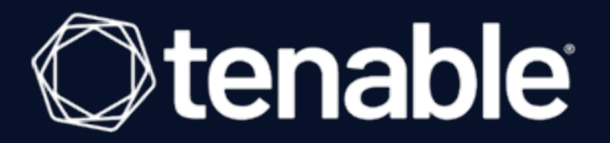

# **Tenable Nessus 10.5.x** ユーザーガイド

最終更新日: 2024 年 7 月 2 日

# 目次

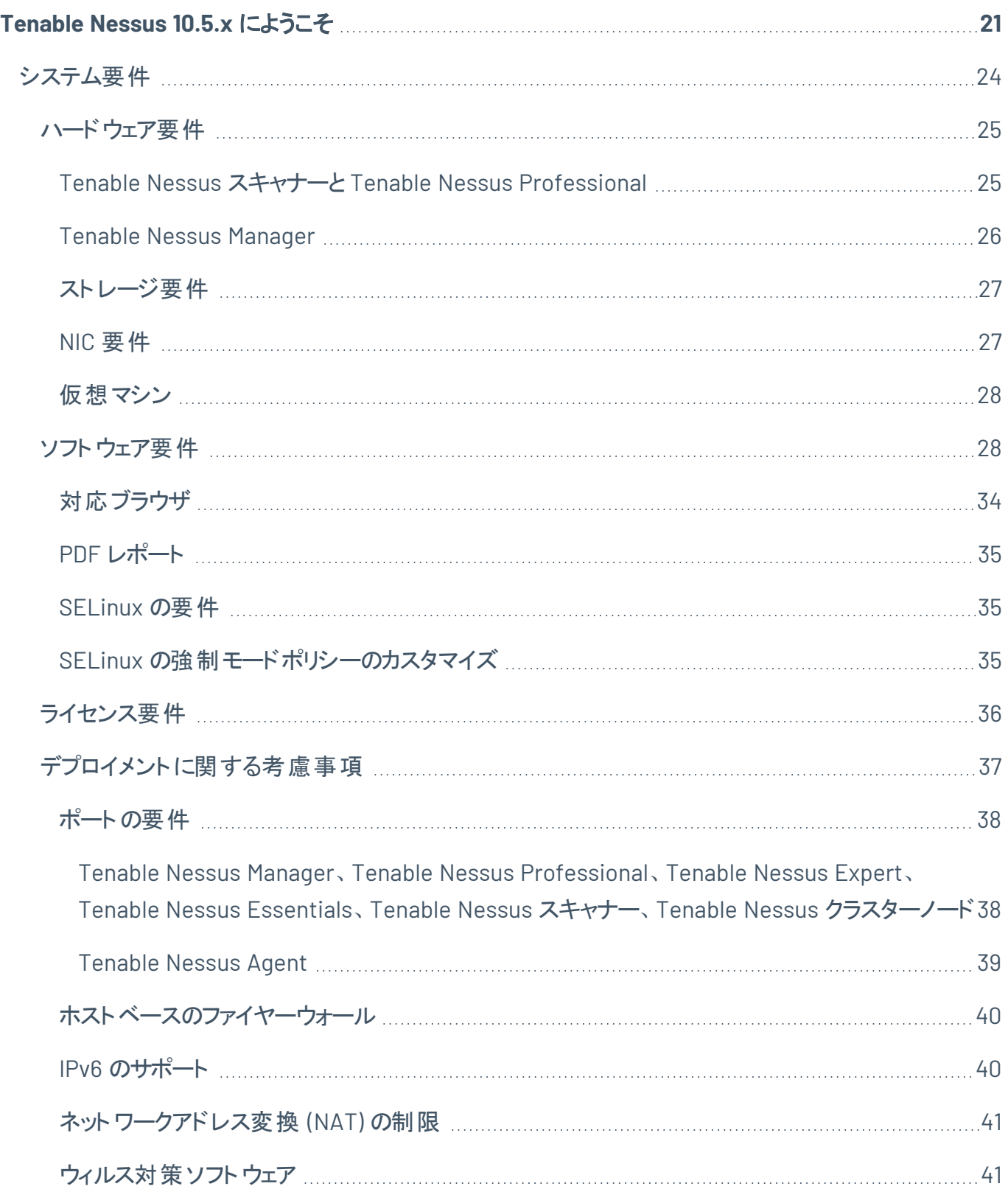

 $\circ$ 

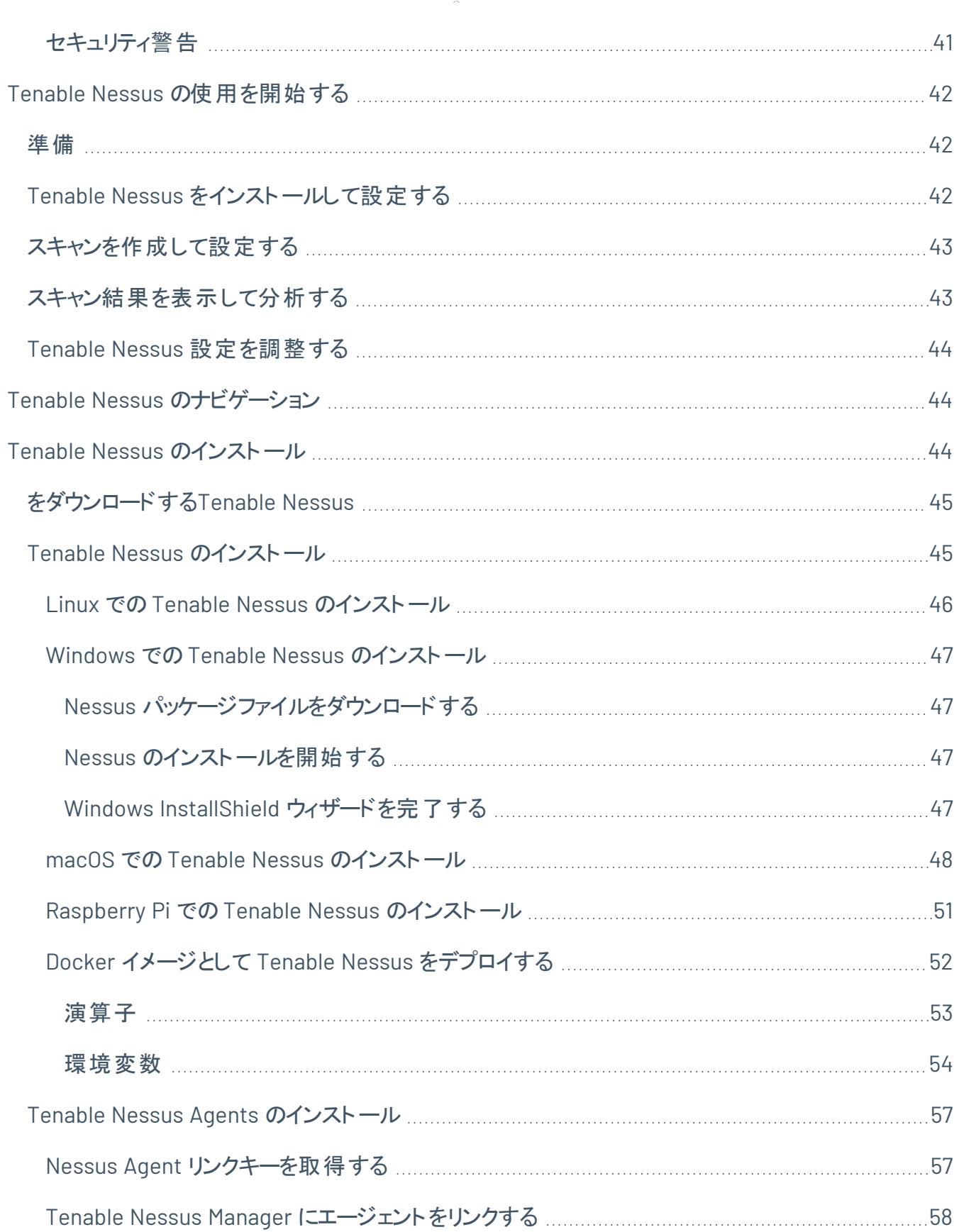

 $\overline{\phantom{0}}$ 

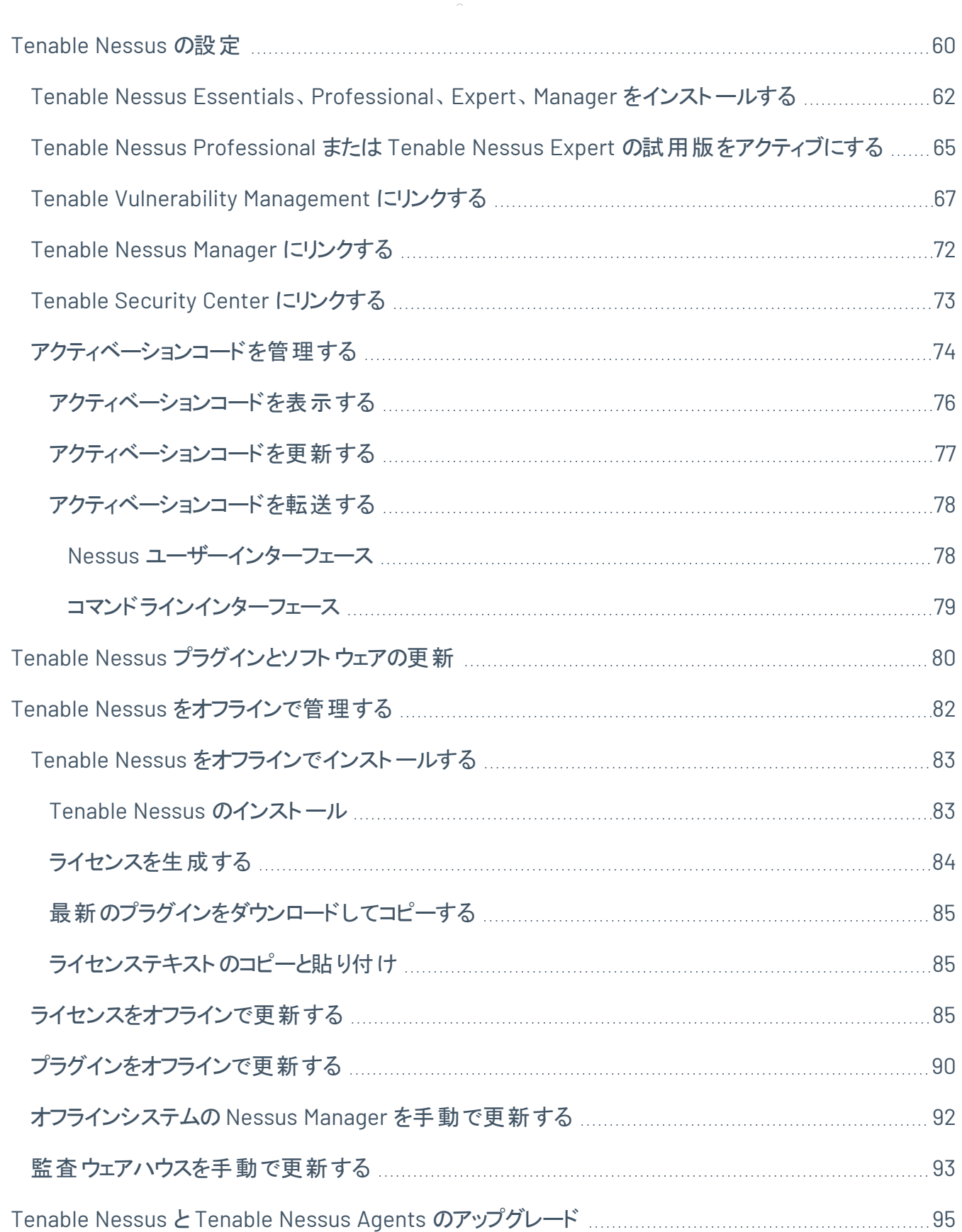

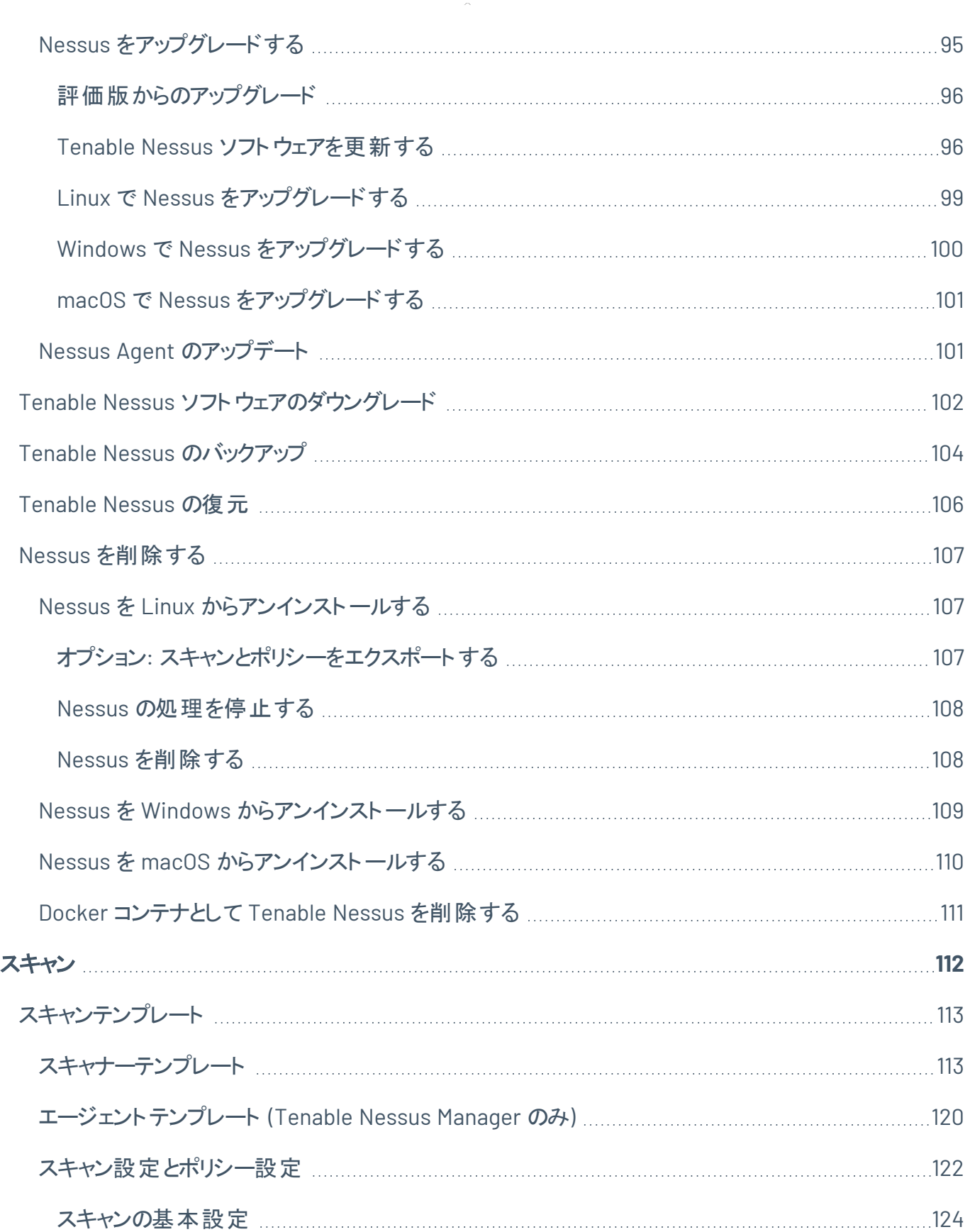

 $\overline{\phantom{0}}$ 

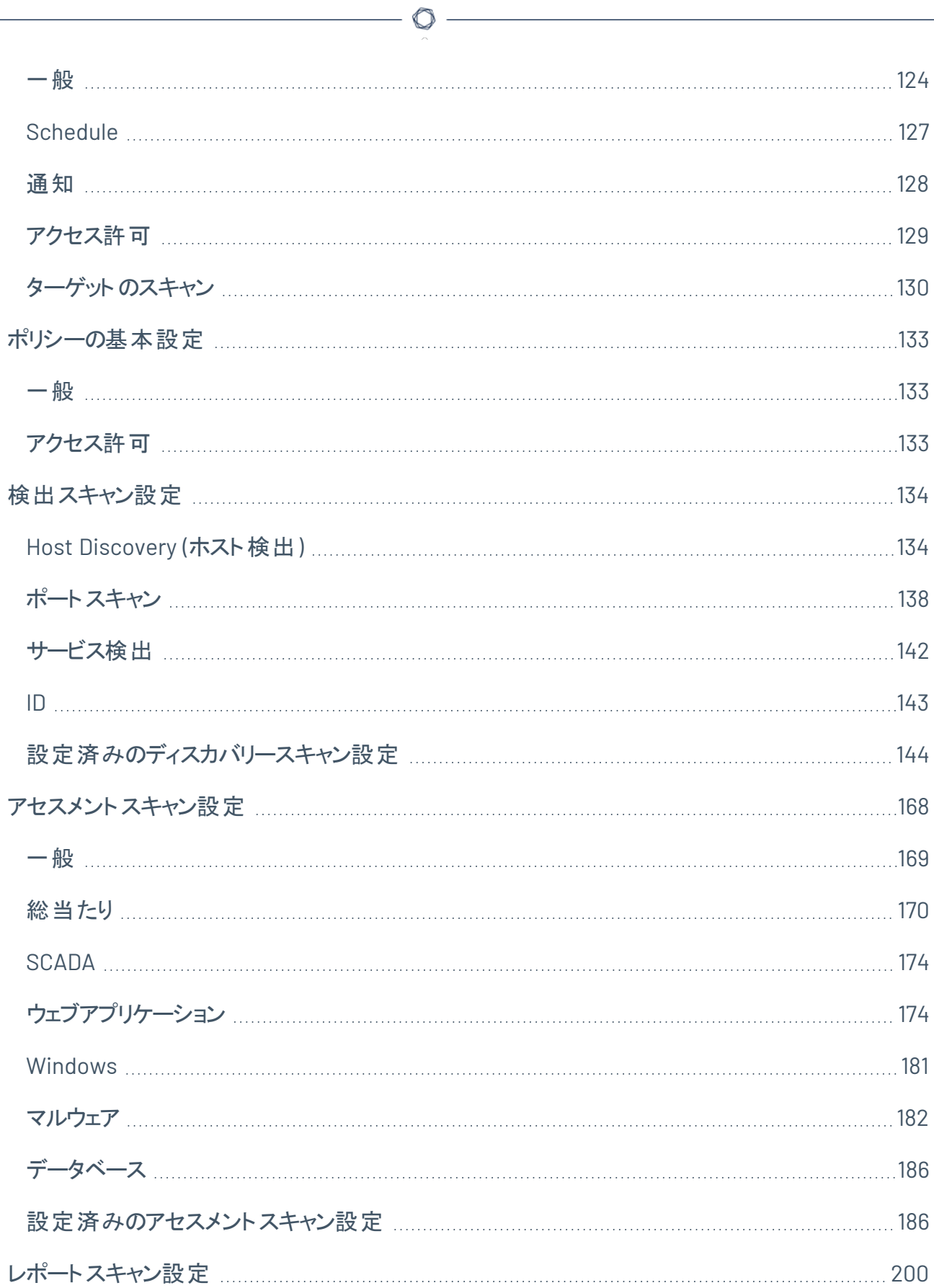

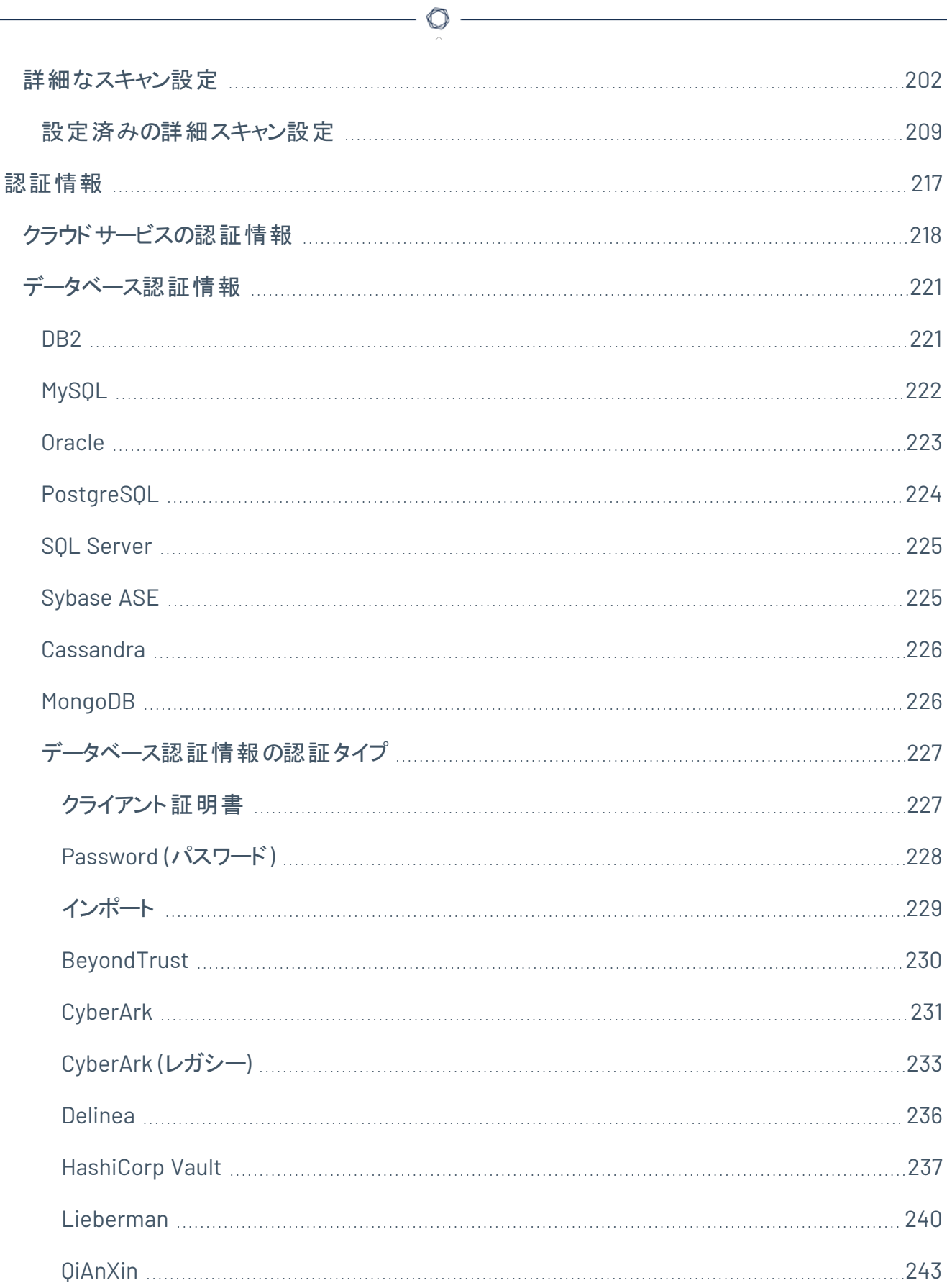

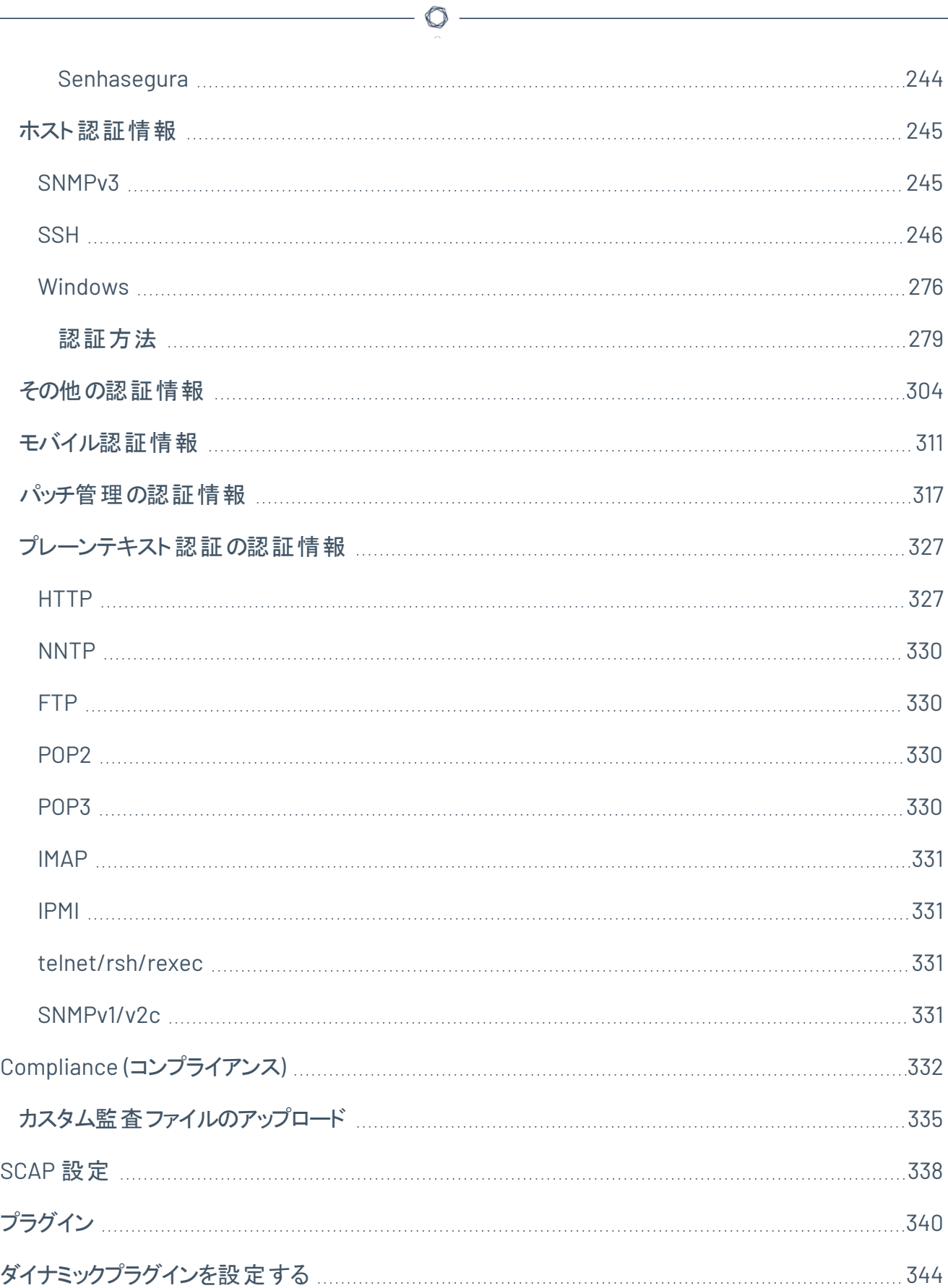

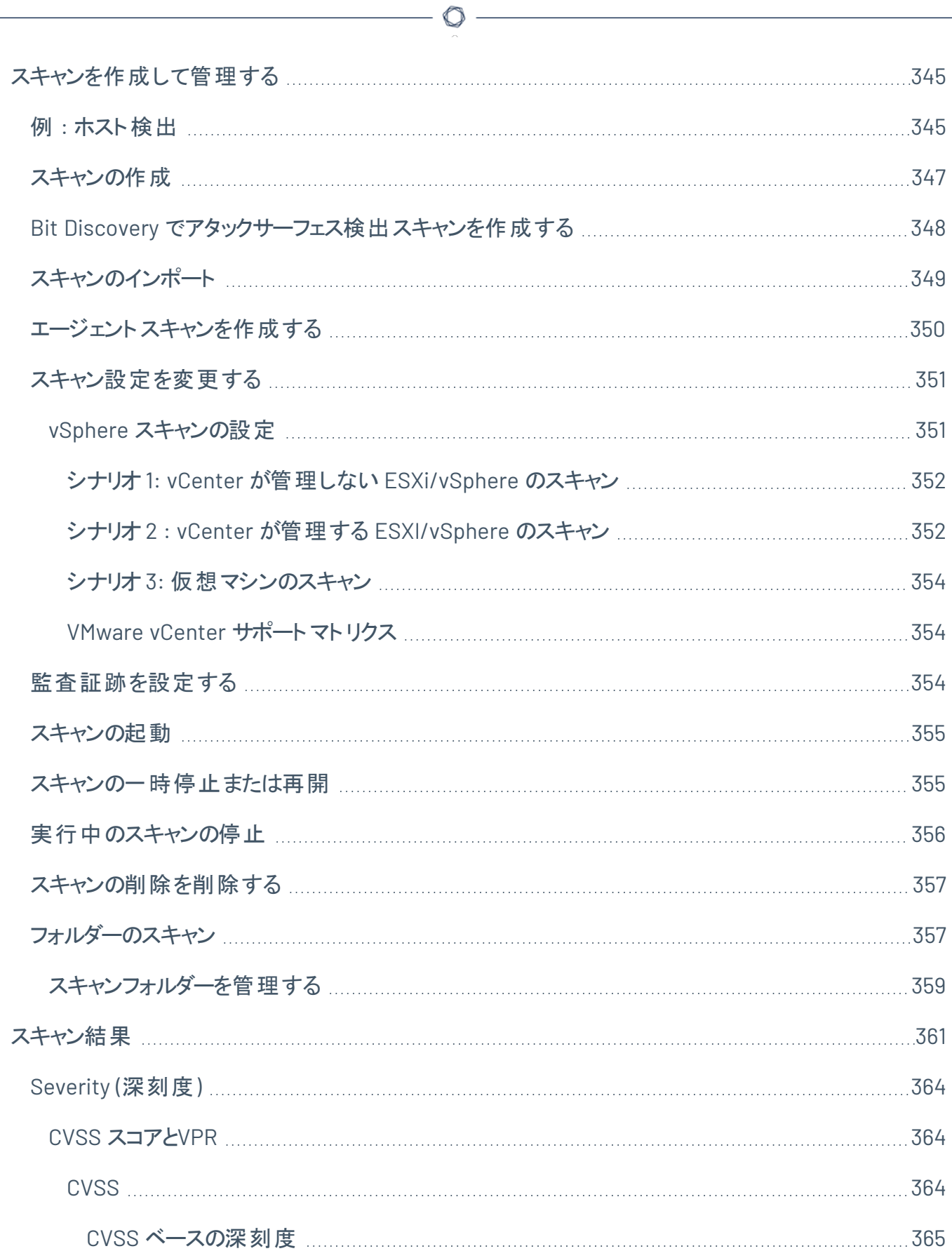

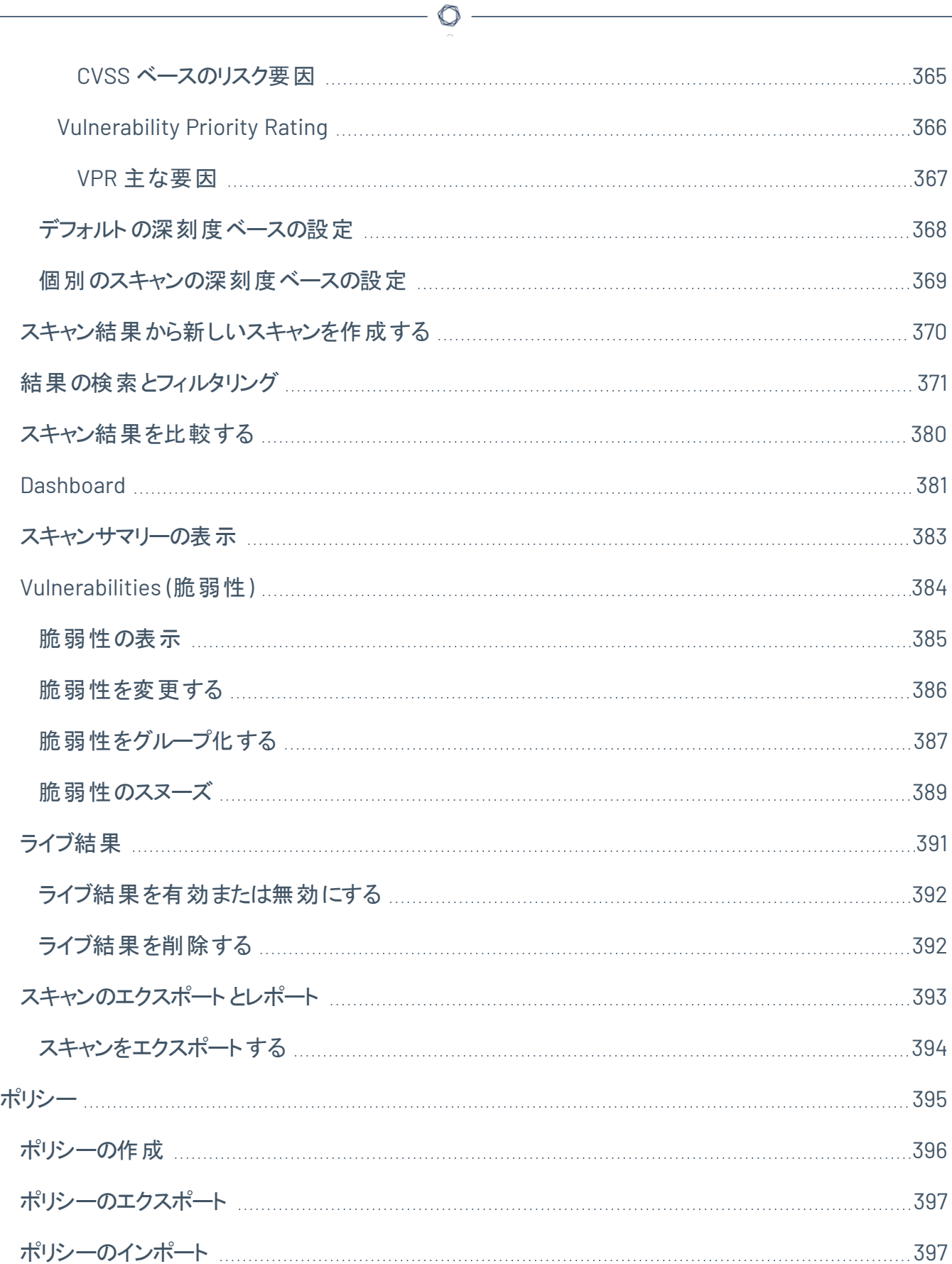

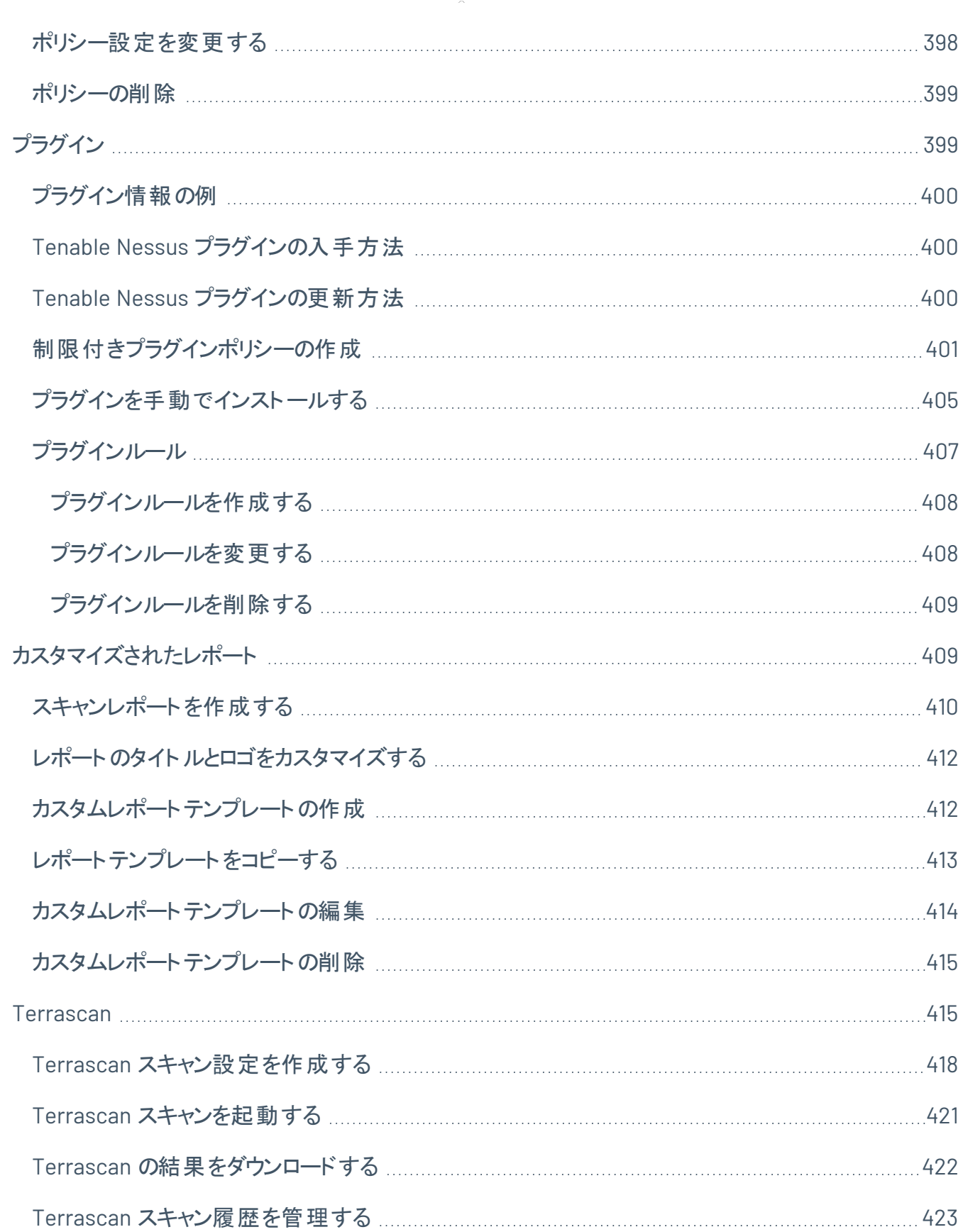

 $\circledcirc$  -

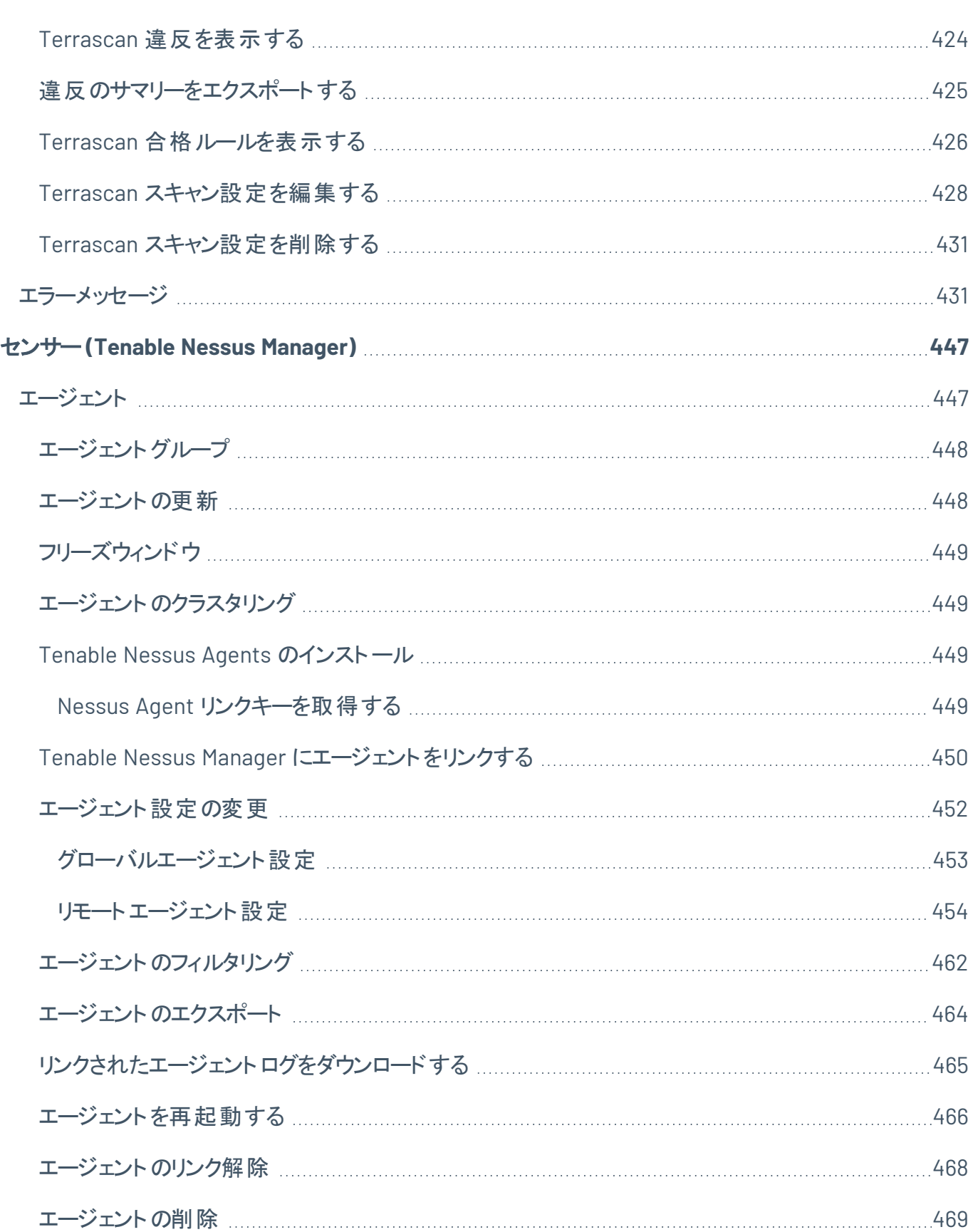

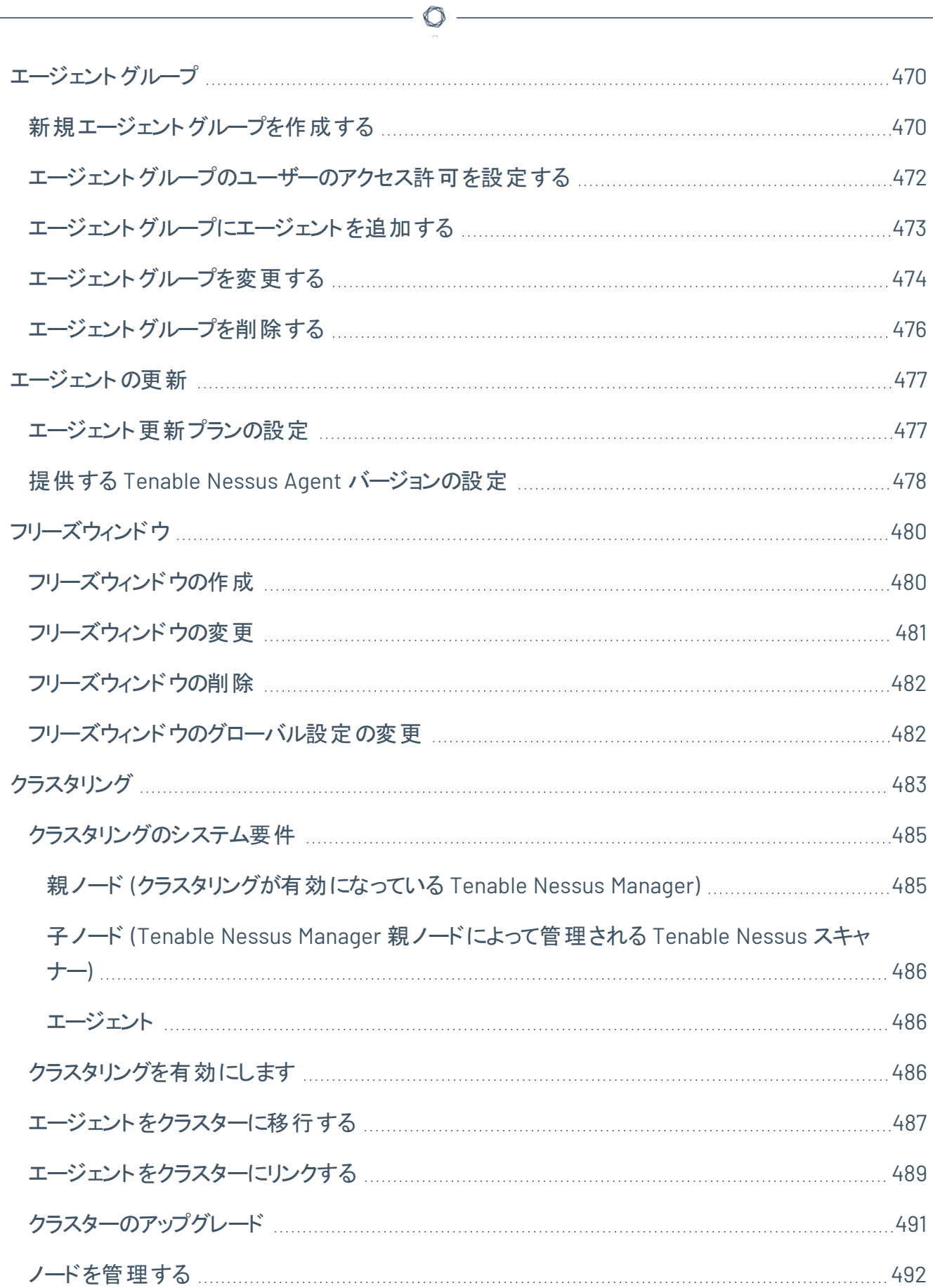

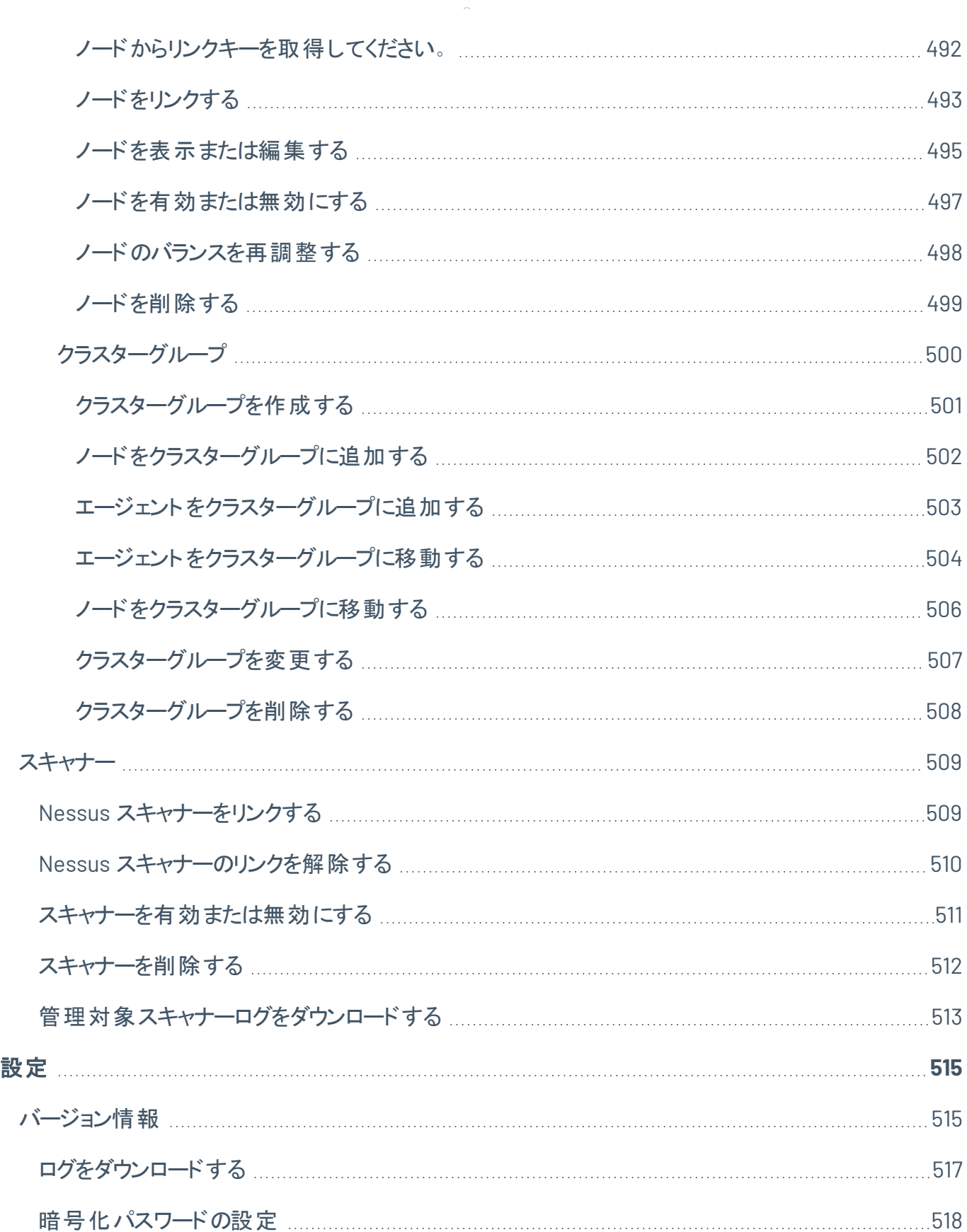

 $\circledcirc$  $\overline{a}$ 

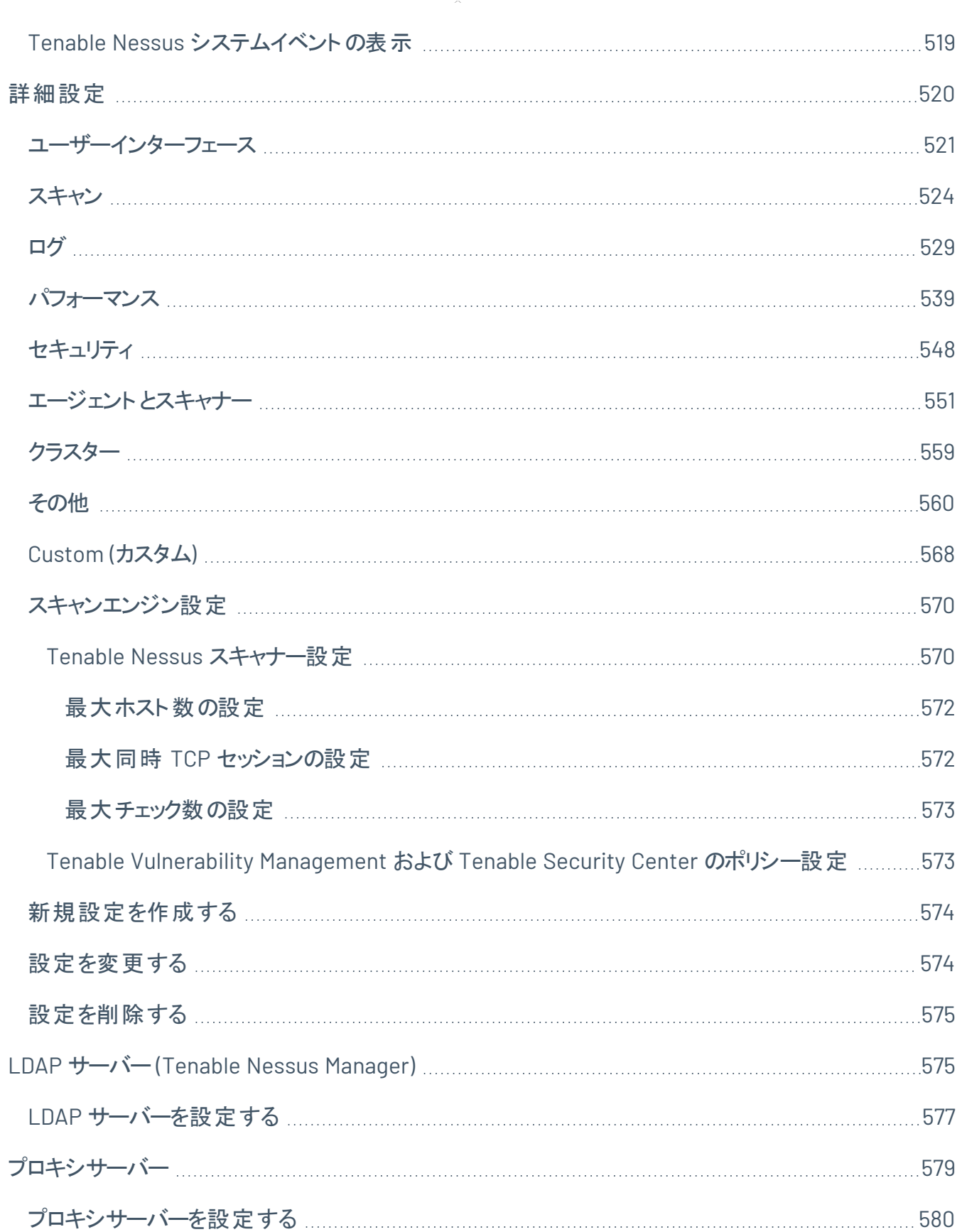

 $\circ$  $\overline{\phantom{a}}$ 

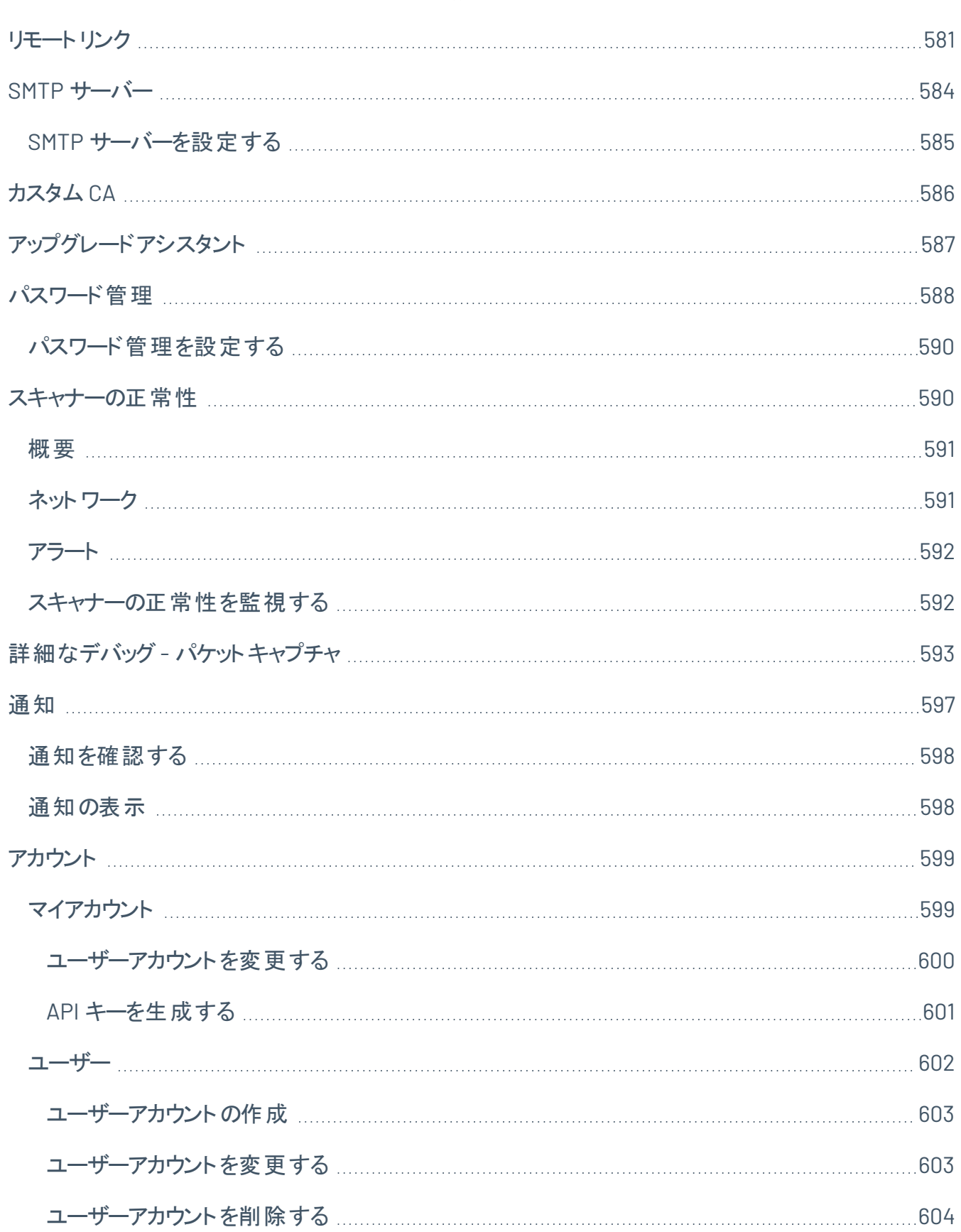

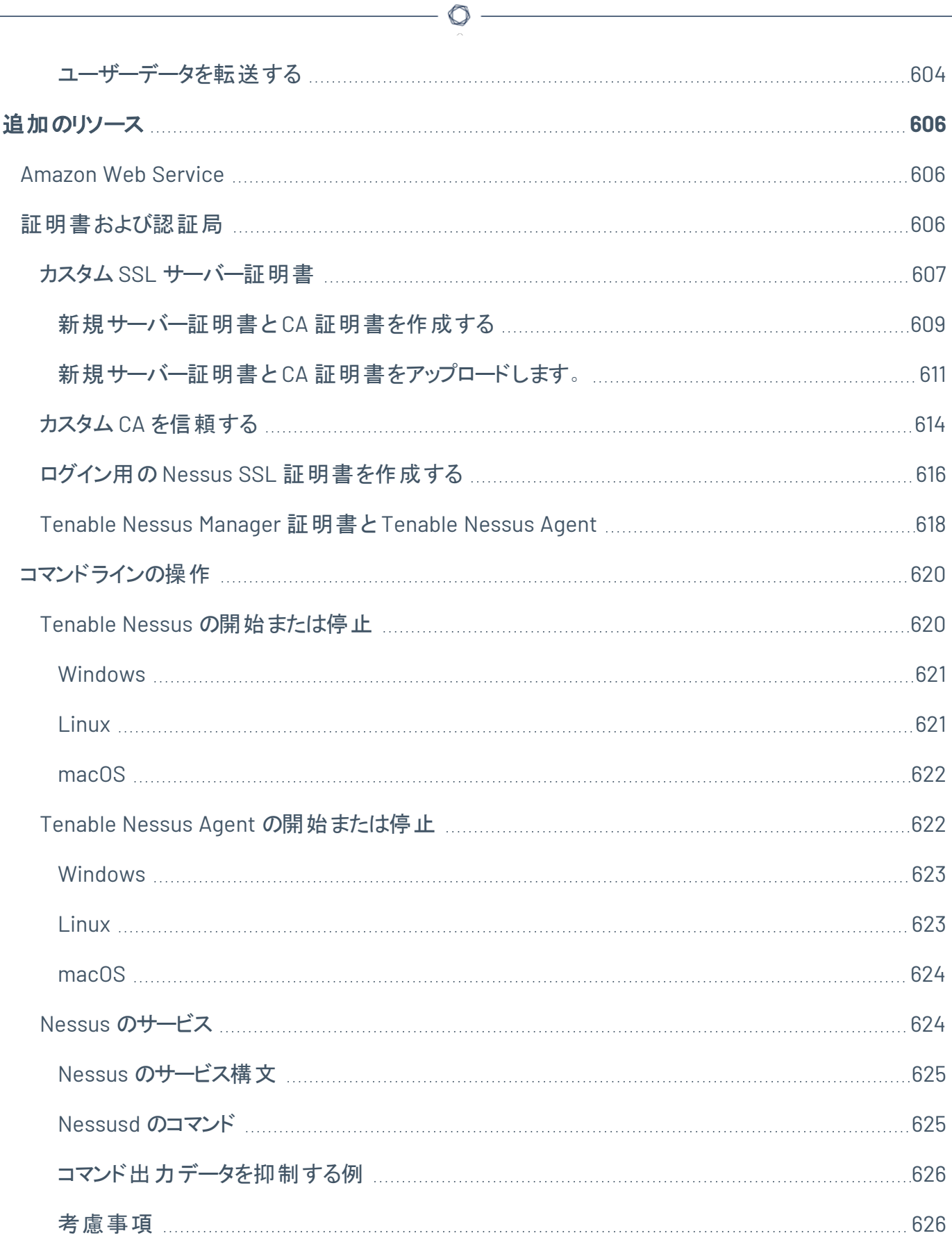

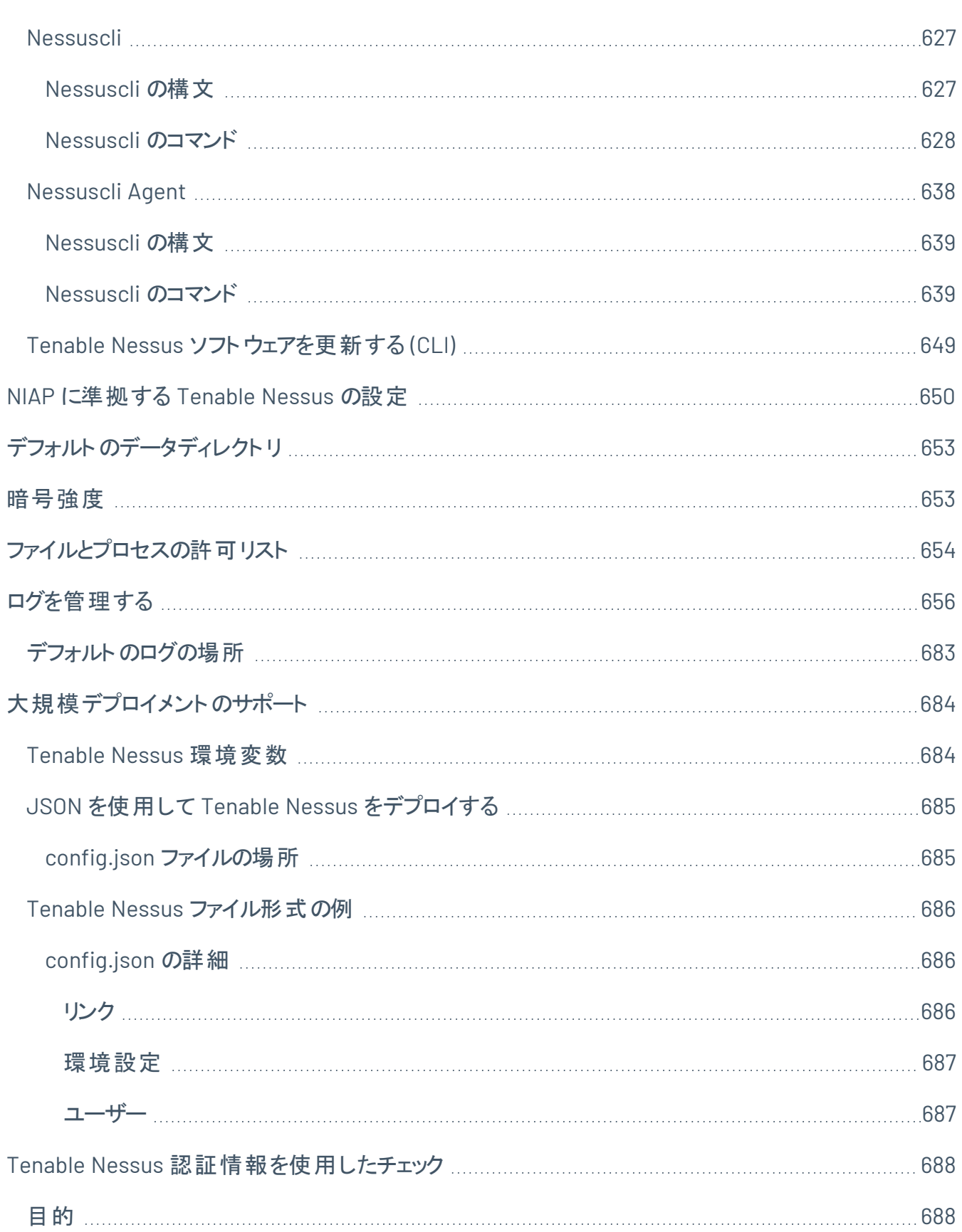

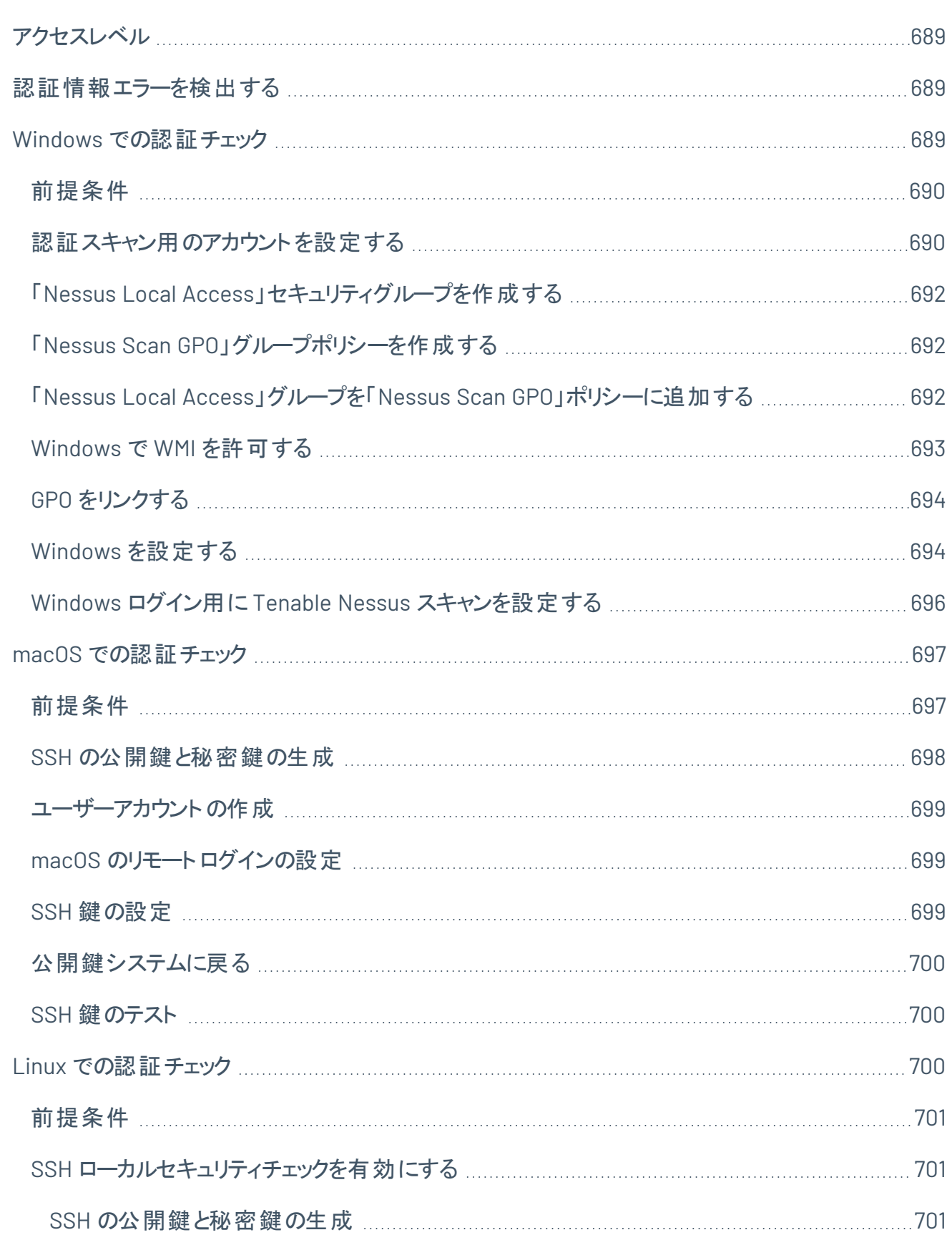

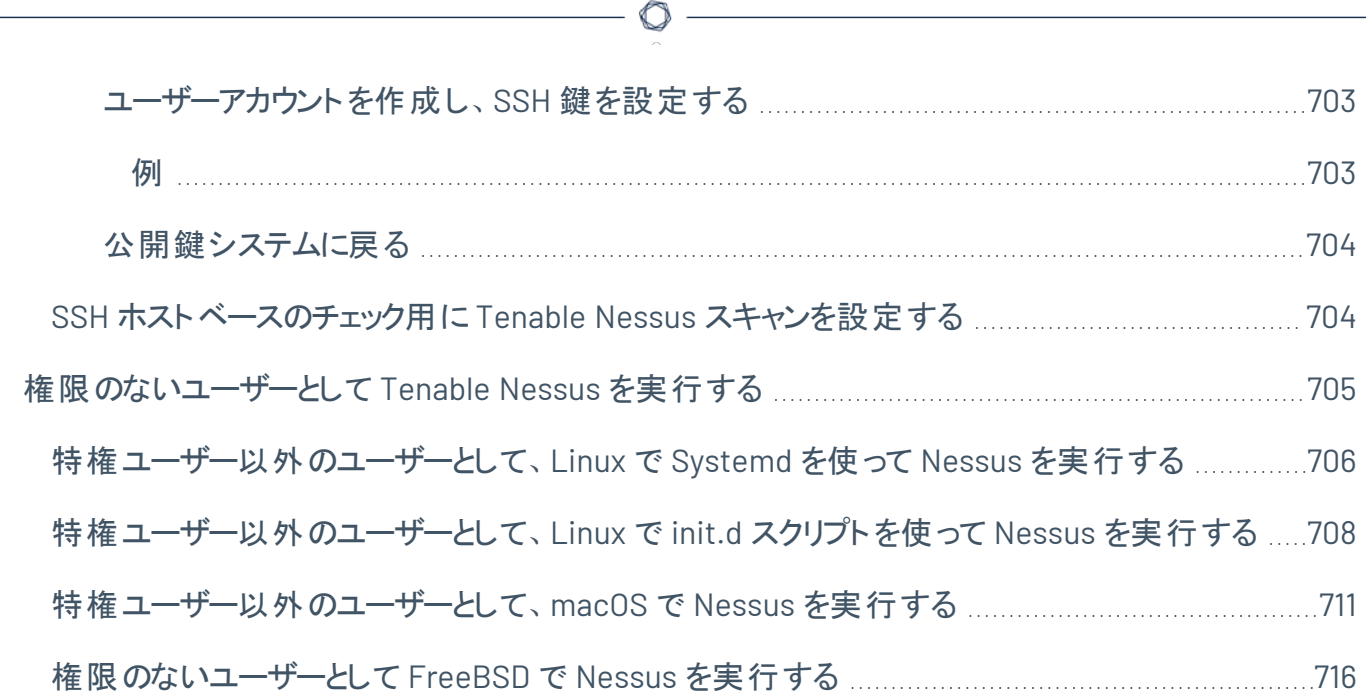

# <span id="page-20-0"></span>**Tenable Nessus 10.5.x** にようこそ

Tenable Nessus® を初めて使用する場合は、Tenable Nessus [の使用を開始するを](#page-41-0)参照してください。

スキャンの作成を開始するには、[スキャンの作成を](#page-346-0)参照してください。

- <sup>l</sup> コンプライアンススキャンを作成するには、スキャンのCompliance ([コンプライアンス](#page-331-0))を設定を行いま す。
- ホスト検出スキャンを作成するには、例 : [ホスト検出を](#page-344-1)参照してください。

ヒント**:** *Tenable Nessus* ユーザーガイドは、[英語](https://docs.tenable.com/nessus/Content/GettingStarted.htm)と[日本語](https://jp.docs.tenable.com/nessus/Content/GettingStarted.htm)で提供されています。

Tenable Nessus の詳細は、次のカスタマー向け説明資料で確認してください。

• Tenable Nessus [セルフヘルプガイド](https://static.tenable.com/ps/SH_NES_Onbd_Guide.pdf)

# Tenable Nessus ソリューション

#### **Tenable Nessus Professional**

Tenable Nessus Professional は、業界で最も広く導入されている脆弱性評価ソリューションで、企業の アタックサーフェスを減らし、コンプライアンスを確保するのに役立つ製品です。Tenable Nessus は、高速 の資産検出、設定監査、ターゲットプロファイリング、マルウェア検出、機密データ検出などの機能を備え ています。

Tenable Nessus は、競合ソリューションよりも多くのテクノロジーをサポートしており、オペレーティングシステ ム、ネットワークデバイス、ハイパーバイザー、データベース、ウェブサーバー、重要なインフラをスキャンして 脆弱性、脅威、コンプライアンス違反を検出できます。

絶えず更新される、脆弱性と設定チェックに関する世界最大のライブラリと、Tenable, Inc. の脆弱性調 査専門チームによるサポートにより、Tenable Nessus は脆弱性スキャンの速度と精度の標準として認識 されています。

Tenable Nessus [Professional](https://jp.tenable.com/products/nessus/nessus-professional) 製品ページ

**Tenable Nessus Expert**

Tenable Nessus Expert は、業界で最も広く導入されている脆弱性評価ソリューションと、拡張された DX 時代のアタックサーフェスに対処するために特別に設計された新しい機能を組み合わせています。Nessus Expert を使用すると、企業のIP ベースのアタックサーフェスを縮小してコンプライアンスを確保できるだけ でなく、インフラのコード化 (IaC) の脆弱性とポリシー違反を特定し、以前は未知であったインターネットに 露呈している資産を特定することもできます。

Tenable Nessus Expert は、競合ソリューションよりも多くのテクノロジーをサポートしており、オペレーティン グシステム、ネットワークデバイス、IaC リポジトリ、ハイパーバイザー、データベース、ウェブサーバー、重要イ ンフラをスキャンして、脆弱性、脅威、コンプライアンス違反を検出できます。

絶えず更新される世界最大の脆弱性と設定チェックのライブラリと、Tenable の脆弱性調査専門チーム によるサポートにより、Tenable Nessus Expert は脆弱性スキャンの速度と精度の基準を設定していま す。これは、DX 時代のアタックサーフェスに対処するために設計された唯一のツールです。

Nessus Expert [製品ページ](https://jp.tenable.com/products/nessus/nessus-expert)

#### **Tenable Nessus Manager**

注意**:** Tenable Nessus Manager は、2018 年 2 月 1 日時点で販売を終了しています。既存のスタンドアロンの Tenable Nessus Manager のお客様向けに、Tenable は契約期間が終了するまで引き続きサービスを提供しま す。Tenable は、エージェント管理のために Tenable Nessus Manager を引き続きサポートし、プロビジョニングしま す。

Nessus Manager は、Nessus の強力な検出、スキャン、監査機能を組み合わせた、世界で最も広く導 入されている脆弱性スキャナーです。広範な管理機能およびコラボレーション機能によってアタックサー フェスを減らします。

Nessus Manager は、Nessus スキャナー、スキャンスケジュール、ポリシー、スキャン結果を複数のユーザー またはグループ間で共有できるようにします。ユーザーは、同僚、システム所有者、内部監査人、リスクお よびコンプライアンス担当者、IT 管理者、ネットワーク管理者、セキュリティアナリストとリソースと責任を共 有して、協働できます。このようなコラボレーション機能により、スキャン、マルウェアと設定ミスの検出と修 復が効率化され、セキュリティスキャンとコンプライアンス監査にかかる時間とコストを低減できます。

Nessus Manager は、物理、仮想、モバイル、クラウドの各環境を保護します。Nessus Manager は、オン プレミスデプロイメントで使用することも、Tenable Vulnerability Management のようにクラウドから使用す ることもできます。Nessus Manager は、非常に広範なシステム、デバイス、資産に対応し、エージェントレ スと Nessus Agent の両方のデプロイメントオプションを備えているので、モバイル環境、一時環境、その 他のアクセス困難な環境を容易にカバーできます。

#### **Tenable Nessus Agent**

Tenable Nessus Agent のドキュメントについては、Tenable Nessus Agent[ユーザーガイド](https://docs.tenable.com/nessus-agent/Content/GettingStarted.htm)を参照してくださ い。

Tenable Vulnerability Management と Nessus Manager で利用可能な Nessus Agent は、継続的なホ スト認証情報を必要としない資産やオフラインの資産のスキャンを容易にすることで、スキャンの柔軟性 を向上させています。また、ネットワークにほとんど影響を与えずに大規模な同時スキャンが実行できま す。

Tenable Nessus Agents はローカルでホストにインストールできる、軽量でフットプリントの小さいプログラム で、従来のネットワークベースのスキャンを補完したり、従来のスキャンでは見逃されていたギャップを可視 化したりできます。Tenable Nessus Agents は脆弱性、コンプライアンス、システムデータを収集し、分析 するために、マネージャーに報告します。Tenable Nessus Agents を使用すれば、スキャンの柔軟性と範 囲を拡張でき、認証情報を使用せずにホストをスキャンしたり、断続的にインターネットに接続するオフラ インの資産やエンドポイントをスキャンしたりできます。さらに、ネットワークにほとんど影響を与えずに大規 模な同時スキャンを実行できます。

Tenable Nessus Agents は、従来のネットワークベースのスキャンの課題、特に企業のセキュリティ状況に 関する情報を確実に収集するのが不可能またはほぼ不可能な資産に関する課題を解決するのに役立 ちます。従来のスキャンは、通常は選択された間隔で、または指定された期間中に行われ、スキャンの実 行時にシステムにアクセス可能でなければなりません。スキャンの実行時にノートパソコンやその他の一時 的デバイスにアクセスできない場合、それらのデバイスはスキャンから除外されるため、脆弱性が見逃され ます。Tenable Nessus Agents は、スケジュールされた評価時にネットワークに接続されていない、または 電源が入っていない資産やその他のスキャン困難な資産をスキャンすることでアタックサーフェスを減らしま す。

現代の複雑な IT 環境にあるサーバー、ポータブルデバイス、またはその他の資産に Tenable Nessus Agents をインストールすると、インストールしたホストの脆弱性、ポリシー違反、設定ミス、マルウェアが検 出され、結果が管理製品に報告されるようになります。Tenable Nessus Agents は Tenable Nessus Manager または Tenable Vulnerability Management で管理できます。

Nessus Agent [製品ページ](https://jp.tenable.com/products/nessus/nessus-agents)

#### **Tenable Vulnerability Management**

[Tenable](https://store.tenable.com/) Vulnerability Management は、サブスクリプションベースのライセンスで、Tenable Store で購入で きます。

Tenable Vulnerability Management を使用すると、セキュリティチームと監査チームは、複数の Tenable Nessus スキャナー、スキャンスケジュール、スキャンポリシー、そして最も重要なスキャン結果を無制限の 数のユーザーやグループで共有できます。

Tenable Vulnerability Management は、さまざまなリソースをユーザーとグループで共有することによって、 お使いの脆弱性管理プログラムに対応する、高度にカスタマイズされたワークフローを多種多様な形で作 成できるようにします。拠点の場所やプログラムの複雑さ、ビジネスを安全に維持するための多数の規制 やコンプライアンス要件にかかわらず、無限大の可能性を引き出すことができます。

また、Tenable Vulnerability Management では、複数の Tenable Nessus スキャナーの管理、スキャンの スケジューリング、ポリシーのプッシュ、スキャン結果の表示を、クラウドから一貫して行うことができます。こ のため、Nessus スキャナーをネット ワーク全体、地理的に散在する拠点、さらにはパブリッククラウドやプラ イベートクラウドにもデプロイできます。

Tenable Vulnerability Management のサブスクリプションには以下が含まれます。

- 境界内のシステムを数に制限なくスキャン
- ウェブアプリケーションの監査
- 現在のPCI基準に準拠したセキュリティ評価準備の対応
- <sup>l</sup> PCI ASV 検証を受けるための四半期レポートの提出 (Tenable, Inc. 経由で 2 回まで)
- <sup>l</sup> Tenable Nessus ナレッジベースとサポートチケットの作成が可能な Tenable コミュニティサイトへの 24 時間 365 日のアクセス

Tenable Vulnerability [Management](https://jp.tenable.com/products/tenable-io) 製品ページ

<span id="page-23-0"></span>Tenable Vulnerability Management [ユーザーマニュアル](https://docs.tenable.com/vulnerability-management/Content/getting-started/Welcome.htm)

# システム要件

Tenable Nessus は以下の環境で実行できます。

環境 きょうしょう しょうしょう しゅうしょう 追加情報

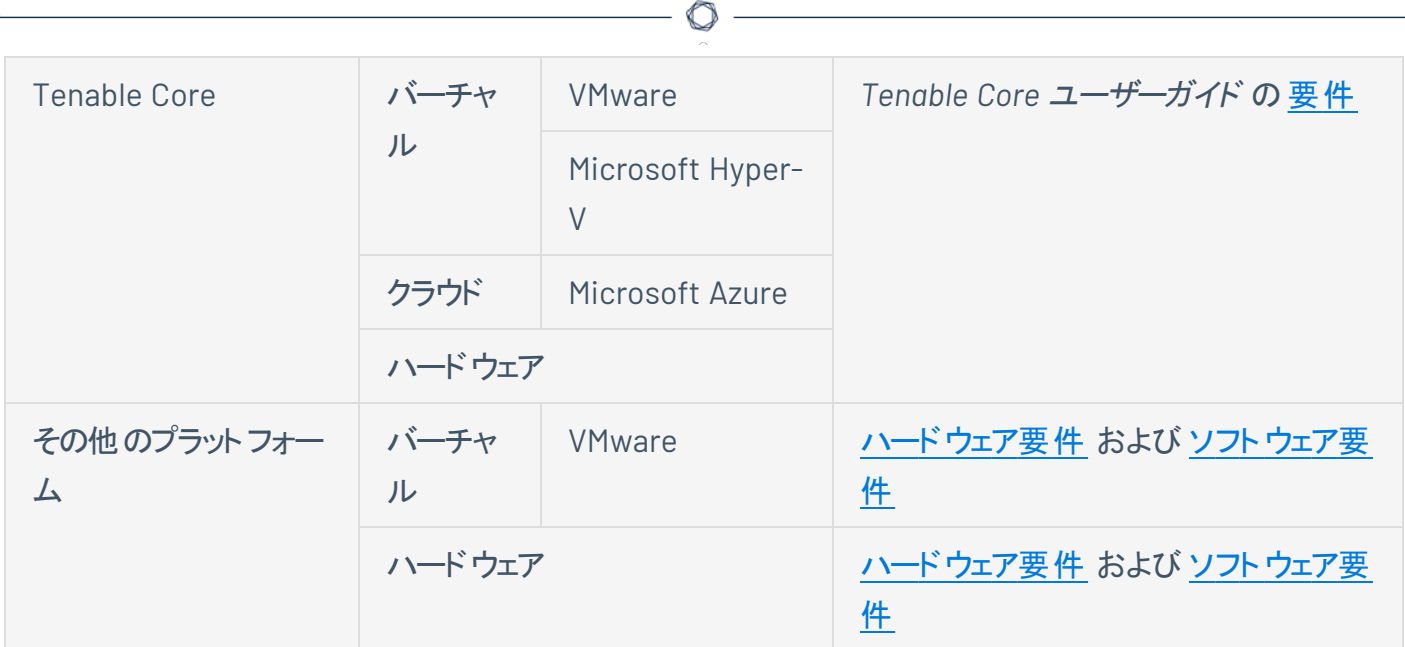

ライセンス要件については、[ライセンス要件](#page-35-0) を参照してください。

# <span id="page-24-0"></span>ハードウェア要件

企業ネットワークでは、そのパフォーマンス、容量、プロトコル、アクティビティが多岐にわたります。Tenable Nessus のデプロイメントにあたり検討すべきリソース要件には、ネットワーク理論速度、ネットワークの規 模、Tenable Nessus の設定などがあります。

以下の推奨事項は、最小ハードウェア割り当てのガイドラインです。特定のタイプのスキャンでは、より多く のリソースが使用されます。複雑なスキャン、特に認証情報を使用するスキャンを実行する場合は、さら なるディスク容量、メモリ、処理能力が必要になることがあります。

ヒント**:** スキャンパフォーマンスの最大化に関する情報やスキャン設定のヒントについては、[Tenable](https://docs.tenable.com/quick-reference/nessus-scan-tuning/Content/Nessus-Scan-Tuning/Introduction.htm) Nessus Scan [Tuning](https://docs.tenable.com/quick-reference/nessus-scan-tuning/Content/Nessus-Scan-Tuning/Introduction.htm) Guide (スキャン調整ガイド) を参照してください。

注意**:** 以下のセクションに記載されている推奨最小ディスク容量に加えて、Tenable Nessus ログファイルを保存 するために所属組織で必要な追加のディスク容量を考慮してください。デフォルトでは、nessusd.dump と nessusd.messages はそれぞれ最大 50 GB のログファイルを保存できますが、所属組織のニーズに応じてこのサ イズを増減することができます。詳細については、*Tenable Nessus* ユーザーガイドの[ログの詳細設定](https://docs.tenable.com/nessus/Content/SettingsAdvanced.htm#Logging)のdumpfile\_ max files、dumpfile max size、logfile max files、logfile max size の設定を参照してください。

<span id="page-24-1"></span>Tenable Nessus スキャナーと Tenable Nessus Professional

次の表は、Tenable Nessus スキャナーと Tenable Nessus Professional のハードウェア要件を示していま す。

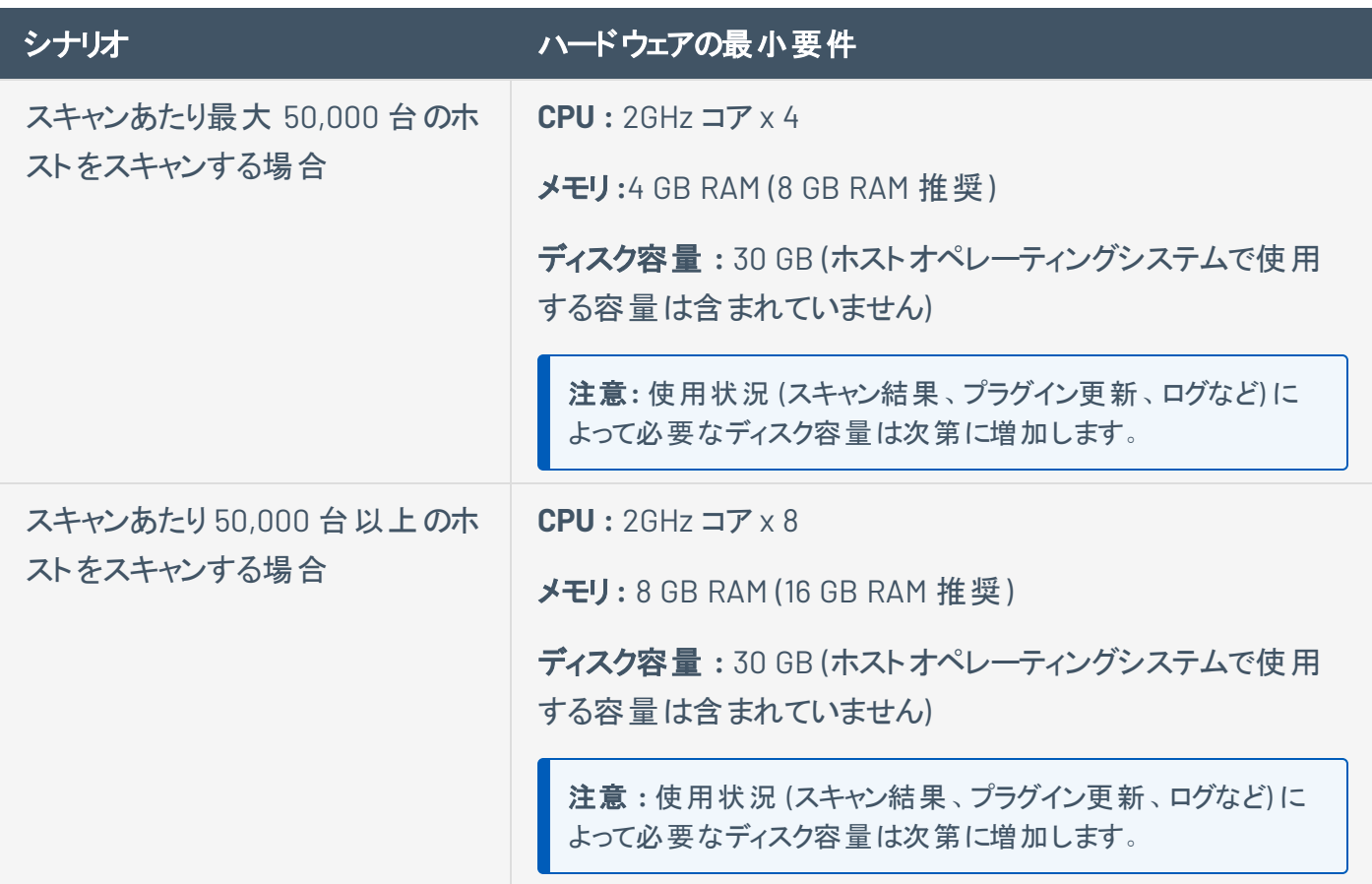

<span id="page-25-0"></span>Tenable Nessus Manager

次の表は、Tenable Nessus Manager のハードウェア要件を示しています。

注意**:** Nessus Manager クラスタリングのハードウェア要件を表示するには、[クラスタリングのシステム要件](https://docs.tenable.com/nessus/Content/ClusteringSystemRequirements.htm)を参照して ください。

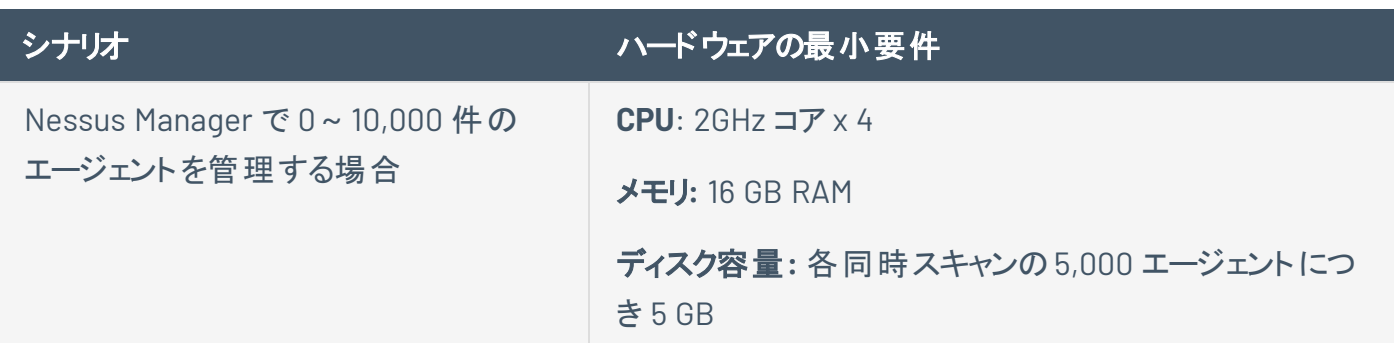

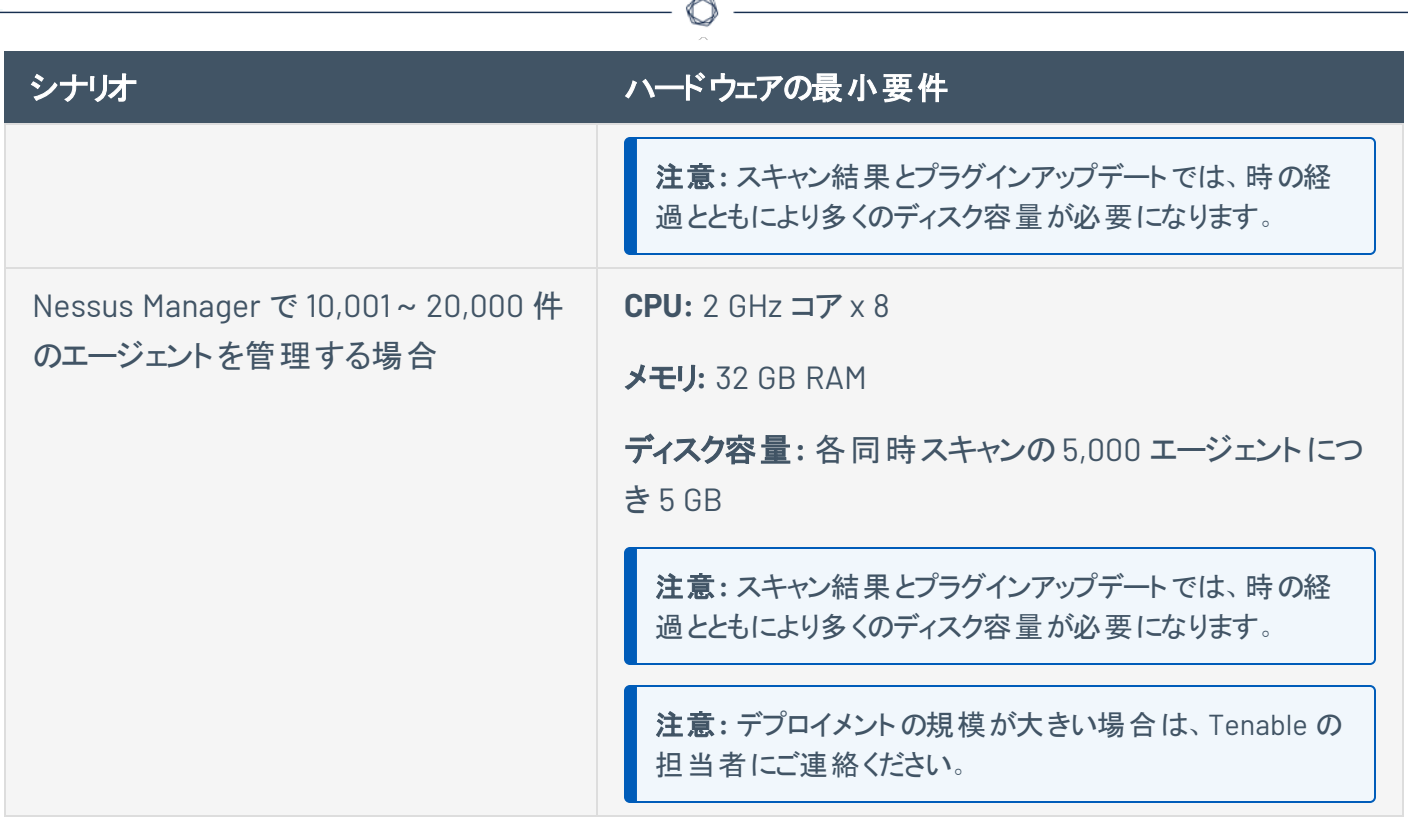

## <span id="page-26-0"></span>ストレージ要件

エンタープライズクラスのハイパーバイザーで管理されている仮想マシンにインストールされている場合、 Tenable Nessus はストレージエリアネットワーク(SAN) またはネットワークアタッチストレージ (NAS)の設定 のみをサポートします。Tenable Nessus Manager はより高いディスクスループットが必要とするため、リモー トストレージには適切でない場合があります。Tenable Nessus を仮想化されていないホストにインストー ルする場合は、ダイレクトアタッチストレージ (DAS) デバイスにインストールする必要があります。

Tenable では、Nessus スキャナーが正常に動作するために、最低 5,000 MB の一時的なスペースを確保 することを推奨しています。

注意**:** Tenable Nessus は CPU 負荷の高いアプリケーションです。Tenable Nessus を仮想化されたインフラにデプ ロイする場合、オーバーサブスクライブ状態のリソース (特に CPU) を利用しようとするような方法で Tenable Nessus を実行しないように注意してください。仮想インフラのリソース割当を最適化するためのガイダンスについ ては、各ベンダーが提供している仮想インフラに関するドキュメントを参照してください。

### <span id="page-26-1"></span>NIC 要件

Tenable はネットワークインターフェースコントローラー (NIC) と Tenable Nessus の互換性を確保するため に、少なくとも以下の設定を行うことを推奨しています。

- <sup>l</sup> NIC チームを無効にする、または 1 つのNIC を Tenable Nessus に割り当てる
- NIC の IPv6 トンネリングを無効にする
- Tenable Nessus と NIC を共有するパケットキャプチャアプリケーションを無効にする
- 他の Docker コンテナと NIC を共有している Docker コンテナに Tenable Nessus をデプロイしないよ うにする

<span id="page-27-0"></span>他のNIC の設定が Tenable Nessus と互換性があるかどうかを確認したい場合は、Tenable サポートに お問い合わせください。

### 仮想マシン

Tenable Nessus は、同じ要件を満たしている仮想マシンにもインストールできます。仮想マシンがネット ワークアドレス変換 (NAT) を使用してネットワークにアクセスしている場合、Tenable Nessus の脆弱性 チェック、ホスト列挙、オペレーティングシステムの識別の大部分が悪影響を受けます。

注意**:** 任意の物理ホストで実行できる仮想 Tenable Nessus スキャナーは *1* <sup>つ</sup>だけです。Tenable Nessus は、 低レベルのネット ワーク操作に依存しており、ホストのネットワークインターフェースコントローラー (NIC) へのフルアク セス権を必要とします。仮想環境 (Hyper-V、Docker など) で、複数の仮想化された Tenable Nessus スキャ ナーが 1 つの物理 NIC を共有しようとすると、スキャナーが不適切に動作したり、ホストが不安定になったりする 可能性があります。

注意**:** Tenable Nessus は CPU 負荷の高いアプリケーションです。Tenable Nessus を仮想化されたインフラにデプ ロイする場合、オーバーサブスクライブ状態のリソース (特に CPU) を利用しようとするような方法で Tenable Nessus を実行しないように注意してください。仮想インフラのリソース割当を最適化するためのガイダンスについ ては、各ベンダーが提供している仮想インフラに関するドキュメントを参照してください。

# <span id="page-27-1"></span>ソフトウェア要件

Tenable Nessus は、次の Linux、Windows、macOS のオペレーティングシステムをサポートしています。

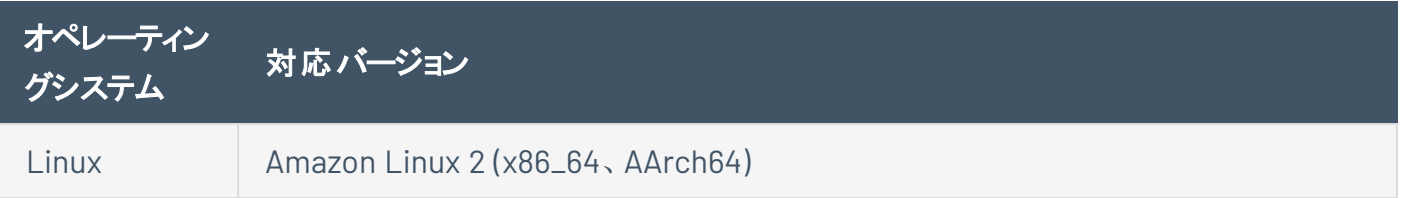

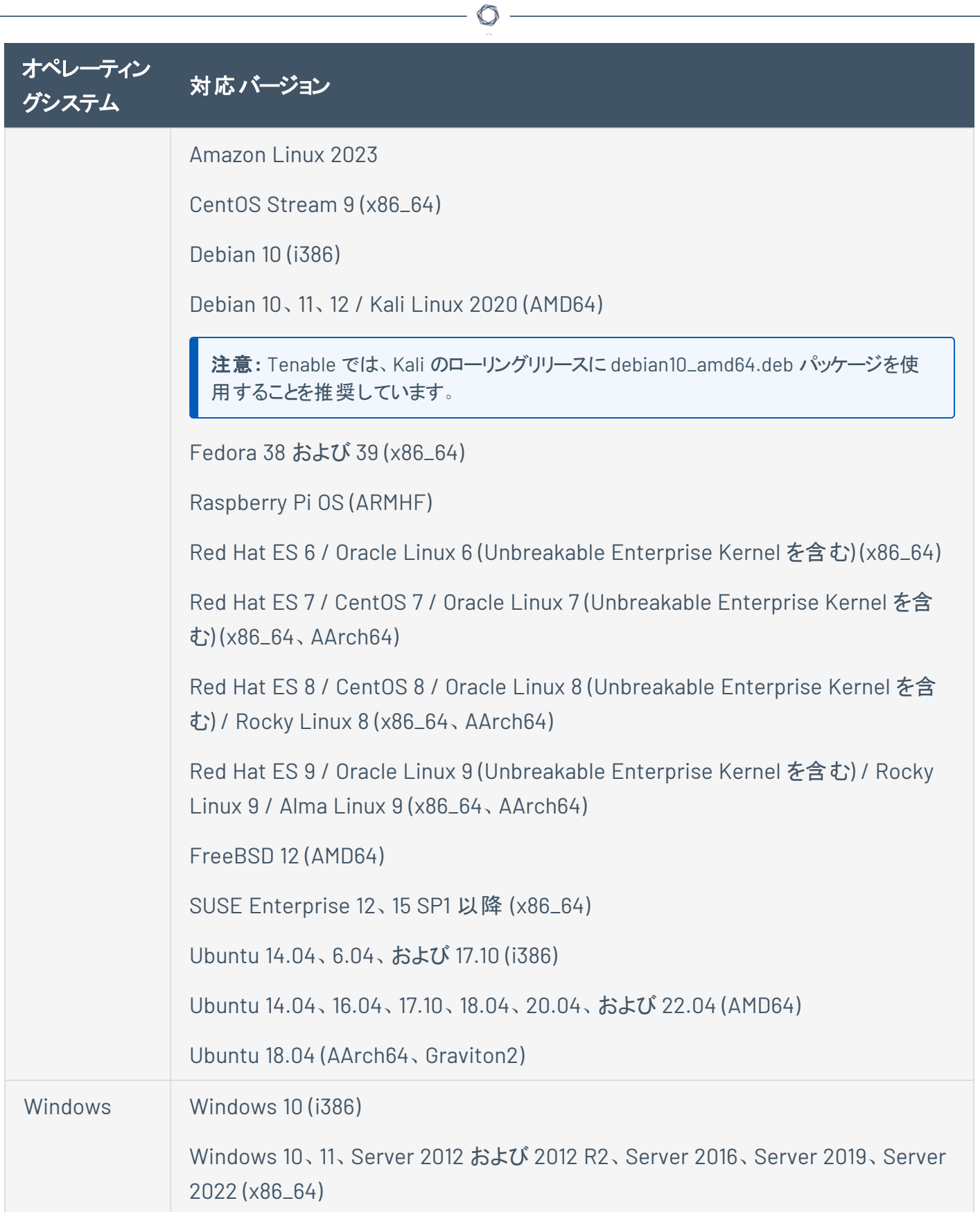

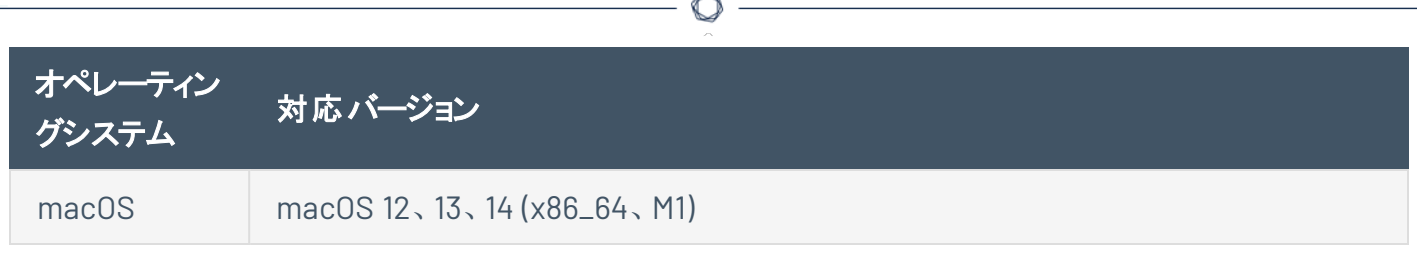

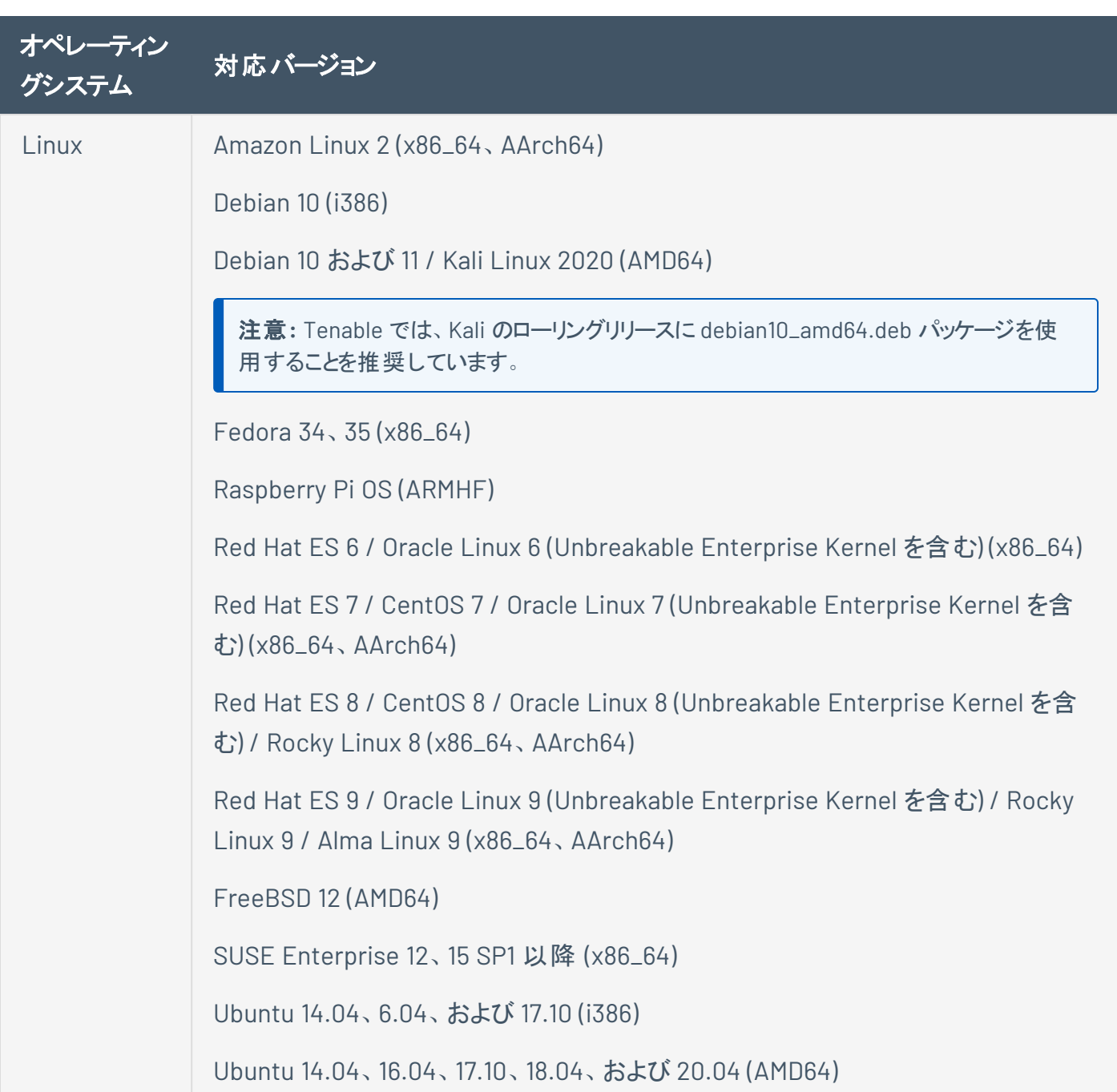

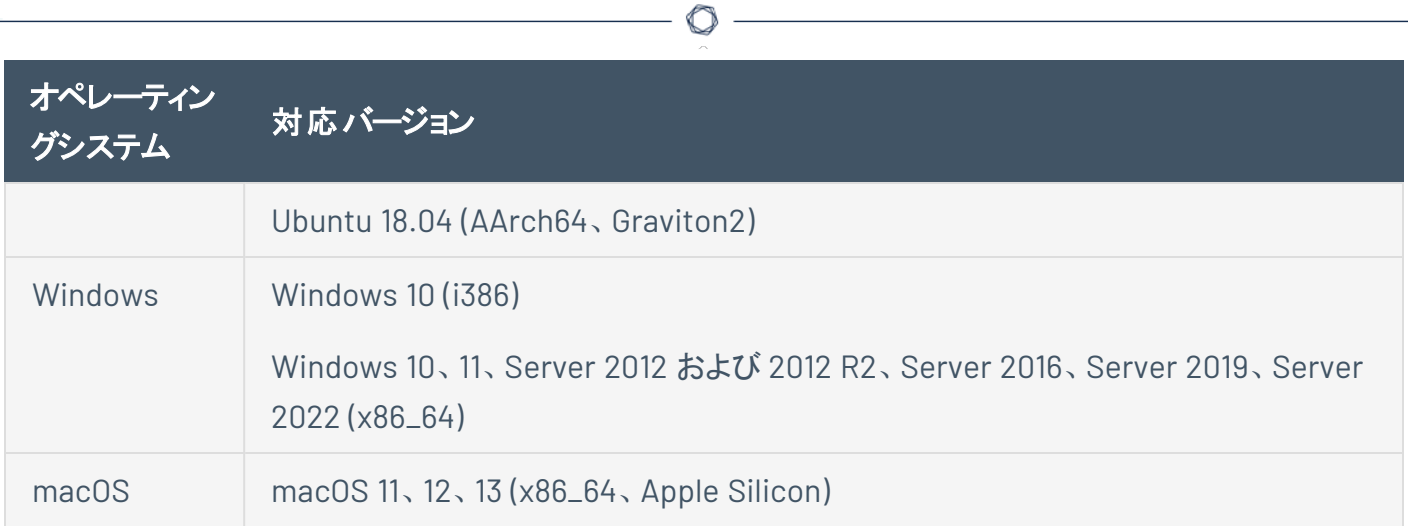

 $\overline{a}$ 

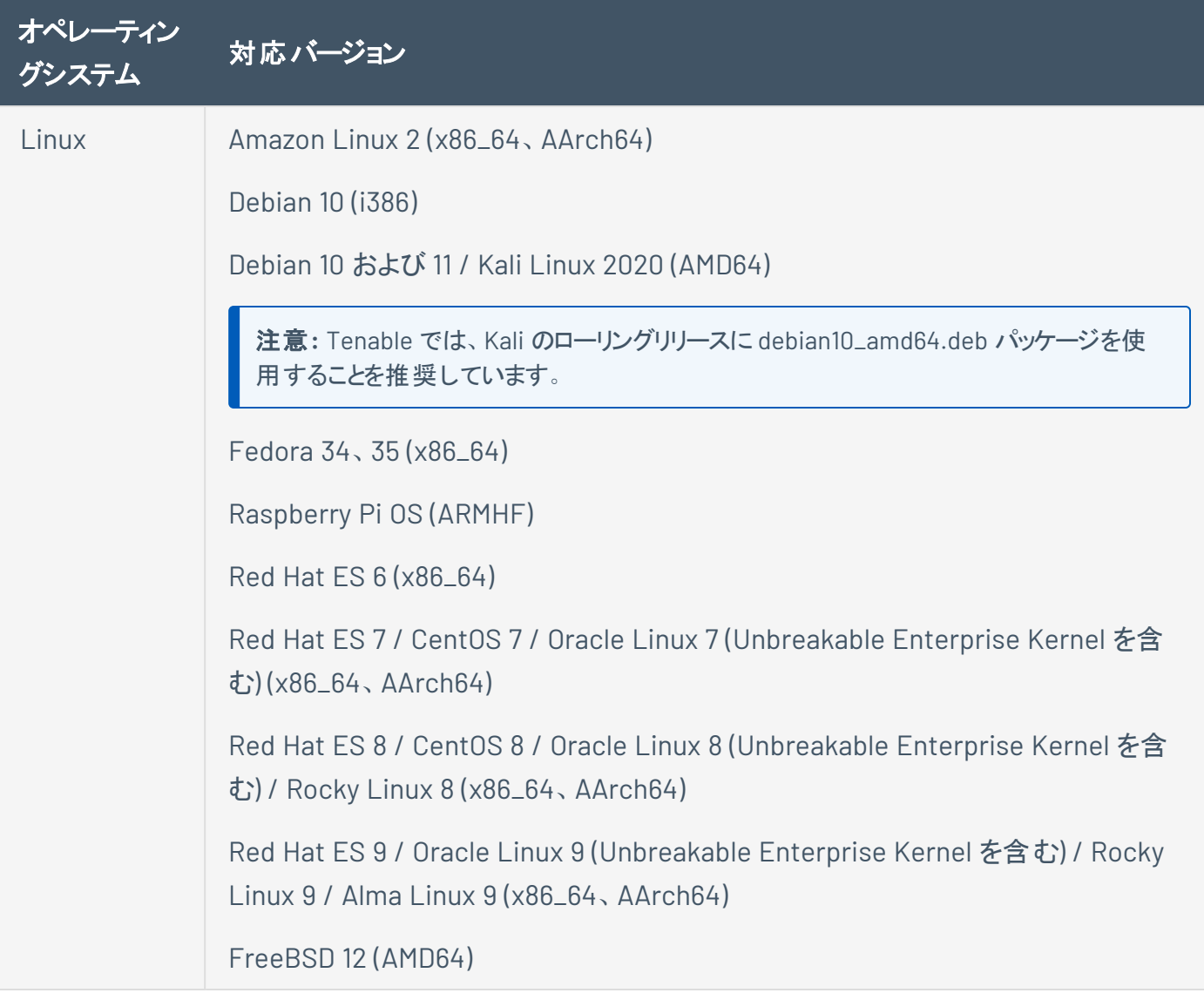

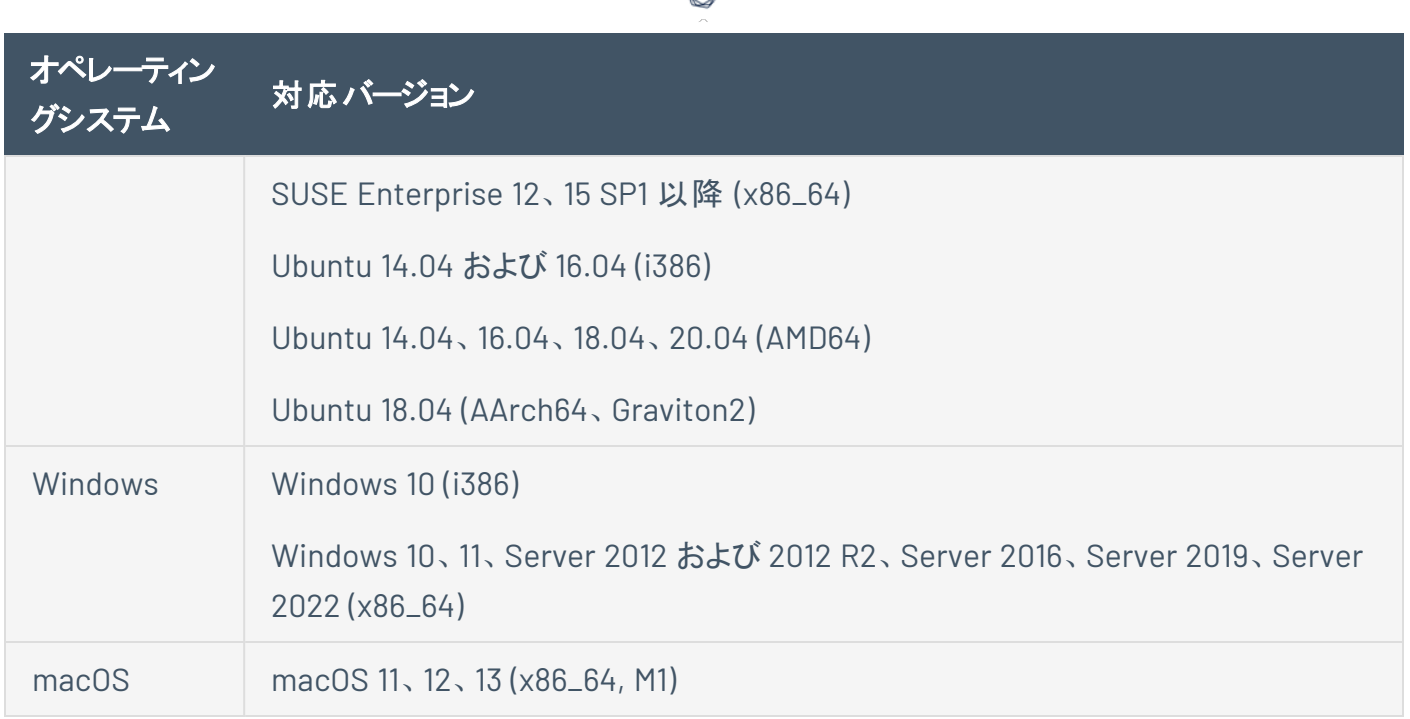

ℰ Y

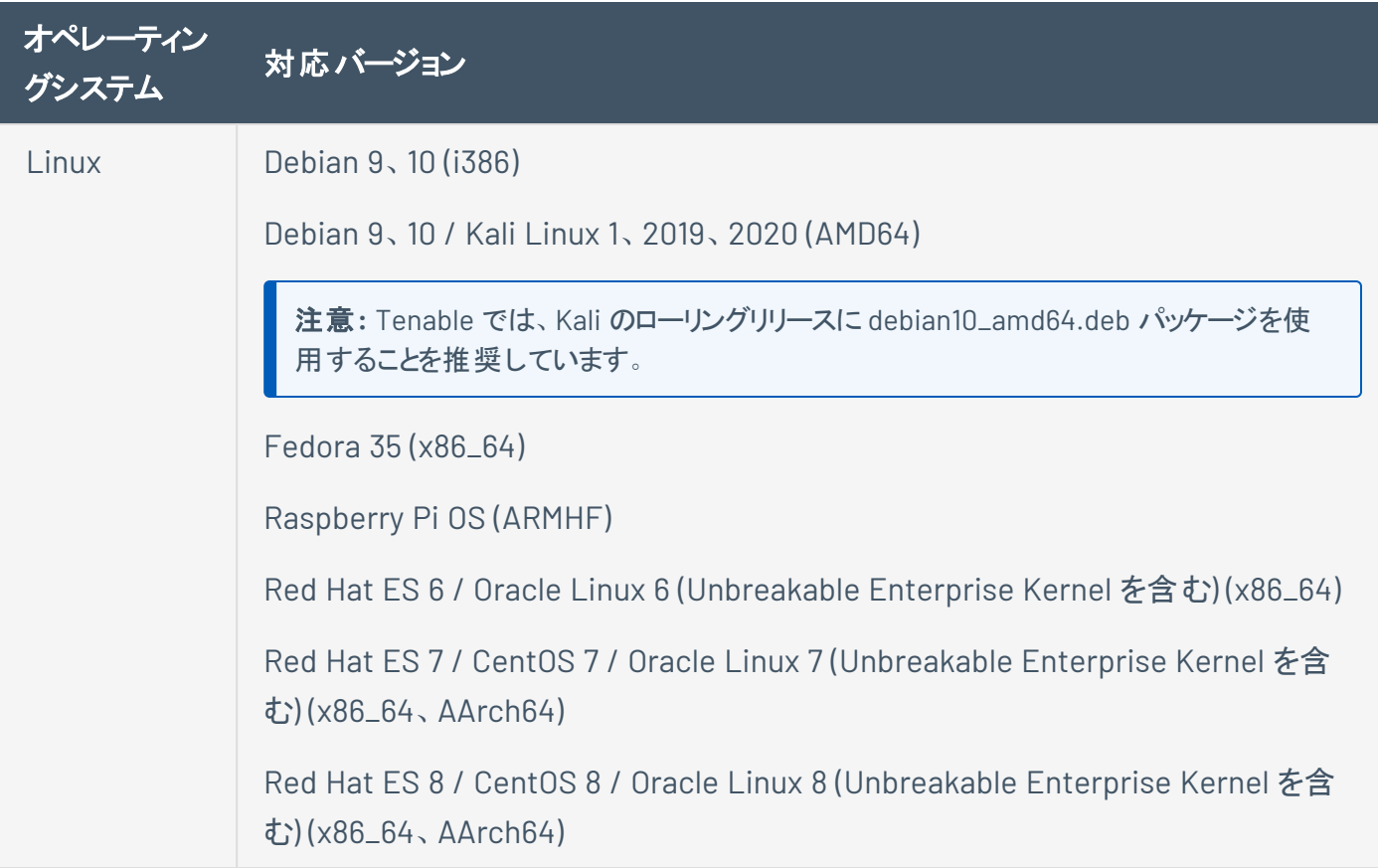

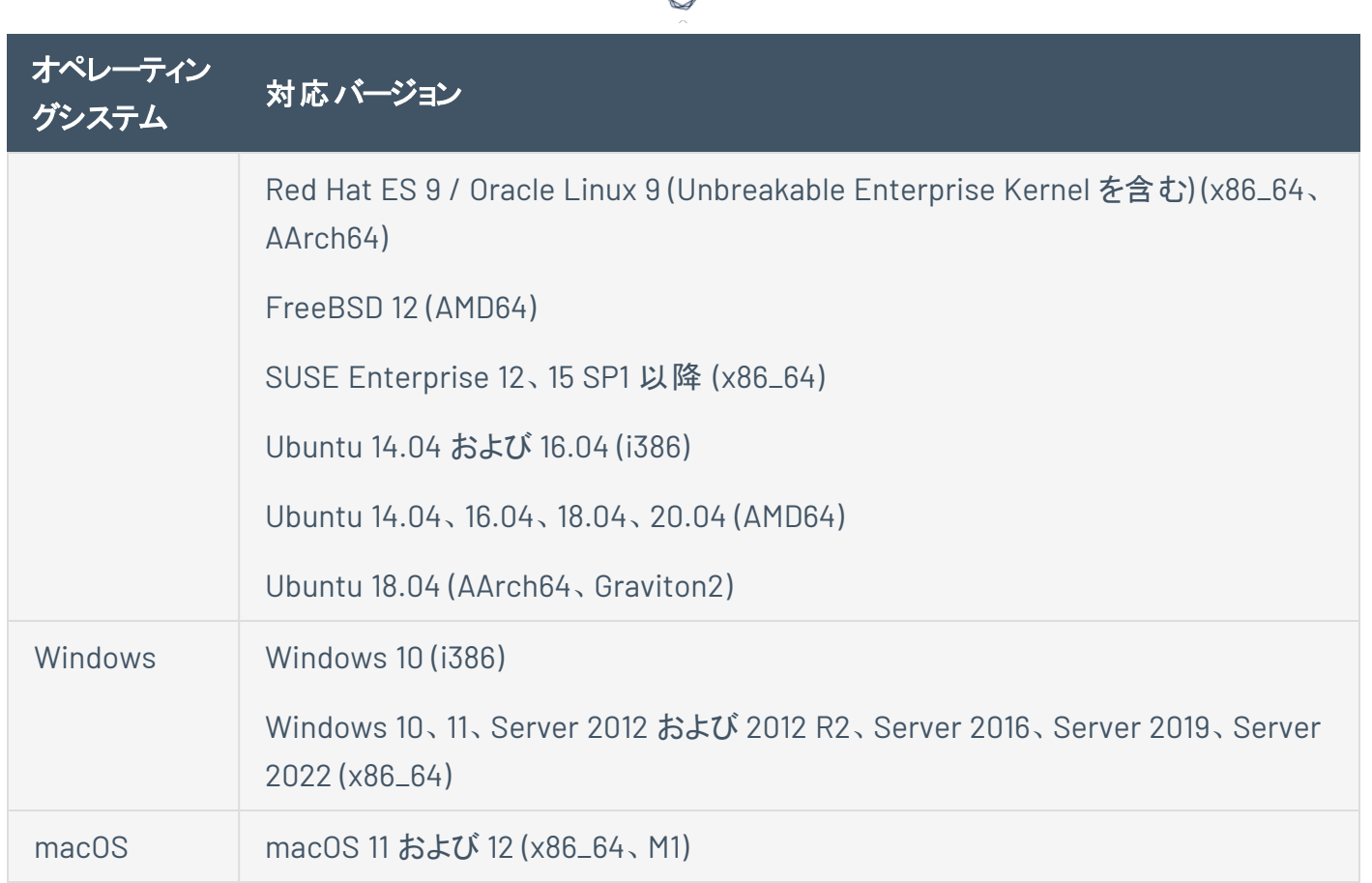

₫

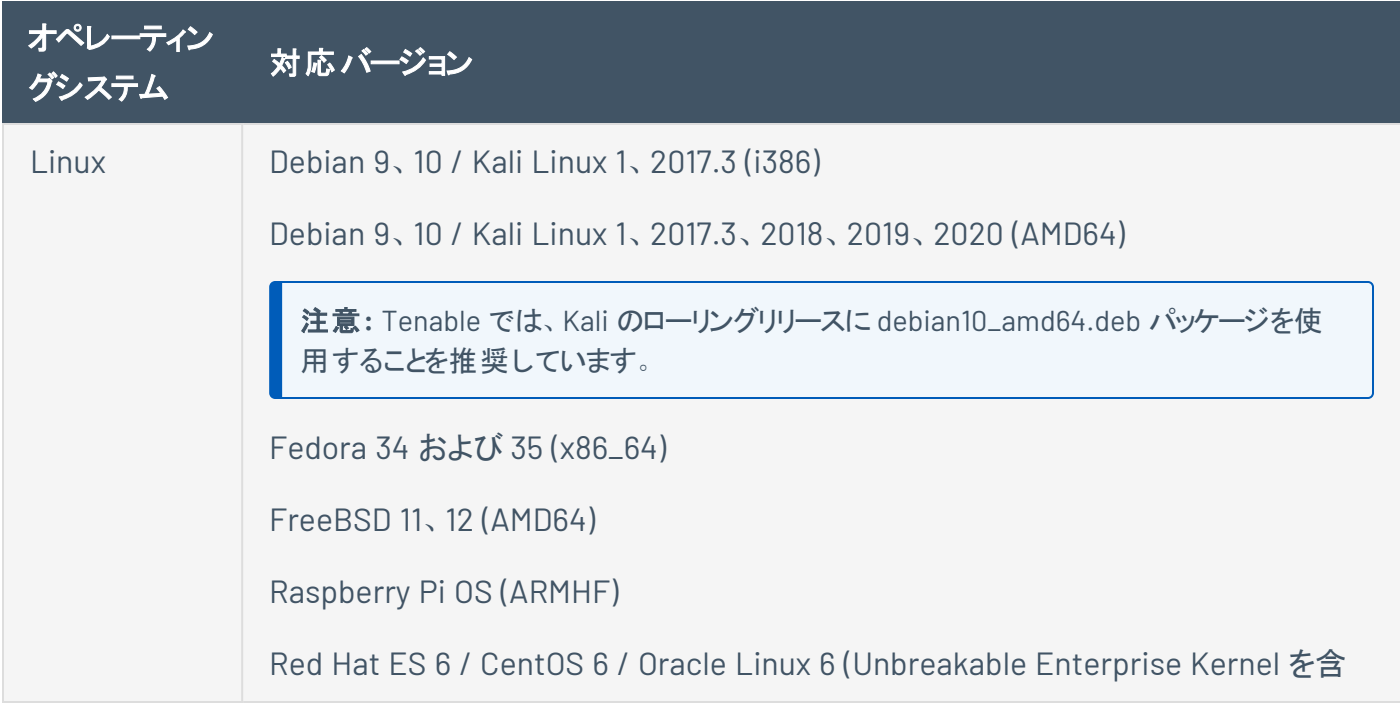

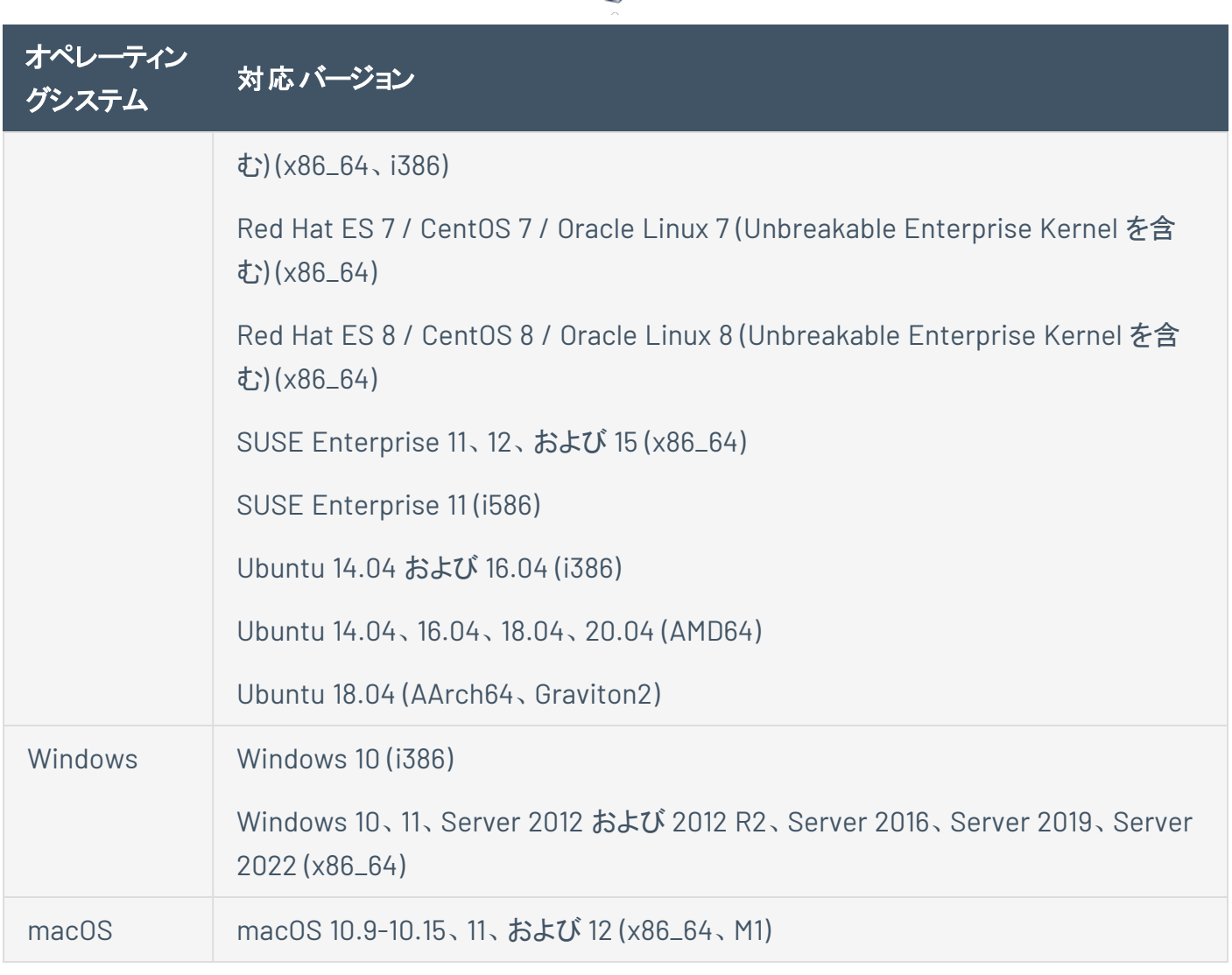

O

ヒント**:** Tenable Core + Nessus については、Tenable Core ユーザーガイドの[システム要件](https://docs.tenable.com/tenablecore/Nessus/Content/TenableCore/SystemRequirementsNessus.htm)を参照してください。

注意**:** Microsoft Visual C++ 再頒布可能パッケージ 14.22 は、Tenable Nessus と一緒にバンドルされているライ センスパッケージに含まれています。

# <span id="page-33-0"></span>対応ブラウザ

Tenable Nessus でサポートされるブラウザは次のとおりです。

- Google Chrome (76 以降)
- Apple Safari (10 以降)
- Mozilla Firefox (50 以降)
- <span id="page-34-0"></span>• Microsoft Edge (102 以降)

### PDF レポート

Tenable Nessus のPDF レポート生成機能を使用するには、Oracle Java または OpenJDK の最新バー ジョンが必要です。

所属組織で PDF レポートが必要な場合は、Tenable Nessus をインストールする前に Oracle Java また は OpenJDK をインストールしておく必要があります。Tenable Nessus をインストールした後に Oracle Java または OpenJDK をインストールした場合、PDF レポート機能を適切に機能させるためには、Tenable Nessus を再インストールする必要があります。

### <span id="page-34-1"></span>SELinux の要件

Tenable Nessus は、無効、許容、強制モードのSecurity-Enhanced Linux (SELinux) ポリシー設定をサ ポートしています。

- <sup>l</sup> 無効化されたモードのポリシーと許容モードのポリシーは、通常、Tenable Nessus とのやり取りのた めにカスタマイズする必要はありません。
- <sup>l</sup> モードポリシーの実施には、Tenable Nessus とのやり取りのためにカスタマイズする必要があります。 詳細については、SELinux [の強制モードポリシーのカスタマイズを](https://docs.tenable.com/nessus/Content/CustomizeSELinuxEnforcing.htm)参照してください。

注意**:** Tenable では、本番環境のネットワークにデプロイする前に、SELinux の設定をテストすることを推奨してい ます。

### <span id="page-34-2"></span>SELinux の強制モードポリシーのカスタマイズ

Security-Enhanced Linux (SELinux) の強制モードポリシーは、Tenable Nessus とやり取りできるようにカ スタマイズする必要があります。

Tenable サポート は、SELinux ポリシーのカスタマイズ作業の手助けは行いませんが、Tenable では、 SELinux のログを監視して、ポリシー設定のエラーとソリューションを特定することを推奨しています。

### 始める前に

<sup>l</sup> SELinux sealert ツールを本番環境と同様のテスト環境にインストールします。

SELinux のログを監視して、エラーと解決策を特定する方法

1. sealert ツールを実行します。SELinux 監査ログの場所は、/var/log/audit/audit.log で す。

sealert -a /var/log/audit/audit.log

このツールが実行されると、エラーのアラートと解決策の概要が生成されます。例

SELinux は、/usr/sbin/sshd による sock\_file /dev/log への書き込みアクセスを防止しています。 SELinux は、/usr/libexec/postfix/pickup がプロセス上で rlimitinh アクセスを使用することを防 止しています。

- 2. 各エラーアラートに対して推奨される解決策を実行します。
- 3. Tenable Nessus を再起動します。
- <span id="page-35-0"></span>4. 再度 sealert ツールを実行し、エラーアラートが解消されたことを確認します。

# ライセンス要件

Tenable Nessus は、サブスクリプションとして利用することも、Tenable Security Center で管理することも 可能です。Tenable Nessus をサブスクリプションモードで使用するには、プラグインフィードのアクティベー ションコードが必要です。このコードで、ユーザーがインストールして使用できる Tenable がライセンス付与 した Tenable Nessus のバージョン、スキャンできる IP アドレスの数、Tenable Nessus にリンクできるリモー トスキャナーの数、Tenable Nessus Manager にリンクできる Nessus Agent の数が特定されます。 Tenable Nessus Manager のライセンスは、デプロイメント サイズ、特に大規模デプロイメント や多数の Tenable Nessus Manager インスタンスを含むデプロイメントに固有です。担当のTenable Customer Success Manager と要件について話し合ってください。

Tenable は、Tenable Nessus を設定する前にアクティベーションコードが必要になるため、インストールプ ロセスを開始する前に取得しておくことを推奨しています。

### アクティベーションコード

- ワンタイムコードです。ただし、ライセンスまたはサブスクリプションが変更された場合は、Tenable が 新しいアクティベーションコードを発行します。または、既存のアクティベーションコードを別のシステム に転送することもできます。詳細については、[アクティベーションコードの転送](https://docs.tenable.com/nessus/Content/TransferActivationCode.htm)を参照してください。
- 発行後 24 時間以内に、Tenable Nessus のインストールで使用する必要があります。
- 複数のスキャナーで共有することはできません。
- <sup>l</sup> 大文字と小文字が区別されません。
- Tenable Nessus のオフライン管理に必要です。

注意**:** Tenable Nessus のオフラインでの管理の詳細については、Tenable Nessus [をオフラインで管理する](https://docs.tenable.com/nessus/Content/ManageNessusOffline.htm)を 参照してください。

Tenable Nessus のサブスクリプションは Tenable, Inc. オンラインストア [\(https://jp.tenable.com/buy](https://jp.tenable.com/buy)) か、 Nessus [認定パートナーか](http://jp.tenable.com/partners/find-a-reseller)ら注文書によって購入できます。その後、Tenable, Inc. からアクティベーション コードを受け取ります。このコードは、更新用に Tenable Nessus のコピーを構築する際に使用します。

注意**:** アクティベーションコードの取得方法と使用方法については、[アクティベーションコードの取得ページ](http://jp.tenable.com/products/nessus/nessus-plugins/obtain-an-activation-code)を参照して ください。

Tenable Security Center を使用して Nessus スキャナーを管理している場合、アクティベーションコードと プラグインの更新は Tenable Security Center が管理します。Nessus が Tenable Security Center と通 信する前に Nessus を開始する必要がありますが、Nessus は通常、有効なアクティベーションコードとプラ グインがないと開始できません。Nessus がこの要件を無視して開始し、Tenable Security Center から情 報を取得できるようにするには、スキャナーを登録するときに **[Managed by SecurityCenter]** (SecurityCenterによる管理) を選択します。

### デプロイメントに関する考慮事項

Tenable Nessus をデプロイするときは、ルーティング、フィルター、ファイヤーウォールのポリシーに関する知 識が役立ちます。NAT デバイスの背後に Nessus をデプロイすることは、内部ネットワークをスキャンするの でない限り、 望ましくありません。 脆弱性 スキャンが NAT デバイスまたは何らかの種類のアプリケーションプ ロキシを通過するたびに検査が正確に伝わらず、結果的に誤検出または検出漏れが生じる可能性が あります。

また、Tenable Nessus を実行しているシステムにパーソナルまたはデスクト ップファイヤーウォールが実装さ れている場合は、リモート脆弱性スキャンの効果がこのようなツールによって著しく制限される可能性があ ります。ホストベースのファイヤーウォールは、ネットワーク脆弱性スキャンの妨げになることがあります。ファ イヤーウォールの設定によっては、Tenable Nessus スキャンの調査がファイヤーウォールによって阻止、歪 曲、非表示にされる可能性があります。

ステートフル検査を実行するネットワークデバイスの一部 (ファイヤーウォール、ロードバランサー、侵入検 出/防止システムなど) は、Tenable Nessus がそれらのデバイス経由でスキャンが実行する場合に、悪影 響を与えることがあります。Tenable Nessus には、このようなデバイス経由のスキャンの影響を軽減するの に役立つチューニングオプションがいくつか用意されています。ただし、このようなネットワークバイス経由の スキャンに固有の問題を回避する最良の方法は、認証情報を使用したスキャンを実行することです。

 $\circ$ 

Tenable Nessus Manager をエージェント 管理用に設定する場合、Tenable Nessus Manager をローカル スキャナーとして使用することはお勧めしません。たとえば、Tenable Security Center のスキャンゾーンに Tenable Nessus Manager を含めるように設定したり、Tenable Nessus Manager からネットワークベースの スキャンを直接実行したりしないでください。このような設定は、エージェントスキャンのパフォーマンスに悪 影響を与える可能性があります。

このセクションでは、デプロイメントに関する以下の考慮事項について説明します。

- [ポートの要件](#page-37-0)
- [ホストベースのファイヤーウォール](#page-39-0)
- IPv6 [のサポート](#page-39-1)
- <sup>l</sup> [ネットワークアドレス変換](#page-40-0) (NAT) の制限
- ウィルス対策 ソフトウェア
- [セキュリティ警告](#page-40-2)

## <span id="page-37-0"></span>ポートの要件

Tenable Nessus のポート要件には、Tenable Nessus Manager、Tenable Nessus Professional、Tenable Nessus Expert、Tenable Nessus Essentials、Tenable Nessus スキャナー、Tenable Nessus クラスター ノード固有の要件、Tenable Nessus Agent 固有の要件などがあります。

Tenable Nessus Manager、Tenable Nessus Professional、Tenable Nessus Expert、Tenable Nessus Essentials、Tenable Nessus スキャナー、Tenable Nessus クラスターノード

Tenable Nessus インスタンスは、受信と送信のトラフィック用の特定のポートへのアクセスを必要としま す。

### 受信トラフィック

次のポートへの受信トラフィックを許可する必要があります。

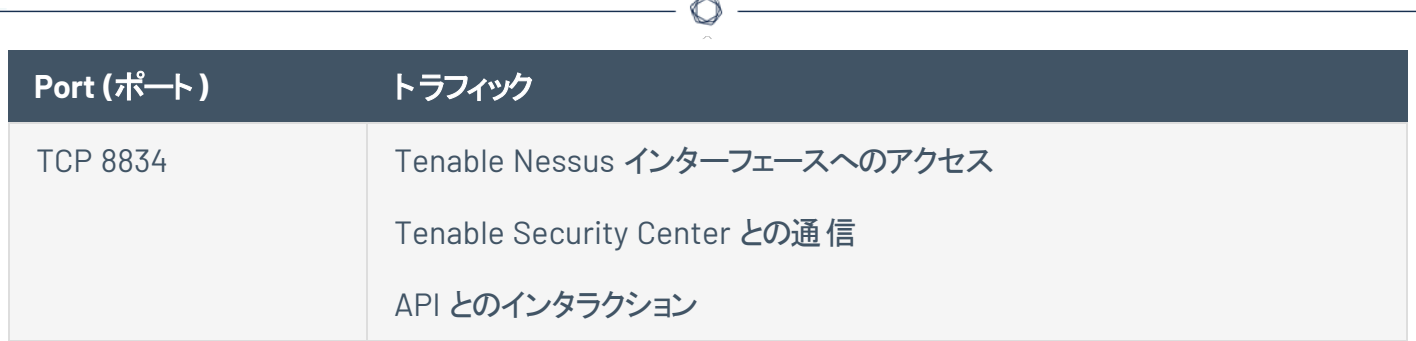

## 送信トラフィック

次のポートへの送信トラフィックを許可する必要があります。

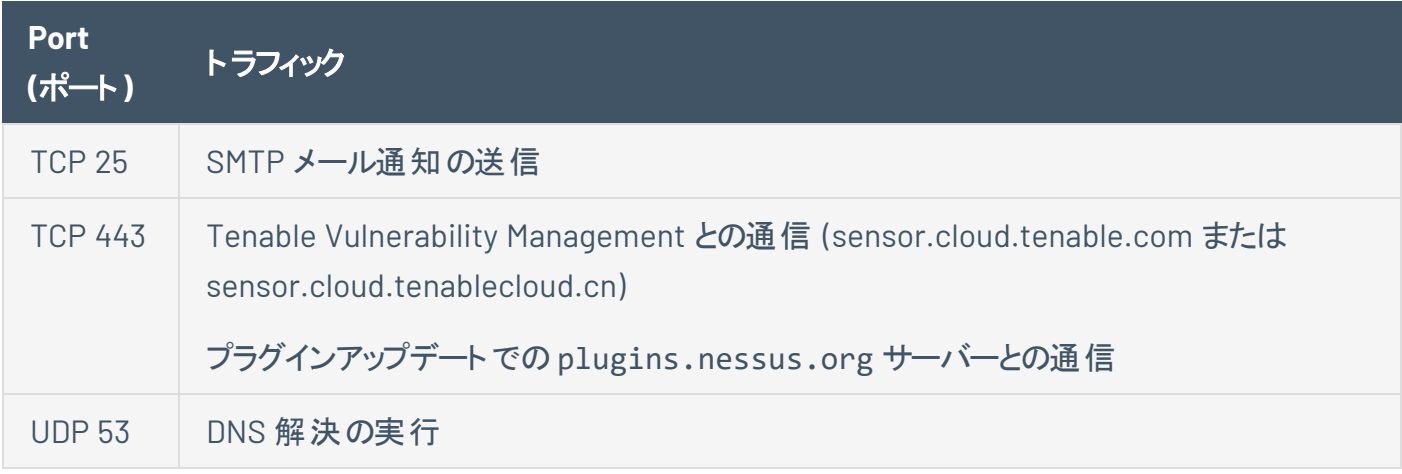

Tenable Nessus Agent

Tenable Nessus Agents は、送信トラフィック用の特定のポートへのアクセスを必要とします。

## 送信トラフィック

次のポートへの送信トラフィックを許可する必要があります。

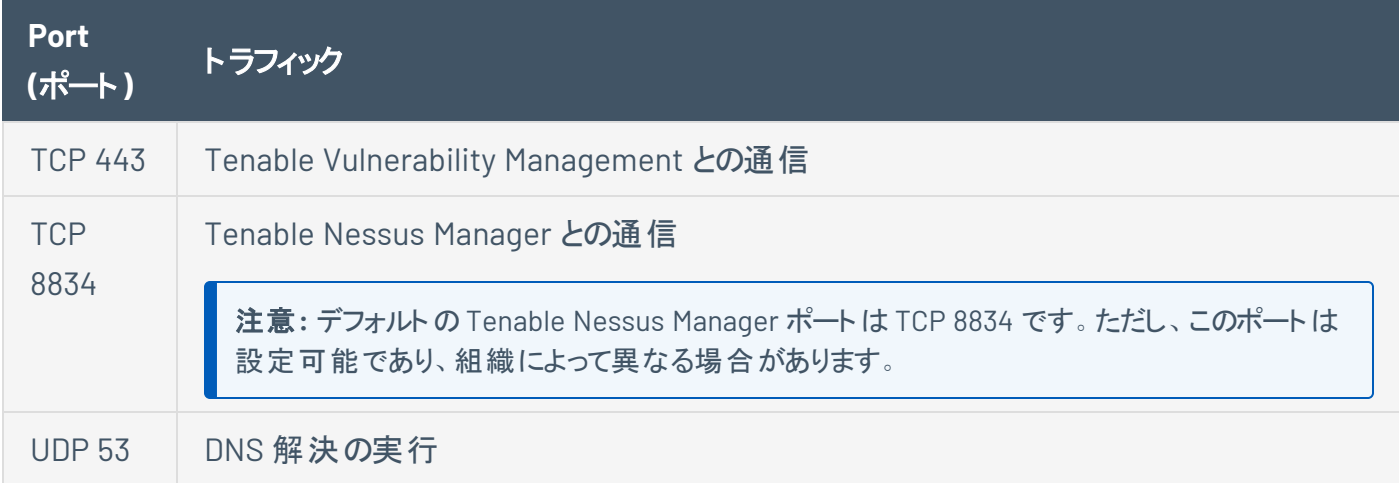

<span id="page-39-0"></span>ホストベースのファイヤーウォール

ポート 8834

Nessus ユーザーインターフェースでは、ポート **8834** が使用されます。まだポート **8834** を開いていない場 合は、ファイヤーウォールベンダーのドキュメントの設定手順を参照してこのポートを開きます。

## 接続を許可する

ZoneAlarm や Windows ファイヤーウォールなどのサードパーティのファイヤーウォールを使用しているホスト に Nessus サーバーを設定した場合は、Nessus を使用するクライアントのIP アドレスからの接続を許可 するようにファイヤーウォールを設定する必要があります。

# Nessus と FirewallD

Tenable Nessus を FirewallD と連携するように設定できます。FirewallD を使用する RHEL 7、CentOS 7、Fedora 20+ システムに Tenable Nessus をインストールする場合は、FirewallD に Nessus サービスと Nessus ポートを設定できます。

Nessus に必要なポートを開くには、次のコマンドを使用します。

```
>> firewall-cmd --permanent --add-service=nessus
```
<span id="page-39-1"></span>>> firewall-cmd --reload

IPv6 のサポート

Nessus では、IPv6 ベースのリソースのスキャンがサポートされます。多くのオペレーティングシステムとデバイ スでは、IPv6 のサポートがデフォルトで有効になっています。IPv6 リソースに対してスキャンを実行するに は、Nessus がインストールされているホストに IPv6 インターフェースを 1 つ以上設定し、Nessus を IPv6 対 応ネットワークに接続する必要があります (IPv4 経由では Nessus は IPv6 リソースをスキャンできません。 ただし、IPv4 経由の、認証情報を使用したスキャンで IPv6 インターフェースを列挙することはできます)。ス キャンを開始するときには、IPv6 の完全表記と省略表記の両方がサポートされます。

IP を個別に (リスト形式で) 入力する場合を除いて、Nessus は IPv6 グローバルユニキャスト IP アドレス 範囲のスキャンをサポートしません。Nessus では、ハイフンでつながれた範囲または CIDR アドレスとして 表現された範囲はサポートされません。Nessus では、スキャンターゲットとしての**link6** ディレクティブを含 むリンクローカル範囲や **eth0** を含むローカルリンクがサポートされます。

<span id="page-40-0"></span>ネットワークアドレス変換 (NAT) の制限

<span id="page-40-1"></span>仮想マシンがネットワークアドレス変換 (NAT) を使用してネットワークにアクセスしている場合、Nessus の 脆弱性チェック、ホスト列挙、オペレーティングシステムの識別の大部分が悪影響を受けます。

### ウィルス対策ソフトウェア

スキャン中に多数のTCP 接続が生成されるため、一部のウィルス対策ソフトウェアパッケージでは、 Tenable Nessus がワームまたはマルウェアの形態に分類される場合があります。また、ウィルス対策ソフト ウェアにより、スキャン処理時間が長くなる可能性があります。

- <sup>l</sup> ウィルス対策ソフトウェアから警告が出た場合は、**[Allow]** (許可) を選択して、Tenable Nessus に スキャンを続行させます。
- ウィルス対策 パッケージに、例外リストにプロセスを追加するオプションがある場合は、 **nessusd.exe**、**nessus-service.exe**、**nessuscli.exe** を追加します。

<span id="page-40-2"></span>セキュリティ製品でのTenable Nessus フォルダー、ファイル、プロセスの許可リスト登録の詳細について は、[ファイルとプロセスの許可リストを](#page-653-0)参照してください。

### セキュリティ警告

デフォルトでは、Tenable Nessus のインストールと管理には、**HTTPS** および **SSL** のユーザーポート **8834** が使用されます。Tenable Nessus のデフォルトのインストールでは、自己署名 SSL 証明書が使用されま す。

Tenable Nessus インストールのウェブ上の操作では、SSL について次のようなメッセージが表示されます。

*SSL* 証明書が無効であることを示すセキュリティ警告がブラウザに表示される可能性がありま す。一時的にリスクを受け入れるか、レジストラから有効な *SSL* 証明書を取得することができ ます。

これは、Tenable Nessus ユーザーインターフェース (https://「サーバー IP]:8834) にアクセスするときに表示 されるセキュリティ関連メッセージの情報です。

## セキュリティ警告の例

- 接続プライバシーの問題
- 信頼できないサイト
- 安全でない接続

Tenable Nessus は自己署名 SSL 証明書を提供するので、これは正常な動作です。

# SSL 警告のバイパス

使用しているブラウザに応じて、次の手順に従って Tenable Nessus ログインページに進みます。

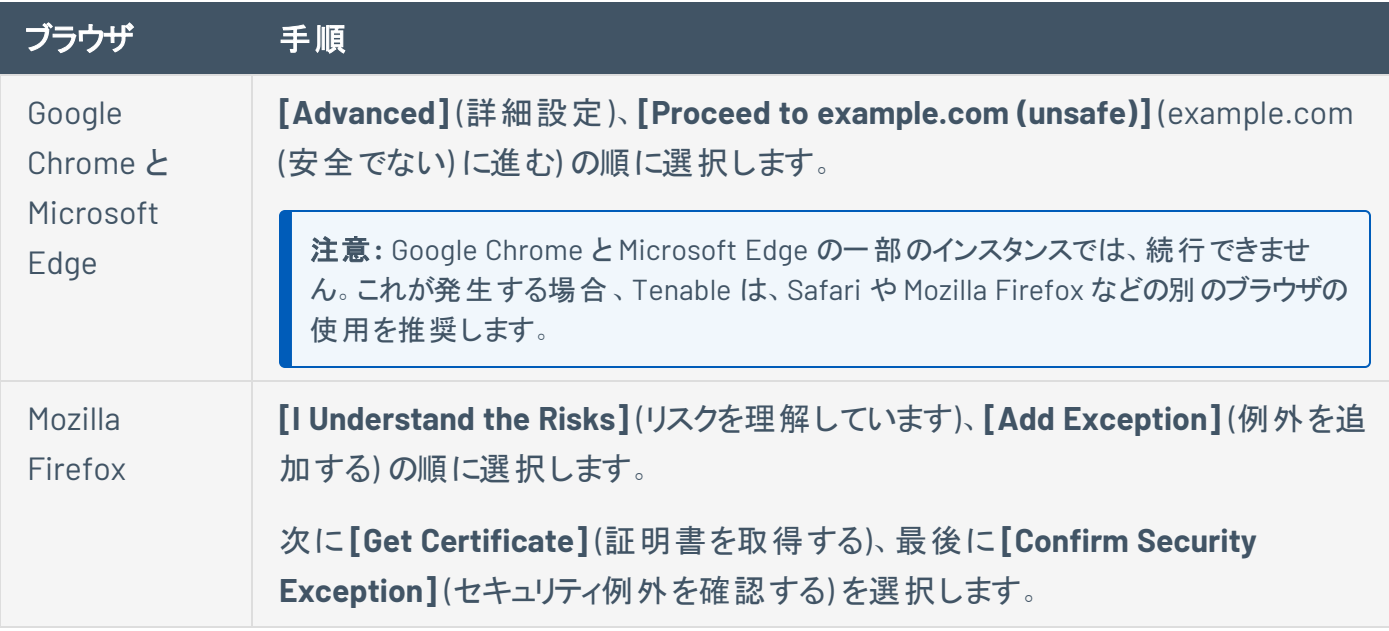

# Tenable Nessus の使用を開始する

ヒント**:** Tenable Nessus の詳細は、次のカスタマー向け説明資料で確認してください。

• Tenable Nessus [セルフヘルプガイド](https://static.tenable.com/ps/SH_NES_Onbd_Guide.pdf)

## 準備

- 1. 設定がシステムの最小要件を満たしていることを確認します。
	- [ハードウェア要件](#page-24-0)
	- [ソフトウェア要件](#page-27-0)
- 2. Tenable Nessus [のアクティベーションコード](#page-35-0)を取得します。

Tenable Nessus をインストールして設定する

1. お使いの [Tenable](#page-44-0) Nessus ソフトウェアとオペレーティングシステムに応じて、Tenable Nessus のイン [ストール](#page-44-0)に記載されているインストール手順に従ってください。

 $\circ$ 

2. [初期設定手順を](#page-59-0)実行します。

## スキャンを作成して設定する

- 1. [ホスト検出スキャンを](#page-344-0)実行し、ネットワーク上の資産を特定します。
- 2. [スキャンを作成します](#page-346-0)。
- 3. ニーズに応じたスキャンテンプレートを選択します。

Tenable が提供するスキャンテンプレートを設定する場合、変更できるのはそのスキャンテンプレート タイプに含まれる設定のみです。ユーザー定義スキャンテンプレートを作成すると、スキャン用のカス タム設定セットを変更できます。Tenable では、ユーザー定義のテンプレートをポリシーと呼ぶ場合 があります。

- Tenable [から提供されたスキャナーテンプレートを](#page-112-0)使用します。
- (Tenable Nessus Manager のみ)Tenable [から提供されたエージェントテンプレートを](#page-112-0)使用しま す。
- <sup>l</sup> [ポリシーを作成し](#page-395-0)、ユーザー定義テンプレートを作成して使用します。
- 4. スキャンを設定する方法
	- テンプレートで利用でき[るスキャン設定](#page-121-0)をします。

スキャンターゲットについての詳細は、[ターゲットのスキャンを](#page-129-0)参照してください。

- <sup>l</sup> (オプション) ライブ結果を設定するには、[ライブ結果](#page-390-0)を参照してください。
- <sup>l</sup> (オプション) 認証情報が必要なスキャンを実行する場合は、[認証情報を](#page-216-0)設定します。
- (オプション) コンプライアンススキャンを実行する場合は、スキャンに含まれ[るコンプライアンス監](#page-331-0) [査を](#page-331-0)選択します。
- <sup>l</sup> (オプション) 詳細スキャンテンプレートを使用する場合は、スキャンに含まれ[るプラグイン](#page-339-0)を選 択します。
- 5. スキャンを起動します。

### スキャン結果を表示して分析する

- [スキャン結果](#page-360-0)を表示します。
- <sup>l</sup> [脆弱性](#page-383-0)を表示して管理します。
- [スキャンフォルダーを](#page-356-0)管理します。
- [スキャンレポートまたはエクスポート](#page-392-0)を作成します。

Tenable Nessus 設定を調整する

- [警告メッセージ](#page-430-0)に対処するためにスキャン設定を調整します。
- [スキャナーの正常性を](#page-589-0)監視します。
- Tenable Nessus [詳細設定](#page-519-0)をします。

# Tenable Nessus のナビゲーション

上部のナビゲーションバーには 2 つの主要ページ **[Scans]** (スキャン) と **[Settings]** (設定) へのリンクが表 示されます。Tenable Nessus での主なタスクはすべてこの2 つのページから実行できます。ページ名をク リックすると該当ページが開きます。

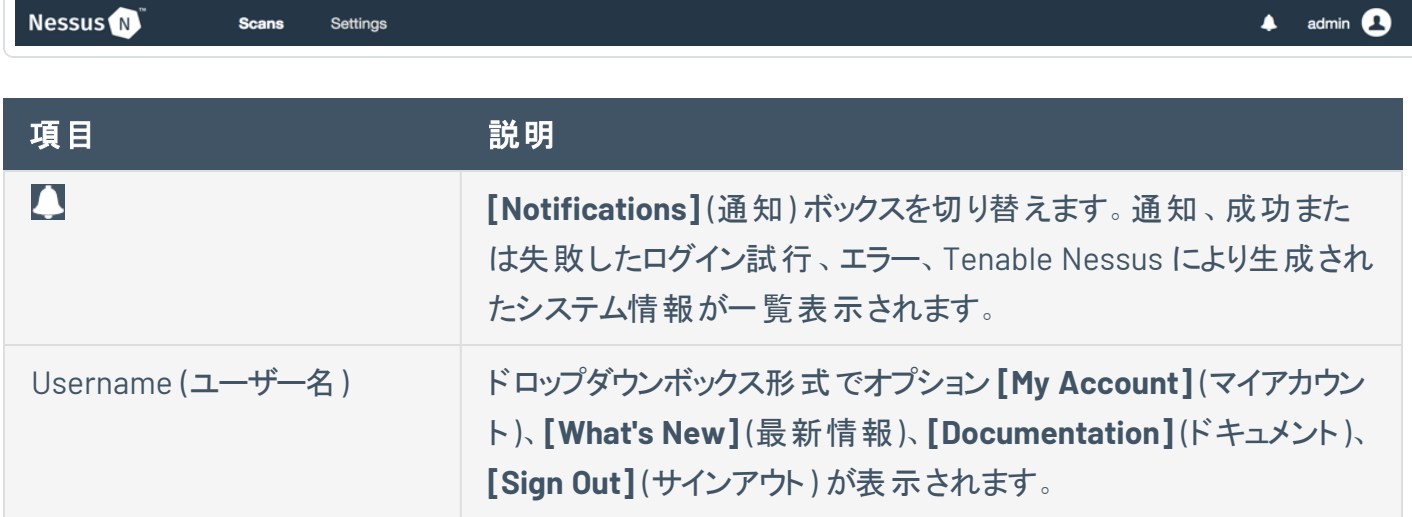

# Tenable Nessus のインストール

このセクションには、サポートされているすべてのオペレーティングシステムに Nessus をインストールするため に必要な情報と手順が含まれています。

- macOS での Tenable Nessus [のインストール](#page-47-0)
- Linux での Tenable Nessus [のインストール](#page-45-0)
- Windows での Tenable Nessus [のインストール](#page-46-0)
- Raspberry Pi での Tenable Nessus [のインストール](#page-50-0)
- Tenable Core+ Tenable Nessus [のデプロイまたはインストール](https://docs.tenable.com/tenablecore/Nessus/Content/TenableCore/DeployTC.htm)
- Docker イメージとして Tenable Nessus [をデプロイする](#page-51-0)

をダウンロードするTenable Nessus

Tenable Nessus は、Tenable [のダウンロードサイトか](https://jp.tenable.com/downloads/nessus)らダウンロードできます。

Tenable Nessus をダウンロードする際は、選択したパッケージがお使いのオペレーティングシステムとプロ セッサーに対応していることを確認してください。

オペレーティングシステムとプロセッサーごとに 1 つのTenable Nessus パッケージがあります。Tenable Nessus Manager、Tenable Nessus Professional、Tenable Nessus Expert のパッケージは分かれていま せん。インストールされる Tenable Nessus 製品はアクティベーションコードによって決まります。

## <span id="page-44-0"></span>Tenable Nessus のインストール

Tenable Nessus をインストールするには、Tenable [のダウンロードサイト](https://jp.tenable.com/downloads/nessus)から Tenable Nessus をダウンロー ドします。

Tenable Nessus をダウンロードする際は、選択したパッケージがお使いのオペレーティングシステムとプロ セッサーに対応していることを確認してください。

オペレーティングシステムとプロセッサーごとに 1 つのTenable Nessus パッケージがあります。Tenable Nessus Manager、Tenable Nessus Professional、Tenable Nessus Expert のパッケージは分かれていま せん。インストールされる Tenable Nessus 製品はアクティベーションコードによって決まります。

Tenable Nessus のダウンロードが完了したら、ご使用のオペレーティングシステムに応じて、次のいずれか の手順を使用して Tenable Nessus をインストールします。

- [Linux](#page-45-0)
- [Windows](#page-46-0)
- $\cdot$  [macOS](#page-47-0)
- [Raspberry](#page-50-0) Pi
- [Tenable](https://docs.tenable.com/tenablecore/Nessus/Content/TenableCore/DeployTC.htm) Core+ Tenable Nessus
- <span id="page-45-0"></span>• Docker イメージとして Tenable Nessus [をデプロイする](#page-51-0)

Linux でのTenable Nessus のインストール

警告**:** nessusd を実行している既存のNessus Agent、Nessus Manager、スキャナーがすでに存在するシステム に Nessus Agent、Nessus Manager、スキャナーをインストールする場合、インストールプロセスにより他のすべて のnessusd プロセスが強制終了されます。この結果スキャンデータが失われる場合があります。

注意**:** Tenable Nessus では、/opt/nessus/ でのシンボリックリンクの使用はサポートされていません。

## Nessus を Linux にインストールする方法

- 1. Tenable Nessus パッケージファイル[をダウンロード](https://jp.tenable.com/downloads/nessus)します。
- 2. コマンドラインから、ご使用のオペレーティングシステムに固有のTenable Nessus インストールコマン ドを実行します。

Tenable Nessus インストールコマンドの例:

### **Debian/Kali** と **Ubuntu**

# dpkg -i Nessus-<version number>-debian6\_amd64.deb

#### **FreeBSD**

# pkg add Nessus-<version number>-fbsd10-amd64.txz

#### **Red Hat**

# yum install Nessus-<version number>-es6.x86\_64.rpm

#### **SUSE**

# sudo zypper install Nessus-<version number>-suse12.x86\_64.rpm

3. コマンドラインから nessusd デーモンを再起動します。

Tenable Nessus デーモン開始コマンドの例:

**CentOS**、**Debian/Kali**、**Fedora**、**Oracle Linux**、**Red Hat**、**SUSE**、**Ubuntu**

# systemctl start nessusd

#### **FreeBSD**

# service nessusd start

- 4. ブラウザで Tenable Nessus を開きます。
	- リモートでインストールされた Tenable Nessus インスタンスにアクセスするには、https://<リ モート IP アドレス>:8834 (例: https://111.49.7.180:8834) にアクセスします。
	- ローカルにインストールされている Tenable Nessus インスタンスにアクセスするには、 https://localhost:8834 にアクセスします。
- 5. ブラウザで残りのTenable Nessus [インストール手順](#page-59-0)を実行します。

<span id="page-46-0"></span>Windows でのTenable Nessus のインストール

警告**:** nessusd を実行している既存のNessus Agent、Nessus Manager、スキャナーがすでに存在するシステム に Nessus Agent、Nessus Manager、スキャナーをインストールする場合、インストールプロセスにより他のすべて のnessusd プロセスが強制終了されます。この結果スキャンデータが失われる場合があります。

注意**:** Tenable Nessus では、/opt/nessus/ でのシンボリックリンクの使用はサポートされていません。

注意**:** インストールを完了するためにコンピューターの再起動を求められる場合があります。

Nessus パッケージファイルをダウンロードする

Tenable Nessus は、Tenable [のダウンロードサイトか](https://jp.tenable.com/downloads/nessus)らダウンロードできます。

Nessus のインストールを開始する

- 1. Nessus のインストーラをダウンロードしたフォルダーに移動します。
- 2. 次に、ファイル名をダブルクリックし、インストールのプロセスを開始します。

Windows InstallShield ウィザードを完了する

- 1. 最初に、**[Welcome to the InstallShield Wizard for Tenable, Inc. Nessus Agent]** (Tenable Nessus Agent のInstallShield ウィザードへようこそ) 画面が表示されます。**[Next]** (次へ) を選択し 継続します。
- 2. **[License Agreement]** (ライセンス契約) 画面で、Tenable, Inc. Nessus ソフトウェアライセンスとサブ スクリプション契約の利用条件を読みます。
- 3. **[I accept the terms of the license agreement]** (ライセンス契約の条件に同意します) オプション を選択し、**[Next]** (次へ) をクリックします。
- 4. **[Destination Folder]** (インストール先フォルダー) 画面で、**[Next]** (次へ) ボタンをクリックし、デフォル トのインストール先フォルダーを承認します。または **[Change]** (変更) ボタンを選択し、Nessus を別 のフォルダーにインストールします。
- 5. **[Ready to Install the Program]** (プログラムのインストールの準備完了) 画面で、**[Install]** (インス トール) ボタンを選択します。

次に、**[Installing Tenable, Inc. Nessus]** (Tenable Nessus のインストール) 画面が表示され、ステータス インジケーションバーでインストールの進捗状況が示されます。このプロセスには数分かかる場合がありま す。

**InstallShield** ウィザードが完了すると、**[Welcome to Nessus]** (Nessus へようこそ) ページがデフォルトのブ ラウザに読み込まれます。

ページが読み込まれない場合は、次のいずれかの手順を実行して、ブラウザで Tenable Nessus を開きま す。

- リモートでインストールされた Nessus インスタンスにアクセスするには、https://<リモート IP アドレス >:8834 (例: https://111.49.7.180:8834) にアクセスします。
- <sup>l</sup> ローカルにインストールされている Nessus インスタンスにアクセスするには、https://localhost:8834 にアクセスします。

<span id="page-47-0"></span>ウェブブラウザで残りのNessus [インストール手順](#page-59-0)を実行します。

macOS での Tenable Nessus のインストール

警告**:** nessusd を実行している既存のNessus Agent、Nessus Manager、スキャナーがすでに存在するシステム に Nessus Agent、Nessus Manager、スキャナーをインストールする場合、インストールプロセスにより他のすべて のnessusd プロセスが強制終了されます。この結果スキャンデータが失われる場合があります。

注意**:** Tenable Nessus では、/opt/nessus/ でのシンボリックリンクの使用はサポートされていません。

# Tenable Nessus パッケージファイルをダウンロードする

Tenable Nessus パッケージファイル[をダウンロード](https://jp.tenable.com/downloads/nessus)します。

**GUI** インストールパッケージを使用して **Nessus** をインストールする方法

Nessus ファイルを展開する

Nessus-<version number>.dmg ファイルをダブルクリックします。

Nessus のインストールを開始する

**Install Nessus.pkg** をダブルクリックします。

Tenable, Inc. Nessus サーバーのインストールを完了する

インストールが開始されると、**[Install Tenable, Inc. Nessus Server]** (Tenable Nessus サーバーのインス トール) 画面が表示され、インタラクティブなナビゲーションメニューが表示されます。

はじめに

**[Welcome to the Tenable, Inc. Nessus Server Installer]** (Tenable Nessus サーバーのインストーラへよ うこそ) ウィンドウに、Nessus のインストールについての一般的な情報が表示されます。

- 1. インストールの情報をお読みください。
- 2. **[Continue]** (続行) ボタンを選択して開始します。

ライセンス

- 1. **[Software License Agreement]** (ソフトウェアライセンス契約) 画面で、**Tenable, Inc.** Nessus ソフ トウェアライセンスとサブスクリプション契約の利用条件を読みます。
- 2. オプション**:** ライセンス契約のコピーを保管するには **[Print]** (印刷) または **[Save]** (保存) を選択しま す。
- 3. 次に、**[Continue]** (続行) ボタンを選択します。
- 4. 同意して Nessus のインストールを継続するには **[Agree]** (同意) ボタンを選択します。あるいは **[Disagree]** (同意しない) ボタンを選択して停止または終了します。

## インストールのタイプ

**[Standard Install on <DriveName>]** (<DriveName> での標準インストール) 画面で、次のオプションのい ずれを選択します。

- <sup>l</sup> **[Change Install Location]** (インストール場所を変更) ボタンを選択します。
- <sup>l</sup> デフォルトのインストール場所を使用して続行するには **[Install]** (インストール) ボタンを選択しま す。

インストール

**[Preparing for installation]** (インストールのための準備) 画面が表示されると、ユーザー名とパスワードの 入力を求められます。

- 1. 管理者アカウントまたは root のユーザーアカウントの**[Name]** (名前) と **[Password]** (パスワード) を 入力します。
- 2. **[Ready to Install the Program]** (プログラムのインストールの準備完了) 画面で、**[Install]** (インス トール) ボタンを選択します。

次に、**[Installing Tenable, Inc. Nessus]** (Tenable Nessus のインストール) 画面が表示され、残りのイン ストールの進捗状況を表すステータスインジケーションバーが表示されます。このプロセスには数分かかる 場合があります。

Summary (サマリー)

- 1. インストールが完了すると、**[Installation was successful]** (インストールが成功しました) 画面が表 示されます。インストールが完了したら **[Close]** (閉じる) を選択します。
- 2. ブラウザで Tenable Nessus を開きます。
	- リモートでインストールされた Nessus インスタンスにアクセスするには、https://<リモート IP ア ドレス>:8834 (例: https://111.49.7.180:8834) にアクセスします。
	- <sup>l</sup> ローカルにインストールされている Nessus インスタンスにアクセスするには、 https://localhost:8834 にアクセスします。
- 3. ブラウザで残りのNessus [インストール手順を](#page-59-0)実行します。

コマンドラインから **Nessus** をインストールする方法

- 1. ターミナルを開きます。
- 2. リスト順に次のコマンドを実行します。
	- a. sudo hdiutil attach <Nessus .dmg package>
	- b. sudo installer -package /Volumes/Nessus\ Install/Install\ Nessus.pkg target /
	- c. sudo hdiutil detach /Volumes/Nessus\ Install
- 3. ブラウザで Tenable Nessus を開きます。
	- リモートでインストールされた Nessus インスタンスにアクセスするには、https://<リモート IP ア ドレス>:8834 (例: https://111.49.7.180:8834) にアクセスします。
	- ローカルにインストールされている Nessus インスタンスにアクセスするには、 https://localhost:8834 にアクセスします。
- <span id="page-50-0"></span>4. ブラウザで残りのNessus [インストール手順を](#page-59-0)実行します。

Raspberry Pi での Tenable Nessus のインストール

Tenable Nessus 10.0.0 以降では、メモリを最小限の8 GB に抑えて Raspberry Pi 4 Model B のスキャン をサポートしています。

- 1. Tenable ダウンロード サイト から Tenable Nessus Raspberry Pi OS パッケージファイルをダウンロードし ます。
- 2. コマンドプロンプトまたはターミナルウィンドウから、Tenable Nessus のインストールコマンドを実行しま す。

dpkg -i Nessus-<version>-raspberrypios\_armhf.deb

3. コマンドプロンプトまたはターミナルウィンドウから、次のコマンドを実行することにより nessusd デーモ ンを開始します。

/bin/systemctl start nessusd.service

4. ブラウザで Tenable Nessus を開きます。

- リモートでインストールされた Tenable Nessus インスタンスにアクセスするには、https://<リ モート IP アドレス>:8834 (例: https://111.49.7.180:8834) にアクセスします。
- ローカルにインストールされている Tenable Nessus インスタンスにアクセスするには、 https://localhost:8834 にアクセスします。
- 5. ブラウザで残りのTenable Nessus [インストール手順](#page-59-0)を実行します。

<span id="page-51-0"></span>Docker イメージとして Tenable Nessus をデプロイする

管理される Tenable Nessus スキャナーまたは Tenable Nessus Professional のインスタンスを Docker イ メージとしてデプロイして、コンテナで実行できます。Tenable は、Oracle Linux 8 と Ubuntu の2 つのベー ス Tenable Nessus イメージを提供しています。環境変数を使用して Tenable Nessus インスタンスを設 定することで、構成した設定でイメージを自動的に設定できます。演算子と変数を使用して、Tenable Vulnerability Management または Tenable Security Center にリンクされた Tenable Nessus イメージをデ プロイできます。

Tenable は、他のDocker コンテナとネットワークインターフェースコントローラー (NIC) を共有している Docker コンテナへのTenable Nessus の導入を推奨していません。

注意**:** Tenable Nessus はストレージボリュームをサポートしていません。したがって、新しい Tenable Nessus イ メージをデプロイするとデータが失われ、Tenable Nessus の再設定が必要になります。ただし、新しいイメージを デプロイする際、次の手順のステップ 2 に従って、初期ユーザーとリンク情報を環境変数を使って設定できます。

### 始める前に

- <sup>l</sup> ご使用のオペレーティングシステム用のDocker をダウンロードして、インストールします。
- <sup>l</sup> <https://hub.docker.com/r/tenable/nessus> から Tenable Nessus Docker イメージにアクセスしま す。

Docker イメージとして Tenable Nessus をデプロイするには

1. ターミナルで、docker pull コマンドを使用してイメージを取得します。

\$ docker pull tenable/nessus:<*version-OS*>

<*version-OS*> タグで、Tenable Nessus バージョンと、Oracle Linux 8 または Ubuntu のどちらを使用 するかを指定する必要があります。特定のTenable Nessus バージョンの代わりに latest タグを使 用することもできます (例: latest-ubuntu)。

റ

- 2. docker run コマンドを使用してイメージを実行します。
	- <sup>l</sup> [演算子](#page-52-0)の説明に従って、デプロイメントに適切なオプションを指定して演算子を使用します。
	- <sup>l</sup> Tenable Nessus を事前に設定するには、[環境変数](#page-53-0)の説明に従って、-e 演算子を使用して 環境変数を設定します。

注意**:** Tenable では、イメージを実行する際に、環境変数を使用して Tenable Nessus のインスタ ンスを設定することを推奨しています。アクティベーションコード、ユーザー名、パスワード、リンクキー (管理 Tenable Nessus スキャナーを作成する場合) などの環境変数を含めない場合、これらの項 目をあとから設定する必要があります。

3. 環境変数を指定しなかった場合は、コマンドラインインターフェースまたは Tenable Nessus 設定ウィ ザードで残りの設定手順を実行します。

Docker イメージとしてのTenable Nessus を停止および削除する方法

<sup>l</sup> コンテナを停止および削除するには、Docker [コンテナとして](#page-110-0) Tenable Nessus を削除するを参照し てください。

### <span id="page-52-0"></span>演算子

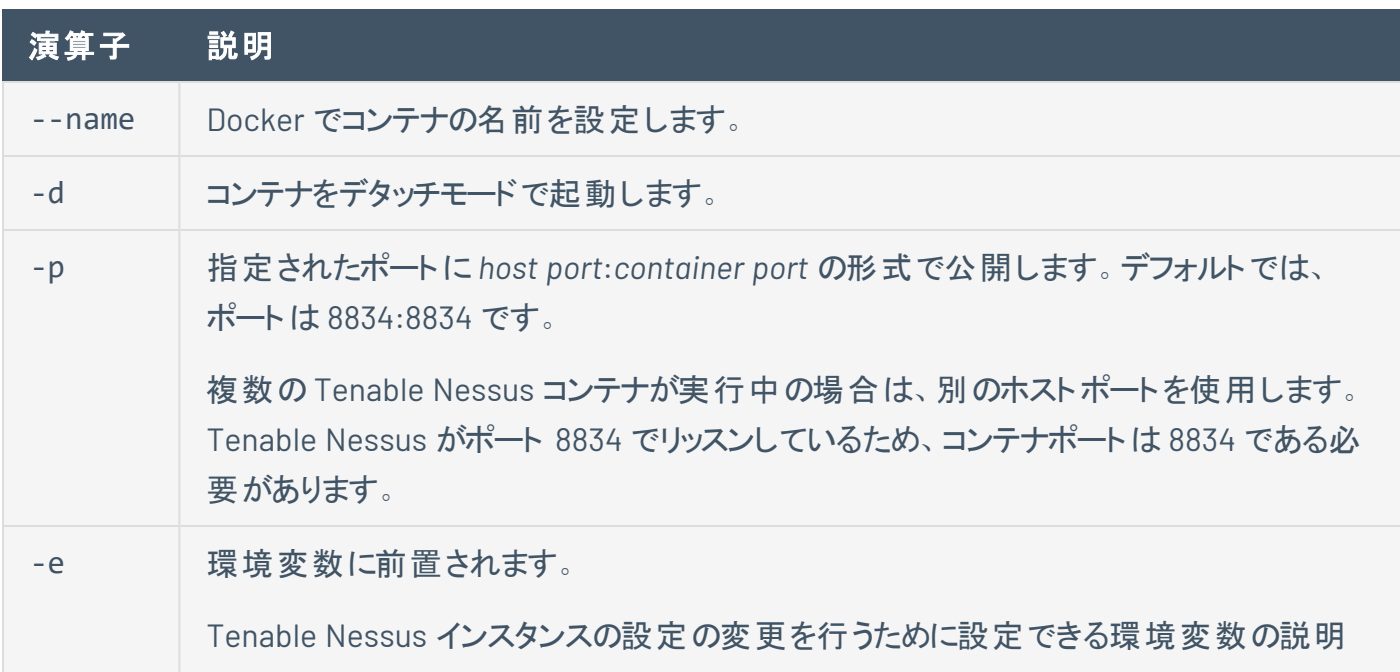

### については、[環境変数を](#page-53-0)参照してください。

## <span id="page-53-0"></span>環境変数

必須およびオプションの環境変数は、Tenable Nessus ライセンス、および Tenable Vulnerability Management にリンクしているかどうかによって異なります。次の項目をクリックして、環境変数を確認しま す。

 $\circ$ 

### **Tenable Vulnerability Management** にリンクされている **Tenable Nessus** イメージのデプロイ

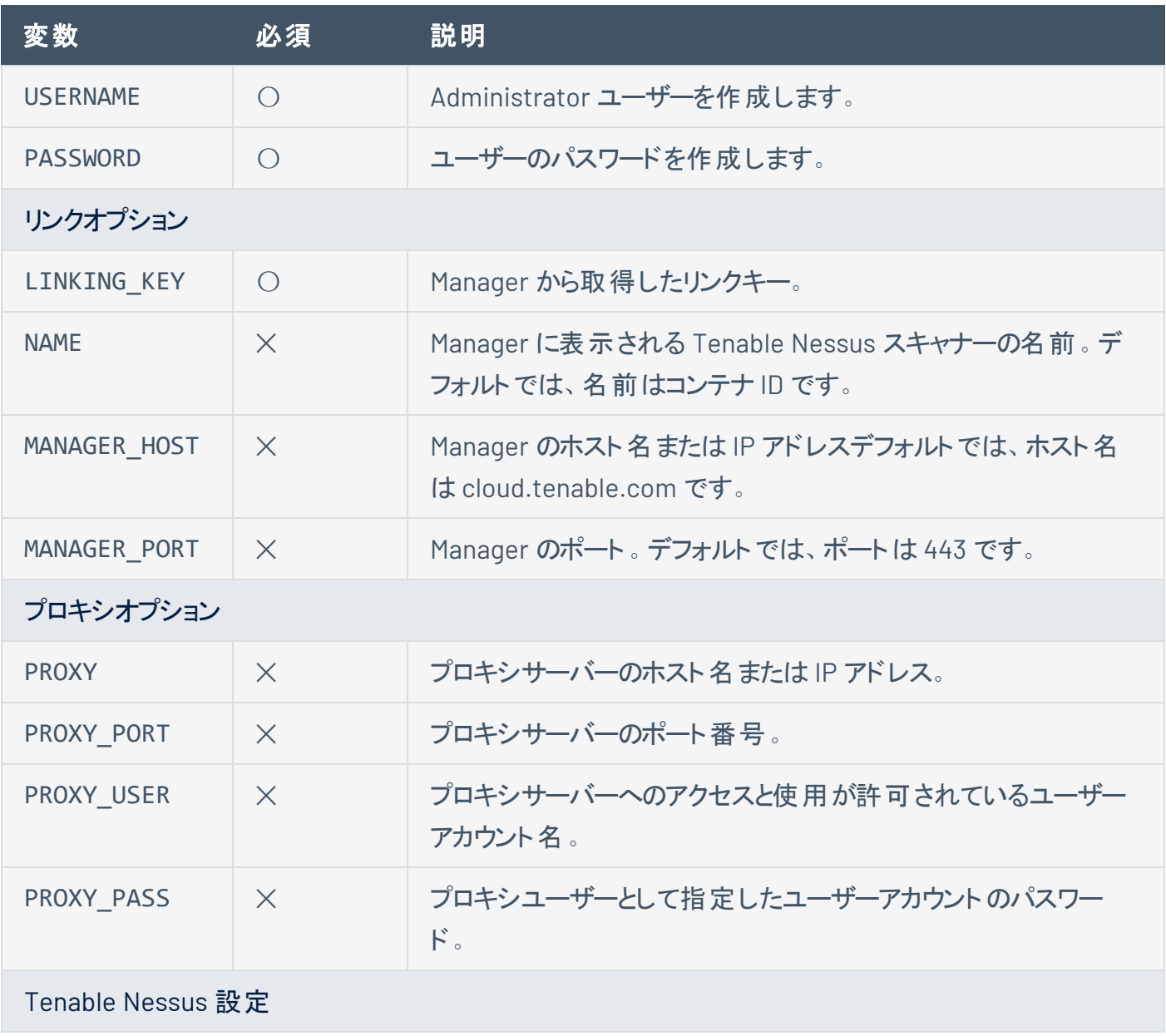

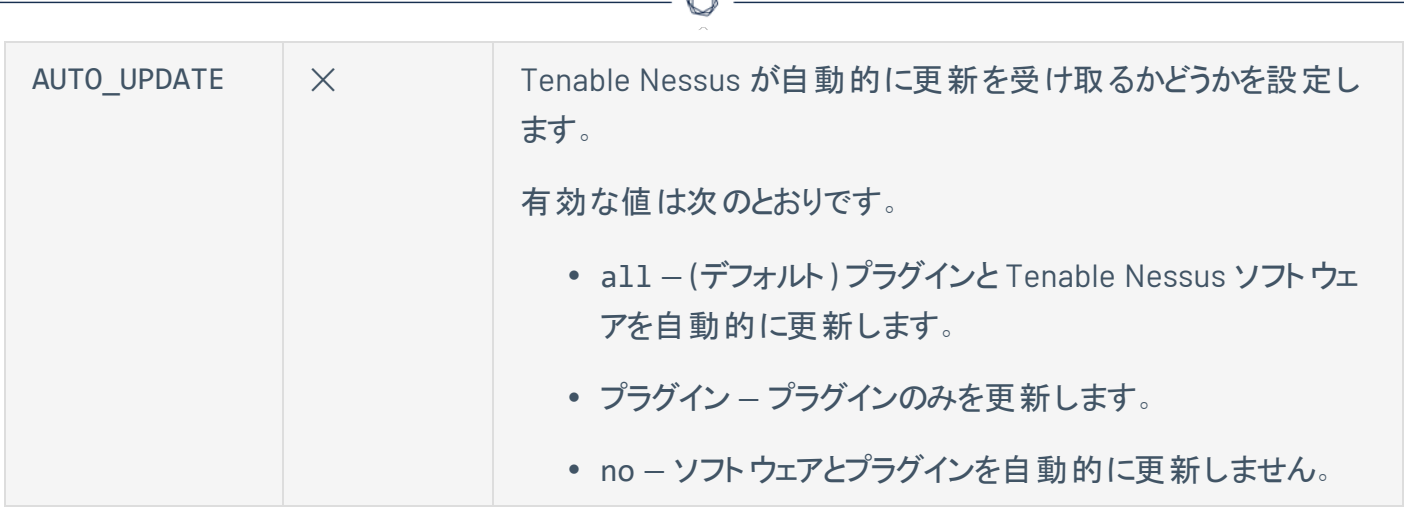

例: 管理される Tenable Nessus スキャナーが Tenable Vulnerability Management にリンクされ ている

docker run --name "nessus-managed" -d -p 8834:8834 -e LINKING\_KEY=<*Tenable Vulnerability Management linking key*> -e USERNAME=admin -e PASSWORD=admin -e MANAGER\_ HOST=cloud.tenable.com -e MANAGER\_PORT=443 tenable/nessus:<*version-OS*>

### **Tenable Security Center** にリンクされている **Tenable Nessus** イメージのデプロイ

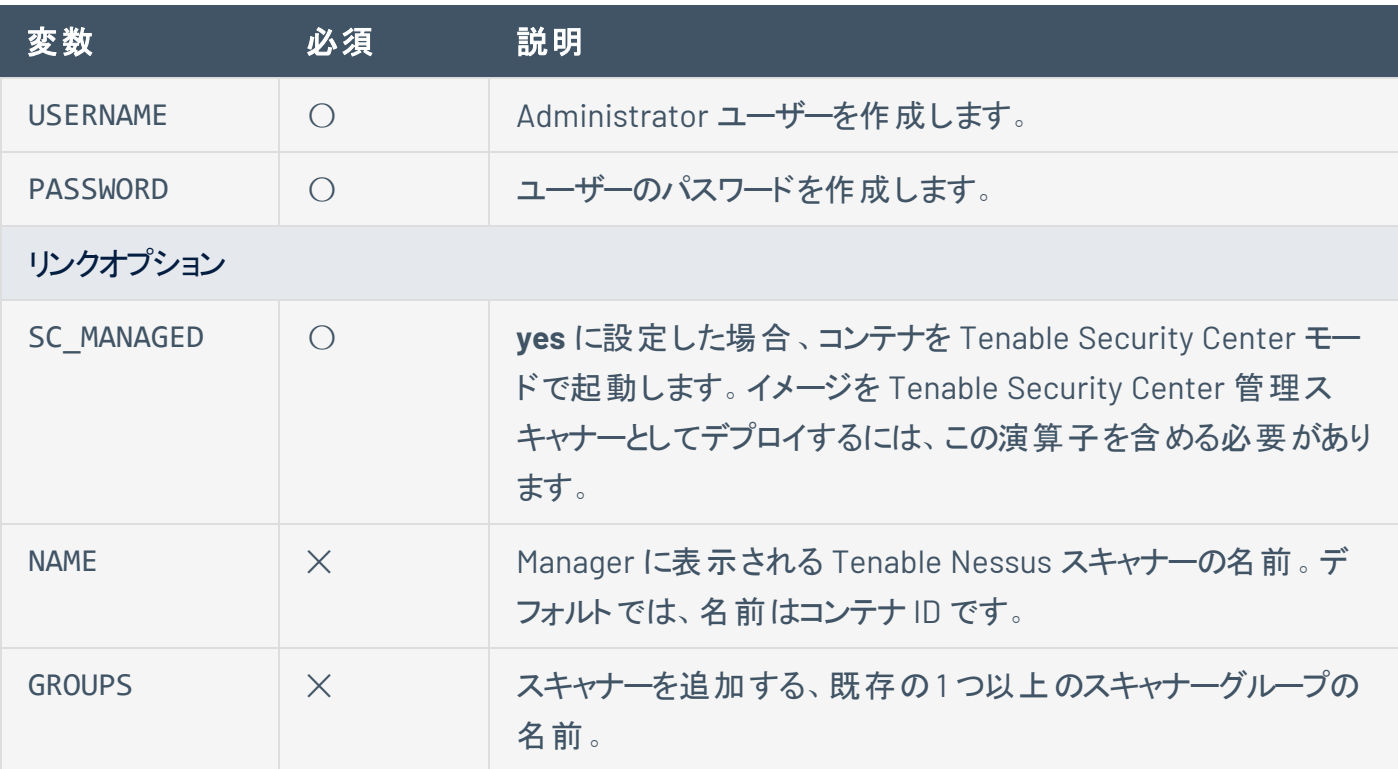

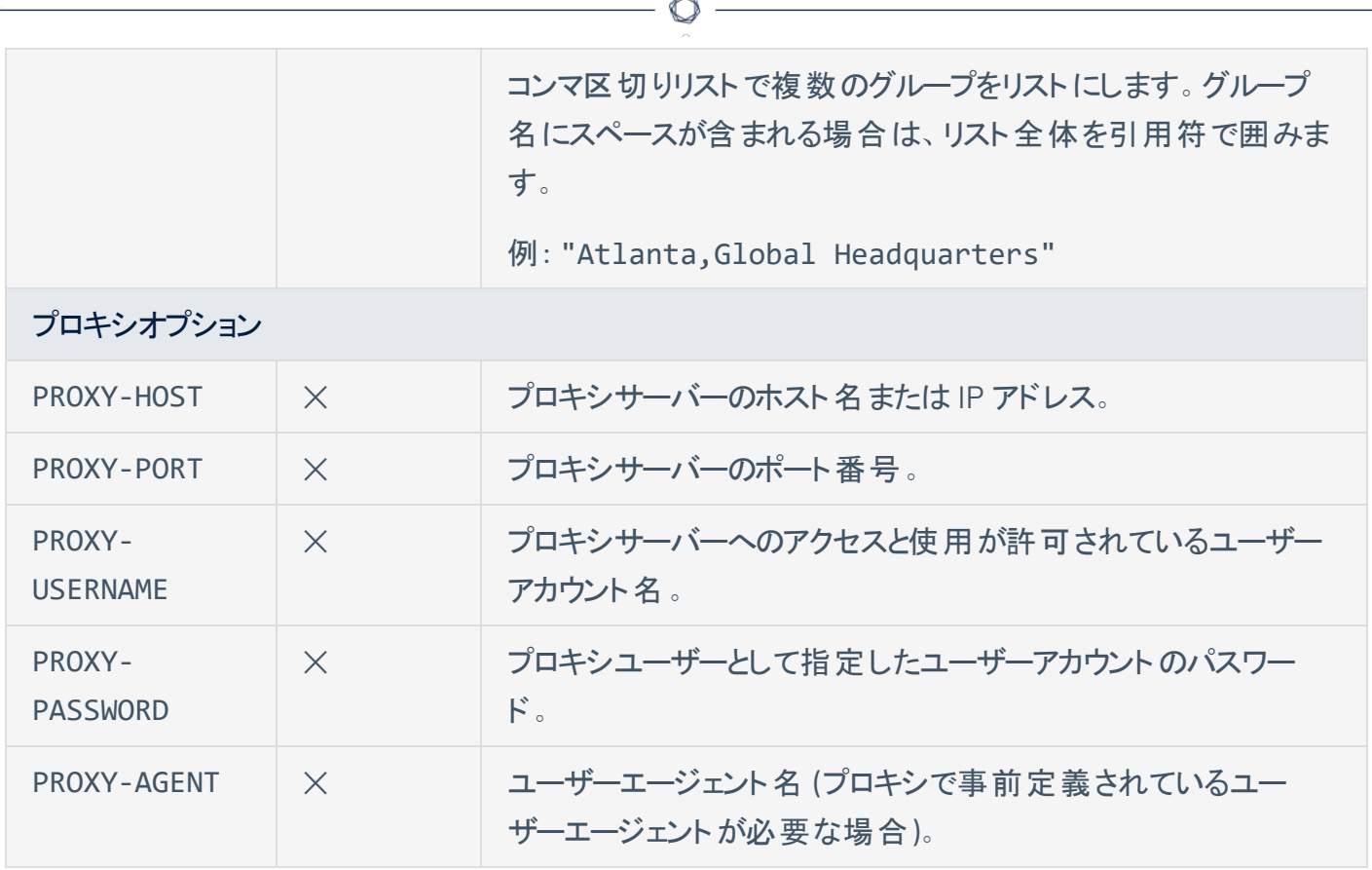

例: 管理される Tenable Nessus スキャナーが Tenable Security Center にリンクされている

docker run --name "nessus-managed" -d -p 8834:8834 -e SC\_MANAGED=yes -e USERNAME=admin -e PASSWORD=admin -e PROXY-HOST=cloud.tenable.com -e PROXY-PORT=443 tenable/nessus:<*version-OS*>

## **Tenable Nessus Professional** イメージのデプロイ

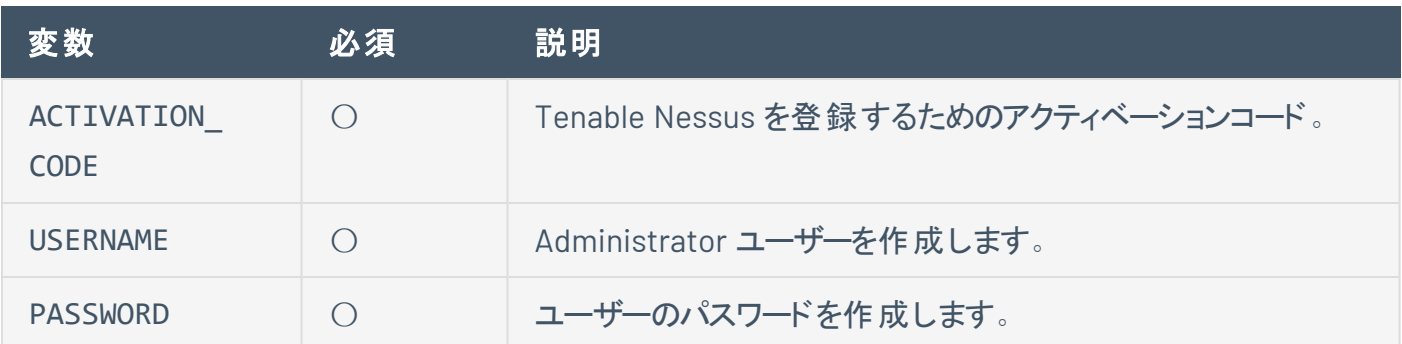

例: Tenable Nessus Professional

docker run --name "nessus-pro" -d -p 8834:8834 -e ACTIVATION\_CODE=*<activation code>* -e USERNAME=admin -e PASSWORD=admin tenable/nessus:<*version-OS*>

### その他の**Tenable Nessus** イメージのデプロイ

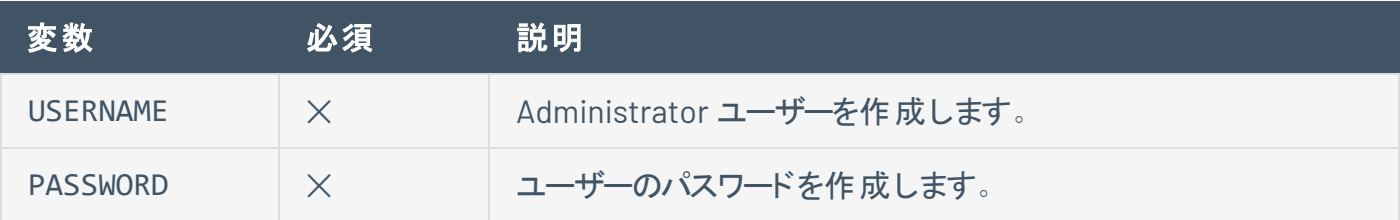

Tenable Nessus Agents のインストール

Tenable Nessus Agents のインストールプロセスを始める前に、Tenable Nessus Manager ユーザーイン ターフェースか[らエージェントのリンクキーを取得](#page-448-0)する必要があります。

リンクキーの取得後、*Tenable Nessus Agent* [ユーザーガイド](https://docs.tenable.com/nessus-agent/Content/InstallNessusAgents.htm)で説明されている手順を使用してエージェン トをインストールし、Tenable Nessus Manager にリンクします。

エージェントがインストールまたリンクされると、Tenable Nessus Agents は 0~5 分のランダムな遅延の後 に Tenable Nessus Manager にリンクされます。遅延を強制すると、大量のエージェントをデプロイまたは 再起動する際のネットワークトラフィックを削減し、Tenable Nessus Manager に対する負荷を軽減できま す。リンクされたエージェントは、接続時に、マネージャーからプラグインを自動的にダウンロードします。この プロセスには数分かかる場合があります。これはエージェントがスキャン結果を返すのに必要なプロセスで す。

Nessus Agent リンクキーを取得する

Tenable Nessus Agents のインストールプロセスを始める前に、Tenable Nessus Manager からエージェン トのリンクキーを取得する必要があります。

注意**:** nessuscli からエージェントリンクキーを取得することもできます。詳細については、[nessuscli](#page-630-0) Fix コマンド セクションのnessuscli fix --secure --get agent\_linking\_key を参照してください。

エージェントのリンクキーを取得する方法

1. 上部のナビゲーションバーで、**[Sensors]** (センサー) をクリックします。

**[Linked Agents]** (リンクされたエージェント) ページが表示されます。デフォルトでは、左側のナビ ゲーションメニューで **[Linked Agents]** (リンクされたエージェント) が選択され、**[Linked Agents]** (リ ンクされたエージェント) タブがアクティブな状態となっています。

2. (オプション)リンクキーを変更するには、リンクキーの横にある ✔ ボタンをクリックします。

次の場合は、リンクキーを変更してもかまいません。

- リンクキーを再生成していて、以前のリンクキーに戻したい場合
- 大規模デプロイメントスクリプトにリンクキーを事前定義したい場合

注意**:** リンクキーは 64 文字の英数字文字列である必要があります。

3. リンクキーを記録するかコピーします。

### 次の手順

• Nessus Agent [をインストールしてリンクし](https://docs.tenable.com/nessus-agent/Content/InstallNessusAgents.htm)ます。

Tenable Nessus Manager にエージェントをリンクする

Tenable Nessus Agent のインストール後、エージェントを Tenable Nessus Manager にリンクします。

### 始める前に

- Tenable Nessus Manager か[らリンクキーを取得](#page-448-0)します。
- [Tenable](https://docs.tenable.com/nessus-agent/Content/InstallNessusAgents.htm) Nessus Agent をインストールします。

Tenable Nessus Agent を Tenable Nessus Manager にリンクする方法

- 1. コマンドターミナルから Tenable Nessus Agent にログインします。
- 2. エージェントのコマンドプロンプトで、[サポートされている引数を](#page-58-0)使用して nessuscli agent link コマンドを使用します。

例:

**Linux**

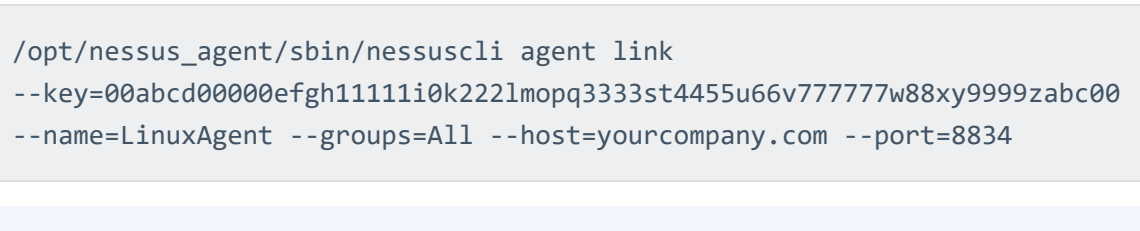

#### **macOS**

- # /Library/NessusAgent/run/sbin/nessuscli agent link
- --key=00abcd00000efgh11111i0k222lmopq3333st4455u66v777777w88xy9999zabc00
- --name=MyOSXAgent --groups=All --host=yourcompany.com --port=8834

### **Windows**

- # C:\Program Files\Tenable\Nessus Agent\nessuscli.exe agent link
- --key=00abcd00000efgh11111i0k222lmopq3333st4455u66v777777w88xy9999zabc00
- --name=WindowsAgent --groups=All --host=yourcompany.com --port=8834

### <span id="page-58-0"></span>次の表に、nessuscli agent link でサポートされている引数を示します。

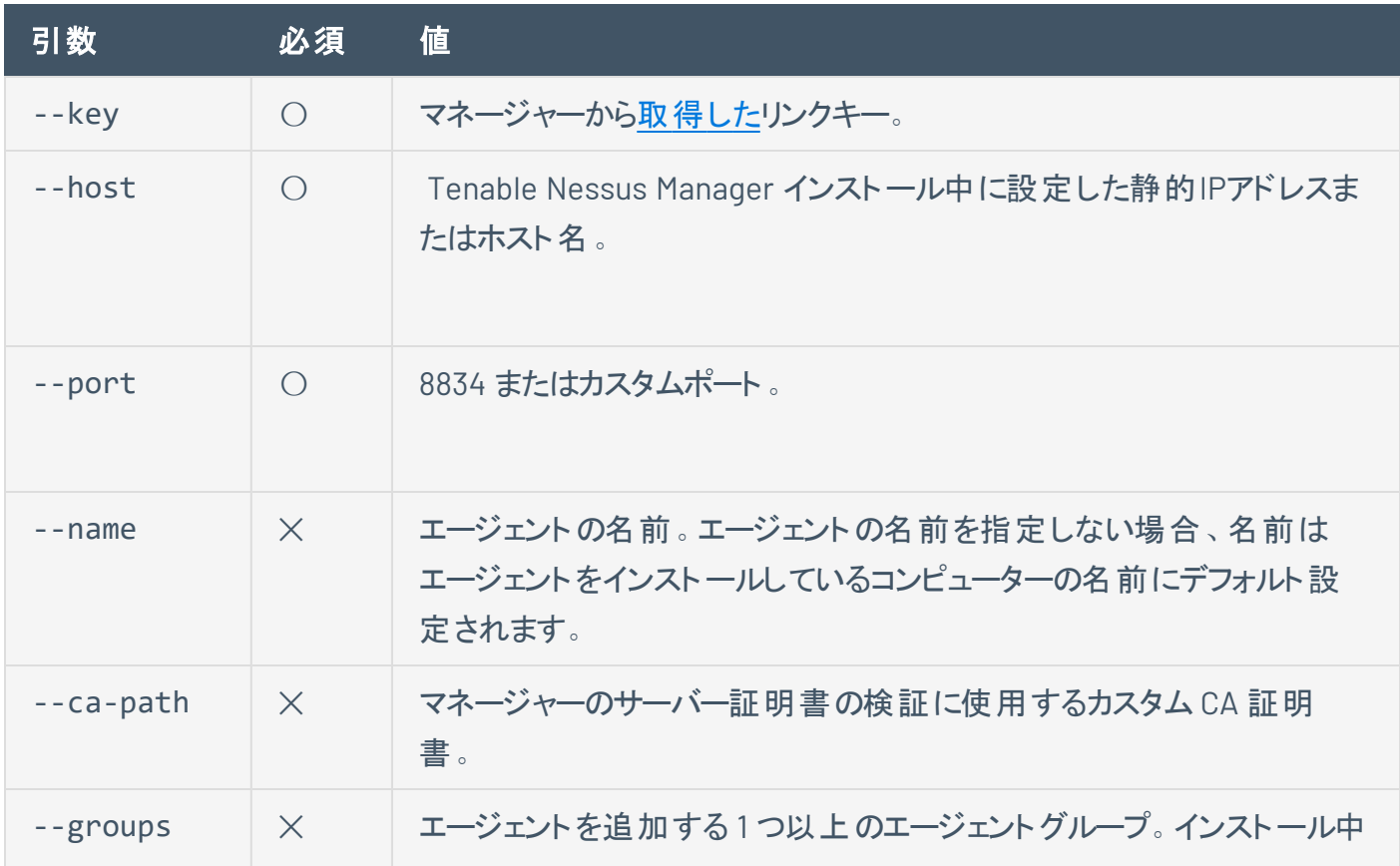

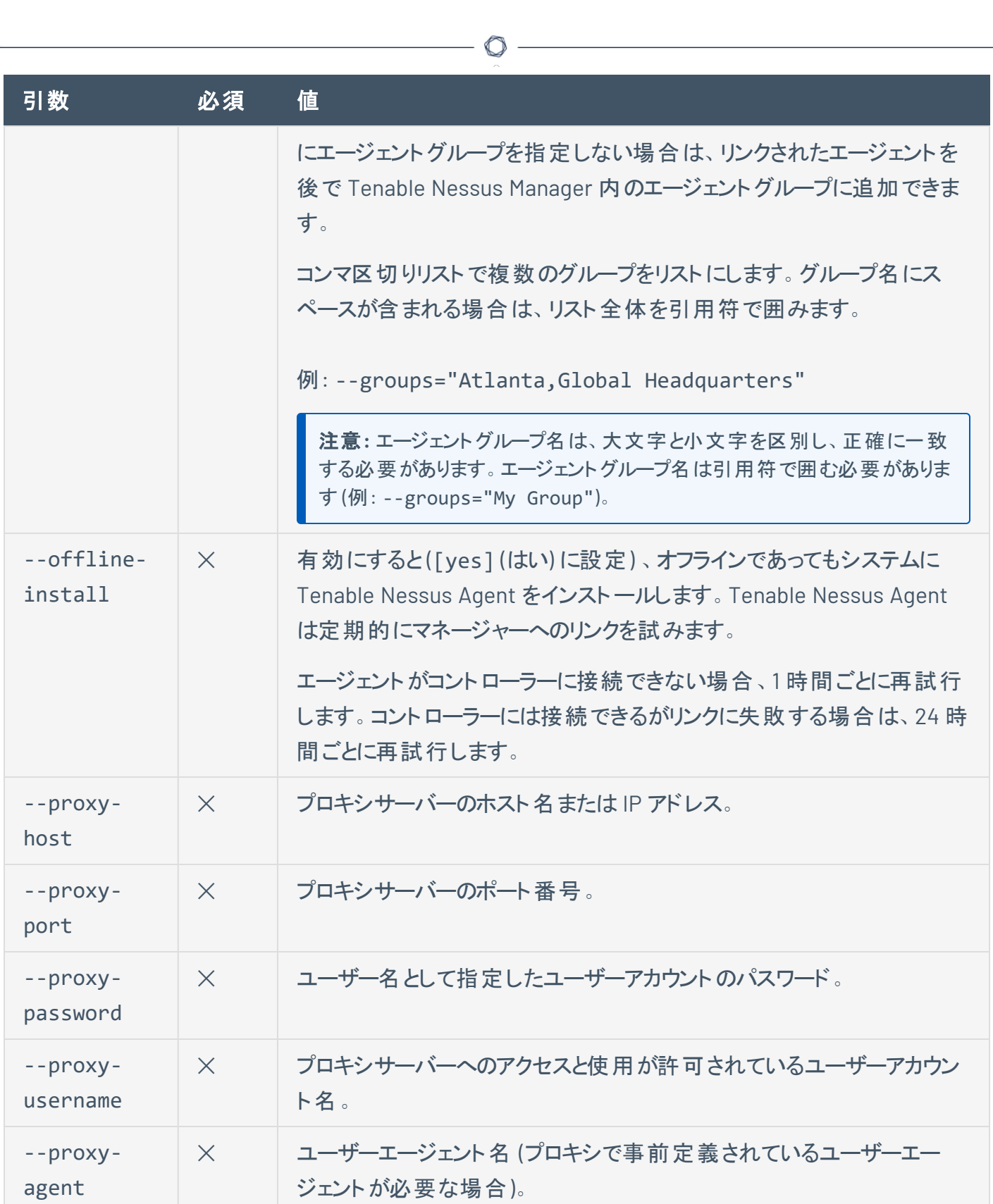

 $\circledcirc$ 

<span id="page-59-0"></span>Tenable Nessus の設定

ブラウザで Tenable Nessus にアクセスすると、接続プライバシーの問題、信頼できないサイト、安全でな い接続、または関連するセキュリティ証明書の問題に関する警告が表示されます。これは正常な動作で す。Tenable Nessus は、自己署名 SSL 証明書を提供します。

SSL 警告のバイパスに必要な手順については、[セキュリティ警告セ](#page-40-2)クションを参照してください。

注意 **:** お使いの環境によっては、プラグインの設定と初期化に数分かかる場合があります。

Tenable Core + Tenable Nessus を設定するには、*Tenable Core+ Tenable Nessus* ユーザーガイドの Tenable Core [のデプロイまたはインストール](https://docs.tenable.com/tenablecore/Nessus/Content/TenableCore/DeployTC.htm)を参照してください。

始める前に

• Tenable Nessus [のインストール](#page-44-0).

Tenable Nessus を設定する方法

- 1. Tenable Nessus [のインストールの](#page-44-0)手順に従って、ブラウザで **[Welcome to Nessus]** (Nessus へよう こそ) ページを開きます。
- 2. **[Welcome to Nessus]** (Nessus へようこそ) ページで、次の操作を行います。
	- <sup>l</sup> (オプション) Tenable Nessus をインターネットに接続してインストールできない場合は、 **[Register Offline]** (オフラインで登録する) を選択します。
	- <sup>l</sup> (オプション) **[Settings]** (設定) をクリックし、次のTenable Nessus 設定を手動で行います。
		- [プロキシサーバー](#page-578-0)を設定します。

注意**:** プロキシサーバーを介して Tenable Nessus スキャナーをリンクする場合は、プロキシ サーバーを入力する必要があります。後からユーザーインターフェースでプロキシ接続を設定 することもできます。詳細は、[プロキシサーバー](#page-578-0)およ[びリモートリンク](#page-580-0)を参照してください。

- <sup>l</sup> プラグインフィード Tenable Nessus プラグインフィードのカスタムホストを入力します。 Tenable Nessus は、[オフラインモード](OfflineMode.htm)の場合、プラグインフィードとやり取りしません。
- [暗号化パスワード](#page-517-0) Tenable Nessus 暗号化パスワードを入力します。 ユーザーイン ターフェースでユーザーを作成すると、Tenable Nessus で暗号化パスワードの使用が必 須になります。

暗号化パスワードを設定すると、Nessus はすべてのポリシー、スキャンの結果、スキャン の設定を暗号化します。Tenable Nessus の再起動時にパスワードを入力する必要が あります。

警告**:** 暗号化パスワードを紛失した場合、管理者または Tenable サポート では暗号化パ スワードを回復できません。

ヒント**:** これらの設定は、後でユーザーインターフェースで行うこともできます。

完了したら、**[Save]** (保存) をクリックして設定を保存し、**[Welcome to Nessus]** (Nessus へ ようこそ) ページに戻ります。

3. **[Continue]** (続行) をクリックします。

新しい **[Welcome to Nessus]** (Nessus へようこそ) ページが表示されます。

- 4. 次のいずれかを行います。
	- <sup>l</sup> Tenable Nessus をオンラインでインストールする場合は、選択した製品の設定手順に従いま す。
		- Tenable Nessus Essentials、Professional、Expert、Manager [をインストールする](#page-61-0)
		- Tenable Nessus Professional または Tenable Nessus Expert [の試用版をアクティブに](#page-64-0) [する](#page-64-0)
		- Tenable Vulnerability [Management](#page-66-0) にリンクする
		- Tenable Security Center [にリンクする](#page-72-0)
		- Tenable Nessus Manager [にリンクする](#page-71-0)
		- <sup>l</sup> [ノードをリンクする](#page-492-0) ([ノードをリンクする](#page-492-0) クラスター)
	- <sup>l</sup> Tenable Nessus をオフラインでインストールする場合は、Tenable Nessus [をオフラインでイン](#page-82-0) [ストールするの](#page-82-0)ステップ 1 に進みます。

<span id="page-61-0"></span>Tenable Nessus Essentials、Professional、Expert、Manager をインストールす る

このオプションでは、スタンドアロンバージョンのTenable Nessus Essentials、Nessus Professional、 Tenable Nessus Expert、または Nessus Manager をインストールします。インストール中、Nessus [のアク](#page-73-0) [ティベーションコード](#page-73-0)を入力する必要があります。こ[のアクティベーションコード](#page-73-0)により、インストールされる製 品が決まります。

Nessus 試用版のアクティベーションの詳細については、Tenable Nessus [Professional](#page-64-0) または Tenable Nessus Expert [の試用版をアクティブにする](#page-64-0)を参照してください。

Tenable Nessus を Tenable Nessus Essentials、Tenable Nessus Professional、Tenable Nessus Expert 、または Tenable Nessus Manager として設定するには、以下を実行します。

- 1. Nessus インストールのブラウザ部 分を実行中に、「Welcome to Nessus](Nessus へようこそ) ページ で **[Continue]** (続行) をクリックします。次に、2 番目の**[Welcome to Nessus]** (Nessus へようこそ) 画面で、次のいずれかを行います。
	- <sup>l</sup> **[Set up a Nessus purchase]** (Nessus 購入のセットアップ) を選択して、次のNessus バー ジョンのいずれかをインストールします。
		- <sup>l</sup> **Nessus Professional** セキュリティ実践者向けの事実上の業界標準である脆弱性 評価ソリューション。
		- <sup>l</sup> **Nessus Expert** 現代のアタックサーフェスに対応した、業界をリードする脆弱性評価 ソリューション。
		- <sup>l</sup> **Nessus Manager** Nessus Agent を大規模に管理するためのエンタープライズソリュー ション。
	- <sup>l</sup> **[Register for Nessus Essentials]** (Nessus Essentials に登録する) を選択して Tenable Nessus Essentials (教育関係者、学生、一般ユーザー向け無料版 Nessus) をインストール します。
- 2. **[Continue]** (続行) をクリックします。
	- <sup>l</sup> **[Set up a Nessus purchase]** (Nessus 購入のセットアップ) を選択した場合は、**[Login]** (ログ イン) ページが表示されます。次のいずれかを行います。
- アクティベーションコードが必要な場合
	- a. **[Login]** (ログイン) ページで、メールとパスワードを入力します。
	- b. **[Continue]** (続行) をクリックします。メールアドレスと Tenable カスタマー ID が記 載された **[Activate Product]** (製品のアクティベート) ページが表示されます。
	- c. ドロップダウンメニューで、アクティベートする製品とアクティベーションコードを選択 します。
	- d. **[Activate Product]** (製品のアクティベート) をクリックします。**[License Information]** (ライセンス情報) ページが表示されます。
	- e. **[Continue]** (続行) をクリックします。**[Create a user account]** (ユーザーアカウン トの作成) 画面が表示されます。
	- f. 手順 5 でプロセスを続行します。
- <sup>l</sup> すでにアクティベーションコードを入手している場合は、**[Skip]** (スキップ) をクリックしま す。
- <sup>l</sup> の**[Register for Nessus Essentials]** (Nessus Essentials に登録する) を選択した場合は、 **[Get an activation code]** (アクティベーションコードの取得) 画面が表示されます。次のいず れかを実行します。
	- アクティベーションコードが必要な場合
		- a. **[Get an activation code]** (アクティベーションコードの取得) 画面で、名前とメー ルアドレスを入力します。
		- b. **[Email]** (E メール) をクリックします。
		- c. メールをチェックして無料のアクティベーションコードを入手します。
	- <sup>l</sup> すでにアクティベーションコードを入手している場合は、**[Skip]** (スキップ) をクリックしま す。

**[Register Nessus]** (Nessus の登録) ページが表示されます。

3. **[Register Nessus]** (Nessus の登録) 画面で、アクティベーションコードを入力します。

アクティベーションコードは、アクティベーションメールまたはTenable[ダウンロードページか](https://jp.tenable.com/downloads/nessus)ら入手した コードです。

4. **[Continue]** (続行) をクリックします。

**[Create a user account]** (ユーザーアカウントの作成) 画面が表示されます。

- 5. Tenable Nessus へのログインに使用する Tenable Nessus 管理者のユーザーアカウントを次の手 順で作成します。
	- a. **[Username]** (ユーザー名) ボックスにユーザー名を入力します。
	- b. **[Password]** (パスワード) ボックスにユーザーアカウントのパスワードを入力します。

注意**:** パスワードには Unicode 文字は使用できません。

6. **[Submit]** (送信) をクリックします。

Tenable Nessus が設定プロセスを完了します。これには数分かかる場合があります。

7. 作成した管理者ユーザーアカウントを使用して、Tenable Nessus にサインインします。

注意**:** 初めて Tenable Nessus にサインインすると、「*Plugins are compiling. Tenable Nessus functionality will be limited until compilation is complete.*」(プラグインはコンパイル中です。コンパイルが完了するまで Tenable.Nessus の機能は限定されます。) というメッセージが表示されます。Tenable Nessus によるプラグ インのコンパイル中は、スキャンの作成や起動、ポリシーまたはプラグインルールの表示や作成、アップグ レードアシスタントの使用はできません。

<span id="page-64-0"></span>Tenable Nessus Professional または Tenable Nessus Expert の試用版をアク ティブにする

次のトピックでは、Tenable Nessus Professional または Tenable Nessus Expert の7 日間の試用版をア クティブにする方法について説明します。

ヒント**:** アクティベーション時にユーザーアカウントを作成し忘れた場合は、adduser [nessuscli](#page-628-0) コマンドでアカウントを 作成できます。

Tenable Nessus Professional または Tenable Nessus Expert の試用版をアクティブにする方法

1. **[Welcome to Nessus]** (Nessus へようこそ) 画面で、アクティブにする Tenable Nessus の試用版を 選択します。

- <sup>l</sup> **Nessus Expert** の試用版を開始する
- <sup>l</sup> **Nessus Professional** の試用版を開始する
- 2. **[Continue]** (続行) をクリックします。

**[Get Started]** (はじめる) ページが表示されます。

- 3. Tenable Community アカウントのメールアドレス、または Tenable community アカウントに連携する メールアドレスを入力します。
	- メールアドレスが Tenable Nessus により認識される場合は、Tenable Nessus がアカウントを 検出したことを通知するページが表示されます。
	- <sup>l</sup> メールアドレスが Tenable Nessus により認識されない場合は、**[Create Account]** (アカウント を作成) ページが表示されます。
		- a. 新しいアカウントの情報を入力します。
- 4. **[Start Trial]** (試用版を開始) をクリックします。

**[Trial License Information]** (ライセンス情報) ページが表示され、アクティベーションコードと試用 版の終了日が表示されます。アクティベーションコードを安全な場所に記録することをお勧めしま す。

5. **[Continue]** (続行) をクリックします。

**[Create a user account]** (ユーザーアカウントの作成) 画面が表示されます。

- 6. Tenable Nessus へのログインに使用する Tenable Nessus 管理者のユーザーアカウントを次の手 順で作成します。
	- a. **[Username]** (ユーザー名) ボックスにユーザー名を入力します。
	- b. **[Password]** (パスワード) ボックスにユーザーアカウントのパスワードを入力します。

注意**:** パスワードには Unicode 文字は使用できません。

7. **[Submit]** (送信) をクリックします。

Tenable Nessus によって設定プロセスが完了し、ユーザーインターフェースに自動的にサインインし ます。

注意**:** 初めて Tenable Nessus にサインインすると、「*Plugins are compiling. Tenable Nessus functionality will be limited until compilation is complete.*」(プラグインはコンパイル中です。コンパイルが完了するまで Tenable.Nessus の機能は限定されます。) というメッセージが表示されます。Tenable Nessus によるプラグ インのコンパイル中は、スキャンの作成や起動、ポリシーまたはプラグインルールの表示や作成、アップグ レードアシスタントの使用はできません。

# <span id="page-66-0"></span>Tenable Vulnerability Management にリンクする

Tenable Nessus は初期インストール時にリモートスキャナーとして Tenable Vulnerability Management に リンクできます。初期インストール時にスキャナーをリンクしない場合は、後で Tenable Nessus [スキャナー](#page-508-0) [をリンク](#page-508-0)できます。Tenable Nessus を Tenable Vulnerability Management にリンクすると、[解除するま](#page-509-0)でリ ンクしたままになります。

注意 **:** ファイヤーウォールでドメイン許可リストを使用する場合、Tenable では許可リストに \*.cloud.tenable.com (ワイルドカード文字入り) を追加することを推奨しています。こうすることで、スキャナーが Tenable Vulnerability Management との通信に使用する sensor.cloud.tenable.com との通信が確実に可能になります。

注意**:** 中国本土にある Tenable Nessus スキャナー、Tenable Nessus Agents、Tenable Web App Scanning ス キャナー、または Tenable Nessus Network Monitor (NNM) を介して Tenable Vulnerability Management に接続 している場合は、[sensor.cloud.tenable.com](http://sensor.cloud.tenable.com/) ではなく [sensor.cloud.tenablecloud.cn](http://tenablecloud.cn/) で接続する必要があります。

### 始める前に

- [Tenable](#page-59-0) Nessus の設定の説明に従って Tenable Nessus を設定します。
- Tenable Nessus スキャナーが Tenable Vulnerability Management、Tenable Security Center、また は Tenable Nessus Manager にリンクされているか、 または以前にリンクされていた場合は、スキャ ナー[のリンクを解除す](#page-509-0)るか、nessuscli fix --reset-all コマンドを実行する必要があります (詳細については、[修正コマンドを](#page-630-1)参照してください)。

Tenable Nessus ユーザーインターフェースから Tenable Nessus を Tenable Vulnerability Management にリンクする方法

- 1. **[Welcome to Nessus]** (Nessus へようこそ) 画面で、(管理スキャナー) で **[Link Nessus to another Tenable product]** (Nessus を別のTenable 製品にリンクする) を選択します。
- 2. **[Continue]** (続行) をクリックします。

**[Managed Scanner]** (管理スキャナー) 画面が表示されます。

- 3. **[Managed by]** (管理者) ドロップダウンボックスから [**Tenable Vulnerability Management**] を選択 します。
- 4. **[Linking Key]** (リンクキー) ボックスに、Tenable Vulnerability Management インスタンスのリンクキー を入力します。
- 5. **[Continue]** (続行) をクリックします。

**[Create a user account]** (ユーザーアカウントの作成) 画面が表示されます。

- 6. Tenable Nessus へのログインに使用する Tenable Nessus 管理者のユーザーアカウントを次の手 順で作成します。
	- a. **[Username]** (ユーザー名) ボックスにユーザー名を入力します。
	- b. **[Password]** (パスワード) ボックスにユーザーアカウントのパスワードを入力します。

注意**:** パスワードには Unicode 文字は使用できません。

7. **[Submit]** (送信) をクリックします。

Tenable Nessus が設定プロセスを完了します。これには数分かかる場合があります。

8. 作成した管理者ユーザーアカウントを使用して、Tenable Nessus にサインインします。

コマンドラインインターフェース (CLI) から Tenable Nessus を Tenable Vulnerability Management にリンクするには

過去に Tenable Nessus を登録またはリンクした場合は、Tenable Vulnerability Management にリンクす る前に Tenable Nessus をリセットする必要があります。

オペレーティングシステムに応じて以下のコマンドを実行して、Tenable Nessus をリセットし、Tenable Vulnerability Management にリンクします。以下のコマンドで必要になるリンクキーを取得するには、 *Tenable Vulnerability Management* ユーザーガイド[のセンサーをリンクする](https://docs.tenable.com/vulnerability-management/Content/Settings/Sensors/LinkaSensor.htm)を参照してください。

注意**:** 以下の手順で --reset-all コマンドを使用すると、既存のユーザー、データ、設定がすべて削除されま す。Tenable ではリセットを行う前に、スキャンデータをエクスポートしてバックアップを作成するようお勧めしていま す。詳細は、Tenable Nessus [のバックアップ方法](https://community.tenable.com/s/article/Backing-Up-Nessus)を参照してください。

注意**:** 以下の手順で adduser コマンドを実行する場合、プロンプトが表示されたら、ユーザーを完全な管理者 / システム管理者として作成してください。

**Linux**

注意**:** リンクコマンドを正しく実行するには、root またはそれ以上の権限が必要です。

 $\circledcirc$ 

- 1. Linux CLI を開きます。
- 2. リスト順に次のコマンドを実行します。

# service nessusd stop

# cd /opt/nessus/sbin

# ./nessuscli fix --reset-all

# ./nessuscli adduser

- 3. 次のいずれかを行います。
	- Tenable Vulnerability Management FedRAMP サイトにリンクしている場合は、次の link コマ ンドを実行してください。

# /opt/nessus/sbin/nessuscli managed link --key=<key> - host=fedcloud.tenable.com --port=443

<sup>l</sup> FedRAMP サイトにリンクしていない場合は、次のlink コマンドを実行してください。

# ./nessuscli managed link --key=<LINKING KEY> --cloud

ヒント**:** managed link コマンドにオプションのパラメーターを追加することで設定できるスキャナーオ プションが多数あります (スキャナー名、カスタム CA パス、プロキシサーバー情報など)。詳細は、[管](#page-635-0) [理対象スキャナーコマンド](#page-635-0)を参照してください。

4. 次のリンクコマンドを実行してください。

# service nessusd start

**Windows**

注意**:** リンクコマンドを正常に実行するには、管理者権限が必要です。

- 1. Windows CLI を開きます。
- 2. リスト順に次のコマンドを実行します。

> net stop "tenable nessus"

> cd C:\Program Files\Tenable\Nessus

> nessuscli fix --reset-all

> nessuscli adduser

- 3. 次のいずれかを行います。
	- Tenable Vulnerability Management FedRAMP サイトにリンクしている場合は、次のlink コマ ンドを実行してください。

> \opt\nessus\sbin\nessuscli managed link --key=<key> - host=fedcloud.tenable.com --port=443

O

<sup>l</sup> FedRAMP サイトにリンクしていない場合は、次のlink コマンドを実行してください。

> nessuscli managed link --key=<LINKING KEY> --cloud

ヒント**:** managed link コマンドにオプションのパラメーターを追加することで設定できるスキャナーオ プションが多数あります (スキャナー名、カスタム CA パス、プロキシサーバー情報など)。詳細は、[管](#page-635-0) [理対象スキャナーコマンド](#page-635-0)を参照してください。

4. 次のコマンドを実行してください。

> net start "tenable nessus"

#### **macOS**

注意**:** リンクコマンドを正常に実行するには、管理者権限が必要です。

- 1. ターミナルを開きます。
- 2. リスト順に次のコマンドを実行します。

# launchctl unload -w /Library/LaunchDaemons/com.tenablesecurity.nessusd.plist

# /Library/Nessus/run/sbin/nessuscli fix --reset-all

# /Library/Nessus/run/sbin/nessuscli adduser

- 3. 次のいずれかを行います。
	- Tenable Vulnerability Management FedRAMP サイトにリンクしている場合は、次のlink コマ ンドを実行してください。

# /opt/nessus/sbin/nessuscli managed link --key=<key> - host=fedcloud.tenable.com --port=443

<sup>l</sup> FedRAMP サイトにリンクしていない場合は、次のlink コマンドを実行してください。

# /Library/Nessus/run/sbin/nessuscli managed link --key=<LINKING KEY> --cloud

ヒント**:** managed link コマンドにオプションのパラメーターを追加することで設定できるスキャナーオ プションが多数あります (スキャナー名、カスタム CA パス、プロキシサーバー情報など)。詳細は、[管](#page-635-0) [理対象スキャナーコマンド](#page-635-0)を参照してください。

4. 次のコマンドを実行してください。

```
# launchctl load -w
```
/Library/LaunchDaemons/com.tenablesecurity.nessusd.plist

# <span id="page-71-0"></span>Tenable Nessus Manager にリンクする

注意**:** Tenable Security Centerで Tenable Nessus Agent 管理用にデプロイされている場合、Tenable Nessus Manager はリンクしている Tenable Nessus スキャナーをサポートしません。

Tenable Nessus は初期インストール時にリモートスキャナーとして Tenable Nessus Manager にリンクでき ます。初期インストール時にスキャナーをリンクしない場合は、後で Tenable Nessus [スキャナーをリンクで](#page-508-0) きます。

注意 **:** Nessus を Tenable Nessus Manager にリンクすると、[解除](#page-509-0)するまでリンクしたままになります。

### 始める前に

- [Tenable](#page-59-0) Nessus の設定の説明に従って Tenable Nessus を設定します。
- Tenable Nessus スキャナーが Tenable Vulnerability Management、Tenable Security Center、また は Tenable Nessus Manager にリンクされているか、または以前にリンクされていた場合は、スキャ ナー[のリンクを解除す](#page-509-0)るか、nessuscli fix --reset-all コマンドを実行する必要があります (詳細については、[修正コマンドを](#page-630-1)参照してください)。

Tenable Nessus Manager に Nessus をリンクする方法

- 1. **[Welcome to Nessus]** (Nessus へようこそ) 画面で、(管理スキャナー) で **[Link Nessus to another Tenable product]** (Nessus を別のTenable 製品にリンクする) を選択します。
- 2. **[Continue]** (続行) をクリックします。

**[Managed Scanner]** (管理スキャナー) 画面が表示されます。
- 3. **[Managed by]** (管理者) ドロップダウンボックスから **[Nessus Manager (Scanner)]** (Nessus Manager (スキャナー)) を選択します。
- 4. **[Host]** (ホスト) ボックスに、Tenable Nessus Manager のホストを入力します。
- 5. **[Port]** (ポート) ボックスに、Tenable Nessus Manager のポートを入力します。
- 6. **[Linking Key]** (リンクキー) ボックスに、Tenable Nessus Manager のリンクキーを入力します。
- 7. **[Continue]** (続行) をクリックします。

**[Create a user account]** (ユーザーアカウントの作成) 画面が表示されます。

- 8. Tenable Nessus へのログインに使用する Tenable Nessus 管理者のユーザーアカウントを次の手 順で作成します。
	- a. **[Username]** (ユーザー名) ボックスにユーザー名を入力します。
	- b. **[Password]** (パスワード) ボックスにユーザーアカウントのパスワードを入力します。

注意**:** パスワードには Unicode 文字は使用できません。

9. **[Submit]** (送信) をクリックします。

Tenable Nessus が設定プロセスを完了します。これには数分かかる場合があります。

10. 作成した管理者ユーザーアカウントを使用して、Tenable Nessus にサインインします。

## Tenable Security Center にリンクする

Tenable Nessus は初期インストール時にリモートスキャナーとして Tenable Security Center にリンクできま す。初期インストール時にスキャナーをリンクしない場合は、後で Tenable Nessus [スキャナーをリンク](#page-508-0)でき ます。

注意 **:** Tenable Nessusを Tenable Security Center にリンクすると、[解除](#page-509-0)するまでリンクしたままになります。

注意**:** Tenable Security Center は、リンクされた Nessus Manager にプラグインを送信しません。Nessus Manager は、Tenable のプラグインサイトからプラグインを直接プルします。したがって、プラグインセットを更新する には、Nessus Manager がインターネットおよび Tenable のプラグインサイトにアクセスする必要があります (詳細に ついては、Which [Tenable](https://community.tenable.com/s/article/Which-Tenable-sites-should-I-whitelist) sites should I allow? (許可する必要がある Tenable のサイト) というコミュニティ記事を参 照してください)。Nessus Manager がインターネット にアクセスできない場合は、そのバージョンとプラグインをオフラ インで手動で更新できます (詳細については、Nessus [をオフラインで管理する](https://docs.tenable.com/nessus/Content/ManageNessusOffline.htm)を参照してください)。

始める前に

- [Tenable](#page-59-0) Nessus の設定の説明に従って Tenable Nessus を設定します。
- Tenable Nessus スキャナーが Tenable Vulnerability Management、Tenable Security Center、また は Tenable Nessus Manager にリンクされているか、 または以前にリンクされていた場合は、スキャ ナー[のリンクを解除す](#page-509-0)るか、nessuscli fix --reset-all コマンドを実行する必要があります (詳細については、[修正コマンドを](#page-630-0)参照してください)。

Tenable Security Center に Nessus をリンクする方法

- 1. **[Welcome to Nessus]** (Nessus へようこそ) で、(管理スキャナー) で **[Link Nessus to another Tenable product]** (Nessus を別のTenable 製品にリンクする) を選択します。
- 2. **[Continue]** (続行) をクリックします。

**[Managed Scanner]** (管理スキャナー) 画面が表示されます。

- 3. [**Managed by**]ドロップダウンボックスから[**Tenable.sc**]を選択します。
- 4. **[Continue]** (続行) をクリックします。

**[Create a user account]** (ユーザーアカウントの作成) 画面が表示されます。

- 5. Tenable Nessus へのログインに使用する Tenable Nessus 管理者のユーザーアカウントを次の手 順で作成します。
	- a. **[Username]** (ユーザー名) ボックスにユーザー名を入力します。
	- b. **[Password]** (パスワード) ボックスにユーザーアカウントのパスワードを入力します。

注意**:** パスワードには Unicode 文字は使用できません。

6. **[Submit]** (送信) をクリックします。

Tenable Nessus が設定プロセスを完了します。これには数分かかる場合があります。

7. 作成した管理者ユーザーアカウントを使用して、Tenable Nessus に**サインイン**します。

#### 次の手順

<sup>l</sup> *Tenable Security Center* ユーザーガイドのNessus [スキャナーを追加する](https://docs.tenable.com/security-center/Content/AddNessusScanner.htm)の説明に沿って、Tenable Nessus スキャナーを Tenable Security Center に追加します。

<span id="page-73-0"></span>アクティベーションコードを管理する

注意**:** Tenable Nessus では、インストールプロセス中にアクティベーションコードを生成できます。詳細は、 Tenable Nessus Essentials、Professional、Expert、Manager [をインストールするを](#page-61-0)参照してください。

Tenable Nessus は、サブスクリプションとして利用することも、Tenable Security Center で管理することも 可能です。Tenable Nessus をサブスクリプションモードで使用するには、プラグインフィードのアクティベー ションコードが必要です。このコードで、ユーザーがインストールして使用できる Tenable がライセンス付与 した Tenable Nessus のバージョン、スキャンできる IP アドレスの数、Tenable Nessus にリンクできるリモー トスキャナーの数、Tenable Nessus Manager にリンクできる Nessus Agent の数が特定されます。 Tenable Nessus Manager のライセンスは、デプロイメント サイズ、特に大規模デプロイメント や多数の Tenable Nessus Manager インスタンスを含むデプロイメントに固有です。担当のTenable Customer Success Manager と要件について話し合ってください。

Tenable は、Tenable Nessus を設定する前にアクティベーションコードが必要になるため、インストールプ ロセスを開始する前に取得しておくことを推奨しています。

### アクティベーションコード

- ワンタイムコードです。ただし、ライセンスまたはサブスクリプションが変更された場合は、Tenable が 新しいアクティベーションコードを発行します。または、既存のアクティベーションコードを別のシステム に転送することもできます。詳細については、[アクティベーションコードの転送](https://docs.tenable.com/nessus/Content/TransferActivationCode.htm)を参照してください。
- <sup>l</sup> 発行後 24 時間以内に、Tenable Nessus のインストールで使用する必要があります。
- <sup>l</sup> 複数のスキャナーで共有することはできません。
- <sup>l</sup> 大文字と小文字が区別されません。
- Tenable Nessus のオフライン管理に必要です。

注意**:** Tenable Nessus のオフラインでの管理の詳細については、Tenable Nessus [をオフラインで管理する](https://docs.tenable.com/nessus/Content/ManageNessusOffline.htm)を 参照してください。

Tenable Nessus のサブスクリプションは Tenable, Inc. オンラインストア [\(https://jp.tenable.com/buy](https://jp.tenable.com/buy)) か、 Nessus [認定パートナーか](http://jp.tenable.com/partners/find-a-reseller)ら注文書によって購入できます。その後、Tenable, Inc. からアクティベーション コードを受け取ります。このコードは、更新用に Tenable Nessus のコピーを構築する際に使用します。

注意**:** アクティベーションコードの取得方法と使用方法については、[アクティベーションコードの取得ページ](http://jp.tenable.com/products/nessus/nessus-plugins/obtain-an-activation-code)を参照して ください。

Tenable Security Center を使用して Nessus スキャナーを管理している場合、アクティベーションコードと プラグインの更新は Tenable Security Center が管理します。Nessus が Tenable Security Center と通

信する前に Nessus を開始する必要がありますが、Nessus は通常、有効なアクティベーションコードとプラ グインがないと開始できません。Nessus がこの要件を無視して開始し、Tenable Security Center から情 報を取得できるようにするには、スキャナーを登録するときに **[Managed by SecurityCenter]** (SecurityCenterによる管理) を選択します。

アクティベーションコードを管理するには、次のトピックを利用してください。

- [アクティベーションコードを表示する](#page-75-0)
- [アクティベーションコードを更新する](#page-76-0)
- <span id="page-75-0"></span>• [アクティベーションコードを転送する](#page-77-0)

アクティベーションコードを表示する

Tenable コミュニティで表示する

Tenable [Community](https://jp.tenable.com/whitepapers/tenable-community) ガイドの説明に従い、Tenable[コミュニティサイトで](https://community.tenable.com/)アクティベーションコードを表示しま す。

# Tenable Nessus で表示する

- 1. Tenable Nessus にログインします。
- 2. 上部のナビゲーションバーで、**[Settings]** (設定) をクリックします。

**[About]** (製品情報) ページが表示されます。

3. **[Overview]** (概要) タブで、**[Activation Code]** (アクティベーションコード) を表示します。

注意**:** Tenable Nessus スキャナーを使用している場合、[About] (バージョン情報) ページのライセンスの有効期 限とアクティベーションコードの値は **[N/A]** と表示されます。

# コマンドラインから表示する

オペレーティングシステム固有のnessuscli fetch --code-in-use コマンドを使用する。

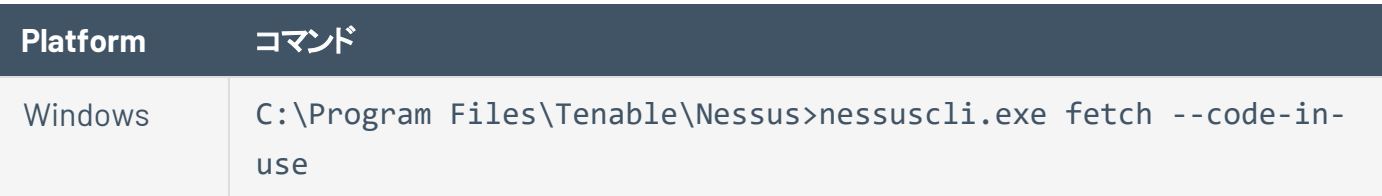

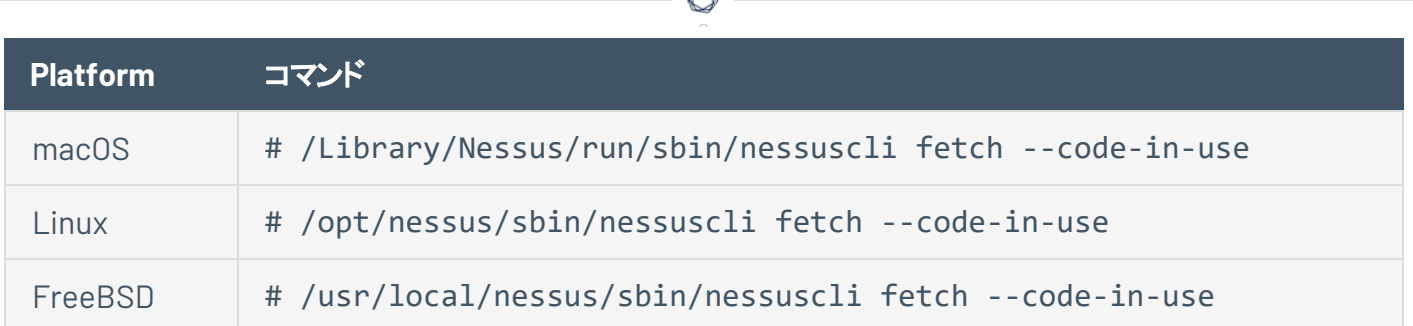

## <span id="page-76-0"></span>アクティベーションコードを更新する

新しいライセンスを対応するアクティベーションコードとともに受け取った場合、新しいアクティベーションコー ドを Nessus に登録する必要があります。

注意**:** Nessus をオフラインで使用している場合は、Tenable Nessus [をオフラインで管理する](#page-81-0) を参照してくださ い。

# ユーザーインターフェース

- 1. Tenable Nessus の上部のナビゲーションバーで、**[Settings]** (設定) をクリックします。
- 2. **[Overview]** (概要) タブで、アクティベーションコードの横にある バボタンをクリックします。
- 3. アクティベーションコードを入力し、**[Activate]** (アクティブにする) をクリックします。

これで Nessus インスタンスのライセンスがアクティブになりました。

注意**:** Tenable Nessus スキャナーを使用している場合、[About] (バージョン情報) ページのライセンスの有効期 限とアクティベーションコードの値は **[N/A]** と表示されます。

# コマンドラインインターフェース

- 1. Nessus を実行しているシステムで、コマンドプロンプトを開きます。
- 2. お使いのオペレーティングシステム固有のnessuscli fetch --register *<Activation Code>* コマンドを実行します。

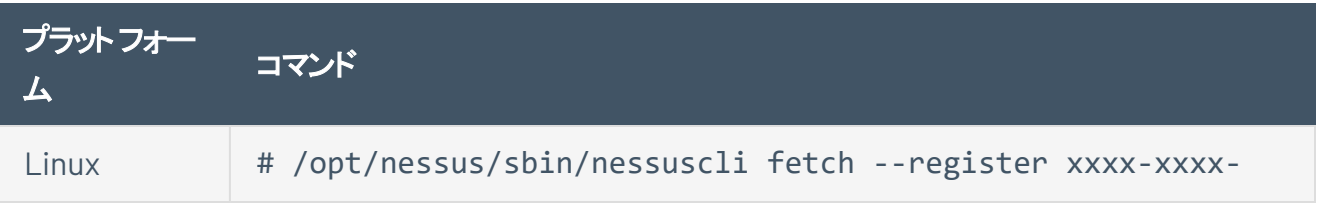

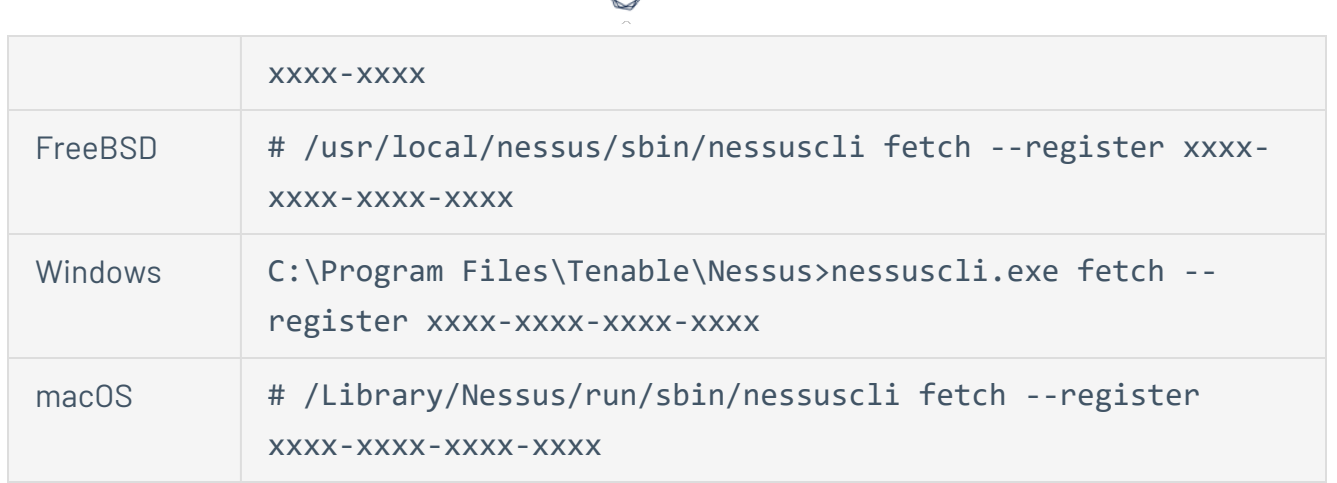

Nessus は、 Nessus エンジンと最 新の Nessus プラグインをダウンロード およびインストールした後 、 再起動します。

注意 **:** 最新の更新を自動的にダウンロードまたはインストールせずに Nessus を登録するには、コマンド nessuscli fetch --register-only を使用します。

## <span id="page-77-0"></span>アクティベーションコードを転送する

Tenable Nessus Professional と Tenable Nessus Expert では、1つのアクティベーションコードを複数のシ ステムで使用できます。これにより、アクティベーションコードを毎回リセットすることなく、システム間で Tenable Nessus ライセンスを簡単に転送できます。

アクティベーションコードをシステムに転送すると、そのシステムはそのライセンスのアクティブな Nessus イン スタンスになります。最後にアクティブ化したシステムだけがプラグイン更新を受信できます。そのアクティ ベーションコードを持つ Nessus の過去のインスタンスはすべて機能しますが、プラグインの更新は受信で きません。非アクティブなインスタンスでは、次のエラーメッセージが表示されます。 **ライセンスコードが無効** または転送されたため、フィードへのアクセスが拒否されました。

アクティベーションコードを転送するには、Nessus のアクティブインスタンスを作成するシステムで、次のいず れかの手順を実行します。

Nessus ユーザーインターフェース

### 新しい **Nessus** インスタンスをアクティブ化する

- 1. お使いのオペレーティングシステムに適した手順に従い Nessus [をインストールし](#page-44-0)ます。
- 2. ブラウザでシステムにアクセスします。
- 3. **[Create an account]** (アカウントを作成する) ウィンドウで、ユーザー名とパスワードを入力します。
- 4. **[Continue]** (続行) をクリックします。
- 5. **[Register your scanner]** (スキャナーを登録する) ウィンドウの**[Scanner Type]** (スキャナーの種類) ドロップダウンボックスで、**Tenable Nessus Essentials**、**Nessus Professional**、**Nessus Manager** か ら選択します。
- 6. **[Activation Code]** (アクティベーションコード) ボックスに、アクティベーションコードを入力します。
- 7. **[Continue]** (続行) をクリックします。

Nessus がインストールプロセスを完了します。これには数分かかる場合があります。インストールが 完了すると、このNessus インスタンスでライセンスがアクティブになります。

### 既存の**Nessus** インスタンスを更新する

- 1. Nessus をアクティベートするシステムにアクセスします。
- 2. 上部のナビゲーションバーで、**[Settings]** (設定) をクリックします。
- 3. **[Overview]** (概要) タブで、アクティベーションコードの横にある ボタンをクリックします。
- 4. アクティベーションコードを入力し、**[Activate]** (アクティブにする) をクリックします。

これで Nessus インスタンスのライセンスがアクティブになりました。

注意**:** Tenable Nessus スキャナーを使用している場合、[About] (バージョン情報) ページのライセンスの有効期 限とアクティベーションコードの値は **[N/A]** と表示されます。

コマンドラインインターフェース

root ユーザーで次の手順を実行するか、root 以外のユーザーで sudo を使用します。

- 1. Nessus をアクティベートするシステムで、コマンドプロンプトを開きます。
- 2. お使いのオペレーティングシステム固有の nessuscli fetch --register <Activation Code> コマンドを実行します。

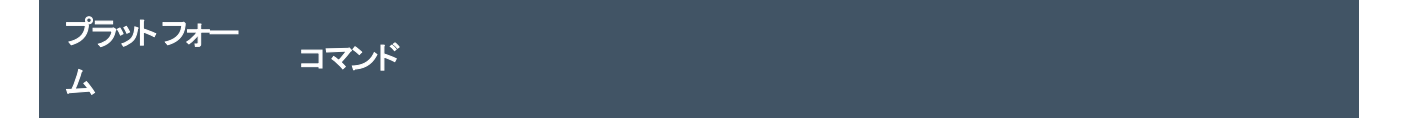

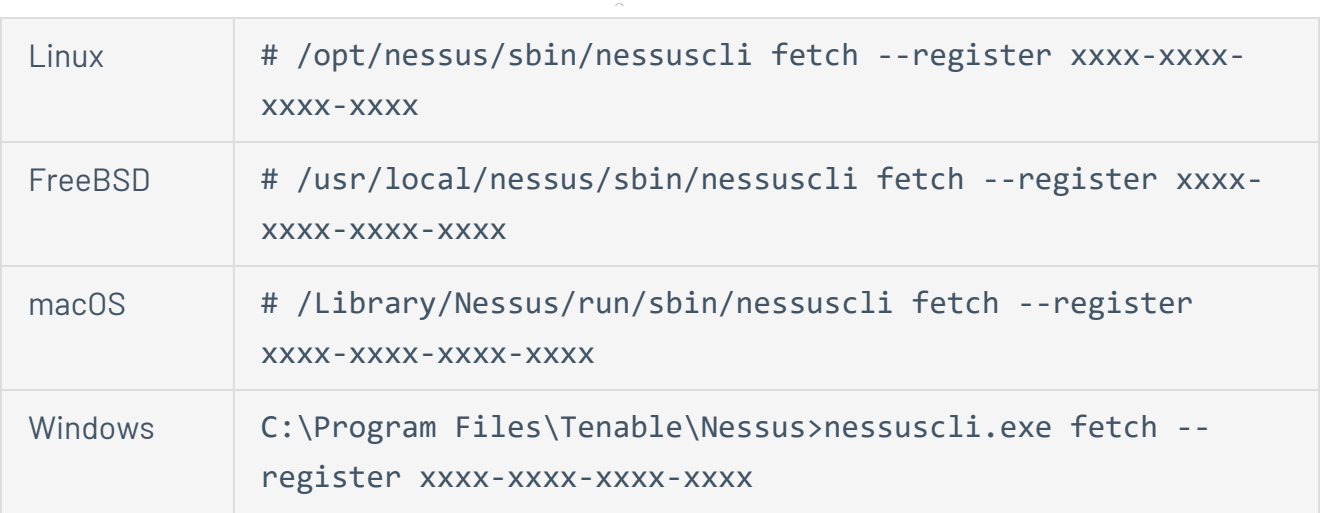

 $\circ$ 

Nessus は、Nessus エンジンと最新の Nessus プラグインをダウンロードおよびインストールした後、 再起動します。

# Tenable Nessus プラグインとソフトウェアの更新

以降のトピックでは、設定とライセンスタイプに基づく、Tenable Nessus のプラグインとソフトウェアの更新の 受信方法について説明します。Tenable Nessus プラグインとソフトウェアは、初期セットアップ時の設定に 応じて更新方法が異なります。

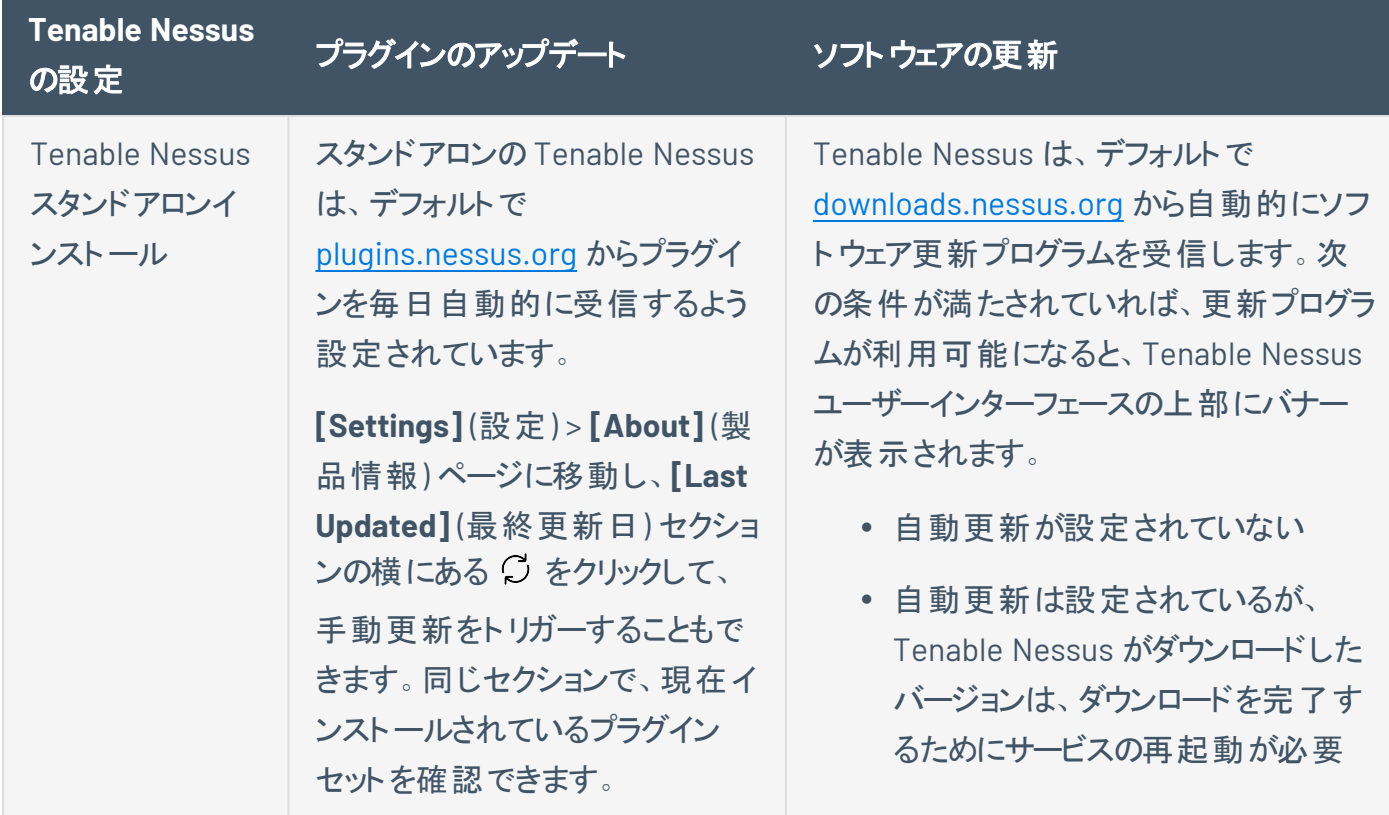

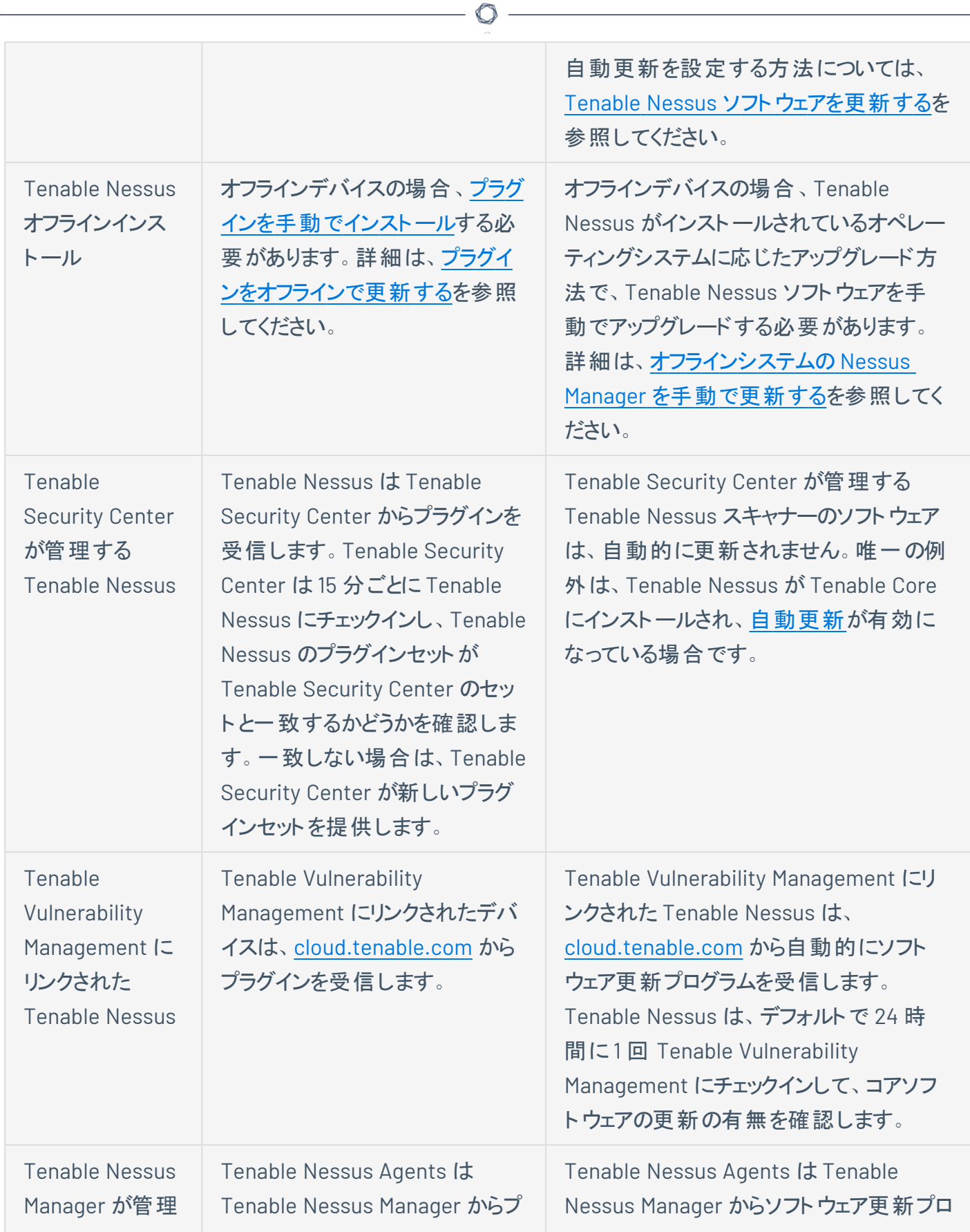

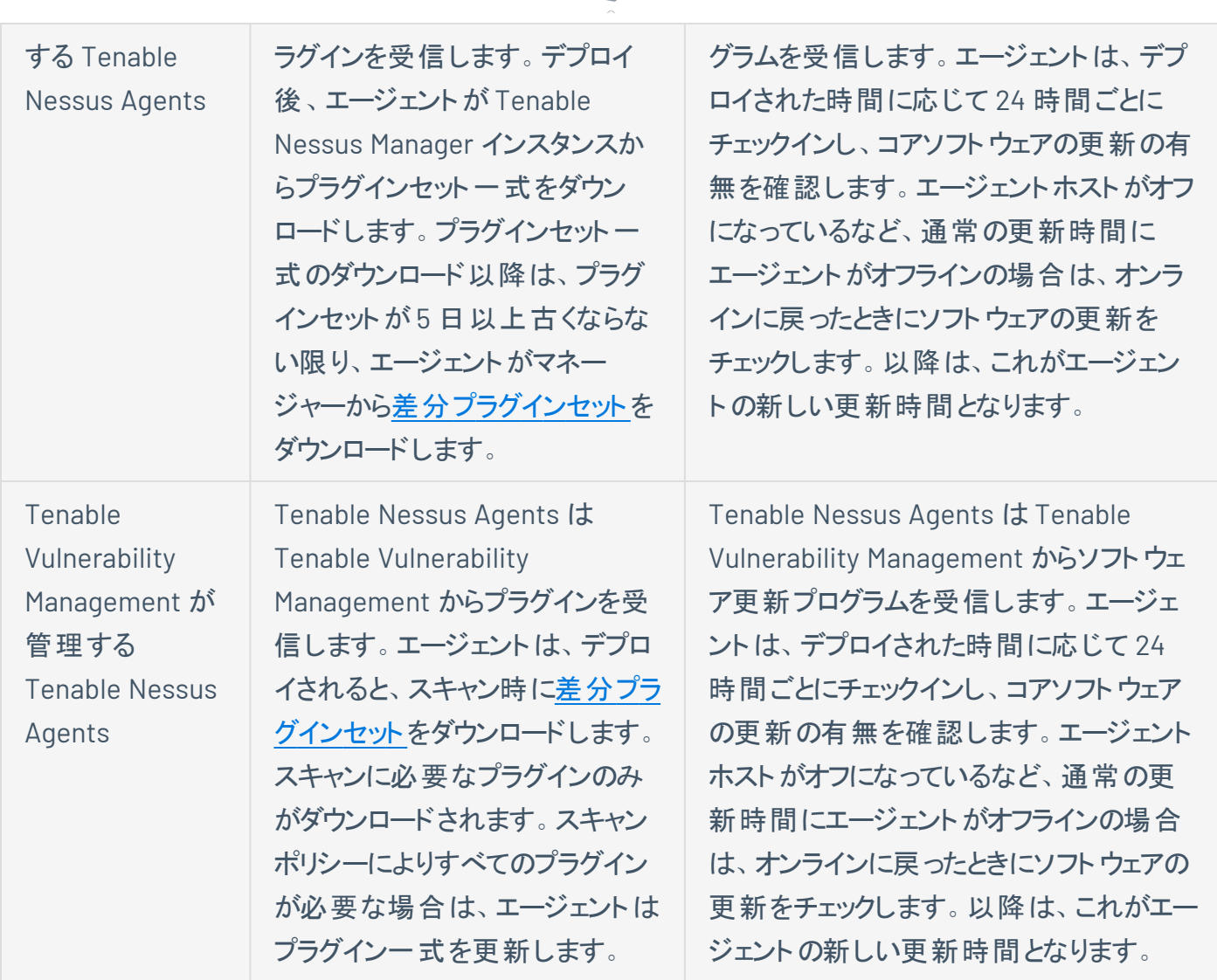

 $\circ$ 

# <span id="page-81-0"></span>Tenable Nessus をオフラインで管理する

Tenable Nessus をオフラインで管理するには、コンピューターが 2 台必要です。1 台はインターネットに接 続されていない Tenable Nessus のサーバー、もう1台はインターネットに接続されているコンピューターで す。次の手順に従って、オフライン Tenable Nessus サーバーを管理します。

- Tenable Nessus [をオフラインでインストールする](#page-82-0)
- [ライセンスをオフラインで更新する](#page-84-0)
- [プラグインをオフラインで更新する](#page-89-0)
- [オフラインシステムの](#page-91-0) Nessus Manager を手 動で更新する
- [監査ウェアハウスを手動で更新する](#page-92-0)

## <span id="page-82-0"></span>Tenable Nessus をオフラインでインストールする

Tenable Nessus オフライン登録は、Tenable Nessus を実行しているコンピューターのうち、インターネット に接続されていないものに適しています。

Tenable Nessus のプラグインを最新の状態に保つため、次の手順を使用して、インターネットに接続され ていない Tenable Nessus サーバーを登録します。

このプロセスでは、コンピューターを 2 台使用する必要があります。1 台は Tenable Nessus をインストール した、インターネットに接続されていないコンピューターで、もう1台はインターネットに接続されているコン ピューターです。

以下の説明では、コンピューター **A** (オフライン Tenable Nessus サーバー) と **B** (オンラインコンピューター) を 例として使用します。

注意**:** Tenable Nessus Essentials はオフラインインストールをサポートしていません。

Tenable Nessus のインストール

- 1. Nessus インストール[のブラウザ部分](#page-59-0)で表示される **[Welcome to Nessus]** (Nessus へようこそ) ペー ジで、**[Register Offline]** (オフラインで登録する) を選択します。
- 2. **[Continue]** (続行) をクリックします。
- 3. デプロイする Tenable Nessus タイプを Tenable Nessus Expert、Tenable Nessus Professional、 Tenable Nessus Manager、管理スキャナーから選択します。
- 4. **[Continue]** (続行) をクリックします。
- 5. (管理スキャナーのみ) 管理スキャナーを選択すると、**[Managed Scanner]** (管理スキャナー) ページ が表示されます。
- a. **[Managed by]** (以下による管理) で、Tenable Nessus をリンクする製品を選択します。
- b. **[Linking Key]** (リンクキー) に、リンクキーを入力します。
- c. **[Continue]** (続行) をクリックします。
- <span id="page-83-0"></span>6. 一意のチャレンジコードが表示されます。以下の例のチャレンジコードは、 **aaaaaa11b2222cc33d44e5f6666a777b8cc99999** です。

ライセンスを生 成 する

- 1. インターネットアクセスのあるシステム (**B**) で、Nessus [オフライン登録ページ](https://plugins.nessus.org/v2/offline.php)に移動します。
- 2. 上部フィールドで、**[Nessus Product Registration]** (Nessus 製品登録) 画面に表示されたチャレ ンジコードを入力します。

チャレンジコードの例: aaaaaa11b2222cc33d44e5f6666a777b8cc99999

- 3. 次に、プロンプトが表示されたら、Tenable Nessus アクティベーションコードを入力します。 アクティベーションコードの例: AB-CDE-1111-F222-3E4D-55E5-CD6F
- 4. **[Submit]** (送信) ボタンをクリックします。

次の要素が含まれるオフライン更新ページが表示されます。

<sup>l</sup> カスタム **URL** — 表示されるカスタム URL では、圧縮されたプラグインファイルがダウンロードさ れます。このファイルは Nessus がプラグイン情報を取得するために使用されます。このURL はお客様のNessus ライセンスに固有のものです。プラグインの更新が必要なたびに、保存し て、使用される必要があります。

警告**:** Tenable では、先に進む前にカスタム **URL** を保存することをお勧めします。このURL は登録 後に一度しか表示されません。登録ウィンドウを閉じた後に URL を忘れた場合、登録プロセスを 再度開始して新しい URL を生成する必要があります。

- <sup>l</sup> ライセンス 文字列全体が Nessus の製品ライセンス情報になります。文字列は、**----- BEGIN Tenable, Inc. LICENSE-----** で始まり、**-----END Tenable, Inc. LICENSE-----** で終 わります。Tenable ではこのテキスト文字列を使用して、製品ライセンスと登録を確認してい ます。
- <sup>l</sup> **nessus.license** ファイル— ライセンステキスト文字列が含まれる埋込ファイルがウェブページの 最下部にあります。

最新のプラグインをダウンロードしてコピーする

1. インターネットに接続しているコンピューター (**B**) を引き続き使用しながら、カスタム **URL** を選択しま す。

圧縮された TAR ファイルがダウンロードされます。

2. TAR 圧縮ファイルを Nessus オフライン (**A**) システムにコピーします。

お使いのオペレーティングシステムに固有のディレクトリを使用します。

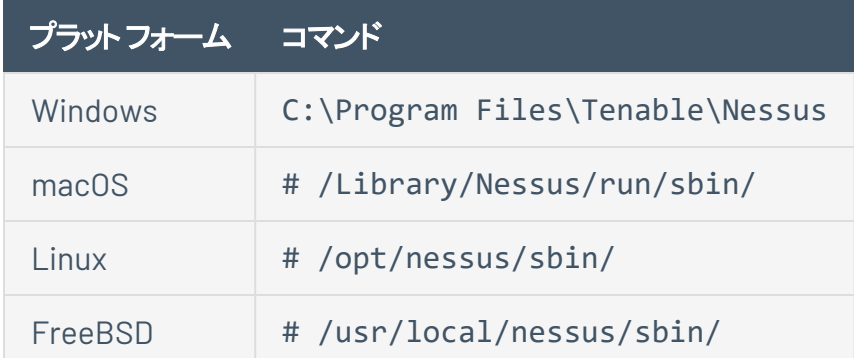

ライセンステキストのコピーと貼り付け

- 1. インターネットに接続しているコンピューター (**B**) を引き続き使用し、**-----BEGIN Tenable, Inc. LICENSE-----** で始まり、**-----END Tenable, Inc. LICENSE-----** で終わるテキスト文字列全体をコ ピーします。
- 2. Nessus をインストールしているコンピューター (**A**) で、**[Nessus Product Registration]** (Nessus 製 品登録) 画面に、-**----BEGIN Tenable, Inc. LICENSE-----** で始まり、**-----END Tenable, Inc. LICENSE-----** で終わるテキスト文字列全体を貼り付けます。
- 3. **[Continue]** (続行) を選択します。

Tenable Nessus がインストールプロセスを終了します。これには数分かかる場合があります。

<span id="page-84-0"></span>4. 設定時に作成したシステム管理者アカウントを使用して、Tenable Nessus にサインインします。

## ライセンスをオフラインで更新する

オフラインの既存のTenable Nessus サーバーが存在し、新しいライセンスで Tenable Nessus を更新する 場合は、次の手順を使用します。

Tenable Nessus をオフラインで管理するには、コンピューターが 2 台必要です。1 台はインターネットに接 続されていない Tenable Nessus のサーバー、もう1台はインターネットに接続されているコンピューターで す。

 $\circ$ 

## オフラインのTenable Nessus サーバーのライセンスを更新する方法

1. Tenable Nessus を実行しているオフラインのシステムで Tenable Nessus チャレンジコードを生成し ます 。

オフライン更新操作を実行する前に、Tenable Nessus サーバーで一意のチャレンジコードを生成す ることが必要になる場合があります。

インターネットに接続した状態で Tenable Nessus 操作を実行するときにはアクティベーションコード が使用されますが、オフライン操作を実行するときにはライセンスが使用されます。生成されたチャレ ンジコードにより、ライセンスを表示し、オフライン操作に使用することができます。

次のいずれかの手順を使用して、チャレンジコードを生成します。

- **Tenable Nessus** ユーザーインターフェースでチャレンジコードを生成する
	- a. Tenable Nessus を実行しているオフラインシステムで、Tenable Nessus にログインしま す。
	- b. **[Settings]** (設定) をクリックします。

 $\bullet$ 

c. アクティベーションコードの横にある鉛筆アイコンをクリックします。

**[Update Activation Code]** (アクティベーションコードを更新する) ウィンドウが表示され ます。

- d. **[Registration]** (登録) ドロップダウンメニューで、**[Offline]** (オフライン) を選択します。
- e. **[Activate]** (アクティブにする) をクリックします。

チャレンジコードがウィンドウに表示されます。

f. 英数字のチャレンジコードをマシンにコピーします。

チャレンジコードの例: aaaaaa11b2222cc33d44e5f6666a777b8cc99999

## コマンドラインインターフェースからチャレンジコードを生成する

 $\bullet$ 

 $\bullet$ 

- a. Tenable Nessus を実行しているオフラインシステムで、コマンドプロンプトを開きます。
- b. お使いのオペレーティングシステム固有のnessuscli fetch --challenge コマンド を使用します。

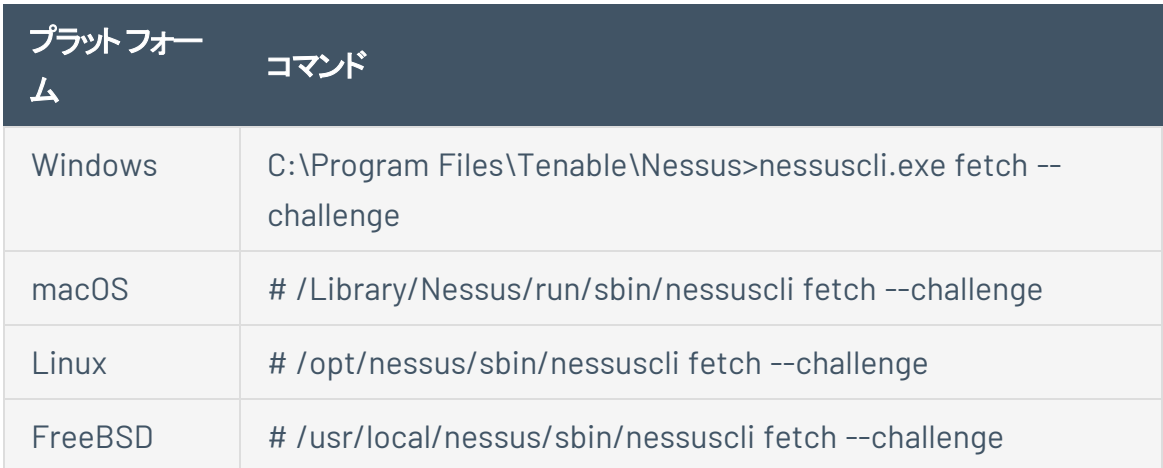

c. 英数字のチャレンジコードをマシンにコピーします。

チャレンジコードの例: aaaaaa11b2222cc33d44e5f6666a777b8cc99999

2. Tenable Nessus を実行しているオフラインシステムで Tenable Nessus アクティベーションコードをコ ピーします。

Tenable Nessus ライセンスを生成するには、アクティベーションコードを入力する必要があります。ア クティベーションコードを表示するには、次のいずれかの手順を使用します。

**Nessus** ユーザーインターフェースでアクティベーションコードを表示する

- 1. Tenable Nessus にログインします。
- 2. 上部のナビゲーションバーで、**[Settings]** (設定) をクリックします。

**[About]** (製品情報) ページが表示されます。

3. **[Overview]** (概要) タブで、**[Activation Code]** (アクティベーションコード) を表示しま す。

アクティベーションコードをマシンにコピーします。

### コマンドラインインターフェースでアクティベーションコードを表示する

 $\bullet$ 

オペレーティングシステム固有のnessuscli fetch --code-in-use コマンドを使用しま す。

O

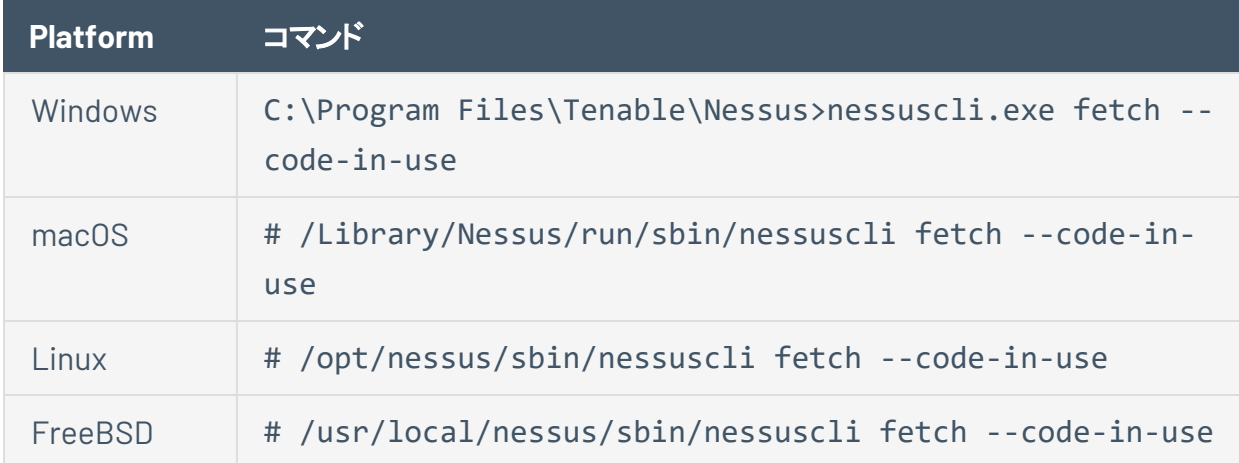

アクティベーションコードをマシンにコピーします。

3. インターネットに接続しているシステムのTenable Nessus ユーザーインターフェースでライセンスを生 成します。

デフォルトでは、Tenable Nessus をインストールすると、ライセンスは非表示になり、自動的に登録 されます。このライセンスは表示できません。

ただし、Tenable Nessus サーバーがインターネットに接続されていない (つまり、オフラインである) 場 合は、ライセンスを生成する必要があります。このライセンスはお客様のTenable Nessus 製品に固 有のものであり、共有できません。

ライセンスは、英数字の文字列を含むテキストベースのファイルです。ライセンスは、一意のチャレン ジコードに基づいて作成されます。

#### **Nessus** ユーザーインターフェースでライセンスを生成する

- a. インターネットに接続しているシステムで、Tenable Nessus [オフライン登録ページに](https://plugins.nessus.org/v2/offline.php)移動しま す。
- b. プロンプトが表示されたら、チャレンジコードを入力します。

チャレンジコードの例: aaaaaa11b2222cc33d44e5f6666a777b8cc99999

c. 次に、プロンプトが表示されたら、Tenable Nessus アクティベーションコードを入力します。 アクティベーションコードの例: AB-CDE-1111-F222-3E4D-55E5-CD6F

d. **[Submit]** (送信) を選択します。

その結果、ウェブページの最下部に、ライセンスのテキスト文字列を含む埋め込みの nessus.license ファイルが表示されます。

4. インターネットに接続しているシステムで、ライセンスファイル(nessus.license) をダウンロードしてコ ピーします。

Tenable Nessus ライセンスを生成したら、ライセンスをダウンロードし、Tenable Nessus を実行して いるオフラインシステムにコピーする必要があります。

### ライセンスファイルをダウンロードしてコピーする

a. Tenable Nessus [オフライン登録ページで](https://plugins.nessus.org/v2/offline.php)インターネットに接続しているコンピューターを引き続 き使用しながら、画面上の[nessus.license] リンクを選択します。

このリンクをクリックすると、nessus.license ファイルがダウンロードされます。

b. nessus.license ファイルを、Tenable Nessus を実行しているシステムにコピーします。

お使いのオペレーティングシステムに固有のディレクトリを使用します。

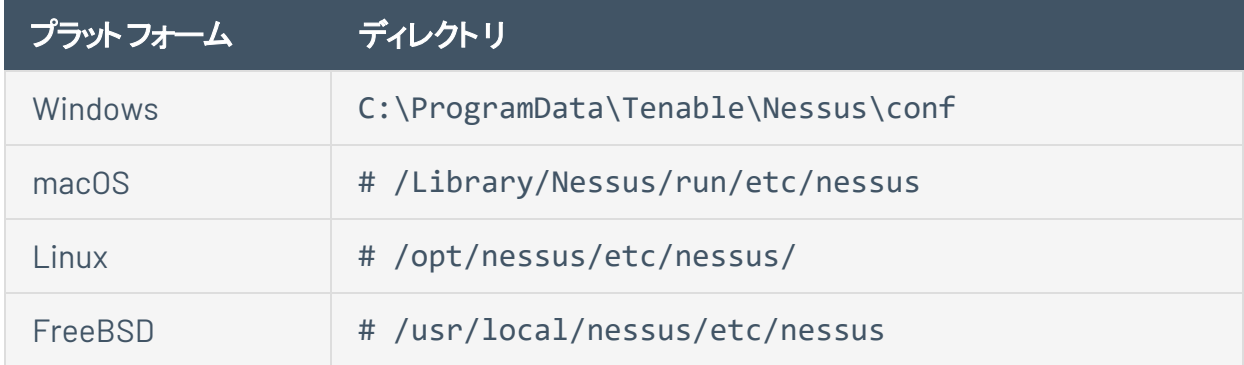

5. Tenable Nessus を実行しているオフラインシステムにライセンスを登録します。

nessus.license ファイルをダウンロードして、Tenable Nessus のオフラインサーバーにコピーした ら、お使いのオペレーティングシステムに対応する nessuscli fetch -- register コマンドを使 用します。

## ライセンスをオフラインで登録する

- a. Tenable Nessus を実行しているオフラインシステムで、コマンドラインインターフェースを開きま す。
- b. お使いのオペレーティングシステム固有のnessuscli fetch --register-offline コマン ドを使用します。

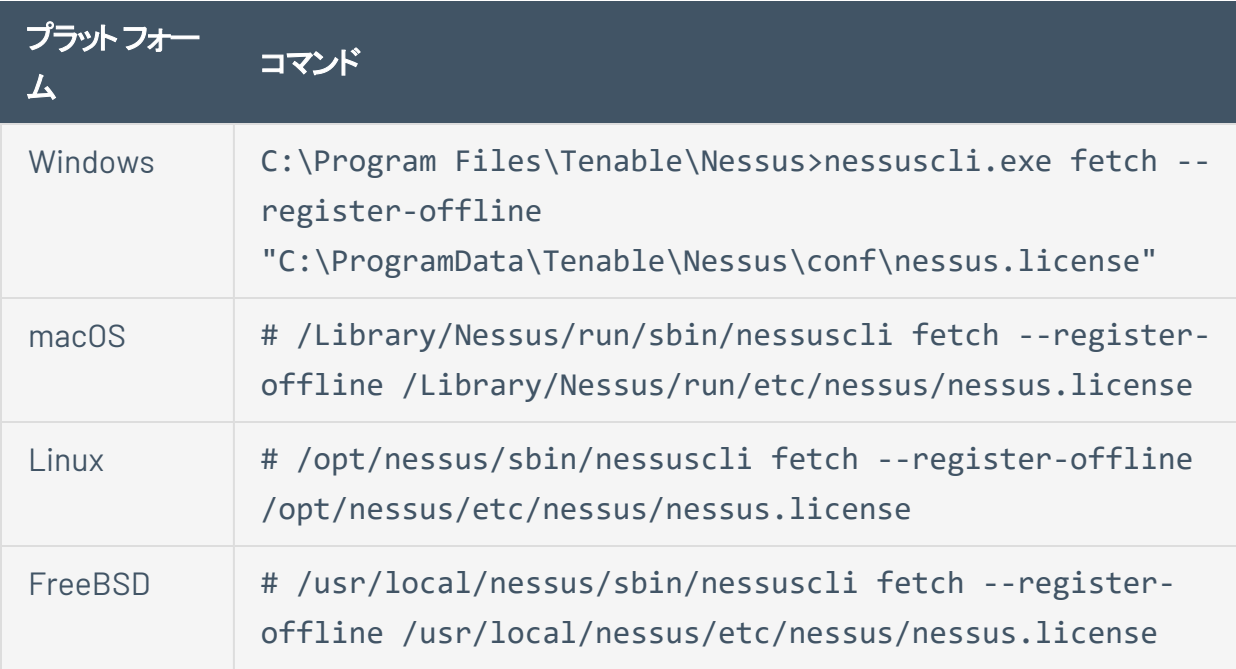

# <span id="page-89-0"></span>プラグインをオフラインで更新する

この手順を使用して、既存のオフライン Tenable Nessus サーバーのプラグインを更新します。次の手順で は、Tenable Nessus [をオフラインでインストールする](#page-82-0) の手順がすでに完了していることを想定しています。

注意**:** Tenable は、このプロセスをオフラインのTenable Nessus インスタンスを更新する場合にのみ使用すること を推奨しています。Tenable Nessus のすべてのオンラインインスタンスが、自動プラグイン更新を受け取ります。 Tenable Nessus インスタンスがプラグイン更新を受け取る方法については、[プラグイン](#page-339-0)や、次の[Tenable](https://community.tenable.com/s/article/How-Nessus-Receives-Plugins-and-Software-Updates) ナレッジ [ベースの記事](https://community.tenable.com/s/article/How-Nessus-Receives-Plugins-and-Software-Updates)を参照してください。

注意**:** Tenable Nessus がオフラインのときは、Tenable Nessus Expert ウェブアプリケーションスキャンプラグインを 更新できません。

オフラインのTenable Nessus インスタンスにプラグインを更新する方法

1. インターネットに接続しているコンピューターを使用して、最初のTenable Nessus [ライセンス生成プ](#page-83-0) [ロセスで](#page-83-0)保存したカスタム **URL** を開きます。

Tenable Nessus プラグイン TAR ファイルが、お使いのマシンにダウンロードされます。

2. 圧縮された TAR ファイルをオフライン Tenable Nessus システムにコピーします。

お使いのオペレーティングシステムに固有のディレクトリを使用します。

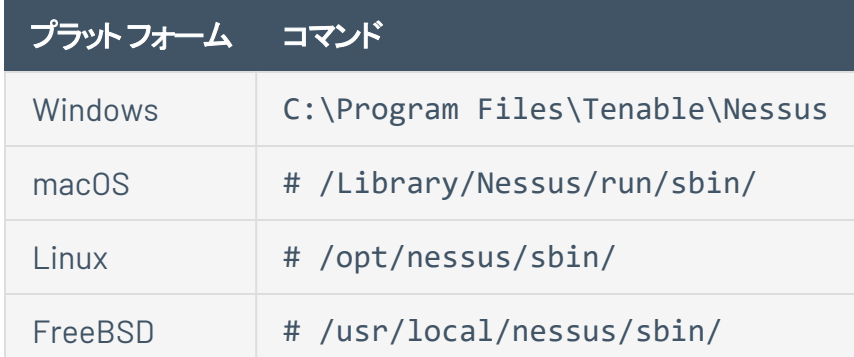

3. 次のいずれかの方法を使用して TAR ファイルをインストールします。

### **Tenable Nessus** ユーザーインターフェースを介して、プラグイン **TAR** ファイルをインストールする

a. オフライン Tenable Nessus システム上の Tenable Nessus ユーザーインターフェースの上部ナ ビゲーションバーで、**[Settings]** (設定) をクリックします。

**[About]** (製品情報) ページが表示されます。

- b. **[Software Update]** (ソフトウェア更新) タブをクリックします。
- c. 右上隅にある **[Manual Software Update]** (手動ソフトウェア更新) ボタンをクリックします。 **[Manual Software Update]** (手動ソフトウェア更新) ダイアログボックスが表示されます。
- d. **[Manual Software Update]** (ソフトウェアを手動で更新する) ダイアログボックスで、**[Upload your own plugin archive]** (プラグインのアーカイブからアップロードする) を選択してから、 **[Continue]** (続行) を選択します。
- e. ダウンロードされた TAR 圧縮ファイルの場所に移動し、選択してから、**[Open]** (開く) をクリック します。

Tenable Nessus がアップロードされたプラグインで更新されます。

## コマンドラインインターフェースを介して、プラグイン **TAR** ファイルをインストールする

- a. Tenable Nessus を実行しているオフラインシステム (**A**) で、コマンドプロンプトを開きます。
- b. お使いのオペレーティングシステムに固有のnessuscli update *<tar.gz file name>* コ マンドを使用します。

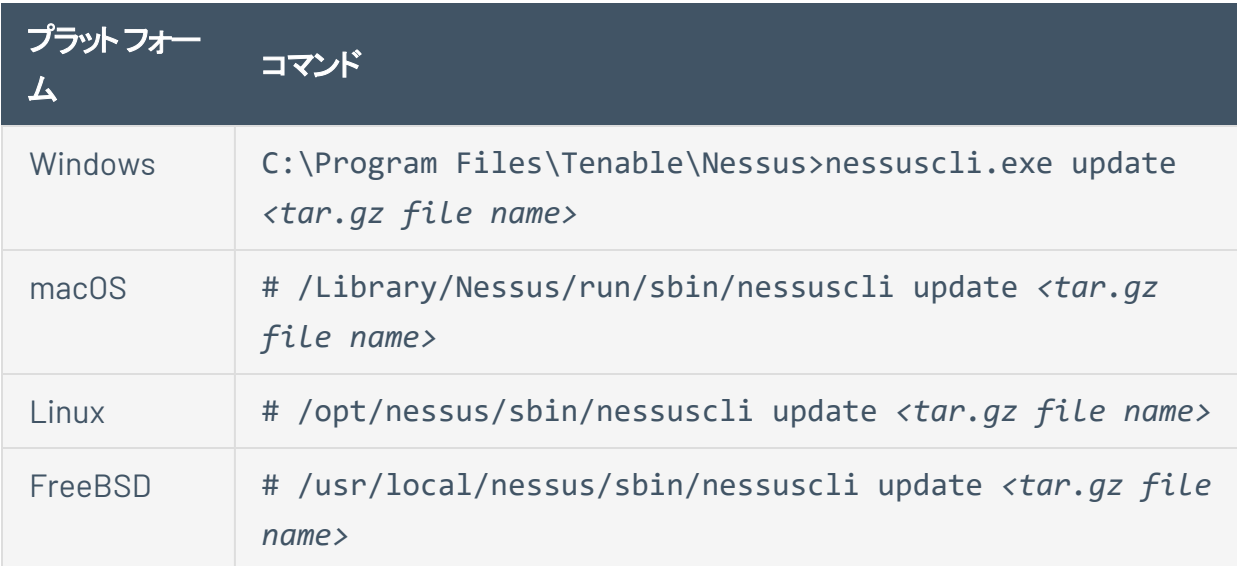

# <span id="page-91-0"></span>オフラインシステムのNessus Manager を手動で更新する

注意: 以下の手順は、Tenable Nessus スキャナーを管理するオフラインの Tenable Nessus Manager のアップグ レードに使用してください。別の形態のTenable Nessus オフラインのアップグレード (たとえば、Tenable Nessus Professional、Tenable Nessus スキャナーを管理していない Tenable Nessus Manager、Tenable Security Center によって管理された Tenable Nessus スキャナーなど) では、Tenable Nessus [ソフトウェアを更新する](#page-95-0)に記 載された手順を使用してください。

Nessus Manager でオフラインシステムのソフトウェアを手動で更新する場合、2 通りの方法があります。

- <sup>l</sup> オプション **1:** Nessus ユーザーインターフェースで **Manual Software Update** 機能を使用します。
- <sup>l</sup> オプション **2:** コマンドラインインターフェースと nessuscli update コマンドを使用します。

## オプション 1: ユーザーインターフェースを介した手動ソフトウェア更新

1. ファイル nessus-updates-x.x.x.tar.gz (x.x.x はバージョン番号)を <https://jp.tenable.com/downloads/nessus> からダウンロードします。

- 2. Nessus を実行しているオフラインシステム (**A**) の上部ナビゲーションバーで、**[Settings]** (設定) を選 択します。
- 3. 左側のナビゲーションメニューから、**[Software Update]** (ソフトウェアの更新) を選択します。
- 4. **[Manual Software Update]** (ソフトウェアを手動で更新する) ボタンを選択します。
- 5. **[Manual Software Update]** (ソフトウェアを手動で更新する) ダイアログボックスで、**[Upload your own plugin archive]** (プラグインのアーカイブからアップロードする) を選択してから、**[Continue]** (続 行)を選択します。
- 6. 圧縮された TAR ファイルをダウンロードしたディレクトリに移動します。
- 7. 圧縮された TAR ファイルを選択し、**[Open]** (開く) を選択します。

Nessus がアップロードされたプラグインで更新されます。

オプション 2: コマンドラインから更新する

- 1. ファイル nessus-updates-x.x.x.tar.gz (x.x.x はバージョン番号)を <https://jp.tenable.com/downloads/nessus> からダウンロードします。
- 2. Nessus を実行しているオフラインシステム (**A**) で、コマンドプロンプトを開きます。
- 3. お使いのオペレーティングシステムに固有のnessuscli update *<tar.gz file name>* コマンド を使用します。

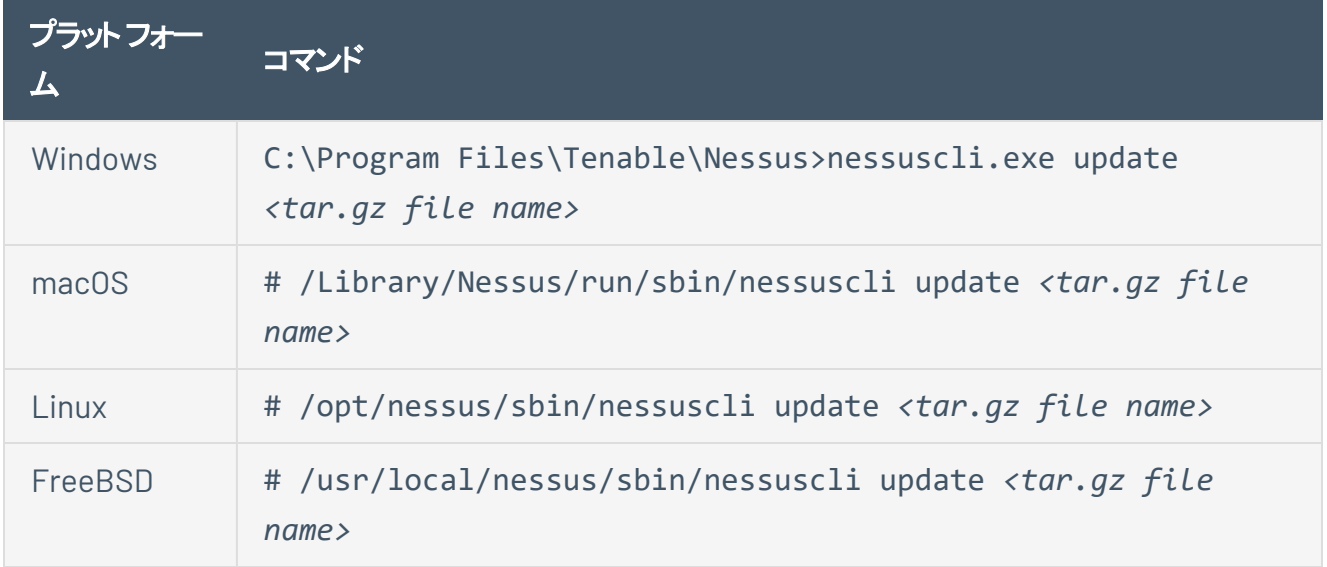

<span id="page-92-0"></span>監査ウェアハウスを手動で更新する

現在公開されている監査をすべて含んでいる監査ウェアハウスは、Tenable Nessus の新しいバージョンへ のアップグレード時に、自動的に更新されます。Tenable Nessus の新しいバージョンにアップグレードする ことなく、監査ウェアハウスを更新するために、オフライン更新を実行することができます。

#### 始める前に

<sup>l</sup> [Tenable](https://jp.tenable.com/audits)監査ページから監査ウェアハウスのアーカイブファイルをダウンロードします。

Tenable Nessus ユーザーインターフェースを使用して監査ウェアハウスを手動で更新する方法

注意**:** Tenable Vulnerability Management または Tenable Security Center が管理するスキャナーを更新する場 合は、この手順は使用できません。

1. Tenable Nessus の上部のナビゲーションバーで、**[Settings]** (設定) をクリックします。

**[About]** (製品情報) ページが表示されます。

- 2. **[Software Update]** (ソフトウェア更新) タブをクリックします。
- 3. 右上隅にある **[Manual Software Update]** (手動ソフトウェア更新) ボタンをクリックします。

**[Manual Software Update]** (手動ソフトウェア更新) ダイアログボックスが表示されます。

- 4. **[Manual Software Update]** (手動ソフトウェア更新) ダイアログボックスで、**[Upload your own plugin archive]** (プラグインのアーカイブからアップロードする) を選択してから、**[Continue]** (続行) を クリックします。
- 5. ダウンロードした TAR 圧縮ファイルの場所に移動し、選択して、**[Open]** (開く) をクリックします。

Tenable Nessus がアップロードされた監査ファイルを使用して更新します。

コマンドラインインターフェースを使用して監査 ウェアハウスを手動で更新する方法

- 1. Tenable Nessus を実行しているシステムで、コマンドプロンプトを開きます。
- 2. お使いのオペレーティングシステムに固有のnessuscli update *<tar.gz file name>* コマンド を使用します。

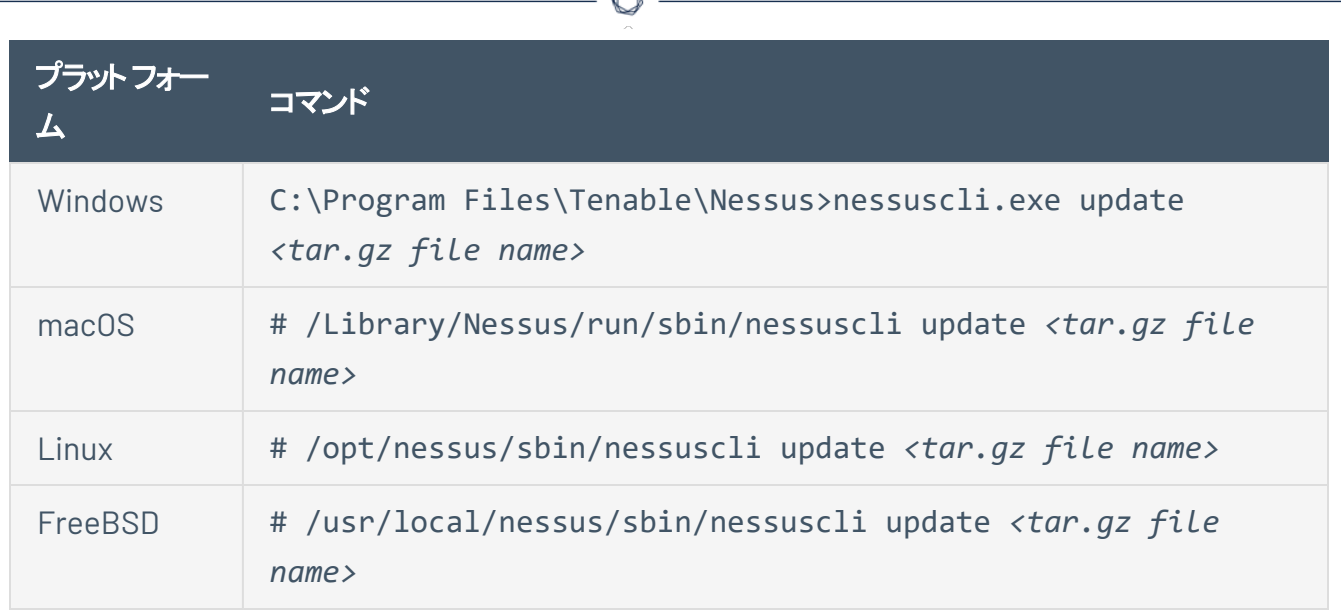

A

Tenable Nessus がアップロードされた監査ファイルを使用して更新します。

# Tenable Nessus と Tenable Nessus Agents のアップグレード

このセクションには、サポートされているすべてのオペレーティングシステムで Nessus と Nessus Agent をアッ プグレードするための情報が含まれます。

- Nessus [をアップグレードする](#page-94-0)
	- [評価版からのアップグレード](#page-95-1)
	- Tenable Nessus [ソフトウェアを更新する](#page-95-0)
	- macOS で Nessus [をアップグレードする](#page-100-0)
	- Linux で Nessus [をアップグレードする](#page-98-0)
	- Windows で Nessus [をアップグレードする](#page-99-0)
- Nessus Agent [のアップデート](#page-100-1)
- <span id="page-94-0"></span>• Tenable Nessus [ソフトウェアのダウングレード](#page-101-0)

Nessus をアップグレードする

- このセクションでは、Nessus の更新とアップグレードの方法について説明します。
	- Tenable Nessus [ソフトウェアを更新する](#page-95-0)
	- [評価版からのアップグレード](#page-95-1)
- Linux で Nessus [をアップグレードする](#page-98-0)
- Windows で Nessus [をアップグレードする](#page-99-0)
- <span id="page-95-1"></span>● macOS で Nessus [をアップグレードする](#page-100-0)

## 評価版からのアップグレード

Nessus の評価版から Tenable Nessus のフルライセンスバージョンにアップグレードする場合は、**[About]** (製品情報) タブの**[Settings]** (設定) ページで、フルバージョンのアクティベーションコードを入力します。

注意**:** Tenable Nessus スキャナーを使用している場合、[About] (バージョン情報) ページのライセンスの有効期 限とアクティベーションコードの値は **[N/A]** と表示されます。

### アクティベーションコードを更新するには:

- 1. **[Activation Code]** (アクティベーションコード) の横にある ✔ ボタンを選択します。
- 2. **[Registration]** (登録) ボックスで、お使いのNessus の種類を選択します。
- 3. **[Activation Code]** (アクティベーションコード) ボックスに、新しいアクティベーションコードを入力しま す。
- 4. **[Activate]** (アクティブにする) をクリックします。

Nessus は、Nessus エンジンと最新の Nessus プラグインをダウンロードおよびインストールした後、 再起動します。

<span id="page-95-0"></span>アクティベーションコードの表示、リセット、更新、転送の詳細については、[アクティベーションコードを管理](#page-73-0) [するを](#page-73-0)参照してください。

Tenable Nessus ソフトウェアを更新する

注意: Tenable Nessus スキャナーを管理するオフラインのTenable Nessus Manager のアップグレードに関する詳 細は、[オフラインシステムの](#page-91-0) Nessus Manager を手動で更新するを参照してください。

管理者ユーザーは、Tenable Nessus がソフトウェアコンポーネントとプラグインを更新する方法を設定でき ます。Nessus [の更新設定](#page-95-2)をして Nessus のバージョンとプラグインを自動的に更新することも、Nessus の バージョンとプラグイン[を手動で更新](#page-97-0)することもできます。

<span id="page-95-2"></span>Tenable Nessus ソフトウェアの更新設定を設定する方法

1. Nessus の上部のナビゲーションバーで、**[Settings]** (設定) をクリックします。

**[About]** (製品情報) ページが表示されます。

- 2. **[Software Update]** (ソフトウェア更新) タブをクリックします。
- 3. (Tenable Nessus Professional、Tenable Nessus Expert、Tenable Nessus Manager のみ) **[Automatic Updates]** (自動更新) セクションで、次のオプションのいずれかを選択します。
	- <sup>l</sup> **Update all components** (すべてのコンポーネントを更新): Tenable Nessus が自動的にソフト ウェアとエンジンを更新し、最新のプラグインセットをダウンロードします。

Tenable Nessus Professional および管理対象のTenable Nessus スキャナーでは、Tenable Nessus は **[\[Nessus](#page-96-0) Update Plan]** (Nessus 更新プラン) の設定に従ってソフトウェアのバー ジョンを更新します。

- <sup>l</sup> **Update plugins** (プラグインの更新): Tenable Nessus が自動的に最新のプラグインセットをダ ウンロードします。
- <sup>l</sup> **Disabled** (無効): Tenable Nessus は自動更新を実行しません。
- 4. (Tenable Nessus Professional および Tenable Nessus Expert のみ) 自動更新を有効にしている 場合は、**[Update Frequency]** (更新頻度) セクションで次のいずれかの操作を行います。
	- <sup>l</sup> 標準の更新間隔を設定するには、ドロップダウンボックスから **[Daily]** (日)、**[Weekly]** (週)、ま たは **[Monthly]** (月) を選択します。
	- カスタムの更新頻度を時間単位で設定するには、▲ ボタンをクリックして、時間数を入力し ます。
- <span id="page-96-0"></span>5. (Tenable Nessus Professional、Tenable Nessus Expert、および Tenable Vulnerability Management が管理する Tenable Nessus スキャナーのみ) **[Nessus Update Plan]** (Nessus 更新 プラン) を設定して、Tenable Nessus が自動的にアップデートするバージョンを指定します。

注意 **:** アップデートプランを変更して自動更新を有効にすると、選択したプランに相当するバージョンと合 わせるために、Tenable Nessus が即座に更新する場合があります。Tenable Nessus はバージョンのアップ グレードまたはダウングレードのいずれかを行う場合があります。

オプション こうしょう 説明

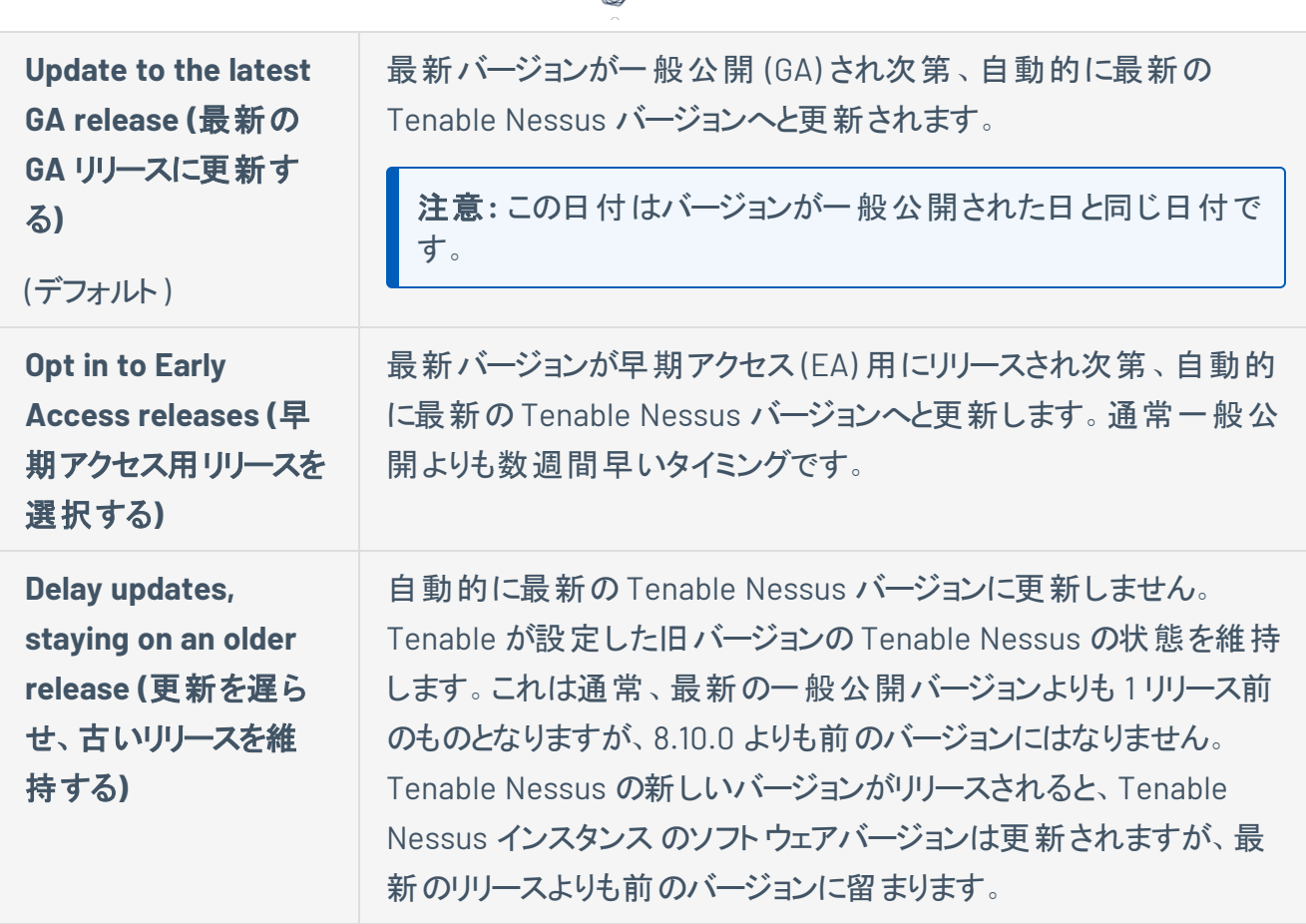

∩

- 6. (オプション) Tenable Support に指示された場合にのみ、**[Update Server]** (アップデートサーバー) ボックスに Nessus がプラグインをダウンロードするサーバーを入力します。
- 7. **[Save]** (保存) ボタンをクリックします。

Nessus は、設定に従って入手可能な更新を自動的にダウンロードします。

<span id="page-97-0"></span>更新を手動でダウンロードする方法

注意**:** Tenable Vulnerability Management または Tenable Security Center が管理するスキャナーを更新する場 合は、この手順は使用できません。

1. 上部のナビゲーションバーで、**[Settings]** (設定) をクリックします。

**[About]** (製品情報) ページが表示されます。

- 2. **[Software Update]** (ソフトウェア更新) タブをクリックします。
- 3. 右上隅にある **[Manual Software Update]** (ソフトウェアを手動で更新する) をクリックします。

ウィンドウが表示されます。

- 4. ウィンドウで次のオプションのいずれかを選択します。
	- <sup>l</sup> **Update all components** (すべてのコンポーネントを更新): Tenable Nessus が Nessus のソフ トウェアとエンジンを更新し、最新のプラグインセットをダウンロードします。

Tenable Nessus Professional と Tenable Nessus Expert では、Tenable Nessus は **Nessus** 更新プランの設定に従ってソフトウェアのバージョンを更新します。

注意**:** アップデートプランを変更すると、選択したプランに相当するバージョンと合わせるために、 Tenable Nessus が即座に更新する場合があります。Nessus は、バージョンのアップグレードとダウン グレードのどちらも行う可能性があります。

- <sup>l</sup> **Update plugins** (プラグインの更新): Tenable Nessus が最新のプラグインセットをダウンロード します。
- <sup>l</sup> **Upload your own plugin archive** (プラグインのアーカイブからアップロードする): ご自身がアッ プロードしたファイルから Tenable Nessus がプラグインをダウンロードします。
- 5. **[Continue]** (続行) ボタンをクリックします。
- 6. **[Upload your own plugin archive]** (プラグインのアーカイブからアップロードする) を選択した場合 は、[ファイルを参照し](https://docs.tenable.com/nessus/Content/InstallNessusOffline.htm#Generate_the_License)て選択します。

Nessus が入手可能な更新をダウンロードします。

<span id="page-98-0"></span>Linux で Nessus をアップグレードする

# Nessus をダウンロードする

Tenable [ダウンロードページか](https://jp.tenable.com/downloads)ら、Nessus の最新のフルライセンスバージョンをダウンロードします。

# コマンドを使用して Nessus をアップグレードする

コマンドプロンプトから、Nessus アップグレードコマンドを実行します。

注意**:** アップグレードコマンドを実行すると、Nessus は自動的に nessusd を停止します。

#### **Red Hat 6** と **7**、**CentOS 6** と **7**、**Oracle Linux 6** と **7**

# yum upgrade Nessus-<version number and OS>.rpm

**Red Hat 8** 以降、**CentOS 8** 以降、**Oracle Linux 8** 以降、**Fedora**、**SUSE**

# dnf upgrade Nessus-<version number and OS>.rpm

### **Debian/Kali** と **Ubuntu**

# dpkg -i Nessus-<version number and OS>.deb

Nessus デーモンを開始する

コマンドプロンプトから、nessusd デーモンを再起動します。

**Red Hat**、**CentOS**、**Oracle Linux**、**Fedora**、**SUSE**、**FreeBSD**

# service nessusd start

**Debian/Kali** と **Ubuntu**

# /etc/init.d/nessusd start

<span id="page-99-0"></span>これで、Linux オペレーティングシステムで Nessus をアップグレードするプロセスが完了しました。

Windows で Nessus をアップグレードする

# Nessus をダウンロードする

Tenable [ダウンロードページか](https://jp.tenable.com/downloads)ら、Nessus の最新のフルライセンスバージョンをダウンロードします。ダウン ロードパッケージは、Nessus ビルドバージョン、お使いのプラットフォーム、プラットフォームバージョン、CPU に固有のものです。

### **Nessus** インストーラファイルの例

Nessus-<version number>-Win32.msi

Nessus-<version number>-x64.msi

## Nessus のインストールを開始する

- 1. Nessus のインストーラをダウンロードしたフォルダーに移動します。
- 2. 次に、ファイル名をダブルクリックし、インストールのプロセスを開始します。

Windows InstallShield ウィザードを完了する

- 1. **[Welcome to the InstallShield Wizard for Tenable, Inc. Nessus]** (Tenable Nessus の InstallShield ウィザードへようこそ) 画面で、**[Next]** (次へ) を選択します。
- 2. **[License Agreement]** (ライセンス契約) 画面で、Tenable, Inc. Nessus ソフトウェアライセンスとサブ スクリプション契約の利用条件を読みます。
- 3. **[I accept the terms of the license agreement]** (ライセンス契約の条件に同意します) オプション を選択し、**[Next]** (次へ) ボタンをクリックします。
- 4. **[Destination Folder]** (インストール先フォルダー) 画面で、**[Next]** (次へ) ボタンをクリックし、デフォル トのインストール先フォルダーを承認します。または **[Change]** (変更) ボタンを選択し、Nessus を別 のフォルダーにインストールします。
- 5. **[Ready to Install the Program]** (プログラムのインストールの準備完了) 画面で、**[Install]** (インス トール) ボタンを選択します。

**[Installing Tenable, Inc. Nessus]** (Tenable Nessus のインストール) 画面が表示され、**[Status]** (ステータス) インジケーションバーにアップグレードの進捗状況が示されます。

6. **[Tenable Nessus InstallShield Wizard Completed]** (Tenable Nessus のInstallShield ウィザード の完了) 画面で、**[Finish]** (終了) ボタンを選択します。

Nessus は、ログインが可能なデフォルトのブラウザで読み込まれます。

<span id="page-100-0"></span>macOS で Nessus をアップグレードする

<span id="page-100-1"></span>Nessus インストールGUI を使用して、masOS で Nessus をアップグレードするプロセスは、新しい [Mac](#_mac_install) イン [ストール](#_mac_install)と同じです。

Nessus Agent のアップデート

エージェントのインストール後、Tenable Nessus Manager はエージェント更新プランに基づいてエージェント ソフトウェアを自動的に更新します。エージェント更新プランの設定の詳細については、[エージェント更新](https://docs.tenable.com/nessus/Content/AgentUpdateSettings.htm) を参照してください。

<span id="page-101-0"></span>注意**:** エージェント更新プランの使用に加えて、コマンドラインから手動でエージェントを更新できます。詳細につ いては、*Tenable Nessus Agent* [ユーザーガイド](https://docs.tenable.com/nessus-agent/Content/UpgradeNessusAgent.htm#Manual-Updates)を参照してください。

# Tenable Nessus ソフトウェアのダウングレード

Tenable Nessus 8.10.0 以降では、Tenable Nessus を以前のバージョンのTenable Nessus にダウング レードできる機能をサポートしています。8.10.0 より前のバージョンにダウングレードすることはできません。

Tenable Nessus ソフトウェアを手動でダウングレードするか、古いリリースに自動的にダウングレードするよ うに **Nessus** 更新プランを設定できます。

## 始める前に

- Tenable では、Tenable Nessus [バックアップファイルを作成するこ](#page-103-0)とを推奨しています。
- <sup>l</sup> Tenable Nessus が暗号化パスワードを持っている場合、Tenable Nessus のアップデートプランを変 更してもダウングレードできません。ダウングレードを行う前に Tenable Nessus の暗号化パスワード を削除し、ダウングレード完了後に再び暗号化パスワードを設定します。

Tenable Nessus 暗号化 パスワードを削除するには、ナレッジベースの記事[コマンドラインから暗号](https://community.tenable.com/s/article/How-to-remove-the-master-password-through-the-command-line) 化パスワード (旧称: [マスターパスワード](https://community.tenable.com/s/article/How-to-remove-the-master-password-through-the-command-line)) を削除する方法を参照してください。ダウングレード後に [暗号化パスワードの設定](#page-517-0) 暗号化パスワードを設定するには、Tenable Nessusを参照してください。

Linux または macOS で Tenable Nessus を手動でダウングレードする方法

注意**:** Windows で Tenable Nessus を手動でダウングレードするには、[Tenable](https://jp.tenable.com/support) サポートに連絡してください。

- 1. 次のいずれかを実行して、ソフトウェアの自動更新をオフにします。
	- Tenable Nessus [ソフトウェアを更新するの](#page-95-0)説明に従って Tenable Nessus ソフトウェアの更新 を変更し、**[Automatic Updates]** (自動更新) を **[Disabled]** (無効) に設定します。
	- <sup>l</sup> [詳細設定](#page-519-0)の説明に従って、詳細な設定の**[Automatically Update Nessus** (Nessus を自 動的にアップデートする)(auto\_update\_ui)]を変更します。
- 2. ご使用のオペレーティングシステムに応じて、次のいずれかの手順を使用します。

**Linux**

- a. インストールする Tenable Nessus バージョン[をダウンロードし](#page-44-1)ます。
- b. Tenable Nessus バージョンを手動[でインストール](#page-45-0)します。 新しい Tenable Nessus rpm ファイル を現在のrpm ファイルの上に強制的に上書きインストールします。

### **macOS**

- a. インストールする Tenable Nessus バージョン[をダウンロードし](#page-44-1)ます。
- b. Tenable Nessus バージョンを手動[でインストール](#page-47-0)します。現在の Tenable Nessus pkg ファイ ルを新しい pkg ファイルで置き換えます。

自動ダウングレードするように Tenable Nessus を設定する方法 (Tenable Nessus Professional、Tenable Nessus Expert、および Tenable Vulnerability Management が 管理する Tenable Nessus スキャナーのみ)

1. Tenable Nessus の上部のナビゲーションバーで、**[Settings]** (設定) をクリックします。

**[About]** (製品情報) ページが表示されます。

- 2. **[Software Update]** (ソフトウェア更新) タブをクリックします。
- 3. **Nessus** 更新プランを設定して、Tenable Nessus が自動的にアップデートするバージョンを指定しま す。自動的にダウングレードするには、**[Delay updates, staying on an older release]** (更新を遅ら せ、古いリリースを維持する) を選択します。

注意 **:** アップデートプランを変更して自動更新を有効にすると、選択したプランに相当するバージョンと合 わせるために、Tenable Nessus が即座に更新する場合があります。Tenable Nessus はバージョンのアップ グレードまたはダウングレードのいずれかを行う場合があります。

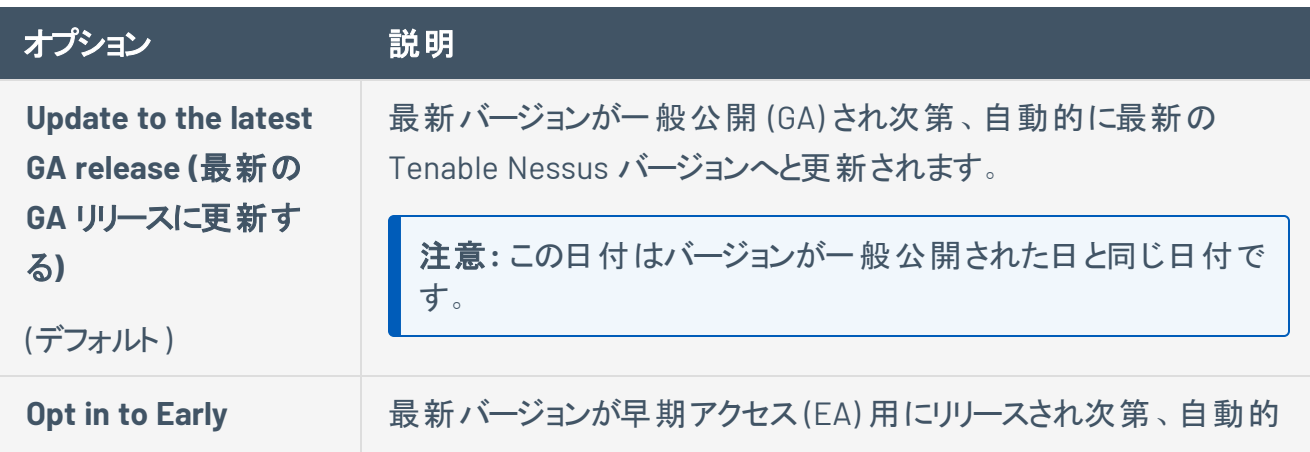

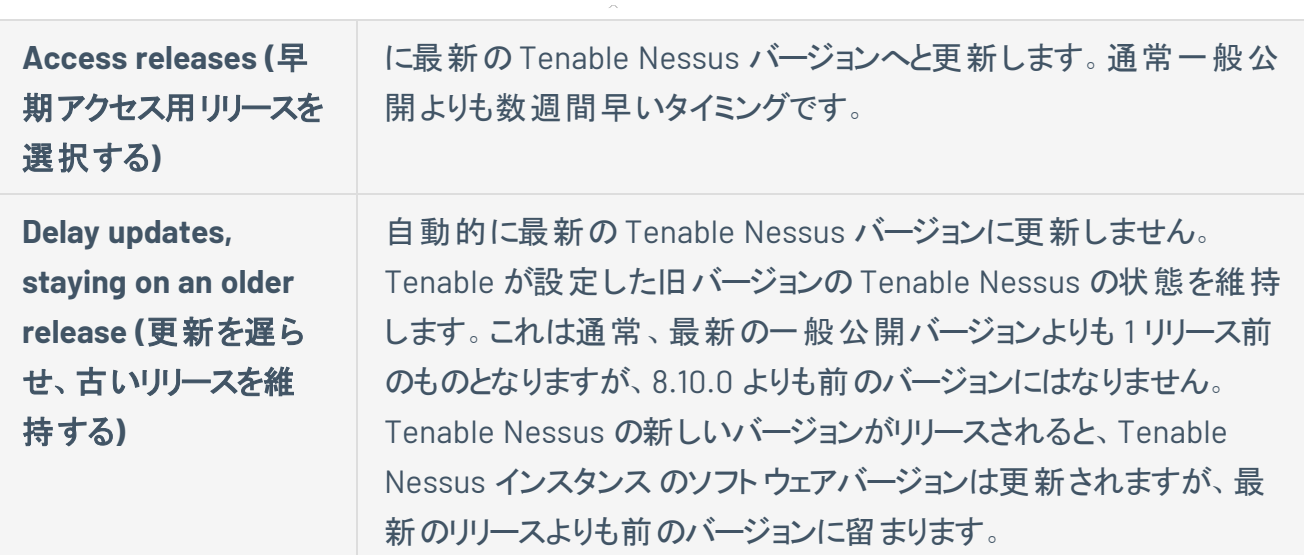

4. **[Save]** (保存) ボタンをクリックします。

<span id="page-103-0"></span>Tenable Nessus により、更新プランが保存されます。

# Tenable Nessus のバックアップ

[Nessus](#page-626-0) CLI を使用して Tenable Nessus をバックアップし、後から任意のシステム (異なるオペレーティング システムでも可) に復元することができます。Tenable Nessus をバックアップするときに、ライセンス情報と 設定が保存されされますが、Tenable Nessus はスキャン結果はバックアップしません。

注意**:** Nessus は 24 時間ごとにバックアップファイルを自動的に作成します。日次バックアップファイルの最大保持 数 (Nessus がバックアップファイルを破棄するまでの日数)を設定できます。詳細については、[バックアップを保持す](https://docs.tenable.com/nessus/Content/SettingsAdvanced.htm#Logging) [る日数](https://docs.tenable.com/nessus/Content/SettingsAdvanced.htm#Logging) のログ設定を参照してください。

注意**:** Linux システムと Windows システムとの間で、プラットフォームをまたぐバックアップおよび復元を行う場合、 Tenable Nessus を復元した後に、スケジュールを使用する Tenable Nessus の設定を再度設定する必要があり ます。これは、双方のオペレーティングシステムで異なるタイムゾーン名が使用されているため、これらのプラット フォームの間でスケジュールが正しく転送されないためです。

Tenable Nessus をバックアップする方法

- 1. コマンドターミナルから Tenable Nessus にアクセスします。
- 2. 次のコマンドを実行して Tenable Nessus バックアップファイルを作成します。

> nessuscli backup --create *<backup\_filename>*

Tenable Nessus によって次のディレクトリにバックアップファイルが作成されます。

 $\circledcirc$   $-$ 

- Linux : /opt/nessus/var/nessus
- Windows: C:\ProgramData\Tenable\Nessus\nessus
- macOS: /Library/Nessus/run/var/nessus

### バックアップファイルには次のファイルが含まれます。

- /nessus/var/nessus/migrate.db
- /nessus/var/nessus/tenable-plugins-a-20210201.pem
- /nessus/var/nessus/log.json
- /nessus/var/nessus/master.key
- /nessus/var/nessus/tenable-plugins-b-20210201.pem
- /nessus/var/nessus/tenable-plugins-20210201.pem
- /nessus/var/nessus/nessus\_org.pem
- /nessus/var/nessus/users/admin/auth/hash
- /nessus/var/nessus/users/admin/auth/admin
- /nessus/var/nessus/users/admin/auth/rules
- /nessus/var/nessus/users/admin/policies.db
- /nessus/var/nessus/terrascan.db
- /nessus/var/nessus/uuid
- /nessus/var/nessus/backups/
- /nessus/etc/nessus/nessusd.conf.imported
- /nessus/etc/nessus/nessusd.rules
- /nessus/etc/nessus/nessusd.db
- /nessus/etc/nessus/nessus-fetch.db
- /nessus/com/nessus/CA/servercert.pem
- /nessus/com/nessus/CA/cacert.pem
- /nessus/var/nessus/CA/cakey.pem
- /nessus/var/nessus/CA/serverkey.pem
- /nessus/var/nessus/global.db
- 3. (オプション) Tenable Nessus バックアップファイルを、システム上のバックアップの場所に移動します。

### 次の手順

<span id="page-105-0"></span>• [Tenable](#page-105-0) Nessus の復元

# Tenable Nessus の復元

[Nessus](#page-626-0) CLI を使用し、Tenable Nessus の以前のバックアップを使用して後から任意のシステム (異なるオ ペレーティングシステムでも可) に復元できます。Tenable Nessus をバックアップするときに、ライセンス情報 と設定が保存されされますが、Tenable Nessus はスキャン結果は復元されません。

Tenable Nessus の以前のバージョンで作成されたバックアップであっても復元できます。たとえば Tenable Nessus 10.5.1 を使用している場合、Tenable Nessus 10.4.0 で作成されたバックアップを復元できます。

注意**:** Linux システムと Windows システムとの間で、プラットフォームをまたぐバックアップおよび復元を 行う場合、Tenable Nessus を復元した後に、スケジュールを使用する Tenable Nessus の設定を再 度設定する必要があります。これは、双方のオペレーティングシステムで異なるタイムゾーン名が使用 されているため、これらのプラットフォームの間でスケジュールが正しく転送されないためです。

注意**:** 別のデバイスまたは MAC アドレスで Tenable Nessus Manager のバックアップを復元すると、ラ イセンスは適切に検証されません。

この問題を修正するために Tenable では、[nessuscli](https://docs.tenable.com/nessus/Content/NessusCLI.htm#Fix_Commands) fix --reset コマンドを実行してから、 nessuscli fetch [--register](https://docs.tenable.com/nessus/Content/NessusCLI.htm#Fetch_Commands) コマンドを実行することで、新しいデバイスまたは MAC アドレスに Tenable Nessus Manager を登録することをお勧めしています。または、ライセンスポータルからライセン スをリセットすることもできます。

この問題は、クラスタリングが有効になっていない場合にのみ Tenable Nessus Manager で発生しま す。クラスタリングを有効にして Tenable Nessus Manager を復元すると、ライセンスが正常に検証さ れます。

始める前に

• Tenable Nessus [のバックアップ](#page-103-0)

Tenable Nessus を復元する方法

- 1. コマンドターミナルから Tenable Nessus にアクセスします。
- 2. Tenable Nessus サービス[を停止し](#page-619-0)ます。

Tenable Nessus によってすべてのプロセスが終了します。

3. 以下のコマンドを実行して、以前に保存したバックアップファイルから Tenable Nessus を復元しま す。

> nessuscli backup --restore *path/to/<backup\_filename>*

Tenable Nessus によってバックアップが復元されます。

4. Tenable Nessus サービス[を停止して開始](#page-619-0)します。

Tenable Nessus が初期化を開始し、バックアップのライセンス情報と設定を使用します。

# Nessus を削除する

このセクションでは、Nessus のアンインストールと削除方法について説明します。

- Nessus を Linux [からアンインストールする](#page-106-0)
- Nessus を Windows [からアンインストールする](#page-108-0)
- Nessus を macOS [からアンインストールする](#page-109-0)
- Docker [コンテナとして](#page-110-0) Tenable Nessus を削除する

<span id="page-106-0"></span>Nessus を Linux からアンインストールする

オプション: スキャンとポリシーをエクスポートする

- 1. スキャンが保存されているフォルダーに移動します。
- 2. ダッシュボードを表示するスキャンをダブルクリックします。
- 3. 右上隅にある **[Export]** (エクスポート) ボタンを選択してから、Nessus DB オプションを選択します。

## Nessus の処理を停止する

- 1. Nessus 内から、実行中のスキャンが完了したことを確認します。
- 2. コマンドプロンプトから、nessusd デーモンを停止します。

例: Nessus デーモンの停止コマンド

#### **Debian/Kali** と **Ubuntu**

# /etc/init.d/nessusd stop

#### **FreeBSD**

# service nessusd stop

**Red Hat/CentOS/Oracle Linux**

# /sbin/service nessusd stop

#### **SUSE**

## Nessus を削除する

1. ご使用のLinux 系オペレーティングシステム固有の削除コマンドを実行します。

例: Nessus の削除コマンド

**Debian/Kali** と **Ubuntu**

# dpkg -r Nessus

#### **FreeBSD**

# pkg delete Nessus

**Red Hat 6** と **7**、**CentOS 6** と **7**、**Oracle Linux 6** と **7**

<sup>#</sup> /etc/rc.d/nessusd stop
```
# yum remove Nessus
```
**Red Hat 8** 以降、**CentOS 8** 以降、**Oracle Linux 8** 以降、**Fedora**

# dnf remove Nessus

#### **SUSE**

# sudo zypper remove Nessus

- 2. お使いの Linux 系オペレーティングシステム固有の削除コマンドを使用して、当初のインストール要 素に該当しない残りのファイルを削除します。
	- 例: Nessus の削除コマンド

#### **FreeBSD**

# rm -rf /usr/local/nessus/bin

#### **Linux**

# rm -rf /opt/nessus

これで、**Linux** オペレーティングシステムで **Nessus** をアンインストールするプロセスが完了しました。

Nessus を Windows からアンインストールする

- 1. (オプション) スキャンとポリシー[をエクスポートし](#page-393-0)ます。
- 2. Nessus [を停止します](#page-619-0)。
- 3. 以下の手順に従って、Windows ユーザーインターフェースまたは CLI から Nessus をアンインストール します。

Windows ユーザーインターフェースから Nessus をアンインストールするには

- 1. Windows で、プログラムを追加または削除できる場所、あるいはプログラムをアンインストールまたは 変更できる場所に移動します。
- 2. インストール済みプログラムリストで、**Tenable Nessus** 製品を選択します。
- 3. **[Uninstall]** (アンインストール) をクリックします。

Nessus を削除する選択を確認するダイアログボックスが表示されます。

4. **[Yes]** (はい) をクリックします。

Windows により Nessus がアンインストールされます。

Windows CLI から Nessus をアンインストールするには

- 1. 管理者権限で PowerShell を開きます。
- 2. 次のコマンドを実行してください。

msiexec.exe /x <path to Nessus package>

注意: オプションの [msiexec](https://learn.microsoft.com/en-us/windows-server/administration/windows-commands/msiexec) /x パラメーターの詳細については、Microsoft ドキュメントの msiexec を参照 してください。

Nessus を macOS からアンインストールする

## Nessus を停止する

- 1. **[System Preferences]** (システム環境設定) で **[Nessus]** ボタンを選択します。
- 2. **[Nessus.Preferences]** (Nessus. 環境設定) 画面で、変更を加えるロックを選択します。
- 3. 次に、ユーザー名とパスワードを入力します。
- 4. **[Stop Nessus]** (Nessus の停止) ボタンを選択します。

ステータスが赤色になり、停止済みと表示されます。

5. 最後に、**[Nessus.Preferences]** (Nessus. 環境設定) 画面を閉じます。

## 次の Nessus ディレクトリ、サブディレクトリ、またはファイルを削除する

/Library/Nessus /Library/LaunchDaemons/com.tenablesecurity.nessusd.plist /Library/PreferencePanes/Nessus Preferences.prefPane /Applications/Nessus

## Nessus のサービスを無効にする

1. macOS がすでに存在しないサービスの開始を試みないように、コマンドプロンプトから次のコマンドを 入力します。

\$ sudo launchctl remove com.tenablesecurity.nessusd

2. 指示されたら、管理者パスワードを入力します。

Docker コンテナとして Tenable Nessus を削除する

Docker コンテナとして実行中の Tenable Nessus を削除すると、コンテナデータは失われます。

Docker コンテナとして Tenable Nessus を削除する方法

1. ターミナルで、docker stop コマンドを使用して、実行中のコンテナを停止します。

\$ docker stop *<container name>*

2. docker rm コマンドを使用して、コンテナを削除します。

\$ docker rm *<container name>*

# スキャン

注意**:** Tenable Nessus によるプラグインのコンパイル中は、スキャンの作成および起動、ポリシーまたはプラグイン ルールの作成や表示、アップグレードアシスタントの使用はできません。

 $\mathbb O$ 

**[Scans]** (スキャン) ページでは、スキャンとリソースの作成、表示、管理ができます。**[Scans]** (スキャン) ページにアクセスするには、上部のナビゲーションバーで **[Scans]** (スキャン) をクリックします。左側のナビ ゲーションバーには、**[Folders]** (フォルダー) セクションと **[Resources]** (リソース) セクションが表示されます。

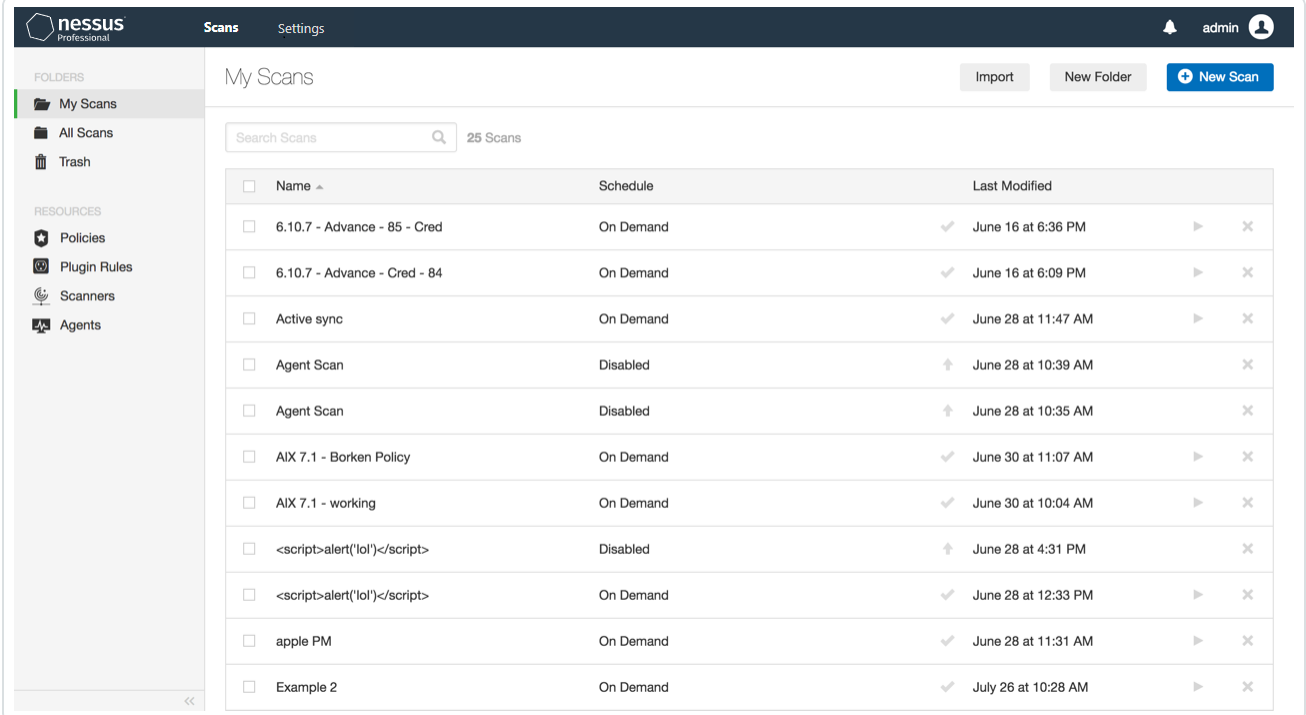

詳細については、次のセクションを参照してください。

- <sup>l</sup> [スキャンテンプレート](#page-112-0)
- [スキャンを作成して管理する](#page-344-0)
- [スキャン結果](#page-360-0)
- <sup>l</sup> [フォルダーのスキャン](#page-356-0)
- <sup>l</sup> [ポリシー](#page-394-0)
- [Terrascan](#page-414-0)
- [プラグイン](#page-339-0)
- [カスタマイズされたレポート](#page-408-0)
- [スキャナー](#page-508-0)
- [エージェント](#page-446-0)

## <span id="page-112-0"></span>スキャンテンプレート

スキャンテンプレートを使用して、所属企業のカスタムポリシーを作成できます。その後、Tenable のスキャ ンテンプレートまたはカスタムポリシーの設定に基づいてスキャンを実行できます。詳細は、[ポリシーの作成](#page-395-0) を参照してください。

スキャンまたはポリシーの初回作成時には、**[Scan Templates]**(スキャンテンプレート) セクションまたは **[Policy Templates]** (ポリシーテンプレート) セクションがそれぞれ表示されます。Tenable Nessus は、ス キャンに使用するセンサーに応じて、スキャナーとエージェントに個別のテンプレートを用意しています。

- <sup>l</sup> [スキャナーテンプレート](#page-112-1)
- [エージェントテンプレート](#page-119-0) (Tenable Nessus Manager のみ)

カスタムポリシーがある場合は、**[User Defined]** (ユーザー定義) タブに表示されます。

Tenable が提供するスキャンテンプレートを設定する場合、変更できるのはそのスキャンテンプレートタイプ に含まれる設定のみです。 ユーザー定義 スキャンテンプレートを作成すると、 スキャン用のカスタム設定 セットを変更できます。

スキャナーとエージェントテンプレートのすべての設定の説明については、[設定](#page-514-0) を参照してください。

注意**:** プラグインが別のシステムと通信するために認証や設定を必要とする場合、そのプラグインは エージェントで使用できません。これには以下のような例があります。

- パッチ管理
- モバイルデバイス管理
- クラウド インフラ監査
- 認証が必要となるデータベースチェック

<span id="page-112-1"></span>スキャナーテンプレート

Tenable Nessus には、3 つのスキャナーテンプレートカテゴリがあります。

- [Discovery](#page-113-0) (検出) Tenable では、検出スキャンを使用して、ネットワーク上にあるホストを確認し、 関連する情報 (IP アドレス、FQDN、オペレーティングシステム、開いているポートなど) がある場合 は、それらも確認することを推奨しています。ホストのリストを取得した後、各脆弱性スキャンでター ゲットにするホストを選択できます。
- <sup>l</sup> [Vulnerabilities](#page-114-0) (脆弱性) Tenable では、所属企業の標準的な日常のスキャンニーズのほとんど で、脆弱性スキャンテンプレートを使用することを推奨しています。Tenable は、特定の脆弱性また は脆弱性のグループに対してネットワークをスキャンできる脆弱性スキャンテンプレートも公開してい ます。Tenable は Tenable Nessus スキャンテンプレートライブラリを頻繁に更新し、Log4Shell など の一般的に関心を集めている最新の脆弱性を検出するテンプレートを追加しています。
- Compliance ([コンプライアンス](#page-117-0)) Tenable では、設定スキャンテンプレートを使用して、ホスト設定が さまざまな業界標準に準拠しているかどうかをチェックすることを推奨しています。コンプライアンスス キャンは、設定スキャンと呼ばれることもあります。コンプライアンススキャンが実行できるチェック事項 については、Compliance ([コンプライアンス](#page-331-0)) および [SCAP](#page-337-0) 設定 を参照してください。

次の表では、利用可能なスキャナーテンプレートについて説明します。

ヒント**:** Tenable Nessus ユーザーインターフェースでは、検索ボックスを使用してテンプレートを素早く見つけること ができます。

注意**:** Tenable Nessus Manager をエージェント管理用に設定する場合、Tenable ではローカルスキャナーとして のTenable Nessus Manager の使用をお勧めしていません。たとえば、Tenable Security Center のスキャンゾーン に Nessus Manager を含めるように設定したり、Tenable Nessus Manager からネットワークベースのスキャンを直 接実行したりしないでください。このような設定は、エージェントスキャンのパフォーマンスに悪影響を与える可能 性があります。ほとんどの場合、Tenable Nessus Manager で作業する際はエージェントスキャンテンプレートを使 用します。

<span id="page-113-0"></span>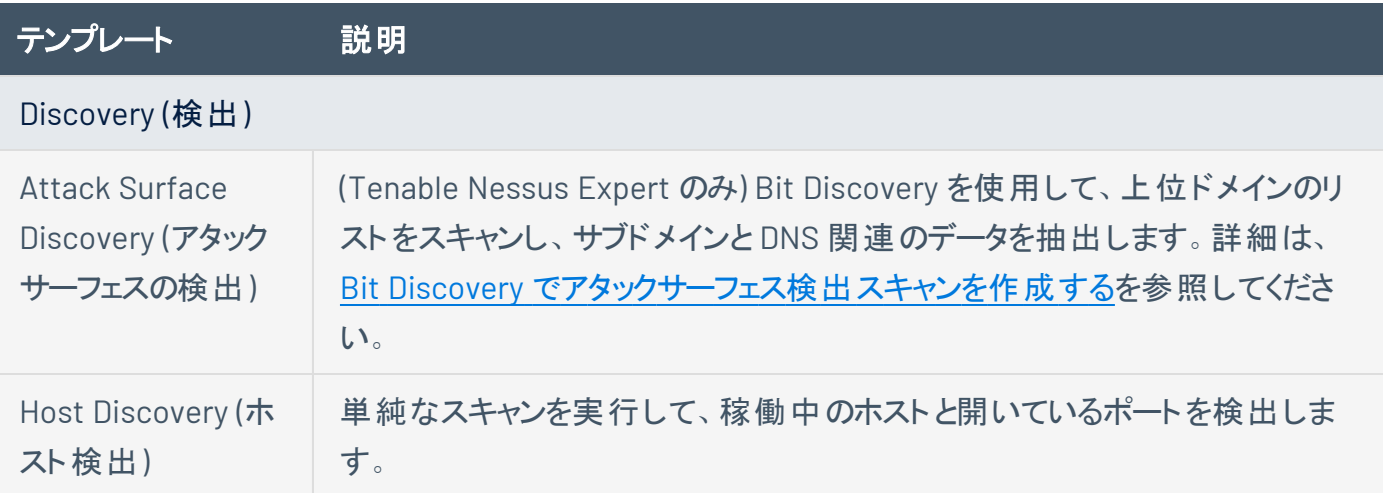

<span id="page-114-0"></span>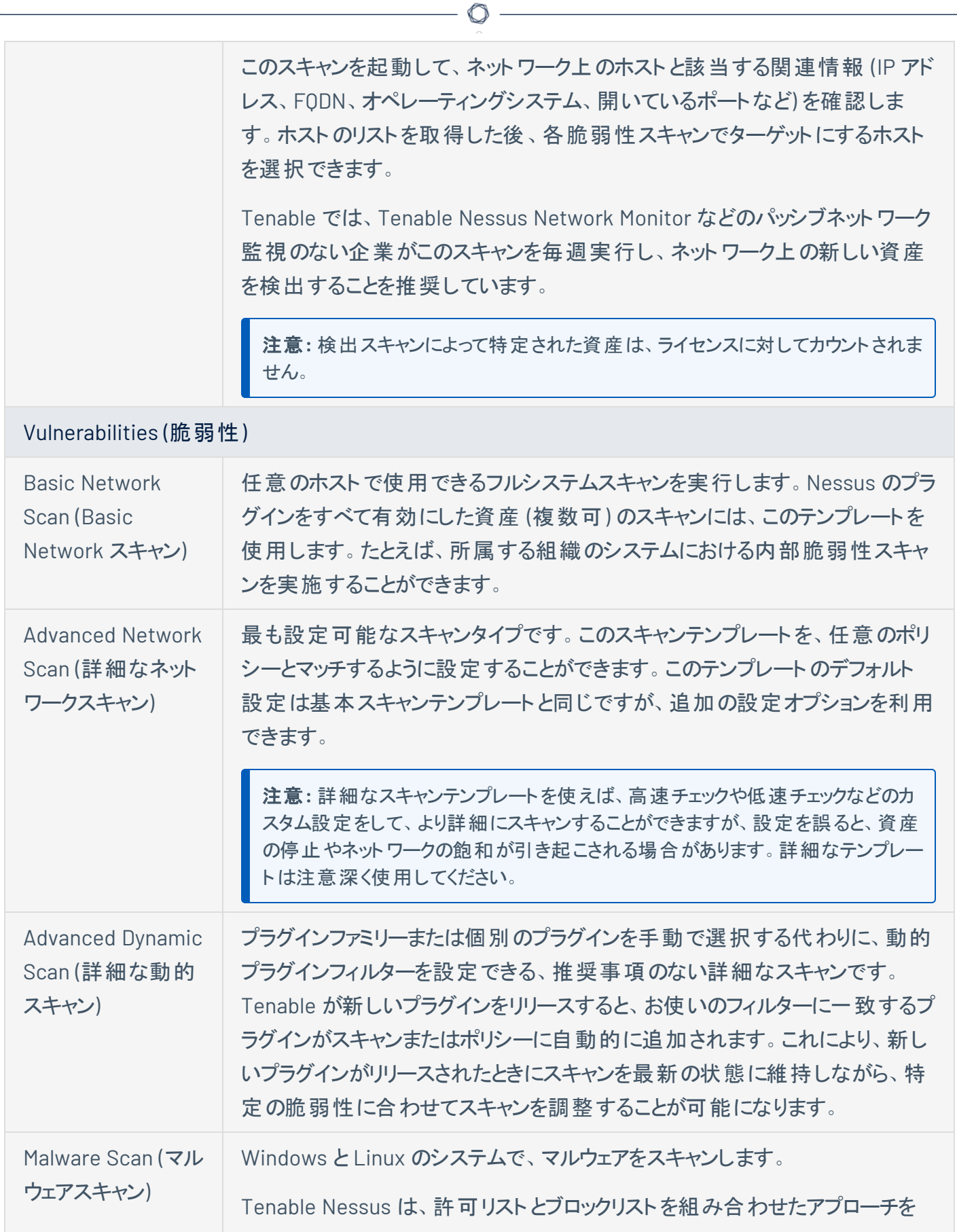

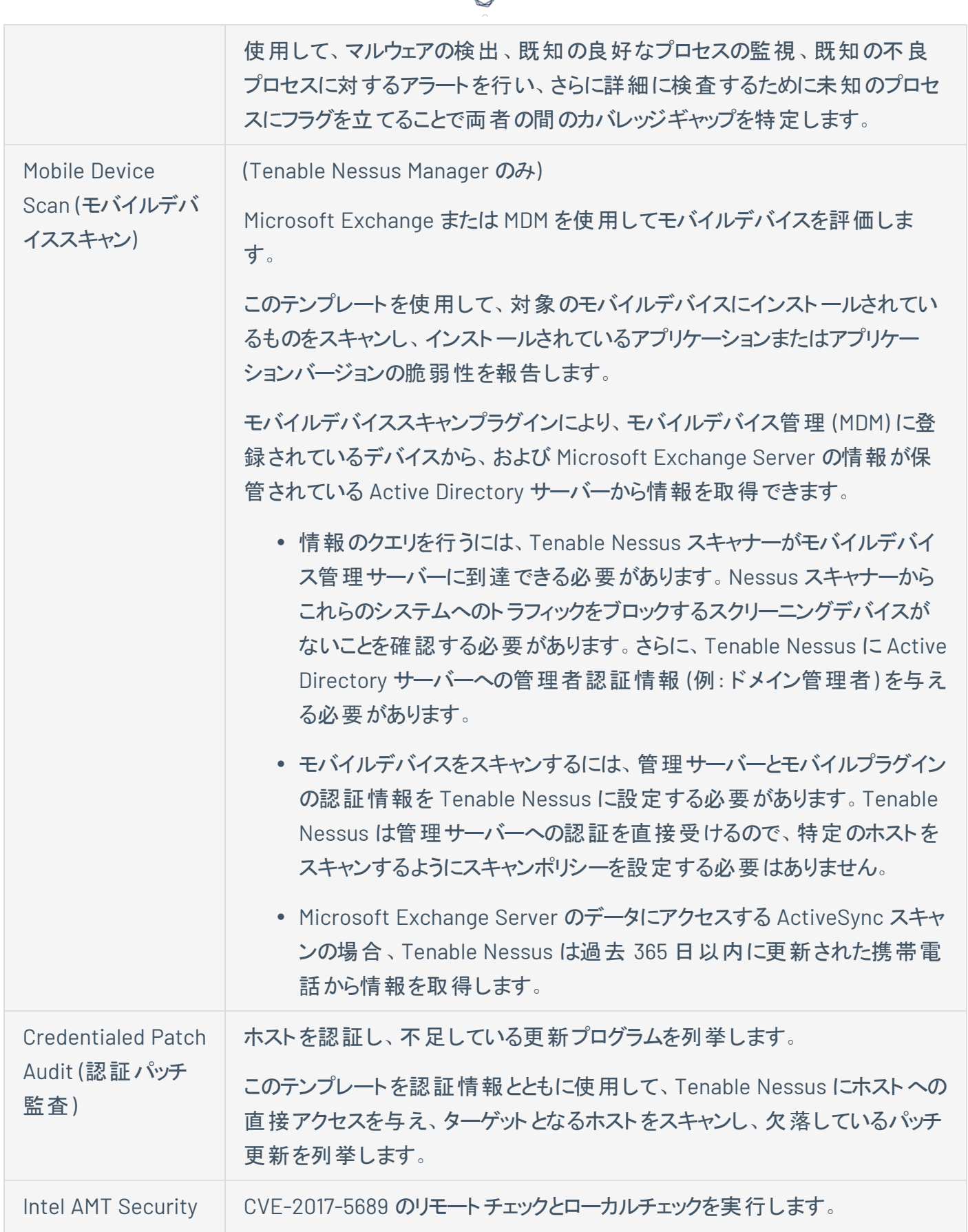

₫

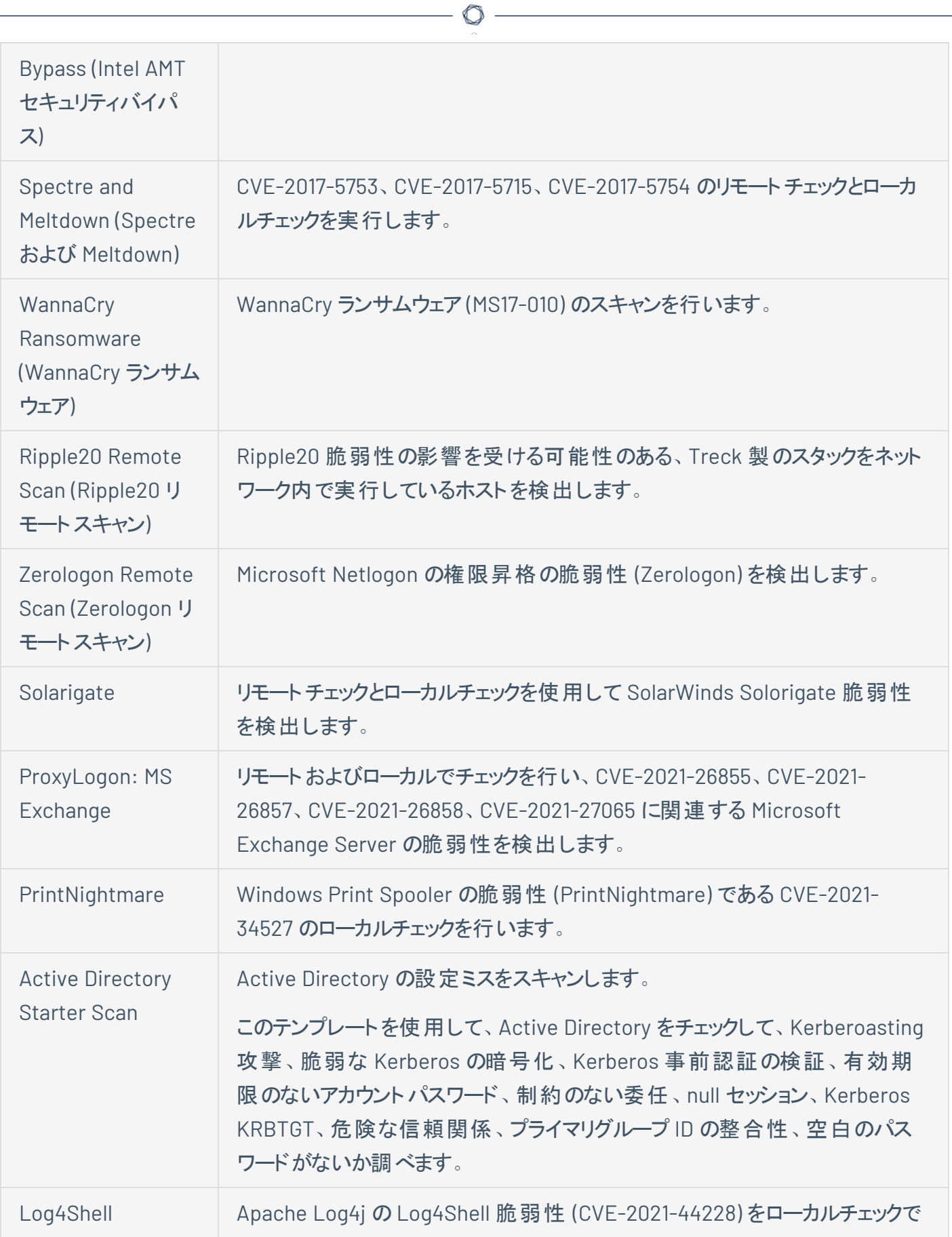

<span id="page-117-0"></span>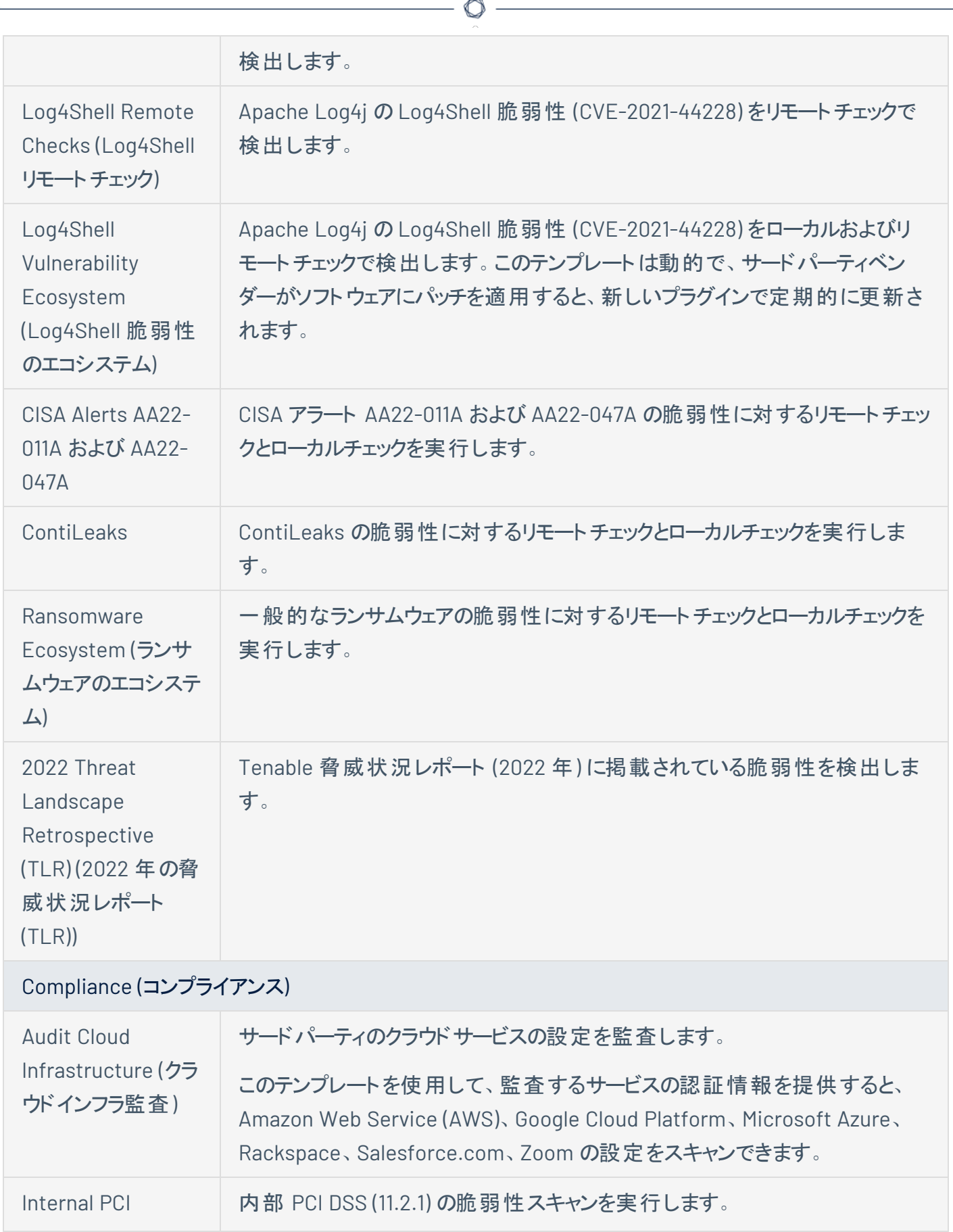

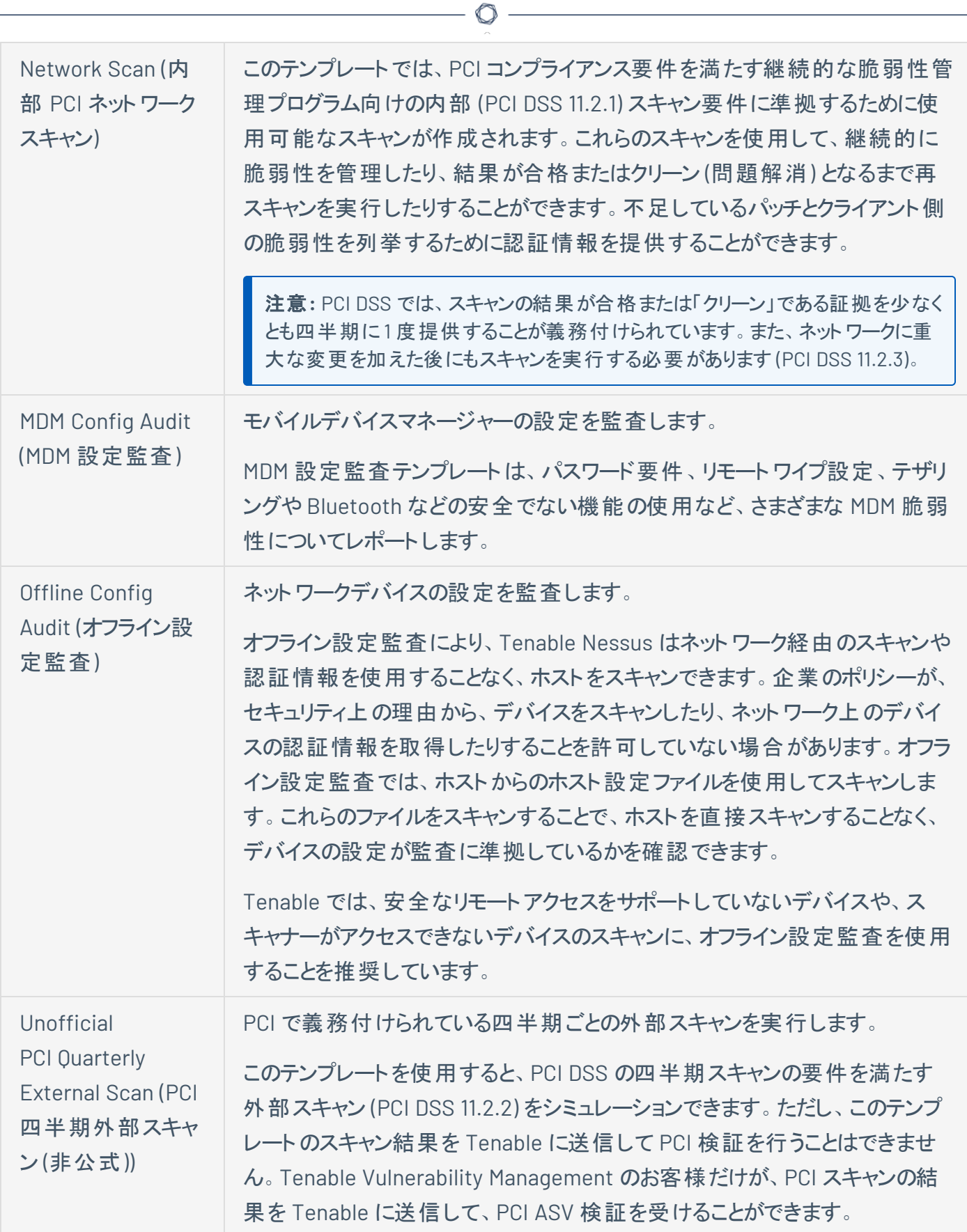

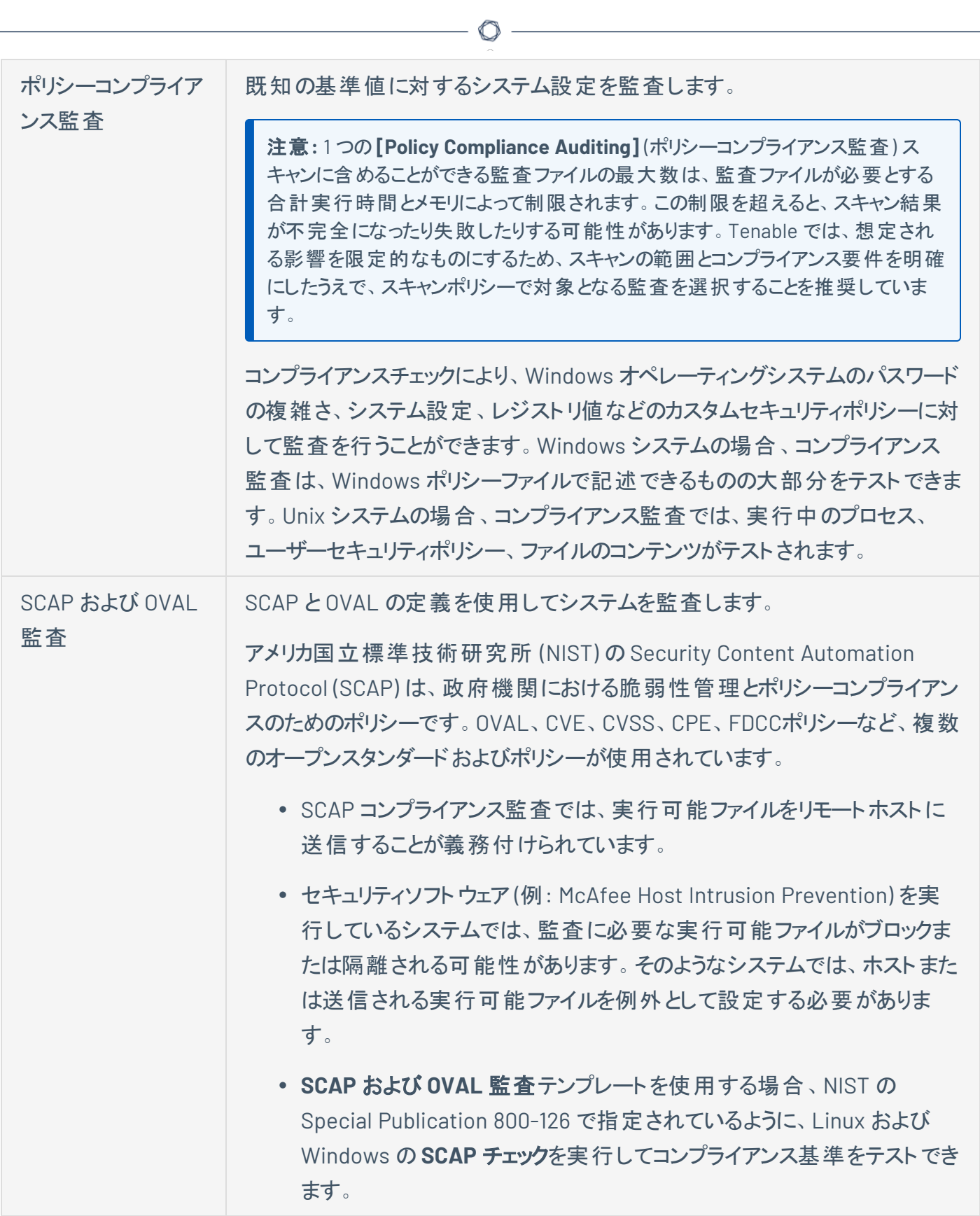

- O -

<span id="page-119-0"></span>エージェントテンプレート (Tenable Nessus Manager のみ)

Tenable Nessus Manager には、2 つのエージェントテンプレートカテゴリがあります。

• [Vulnerabilities](#page-114-0) (脆弱性) – Tenable では、所属企業の標準的な日常のスキャンニーズのほとんど で、脆弱性スキャンテンプレートを使用することを推奨しています。

 $\circ$ 

• Compliance ([コンプライアンス](#page-117-0)) - Tenable では、設定スキャンテンプレートを使用して、ホスト設定が さまざまな業界標準に準拠しているかどうかをチェックすることを推奨しています。コンプライアンスス キャンは、設定スキャンと呼ばれることもあります。コンプライアンススキャンが実行できるチェック事項 については、Compliance ([コンプライアンス](#page-331-0)) および [SCAP](#page-337-0) 設定 を参照してください。

次の表では、利用可能なエージェントテンプレートについて説明します。

ヒント**:** Tenable Nessus ユーザーインターフェースでは、検索ボックスを使用してテンプレートを素早く見つけること ができます。

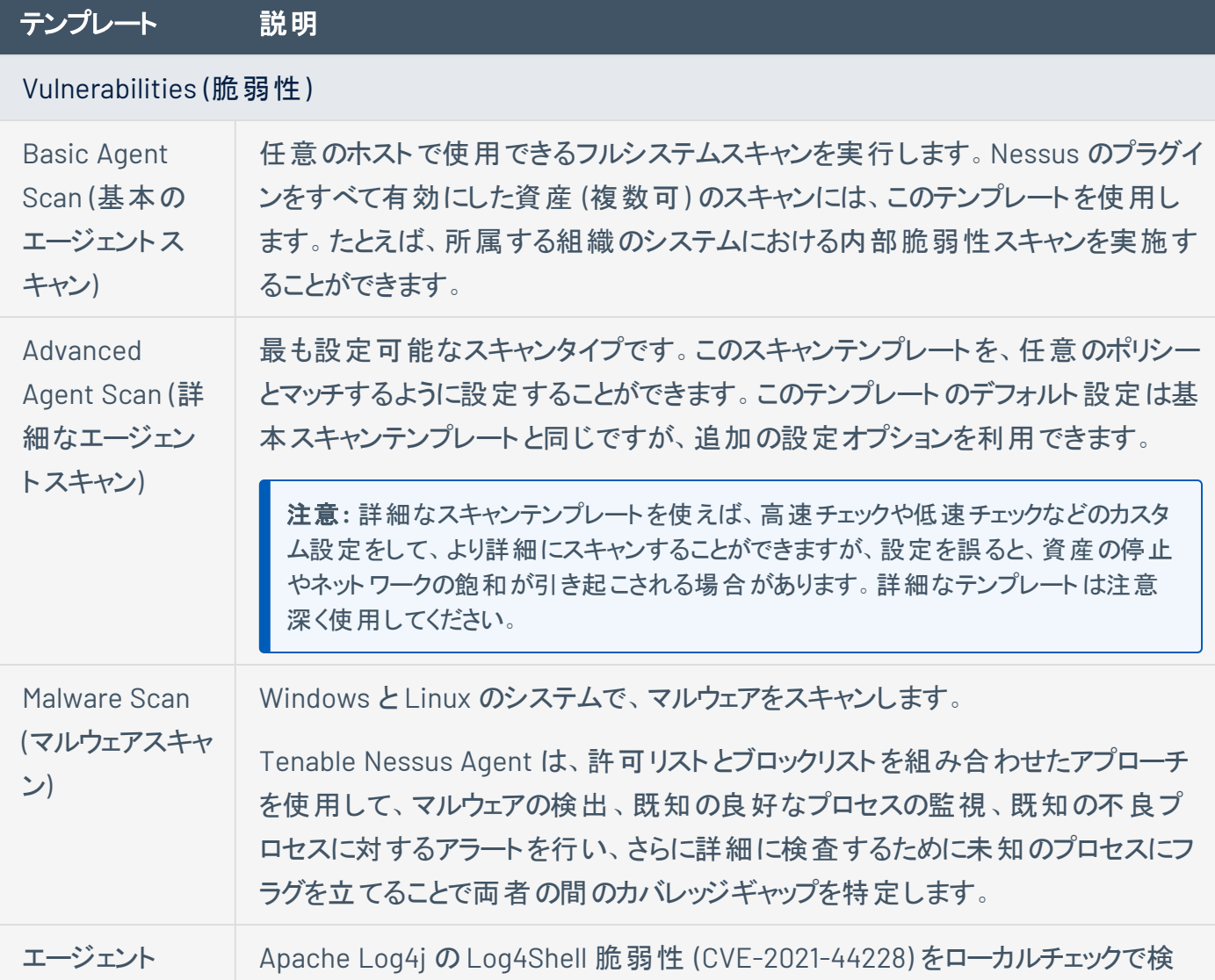

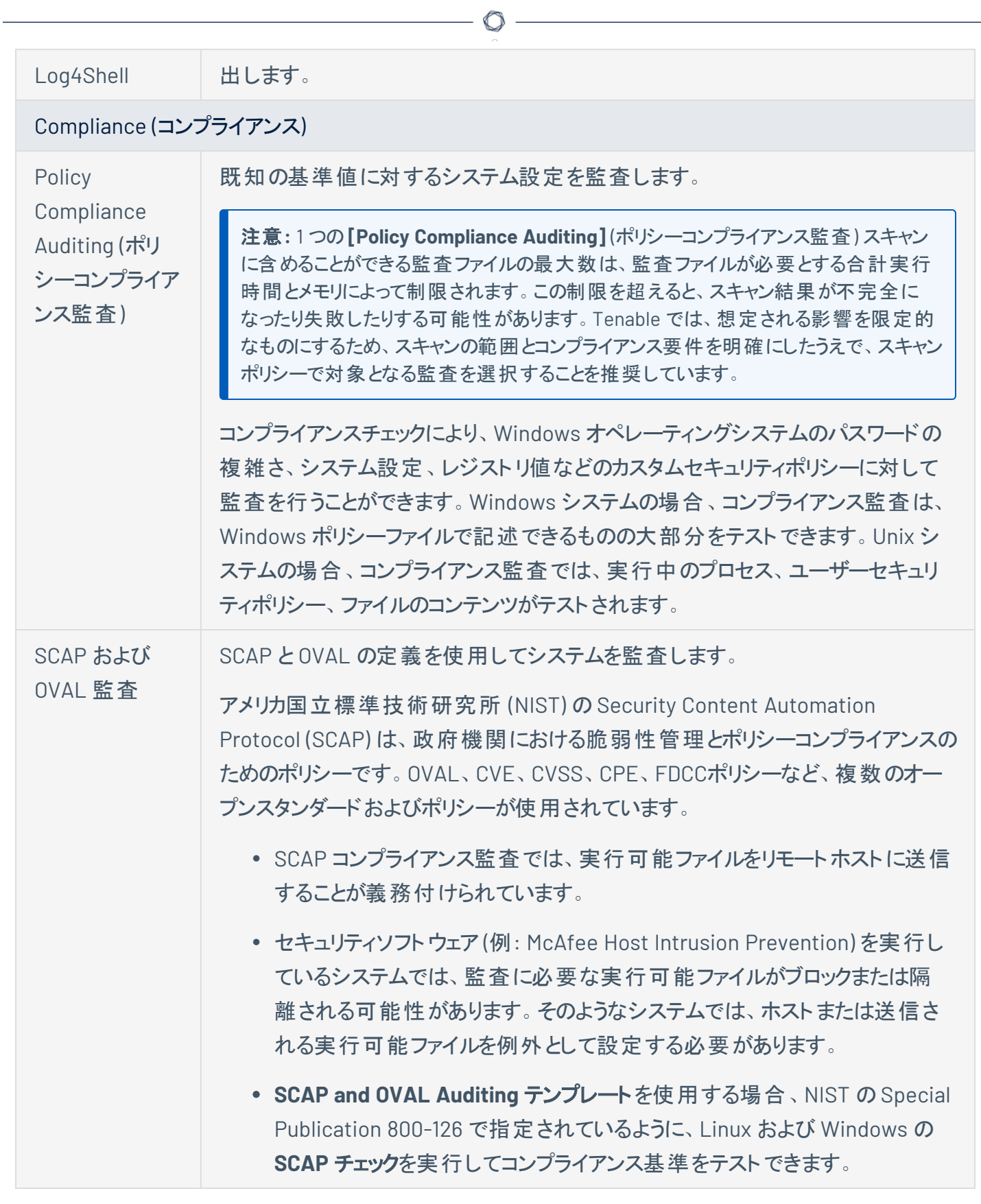

スキャン設定とポリシー設定

スキャンの設定により、スキャンのパラメーターを各自のネットワークセキュリティのニーズに合うように改良で きます。設定可能なスキャン設定は、スキャンやポリシーが基づいている Tenable [提供のテンプレートに](#page-112-0) よって変化します。

 $\circ$ 

これらの設定は、[個別のスキャン](#page-346-0)で、または個別のスキャンの作成に使用す[るポリシー](#page-395-0)で設定できます。 Tenable Nessus は、スキャン設定を次のカテゴリに分類します。

- [スキャンの](#page-123-0) Basic 設定
- [ポリシーの基本設定](#page-132-0)
- [検出設定](#page-133-0)
- <sup>l</sup> [評価設定](#page-167-0)
- [レポート設定](#page-199-0)
- <sup>l</sup> [詳細設定](#page-201-0)

ポリシーでの設定

ポリシーの設定を行う場合、次の内容に注意してください。

- ポリシーで設定を行うと、設定はそのポリシーに基づいて作成されたすべてのスキャンに適用されま す。
- <sup>l</sup> ポリシーは、Tenable が提供するテンプレートに基づきます。ほとんどの設定は、同じ Tenable 提供 のテンプレートを使用する個別のスキャンで設定できるものと同じです。

しかし、特定の**[Basic]** (基本) 設定はポリシーの作成時に特有のものであり、個別のスキャンの設 定時には表示されません。詳細は、[ポリシーの基本設定を](#page-132-0)参照してください。

- <sup>l</sup> 一部の設定はポリシーで設定できますが、ポリシーに基づく個別のスキャンで変更することはできま せん。このような設定には、**[\[Discovery\]](#page-133-0)** (検出)、**[\[Assessment\]](#page-167-0)** (評価)、**[\[Report\]](#page-199-0)** (レポート)、 **[\[Advanced\]](#page-201-0)** (詳細)、**[\[Complience\]](#page-331-0)** (コンプライアンス)、**[\[SCAP\]](#page-337-0)**、**[\[Plugins\]](#page-339-0)** (プラグイン) などがあり ます。こうした設定を個別のスキャンで変更したい場合は、代わりに Tenable 提供のテンプレートに 基づいて個別のスキャンを作成してください。
- <sup>l</sup> ポリシー[で認証情報](#page-216-0)を設定した場合、他のユーザーがポリシーに基づくスキャンに、スキャン固有の 認証情報または管理された認証情報を追加することにより、それらの認証情報を上書きできま す。

## <span id="page-123-0"></span>スキャンの基本設定

注意**:** このトピックでは、スキャンで設定できる **[Basic]** (基本) 設定について記載します。ポリシーの**[Basic]** (基 本) 設定については、[ポリシーの](#page-132-0)Basic 設定を参照してください。

基本スキャン設定は、スキャンの名前、ターゲット、スキャンがスケジュールされているかどうか、スキャンに アクセスできるユーザーなどの、組織的およびセキュリティに関連するスキャンの特定の要素を指定するた めに使用されます。

特定のスキャンに必要な設定項目は、Tenable Nessus インターフェースに示されています。

基本設定には次のセクションが含まれます。

次の表に、使用可能なすべての基本設定をセクションごとに示します。

#### 一般

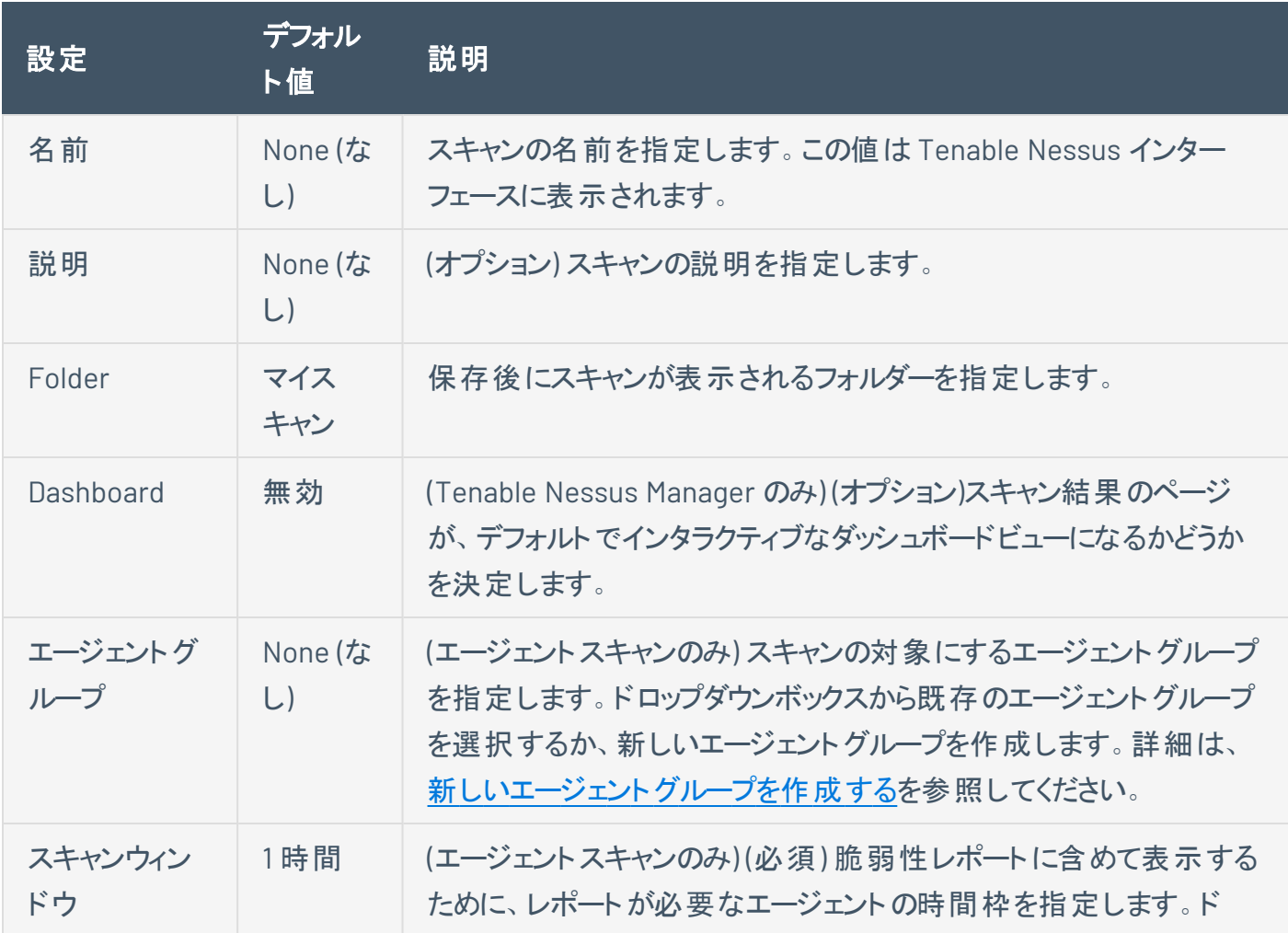

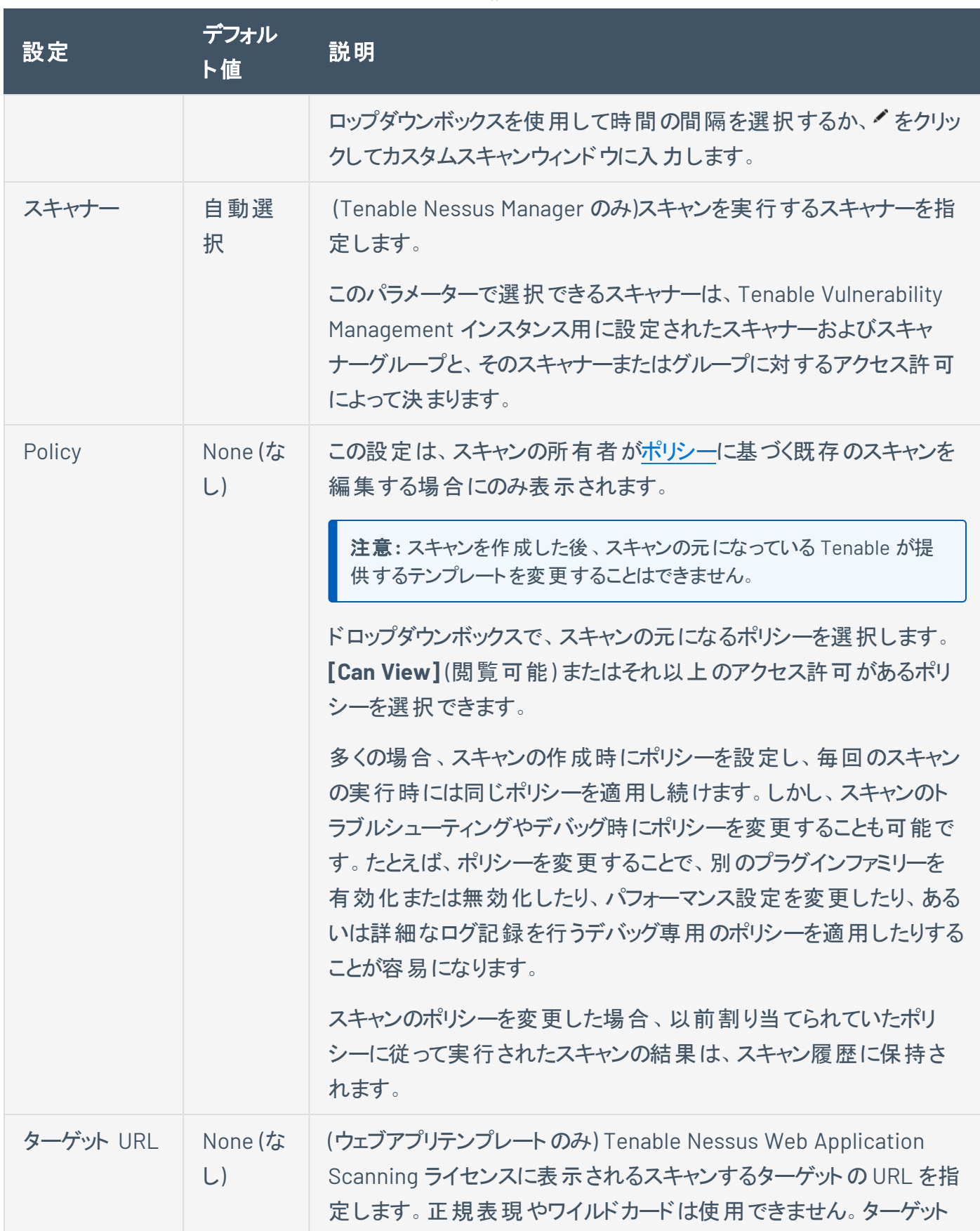

 $\circledcirc$ 

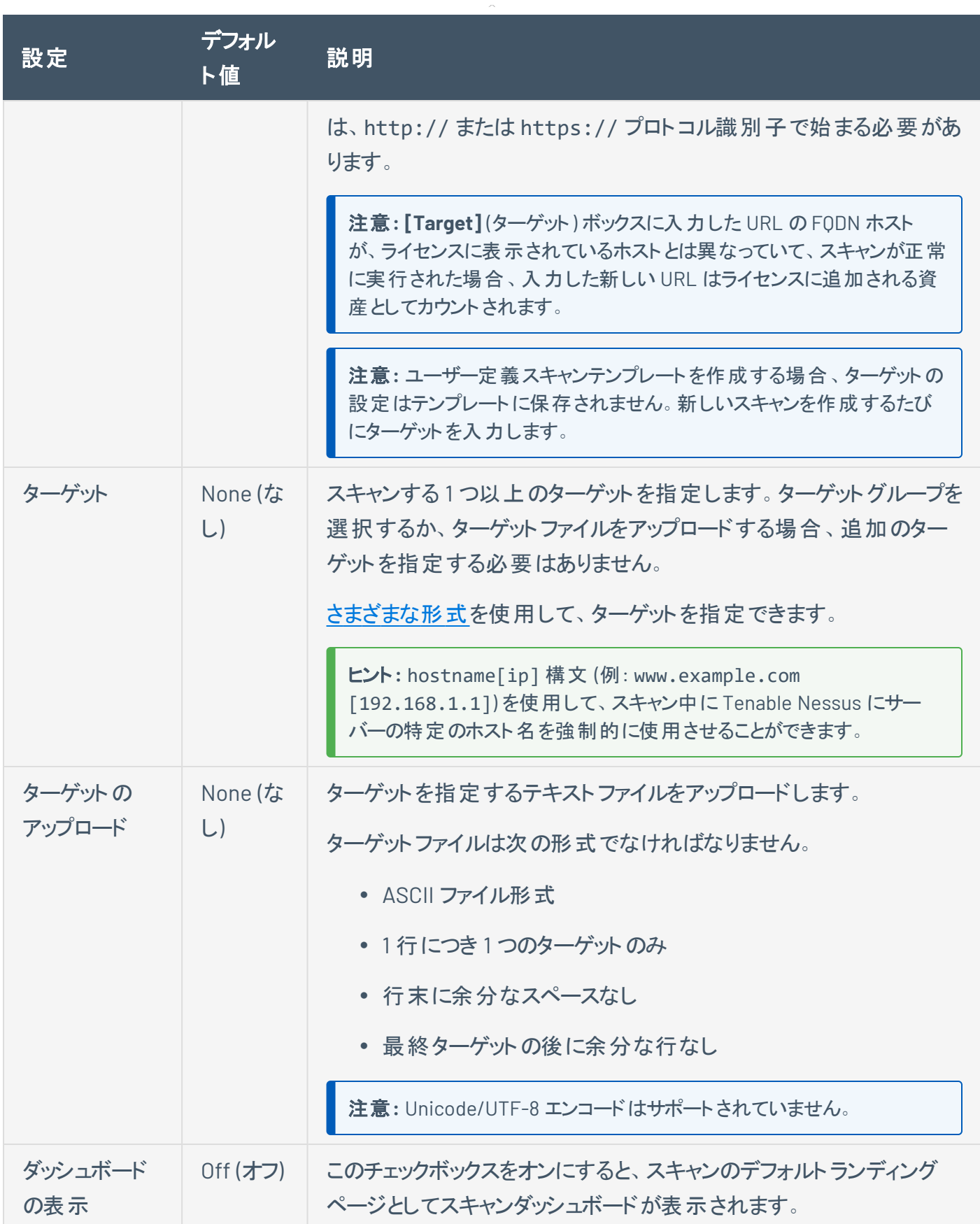

 $\circledcirc$ 

### **Schedule**

デフォルトでは、スキャンはスケジュールされていません。**[Schedule]** (スケジュール) セクションへの初回アク セス時に表示される **[Enable Schedule]** (スケジュールの有効化) 設定は、**[Off]** (オフ) に設定されていま す。次の表にリストされている設定を変更するには、**[Off]** (オフ) ボタンをクリックします。その他の設定が 表示されます。

 $\mathbb{O}$ 

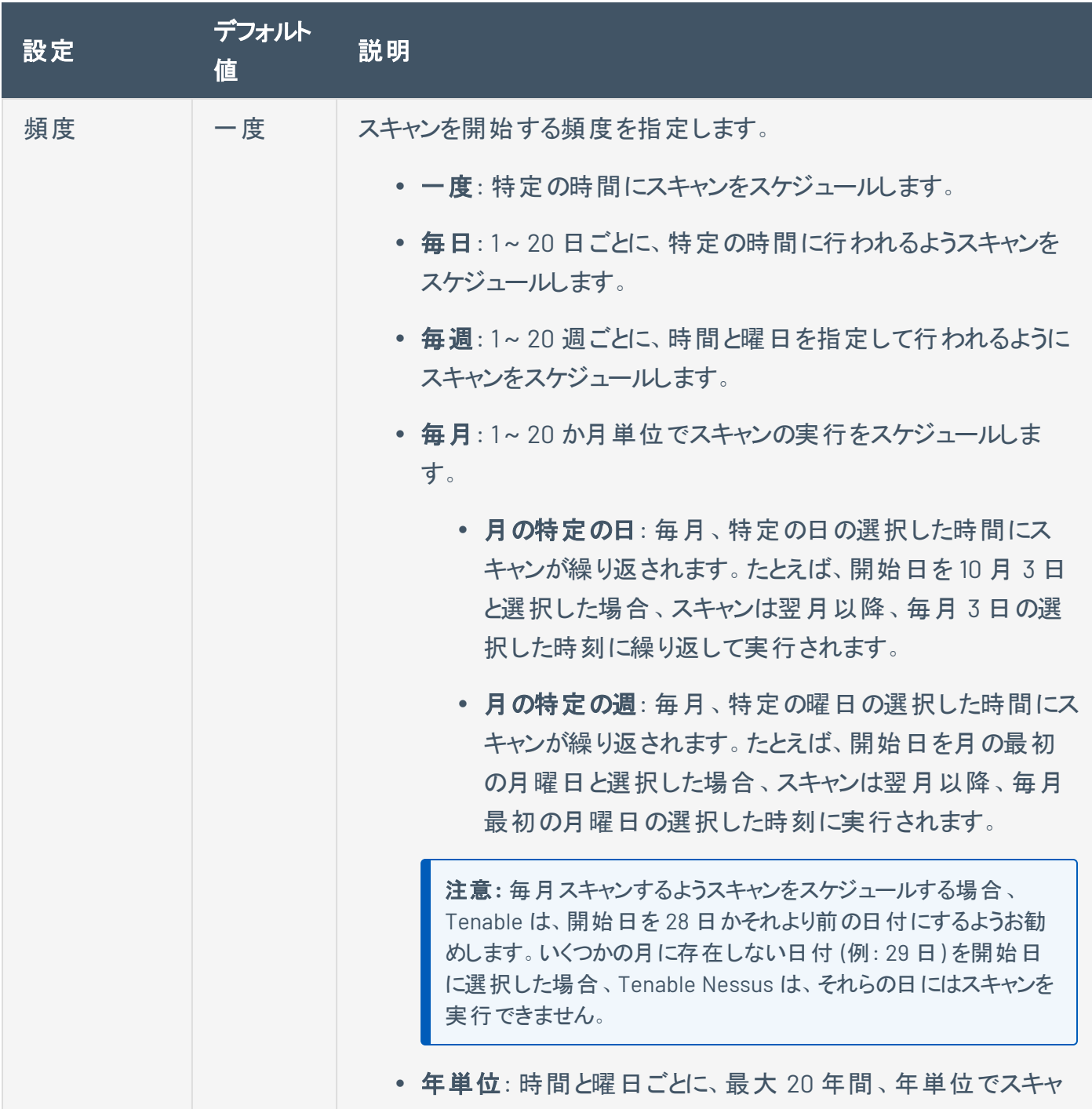

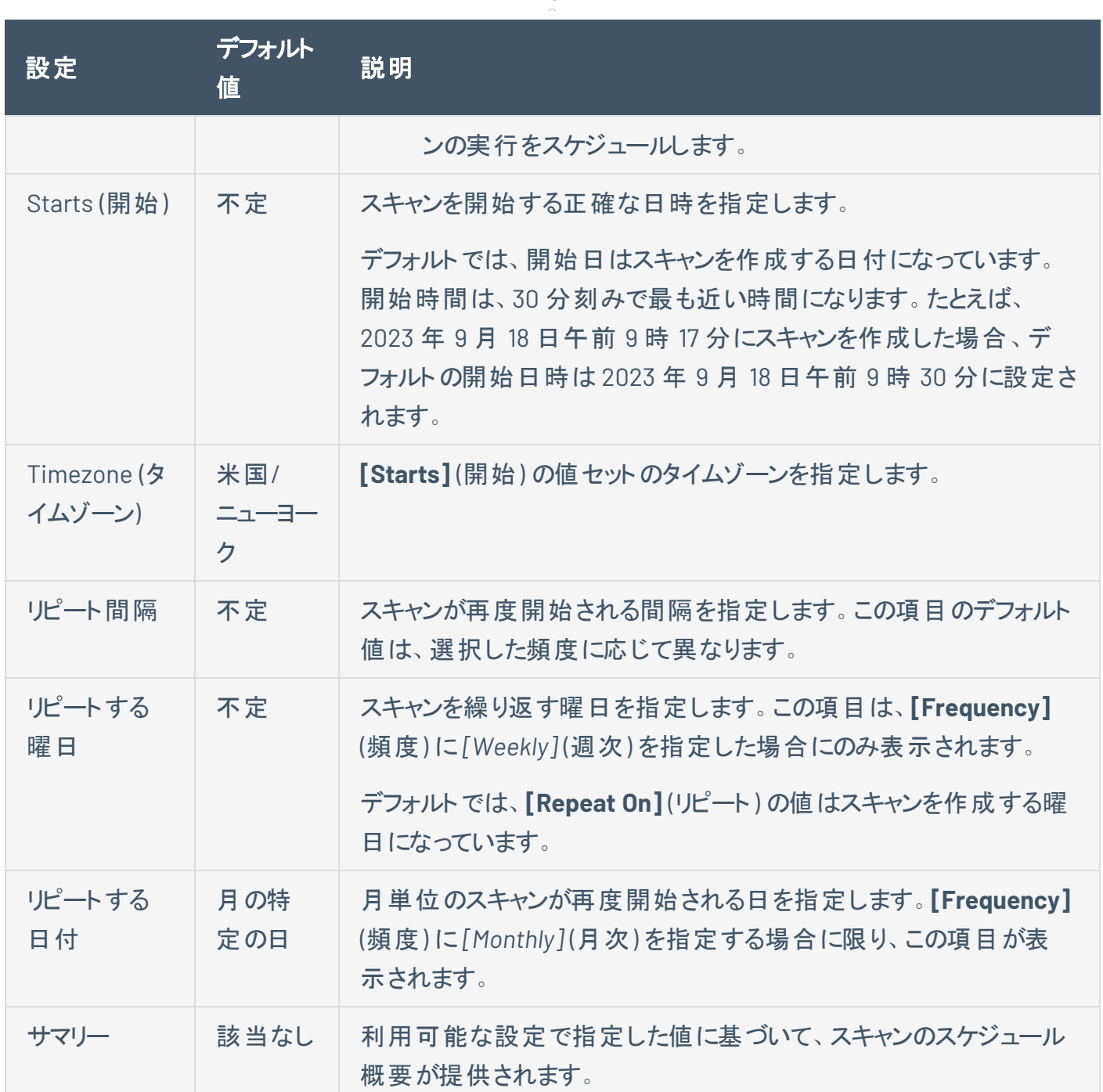

 $\circledcirc$ 

## 通知

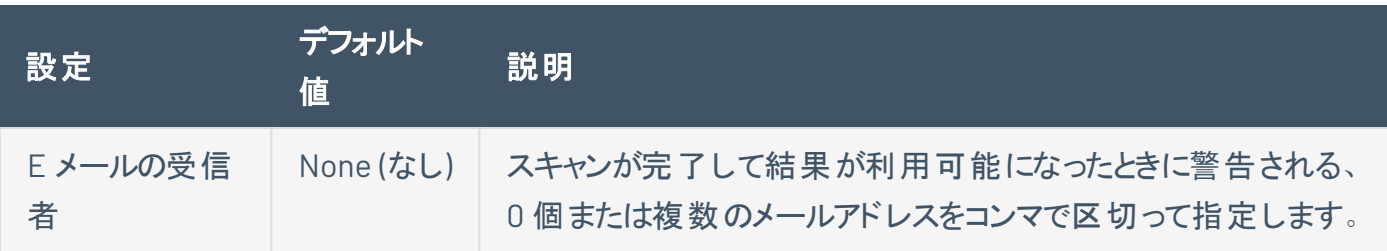

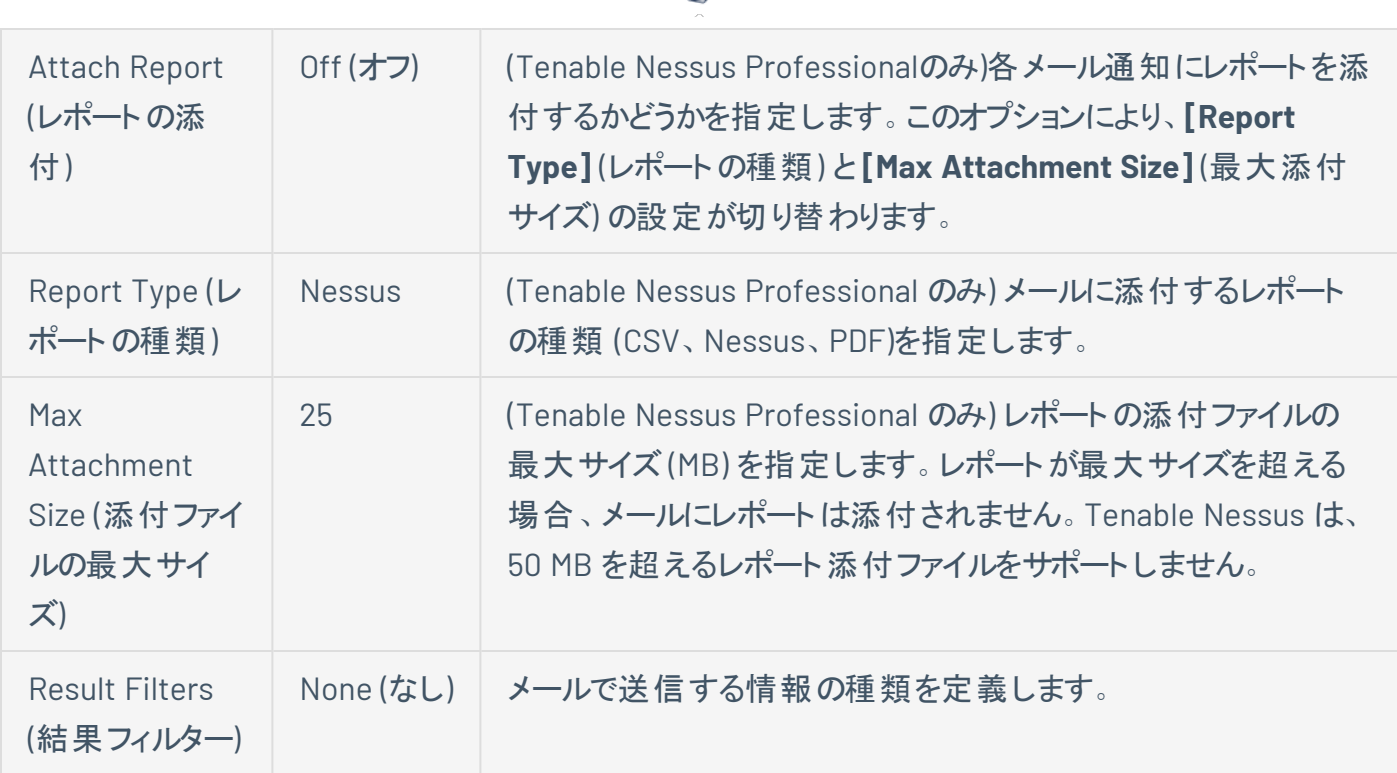

∩

### アクセス許可

**[Permissions]** (アクセス許可) セクションの設定を使用すると、グループや個別のユーザーにさまざまなア クセス許可を割り当てることができます。グループにアクセス許可を割り当てると、そのアクセス許可はグ ループ内のすべてのユーザーに適用されます。次の表には、割り当てられる権限が示されています。

ヒント: 個別のユーザーは企業を離れたり企業に加わったりすることがあるので、Tenable では、個別のユーザーで はなくユーザーグループにアクセス許可を割り当てることを推奨します。

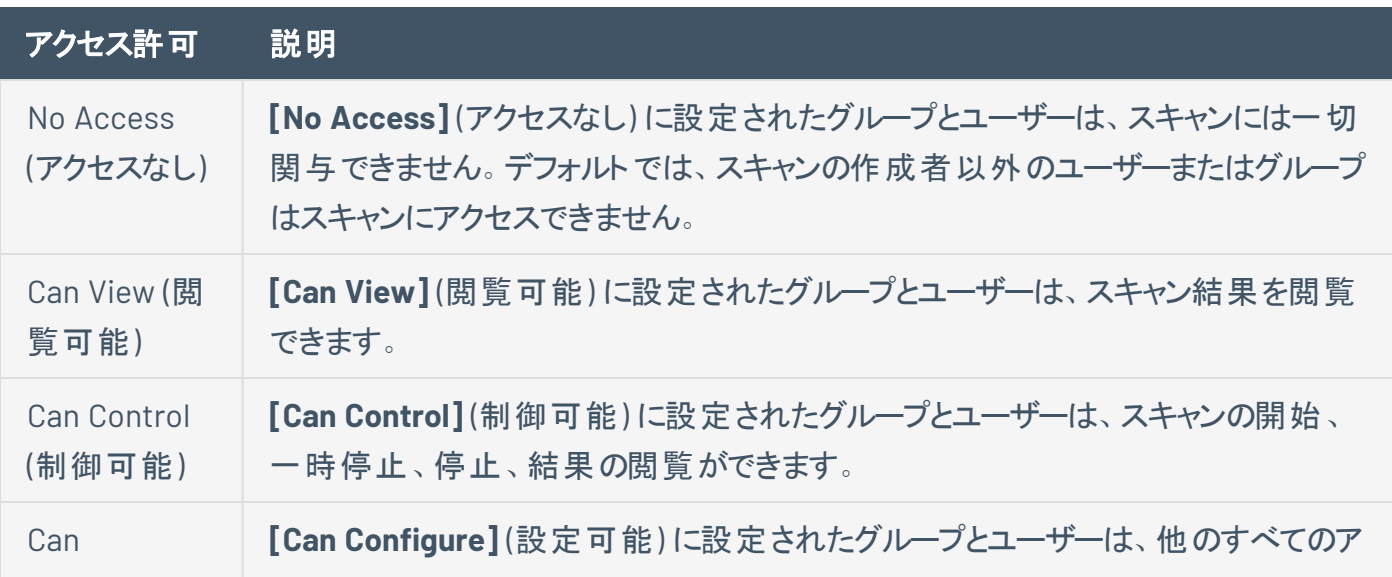

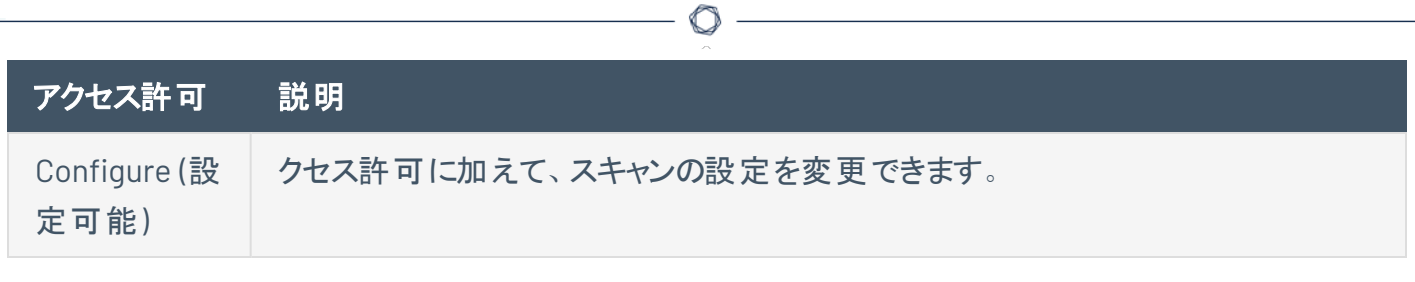

## <span id="page-129-0"></span>ターゲットのスキャン

さまざまな形式を使用して、スキャンのターゲットを指定できます。次の表は、ターゲットの種類、例、およ び Tenable Nessusがそのターゲットの種類をスキャンしたときに発生する状況についての簡単な説明を示 しています。

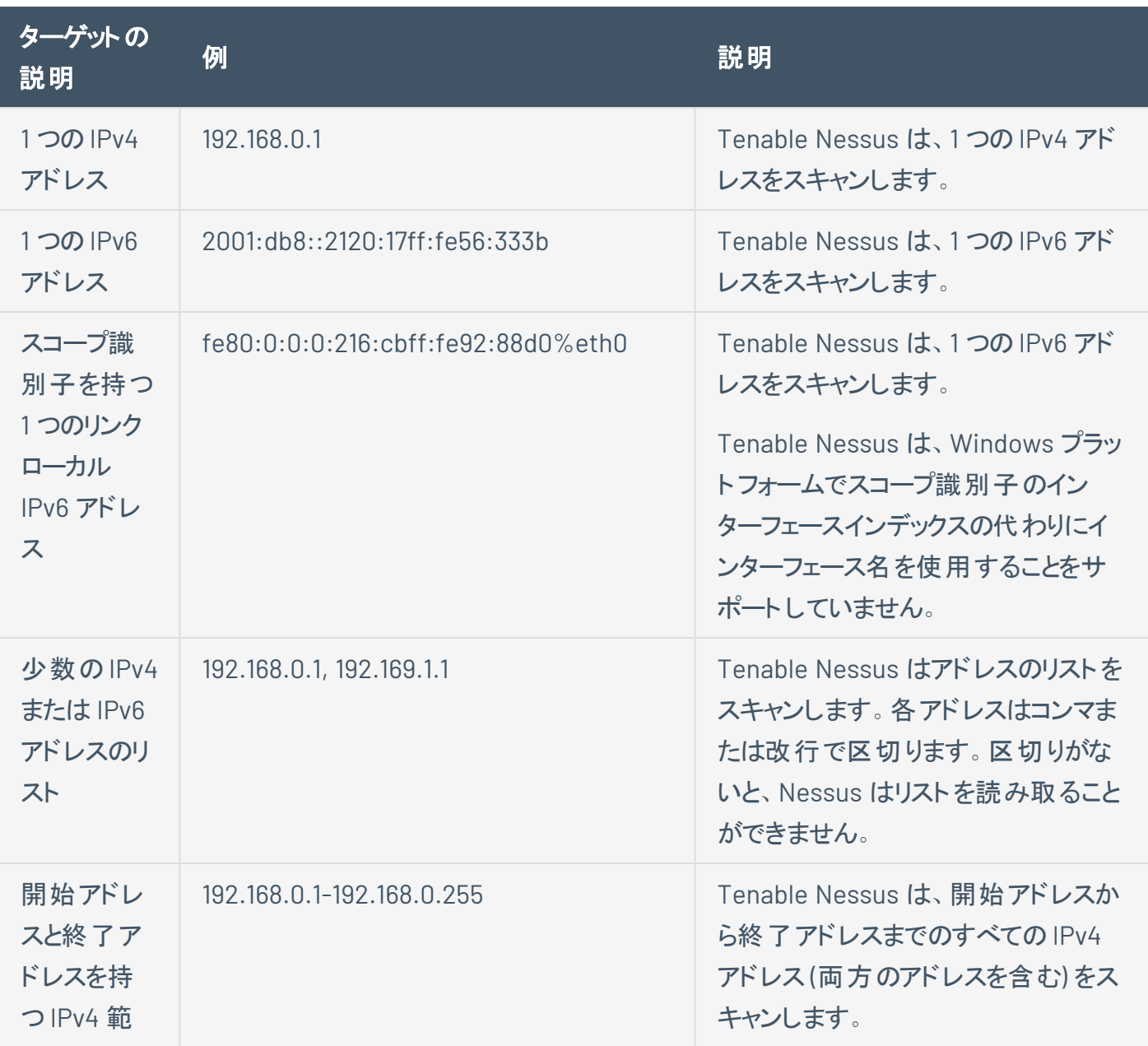

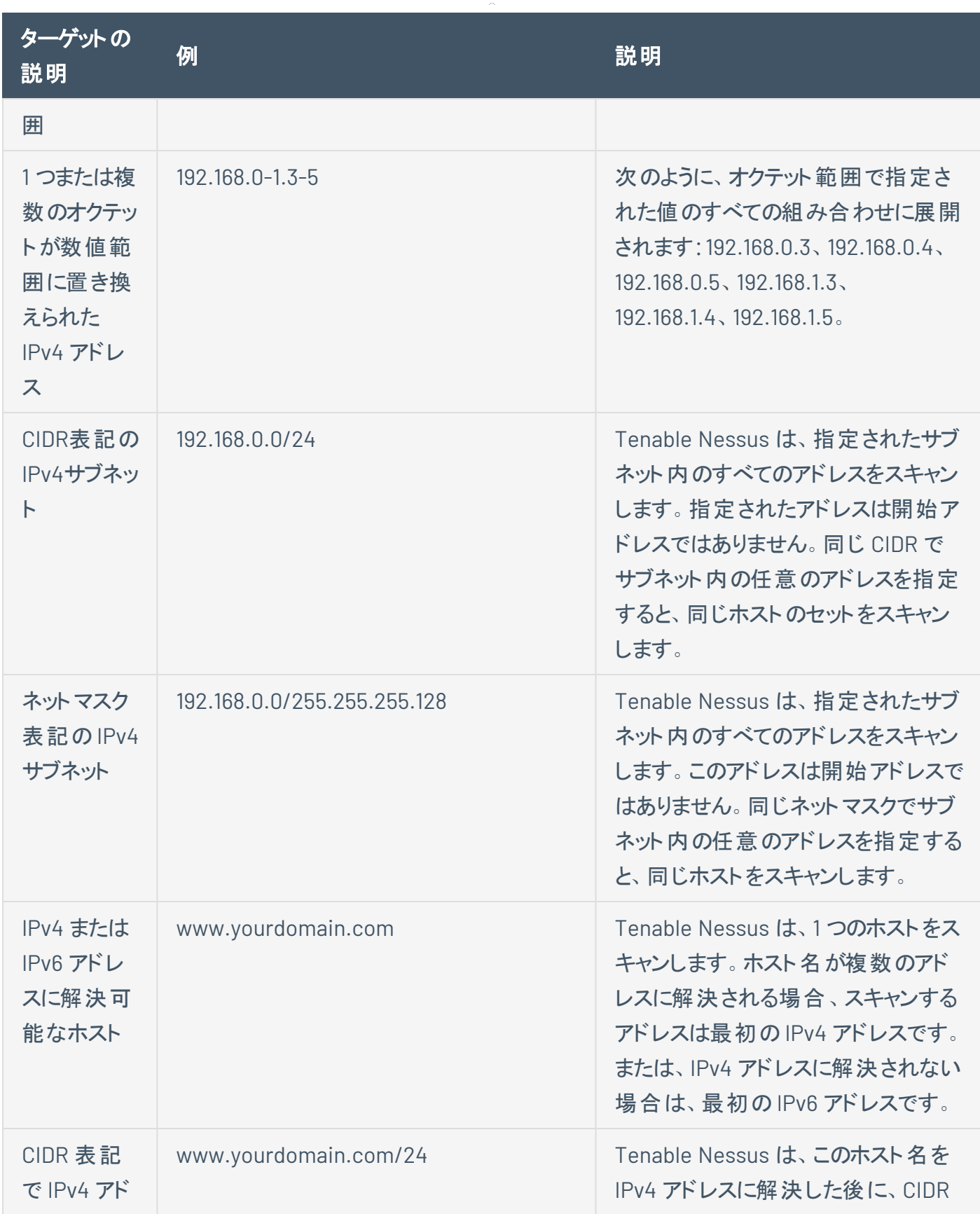

 $\circledcirc$ 

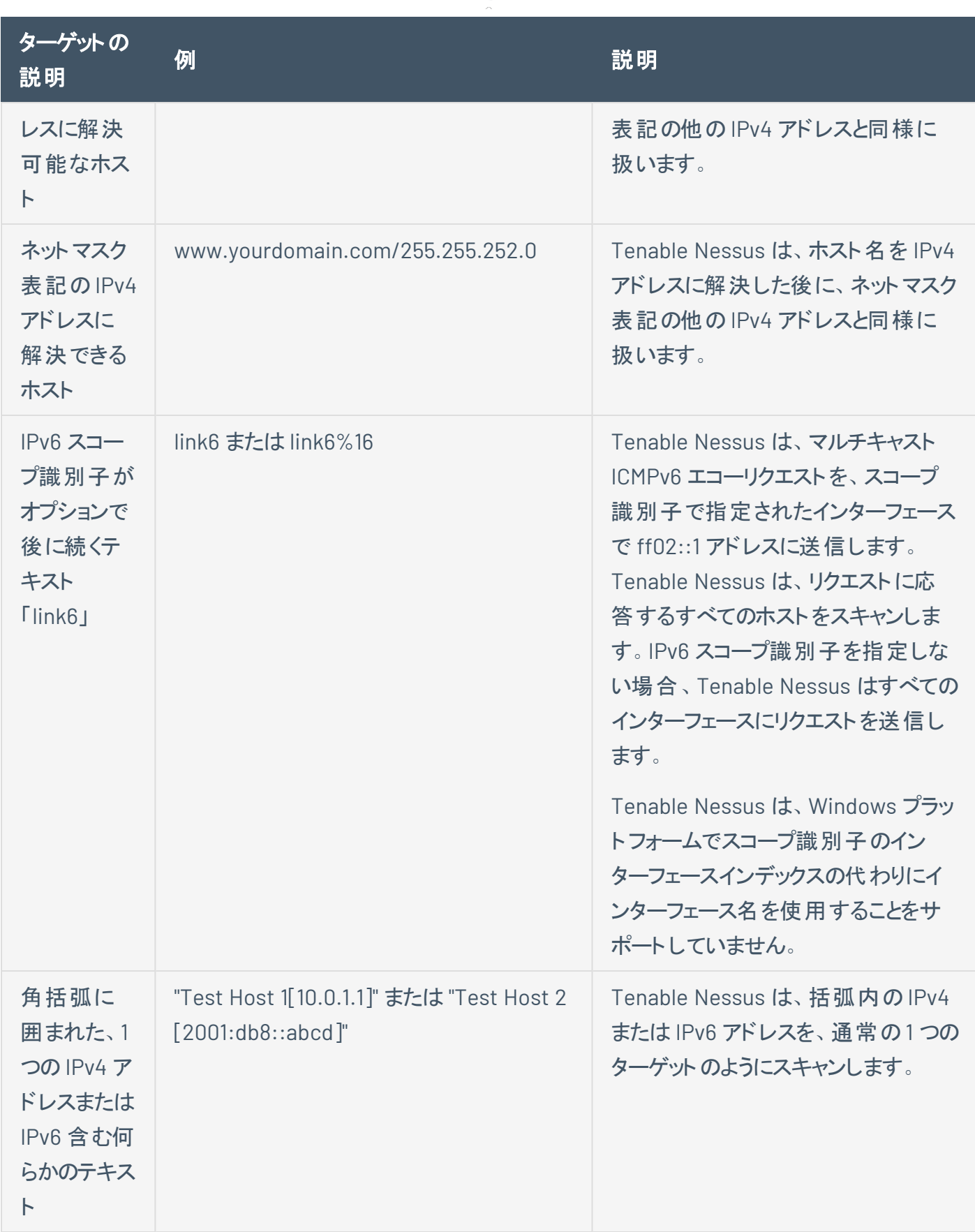

 $\circledcirc$ 

ヒント**:** link6 ターゲット (「link6」のテキストで始まる) または 2 つのIPv6 範囲形式のいずれかに似たホスト名の ターゲットを、ターゲットを一重引用符で囲むことにより、ホスト名として処理できます。

### <span id="page-132-0"></span>ポリシーの基本設定

注意**:** このトピックでは、ポリシーで設定できる **[Basic]** (基本) 設定について記載します。個別のスキャンでの **[Basic]** (基本) 設定に関しては、[スキャンの](#page-123-0)Basic 設定を参照してください。

**[Basic]** (基本) 設定を使用することで、誰がポリシーにアクセスできるかを含む、ポリシーの基本的な側 面を規定できます。

**[Basic]** (基本) 設定には、次のセクションが含まれます。

一般

ポリシーの一般的な設定です。

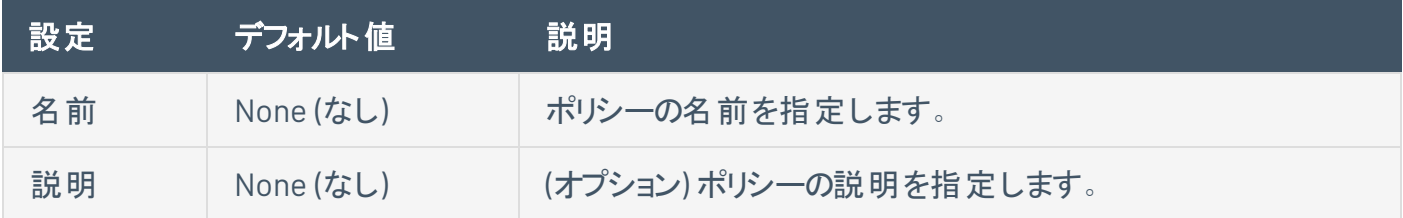

アクセス許可

ユーザーまたはグループにアクセス許可を設定して、他のユーザーにポリシーを共有できます。グループにア クセス許可を割り当てると、そのアクセス許可はグループ内のすべてのユーザーに適用されます。

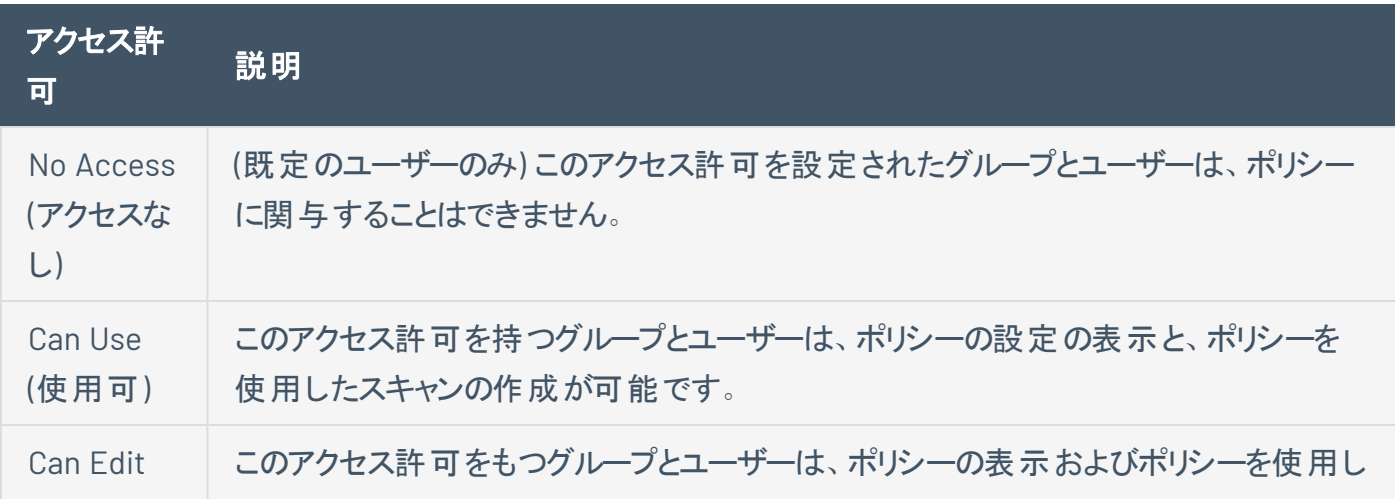

(編集可) │ たスキャンの作成に加えて、ユーザーのアクセス許可を除いたあらゆるポリシーの設定 を変更できます。ただし、ポリシーのエクスポートおよび削除はできません。

 $\circledcirc$ 

<span id="page-133-0"></span>注意**:** ポリシーの所有者だけが、ポリシーのエクスポートまたは削除を行えます。

### 検出スキャン設定

注意**:** スキャンがポリシーに基づいている場合、スキャンの**[Discovery]** (検出) 設定はできません。これらの設定 は、関連するポリシーでのみ変更できます。

注意**:** Tenable Nessus 特定のスキャンまたはポリシーに必要な設定が示されています。

**[Discovery]** (検出) 設定では、検出とポートスキャン (ポート範囲や方法など) に関連した設定を行いま す。

Tenable が提供するスキャナーテンプレートの一部には、[設定済みの検出設定](#page-143-0)が含まれます。

**[Custom]** (カスタム) の事前設定オプションを選択した場合、または設定済みの検出設定を含まないス キャナーテンプレートを使用している場合、次のカテゴリに関する **[Discovery]** (検出) 設定を手動で設定 できます。

注意**:** 次のテーブルには、**[Advanced Scan]** (詳細スキャン) テンプレートの設定が含まれます。選択したテンプ レートによっては、特定の設定が使用できなかったり、デフォルト値が異なっていたりする場合があります。

Host Discovery (ホスト検出)

Tenable Nessus は、**[Host Discovery]** (ホスト検出) セクションのいくつかの設定をデフォルトで有効にしま す。**[Host Discovery]** (ホスト検出) セクションに初めてアクセスすると、**[Ping the remote host]** (リモート ホストに Ping する) 項目が表示され、**[On]** (オン) に設定されています。

**[Host Discovery]** (ホスト検出) セクションには次の設定グループがあります。

- <sup>l</sup> [全般設定](#page-134-0)
- Ping [Methods](#page-134-1) (ping メソッド)
- [脆弱なデバイス](#page-136-0)
- [Wake-on-LAN](#page-136-1)

<span id="page-134-1"></span><span id="page-134-0"></span>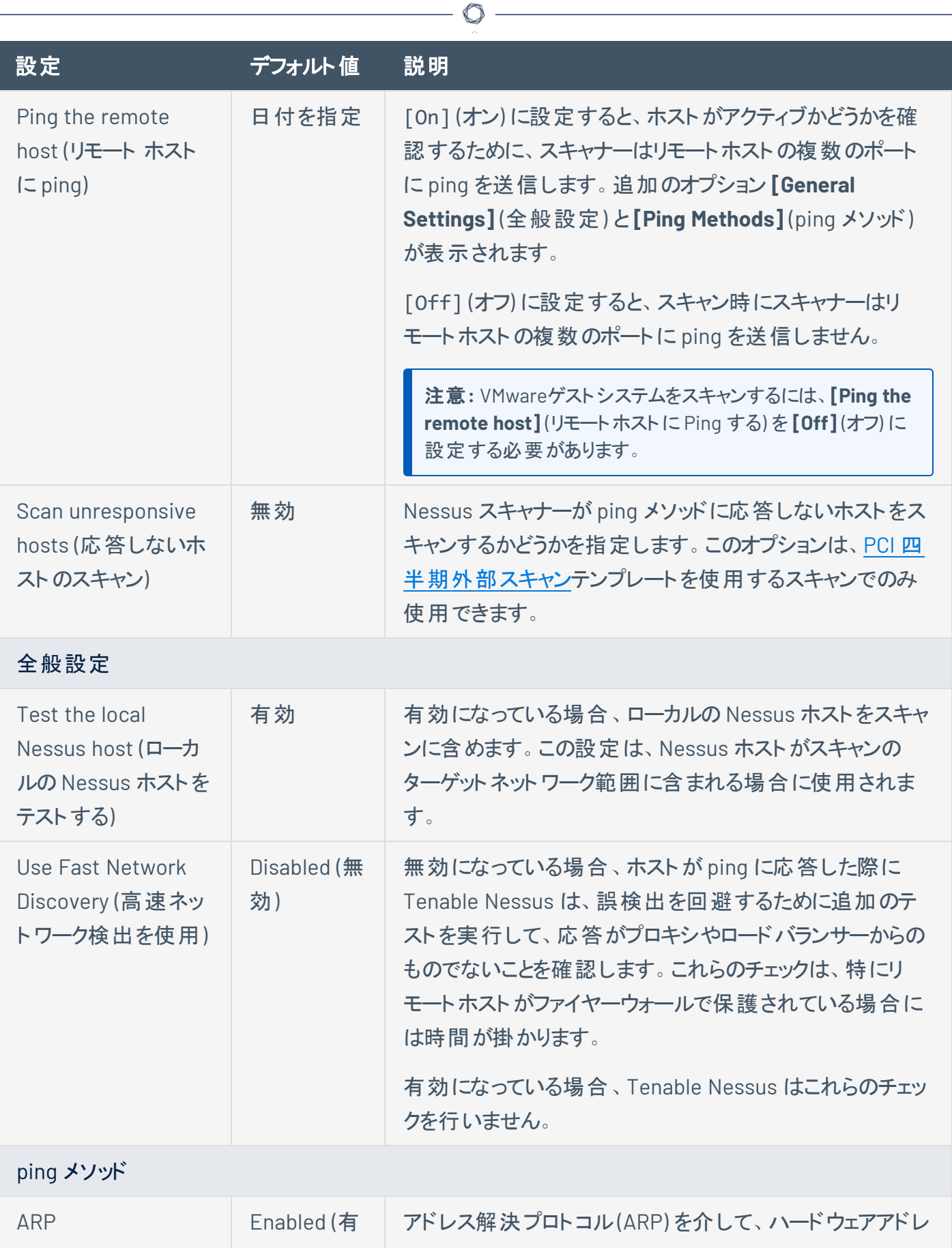

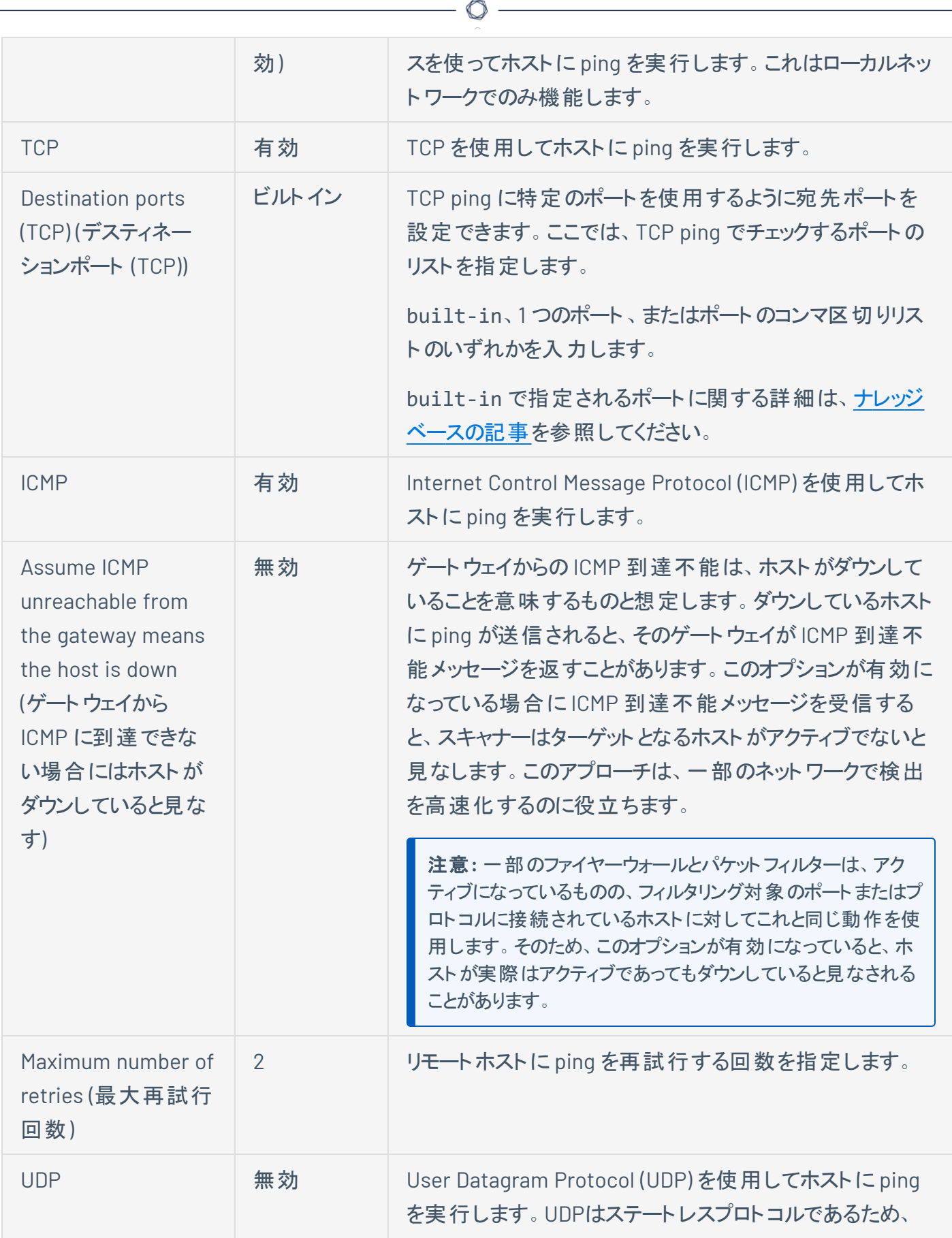

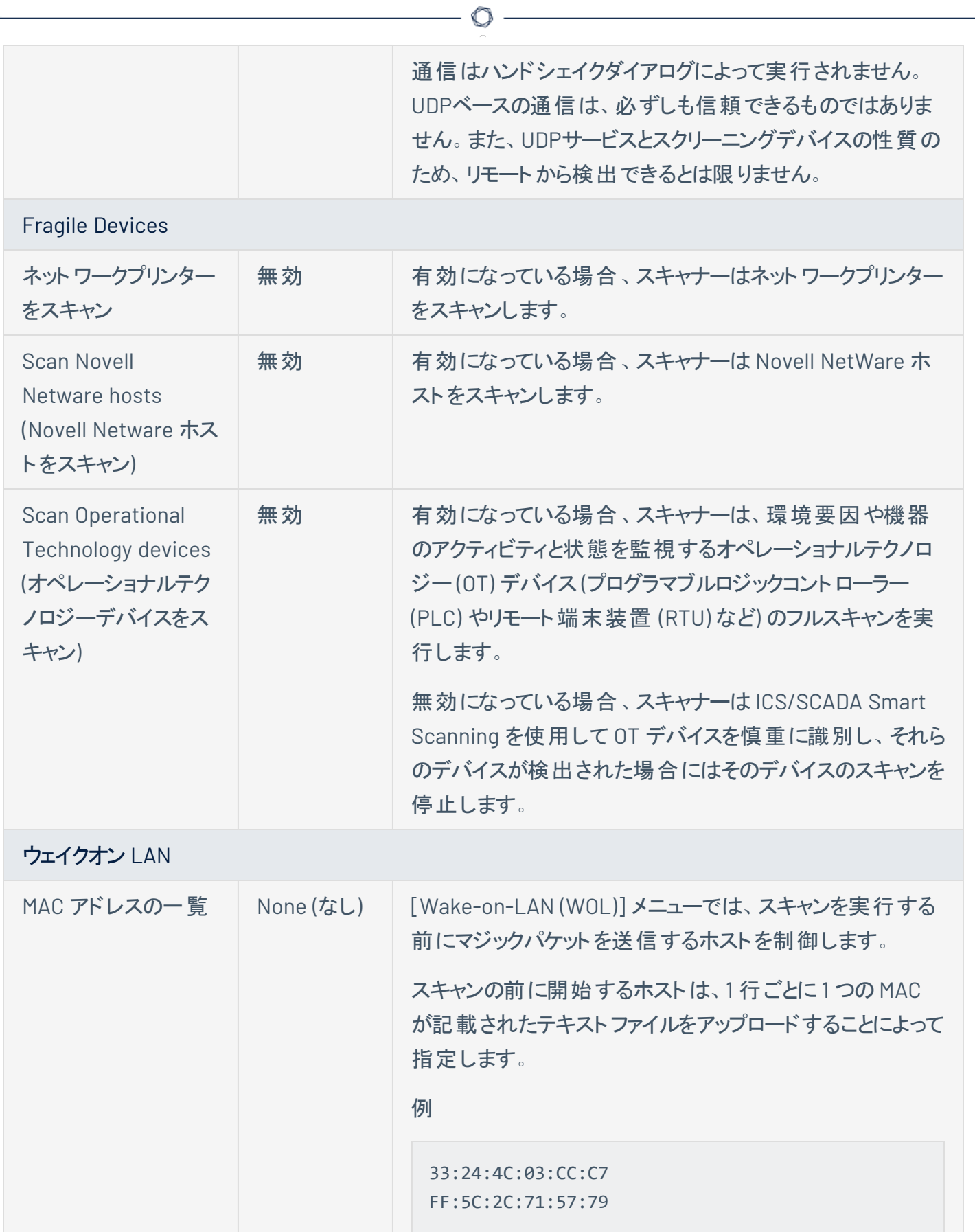

<span id="page-136-1"></span><span id="page-136-0"></span> $\equiv$ 

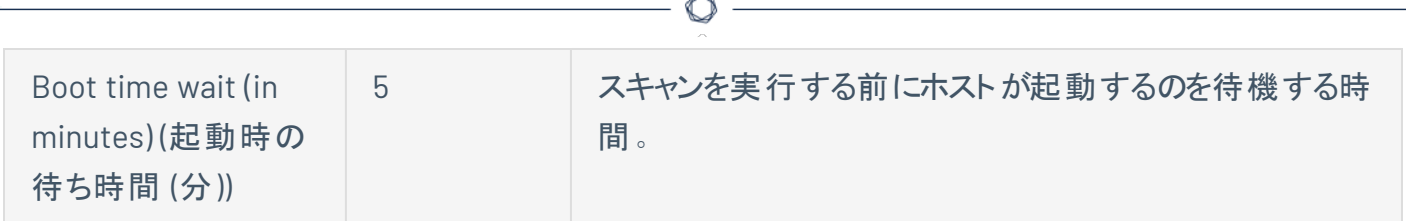

ポートスキャン

**[Port Scanning]** (ポートスキャン) セクションには、ポートスキャナーの動作とスキャンするポートを定義する 設定があります。

**[Port Scanning]** (ポートスキャン) セクションには、次の設定のグループが含まれます。

- $\cdot$   $\star$
- [ローカルポートの列挙子](#page-138-0)
- <sup>l</sup> [ネットワークポートスキャナー](#page-139-0)

<span id="page-137-0"></span>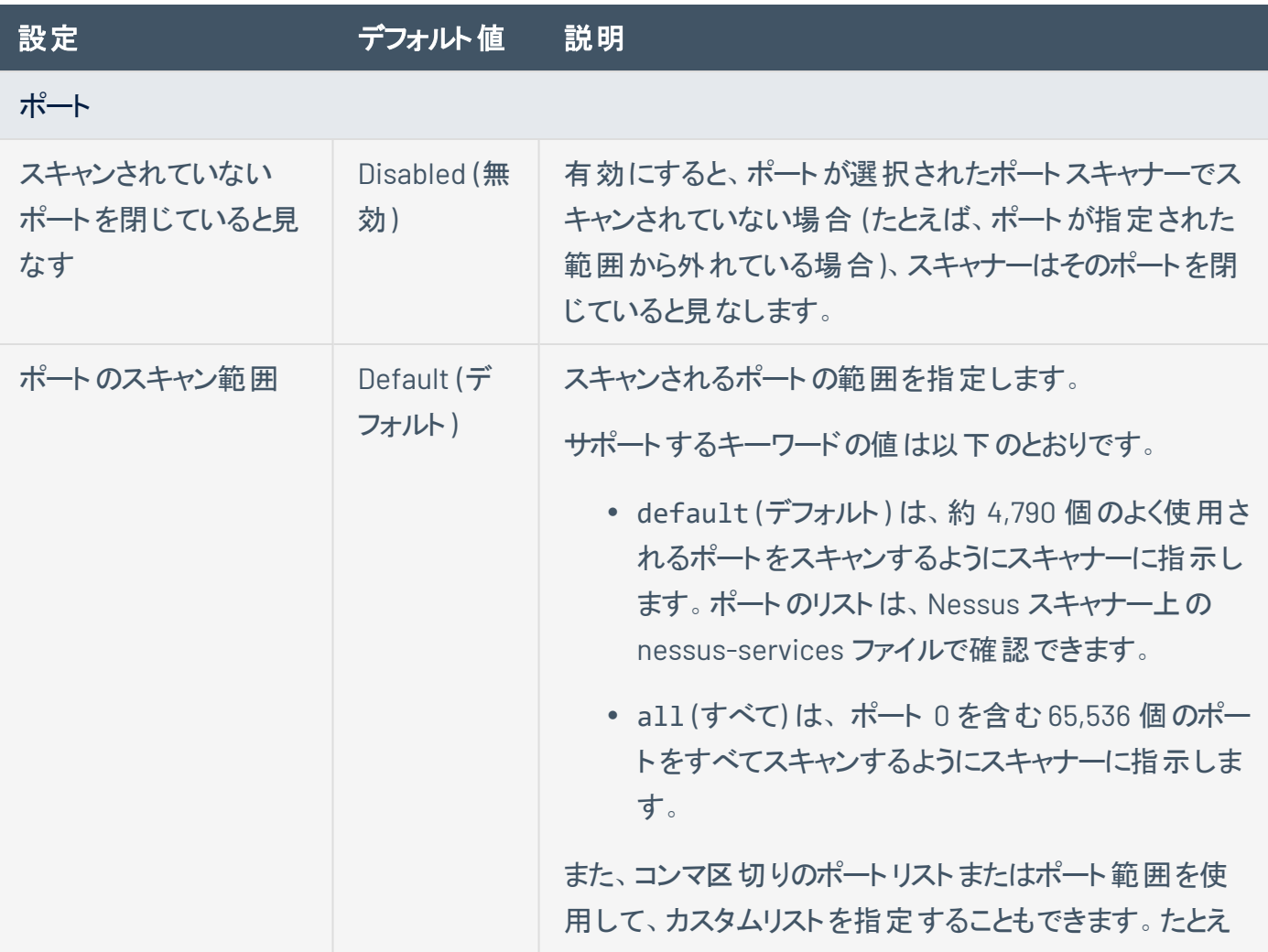

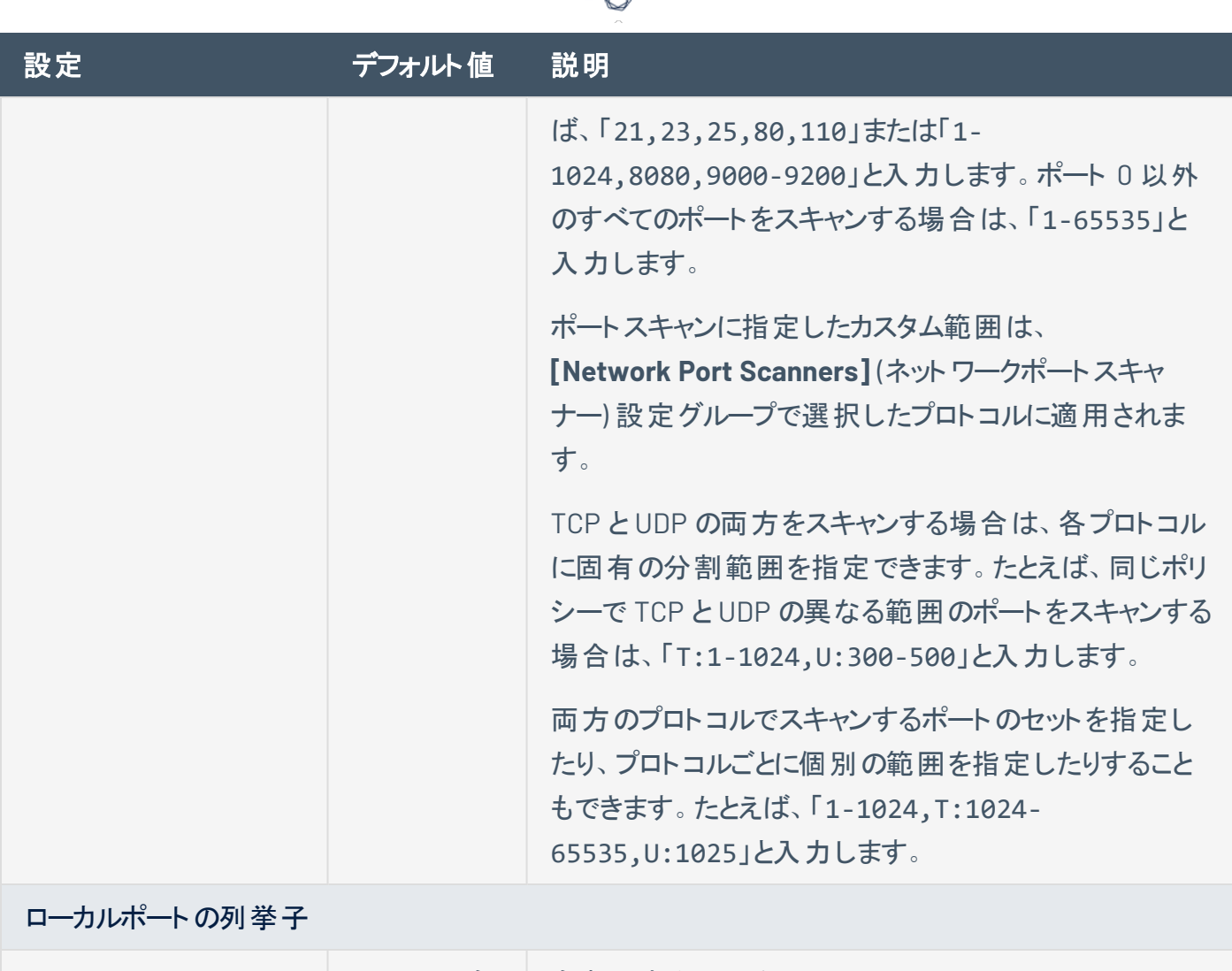

d

<span id="page-138-0"></span>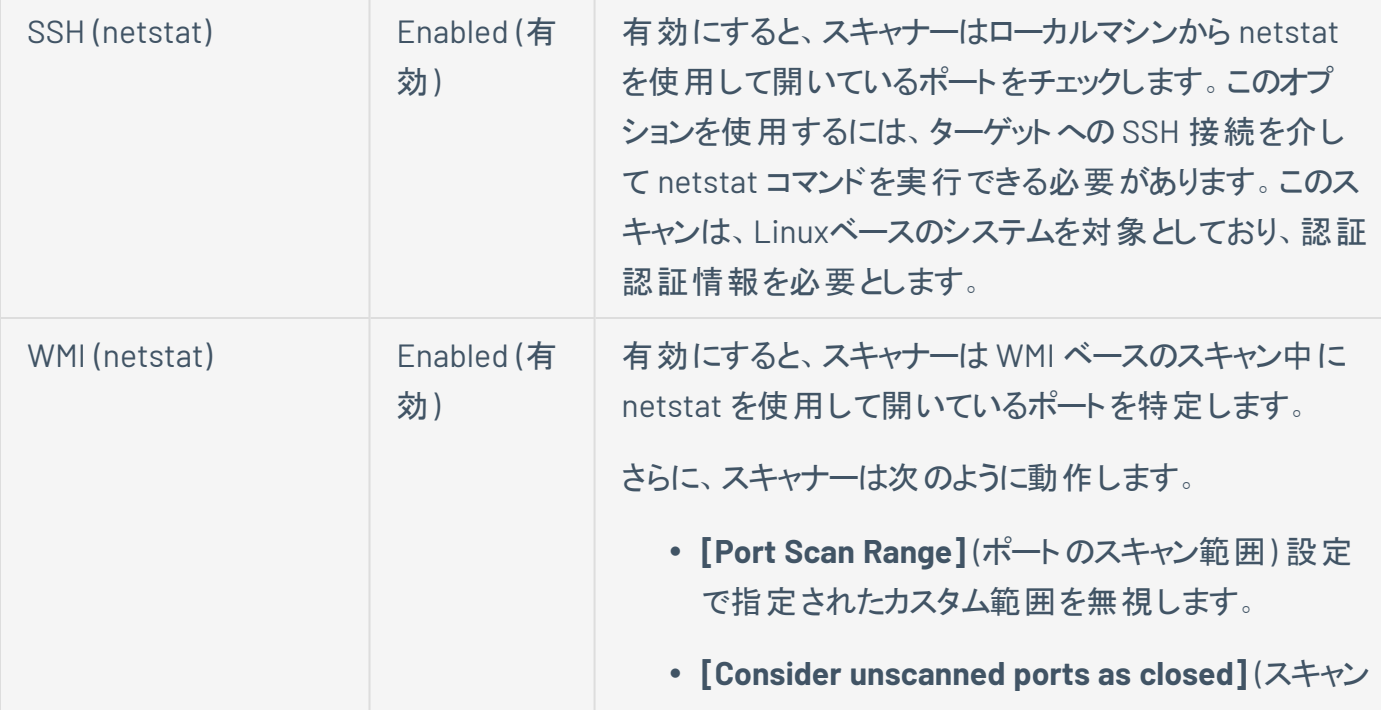

<span id="page-139-0"></span>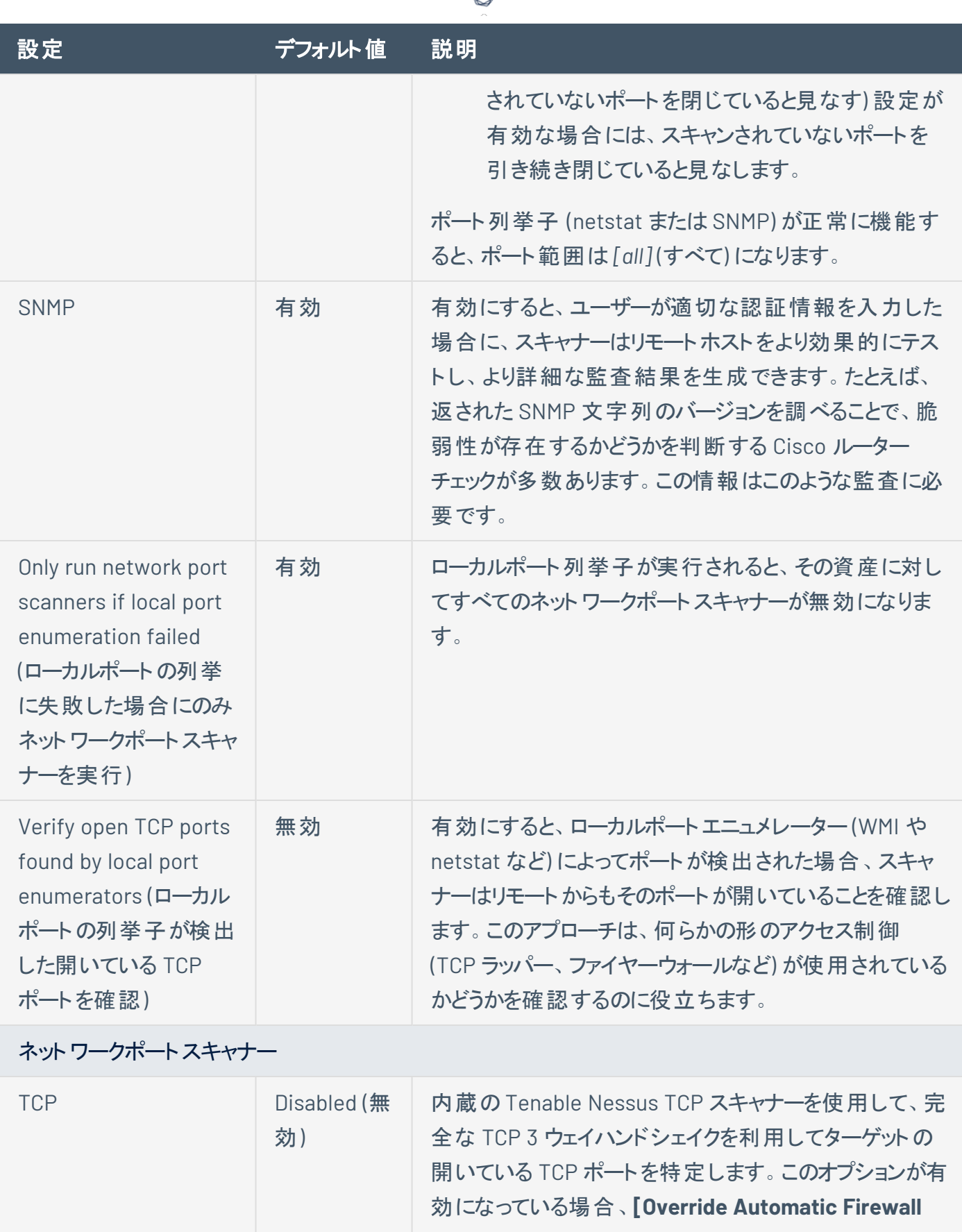

₫

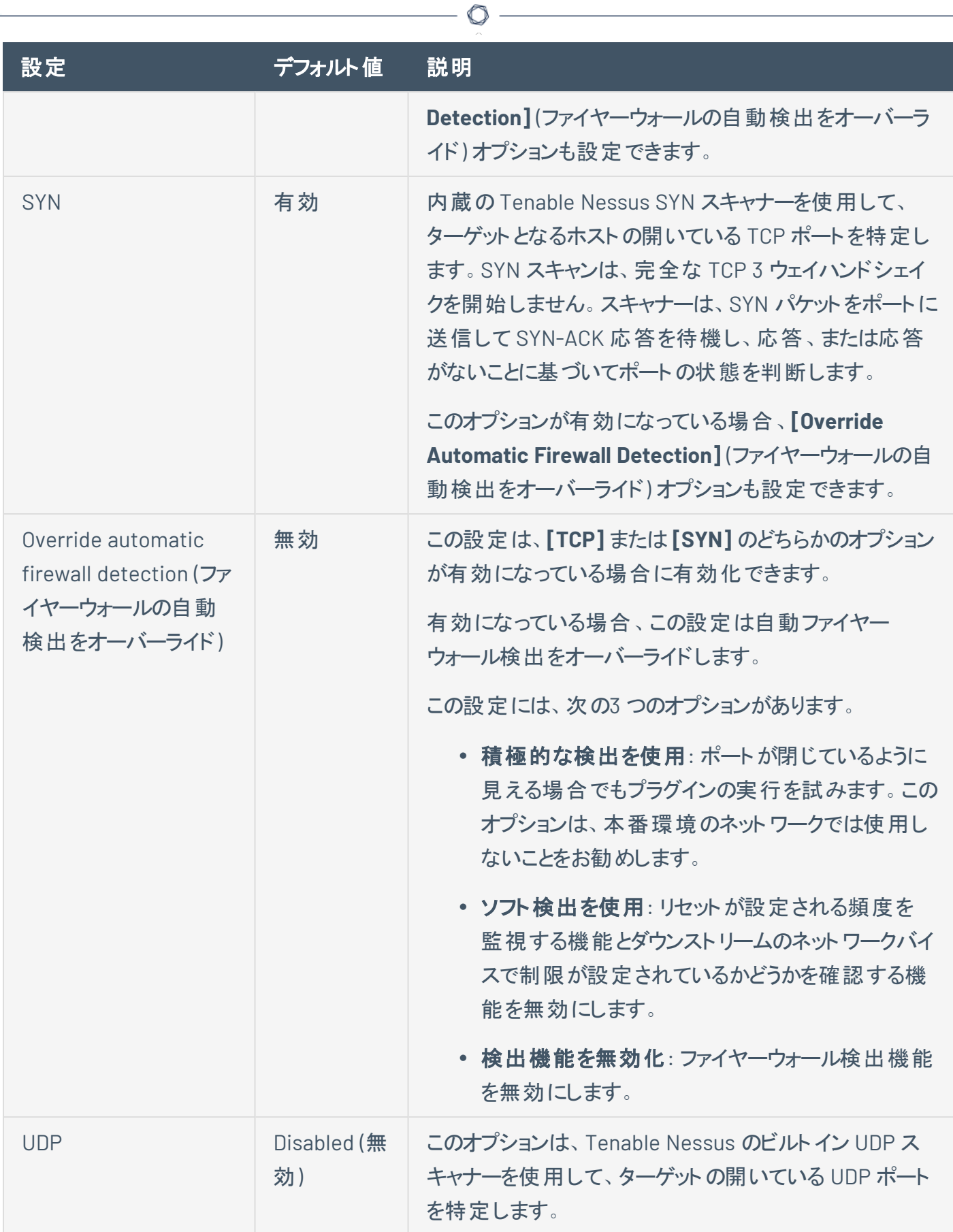

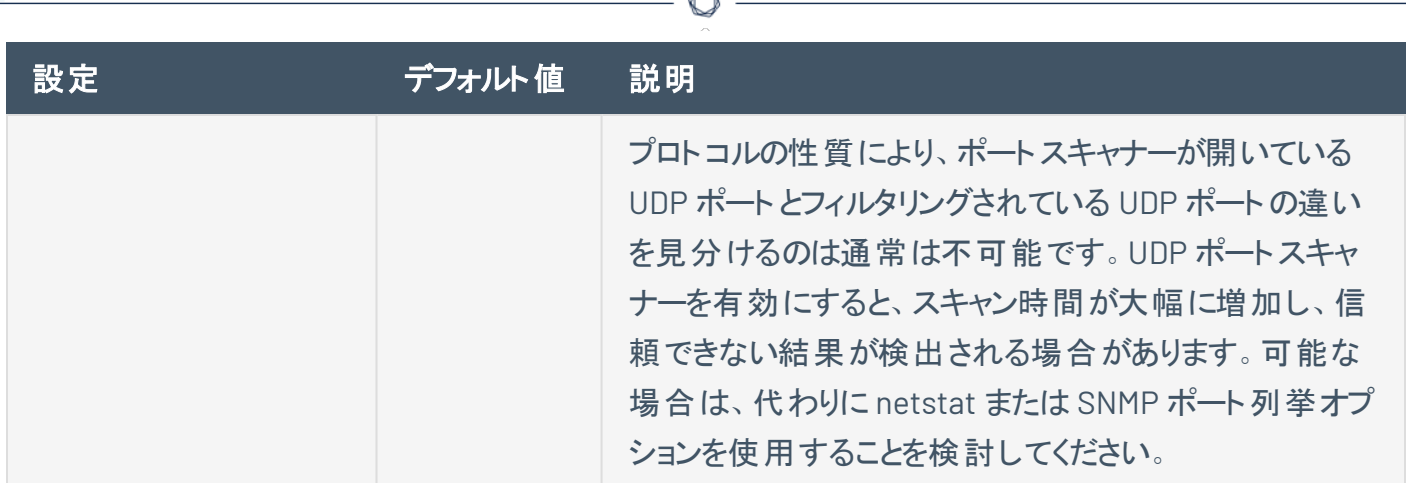

## サービス検出

**[Service Discovery]** (サービス検出) セクションには、開いている各ポートにそのポートで実行されている サービスをマッピングしようとする設定があります。

**[Service Discovery]** (サービス検出) セクションには次の設定グループがあります。

- <sup>l</sup> [全般設定](#page-141-0)
- Search for [SSL/TLS](#page-142-0) Services

<span id="page-141-0"></span>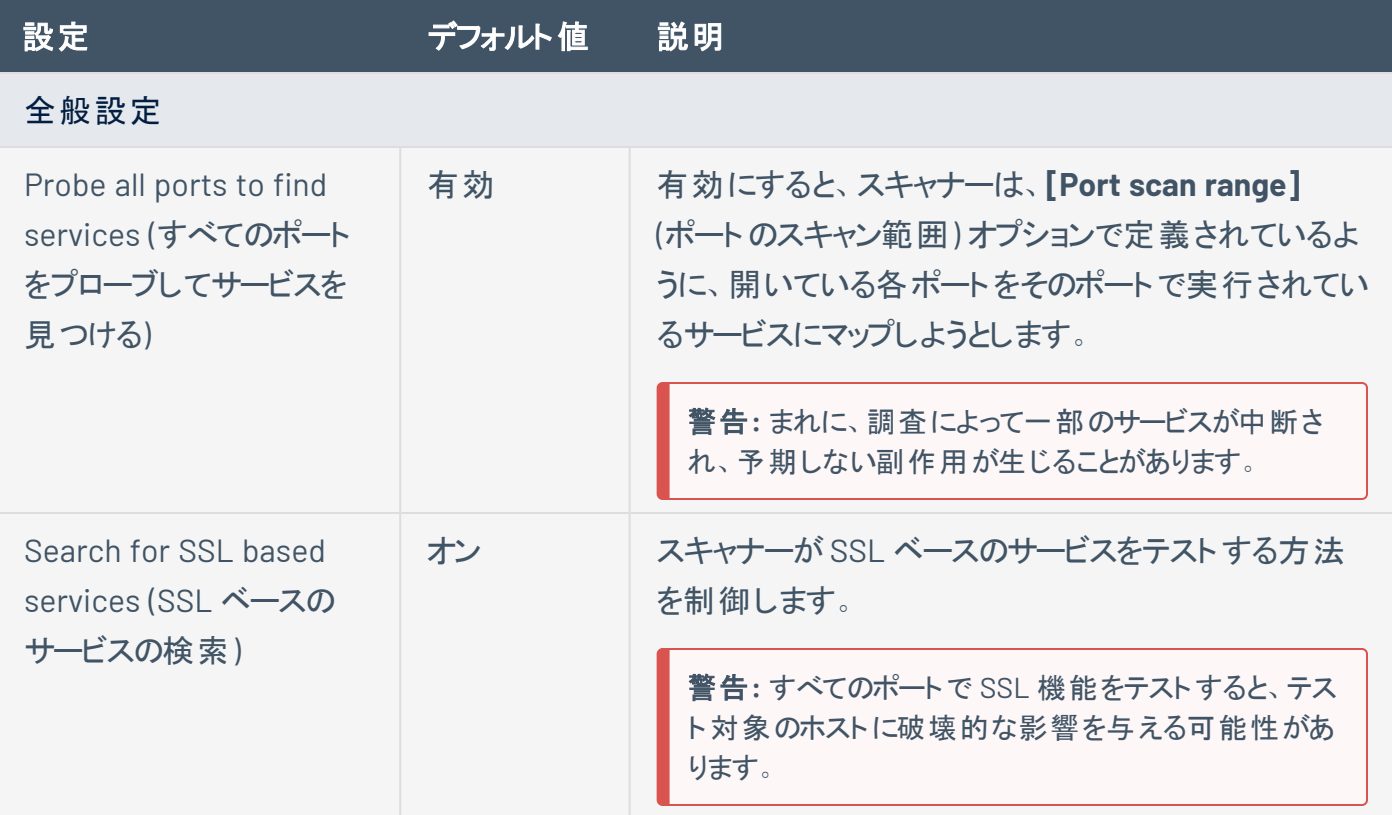

<span id="page-142-0"></span>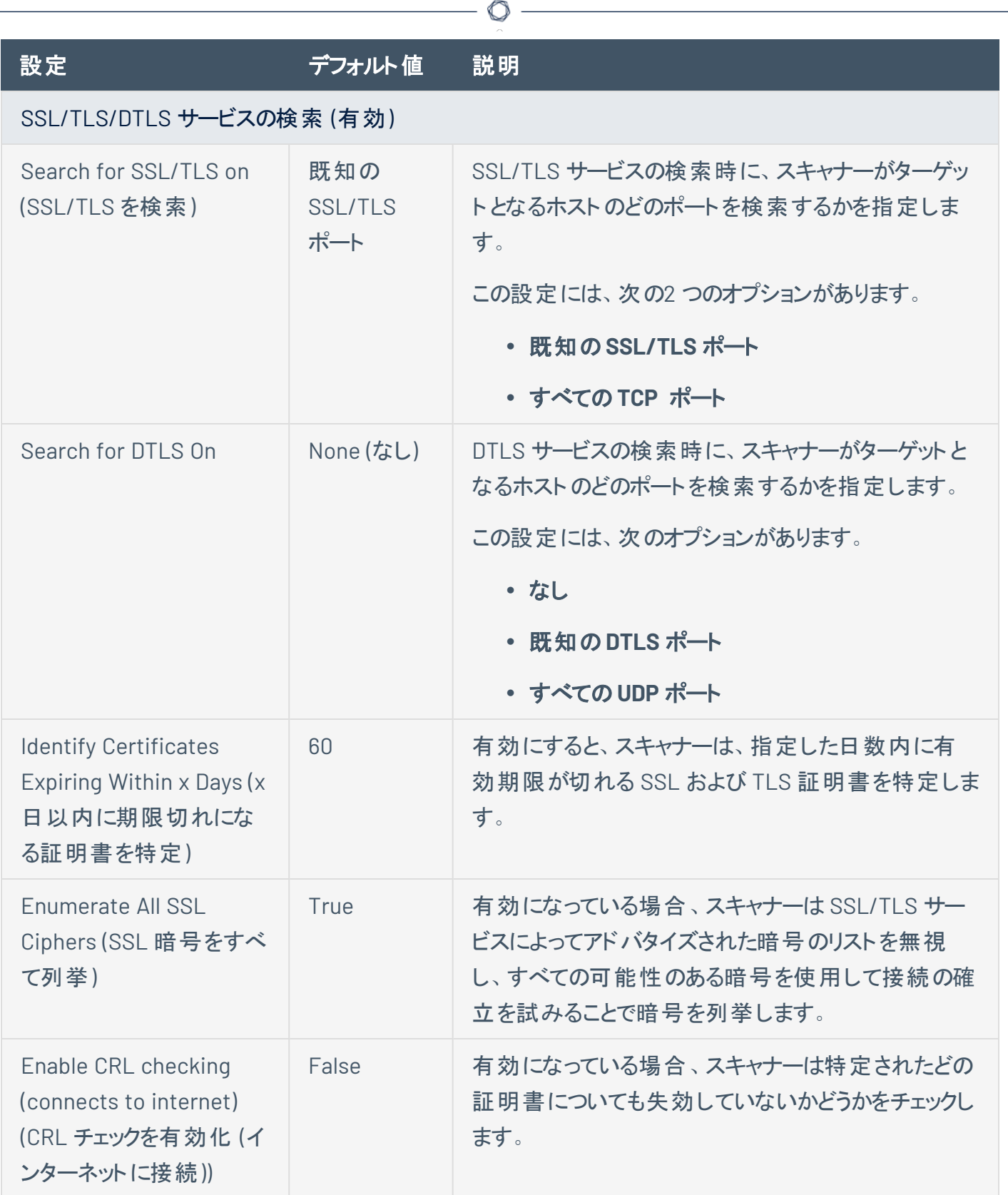

ID

**ID** セクションでは、Active Directory データの収集を有効または無効にできます。

注意**:** このセクションは、Tenable One Enterprise 環境にのみ適用されます。

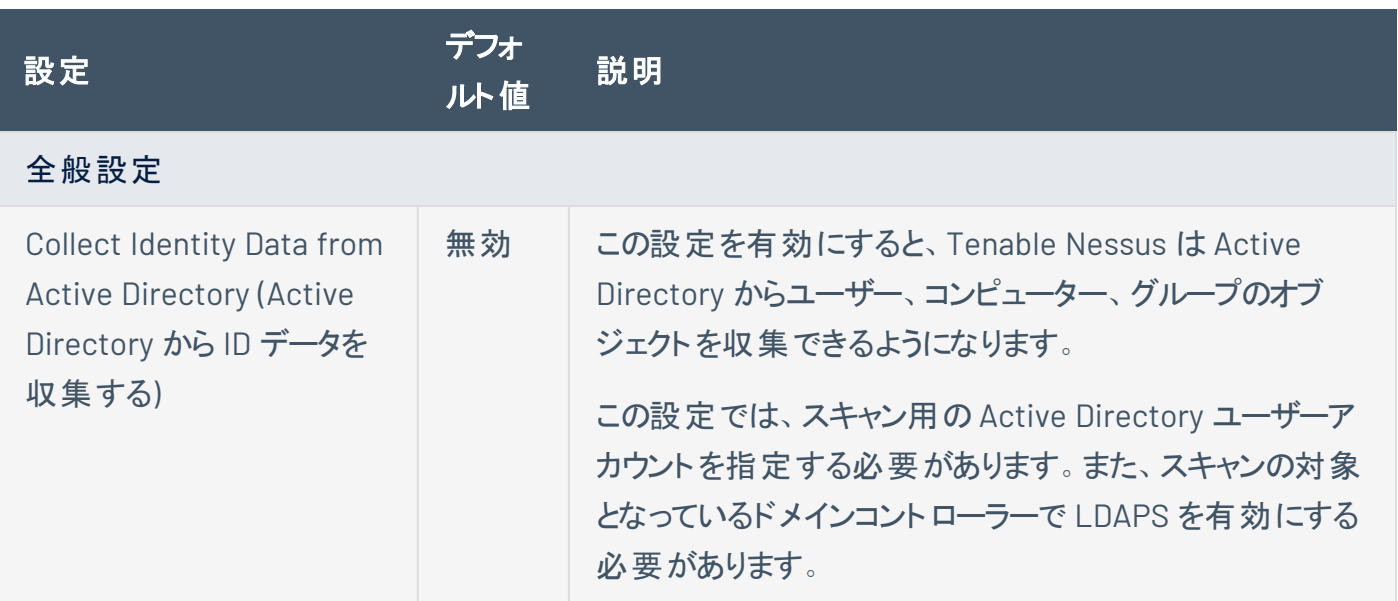

 $\circledcirc$ 

### <span id="page-143-0"></span>設定済みのディスカバリースキャン設定

次の表に記載されている通り、Tenable が提供するスキャナーテンプレートの一部には設定済みの検出 設定が含まれます。設定済みの検出設定は、選択したテンプレートおよび **[Scan Type]** (スキャンの種 類) の両方によって決定されます。

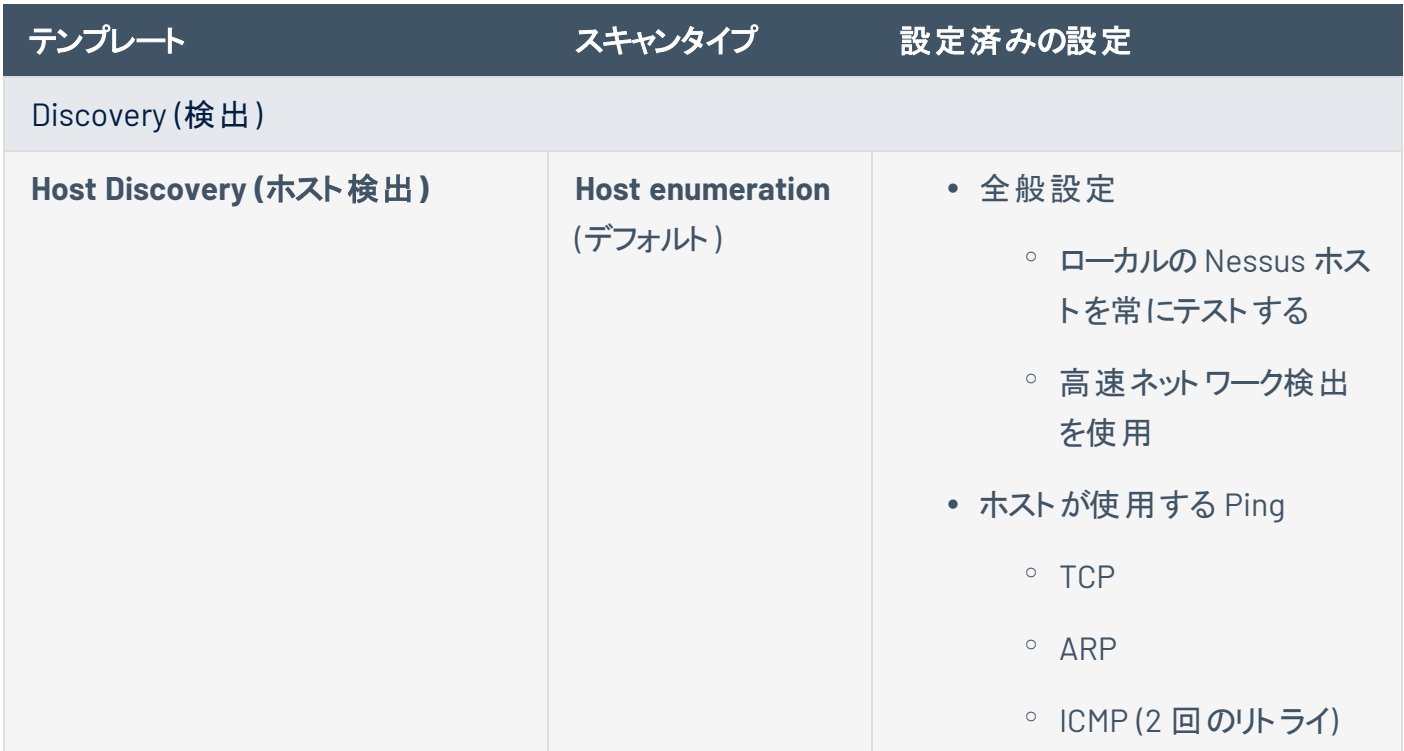
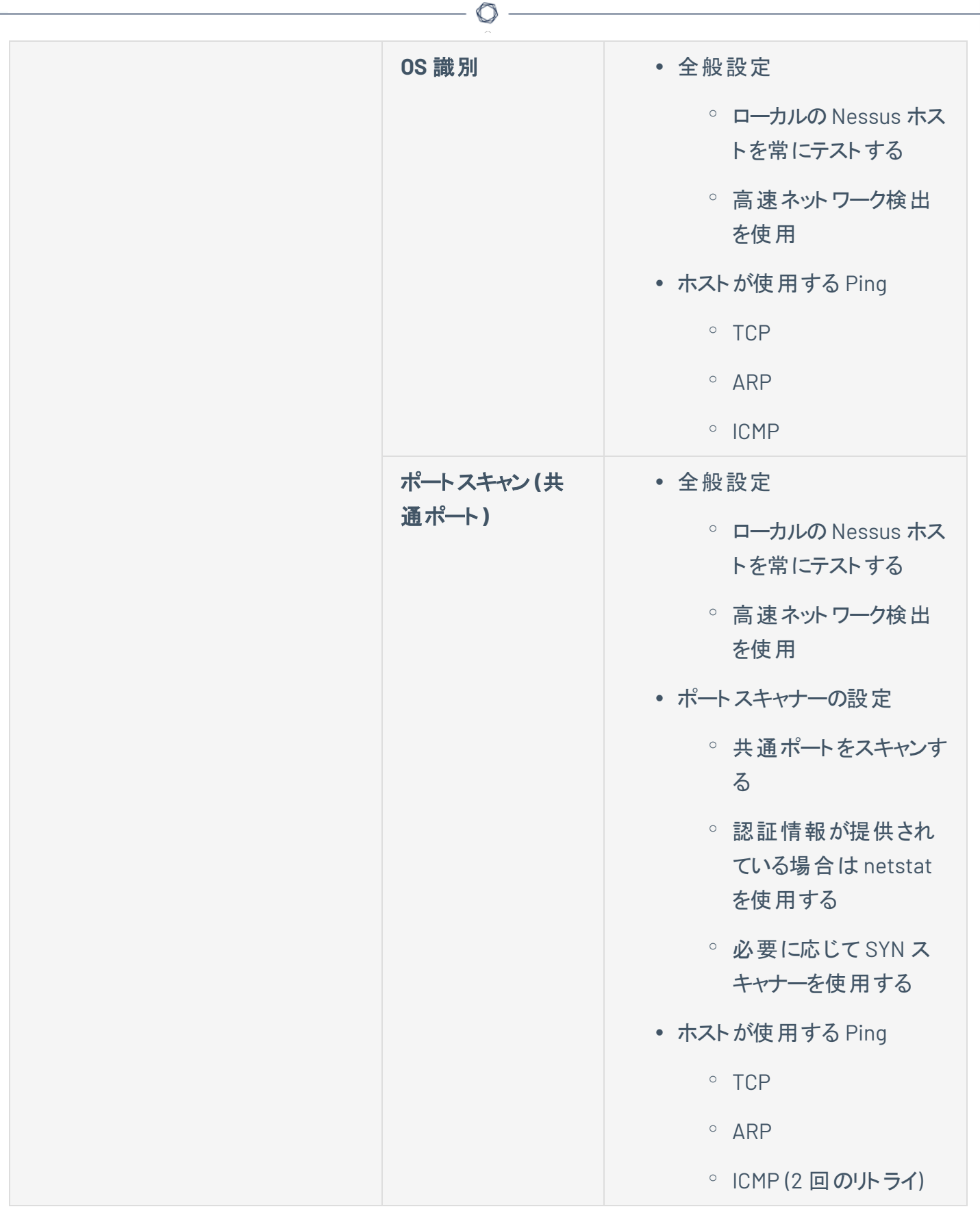

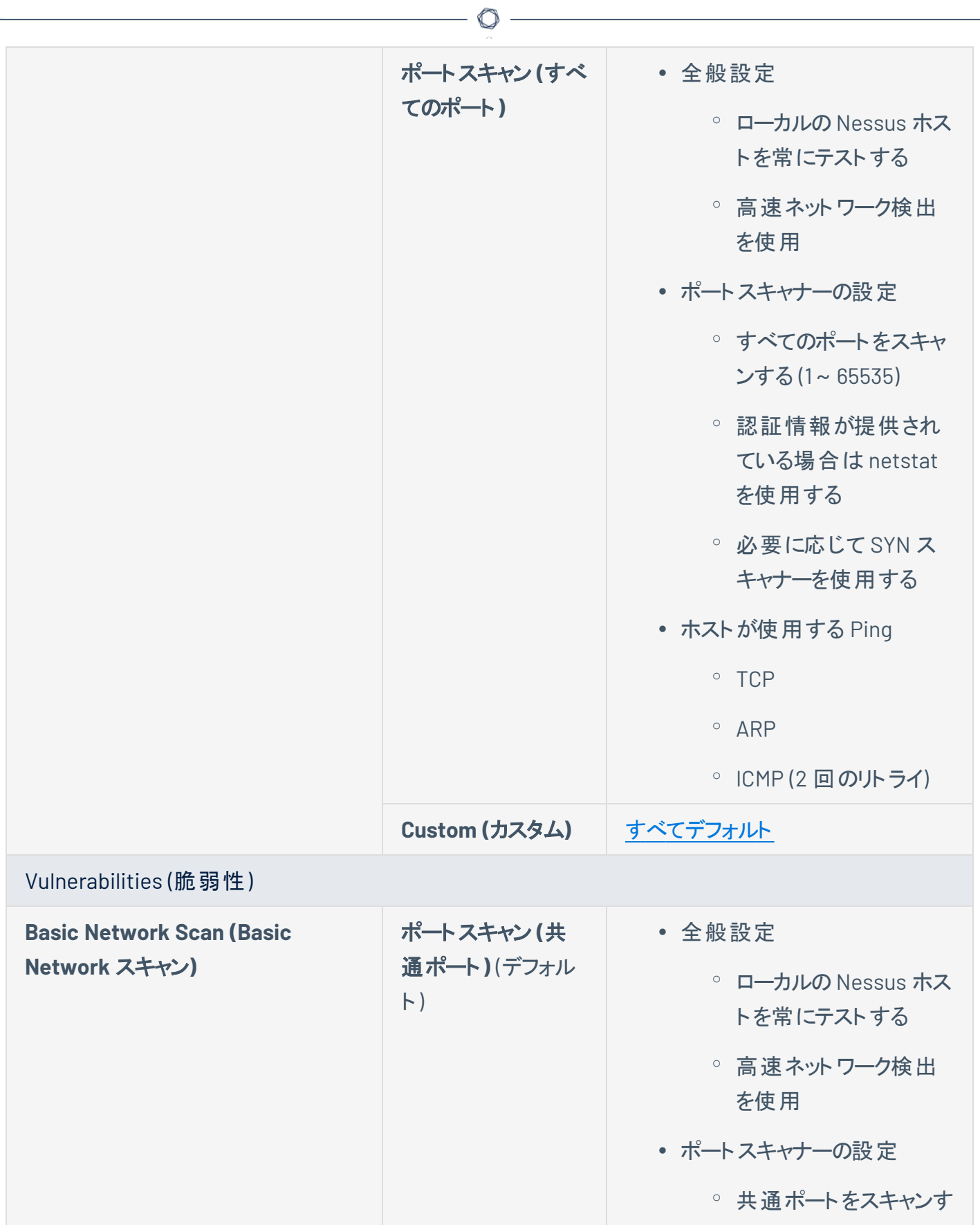

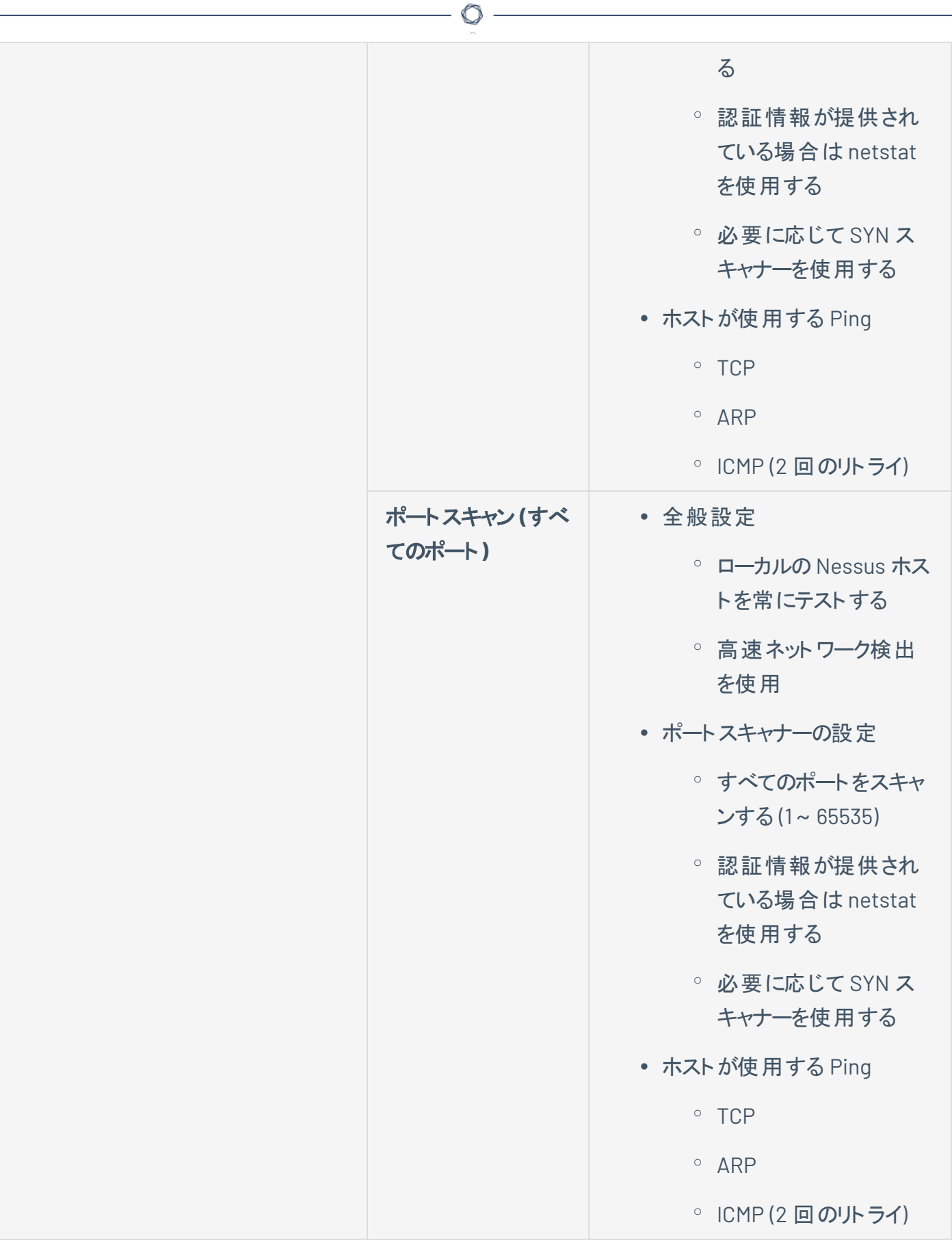

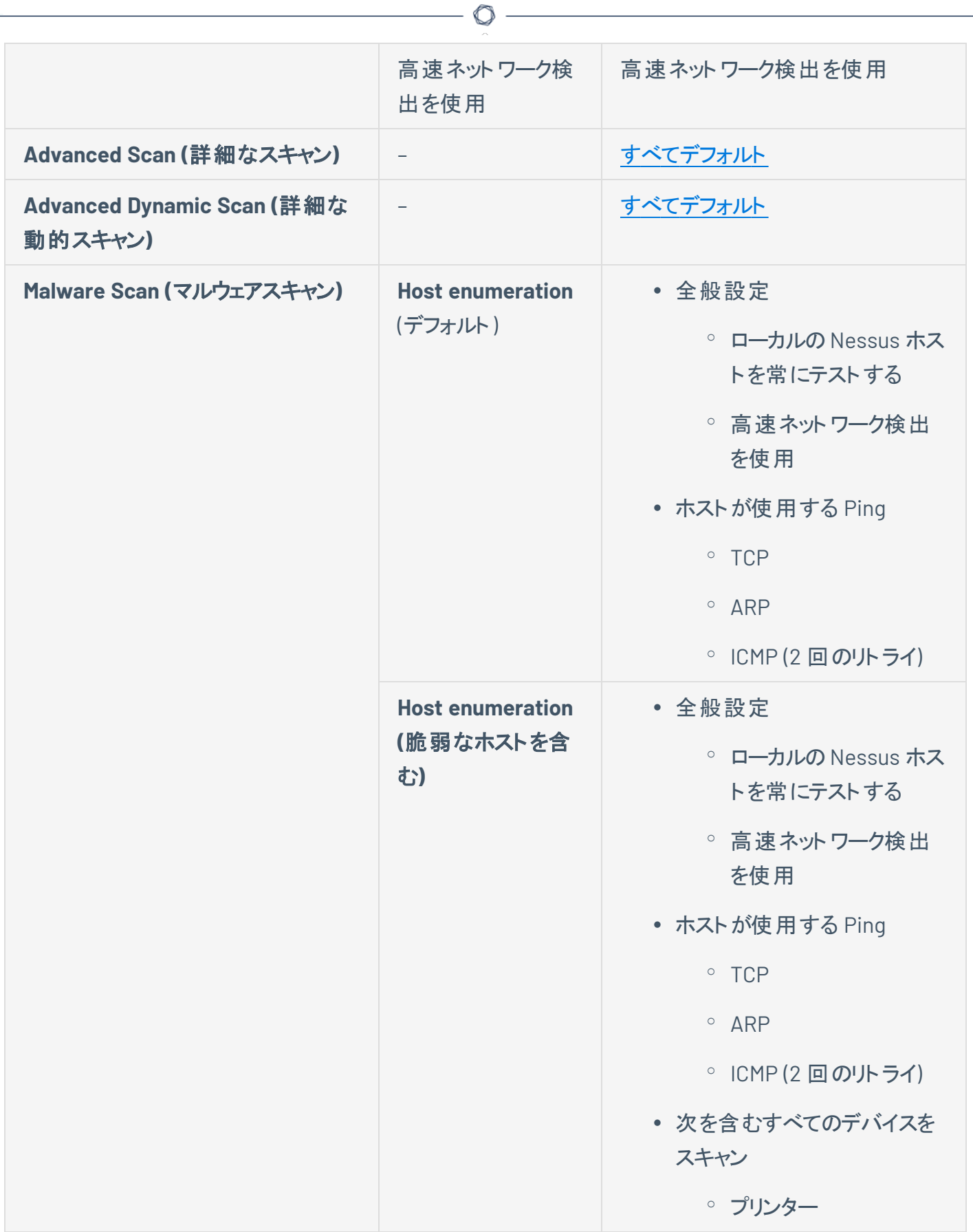

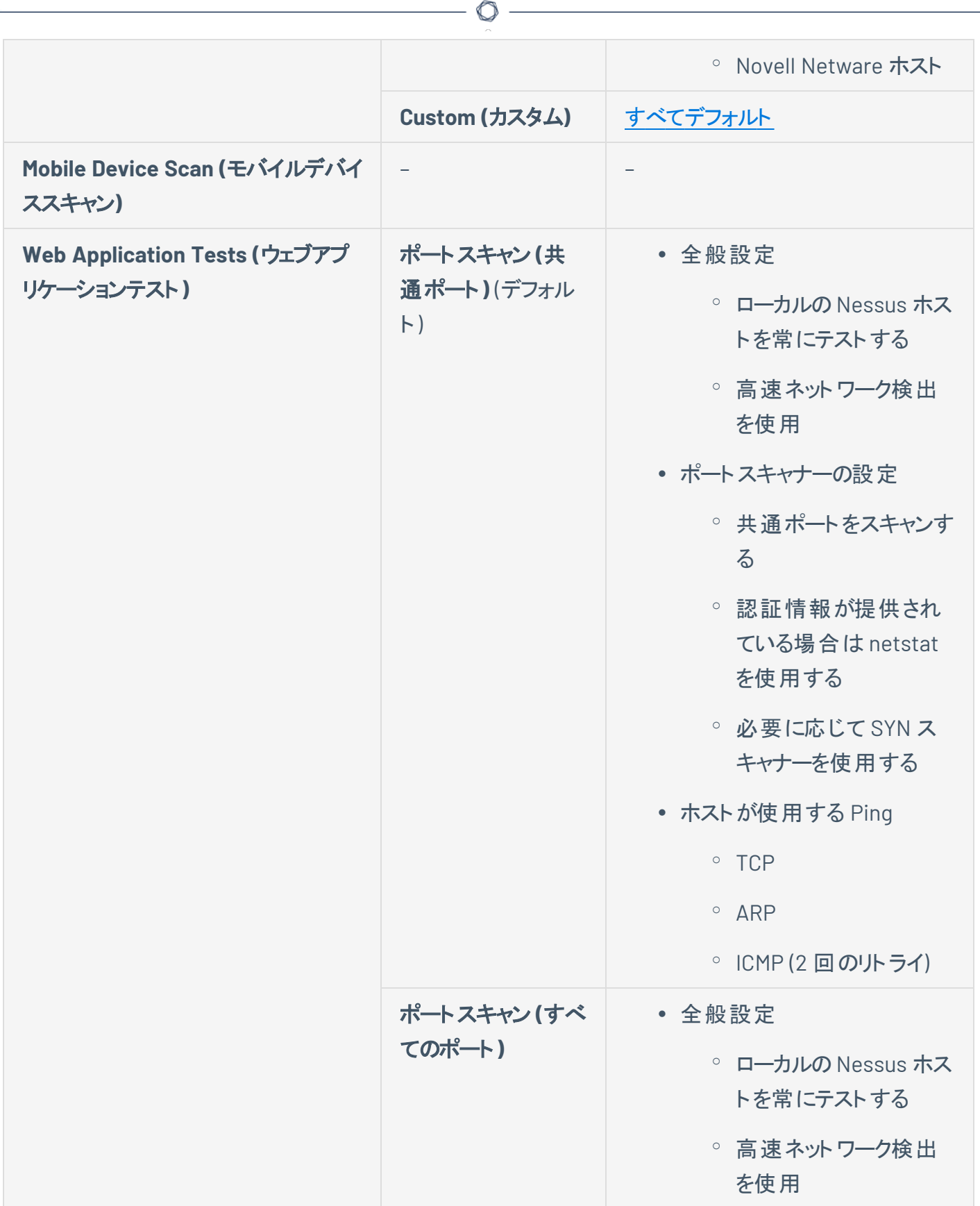

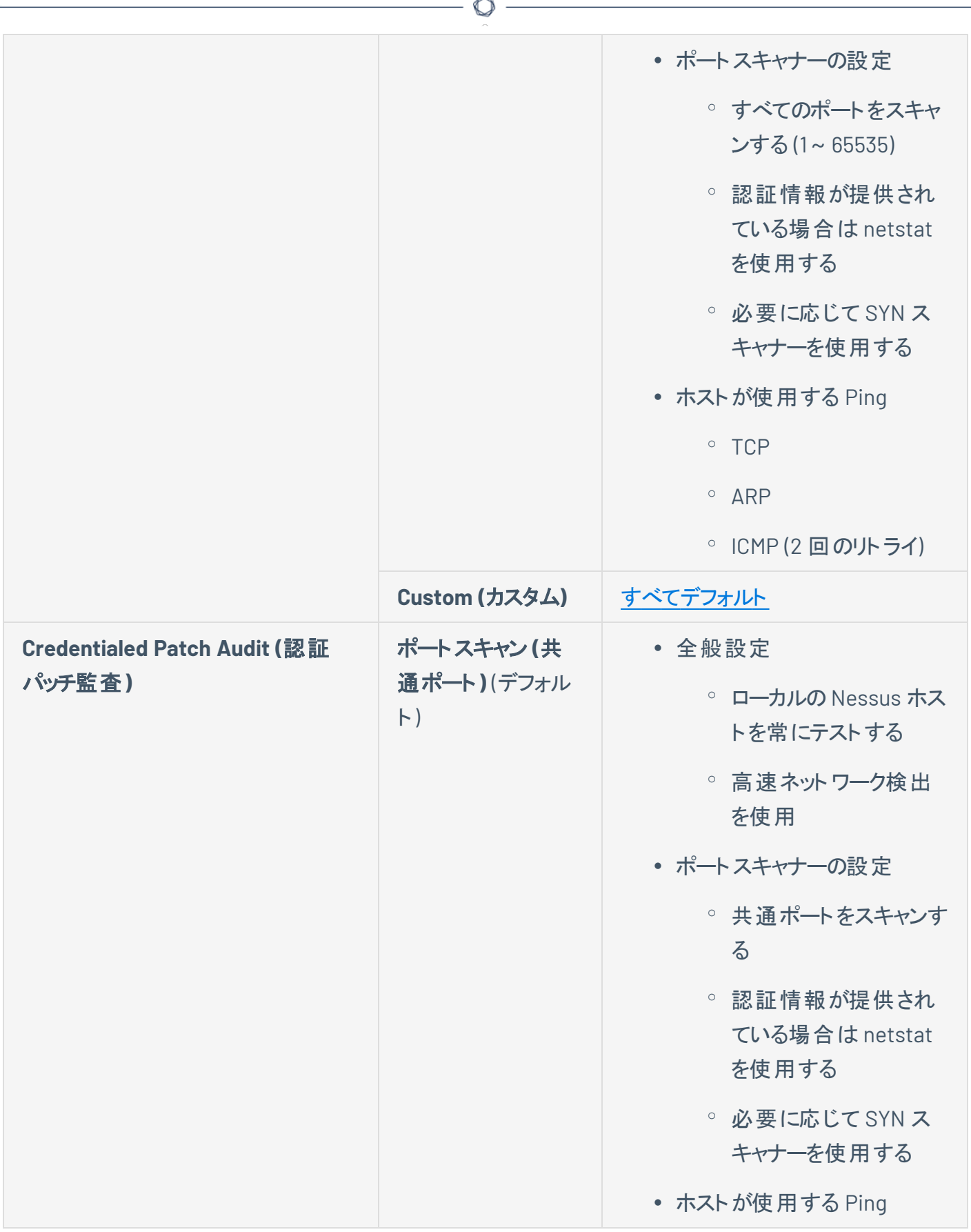

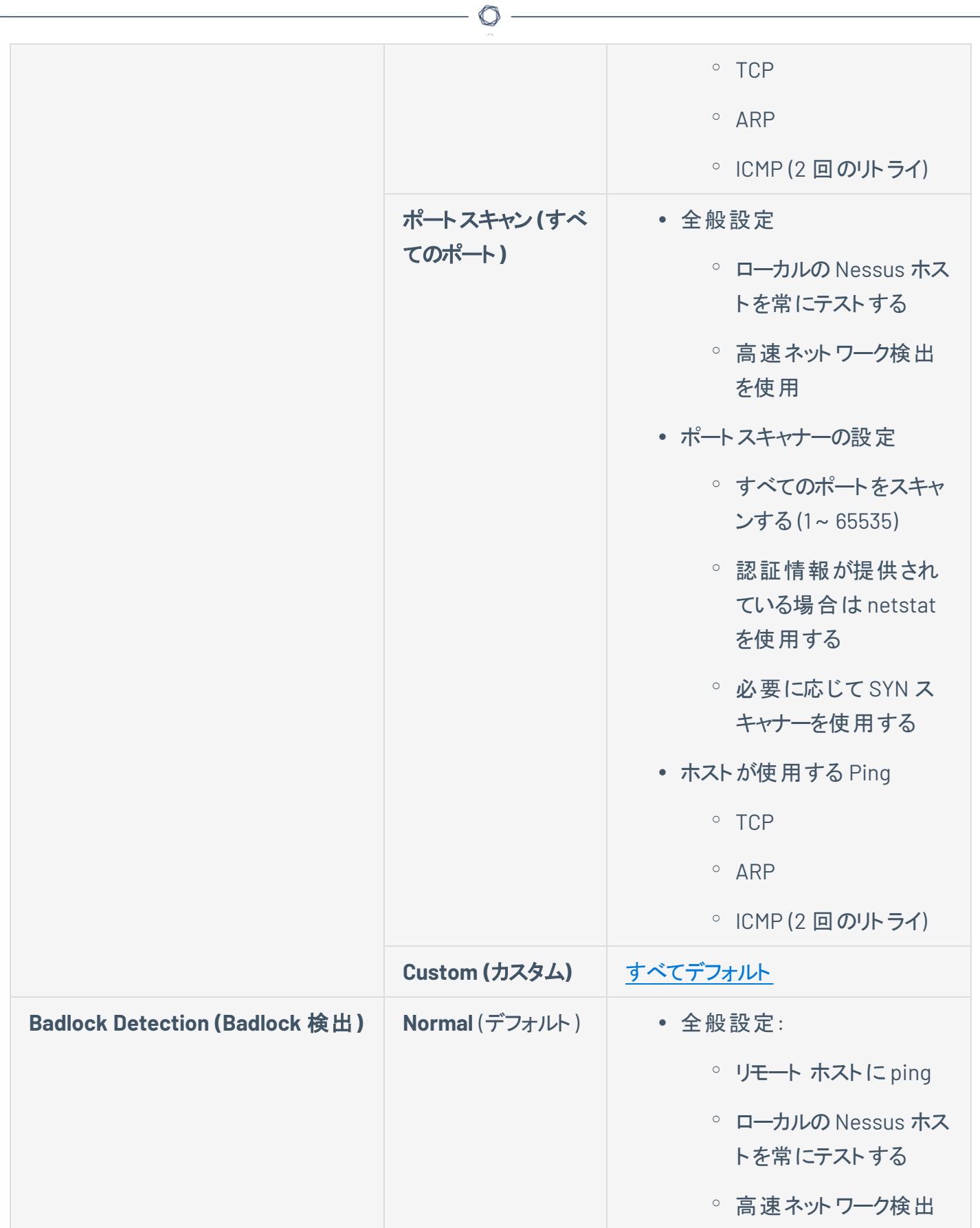

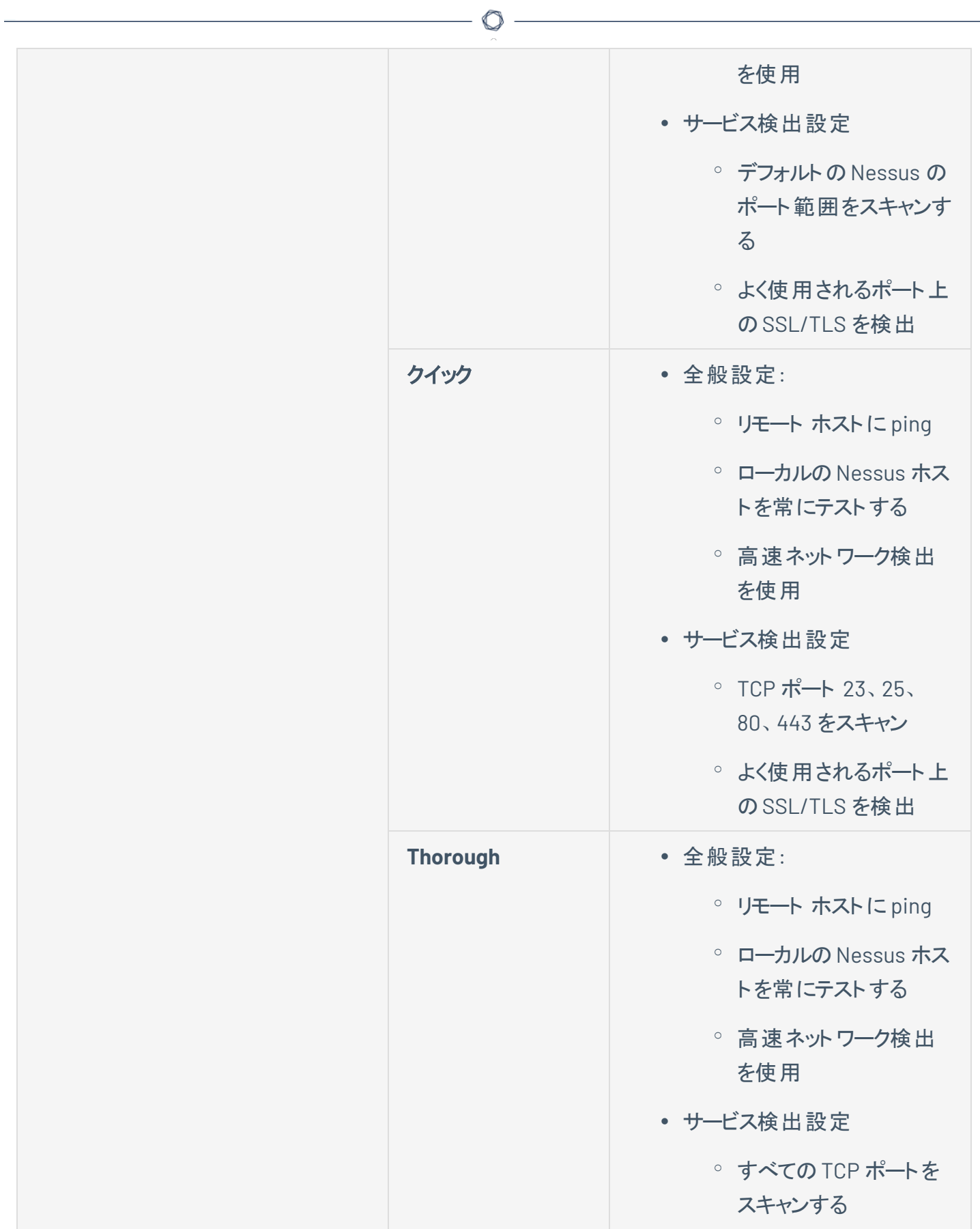

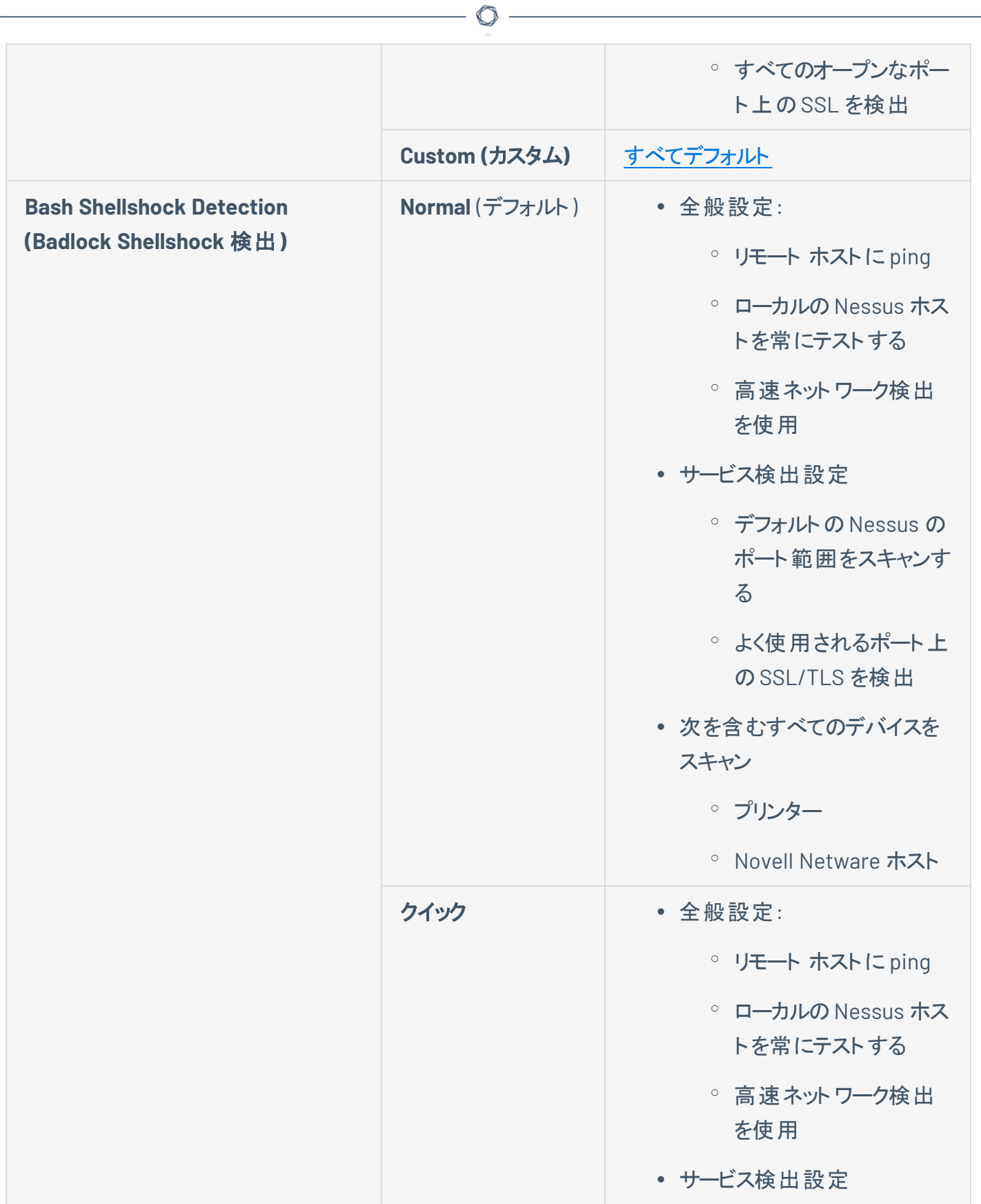

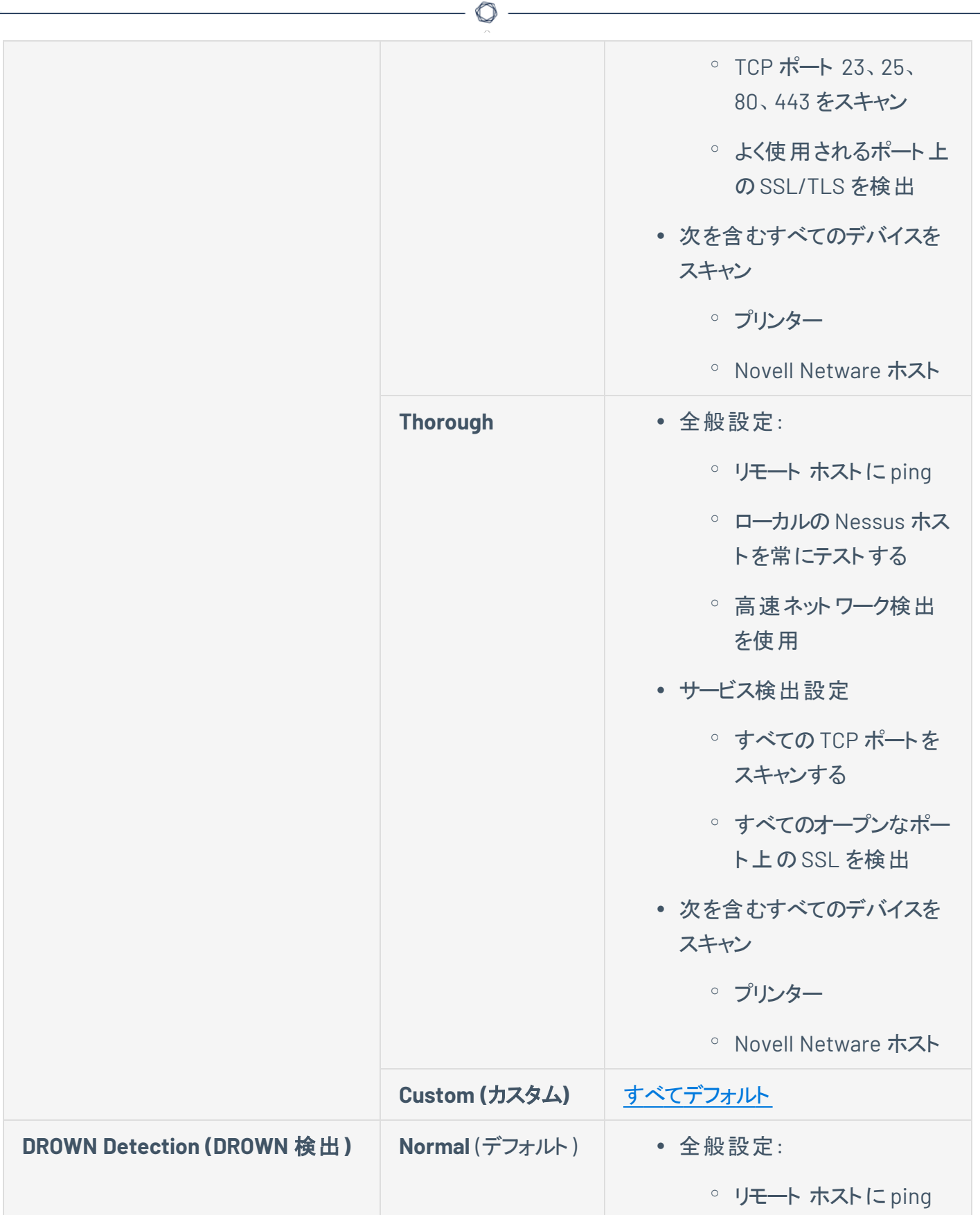

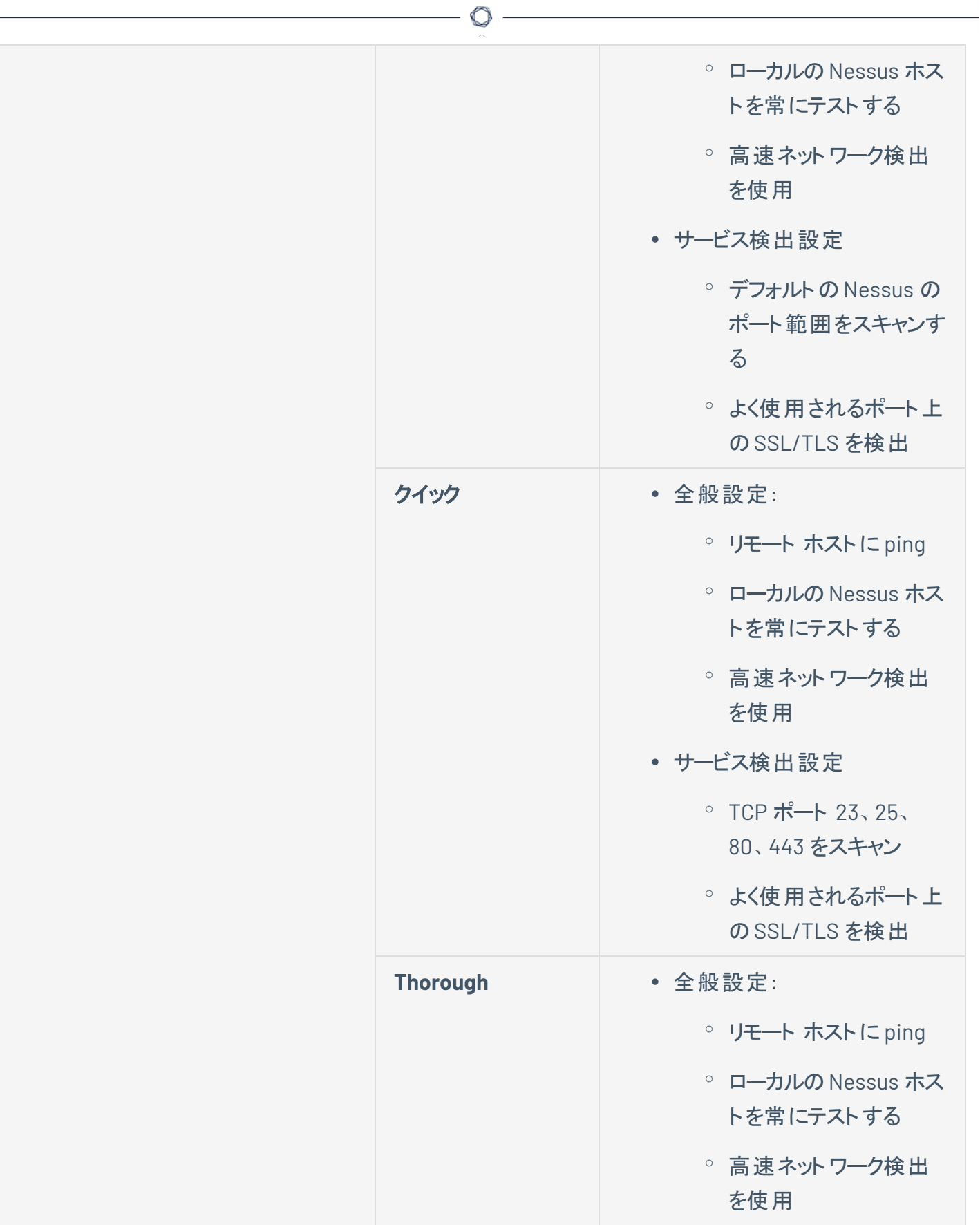

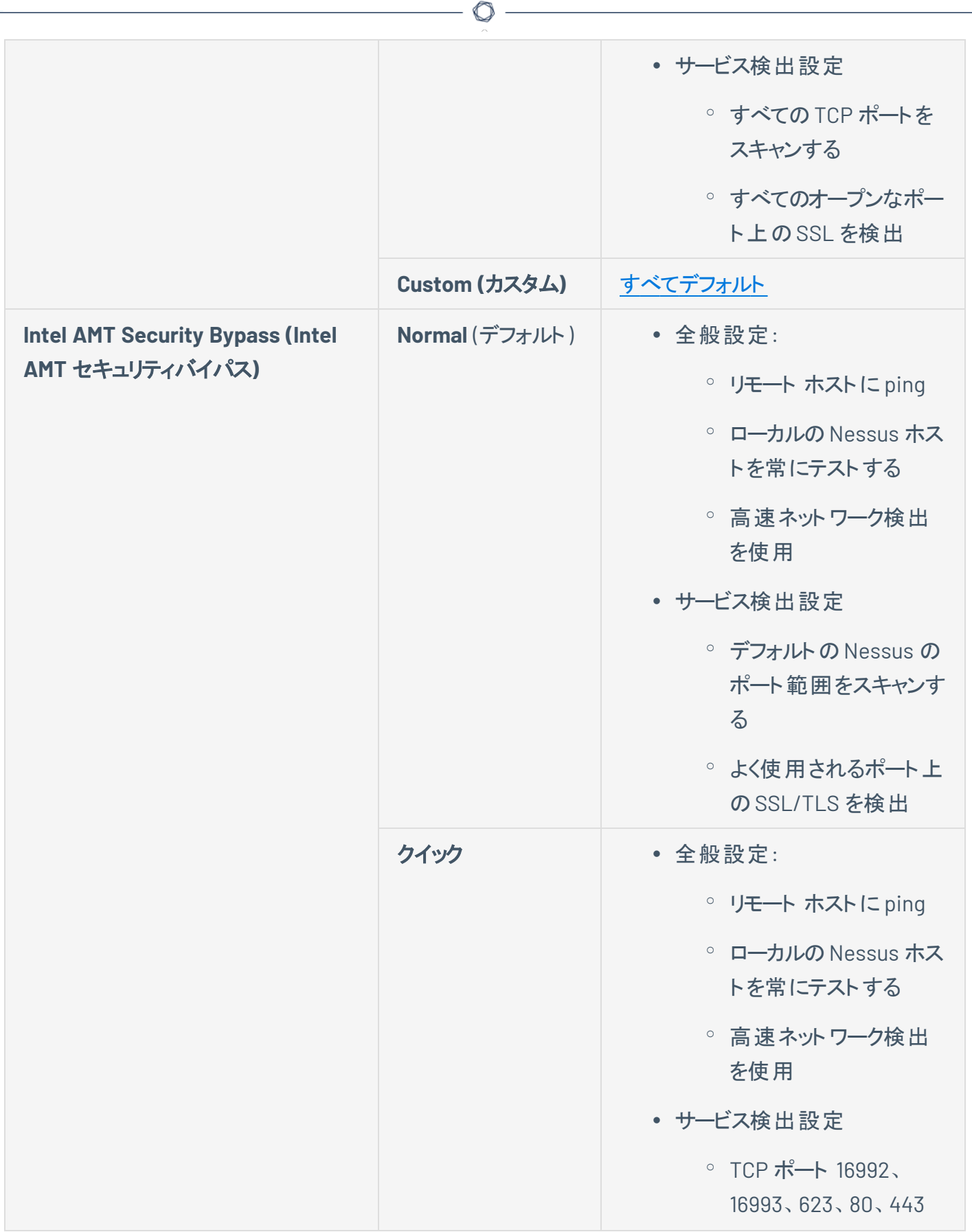

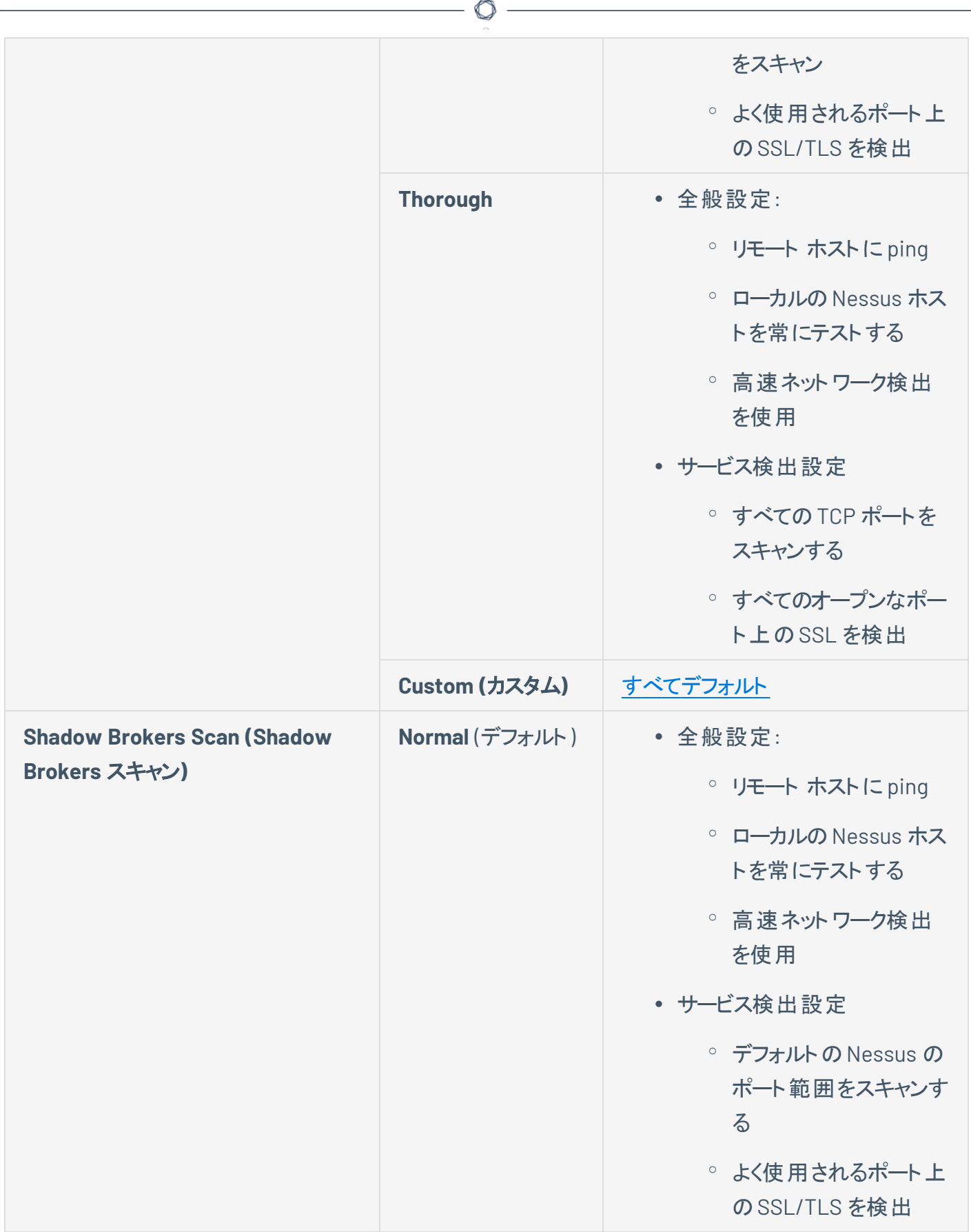

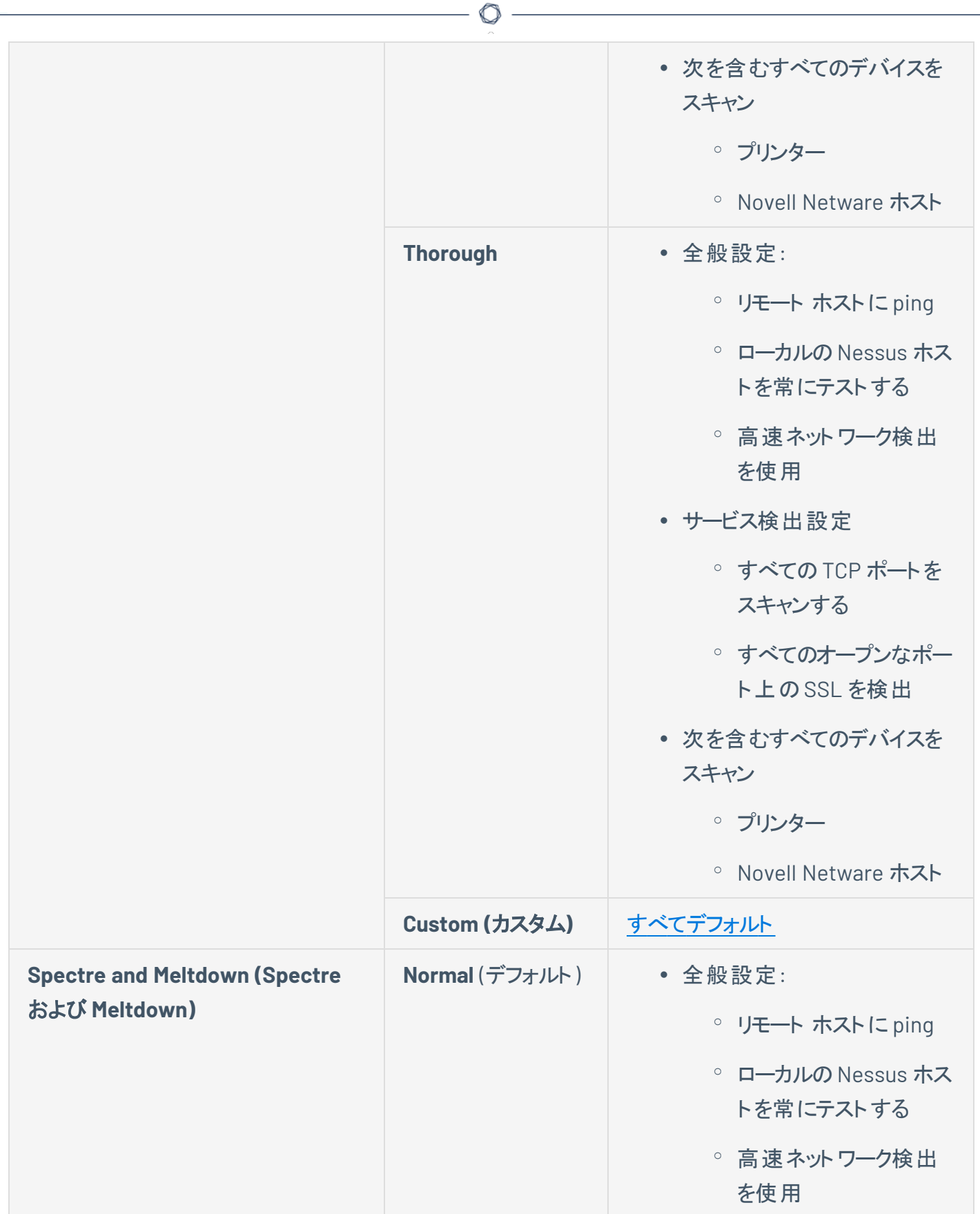

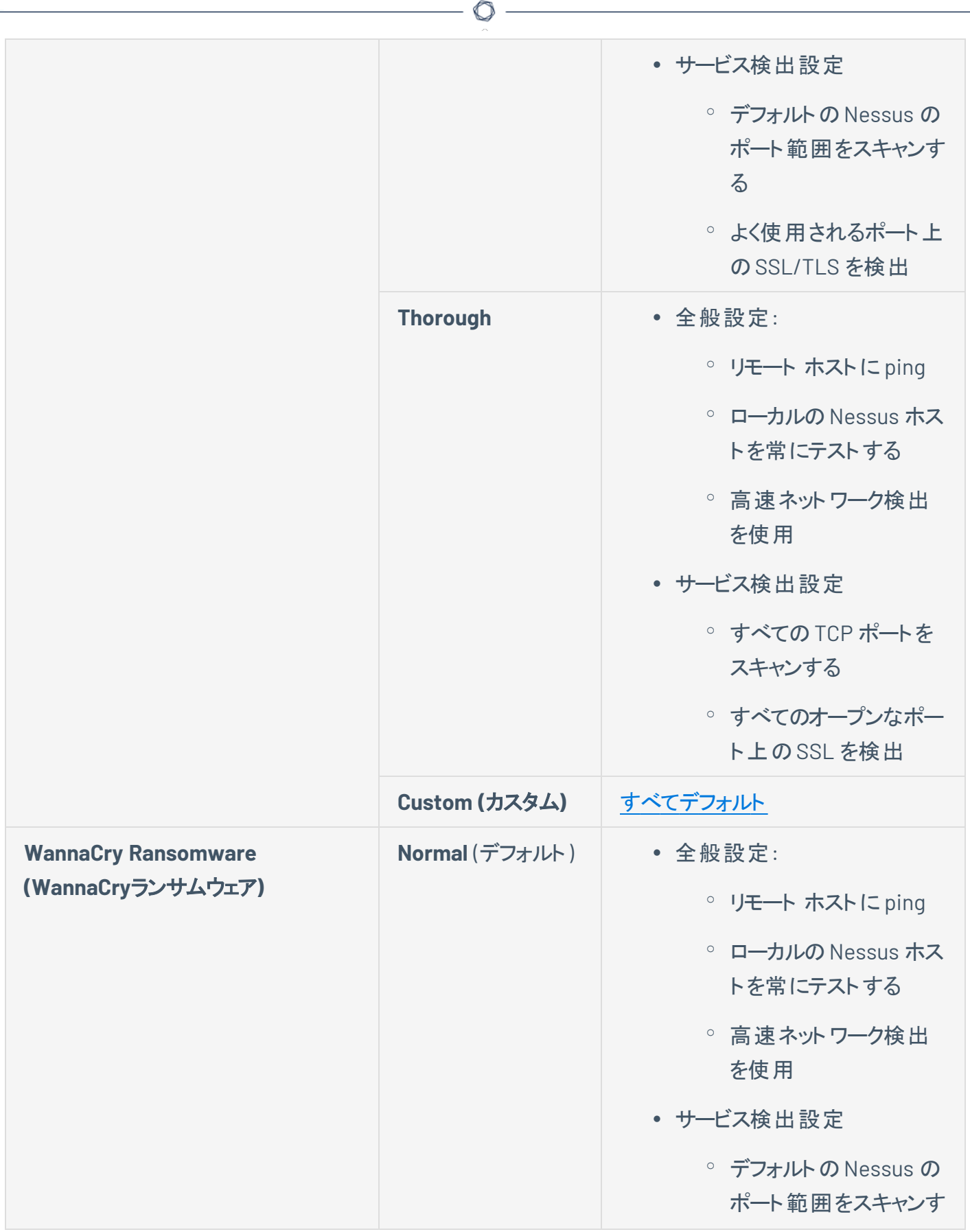

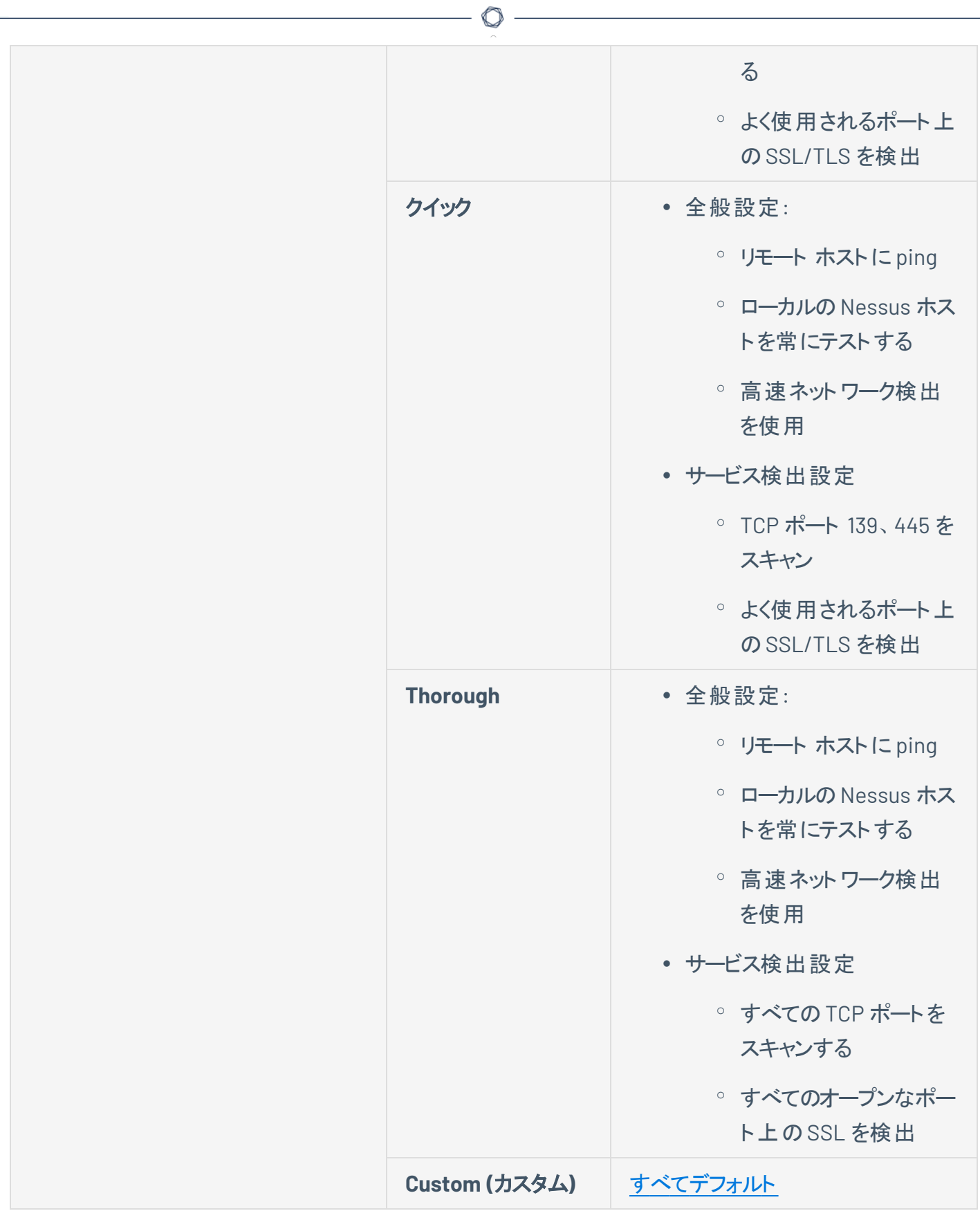

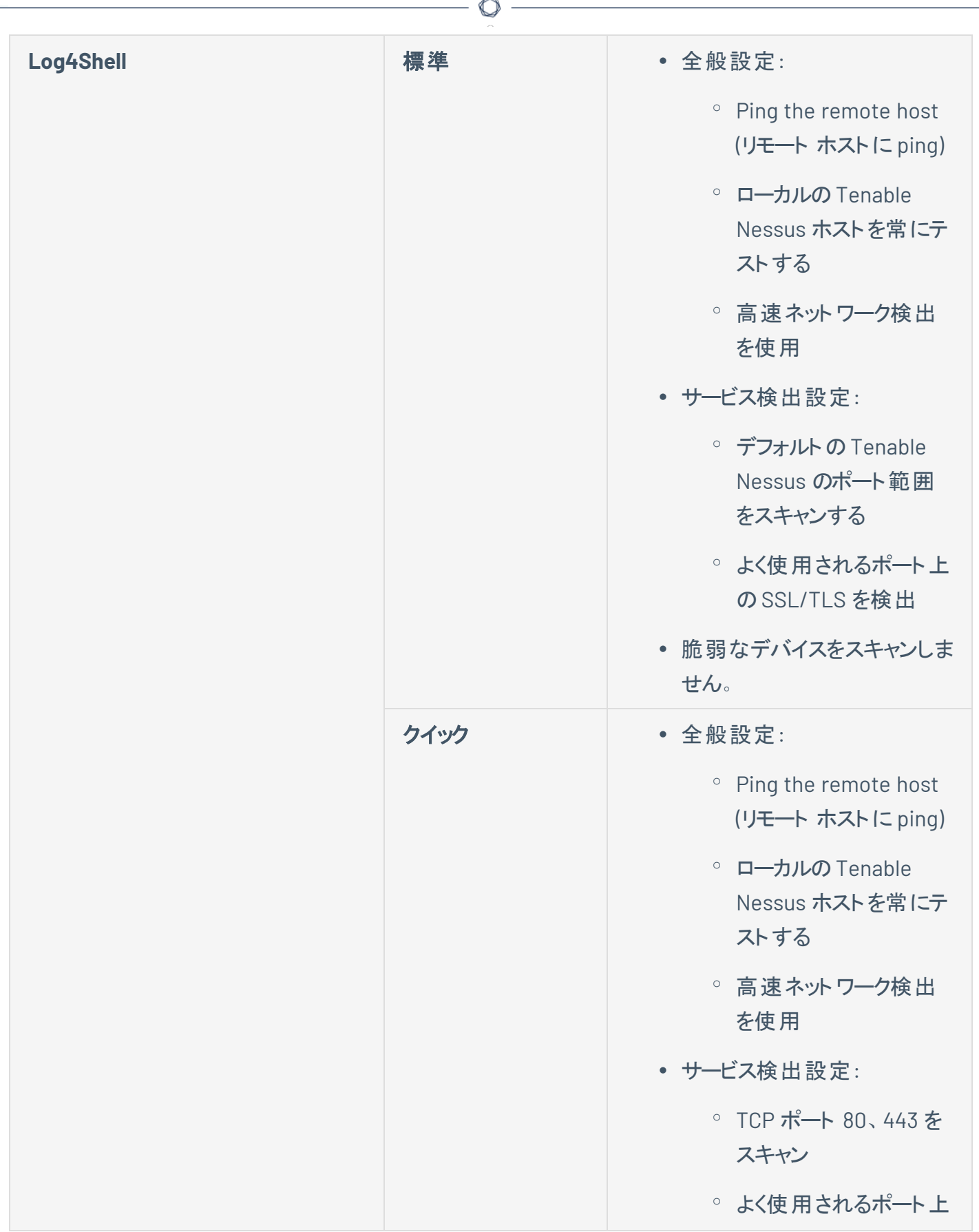

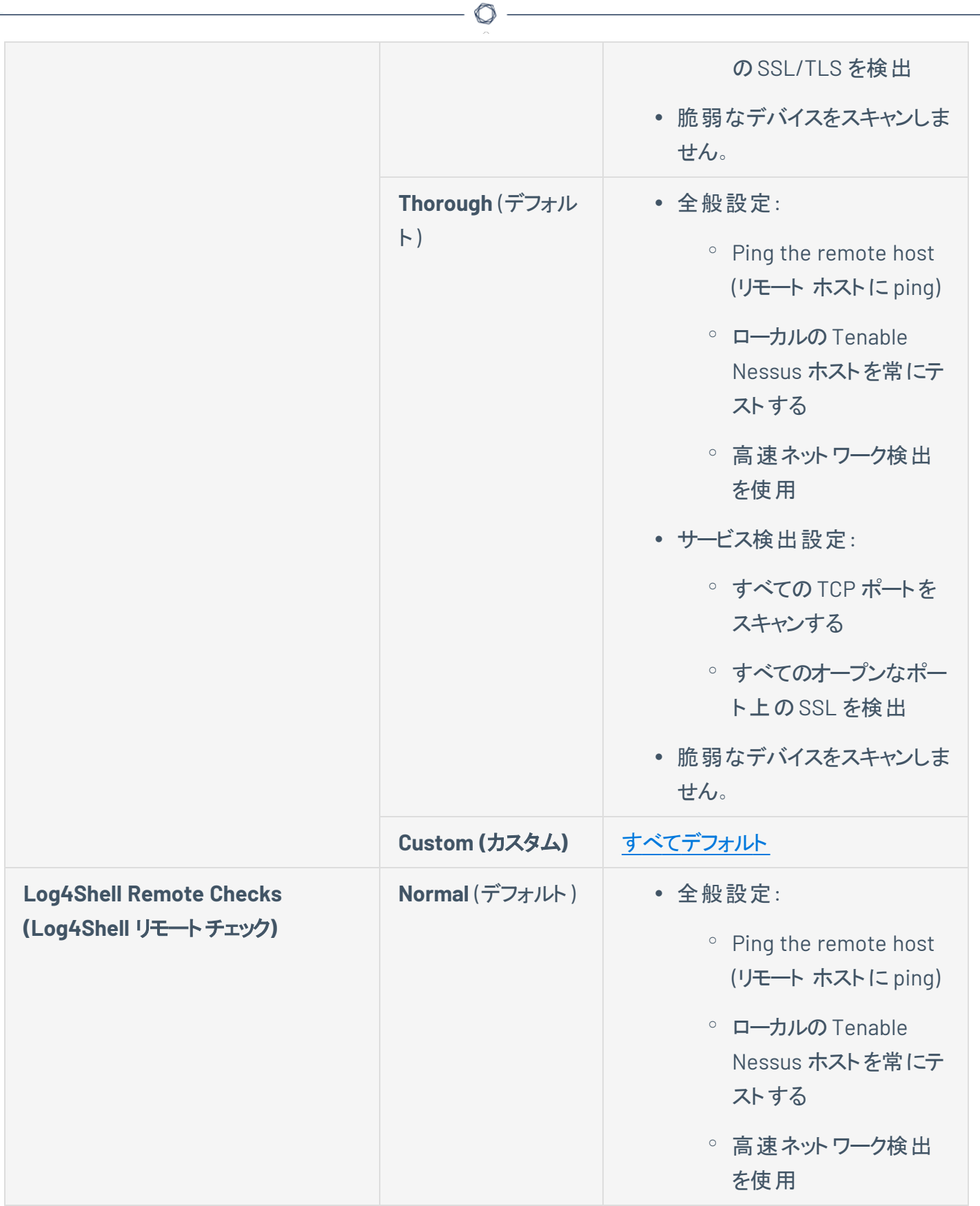

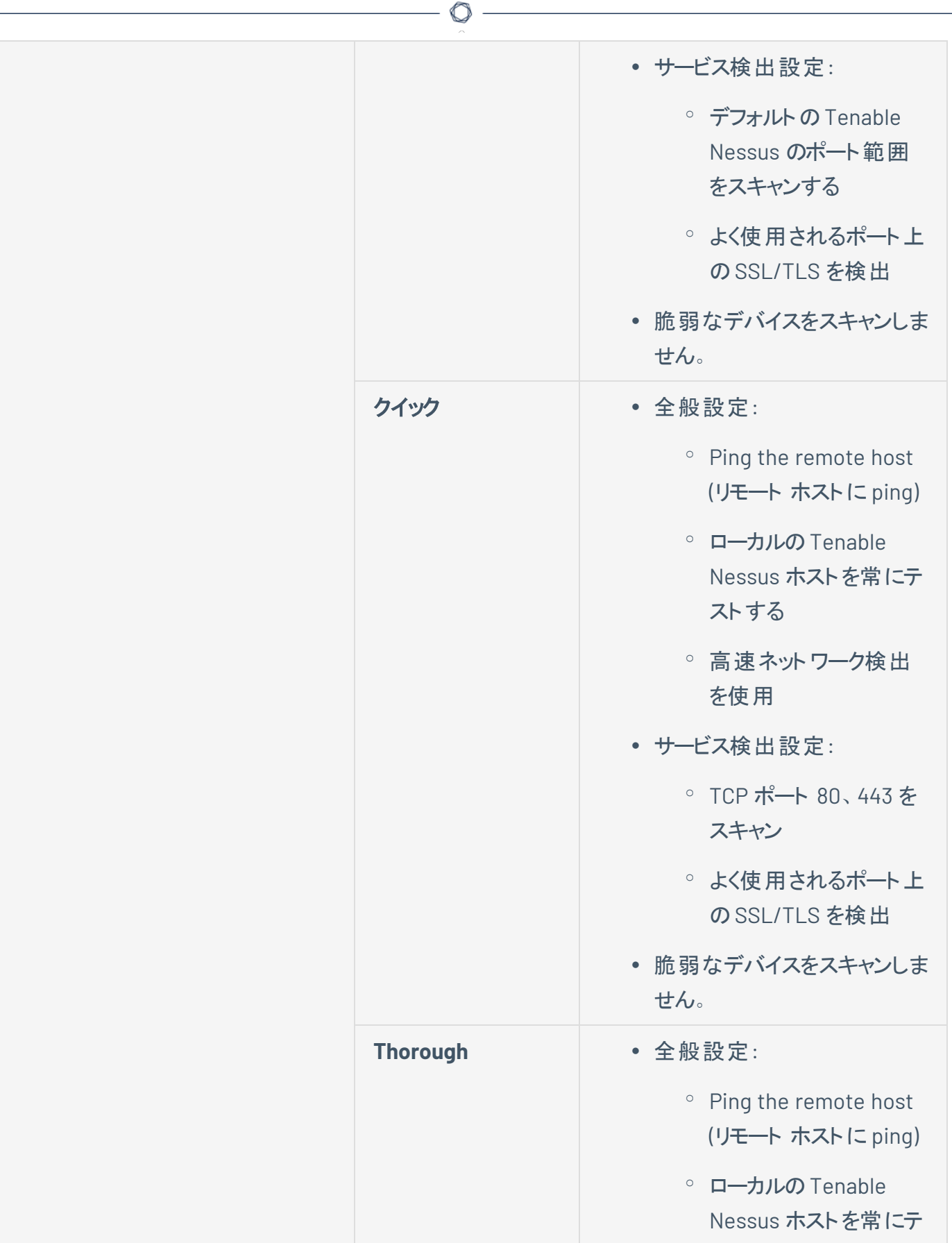

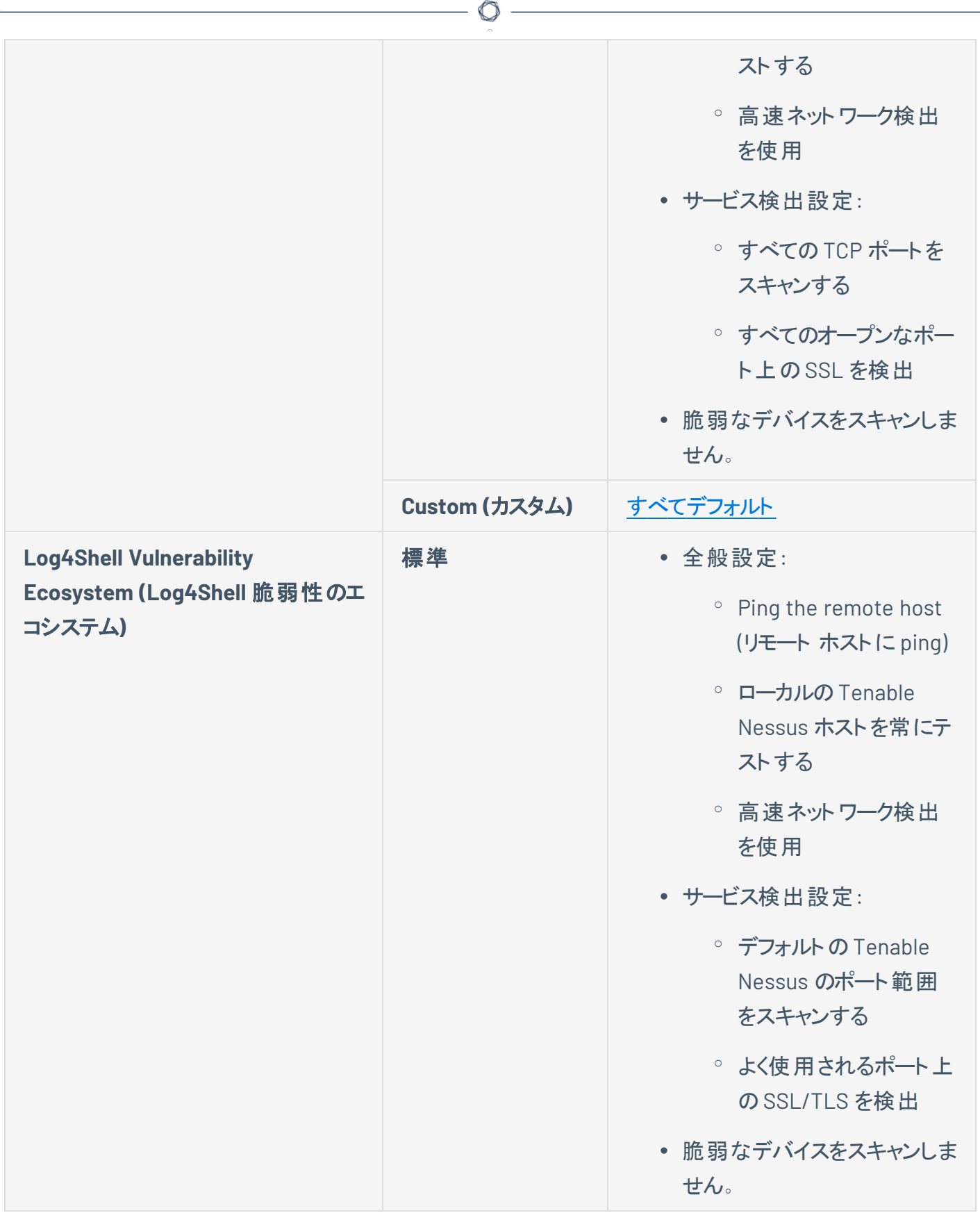

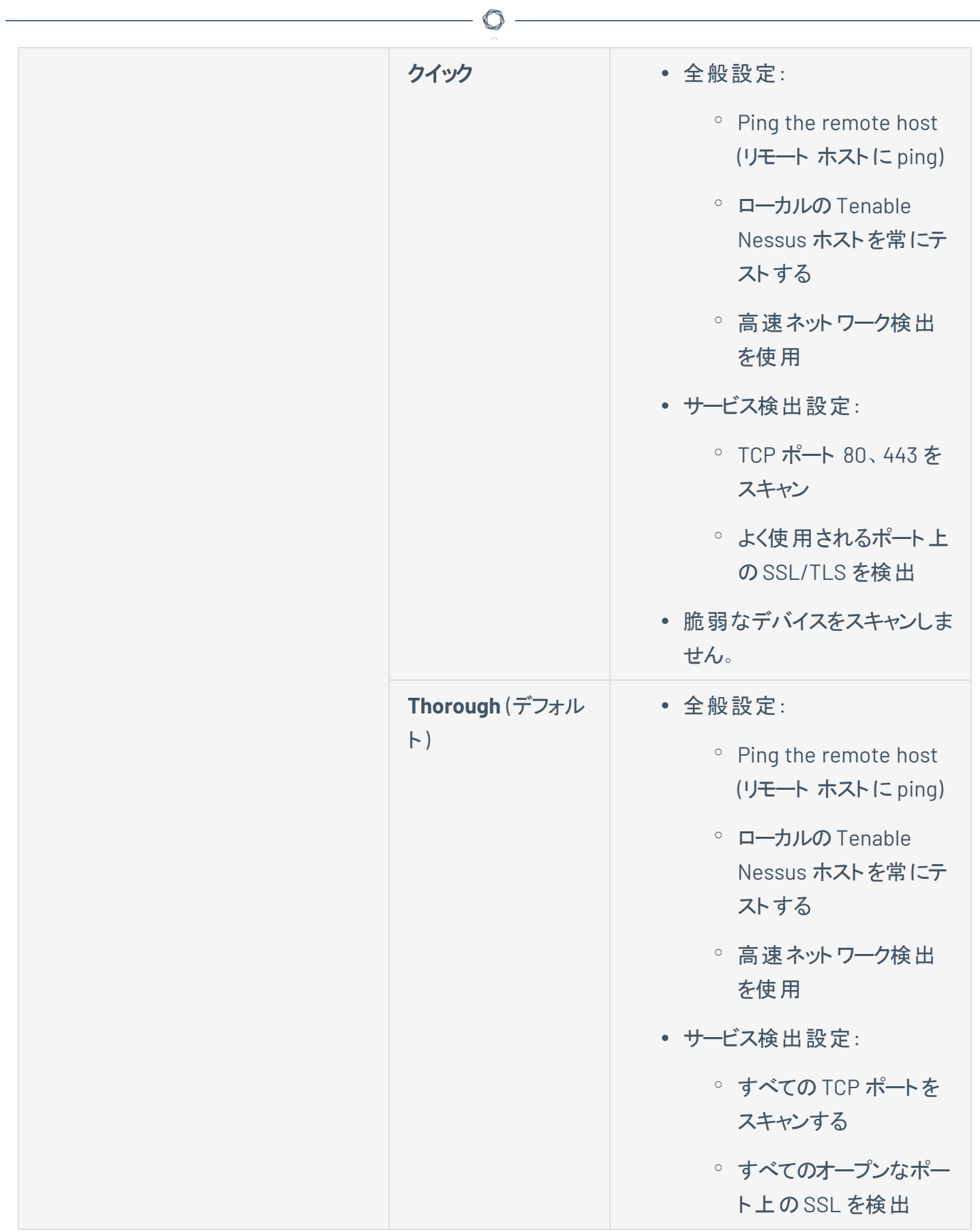

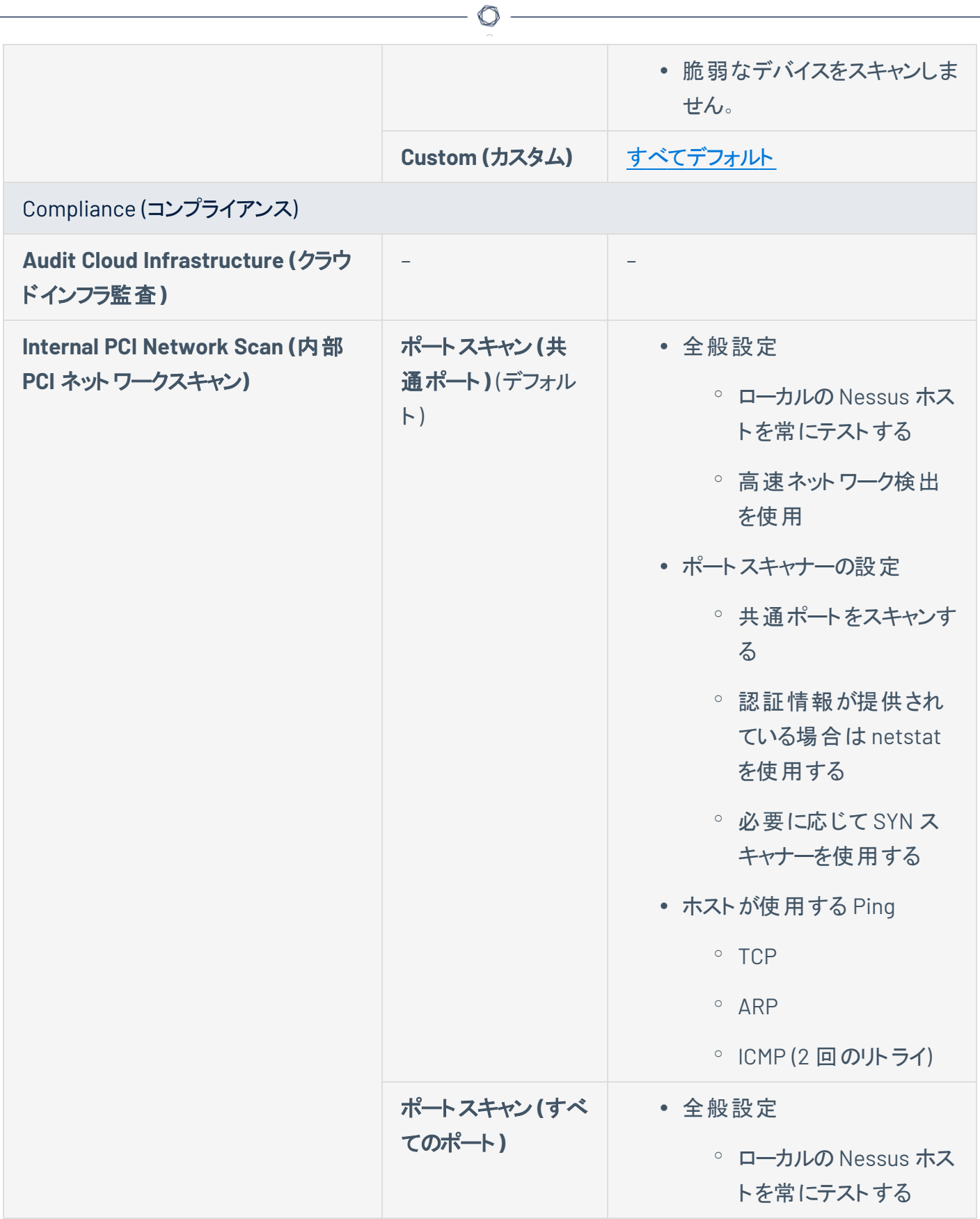

 $\equiv$ 

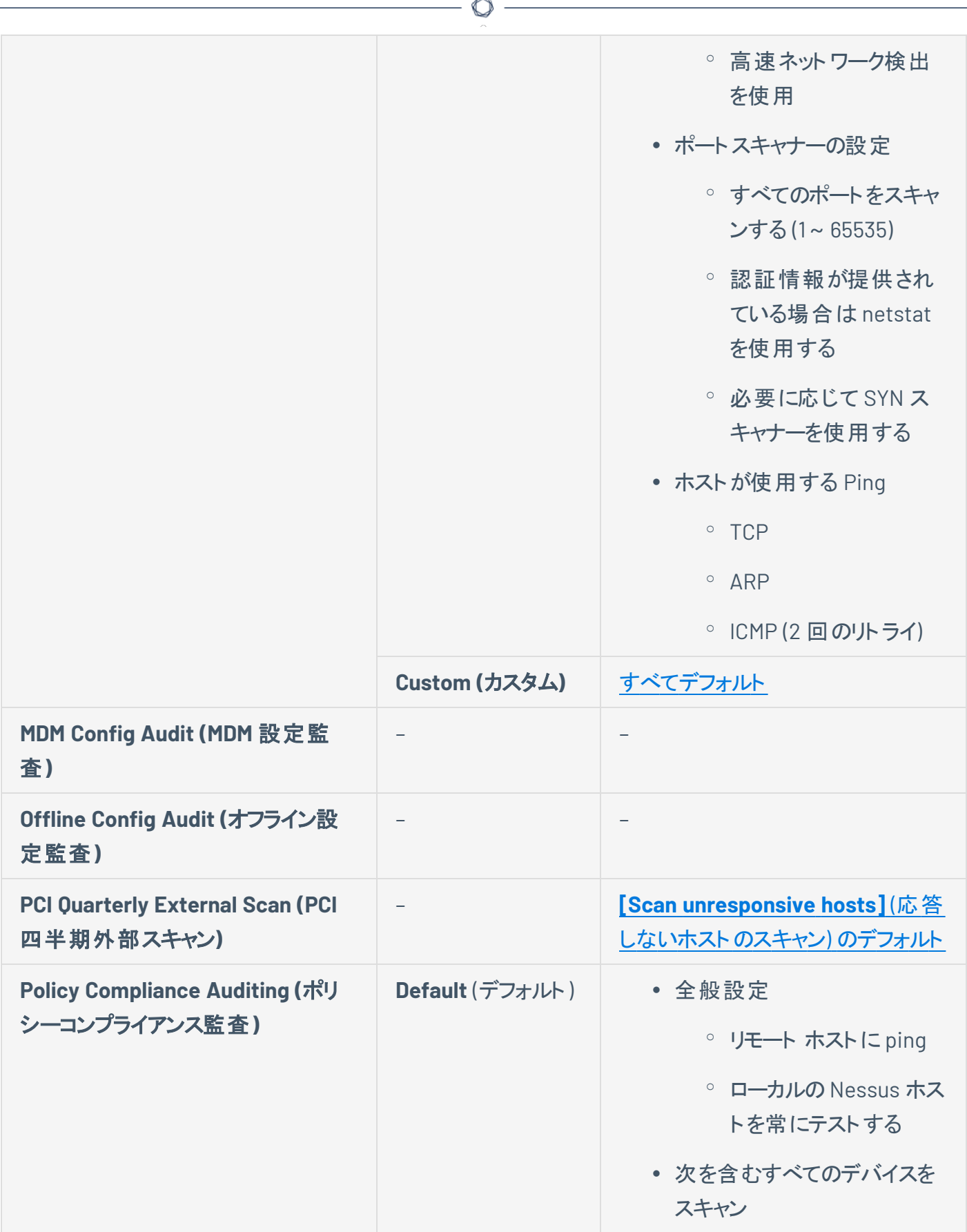

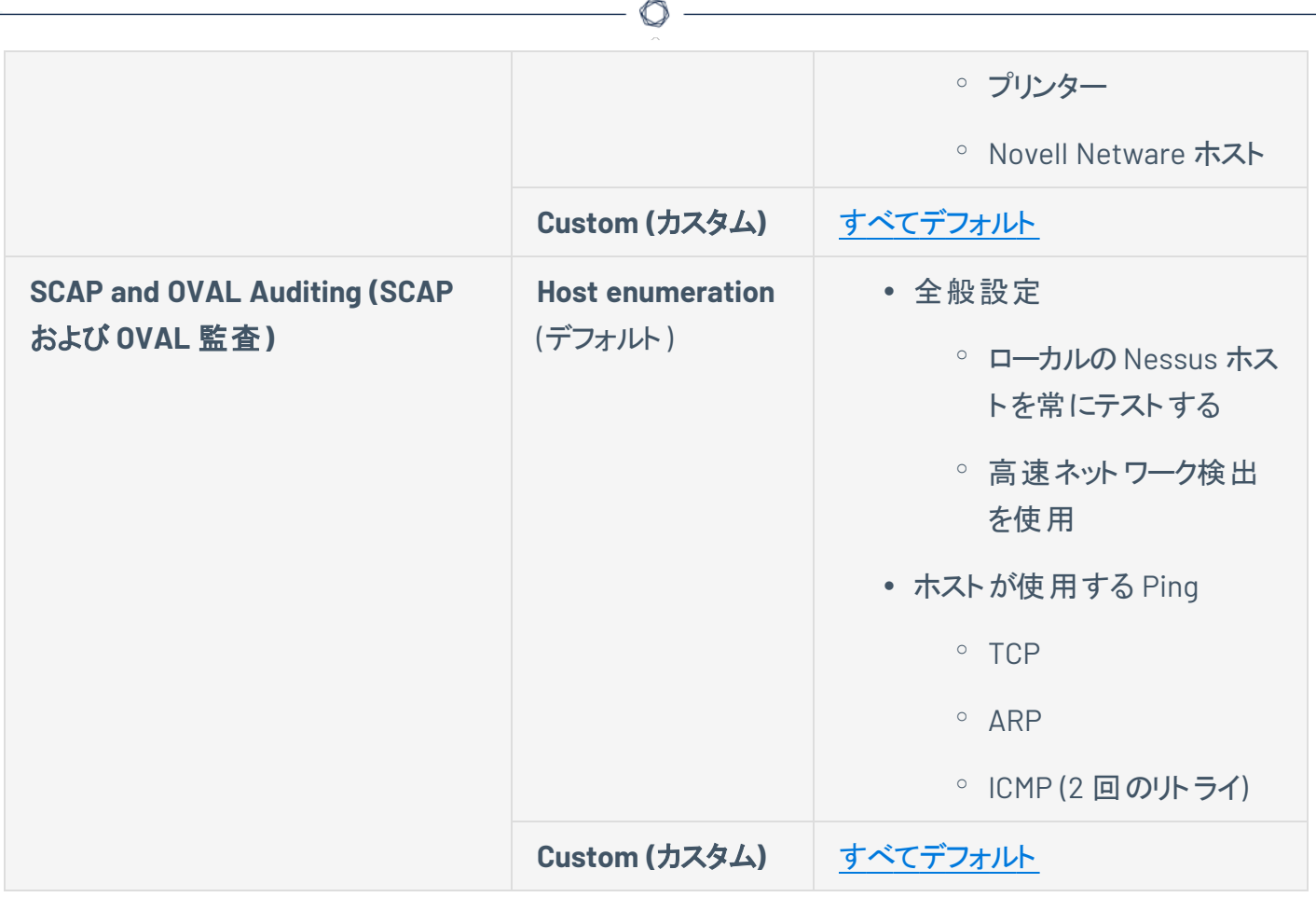

## アセスメントスキャン設定

注意**:** スキャンがポリシーに基づいている場合、スキャンの**[Assessment]** (評価) 設定は設定できません。これら の設定は、関連するポリシーでのみ変更できます。

**[Assessment]** (評価) 設定では、スキャンが脆弱性を識別する方法と識別される脆弱性を設定できま す。これには、マルウェアの識別、総当たり攻撃に対するシステムの脆弱性の評価、ウェブアプリケーション の感染性が含まれます。

Tenable が提供するスキャナーテンプレートの一部には、[設定済みの評価設定](#page-185-0)が含まれます。

**[Custom]** (カスタム) の事前設定オプションを選択した場合、または設定済みの評価設定を含まないス キャナーテンプレートを使用している場合、次のカテゴリに関する **[Assessment]** (評価) 設定を手動で設 定できます。

注意**:** 次のテーブルには、**[Advanced Scan]** (詳細スキャン) テンプレートの設定が含まれます。選択したテンプ レートによっては、特定の設定が使用できなかったり、デフォルト値が異なっていたりする場合があります。

一般

**[General]** (全般) セクションには、次の設定グループが含まれます。

- <sup>l</sup> [正確性](#page-168-0)
- [アンチウイルス](#page-168-1)
- [SMTP](#page-169-0)

<span id="page-168-1"></span><span id="page-168-0"></span>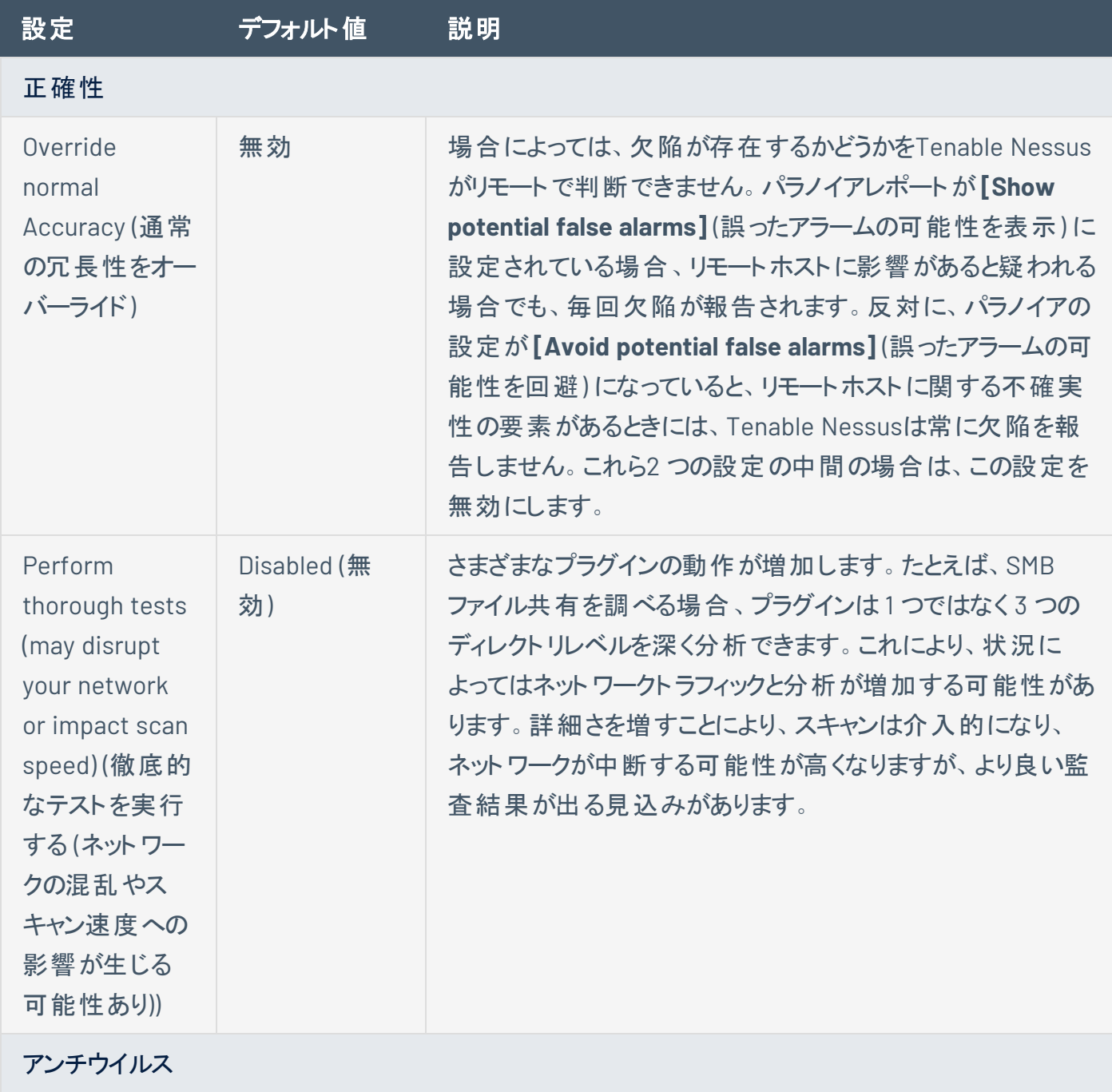

 $\circledcirc$ 

<span id="page-169-0"></span>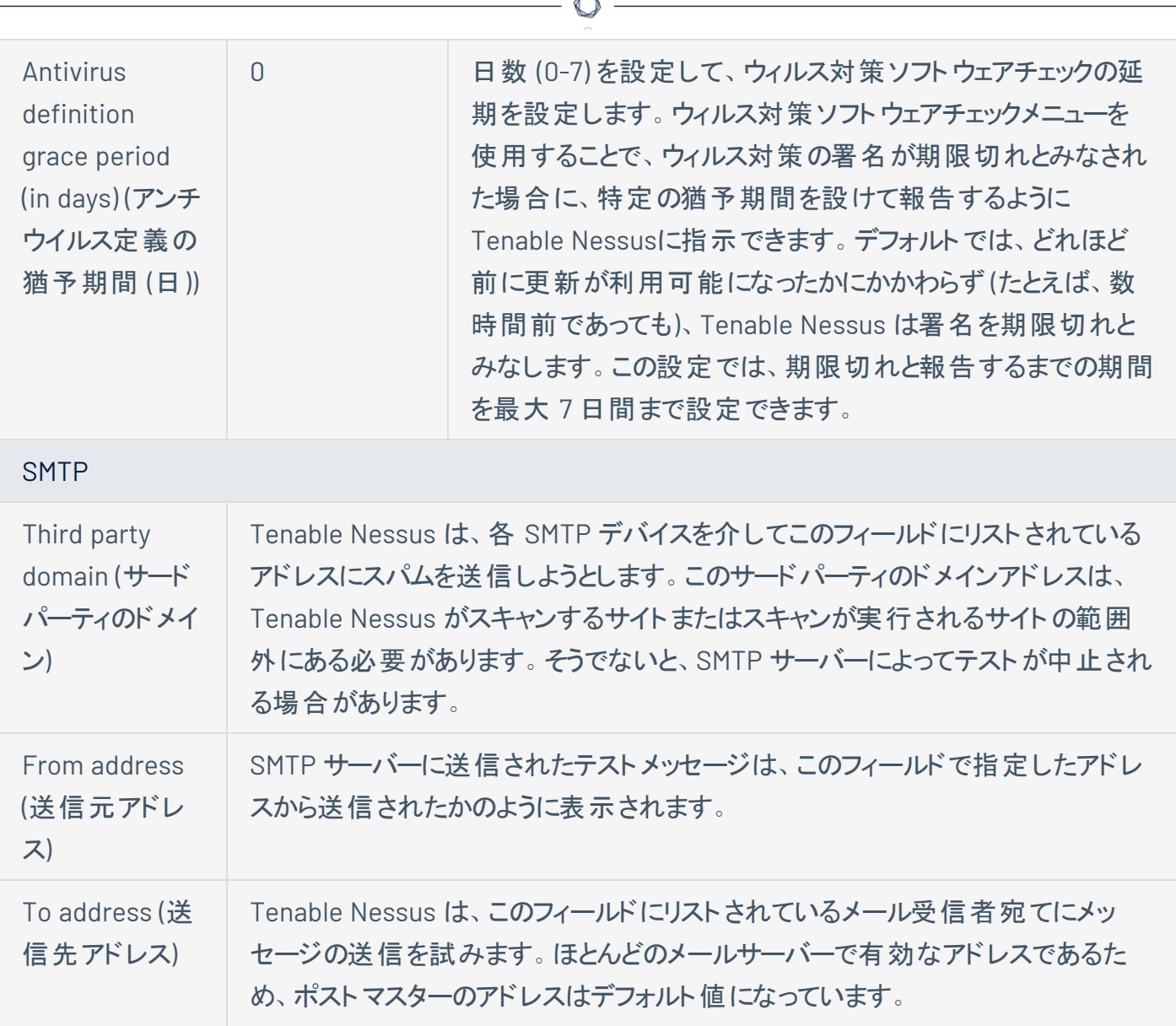

bo.

総当たり

**[Brute Force]** (ブルートフォース) セクションには、次の設定のグループが含まれます。

- <sup>l</sup> [全般設定](#page-169-1)
- Oracle [Database](#page-170-0)
- $\cdot$  [Hydra](#page-170-1)

<span id="page-169-1"></span>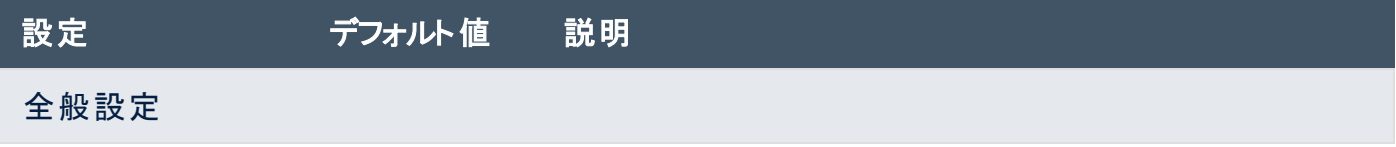

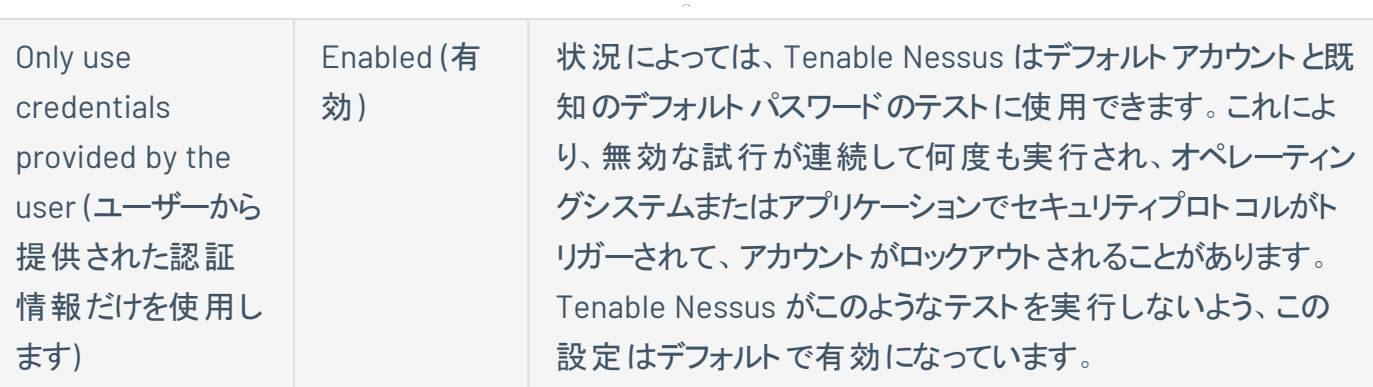

 $\circ$ 

<span id="page-170-0"></span>Oracle データベース

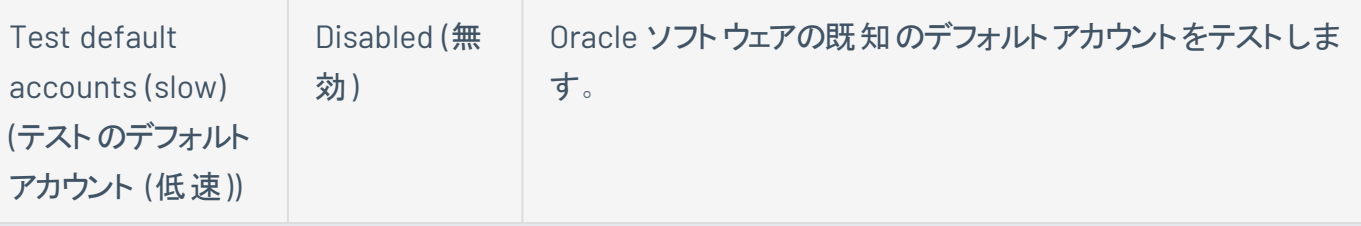

<span id="page-170-1"></span>Hydra

注意**:** Hydra オプションは、スキャンを実行するスキャナーまたはエージェントと同じコンピューターに Hydra が インストールされている場合にのみ表示されます。

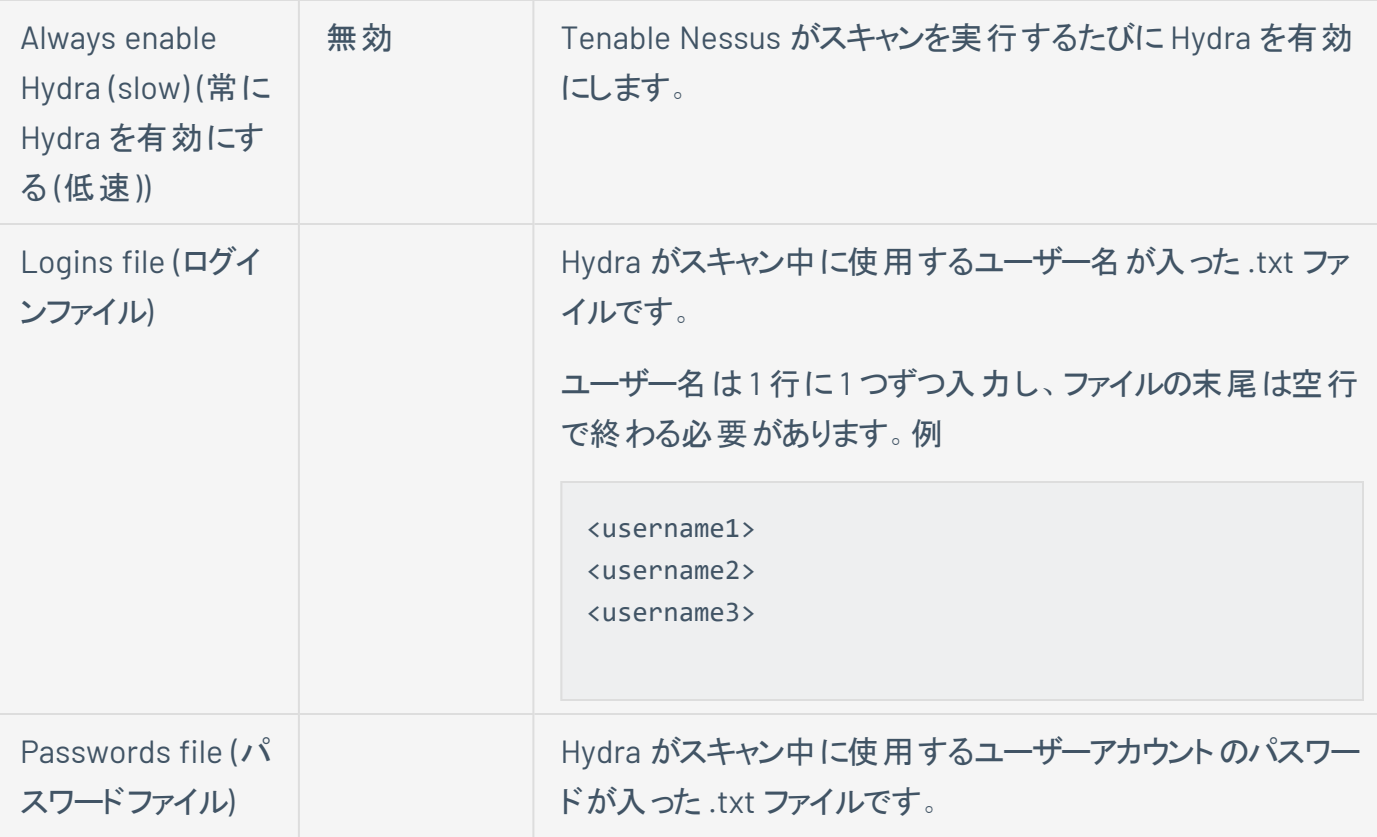

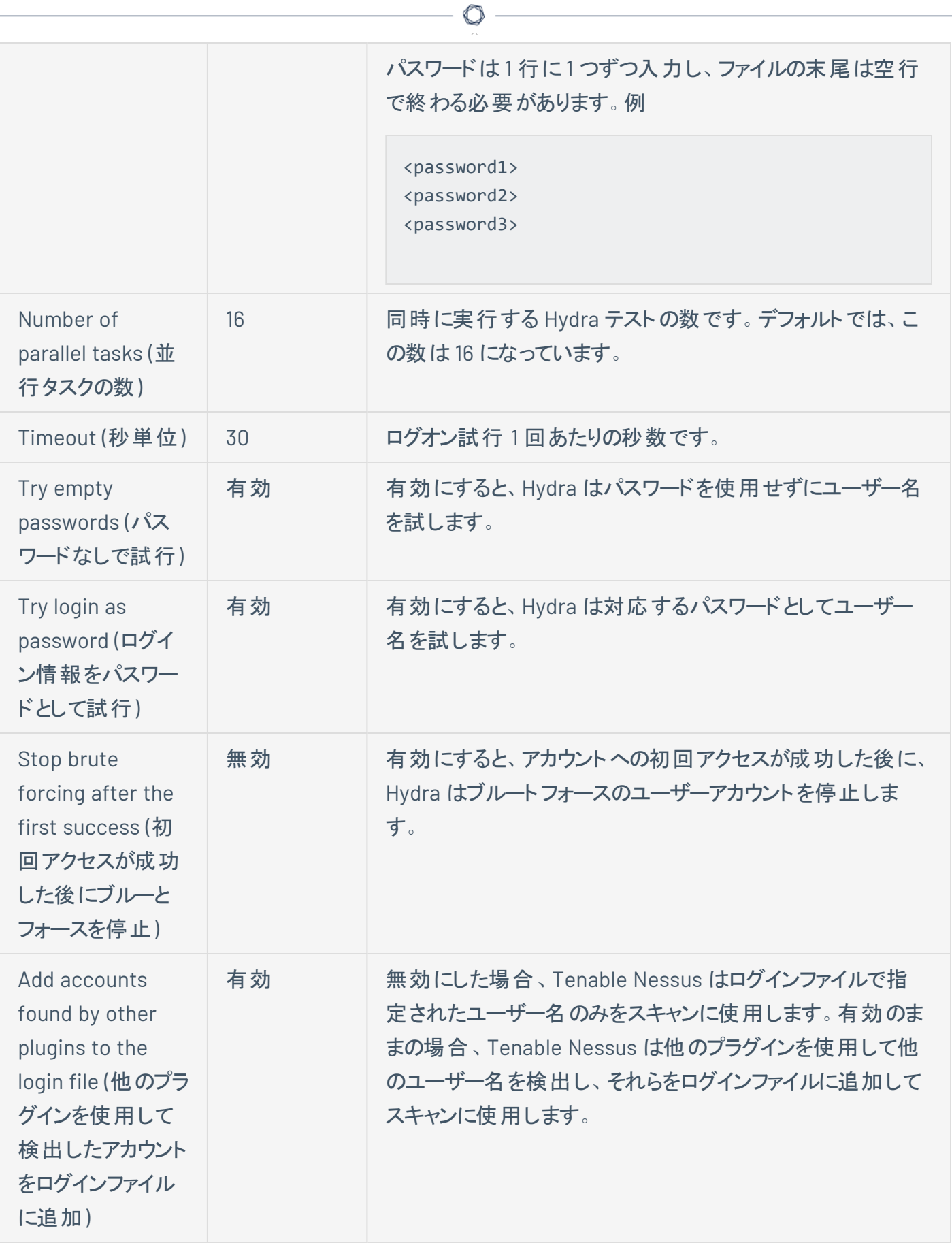

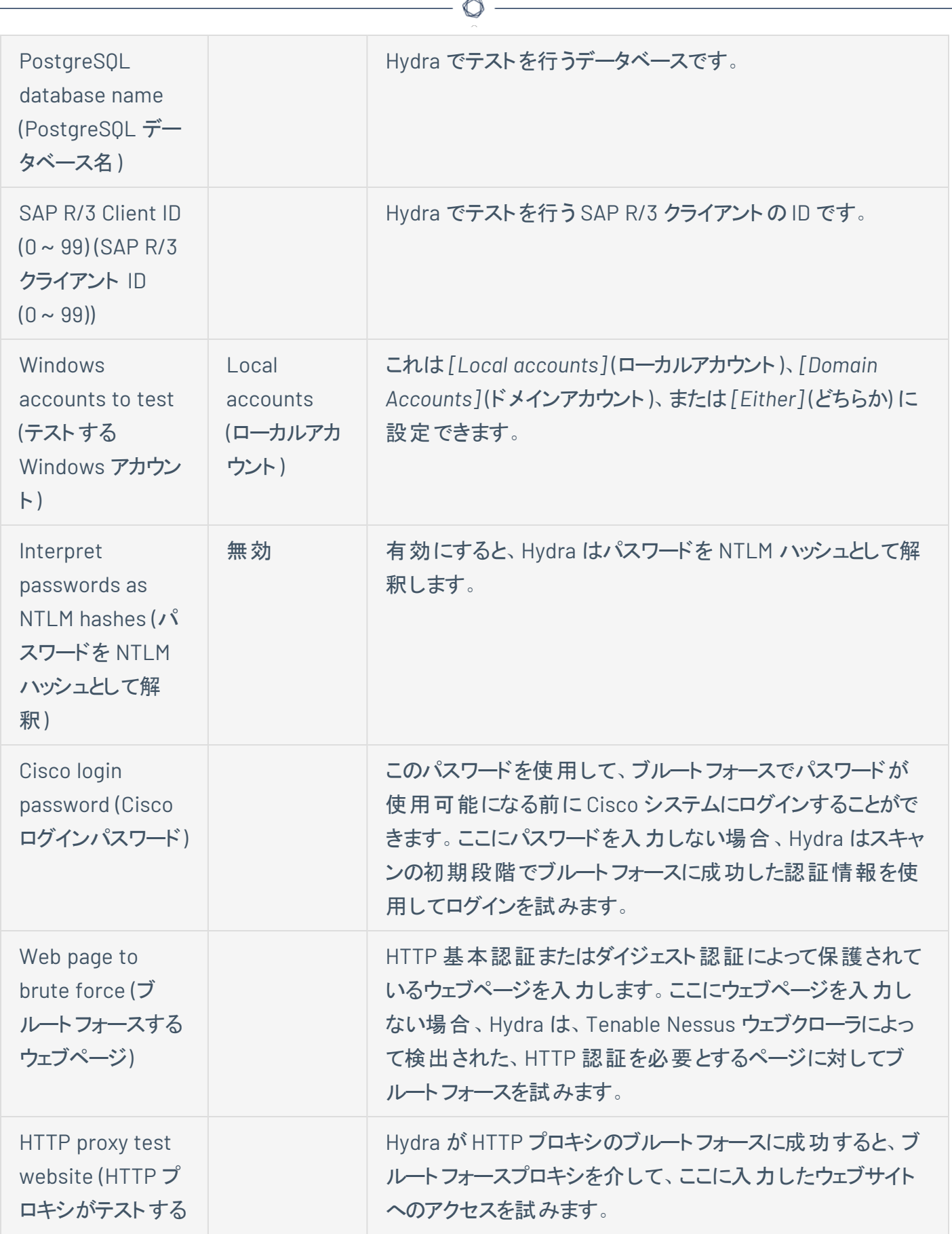

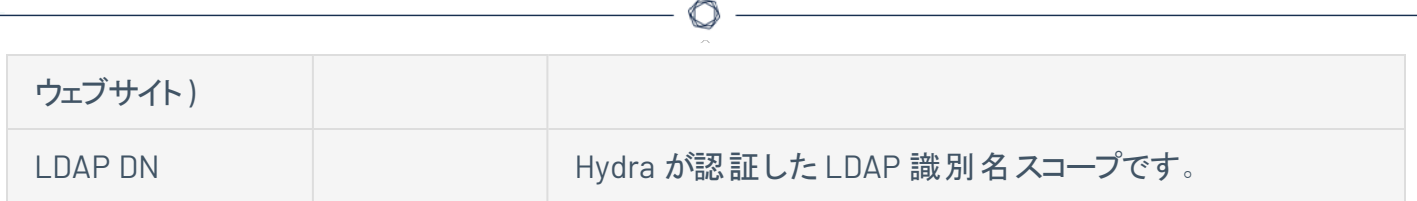

## SCADA

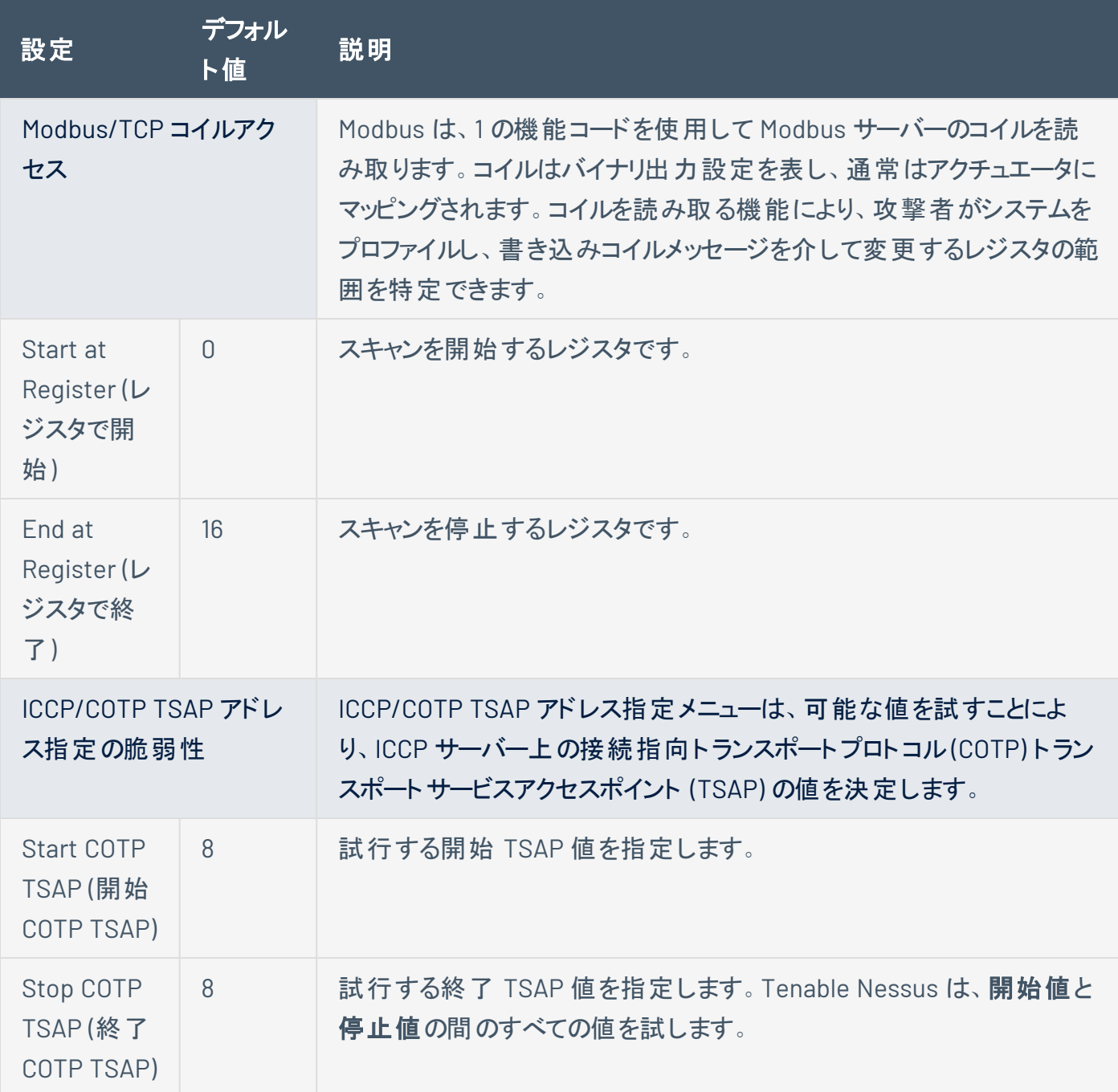

ウェブアプリケーション

デフォルトでは、Tenable Nessus はウェブアプリケーションをスキャンしません。**[Web Application]** (ウェブア プリケーション) セクションへの初回アクセス時に表示される **[Scan Web Applications]** (ウェブアプリケーショ ンのスキャン) 設定は、**[Off]** (オフ) に設定されています。次の表にリストされているウェブアプリケーションの 設定を変更するには、**[Off]** (オフ) ボタンをクリックします。その他の設定が表示されます。

റ

**[Web Applications]** (ウェブアプリケーション) セクションには、次の設定のグループが含まれます。

- [全般設定](#page-174-0)
- Web [クローラ](#page-174-1)
- [アプリケーションテストの設定](#page-175-0)

<span id="page-174-1"></span><span id="page-174-0"></span>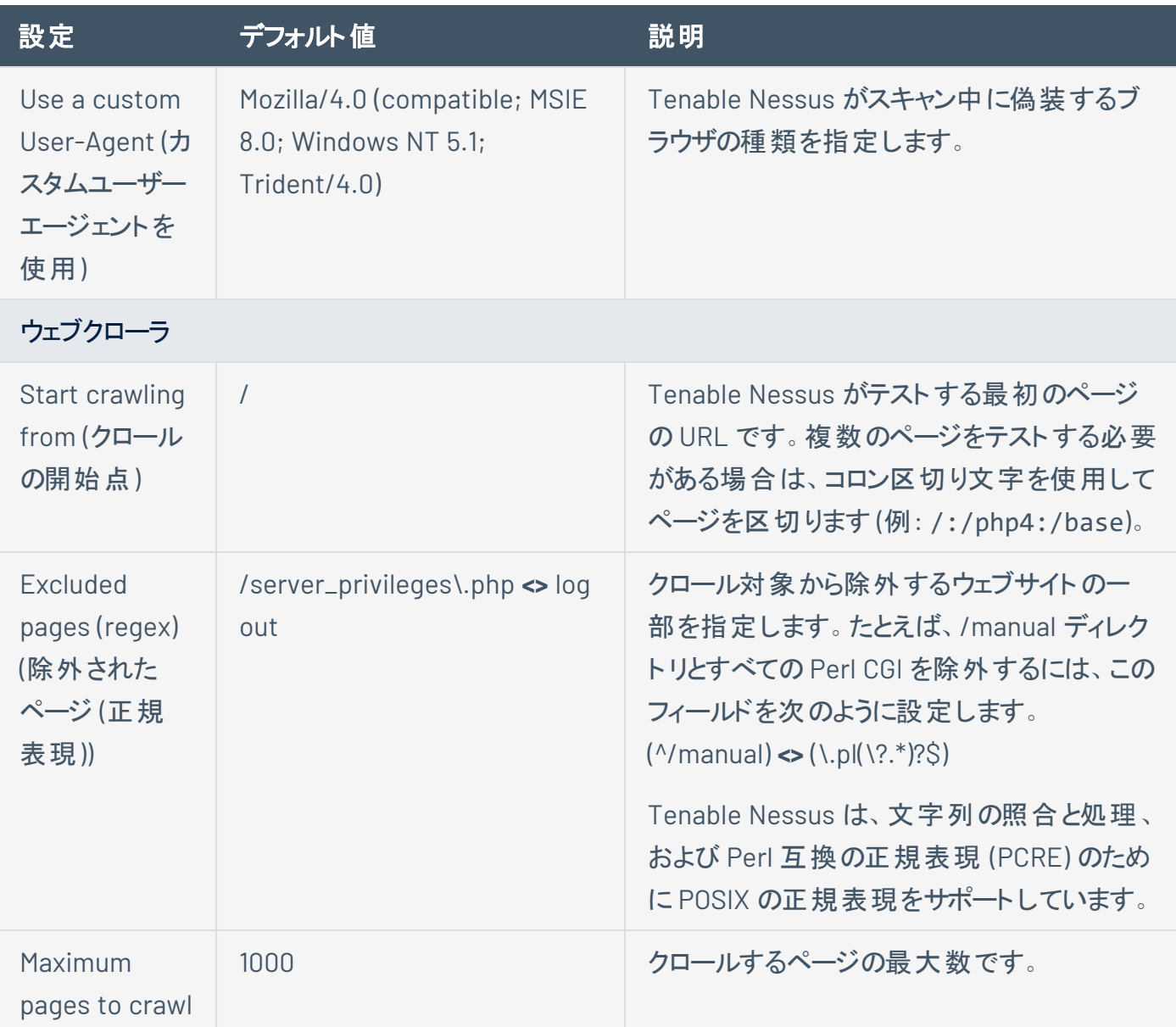

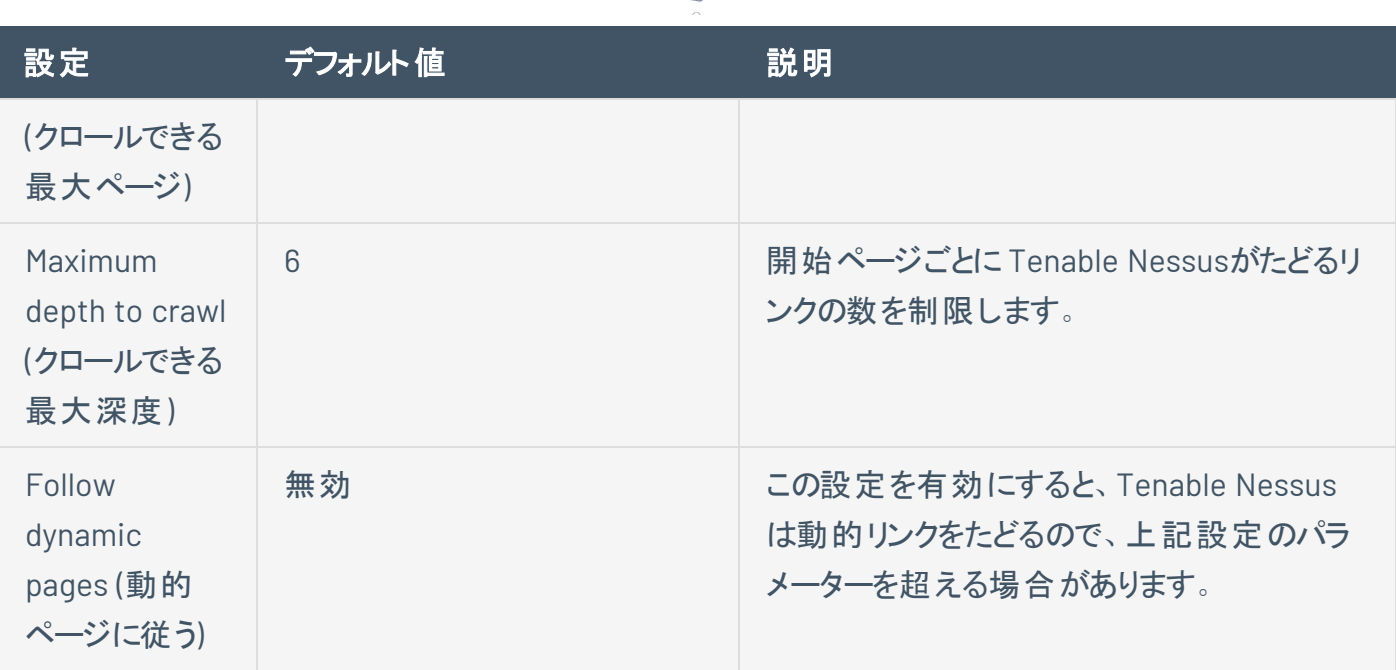

 $\circledcirc$  - $\overline{a}$ 

## <span id="page-175-0"></span>アプリケーションテストの設定

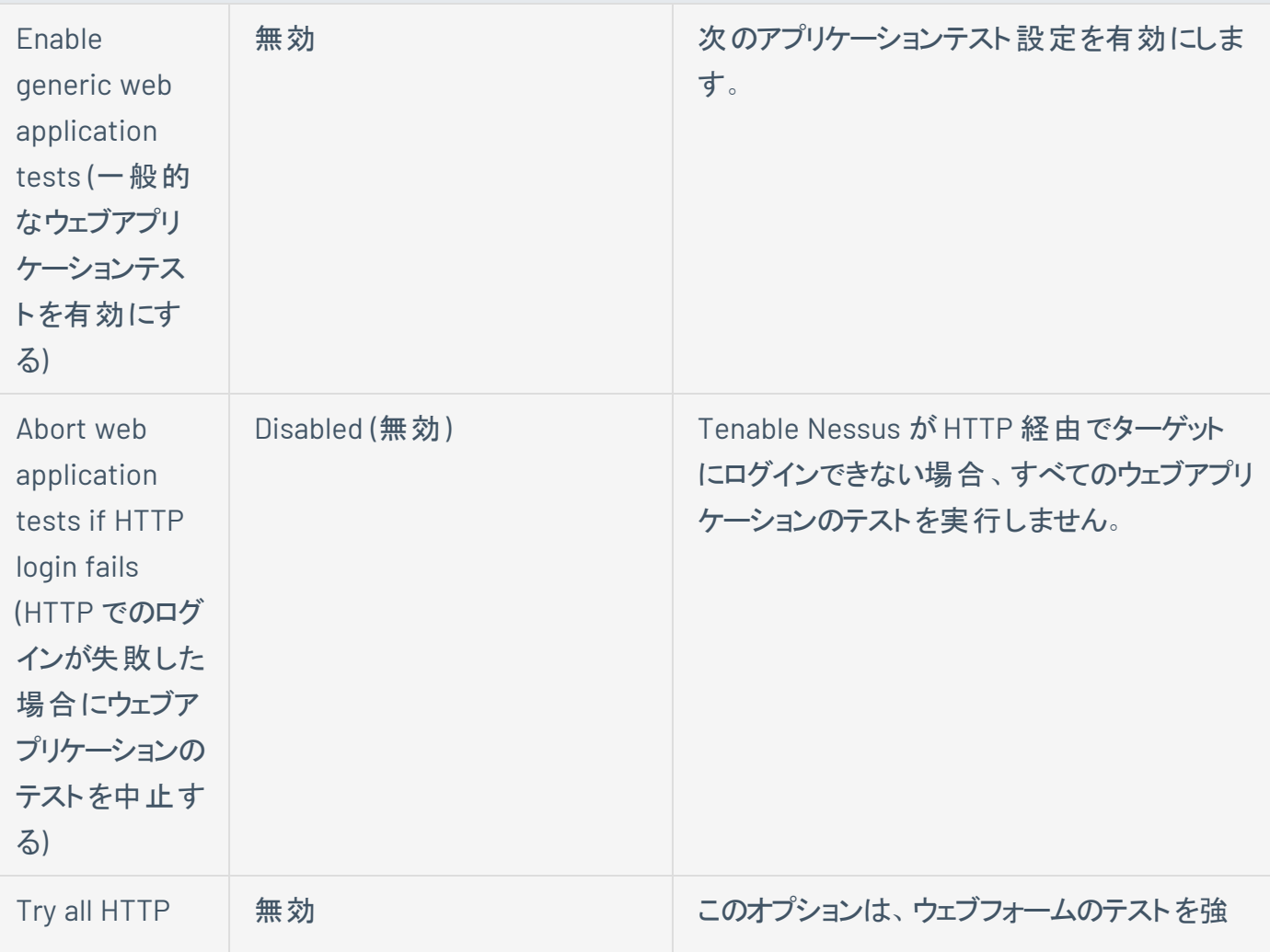

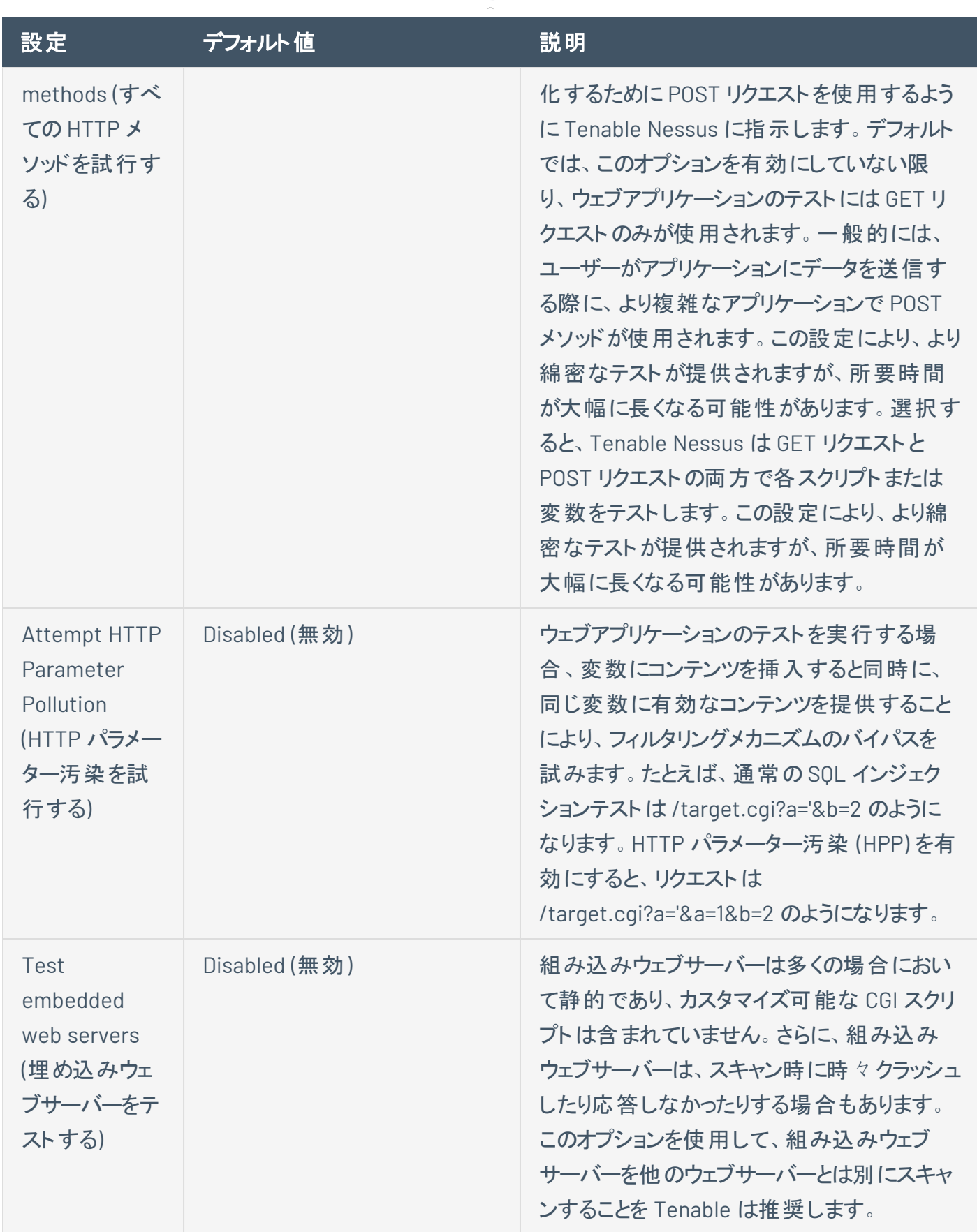

 $\circledcirc$ 

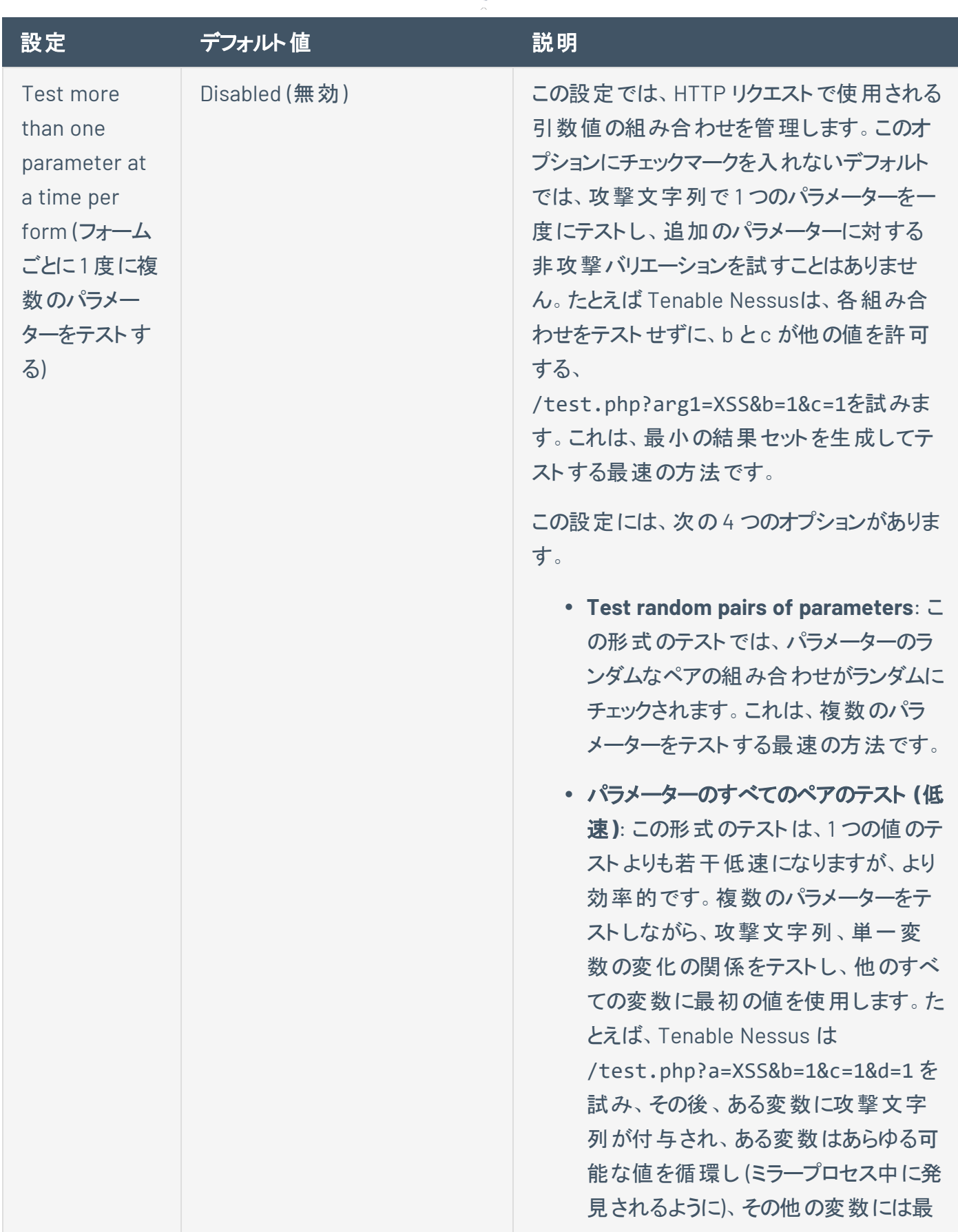

 $\circledcirc$ 

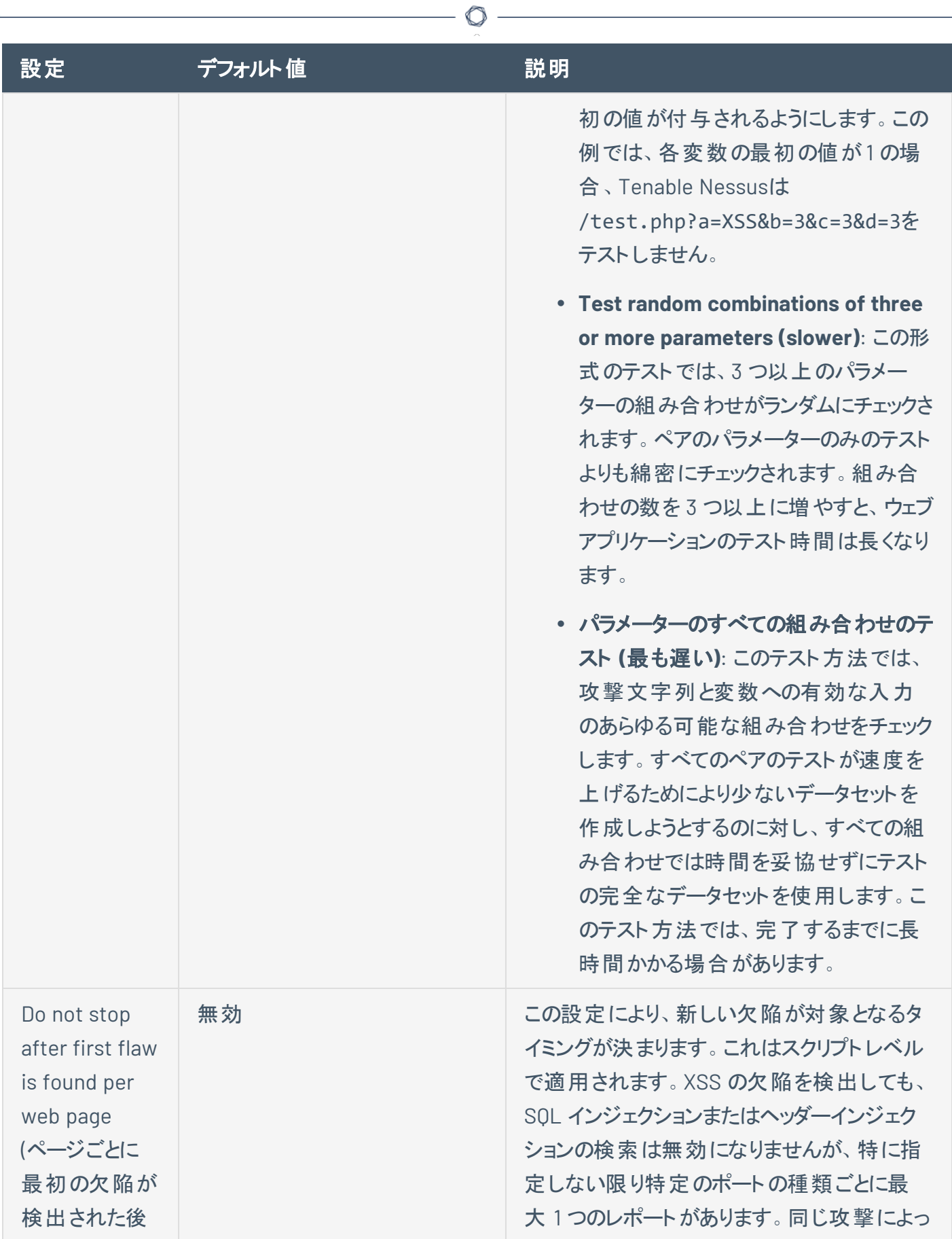

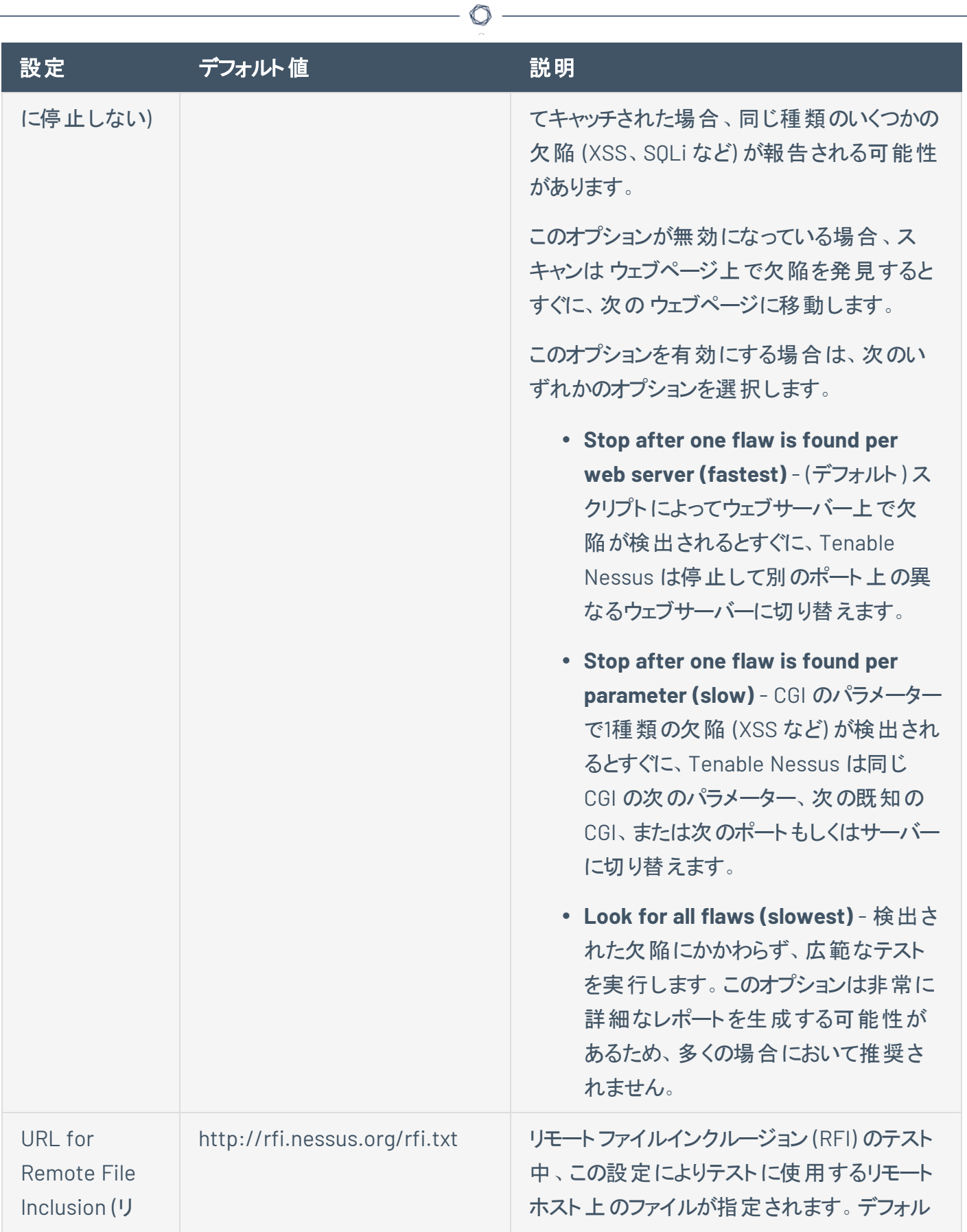
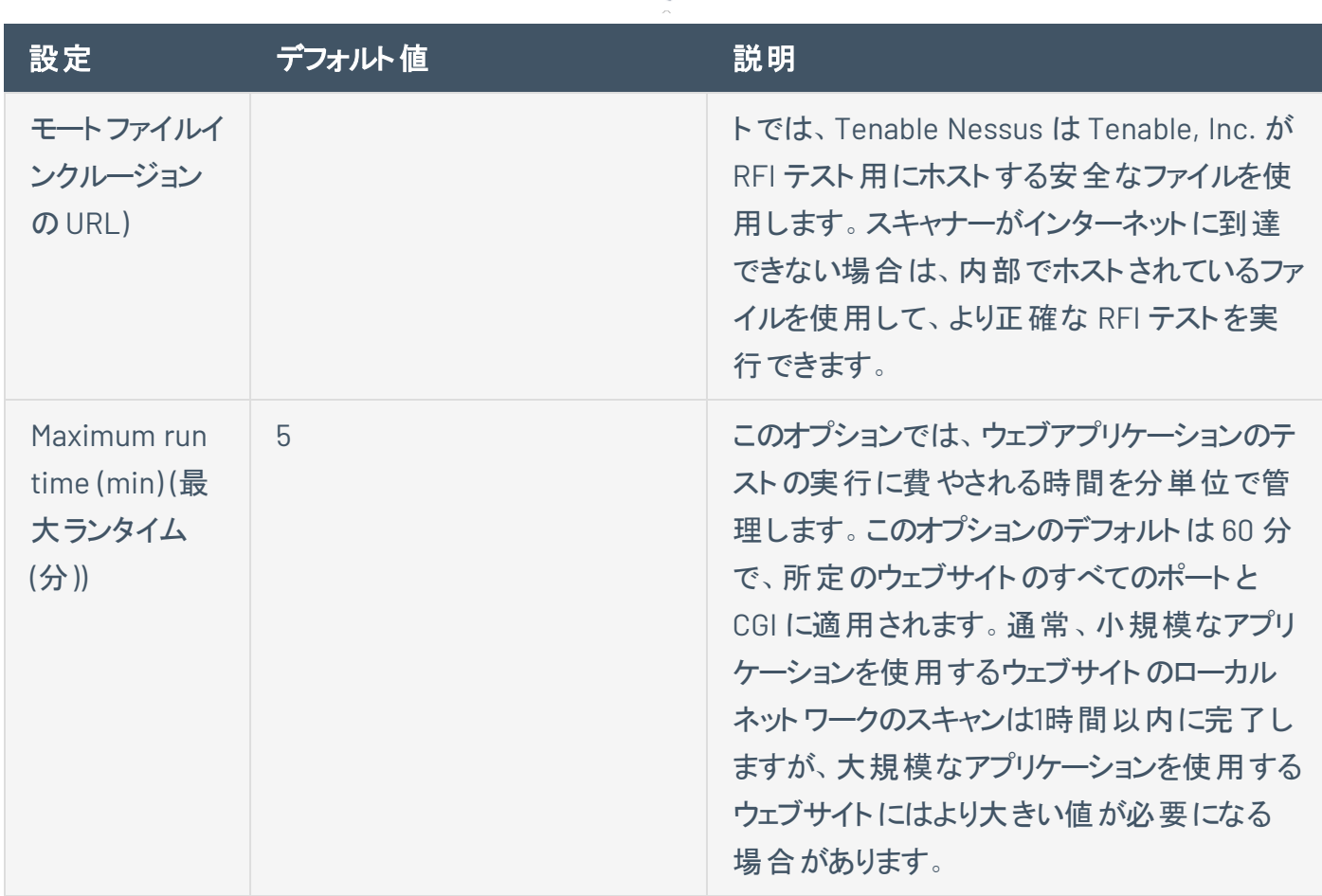

 $\circledcirc$  .

#### Windows

Windows セクションには、次の設定のグループが含まれます。

- <sup>l</sup> [全般設定](#page-180-0)
- [ユーザー列挙メソッド](#page-181-0)

<span id="page-180-0"></span>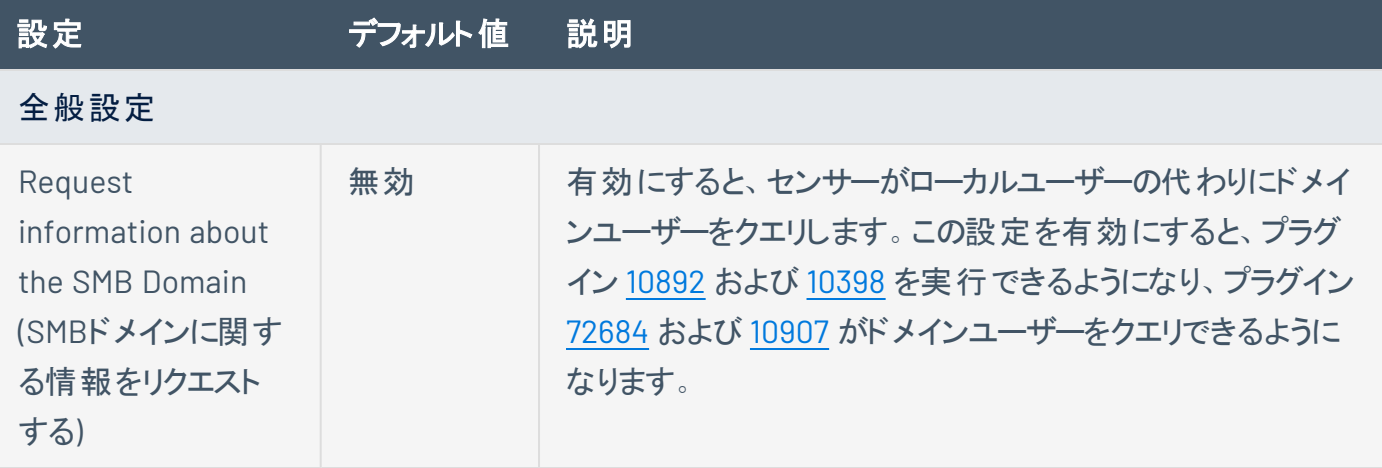

#### <span id="page-181-0"></span>ユーザー列挙メソッド

ユーザー検出に適した数のユーザー列挙メソッドを有効にできます。

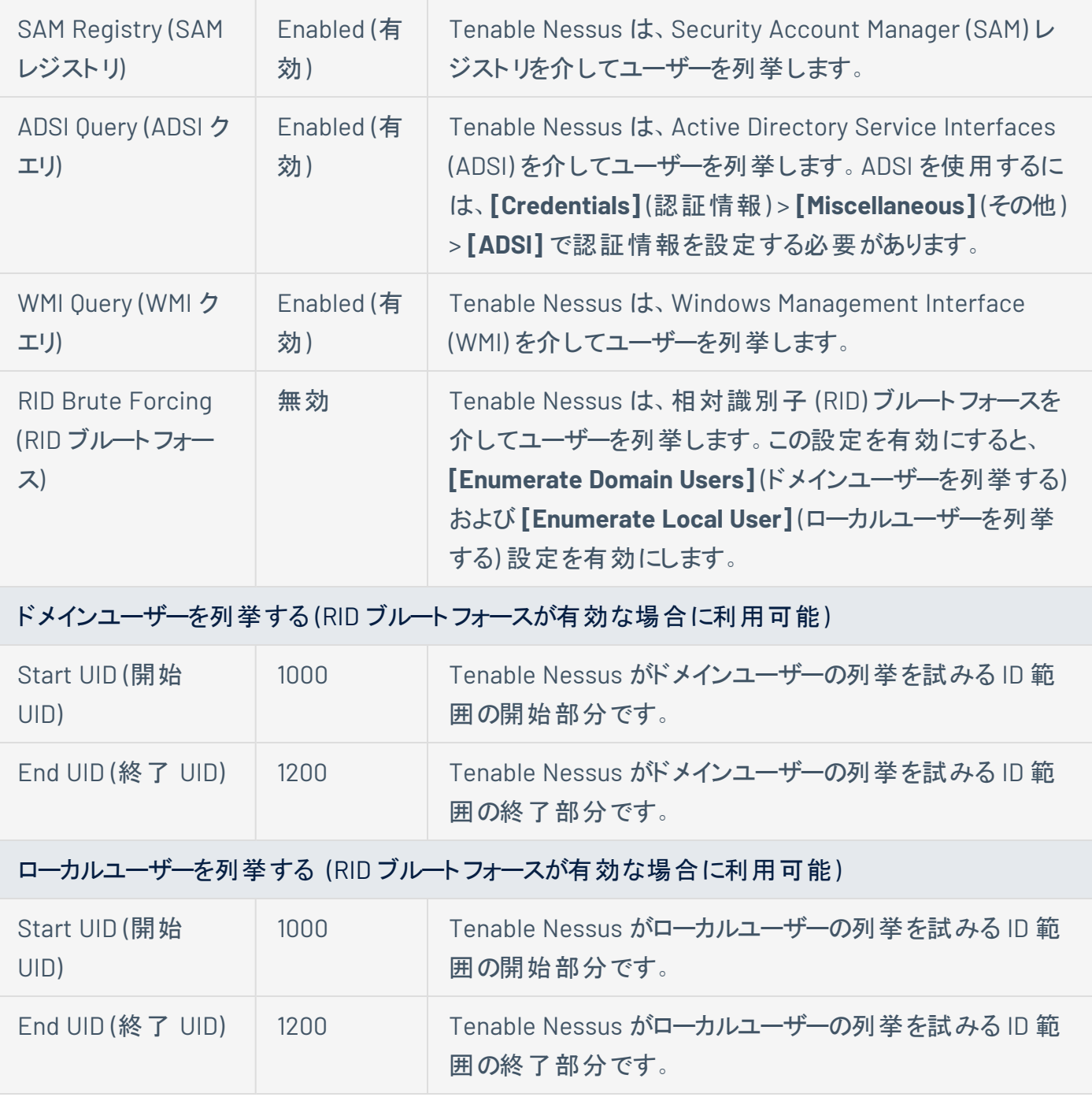

 $\circledcirc$ 

### <span id="page-181-1"></span>マルウェア

**[Malware]** (マルウェア) セクションには、次の設定のグループが含まれます。

- <sup>l</sup> [全般設定](#MAGeneralSettings)
- [ハッシュおよび許可リストファイル](#page-182-0)
- [ファイルシステムスキャン](#page-183-0)

<span id="page-182-0"></span>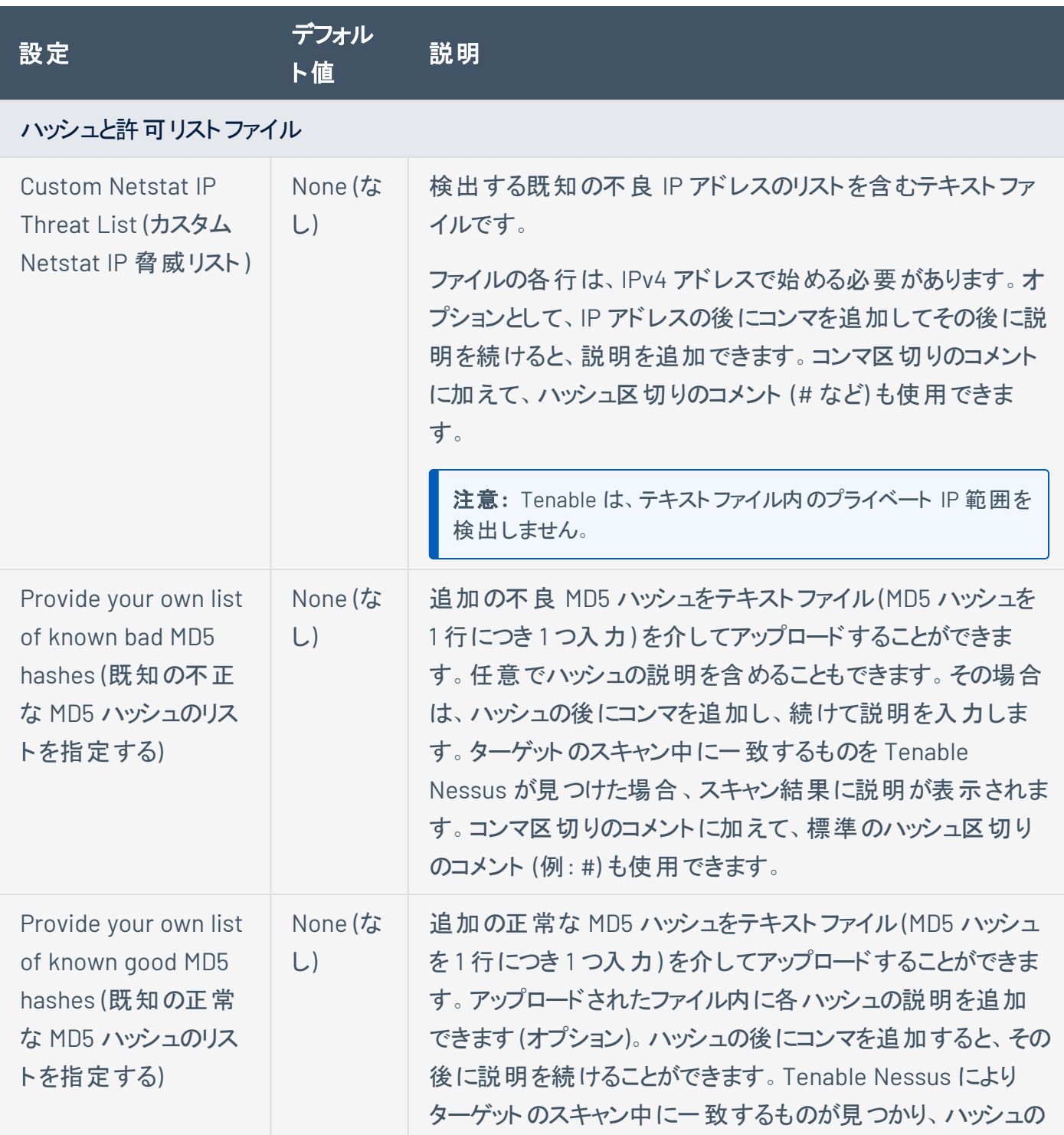

 $\circledcirc$ 

<span id="page-183-0"></span>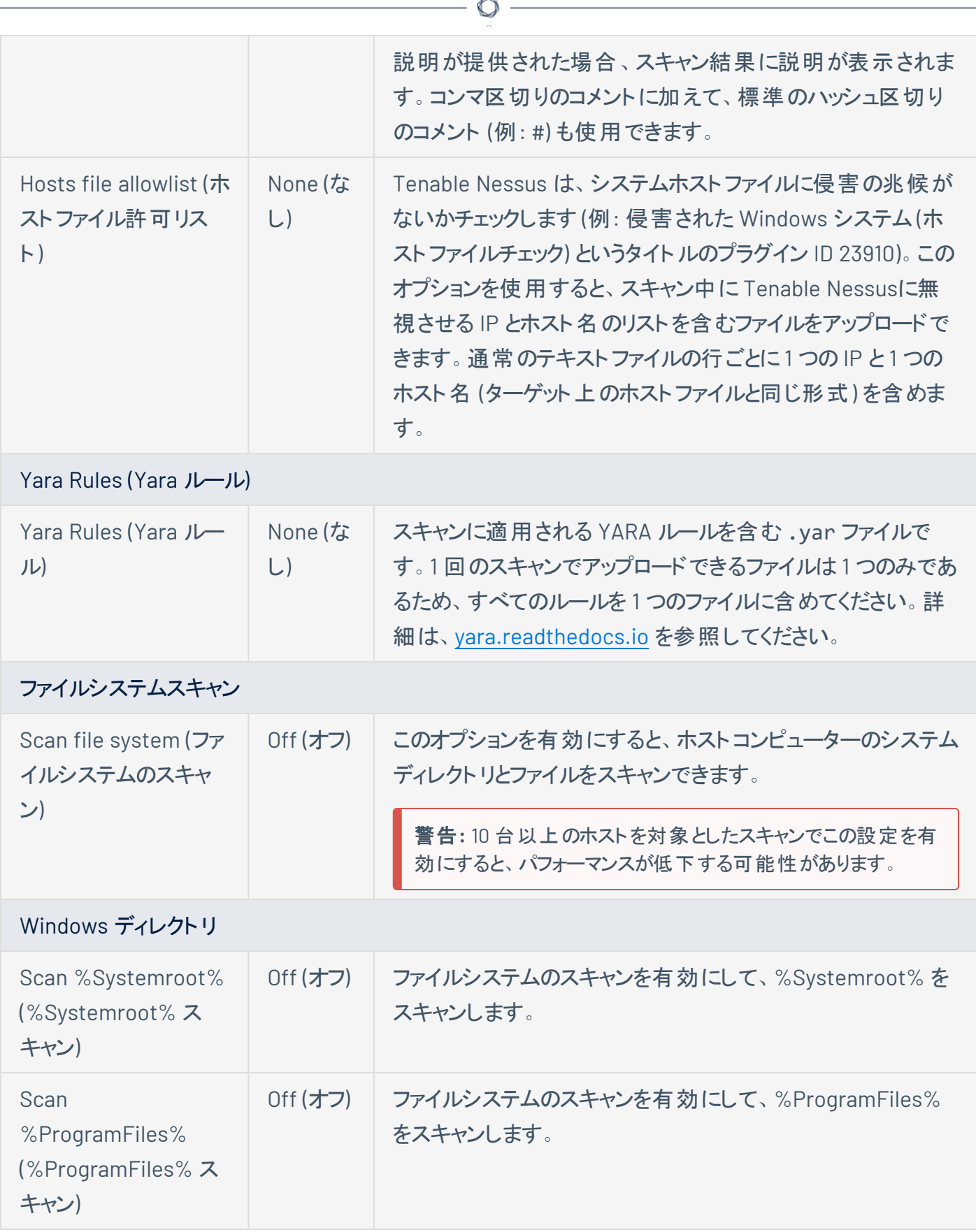

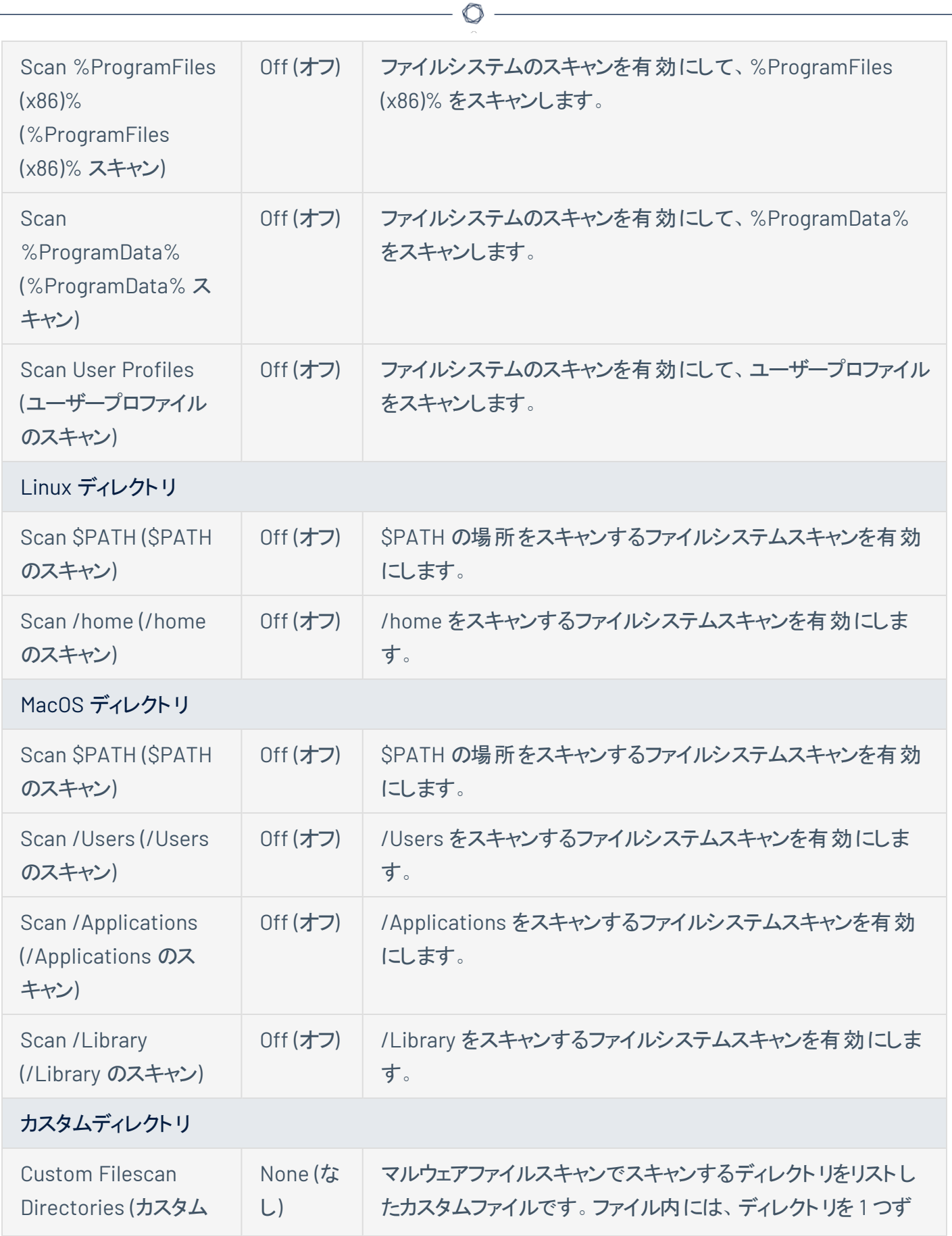

 $\equiv$ 

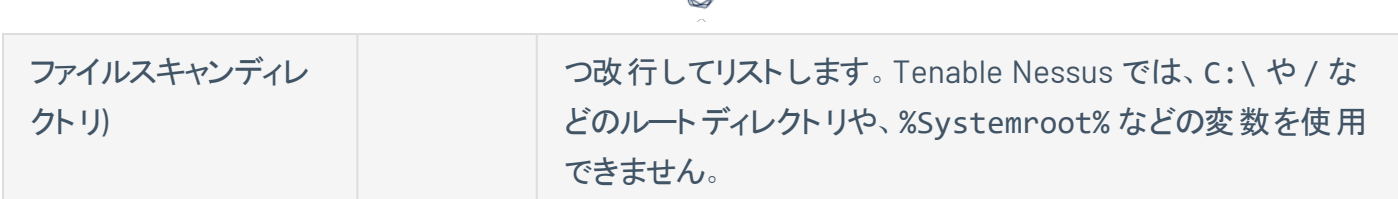

データベース

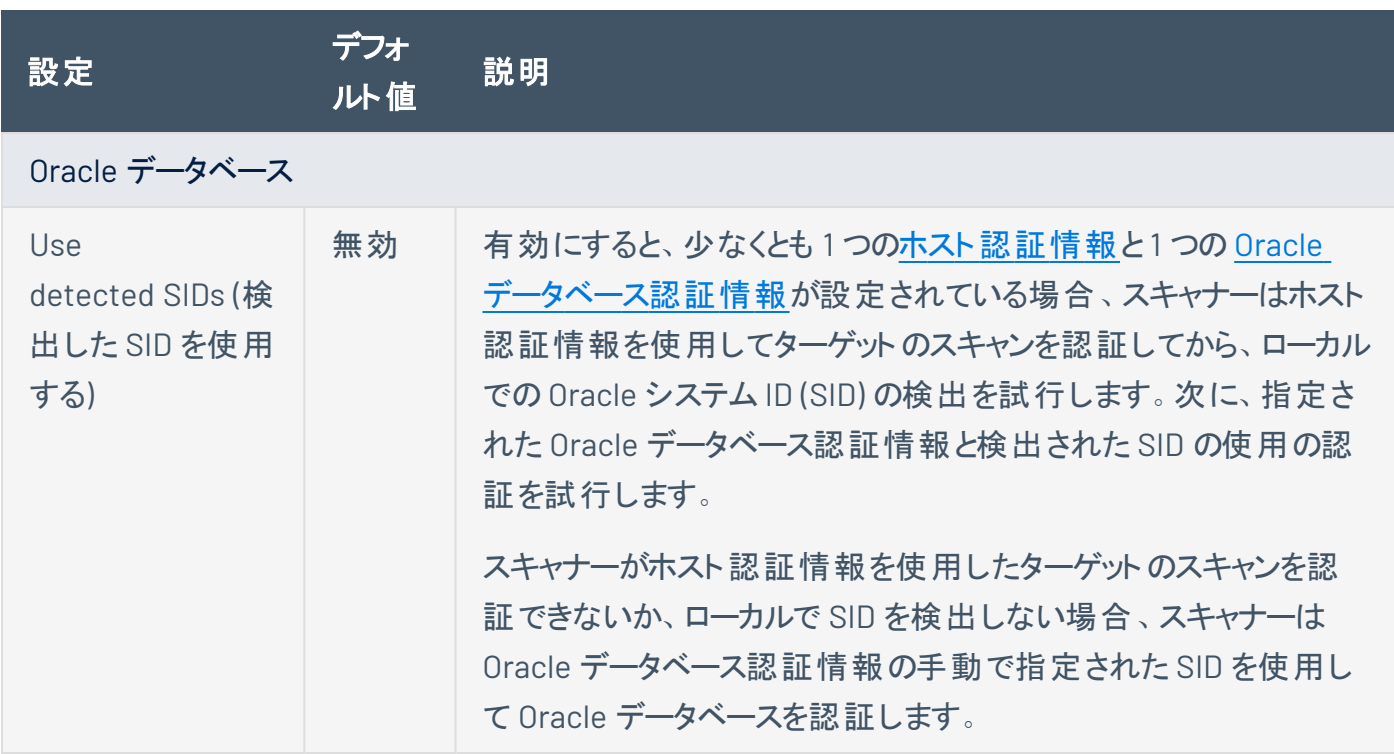

## 設定済みのアセスメントスキャン設定

次の表に記載されている通り、Tenable が提供するスキャナーテンプレートの一部には設定済みの評価 設定が含まれます。設定済みの評価設定は、選択したテンプレートおよび **[Scan Type]** (スキャンの種 類) の両方によって決定されます。

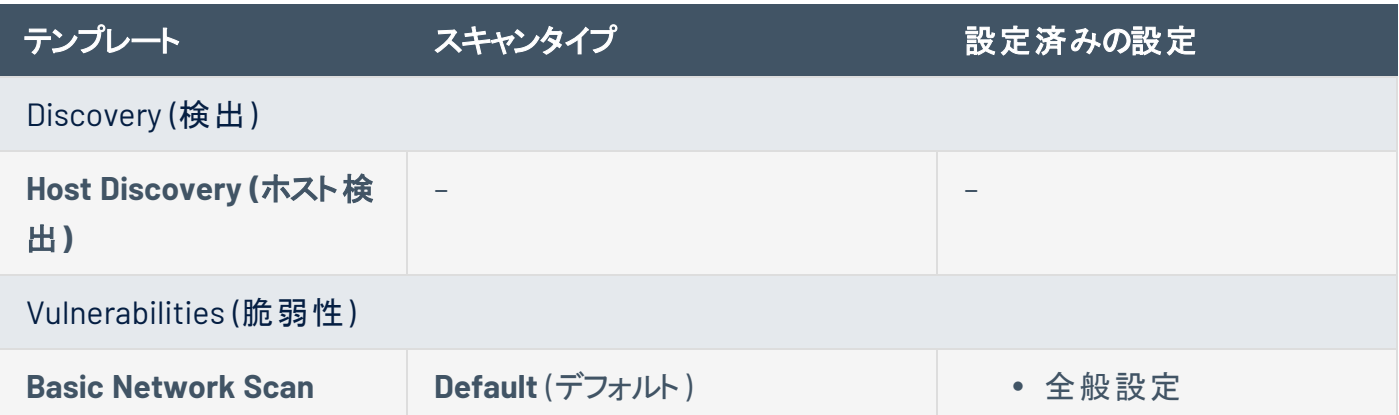

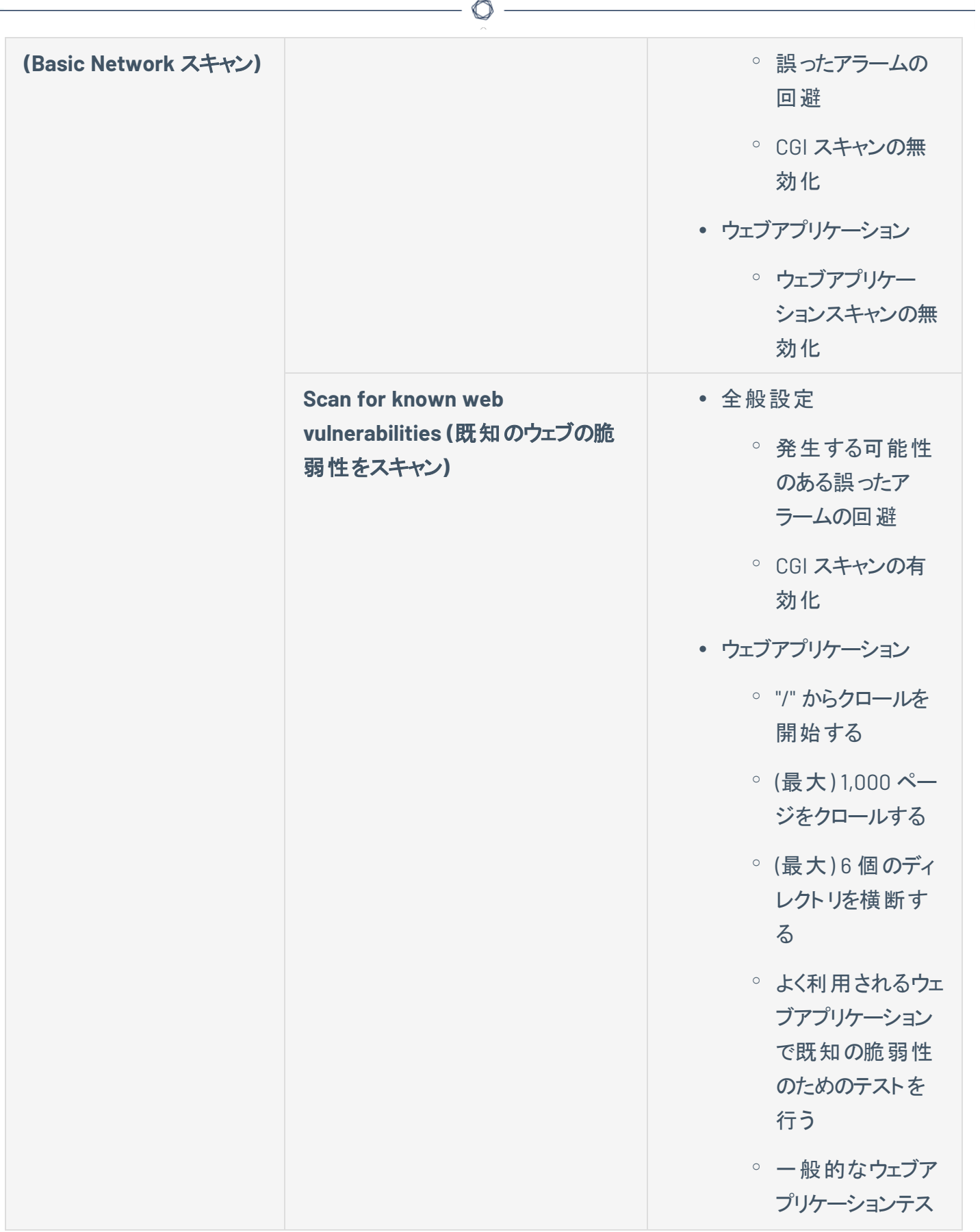

Y

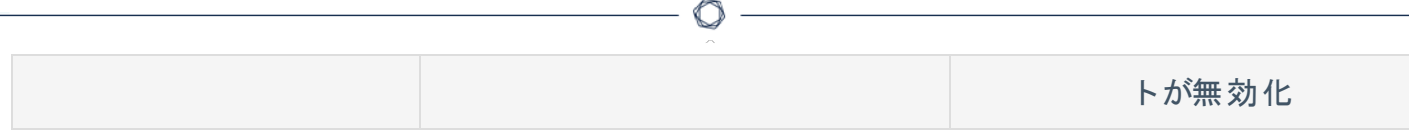

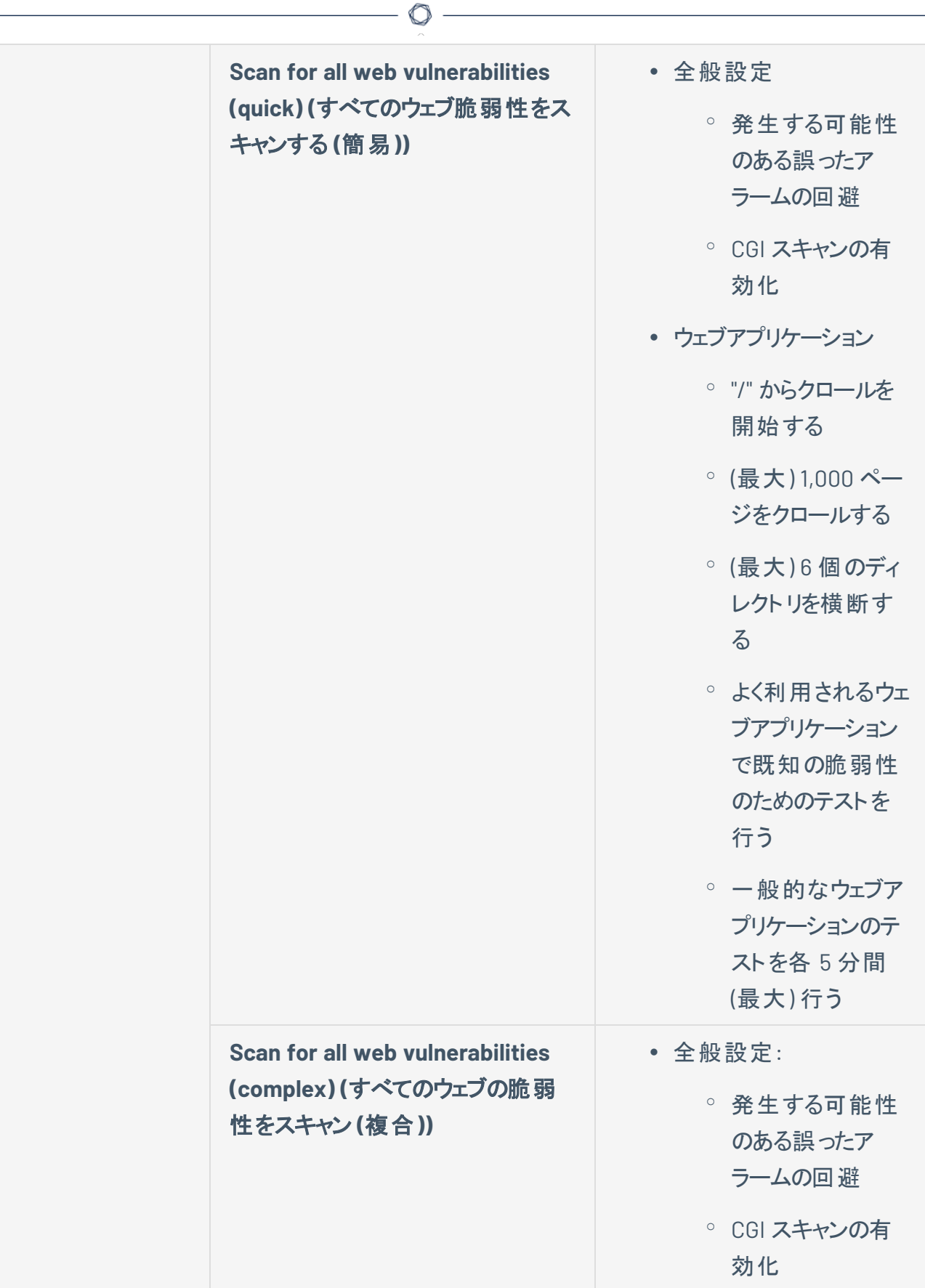

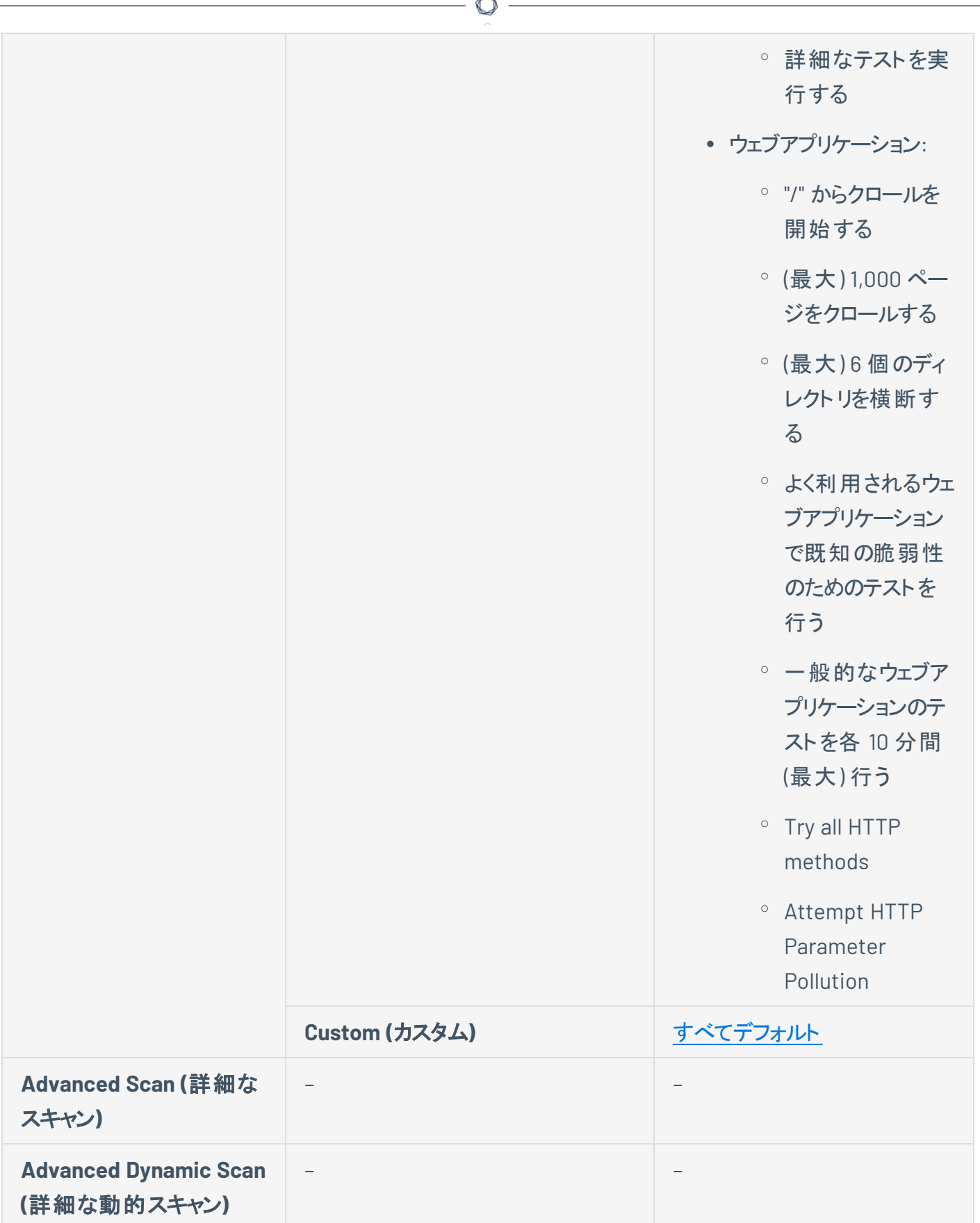

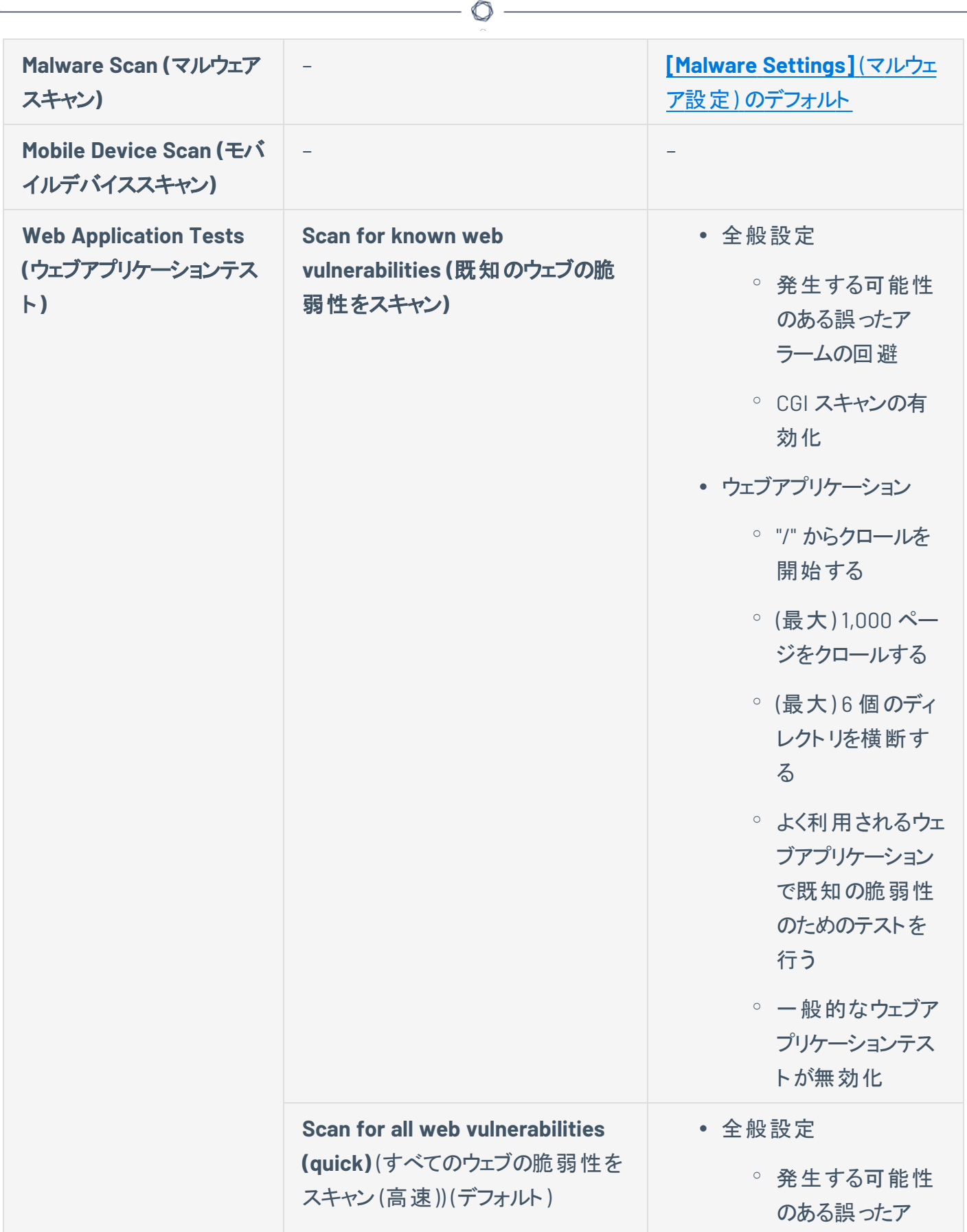

 $\overline{a}$ 

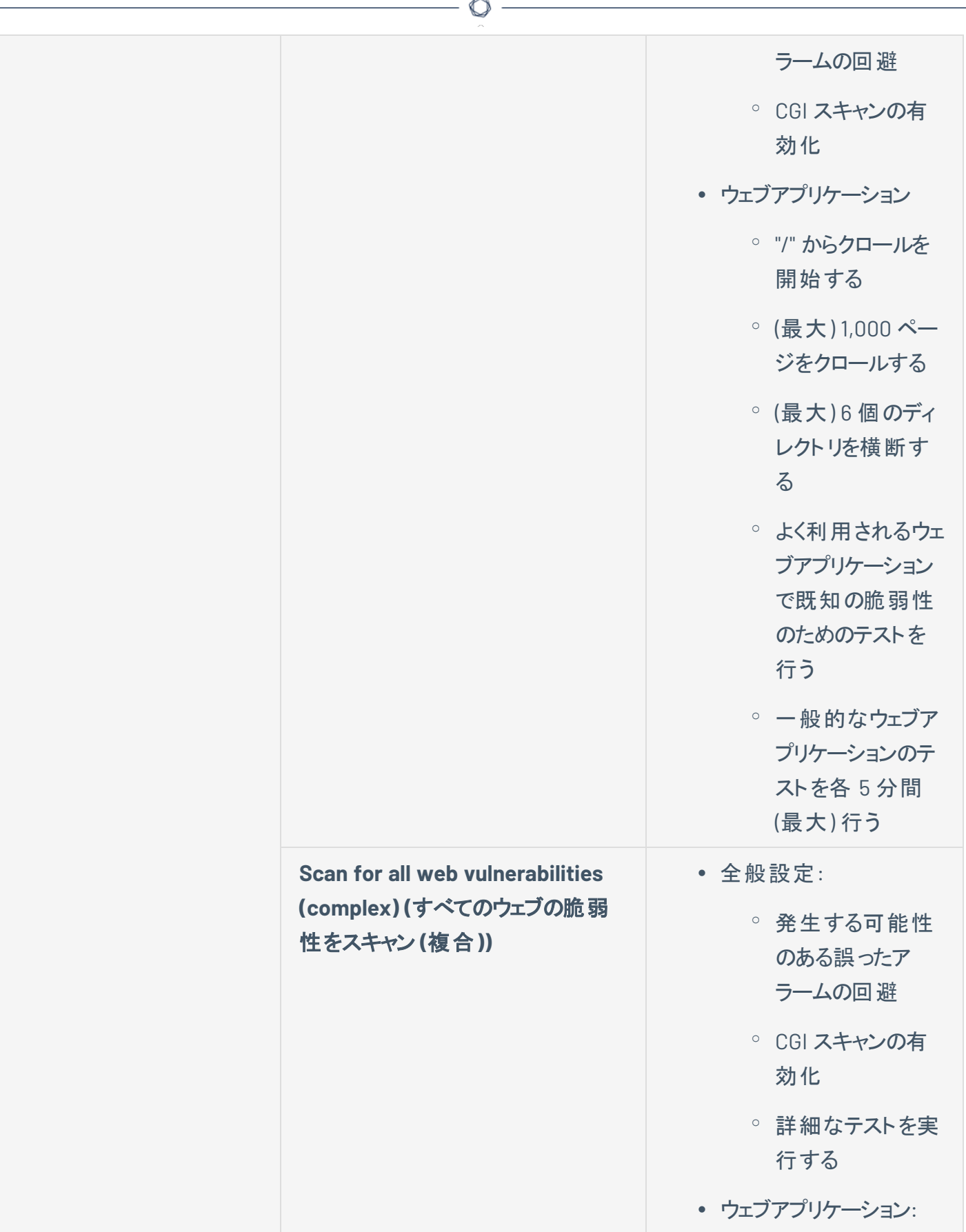

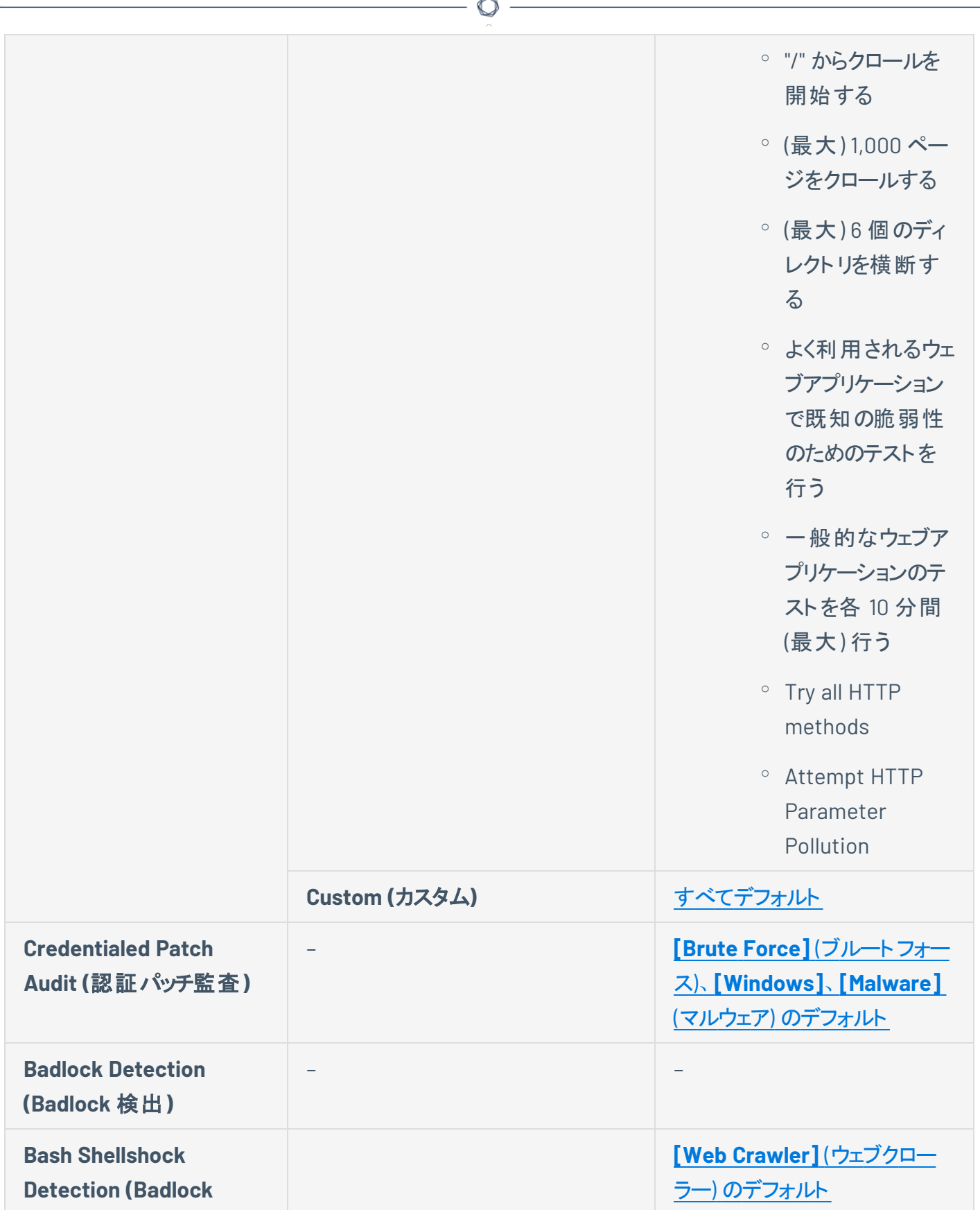

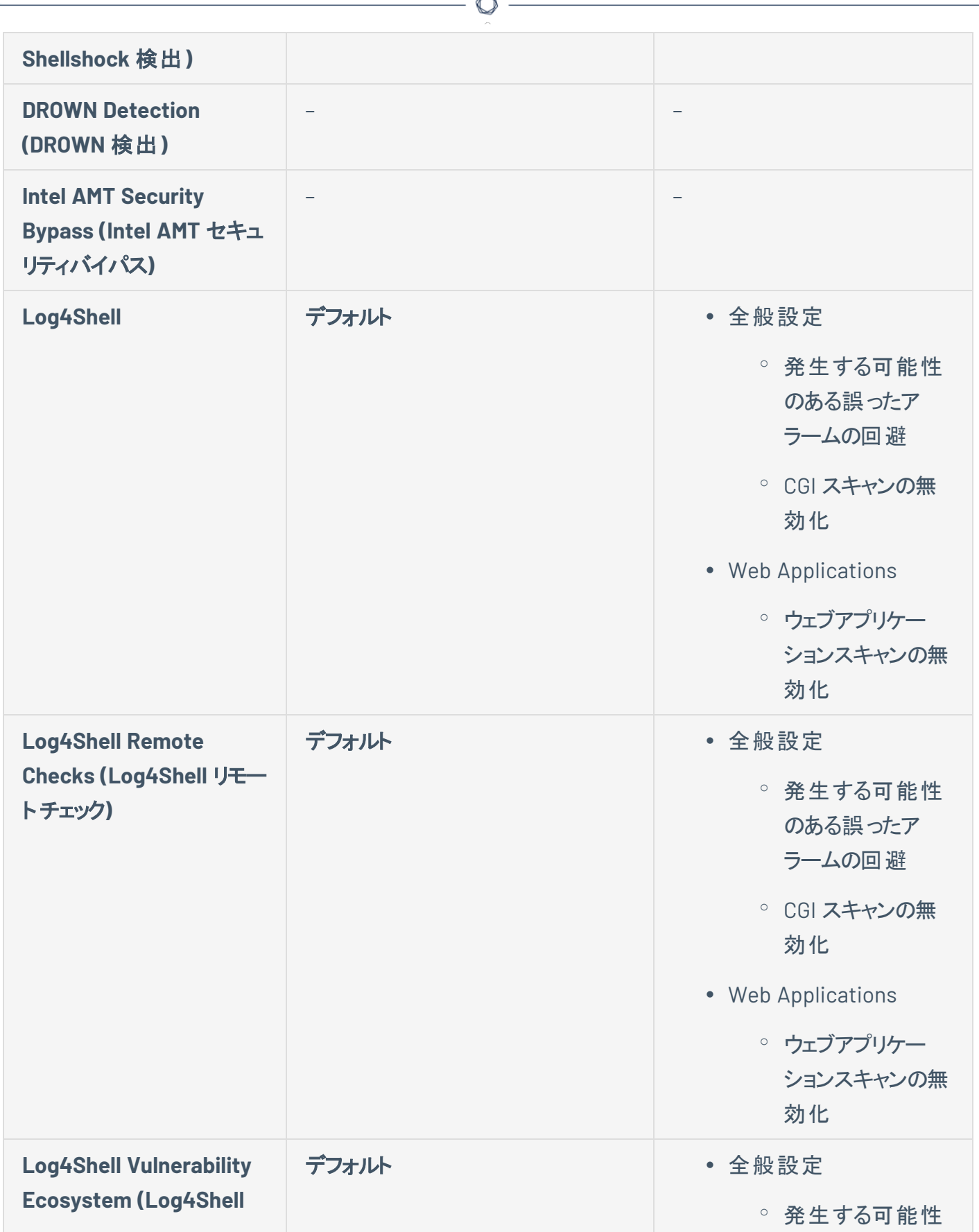

Fm.

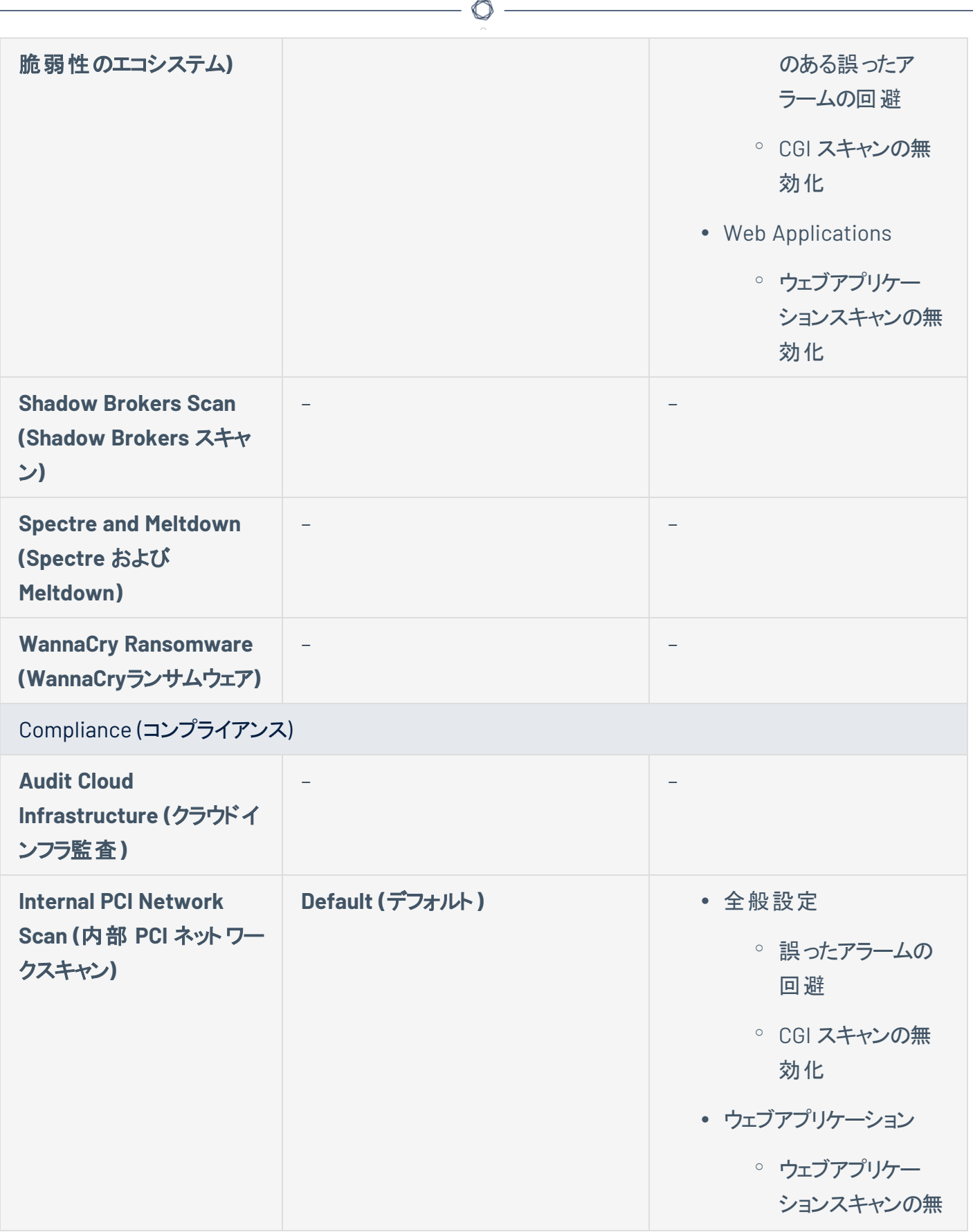

Y

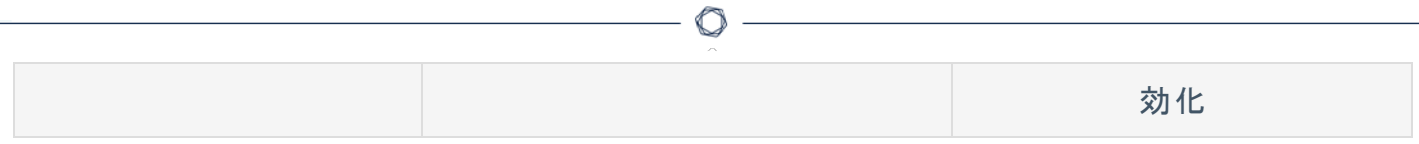

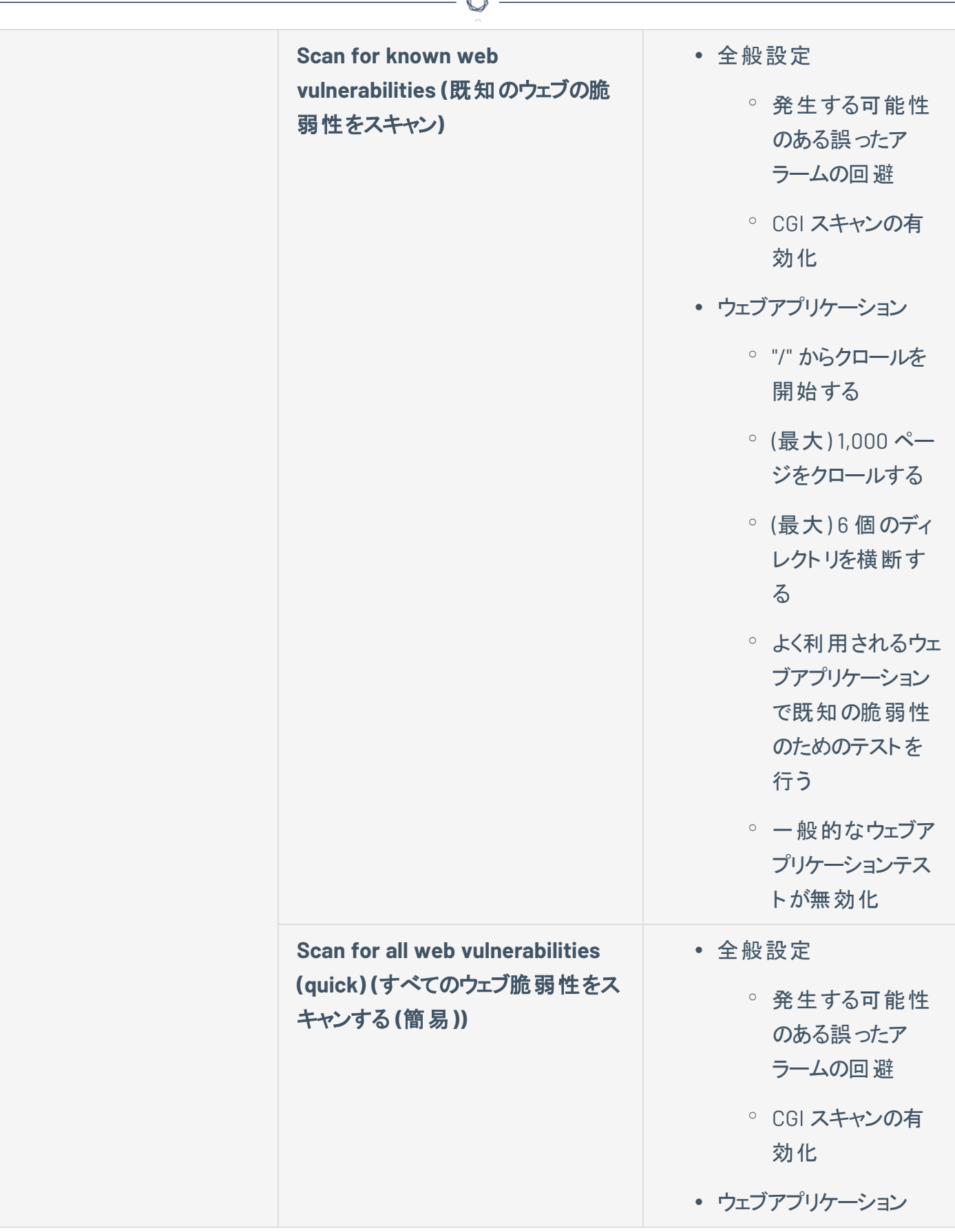

Á

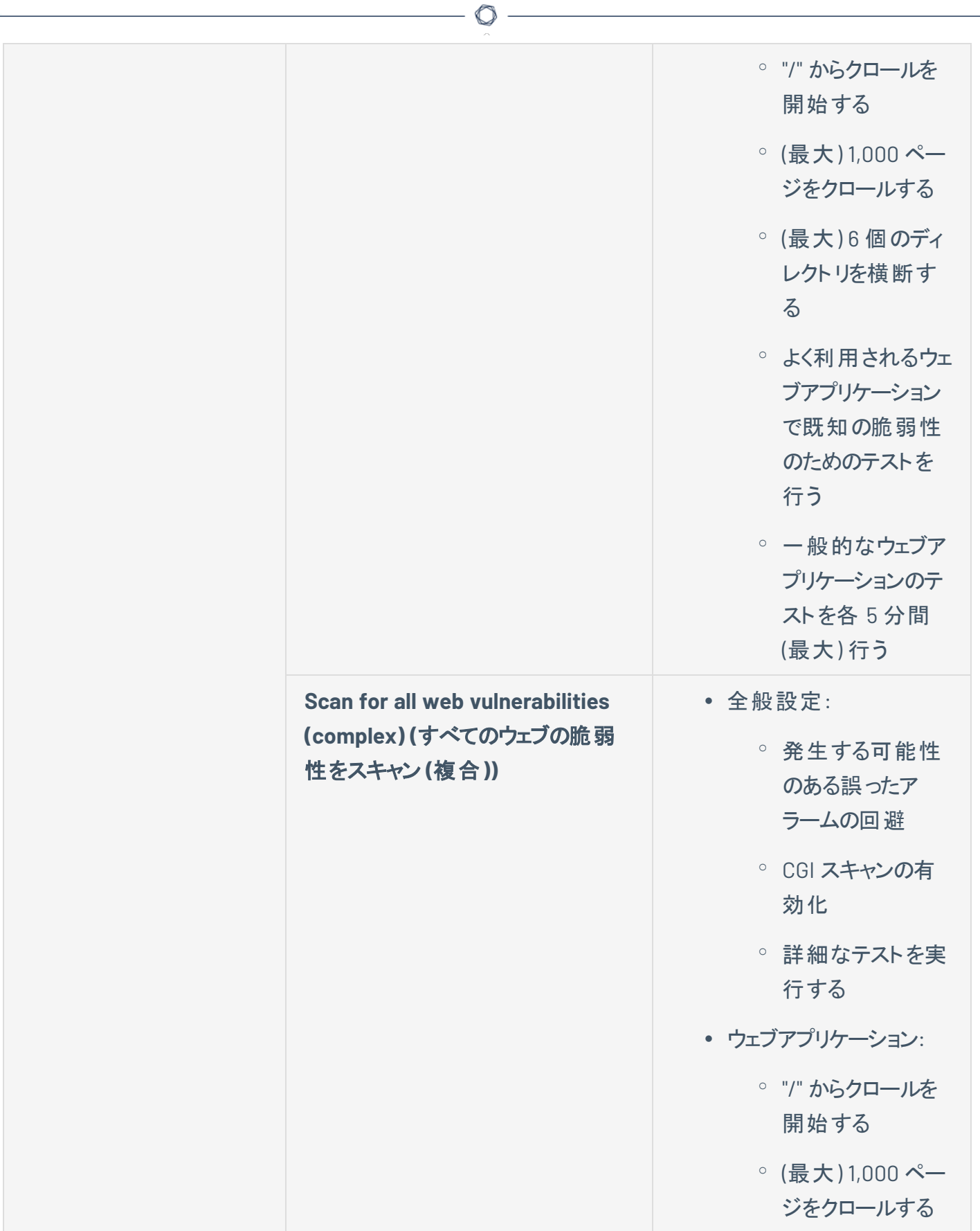

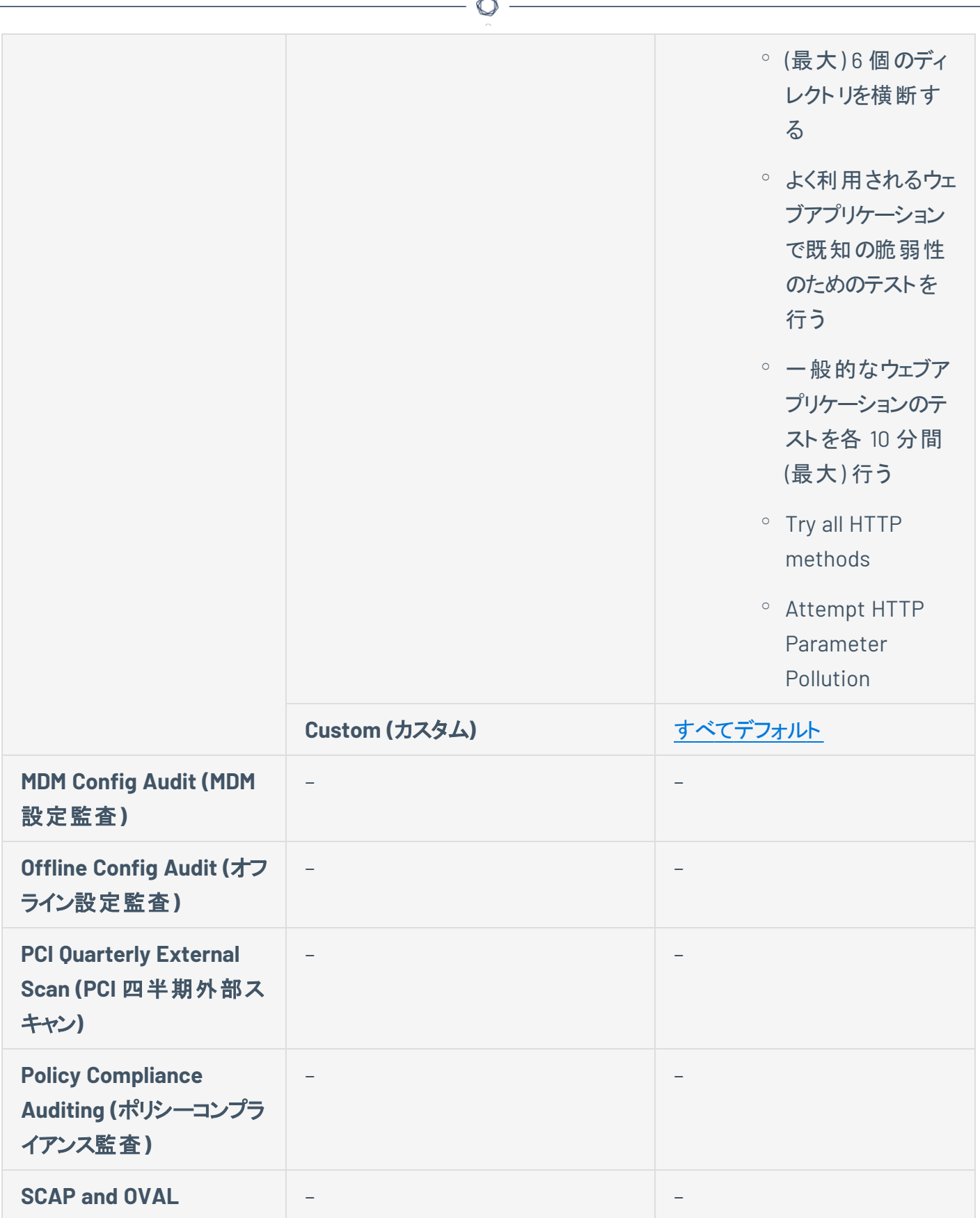

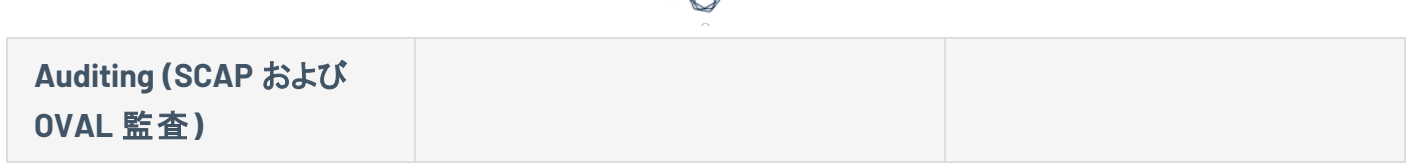

á

レポートスキャン設定

レポートスキャン設定には次の設定グループが含まれます。

- [処理](#page-199-0)
- [出力](#page-200-0)

<span id="page-199-0"></span>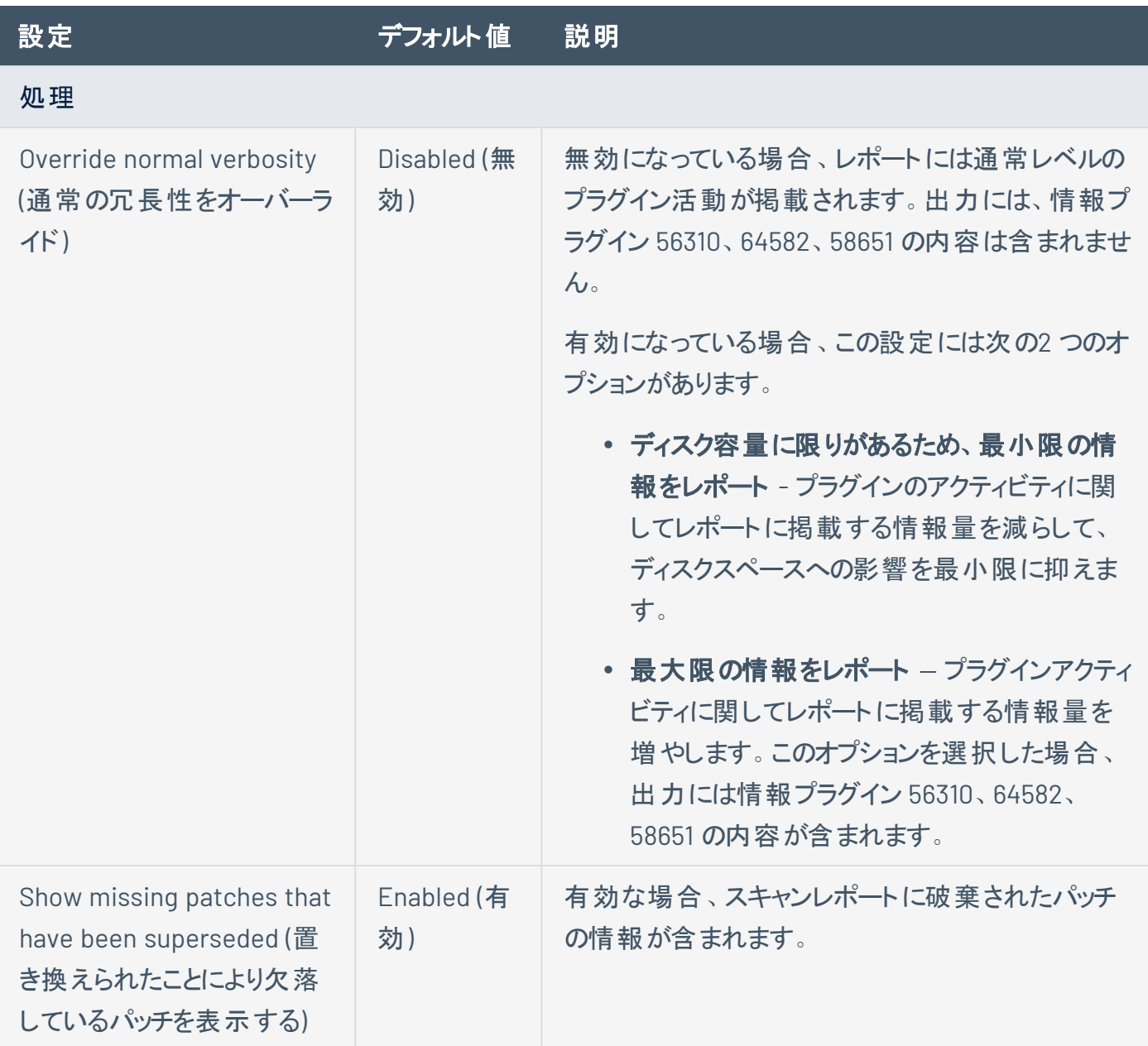

<span id="page-200-0"></span>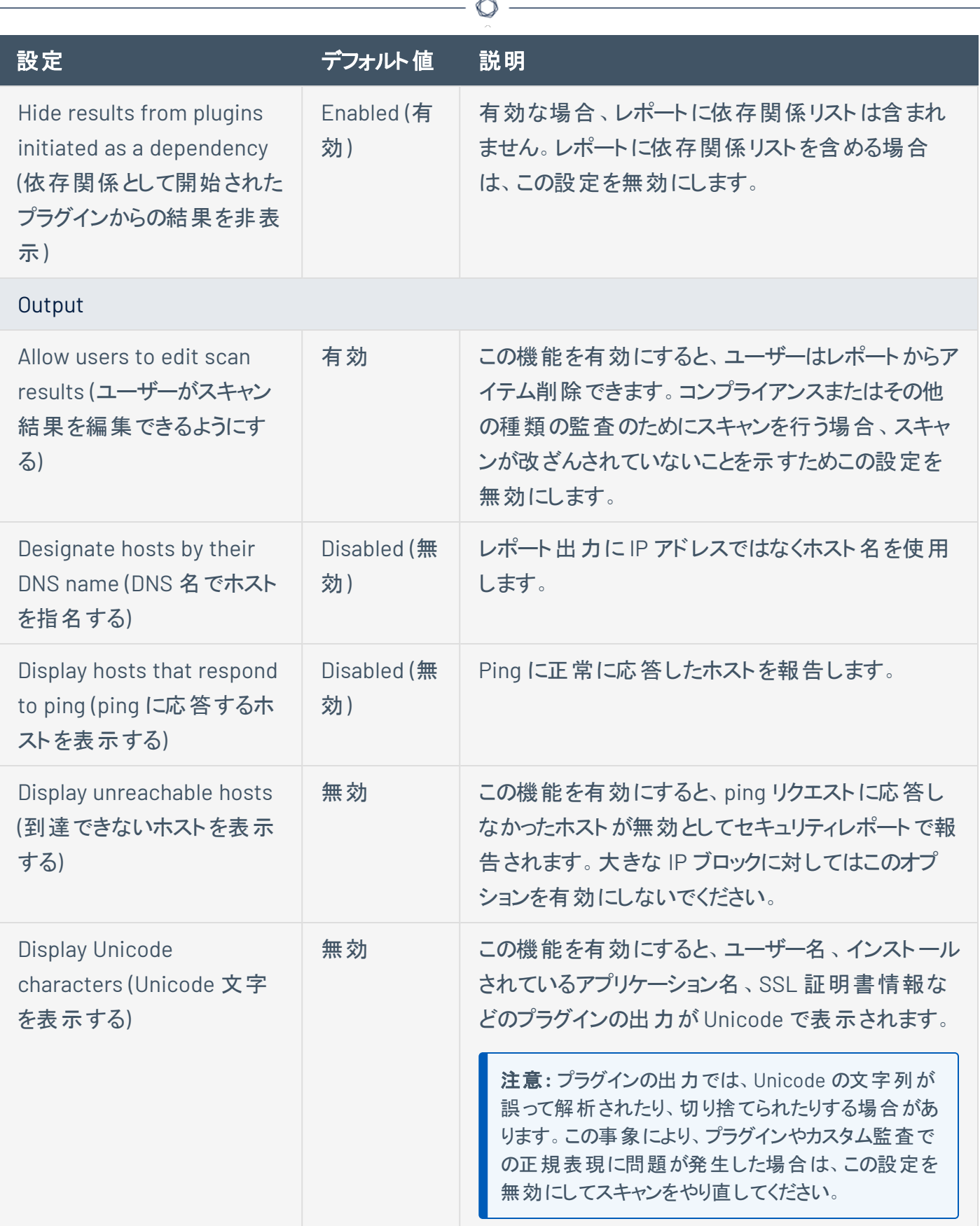

#### <span id="page-201-1"></span>詳細なスキャン設定

注意**:** スキャンがポリシーに基づいている場合、スキャンの**[Advanced]** (詳細) 設定はできません。これらの設定 は、関連するポリシーでのみ変更できます。

**[Advanced]** (詳細) 設定により、スキャン効率とスキャン動作の管理能力が向上し、プラグインのデバッグ も有効にできます。

Tenable が提供するスキャナーテンプレートの一部には、[設定済みの詳細設定](https://docs.tenable.com/nessus/Content/AdvancedScanSettingsPreconfigured.htm)が含まれます。

**[Custom]]** (カスタム) の事前設定オプションを選択した場合、または詳細設定が事前設定されていない Nessus スキャナーテンプレートを使用している場合、次のカテゴリの**[Advanced]** (詳細) 設定を手動で 設定できます。

- [全般設定](#page-201-0)
- [パフォーマンス](#Performance_Settings)
- Unix Find [コマンドの除外](#page-205-0)
- Windows [ファイル検索オプション](#page-206-0)
- [デバッグ設定](#page-207-0)
- [スキャン開始のシフト](#page-208-0)
- [コンプライアンスの出力オプション](#page-208-1)

注意**:** 次のテーブルには、**[Advanced Scan]** (詳細スキャン) テンプレートの設定が含まれます。選択したテンプ レートによっては、特定の設定が使用できなかったり、デフォルト値が異なっていたりする場合があります。

<span id="page-201-0"></span>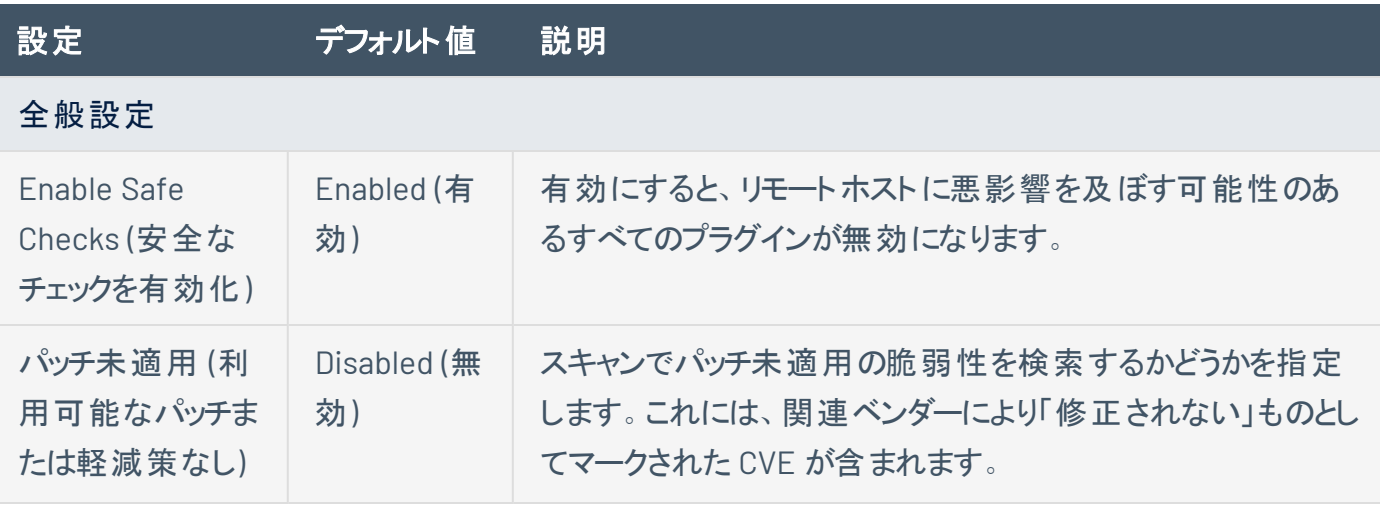

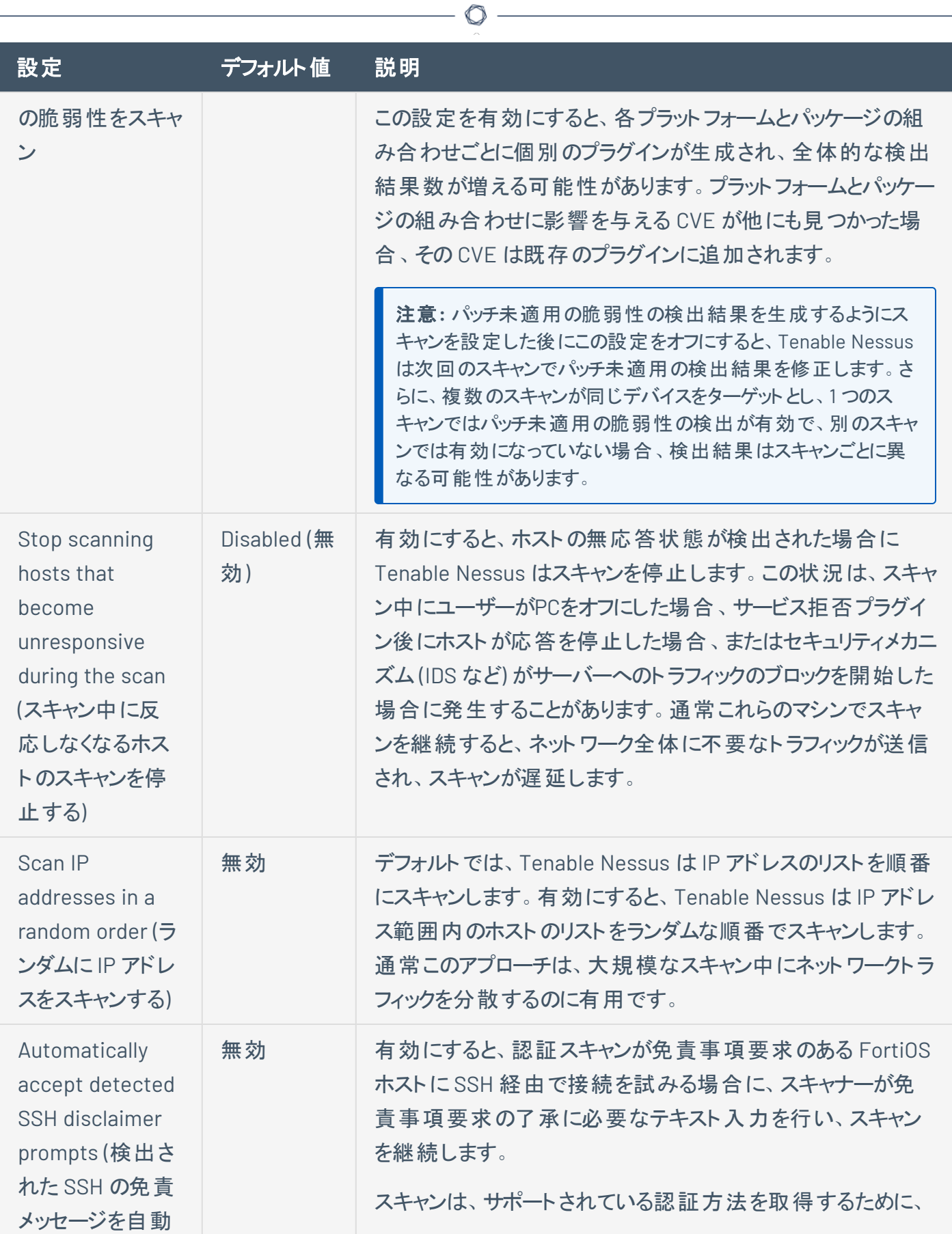

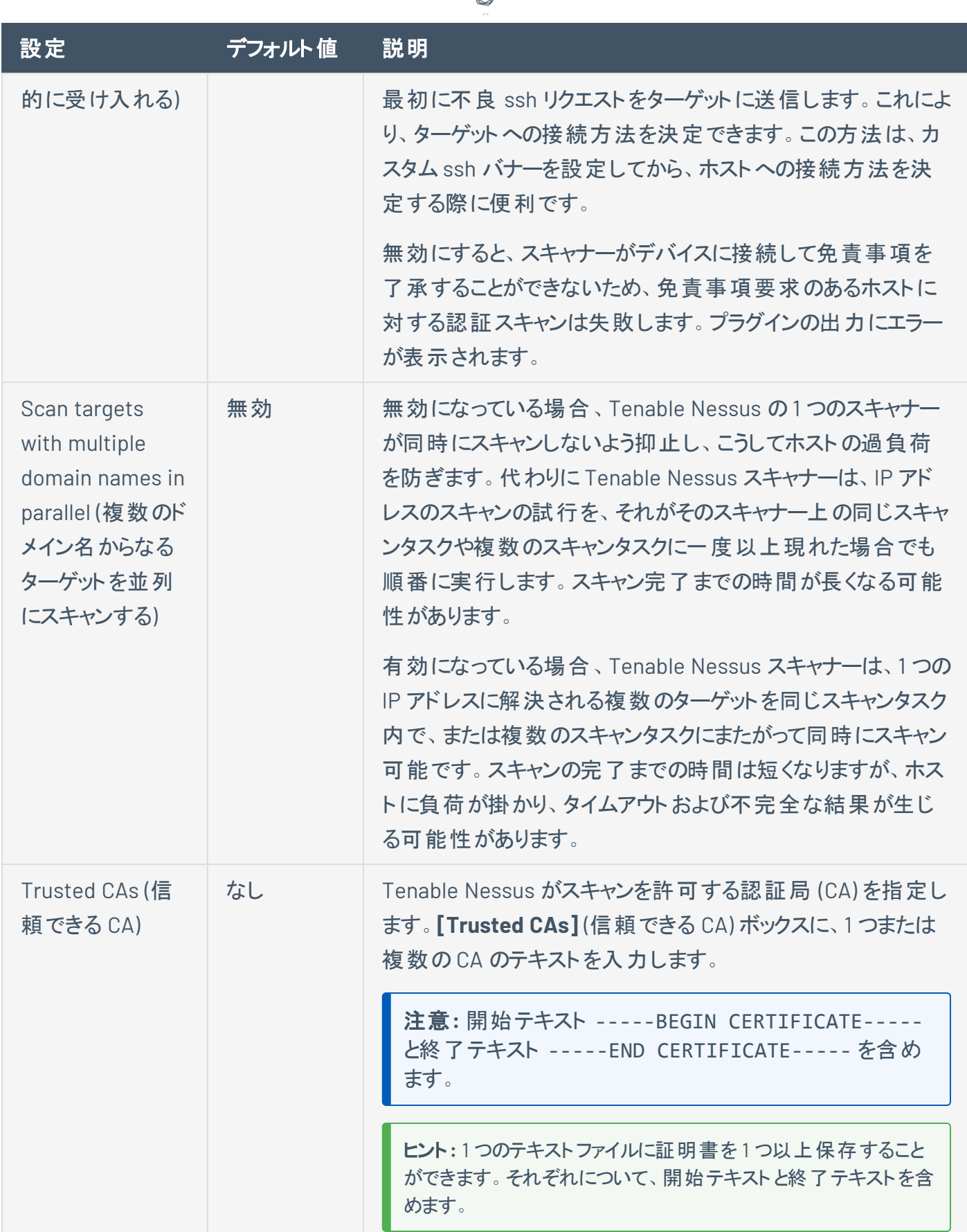

ℰ T

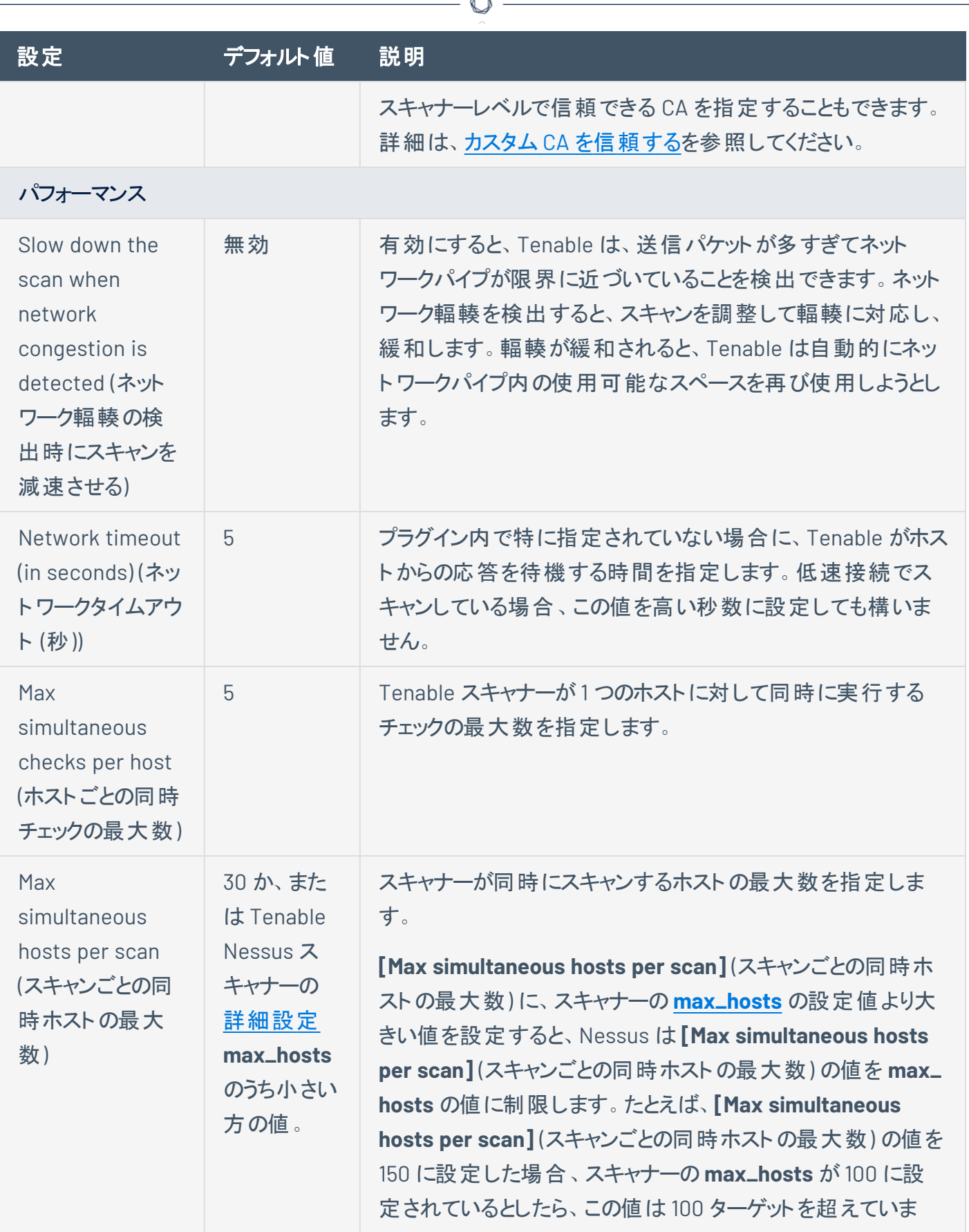

À

<span id="page-205-0"></span>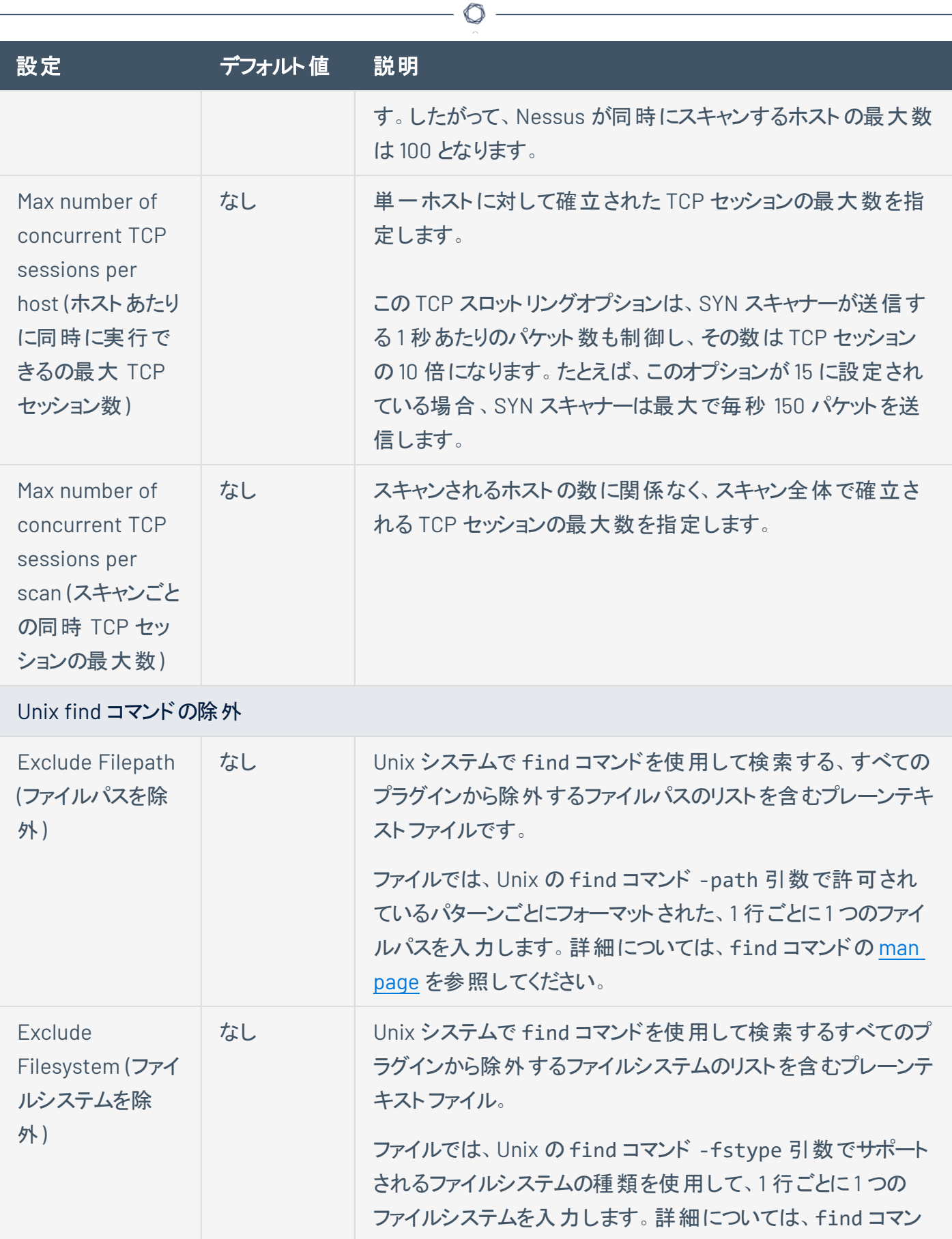

<span id="page-206-0"></span>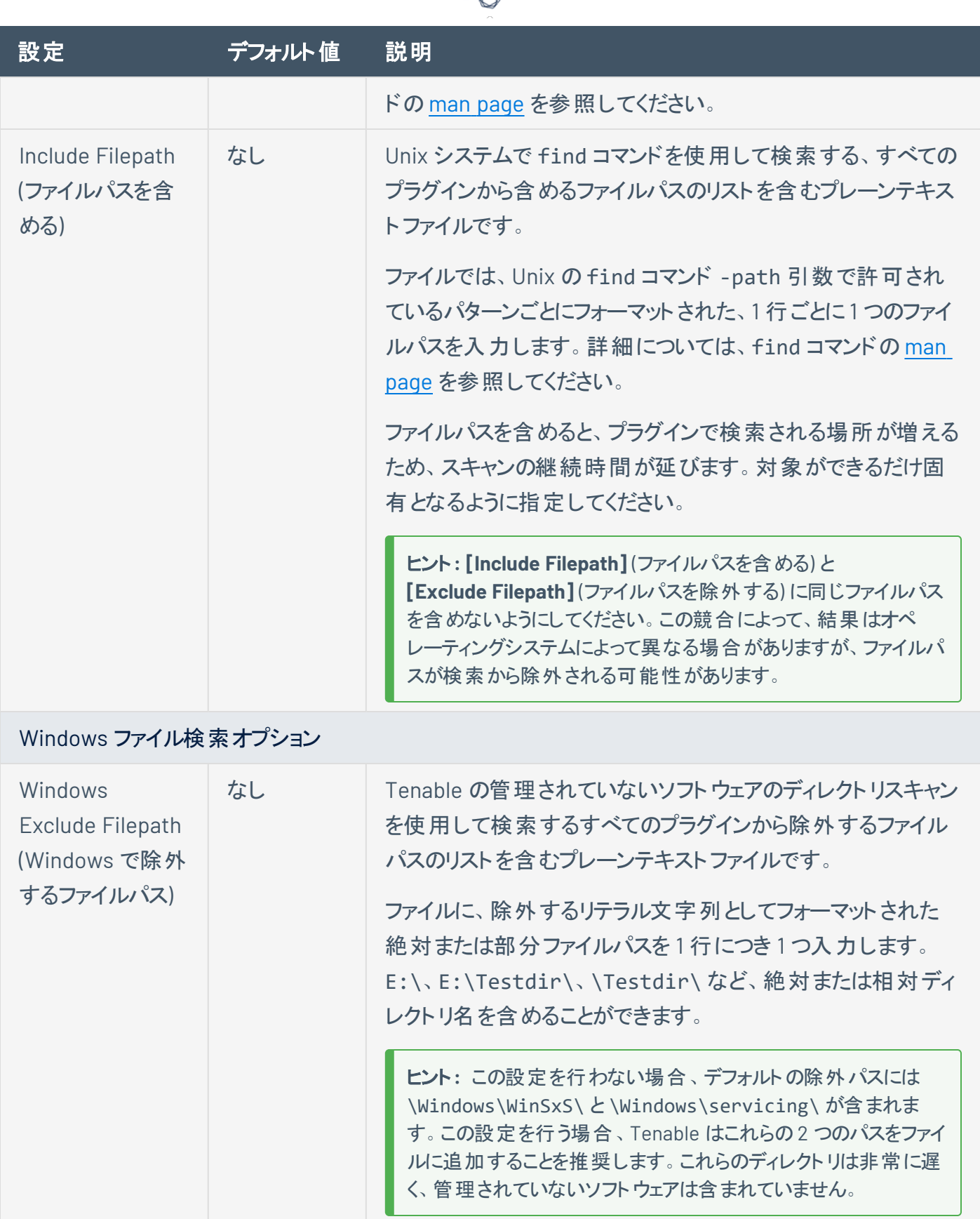

₫

<span id="page-207-0"></span>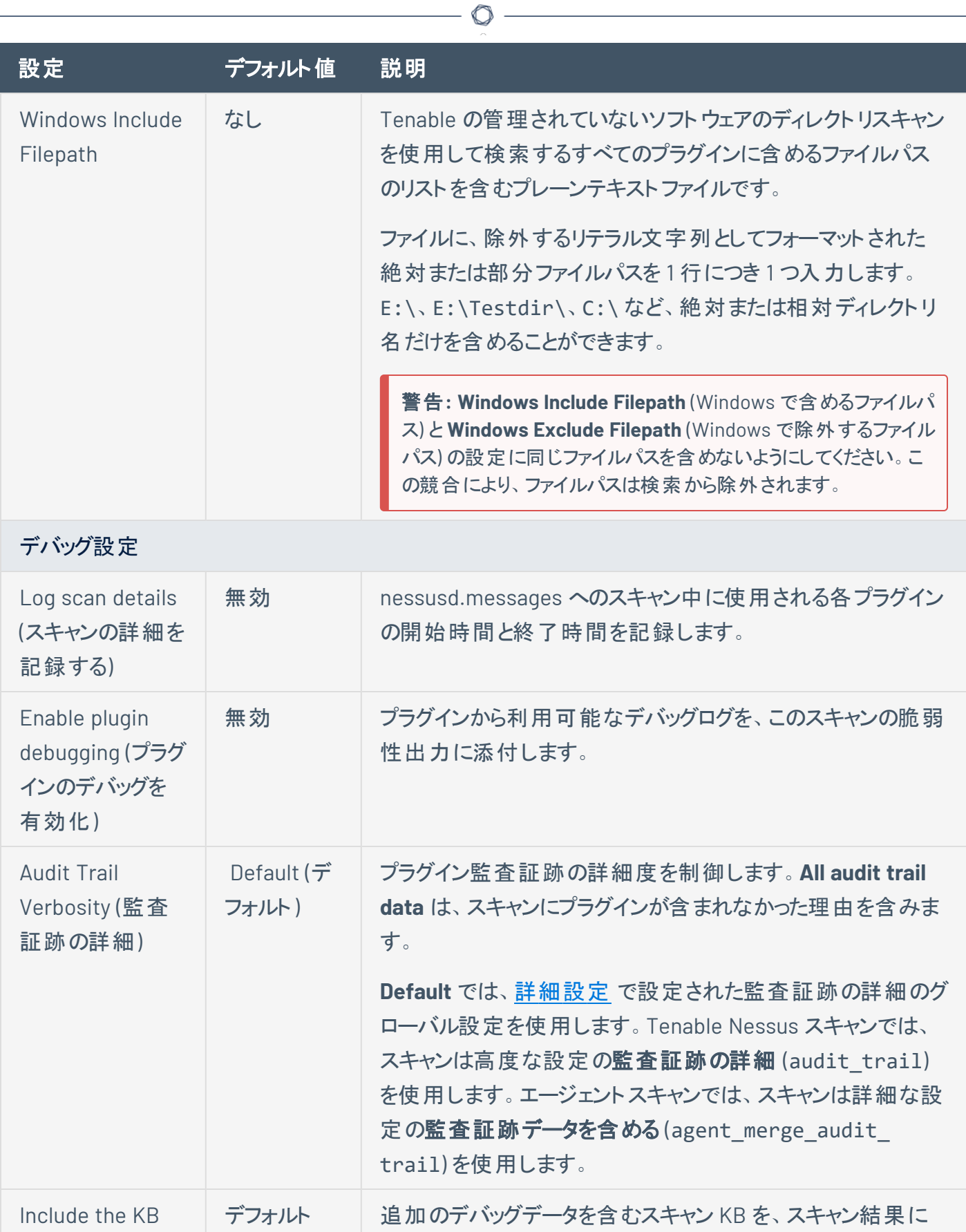

<span id="page-208-0"></span>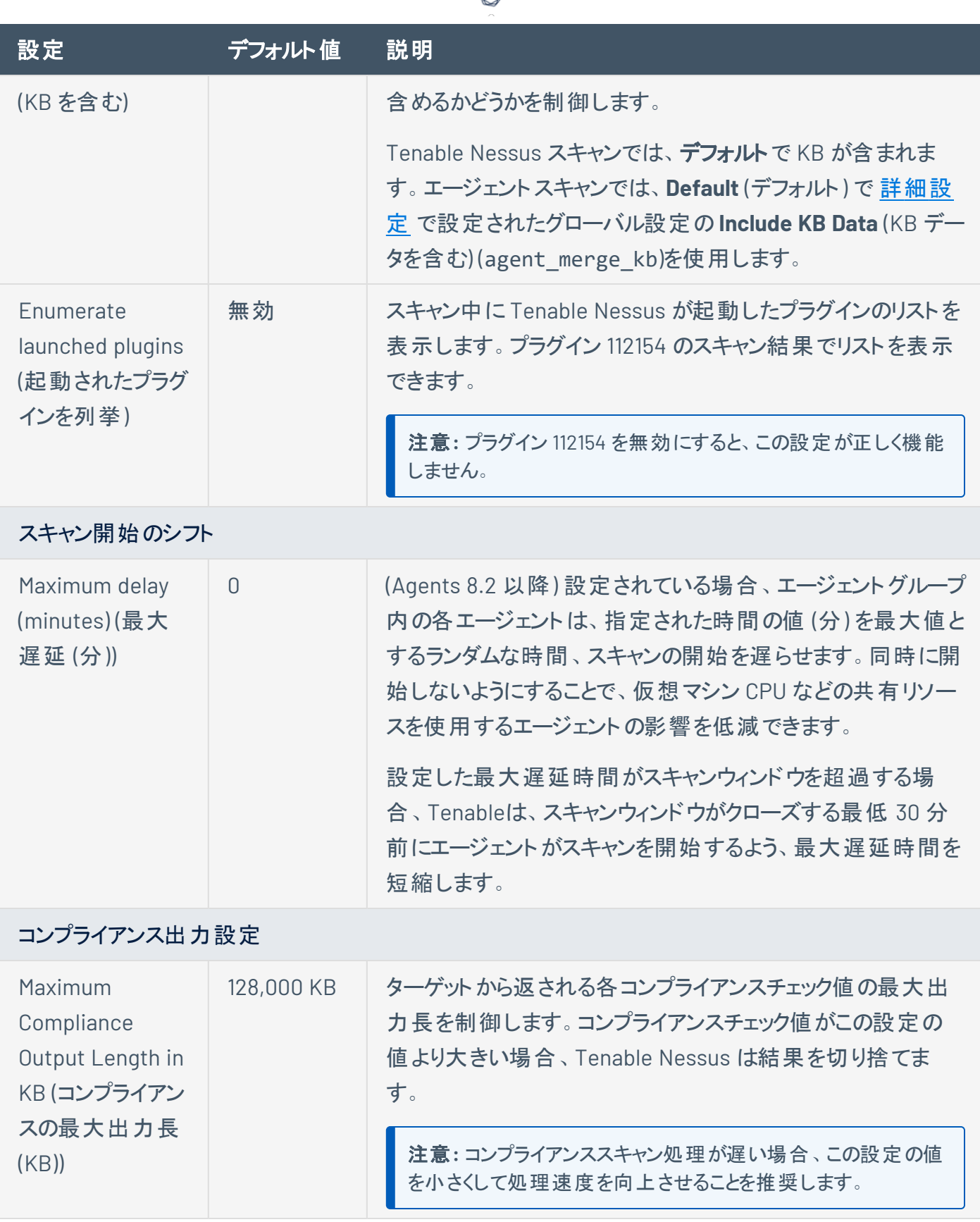

А

# <span id="page-208-1"></span>設定済みの詳細スキャン設定

次の表に記載されている通り、Tenable が提供する Nessus スキャナーテンプレートの一部には設定済み の詳細設定が含まれています。設定済みの詳細設定は、選択したテンプレートおよび **[Scan Type]** (ス キャンの種類) の両方によって決定されます。

 $\circledcirc$  .

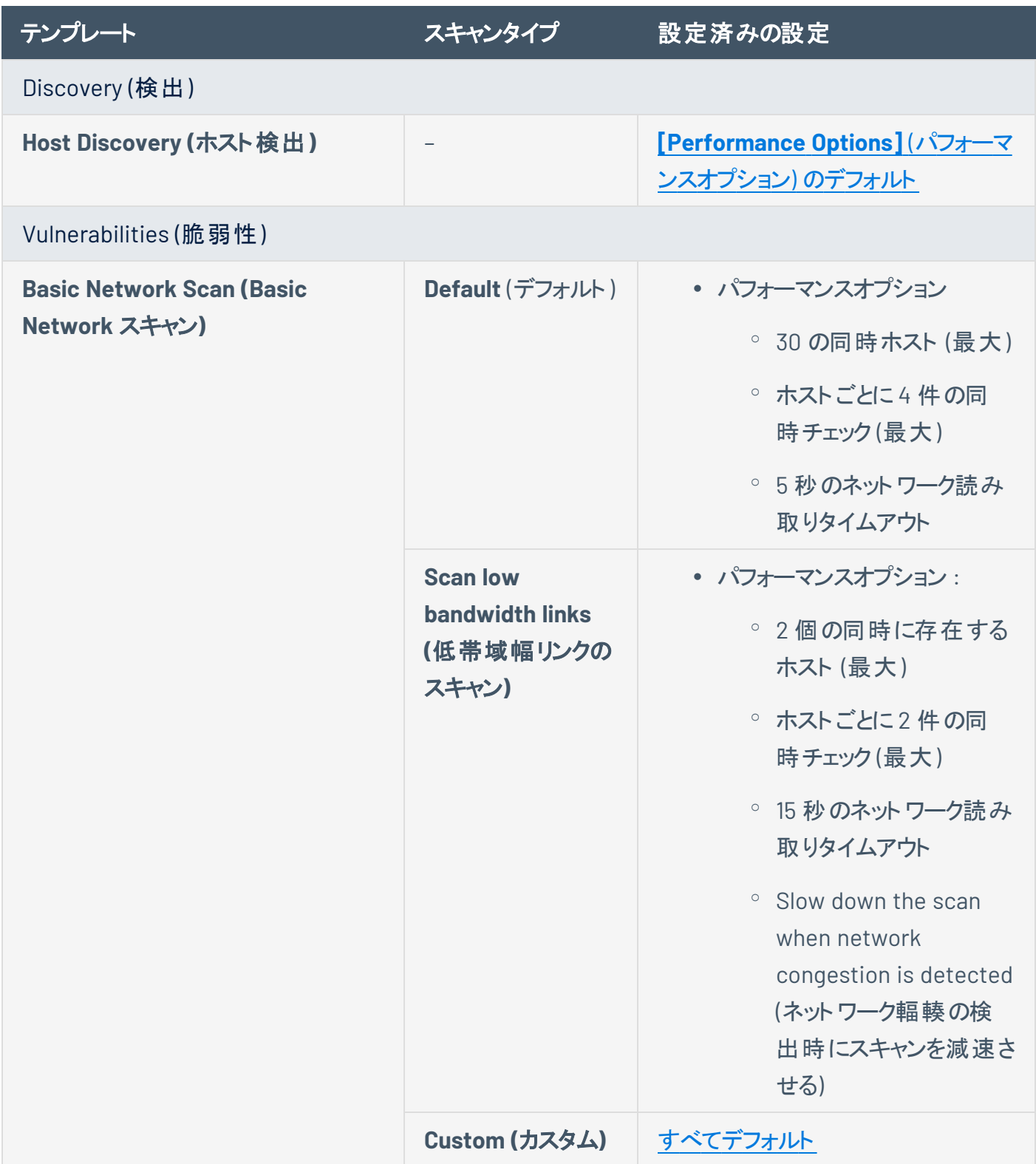

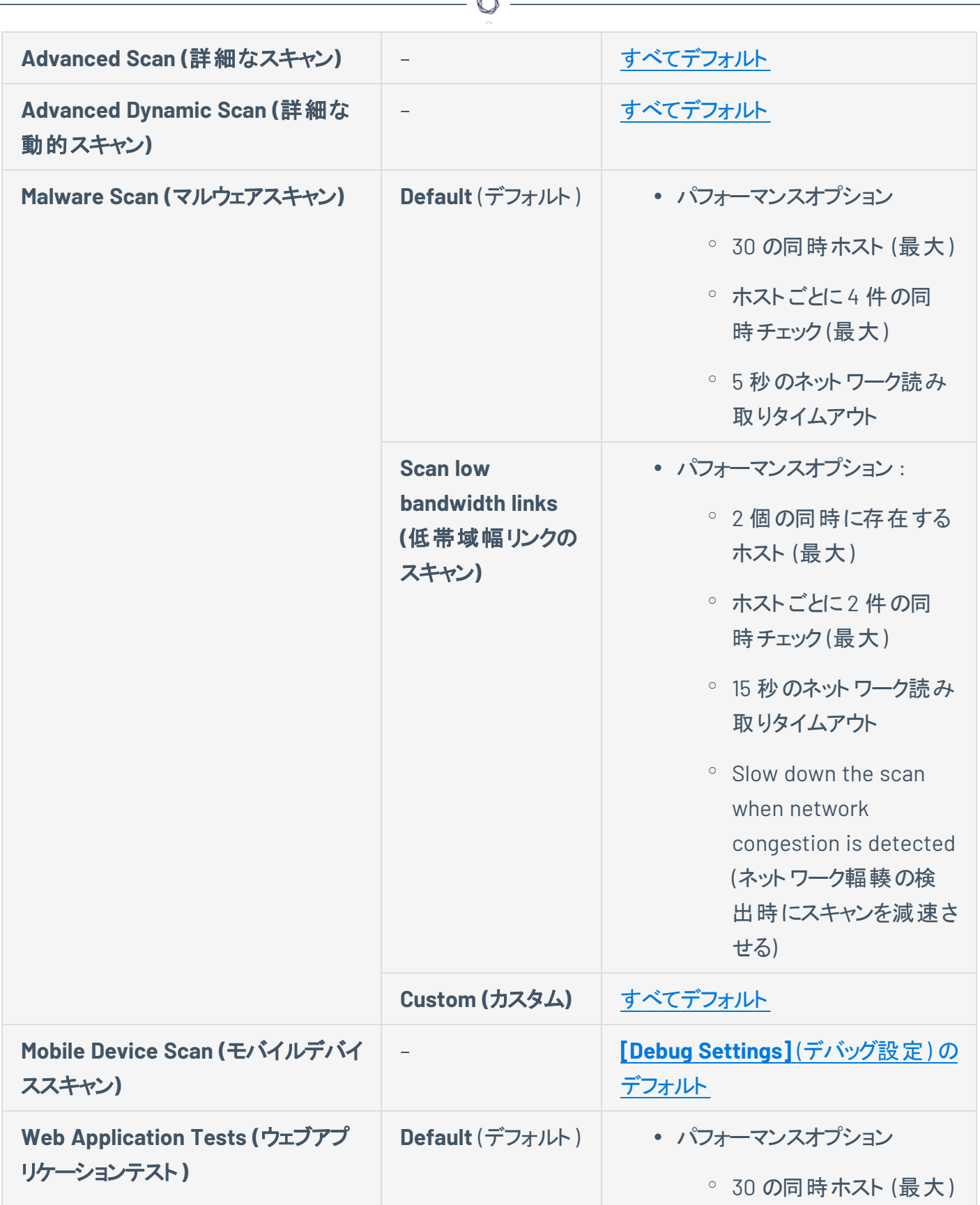

A

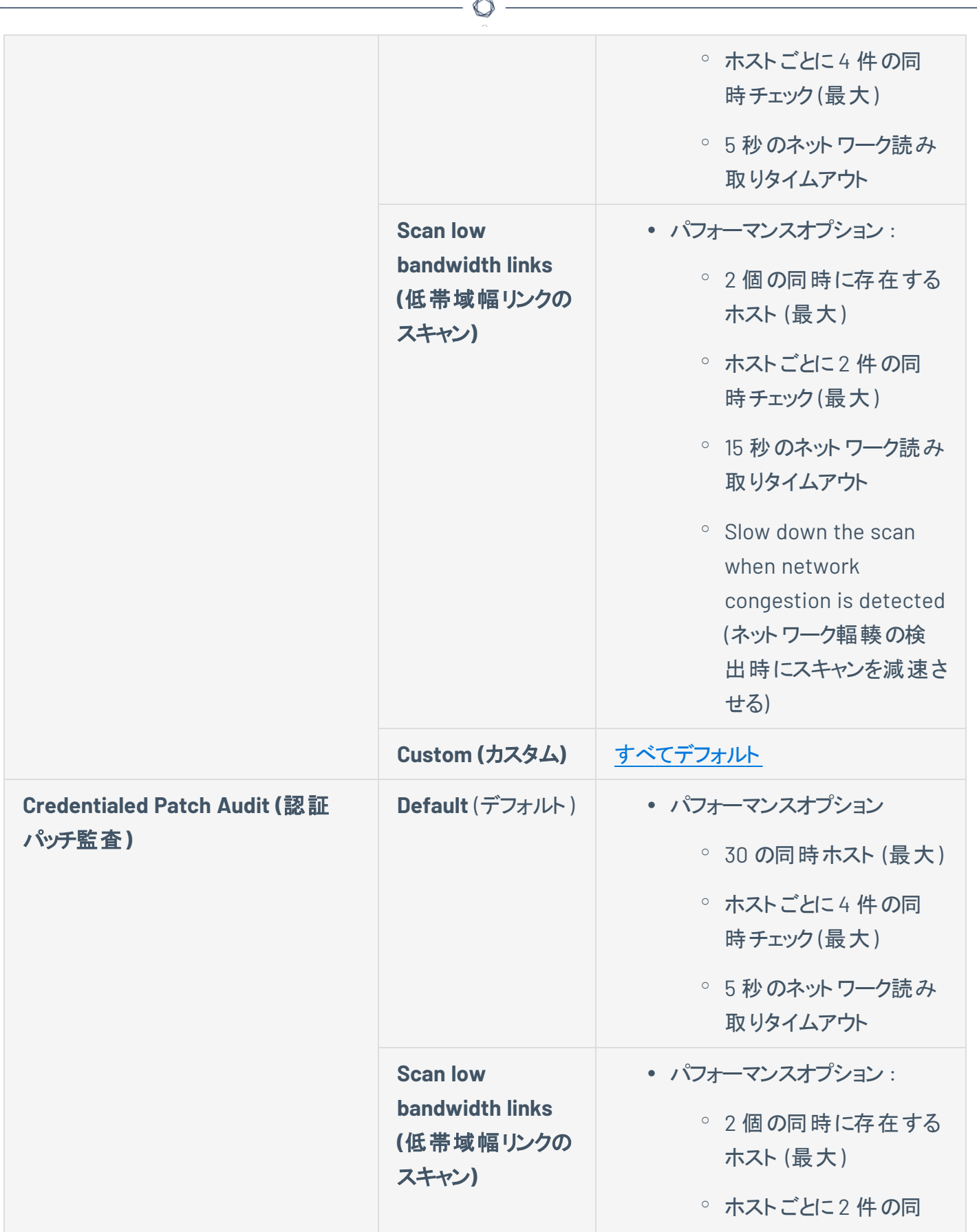

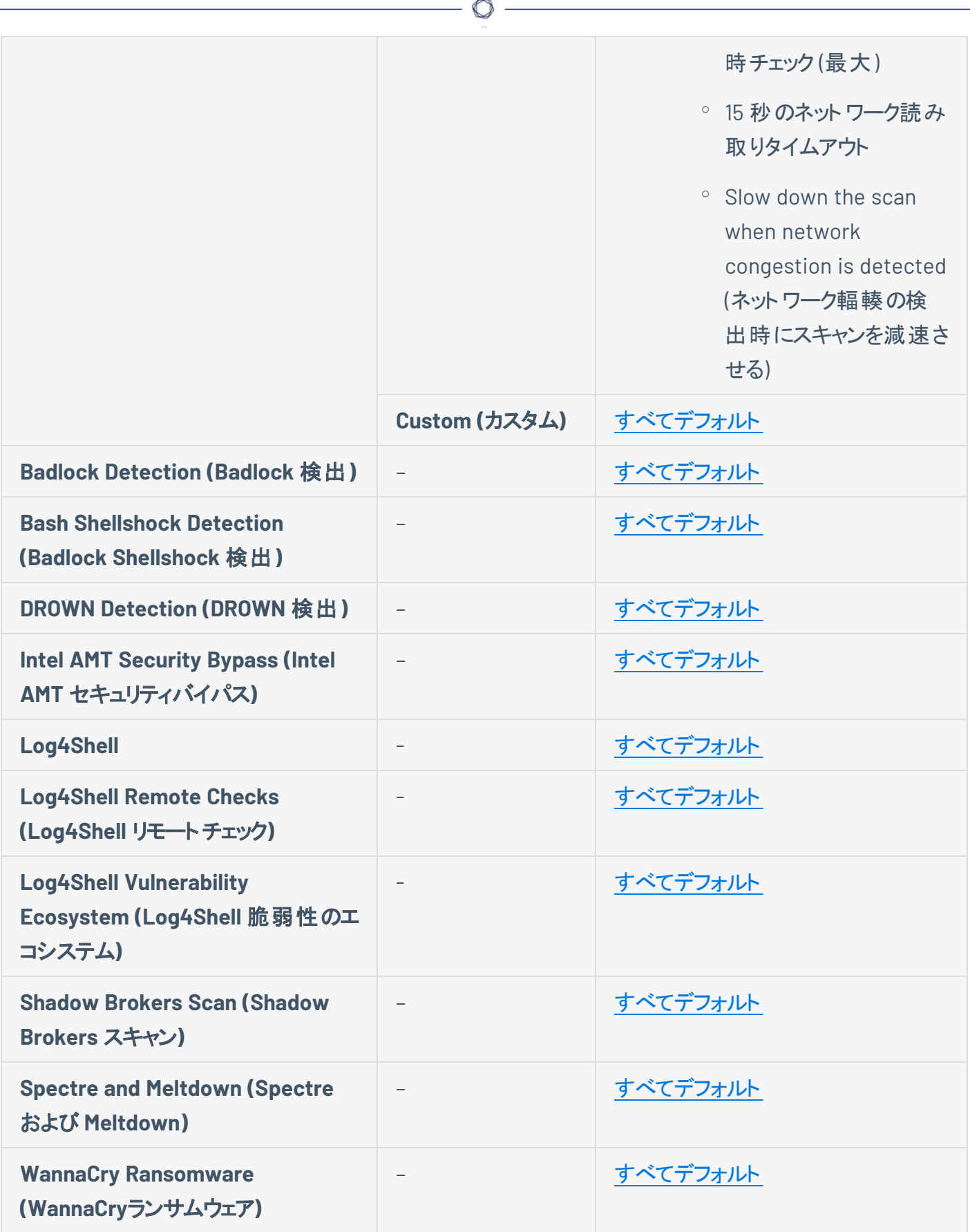

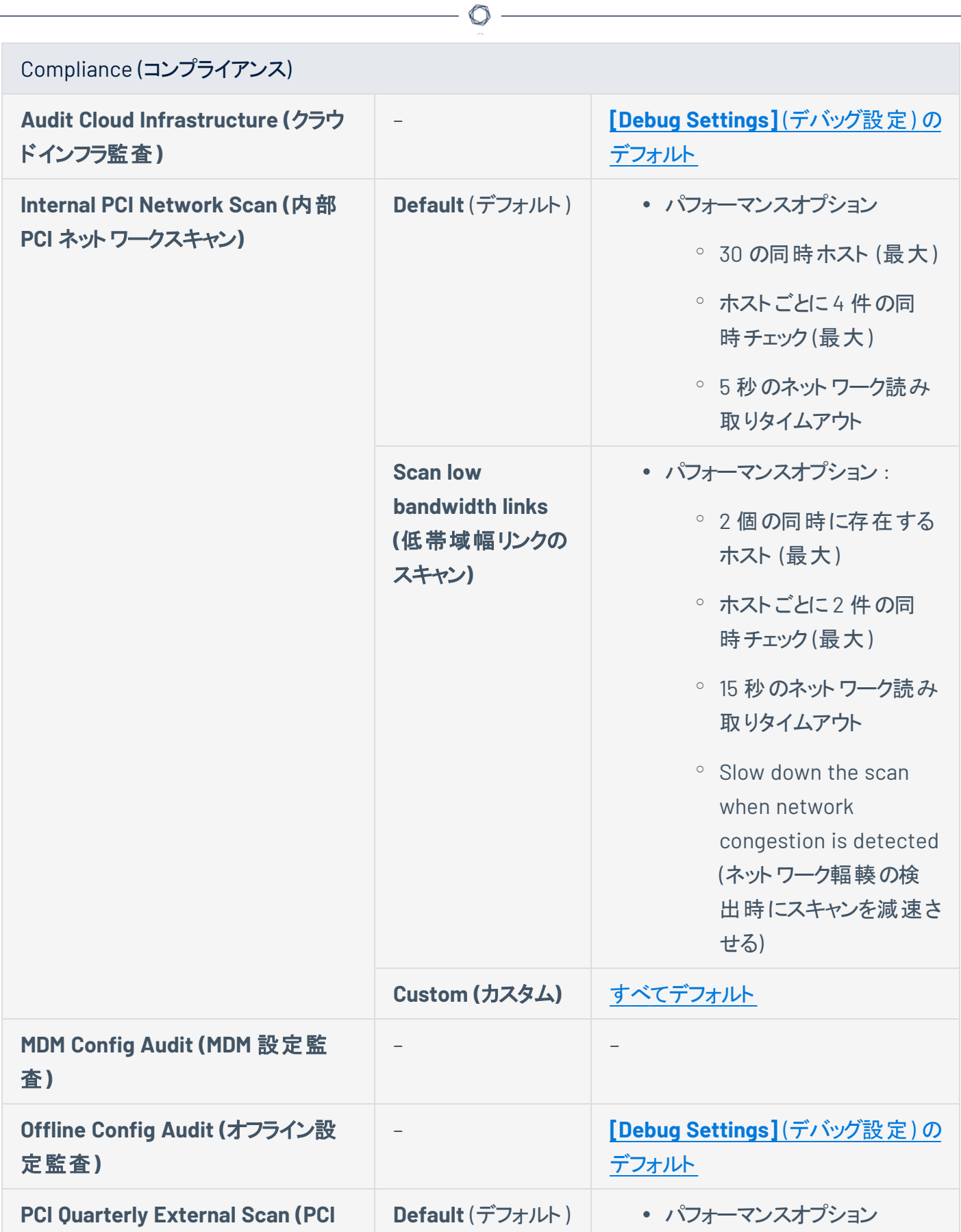

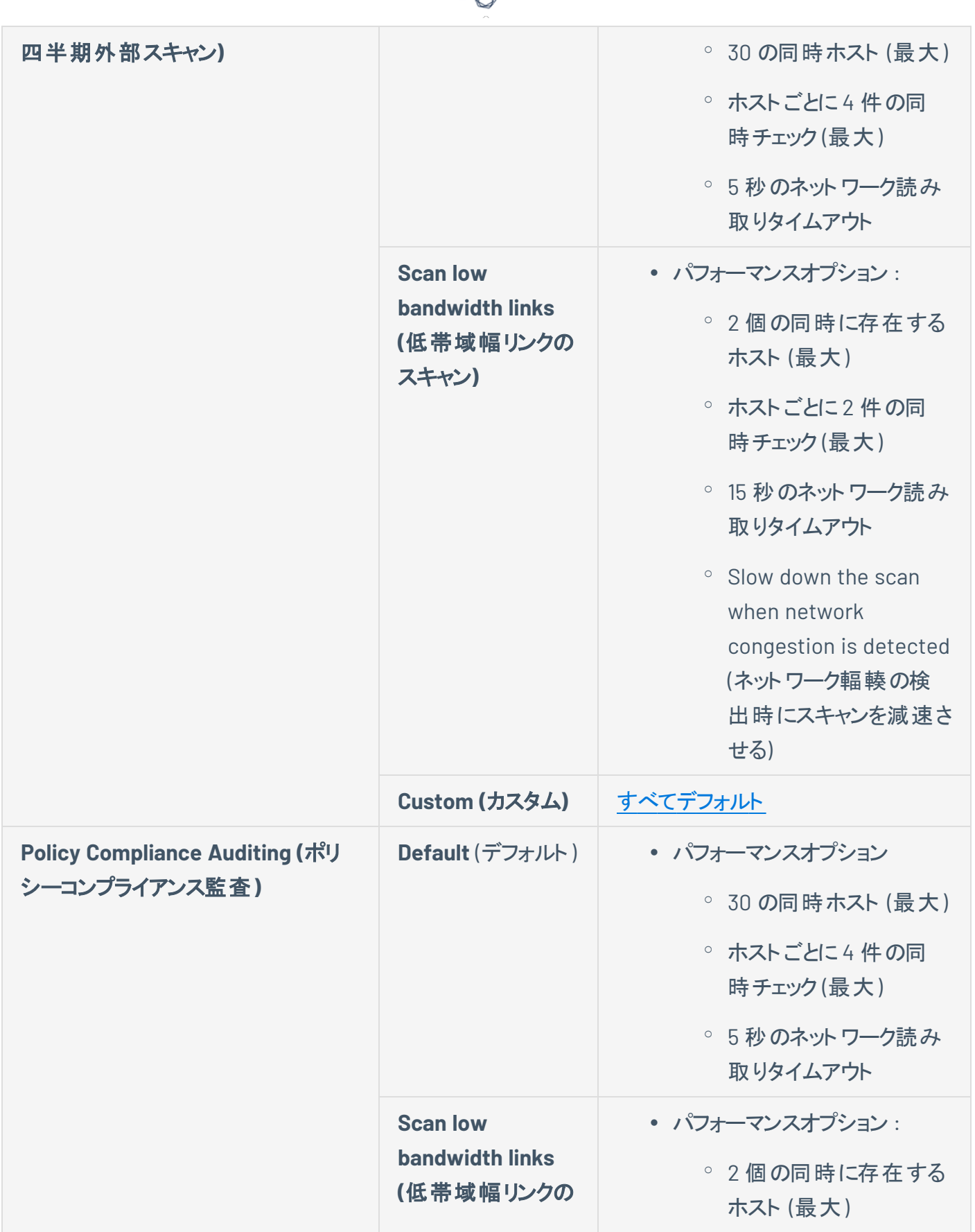

₫

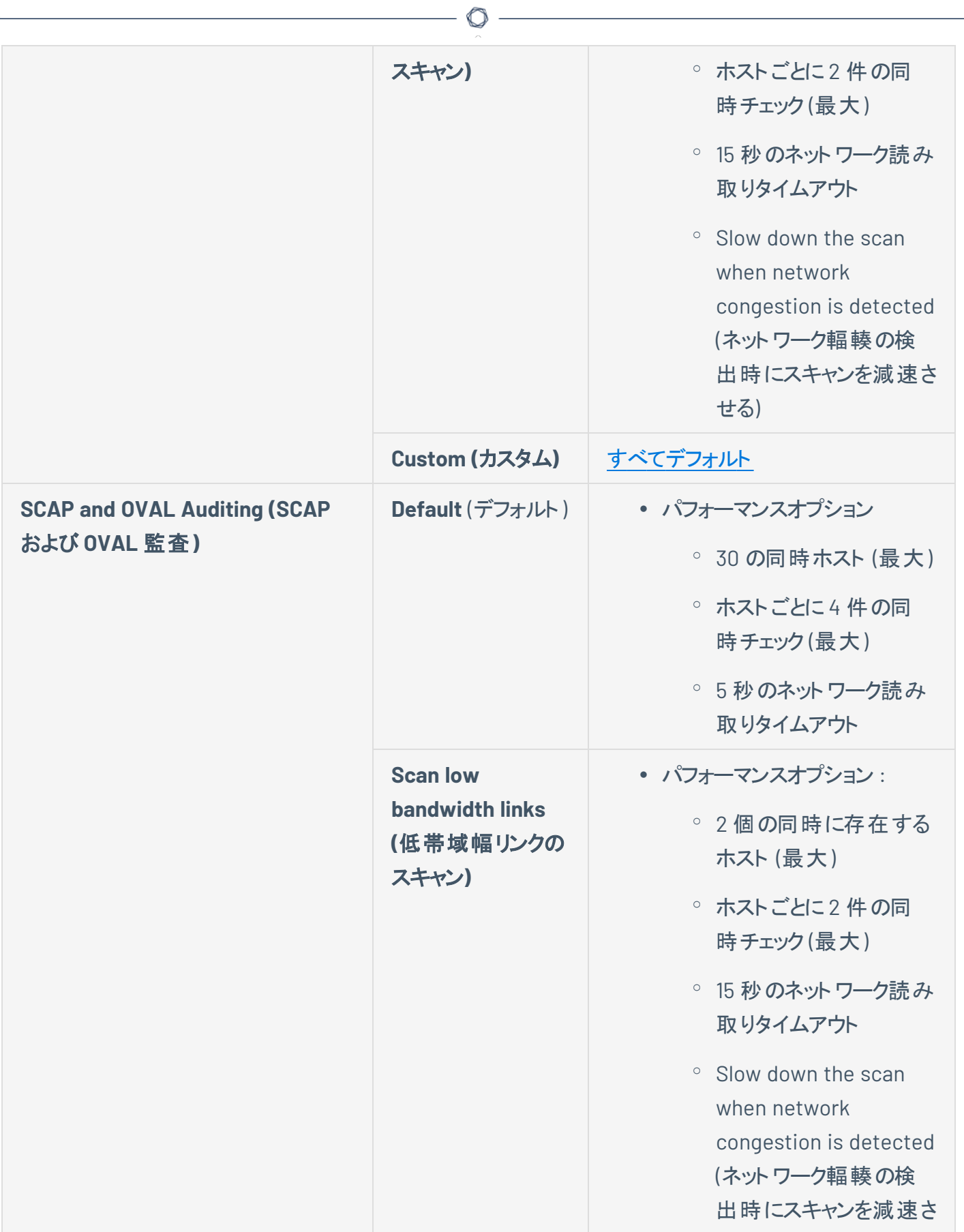
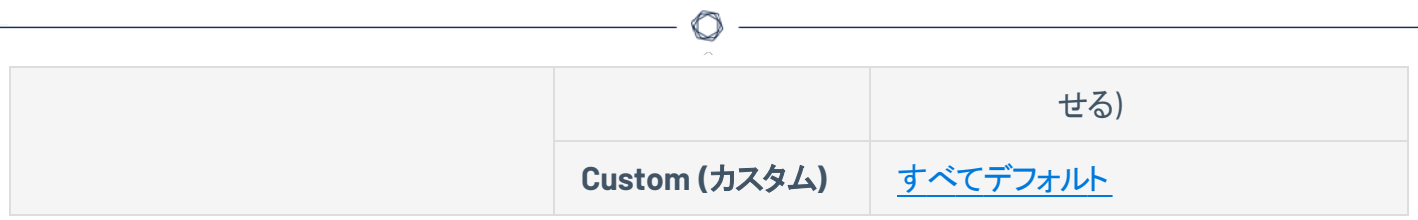

# 認証情報

スキャンまたはポリシーの認証情報を設定すると、ターゲットシステムをスキャンするためのローカルアクセス 権を Tenable Nessus スキャナーに付与できるので、エージェントは不要になります。これにより、大規模 なネットワークをスキャンしてローカルのエクスポージャーまたはコンプライアンス違反を検出する作業が簡 単になります。前述のとおり、ポリシー作成手順の一部は省略可能な場合があります。作成すると、 Tenable Nessus は推奨設定を使用してポリシーを保存します。

Tenable Nessus には、セキュアシェル(SSH) を介してリモートのLinux ホストにログインする機能がありま す。また、Windows ホストでは、Tenable Nessus はさまざまな Microsoft 認証技術を使用します。 Tenable Nessus は、簡易ネットワーク管理プロトコル(SNMP) を使用して、ルーターとスイッチにバージョン と情報を照会することもできます。スキャン認証情報は global.db に保管されます。

ヒント**:** Tenable Nessus が認証情報に使用する暗号化の強度については、[暗号強度](#page-652-0) を参照してください。

スキャンまたはポリシーの**[Credentials]** (認証情報) ページでは、スキャン時に認証情報を使用するよう に Tenable Nessus スキャナーを設定できます。認証情報を設定することで広範囲のチェックを実行で き、Tenable Nessus のスキャン結果はより正確になります。

データベース、SSH、Windows、ネットワークデバイス、パッチ管理サーバー、さまざまなプレーンテキスト認 証プロトコル、およびその他を含むさまざまな形式の認証をサポートしています。

Tenable Nessus は、オペレーティングシステムの認証情報に加えて、その他の形式のローカル認証もサ ポートしています。

スキャンまたはポリシーの**[Credentials]** (認証情報) セクションでは、以下のタイプの認証情報を管理で きます。

- [クラウドサービス](#page-217-0)
- [データベース](#page-220-0) (MongoDB、Oracle、MySQL、DB2、PostgreSQL、SQL Server を含む)
- [ホスト](#page-244-0) (Windows ログイン、SSH、SNMPv3 を含む)
- [その他](#page-303-0)のサービス (VMware、Red Hat Enterprise Virtualization (RHEV)、IBM iSeries、Palo Alto Networks PAN-OS、ディレクトリサービス (ADSI および X.509) を含む)
- [モバイルデバイスの管理](#page-310-0)
- [パッチ管理サ](#page-316-0)ービス
- [プレーンテキスト認証メ](#page-326-0)カニズム (FTP、HTTP、POP3、 その他のサービスを含む)

認証情報を使用したスキャンでは、ローカルユーザーが実行できる任意の操作を実行できます。スキャン のレベルは、ユーザーアカウントに付与されている権限によって異なります。ログインアカウントを介してス キャナーに与えられる権限 (ルートまたは管理者アクセスなど) が多いほど、スキャン結果はより詳細になり ます。

注意**:** Tenable Nessus は、複数の同時認証接続を開きます。監査対象のホストに同時セッションに基づく厳 格なアカウントロックアウトポリシーがないことを確認してください。

スキャンに 1 種類の認証情報の複数のインスタンスが含まれている場合、Tenable Nessus はスキャンに 認証情報を追加した順に各スキャンターゲットで認証情報を試行します。

注意**:** Tenable Nessusログインに成功した最初の認証情報を使用して、ターゲット上で認証情報チェックを実 行します。ある認証情報でログインが成功した後、Tenable Nessus は、別の認証情報がより大きな権限を持っ ていても、リスト内の他の認証情報を試すことはありません。

## <span id="page-217-0"></span>クラウドサービスの認証情報

Tenable Nessus は、Amazon Web Services (AWS)、Microsoft Azure、Rackspace、Salesforce.com を サポートしています。

#### **AWS**

ユーザーは、[Credentials] (認証情報) メニューから Amazon Web Service (AWS) を選択し、AWS のアカ ウントのコンプライアンス監査を行う認証情報を入力できます。

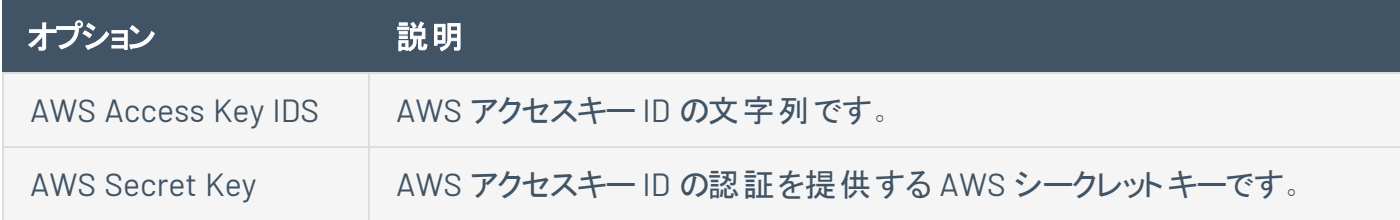

### **AWS** グローバル認証情報設定

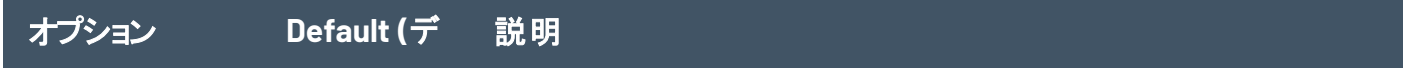

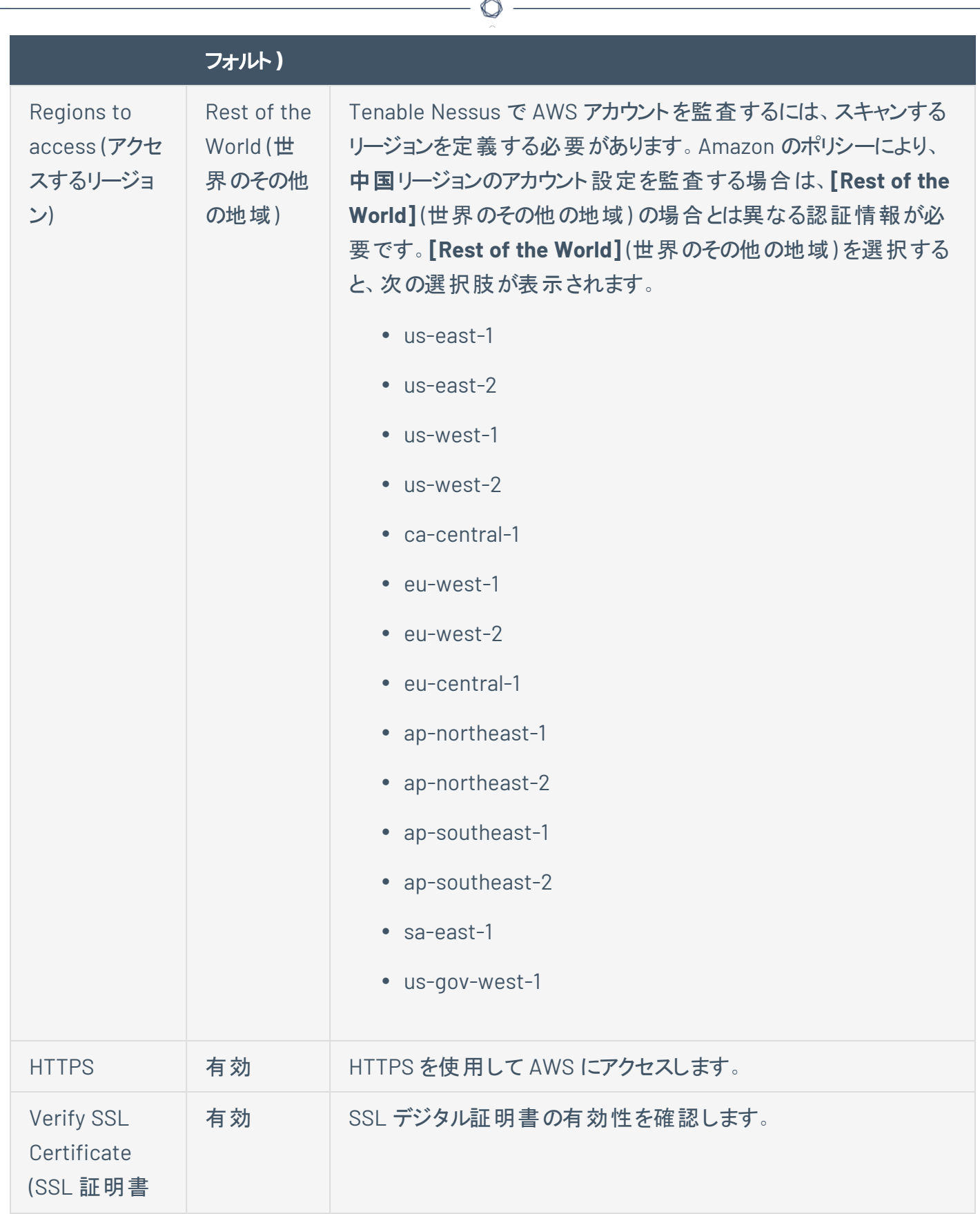

の検証)

### **Microsoft Azure**

Microsoft Azure には 2 つの認証方法があります。

# 認証方法**:** 鍵

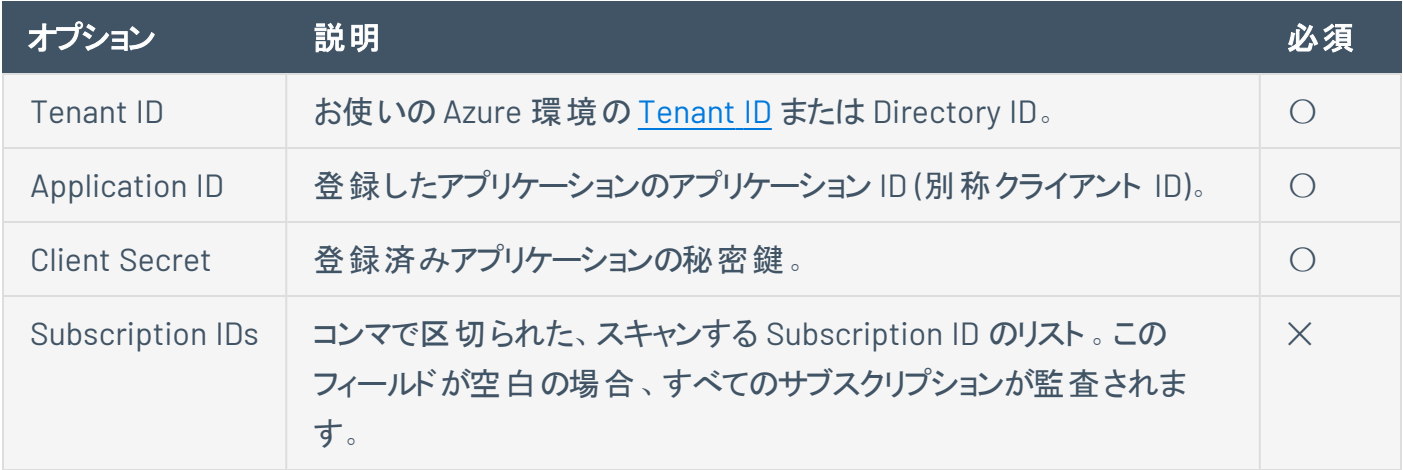

 $\circledcirc$ 

# 認証方法**:** パスワード

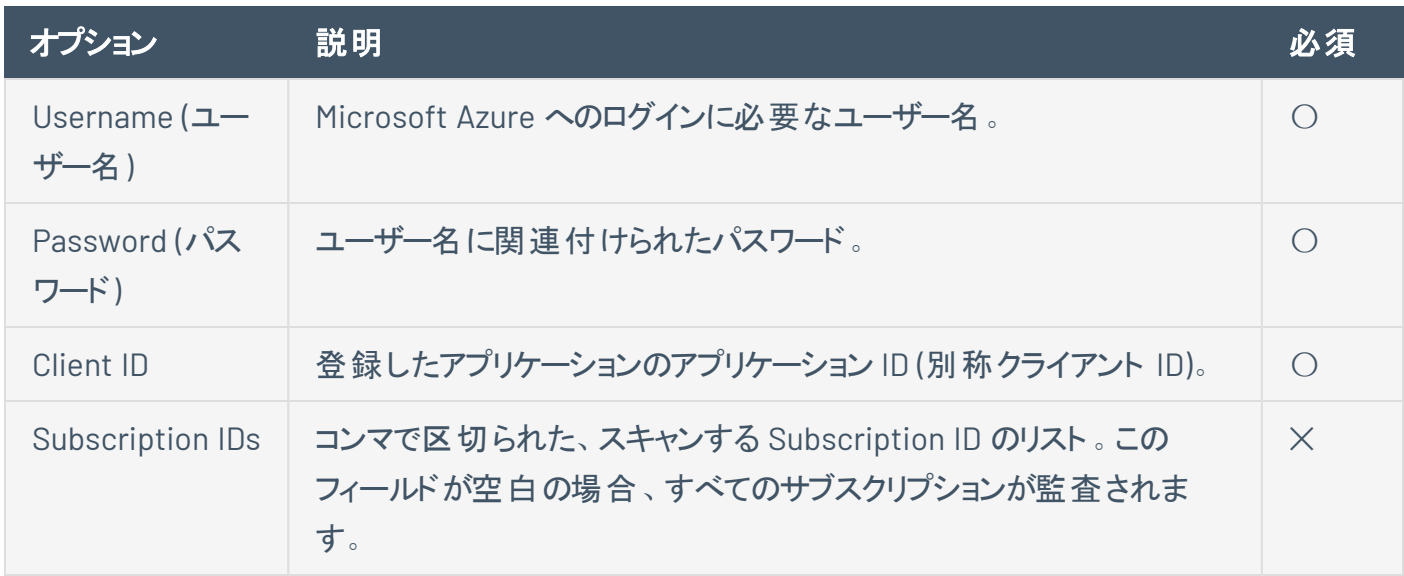

### **Rackspace**

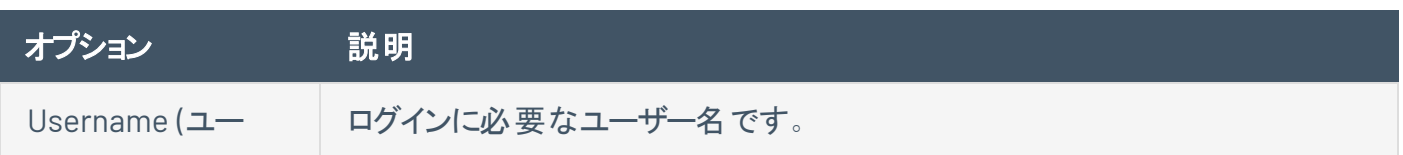

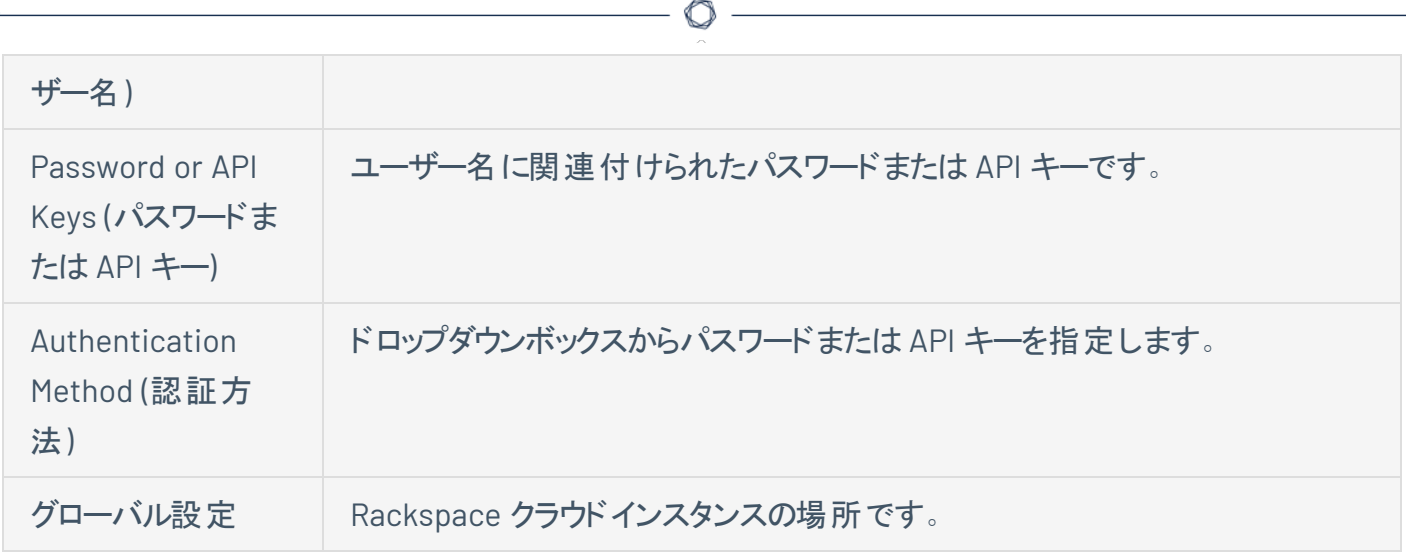

### **Salesforce.com**

ユーザーは、[Credentials] (認証情報) メニューから Salesforce.com を選択できます。これにより、 Tenable Nessus は指定されたユーザーとして Salesforce.com にログインし、コンプライアンス監査を実行 できます。

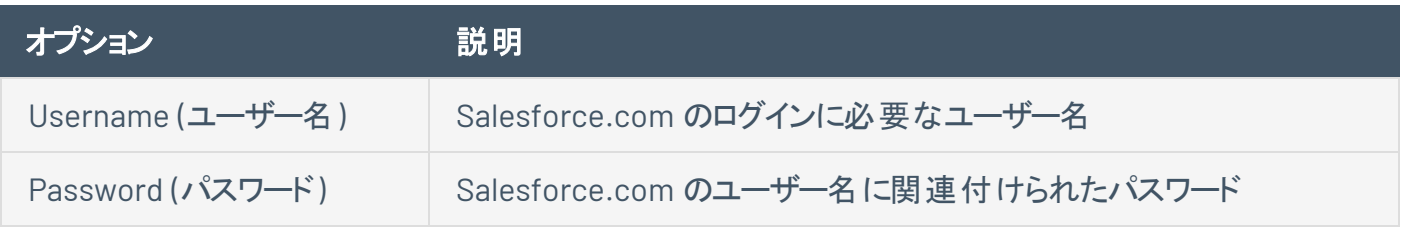

# <span id="page-220-0"></span>データベース認証情報

次のトピックでは、利用可能なデータベース認証情報について説明します。

D<sub>B2</sub>

次の表は、**IBM DB2** 認証情報に設定する追加オプションを示しています。

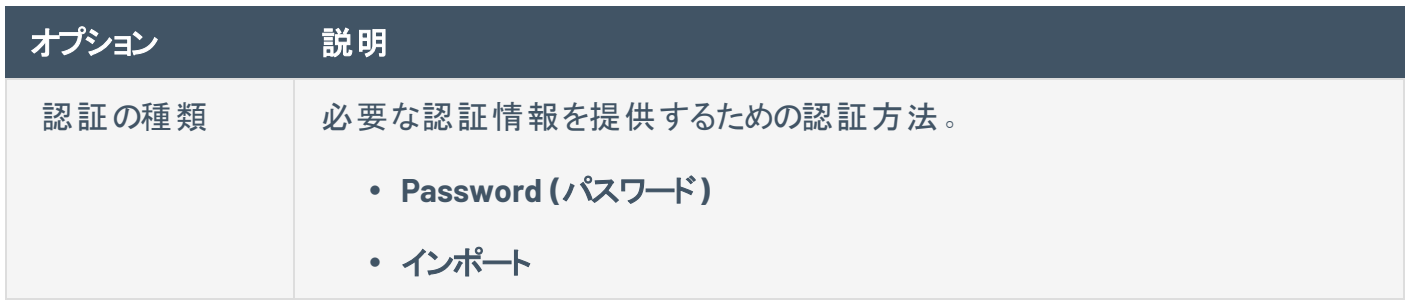

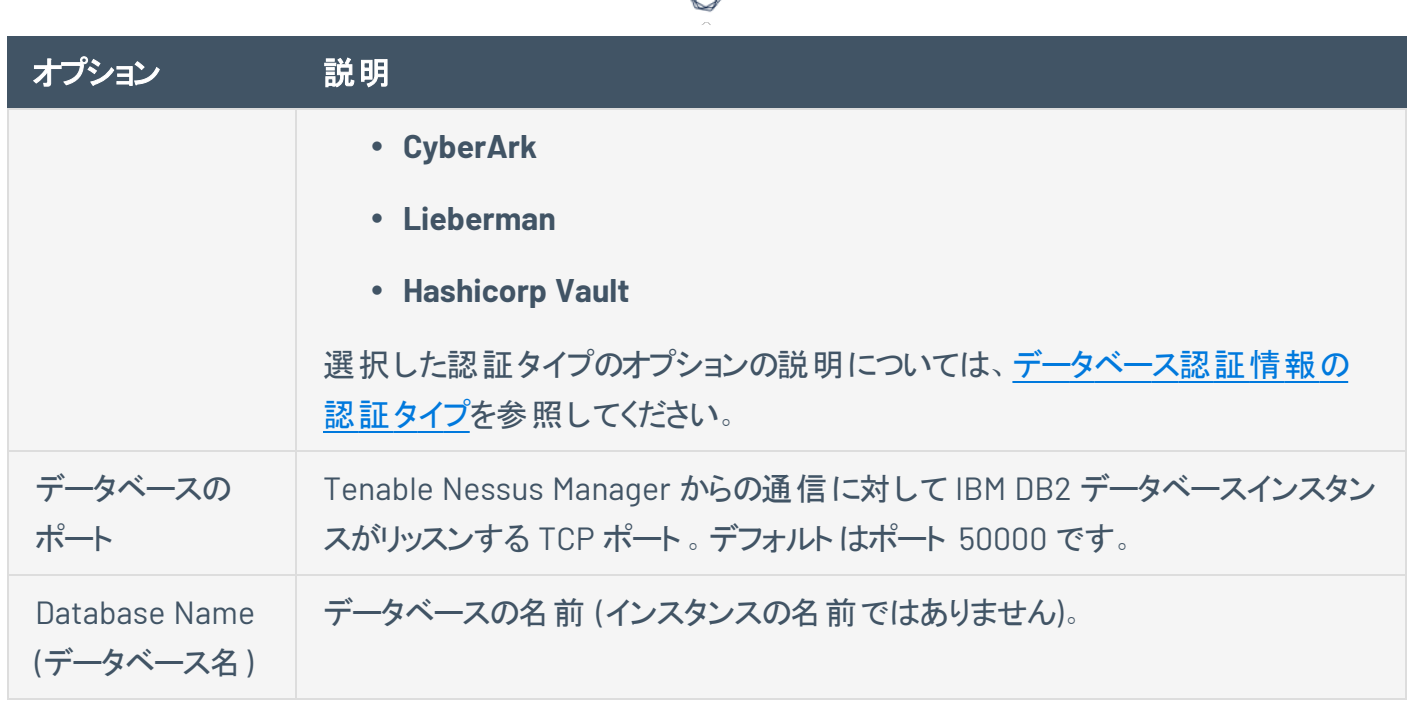

d

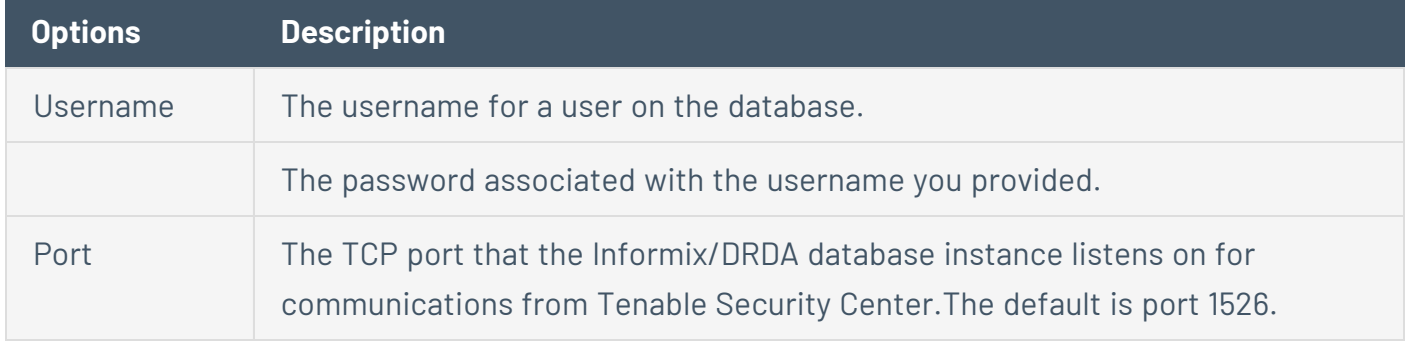

# MySQL

次の表は、**MySQL** 認証情報に設定する追加オプションを示しています。

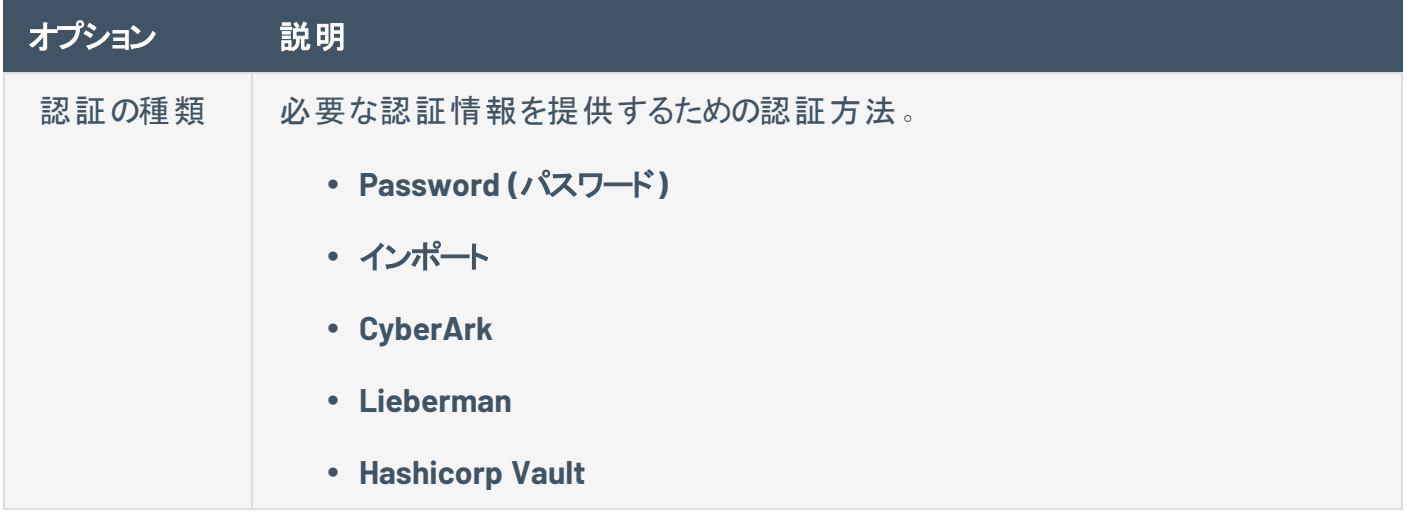

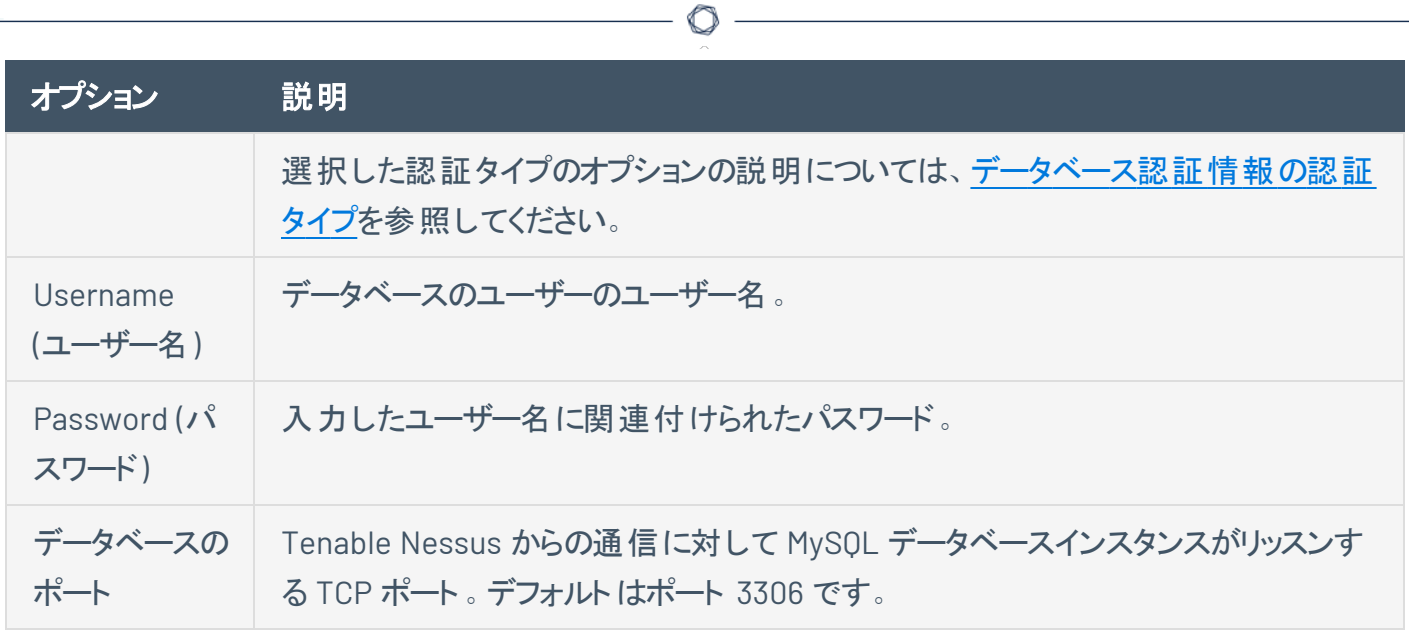

# Oracle

次の表は、**Oracle** 認証情報に設定する追加オプションを示しています。

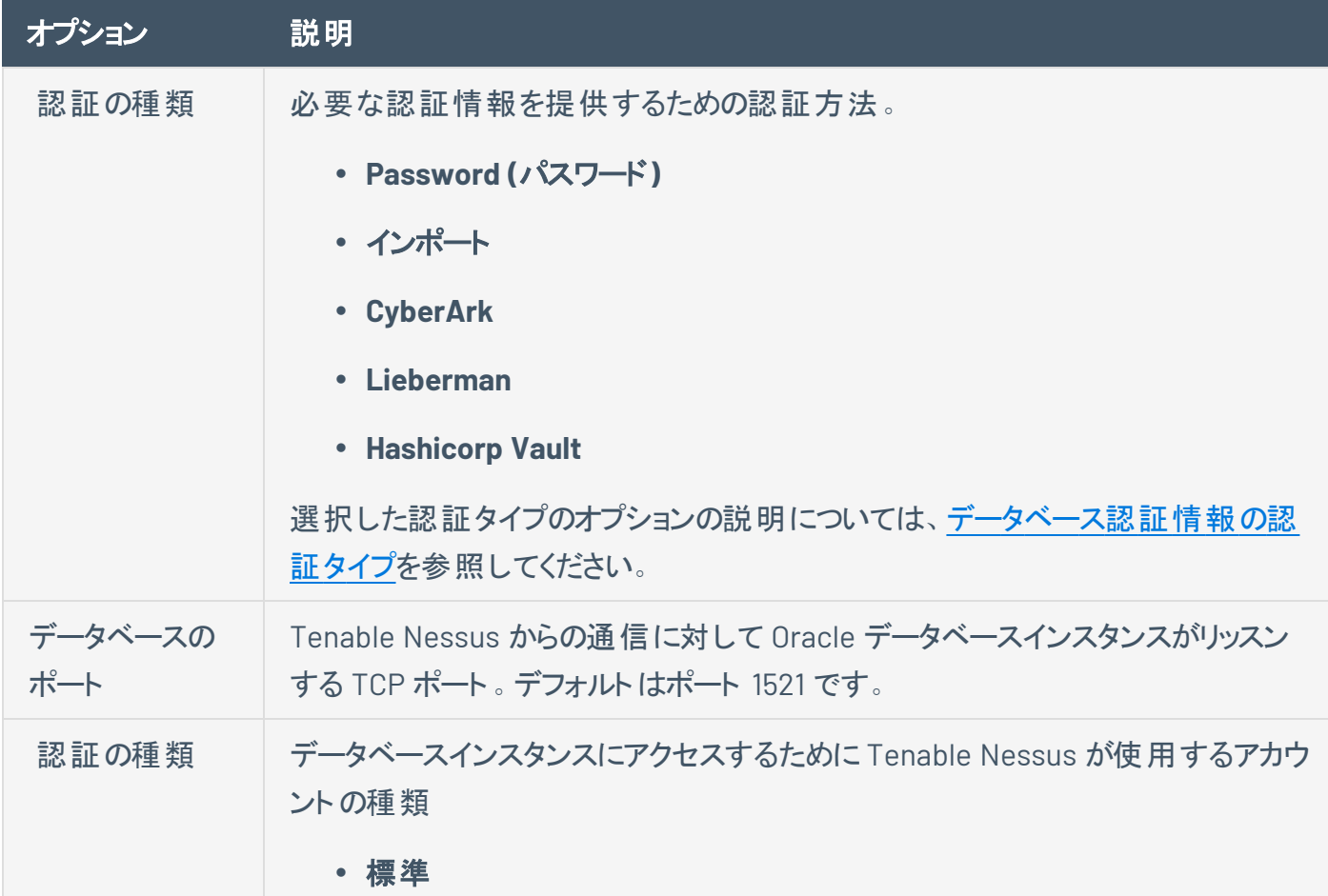

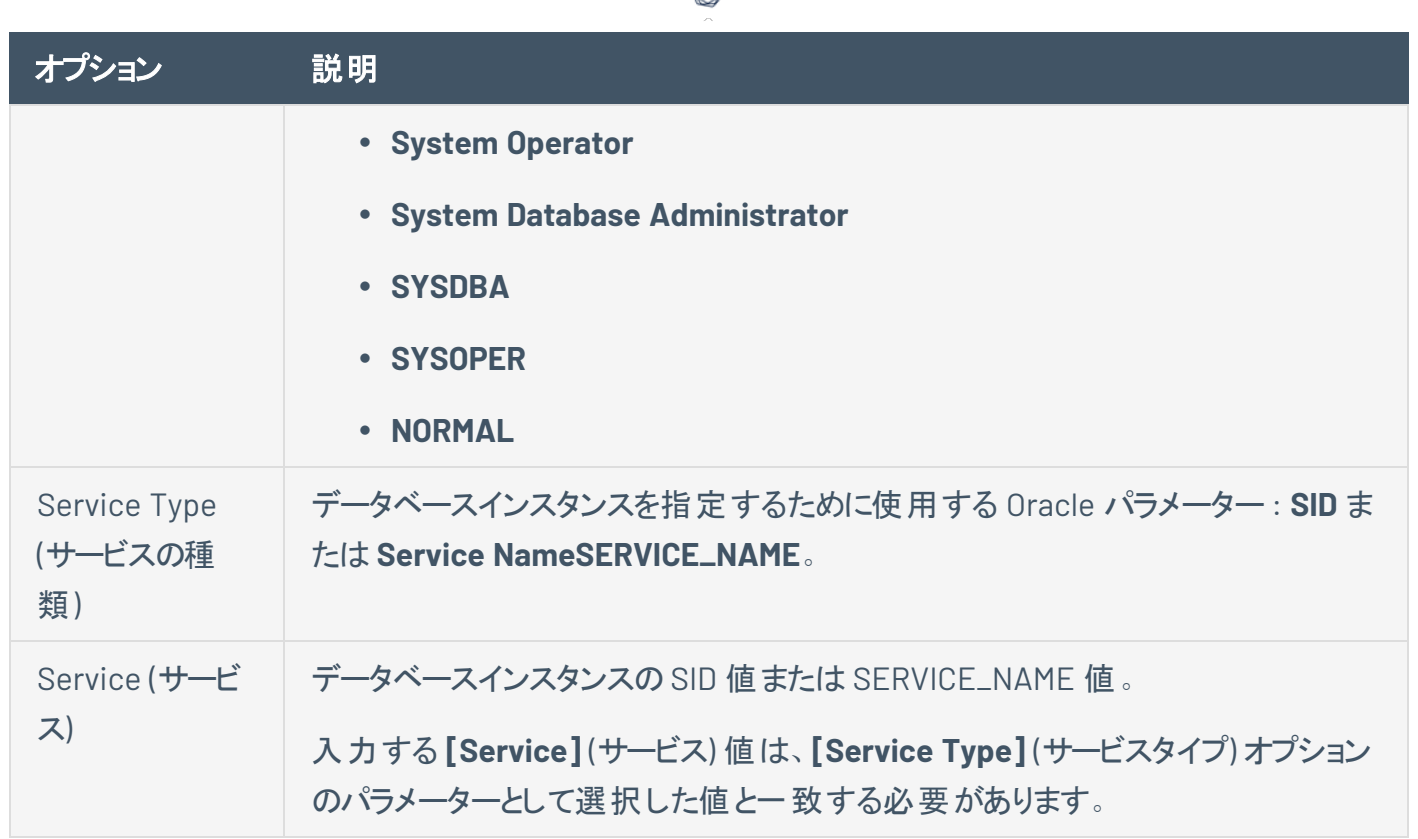

₫

PostgreSQL

次の表は、**PostgreSQL** 認証情報に設定する追加オプションを示しています。

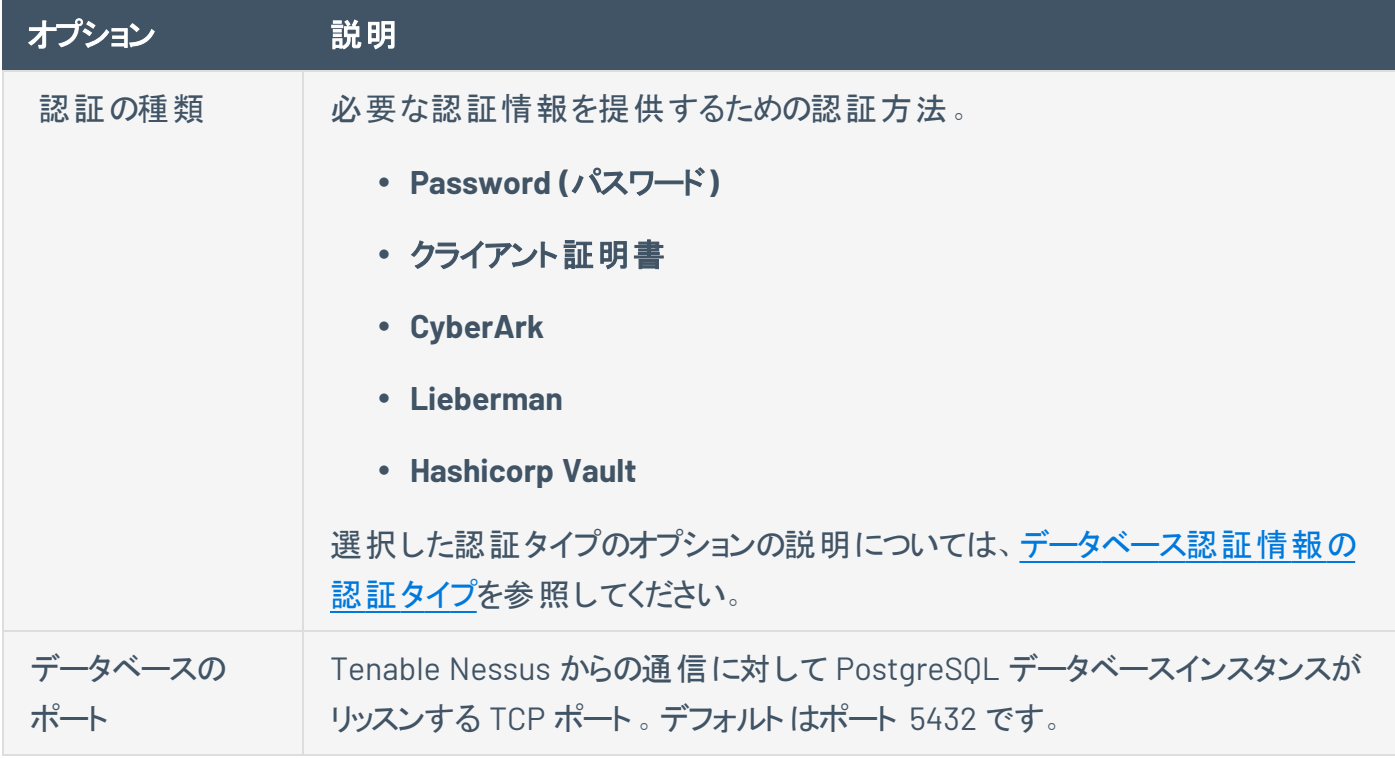

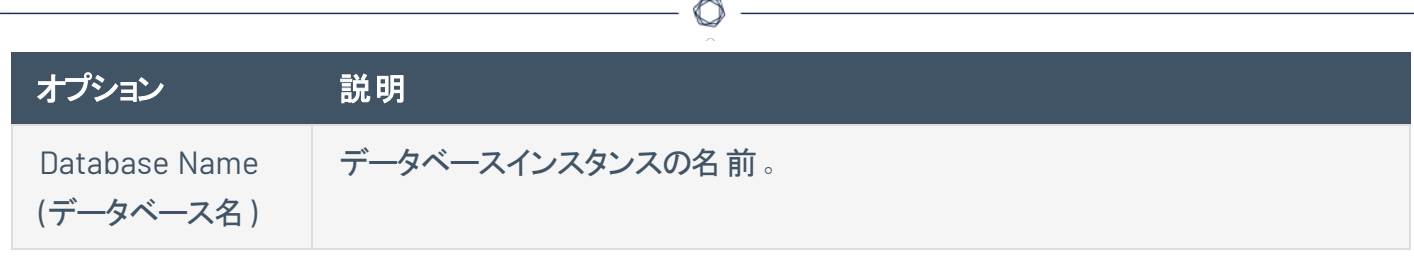

SQL Server

次の表は、**SQL Server** 認証情報に設定する追加オプションを示しています。

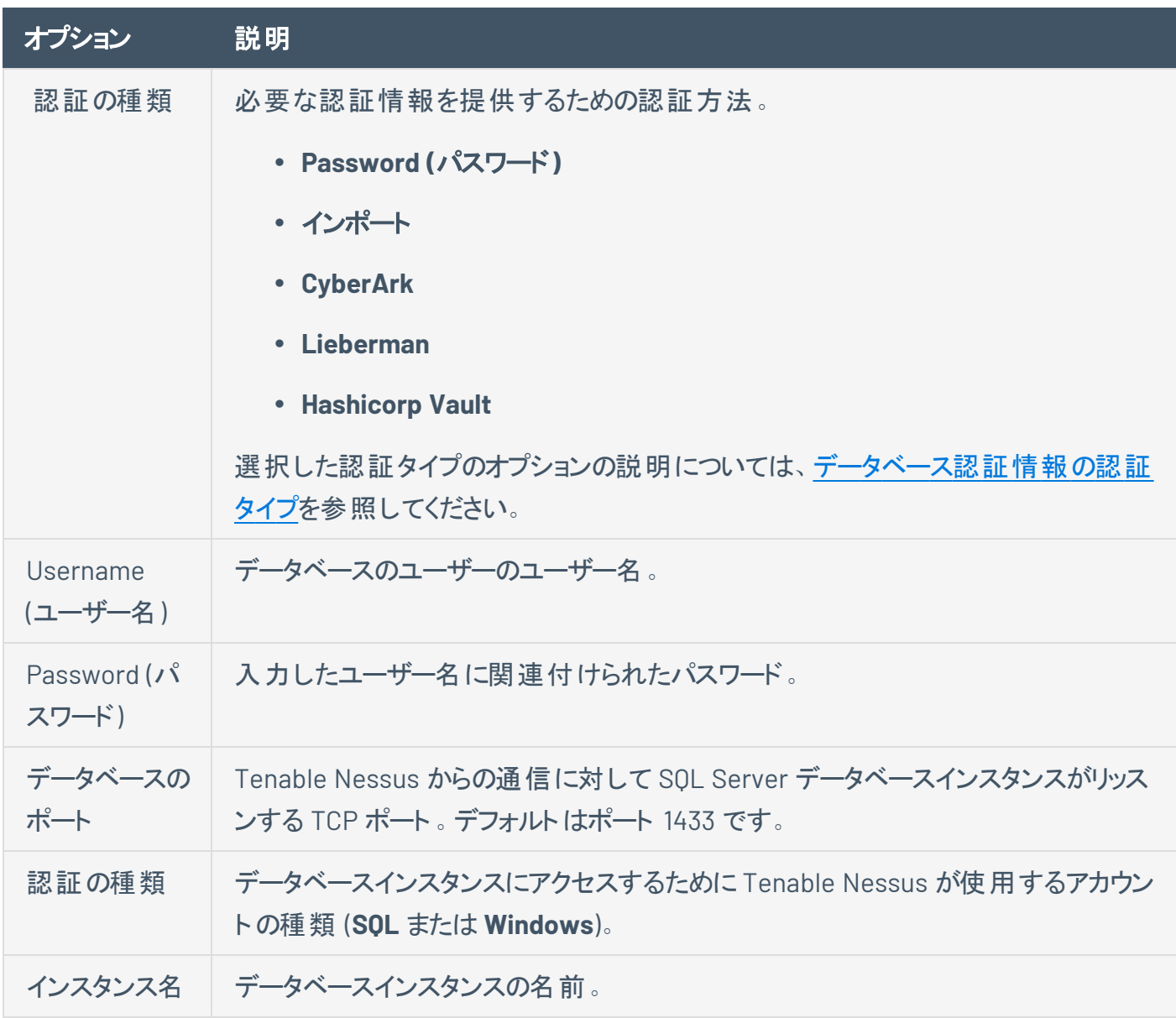

Sybase ASE

次の表は、**Sybase ASE** 認証情報に設定する追加オプションを示しています。

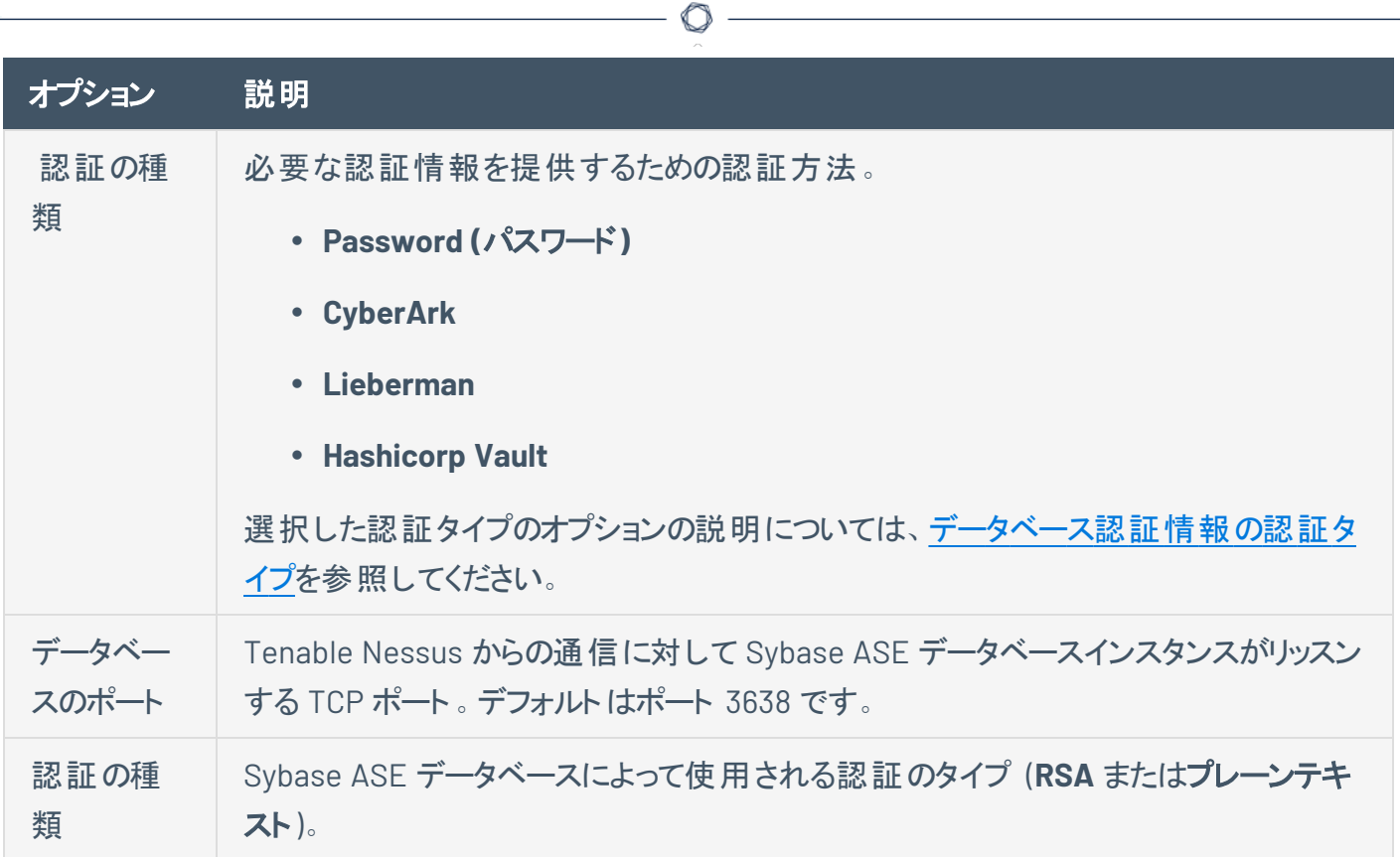

# Cassandra

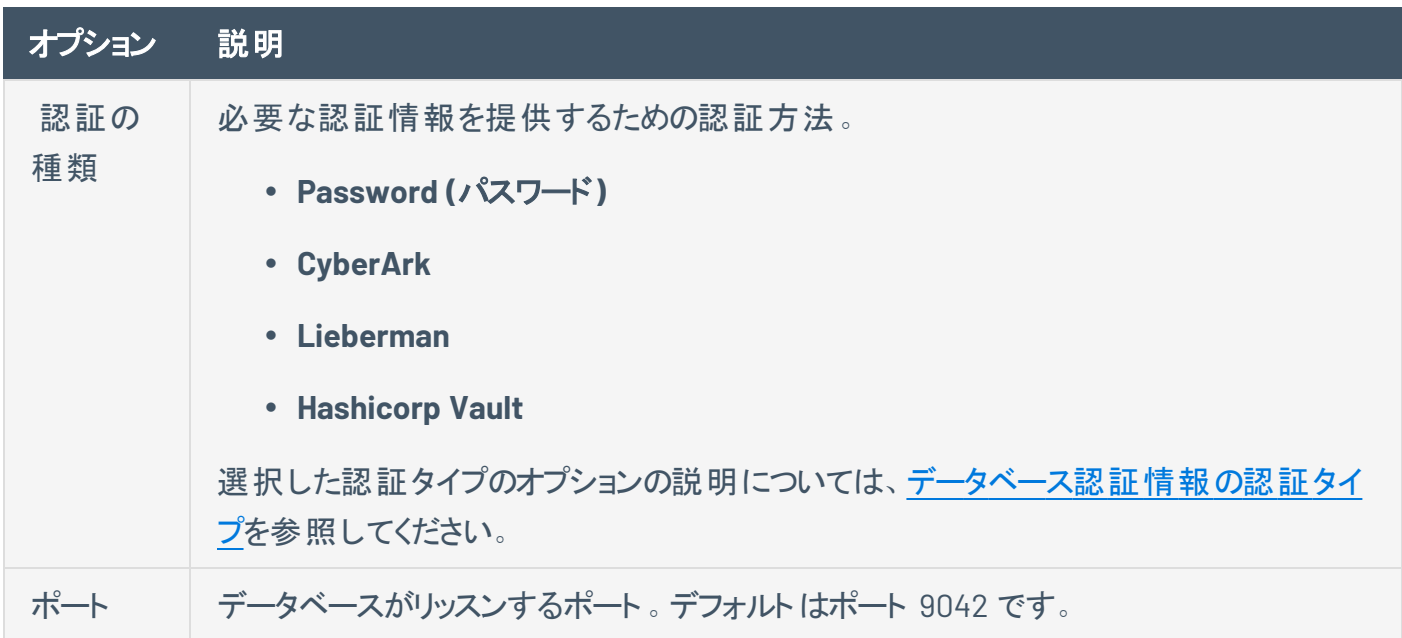

MongoDB

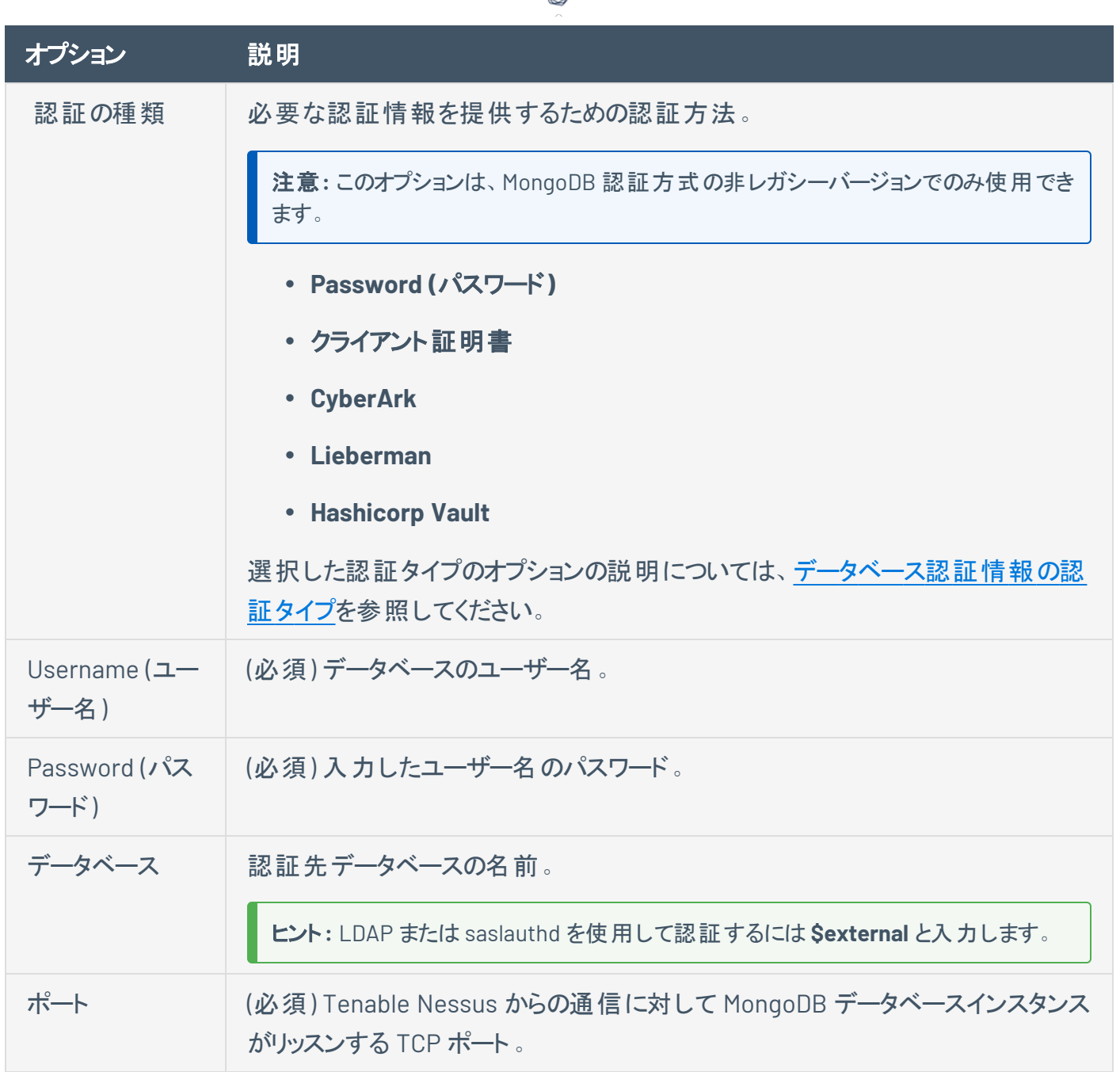

 $\circ$   $-$ 

## <span id="page-226-0"></span>データベース認証情報の認証タイプ

[データベース認証情報で](#page-220-0)選択した認証タイプに応じて、このトピックで説明されるオプションを設定する必 要があります。

#### クライアント証明書

**[Client Certificate]** (クライアント証明書) の認証タイプは **PostgreSQL** データベースのみでサポートしてい ます。

 $\circ$  -

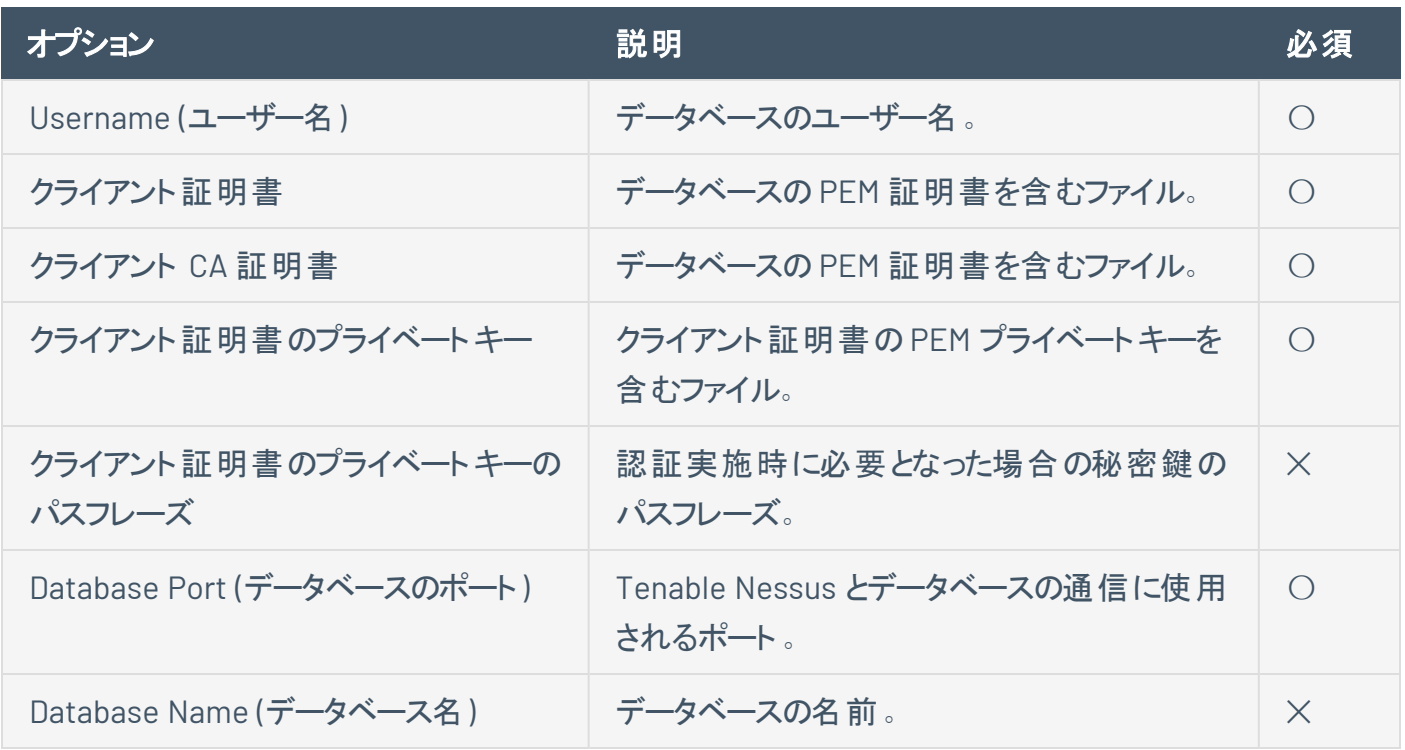

#### **Password (**パスワード**)**

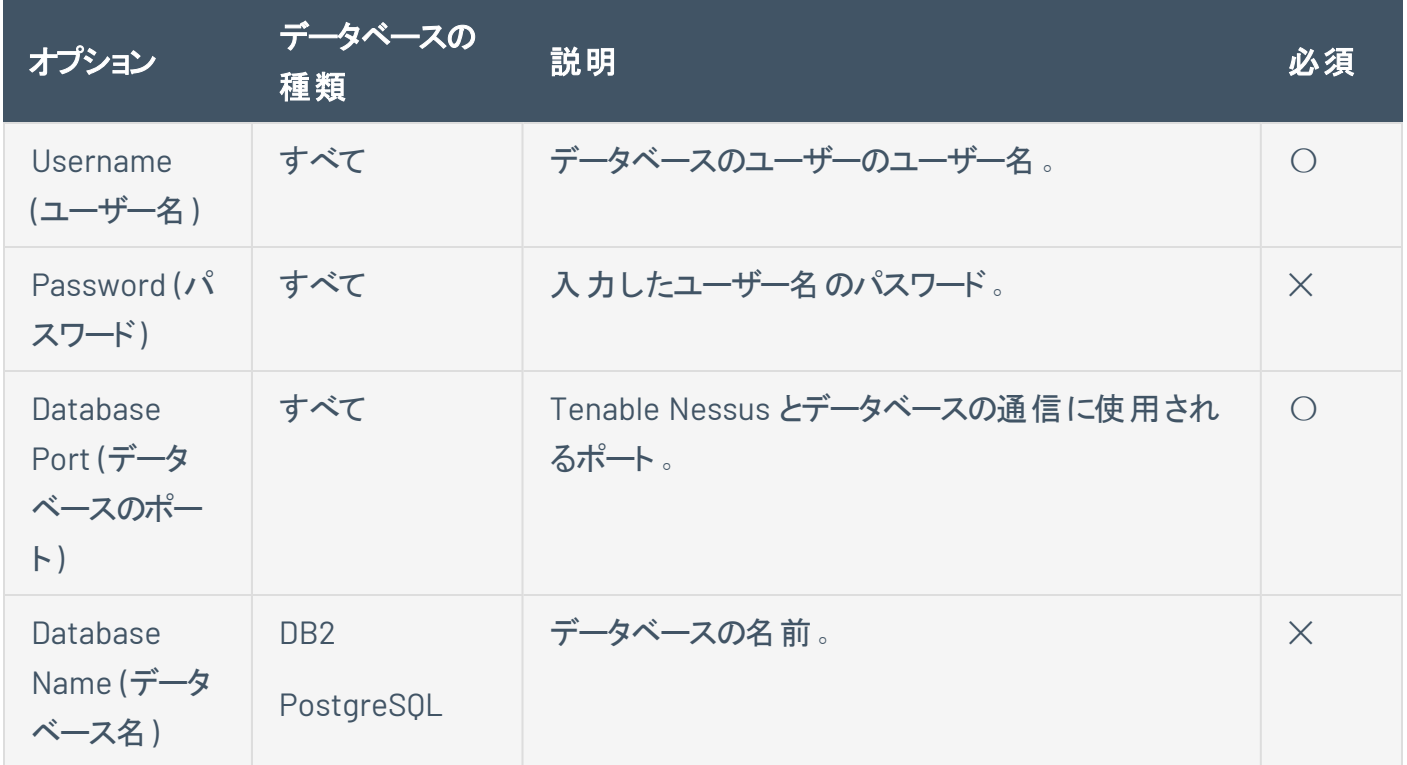

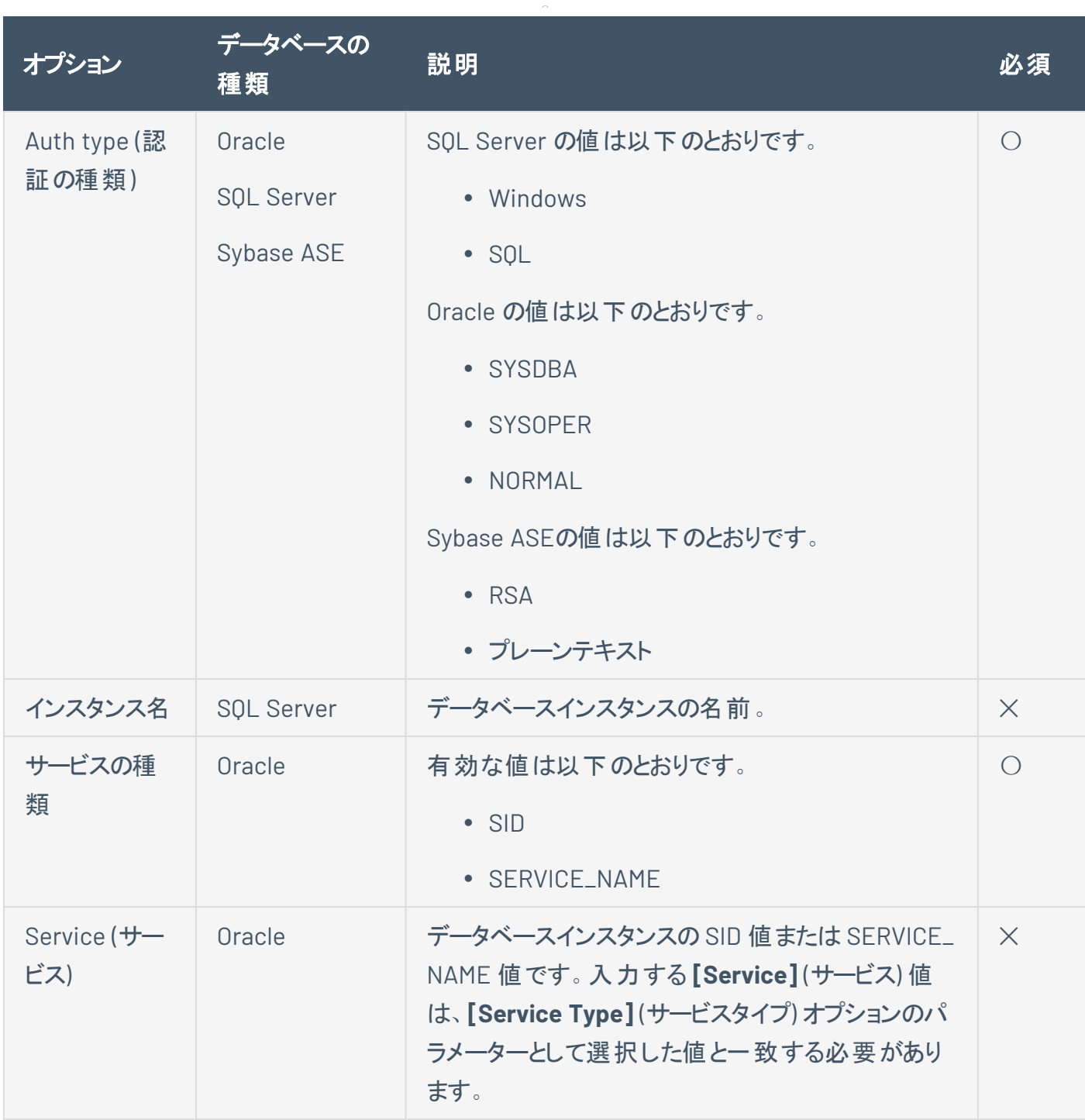

 $\circ$ 

#### インポート

特定のフォーマットに認証情報が入力された .csv ファイルをアップロードします。各アイテムについて使用 する有効な値の説明は、そ[のデータベースの認証情報](#page-220-0)を参照してください。

Tenable Nessus で認証情報を取得できるようにするためには、CyberArk か HashiCorp のいずれかの認 証情報を、同じスキャン内のデータベース認証情報として設定する必要があります。

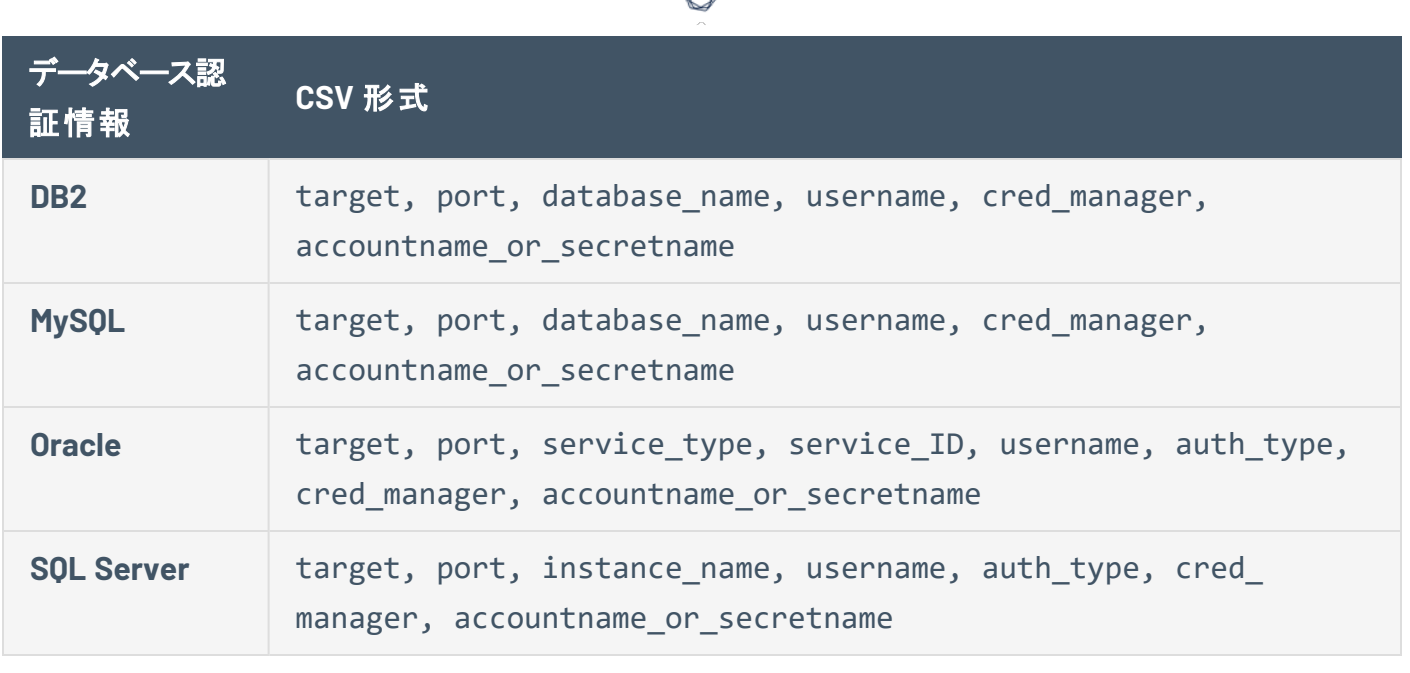

注意**:** 必要なデータを指定された順に入力します。各値はコンマで区切りスペースは入れません。たとえば、 CyberArk 付きのOracle の場合は、192.0.2.255,1521,SID,*service\_ id*,*username*,SYSDBA,CyberArk,Database-Oracle-SYS となります。

注意**:** cred\_manager の値は、*CyberArk* または *HashiCorp* のどちらかである必要があります。

#### **BeyondTrust**

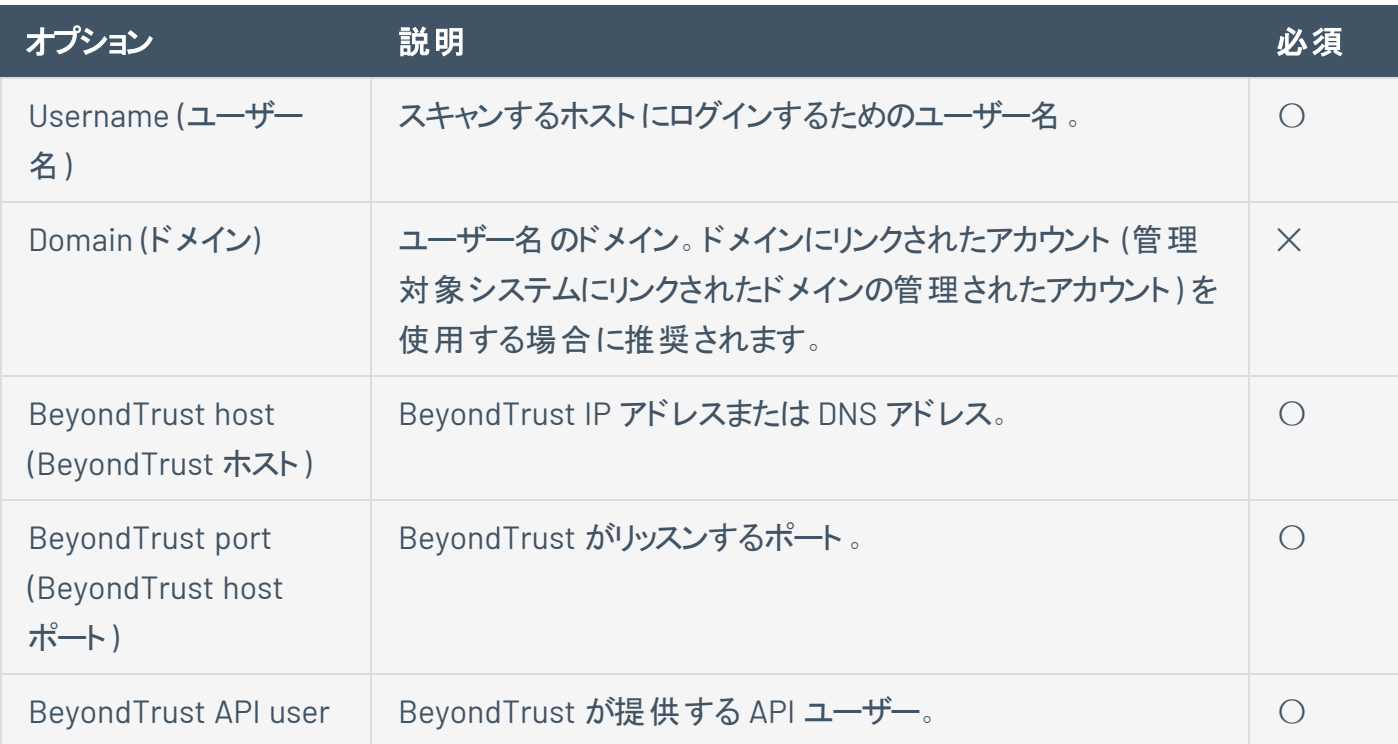

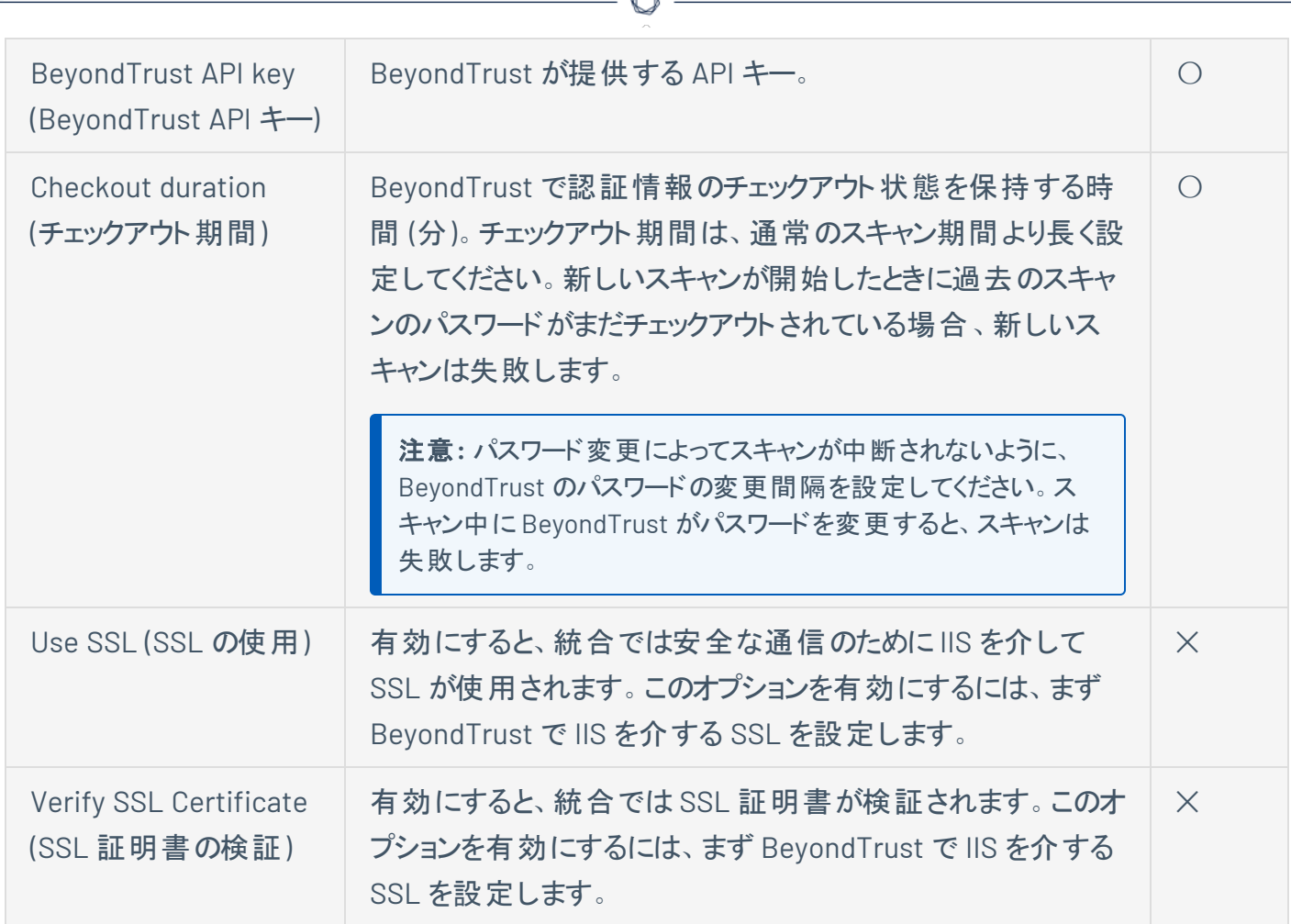

#### **CyberArk**

CyberArk は、権限付き認証情報の管理に使用できる一般的なエンタープライズパスワードボールトで す。Tenable Nessus は、CyberArk から認証情報を取得してスキャンに使用します。

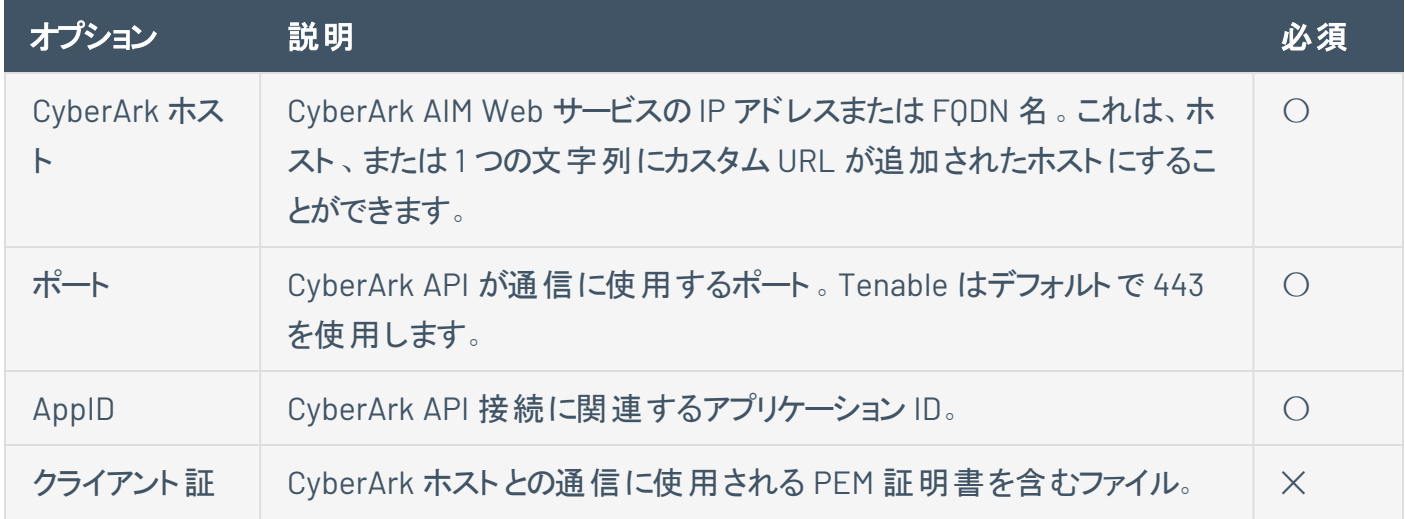

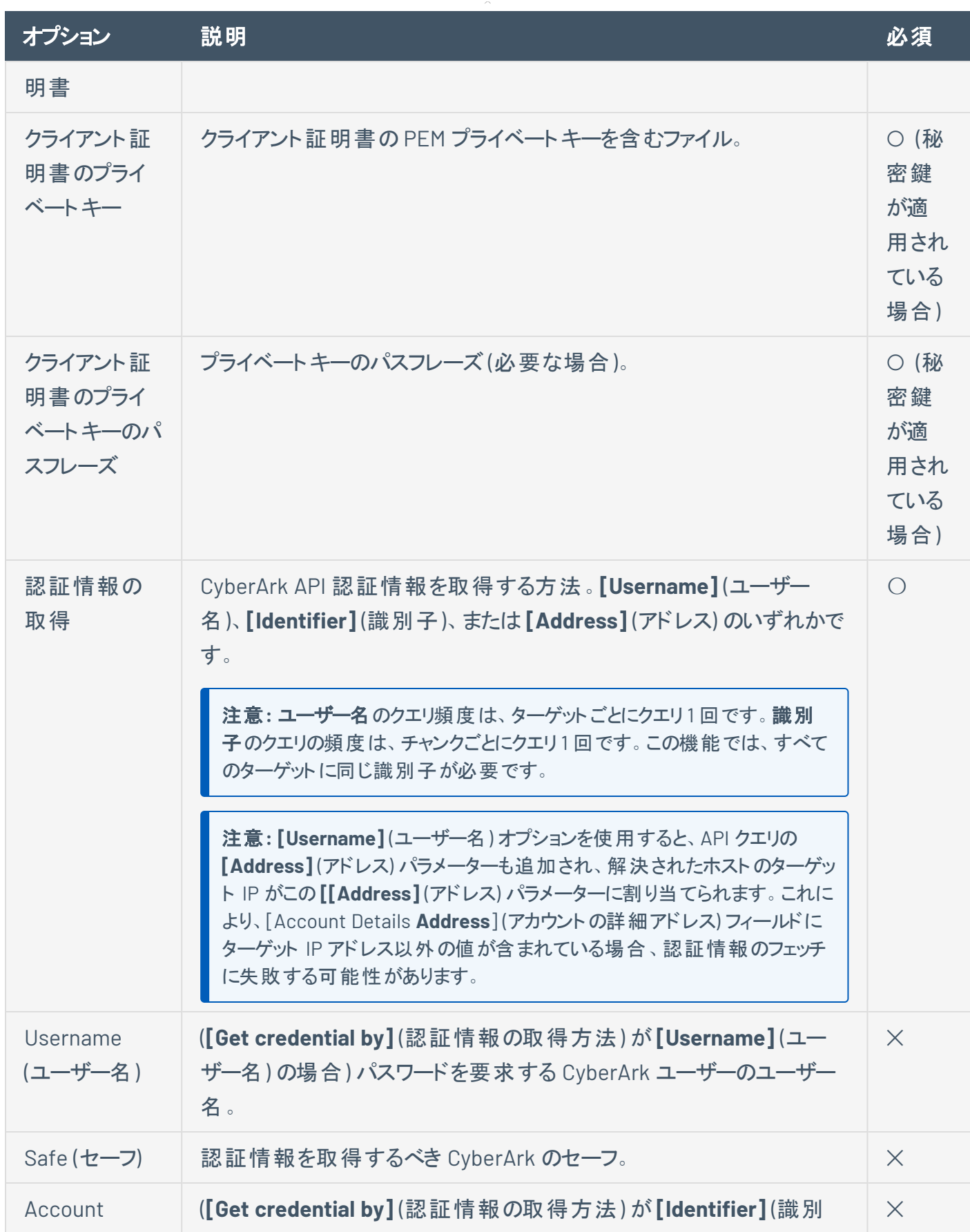

 $\circledcirc$ 

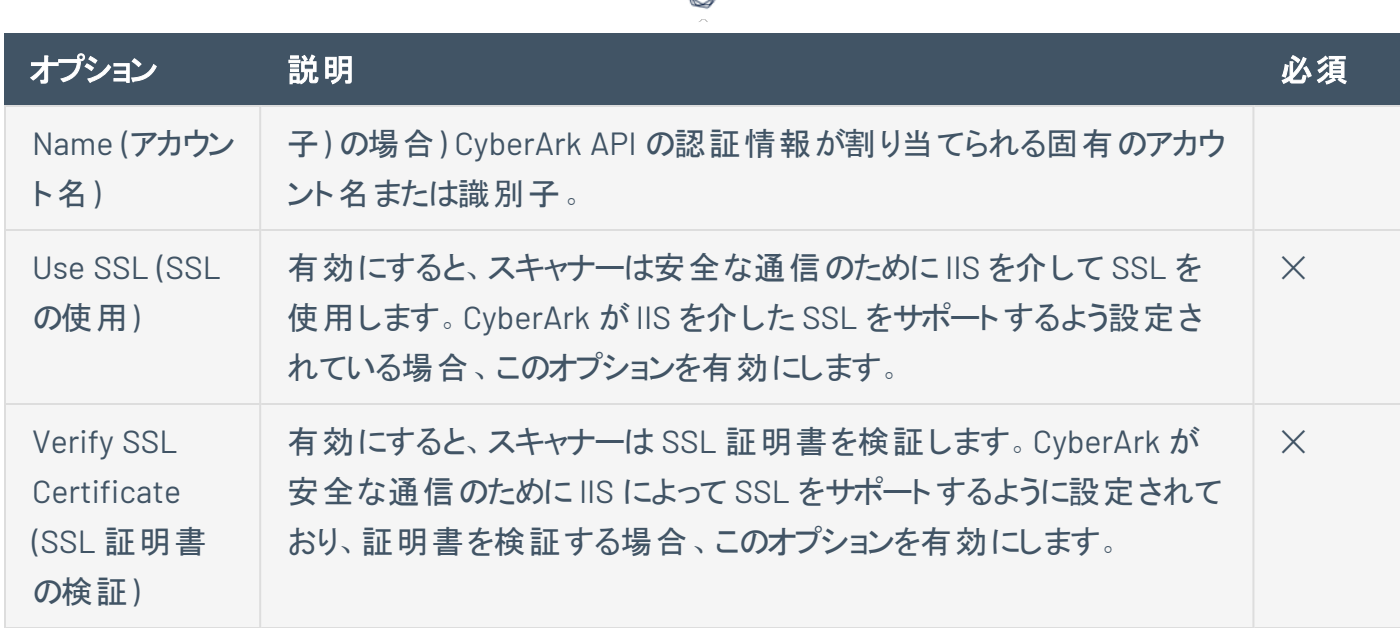

d

### **CyberArk (**レガシー**)**

CyberArk は、権限付き認証情報の管理に使用できる一般的なエンタープライズパスワードボールトで す。Tenable Nessus は、CyberArk から認証情報を取得してスキャンに使用します。

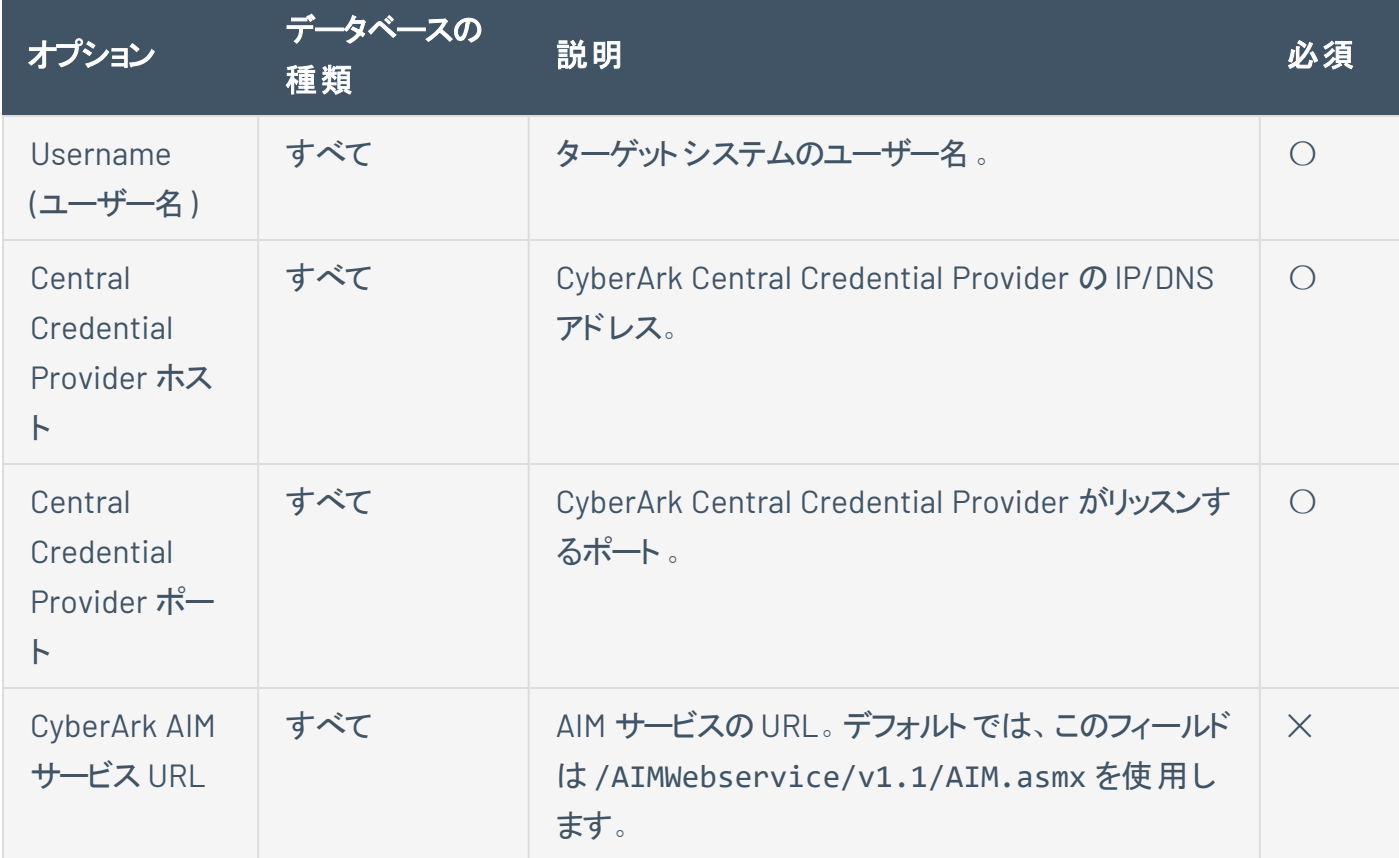

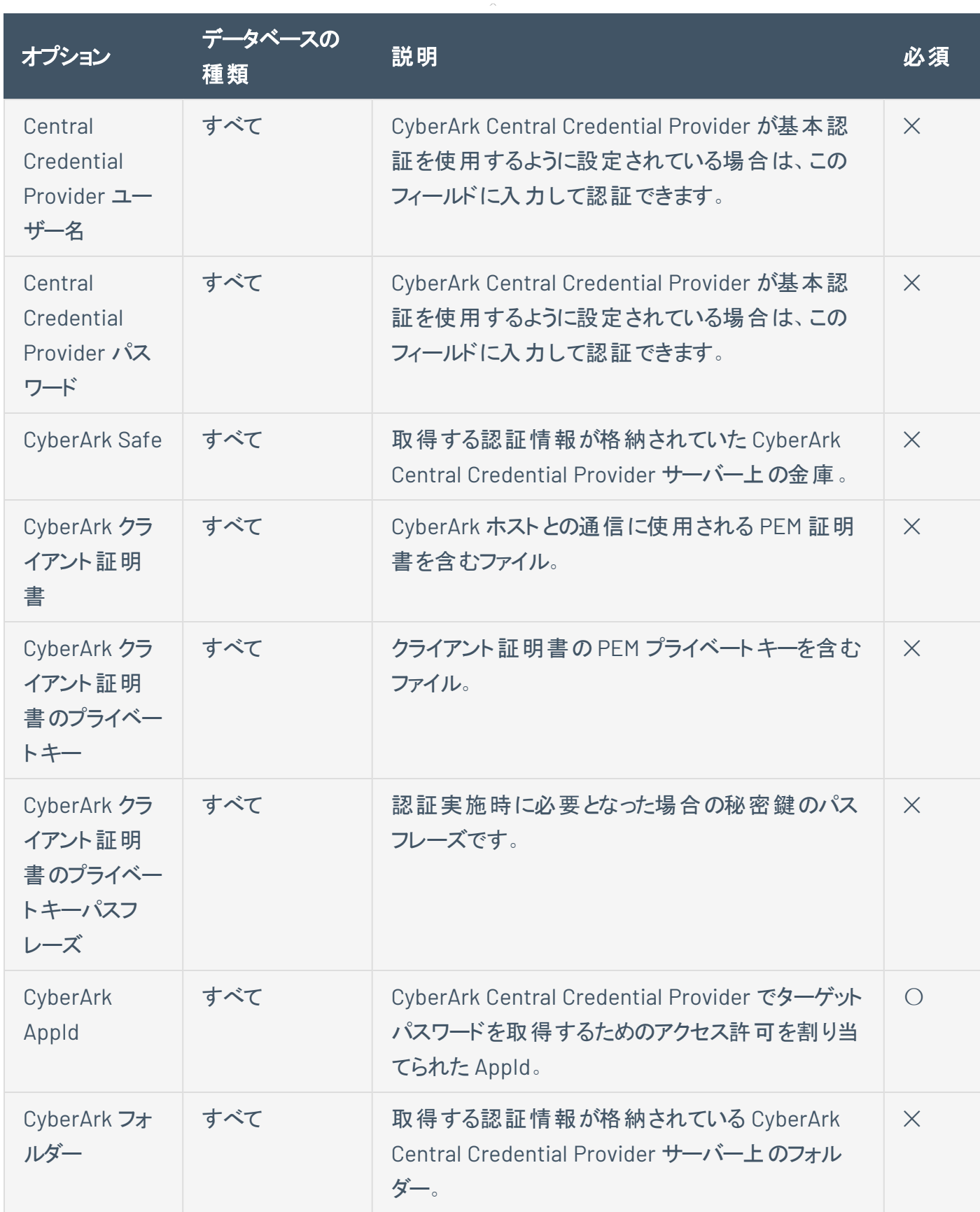

 $\circledcirc$ 

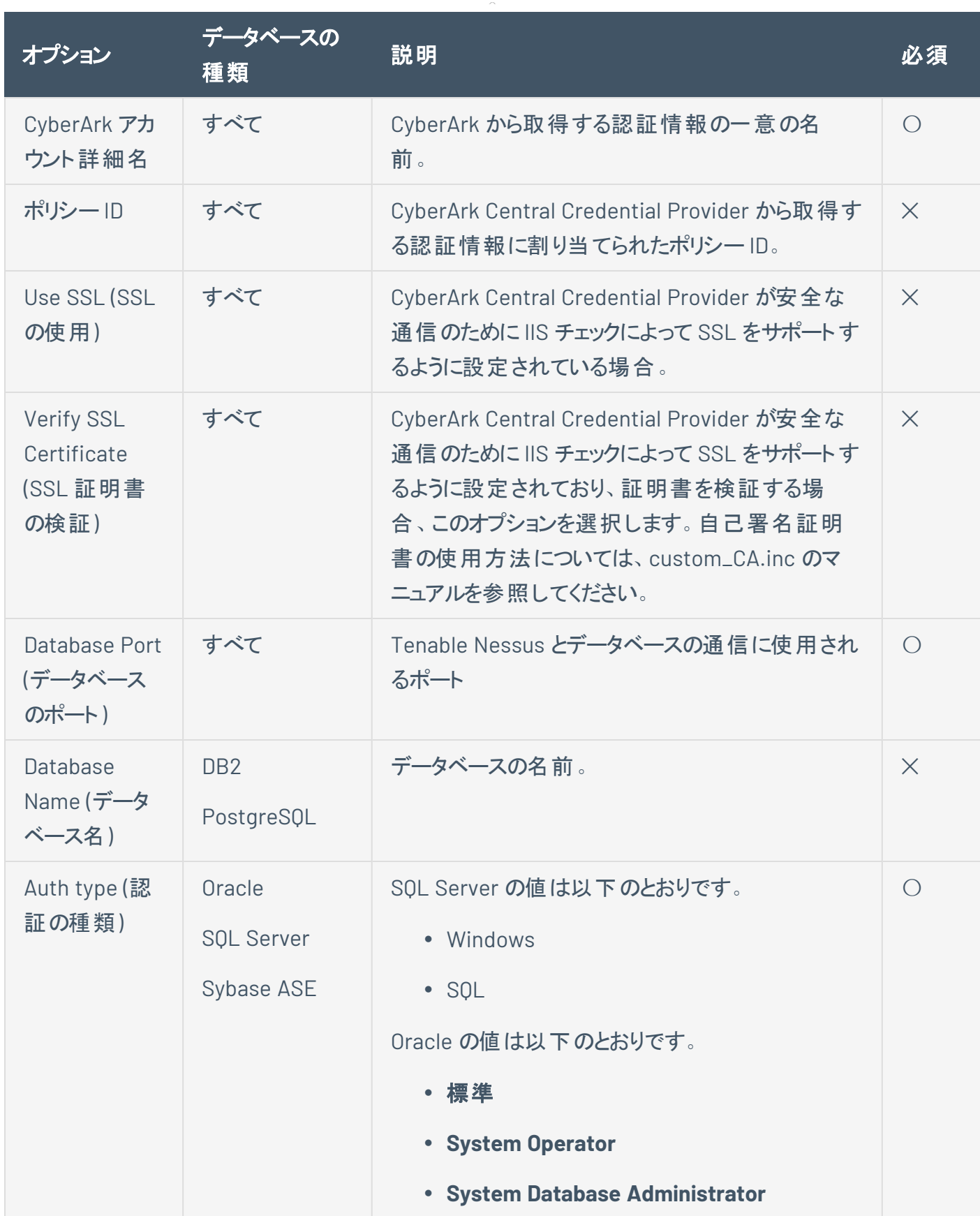

 $\circledcirc$ 

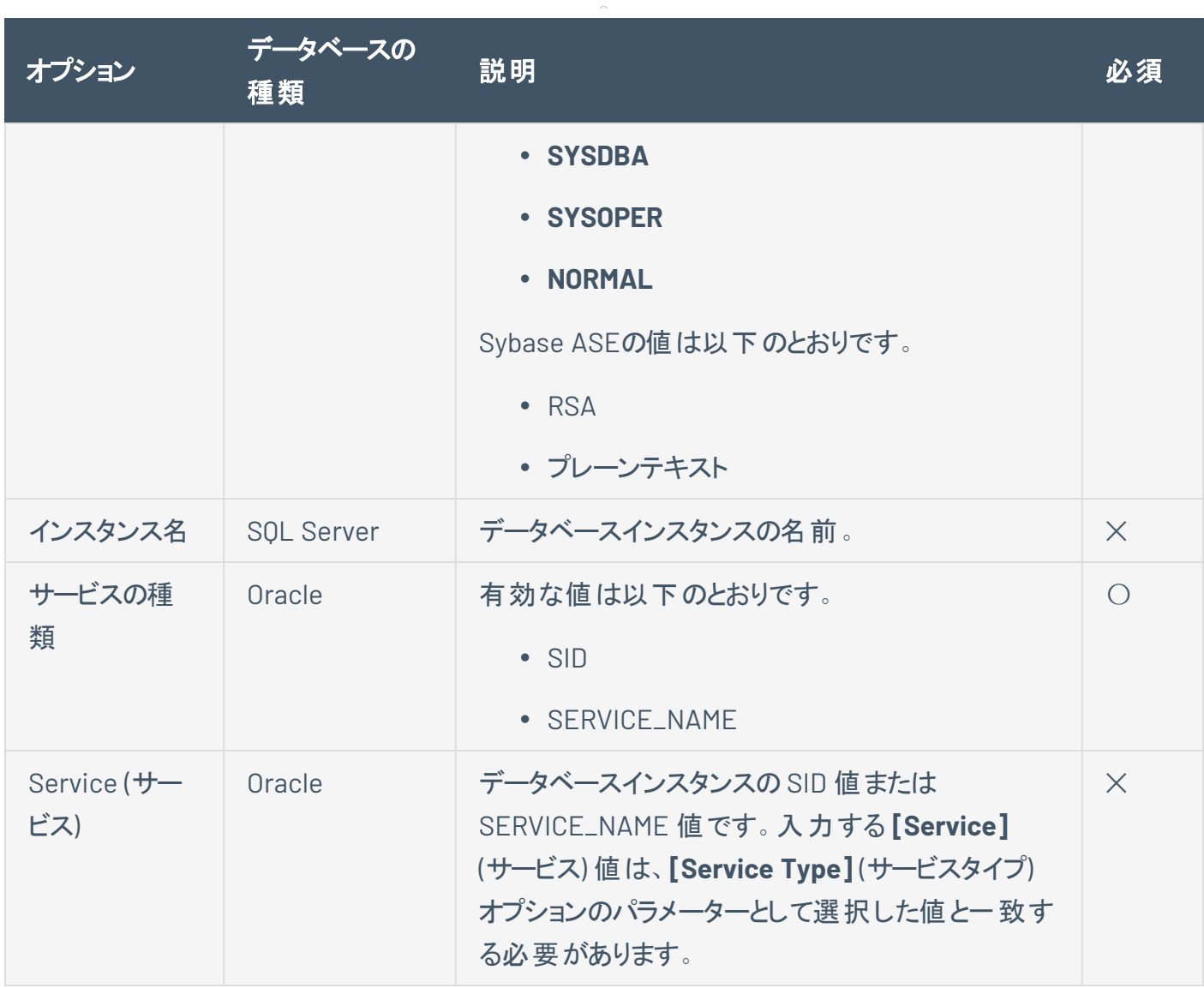

O

#### **Delinea**

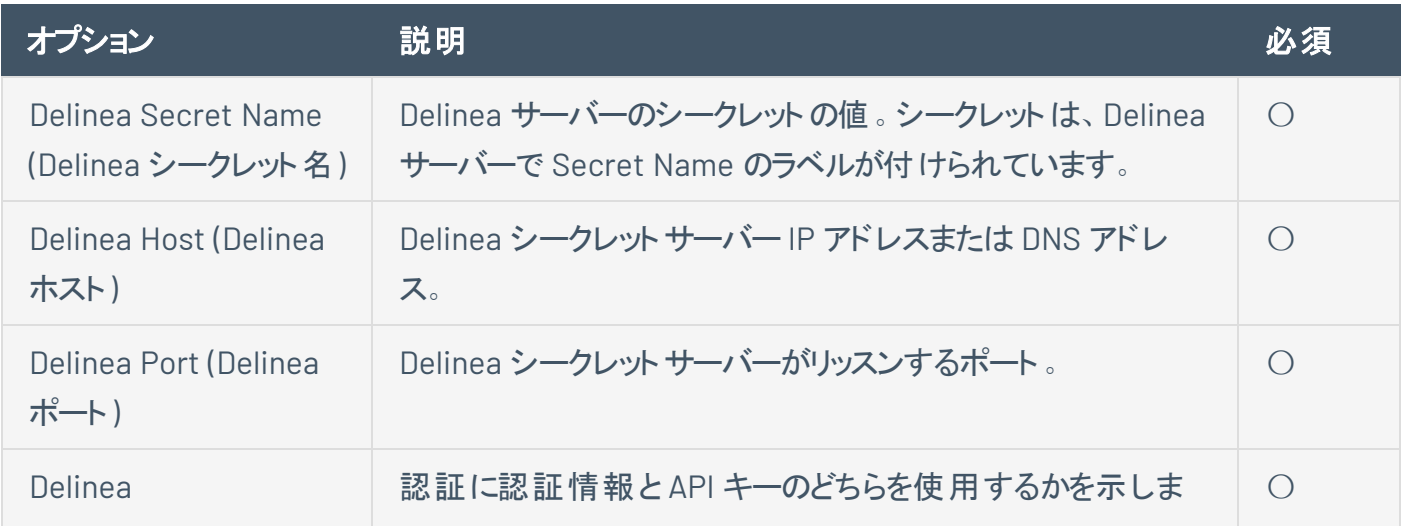

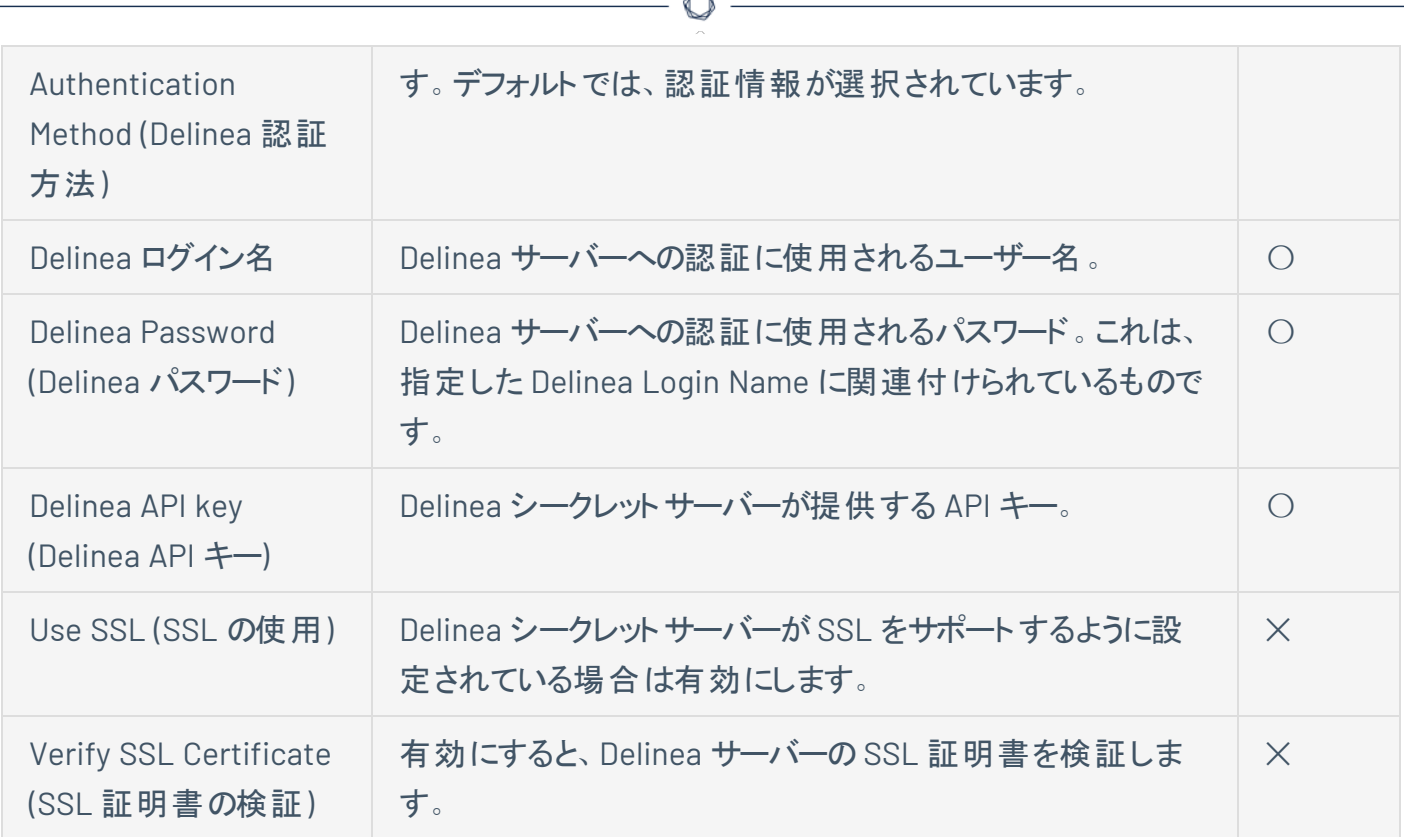

### **HashiCorp Vault**

HashiCorp Vault は、権限付き認証情報の管理に使用できる一般的なエンタープライズパスワードボー ルトです。Tenable Nessus では、HashiCorp Vault から認証情報を取得してスキャンに使用できます。

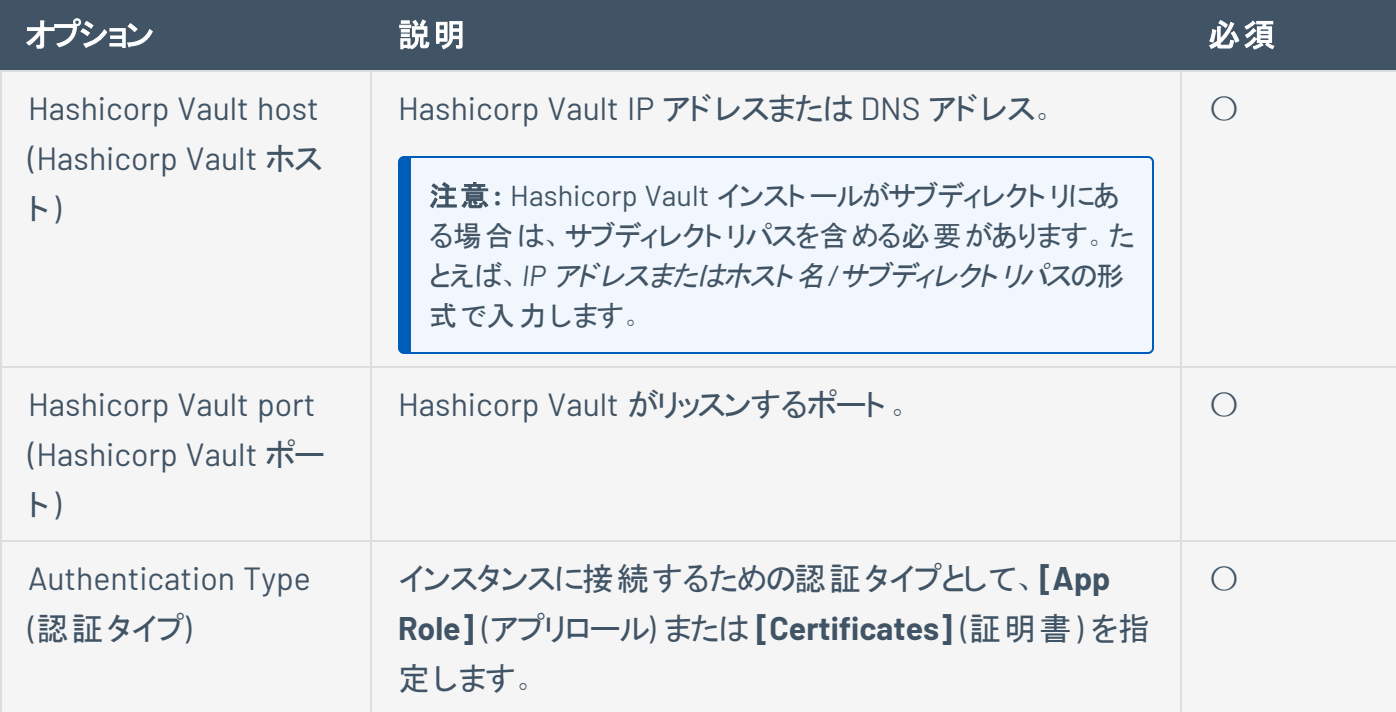

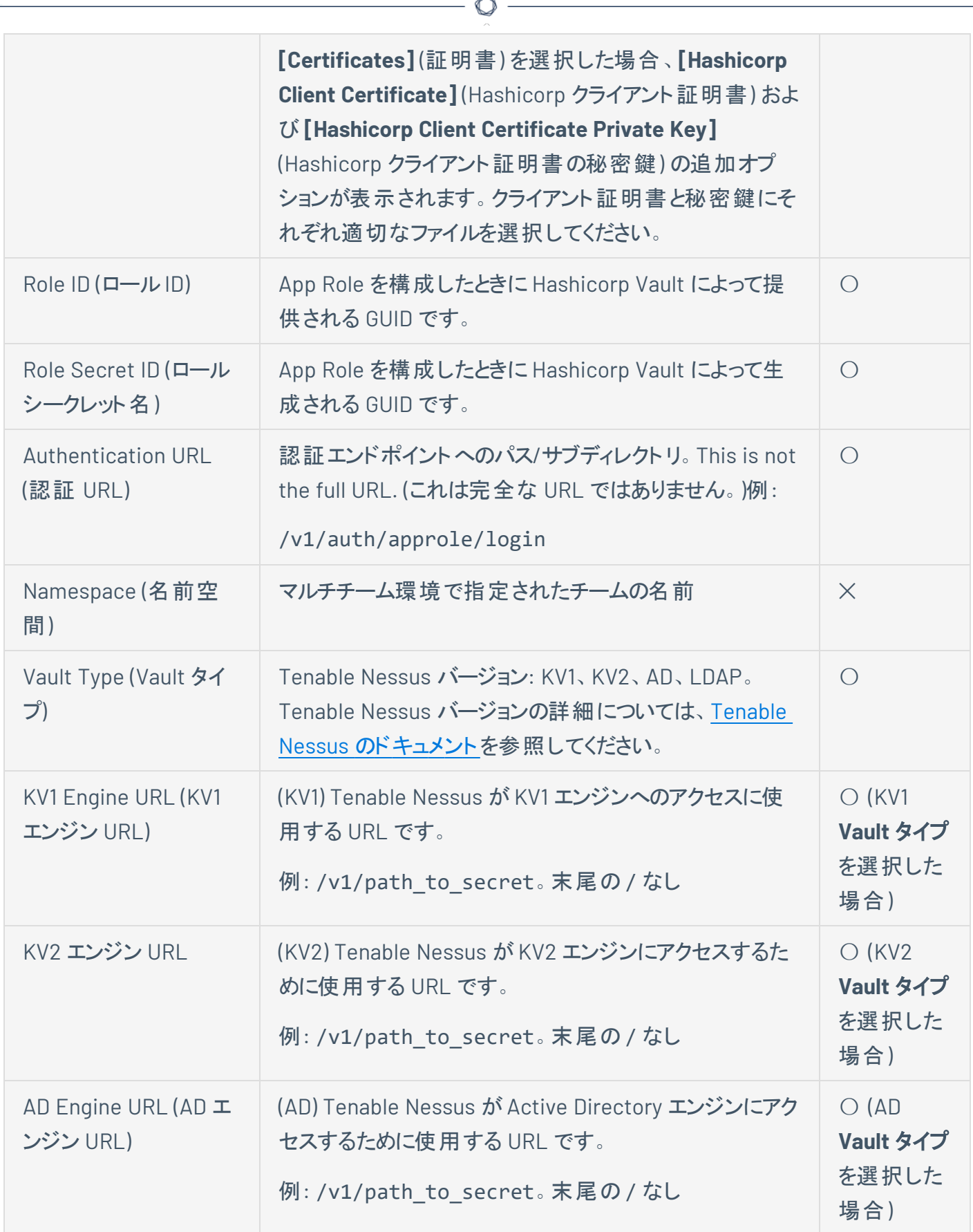

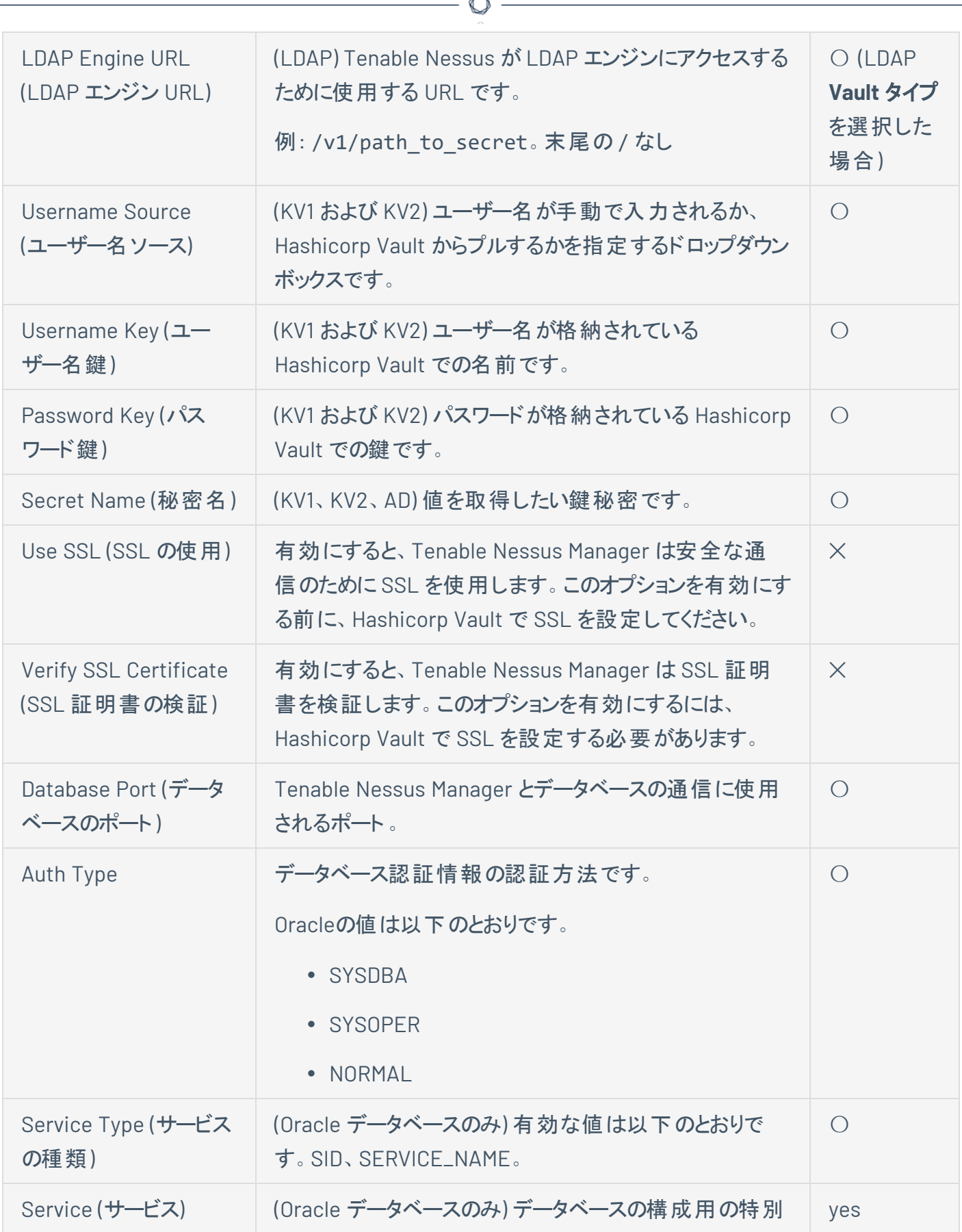

A

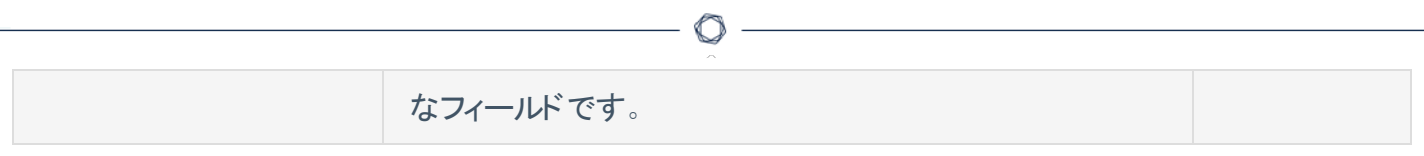

#### **Lieberman**

Lieberman は、権限付き認証情報の管理に使用できる一般的なエンタープライズパスワードボールトで す。Tenable Vulnerability Management は、Lieberman から認証情報を取得してスキャンに使用しま す。

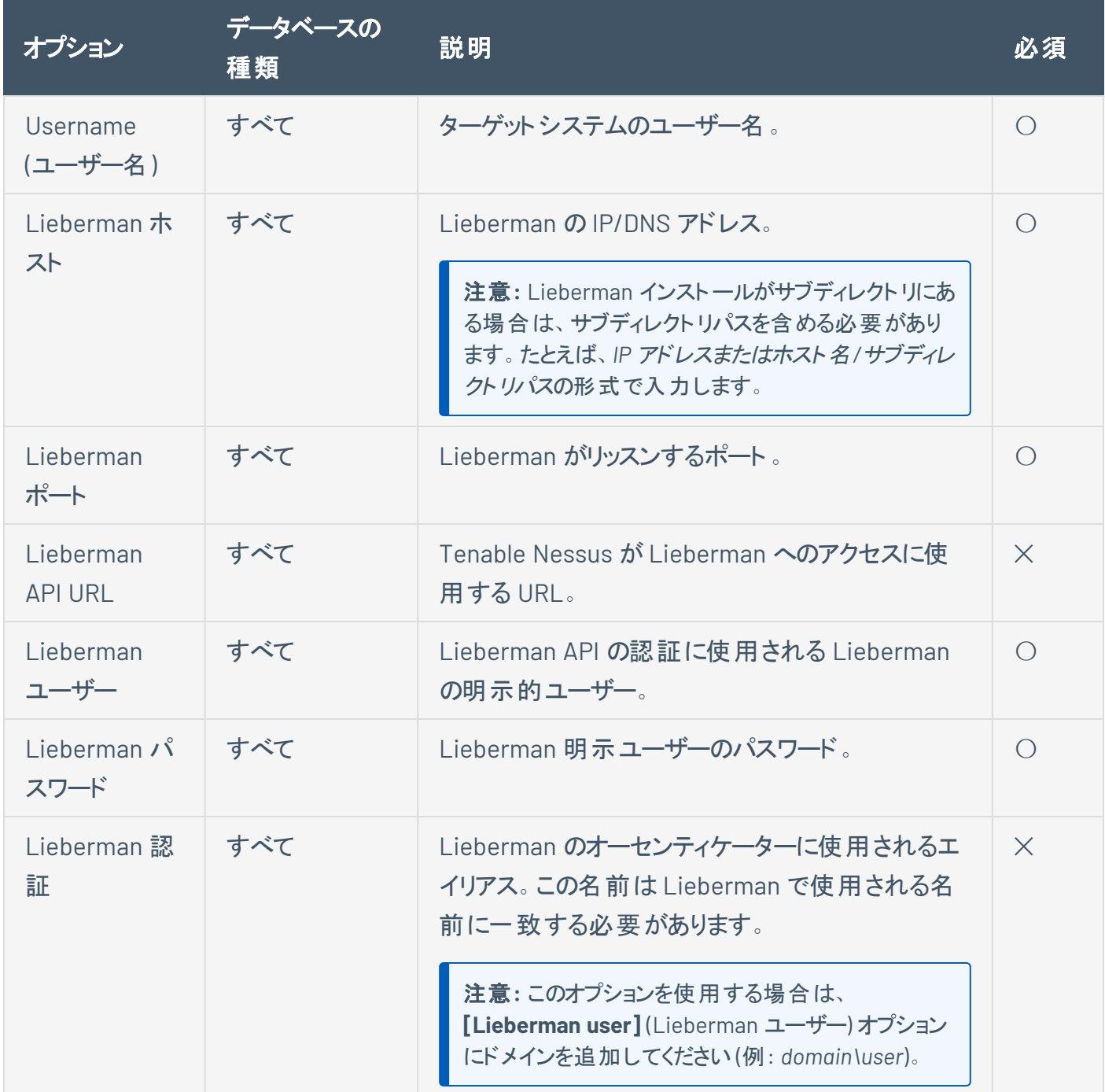

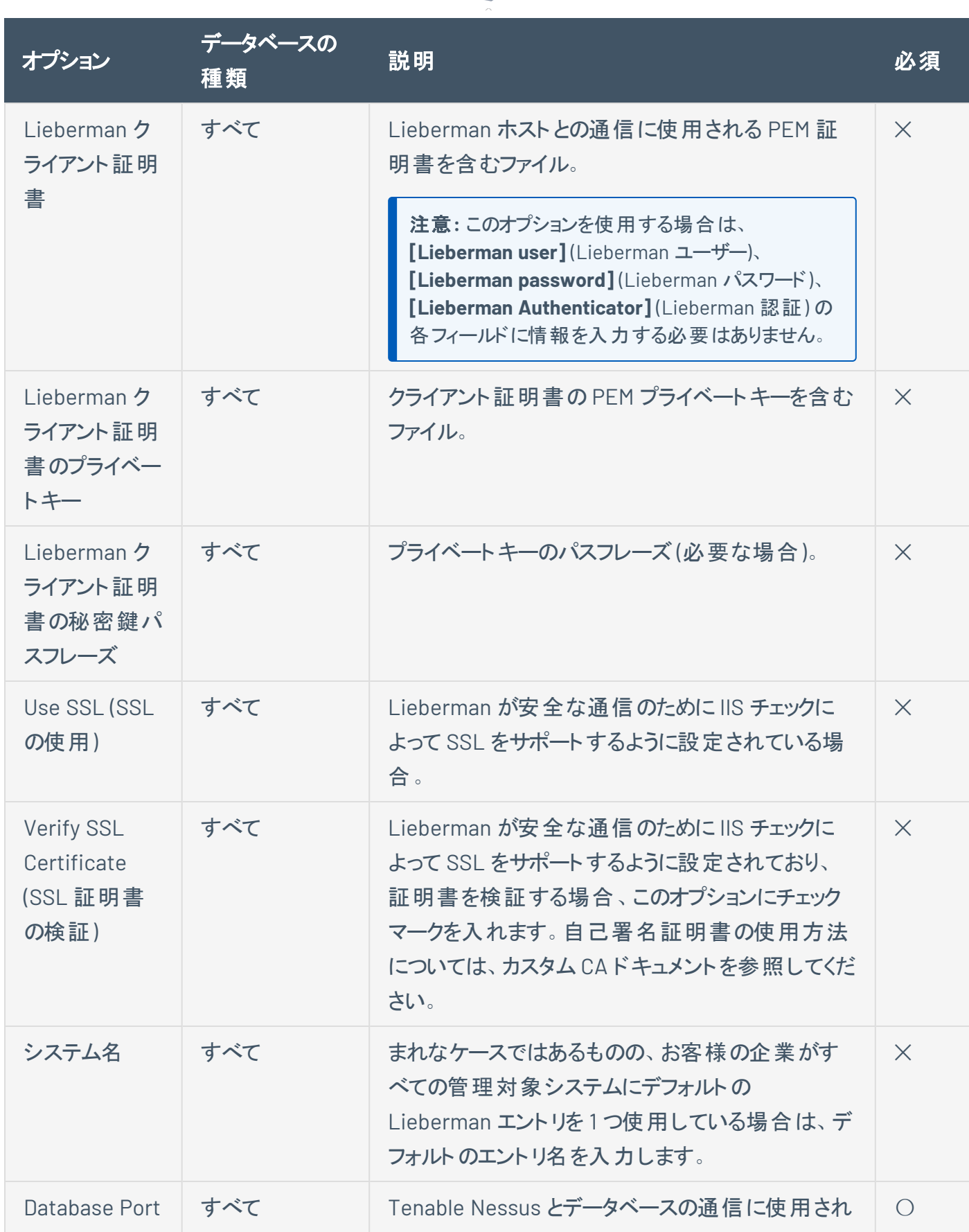

 $\circledcirc$ 

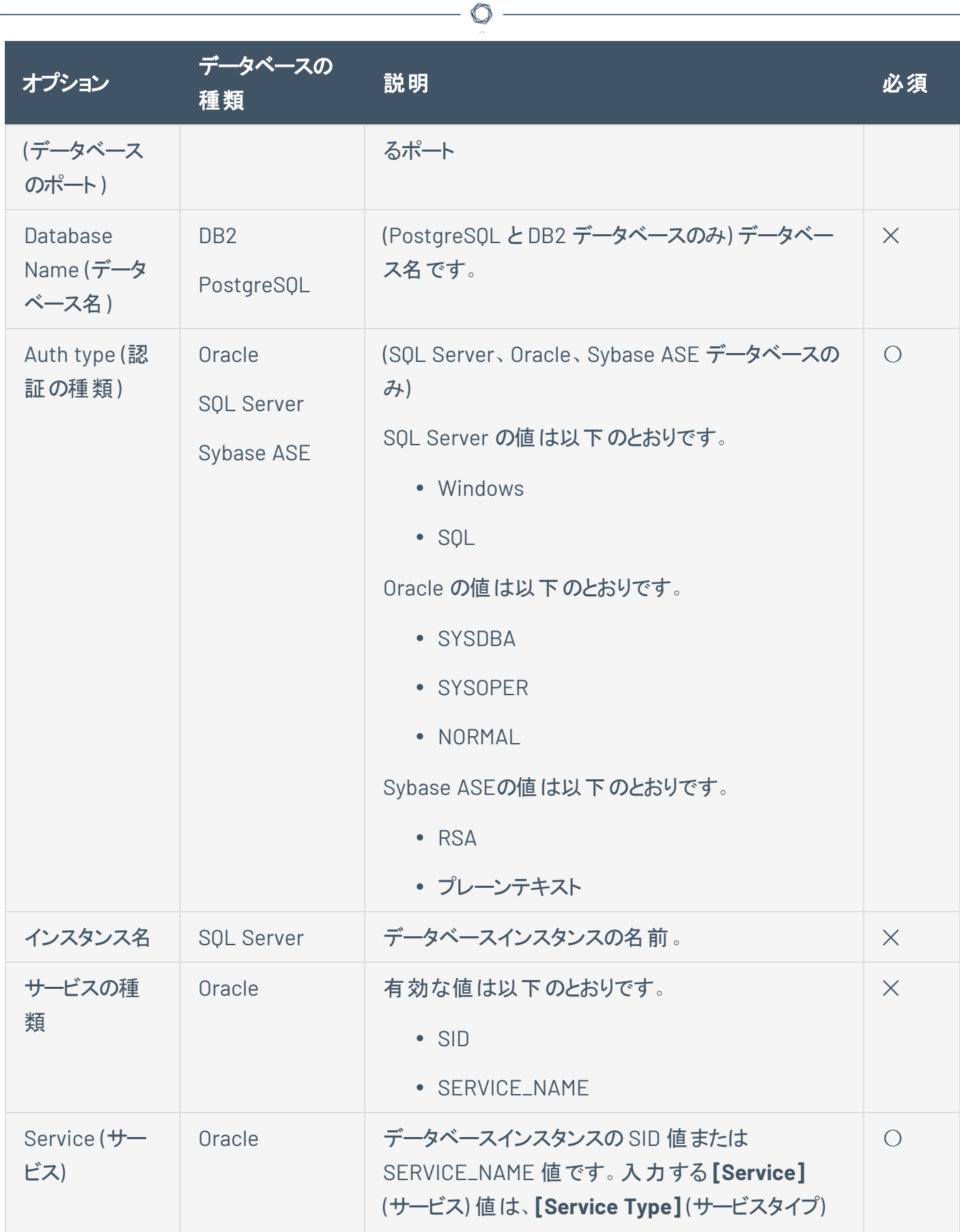

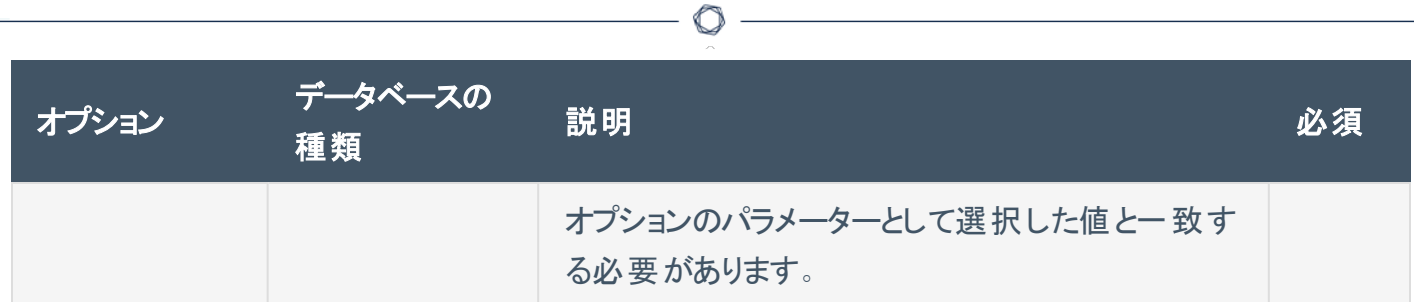

#### **QiAnXin**

QiAnXin は、権限付き認証情報を管理するのに便利な、一般的なエンタープライズパスワードボールトで す。Tenable Vulnerability Management は、QiAnXin から認証情報を取得してスキャンに使用することが できます。

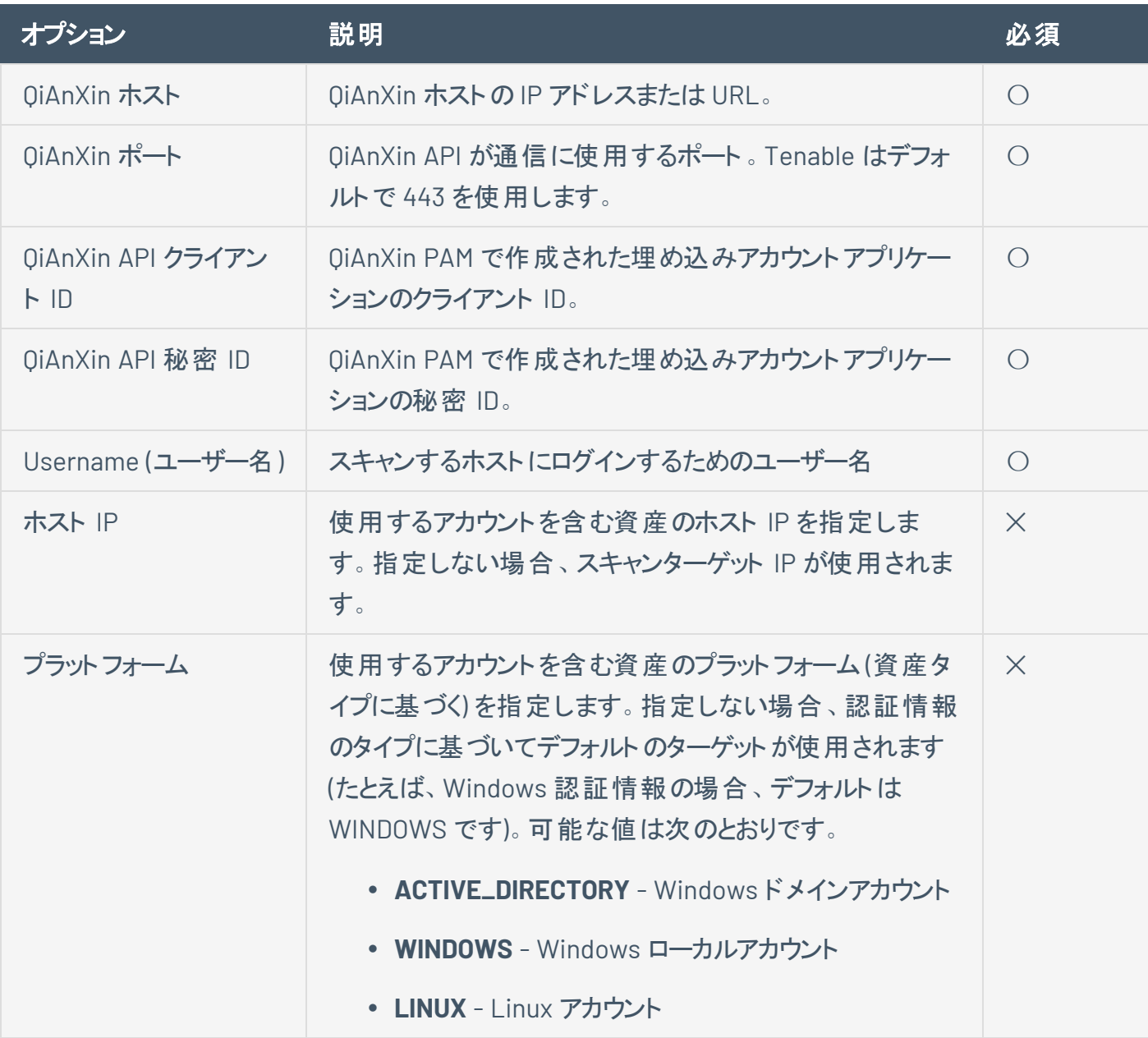

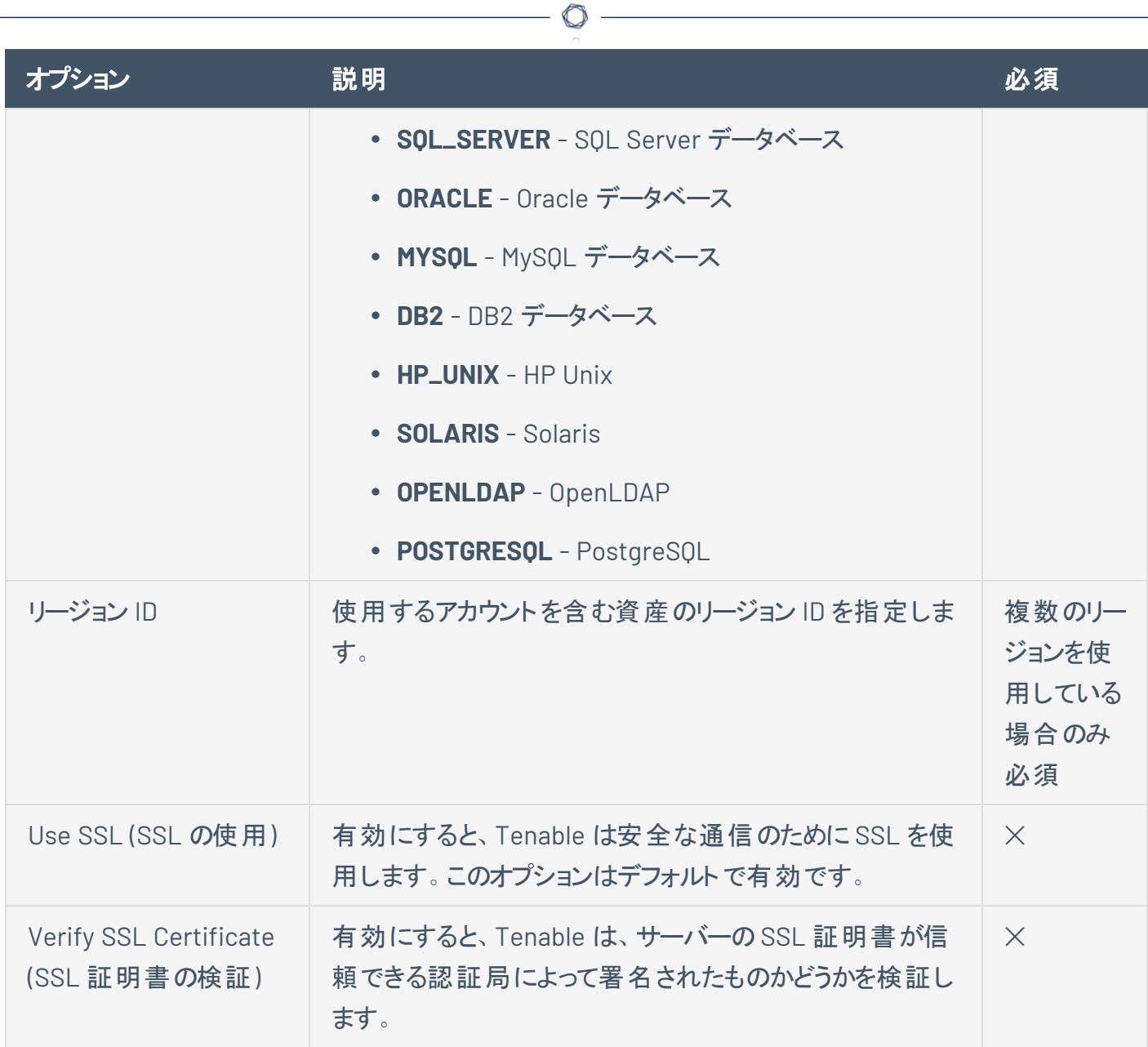

#### **Senhasegura**

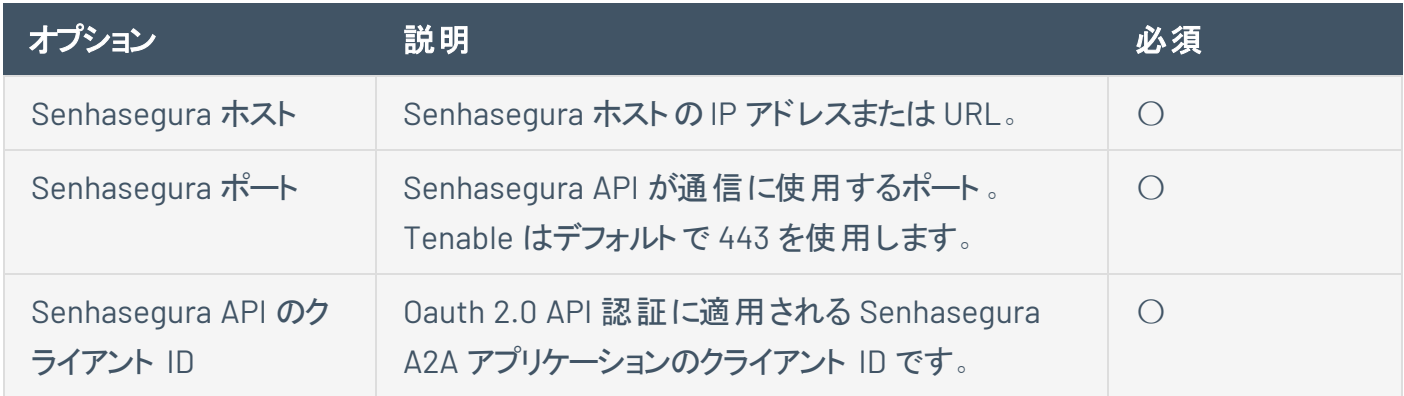

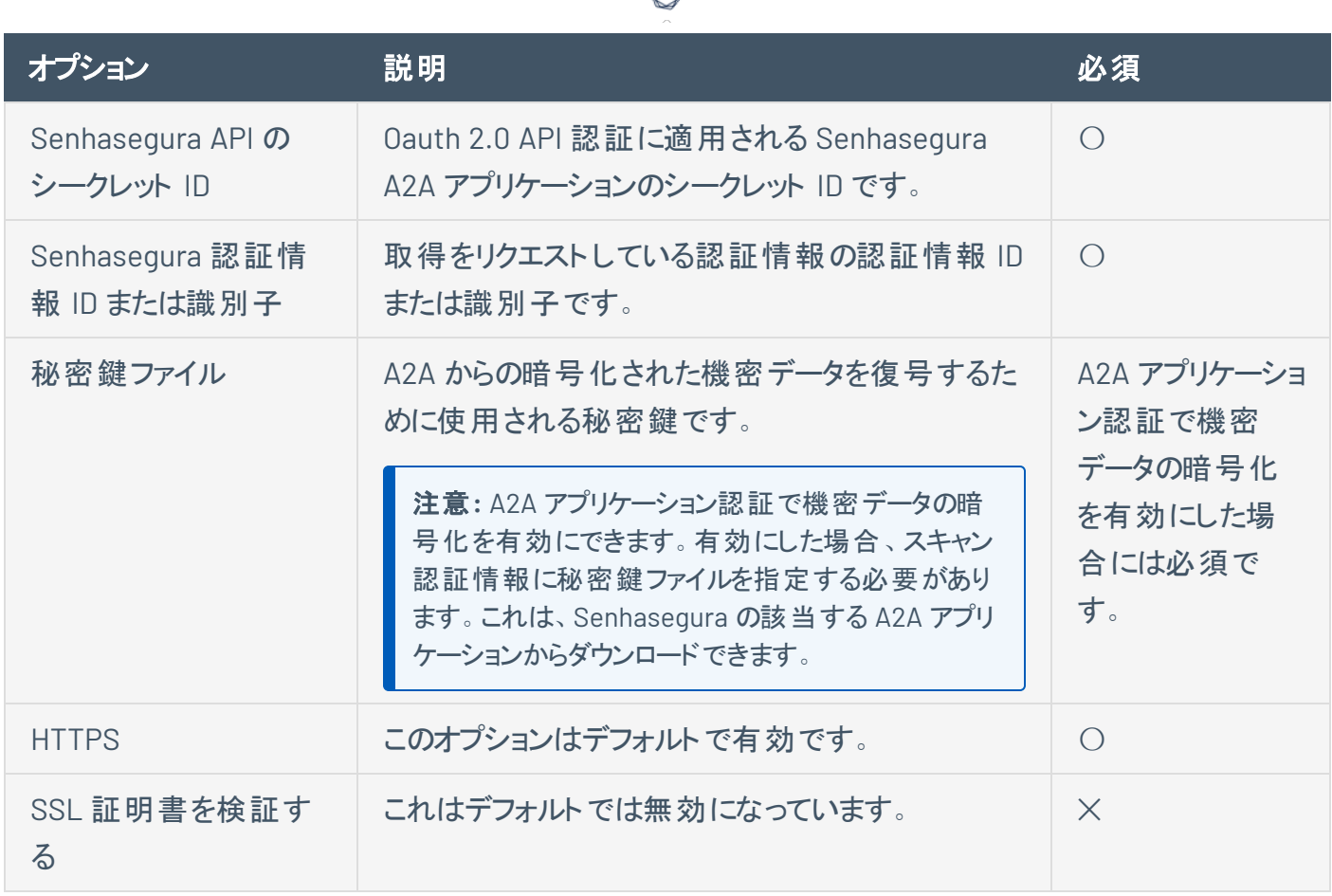

# <span id="page-244-0"></span>ホスト認証情報

Nessus では、次の形式のホスト認証がサポートされます。

- [SNMPv3](#page-244-1)
- [セキュアシェル](#page-245-0)(SSH)
- <span id="page-244-1"></span>• [Windows](#page-275-0)

### SNMPv3

ユーザーは、**[Credentials]** (認証情報) メニューで SNMPv3 設定を選択し、暗号化ネットワーク管理プロ トコルを使用してスキャンシステムの認証情報を入力します。

これらの認証情報を使用して、ネットワークデバイスなどのリモートシステムから、パッチ監査やコンプライア ンスチェック用のローカル情報を取得します。

ターゲットシステムでチェックを実行するアカウントのSNMPv3 ユーザー名、SNMPv3 ポート、セキュリティレ ベル、認証アルゴリズムとパスワード、プライバシーアルゴリズムとパスワードを入力するためのフィールドがあ ります。

 $\circlearrowright$ 

Nessus がコミュニティストリングまたはパスワードを判別できない場合、そのサービスの監査を正常に実行 できない場合があります。

注意**: [Basic Network Scan]** (基本ネットワークスキャン) テンプレートでは SNMPv3 設定を変更できません。

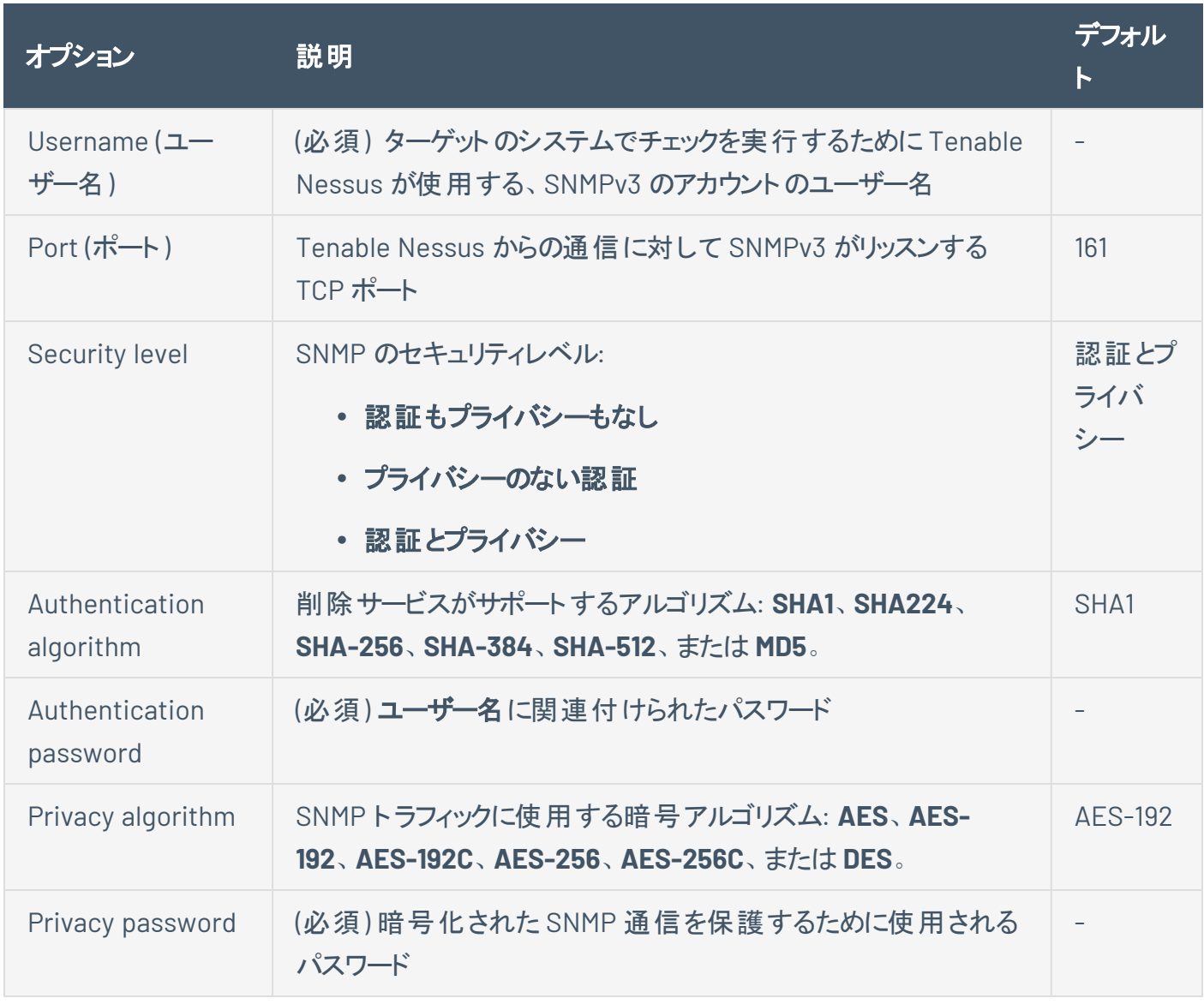

### <span id="page-245-0"></span>**SSH**

Unix システムとサポートされているネットワークデバイスで、ホストベースのチェックに SSH 認証情報を使用 します。Tenable Nessus はこれらの認証情報を使用して、パッチ監査やコンプライアンスチェックのために、

リモート Unix システムからローカル情報を取得します。Tenable Nessus は、セキュアシェル(SSH) プロトコ ルバージョン2ベースのプログラム (OpenSSH、Solaris SSH など) をホストベースのチェックに使用します。

Tenable Nessus は、スニファープログラムによる表示から保護するためにデータを暗号化します。

注意**:** Linuxシステムにローカルでアクセス可能な特権ユーザー以外のユーザーは、パッチレベルや /etc/passwd ファイルへの入力といった基本的なセキュリティ問題を判断できます。システム設定データやシステム全体のファイ ルのアクセス許可など、より包括的な情報を得るには、ルート権限を持つアカウントが必要です。

注意**:** 1 つのスキャンに最大 1000 個のSSH 認証情報を追加できます。最高のパフォーマンスを得るために、 Tenable は追加する SSH 認証情報をスキャンあたりで 10 個以下にすることを推奨しています。

さまざまな SSH 認証方法については、次の設定を参照してください。

### グローバル認証情報設定

すべてのSSH 認証方法で使用できるSSH認証情報には、4 つの設定があります。

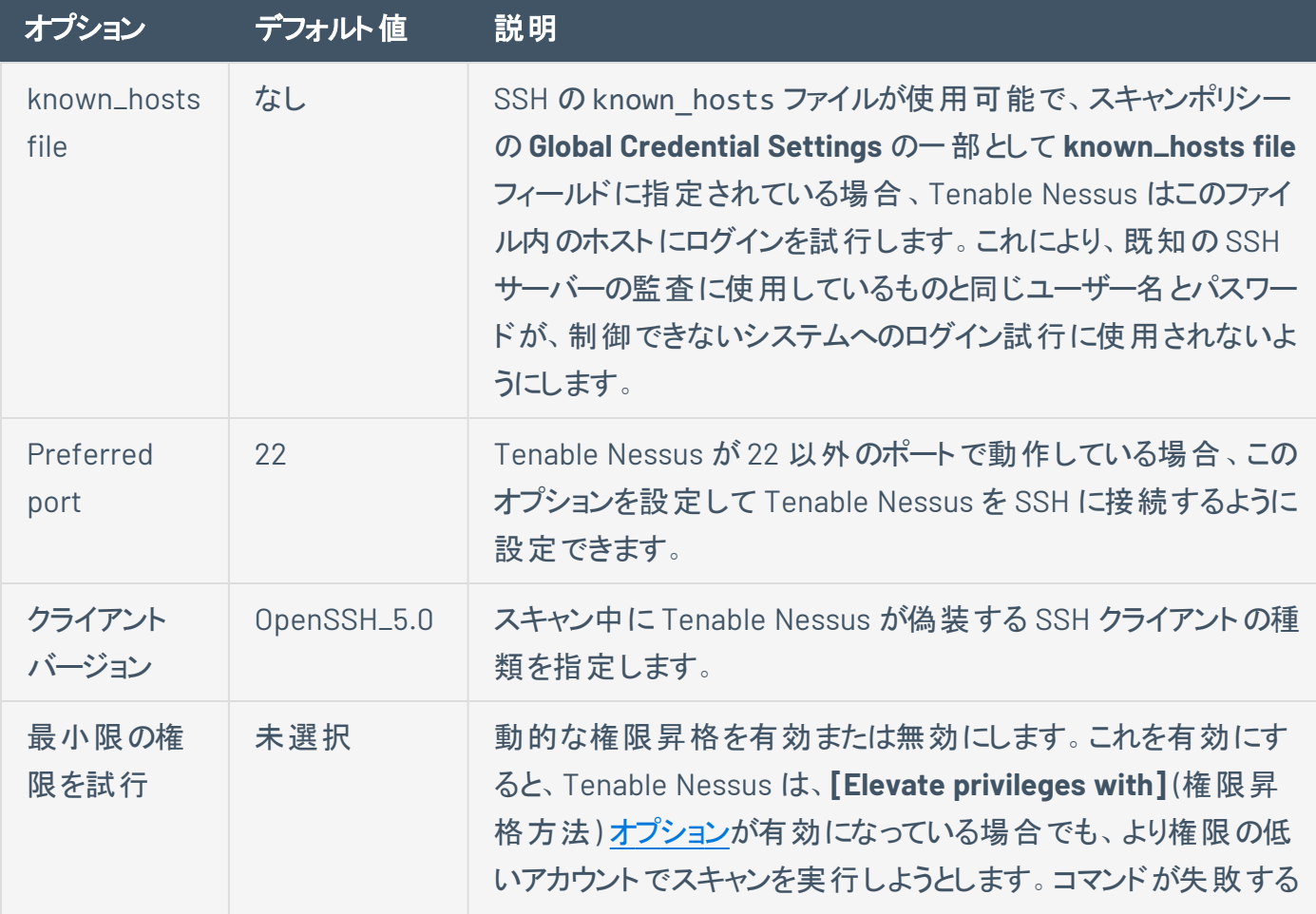

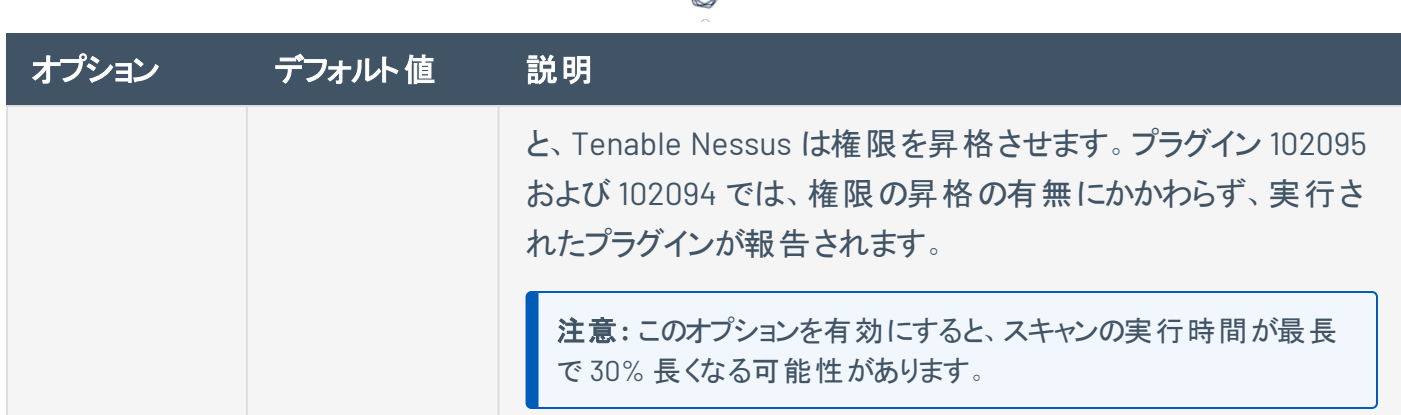

# 証明書

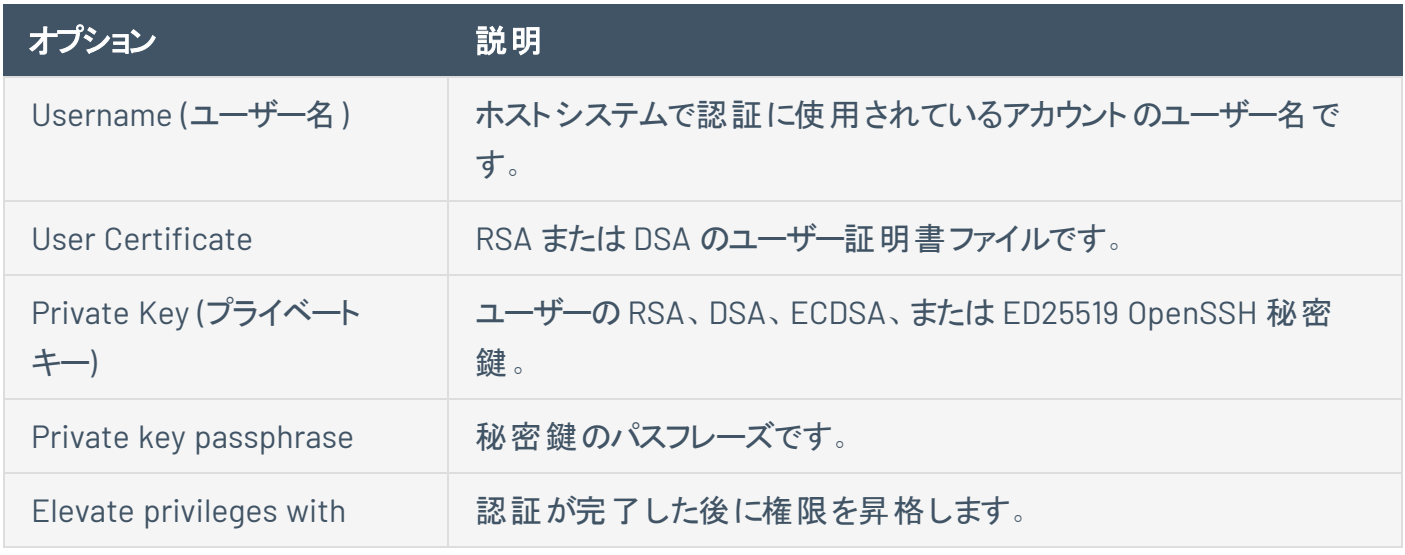

# **CyberArk (Tenable Nessus Manager**のみ**)**

CyberArk は、権限付き認証情報の管理に使用できる一般的なエンタープライズパスワードボールトで す。Tenable Nessus Manager は、CyberArk から認証情報を取得してスキャンに使用します。

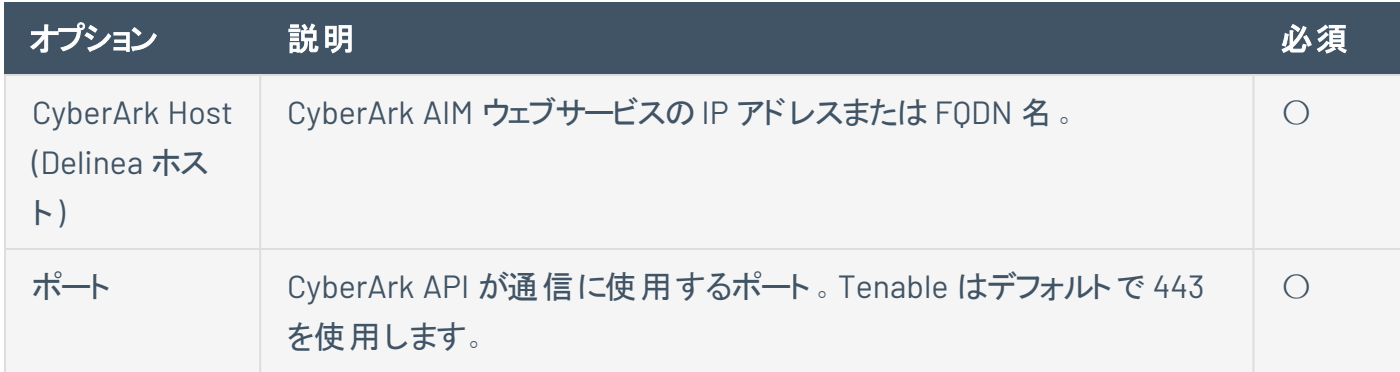

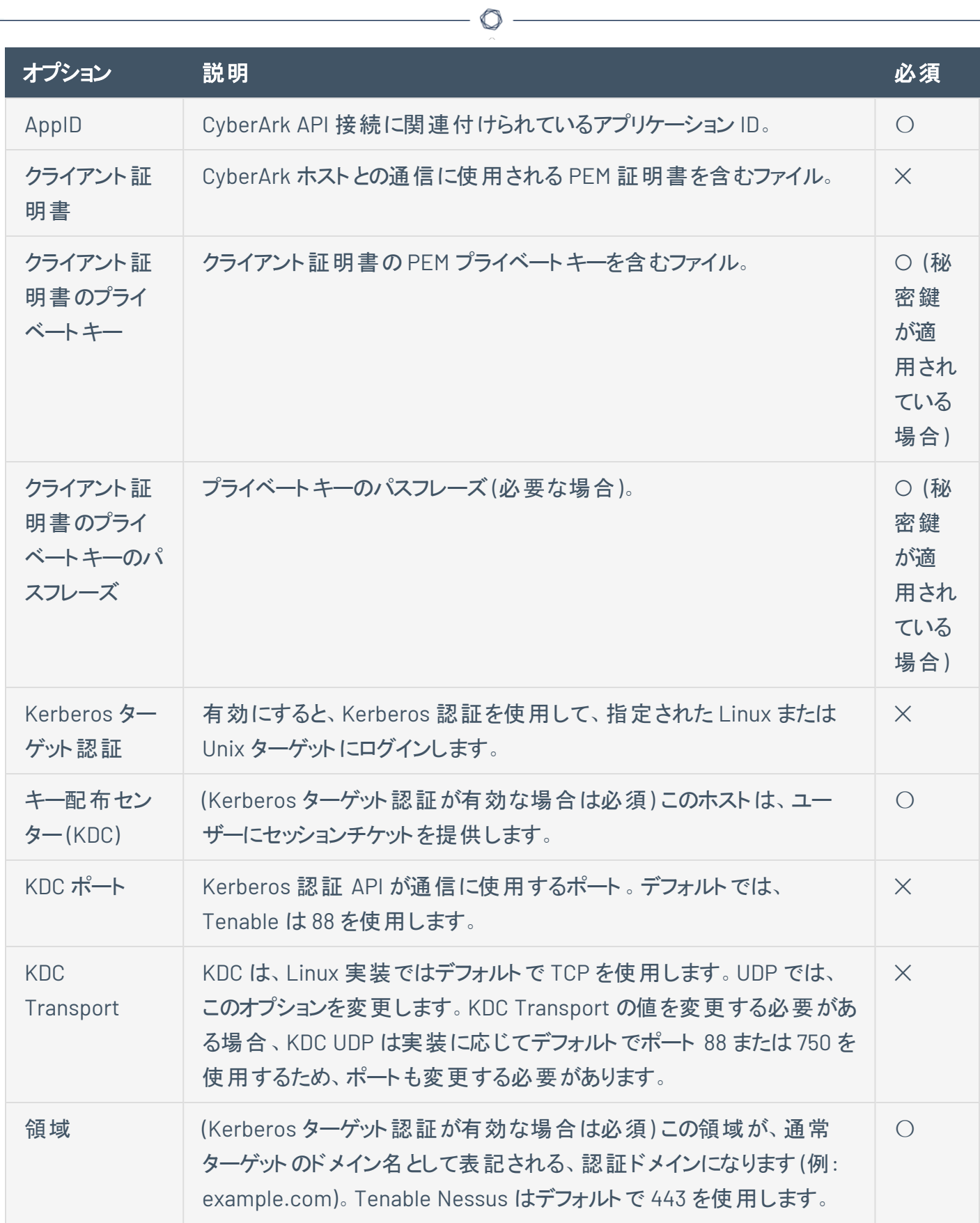

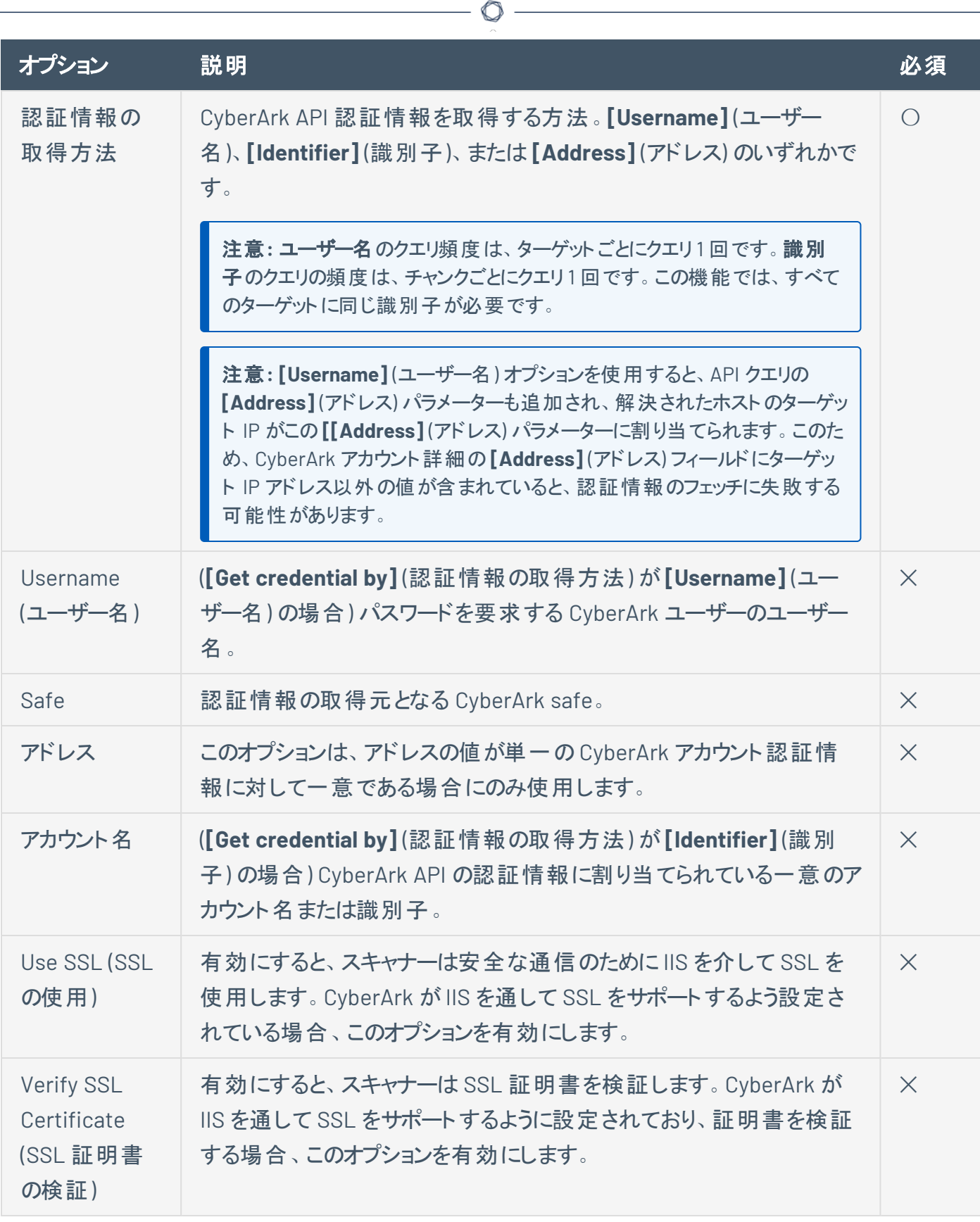

**CyberArk Auto-Discovery (Tenable Nessus Manager** のみ**)**

Tenable と [CyberArk](https://docs.tenable.com/integrations/CyberArk/Nessus/Content/DynamicScannngIntro.htm) との統合による大幅な改善を利用して、複数のターゲットを入力することなく特定 のターゲットグループのアカウント情報を一括で収集できるようになりました。

 $\circ$  -

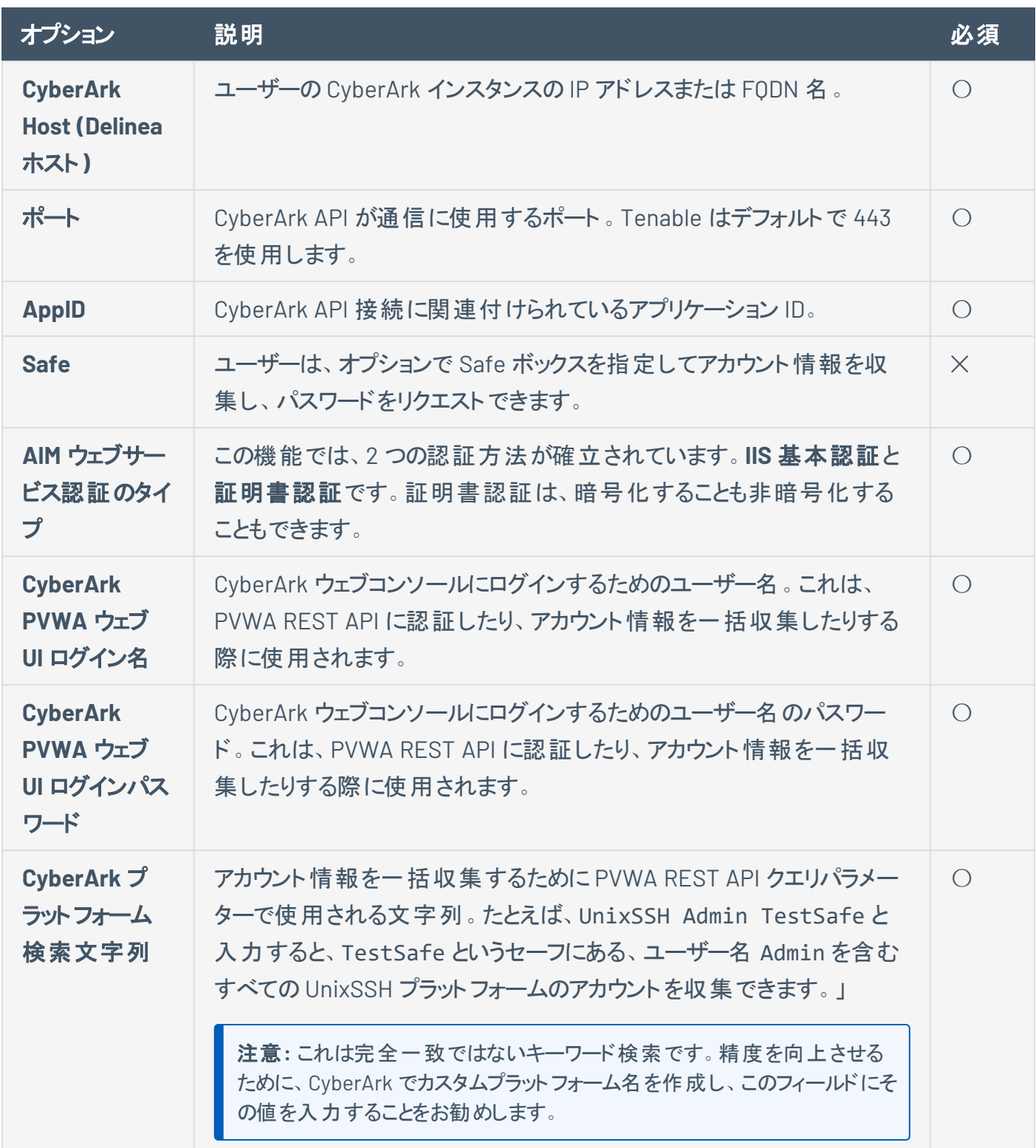

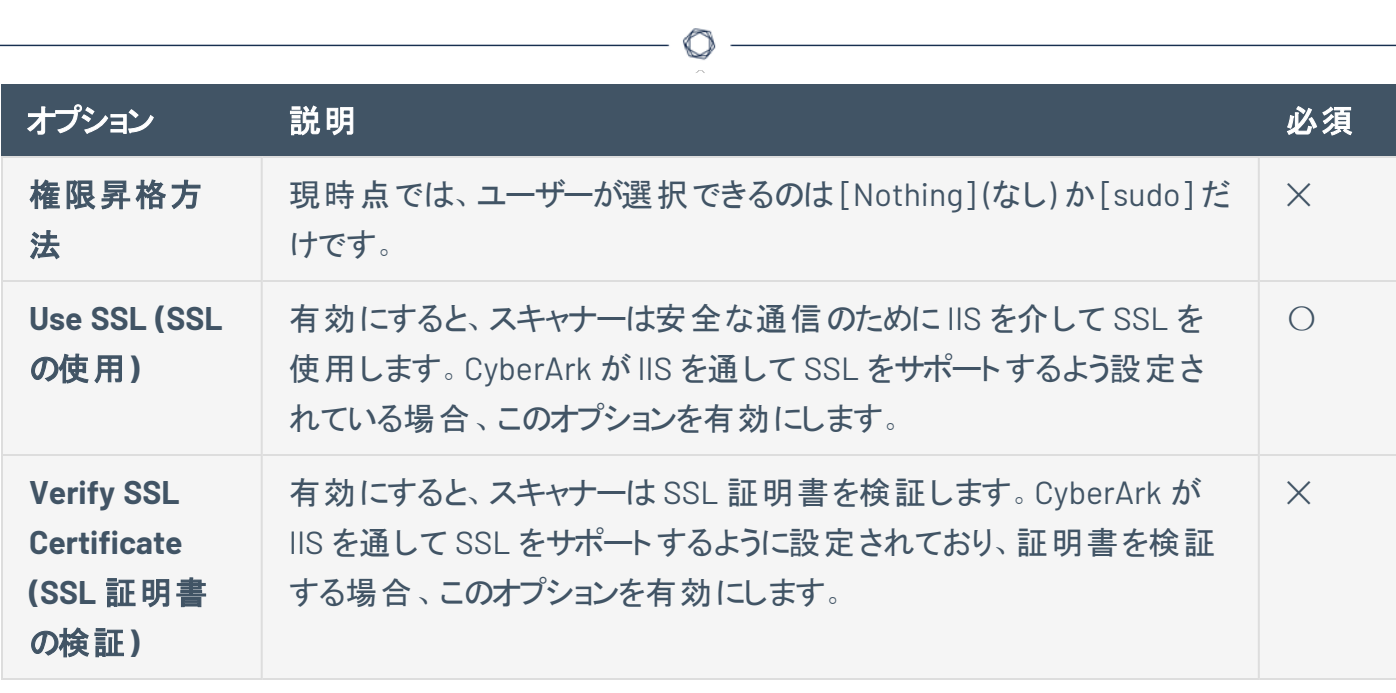

 $\overline{\phantom{0}}$ 

# **CyberArk (**レガシー**) (Tenable Nessus Manager** のみ**)**

レガシー CyberArk の認証方法は以下の通りです。

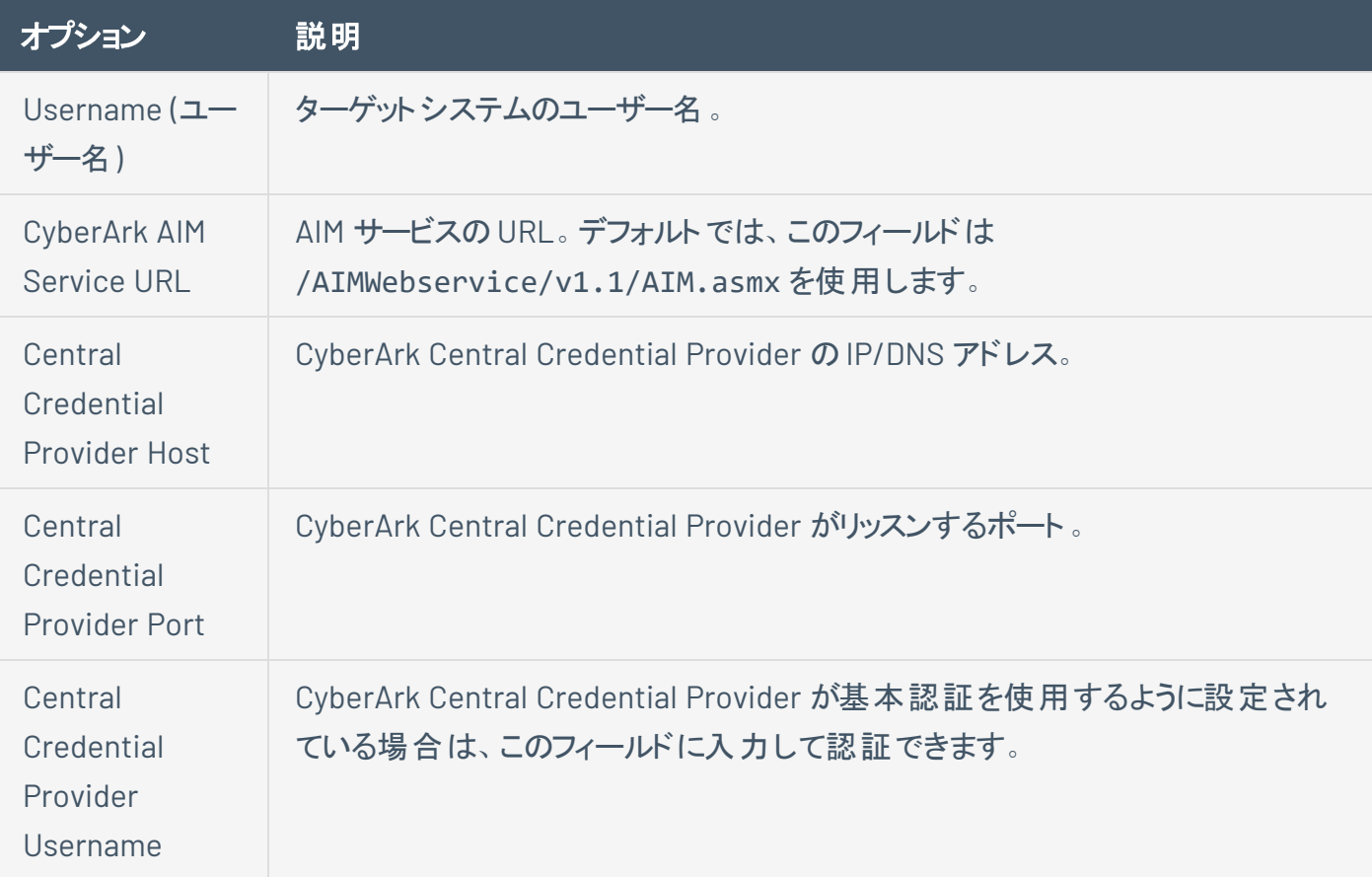
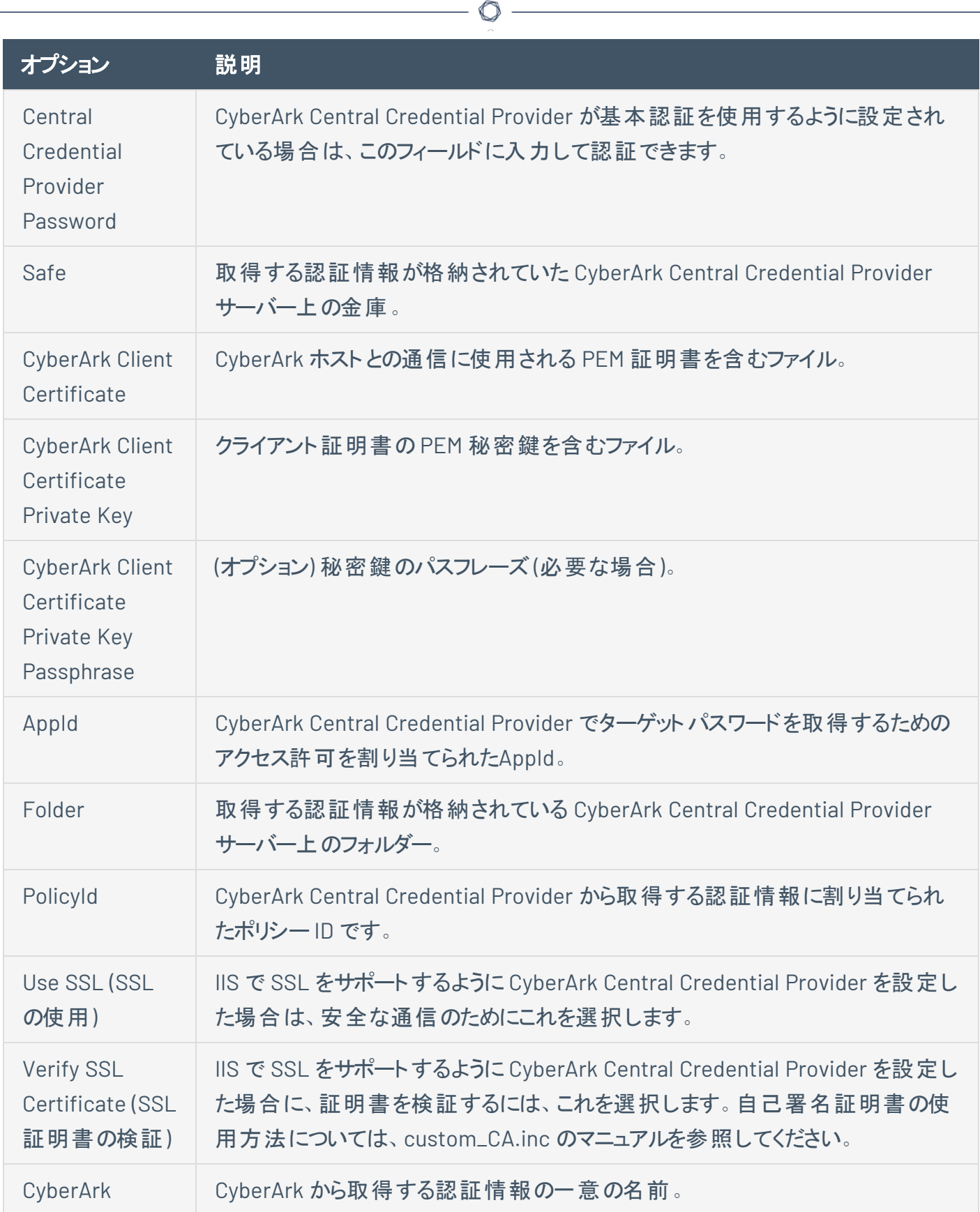

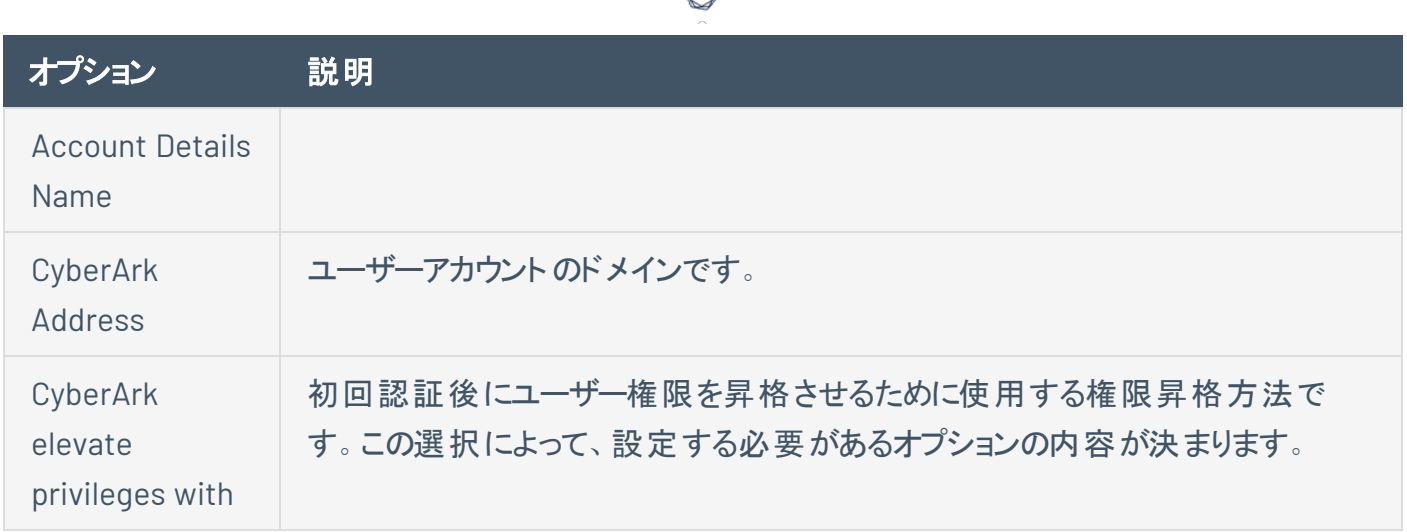

d

# **Delinea SSH** 認証方法**: Delinea**

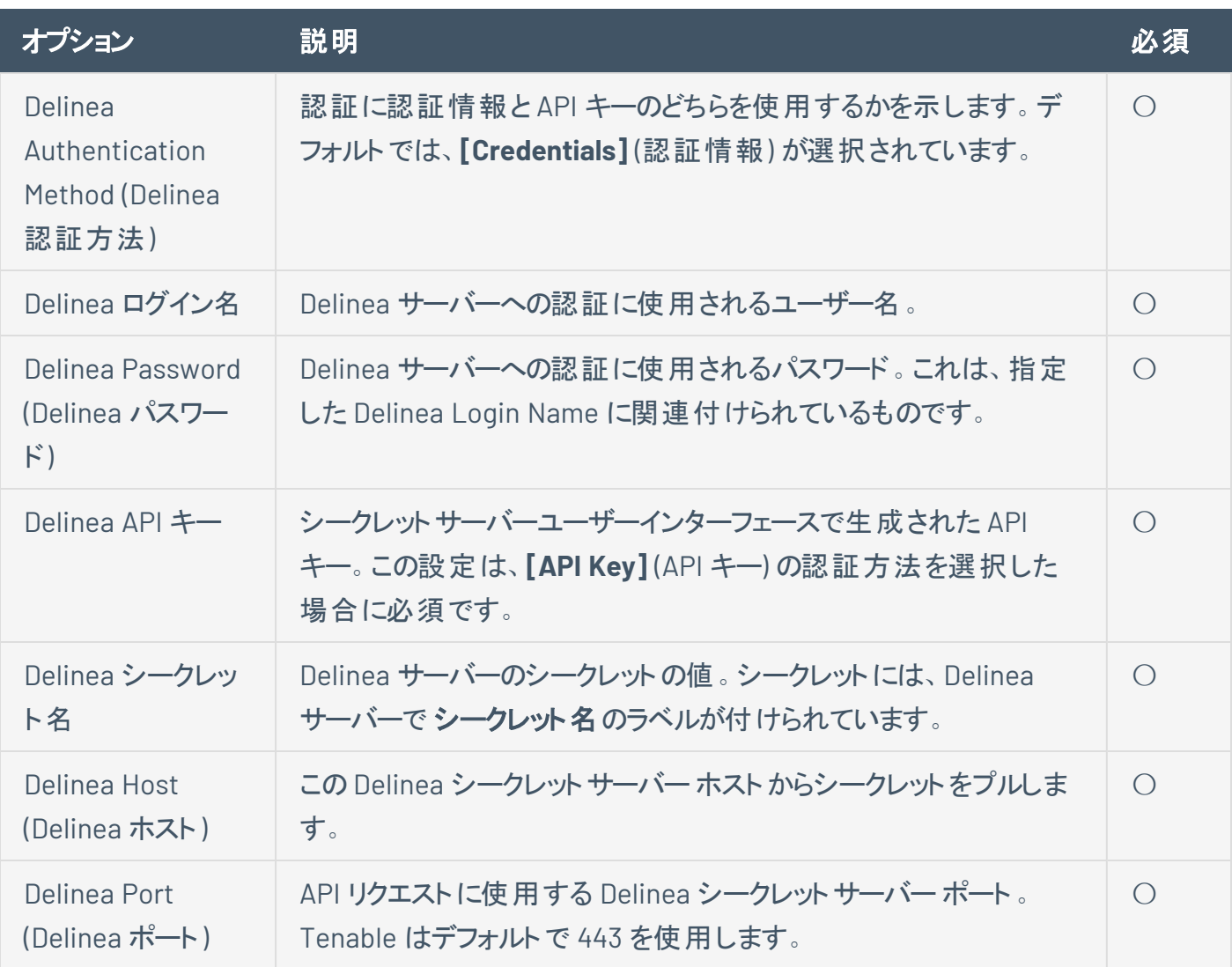

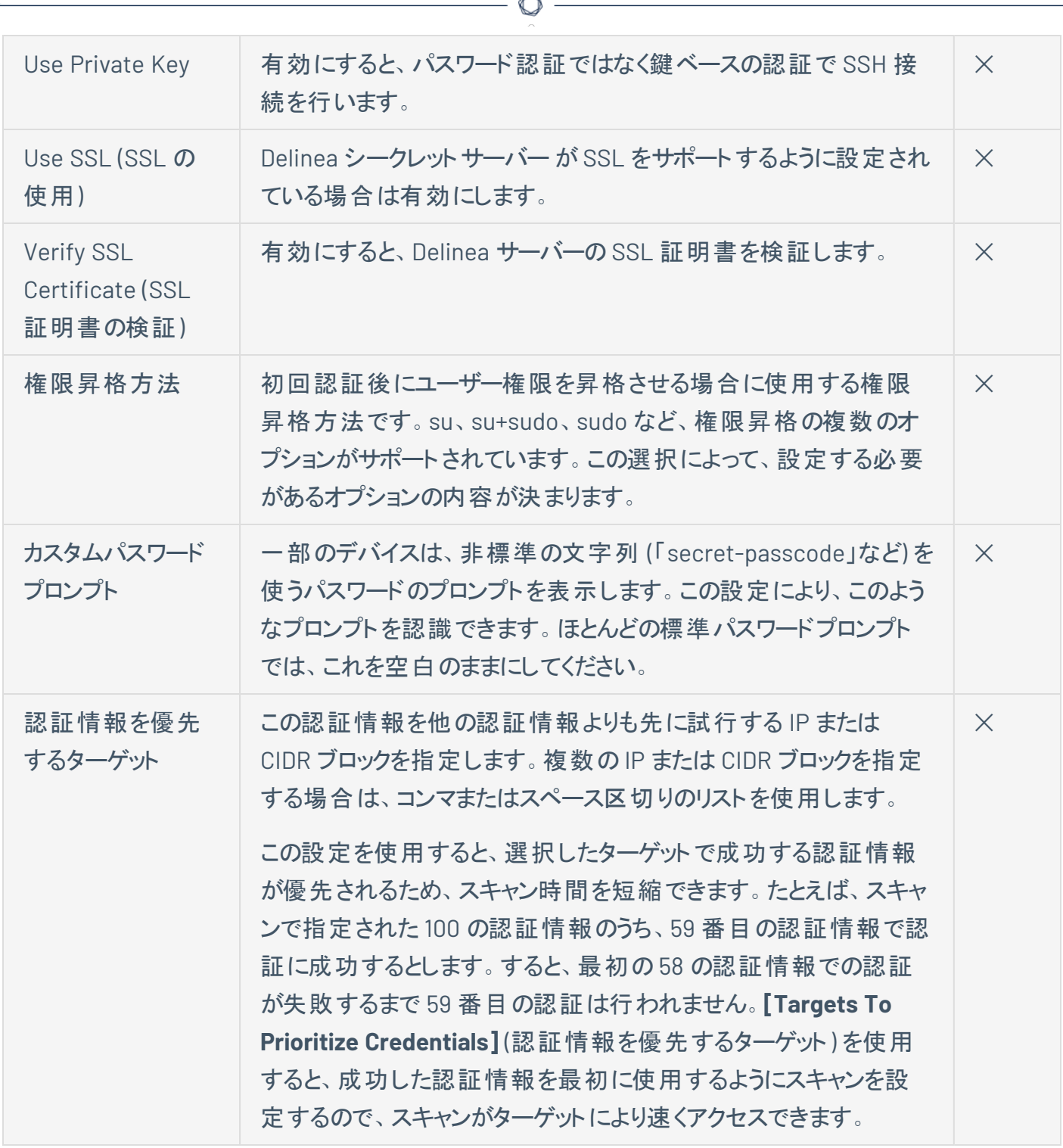

#### **Kerberos**

MIT の Athena プロジェクトによって開発された Kerberos は、対称鍵の暗号プロトコルを使用するクライア ントサーバーアプリケーションです。対称暗号方式では、データの暗号化に使用されるキーは、データの復 号に使用されるキーと同じです。企業は、Kerberos 認証を必要とするすべてのユーザーとサービスを含む KDC (Key Distribution Center) をデプロイします。ユーザーは、TGT (チケット交付用チケット) をリクエストし て Kerberos 認証を行います。ユーザーに TGT が付与されると、ユーザーはそれを使用して、他の Kerberos ベースのサービスを利用可能にするサービスチケットを KDC に対してリクエストします。Kerberos は、CBC (Cipher Block Chain) のDES 暗号化プロトコルを使用してすべての通信を暗号化します。

 $\circ$ 

注意**:** この認証方法を使用するには、Kerberos 環境を既に確立している必要があります。

Tenable Nessus でのLinux ベースのSSH 用 Kerberos 認証の実装では、aes-cbc と aes-ctr 暗号アル ゴリズムがサポートされます。Tenable Nessus と Kerberos のやり取りの概要を次に示します。

- エンドユーザーが KDC のIP を指定する
- <sup>l</sup> nessusd が sshd で Kerberos 認証がサポートされるかどうかを確認する
- sshd が yes と答える
- nessusd がログインとパスワードとともに Kerberos TGT をリクエストする
- Kerberos が nessusd にチケットを送信する
- nessusd が sshd にチケットを送信する
- nessusd のログインが完了する

Windows と SSH では、リモートシステムの Kerberos キーを使用して認証情報を指定できます。 Windows と SSH では設定が異なります。

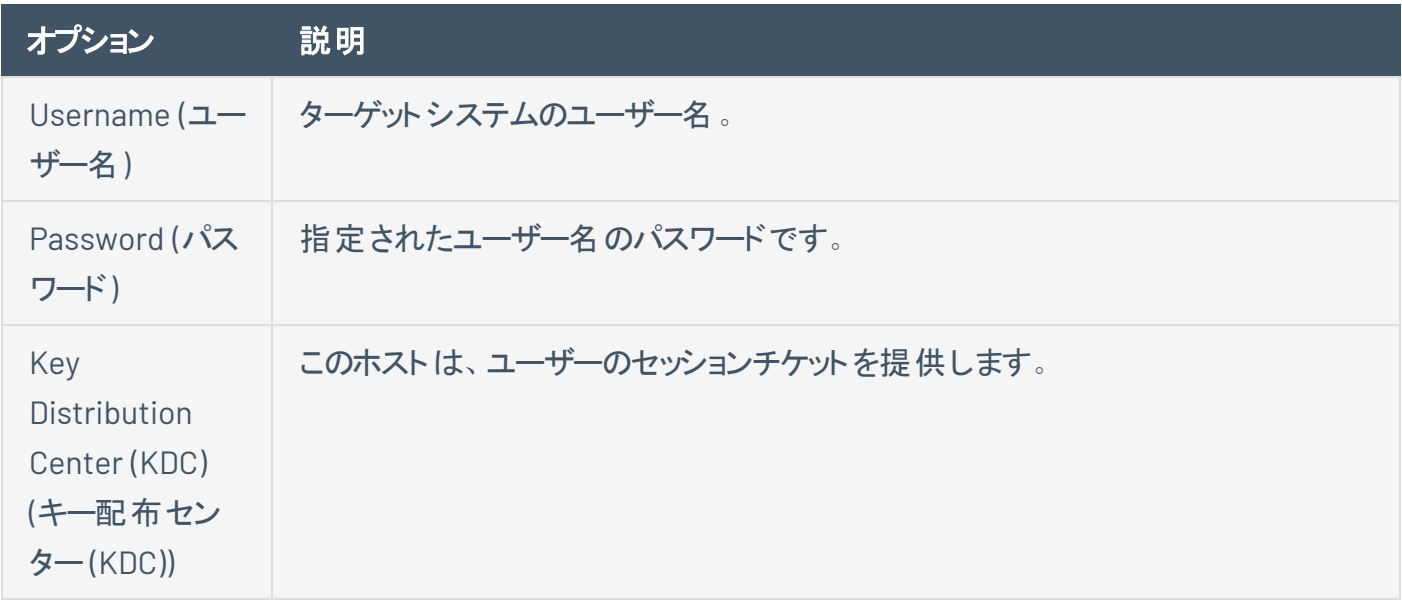

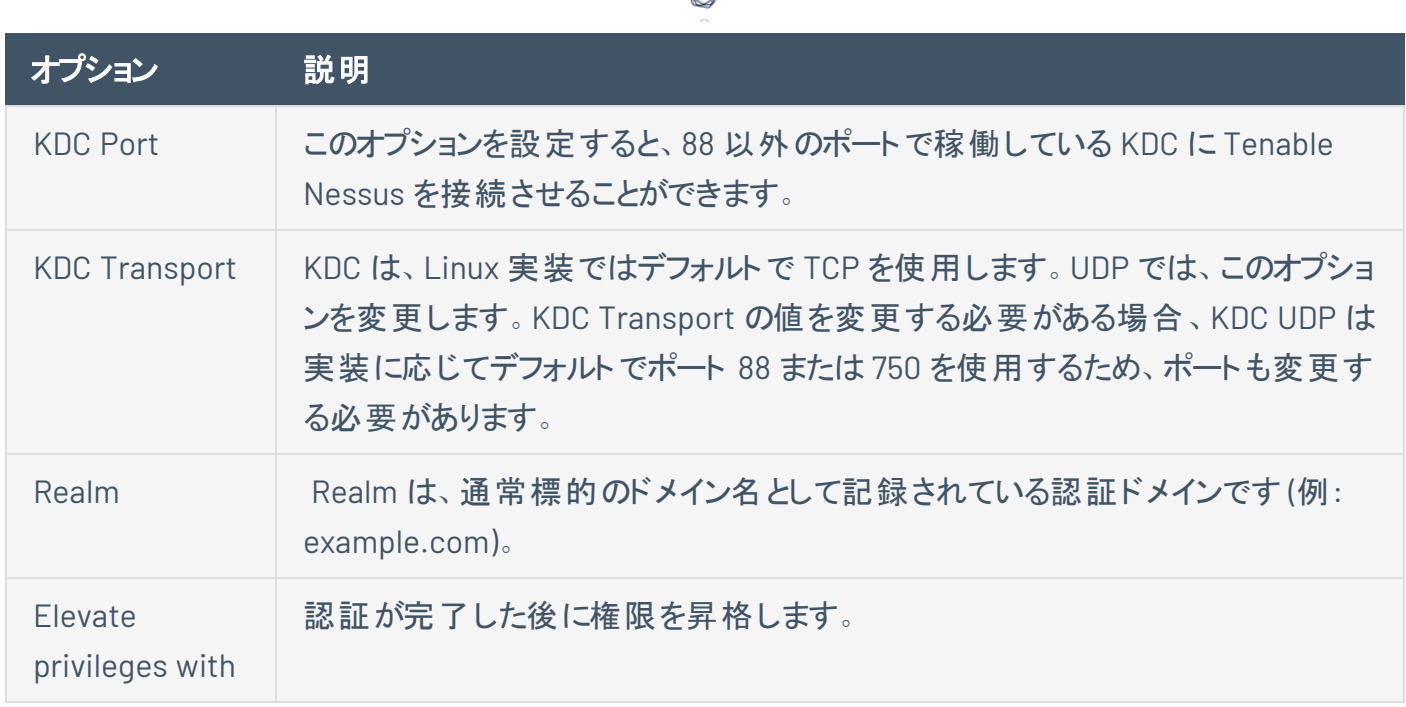

Kerberos を使用する場合、KDC でチケットを検証するには Keberos をサポートする sshd を設定する必 要があります。これを機能させるには、逆引き DNS ルックアップを適切に設定する必要があります。 Kerberos の相互認証方法は、gssapi-with-mi である必要があります。

# **Password (**パスワード**)**

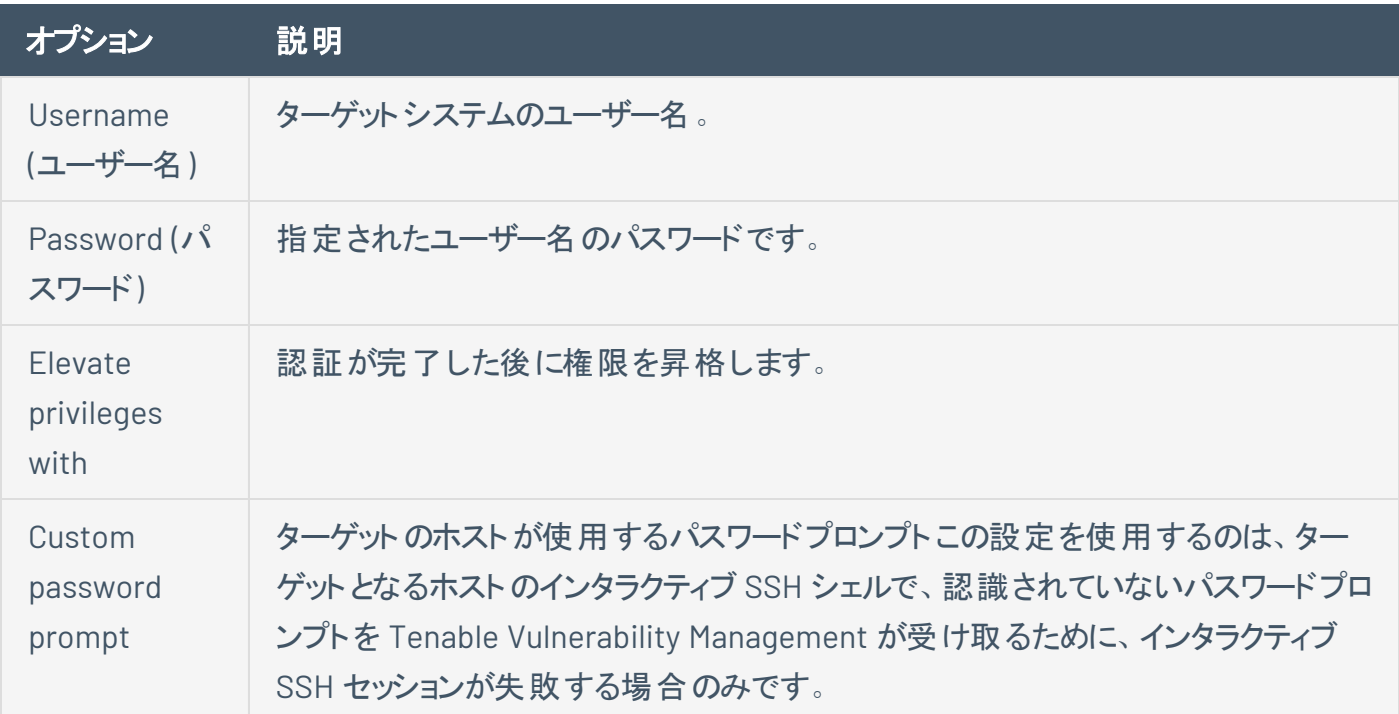

#### 公開鍵

非対称鍵暗号化とも呼ばれる公開鍵暗号化は、公開鍵と秘密鍵のペアを使用することにより、より安 全な認証メカニズムを提供します。この非対称暗号化では、Tenable Nessus は公開鍵を使用してデー タを暗号化し、Tenable Nessus は秘密鍵を使用してそのデータを復号します。公開鍵と秘密鍵を両方 使用すると、より安全でフレキシブルな SSH 認証を行うことができます。Tenable Nessus では DSA 鍵と RSA 鍵の両方式をサポートしています。

Tenable Nessus は、公開鍵暗号化と同様に RSA と DSA のOpenSSH 証明書をサポートしています。 Tenable Nessus では、認証局 (CA) の署名付きのユーザー証明書とユーザーの秘密鍵も必要です。

注意**:** Tenable Nessus は openssh SSH 公開鍵形式 (pre-7.8 OpenSSH) をサポートしています。Tenable Nessus は新たな OPENSSH 形式 (OpenSSH versions 7.8+) をサポートしていません。所有するバージョンを確認 するには、秘密鍵の内容を確認してください。openssh では **-----BEGIN RSA PRIVATE KEY-----** または **----- BEGIN DSA PRIVATE KEY-----** と表示され、互換性のない新たな OPENSSH では **-----BEGIN OPENSSH PRIVATE KEY-----** と表示されます。PuTTY や SSH Communications Security などの非 openssh の形式は、 openssh 公開鍵形式に変換する必要があります。

認証情報を使用するスキャンでは、root 権限のある認証情報を使用する方法が最も効果的です。多く のサイトは root によるリモートログインを許可していないことから、Tenable Nessus は、su または sudo 権 限が設定されたアカウントの別のパスワードを使用して、su、sudo、su+sudo、dzdo、.k5login、pbrun を 呼び出すことができます。また Tenable Nessusは、Cisco 'enable' または Kerberos ログイン用の.k5login ファイルを選択することにより、Cisco デバイスにおける権限を昇格できます。

注意**:** Tenable Nessus は、blowfish-cbc、aes-cbc、aes-ctr 暗号アルゴリズムをサポートしています。商用版の SSH の一部は、おそらく輸出上の制約から blowfish アルゴリズムをサポートしていません。特定の種類の暗号の みを受け入れるように SSH サーバーを設定することもできます。SSH サーバーが適切なアルゴリズムをサポートす ることを確認してください。

Tenable Nessus は、ポリシーに保存されているすべてのパスワードを暗号化します。ただし、認証には SSH パスワードではなく SSH 鍵を使用することをお勧めします。これにより、既知のSSH サーバーの監査 に使用しているものと同じユーザー名とパスワードが、制御できないシステムへのログイン試行に使用され ないようにします。

注意**:** サポートされているネットワークデバイスでは、Tenable Nessus はそのネットワークデバイスのSSH 接続用 のユーザー名とパスワードのみをサポートします。

root 以外のアカウントを使用して権限昇格を行う場合は、昇格アカウントに、そのアカウントと昇格パス ワードを指定できます。

 $\circ$ 

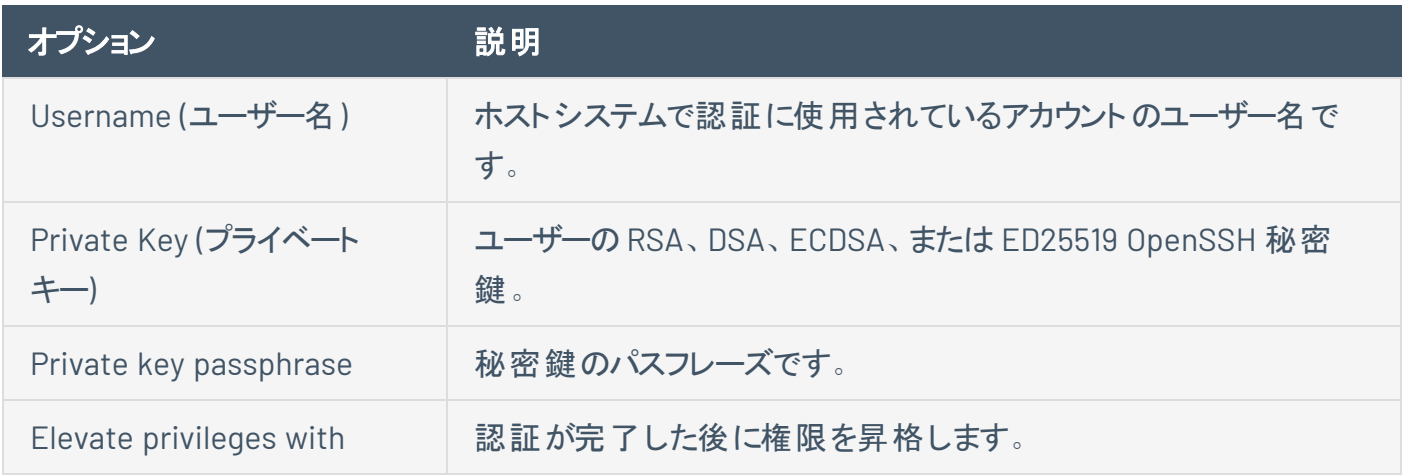

## **QiAnXin SSH** 認証方法**: QiAnXin**

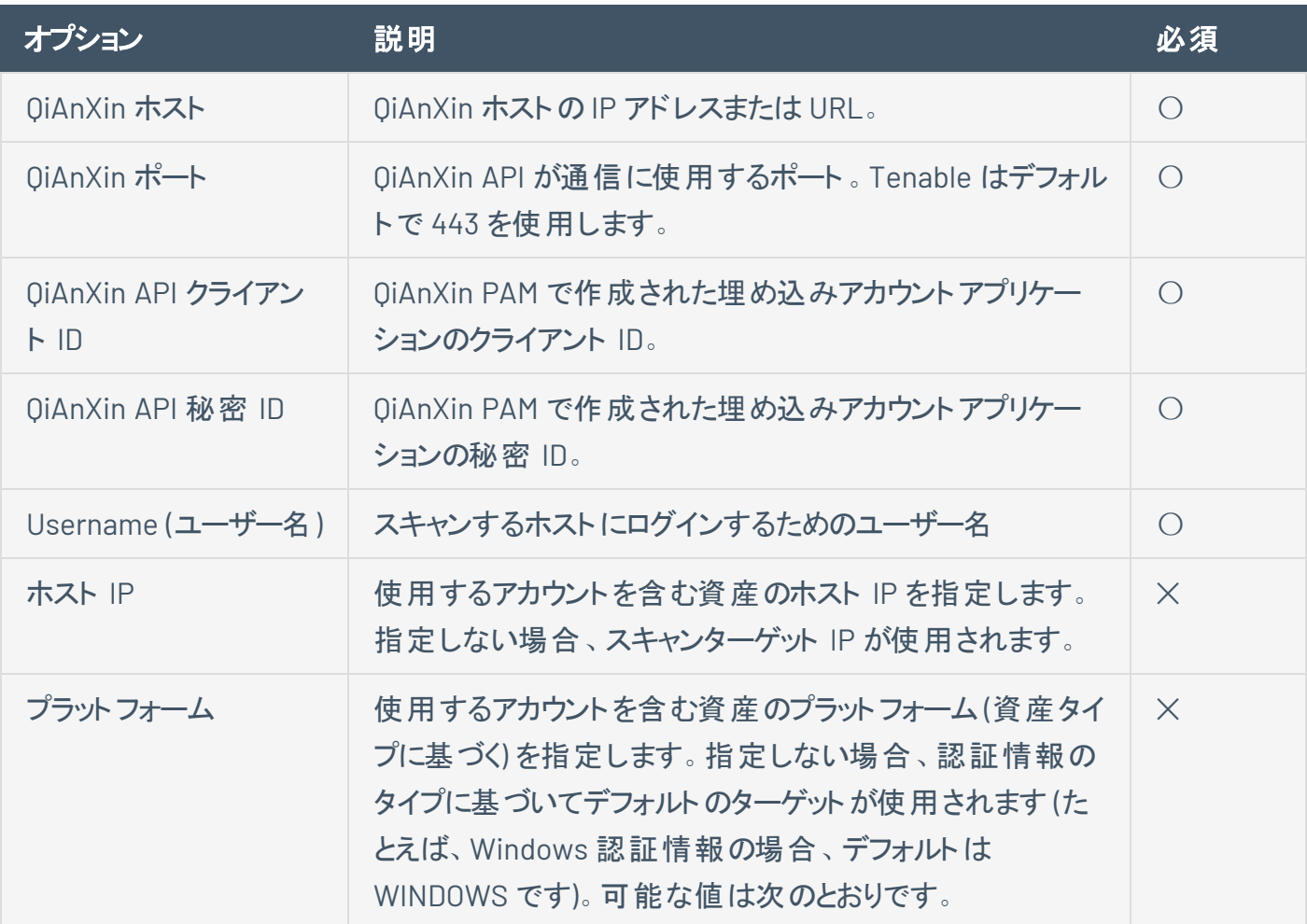

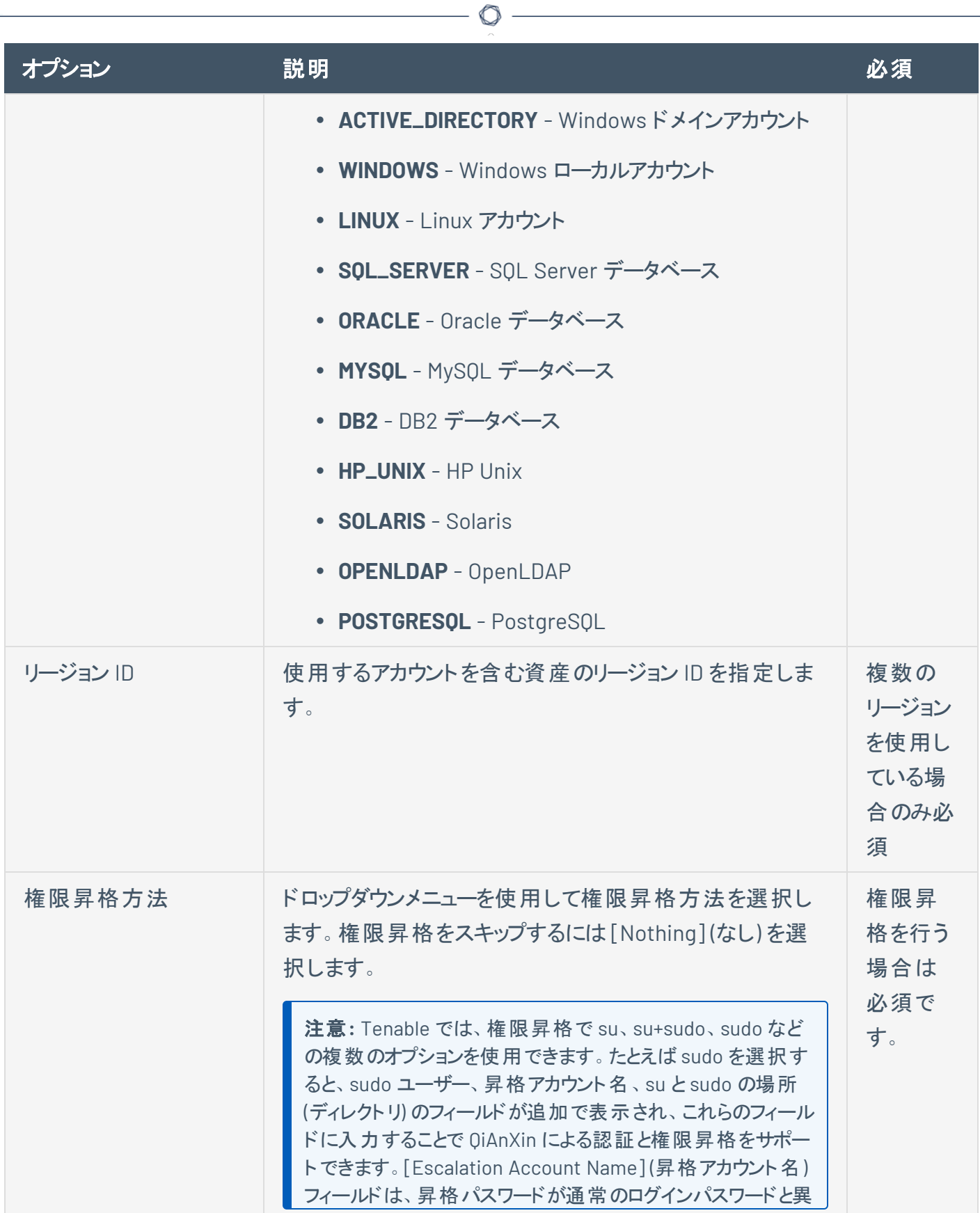

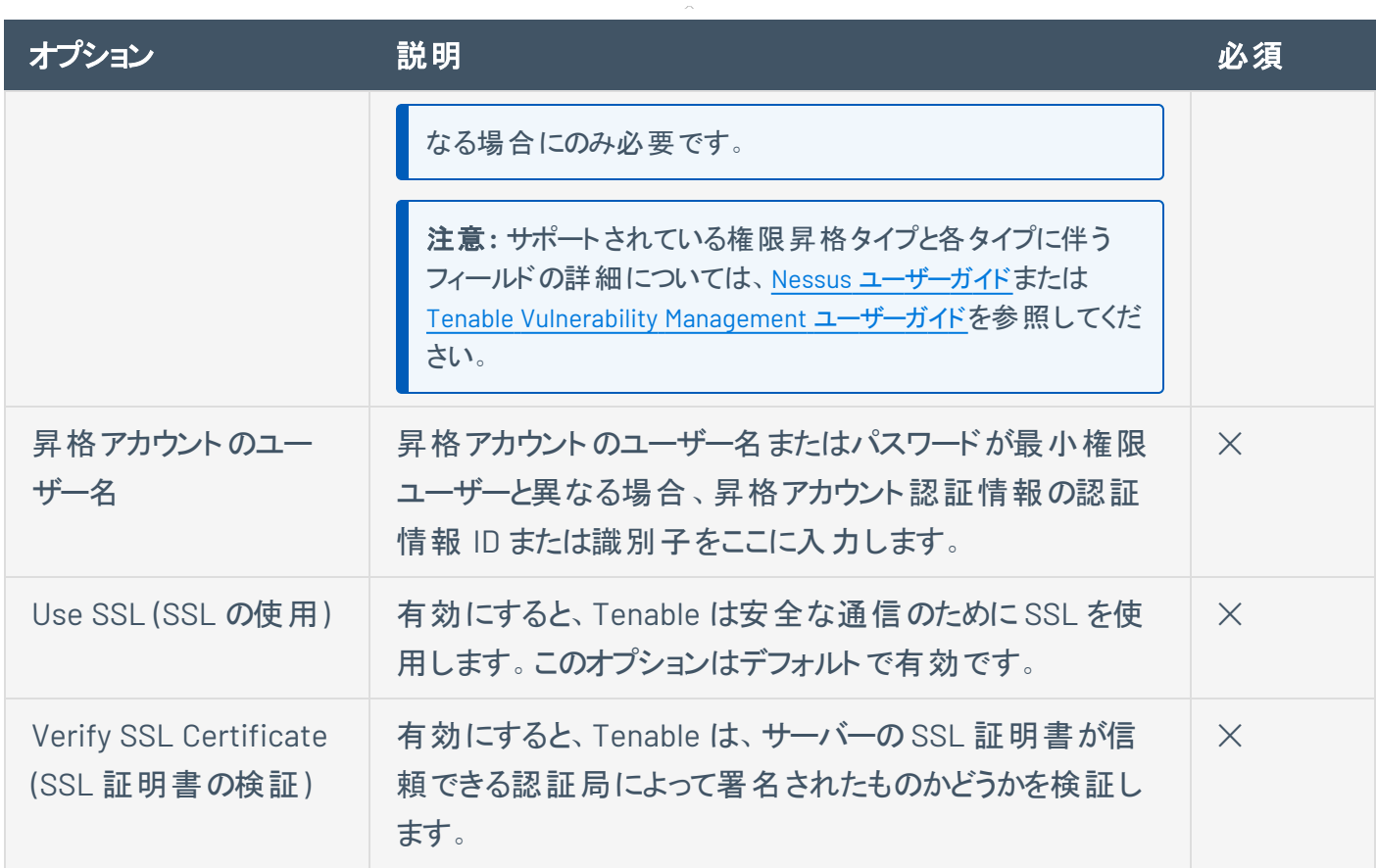

 $\circ$ 

## **Senhasegura**

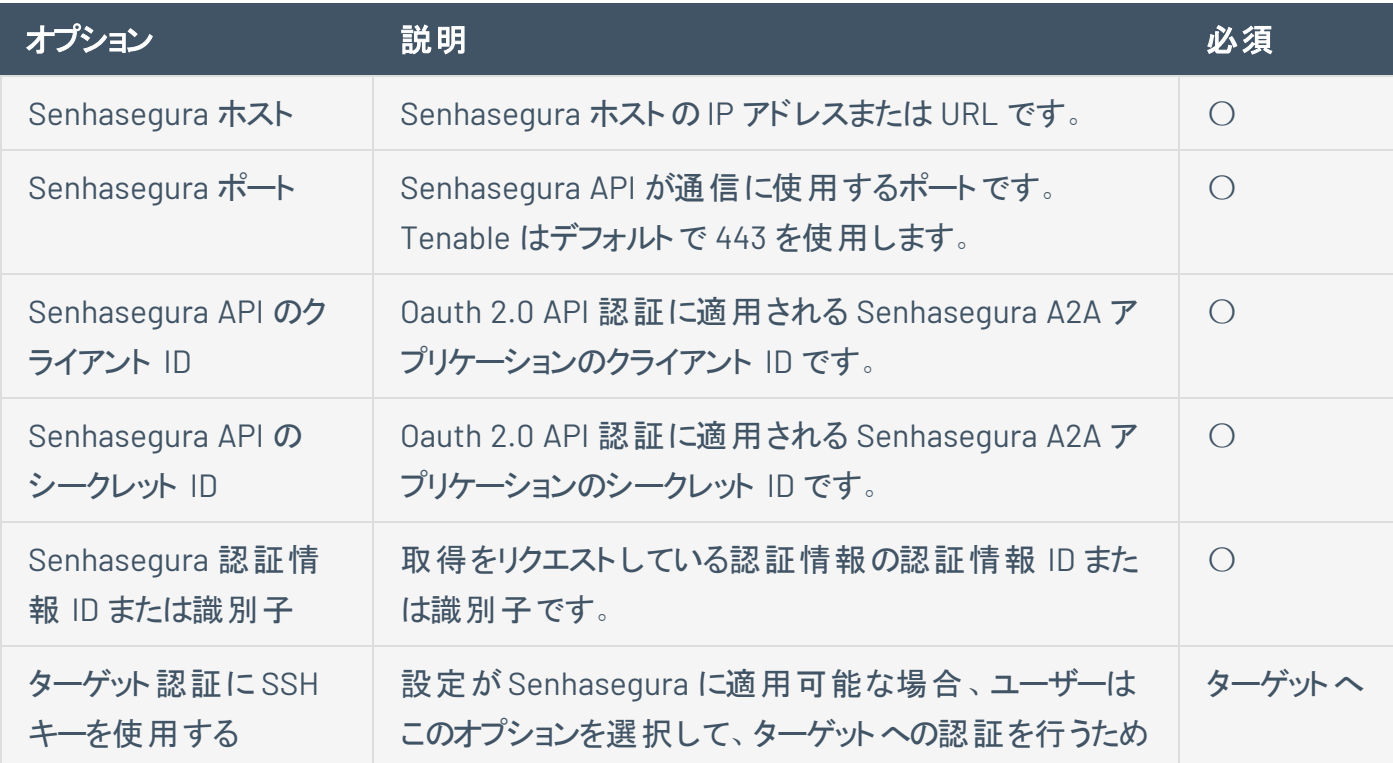

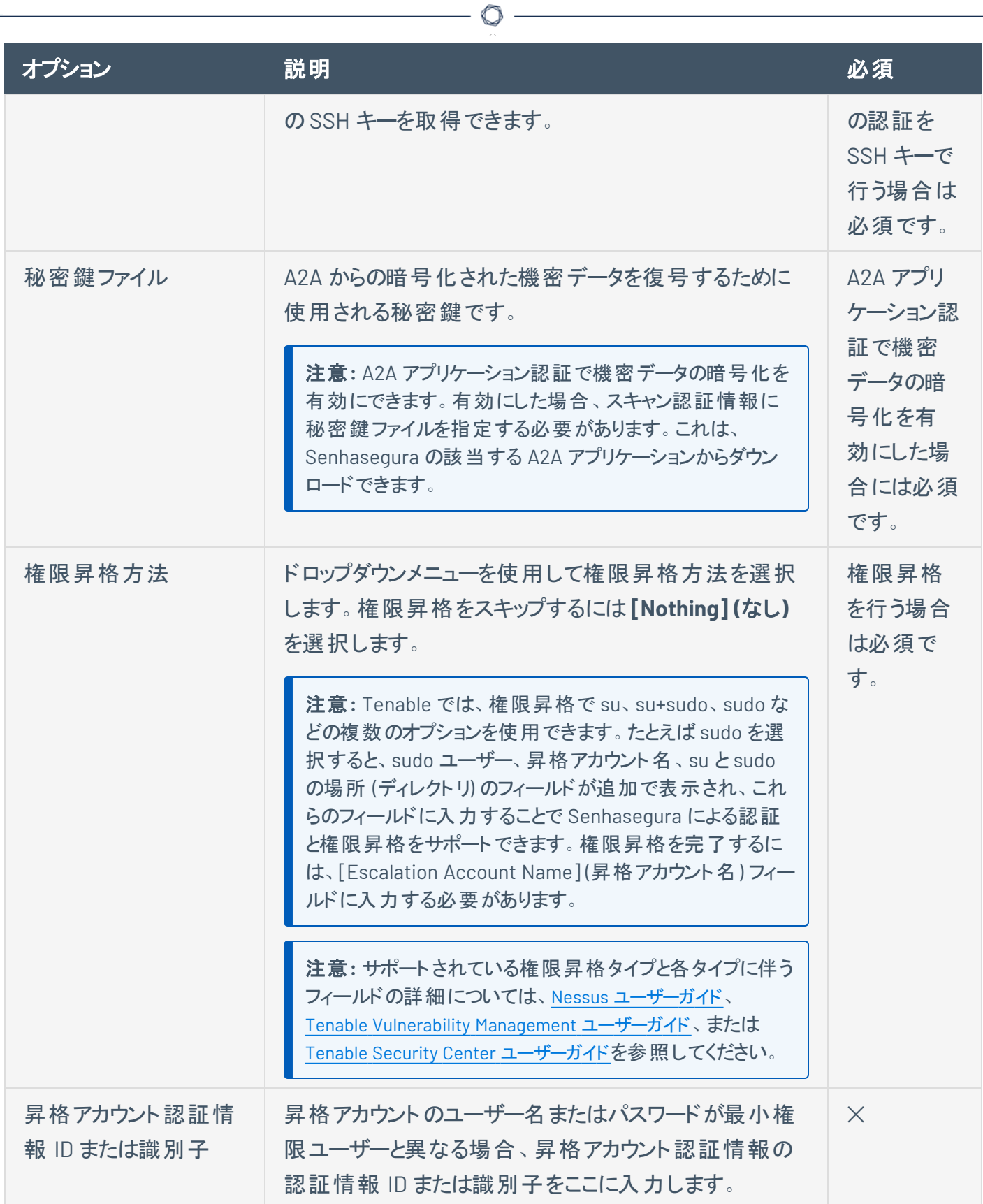

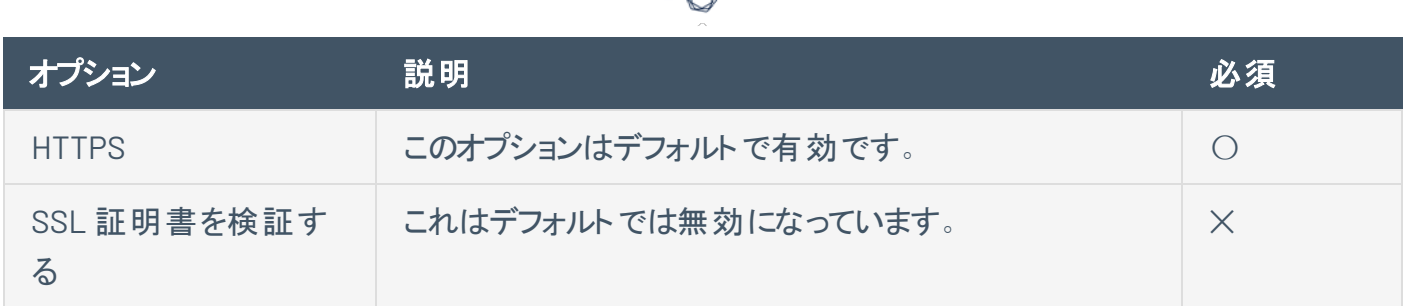

**Thycotic Secret Server (Tenable Nessus Manager** のみ**)**

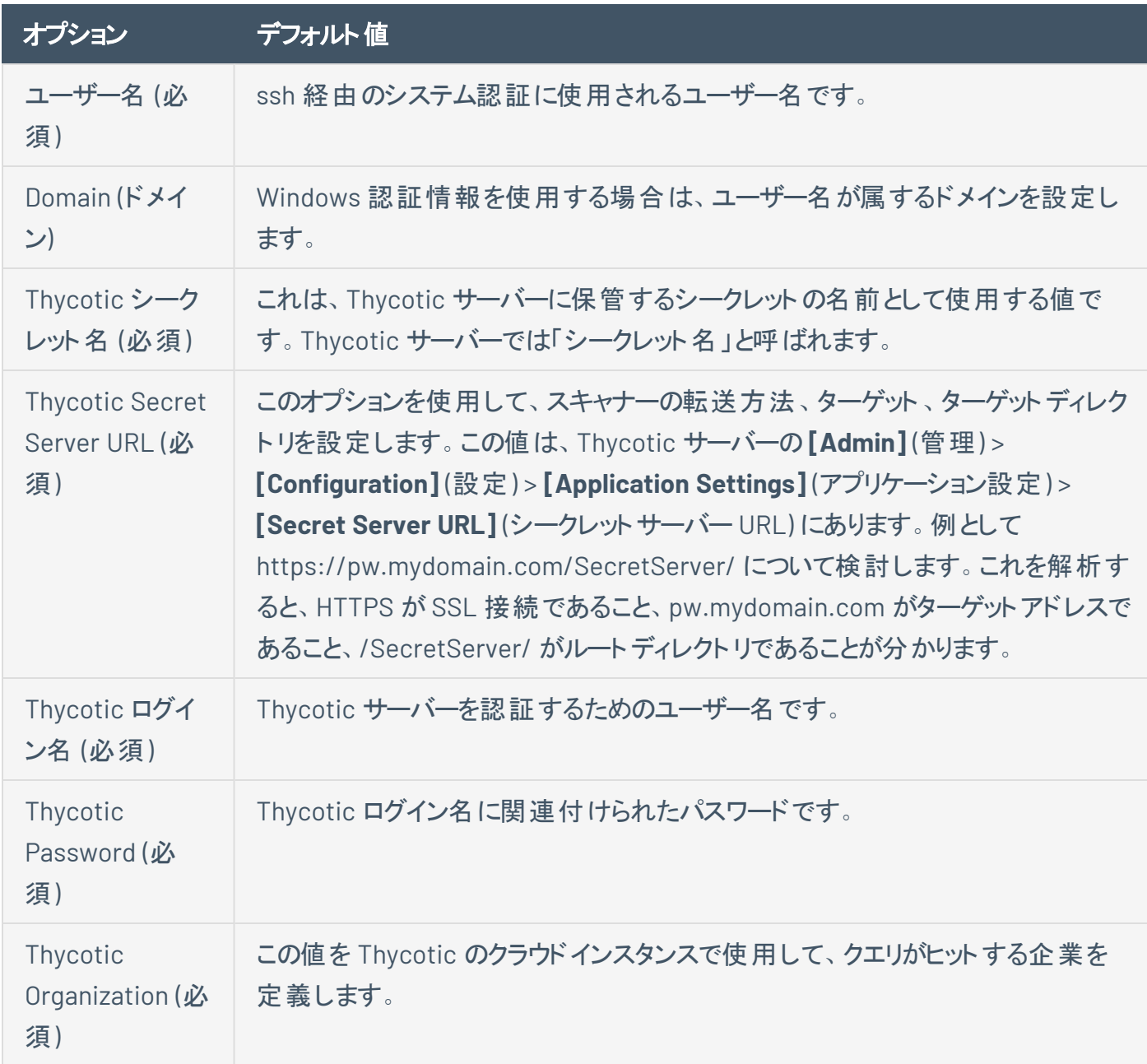

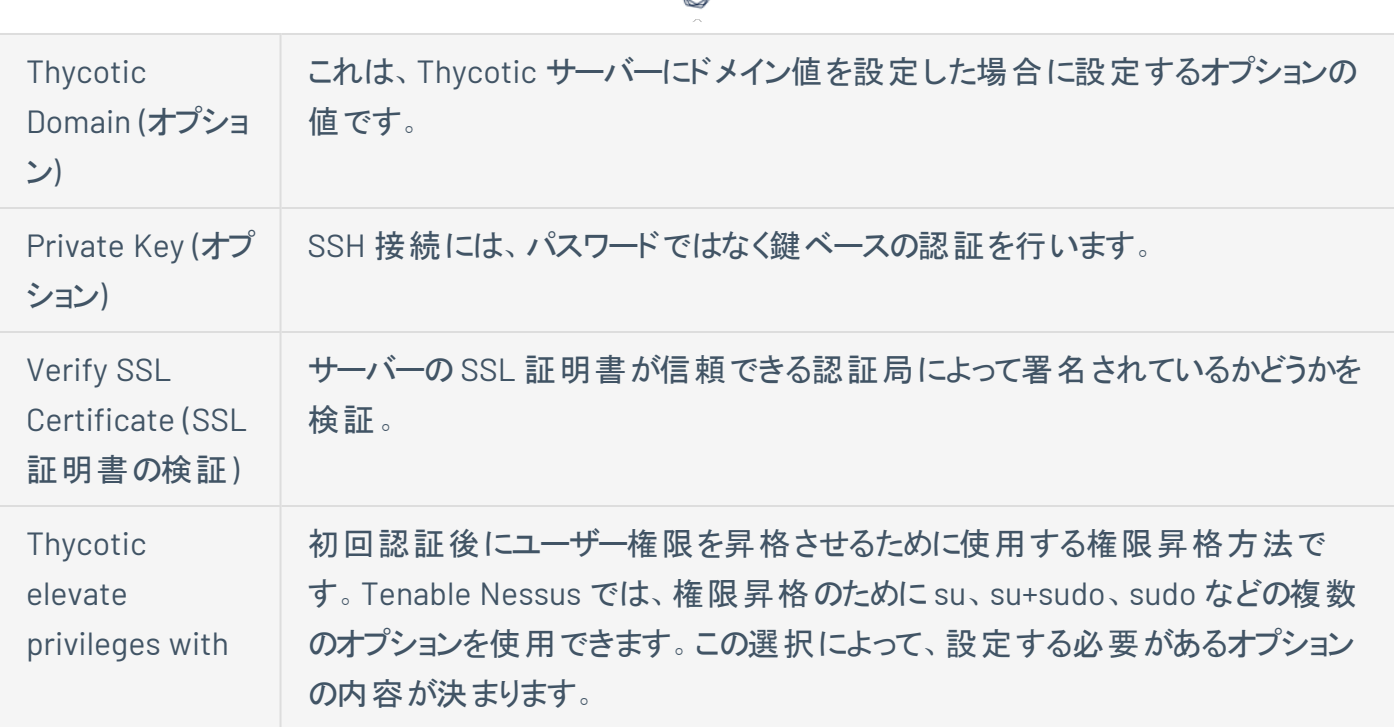

∩

# **BeyondTrust (Tenable Nessus**のみ**)**

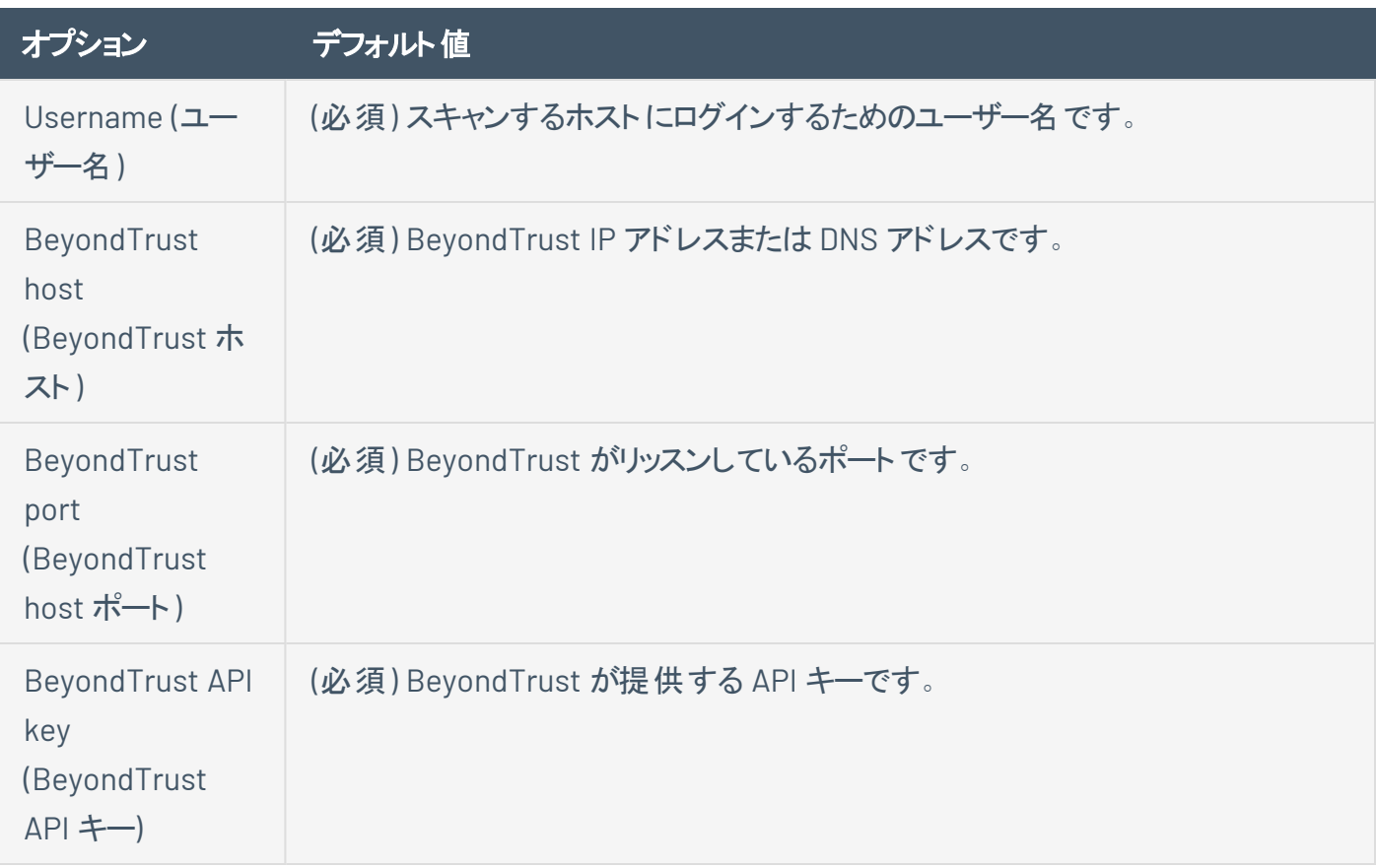

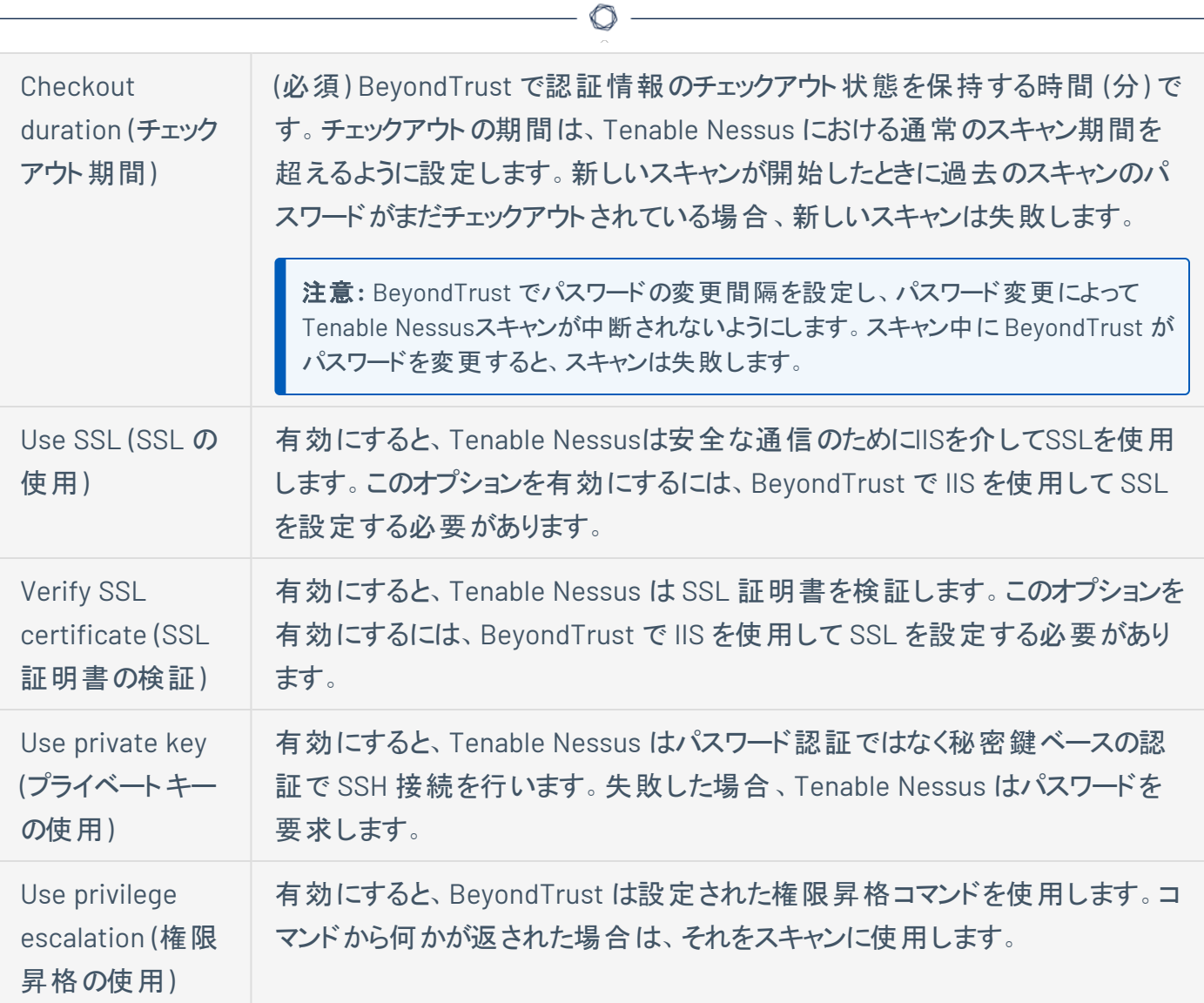

# **Lieberman (Tenable Nessus Manager** のみ**)**

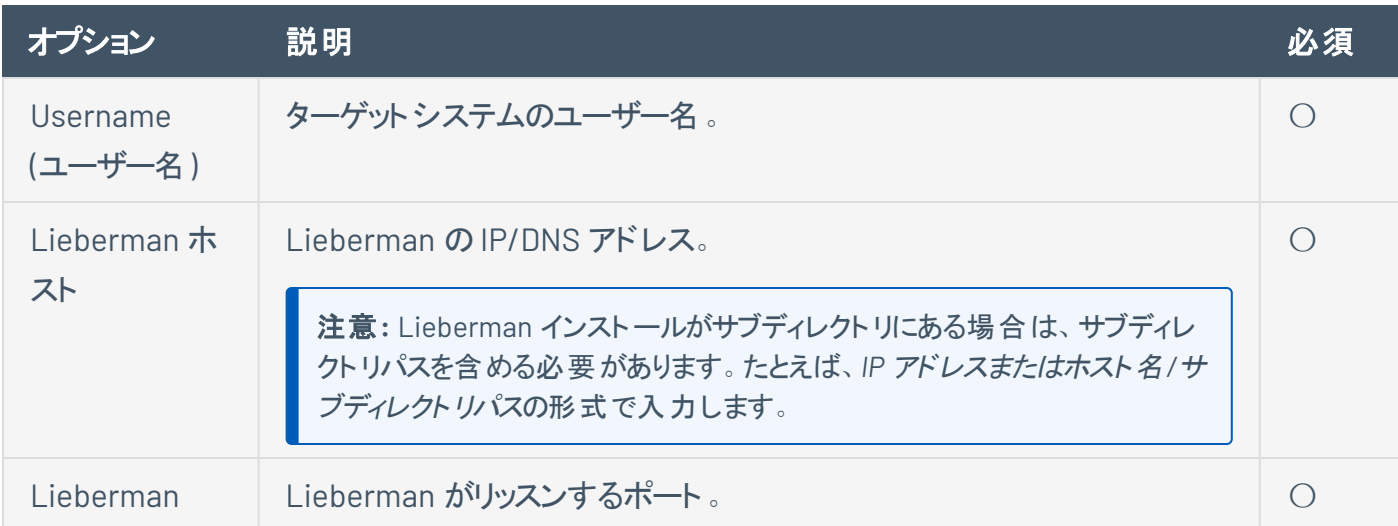

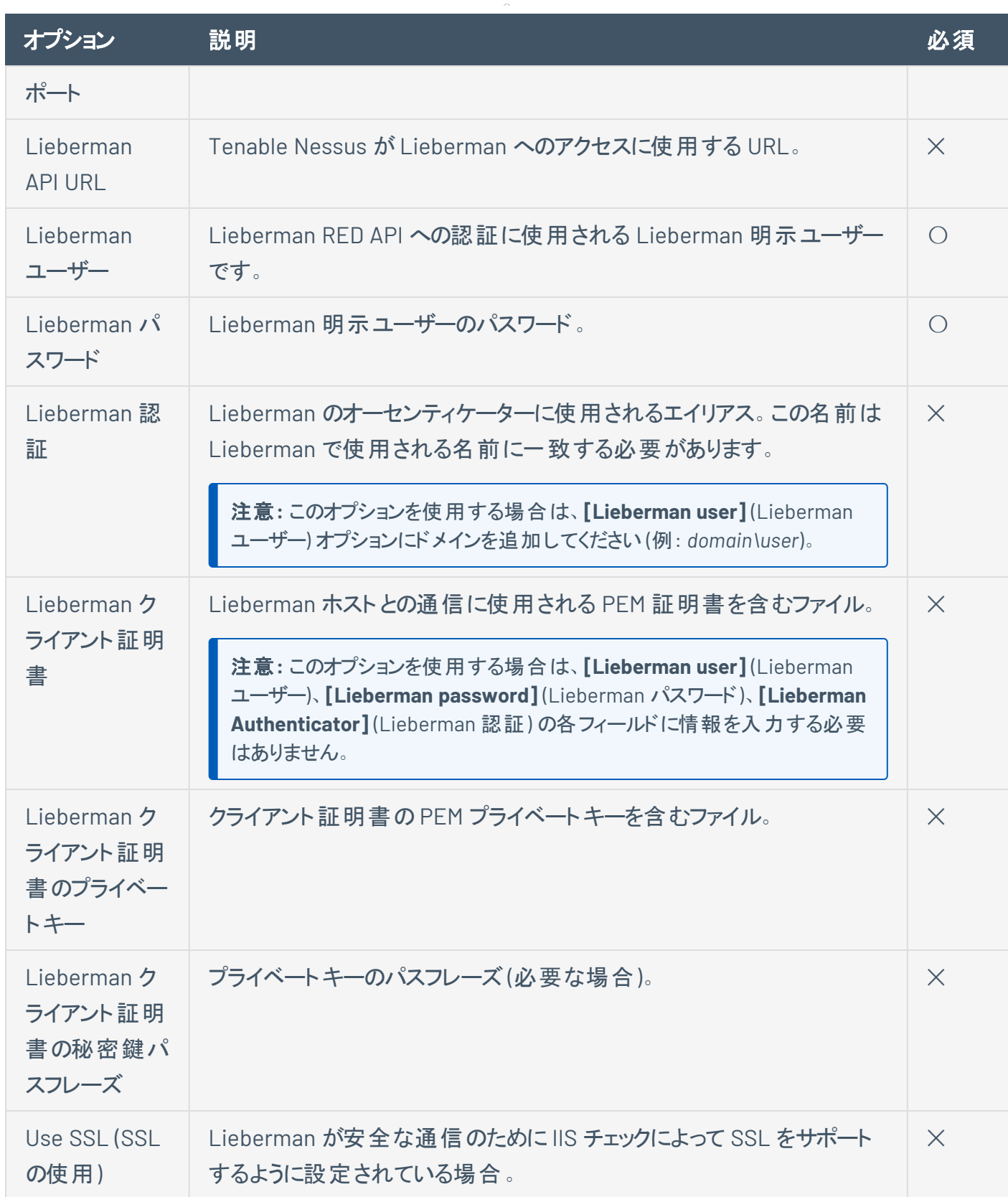

 $\circledcirc$ 

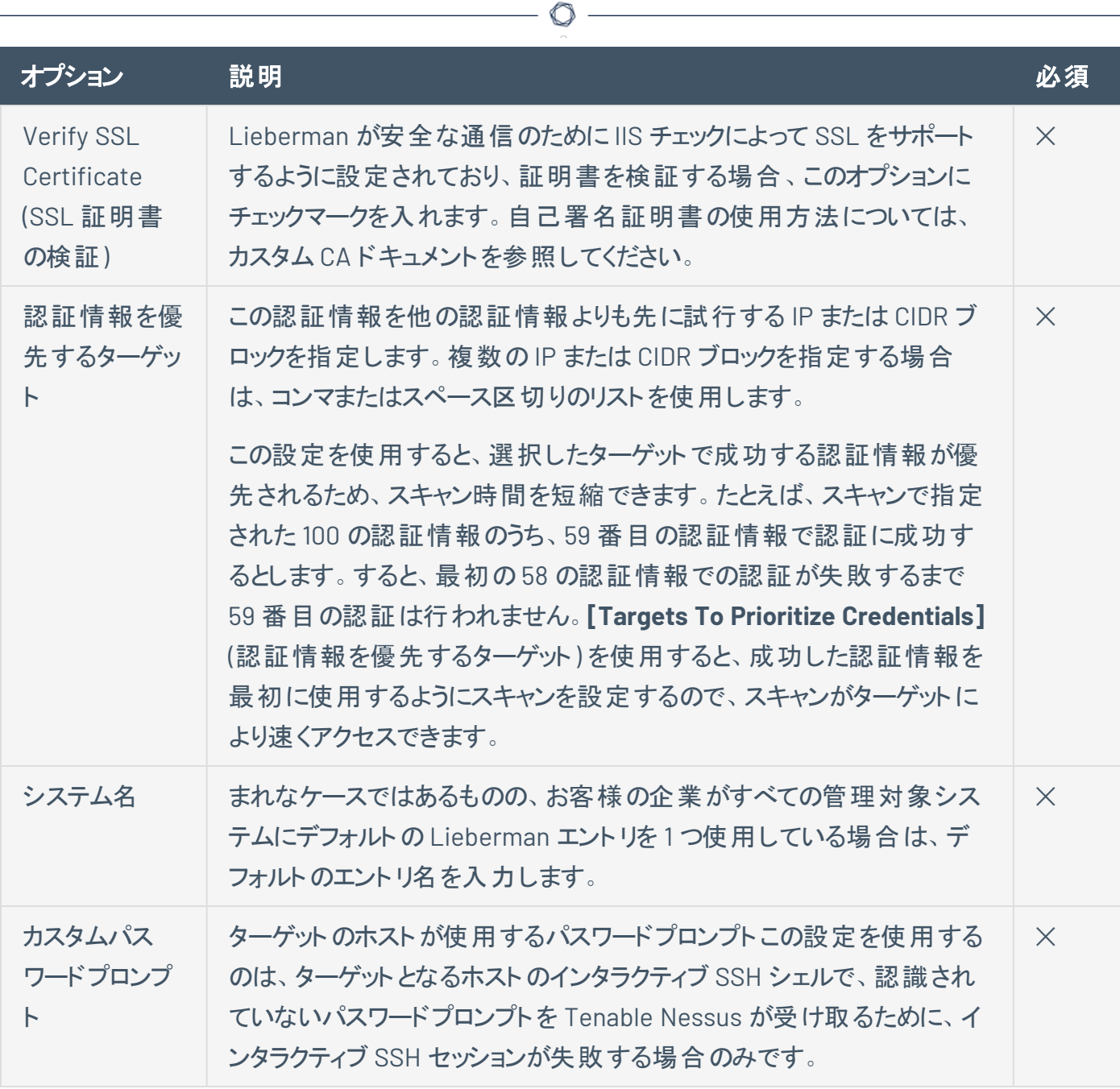

# **Wallix Bastion (Tenable Nessus Manager** のみ**)**

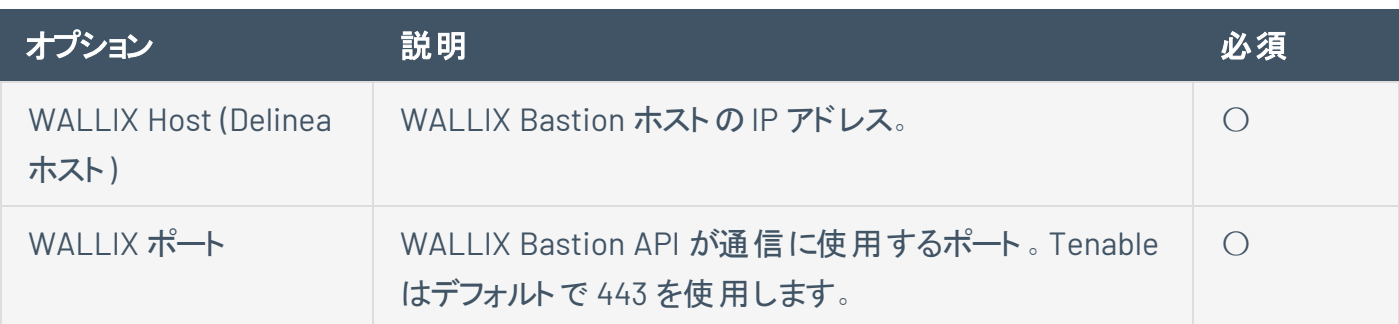

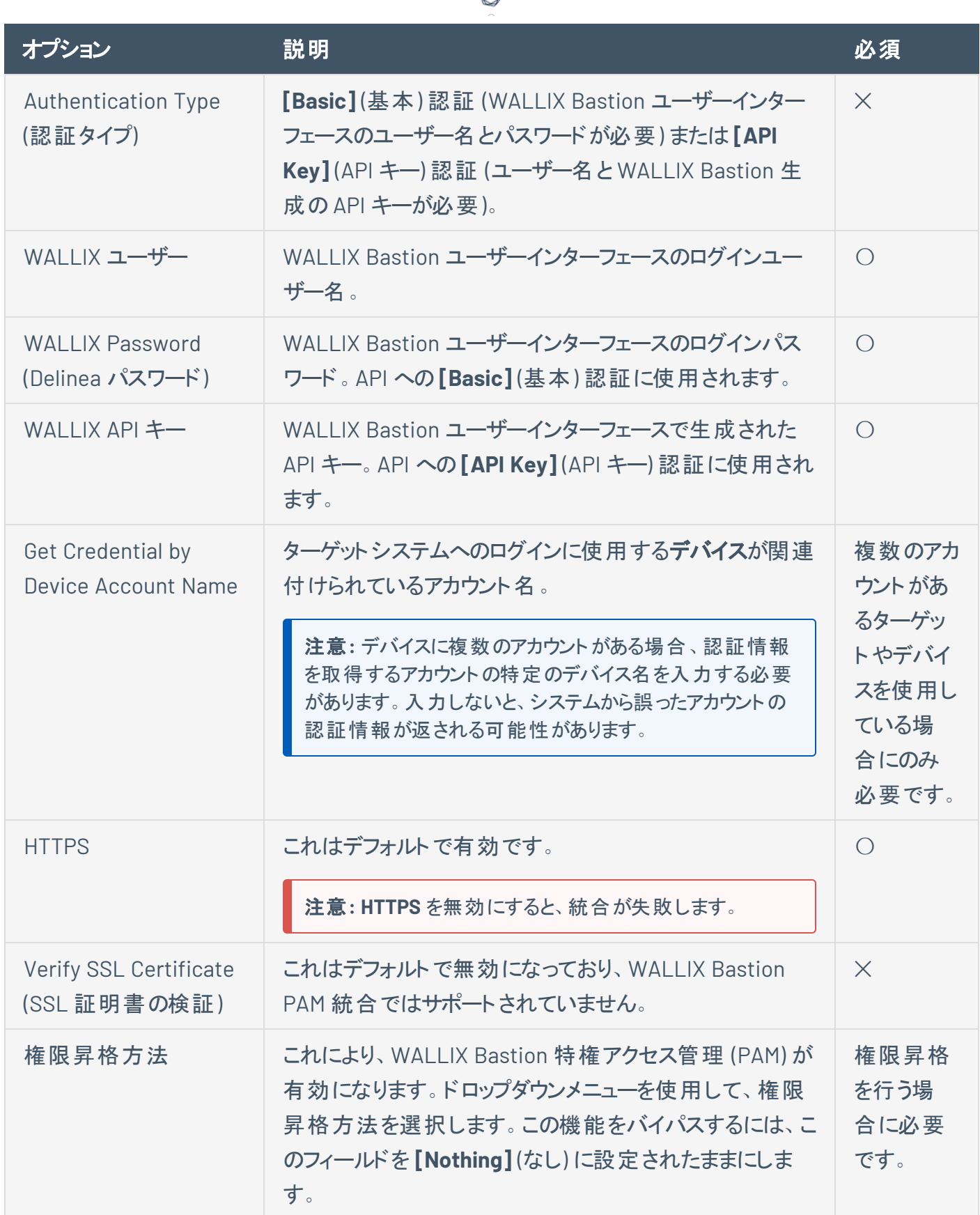

А

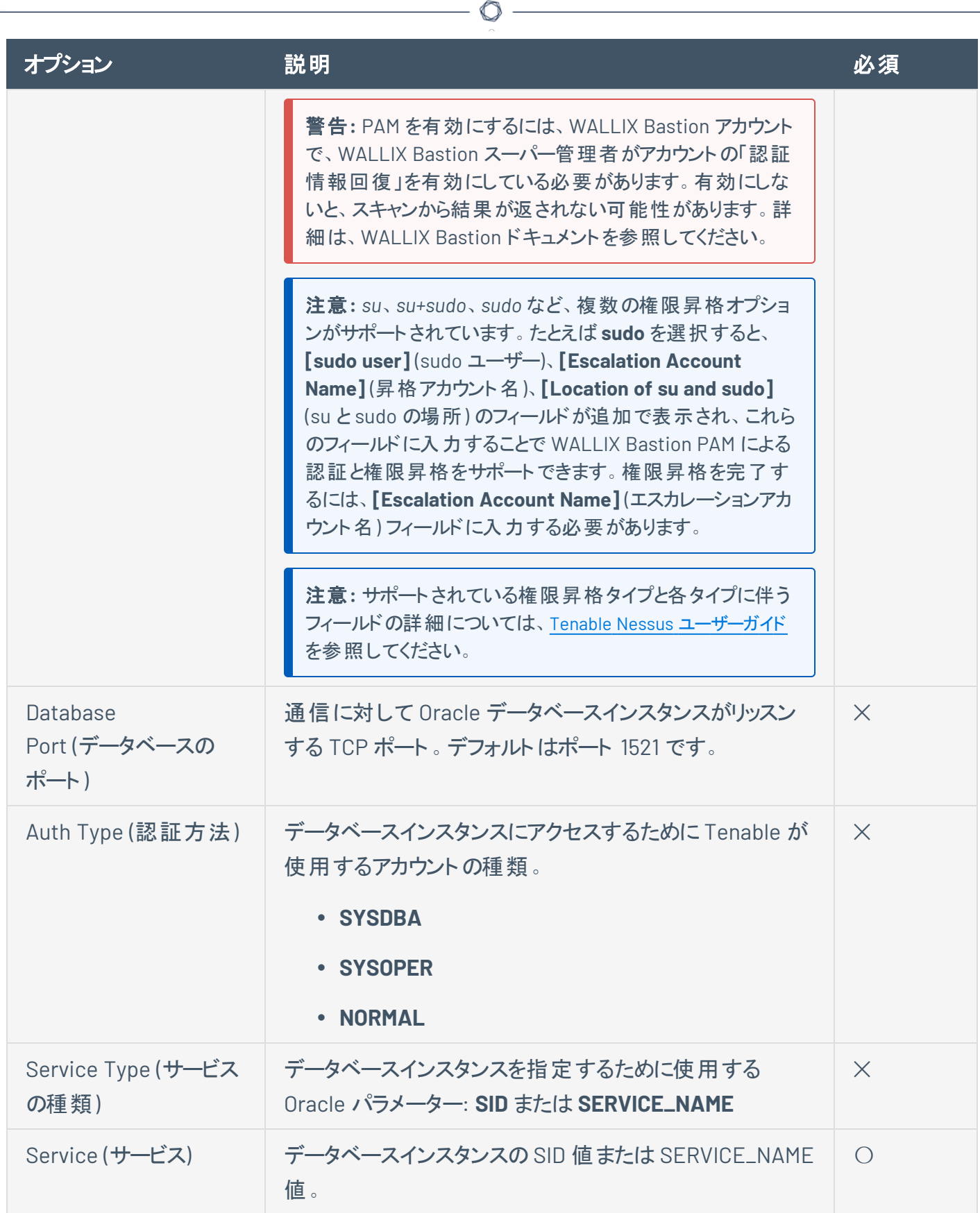

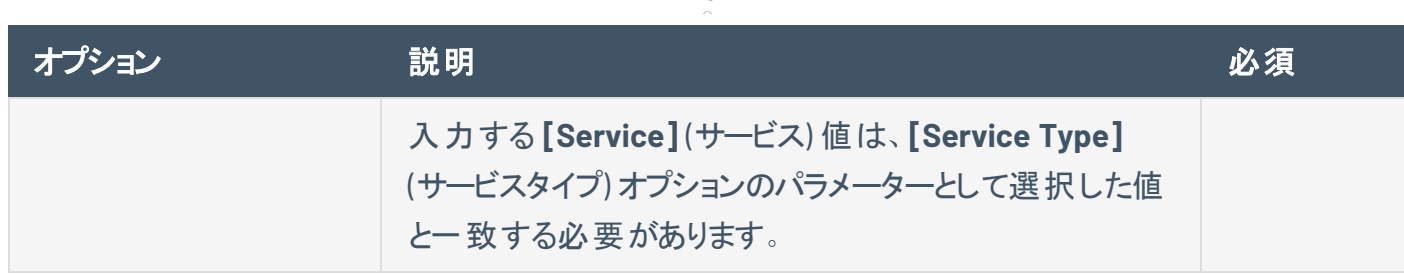

 $\circledcirc$ 

# **HashiCorp Vault (Tenable Nessus Manager** のみ**)**

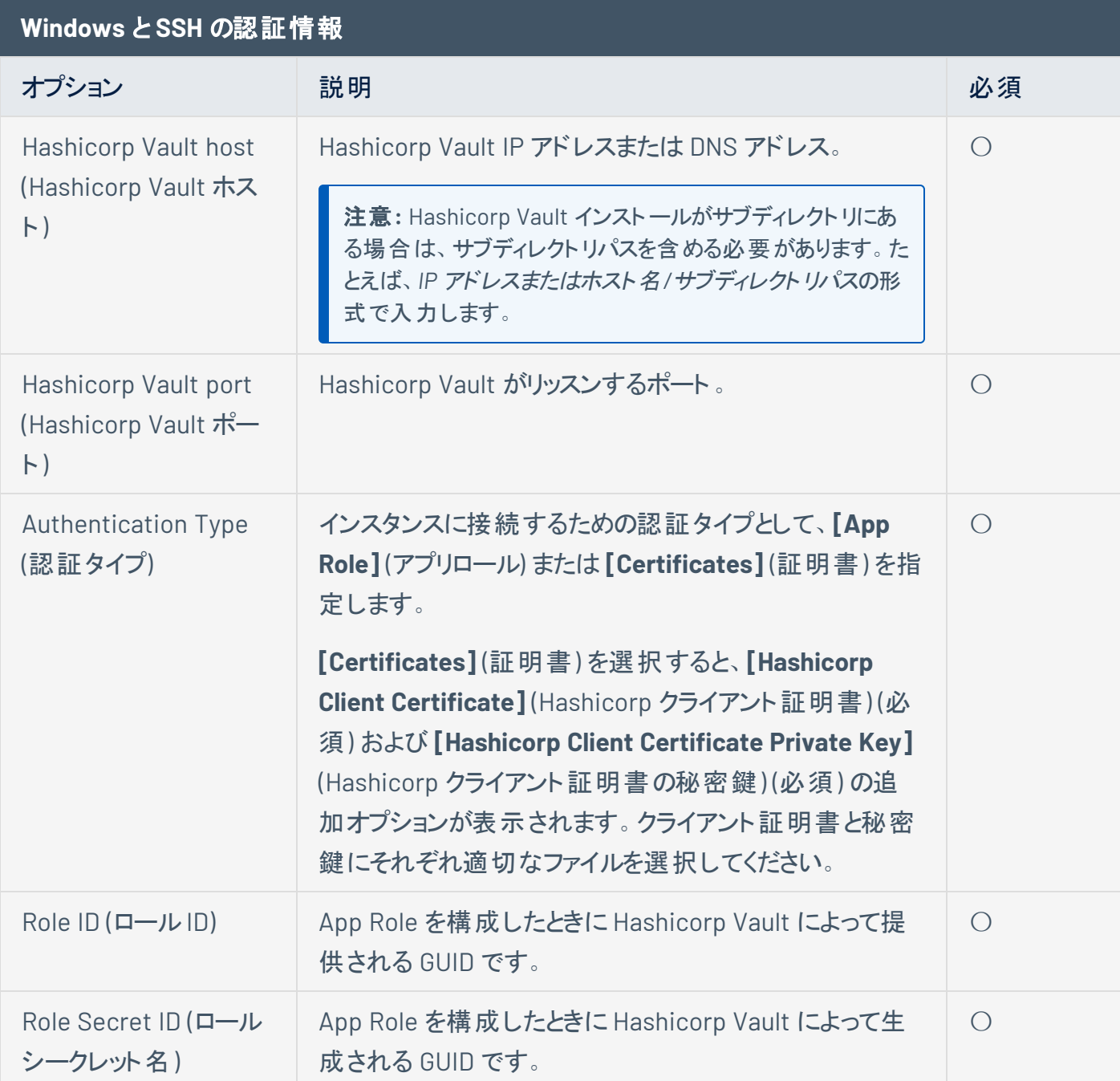

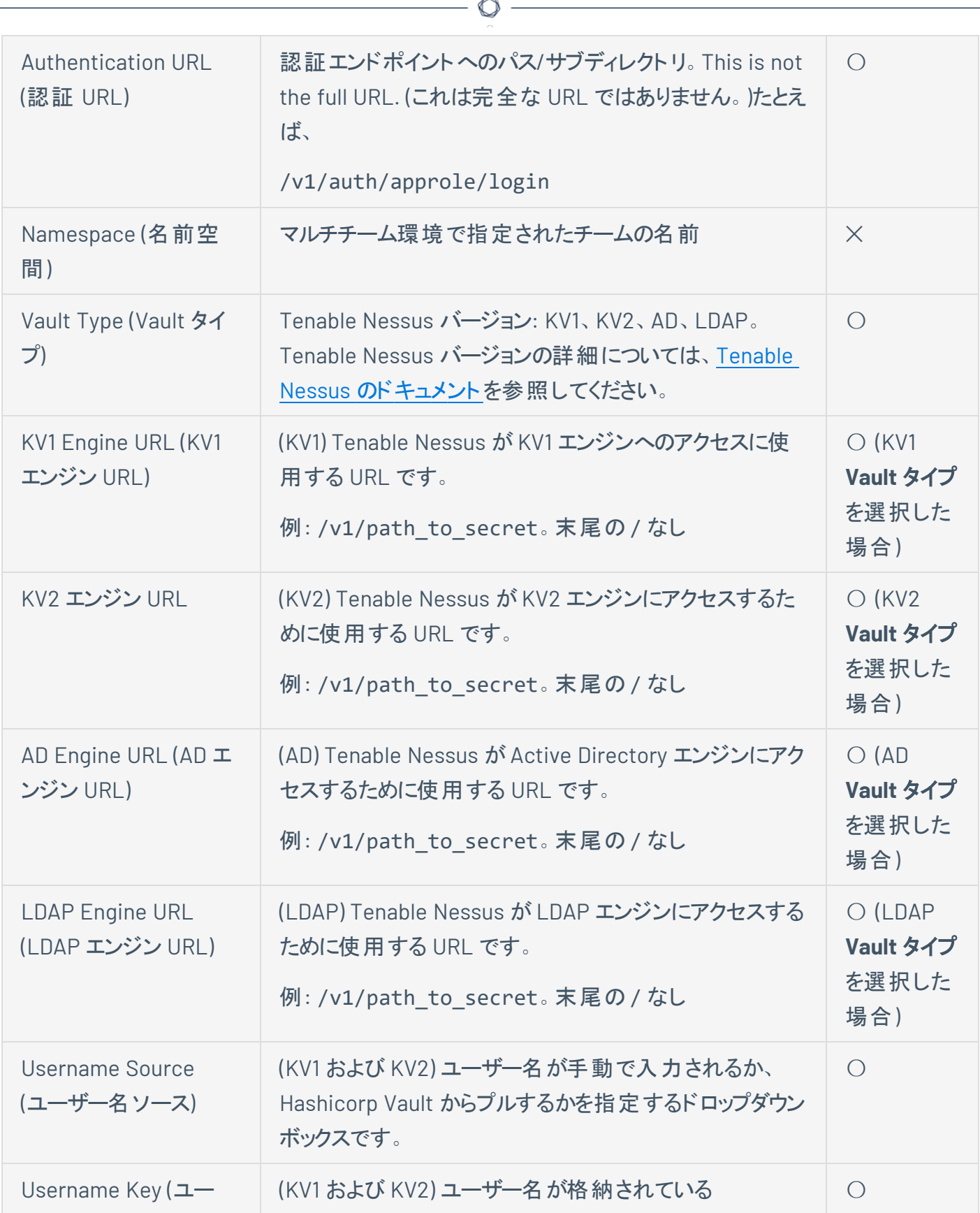

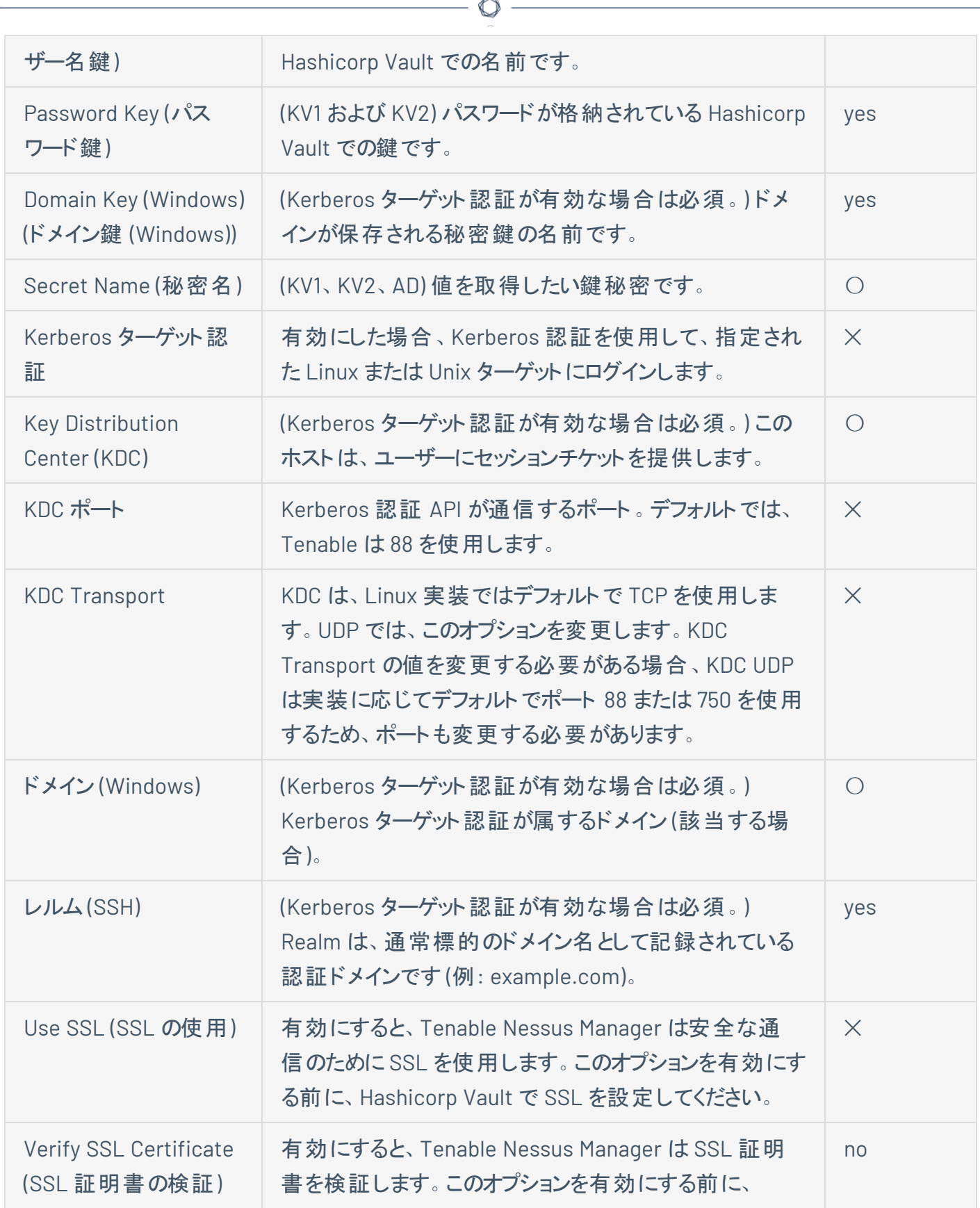

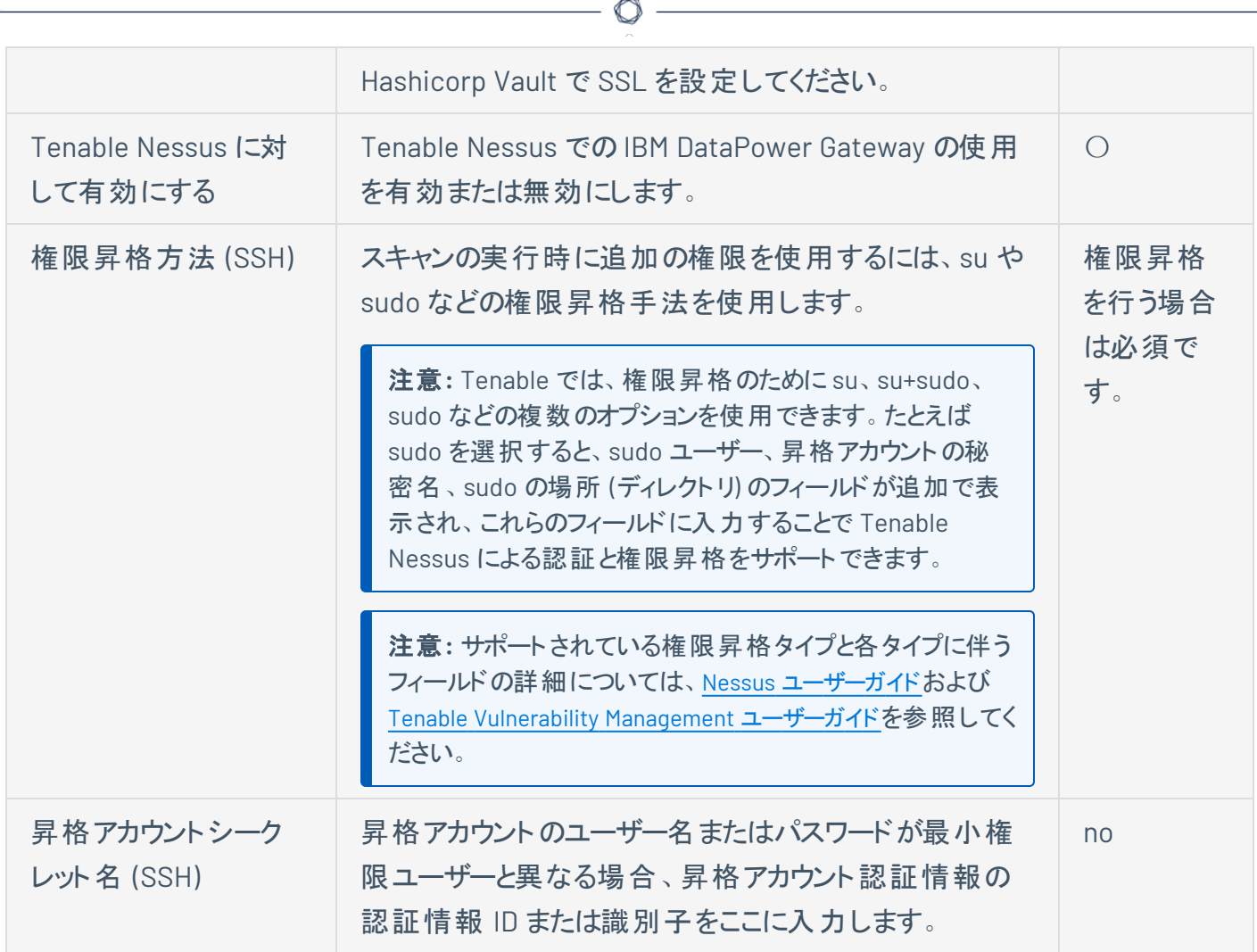

**Centrify (Tenable Nessus Manager** のみ**)**

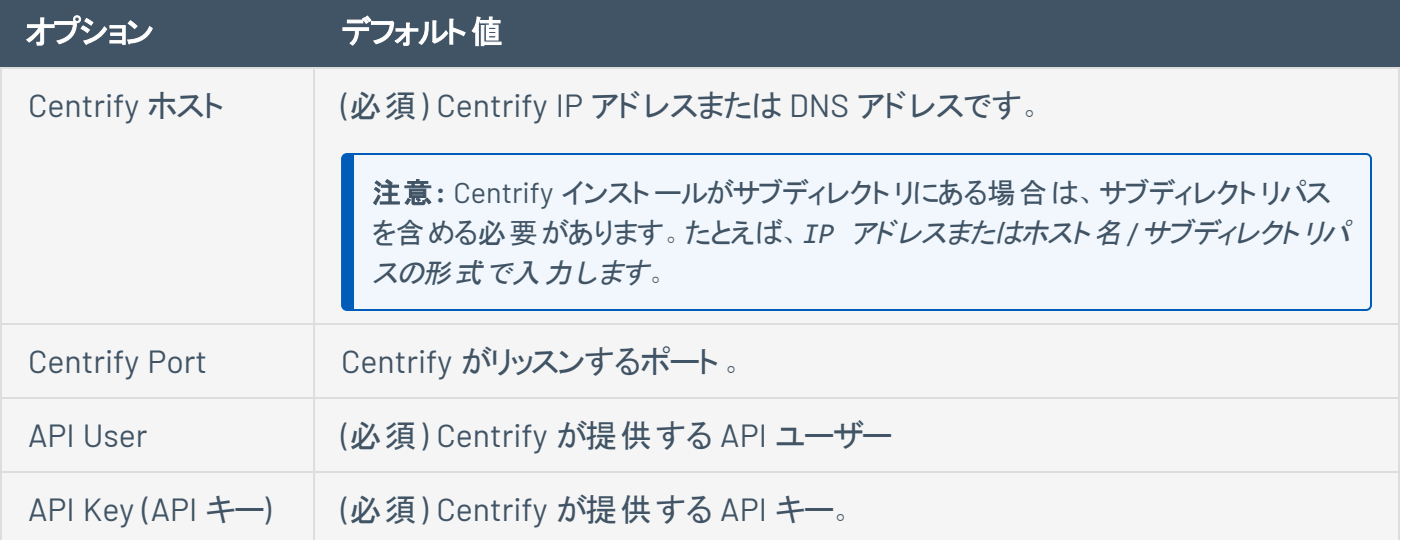

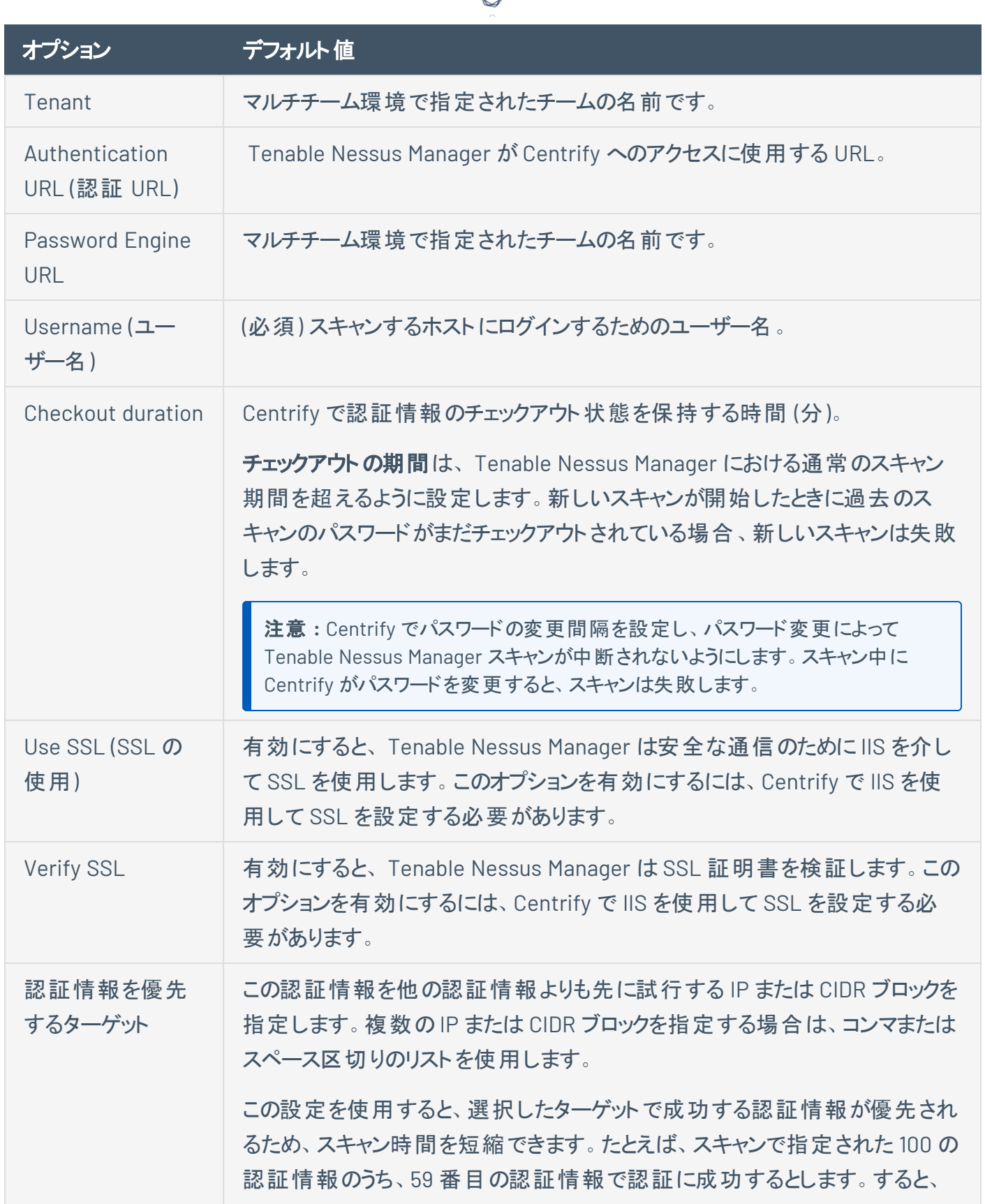

₫

# オプション デフォルト値 最初の58 の認証情報での認証が失敗するまで 59 番目の認証は行われま せん。**[Targets To Prioritize Credentials]** (認証情報を優先するターゲット) を使用すると、成功した認証情報を最初に使用するようにスキャンを設定す るので、スキャンがターゲットにより速くアクセスできます。

 $\circledcirc$ 

## **Arcon (Tenable Nessus Manager** のみ**)**

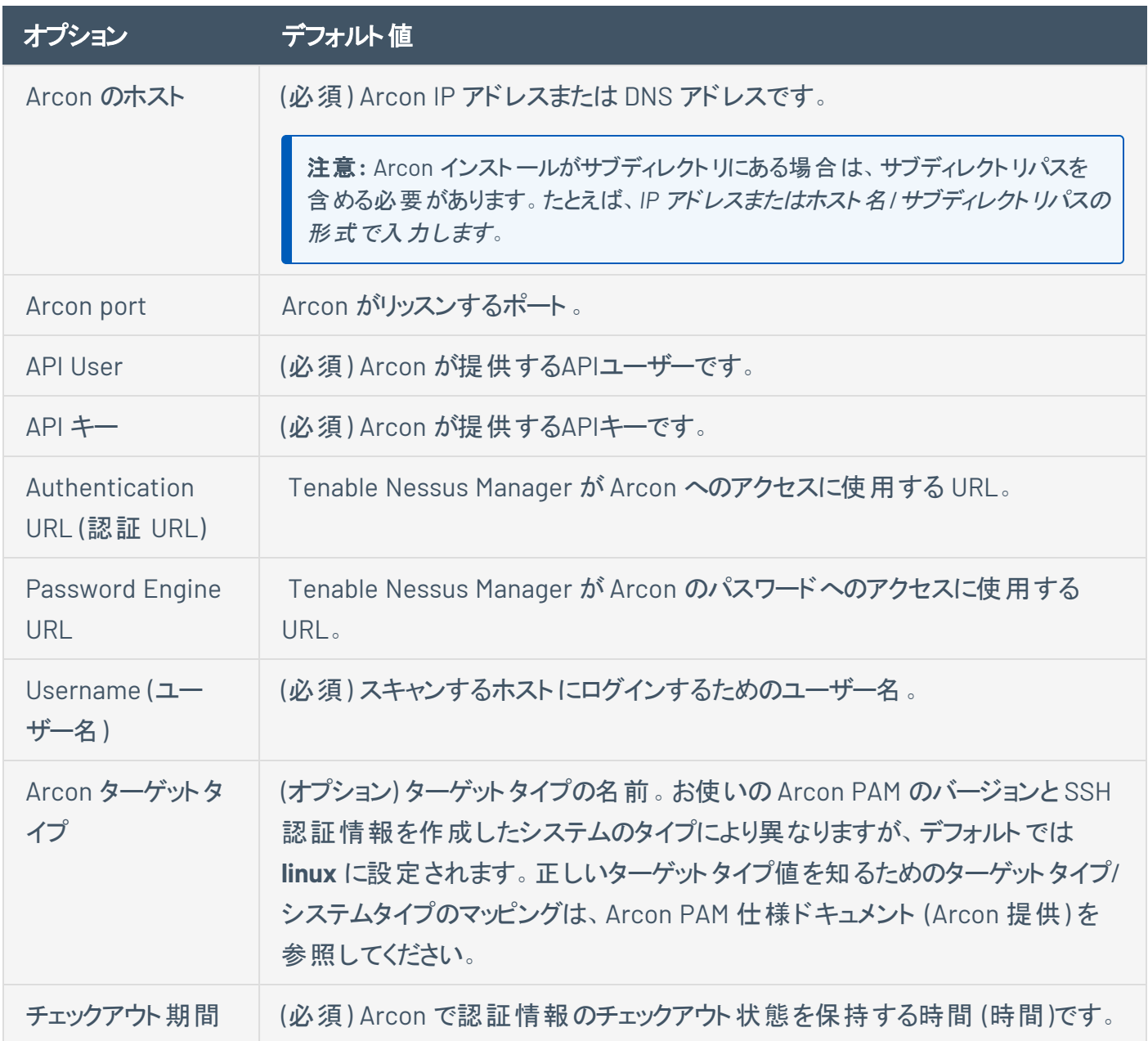

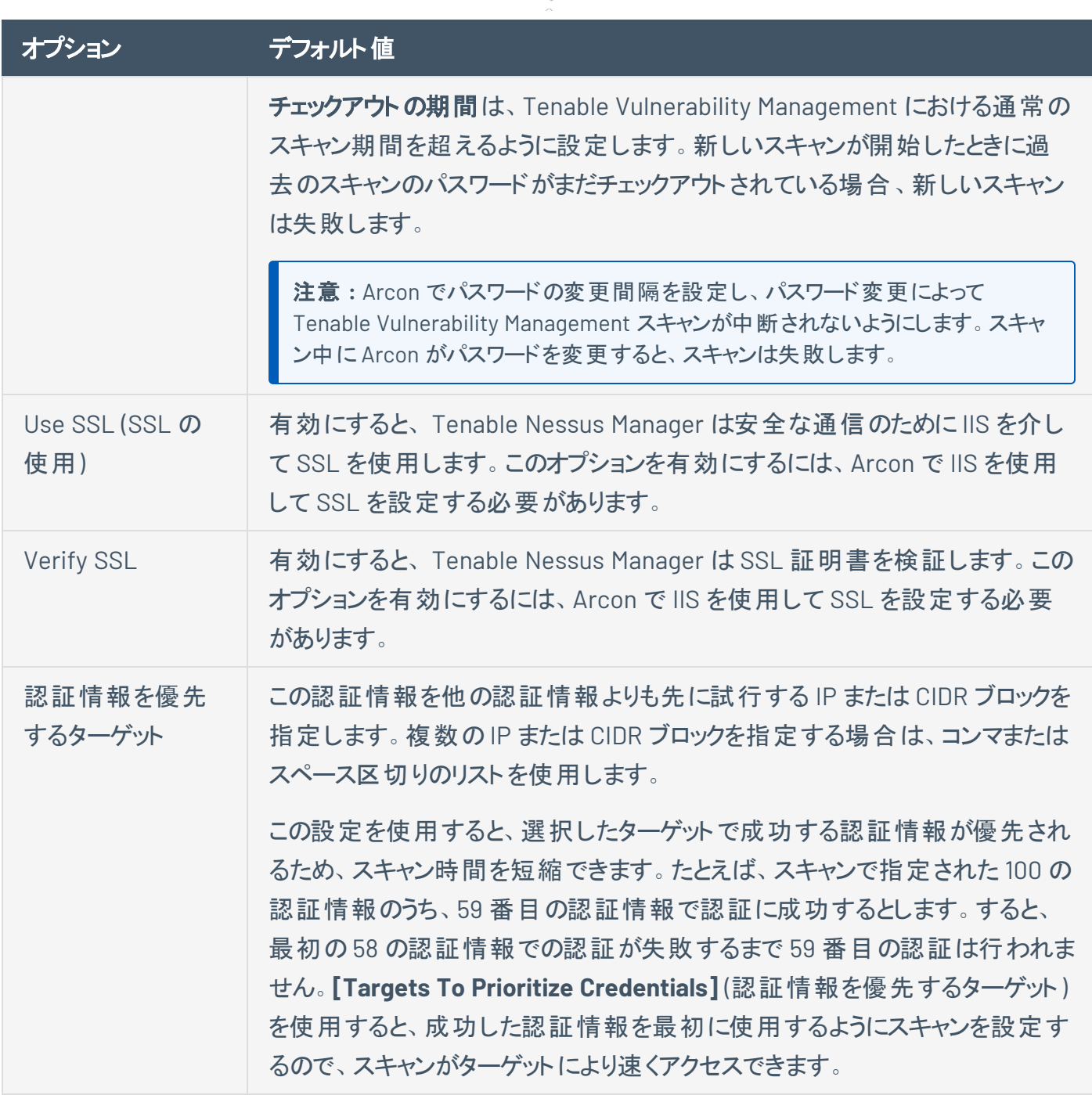

 $\circlearrowright$ 

## Windows

Windows 認証情報メニュー項目には、SMB アカウント名、パスワード、ドメイン名などの情報を Nessus に提供する設定があります。デフォルトで、Windows ホストにログインするためのユーザー名、パスワード、 ドメインを指定できます。また、Nessus では、Windows ベースのシステム用に複数の異なるタイプの<u>認証</u> [方法が](#page-278-0)サポートされています。

認証方法について

- [Lanman](#page-287-0) 認証の方法は、Windows NT と初期の Windows 2000 サーバーのデプロイメントで普及 していました。Lanman 認証方法は、下位互換性用に保持されています。
- <sup>l</sup> Windows NT で導入された NTLM [認証方法](#page-287-1) は、Lanman 認証よりもセキュリティが向上していま す。拡張バージョンである NTLMv2 は、NTLM よりも暗号学的に安全性が高く、Nessus が Windows Server にログインしようとするときに選択するデフォルトの認証方法となっています。 NTLMv2 は SMB 署名を使用できます。
- <sup>l</sup> SMB 署名は、Windows Server との間のすべてのSMB トラフィックに適用される暗号化チェックサム です。システム管理者の多くは、サーバーで SMB 署名機能を有効化し、リモートユーザーが 100% 認証されており、ドメインの一部であることを確認します。さらに、John the Ripper や L0phtCrack などのツールによる辞書攻撃で簡単に破られることのない強力なパスワードの使用を義務付ける ポリシーを実施するようにしてください。SMB 署名は、リモートのWindows Server から求められた場 合、Nessus が自動的に使用します。Windows セキュリティに対し、コンピューターからの不正なハッ シュの再利用によるサーバーの攻撃など、さまざまな種類の攻撃が行われています。SMB 署名 は、これらの中間者攻撃を防ぐためにセキュリティ層を追加します。
- SPNEGO (Simple and Protected Negotiate) プロトコルは、 ユーザーの Windows ログイン認証情報 を介して、Windows クライアントからさまざまな保護リソースへのシングルサインオン (SSO) 機能を提 供します。Nessus は、SPNEGO スキャンとポリシーの使用をサポートします: LMv2 認証付きの NTLMSSP または Kerberos と RC4 暗号化のいずれかで 151 のうち 54 をスキャンします。SPNEGO 認証は、NTLM または Kerberos 認証を通じて行われます。Nessus ポリシーで設定する必要はあ りません。
- <sup>l</sup> 拡張セキュリティスキーム (Kerberos、SPNEGO など) がサポートされていないか、または失敗した場 合、Nessus は NTLMSSP/LMv2 認証を介してログインを試みます。それが失敗した場合、Nessus は NTLM 認証を使用してログインを試行します。
- Nessus は、Windows ドメインでの [Kerberos](#page-286-0) 認証の使用もサポートしています。 上記を設定する には、Kerberos ドメインコントローラーのIP アドレス (実際には、Windows Active Directory サー バーのIP アドレス) を提供する必要があります。

サーバーメッセージブロック (SMB) は、コンピューターがネットワーク全体で情報を共有できるようにするファ イル共有プロトコルです。この情報を Nessus に提供することで、リモートのWindows ホストからローカル 情報を見つけられるようになります。たとえば、認証情報を使用すると、Nessus は重要なセキュリティパッ

チが適用されているかどうかを判断できます。他のSMB パラメーターをデフォルト設定から変更する必要 はありません。

 $\circledcirc$ 

SMB ドメイン設定はオプションであり、Nessus はこの設定がなくてもドメイン認証情報を使用してログオン できます。ユーザー名、パスワード、オプションのドメインは、ターゲットのマシンが認識しているアカウントを 参照します。たとえば、*joesmith* というユーザー名と *my4x4mpl3* というパスワードを入力すると、Windows Server は、まずローカルシステムのユーザーリストでこのユーザー名を検索し、それがドメインの一部である かどうかを判断します。

使用される認証情報に関係なく、Nessus は常に次の組み合わせで Windows Server へのログインを試 行します。

- パスワードを持たない管理者
- ゲストアカウントをテストするためのランダムなユーザー名 とパスワード
- ユーザー名 とパスワードなしで null セッションをテスト

実際 のドメイン名 は、アカウント名 がコンピューター上 のアカウント名 とドメイン上で異なる場合にのみ必要 となります。Windows Server とドメイン内で管理者アカウントを持つことができます。この場合、ローカル サーバーにログオンするために、管理者のユーザー名がそのアカウントのパスワードと共に使用されます。ド メインにログオンするには、管理者のユーザー名をメインパスワードとドメイン名とともに使用します。

複数のSMB アカウントが設定されている場合、Nessus は提供された認証情報で順次ログインを試行し ます。Nessus は、一連の認証情報で認証できるようになると、提供された次の認証情報を確認します が、以前のアカウントがユーザーアクセスを提供したときに管理者権限が付与されている場合にのみそれ らを使用します。

Windows の一部のバージョンでは、新しいアカウントが作成でき、そのアカウントを管理者として指定でき ます。これらのアカウントは、認証情報スキャンの実行に必ずしも適しているとは限りません。Tenable は、 完全なアクセスが許可されるように、認証情報のスキャンには管理者と名付けられたオリジナルの管理ア カウントを使用することを推奨します。Windows の一部のバージョンでは、このアカウントは非表示となっ ている場合があります。実際の管理者アカウントは、管理者権限で DOS プロンプトを実行し、次のコマン ドを入力することで非表示にできます。

C:\> net user administrator /active:yes

SMB アカウントが制限付き管理者権限で作成されている場合、Nessus は複数のドメインを簡単かつ安 全にスキャンできます。Tenable は、ネットワーク管理者がテストを容易にするために特定のドメインアカウ

ントの作成を検討することを推奨しています。Nessus は、ドメインアカウントが提供された場合、 Windows 10、11、Windows Server 2012、Server 2012 R2、Server 2016、Server 2019、Server 2022 に対 してさまざまなセキュリティチェックをより正確に行えます。アカウントが提供されていない場合でも、Nessus は複数のチェックを試行します。

注意**:** Windows リモートレジストリサービスを使用すると、認証情報を持つリモートコンピューターが監 査対象のコンピューターのレジストリにアクセスできます。サービスが実行されていない場合、認証情 報が完全でも、キーと値をレジストリから読み取れません。認証情報を使用してシステムを完全に監 査するには、Nessus 認証情報スキャン用にこのサービスを開始する必要があります。

詳細は、Tenable [ブログ投稿](https://jp.tenable.com/blog/dynamic-remote-registry-auditing-now-you-see-it-now-you-don-t)を参照してください。

Windows システムでの認証情報スキャンでは、完全な管理者レベルのアカウントを使用する必要があり ます。Microsoft のセキュリティ情報とソフトウェア更新プログラムにより、レジストリが読み取られ、ソフト ウェアパッチレベルは管理者権限なしでは信頼できないと判断されましたが、すべてではありません。 Nessus プラグインは、提供された認証情報が完全な管理者アクセス権を持っていることを確認し、適切 に実行されるようにします。たとえば、ファイルシステムを直接読み取るためには、完全な管理者としてアク セスする必要があります。これにより Nessus をコンピューターにアタッチし、ファイル分析を直接実行して評 価対象システムの実際のパッチレベルを判断できます。

#### <span id="page-278-0"></span>認証方法

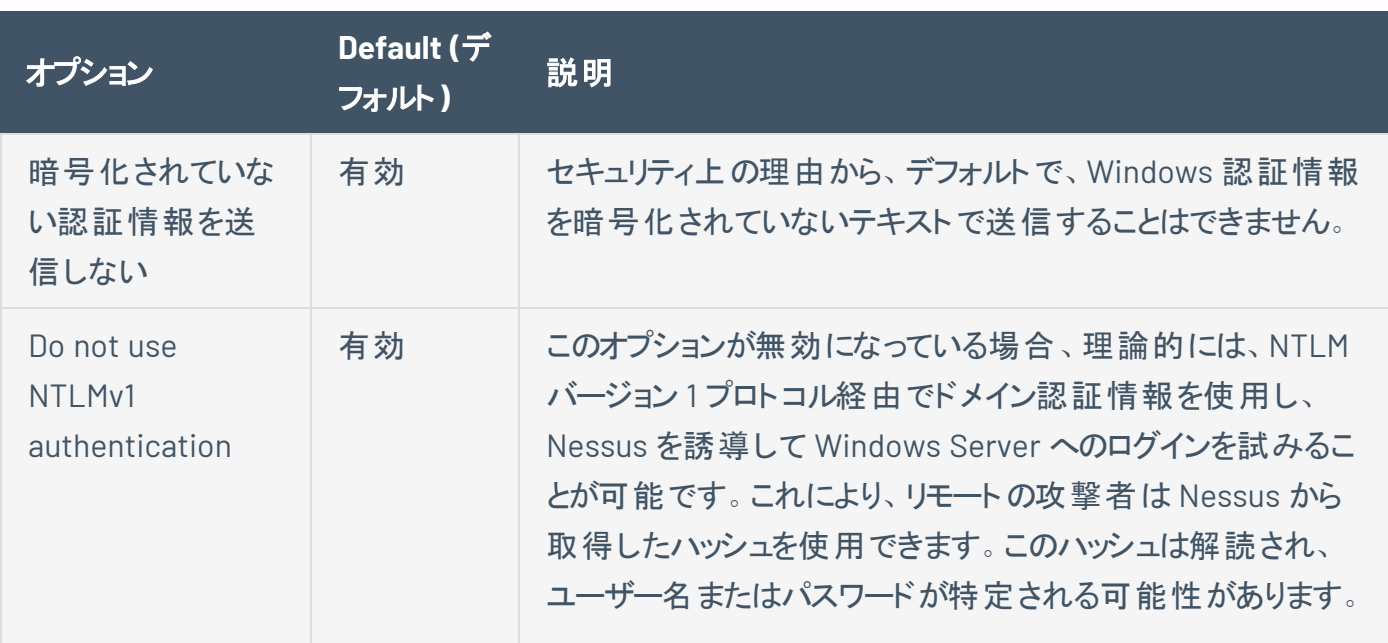

#### グローバル認証情報設定

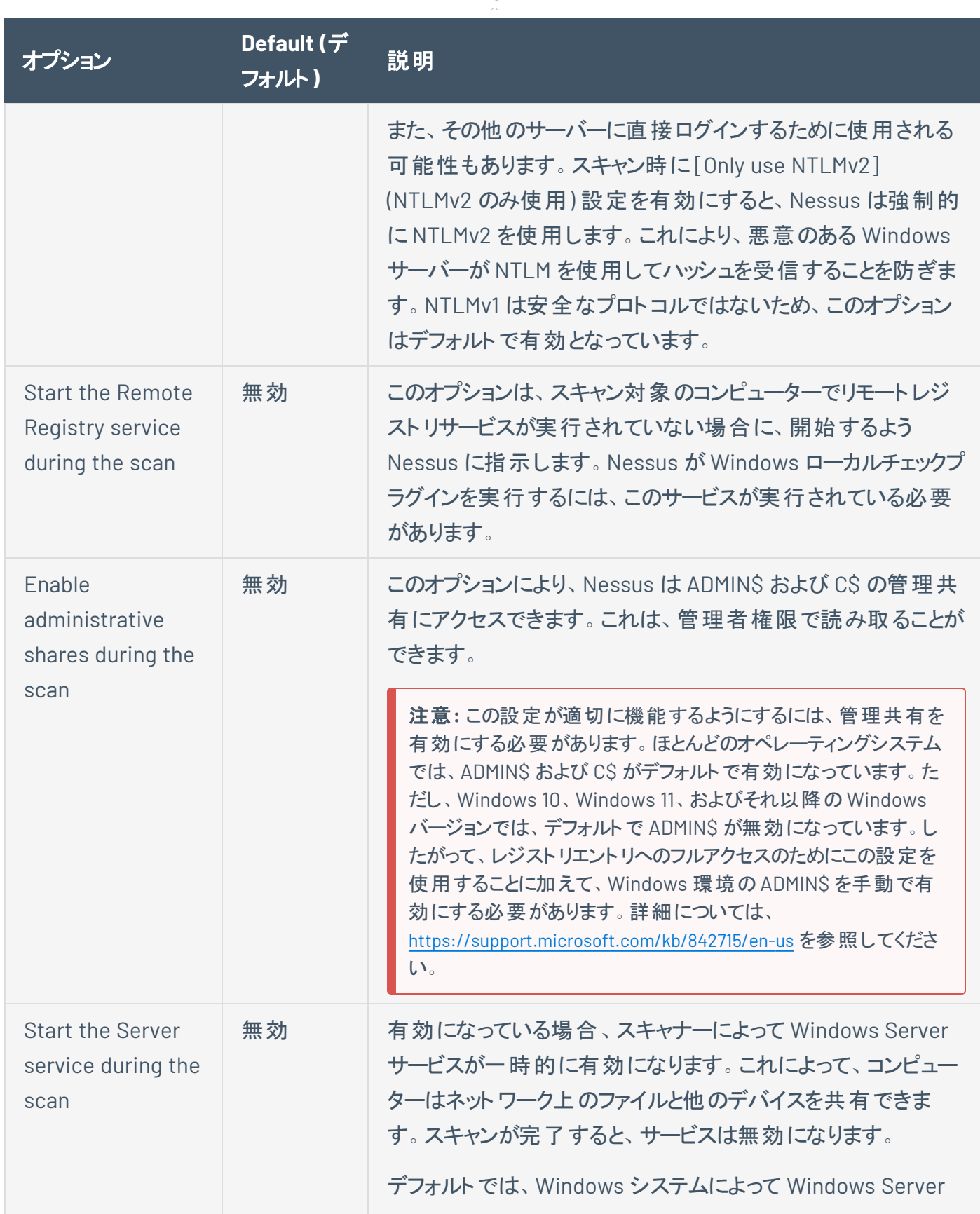

 $\circlearrowright$ 

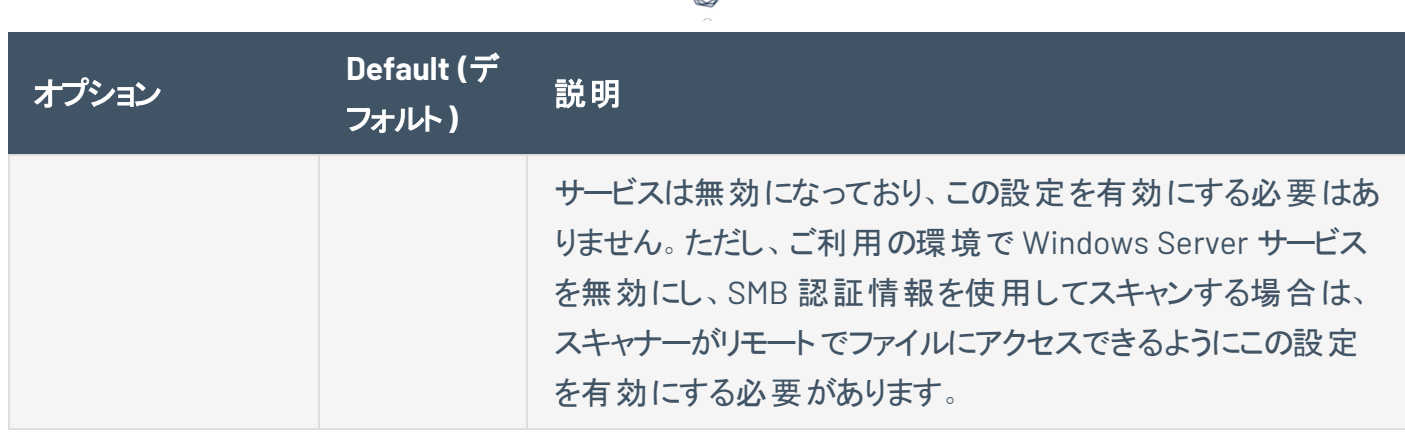

## **CyberArk (Nessus Manager** のみ**)**

CyberArkは、権限付き認証情報の管理に使用できる一般的なエンタープライズパスワードボールトで す。Nessus Manager は、CyberArk から認証情報を取得してスキャンに使用します。

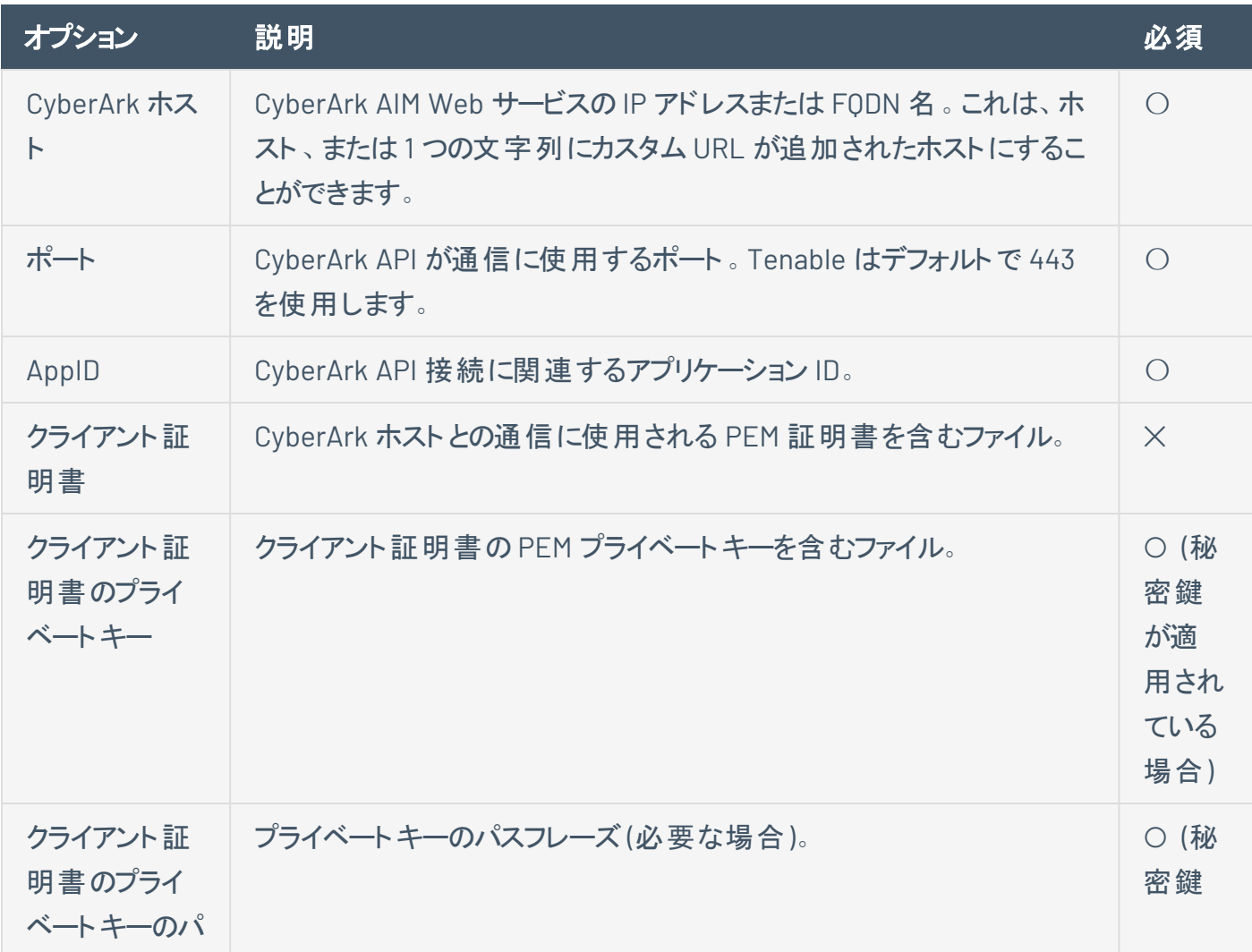

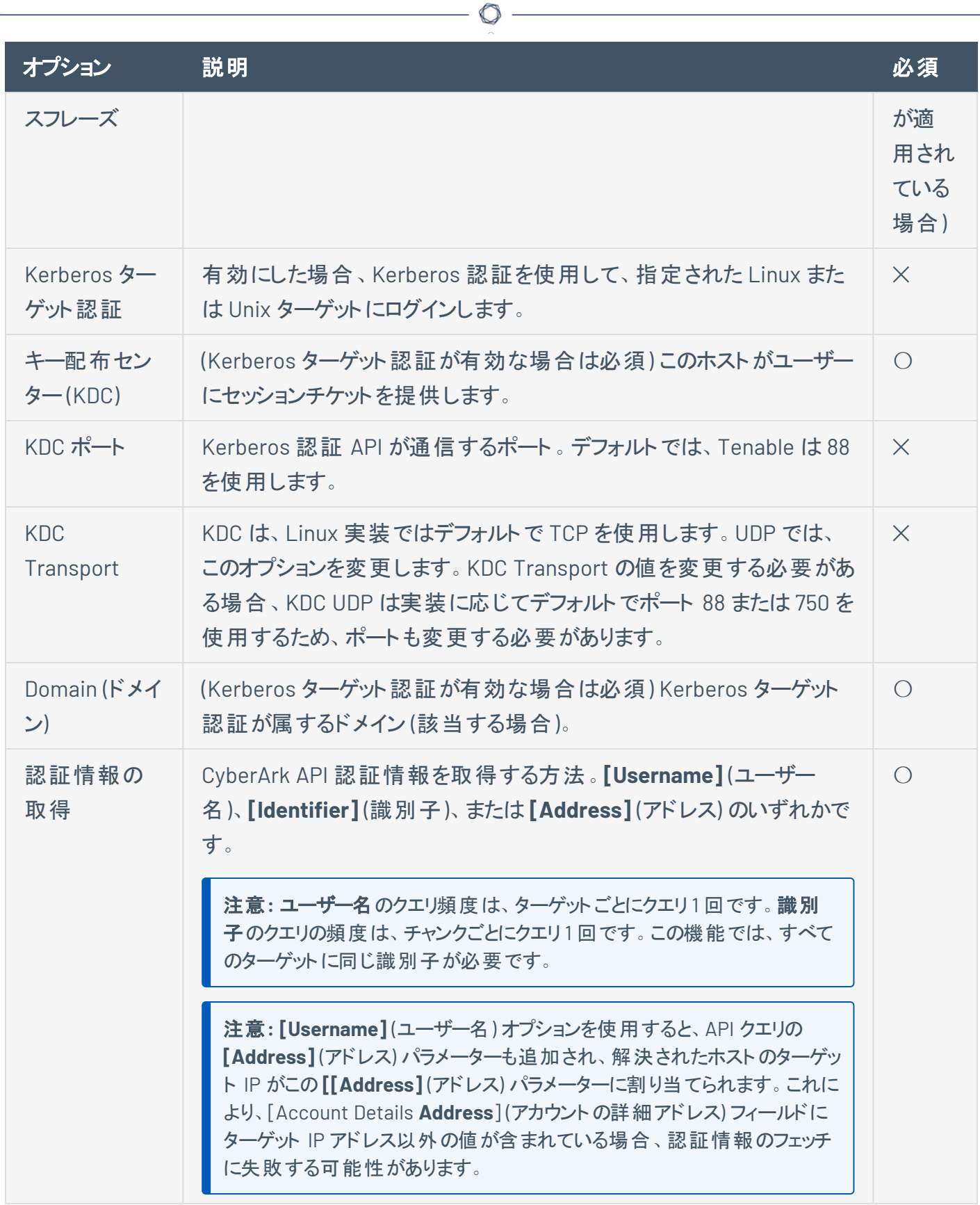

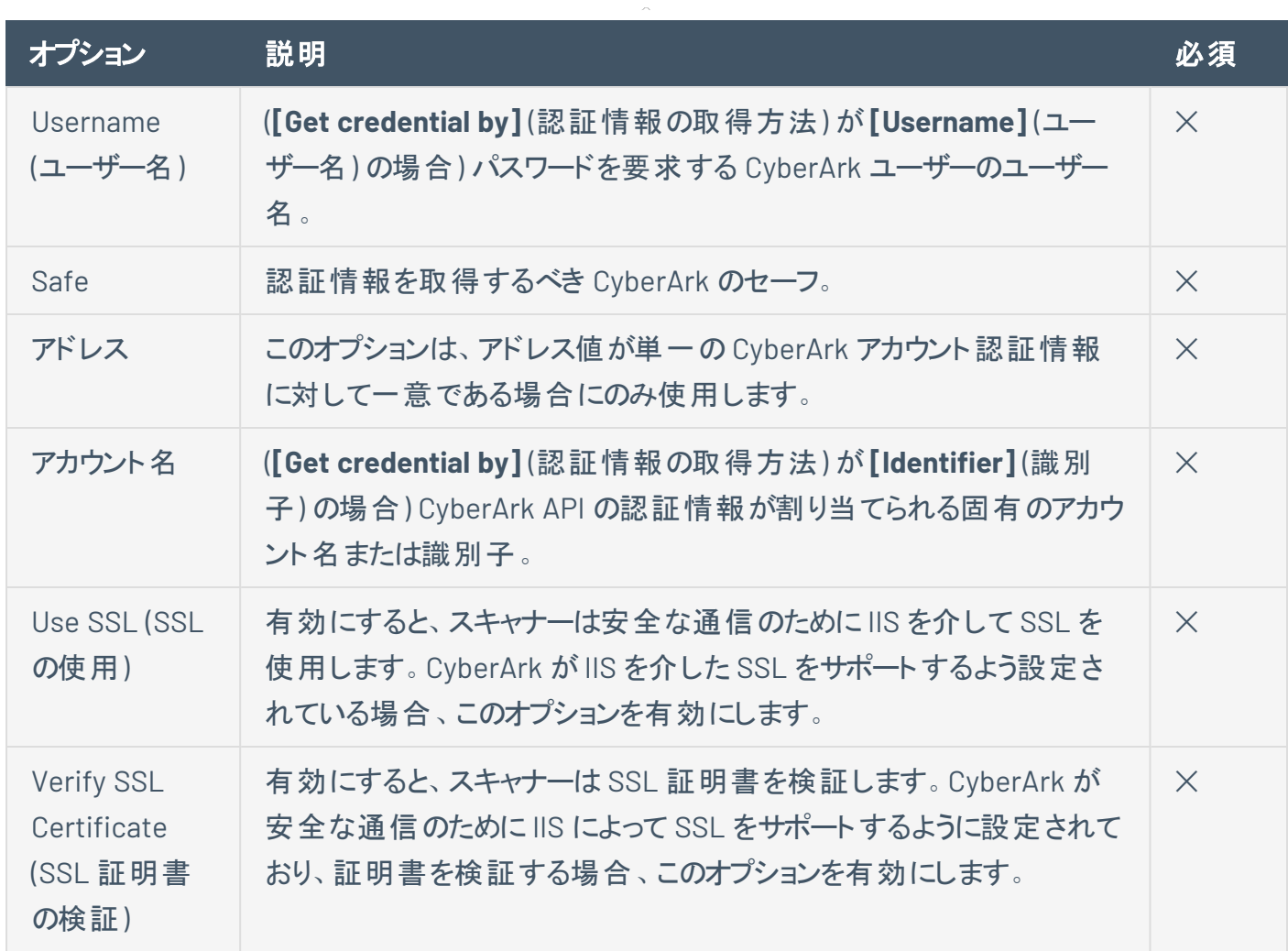

 $\circ$ 

## **CyberArk Auto-Discovery (Nessus Manager** のみ**)**

Tenable と [CyberArk](https://docs.tenable.com/integrations/CyberArk/Nessus/Content/DynamicScannngIntro.htm) との統合による大幅な改善を利用して、複数のターゲットを入力することなく特定 のターゲットグループのアカウント情報を一括で収集できるようになりました。

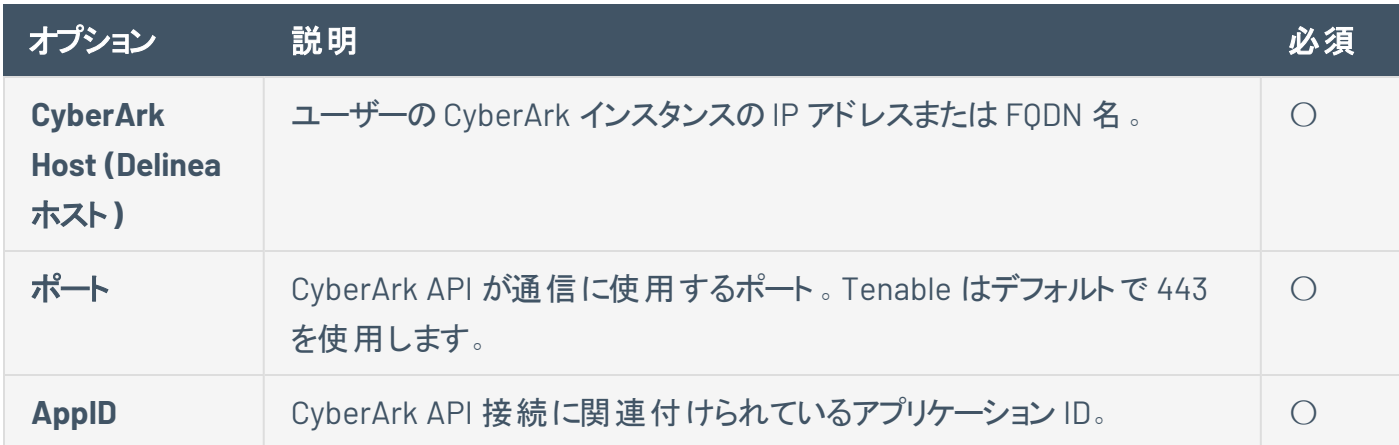

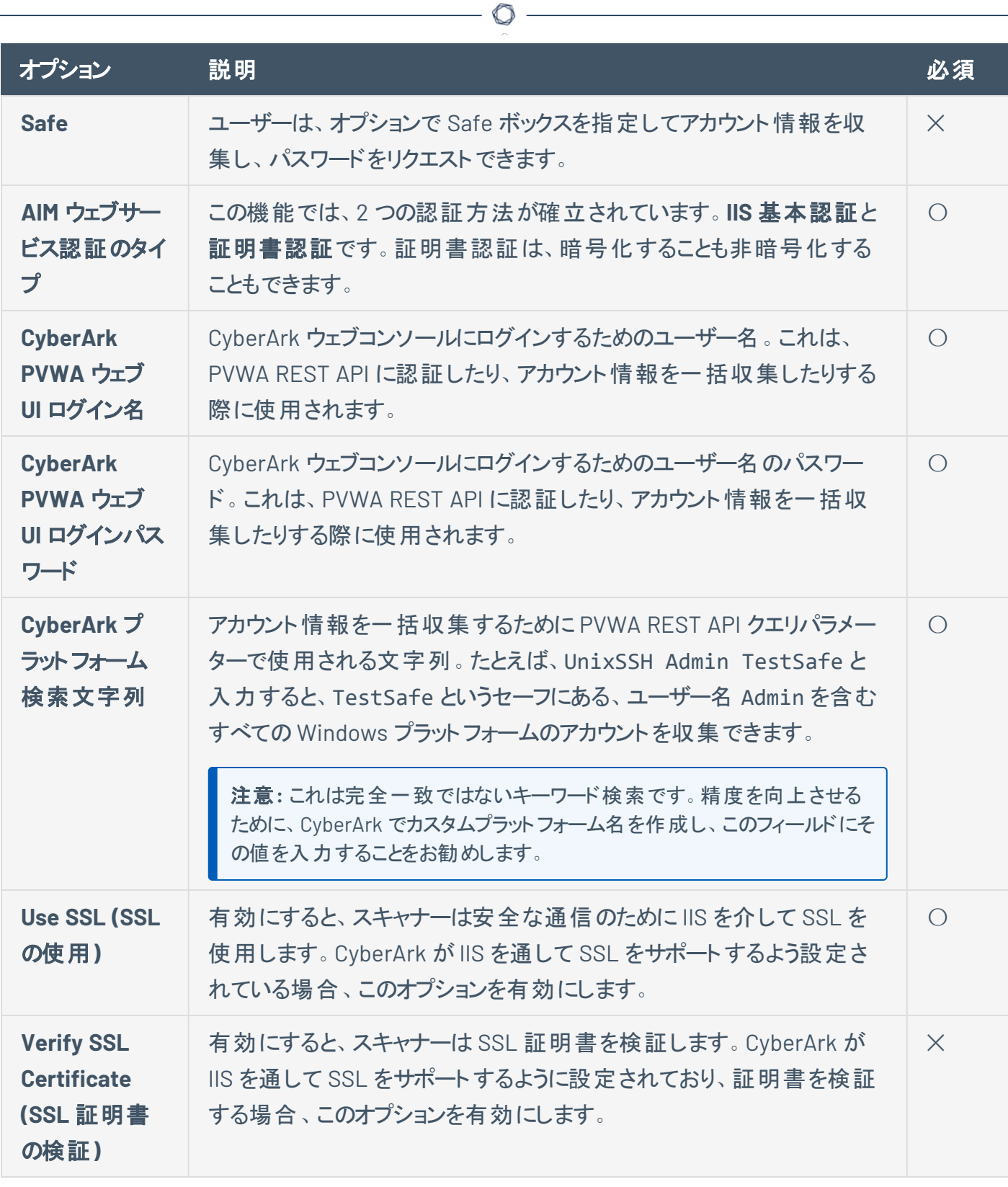

**CyberArk (**レガシー**) (Nessus Manager** のみ**)**

CyberArk は、権限付き認証情報の管理に使用できる一般的なエンタープライズパスワードボールトで す。Nessus Manager は、CyberArk から認証情報を取得してスキャンに使用します。

 $\circlearrowright$ 

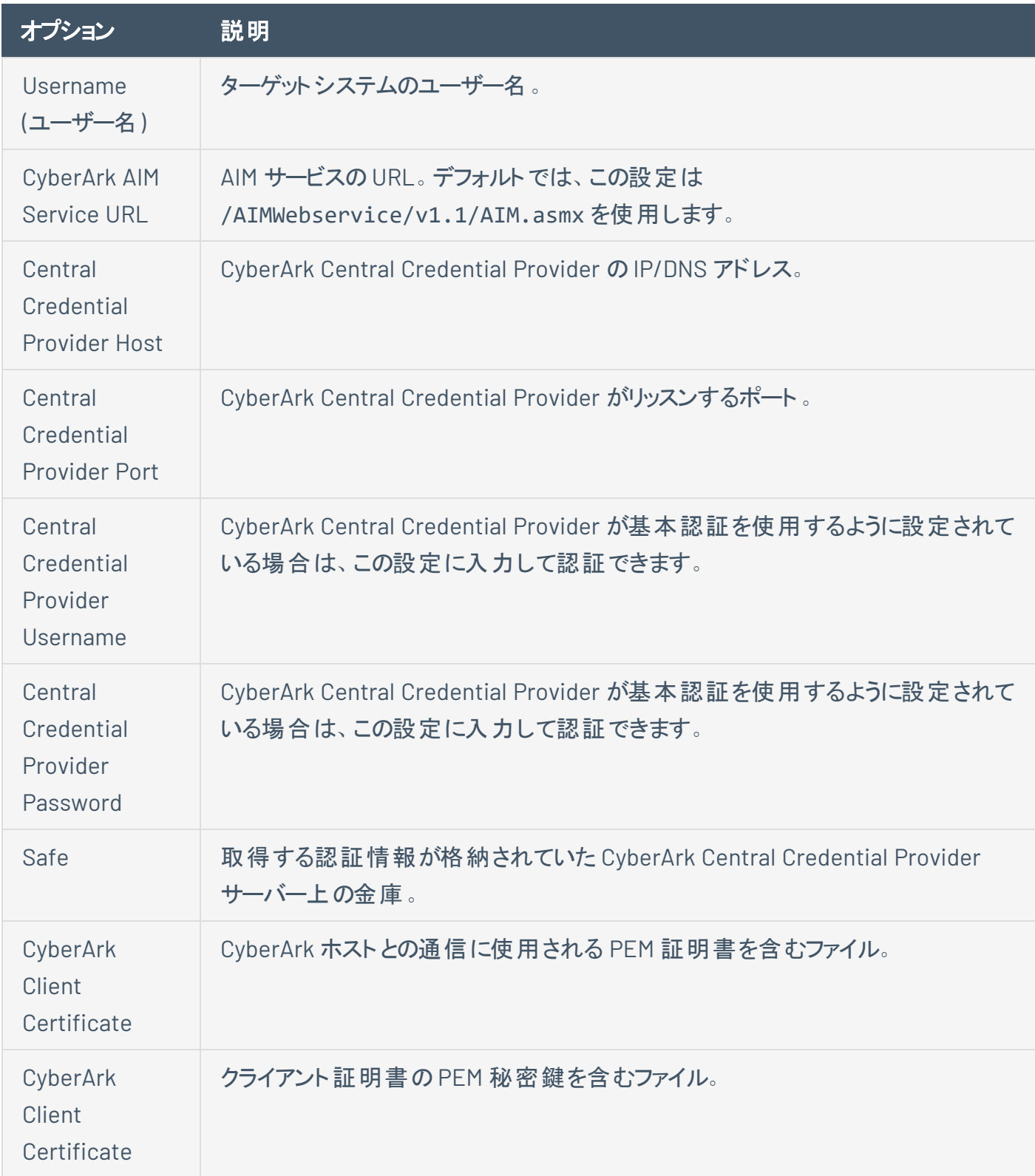

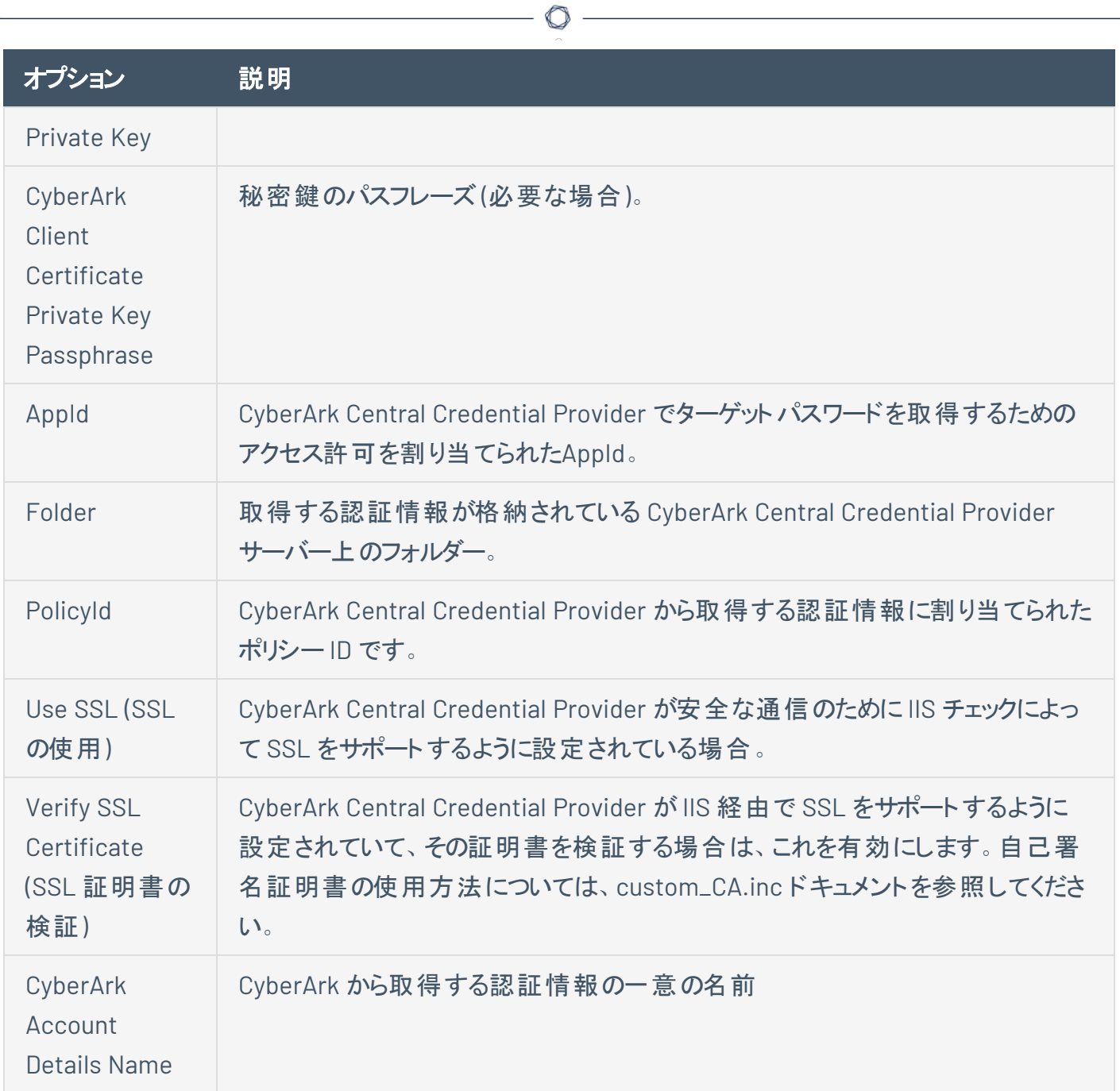

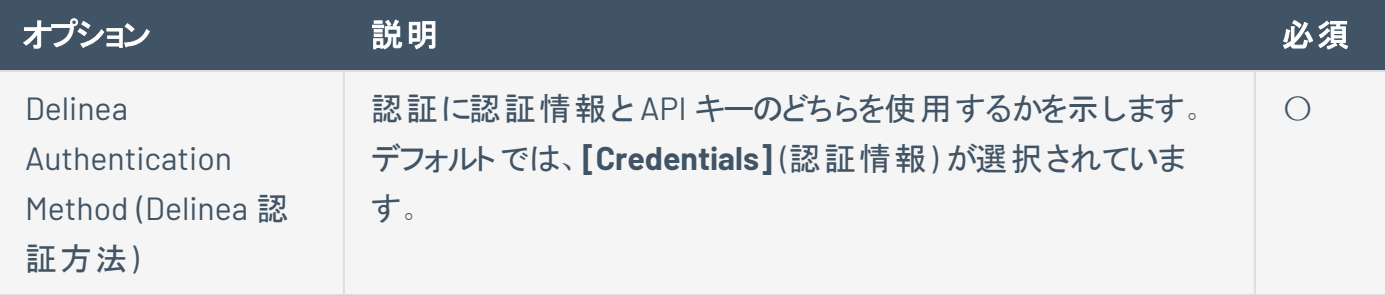

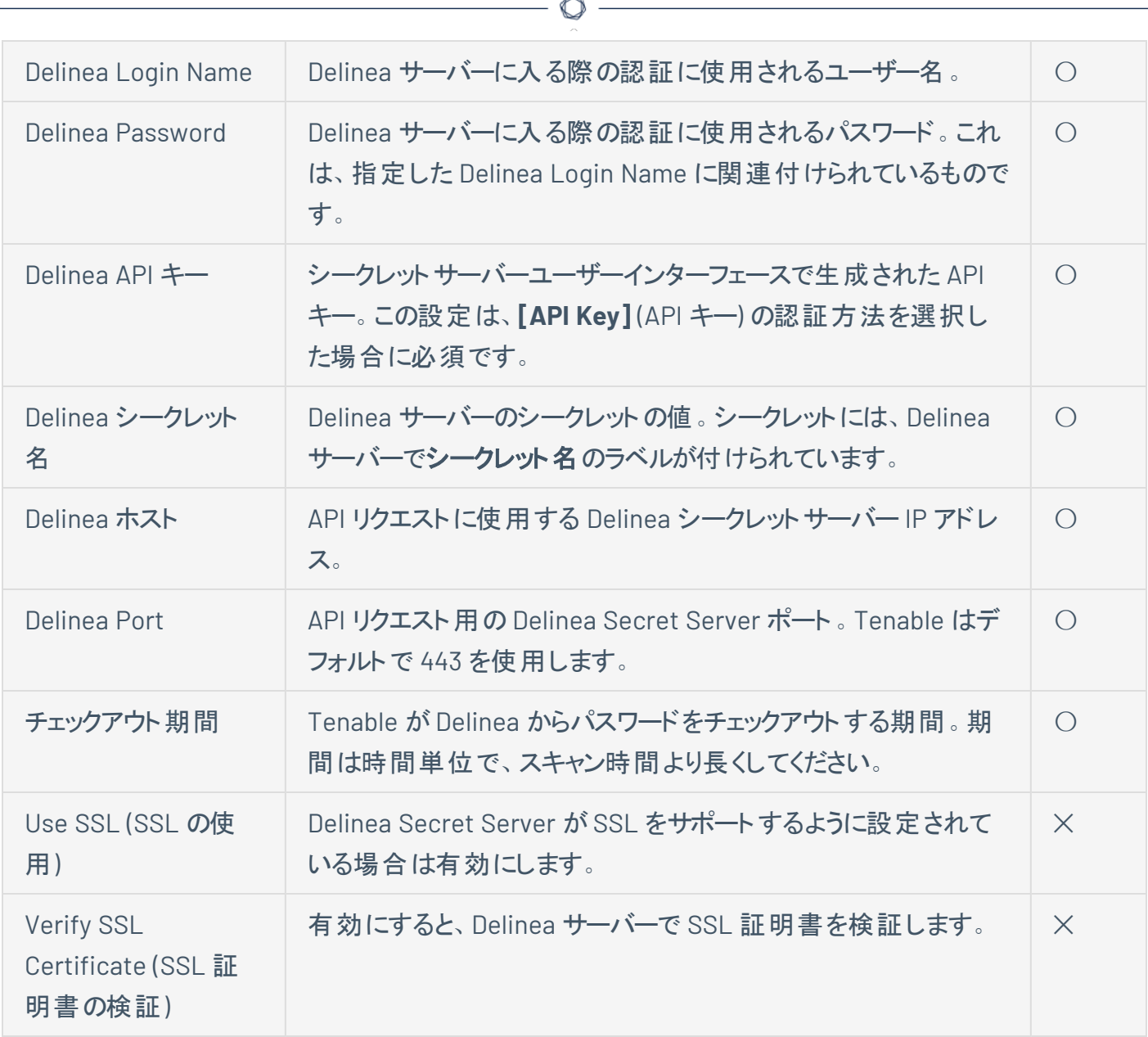

# **Kerberos**

<span id="page-286-0"></span>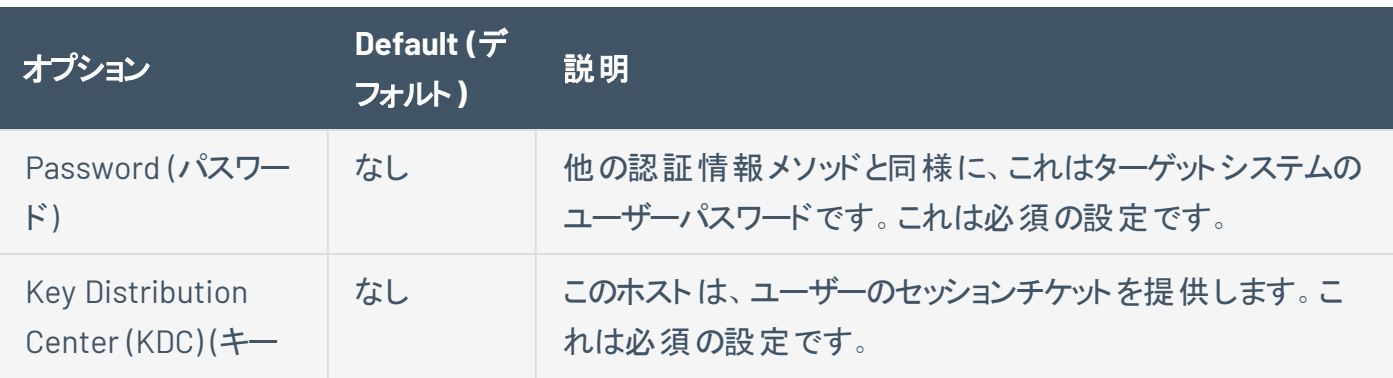

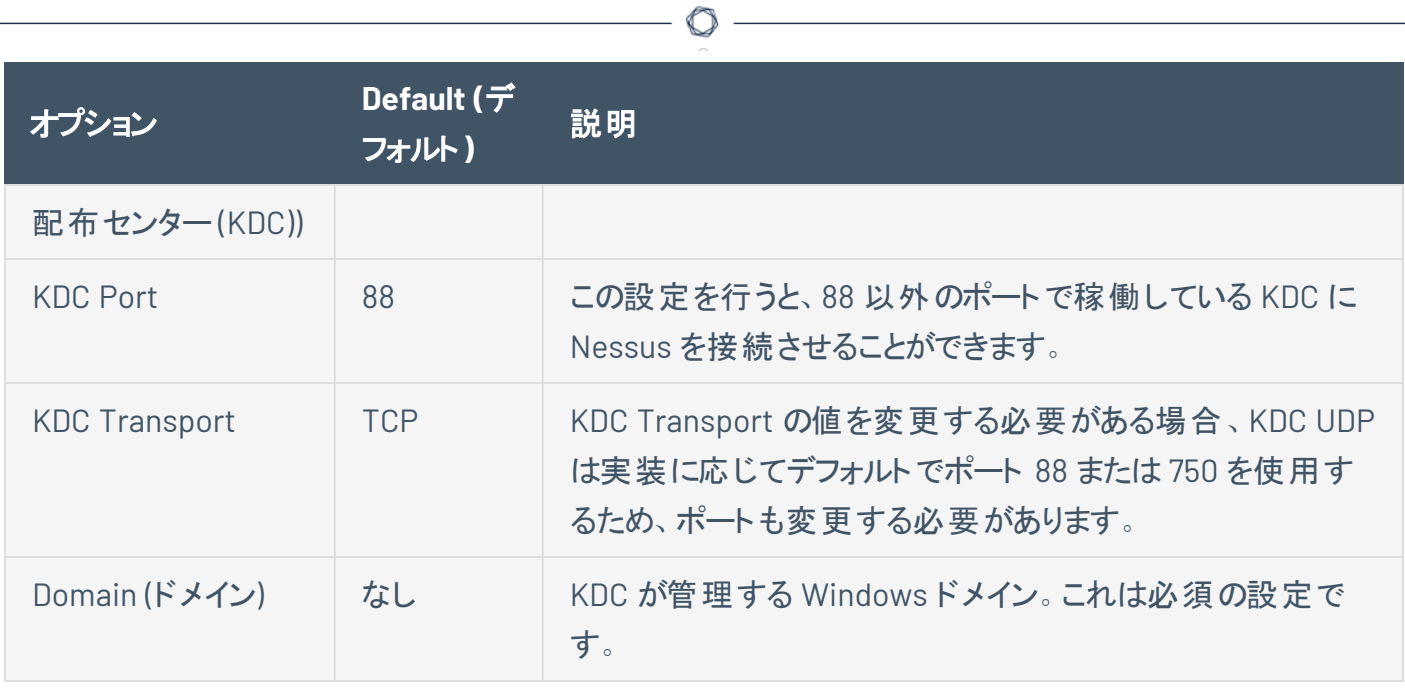

# **LM** ハッシュ

<span id="page-287-0"></span>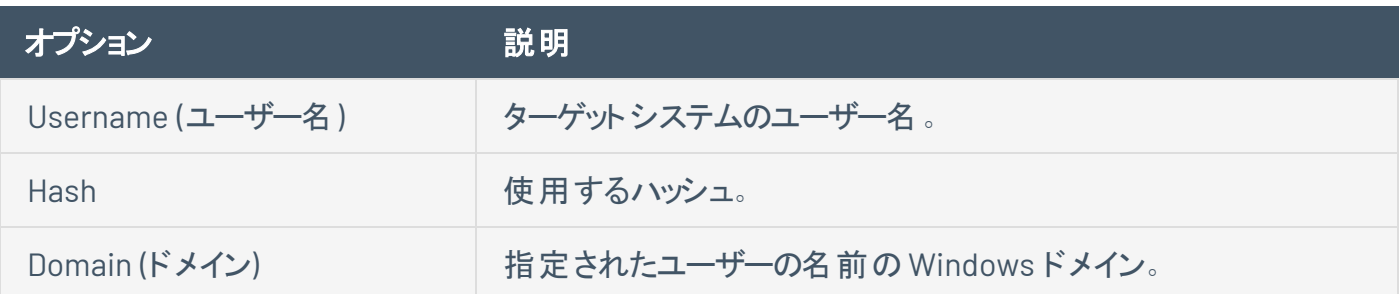

# **NTLM** ハッシュ

<span id="page-287-1"></span>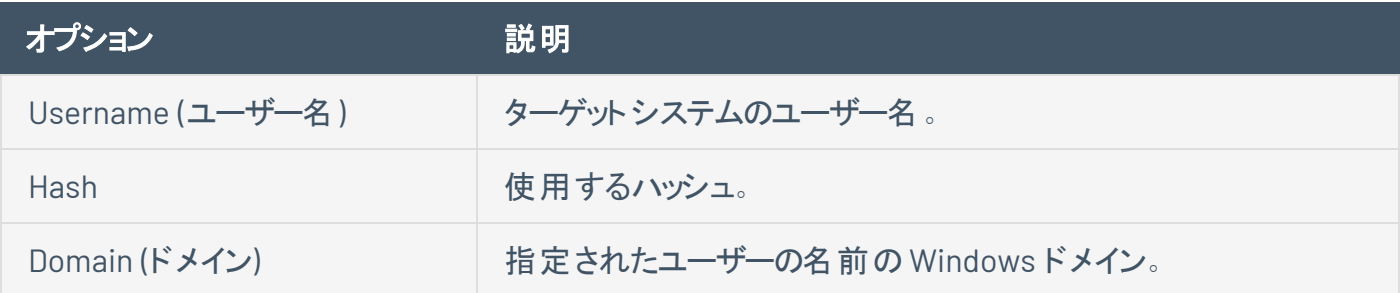

# **QiAnXin**

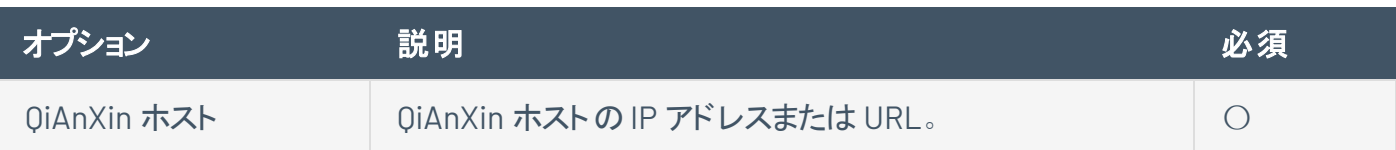
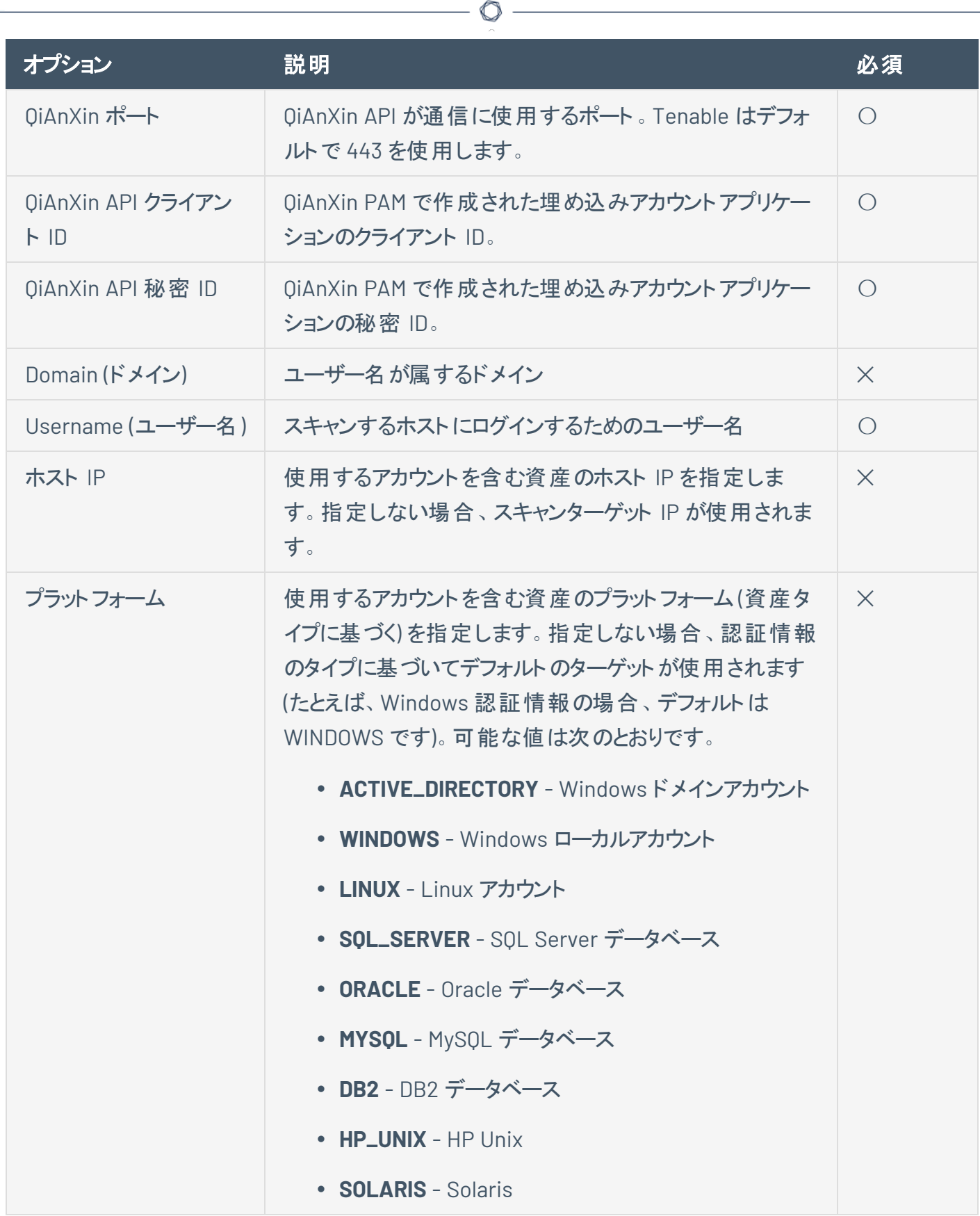

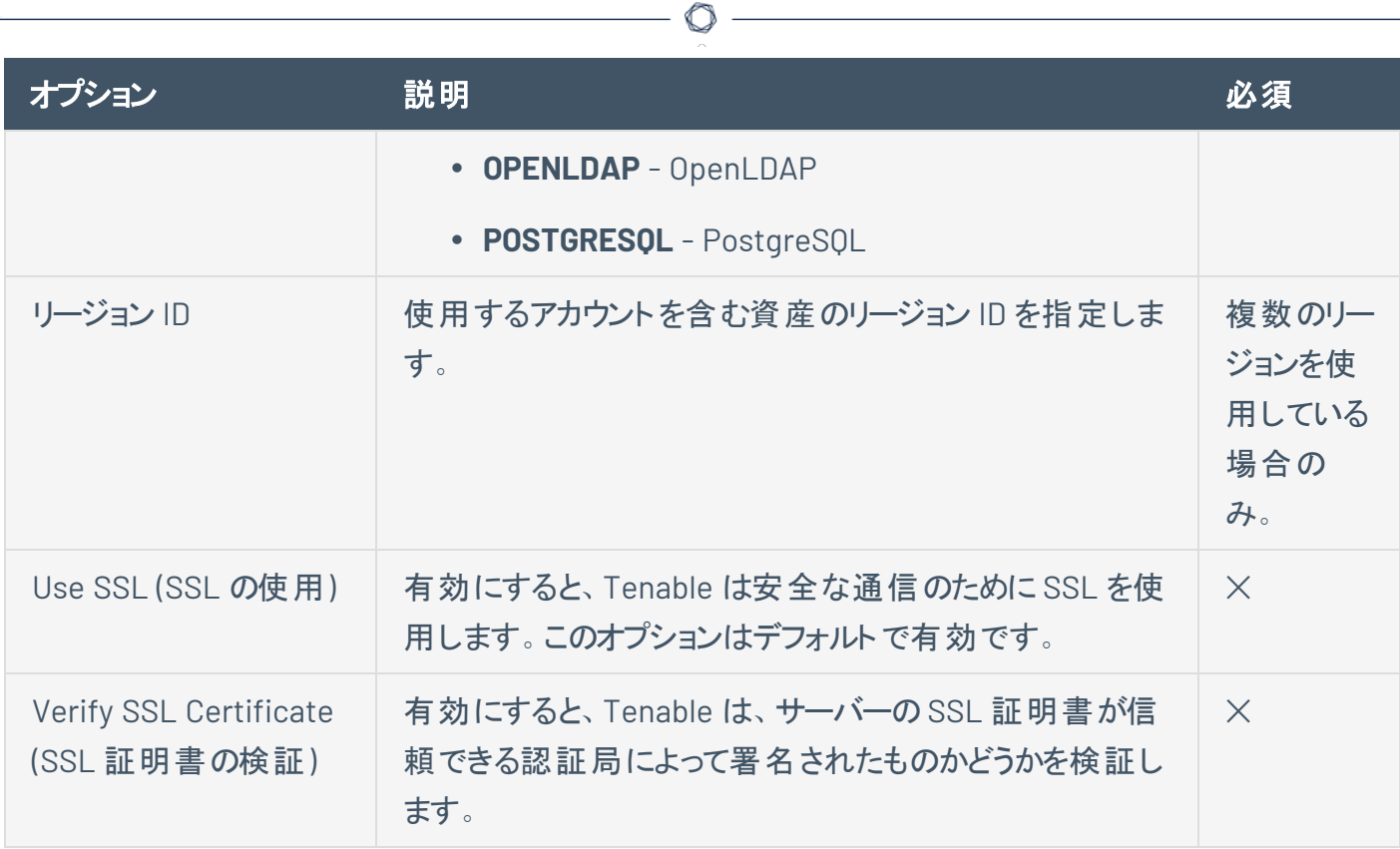

## **Senhasegura**

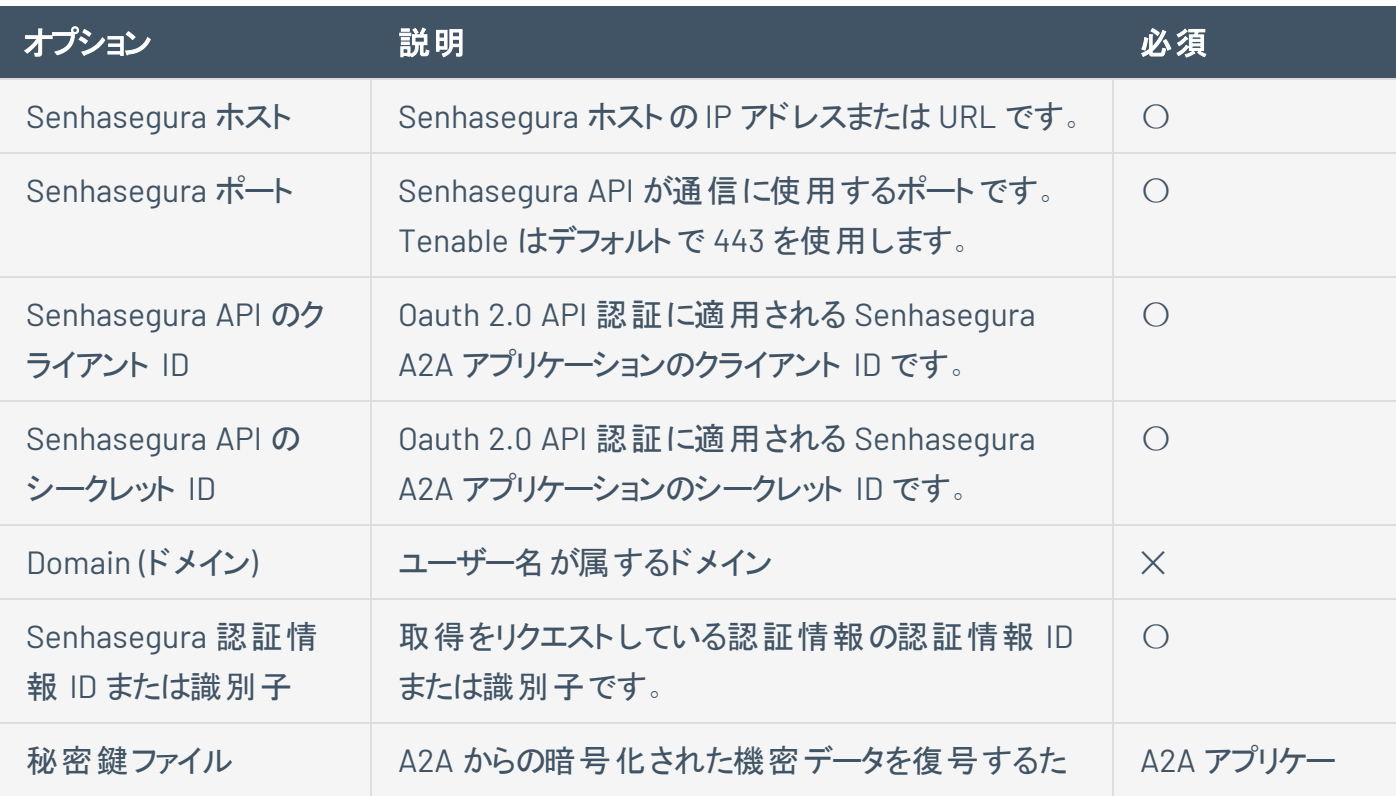

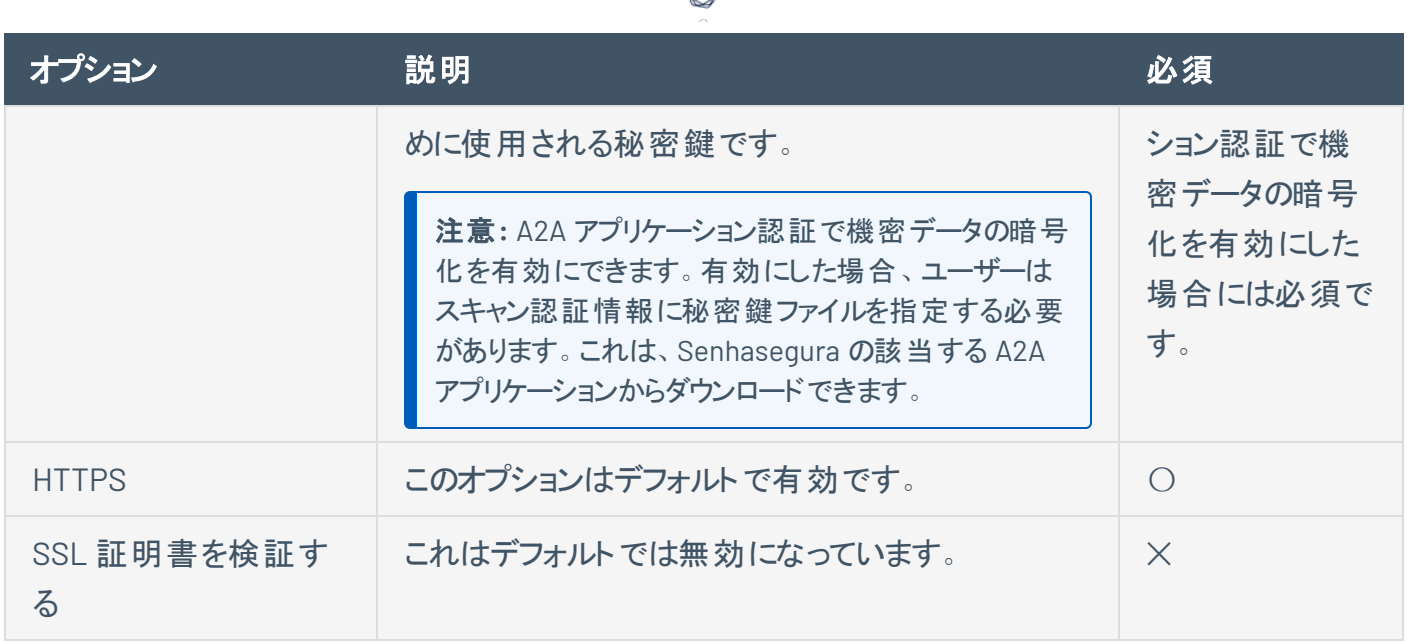

ł

# **Thycotic Secret Server (Tenable Nessus Manager** のみ**)**

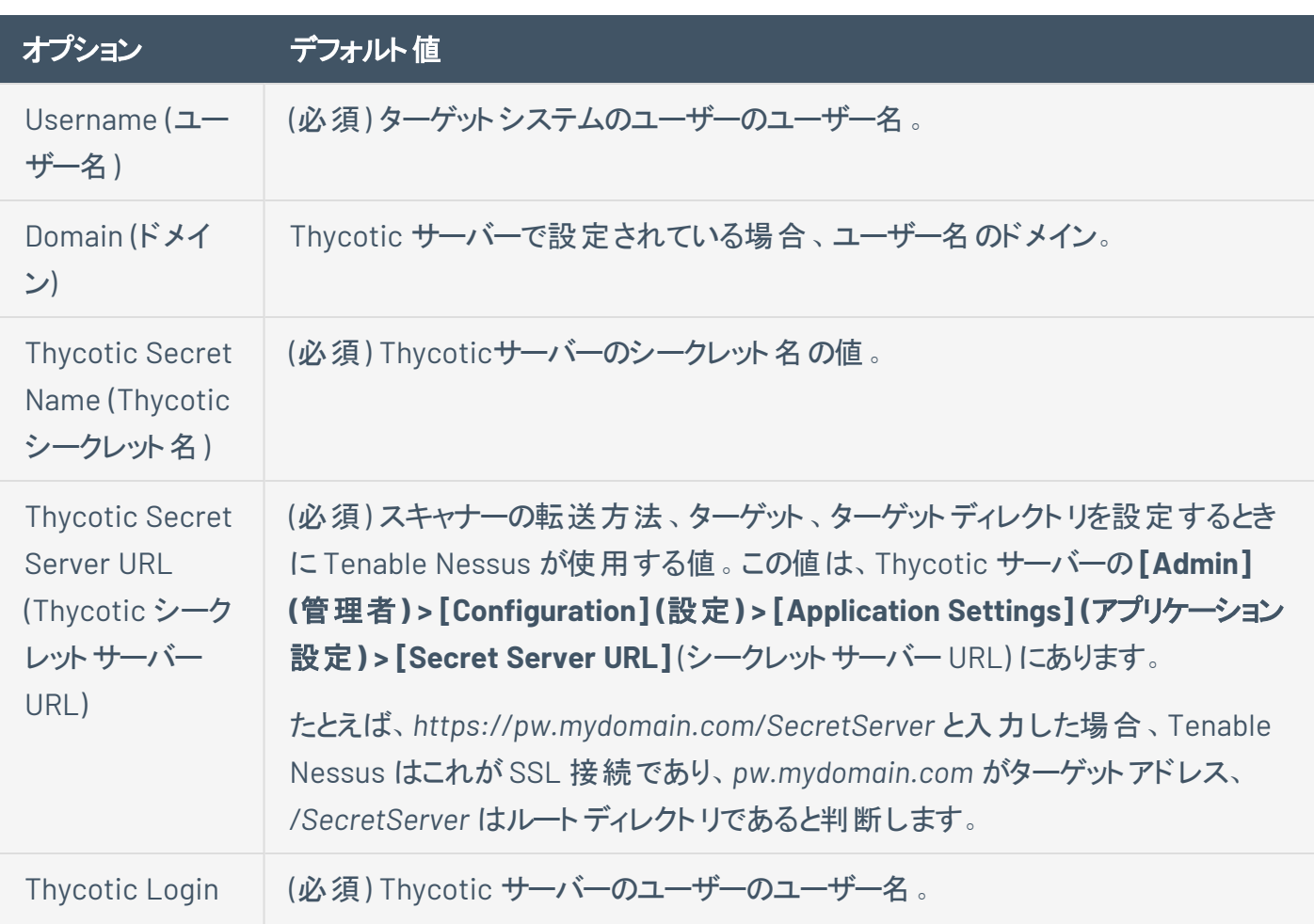

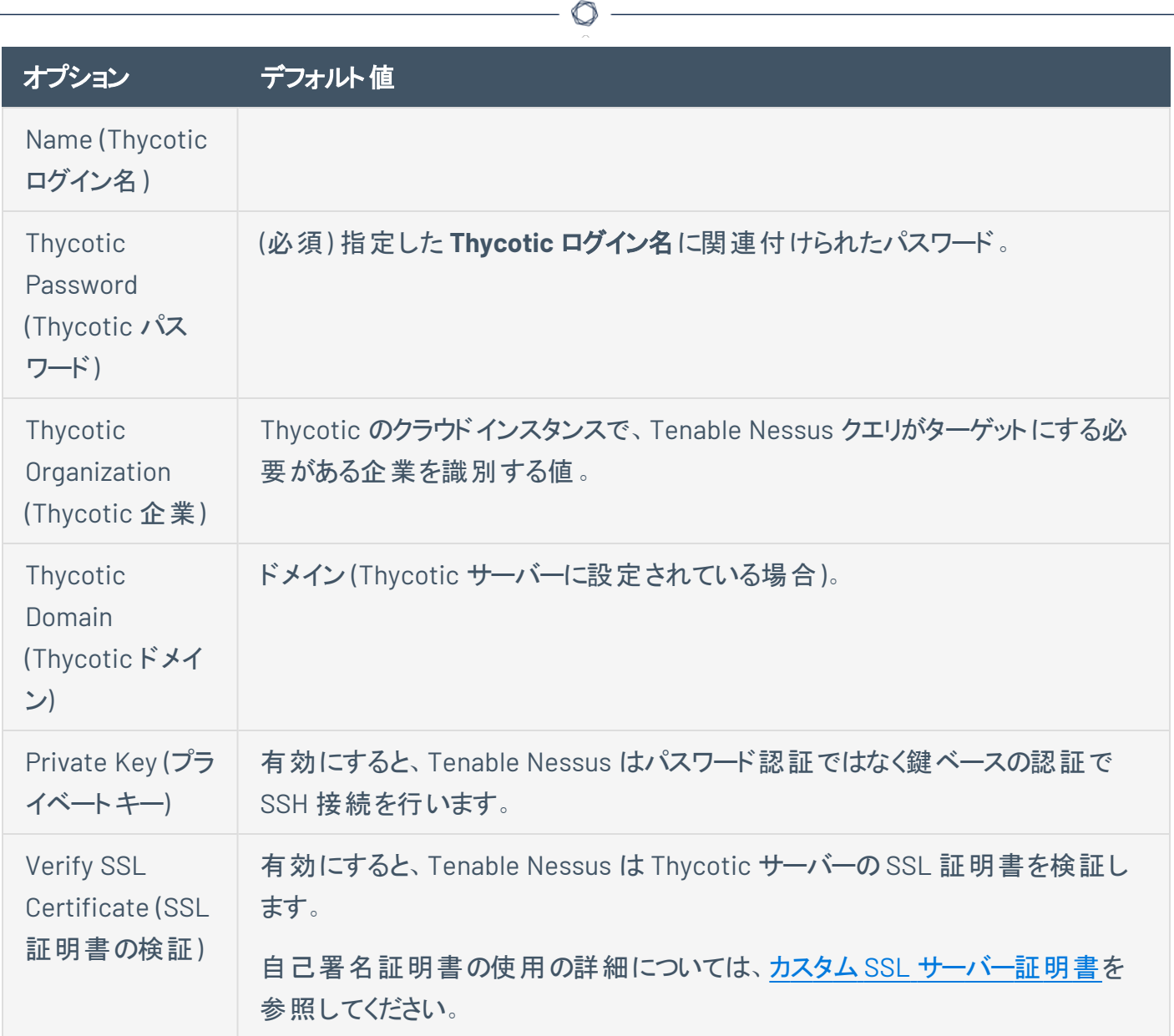

# **BeyondTrust (Tenable Nessus Manager** のみ**)**

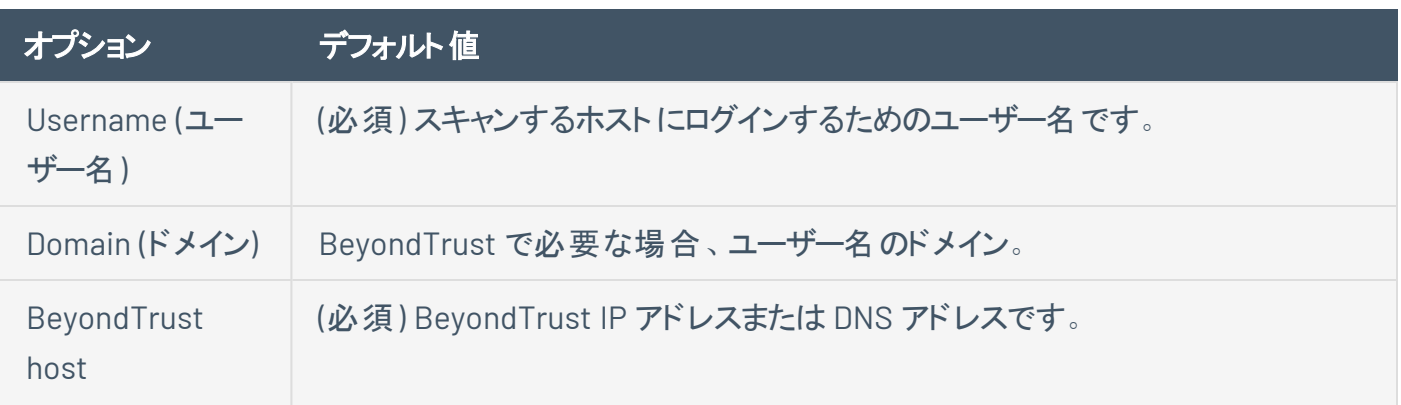

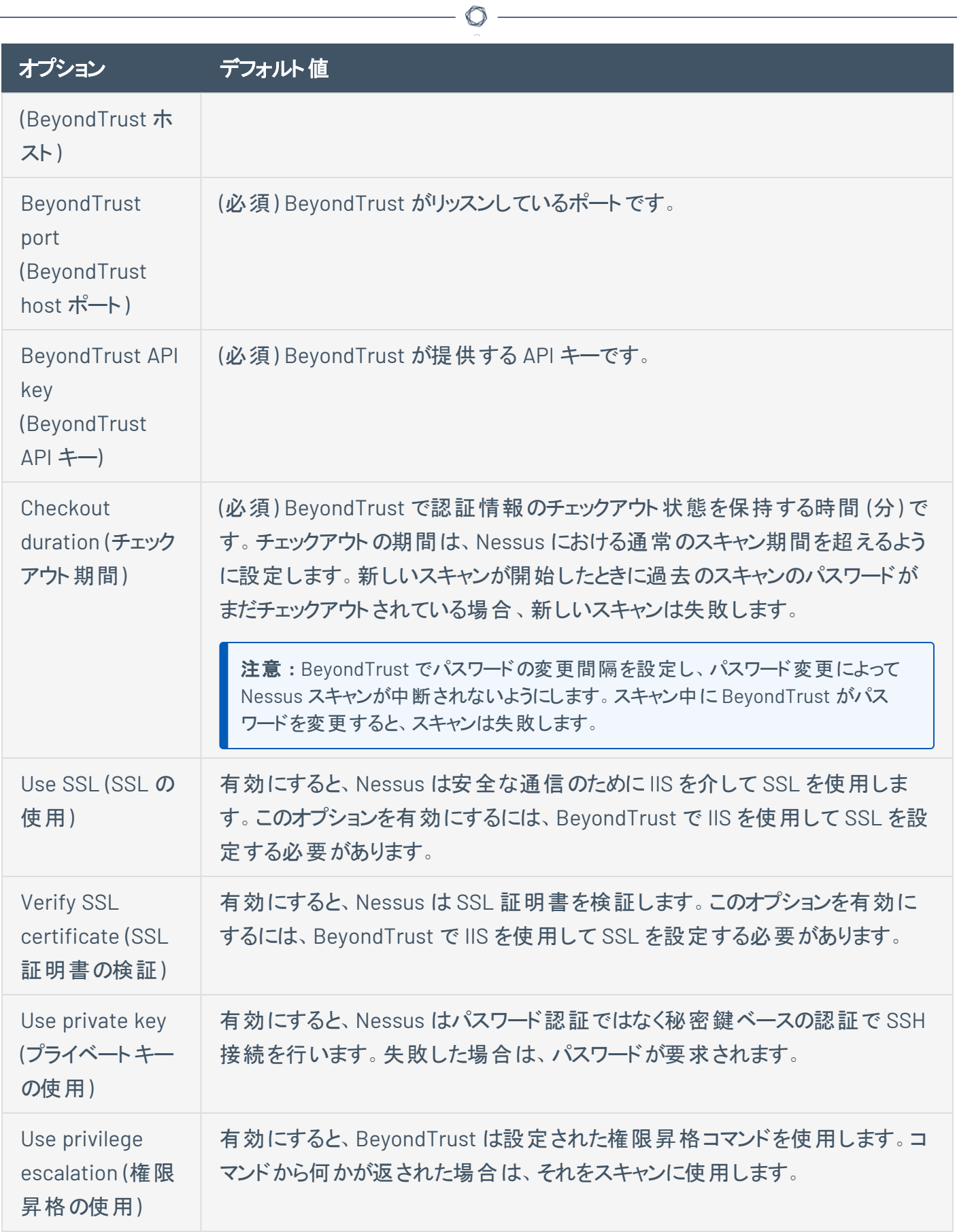

Y

## **Lieberman (Tenable Nessus Manager** のみ**)**

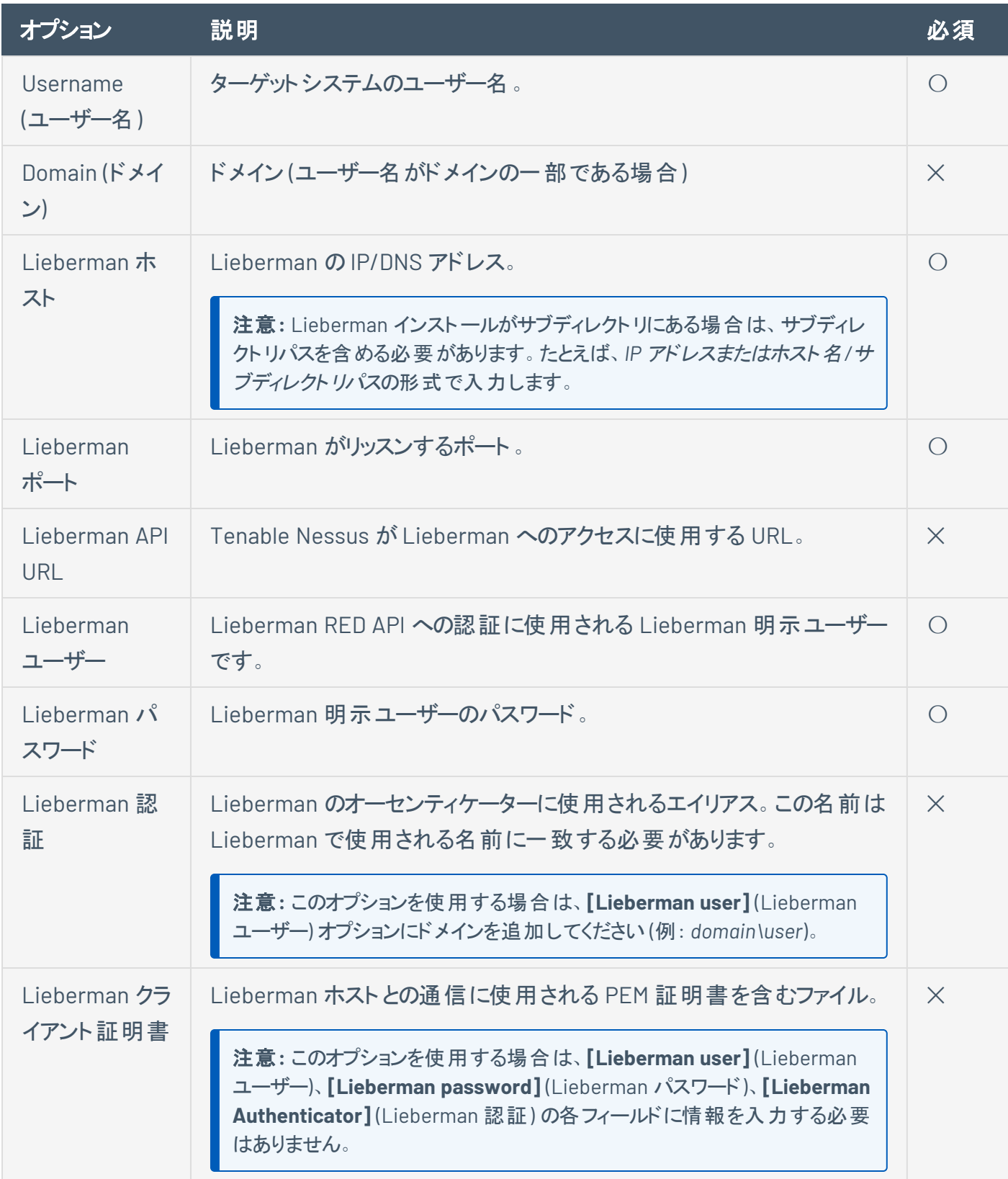

 $\circledcirc$ 

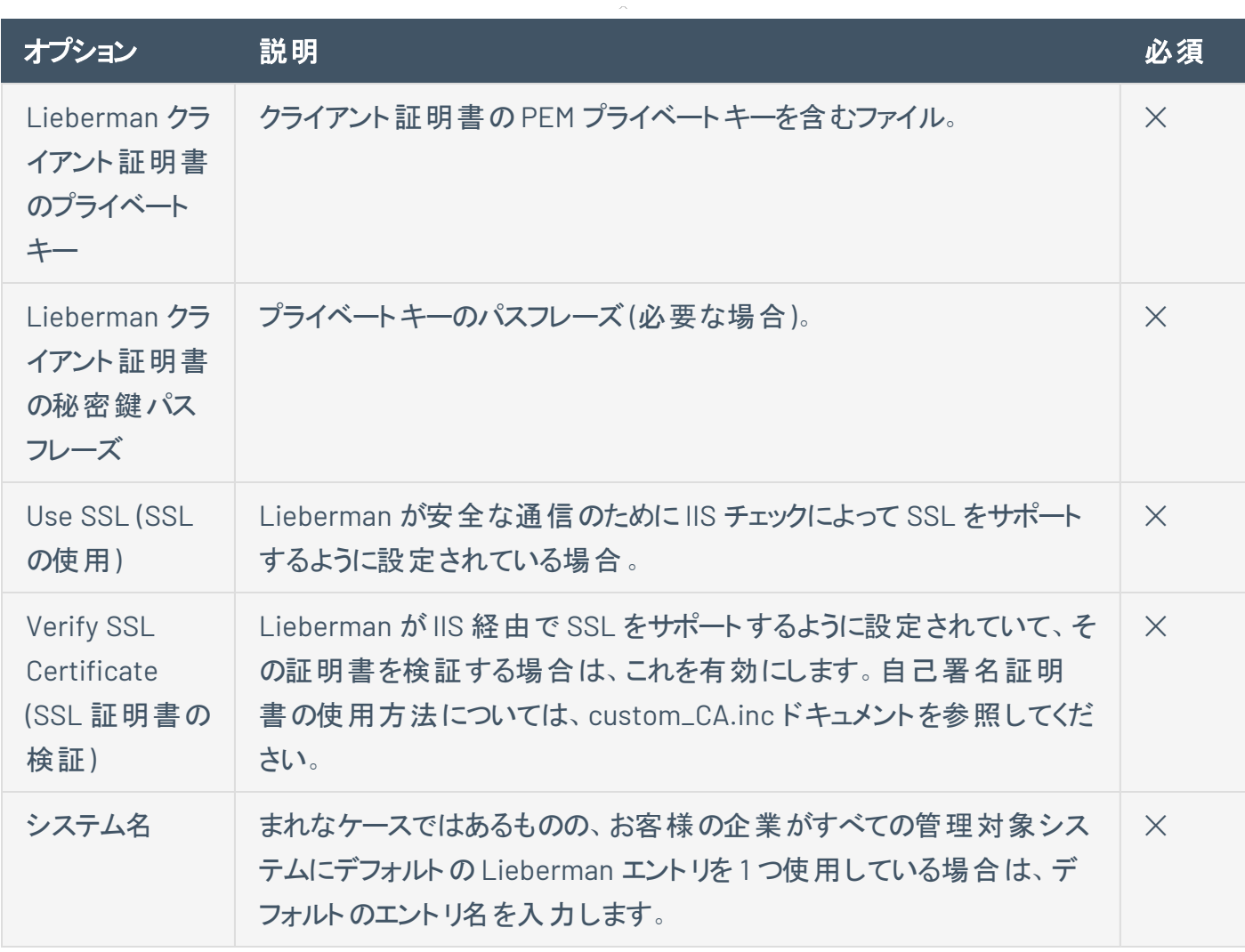

 $\circlearrowright$ 

# **Wallix Bastion (Tenable Nessus Manager** のみ**)**

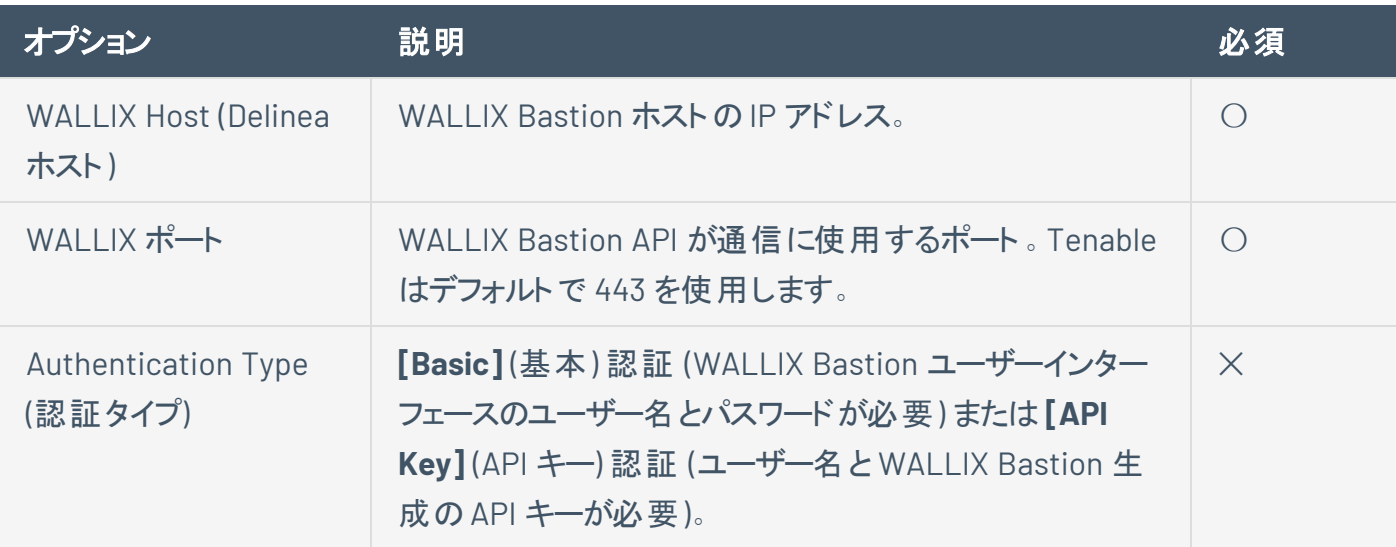

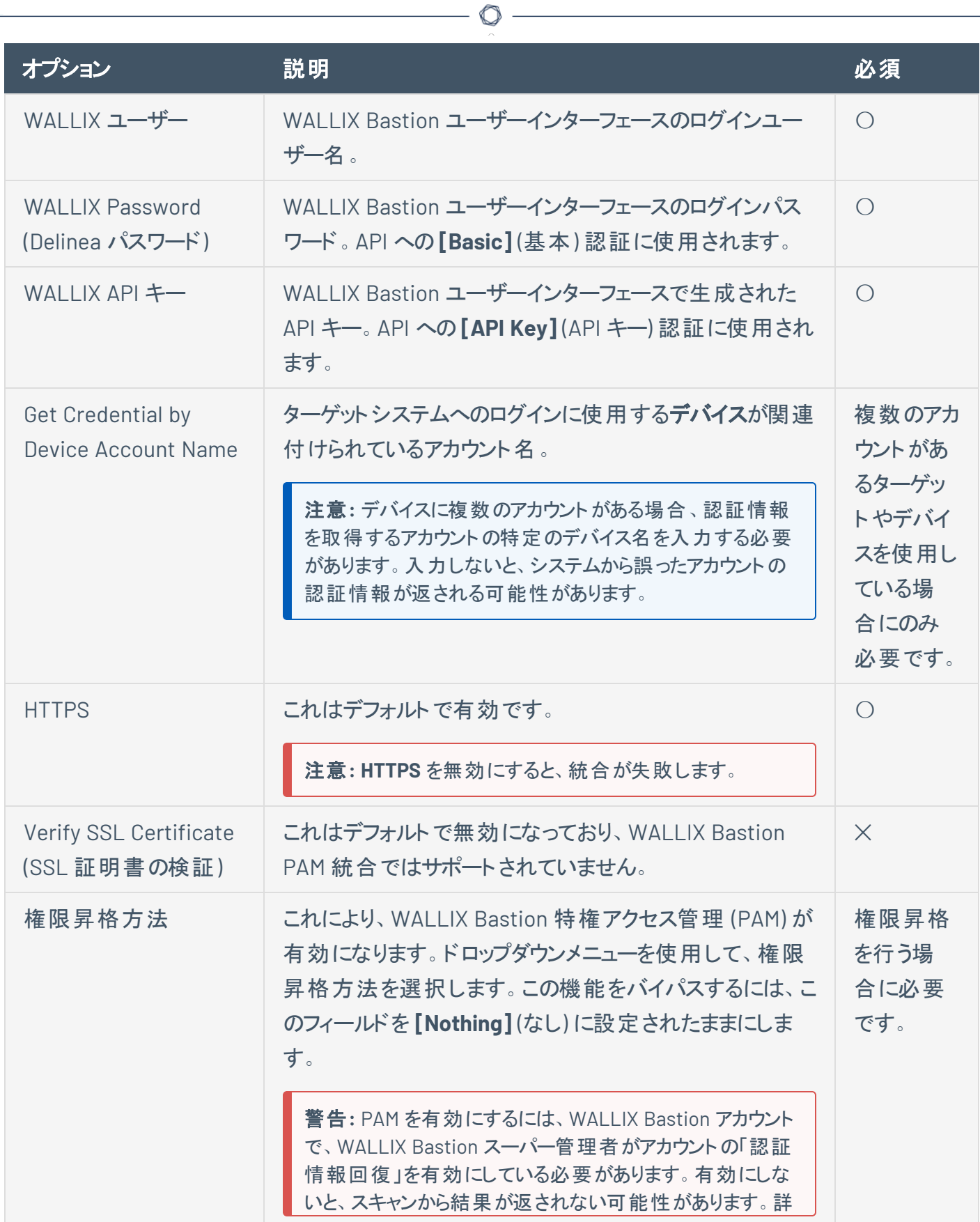

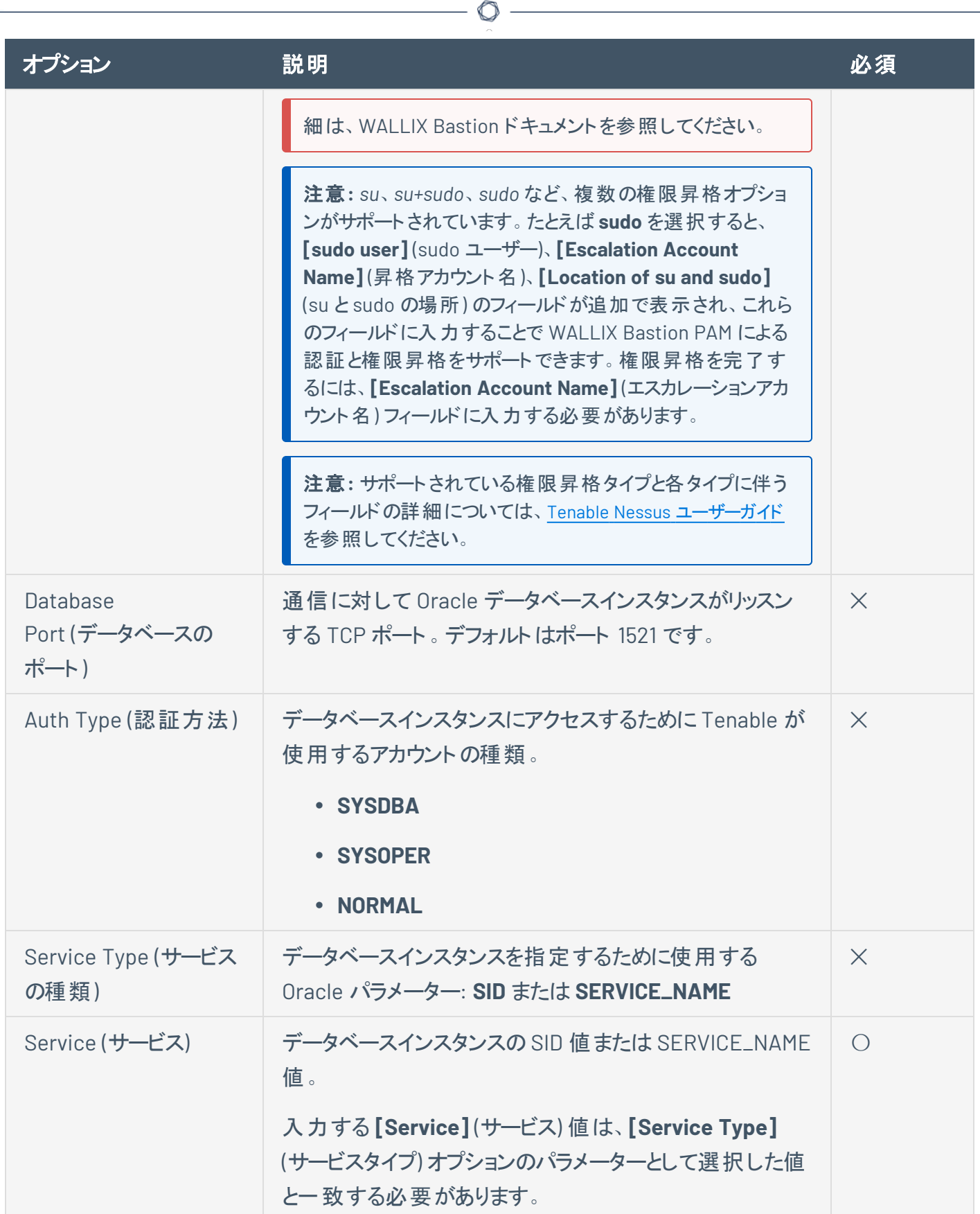

## **HashiCorp Vault (Tenable Nessus Manager** のみ**)**

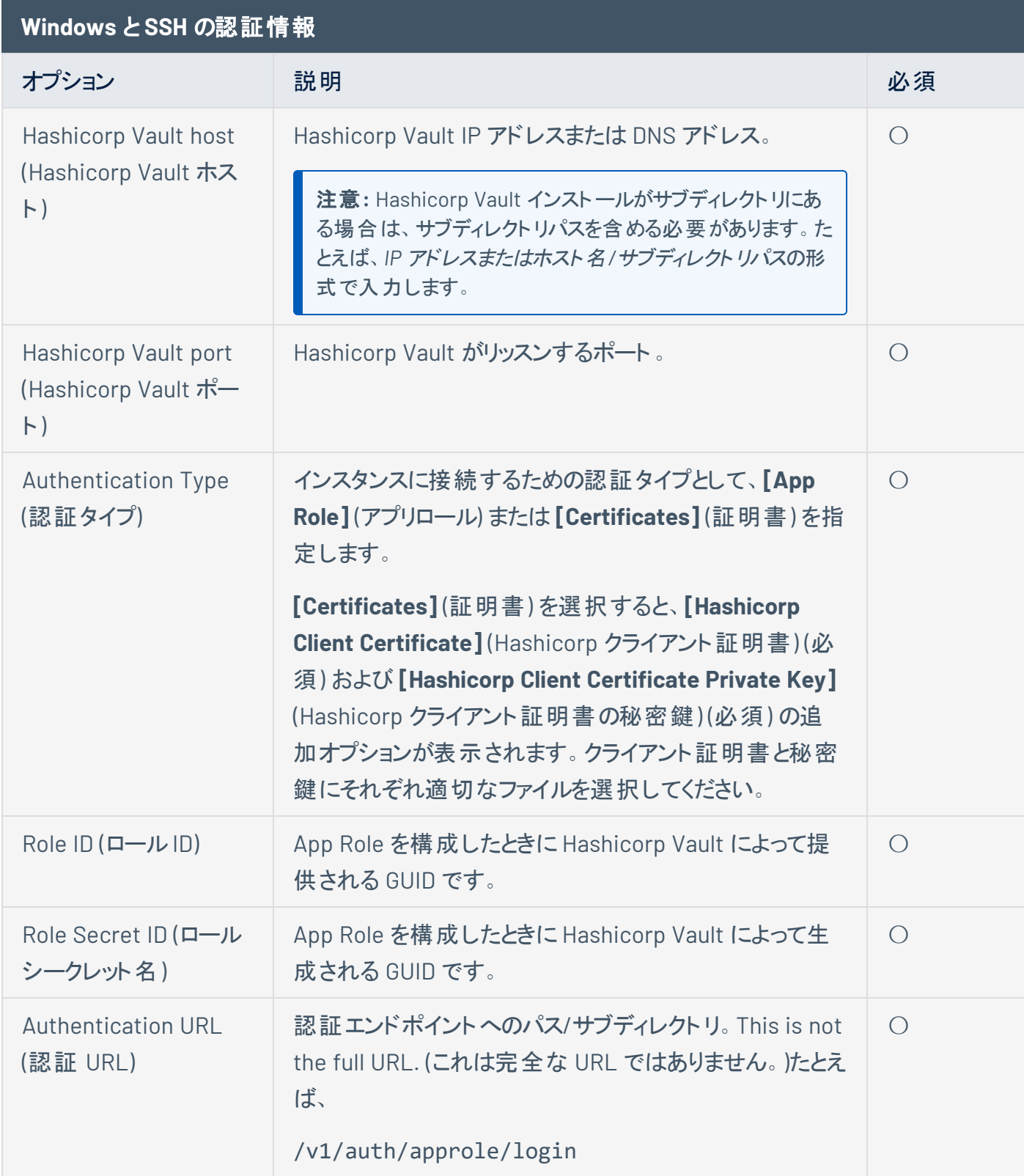

 $\mathbb{O}$ 

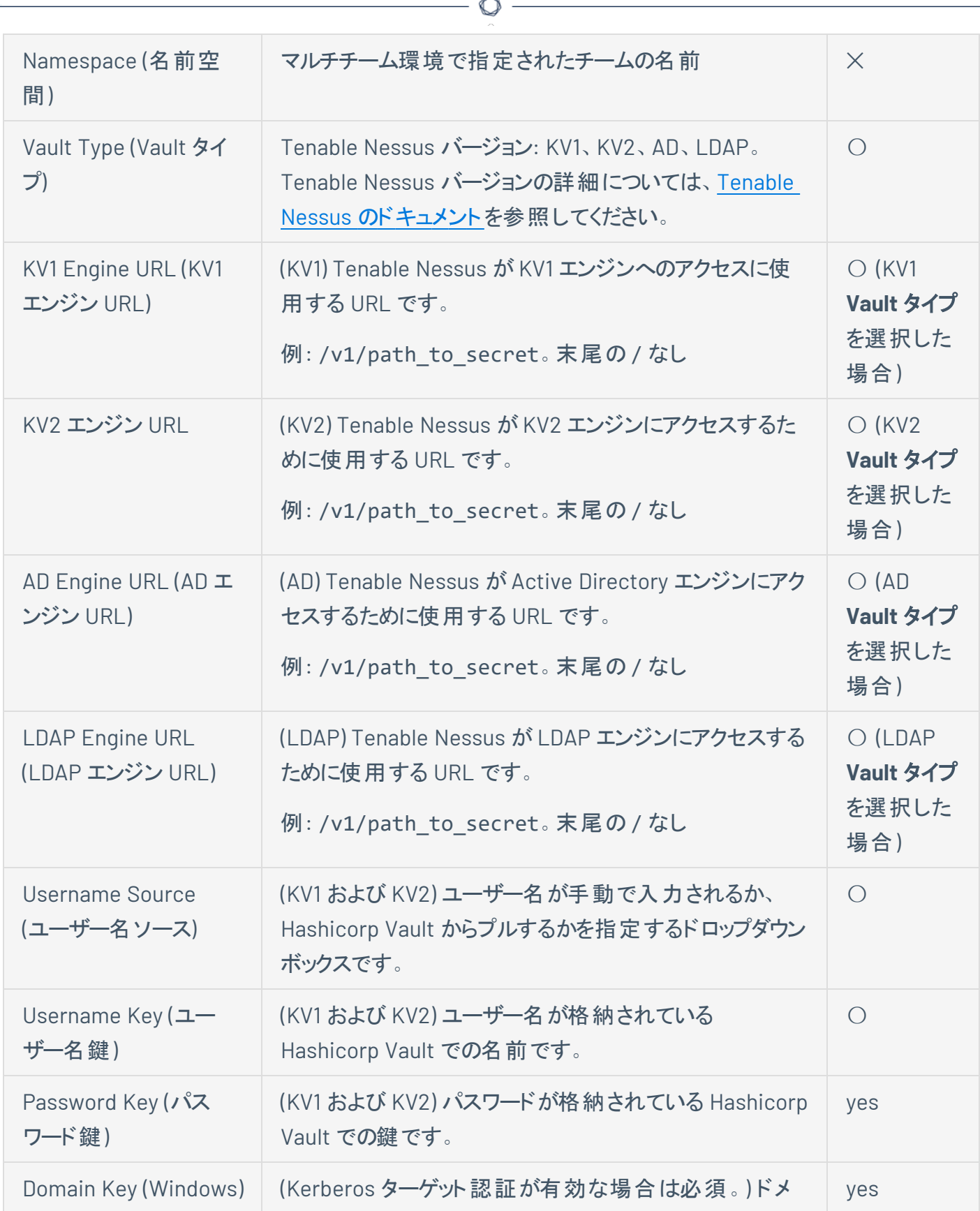

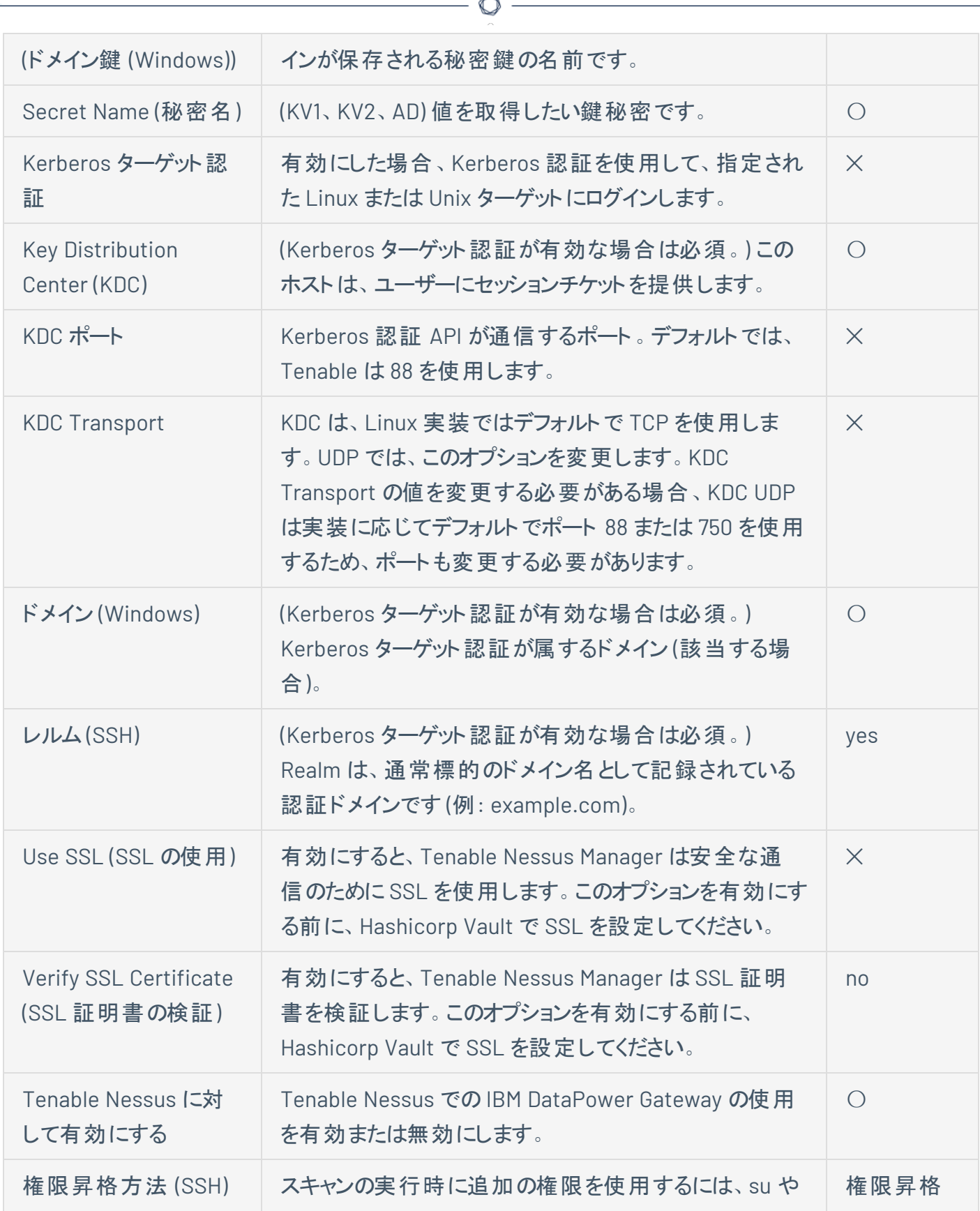

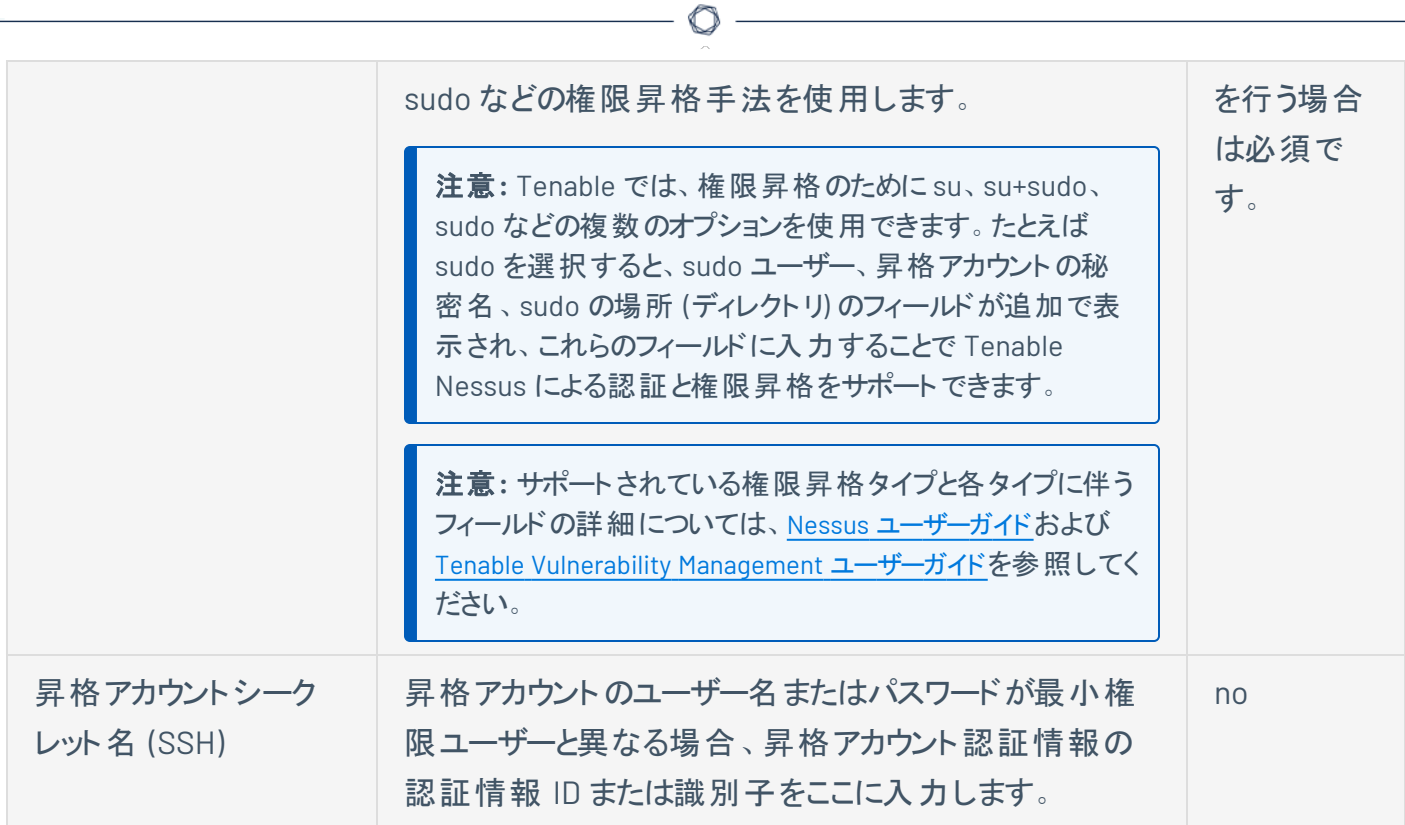

# **Centrify (Tenable Nessus Manager** のみ**)**

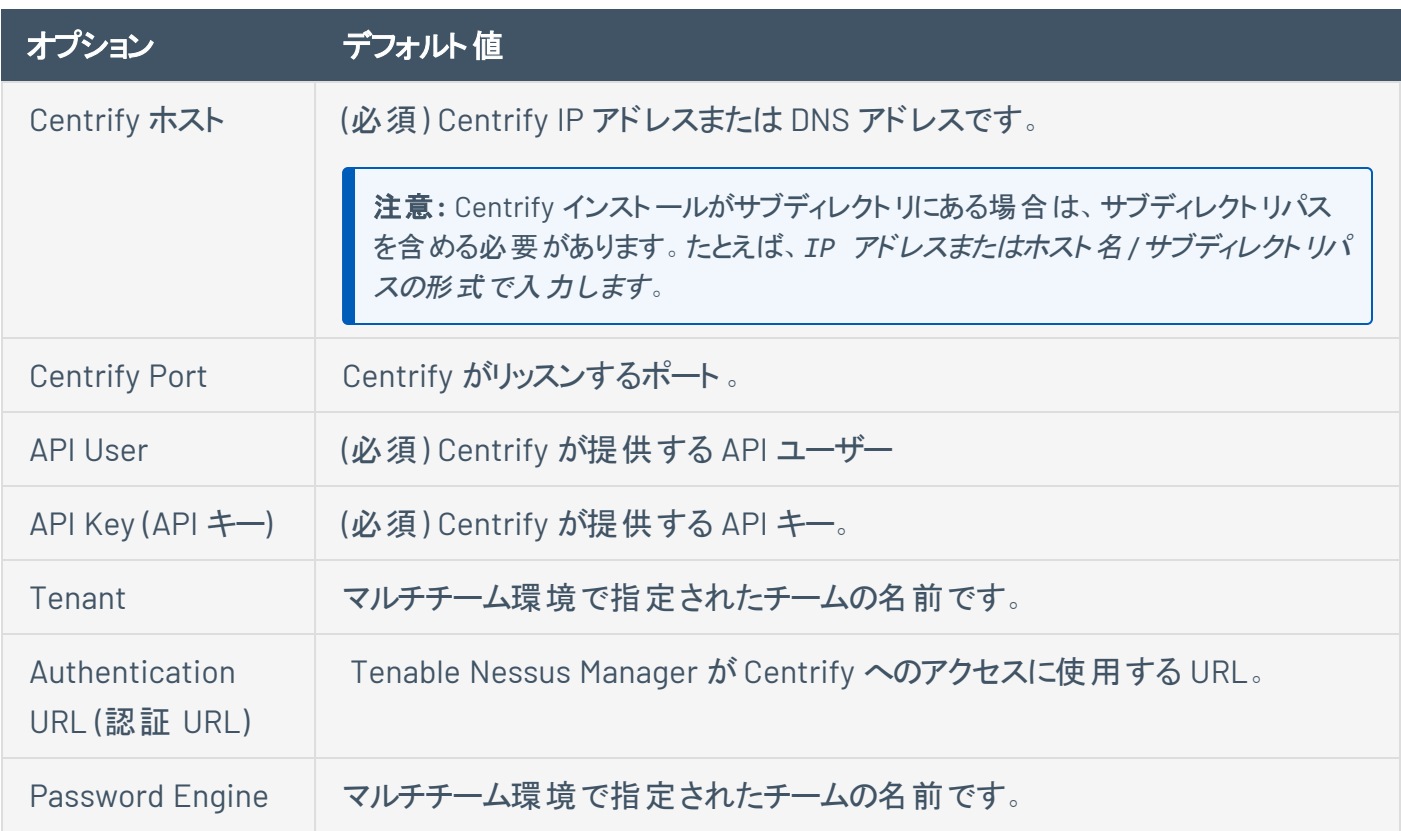

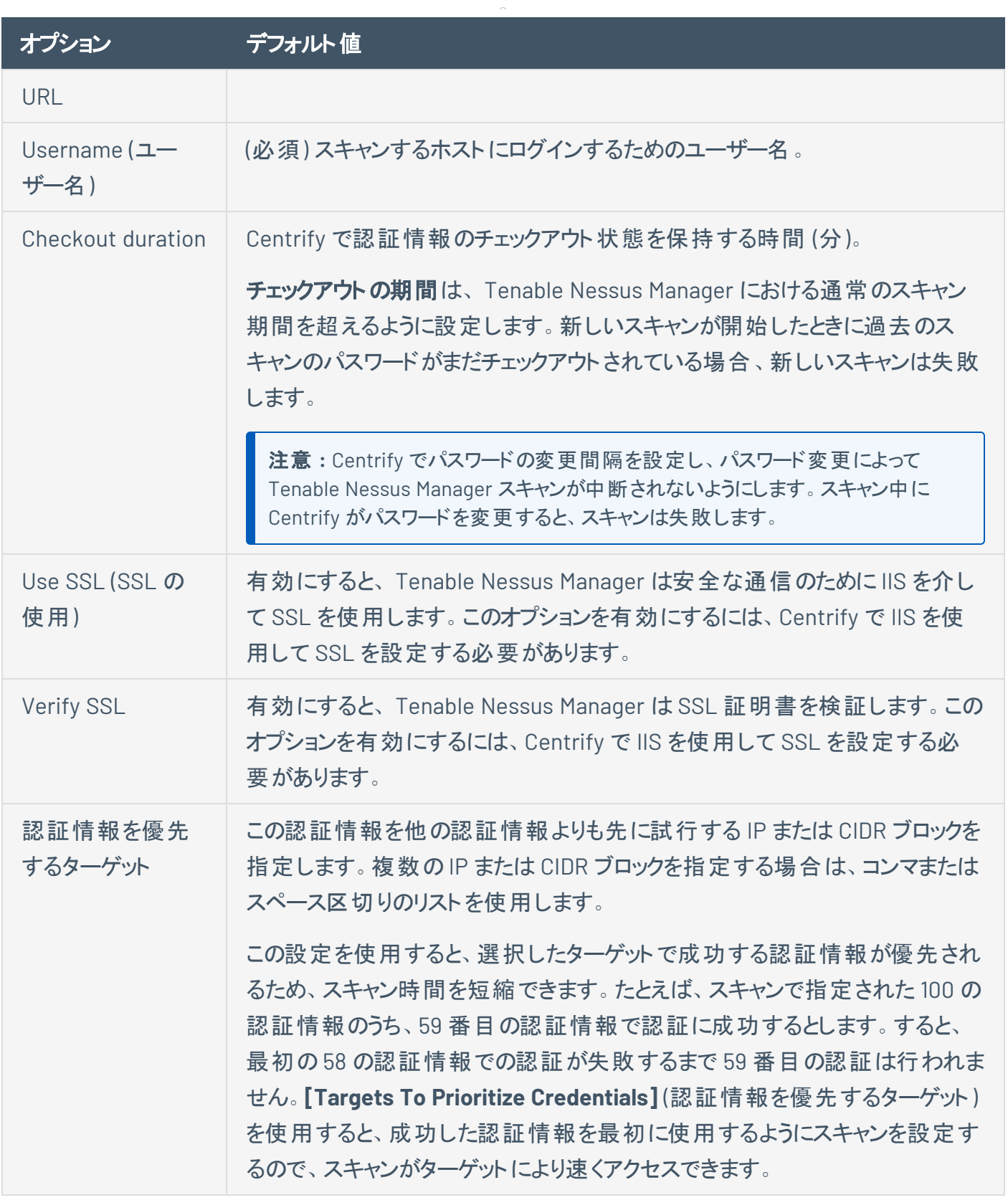

 $\circ$ 

**Arcon (Tenable Nessus Manager** のみ**)**

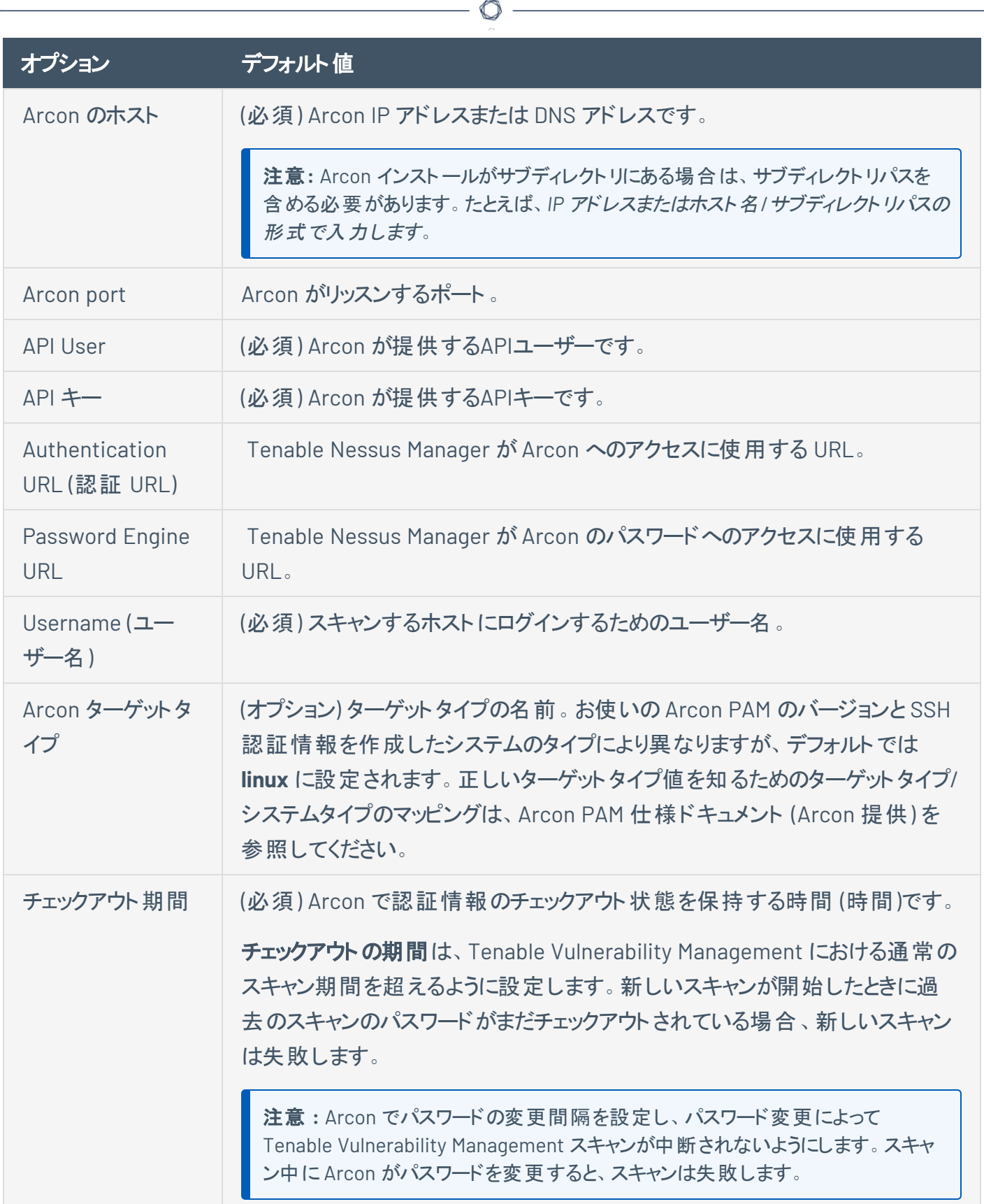

Y

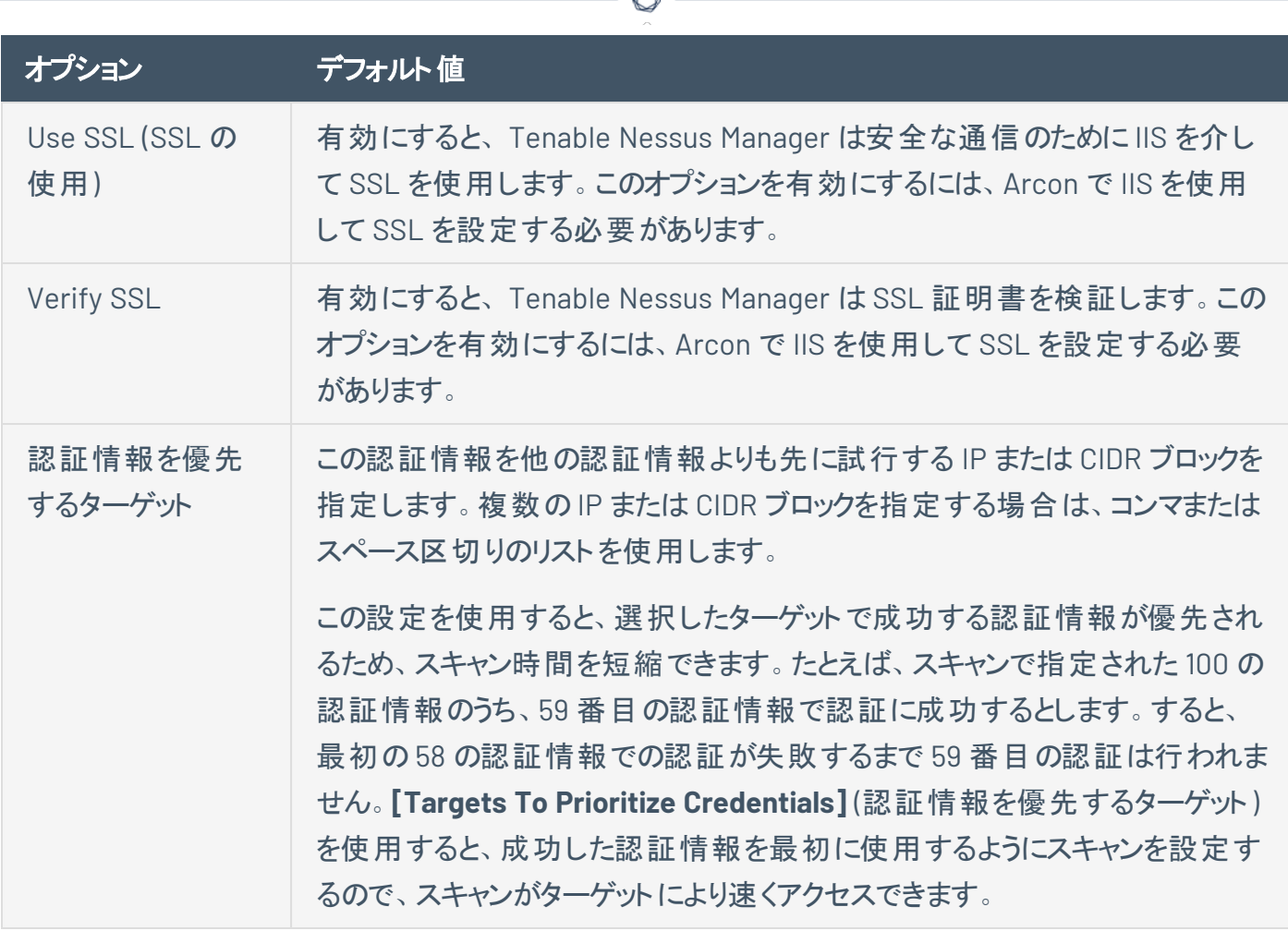

### その他の認証情報

このセクションでは、**[Miscellaneous]** (その他) セクションで説明される情報と認証情報の設定について説 明します。

#### **ADSI**

ADSI には、ドメインコントローラー情報、ドメイン、ドメイン管理者とパスワードが必要です。

ADSI を使用すると、Tenable Nessus は ActiveSync サーバーをクエリして、Android ベースまたは iOS ベースのデバイスが接続されているかどうかを判断できます。Tenable Nessus はドメインコントローラー (Exchange サーバーでなく) が直接デバイス情報をクエリできるように、認証情報とサーバー情報を使用し てドメインコントローラーへのアクセスを認証します。これらの設定は、モバイルデバイスのスキャンおよび Active Directory Starter Scans に必要です。

Tenable Nessus は、Exchange Server 2010 および 2013 のみからのモバイル情報の取得をサポートして います。

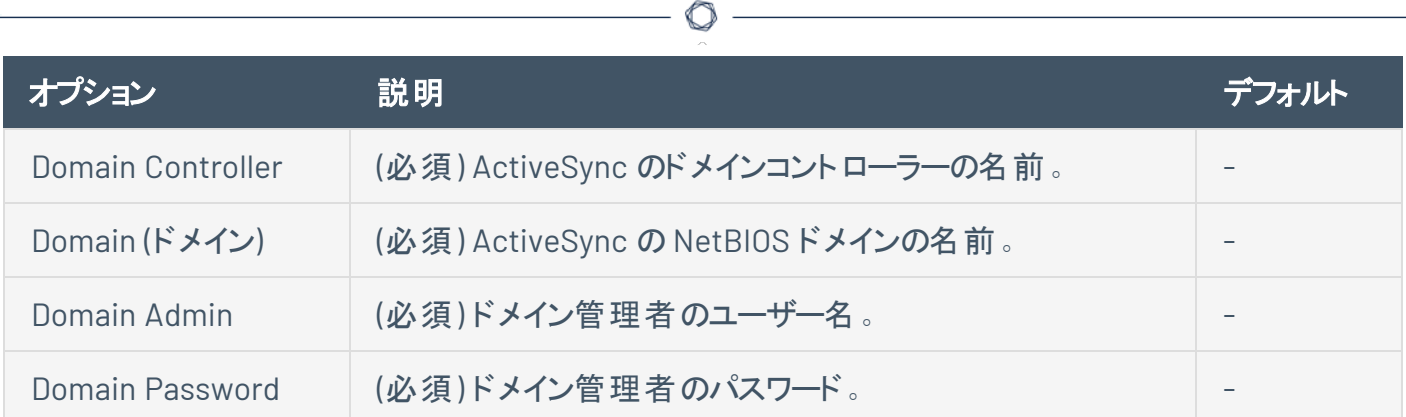

Nessus がモバイル情報を取得できるのは、Exchange Server 2010 と 2013 からのみです。Exchange Server 2007 から情報は読み取れません。

### **F5**

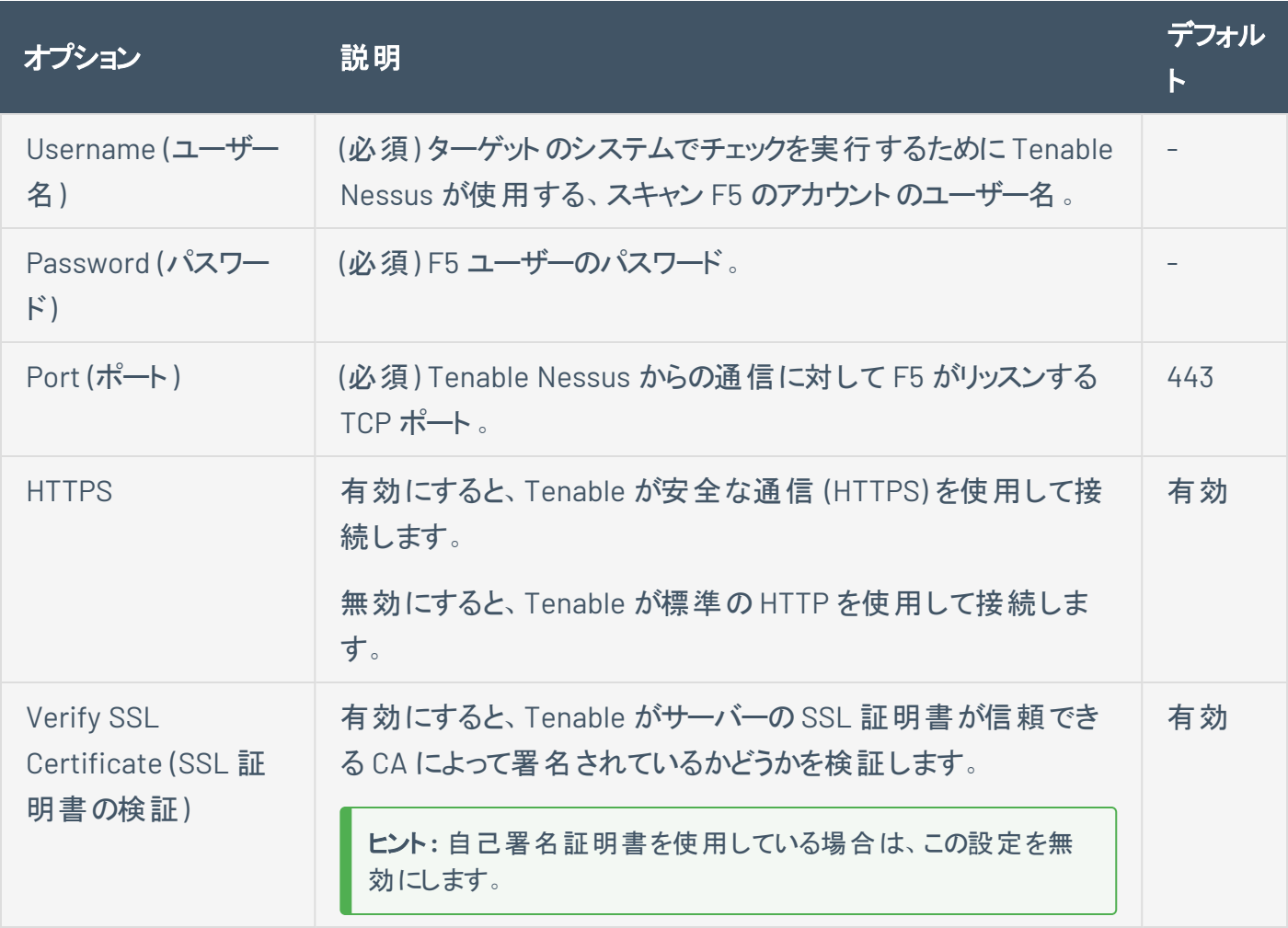

### **IBM iSeries**

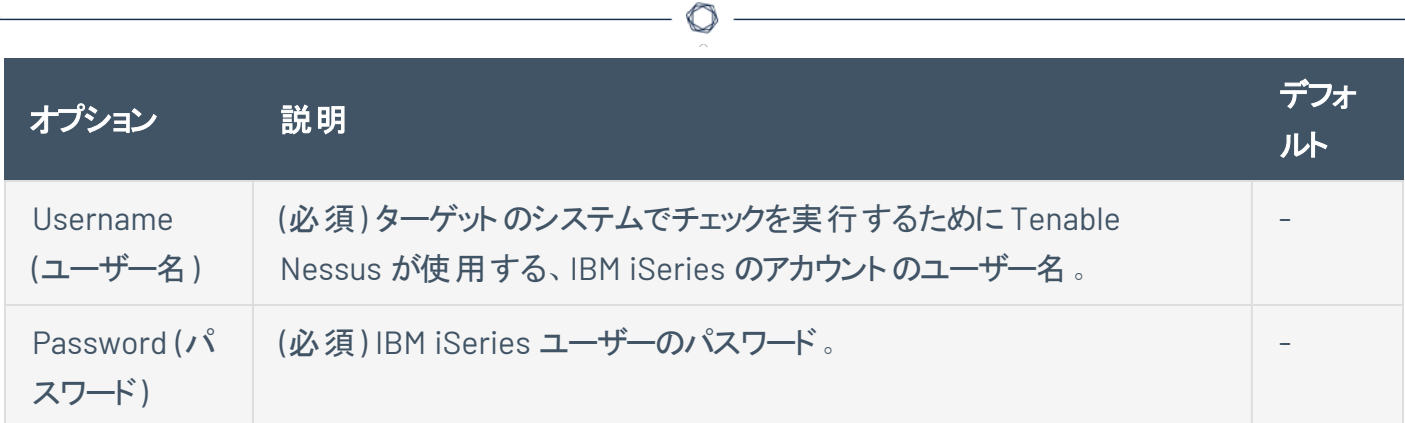

## **NetApp API**

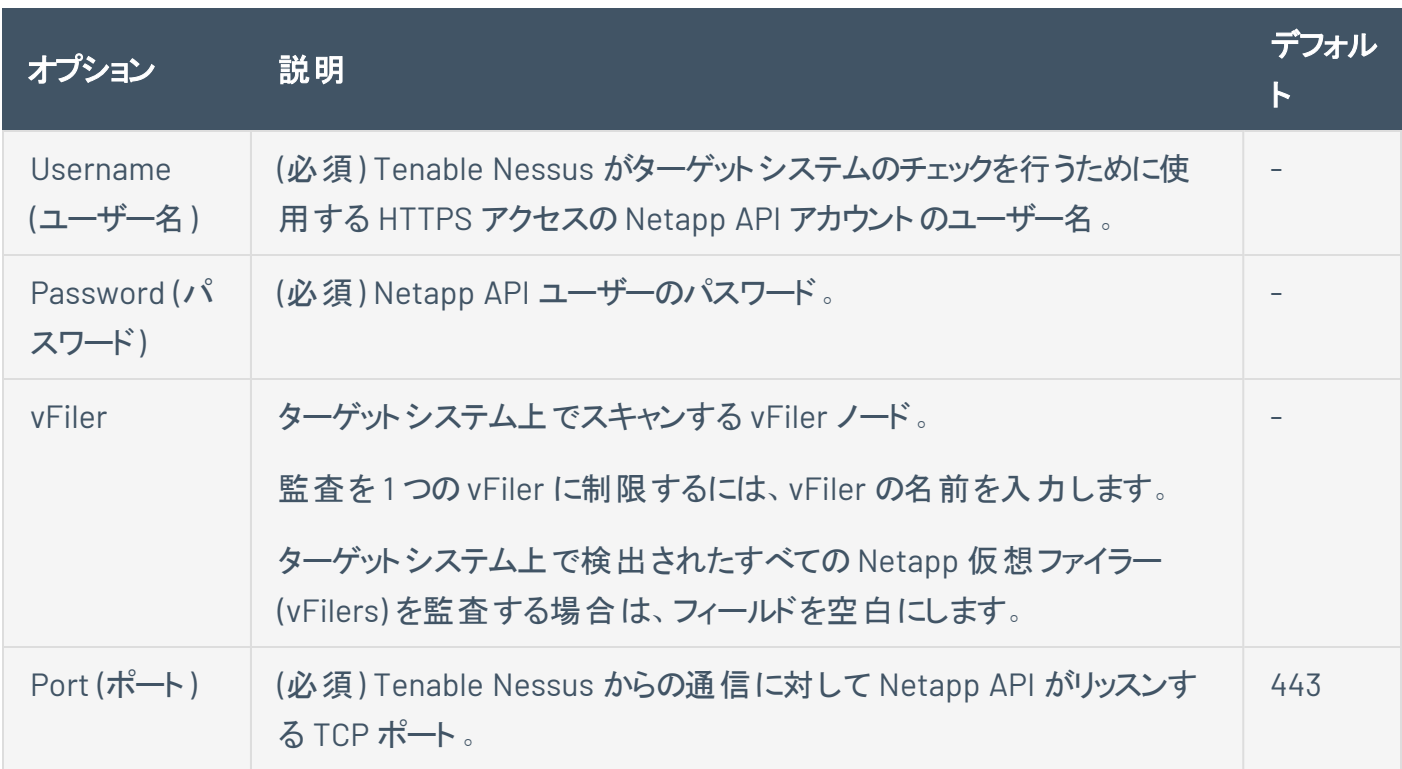

### **Nutanix Prism**

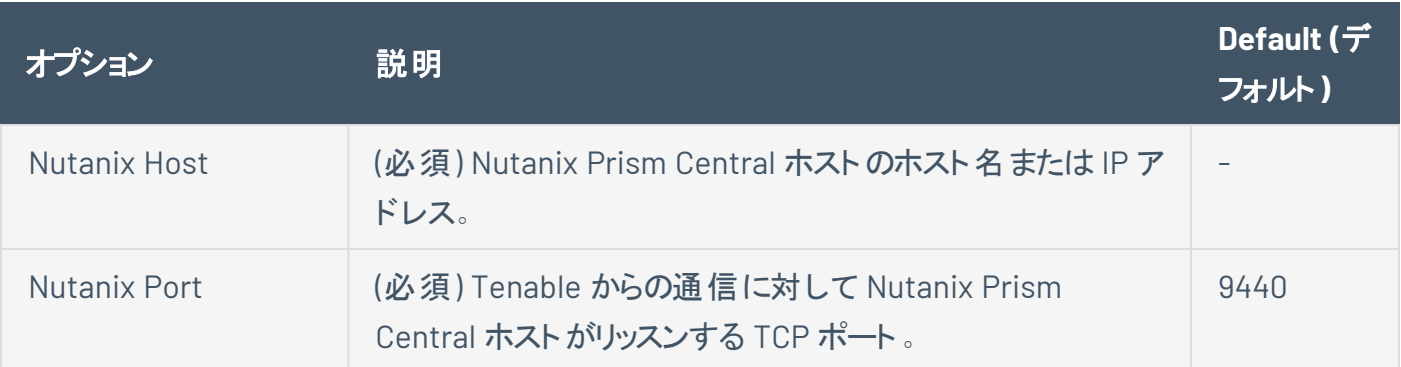

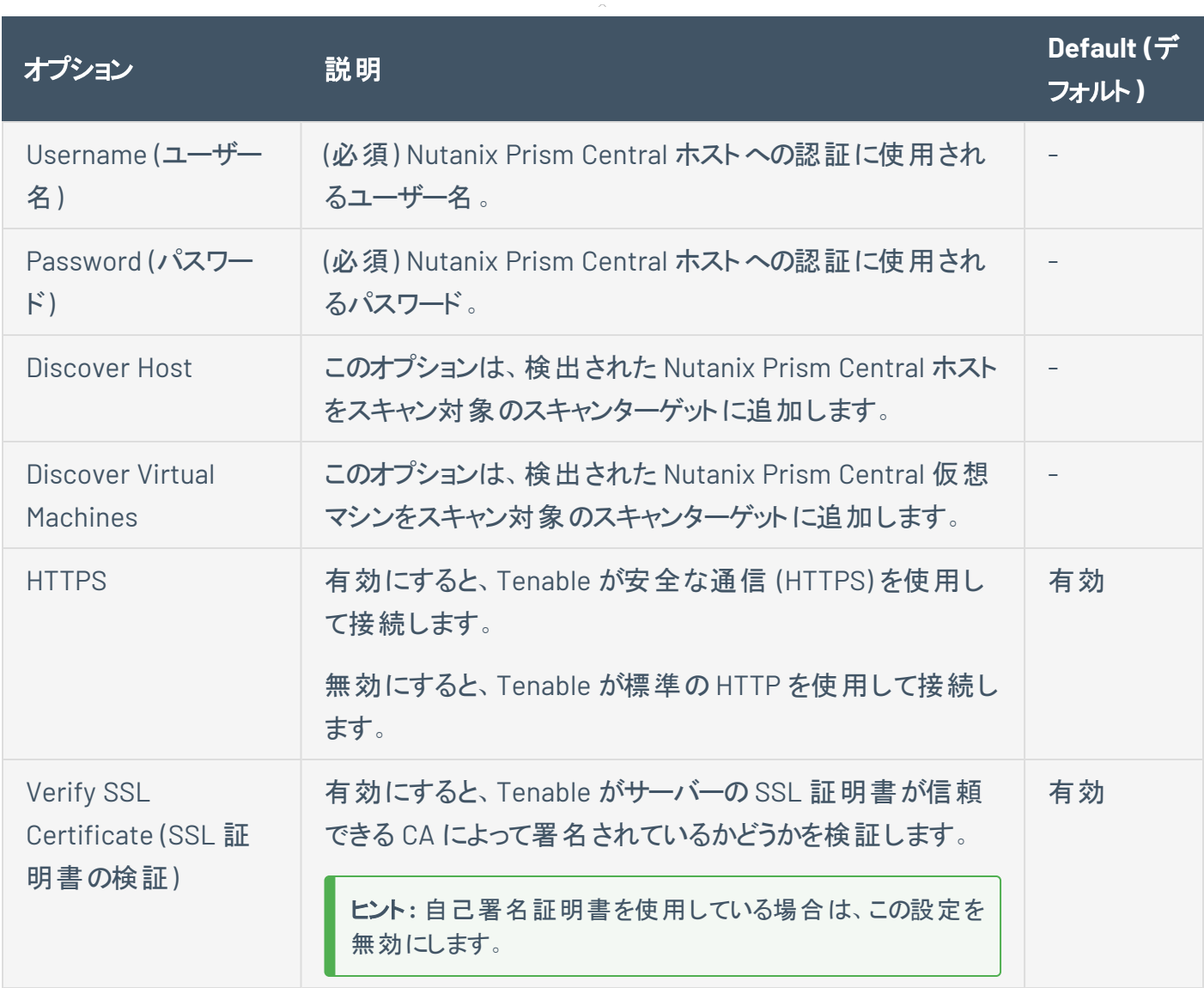

 $\circledcirc$ 

## **OpenStack**

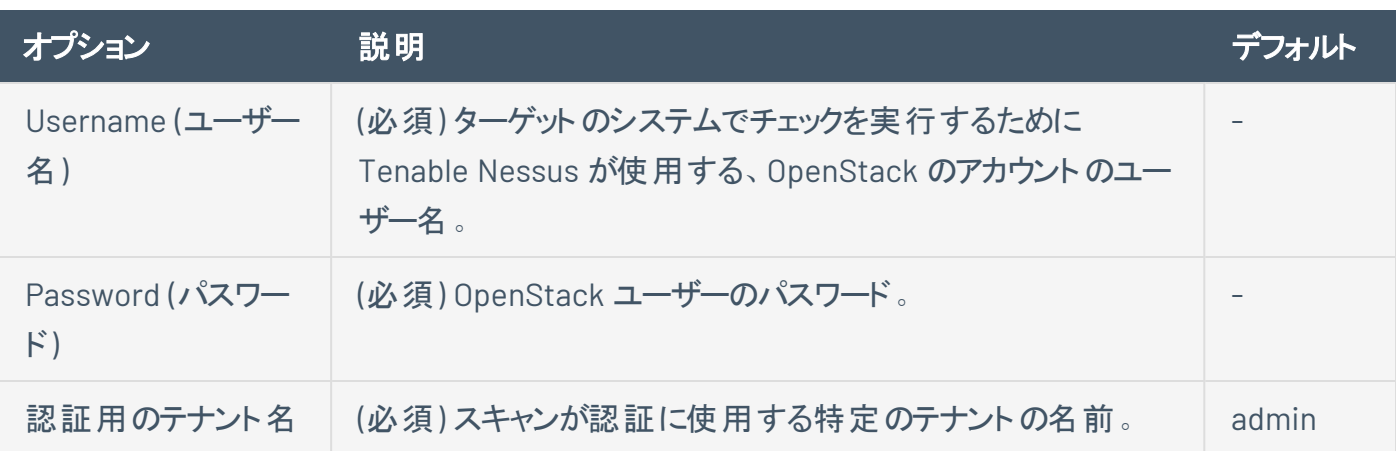

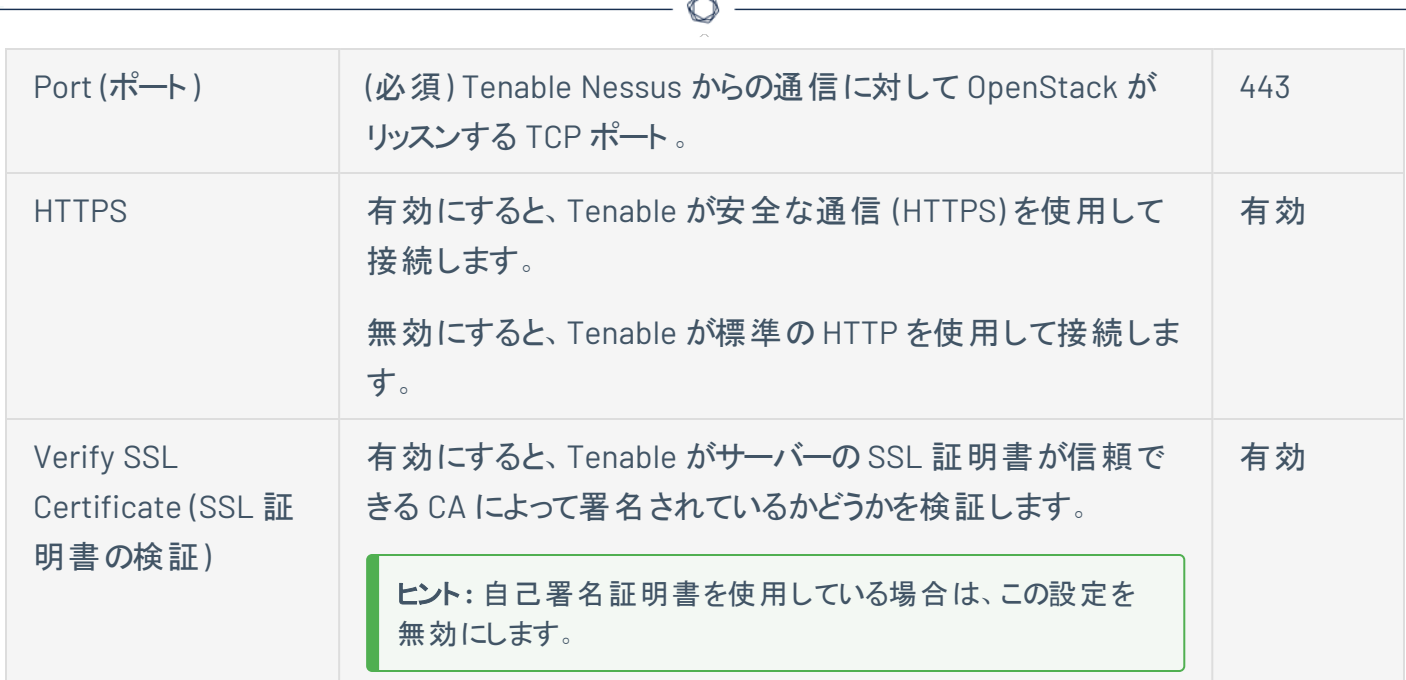

Fm.

### **Palo Alto Networks PAN-OS**

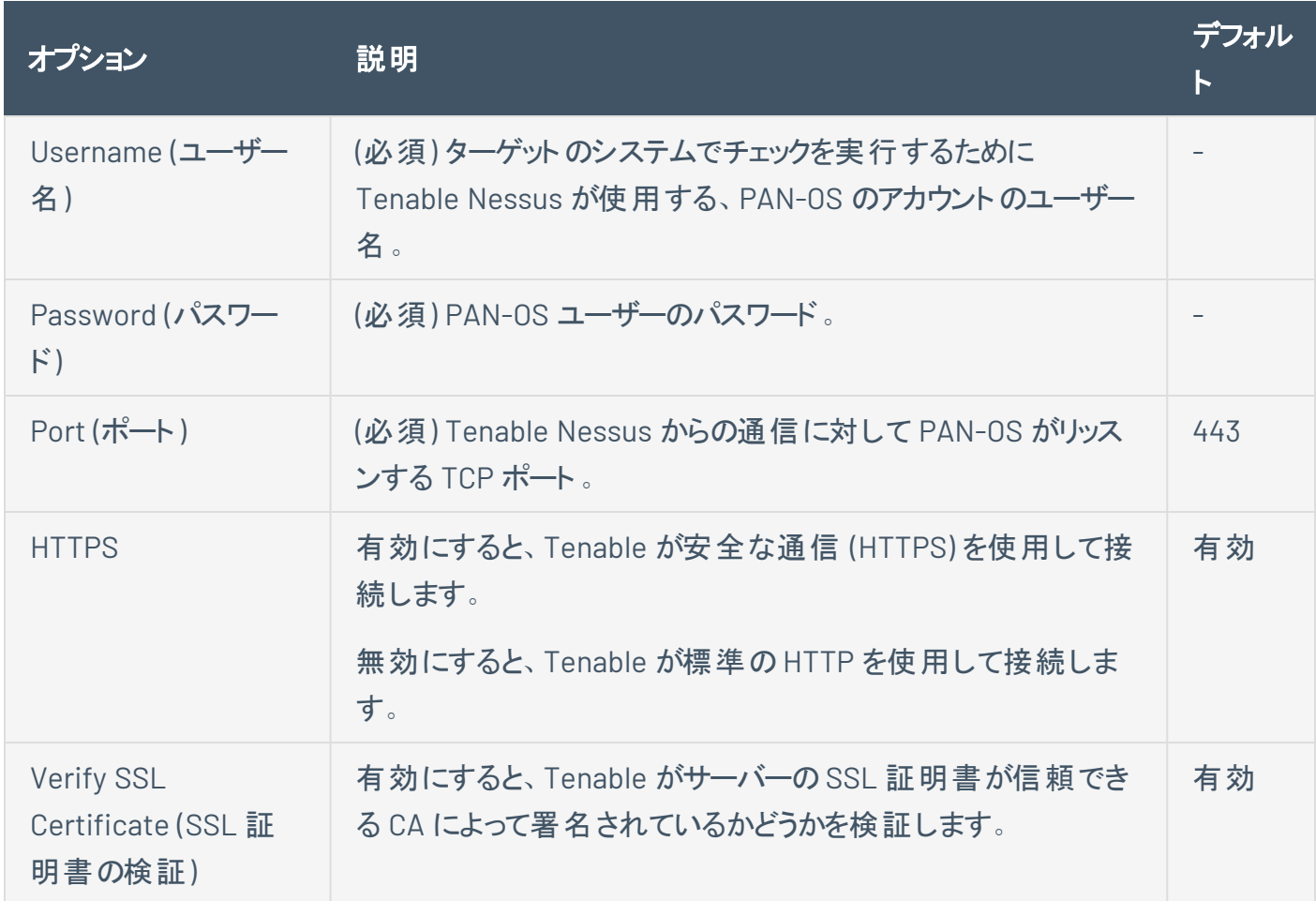

O

### **Red Hat Enterprise Virtualization (RHEV)**

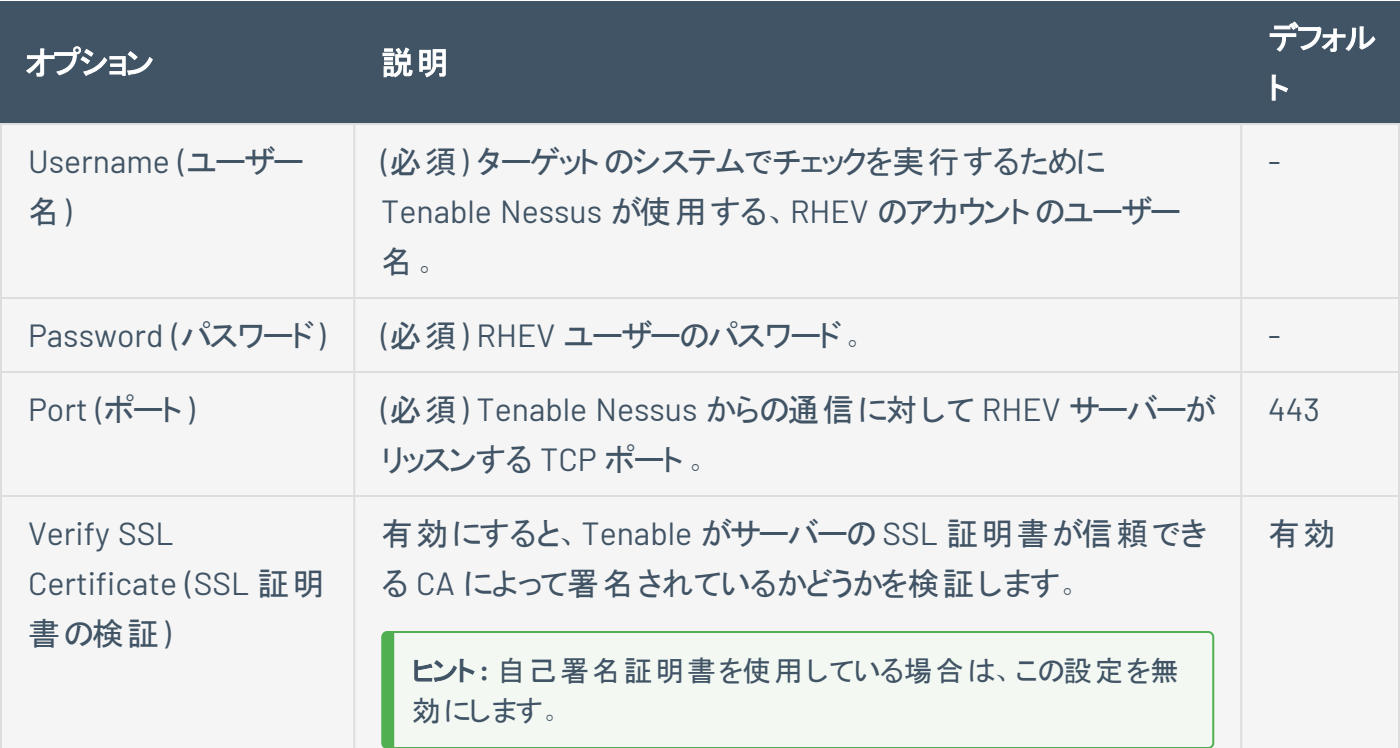

### **VMware ESX SOAP API**

VMware サーバーにはネイティブの SOAP API を通じてアクセスできます。ESX と ESXi サーバーには、 VMware ESX SOAP API でユーザー名とパスワードを使用してアクセスできます。また、SSL 証明書の検証 を無効にすることも可能です。

VMWare ESX SOAP API の設定についての詳細は、vSphere [スキャンの設定](#page-350-0) を参照してください。

Tenable は、ネイティブな VMware SOAP API を通じて VMware サーバーにアクセスすることができます。

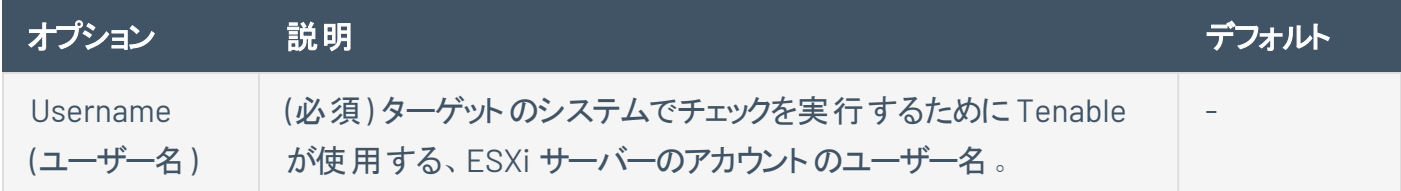

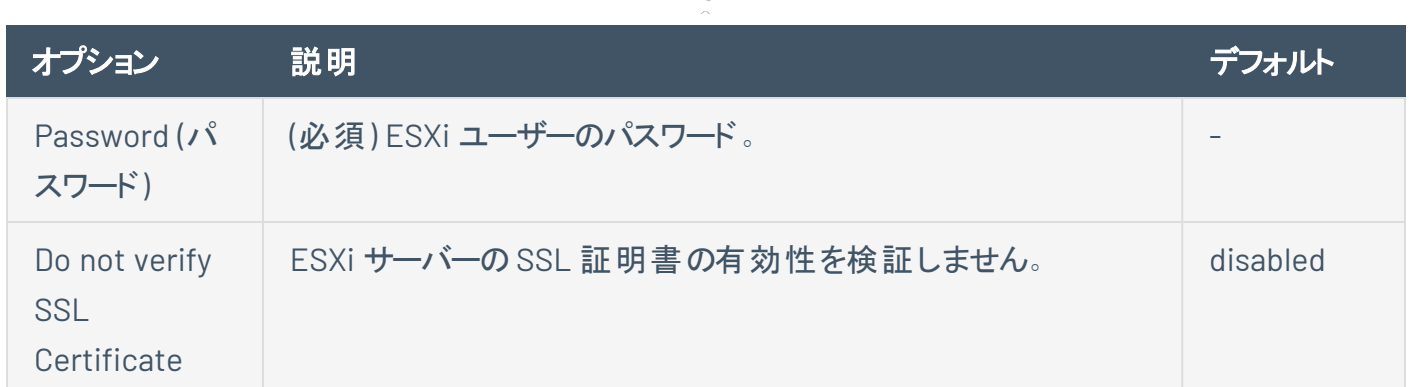

#### **VMware vCenter**

VMWare vCenter SOAP API の設定についての詳細は、vSphere [スキャンの設定](#page-350-0) を参照してください。

Tenable は、ネイティブな VMware vCenter SOAP API を通じて vCenter にアクセスすることができます。利 用可能な場合は、Tenableは SOAP API に加えて vCenter REST API を使用してデータを収集します。

注意**:** Tenable は、認証スキャンには VMware vCenter/ESXi バージョン 7.0.3 以降の使用をサポートしていま す。VMware vCenter/ESXi の脆弱性チェックは認証を必要としないため、この制限による影響はありません。

注意**:** SOAP API を使用するには、読み取りのアクセス許可と設定権限を持つ vCenter アカウントが必要です。 REST API を使用するには、一般的な読み取りのアクセス許可と、VIB を列挙するために必要な Lifecycle Manager 権限を持つ vCenter 管理者アカウントが必要です。

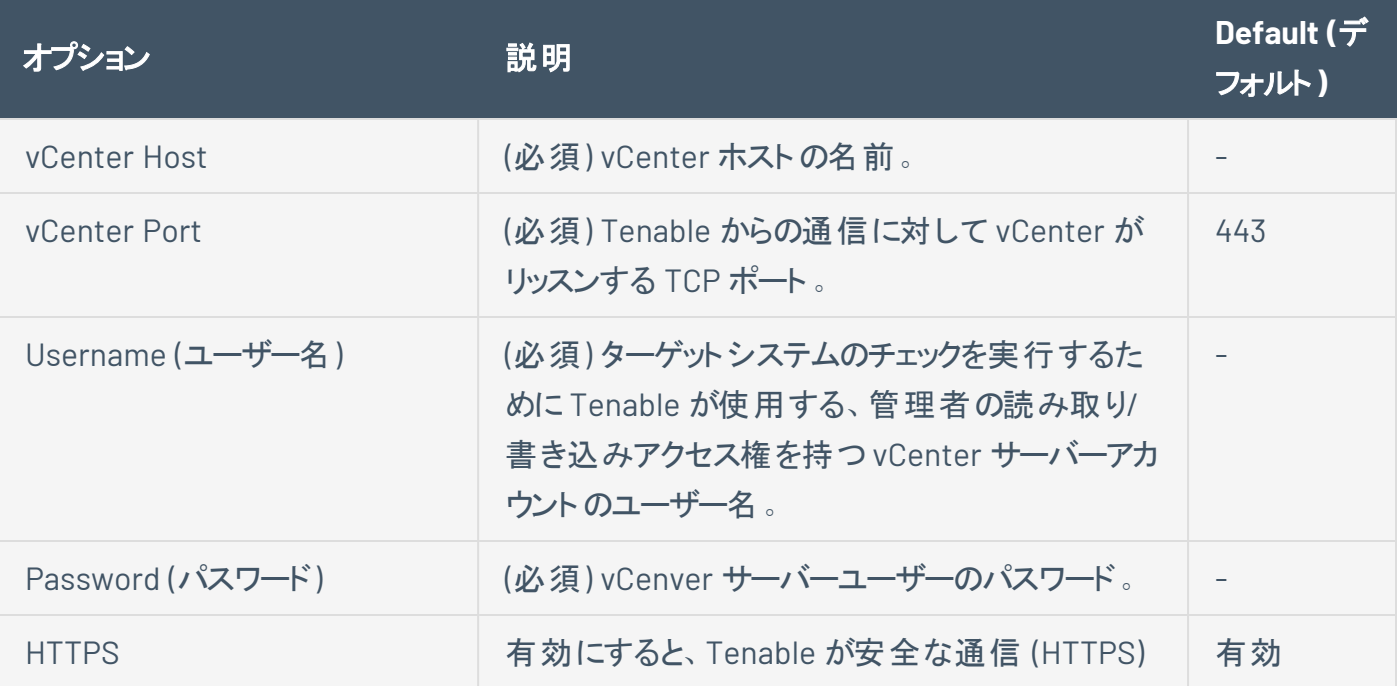

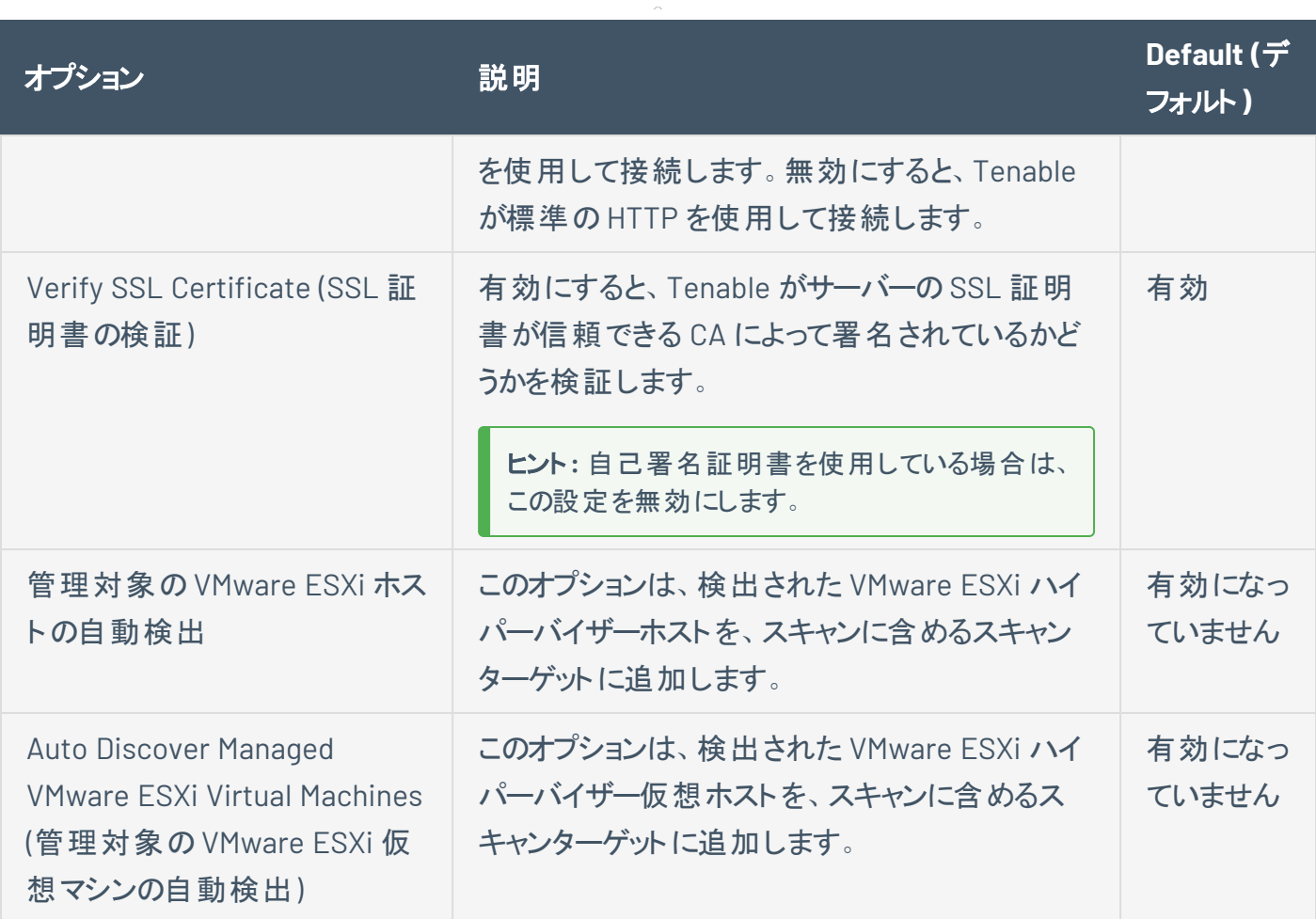

 $\circlearrowright$ 

#### **X.509**

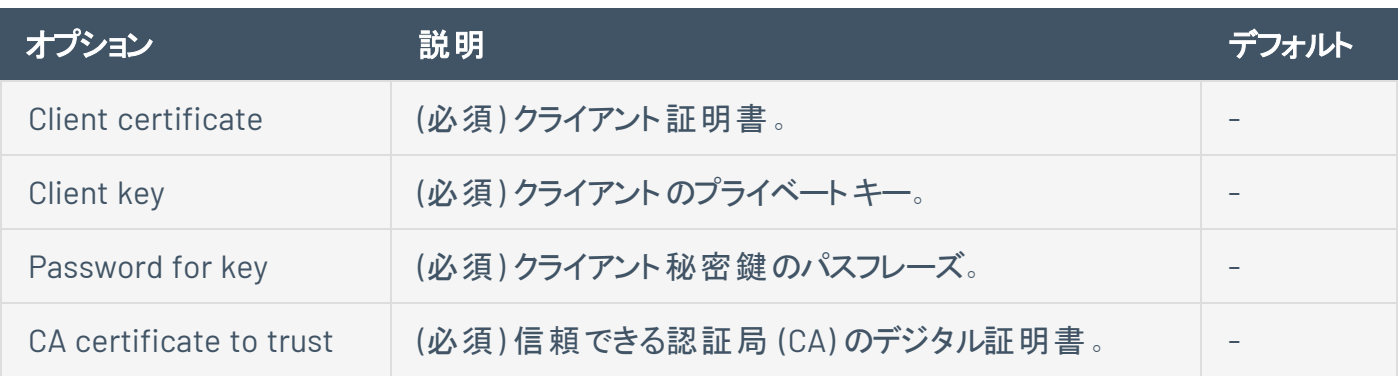

## モバイル認証情報

Tenable Nessus Manager では、パッチ管理システムの認証情報を利用して、認証情報を利用できない 可能性のあるシステム上でパッチ監査を実行できます。

注意**:** パッチ管理統合は、Tenable Nessus Essentials、Tenable Nessus Professional、Tenable Nessus Expert、または管理された Tenable Nessus スキャナーでは利用できません。

 $\circledcirc$  .

### **ActiveSync**

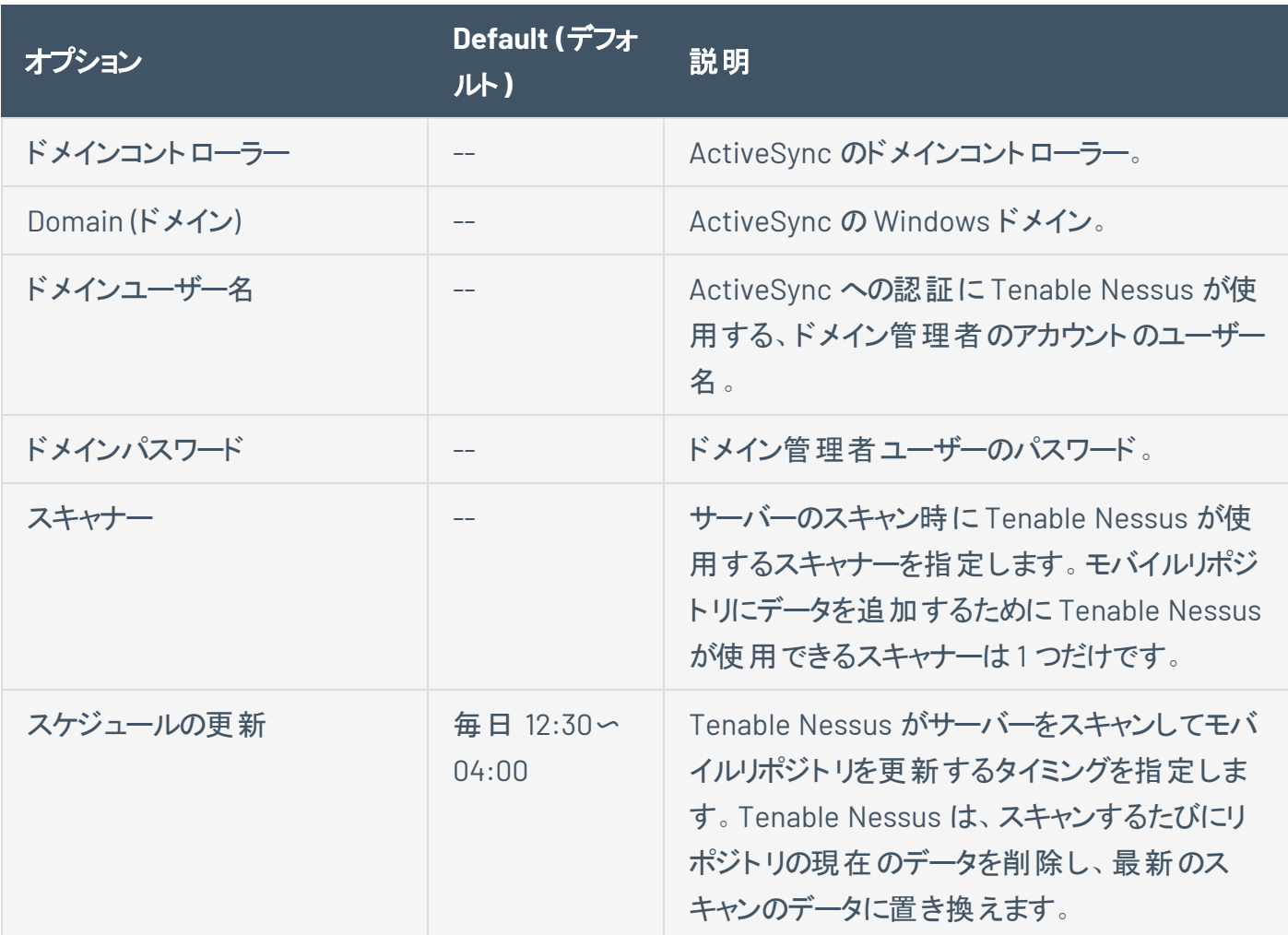

### **AirWatch**

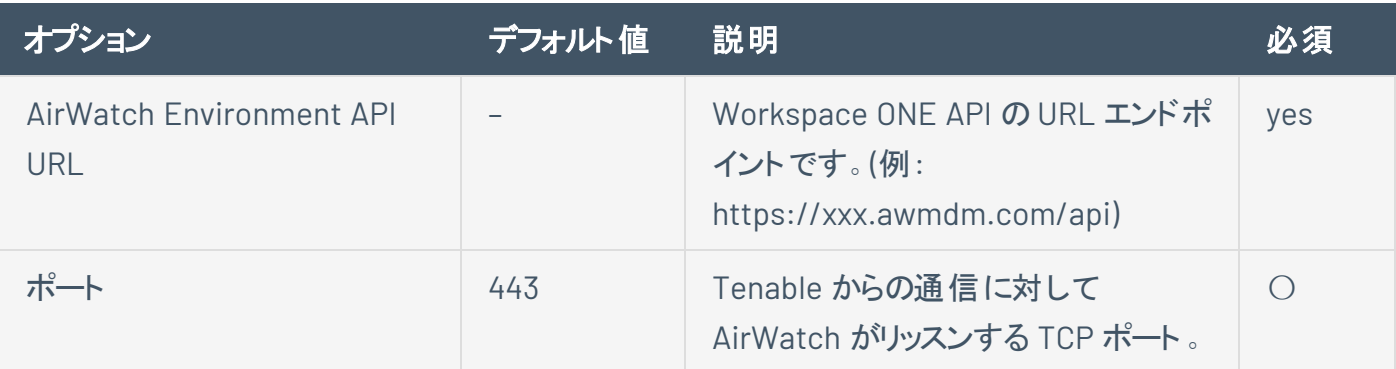

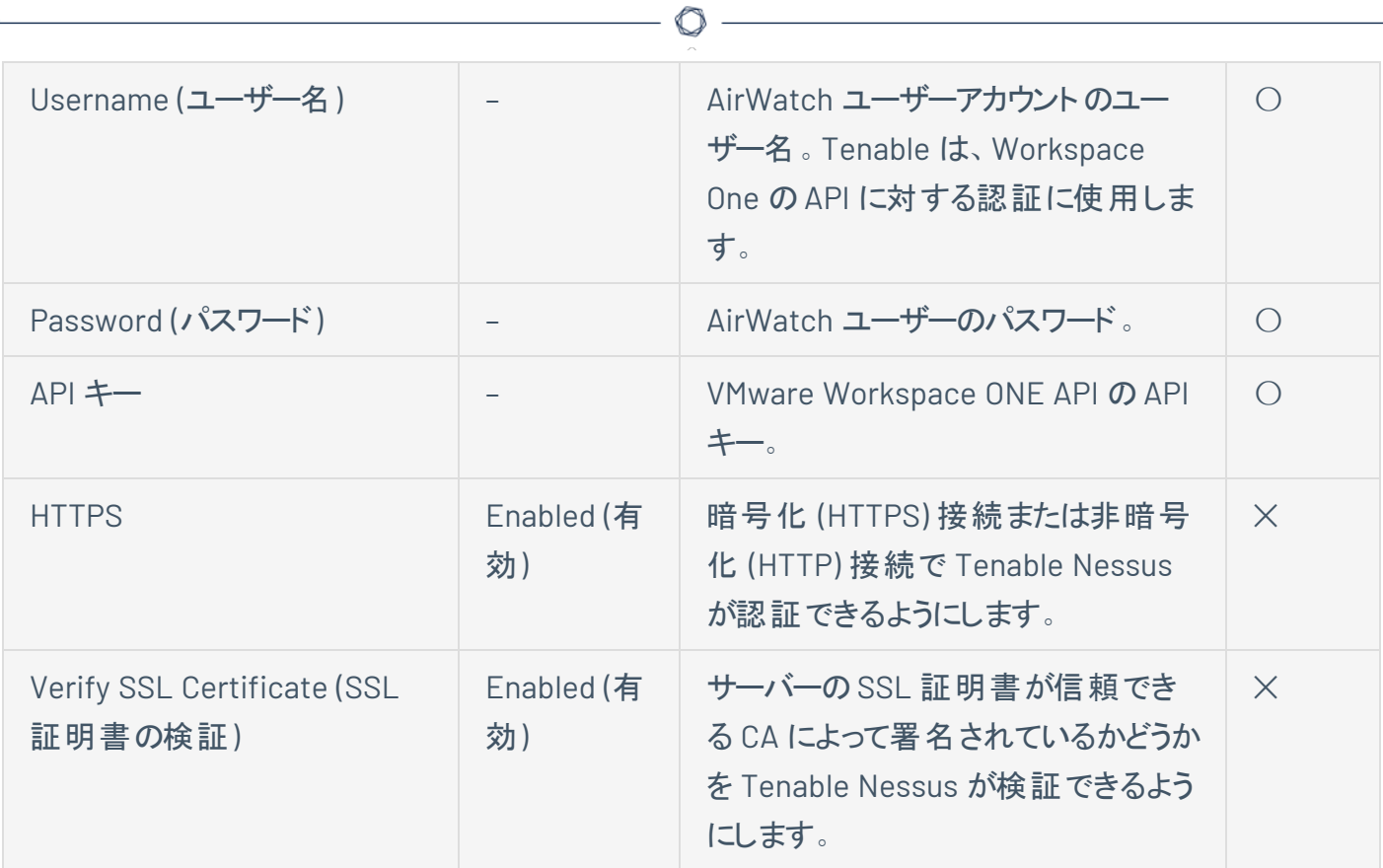

## **Blackberry UEM**

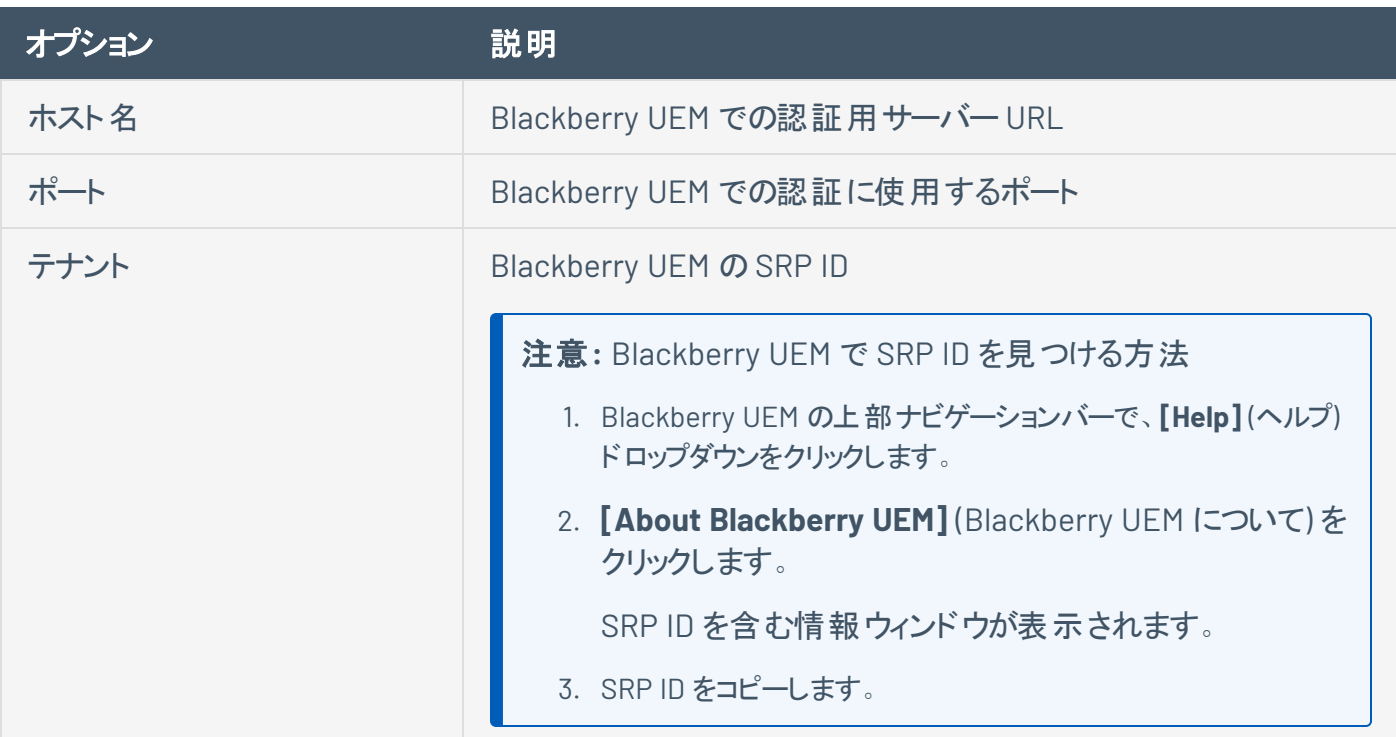

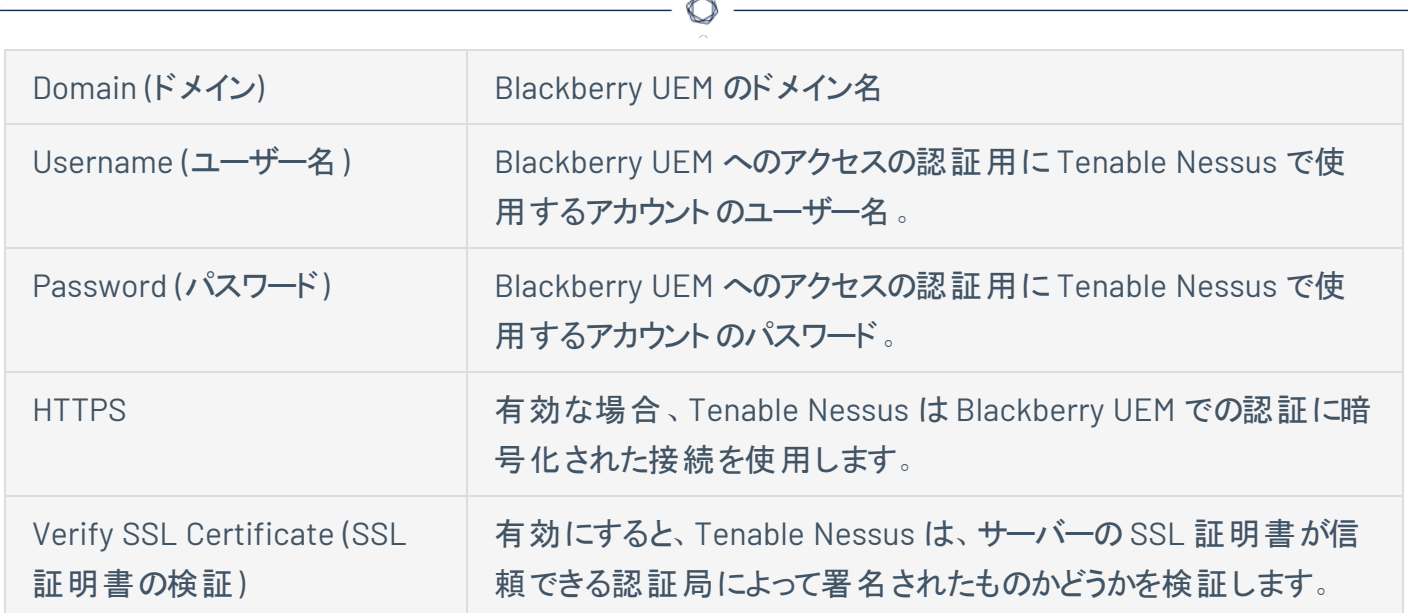

### **Intune**

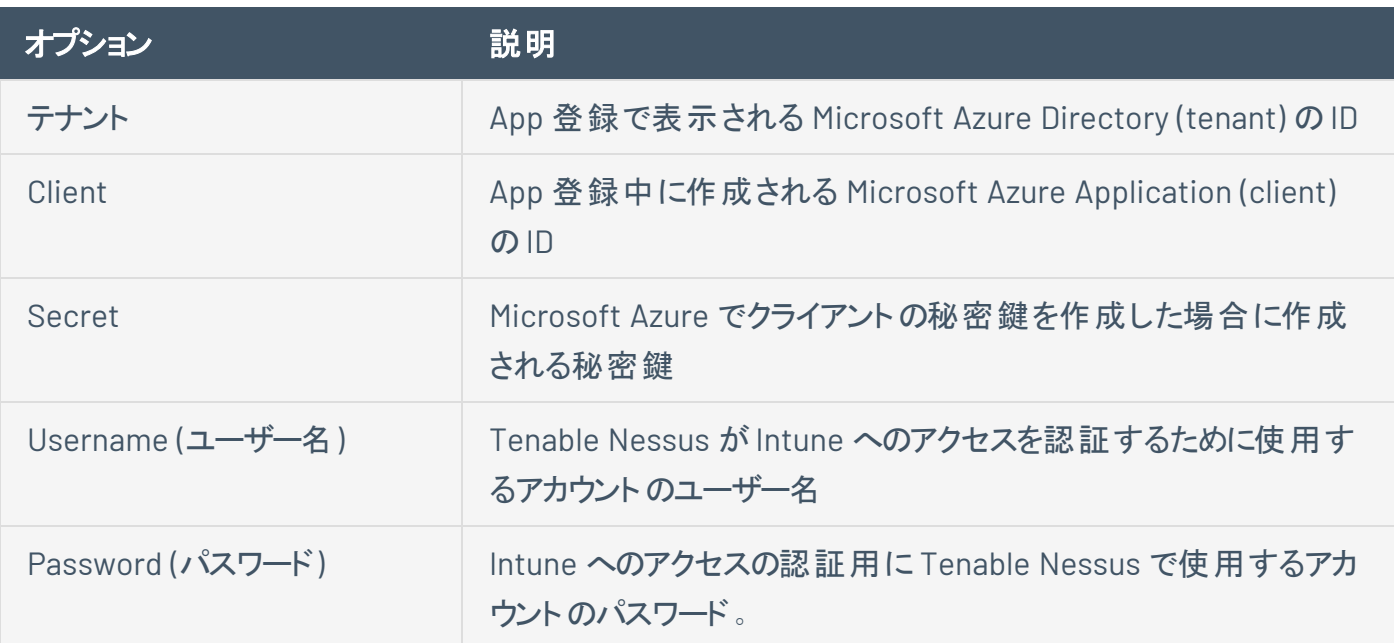

### **MaaS360**

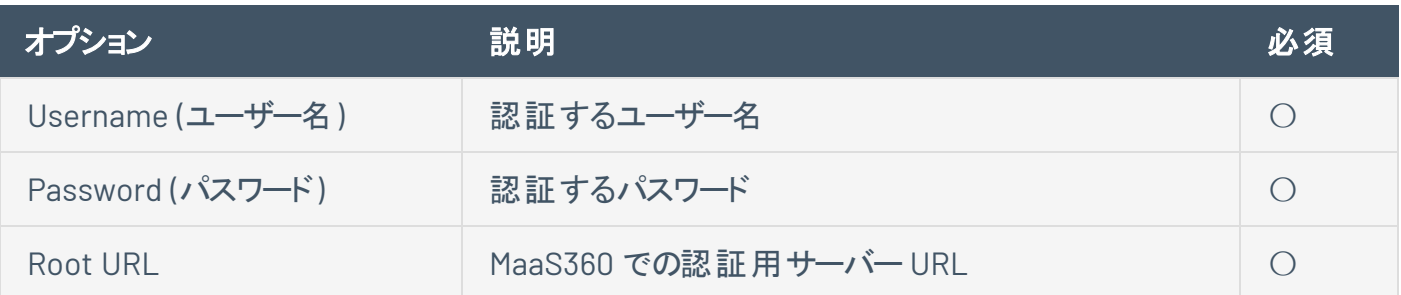

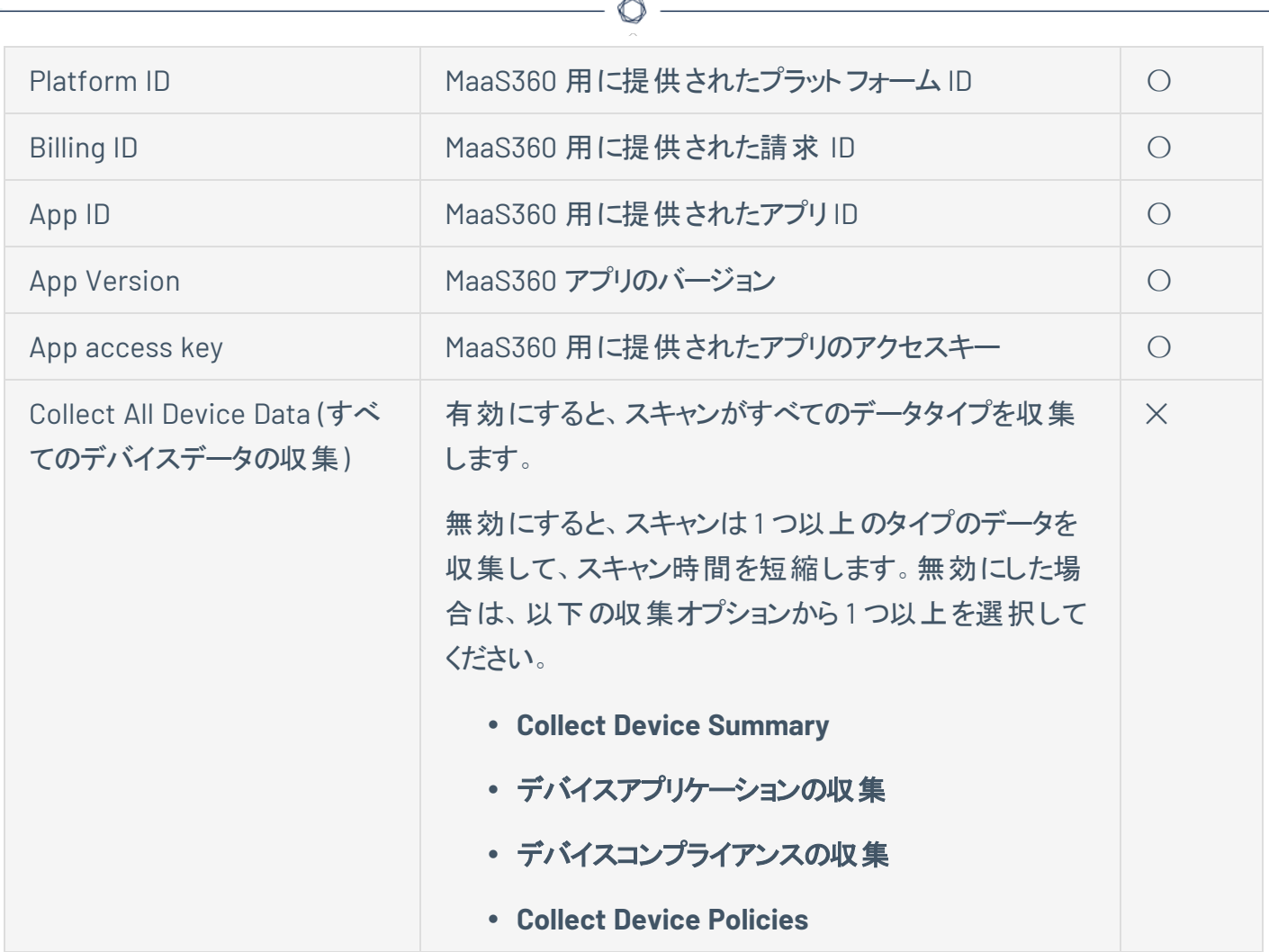

## **MobileIron**

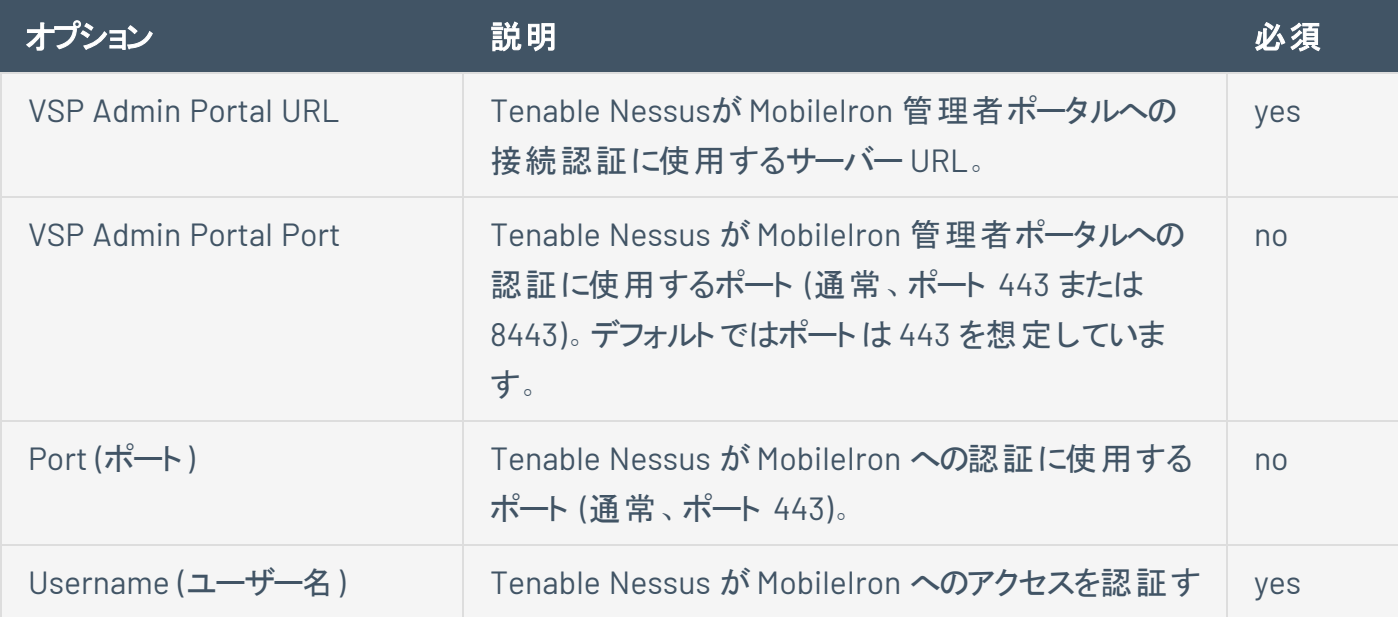

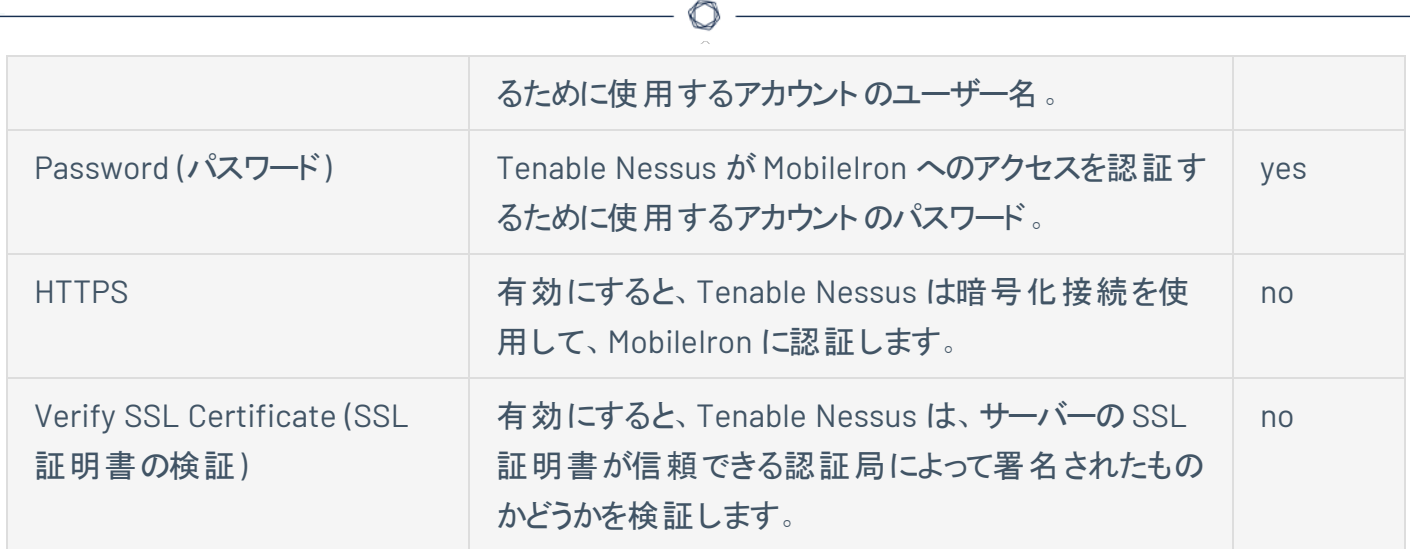

## **Workspace ONE**

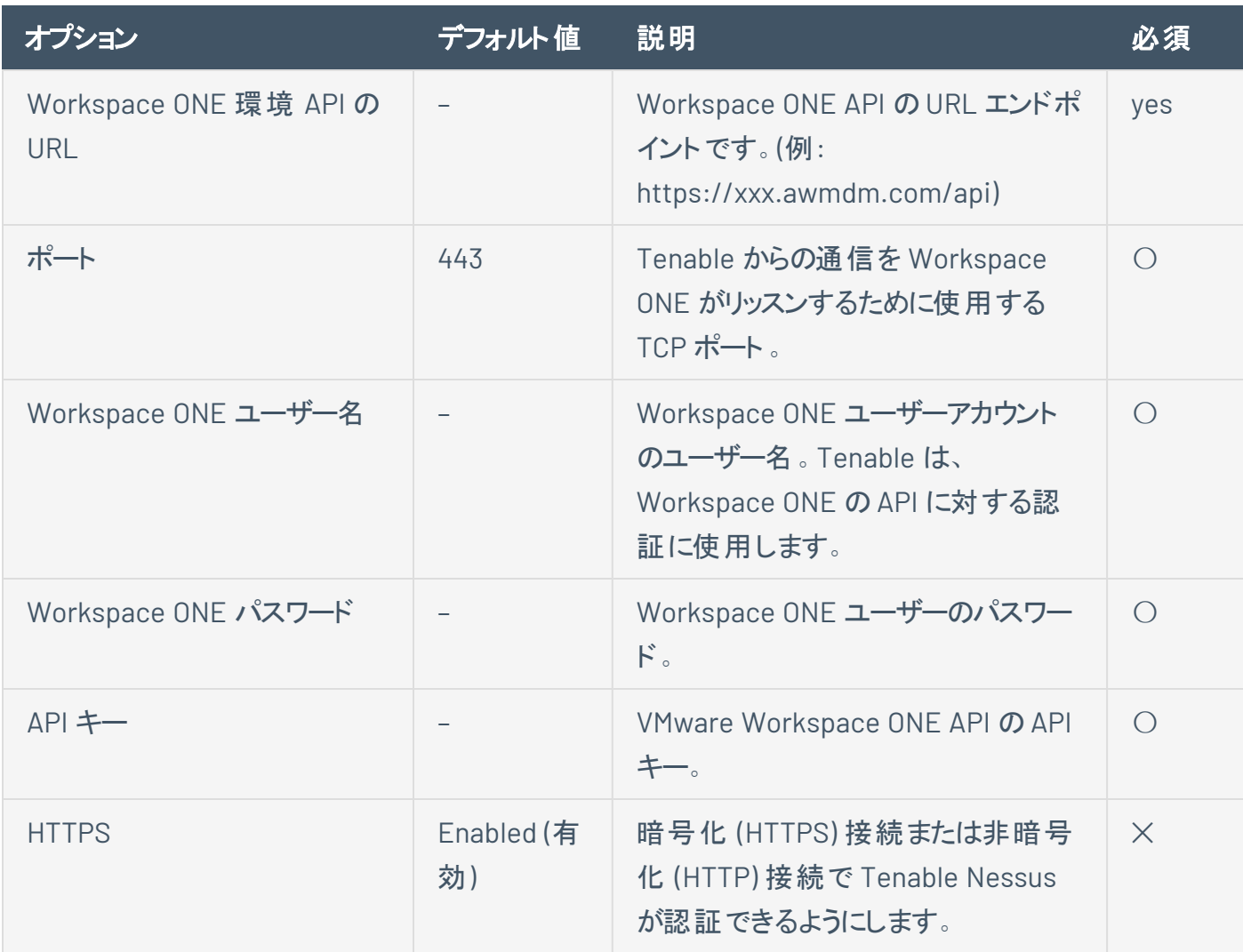

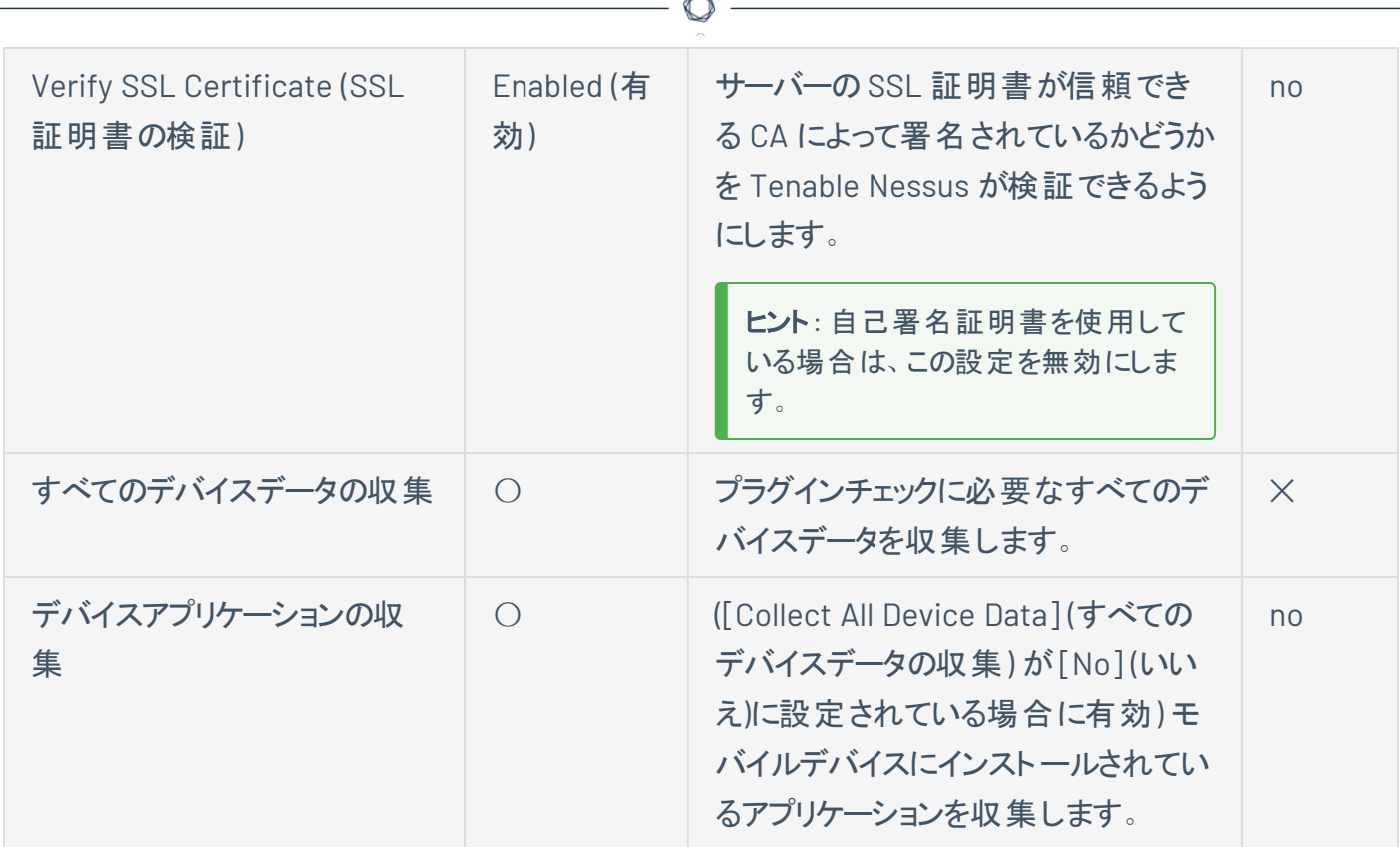

## パッチ管理の認証情報

Tenable Nessus Manager では、パッチ管理システムの認証情報を利用して、認証情報を利用できない 可能性のあるシステム上でパッチ監査を実行できます。

注意**:** パッチ管理統合は、Tenable Nessus Essentials、Tenable Nessus Professional、Tenable Nessus Expert、または管理された Tenable Nessus スキャナーでは利用できません。

Tenable Nessus Manager は次をサポートします。

- Dell KACE K1000
- HCL BigFix
- Microsoft System Center Configuration Manager (SCCM)
- Microsoft Windows Server Update Services (WSUS)
- Red Hat Satellite サーバー
- Symantec Altiris

[スキャンの作成](#page-346-0)で説明したように、スキャンの作成中に **[Credentials]** (認証情報) セクションでパッチ管理 オプションを設定できます。

IT 管理者は、パッチ監視ソフトウェアを管理し、パッチ管理システムに必要なエージェントをシステムにイン ストールする必要があります。

注意**:** 認証情報チェックでシステムを検出したものの認証できない場合は、パッチ管理システムから取得された データを使用してチェックを実行します。Tenable Nessus がターゲットシステムに接続できる場合は、そのシステム に対するチェックを実行し、パッチ管理システムの出力を無視します。

注意**:** パッチ管理システムが Tenable Nessus に返すデータは、パッチ管理システムがその管理対象ホストから取 得できた時点での最新のデータに過ぎません。

### 複数のパッチマネージャーを使用してスキャンする

Tenable Nessus に対して、パッチ管理ツール用の複数の認証情報セットを指定した場合、Tenable Nessus はそのすべてを使用します。

ホストに加えて 1 つ以上のパッチ管理システムの認証情報を指定した場合、Tenable Nessus はすべての 方法による結果を比較したうえで不一致について報告するか、満足のいく結果を提供します。Patch Management Windows Auditing Conflicts プラグインを使用すると、ホストとパッチ管理システムのパッチ データの相違が浮き彫りになります。

#### **Dell KACE K1000**

KACE K1000 は、Dell から提供されているパッチ管理システムで、Linux、Windows、macOS の各システム の更新プログラムとホットフィックスの配布を管理します。Tenable Nessus は Tenable NessusHCL Bigfix にクエリを実行して、HCL Bigfix が管理しているシステムにパッチがインストールされているかどうかを検証 し、そのパッチ情報を表示できます。

Tenable Nessus は KACE K1000 のバージョン 6.x 以前に対応しています。

KACE K1000 のスキャンでは、Tenable プラグインの76867、76868、76866、76869 を使用します。

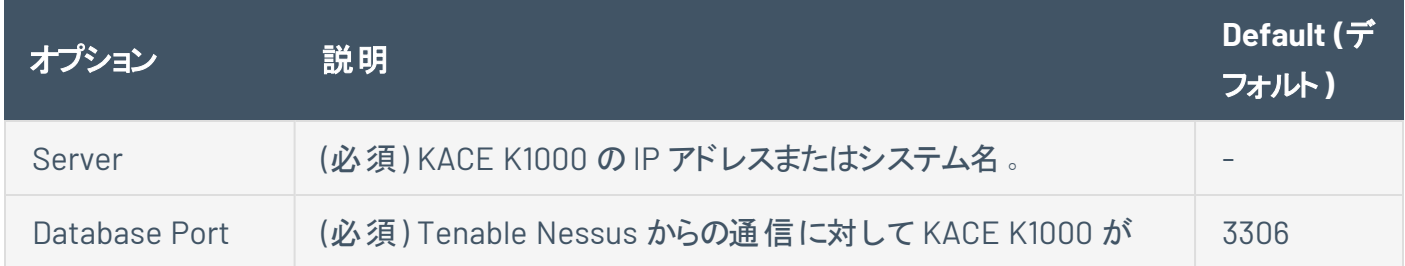

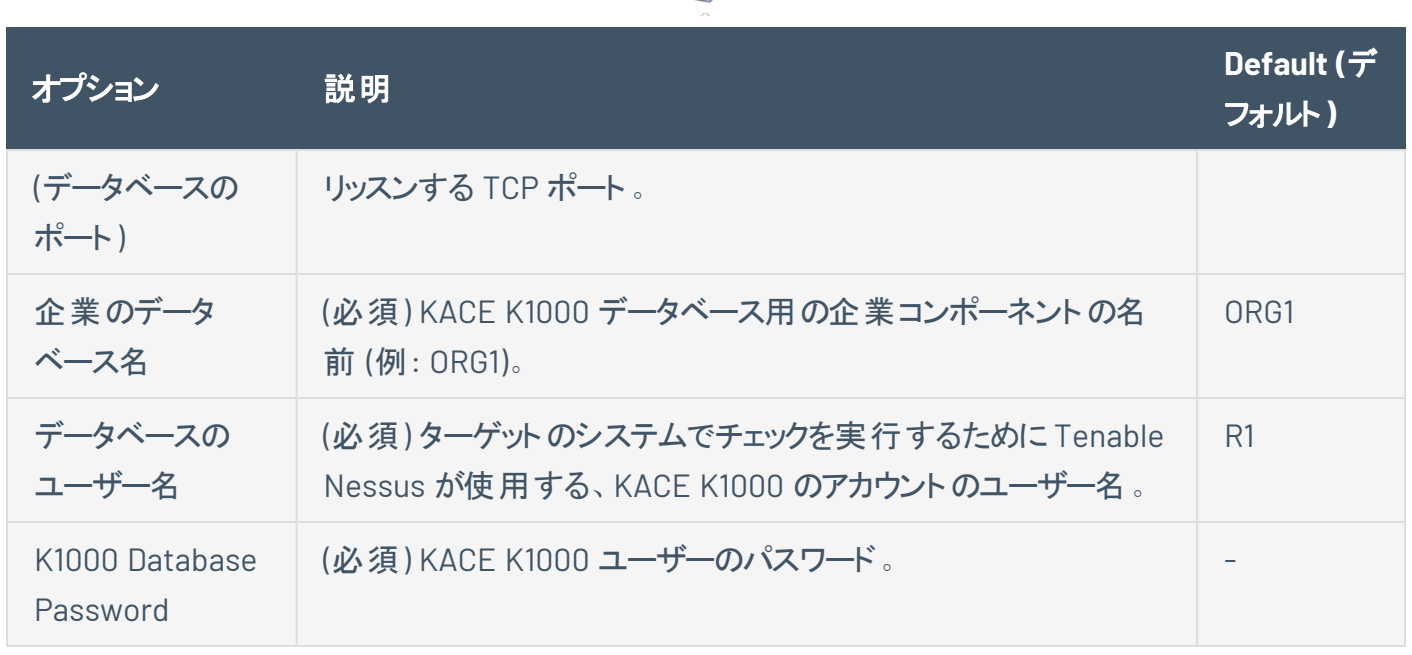

### **HCL Tivoli Endpoint Manager (BigFix)**

HCL Bigfix は、デスクトップシステムの更新プログラムとホットフィックスの配布を管理するために提供され ています。Tenable Nessus は、HCL Bigfix にクエリを実行して、HCL Bigfix が管理しているシステムにパッ チがインストールされているかどうかを検証し、そのパッチ情報を表示できます。

パッケージレポーティングは、HCL Bigfix が公式にサポートする RPM ベースと Debian ベースの両方の配 布でサポートされています。たとえば、Red Hat 系統の製品 (RHEL、CentOS、Scientific Linux、Oracle Linux)、Debian、Ubuntu が挙げられます。その他の配布でも動作する可能性はありますが、HCL Bigfix がそれらを公式にサポートしていない限り、サポートは提供されていません。

トリガーできるローカルチェックプラグインでサポートされるのは、RHEL、CentOS、Scientific Linux、Oracle Linux、Debian、Ubuntu、Solaris のみです。プラグイン 160250 を有効にする必要があります。

Tenable Nessus は、HCL Bigfix 9.5 とそれ以降、および 10.x とそれ以降をサポートしています。

HCL Bigfix スキャンでは、次のTenable プラグインが使用されます: 160247、160248、160249、160250、 160251。

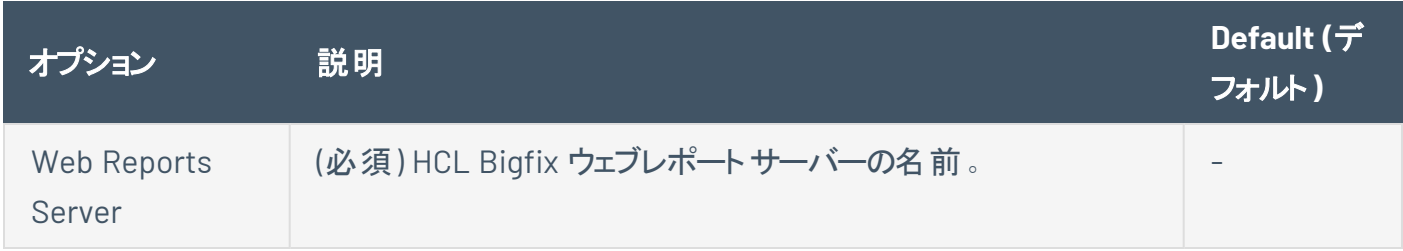

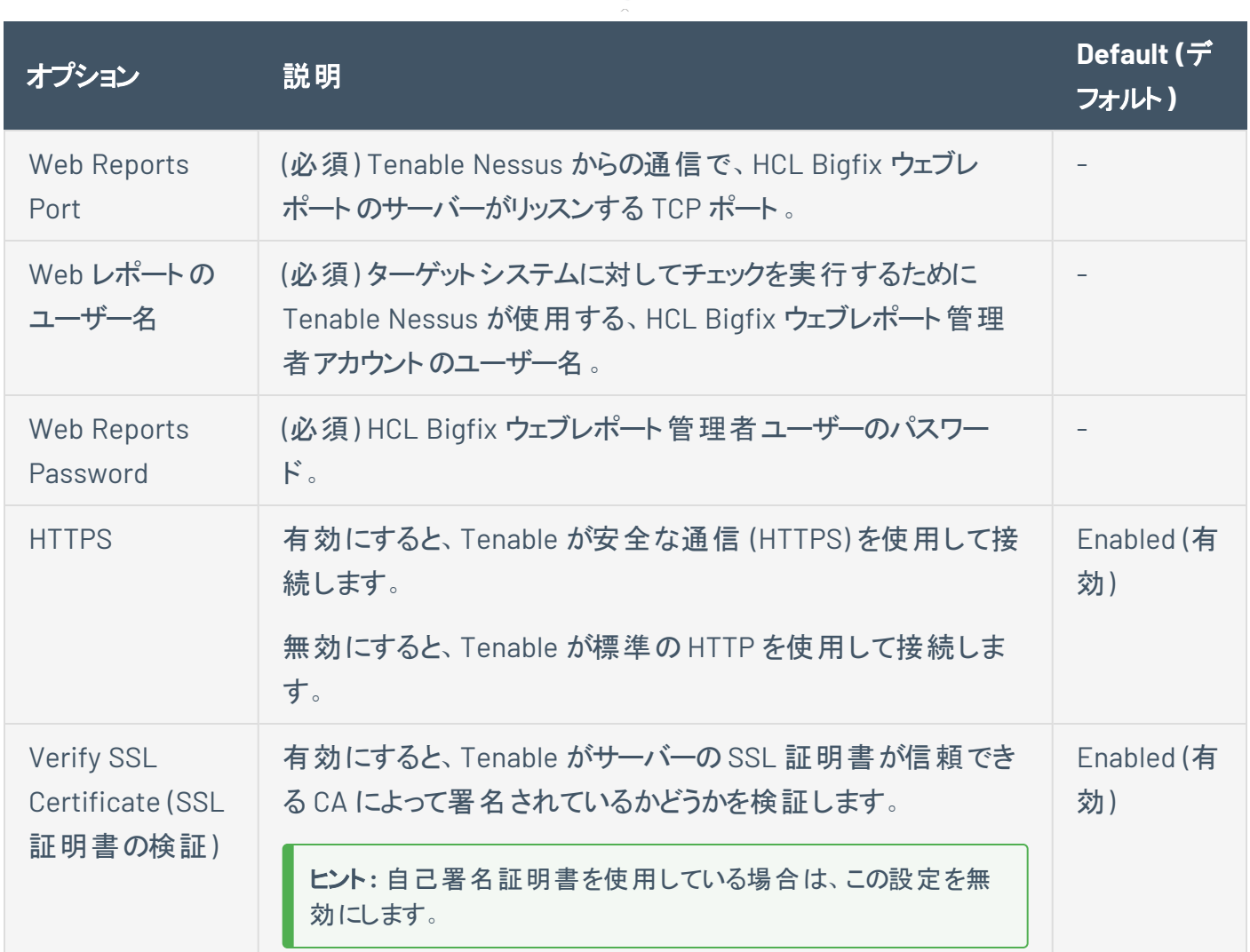

HCL Bigfix サーバー設定

こうした監査機能を使用するには、HCL Bigfix サーバーに変更を加える必要があります。HCL Bigfix にカ スタム分析をインポートし、Tenable Nessus が詳細なパッケージ情報を読み取って利用できるようにしてく ださい。

HCL BigFix コンソールアプリケーションから、次の.bes ファイルをインポートします。

BES ファイル:

```
<?xml version="1.0" encoding="UTF-8"?>
<BES xmlns:xsi="http://www.w3.org/2001/XMLSchema-instance" xsi:noNamespaceSchemaLocation="BES.xsd">
  <Analysis>
       <Title>Tenable</Title>
       <Description>This analysis provides SecurityCenter with the data it needs for vulnerability reporting. <
        <Relevance>true</Relevance>
```

```
<Source>Internal</Source>
       <SourceReleaseDate>2013-01-31</SourceReleaseDate>
       <MIMEField>
           <Name>x-fixlet-modification-time</Name>
           <Value>Thu, 13 May 2021 21:43:29 +0000</Value>
       </MIMEField>
       <Domain>BESC</Domain>
       <Property Name="Packages - With Versions (Tenable)" ID="74"><![CDATA[if (exists true whose (if true then
repository) else false)) then unique values of (lpp_name of it & "|" & version of it as string & "|" & "fileset"
architecture of operating system) of filesets of products of object repository else if (exists true whose (if tr
debianpackage) else false)) then unique values of (name of it & "|" & version of it as string & "|" & "deb" & "|" &
architecture of it & "|" & architecture of operating system) of packages whose (exists version of it) of debianp
(exists true whose (if true then (exists rpm) else false)) then unique values of (name of it & "|" & version of
"|" & "rpm" & "|" & architecture of it & "|" & architecture of operating system) of packages of rpm else if (exi
(if true then (exists ips image) else false)) then unique values of (full name of it & "\vert" & version of it as st
"pkg" & "|" & architecture of operating system) of latest installed packages of ips image else if (exists true w
then (exists pkgdb) else false)) then unique values of(pkginst of it & "|" & version of it & "|" & "pkg10") of p
pkgdb else "<unsupported>"]]></Property>
       <Property Name="Tenable AIX Technology Level" ID="76">current technology level of operating system</Prop
       <Property Name="Tenable Solaris - Showrev -a" ID="77"><![CDATA[if ((operating system as string as lowerd
"SunOS 5.10" as lowercase) AND (exists file "/var/opt/BESClient/showrev_patches.b64")) then lines of file
"/var/opt/BESClient/showrev_patches.b64" else "<unsupported>"]]></Property>
    </Analysis>
```

```
</BES>
```
#### BES ファイル:

```
<?xml version="1.0" encoding="UTF-8"?>
<BES xmlns:xsi="http://www.w3.org/2001/XMLSchema-instance" xsi:noNamespaceSchemaLocation="BES.xsd">
    <Task>
        <Title>Tenable - Solaris 5.10 - showrev -a Capture</Title>
        <Description><![CDATA[&lt;enter a description of the task here&gt; ]]></Description>
        <GroupRelevance JoinByIntersection="false">
            <SearchComponentPropertyReference PropertyName="OS" Comparison="Contains">
                <SearchText>SunOS 5.10</SearchText>
                <Relevance>exists (operating system) whose (it as string as lowercase contains "SunOS
5.10" as lowercase)</Relevance>
            </SearchComponentPropertyReference>
        </GroupRelevance>
        <Category></Category>
        <Source>Internal</Source>
        <SourceID></SourceID>
        <SourceReleaseDate>2021-05-12</SourceReleaseDate>
        <SourceSeverity></SourceSeverity>
        <CVENames></CVENames>
        <SANSID></SANSID>
        <MIMEField>
            <Name>x-fixlet-modification-time</Name>
            <Value>Thu, 13 May 2021 21:50:58 +0000</Value>
        </MIMEField>
        <Domain>BESC</Domain>
        <DefaultAction ID="Action1">
            <Description>
                <PreLink>Click </PreLink>
                <Link>here</Link>
                <PostLink> to deploy this action.</PostLink>
```

```
</Description>
            <ActionScript MIMEType="application/x-sh"><![CDATA[#!/bin/sh
/usr/bin/showrev -a > /var/opt/BESClient/showrev_patches
/usr/sfw/bin/openssl base64 -in /var/opt/BESClient/showrev_patches -out /var/opt/BESClient/showrev_
patches.b64
]]></ActionScript>
       </DefaultAction>
    </Task>
\langle/BES\rangle
```
#### **Microsoft System Center Configuration Manager (SCCM)**

Microsoft System Center Configuration Manager (SCCM) は、Windows ベースのシステムの大規模グ ループの管理に使用できます。Tenable Nessus は SCCM サービスにクエリを実行して、SCCM が管理して いるシステムにパッチがインストールされているかどうかを検証し、スキャン結果を介してパッチ情報を表示 できます。

Tenable Nessus は SCCM サイトを実行しているサーバーに接続します (認証情報が SCCM サービスに対 して有効である必要があるため、選択されたユーザーは SCCM MMC のすべてのデータのクエリ権限を持っ ている必要があります)。このサーバーは SQL データベースも実行している場合があります。あるいは、デー タベースと SCCM レポジトリが別のサーバーにある場合もあります。この監査を活用する場合、Tenable Nessus が WMI および HTTPS を介して SCCM サーバーに接続される必要があります。

注意**:** Tenable 製品で SCCM をスキャンするには**[Read-only Analyst]** (読み取り専用アナリスト)、**[Operations Administrator]** (オペレーション管理者)、または**[Full Administrator]** (完全な管理者) のいずれかのロールが必 要です。詳しくは、SCCM [スキャンポリシーを設定する](https://community.tenable.com/s/article/Setting-Up-SCCM-Scan-Policies)を参照してください。

SCCM のスキャンでは、Tenable プラグインの57029、57030、73636、58186 を使用します。

注意**:** SCCM パッチ管理プラグインは、SCCM 2007 から Configuration Manager 2309 までのバージョンをサポート しています。

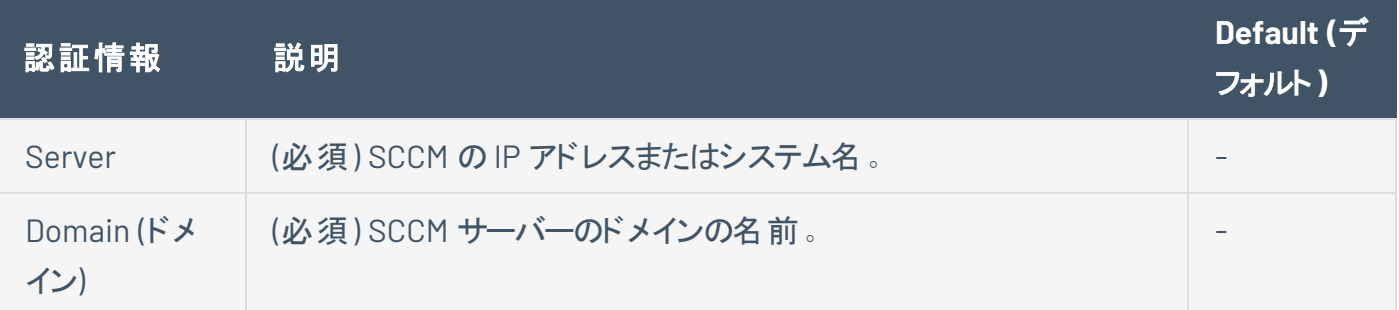

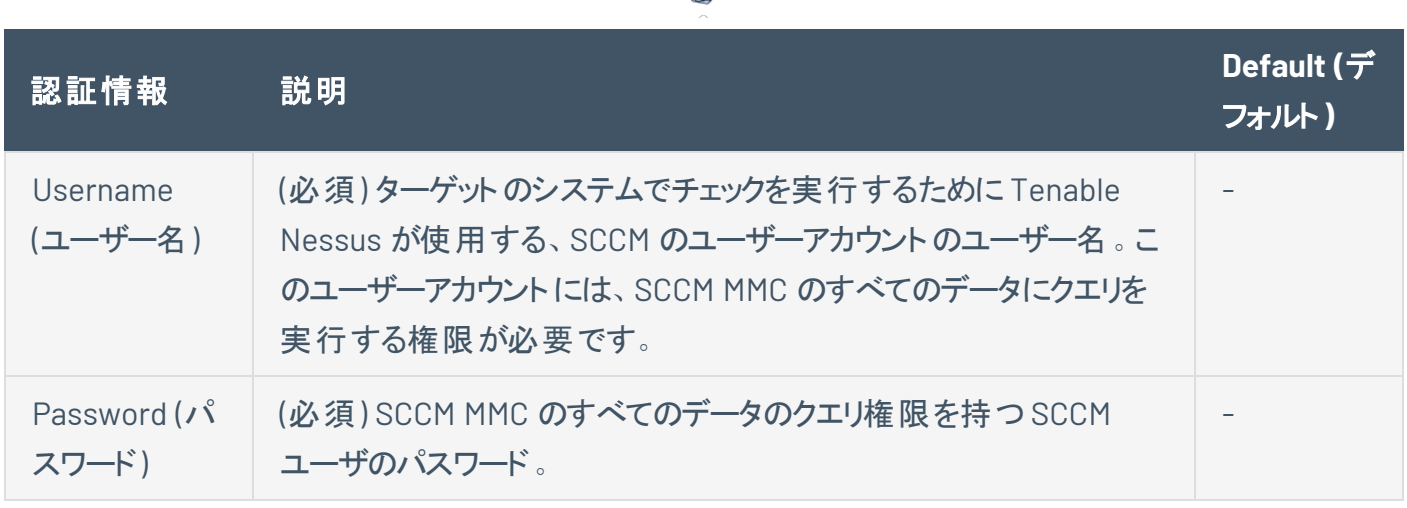

 $\circ$ 

### **Windows Server Update Services (WSUS)**

Windows Server Update Services (WSUS) は、Microsoft 製品向けの更新プログラムとホットフィックスの 配布を管理できる Microsoft 社の製品です。Tenable Nessus は WSUS にクエリを実行して、WSUS が 管理しているシステムにパッチがインストールされているかどうかを検証し、Tenable Nessus のユーザーイン ターフェースにパッチ情報を表示できます。

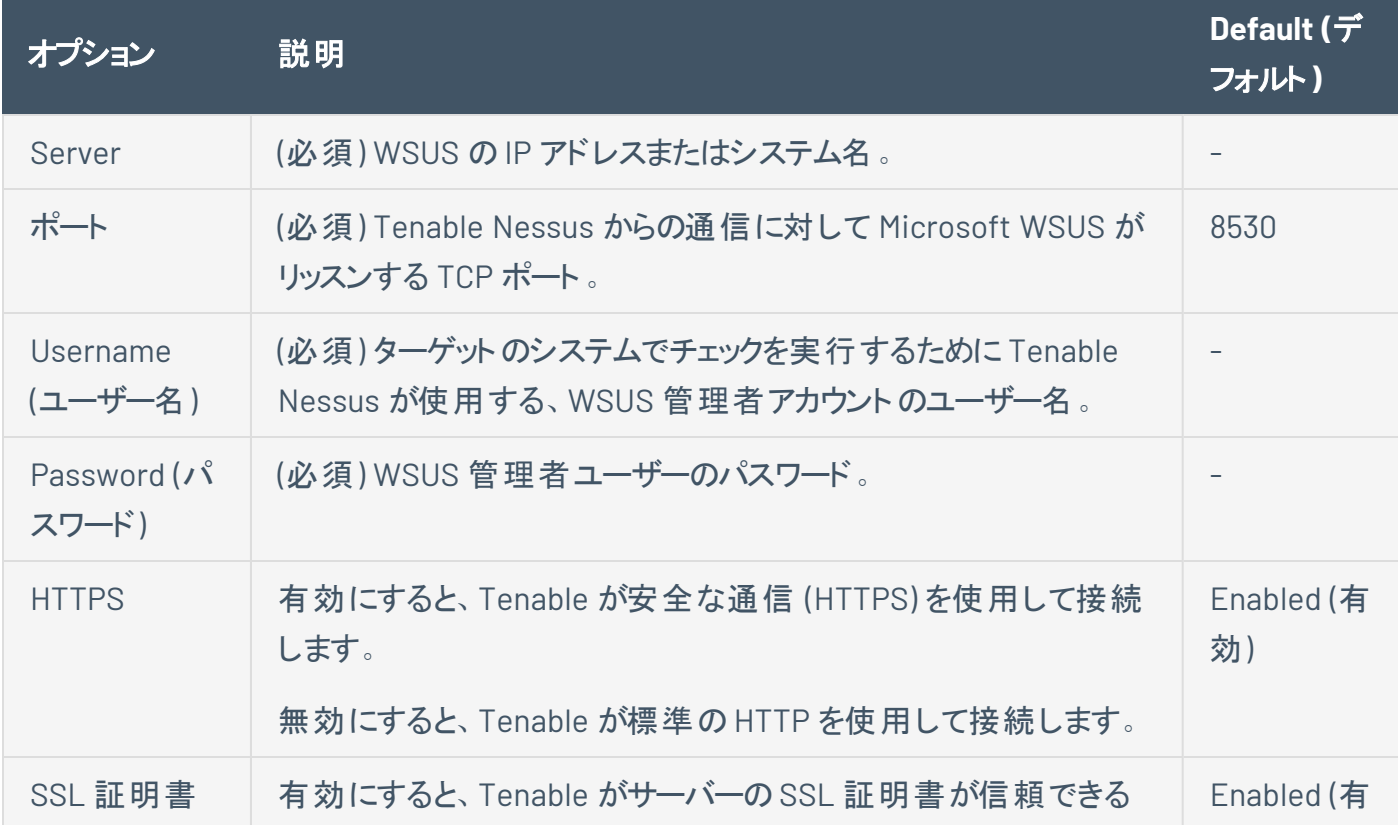

WSUS のスキャンでは、Tenable プラグインの57031、57032、58133 を使用します。

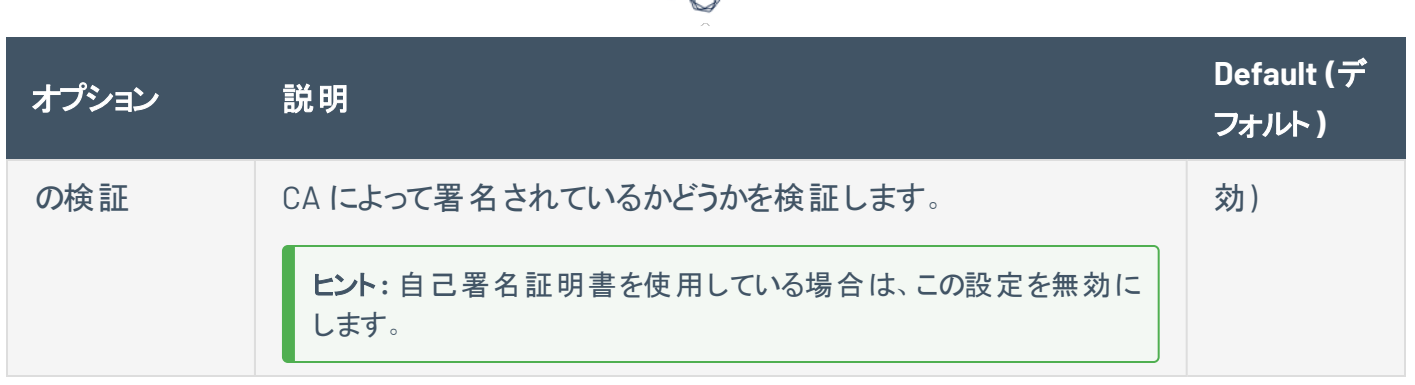

### **Red Hat Satellite** サーバー

Red Hat Satellite は、Linux ベースシステム用のシステム管理プラットフォームです。Tenable Nessus は Satellite にクエリを実行して、Satellite が管理しているシステムにパッチがインストールされているかどうか を検証し、パッチ情報を表示できます。

Tenable によるサポートはありませんが、Red Hat Satellite プラグインは Red Hat Satellite のオープンソー スアップストリームバージョンである Spacewalk Server とも連携できます。Spacewalk では、Red Hat を ベースとするディストリビューション (RHEL、CentOS、Fedora) と SUSE を管理できます。Tenable は、Red Hat Enterprise Linux 向けのSatellite サーバーをサポートしています。

Satellite スキャンでは、Tenable プラグインの 84236、84235、84234、84237、84238 を使用します。

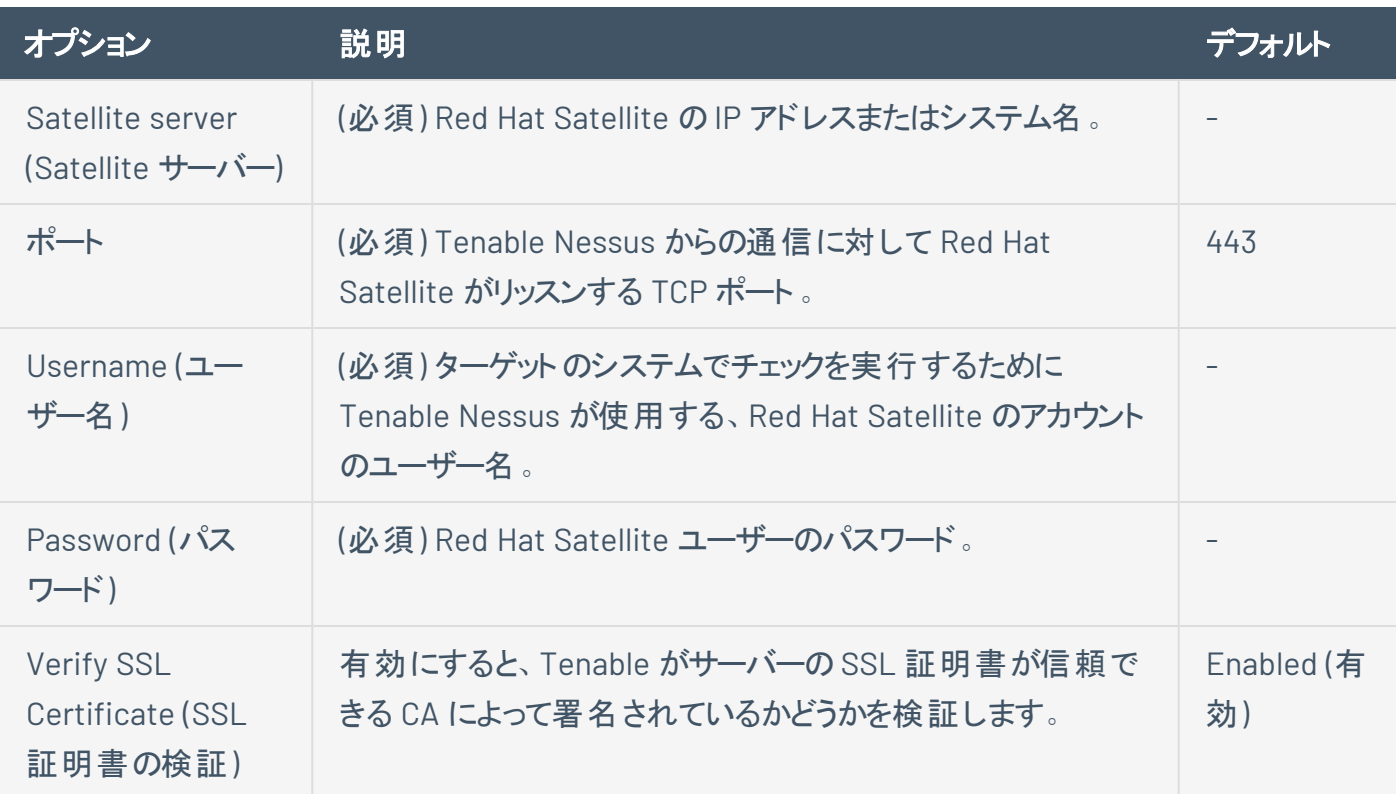
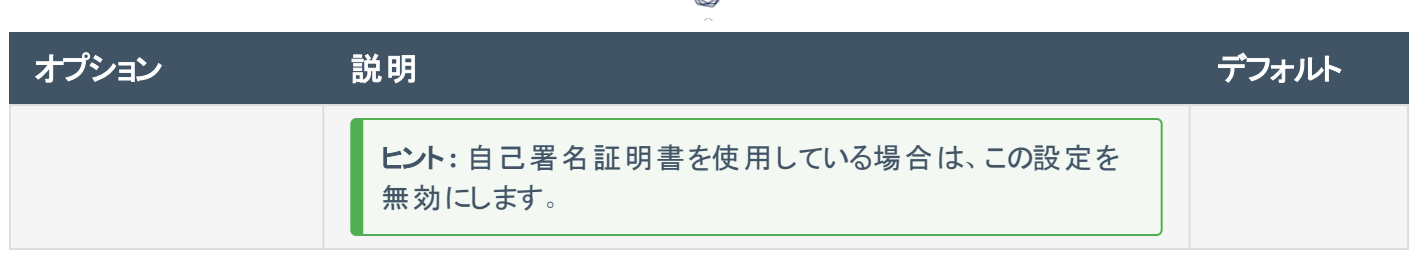

## **Red Hat Satellite 6** サーバー

Red Hat Satellite 6 は、Linux ベースシステム用のシステム管理プラットフォームです。Tenable Nessus は Satellite にクエリを実行して、Satellite が管理しているシステムにパッチがインストールされているかどうか を検証し、パッチ情報を表示できます。

Tenable によるサポートはありませんが、Red Hat Satellite 6 プラグインは Red Hat Satellite のオープンソー スアップストリームバージョンである Spacewalk Server とも連携できます。Spacewalk では、Red Hat を ベースとするディストリビューション (RHEL、CentOS、Fedora) と SUSE を管理できます。Tenable は、Red Hat Enterprise Linux 向けのSatellite サーバーをサポートしています。

Red Hat Satellite 6 スキャンでは、Tenable プラグインの84236、84235、84234、84237、84238、84231、 84232、84233 を使用します。

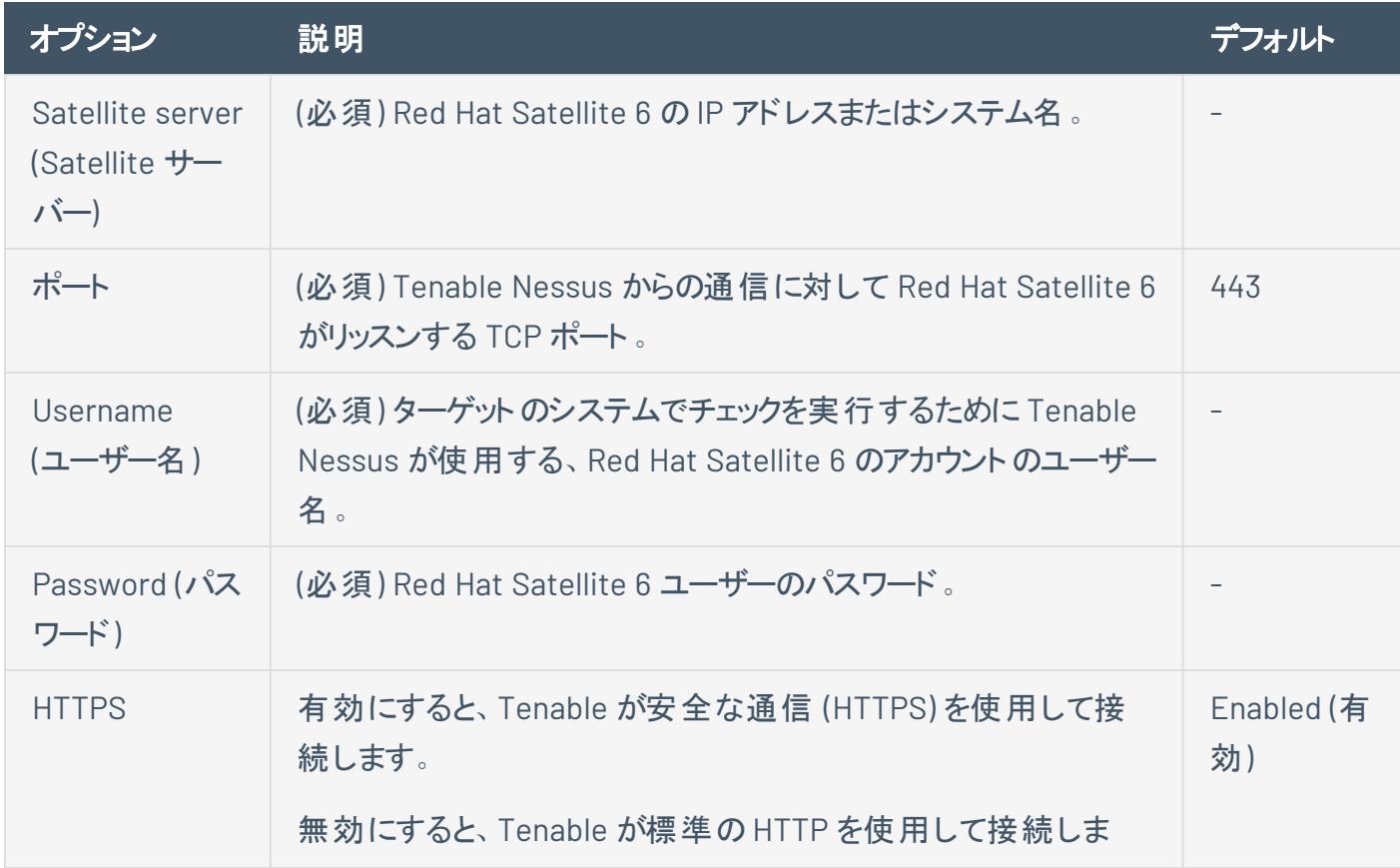

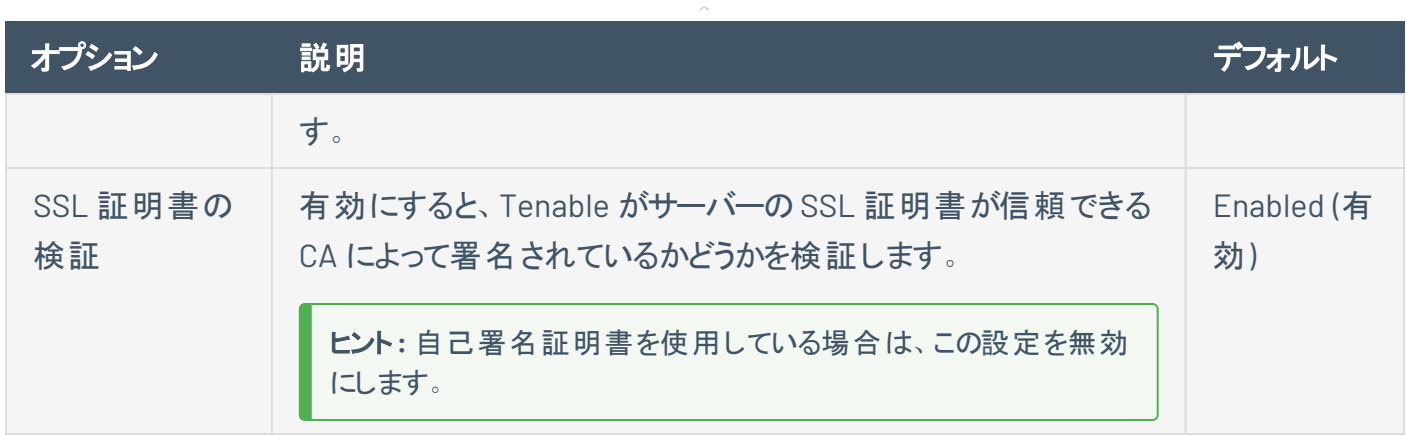

### **Symantec Altris**

Altiris は、Symantec から提供されているパッチ管理システムで、Linux、Windows、macOS の各システム の更新プログラムとホットフィックスの配布を管理します。Tenable Nessus は Altiris API を使用して、 Altiris が管理しているシステムにパッチがインストールされているかどうかを検証し、Tenable Nessus の ユーザーインターフェースにパッチ情報を表示できます。

Tenable Nessus は、Altiris ホスト上で実行されている Microsoft SQL サーバーに接続します。この監査 を活用する際に、MSSQL データベースと Altiris サーバーが別のホストにある場合は、Tenable Nessus を Altiris サーバーではなく、MSSQL データベースに接続する必要があります。

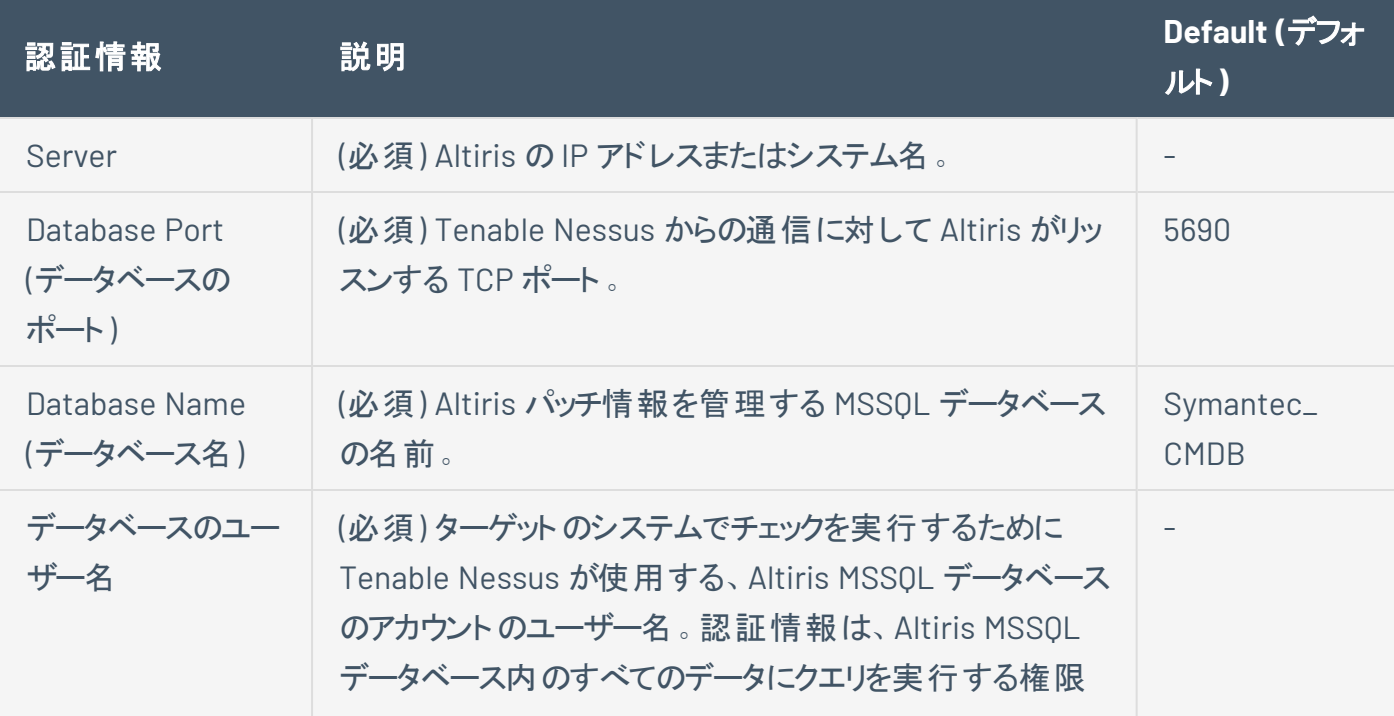

Altiris スキャンでは、Tenable プラグインの 78013、78012、78011、78014 を使用します。

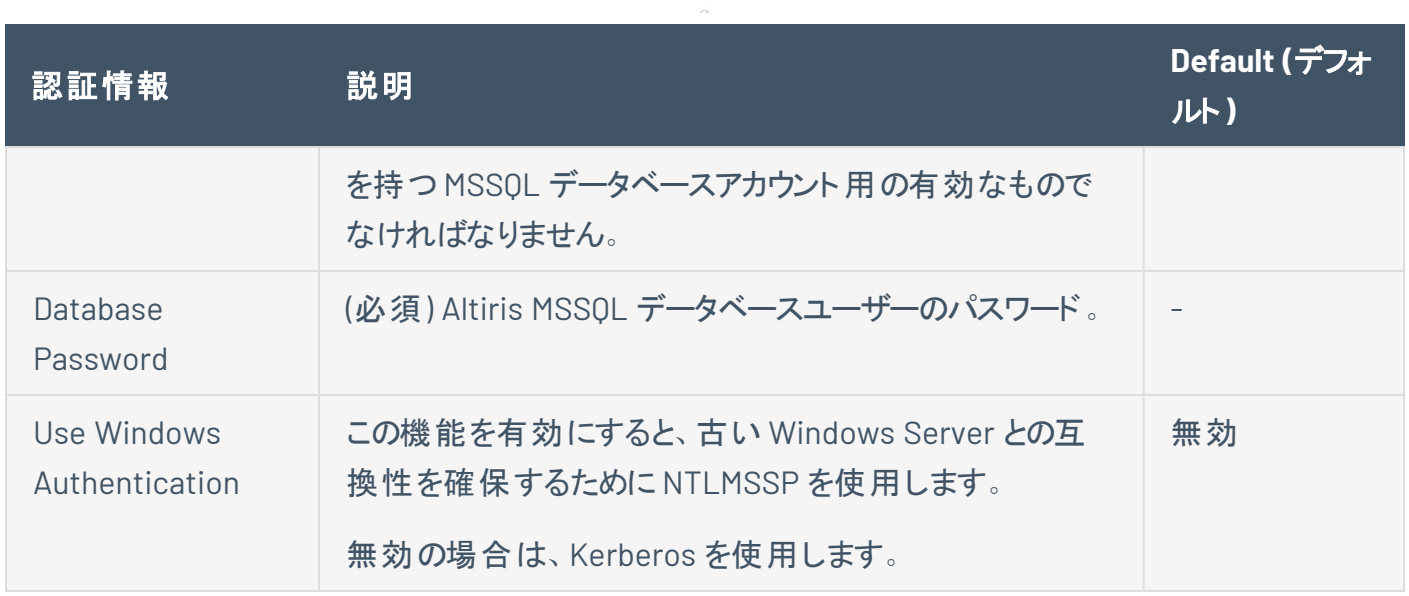

プレーンテキスト認証の認証情報

警告**:** Tenable プレーンテキストの認証情報を使用することは推奨されません。可能であれば、暗号化認証を 使用してください。

認証情報を用いてチェックをセキュアに実行する方法がない場合、セキュアでないプロトコルを通じた チェックの実行やプレーンテキスト認証オプションの使用を試みるように Nessus に強制できます。

このメニューでは、Nessus スキャナーは [HTTP](#page-326-0) 、[NNTP](#page-329-0)、[FTP](#page-329-1)、[POP2](#page-329-2)、[POP3](#page-329-3)、[IMAP](#page-330-0)、[IPMI](#page-330-1)、 [telnet/rsh/rexec](#page-330-2)、[SNMPv1/v2c](#page-330-3) をテストする際に認証情報を使用できます。

認証情報を提供することで、Nessus は脆弱性を特定するためのより広範囲なチェックを実行できます。 Nessus が、提供された HTTP 認証情報を使用するのは、Basic 認証と Digest 認証のみです。

<span id="page-326-0"></span>FTP、IPMI、NNTP、POP2、POP3 用の認証情報としては、ユーザー名とパスワードのみ必要です。

**HTTP** 

HTTP の認証方法には、自動認証、Basic/Digest 認証、HTTP ログインフォーム、HTTP Cookie のイン ポートの4 通りあります。

HTTP グローバル設定

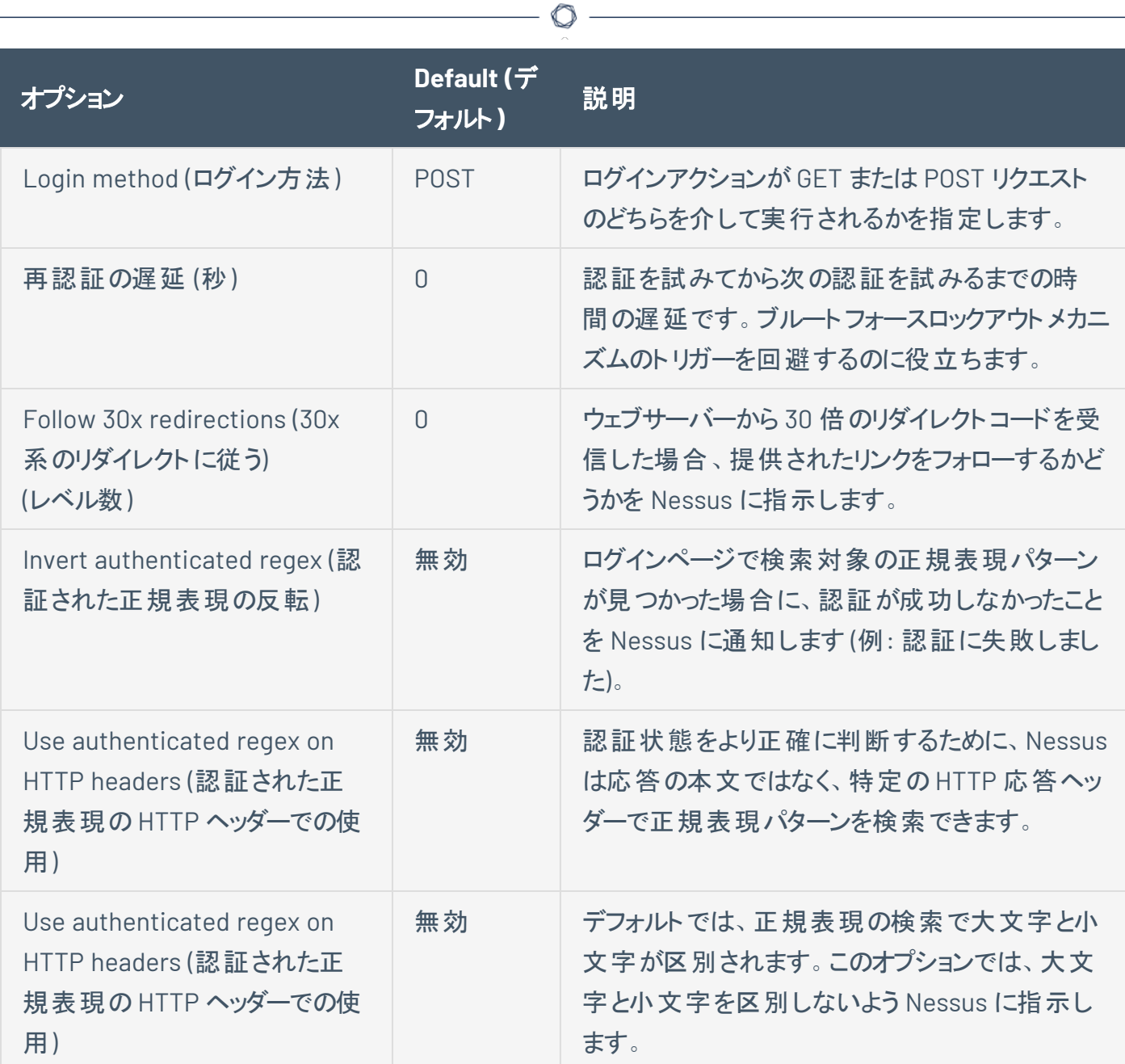

# 認証方法

# 自動認証

ユーザー名とパスワードが必要

# Basic/Digest 認証

ユーザー名とパスワードが必要

# HTTP ログインフォーム

HTTP ログインページの設定を通じて、ウェブベースのカスタムアプリケーションの認証テストを開始する場 所を管理します。

 $\circledcirc$   $-$ 

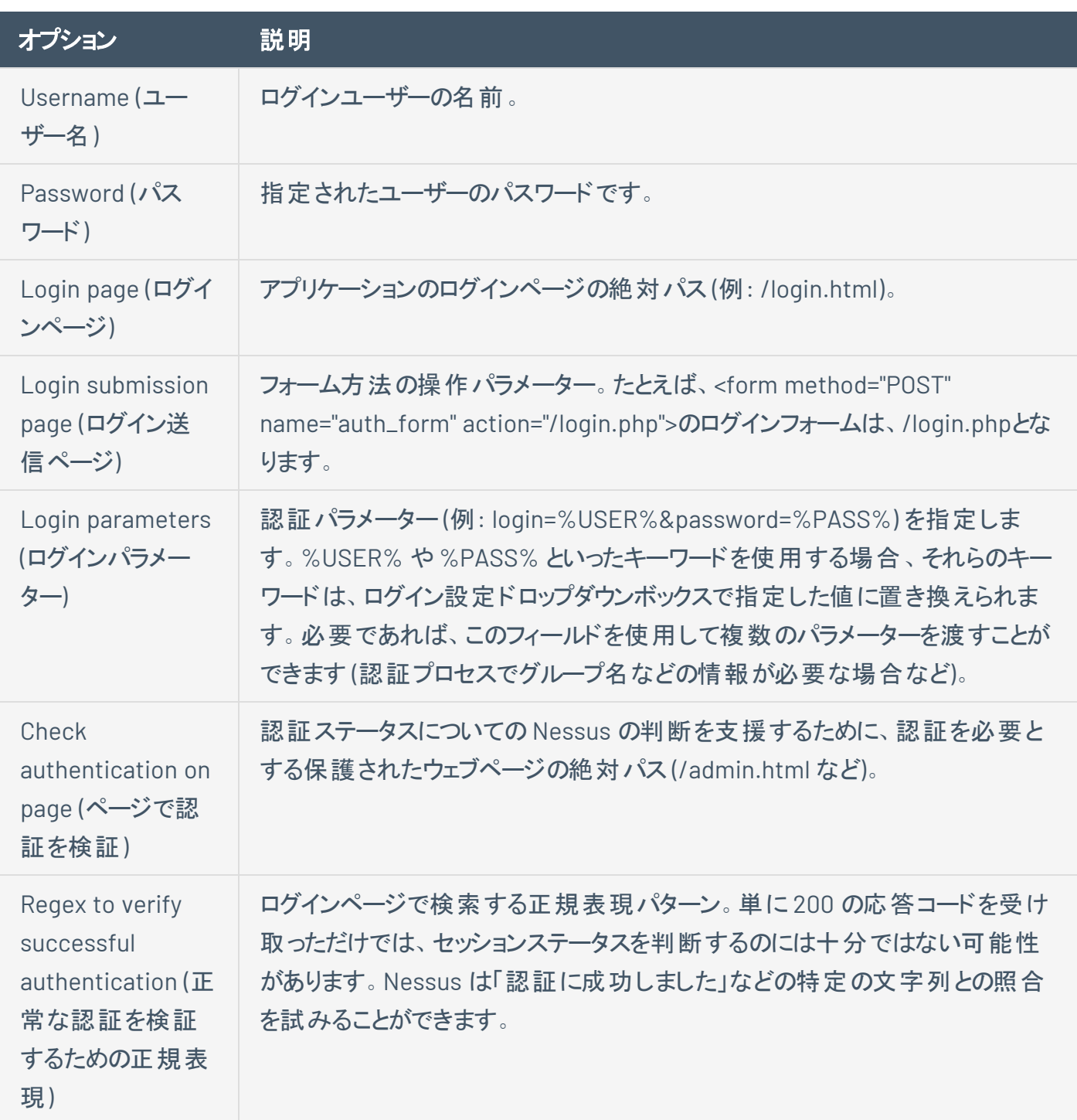

HTTP Cookie のインポート

ウェブアプリケーションのテストを容易にするために、Nessus は HTTP Cookie のインポート設定を使用し て、別のソフトウェア (ブラウザ、ウェブプロキシなど) から HTTP Cookie をインポートできます。ウェブアプリ ケーションへのアクセスを試行するときに Nessus が Cookie を使用するように、Cookie ファイルをアップロー ドできます。Cookie ファイルは Netscape 形式である必要があります。

 $\circ$ 

## <span id="page-329-0"></span>NNTP

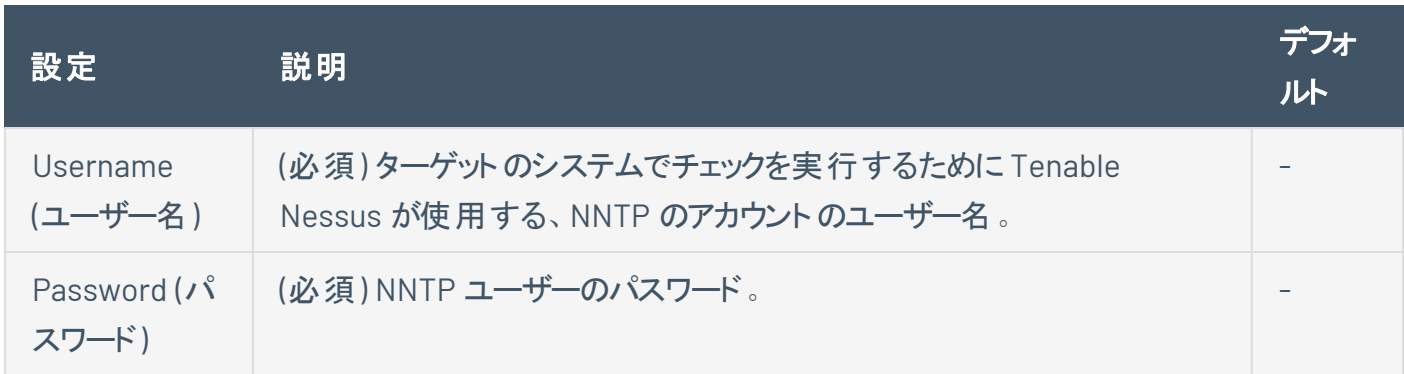

## <span id="page-329-1"></span>FTP

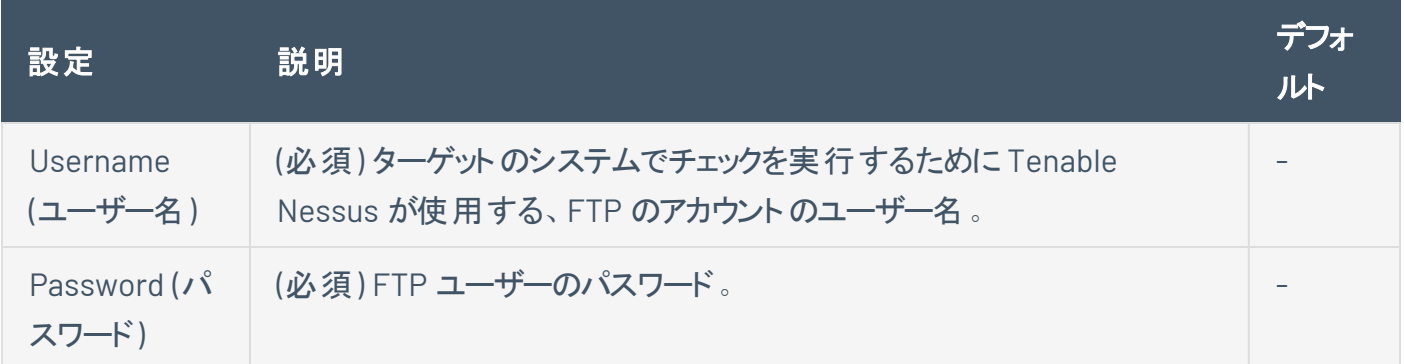

## <span id="page-329-2"></span>POP2

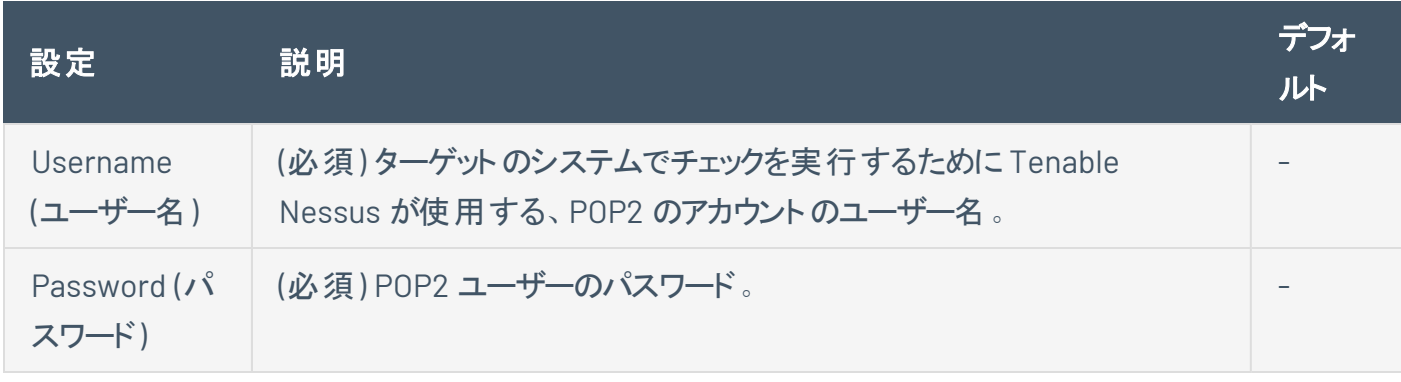

## <span id="page-329-3"></span>POP3

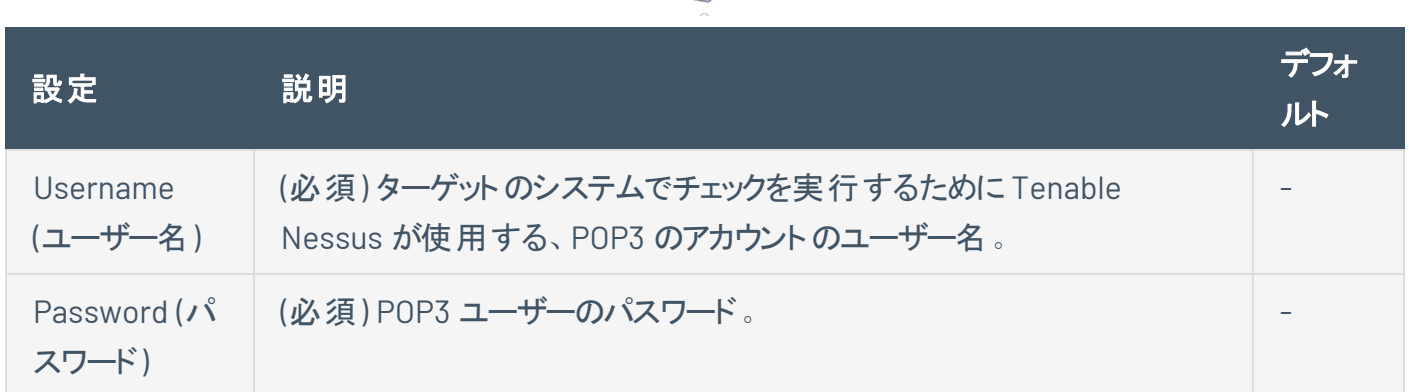

 $\circ$ 

### <span id="page-330-0"></span>IMAP

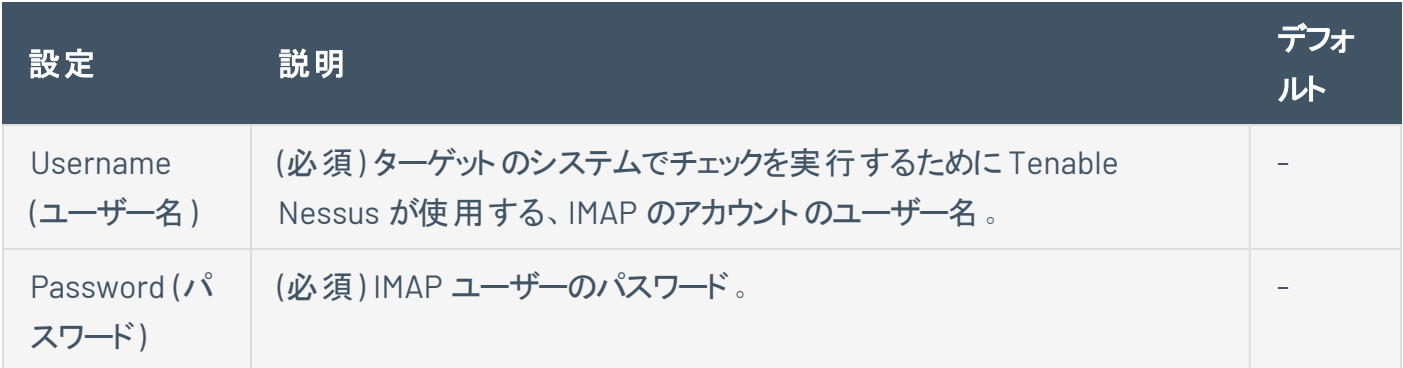

## <span id="page-330-1"></span>IPMI

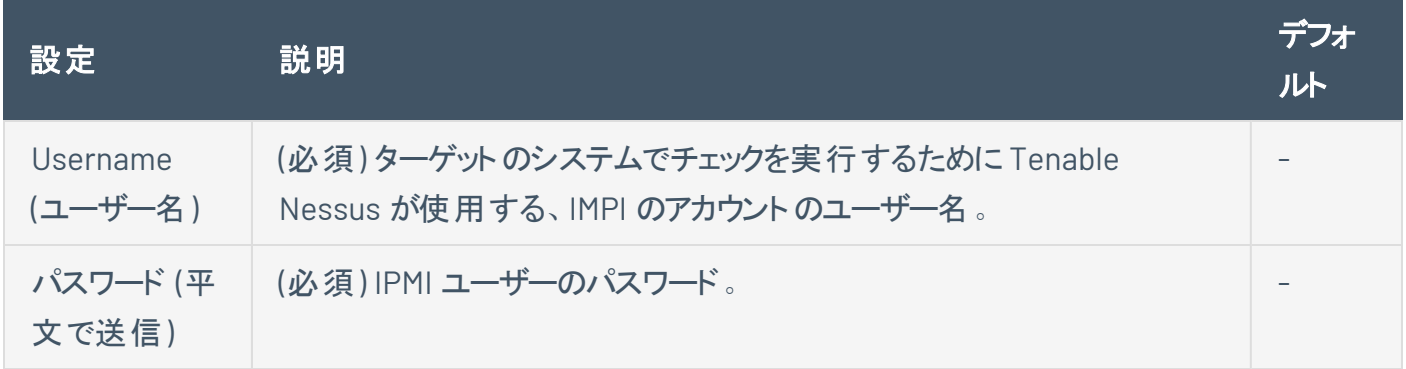

## <span id="page-330-2"></span>telnet/rsh/rexec

telnet/rsh/rexec 認証セクションもユーザー名とパスワードですが、このセクションにはさらにグローバル設 定があり、これら3つのプロトコルのいずれかを使用してパッチ監査を実行できます。

## <span id="page-330-3"></span>SNMPv1/v2c

SNMPv1/v2c 設定を使用すると、ネットワークデバイスの認証用コミュニティ文字列を使用できます。 SNMP コミュニティ文字列を最大 4 つまで設定できます。

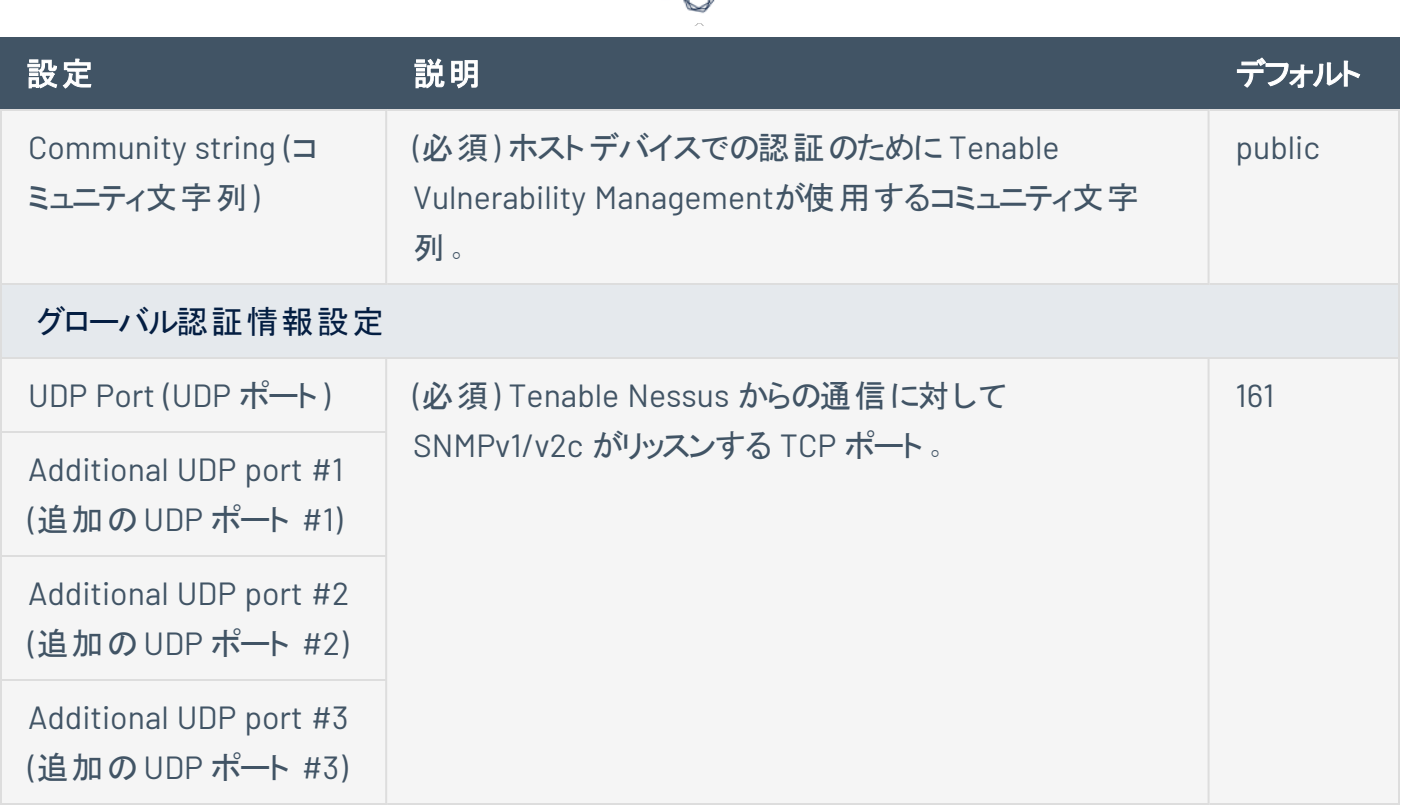

# <span id="page-331-0"></span>Compliance (コンプライアンス)

注意**:** スキャンがユーザー定義ポリシーに基づいている場合、スキャンの**[Compliance]** (コンプライアンス) 設定は できません。これらの設定は、関連するユーザー定義ポリシーでのみ変更できます。

Tenable Nessus は、ネットワークサービスの脆弱性スキャンを実行できるだけでなく、サーバーにログインし て不足しているパッチを検出できます。

ただし、脆弱性がないからといって、サーバーが正しく設定されている、または特定の標準に「準拠してい る」というわけではありません。

Tenable Nessus を使用して、脆弱性のスキャンとコンプライアンスの監査を実行し、すべてのデータを一 度に取得できます。サーバーの設定方法、パッチの適用方法、存在する脆弱性の種類を知ることは、リ スクを軽減する手段の決定に役立ちます。

より大きな視点から見ると、ネットワーク全体または資産クラスの情報が集約されていれば、セキュリティと リスクをグローバルに分析できます。これにより、監査人とネットワーク管理者は非準拠システムの傾向を 見つけ、きめ細かく制御しながら大規模に修正できます。

スキャンまたはポリシーを設定する際に、監査として知られるコンプライアンスチェックを1つ以上含めること ができます。各コンプライアンスチェックには特定[の認証情報](#page-216-0)が必要です。

ー部のコンプライアンスチェックは Tenable によって事前設定されていますが、カスタマイズした監査項目を 作成してアップロードすることも可能です。

コンプライアンスチェックや監査項目のカスタマイズの詳細は、[Compliance](https://docs.tenable.com/nessus/compliance-checks-reference/Content/GettingStarted.htm) Checks Reference を参照して ください。

注意**:** 1 つの**[Policy Compliance Auditing]** (ポリシーコンプライアンス監査) スキャンに含めることができる監査 ファイルの最大数は、監査ファイルが必要とする合計実行時間とメモリによって制限されます。この制限を超える と、スキャン結果が不完全になったり失敗したりする可能性があります。Tenable では、想定される影響を限定 的なものにするため、スキャンの範囲とコンプライアンス要件を明確にしたうえで、スキャンポリシーで対象となる監 査を選択することを推奨しています。

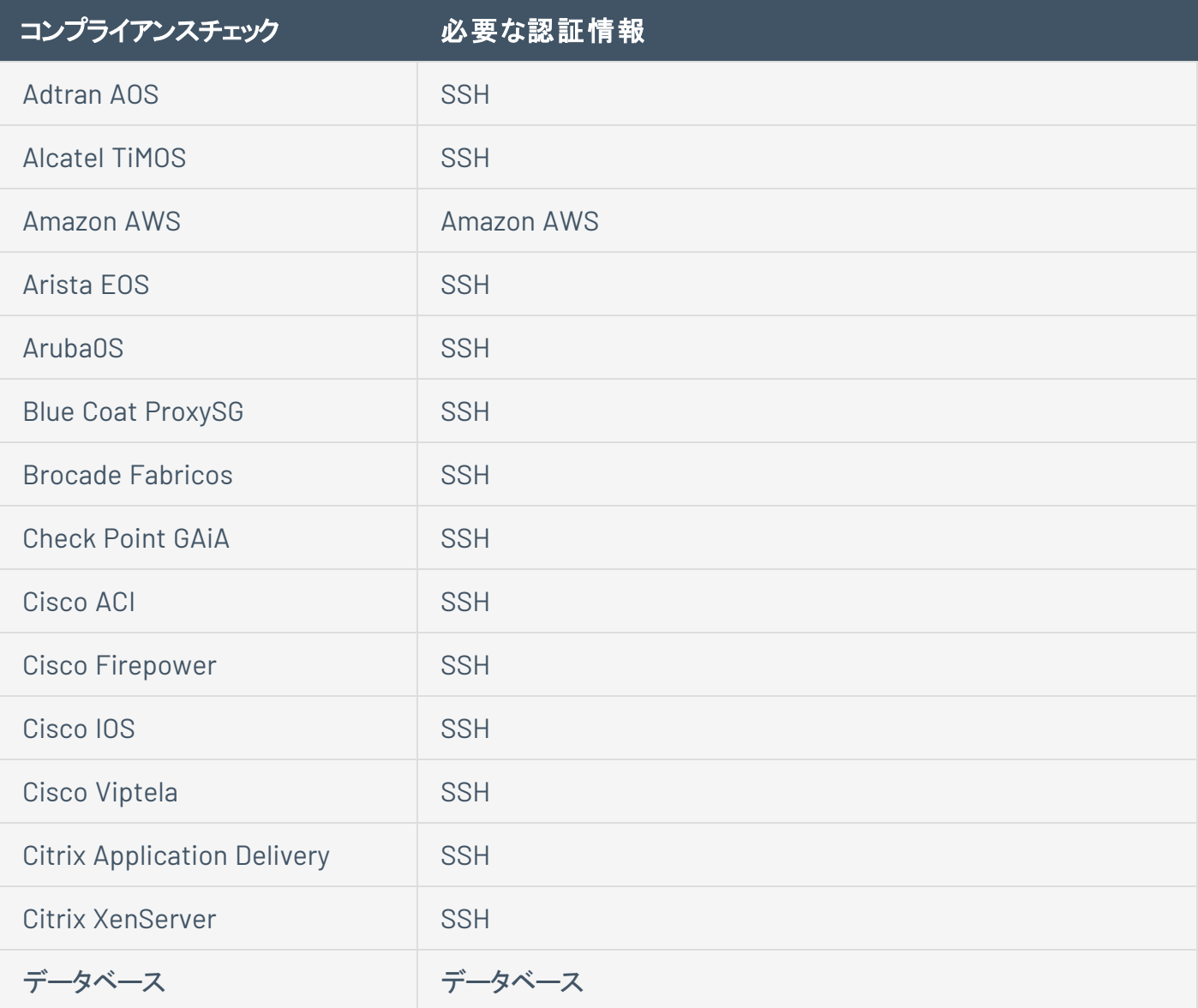

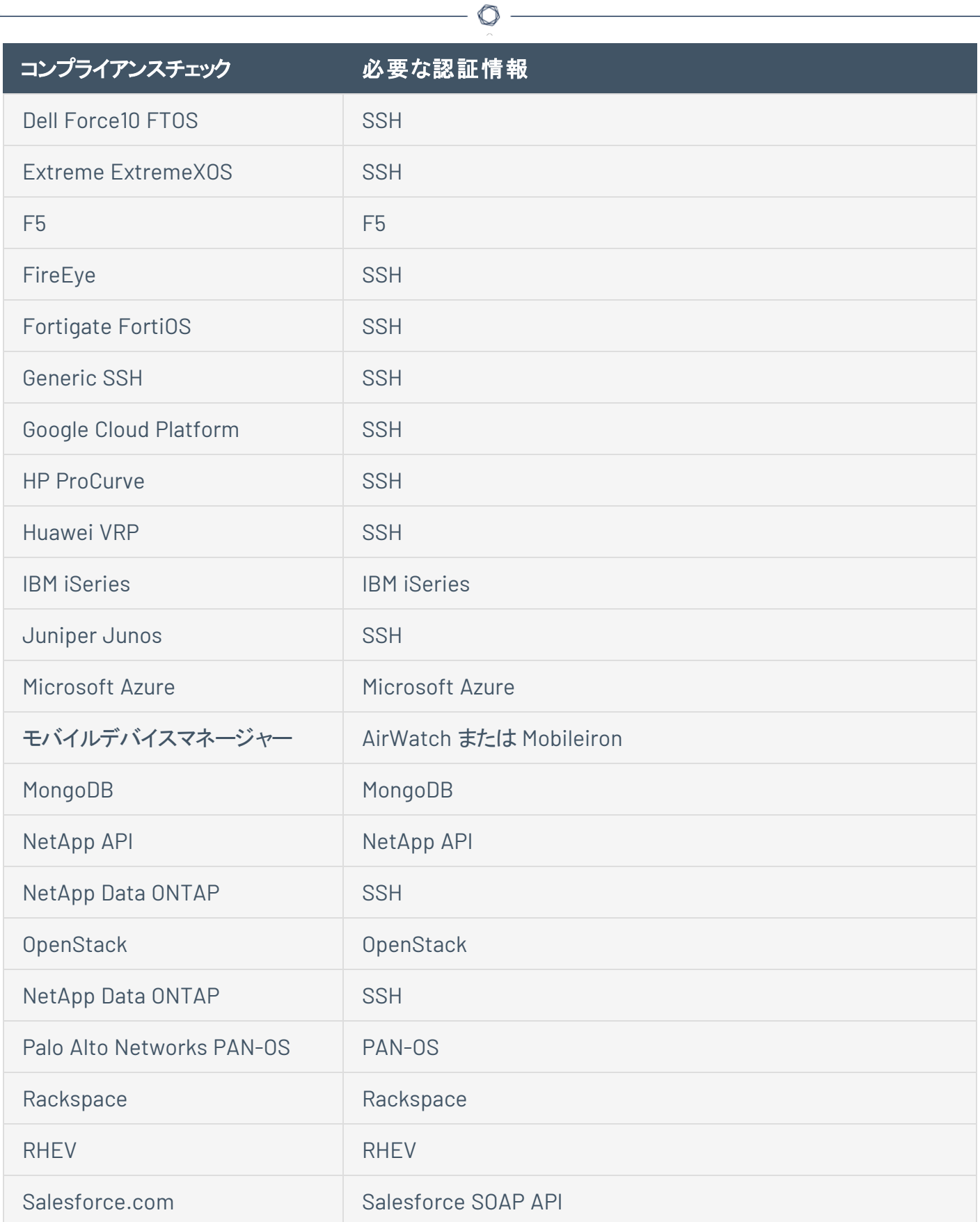

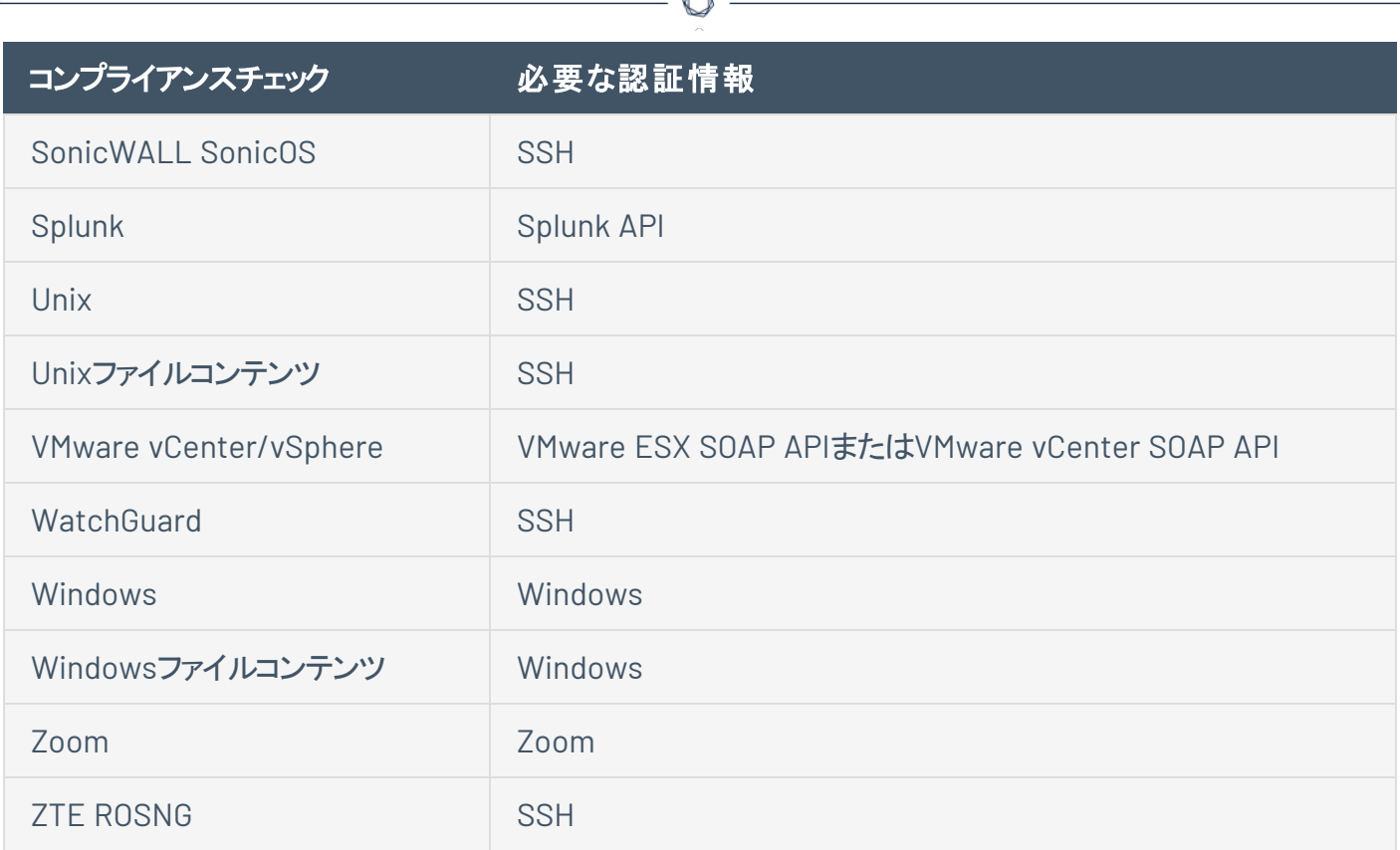

# カスタム監査ファイルのアップロード

Nessus スキャンのCompliance ([コンプライアンス](#page-331-0))設定を行うときに、次のカスタム監査ファイルをアップロー ドできます。

- Tenable が作成した監査ファイル(Tenable [ダウンロードペ](https://jp.tenable.com/downloads/audit)ージからダウンロードできます)。
- Security Content Automation Protocol (SCAP) データストリームファイル(SCAP リポジトリ (例: <https://ncp.nist.gov/repository>) からダウンロードできます)。

このファイルには、完全な SCAP コンテンツ (Open Vulnerability and Assessment Language (OVAL) および Extensible Configuration Checklist Description Format (XCCDF) のコンテンツ) または OVAL スタンドアロンコンテンツが含まれている必要があります。

<sup>l</sup> 特定の環境用に作成またはカスタマイズされたカスタム監査ファイル。詳細については、[Nessus](https://docs.tenable.com/nessus/compliance-checks-reference/Content/GettingStarted.htm) コ [ンプライアンスチェックリファレンス](https://docs.tenable.com/nessus/compliance-checks-reference/Content/GettingStarted.htm)を参照してください。

始める前に

• アップロードするファイルをダウンロードまたは作成します。

注意**:** 標準の監査ファイルとは異なり、Tenable Nessus ユーザーインターフェースではカスタム 監査ファイルの変数パラメーターを設定できません。これを行うには、Tenable Nessus にアップ ロードする前に、監査ファイルのパラメーターを直接編集する必要があります。

たとえば、標準の**[CIS CentOS 6 Server L1 v3.0.0]** 監査ファイルを Tenable Nessus にアップ ロードする場合、ユーザーインターフェースで **[Network Time]** (ネットワーク時間) という名前の パラメーターを設定できます。

カスタム監査ファイルで **[Network Time]** (ネットワーク時間) をデフォルト値から変更する場合 は、カスタム監査ファイルでそのフィールドを検索します。フィールドの変数名は **[NTP\_SERVER]** になります。

次に、**[@NTP\_SERVER@]** を検索します。この検索を実行する際は、変数名を「@」で囲みま す。

次の4つの場所が表示されます。

- $\bullet$  regex : "^[\\s]\*server[\\s]+@NTP\_SERVER@[\\s]\*\$"
- . expect: "^[\\s]\*server[\\s]+@NTP\_SERVER@[\\s]\*\$"
- . regex : "^[\\s]\*server[\\s]+@NTP\_SERVER@"
- . expect: "^[\\s]\*server[\\s]+@NTP\_SERVER@"

監査ファイルで直接変更する値を更新します (この例では **[192.0.2.0]**)。

- <sup>l</sup> regex : "^[\\s]\*server[\\s]+**192.0.2.0**[\\s]\*\$"
- <sup>l</sup> expect: "^[\\s]\*server[\\s]+**192.0.2.0**[\\s]\*\$"
- <sup>l</sup> regex : "^[\\s]\*server[\\s]+**192.0.2.0**"
- <sup>l</sup> expect: "^[\\s]\*server[\\s]+**192.0.2.0**"

デフォルト値から変更したいすべての変数について、この検索と置換のプロセスを実行します。

### カスタム監査ファイルをアップロードする方法

- 1. Tenable Nessus のユーザーインターフェースにログインします。
- 2. 上部のナビゲーションバーで、**[Scans]** (スキャン) をクリックします。

**[My Scans]** (マイスキャン) ページが表示されます。

3. 右上の**[New Scan]** (新しいスキャン) ボタンをクリックします。

**[Scan Templates]** (スキャンテンプレート) ページが表示されます。

4. 使用す[るスキャンテンプレートを](#page-112-0)クリックします。

[scan settings] (スキャンの設定) ページが表示されます。

- 5. **[Compliance]** (コンプライアンス) タブを開きます。
- 6. **[Filter Compliance]** (コンプライアンスをフィルタリング) ボックスに、「custom」と入力します。

- 0 -

アップロードできるカスタム監査ファイルの種類のリストが表示されます。

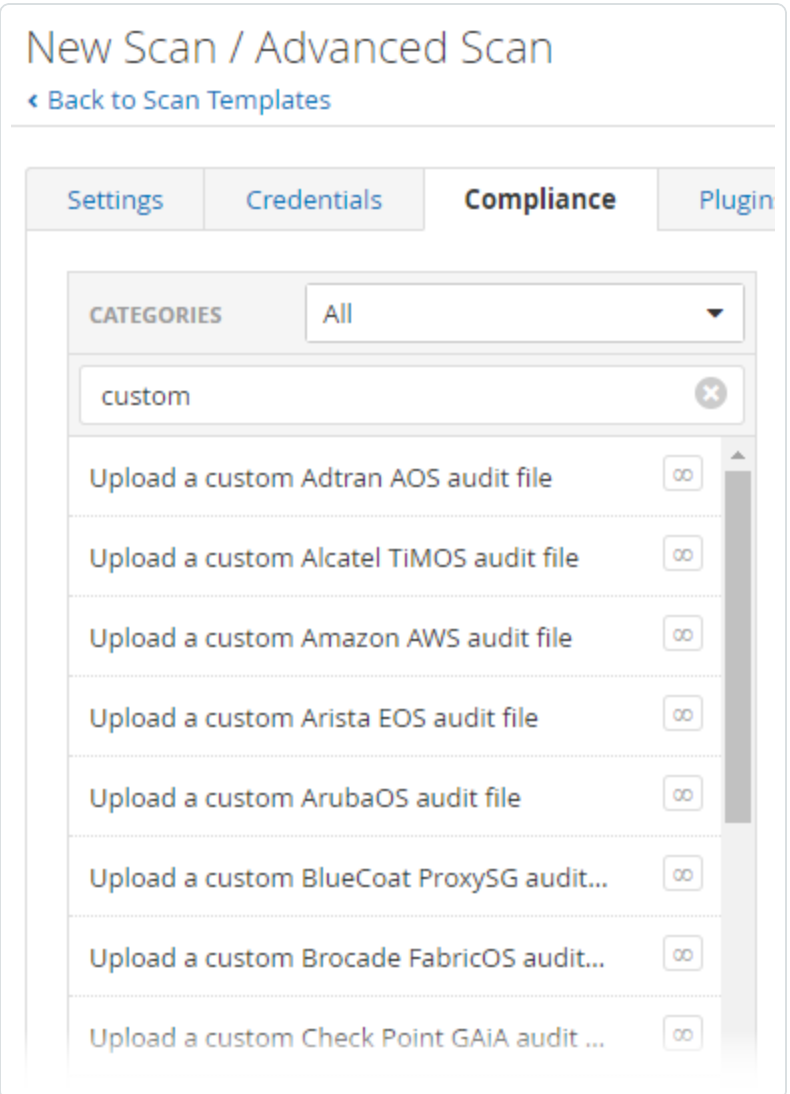

7. アップロードするカスタム監査ファイルの種類を選択します。

**[Upload a custom audit file]** (カスタム監査ファイルのアップロード) ペインが表示されます。

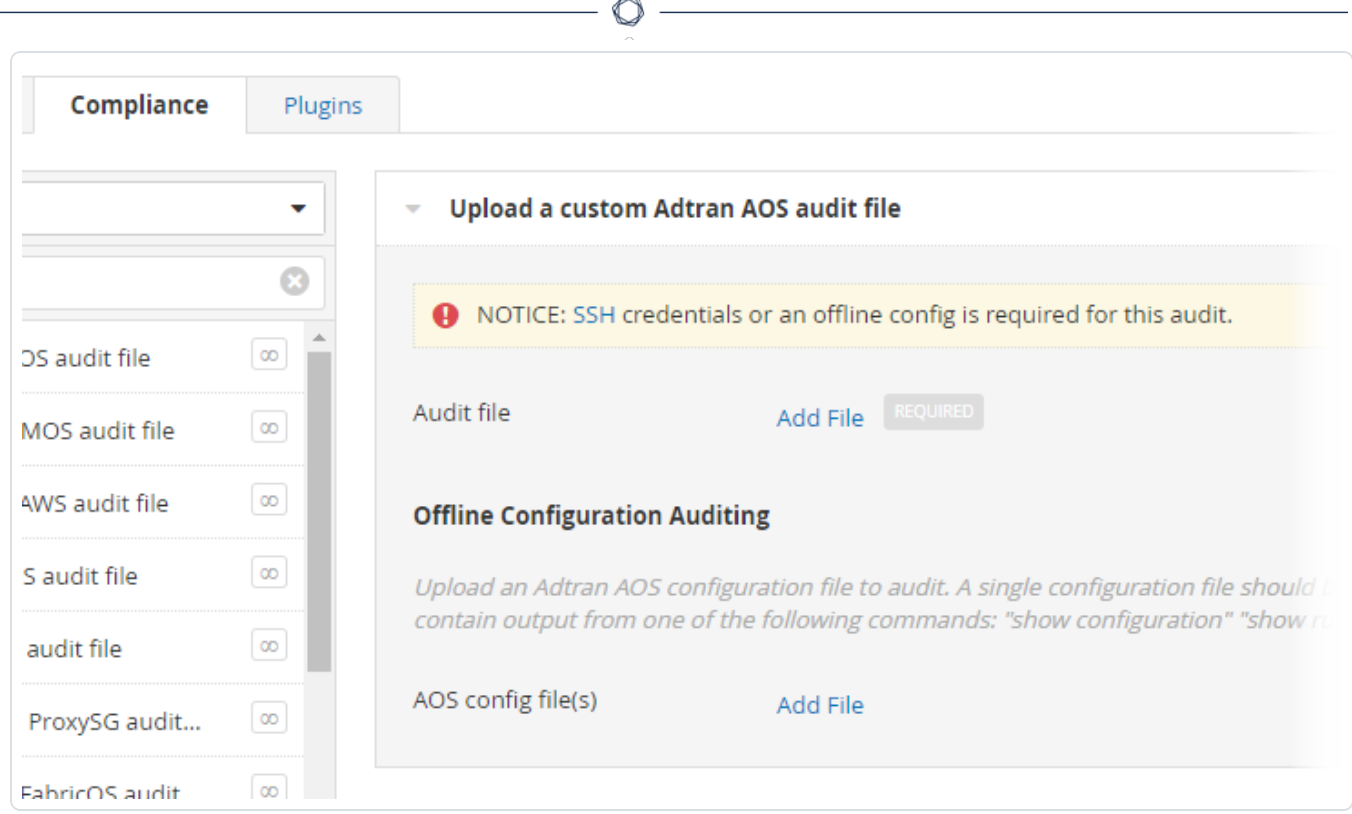

8. **[Add File]** (ファイルの追加) をクリックします。マシンからアップロードするカスタム監査ファイルを選択 します。

監査のタイプによっては、カスタム監査をアップロードした後に、追加の設定が必要になる場合があ ります。

- 9. 次のいずれかを行います。
	- <sup>l</sup> すぐにスキャンを起動するには、 ボタンをクリックし、**[Launch]** (起動) をクリックします。

Tenable Nessus がスキャンを保存して起動します。

<sup>l</sup> スキャンを後で起動するには、**[Save]** (保存) ボタンをクリックします。

Tenable Nessus がスキャンを保存します。

# SCAP 設定

セキュリティコンテンツ自動化プロトコル(SCAP) は、企業の脆弱性とポリシーのコンプライアンスにおける自 動管理を有効にするオープンスタンダードです。OVAL、CVE、CVSS、CPE、FDCC ポリシーなど、複数の オープンスタンダードおよびポリシーが使用されています。

**SCAP and OVAL Auditing** テンプレートを選択すると、SCAP の設定を変更できます。

選択肢は **Linux (SCAP)**、**Linux (OVAL)**、**Windows (SCAP)**、**Windows (OVAL)** です。各オプションの設 定について次の表で説明します。

 $\circ$ 

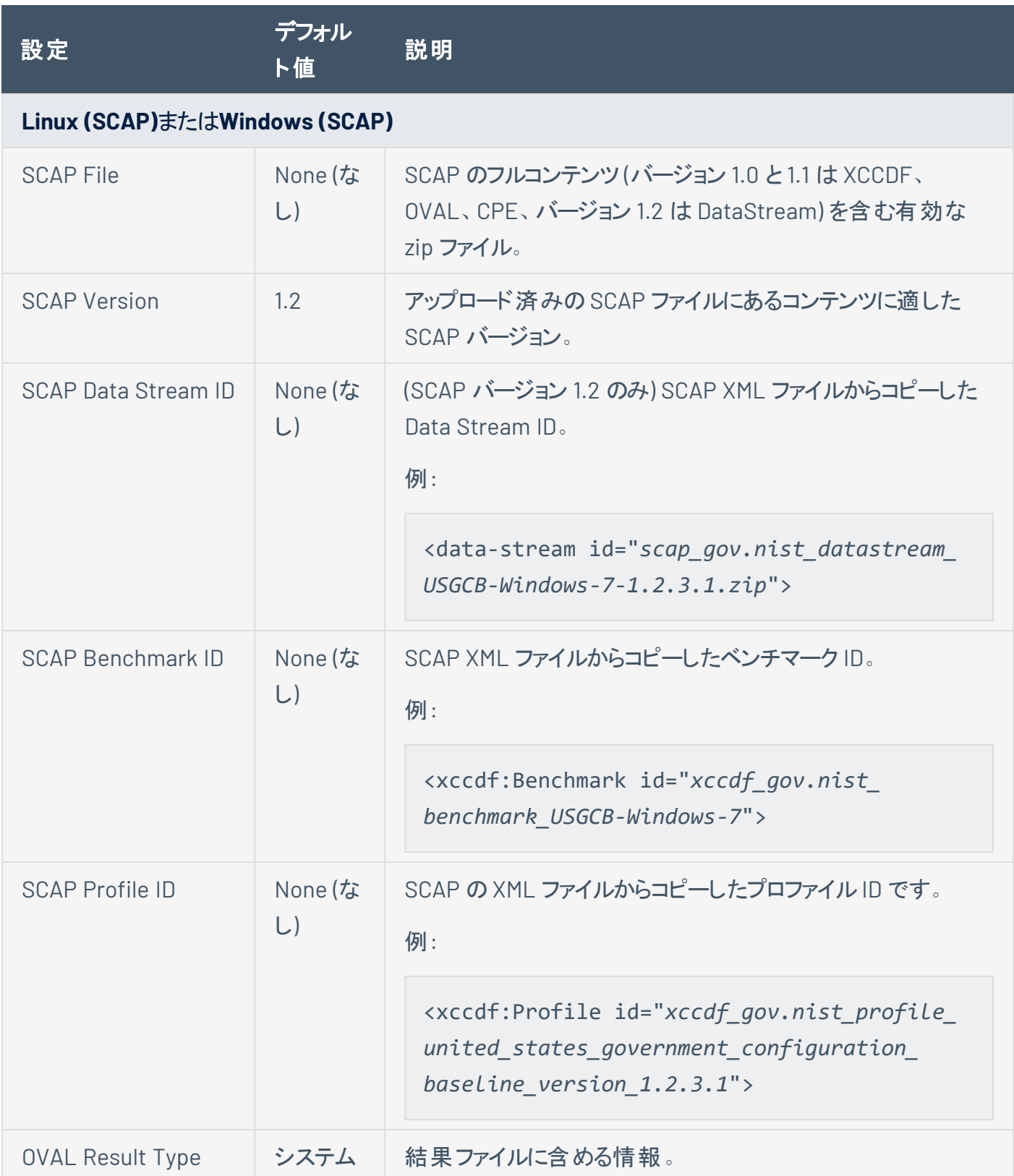

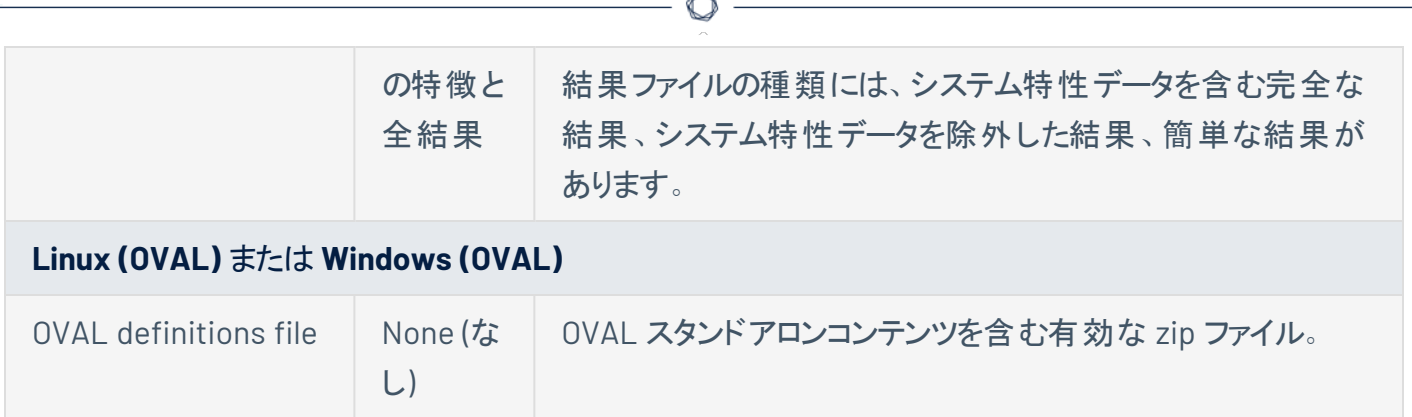

# <span id="page-339-0"></span>プラグイン

一部のTenable Nessus テンプレートには **[Plugin]** (プラグイン) オプションが含まれています。

**[Plugin]** (プラグイン) オプションで、**[Plugin Family]** (プラグインファミリー) または個別のプラグインチェックに よるセキュリティチェックを選択できます。

特定のプラグインの詳細については、Tenable [プラグインサイト](https://jp.tenable.com/plugins)を参照してください。プラグインファミリーの詳 細については、Tenable プラグインサイト[のプラグインファミリーについてを](https://jp.tenable.com/plugins/families/about)参照してください。

注意**:** スキャンまたはポリシーを作成して保存すると、最初に選択したすべてのプラグインが記録されます。 Tenable Nessus がプラグインの更新で新しいプラグインを受け取ると、関連付けられているファミリーが有効であ れば、Nessus はその新しいプラグインを自動的に有効にします。ファミリーが無効にされているか、一部しか有効 でない場合、Nessus はそのファミリーの新しいプラグインも自動的に無効にします。

# プラグインファミリー

**[Plugin Family]** (プラグインファミリー) をクリックすると、ファミリー全体を有効 (緑色) または無効 (灰色) に できます。 ファミリーを選択 すると、そのプラグインのリストが表示されます。 プラグインを個別 に有効または 無効にして、特定のスキャンを作成できます。

無効なプラグインが含まれているファミリーは紫色で表示され、一部のプラグインのみ有効であることを示 すために **[Mixed]** (混在) と表示されます。プラグインファミリーをクリックすると、プラグインの全リストが読み 込まれ、スキャンの環境設定に基づいて詳細な選択ができます。

無効なプラグインが混在するプラグインファミリーには、ロックされた状態またはロック解除された状態の南 京錠のアイコンが表示されます。

• ロックされた南 京 錠 - プラグインフィード の更 新を通じてプラグインファミリーに追加された新しいプラ グインは、ポリシーで自動的に無効化されます。

• ロック解除された南京錠 - プラグインフィードの更新を通じてプラグインファミリーに追加された新しい プラグインは、ポリシーで自動的に有効化されます。

 $\circ$ 

南京錠のアイコンをクリックして、プラグインファミリーをロックまたはロック解除します。

警告**: [Denial of Service]** (サービス拒否) ファミリーには、悪影響のない便利なチェックだけでなく、[Safe Checks] (安全チェック) オプションを有効にしないとネットワークの停止を引き起こす可能性のあるプラグインも含 まれています。 サービス拒否ファミリーを安全 チェックと合わせて使用することで、潜在的に危険なプラグインを Tenable Nessus が実行することを防止できます。ただし、Tenable では、保守作業を行っているときかつ問題に 対応できるスタッフがいる状態で使用する場合を除き、本番ネットワークではサービス拒否ファミリーを使用しない ことを推奨しています。

## プラグイン出力の詳細の表示

特定のプラグイン名を選択すると、レポートで確認できるプラグイン出力が表示されます。

プラグインの詳細には、次の表に記載されている情報が含まれます。一部のプラグインは、リストされてい るすべての情報を提供しません。

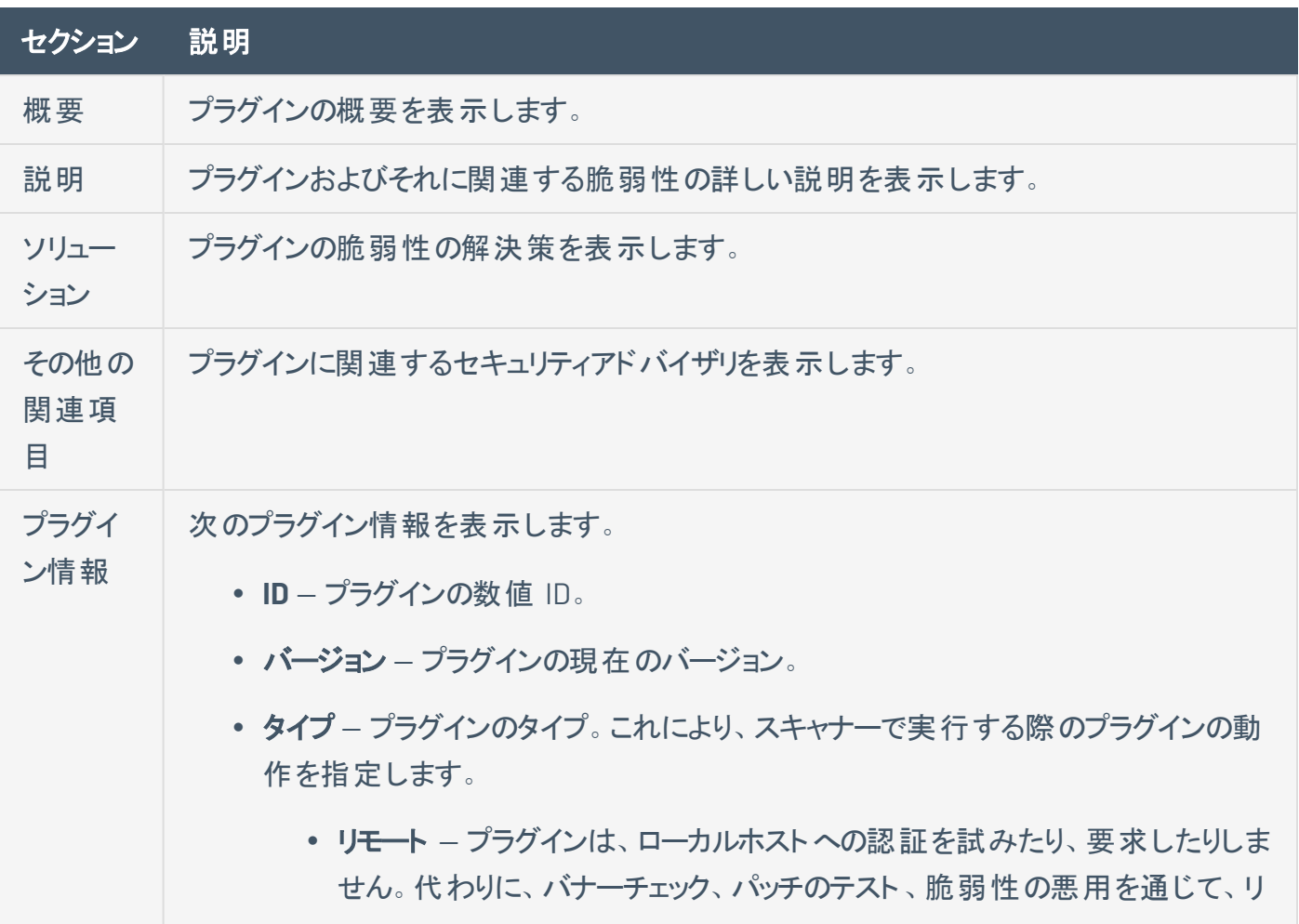

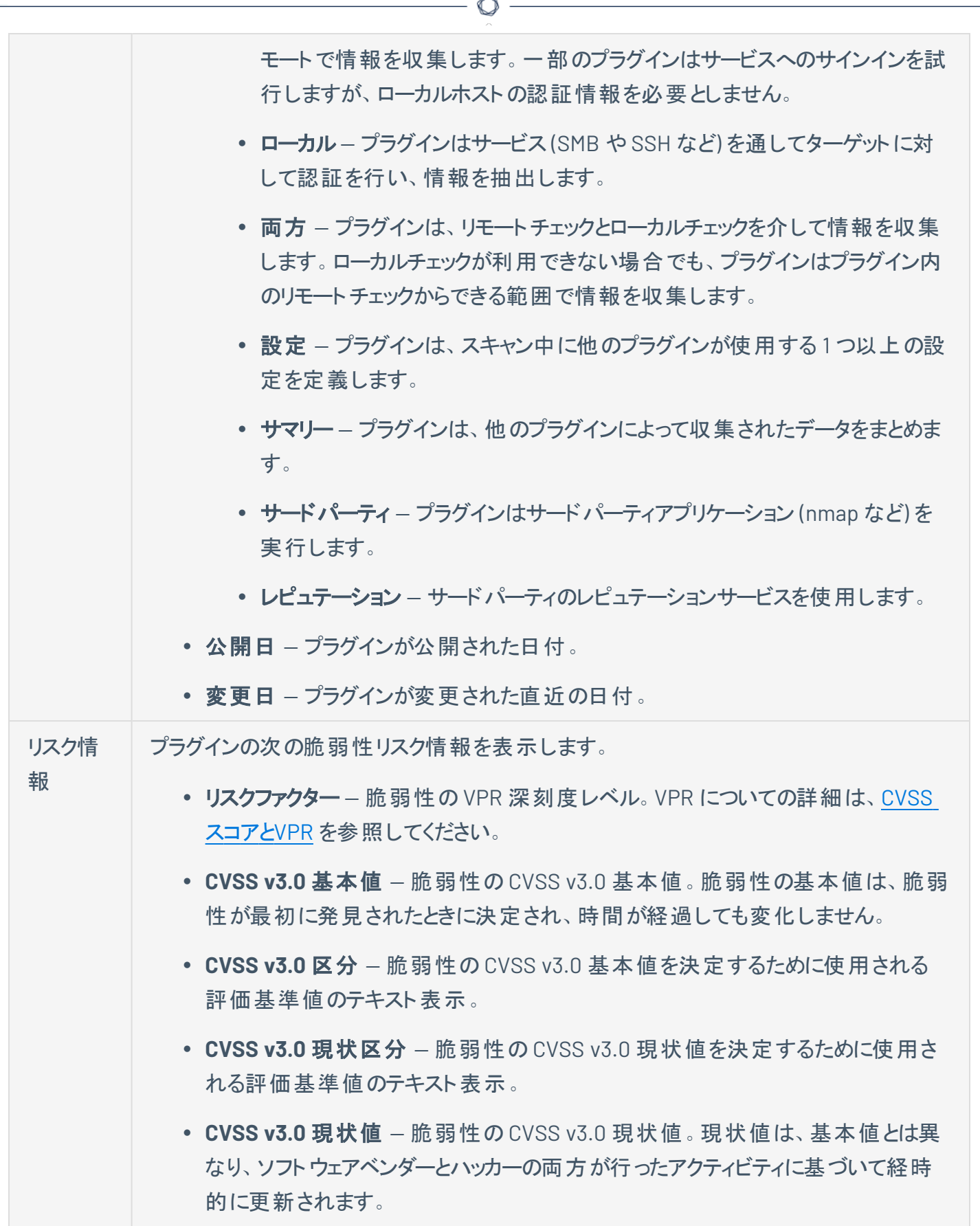

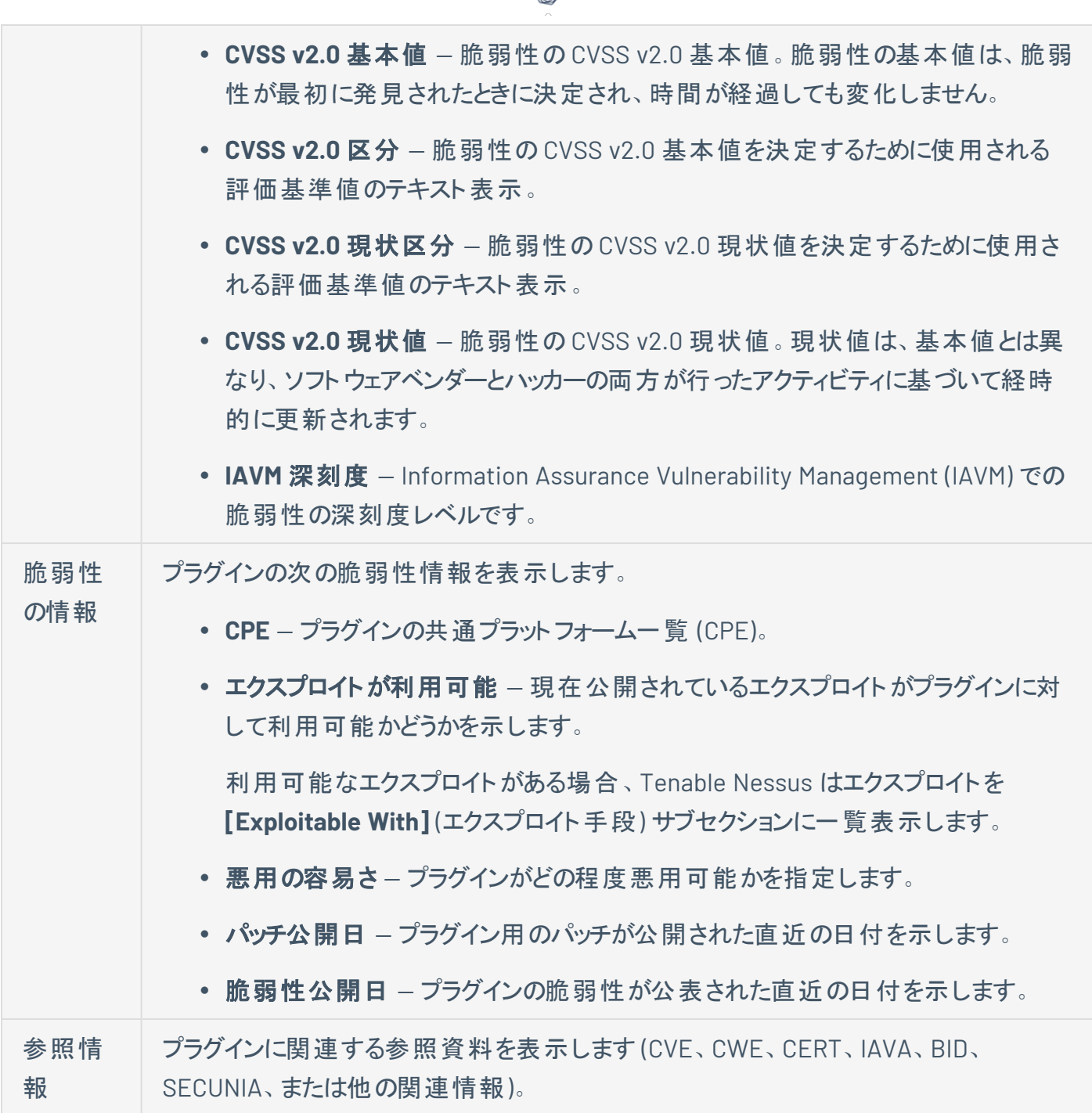

∩

プラグインに関する詳細情報をさらに表示するには、Tenable [プラグインの](https://jp.tenable.com/plugins) Web サイトでプラグインを検索 してください。

注意**:** Tenable プラグインのWeb サイトでプラグインを表示すると、一部のプラグインには次の注記付きで文書 化されています: 「注意*: Nessus* はこの問題をテストしていませんが、代わりにアプリケーションの自己報告された バージョン番号にのみ依存しています。」この注記は、Tenable はプラグインの脆弱性に対する完全な解決策を 持っていないため、脆弱性が解決されるかどうかを手動で検証する必要があることを意味します。

# ダイナミックプラグインを設定する

**[Advanced Dynamic Scan]** (詳細な動的スキャン) テンプレートを使用すると、プラグインファミリーや個別 のプラグインを手動で選択する代わりに、ダイナミックプラグインフィルターを使用してスキャンまたはポリシー を作成できます。Tenable が新しいプラグインをリリースすると、お使いのフィルターに一致するプラグインが スキャンまたはポリシーに自動的に追加されます。これにより、新しいプラグインがリリースされたときにス キャンを最新の状態に維持しながら、特定の脆弱性に合わせてスキャンを調整することが可能になりま す。

特定のプラグインの詳細については、Tenable [プラグインサイト](https://jp.tenable.com/plugins)を参照してください。プラグインファミリーの詳 細については、Tenable プラグインサイト[のプラグインファミリーについてを](https://jp.tenable.com/plugins/families/about)参照してください。

### ダイナミックプラグインを設定する方法

- 1. 次のいずれかを行います。
	- [スキャンの作成](#page-346-0).
	- [ポリシーの作成](#page-395-0).
- 2. **[Advanced Dynamic Scan]** (詳細な動的スキャン) テンプレートをクリックします。
- 3. **[Dynamic Plugins]** (ダイナミックプラグイン) タブをクリックします。
- 4. 次のいずれかのフィルターオプションを指定します。
	- <sup>l</sup> **Match Any or Match All: [All]** (すべて) を選択すると、すべてのフィルターに一致する結果の みが表示されます。**[Any]** (任意) を選択すると、設定されたフィルターのいずれかに一致する 結果が表示されます。
	- <sup>l</sup> プラグイン属性**:** プラグイン属性に関する説明は、[プラグイン属性](#page-374-0) の表を参照してください。
	- <sup>l</sup> **Filter argument:** 選択したプラグイン属性のフィルタリング方法を、**[is equal to]** (次の値に等 しい)、**[is not equal to]** (次の値に等しくない)、**[contains]** (含む)、**[does not contain]** (含ま ない)、**[greater than]** (より大きい)、または **[less than]** (より小さい) から指定します。
	- <sup>l</sup> **Value :** 選択したプラグイン属性に応じて、値を入力するか、ドロップダウンメニューから値を選 択します。
- 5. (オプション) 別のフィルターを追加するには、 ♥ をクリックします。
- 6. **[Preview Plugins]** (プラグインのプレビュー) をクリックします。

Tenable Nessus に指定したフィルターに一致するプラグインのリストが表示されます。

7. **[Save]** (保存) をクリックします。

Tenable Nessus によってスキャンまたはポリシーが作成されます。このスキャンまたはポリシーは、 Tenable がダイナミックプラグインフィルターに一致する新しいプラグインを追加したときに自動的に更 新されます。

# スキャンを作成して管理する

このセクションには、[スキャン](#page-111-0) ページで使用できる次のタスクが含まれています。

- [スキャンの作成](#page-346-0)
- <sup>l</sup> [スキャンのインポート](#page-348-0)
- [エージェントスキャンを作成する](#page-349-0)
- <sup>l</sup> [スキャン設定を変更する](#page-350-0)
- <sup>l</sup> [監査証跡を設定する](#page-353-0)
- <sup>l</sup> [スキャンの削除を削除する](#page-356-0)

例 : ホスト検出

ネットワーク上のホストを把握することが、脆弱性評価の最初のステップです。ホスト検出スキャンを起動 して、ネットワーク上のホストと該当する関連情報 (IP アドレス、FQDN、オペレーティングシステム、開いて いるポートなど) を確認します。ホストのリストを取得した後、各脆弱性スキャンでターゲットにするホストを 選択できます。

以下の概要では、ホスト検出スキャンを作成および起動し、選択した検出済みホストをターゲットとする フォローアップスキャンを作成する標準的なワークフローについて説明しています。

#### ホスト検出スキャンを作成して起動する方法

1. 上部のナビゲーションバーで、**[Scans]** (スキャン) をクリックします。

**[My Scans]** (マイスキャン) ページが表示されます。

2. 右上の**[New Scan]** (新しいスキャン) ボタンをクリックします。

**[Scan Templates]** (スキャンテンプレート) ページが表示されます。

- 3. **[Discovery]** (検出) で、**[Host Discovery]** (ホスト検出) テンプレートをクリックします。
- 4. ホスト検出スキャンを設定する方法
	- <sup>l</sup> **[Name]** (名前) に、スキャンの名前を入力します。
	- <sup>l</sup> **[Targets]** (ターゲット) に、ターゲットとしてホスト名、IPv4 アドレス、または IPv6 アドレスを入 力します。

ヒント**:** IP アドレスの場合は、CIDR 表記 (例: 192.168.0.0/24)、範囲 (例: 192.168.0.1- 192.168.0.255)、コンマ区切りリスト (例: 192.168.0.0,192.168.0.1) を使用できます。詳細は、[ターゲッ](#page-129-0) [トのスキャンを](#page-129-0)参照してください。

- (オプション) 残り[の設定を](#page-121-0)します。
- 5. すぐにスキャンを起動するには、 ボタンをクリックし、**[Launch]** (起動) をクリックします。

Tenable Nessusでホスト検出スキャンが実行され、**[My Scans]** (マイ スキャン) ページが表示されま す。

6. スキャンテーブルで、完了したホスト検出スキャンの行をクリックします。

スキャンの結果ページが表示されます。

7. **[Hosts]** (ホスト) タブで、Tenable Nessus によって検出されたホストと利用できる関連情報 (IP アド レス、FQDN、オペレーティングシステム、開いているポートなど) を表示します。

### 検出された **1** つ以上のホストに対するスキャンを作成して起動する方法

1. 上部のナビゲーションバーで、**[Scans]** (スキャン) をクリックします。

**[My Scans]** (マイスキャン) ページが表示されます。

2. スキャンテーブルで、完了したホスト検出スキャンの行をクリックします。

スキャンの結果ページが表示されます。

3. **[Hosts]** (ホスト) タブをクリックします。

Tenable Nessusでスキャンされたホストのテーブルが表示されます。

- 4. 新しいスキャンでスキャンする各ホストの横にあるチェックボックスを選択します。 ページの上部に **[More]** (その他) ボタンが表示されます。
- 5. **[More]** (その他) ボタンをクリックします。

ドロップダウンボックスが表示されます。

6. **[Create Scan]** (スキャンの作成) をクリックします。

**[Scan Templates]** (スキャンテンプレート) ページが表示されます。

7. 新しいスキャン[のスキャンテンプレートを](#page-112-0)選択します。

Tenable Nessusで、事前に選択したホストが **[Targets]** (ターゲット) リストに自動入力されます。

- 8. [スキャン設定とポリシー設定](#page-121-0)の説明に従い、残りのスキャン設定を行います。
- 9. すぐにスキャンを起動するには、 ボタンをクリックし、**[Launch]** (起動) をクリックします。

Tenable Nessus がスキャンを保存して起動します。

# <span id="page-346-0"></span>スキャンの作成

注意**:** Tenable Nessus によるプラグインのコンパイル中は、スキャンの作成および起動、ポリシーまたはプラグイン ルールの作成や表示、アップグレードアシスタントの使用はできません。

1. 上部のナビゲーションバーで、**[Scans]** (スキャン) をクリックします。

**[My Scans]** (マイスキャン) ページが表示されます。

2. 右上の**[New Scan]** (新しいスキャン) ボタンをクリックします。

**[Scan Templates]** (スキャンテンプレート) ページが表示されます。

- 3. 使用す[るスキャンテンプレートを](#page-112-0)クリックします。
- 4. スキャン[の設定](#page-121-0)を行います。
- 5. 次のいずれかを行います。
	- **.** すぐにスキャンを起動するには、 オポタンをクリックし、[Launch] (起動) をクリックします。

Tenable Nessus がスキャンを保存して起動します。

<sup>l</sup> スキャンを後で起動するには、**[Save]** (保存) ボタンをクリックします。

Tenable Nessus がスキャンを保存します。

## <span id="page-347-0"></span>Bit Discovery でアタックサーフェス検出スキャンを作成する

注意**:** アタックサーフェス検出スキャンテンプレートは、Tenable Nessus Expert でのみ利用可能です。

Tenable Nessus と Bit Discovery の統合を使用して、アタックサーフェス検出スキャンを作成できます。こ のスキャンタイプでは、最上位ドメインをスキャンし、スキャン結果に基づいて DNS レコードを生成できま す。Tenable Nessus Expert では、ライセンス取得済みのドメインを最大 5 つスキャンできます。

アタックサーフェス検出スキャンを作成する方法

1. 上部のナビゲーションバーで、**[Scans]** (スキャン) をクリックします。

**[My Scans]** (マイスキャン) ページが表示されます。

2. 右上の**[New Scan]** (新しいスキャン) ボタンをクリックします。

**[Scan Templates]** (スキャンテンプレート) ページが表示されます。

- 3. **[Discovery]** (検出) で、**[Attack Surface Discovery]** (アタックサーフェス検出) テンプレートをクリッ クします。
- 4. スキャンを設定します。
	- a. **[Basic]** (基本) には、スキャン名、説明、スケジュール、スキャンを保存するフォルダを入力し ます。
	- b. **[Discovery]** (検出) には、スキャンする最上位ドメインを入力します。最大 5 つのドメインを 入力できます。

注意**:** 入力できるのは 2 部構成のドメインのみです (たとえば、tenable.com は入力できますが、 docs.tenable.com は入力できません)。複数のドメインをスキャンする必要がある場合は、コンマ 区切りリスト (tenable.com, test.com, example.com など) で入力してください。

5. 次のいずれかを行います。

- <sup>l</sup> 後で使用するためにスキャン設定を保存するには、**[Save]** (保存) をクリックします。手順 4 で 選択したフォルダーから起動できます。
- すぐにスキャンを起動するには、■ボタンをクリックし、[Launch] (起動) をクリックします。

Tenable Nessus でアタックサーフェス検出スキャンが実行され、**[My Scans]** (マイ スキャン) ページが表示されます。

次の手順

- スキャン[を起動します](#page-354-0)。
- スキャン結果[を表示し](#page-360-0)ます。
- スキャン設定[を変更し](#page-350-0)ます。
- スキャンレポート[を作成](#page-409-0)します。

注意**:** Tenable Nessus は、アタックサーフェス検出スキャン用に用意されているレポートテンプレートは 2 つ のみ (ホスト別の脆弱性一覧および ホスト別の脆弱性の詳細) です。

<sup>l</sup> スキャン結果[をエクスポート](#page-393-0)します。

注意**:** アタックサーフェス検出スキャンで利用できるのは、**Nessus DB** [エクスポートオプション](#page-393-0) のみです。

# <span id="page-348-0"></span>スキャンのインポート

[エクスポート](#page-393-0) Tenable Nessusされた (.nessus) または Tenable Nessus DB (.db) スキャンをインポートでき ます。インポートされたスキャンを使用すると、スキャン結果を表示したり、スキャンの新しいレポートをエク スポートしたり、説明を更新したりできます。インポートされたスキャンを起動したり、ポリシー設定を更新 したりすることはできません。

.nessus ファイルをポリシーとしてインポートすることもできます。詳細は、[ポリシーのインポート](#page-396-0) を参照して ください。

スキャンをインポートする方法

1. 上部のナビゲーションバーで、**[Scans]** (スキャン) をクリックします。

**[My Scans]** (マイスキャン) ページが表示されます。

2. 右上隅にある **[Import]** (インポート) をクリックします。

ブラウザのファイルマネージャーウィンドウが表示されます。

3. インポートするスキャンファイルを参照して選択します。

注意**:** サポートされるファイルタイプは、エクスポートされた Nessus (.nessus) ファイルと Nessus DB (.db) ファイルです。

**[Scan Import]** (スキャンのインポート) ウィンドウが表示されます。

- 4. ファイルが暗号化されている場合は、パスワードを入力します。
- 5. **[Upload]** (アップロード) をクリックします。

Tenable Nessus によってスキャンとその関連データがインポートされます。

<span id="page-349-0"></span>エージェントスキャンを作成する

エージェントスキャンを作成する方法

1. 上部のナビゲーションバーで、**[Scans]** (スキャン) をクリックします。

**[My Scans]** (マイスキャン) ページが表示されます。

2. 右上の**[New Scan]** (新規スキャン) ボタンをクリックします。

**[Scan Templates]** (スキャンテンプレート) ページが表示されます。

3. **[Agent]** (エージェント) タブをクリックします。

**[Agent]** (エージェント) スキャンテンプレートのページが表示されます。

4. 使用す[るスキャンテンプレートを](https://docs.tenable.com/nessus/Content/ScanAndPolicyTemplates.htm)クリックします。

ヒント**:** 上部にあるナビゲーションバーの検索ボックスを使用すると、現在表示されているタブでテンプレート を絞り込めます。

- 5. スキャン[の設定](#page-121-0)を行います。
- 6. (オプション)スキャン[のコンプライアンスチェックを](#page-331-0)設定します。
- 7. (オプション) [プラグインファミリーまたは個別のプラグイン](#page-339-0)別にセキュリティチェックを設定します。
- 8. 次のいずれかを行います。

<sup>l</sup> スキャンを後で起動する場合は、**[Save]** (保存) ボタンをクリックします。

Tenable Nessus がスキャンを保存します。

- スキャンをすぐに起動する場合は :
	- a. Fボタンをクリックしてください。
	- b. **[Launch]** (起動) をクリックします。

Tenable Nessus がスキャンを保存して起動します。

# <span id="page-350-0"></span>スキャン設定を変更する

この手順は、標準ユーザーまたは管理者が実行できます。

1. 上部のナビゲーションバーで、**[Scans]** (スキャン) をクリックします。

**[My Scans]** (マイスキャン) ページが表示されます。

- 2. 必要に応じて、左のナビゲーションバーで別のフォルダーをクリックします。
- 3. 設定するスキャンに対応するスキャンテーブルの行のボックスにチェックマークを入れます。 右上隅に **[More]** (その他) ボタンが表示されます。
- 4. **[More]** (その他) ボタンをクリックします。
- 5. **[Configure]** (続行) をクリックします。

スキャンの**[Configuration]** (設定) ページが表示されます。

- 6. [設定を](#page-112-0)変更します。
- 7. **[Save]** (保存) ボタンをクリックします。

Tenable Nessus により設定が保存されます。

vSphere スキャンの設定

注意**:** 以下の手順を実行するには、管理者権限が必要です。

スキャンを設定して次の仮想環境をスキャンすることができます。

- vCenter が管理する ESXi/vSphere
- vCenter が管理しない ESXi/vSphere
- 仮想マシン

注意**:** ESXi ホストをスキャンする場合は、IPv4 アドレスを指定する必要があります。そうしない場合、スキャンは 失敗します。

シナリオ 1: vCenter が管理しない ESXi/vSphere のスキャン

vCenter が管理しない ESXi/vSphere スキャンを設定する方法

- 1. [スキャンを](#page-346-0)作成します。
- 2. 基本スキャン設定の**[Targets]** (ターゲット) セクションで、ESXi ホストのIP アドレスを入力します。
- 3. **[Credentials]** (認証情報) タブをクリックします。

**[Credentials]** (認証情報) オプションが表示されます。

4. **[Categories]** (カテゴリ) ドロップダウンから **[Miscellaneous]** (その他) を選択します。

その他の形式の認証情報のリストが表示されます。

5. **[VMware ESX SOAP API]** をクリックします。

VMware ESX SOAP API オプションが表示されます。詳細については、[VMware](#page-308-0) ESX SOAP API を参 照してください。

- 6. **[Username]** (ユーザー名) ボックスに、ローカルのESXi アカウントに関連付けられているユーザー名 を入力します。
- 7. **[Password]** (パスワード) ボックスに、ローカルの ESXi アカウント に関連付けられているパスワードを 入力します。
- 8. vCenter ホストに SSL 証明書 (自己署名証明書でないもの) が含まれている場合 **[Do not verify SSL Certificate]** (SSL 証明書を検証しない) チェックボックスのチェックを外します。それ以外の場 合は、このチェックボックスを選択します。
- 9. **[Save]** (保存) をクリックします。

シナリオ 2 : vCenter が管理する ESXI/vSphere のスキャン

注意**:** SOAP API には、読み取りと書き込みのアクセス許可を持つ vCenter 管理者アカウントが必要です。REST API では、読み取りのアクセス許可を持つ vCenter 管理者アカウントと、読み取りのアクセス許可を持つ VMware vSphere Lifecycle マネージャーアカウントが必要です。

vCenter が管理する ESXi/vSphere スキャンを設定する方法

- 1. [スキャンを](#page-346-0)作成します。
- 2. 基本スキャン設定の**[Targets]** (ターゲット) セクションで、次のIP アドレスを入力します。
	- vCenter ホスト。
	- FSXi ホスト。
- 3. **[Credentials]** (認証情報) タブをクリックします。

**[Credentials]** (認証情報) オプションが表示されます。

4. **[Categories]** (カテゴリ) ドロップダウンから **[Miscellaneous]** (その他) を選択します。

その他の形式の認証情報のリストが表示されます。

5. **[VMware vCenter SOAP API]** をクリックします。

VMware vCenter SOAP API オプションが表示されます。詳細については、[VMware](#page-308-0) vCenter SOAP [API](#page-308-0) を参照してください。

- 6. **[vCenter Host]** (vCenter ホスト) ボックスに vCenter ホストのIP アドレスを入力します。
- 7. **[vCenter Port]** (vCenter ポート) ボックスに vCenter ホストのポートを入力します。デフォルトでこの 値は 443 になっています。
- 8. **[Username]** (ユーザー名) ボックスに、ローカルのESXi アカウントに関連付けられているユーザー名 を入力します。
- 9. **[Password]** (パスワード) ボックスに、ローカルの ESXi アカウント に関連付けられているパスワードを 入力します。
- 10. vCenter ホストで SSL が有効になっている場合は、**[HTTPS]** トグルを有効にします。
- 11. vCenter ホストに SSL 証明書 (自己署名証明書でないもの) が含まれている場合、**[Verify SSL Certificate]** (SSL 証明書を検証する) チェックボックスを選択します。そうでない場合は、チェック

ボックスのチェックを外します。

12. **[Save]** (保存) をクリックします。

注意**:** vCenter が管理する ESXi で API 認証情報を使用してスキャンする場合、Nessus スキャン情報プラグイン は、vCenter のスキャン結果に必ず [Credentialed Checks: No] (認証情報を使用したチェック: なし) と表 示します。認証が成功したことを確認するには、Nessus スキャン情報プラグインのESXi のスキャン結果に [Credentialed Checks: Yes] (認証情報を使用したチェック: はい) と表示されていることを確認します。

シナリオ 3: 仮想マシンのスキャン

ネットワーク上のその他のホストと同様に仮想マシンをスキャンすることができます。 スキャンターゲットの仮 想マシンの IP アドレスが必ず含まれるようにしてください。詳細は、[スキャンを作成するを](#page-346-0)参照してくださ い。

VMware vCenter サポートマトリクス

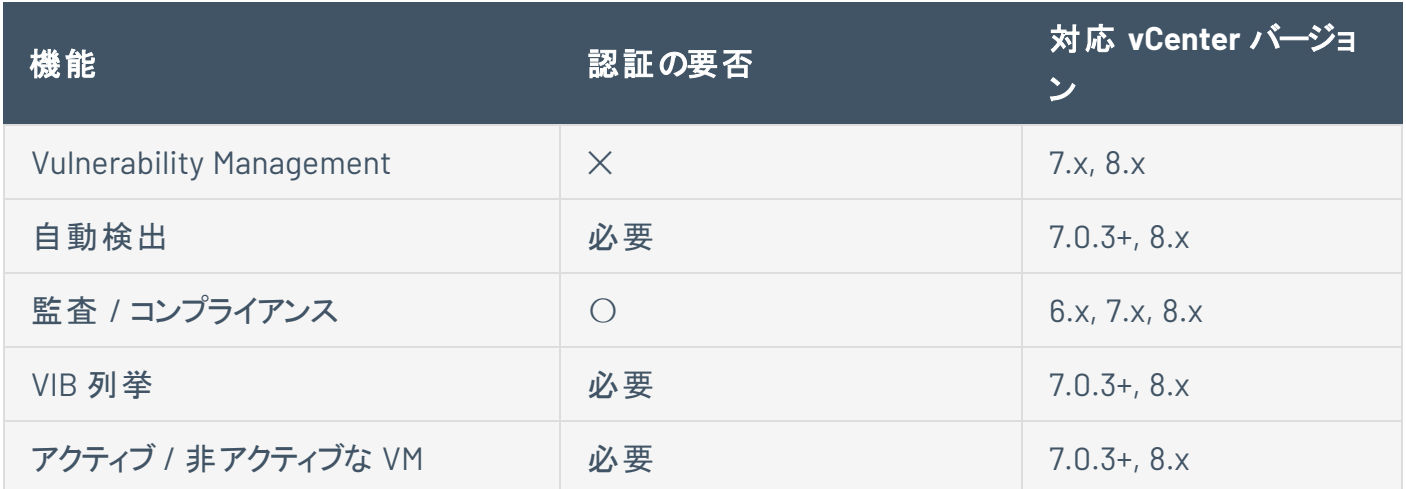

# <span id="page-353-0"></span>監査証跡を設定する

この手順は、標準ユーザーまたは管理者が実行できます。

1. 上部のナビゲーションバーで、**[Scans]** (スキャン) をクリックします。

**[My Scans]** (マイスキャン) ページが表示されます。

- 2. (オプション) 左のナビゲーションバーで、別のフォルダーをクリックします。
- 3. スキャンテーブルで、監査証跡を設定するスキャンをクリックします。

スキャン結果が表示されます。

4. 右上の**[Audit Trail]** (監査証跡) ボタンをクリックします。

**[Audit Trail]** (監査証跡) ウィンドウが表示されます。

5. **[Plugin ID]** (プラグイン ID) ボックスに、1 つまたは複数のスキャンで使用されるプラグイン ID を入力し ます。

および/または

**[Host]** (ホスト) ボックスに、検出されたホストのホスト名を入力します。

6. **[Search]** (検索) ボタンをクリックします。

リストが表示され、1 つまたは両方のボックスに入力した条件と一致する結果が表示されます。

<span id="page-354-0"></span>スキャンの起動

スキャン[のスケジュール](#page-123-0)設定をするほかに、スキャンの実行を手動で開始することができます。

注意**:** Tenable Nessus によるプラグインのコンパイル中は、スキャンの作成および起動、ポリシーまたはプラグイン ルールの作成や表示、アップグレードアシスタントの使用はできません。

### スキャンを起動する方法

1. 上部のナビゲーションバーで、**[Scans]** (スキャン) をクリックします。

**[My Scans]** (マイスキャン) ページが表示されます。

2. スキャンテーブルで、起動するスキャンの行にある ボタンをクリックします。

Tenable Nessus がスキャンを起動します。

#### 次の手順

<span id="page-354-1"></span>手動でスキャンを停止する必要がある場合は、[実行中のスキャンの停止](#page-355-0) を参照してください。

# スキャンの一時停止または再開

スキャンを一時停止することができます。スキャンを一時停止すると、Tenable Nessus はそのスキャンのす べてのアクティブなスキャンタスクを一時停止します。一時停止中のスキャンは、スキャナーリソースを消費 しません。

一時停止したスキャンは再開することもできます。スキャンを再開すると、Tenable Nessus はスキャンを一 時停止した場所からタスクを再開します。

注意**:** ウェブアプリケーションのスキャンや[アタックサーフェス検出](#page-347-0)スキャンの一時停止または再開はできません。

スキャンを停止して終了する場合は、[実行中のスキャンの停止](#page-355-0)を参照してください。

### スキャンを一時停止または再開する方法

1. 上部のナビゲーションバーで、**[Scans]** (スキャン) をクリックします。

**[My Scans]** (マイスキャン) ページが表示されます。

- 2. スキャンテーブルにある、一時停止または再開するスキャンの行で、次のいずれかを実行します。
	- スキャンを一時停止するには、 ① ボタンをクリックします。
	- スキャンを再開するには、▷ ボタンをクリックします。

クリックしたボタンに応じて、Tenable Nessus がスキャンを一時停止または再開します。

# <span id="page-355-0"></span>実行中のスキャンの停止

スキャンを停止すると、Tenable Nessus はそのスキャンに関するすべてのタスクを終了し、スキャンをキャン セル済みに分類します。そのスキャンに関連した Tenable Nessusのスキャン結果は、完了済みのタスクの みを反映します。個別のタスクを停止することはできません。停止できるのは全体としてのスキャンだけで す。

ローカルのスキャン (すなわち、Tenable Nessus Agent や Tenable Nessus Manager のリンクされたスキャ ナーで実行されるスキャンではないもの) では、スキャンを強制的に停止することで、スキャンおよび実行 中のすべてのプラグインを素早く終了させることができます。Tenable Nessus は、スキャンの強制停止時 に実行されていたプラグインからの結果を得ることはできません。

実行中のスキャンを一時的に停止する場合は、[スキャンの一時停止または再開](#page-354-1)を参照してください。

実行中のスキャンを停止する方法

1. 上部のナビゲーションバーで、**[Scans]** (スキャン) をクリックします。

**[My Scans]** (マイスキャン) ページが表示されます。

2. スキャンテーブルで、停止するスキャンの行にある ■ ボタンをクリックします。

**[Stop Scan]** (スキャンの停止) ダイアログボックスが表示されます。

3. スキャンを停止するには、**[Stop]** (停止) をクリックします。

Nessus がスキャンプロセスの終了処理を開始します。

4. (オプション) ローカルスキャンの場合、スキャンを強制停止するには■ボタンをクリックします。

<span id="page-356-0"></span>Nessus は直ちに、スキャンおよびそのプロセスのすべてを終了します。

スキャンの削除を削除する

この手順は、標準ユーザーまたは管理者が実行できます。

注意**:** スキャンの移動や削除は、タグベースかつユーザー固有のアクションです。たとえば、あるユーザーがスキャン を削除した場合、そのスキャンはそのユーザーでのみ、ゴミ箱フォルダーに移動します。他のユーザーでは、スキャン は元のフォルダーに残り、ゴミ箱タグが追加されて更新されます。詳細は、[フォルダーのスキャンを](#page-356-1)参照してくださ い。

1. 上部のナビゲーションバーで、**[Scans]** (スキャン) をクリックします。

**[My Scans]** (マイスキャン) ページが表示されます。

- 2. 必要に応じて、左のナビゲーションバーで別のフォルダーをクリックします。
- 3. スキャンテーブルの、削除するスキャンに対応する行で、 × ボタンをクリックします。

スキャンが **[Trash]** (ゴミ箱) フォルダーに移動します。

4. スキャンを完全に削除するには、左側のナビゲーションバーの**[Trash]** (ゴミ箱) フォルダーをクリックし ます。

**[Trash]** (ゴミ箱) ページが表示されます。

5. スキャンテーブルで、完全に削除するスキャンに対応する行の ボタンをクリックします。

スキャンを削除してよいかを確認するダイアログボックスが表示されます。

6. **[Delete]** (削除) ボタンをクリックします。

Tenable Nessus によりスキャンが削除されます。

<span id="page-356-1"></span>ヒント**: [Trash]** (ゴミ箱) フォルダー内のすべてのスキャンを完全に削除するには、**[Trash** (ゴミ箱]) ページの右上 隅にある **[Empty Trash]** (ゴミ箱を空にする) ボタンをクリックします。

フォルダーのスキャン

**[Scans]** (スキャン) ページの左側のナビゲーションバーは、**[Folders]** (フォルダー) セクションと [Resources] (リソース) セクションに分かれています。**[Folders]** (フォルダー) セクションには、常に次のデフォルトフォル ダーがあります。これらのフォルダーは削除できません。

- マイスキャン
- <sup>l</sup> すべてのスキャン
- ゴミ箱

注意**:** すべてのスキャンフォルダーおよび関連するアクション (例: スキャンの移動や削除) は、ユーザー固有かつタ グベースです。たとえば、あるユーザーが、あるスキャンを削除した場合、そのユーザーについてのみ、そのスキャン はゴミ箱フォルダーに移動します。他のユーザーについては、そのスキャンはまだ元のフォルダーにあります。Tenable Nessus はゴミ箱タグを使用してスキャンを更新します。

**[Scans]** (スキャン) ページにアクセスすると、**[My Scans]** (マイ スキャン) フォルダーが表示されます。スキャ ンを作成すると、そのスキャンはデフォルトで **[My Scans]** (マイ スキャン) フォルダーに表示されます。

**[All Scans]** (すべてのスキャン) フォルダーには、自分が作成したすべてのスキャンと、自分が操作権限を 持っているすべてのスキャンが表示されます。 フォルダー内 のスキャンをクリックすると、スキャン結果が表示 されます。

**[Trash]** (ゴミ箱) フォルダーには、削除したスキャンが表示されます。**[Trash]** (ゴミ箱) では、スキャンを Tenable Nessus インスタンスから完全に削除したり、選択したフォルダーに復元したりできます。 スキャン が入ったフォルダーを削除すると、Tenable Nessus がそのフォルダー内のすべてのスキャンを **[Trash]** (ゴミ 箱) フォルダーに移動します。Tenable Nessus は、**[Trash]** (ゴミ箱) フォルダーに保存されているスキャン を、30 日後に自動的に削除します。

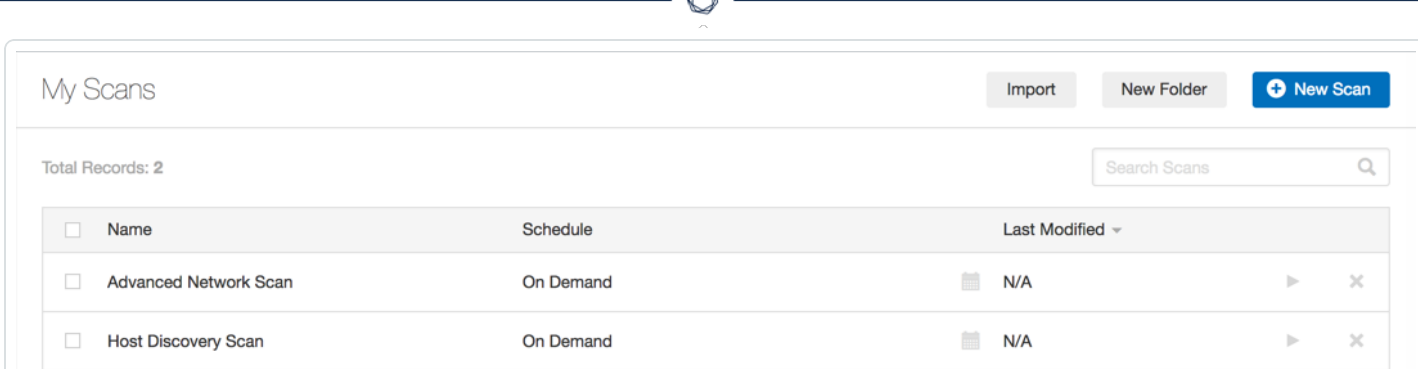

# スキャンフォルダーを管理する

標準ユーザーまたは管理者は、次の手順を実行できます。

注意**:** スキャンの移動や削除は、タグベースかつユーザー固有のアクションです。たとえば、あるユーザーがスキャン を削除した場合、そのスキャンはそのユーザーでのみ、ゴミ箱フォルダーに移動します。他のユーザーでは、スキャン は元のフォルダーに残り、ゴミ箱タグが追加されて更新されます。詳細は、[フォルダーのスキャンを](#page-356-1)参照してくださ い。

## フォルダーを作成する

1. 上部のナビゲーションバーで、**[Scans]** (スキャン) をクリックします。

**[My Scans]** (マイスキャン) ページが表示されます。

2. 右上隅の**[New Folder]** (新規フォルダー) ボタンをクリックします。

**[New Folder]** (新規フォルダー) ウィンドウが表示されます。

3. **[Name]** (名前) ボックスに、フォルダーの名前を入力します。

4. **[Create]** (作成) ボタンをクリックします。

Tenable Nessus により、フォルダーが作成され、左側のナビゲーションバーに表示されます。

### スキャンをフォルダーに移動する

1. 上部のナビゲーションバーで、**[Scans]** (スキャン) をクリックします。

**[My Scans]** (マイスキャン) ページが表示されます。

- 2. 移動するスキャンが **[My Scans]** (マイ スキャン) フォルダーにない場合、左側のナビゲーションバー で、移動するスキャンが含まれるフォルダーをクリックします。
- 3. 設定するスキャンに対応するスキャンテーブルの行のボックスにチェックマークを入れます。

右上隅に **[More]** (その他) ボタンが表示されます。

4. **[More]** (その他) をクリックします。**[Move To]** (移動先) を示しながら、スキャンを移動するフォルダー をクリックします。

スキャンがそのフォルダーに移動します。

### フォルダーの名前を変更する

1. 上部のナビゲーションバーで、**[Scans]** (スキャン) をクリックします。

**[My Scans]** (マイスキャン) ページが表示されます。

2. 左側のナビゲーションバーで、名前を変更するフォルダーの横にある **[**▼] ボタン、 **[Rename]** (名前 を変更) の順にクリックします。

**[Rename Folder]** (フォルダーの名前を変更する) ウィンドウが表示されます。

- 3. **[Name]** (名前) ボックスに新しい名前を入力します。
- 4. **[Save]** (保存) ボタンをクリックします。

フォルダー名が変更されます。

フォルダーを削除する
1. 上部のナビゲーションバーで、**[Scans]** (スキャン) をクリックします。

**[My Scans]** (マイスキャン) ページが表示されます。

2. 左側のナビゲーションバーで、削除するフォルダーの横にある [■] ボタン、 [Delete] (削除) の順にク リックします。

**[Delete Folder]** (フォルダーを削除する) ダイアログボックスが表示されます。

3. **[Delete]** (削除) ボタンをクリックします。

Tenable Nessus はフォルダーを削除します。フォルダーにスキャンが含まれている場合、Tenable Nessus はそれらのスキャンを **[Trash]** (ゴミ箱) フォルダーに移動します。

# スキャン結果

スキャン結果を確認すると、企業のセキュリティ体制と脆弱性を把握できます。スキャンデータの表示方 法は、色分けされたインジケータとカスタマイズ可能な表示オプションによってカスタマイズできます。

スキャン結果は、次のいずれかのビューで表示できます。

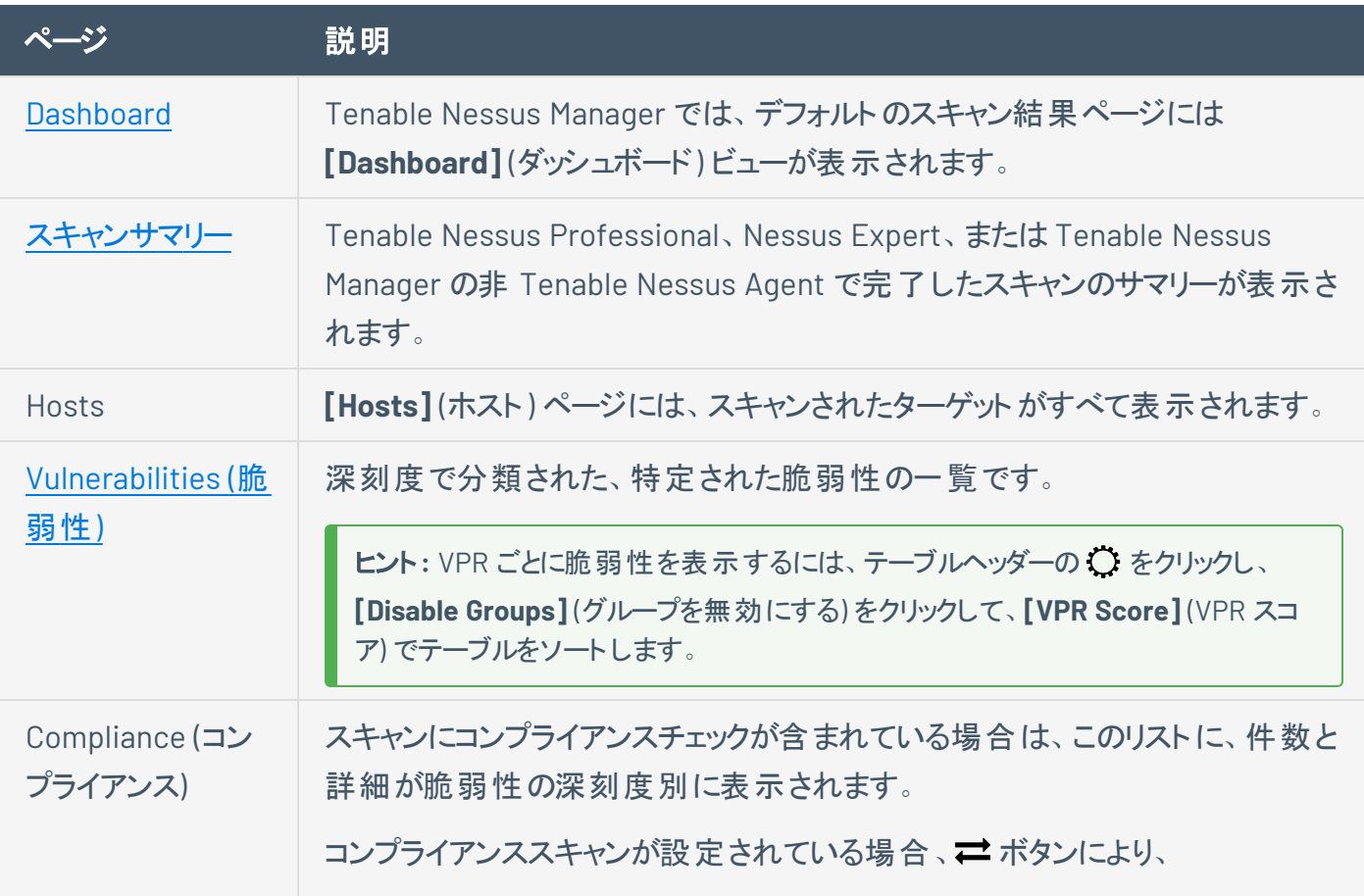

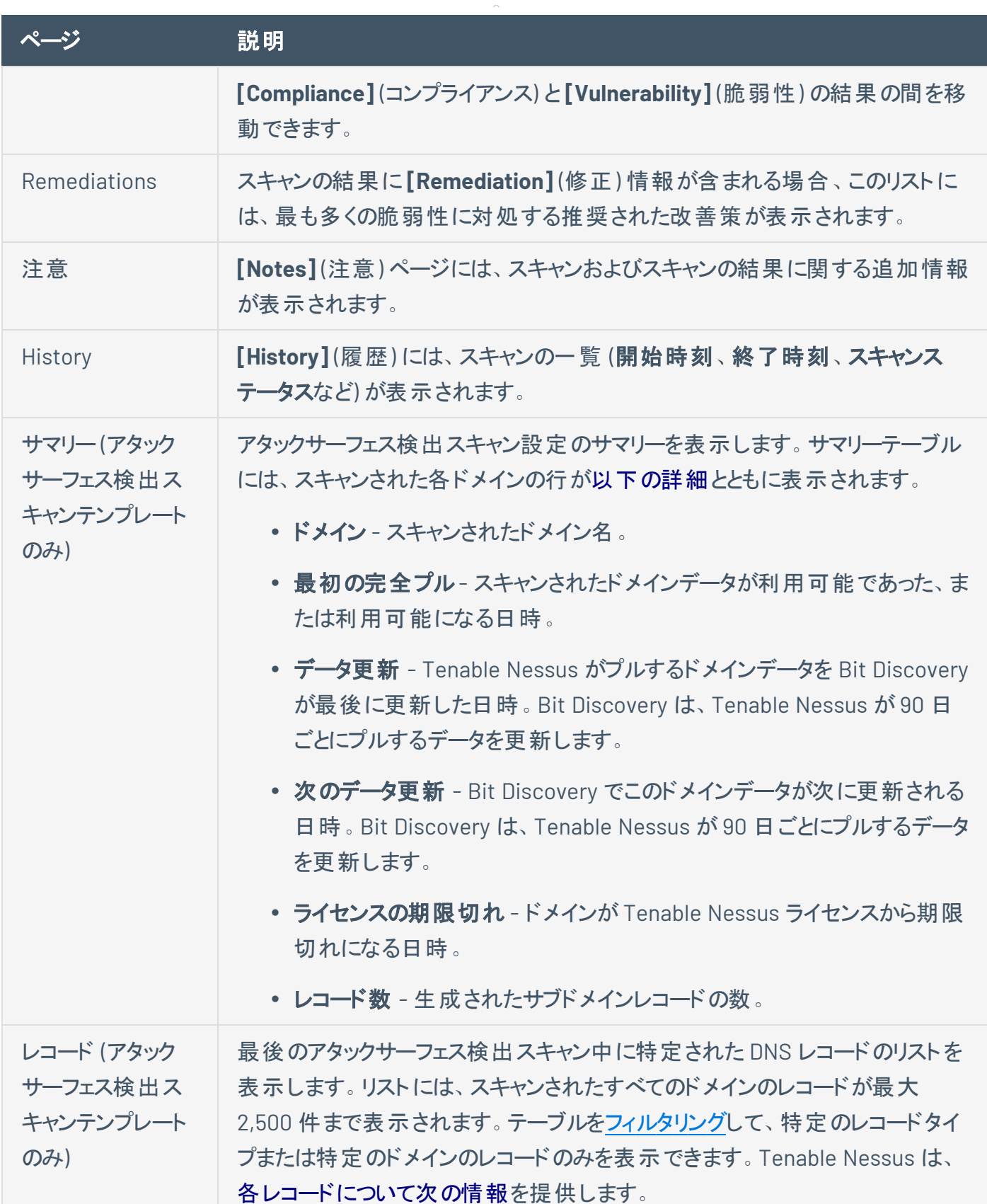

 $\circledcirc$ 

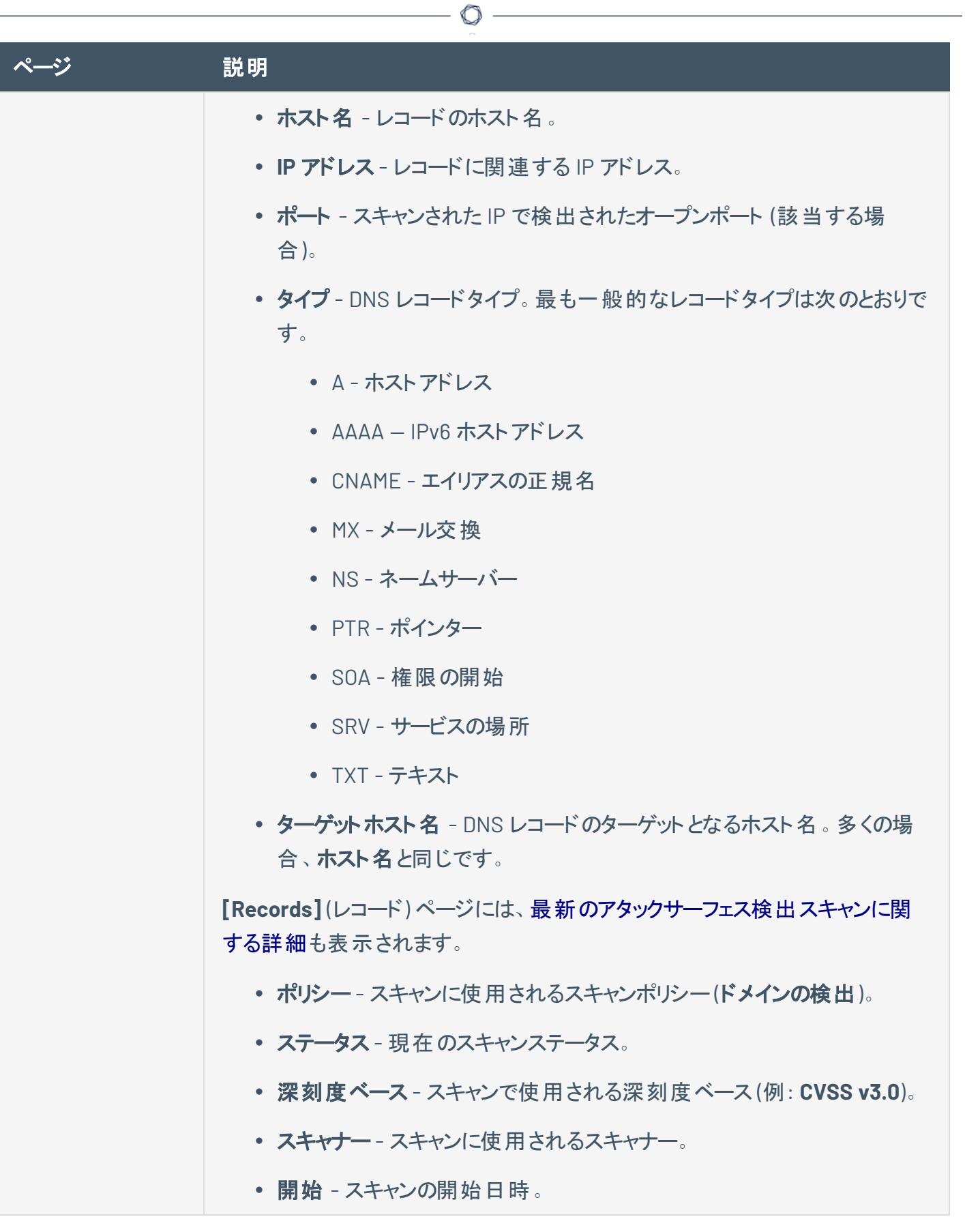

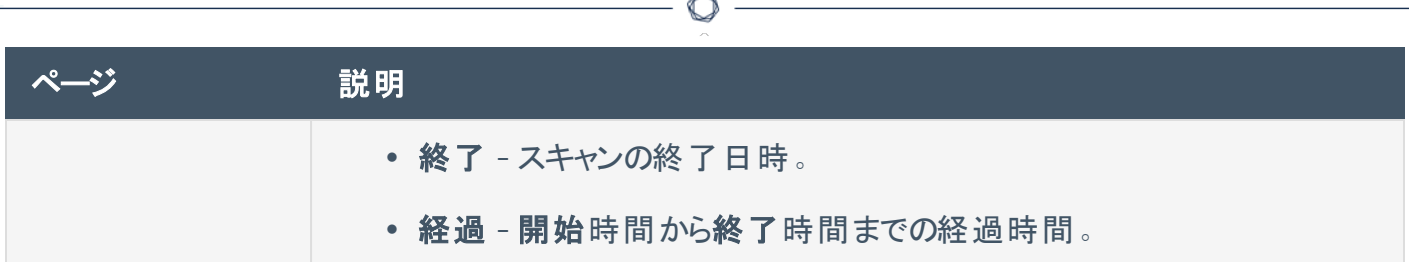

Severity (深刻度)

深刻度とは、脆弱性のリスクと緊急性を分類したものです。

詳細は、CVSS [スコアと](#page-363-0)VPR を参照してください。

## CVSS ベースの深刻度

スキャン結果[の脆弱性を表示](#page-384-0)する際、Tenable Nessus は設定に応じて CVSSv2 スコアまたは CVSSv3 スコアに基づいて深刻度を表示します。

- <sup>l</sup> Tenable Nessusが CVSSv2 と CVSSv3 のどちらのスコアを使って脆弱性の深刻度を計算するかは、 デフォルトの深刻度ベースの設定で選ぶことができます。詳細は、[デフォルトの深刻度ベースの設](#page-367-0) [定](#page-367-0) を参照してください。
- <sup>l</sup> また、特定の深刻度ベースを使用するように個別のスキャンを設定することもでき、そのスキャン結 果のデフォルトの深刻度ベースは上書きされます。詳細は、[個別のスキャンの深刻度ベースの設定](#page-368-0) を参照してください。

## VPR

スキャン結果[で脆弱性を表示](#page-384-0)すると、Tenable Nessus は VPR に基づいて深刻度を表示します。

### <span id="page-363-0"></span>CVSS スコアとVPR

Tenable は、脆弱性のリスクと緊急性を定量化するために、CVSS スコアと動的な Tenable で計算された Vulnerability Priority Rating (VPR) を使用しています。

#### **CVSS**

Tenable は脆弱性に関連するリスクの説明に、サードパーティーが National Vulnerability Database (NVD) から入手した共通脆弱性評価システム (CVSS) の値を使用 ・表示しています。CVSS スコアは脆弱 性の深刻度とリスクファクターの値を基に採点されます。

注意**:** 脆弱性の関連プラグインに CVSS 攻撃区分がある場合、リスクファクターはそのCVSSv2 攻撃区分に基づ いて計算され、CVSSv2 スコアの深刻度に等しくなります。プラグインに CVSS ベクトルがない場合、Tenable はリ スク要因を単独で計算します。

#### **CVSS** ベースの深刻度

Tenable は、すべての脆弱性に静的 CVSS スコア (CVSS のバージョンは設定により異なります) に基づく 深刻度 (**[Info]** (情報)、**[Low]** (低)、**[Medium]** (中)、**[High]** (高)、**[Critical]** (重大)) を割り当てます。詳 しくは、[深刻度の設定を](#page-367-0)参照してください。

Tenable Nessus の分析ページには、次のCVSSカテゴリに基づく脆弱性に関する概要情報が表示されま す。

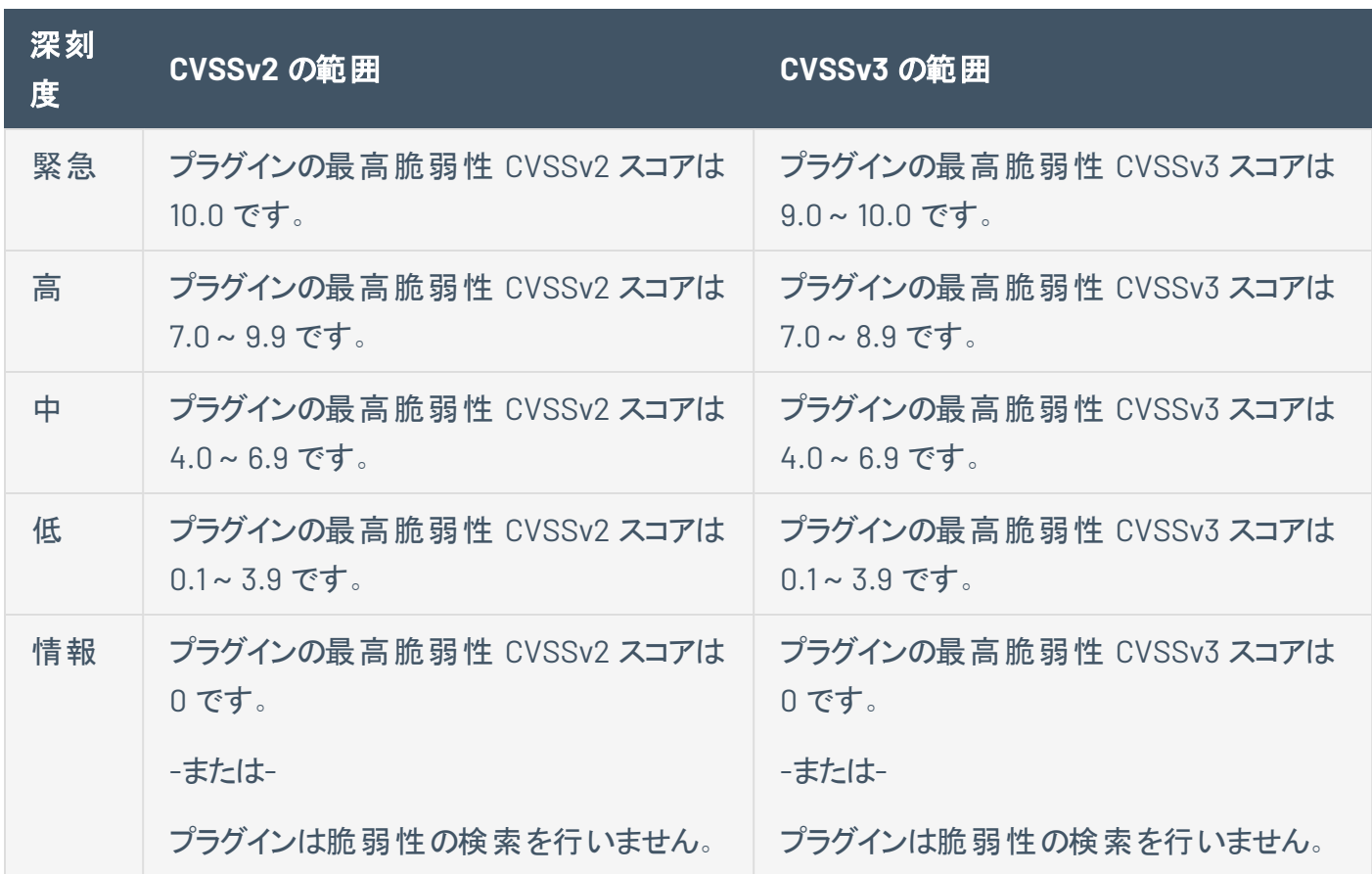

#### **CVSS** ベースのリスク要因

各プラグインについて、Tenable はプラグインに関連した脆弱性のCVSS スコアを考慮し、プラグインに対し て全体的なリスク要因 (**[Low]** (低)、**[Medium]** (中)、**[High]** (高)、または**[Critical]** (重大)) を割り当てま す。**[Vulnerability Details]** (脆弱性の詳細) ページでは、脆弱性が関連付けられているすべてのプラグイ ンについて、最も高いリスク要因の値を表示します。

注意**:** 検出 (非脆弱性) プラグインおよび一部の自動化された脆弱性プラグインには、CVSS スコアが付きませ ん。このような場合、Tenable はベンダーのアドバイザリに基づいてリスク要因を判断します。

ヒント**: [Info]** (情報) プラグインのリスク要因は **[None]** (なし) になります。CVSS スコアが付いていないその他のプ ラグインについては、関連するセキュリティアドバイザリで提供される情報に基づいて、カスタマイズされたリスク要 因が付与されます。

#### Vulnerability Priority Rating

Tenable は、ほとんどの脆弱性について動的な VPR を計算します。Tenable が VPR を更新して現在の 脅威の状況を反映させるため、VPR は脆弱性のCVSSスコアが示すデータに、動的に追従します。VPR の値の範囲は 0.1 から 10.0 で、値が大きいほど悪用の可能性が高くなります。

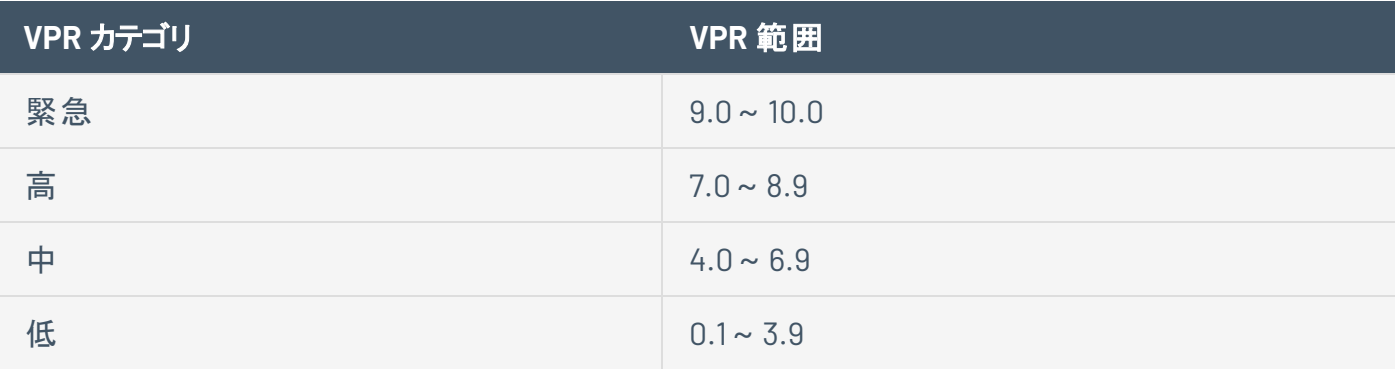

注意**:** National Vulnerability Database (NVD) にある CVE がない脆弱性 (深刻度が情報である多くの脆弱性な ど) に対しては、VPR は付けられません。Tenable では、CVSS に基づく深刻度に応じてこれらの脆弱性を修復す ることを推奨します。

注意**:** VPR 値は編集できません。

注意**:** Nessus に表示される VPR スコアは静的であり、動的に更新されません。最新の最も正確な VPR スコア を表示するには、再スキャンする必要があります。

Tenable Nessus は、ネットワーク上で最初に脆弱性をスキャンするときに VPR値を提供します。

Tenable では、VPR が最も高い脆弱性から解決することをお勧めします。VPR スコアと概要データは次の 場所に表示されます。

- <sup>l</sup> VPR ト ップの脅威を表示するに記載されている、個別のスキャンの**VPR**ト ップの脅威です。
- <sup>l</sup> 個別のスキャンのト ップ **10** の脆弱性[レポート](https://jp.tenable.com/nessus-reports/top-ten-vulnerabilities)。レポートの作成については、[スキャンレポートを作成](#page-409-0) [するを](#page-409-0)参照してください。

#### **VPR** 主な要因

脆弱性のVPR を説明する、次の主な要因を表示することができます。

注意**:** Tenable は、これらの値を特定の企業向けにカスタマイズしません。VPR の主な要因は、脆弱性のグロー バルな脅威の状況を反映します。

 $\circledcirc$ 

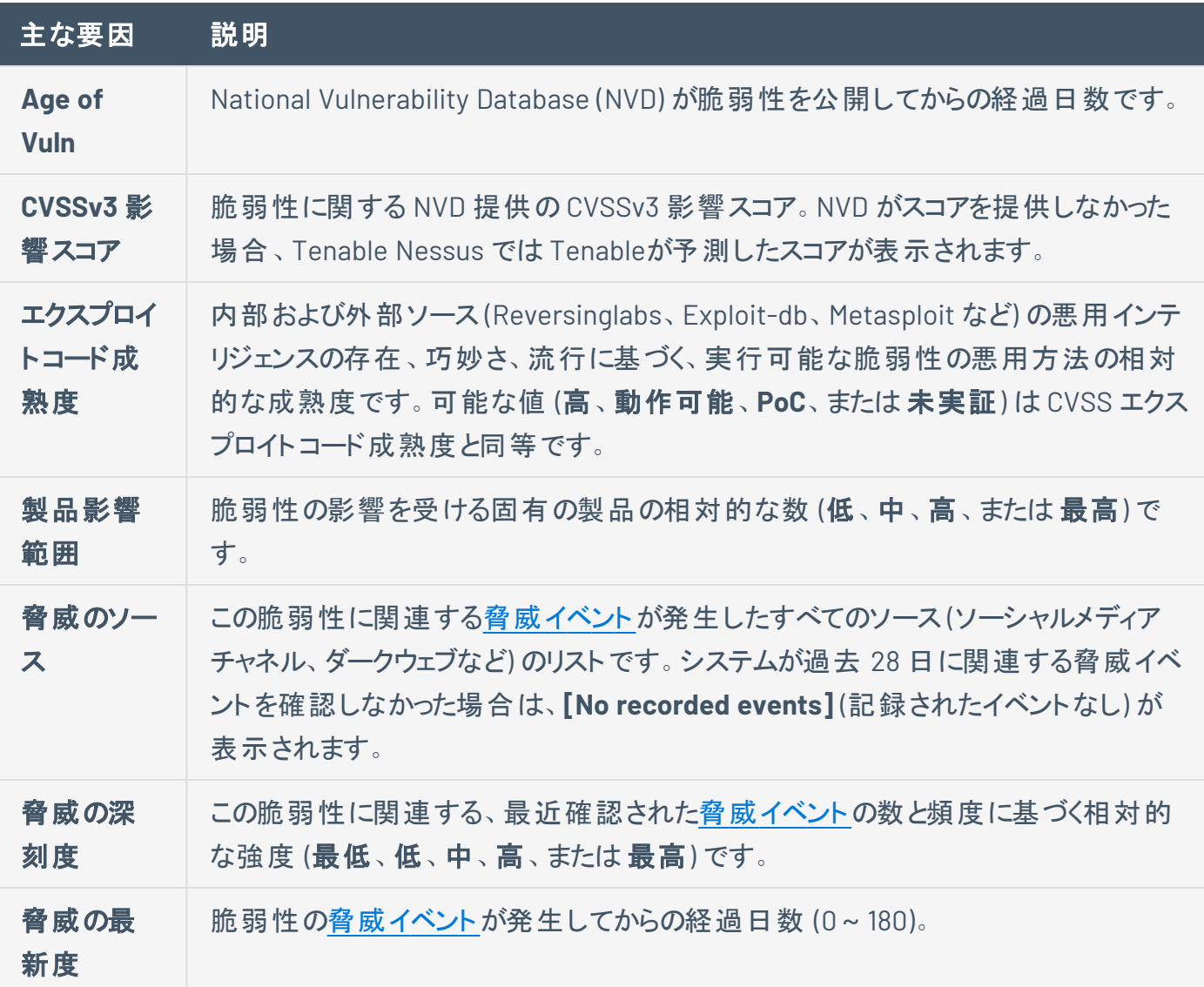

<span id="page-366-0"></span>脅威イベントの例

一般的な脅威イベントには次のようなものがあります。

- 脆弱性の悪用
- 公開リポジトリにおける脆弱性の悪用コードの投稿
- メインストリームメディアにおける脆弱性のディスカッション
- 脆弱性に関するセキュリティリサーチ
- ソーシャルメディアチャネルにおける脆弱性のディスカッション
- ダークウェブとアンダーグラウンド における脆弱性のディスカッション
- <span id="page-367-0"></span>• ハッカーフォーラムにおける脆弱性のディスカッション

デフォルト の深刻度 ベースの設定

注意**:** デフォルトでは、Tenable Nessus の新規インストールでは、CVSSv3 スコア (利用可能な場合) を使用して脆弱性の深刻度を計算します。既存のアップグレードされたインストールでは、以前のデ フォルトのCVSSv2 スコアが維持されます。

Tenable Nessus スキャナーと Tenable Nessus Professional では、デフォルトの深刻度ベースを設定する ことにより、Tenable Nessus が CVSSv2 と CVSSv3 のどちらのスコア (利用可能な場合) を使って脆弱性 の深刻度を計算するかを選ぶことができます。Tenable Nessus スキャナーと Tenable Nessus Professional では、デフォルトの深刻度ベースを設定することにより、Tenable Nessus が CVSSv2、 CVSSv3、CVSSv4 のどのスコア (利用可能な場合) を使って脆弱性の深刻度を計算するかを選ぶことが できます。デフォルトの深刻度ベースを変更すると、その変更はデフォルトの深刻度ベースで設定されて いる既存のスキャンすべてに適用されます。今後のスキャンでも、デフォルトの深刻度ベースが使用されま す。

[個別のスキャンの深刻度ベースの設定](#page-368-0) で説明したように、特定の深刻度ベースを使用するように個別の スキャンを設定し、そのスキャンのデフォルトの深刻度ベースは上書きすることが もできます。

CVSS スコアと深刻度の範囲の詳細については、CVSS [スコアと](#page-363-0)VPR を参照してください。

注意**:** Tenable Nessus Manager のデフォルトの深刻度ベースを設定することはできません。

デフォルトの深刻度ベースを設定する方法

1. 上部のナビゲーションバーで、**[Settings]** (設定) をクリックします。

**[About]** (製品情報) ページが表示されます。

2. 左側のナビゲーションバーで、**[Advanced]** (アドバンス) をクリックします。

**[Advanced Settings]** (詳細設定) ページが表示されます。

3. **[Scanning]** (スキャン中) タブをクリックします。

スキャンの詳細設定が表示されます。

4. **[System Default Severity Basis]** (システムのデフォルト深刻度ベース) 設定の行をクリックします。

ヒント**:** 検索バーを使って、設定名の任意の部分を検索します。

設定ウィンドウが表示されます。

- 5. **[Value]** (値) ドロップダウンボックスで、デフォルトの深刻度ベースとして **[CVSS v2.0]** または **[CVSS v3.0]** を選択します。
- 6. **[Save]** (保存) をクリックします。

Tenable Nessus は、インスタンスのデフォルトの深刻度ベースを更新します。デフォルトの深刻度 ベースの既存のスキャンが更新され、新しいデフォルトを反映します。深刻度ベースが上書きされた 個別のスキャンは変更されません。

<span id="page-368-0"></span>個 別 のスキャンの深 刻 度 ベースの設 定

注意 **:** デフォルトでは、Tenable Nessus の新規インストールでは、CVSSv3 スコア (利用可能な場合) を使用して脆弱性の深刻度を計算します。既存のアップグレードされたインストールでは、以前のデ フォルトのCVSSv2 スコアが維持されます。

特定の深刻度ベースを使用するように個別のスキャンを設定し、そのスキャンのデフォルトの深刻度ベー スは上書きすることができます。デフォルトの深刻度ベースを変更しても、深刻度ベースが上書きされたス キャンは変更されません。

Tenable Nessus インスタンス全体で[デフォルトの深刻度ベー](#page-367-0)スを変更するには、デフォルトの深刻度ベー [スの設定を](#page-367-0)参照してください。

CVSS スコアと深刻度の範囲の詳細については、CVSS [スコアと](#page-363-0)VPR を参照してください。

個別のスキャンの深刻度ベースを設定する方法

1. 上部のナビゲーションバーで、**[Scans]** (スキャン) をクリックします。

**[My Scans]** (マイスキャン) ページが表示されます。

2. スキャンの表で、深刻度ベースを変更するスキャンをクリックします。

スキャンページが表示されます。ページの右側には、スキャンの現在の深刻度ベースなどの**[Scan Details]** (スキャンの詳細) が表示されます。

3. **[Scan Details]** (スキャンの詳細) で、現在の**[Severity Base]** (深刻度ベース) の横にある ボタン をクリックします。

**[Change Severity Rating Base]** (深刻度評価ベースの変更) ウィンドウが表示されます。

- 4. **[Severity Rating Base]** (深刻度評価ベース) ドロップダウンボックスから、以下のいずれかを選択し ます。
	- <sup>l</sup> **CVSS v2.0** スキャンによって発見された脆弱性の深刻度は、CVSSv2 スコアに基づいていま す。この設定は、Tenable Nessus インスタンスに設定されているデフォルトの深刻度ベースよ りも優先されます。
	- <sup>l</sup> **CVSS v3.0** スキャンによって発見された脆弱性の深刻度は、CVSSv3 スコアに基づいていま す。この設定は、Tenable Nessus インスタンスに設定されているデフォルトの深刻度ベースよ りも優先されます。
	- デフォルト スキャンで発 見された脆弱性の深刻度は、Tenable Nessus デフォルトの深刻 度ベースを使用しており、これは括弧内に表示されます。後で[デフォルトの深刻度ベースを](#page-367-0) [変更した場](#page-367-0)合、スキャンは自動的に新しいデフォルトの深刻度ベースを使用します。
- 5. **[Save]** (保存) をクリックします。

Tenable Nessus は、スキャンの深刻度ベースを更新します。スキャン結果が更新され、更新された 深刻度を反映します。

## スキャン結果から新しいスキャンを作成する

スキャン結果を表示し、スキャンされたホストを選択して新しいスキャンのターゲットにできます。新しいス キャンの作成時には、Tenable Nessus が選択したホストをターゲットに自動入力します。

スキャン結果から新しいスキャンを作成する方法

1. 上部のナビゲーションバーで、**[Scans]** (スキャン) をクリックします。

**[My Scans]** (マイスキャン) ページが表示されます。

- 2. スキャンテーブルで、完了したスキャンの行をクリックします。 スキャンの結果ページが表示されます。
- 3. **[Hosts]** (ホスト) タブをクリックします。 Tenable Nessusでスキャンされたホストのテーブルが表示されます。
- 4. 新しいスキャンでスキャンする各ホストの横にあるチェックボックスを選択します。 ページの上部に **[More]** (その他) ボタンが表示されます。
- 5. **[More]** (その他) ボタンをクリックします。

ドロップダウンボックスが表示されます。

6. **[Create Scan]** (スキャンの作成) をクリックします。

**[Scan Templates]** (スキャンテンプレート) ページが表示されます。

7. 新しいスキャン[のスキャンテンプレートを](#page-112-0)選択します。

Tenable Nessusで、事前に選択したホストが **[Targets]** (ターゲット) リストに自動入力されます。

 $\circ$ 

- 8. [スキャン設定とポリシー設定](#page-121-0)の説明に従い、残りのスキャン設定を行います。
- 9. 次のいずれかを行います。
	- <sup>l</sup> すぐにスキャンを起動するには、 ボタンをクリックし、**[Launch]** (起動) をクリックします。

Tenable Nessus がスキャンを保存して起動します。

<sup>l</sup> スキャンを後で起動するには、**[Save]** (保存) ボタンをクリックします。

Tenable Nessus がスキャンを保存します。

## <span id="page-370-0"></span>結果の検索とフィルタリング

検索またはフィルタリングにより特定のスキャン結果を表示できます。ホストや脆弱性をフィルタリングした り、複数のフィルターを使用して詳細でカスタマイズされたスキャン結果のビューを作成したりできます。

#### ホストを検索する

1. スキャン結果で、**[Hosts]** (ホスト) タブをクリックします。

アタックサーフェス検出スキャンを使用している場合は、**[Records]** (レコード) タブをクリックします。

2. ホストテーブルの上部にある **[Search Hosts]** (ホストの検索) ボックスに、ホスト名の一致をフィルタ リングするためのテキストを入力します。

入力テキストに基づいた検索結果が自動でフィルタリングされます。

#### 脆弱性を検索する

- 1. 次のいずれかを実行します。
	- <sup>l</sup> スキャン結果の**[Hosts]** (ホスト) タブで、特定のホストをクリックするとその脆弱性が表示され ます。
	- <sup>l</sup> スキャン結果で **[Vulnerabilities]** (脆弱性) タブをクリックすると、すべての脆弱性が表示され ます。
- 2. 脆弱性一覧の上にある **[Search Vulnerabilities]** (脆弱性の検索) ボックスで、脆弱性のタイトル の検索テキストを入力します。

入力テキストに基づいた検索結果が自動でフィルタリングされます。

#### フィルターを作成する

- 1. 次のいずれかを実行します。
	- <sup>l</sup> スキャン結果で、**[Hosts]** (ホスト) タブをクリックします。
	- <sup>l</sup> スキャン結果の**[Hosts]** (ホスト) タブで、特定のホストをクリックするとその脆弱性が表示され ます。
	- <sup>l</sup> スキャン結果で **[Vulnerabilities]** (脆弱性) タブをクリックすると、すべての脆弱性が表示され ます。
	- <sup>l</sup> アタックサーフェス検出スキャンの結果で、**[Records]** (レコード) タブをクリックして、すべての DNS レコードを表示します。
- 2. 検索ボックスの横にある **[Filters]** (フィルター) をクリックします。
- <sup>l</sup> 保存したフィルターがある場合は、保存したフィルターのリストが表示されます。**[Custom]** (カ スタム) をクリックして **[Filters]** (フィルター) ウィンドウを開き、新しいフィルターを作成するか、 保存したフィルターをクリックしてテーブルに適用します。
- <sup>l</sup> 保存したフィルターがない場合、**[Filters]** (フィルター) ウィンドウが表示されます。
- 3. 次のいずれかのフィルタールールオプションを指定します。
	- <sup>l</sup> **Match Any or Match All: [All]** (すべて) を選択すると、すべてのフィルターに一致する結果の みが表示されます。**[Any]** (任意) を選択すると、設定されたフィルターのいずれかに一致する 結果が表示されます。
	- <sup>l</sup> プラグイン属性**:** プラグイン属性に関する説明は、[プラグイン属性](#page-374-0) の表を参照してください。
	- <sup>l</sup> **Filter argument:** 選択したプラグイン属性のフィルタリング方法を、**[is equal to]** (次の値に等 しい)、**[is not equal to]** (次の値に等しくない)、**[contains]** (次を含む)、**[does not contain]** (次を含まない) から指定します。
	- <sup>l</sup> **Value :** 選択したプラグイン属性に応じて、値を入力するか、ドロップダウンメニューから値を選 択します。
- 4. (オプション)別のフィルタールールを追加するには、 ♥ をクリックします。
- 5. (オプション) 次の手順を実行して、後で使用するためにフィルターを保存します。
	- a. **[Save this filter]** (このフィルターを保存する) チェックボックスを選択して、1 つまたは複数の フィルターを保存します。

**[Filter name]** (フィルター名) ボックスが表示されます。

- b. フィルターの名前を入力します。
- c. **[Save]** (保存) をクリックします。

テーブルの**[Filter]** (フィルター) ボタンをクリックして、保存したフィルターを選択できるようになり ました。

注意**:** フィルターを保存できるのは、**[Hosts]** (ホスト)、**[Vulnerabilities]** (脆弱性)、および **[Records]** (レコード) テーブルのみです。

6. **[Apply]** (適用) をクリックします。

Tenable Nessus によりフィルターが適用され、フィルターに一致する脆弱性またはレコードがテーブ ルに表示されます。

O

#### 保存したフィルターを管理する

- 1. 次のいずれかを実行します。
	- <sup>l</sup> スキャン結果で、**[Hosts]** (ホスト) タブをクリックします。
	- <sup>l</sup> スキャン結果の**[Hosts]** (ホスト) タブで、特定のホストをクリックするとその脆弱性が表示され ます。
	- <sup>l</sup> スキャン結果で **[Vulnerabilities]** (脆弱性) タブをクリックすると、すべての脆弱性が表示され ます。
- 2. 検索ボックスの横にある **[Filter]** (フィルター) をクリックします。

保存したフィルターのリストが表示されます。

- 3. 次のいずれかを行います。
	- フィルター名をクリックして、フィルターをテーブルに適用します。
	- ∥ ボタンをクリックして、フィルター条件を編集します。

**[Filters]** (フィルター) ウィンドウが表示されます。条件を編集し、**[Save]** (保存) をクリックしま す。

• りボタンをクリックして、重複する保存済みフィルターを作成します。

これで、表の**[Filter]** (フィルター) ボタンから、保存したフィルターのコピーを選択して編集でき るようになります。

**. ×** ボタンをクリックして、保存したフィルターを削除します。

**[Delete Filter]** (フィルターの削除) ウィンドウが表示されます。**[Continue]** (続行) をクリックし て、削除を確定します。

#### 適用されているフィルターをクリアする

1. 検索ボックスの横にある **[Filter]** (フィルター) をクリックします。

**[Filter]** (フィルター) ウィンドウが表示されます。

- 2. フィルターを1つ解除する場合は、そのフィルター項目の横にある × をクリックします。
- 3. フィルターをすべて解除する場合は、**[Clear Filters]** (フィルターをクリア) をクリックします。

 $\circledcirc$  -

Tenable Nessus により、テーブルの脆弱性表示からフィルターが解除されます。

# <span id="page-374-0"></span>プラグイン属性

次の表は、結果のフィルターに使用できるプラグイン属性を示しています。

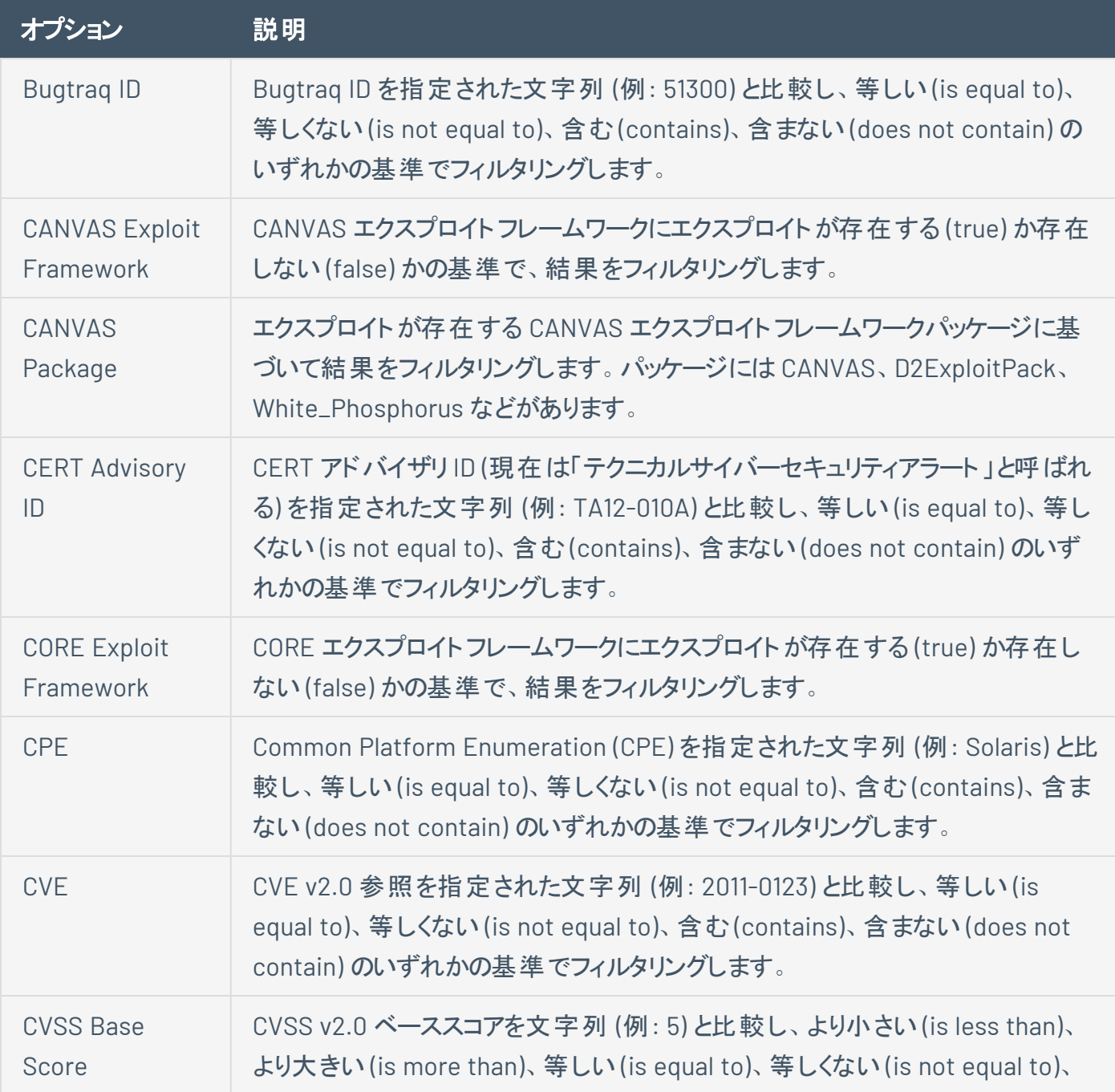

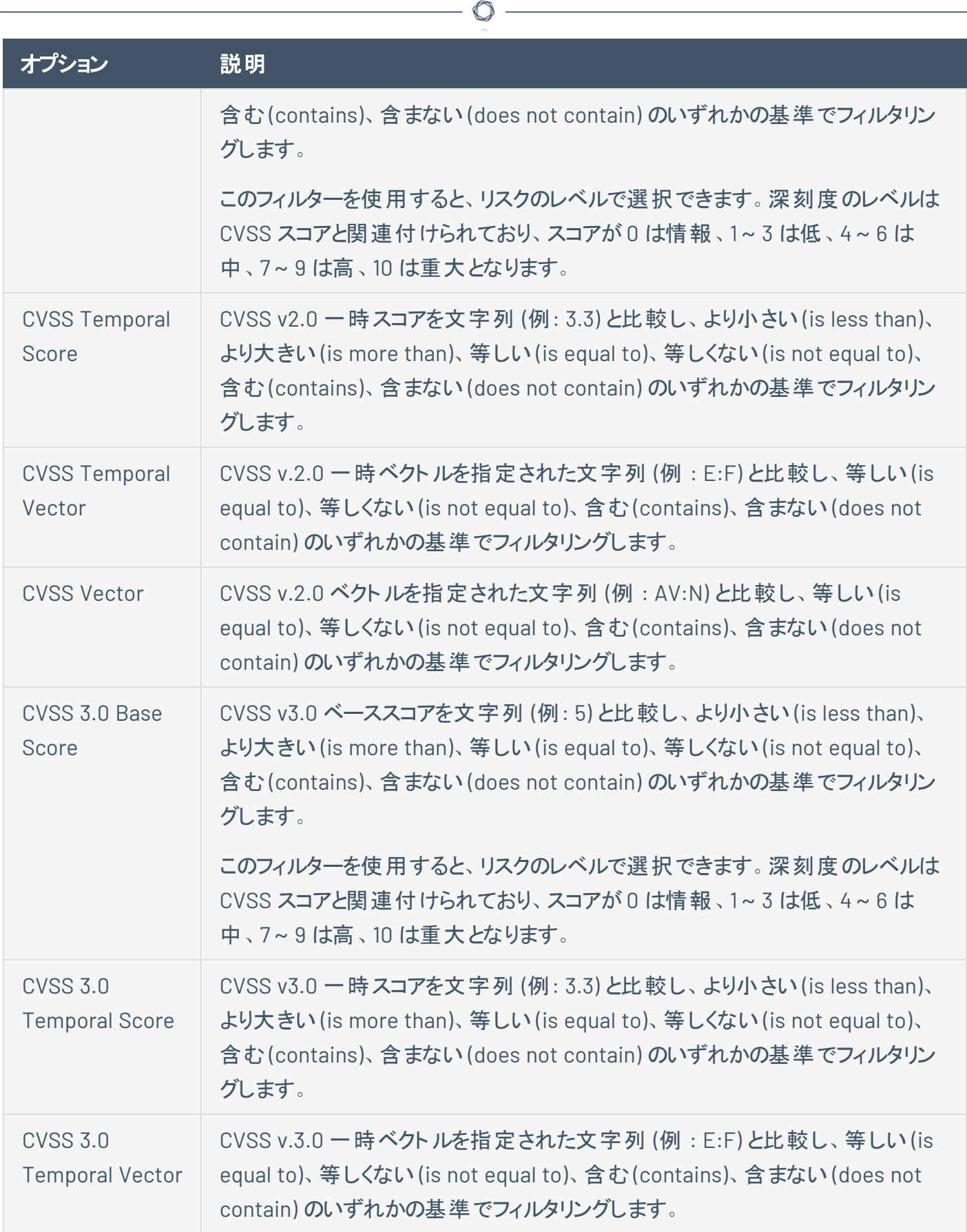

 $\overline{a}$ 

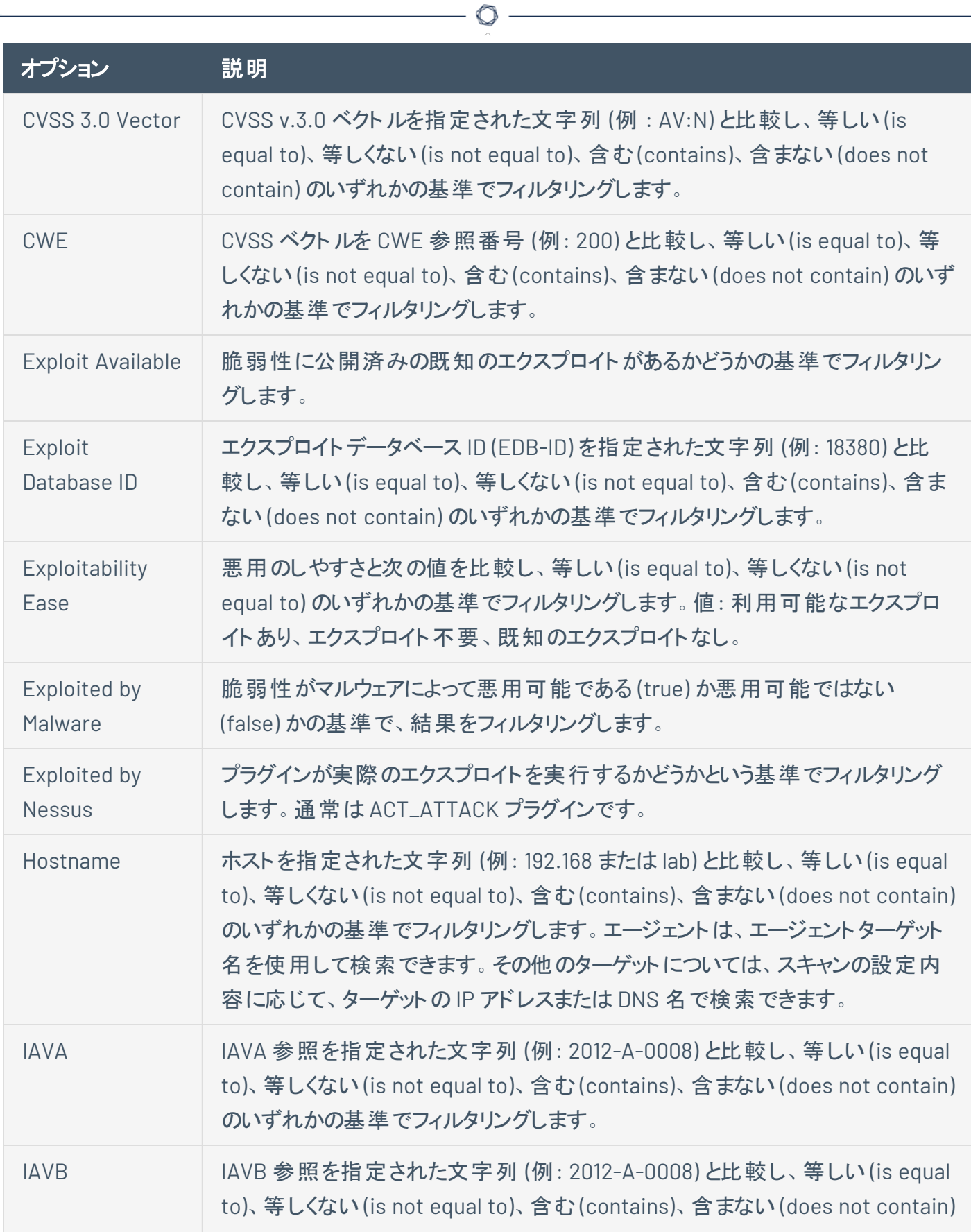

 $\overline{a}$ 

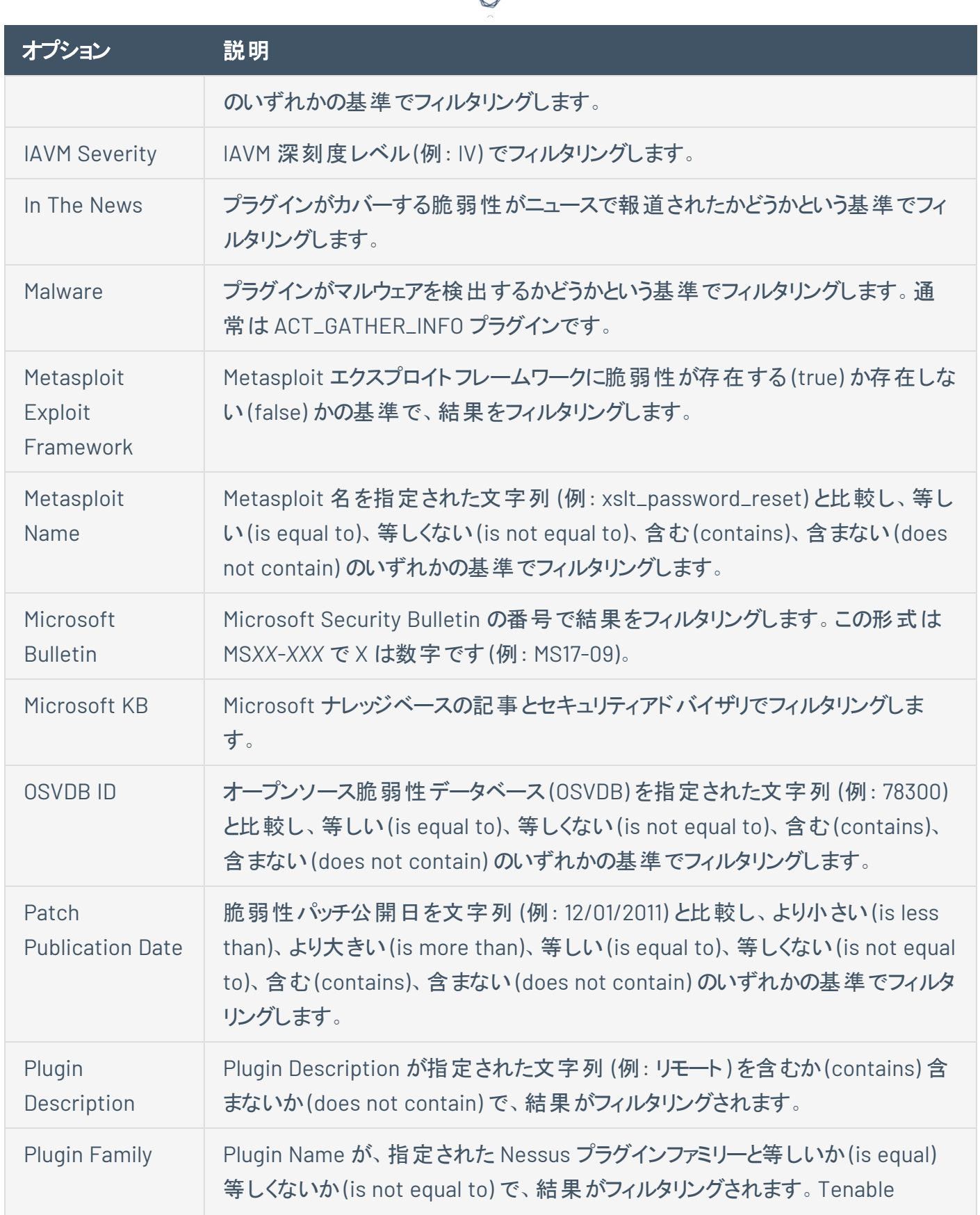

₫

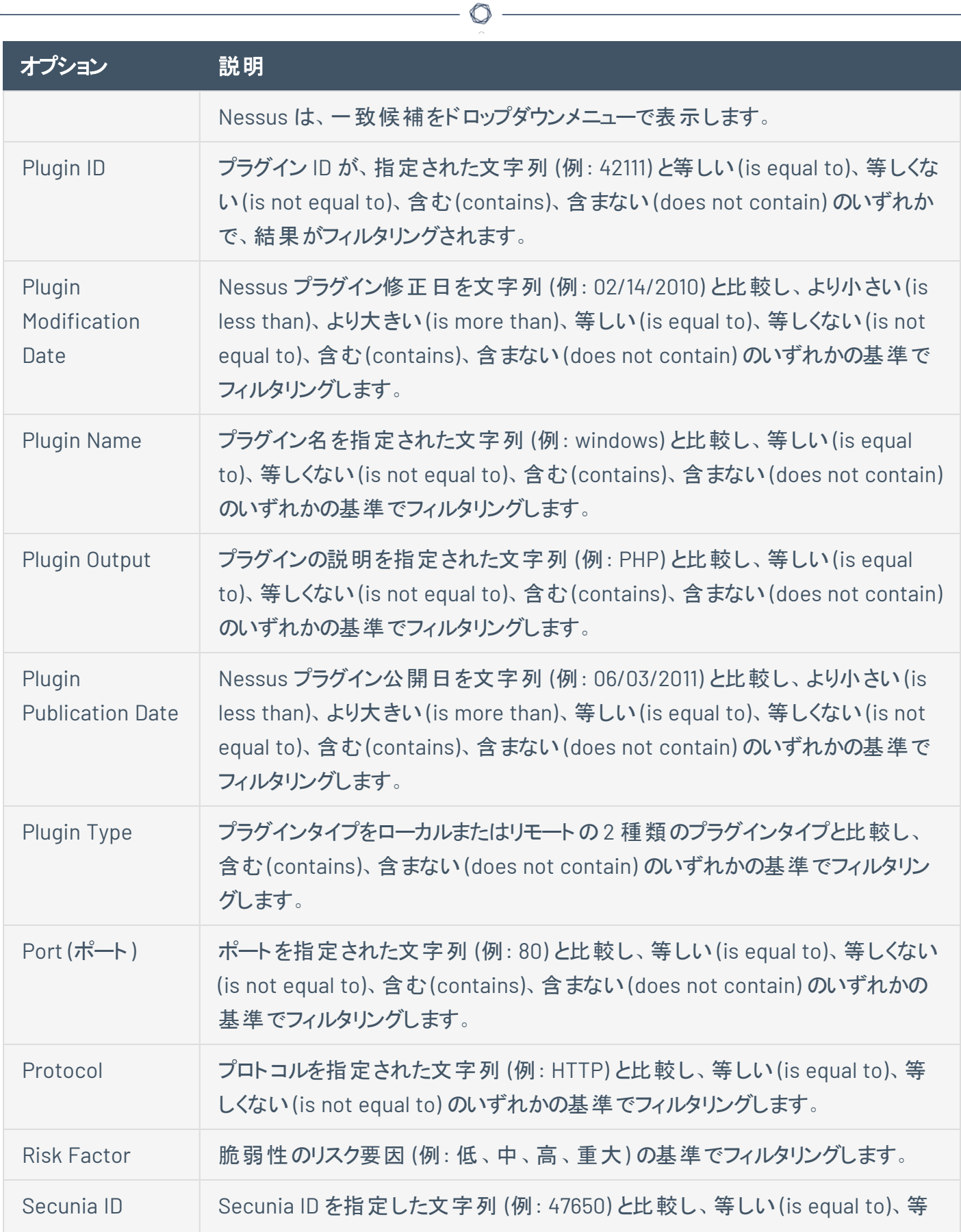

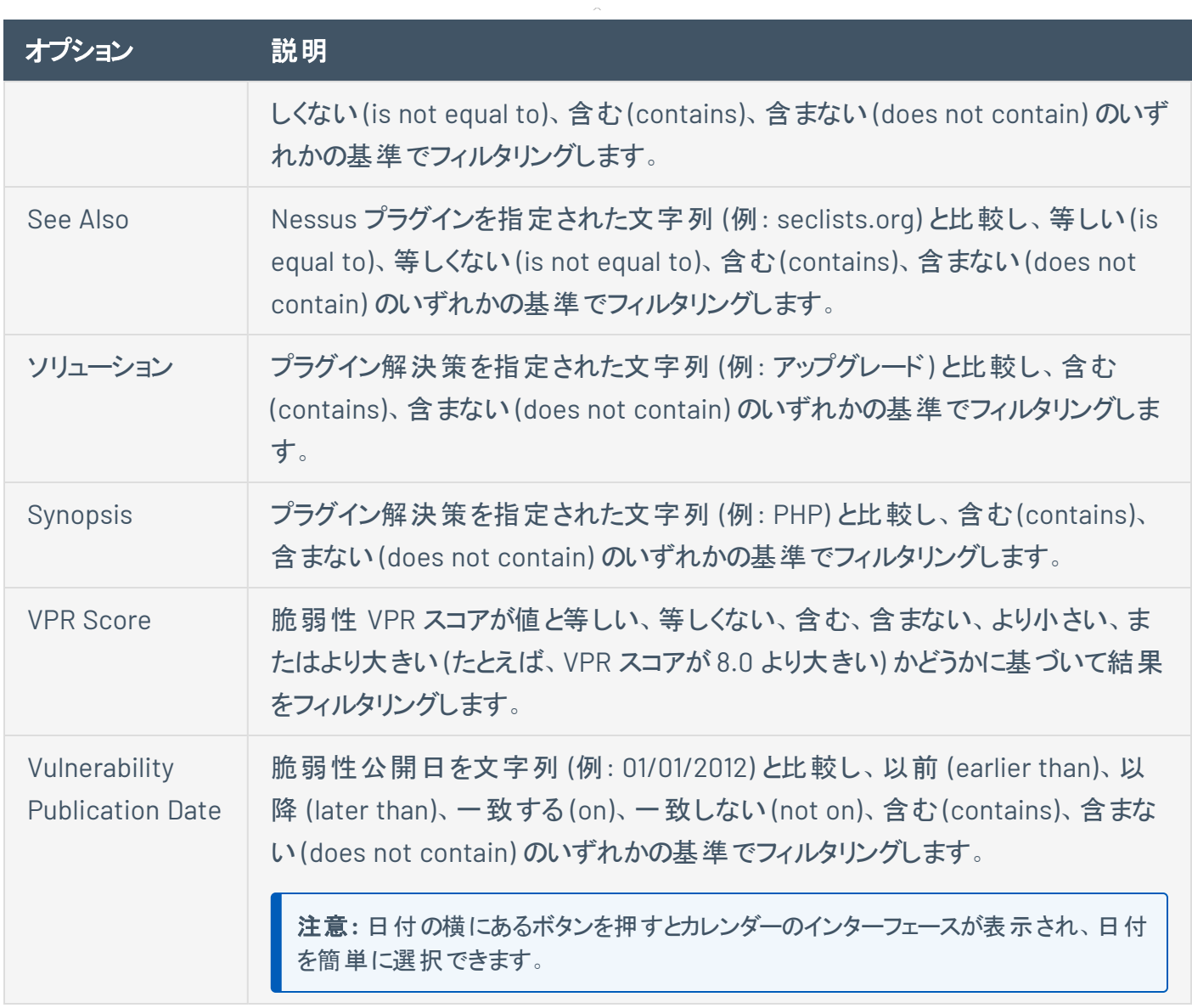

## スキャン結果を比較する

2 つのスキャン結果を比較して、その違いを確認できます。この比較は、2 つの結果の真の差分を示して いません。古いベースラインスキャンと新しいスキャンの間で Tenable Nessus により検出された新しい脆 弱性が表示されます。

スキャン結果を比較すると、特定のシステムまたはネットワークの経時的な変化を確認できます。この情 報は、脆弱性がどのように修正されているか、Tenable Nessus により新しい脆弱性が検出されたときに システムにパッチが適用されているか、または 2 つのスキャンが同じホストをターゲットにしていないかを示す ことにより、コンプライアンス分析に役立ちます。

注意**:** インポートされたスキャンや 3 つ以上のスキャンを比較することはできません。

スキャン結果を比較する方法

1. 上部のナビゲーションバーで、**[Scans]** (スキャン) をクリックします。

**[My Scans]** (マイスキャン) ページが表示されます。

- 2. スキャンをクリックします。
- 3. **[History]** (履歴) タブをクリックします。
- 4. 比較する両方のスキャン結果の行で、チェックボックスを選択します。
- 5. 右上の**[Diff]** (差分) をクリックします。

**[Choose Primary Result]** (主要な結果を選択) ウィンドウが表示されます。

6. ドロップダウンボックスで、主要な結果であるスキャン結果を選択します。

主要な結果は差分ベースラインです。スキャン差分には、Tenable Nessus により非ベースラインス キャンで検出された脆弱性が表示されます。

ヒント**:** Tenable では、2 つのスキャン結果の真の差分を表示するために、差分を 2 回生成することを推 奨します。古いスキャン結果をベースラインとして使用して 1 回生成し、新しいスキャン結果をベースライン として使用してもう 1 回生成します。これにより、いずれかのスキャン結果でのみ検出された脆弱性を確認 できます。

7. **[Continue]** (続行) をクリックします。

スキャン差 分が表 示されます。 この差分では、ベースラインスキャン以降に非ベースラインスキャンで 脆弱性が検出されたホストが **[Hosts]** (ホスト) タブに表示され、検出された脆弱性が **[Vulnerabilities]** (脆弱性) タブに表示されます。

スキャン差分のレポートを生成できます。詳細は、[スキャンレポートを作成する](#page-409-0)の手順 4 を参照して ください。

#### <span id="page-380-0"></span>**Dashboard**

Tenable Nessus Manager では、スキャンの結果をインタラクティブなダッシュボードビューで表示するように スキャンを設定できます。

注意**:** この機能は、非クラスター化されたマネージャー設定でのみ利用可能です。

実行されたスキャンのタイプと収集されたデータのタイプに基づいて、ダッシュボードにキー値と傾向インジ ケータが表示されます。

◯

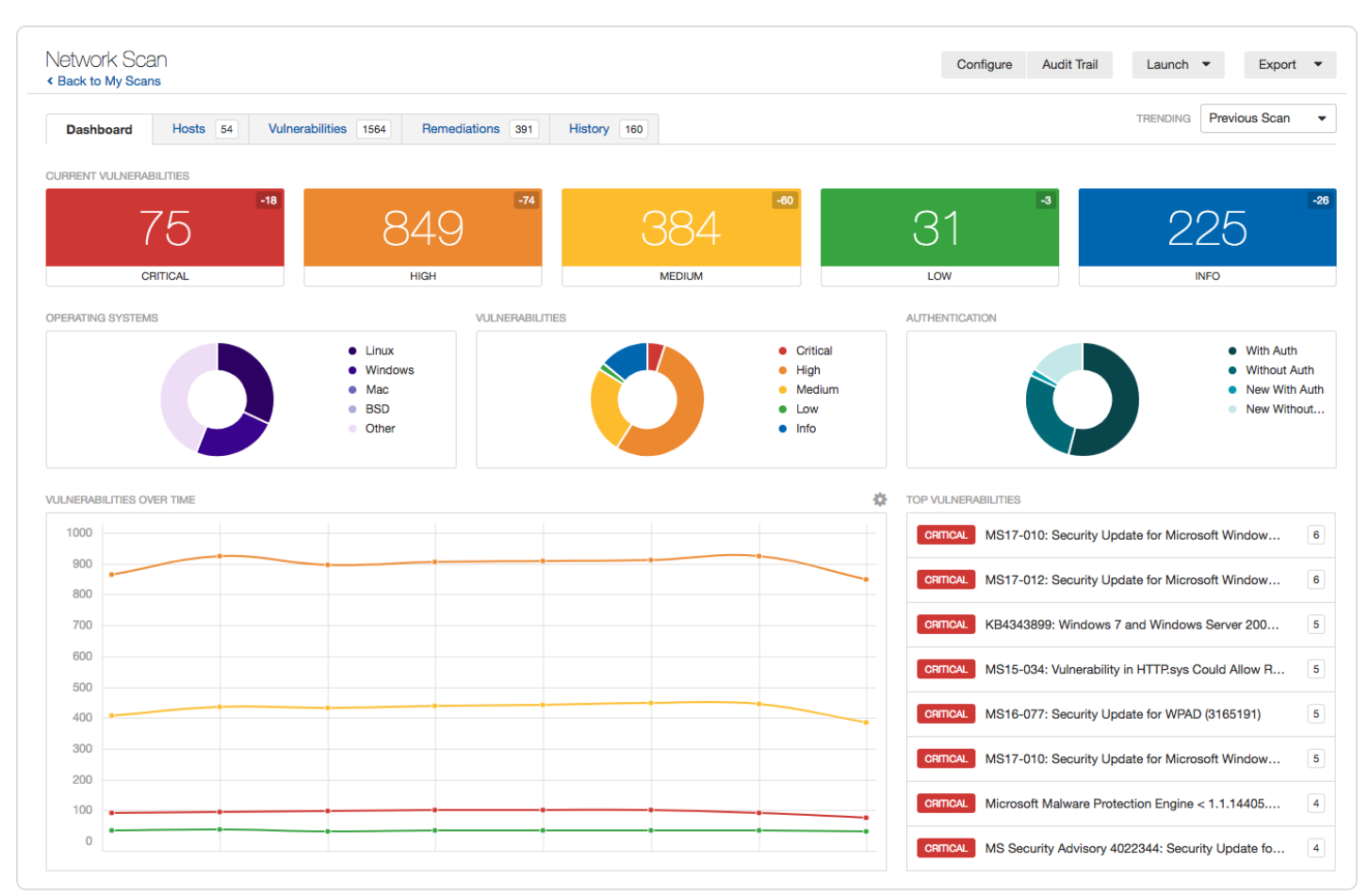

# ダッシュボードビュー

実行されたスキャンのタイプと収集されたデータのタイプに基づいて、ダッシュボードにキー値と傾向インジ ケータが表示されます。

# ダッシュボードの詳細

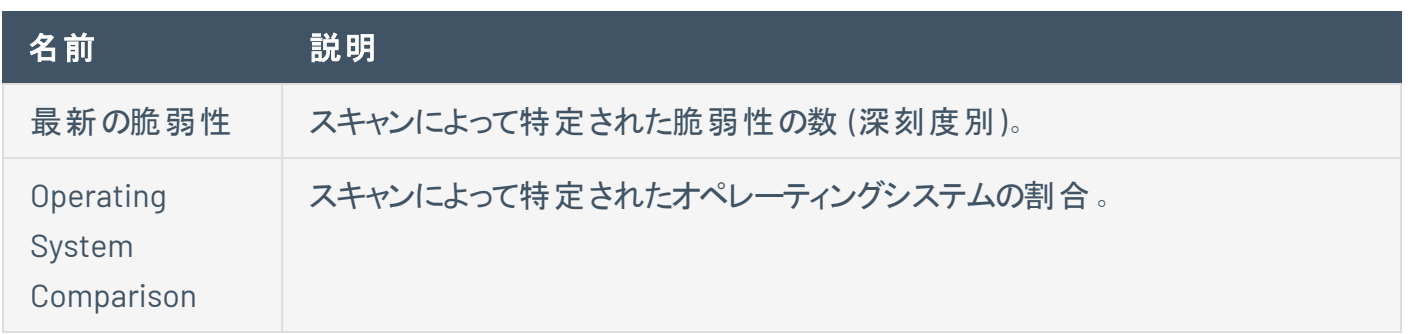

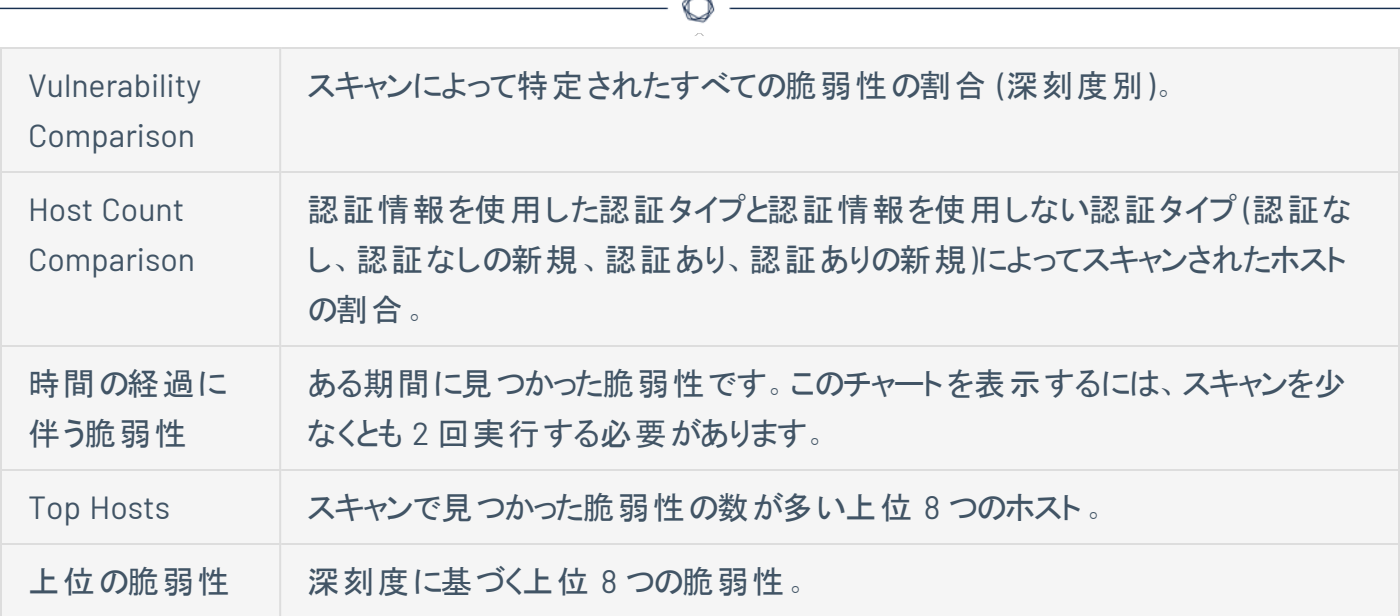

# <span id="page-382-0"></span>スキャンサマリーの表示

Tenable Nessus Manager の非エージェントスキャン、あるいは Tenable Nessus Professional または Tenable Nessus Expert のスキャンのサマリーを表示できます。スキャンサマリーには、次の情報が表示さ れます。

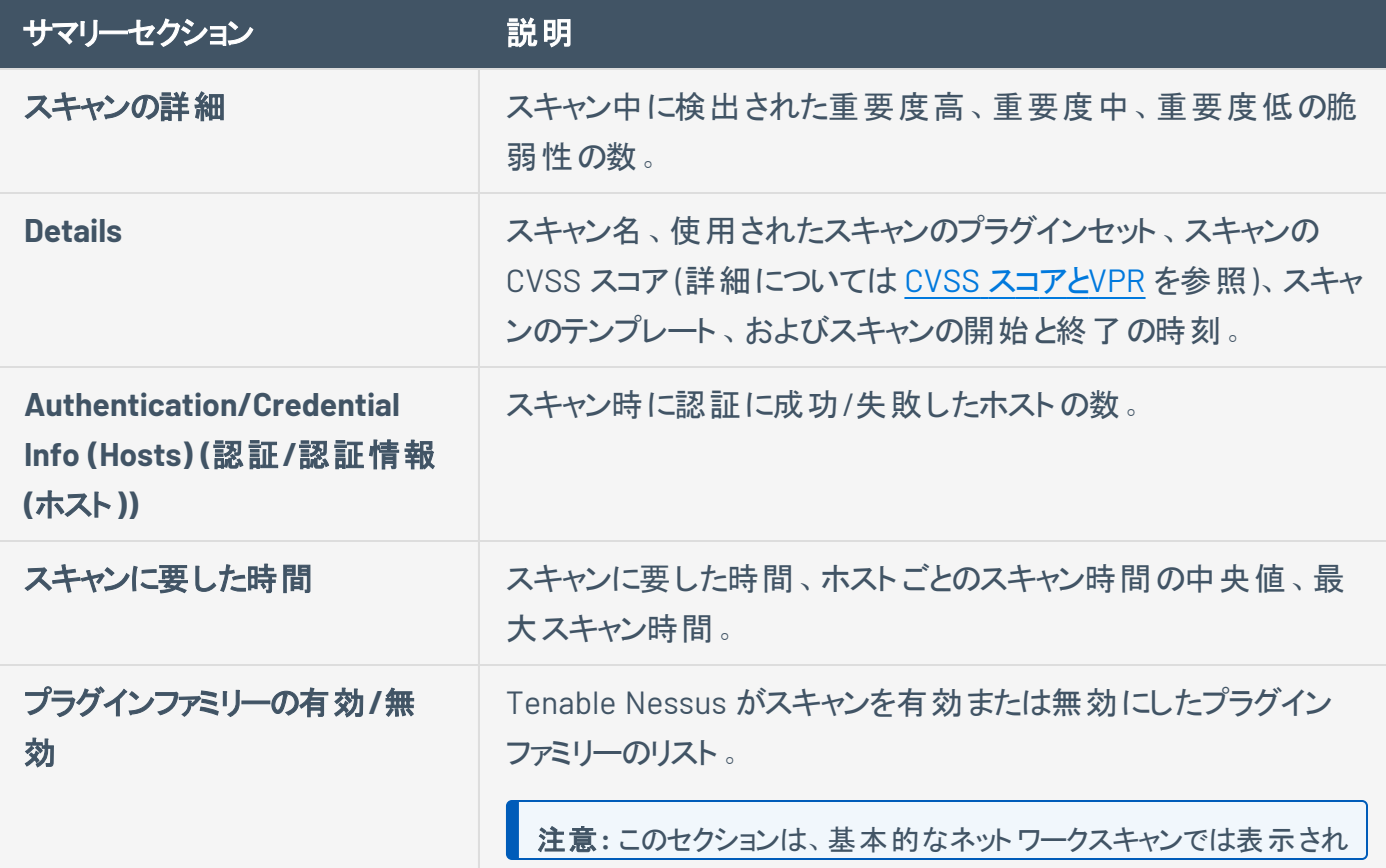

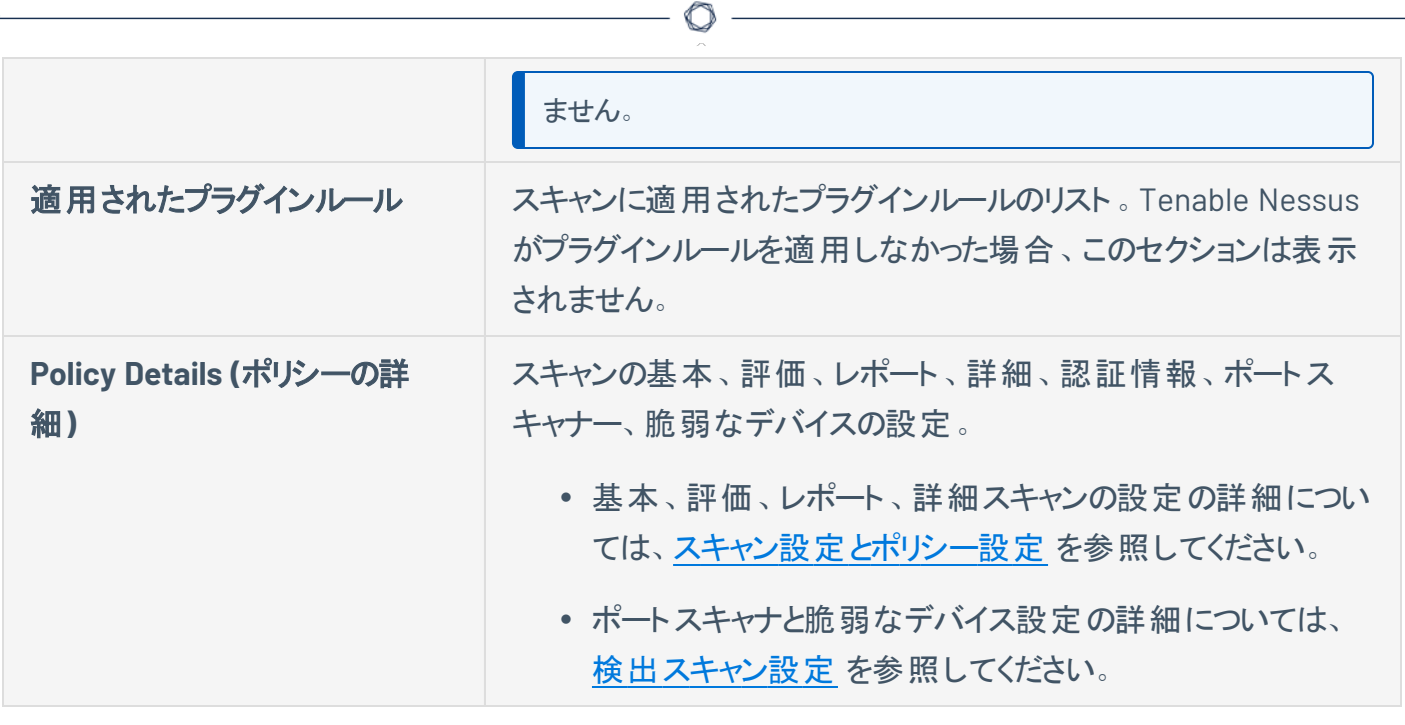

注意**:** スキャンの進行中は、**[Scan Summary]** (スキャンサマリー) タブは表示されません。

## スキャンのサマリーを表示する方法

1. 上部のナビゲーションバーで、**[Scans]** (スキャン) をクリックします。

**[My Scans]** (マイスキャン) ページが表示されます。

2. サマリーを表示するスキャンをクリックします。

スキャンの結果ページが表示されます。

3. **[Scan Summary]** (スキャンサマリー) タブをクリックします。

**[Scan Summary]** (スキャンサマリー) ページが表示されます。

## <span id="page-383-0"></span>Vulnerabilities (脆弱性)

脆弱性は、プラグインによって発見された潜在的なセキュリティ問題のインスタンスです。スキャン結果で は、スキャンで見つかったすべての脆弱性を表示するか、特定のホストで見つかった脆弱性を表示するか を選択できます。

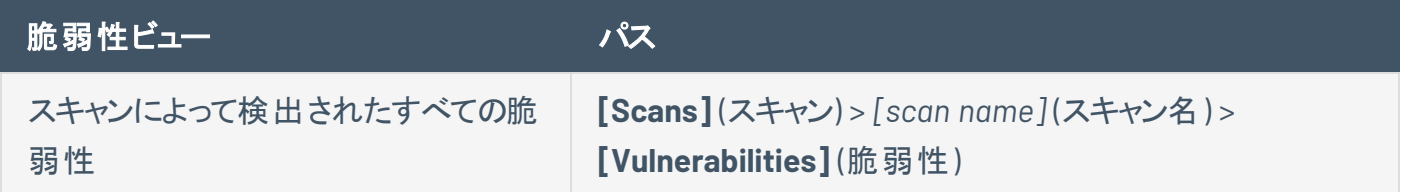

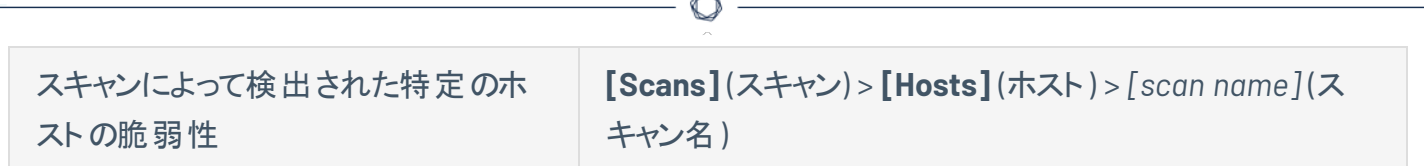

脆弱性情報の例

## プラグインの深刻度とプラグイン名ごとの単一ホ ストのスキャン結果リスト

# 単一ホストのプラグインスキャン結果の詳細

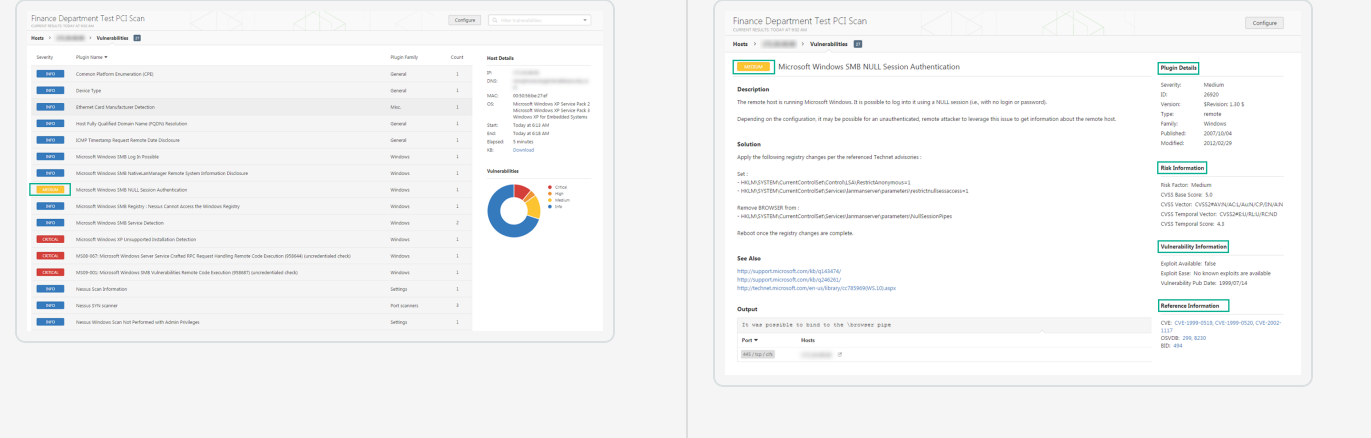

脆弱性の管理については、次を参照してください。

- [脆弱性の表示](#page-384-0)
- [結果の検索とフィルタリング](#page-370-0)
- <sup>l</sup> [脆弱性を変更する](#page-385-0)
- [脆弱性をグループ化する](#page-386-0)
- [脆弱性のスヌーズ](#page-388-0)
- <span id="page-384-0"></span>• [ライブ結果](#page-390-0)

## 脆弱性の表示

スキャンで見つかったすべての脆弱性、またはスキャンで見つかった特定のホストの脆弱性を表示できま す。脆弱性をドリルダウンすると、プラグインの詳細、説明、ソリューション、出力、リスクの情報、脆弱性 情報、参照情報などの情報を表示できます。

ヒント**:** VPR ごとに脆弱性を表示するには、テーブルヘッダーの をクリックし、**[Disable Groups]** (グループを無 効にする) をクリックして、**[VPR Score]** (VPR スコア) でテーブルをソートします。

脆弱性を表示する方法

1. 上部のナビゲーションバーで、**[Scans]** (スキャン) をクリックします。

**[My Scans]** (マイスキャン) ページが表示されます。

2. 脆弱性を表示するスキャンをクリックします。

スキャンの結果ページが表示されます。

- 3. 次のいずれかを行います。
	- <sup>l</sup> 特定のホストの脆弱性を表示するには、そのホストをクリックします。
	- <sup>l</sup> すべての脆弱性を表示するには、**[Vulnerabilities]** (脆弱性) タブをクリックします。

**[Vulnerabilities]** (脆弱性) タブが表示されます。

- 4. (オプション) 脆弱性をソートするには、テーブルヘッダー行の属性をクリックして、その属性でソートし ます。
- 5. 脆弱性の詳細を表示するには、脆弱性の行をクリックします。

[Vulnerability Details] (脆弱性の詳細) ページが表示され、ホストの各インスタンスのプラグイン情 報と出力が表示されます。

#### <span id="page-385-0"></span>脆弱性を変更する

深刻度レベルを変更したり、非表示にしたりして、脆弱性を変更できます。これにより結果の深刻度の 優先順位を見直し、企業のセキュリティスタンスと応答計画への適合性を向上することができます。ス キャン結果ページから脆弱性を変更すると、その後のすべてのスキャンに変更を適用するように指定しな い限り、対象スキャンの脆弱性インスタンスのみに変更が適用されます。すべての脆弱性の深刻度レベ ルを変更するには、[プラグインルール](#page-406-0)を使用します。

#### 脆弱性を変更する方法

1. 上部のナビゲーションバーで、**[Scans]** (スキャン) をクリックします。

**[My Scans]** (マイスキャン) ページが表示されます。

2. 脆弱性を表示するスキャンをクリックします。

スキャンの結果ページが表示されます。

- 3. 次のいずれかを行います。
	- <sup>l</sup> 特定のホストをクリックし、そのホストで見つかった脆弱性を表示します。
	- <sup>l</sup> **[Vulnerabilities]** (脆弱性) タブをクリックして、すべての脆弱性を表示します。

**[Vulnerabilities]** (脆弱性) タブが表示されます。

4. 変更する脆弱性の行で、メタリックします。

**[Modify Vulnerability]** (脆弱性を変更する) ウィンドウが表示されます。

5. **[Severity]** (深刻度) ドロップダウンボックスで、深刻度または **[Hide this result]** (この結果を非表 示にする) を選択します。

注意**:** 脆弱性を非表示にすると元に戻せないため、付随するリスクを受け入れたうえでこの操作を行って ください。脆弱性を一時的に非表示にするには、[脆弱性スヌーズ](#page-388-0)を使用します。

6. (オプション) **[Apply this rule to all future scans]** (このルールを今後のスキャンに適用する) を選択 します。

このオプションを選択すると、Tenable Nessus では今後実行されるすべてのスキャンにこの脆弱性 ルールが適用されます。Tenable Nessus が過去のスキャンで検出された脆弱性を変更することは ありません。

7. **[Save]** (保存) をクリックします。

Tenable Nessus により、指定した設定を使用して脆弱性が更新されます。

<span id="page-386-0"></span>脆弱性をグループ化する

脆弱性をグループ化すると、Common Platform Enumeration (CPE)、サービス、アプリケーション、プロトコ ルなどの一般的な属性を持つプラグインがスキャン結果の1 つの行にまとめられます。脆弱性をグループ 化すると、結果のリストが短くなり、関連する脆弱性が一緒に表示されます。

グループが有効になっている場合、グループ内の脆弱性の数が深刻度インジケーターの横に表示され、 グループ名に **(Multiple Issues)** と表示されます。

グループの深刻度インジケータ―は、グループ内の脆弱性に基づいています。グループ内のすべての脆弱 性の深刻度が同じである場合は、Tenable Nessus にその深刻度レベルが表示されます。グループ内の 脆弱性の深刻度が異なる場合は、Nessus の深刻度レベルに **[Mixed]** (混在) と表示されます。

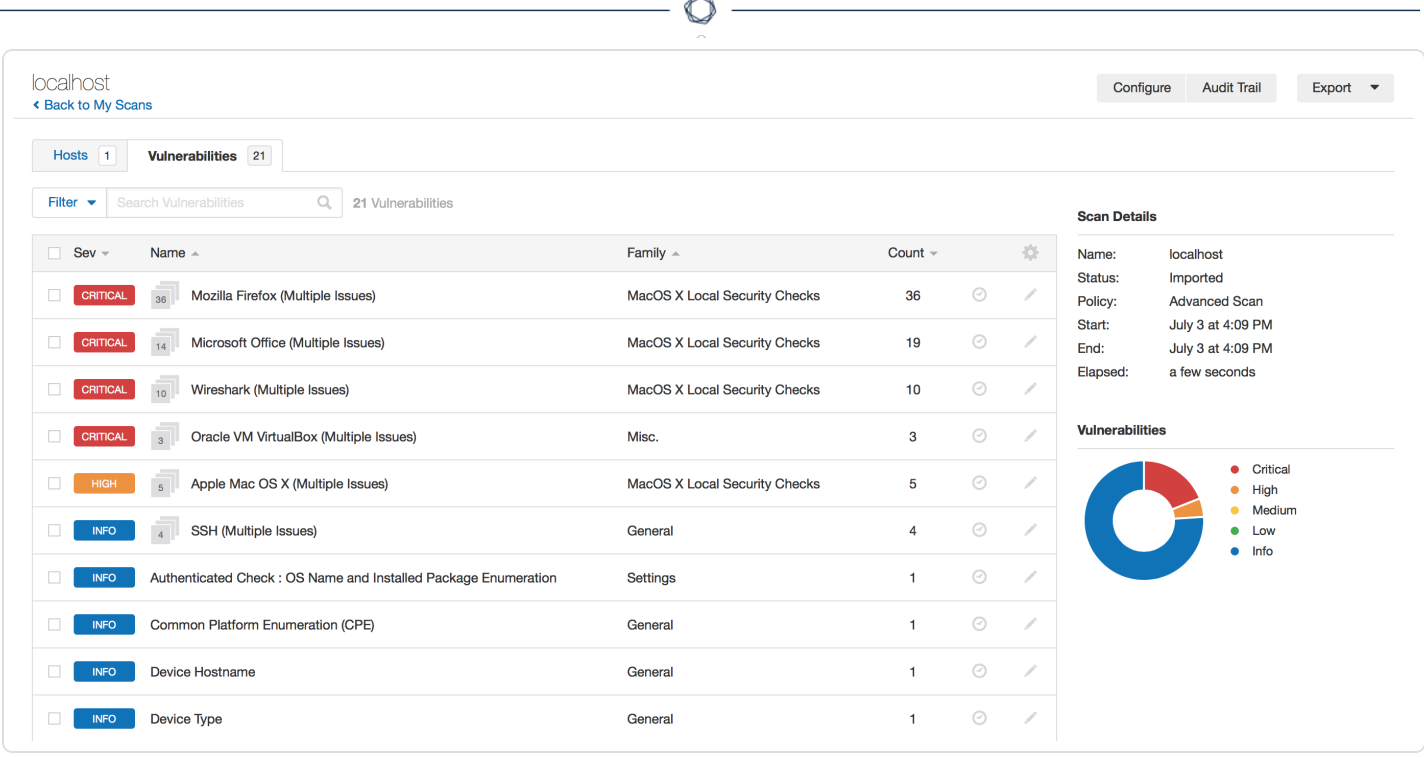

## 脆弱性をグループ化する方法

1. 上部のナビゲーションバーで、**[Scans]** (スキャン) をクリックします。

**[My Scans]** (マイスキャン) ページが表示されます。

2. 脆弱性を表示するスキャンをクリックします。

スキャンの結果ページが表示されます。

- 3. 次のいずれかを行います。
	- 特定のホストをクリックし、そのホストで見つかった脆弱性を表示します。 -または-
	- <sup>l</sup> **[Vulnerabilities]** (脆弱性) タブをクリックして、すべての脆弱性を表示します。

**[Vulnerabilities]** (脆弱性) タブが表示されます。

- 4. 脆弱性テーブルのヘッダー行で、◆をクリックします。
- 5. **[Enable Groups]** (グループを有効にする) をクリックします。

Nessus によって類似した脆弱性が1つの行にグループ化されます。

#### 脆弱性のグループ化を解除する方法

- 1. 脆弱性テーブルのヘッダー行で、◆ をクリックします。
- 2. **[Disable Groups]** (グループを無効にする) をクリックします。

脆弱性がそれぞれの行に表示されます。

#### グループ内の脆弱性を表示する方法

• 脆弱性テーブルで、脆弱性グループ行をクリックします。

新しい脆弱性テーブルが開き、グループ内の脆弱性が表示されます。

#### グループの深刻度タイプをグループ内で最も高い深刻度に設定する方法

<span id="page-388-0"></span>• [詳細な設定の](#page-519-0) scans\_vulnerability\_groups\_mixed を no に設定します。

脆弱性のスヌーズ

脆弱性をスヌーズすると、スキャン結果のデフォルトビューに表示されなくなります。 脆弱性がスヌーズされ る期間を選択します。そのスヌーズ期間が終了すると、脆弱性は元のようにスキャン結果のリストに表示 されます。また、手動で脆弱性のスヌーズを解除したり、スヌーズされた脆弱性を表示したりすることも可 能です。スヌーズは、特定のスキャンにおける脆弱性のすべてのインスタンスに影響するため、特定のホス トを指定して脆弱性をスヌーズすることはできません。

脆弱性をスヌーズする場合、作業中のスキャン結果の脆弱性のみをスヌーズします。この脆弱性は、他 の既存のスキャン結果や今後のスキャン結果にも表示されます。

#### 脆弱性をスヌーズする方法

1. 上部のナビゲーションバーで、**[Scans]** (スキャン) をクリックします。

**[My Scans]** (マイスキャン) ページが表示されます。

2. 脆弱性を表示するスキャンをクリックします。

スキャンの結果ページが表示されます。

3. 次のいずれかを行います。

- <sup>l</sup> 特定のホストをクリックし、そのホストで見つかった脆弱性を表示します。 -または-
- <sup>l</sup> **[Vulnerabilities]** (脆弱性) タブをクリックして、すべての脆弱性を表示します。 **[Vulnerabilities]** (脆弱性) タブが表示されます。
- 4 スヌーズする脆弱性の行で、⊙をクリックします。

**[Snooze for]** (スヌーズする) ドロップダウンボックスが表示されます。

- 5. 脆弱性をスヌーズする期間を選択します。
	- <sup>l</sup> **[1 Day]** (1 日)、**[1 Week]** (1 週)、**[1 Month]** (1 月) から選択します。 -または-
	- <sup>l</sup> **[Custom]** (カスタム) をクリックします。

**[Snooze Vulnerability]** (脆弱性のスヌーズ) ウィンドウが表示されます。

- 6. **[Snooze Vulnerability]** (脆弱性のスヌーズ) ウィンドウで
	- <sup>l</sup> 既定のスヌーズ期間を選択する場合は、**[Snooze]** (スヌーズ) をクリックして選択を確定しま す。
	- <sup>l</sup> スヌーズ期間をカスタマイズする場合は、脆弱性をスヌーズする日付を選択し、**[Snooze]** (ス ヌーズ) をクリックします。

Tenable Nessus は、選択した期間の間は脆弱性をスヌーズし、スキャン結果のデフォルトビューに 表示しません。

スヌーズされた脆弱性を表示する方法

1. 脆弱性テーブルのヘッダー行で、◆ をクリックします。

ドロップダウンボックスが表示されます。

2. **[Show Snoozed]** (スヌーズを表示) をクリックします。

スヌーズされた脆弱性がスキャン結果に表示されます。

スヌーズされた脆弱性を元に戻す方法

1. スヌーズされた脆弱性の列で、 ⑦ をクリックします。

**[Wake Vulnerability]** (脆弱性の通知) ウィンドウが表示されます。

2. **[Wake]** (通知) をクリックします。

脆弱性のスヌーズが解除され、スキャン結果のデフォルトリストに表示されます。

## <span id="page-390-0"></span>ライブ結果

Nessus は自動的に更新され、新しいプラグインが追加されます。これにより、新たな脆弱性が資産に存 在するかどうかを評価できるようになります。ただし、スキャン日程の間隔が長い場合、プラグインが更新 されてから数日経つまでスキャンで新規プラグインが実行されない可能性があります。こうした遅れによ り、気付かないうちに資産が脆弱性にさらされる可能性があります。

Nessus Professional と Nessus Expert には、スキャンで収集された最新データを活用して新規プラグイ ンのスキャン結果を閲覧できる *Live Results* 機能が備わっており、新たにスキャンを実行する必要があり ません。Live Results により、新たな脅威の兆候を検出し、その調査結果を確認するために手動でス キャンを開始する必要があるかどうかを判断できます。Live Results は、アクティブスキャンの結果とは異 なり、すでに収集されたデータに基づく評価です。Live Results では、エクスプロイトなどのアクティブな検 出や以前に収集されていないデータを必要とする新しいプラグインの結果は生成されません。

Live Results のスキャン結果には各色のストライプが入っています。**[Vulnerabilities]** (脆弱性) タブの深 刻度はストライプ入りで、**[Live]** (ライブ) アイコンがプラグイン名の横に表示されます。

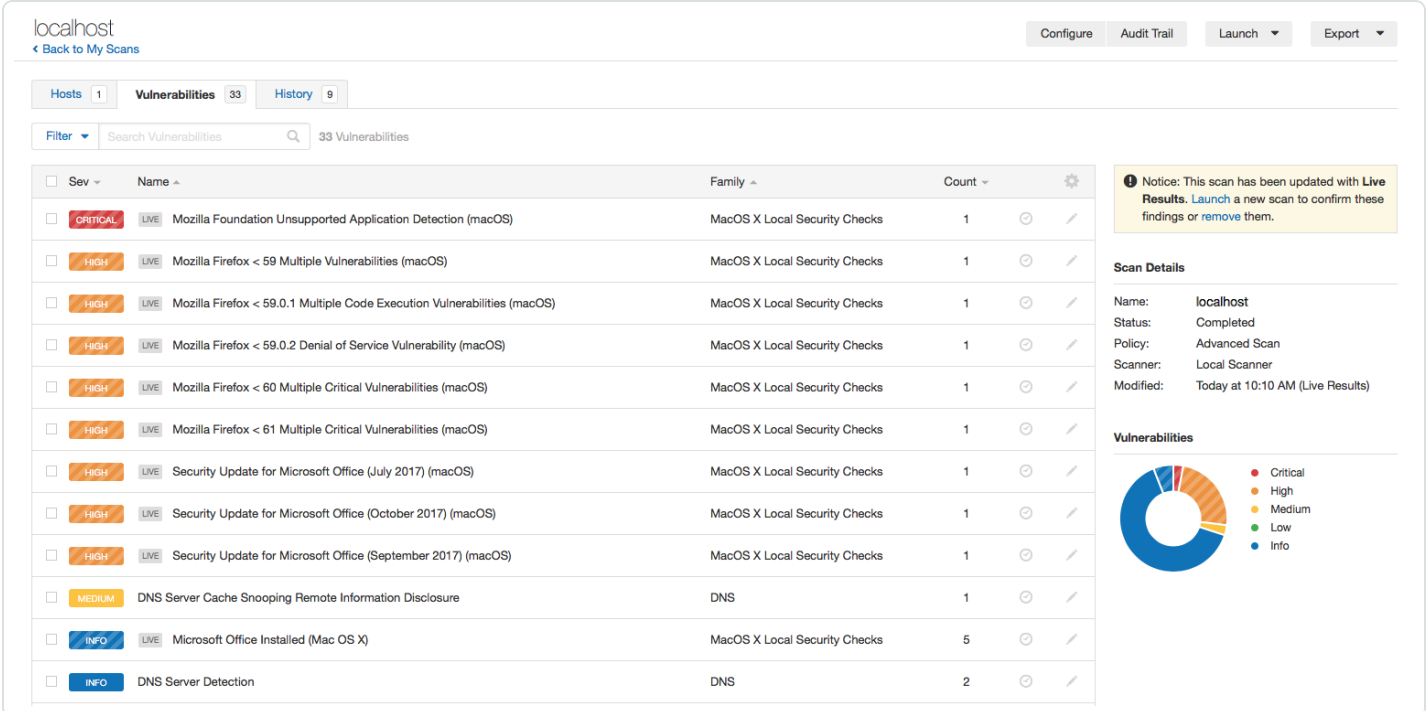

結果ページには、結果にライブ結果が含まれていることを示す注意書きが表示されます。Tenable では、 検出項目を確認するために手動スキャンを開始することを推奨しています。各アクティブスキャンの間隔 が長いほど、データの鮮度は低下する傾向があり、ライブ結果の効果も低下します。

◯

Live Results を管理するには、次のリンク先を参照してください。

- <sup>l</sup> [ライブ結果を有効または無効にする](#page-391-0)
- <span id="page-391-0"></span><sup>l</sup> [ライブ結果を削除する](#page-391-1)

## ライブ結果を有効または無効にする

スキャンでライブ結果を初めて有効にすると、スキャン結果が更新され、最後のスキャン以降に有効化さ れたプラグインの検出結果が含められます。それ以降は、新しいプラグインの更新があるたびにスキャンに ライブ結果が反映されます。ライブ結果は、アクティブスキャンの結果ではなく、スキャンの最新の収集 データに基づく評価です。ライブ結果では、エクスプロイトなどのアクティブな検出や以前に収集されてい ないデータを必要とする新しいプラグインの結果は生成されません。詳細については、[ライブ結果](#page-390-0)を参照 してください。

## ライブ結果を有効または無効にする方法

- 1. Tenable Nessus Professional または Tenable Nessus Expert で、新しいスキャンを作成するか、既 存のスキャンを編集します。
- 2. **[Settings]** (設定) タブに移動します。
- 3. **[Post-Processing]** (ポスト処理) で、**[Live Results]** (ライブ結果) を有効または無効にします。
	- <sup>l</sup> 有効にするには、**[Live Results]** (ライブ結果) チェックボックスをオンにします。
	- <sup>l</sup> 無効にするには、**[Live Results]** (ライブ結果) チェックボックスをオフにします。
- 4. **[Save]** (保存) をクリックします。

Tenable Nessus により、このスキャンに対してライブ結果が有効または無効にされます。

## <span id="page-391-1"></span>ライブ結果を削除する

Nessus Professional と Nessus Expert では、スキャンにライブ結果が含まれている場合に、Tenable Nessus のスキャン結果ページに次の通知が表示されます。

**A** Notice: This scan has been updated with Live Results. Launch a new scan to confirm these findings or remove them.

ライブ結果を削除すると、スキャン結果ページに表示されなくなります。ただし、Nessus で次にプラグイン が更新されたときに、ライブ結果は再び表示されます (スキャンで[この機能を無効にした場](#page-391-0)合を除く)。

ヒント**:** スキャンを起動し、ライブ結果の発見事項を確認するには、発見事項を削除する前に、通知で **[Launch]** (起動) をクリックします。

スキャン結果ページからライブ結果の発見事項を削除する方法

<span id="page-392-0"></span><sup>l</sup> 通知で、**[Remove]** (削除) をクリックします。

## スキャンのエクスポートとレポート

スキャンは、で説明しているように、Tenable Nessus ファイルまたは Tenable Nessus DB ファイ[ルスキャンを](#page-393-0) [エクスポートすると](#page-393-0)してエクスポートできます。その後、[スキャンのインポート](#page-348-0)[とポリシーのインポート](#page-396-0)で説明し ているように、それらのファイルをスキャンまたはポリシーとしてインポートできます。

また、さまざまな形式でスキャンレポートを作成できます。詳細は、[スキャンレポートを作成するを](#page-409-0)参照して ください。

チャプターの選択および順番に基づいて、レポートの内容を定義するためのユーザーレポートテンプレー ト。カスタムテンプレートを定義したら (詳細については [カスタムレポートテンプレートの作成を](#page-411-0)参照)、それ らを使用して、スキャン結果のHTML または PDF レポートを生成することができます。カスタムテンプレート に加え、Nessus には事前定義されたシステムテンプレートがいくつか用意されています。カスタムレポート テンプレートおよびシステムレポートテンプレートを表示するには、[カスタマイズされたレポート](#page-408-0) を参照してく ださい。システムテンプレートについての詳細は、[https://jp.tenable.com/nessus-report](https://jp.tenable.com/nessus-reports) を参照してくださ い。

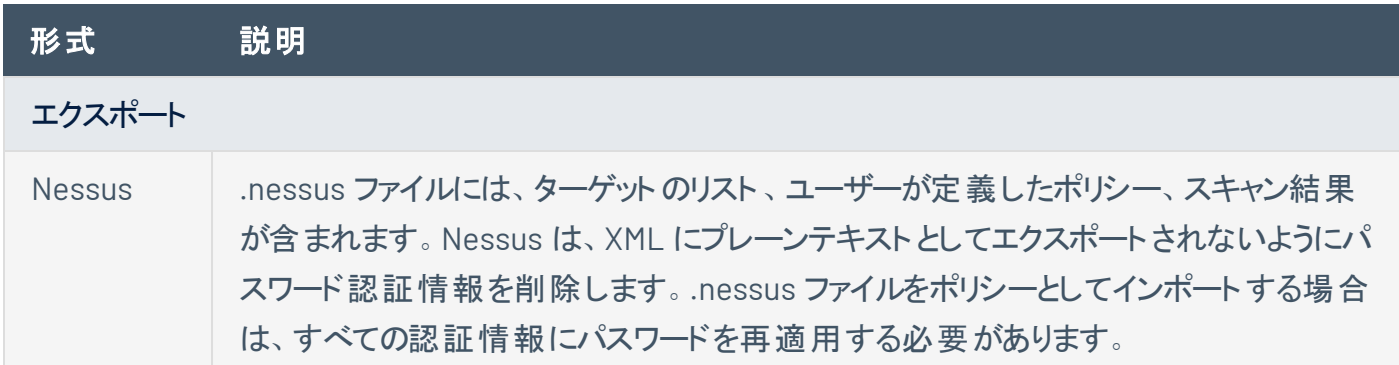

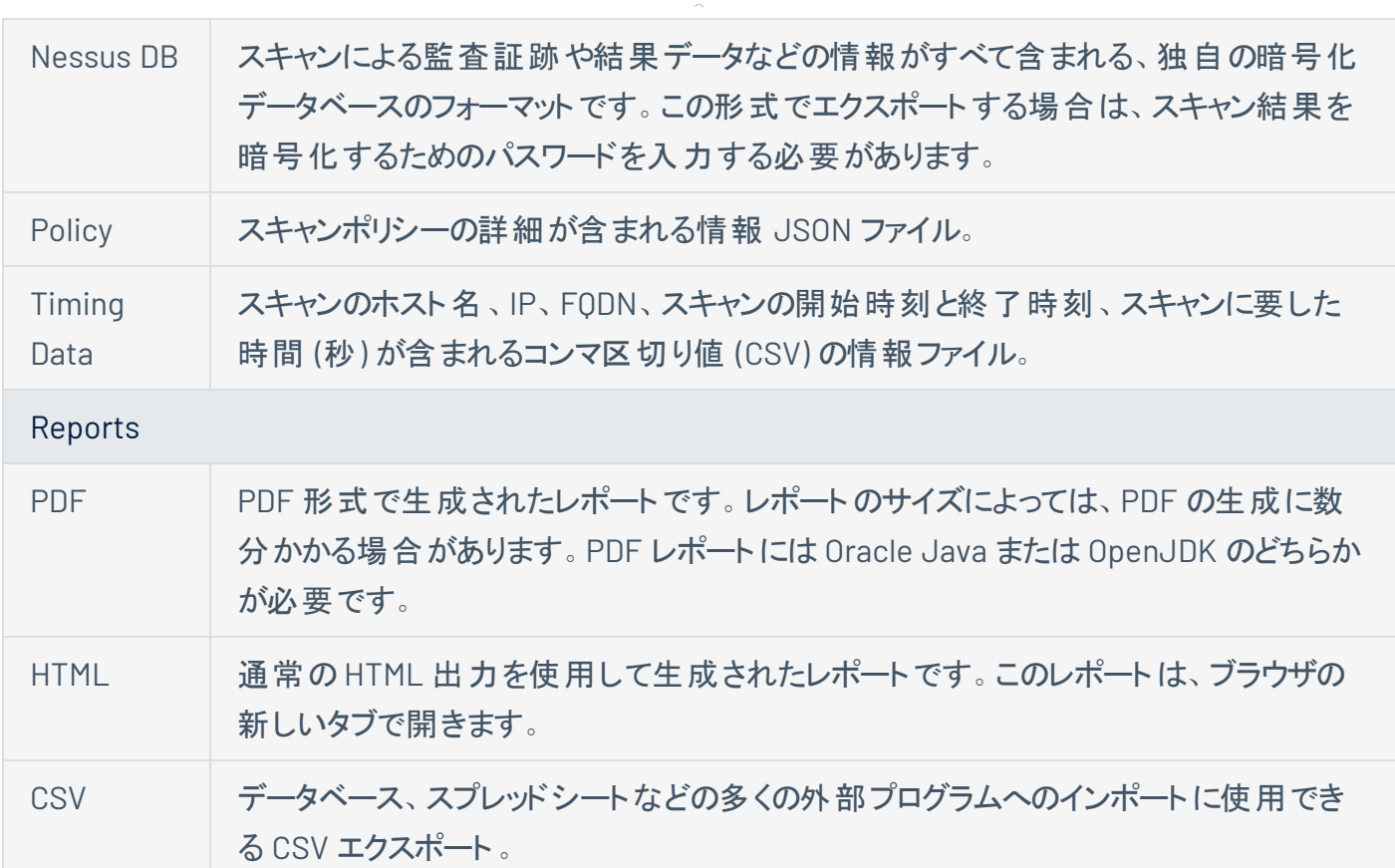

## <span id="page-393-0"></span>スキャンをエクスポートする

ある Tenable Nessus スキャナーからスキャンをエクスポートし、別のTenable Nessus スキャナーにインポー トできます。こうすることで、スキャン結果を管理したり、レポートの比較やバックアップを行ったり、企業内 のグループ間のコミュニケーションを円滑化したりできるようになります。詳細は、[スキャンのインポート](#page-348-0)を参 照してください。

スキャン結果は、Tenable Nessus ファイルまたは Tenable Nessus DB ファイルとしてエクスポートできます。 詳細は、[スキャンのエクスポートとレポート](#page-392-0)を参照してください。

注意**:** Tenable Nessus ファイルについては、[プラグインルール](#page-406-0)を使用して、または[脆弱性を変更](#page-385-0)することでス キャン結果を修正した場合 (たとえば、プラグインの深刻度を非表示にしたり変更したりすること)、エクスポートさ れたスキャンにはこれらの変更点は反映されません。

ヒント**:** Tenable Nessus がエクスポートに使用する暗号化の強度については、[暗号強度](#page-652-0) を参照してください。

スキャンをエクスポートする方法

1. 上部のナビゲーションバーで、**[Scans]** (スキャン) をクリックします。

**[My Scans]** (マイスキャン) ページが表示されます。

2. スキャンをクリックします。

スキャンの結果ページが表示されます。

- 3. 右上隅にある **[Export]** (エクスポート) をクリックします。
- 4. ドロップダウンボックスから、スキャン結果をエクスポートす[る形式](#page-392-0)を選択します。
	- <sup>l</sup> **Tenable Nessus** を選択すると、Tenable Nessus は *.nessus* XML ファイルをエクスポートしま す。
	- <sup>l</sup> **[Tenable Nessus DB]** を選択した場合は、**[Export as Tenable Nessus DB]** (Tenable Nessus DB としてエクスポート)ダイアログボックスが表示されます。
		- a. ファイルを保護するためのパスワードを入力します。

Tenable Nessus DB ファイルを別のスキャナーにインポートする際には、このパスワードを 入力する必要があります。

b. **[Export]** (エクスポート) をクリックします。

Tenable Nessus によって Tenable Nessus Manager DB ファイルがエクスポートされま す。

- <sup>l</sup> **[Policy]** (ポリシー) を選択すると、Tenable Nessus はスキャンポリシーの詳細が含まれる情 報 JSON ファイルをエクスポートします。
- <sup>l</sup> **[Timing Data]** (タイミングデータ) を選択した場合、Tenable Nessus はスキャンのホスト名、 IP、FQDN、スキャンの開始時刻と終了時刻、スキャンに要した時間 (秒) が含まれる情報 CSV ファイルをエクスポートします。

## ポリシー

ポリシーは、スキャンの実行に関連する定義済み設定オプションのセットです。作成済みのポリシーは、ス キャンを作成するときにテンプレートとして選択できます。

注意**:** デフォルトのポリシーテンプレートと設定については、[スキャンテンプレート](#page-112-0) を参照してください。

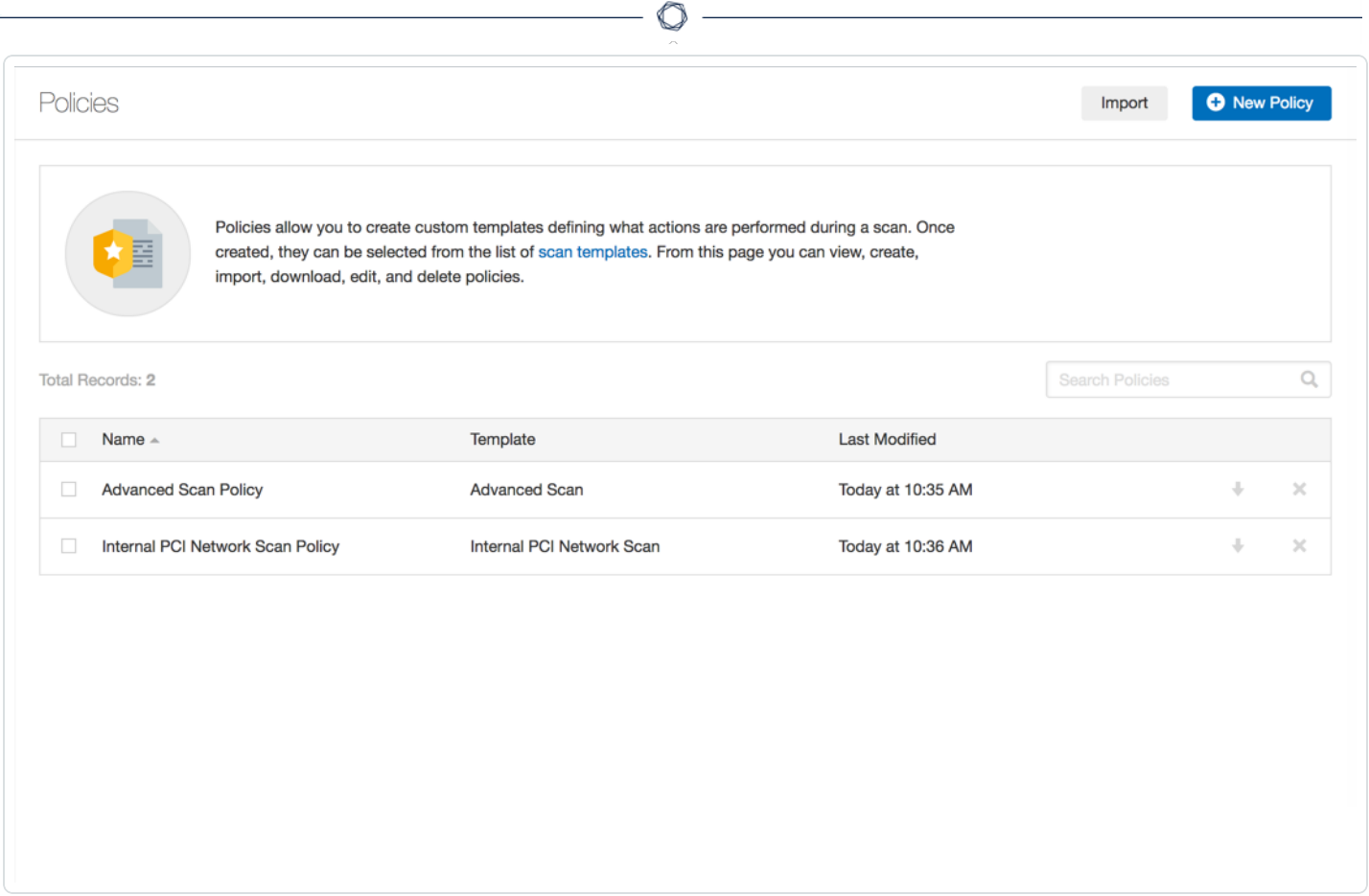

# ポリシーの特徴

- スキャンの技術面を制御するパラメーター。タイムアウト、ホスト数、ポートスキャナーのタイプなどが 例として挙げられます。
- ローカルスキャン (Windows、SSH など)、認証された Oracle データベーススキャン、HTTP、FTP、 POP、IMAP、または Kerberos ベースの認証用の認証情報。
- ファミリーやプラグインベースのスキャンの詳細な仕様。
- <sup>l</sup> データベースコンプライアンスポリシーチェック、レポート詳細、サービス検出スキャン設定、Unix コン プライアンスチェックなど。
- ネットワークデバイスを対象とするオフラインの設定監査。デバイスを直接スキャンせずに、ネットワー クデバイスを安全にチェックできます。
- <sup>l</sup> 既知の無害なファイルと悪意のあるファイル両方のファイルのMD5 チェックサムを比較する Windows マルウェアスキャン。

ポリシーの作成
注意**:** Tenable Nessus によるプラグインのコンパイル中は、スキャンの作成および起動、ポリシーまたはプラグイン ルールの作成や表示、アップグレードアシスタントの使用はできません。

1. 上部のナビゲーションバーで、**[Scans]** (スキャン) をクリックします。

**[My Scans]** (マイスキャン) ページが表示されます。

2. 左側のナビゲーションバーで **[Policies]** (ポリシー) をクリックします。

**[Policies]** (ポリシー) ページが表示されます。

3. 右上の**[New Policy]** (新しいポリシー) ボタンをクリックします。

**[Policy Templates]** (ポリシーテンプレート) ページが表示されます。

- 4. 使用するポリシーテンプレートをクリックします。
- 5. ポリシー[の設定を](#page-112-0)行います。
- 6. **[Save]** (保存) ボタンをクリックします。

<span id="page-396-1"></span>Tenable Nessus がポリシーを保存します。

### ポリシーのエクスポート

Tenable Nessus の既存のスキャンポリシーを *.nessus* ファイルとしてエクスポートし、それを別のTenable Nessus インストール[にインポートで](#page-396-0)きます。その後、インポートされたポリシーの設定を表示および変更で きます。

ポリシーをインポートする方法

1. 上部のナビゲーションバーで、**[Scans]** (スキャン) をクリックします。

**[My Scans]** (マイスキャン) ページが表示されます。

2. 左側のナビゲーションバーで **[Policies]** (ポリシー) をクリックします。

**[Policies]** (ポリシー) ページが表示されます。

3. エクスポートするポリシーの行で、↓ をクリックします。

ポリシーが *.nessus* ファイルとしてマシンにダウンロードされます。ポリシーは、別のTenable Nessus イ ンストールにインポートすることも、後で使用するために保存することもできます。

<span id="page-396-0"></span>ポリシーのインポート

Tenable Nessus のポリシーを *.nessus* ファイルとし[てエクスポート](#page-396-1)し、それを別のTenable Nessus インス トールにインポートできます。その後、インポートされたポリシーの設定を表示および変更できます。 Nessus DB ファイルをポリシーとしてインポートすることはできません。

 $\circ$ 

個別のスキャンと Tenable Nessus DB ファイルもインポートできます。詳細は、[スキャンのインポート](#page-348-0)を参照 してください。

ポリシーをインポートする方法

1. 上部のナビゲーションバーで、**[Scans]** (スキャン) をクリックします。

**[My Scans]** (マイスキャン) ページが表示されます。

2. 左側のナビゲーションバーで **[Policies]** (ポリシー) をクリックします。

**[Policies]** (ポリシー) ページが表示されます。

3. 右上隅にある **[Import]** (インポート) をクリックします。

ブラウザのファイルマネージャーウィンドウが表示されます。

4. インポートするスキャンファイルを参照して選択します。

注意**:** サポートされるファイルタイプは、エクスポートされた Nessus (.nessus) ファイルです。

Tenable Nessus によってファイルがポリシーとしてインポートされます。

<span id="page-397-0"></span>5. (オプション) 必要に応じて、[インポートされたポリシーの設定を変更し](#page-397-0)ます。

ポリシー設定を変更する

この手順は、標準ユーザーまたは管理者が実行できます。

1. 上部のナビゲーションバーで、**[Scans]** (スキャン) をクリックします。

**[My Scans]** (マイスキャン) ページが表示されます。

- 2. 左側のナビゲーションバーで **[Policies]** (ポリシー) をクリックします。
- 3. 設定するポリシーに対応するポリシーテーブルの行のボックスにチェックマークを入れます。

右上隅に **[More]** (その他) ボタンが表示されます。

4. **[More]** (その他) ボタンをクリックします。

5. **[Configure]** (続行) をクリックします。

ポリシーの**[Configuration]** (設定) ページが表示されます。

- 6. [設定を](#page-112-0)変更します。
- 7. **[Save]** (保存) ボタンをクリックします。

Tenable Nessus により設定が保存されます。

### ポリシーの削除

この手順は、Standard ユーザーまたは Administrator が実行できます。

1. 上部のナビゲーションバーで、**[Scans]** (スキャン) をクリックします。

**[My Scans]** (マイスキャン) ページが表示されます。

- 2. 左側のナビゲーションバーで **[Policies]** (ポリシー) をクリックします。
- 3. ポリシーテーブルの、削除するポリシーに対応する行で、 × ボタンをクリックします。

ポリシーを削除してよいかを確認するダイアログボックスが表示されます。

4. **[Delete]** (削除) ボタンをクリックします。

Tenable Nessus によりポリシーが削除されます。

# プラグイン

新しい脆弱性に関する情報が発見されてパブリックドメインで一般公開されると、Tenable, Inc. の研究ス タッフは Tenable Nessus がその脆弱性を検出できるようにプログラムを作成します。

これらのプログラムは、プラグインと呼ばれます。Tenable は、*Tenable Nessus Attack Scripting Language* (NASL) と呼ばれる Tenable Nessus 独自のスクリプト言語でプラグインを作成します。

プラグインには、脆弱性情報、一般的な修正処置のセットに加えて、セキュリティ問題が存在しないか検 査するアルゴリズムが含まれています。

Tenable Nessus は、CVSS (共通脆弱性評価システム) をサポートしています。v2 と v3 の両方の値を同 時にサポートしています。CVSS2 と CVSS3 の両方の属性が存在する場合、Tenable Nessus は両方のス コアを計算します。ただし、リスク要因の属性の判断においては、現在は CVSS2 のスコアが優先されま す。

 $\circlearrowright$ 

Tenable Nessus はまた、プラグインを使用して、認証されたホストから設定情報を取得します。Tenable Nessus は、この情報をセキュリティのベストプラクティスに対する設定監査の目的で使用します。

プラグイン情報、最新のプラグインリスト、すべてのTenable Nessus プラグインを確認し、特定のプラグイ ンを検索するには、**Tenable Nessus** [プラグインのホームページを](https://jp.tenable.com/plugins/)参照してください。

プラグイン情報の例

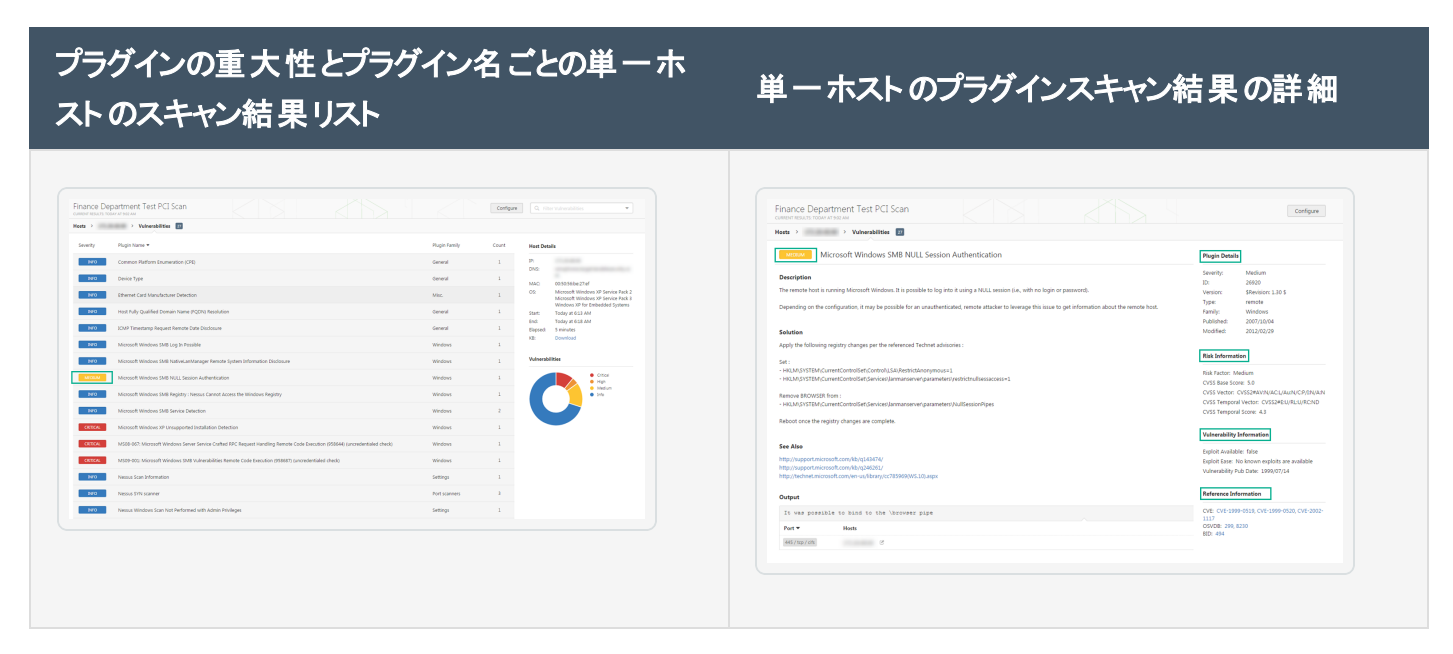

Tenable Nessus プラグインの入手方法

デフォルトでは、Tenable Nessus はプラグインを自動更新し、コンポーネントとプラグインの更新を 24 時 間ごとにチェックします。

Tenable Nessus インストールのブラウザ部 分 の製品登録の実行中、Tenable Nessus はすべてのプラグイ ンをダウンロードし内部データベースにコンパイルします。

nessuscli fetch —register コマンドを使用して、手動でプラグインをダウンロードすることもできま す。詳細については、本ガイド[のコマンドライン](#page-626-0)セクションを参照してください。

オプションとして、Tenable Nessus インストール[のブラウザ部分](#page-59-0)の登録の実行中、カスタム設定リンクを選 択し、カスタムプラグインフィードをホストするサーバーへホスト名または IP アドレスを渡すこともできます。

Tenable Nessus プラグインの更新方法

デフォルトでは、Tenable Nessus はコンポーネントとプラグインの更新を 24 時間ごとにチェックします。別の 方法として、ユーザーインターフェース[のスキャナー設定ページで](#page-508-0)、手動でプラグインを更新することもでき ます。

nessuscli update --plugins-only コマンドを使用することでも、手動でプラグインを更新できます。

詳細については、本ガイド[のコマンドライン](#page-626-0)セクションを参照してください。

ヒント**:** Tenable Nessus がオフラインであるか、エアギャップされている場合にプラグインをインストールするには、 Install Plugins [Manually](../../../../../Content/InstallPluginsManually.htm) を参照してください。

# 制限付きプラグインポリシーの作成

Tenable Nessus にプリセットされてい[るスキャンテンプレートの](#page-112-0)使用に加えて、制限付きプラグインポリシー を作成して、カスタム選択したプラグインを使ってスキャンすることができます。

注意**:** 所属組織に制限付きのプラグインポリシーがある場合、またはそれらを作成する予定の場合、Tenable は、**[Auto Enable Plugin Dependencies]** (プラグイン依存関係の自動有効化) の詳細設定を有効のままにして おくことを強くお勧めします。この設定にしておくと、スキャンデータを収集するために、選択したプラグインが必要と するサポートプラグインが自動的に有効になります。詳しくは、スキャン ([詳細設定](#page-523-0)) を参照してください。

制限付きプラグインポリシーを作成する方法

1. 上部のナビゲーションバーで、**[Scans]** (スキャン) をクリックします。

**[My Scans]** (マイスキャン) ページが表示されます。

- 2. 左側のナビゲーションバーで **[Policies]** (ポリシー) をクリックします。
- 3. 右上の**[New Policy]** (新しいポリシー) ボタンをクリックします。

**[Policy Templates]** (ポリシーテンプレート) ページが表示されます。

4. **[Advanced Scan]** (詳細なスキャン) テンプレートをクリックします。

**[Advanced Scan]** (詳細なスキャン) ページが表示されます。

5. **[Plugin]** (プラグイン) タブをクリックします。

プラグインファミリーのリストが表示されます。デフォルトでは、Tenable Nessus によりすべてのプラグイ ンファミリーが有効になっています。

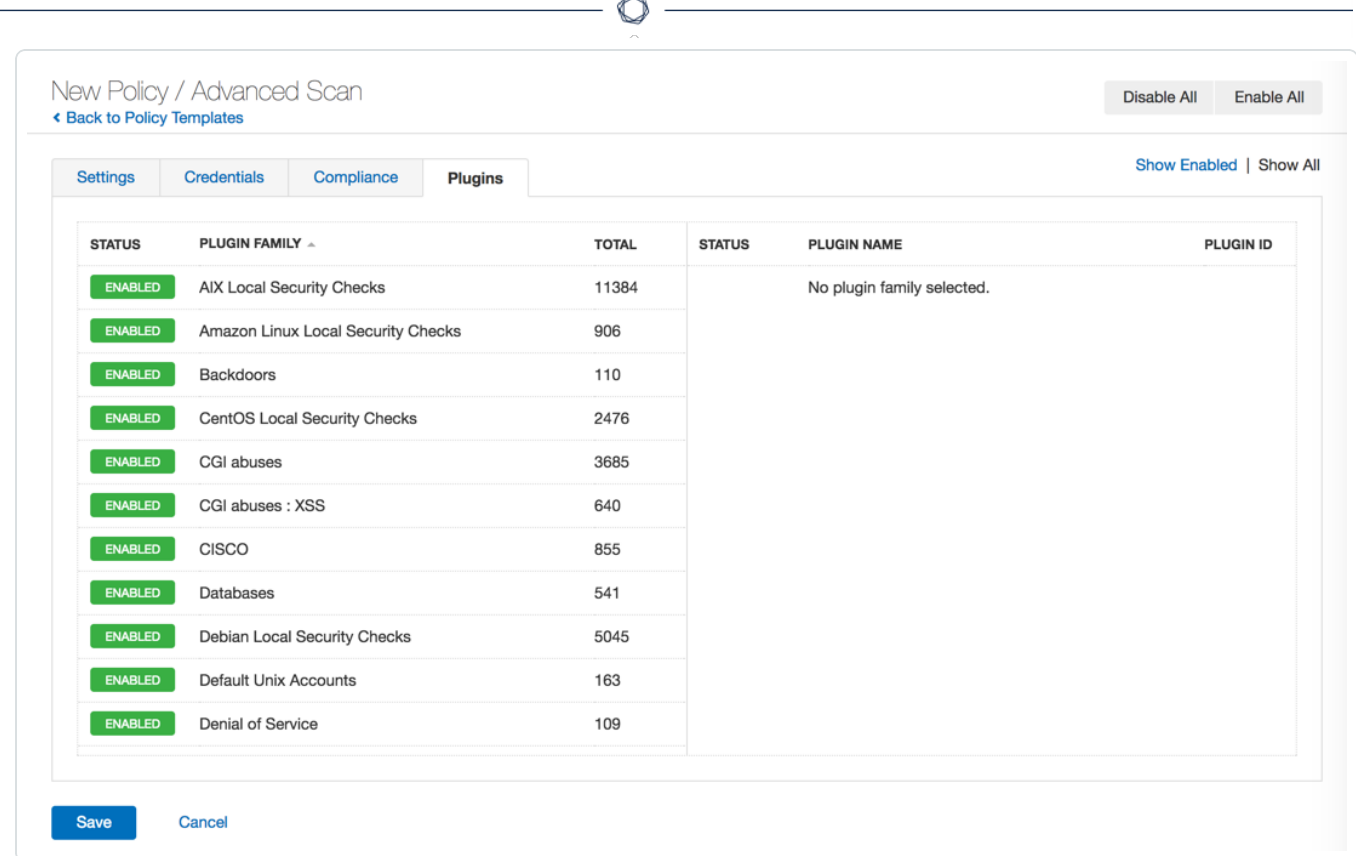

6. 右上の**[Disable All]** (すべて無効) ボタンをクリックします。

Tenable Nessus により、すべてのプラグインファミリーが無効になります。

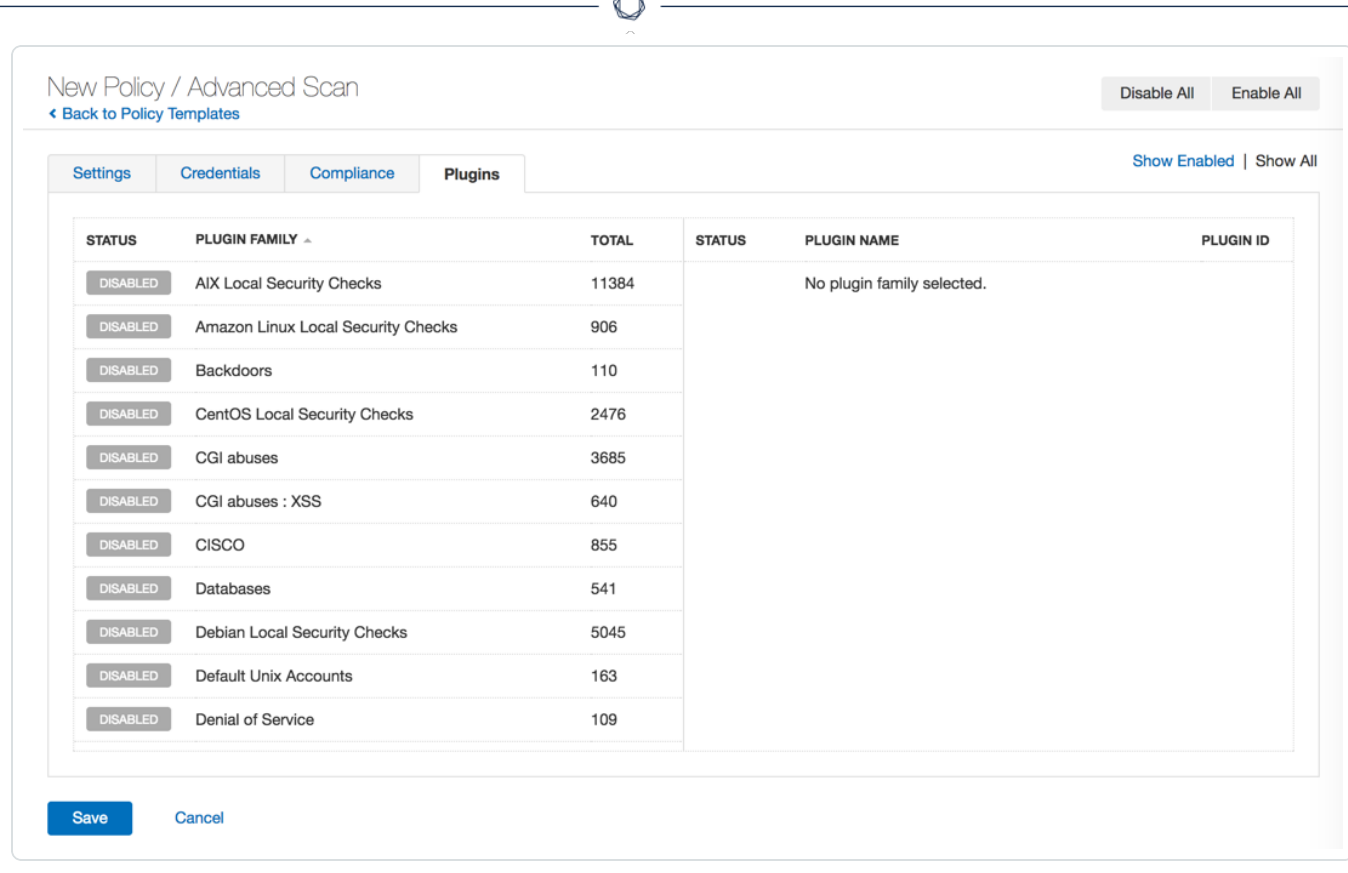

ヒント**:** すべてのプラグインをすばやく有効または無効にするには、右上にある **[Enable All]** (すべて有効) ま たは **[Disable All]** (すべて無効) ボタンをクリックします。1 つまたはわずかな数のプラグインだけを有効にす る必要がある場合には、まずすべてのプラグインを無効にした後、手順 8の説明に従って個々のプラグイ ンを選択することをお勧めします。

7. 含めるプラグインファミリーをクリックします。

左側のナビゲーションバーにプラグインのリストが表示されます。

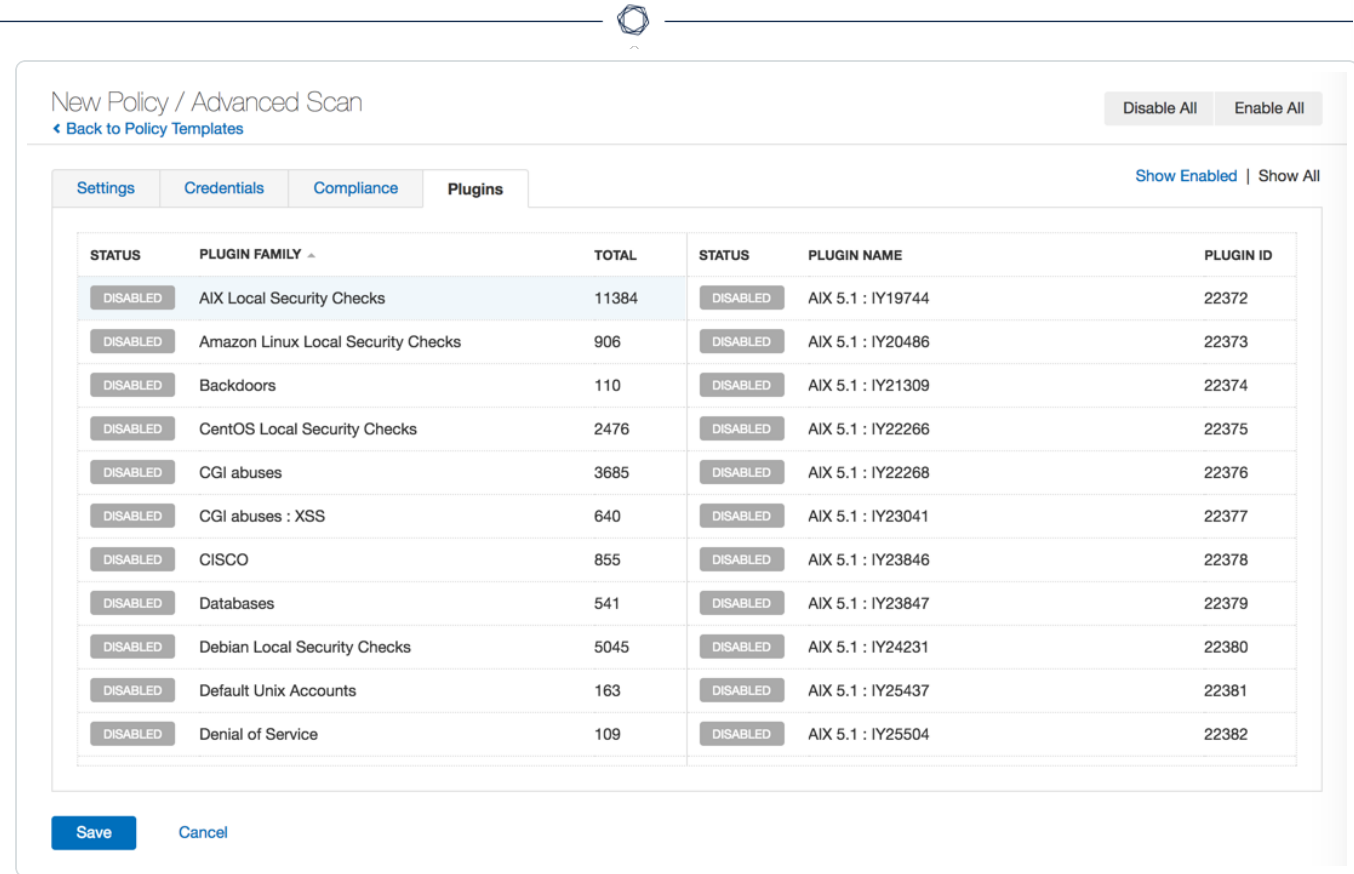

8. 有効にする各プラグインの**[Disabled]** (無効) ボタンをクリックします。

Tenable Nessus により、各プラグインが有効になります。

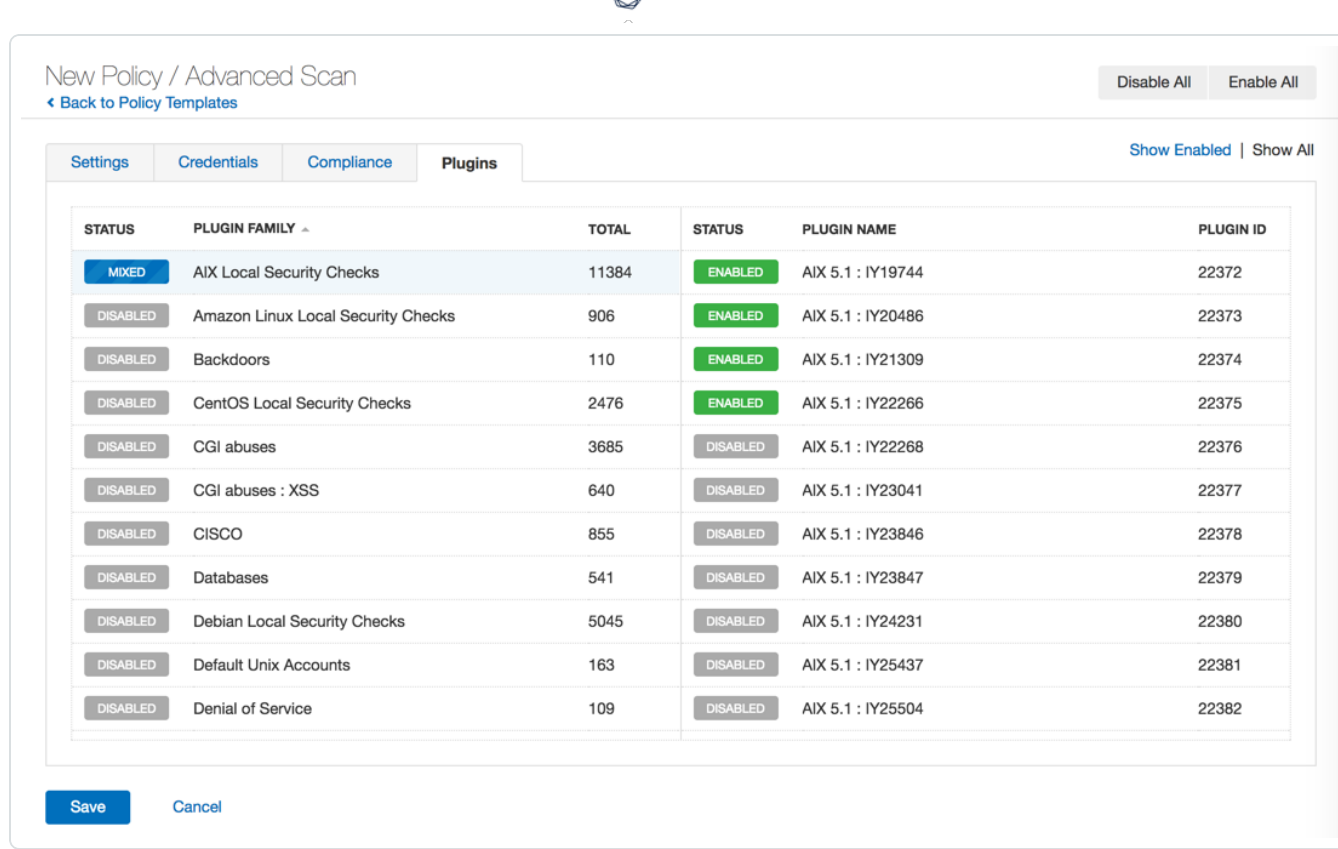

ヒント**:** 右上の**[Filter]** (フィルター) オプションを使用して、プラグインおよびプラグインファミリーを検索できま す。これにより、大きなプラグインファミリーに属する個々のプラグインをよりすばやく検索できます。たとえ ば、個々のプラグインを検索する必要がある場合は、フィルターを [Match **All** of the following: **Plugin ID is equal to** *<plugin ID>*] (次のすべてに一致: プラグイン ID は <plugin ID> に等しい) に設定します。詳細は、[結果の検索とフィルタリングを](#page-370-0)参照してください。

9. **[Save]** (保存) ボタンをクリックします。

Tenable Nessus がポリシーを保存します。

# プラグインを手動でインストールする

プラグインは、オフラインのTenable Nessus システムで、ユーザーインターフェースとコマンドラインインター フェースの2 通りの方法で手動更新できます。

### 始める前に

• Nessus プラグインの TAR 圧縮ファイルを ダウンロードして、[システムにコピー](https://docs.tenable.com/nessus/Content/InstallNessusOffline.htm#Generate_the_License) します。

Tenable Nessus ユーザーインターフェースを使用してプラグインを手動でインストールする方法

注意**:** Tenable Vulnerability Management または Tenable Security Center が管理するスキャナーを更新する場 合は、この手順は使用できません。リンクされたスキャナーのプラグイン更新受信方法の詳細については、 Tenable Nessus [プラグインとソフトウェアの更新](#page-79-0)を参照してください。

1. Nessus を実行しているオフラインシステム (**A**) の上部ナビゲーションバーで、**[Settings]** (設定) をク リックします。

**[About]** (製品情報) ページが表示されます。

- 2. **[Software Update]** (ソフトウェア更新) タブをクリックします。
- 3. 右上隅にある **[Manual Software Update]** (手動ソフトウェア更新) ボタンをクリックします。

**[Manual Software Update]** (手動ソフトウェア更新) ダイアログボックスが表示されます。

- 4. **[Manual Software Update]** (ソフトウェアを手動で更新する) ダイアログボックスで、**[Upload your own plugin archive]** (プラグインのアーカイブからアップロードする) を選択してから、**[Continue]** (続 行) を選択します。
- 5. ダウンロードされた TAR 圧縮ファイルの場所に移動し、選択してから、**[Open]** (開く) をクリックしま す。

Nessus がアップロードされたプラグインで更新されます。

コマンドラインインターフェースを使用してプラグインを手動でインストールするには

- 1. Nessus を実行しているオフラインシステム (**A**) で、コマンドプロンプトを開きます。
- 2. お使いのオペレーティングシステム固有のnessuscli update *<tar.gz filename>* コマンドを 使用します。

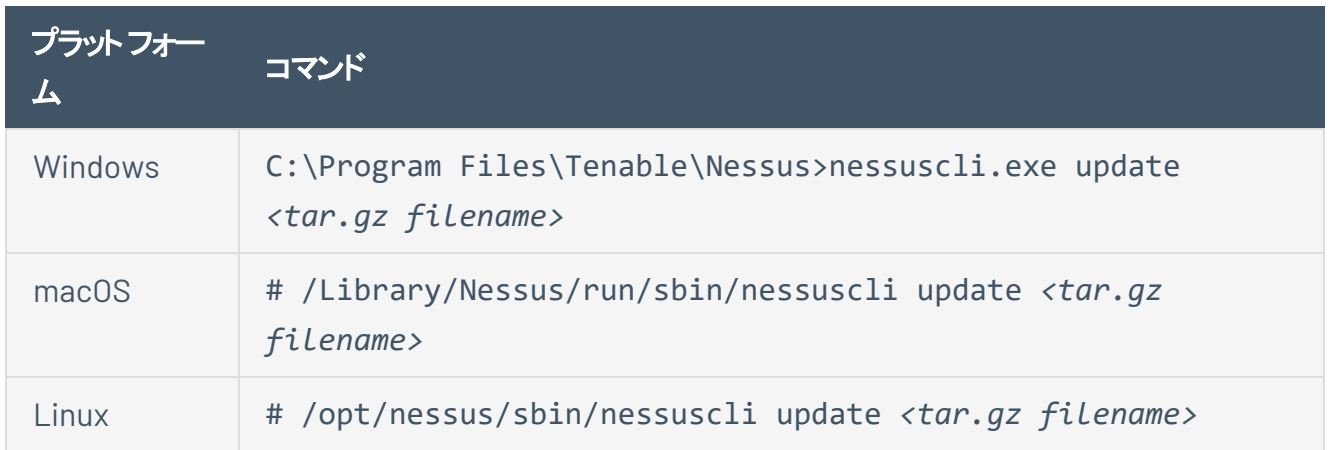

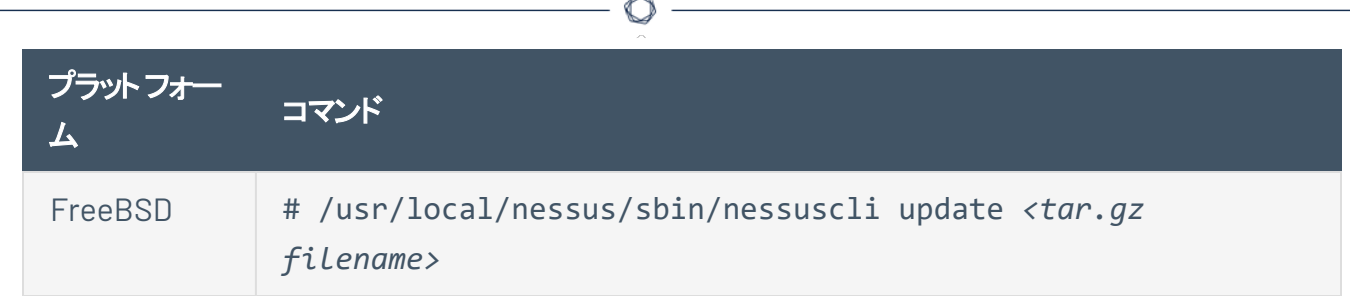

# <span id="page-406-0"></span>プラグインルール

プラグインルールを使ってプラグイン結果の深刻度の優先順位を見直すことで、企業のセキュリティ態勢と 対策により適合した評価が可能になります。

**[Plugin Rules]** (プラグインルール) ページでは、任意のプラグインの深刻度を非表示にしたり変更したりで きます。加えて、特定のホストや時間枠に限定したルールが設定できます。このページから、ルールの表 示、作成、編集、削除を実行できます。

注意**:** カスタムプラグインルールを PCI テンプレートに適用することはできません。

プラグインルールに対して次のオプションを設定できます。

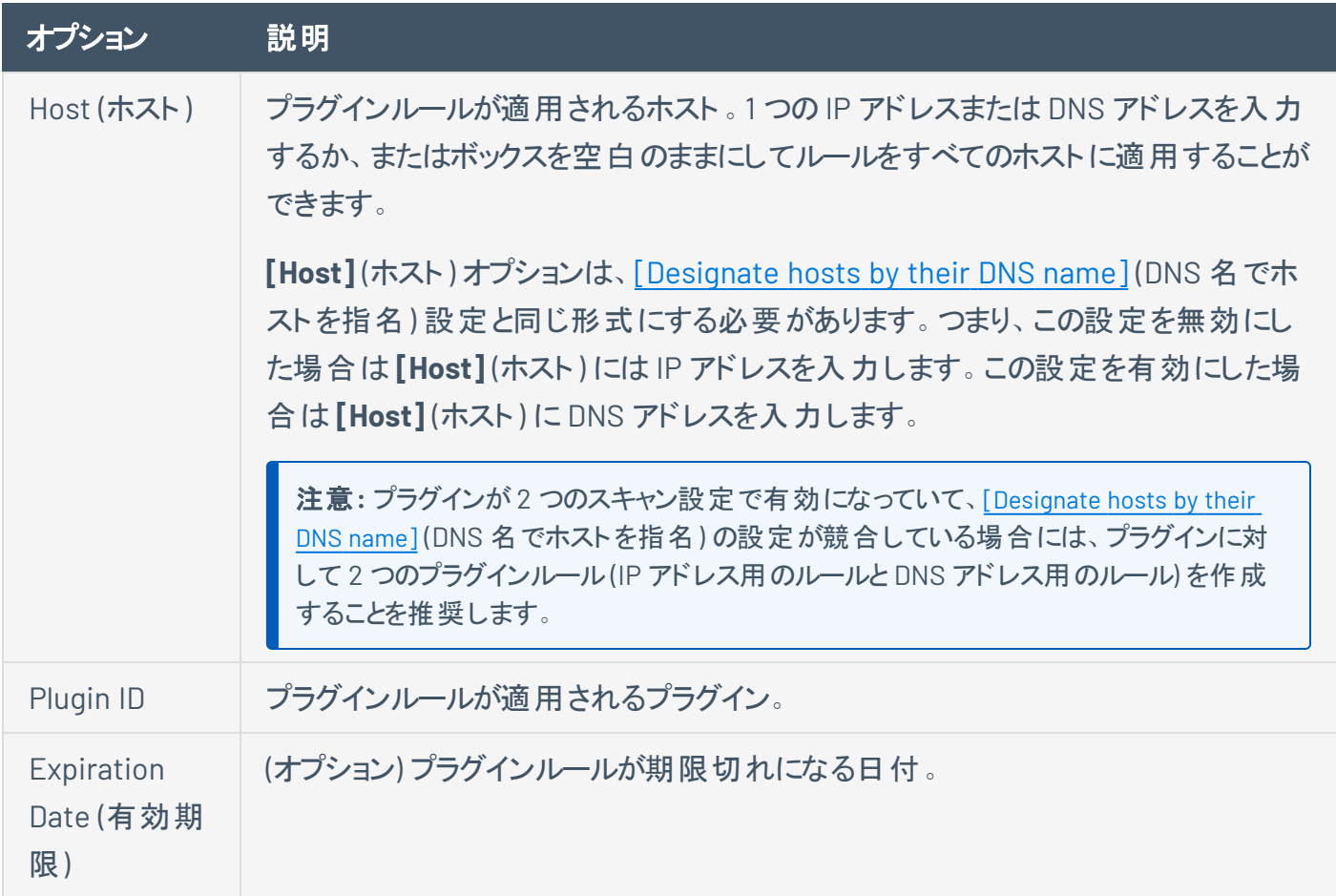

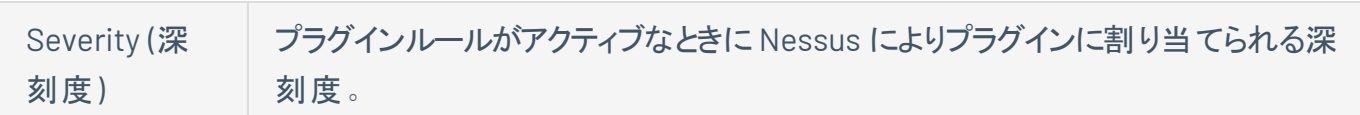

## プラグインルールの例

ホスト: 192.168.0.6

プラグイン ID: 79877

有効期限: 2022 年 12 月 31 日

深刻度: 低

このルール例は IP アドレス 192.168.0.6 で実行されたスキャンに適用されます。このプラグインルールは、一 旦保存されると、2022 年 12 月 31 日までプラグイン ID 79877 (CentOS 7: rpm (CESA-2014:1976)) のデ フォルトの深刻度を「低 」に変えます。2023 年 1 月 1 日以降、プラグイン ID 79877 の結果は、深刻度が 「重大」に戻されます。

プラグインルールを作成する

1. 上部のナビゲーションバーで、**[Scans]** (スキャン) をクリックします。

**[My Scans]** (マイスキャン) ページが表示されます。

- 2. 左側のナビゲーションバーで **[Plugin Rules]** (プラグインルール) をクリックします。
- 3. 右上の**[New Rule]** (新しいルール) ボタンをクリックします。

**[New Rule]** (新しいルール) ウィンドウが表示されます。

- 4. [設定を](#page-406-0)行います。
- 5. **[Save]** (保存) ボタンをクリックします。

Tenable Nessus がプラグインルールを保存します。

プラグインルールを変更する

この手順は、標準ユーザーまたは管理者が実行できます。

1. 上部のナビゲーションバーで、**[Scans]** (スキャン) をクリックします。

**[My Scans]** (マイスキャン) ページが表示されます。

2. 左側のナビゲーションバーで **[Plugin Rules]** (プラグインルール) をクリックします。

 $\circledcirc$ 

3. プラグインルールテーブルで、変更するプラグインルールを選択します。

**[Edit Rule]** (ルールを編集する) ウィンドウが表示されます。

- 4. 必要に応じて設定を変更します。
- 5. **[Save]** (保存) ボタンをクリックします。

Tenable Nessus により設定が保存されます。

プラグインルールを削除する

この手順は、標準ユーザーまたは管理者が実行できます。

1. 上部のナビゲーションバーで、**[Scans]** (スキャン) をクリックします。

**[My Scans]** (マイスキャン) ページが表示されます。

- 2. 左側のナビゲーションバーで **[Plugin Rules]** (プラグインルール) をクリックします。
- 3. プラグインルールテーブルの、変更するプラグインの行で、 ボタンをクリックします。

プラグインルールを削除する選択でよいかを確認するダイアログボックスが表示されます。

4. **[Delete]** (削除) ボタンをクリックします。

Tenable Nessus がプラグインルールを削除します。

# カスタマイズされたレポート

Tenable Nessus の**[Customized Reports]** (カスタマイズされたレポート) ページでは、レポートテンプレー トの表示、[カスタムレポートテンプレートの作成](#page-411-0)、[レポートテンプレートのコピー](#page-412-0)、および各レポートに表示さ れ[るタイトルとロゴのカスタマイズが](#page-411-1)できます。

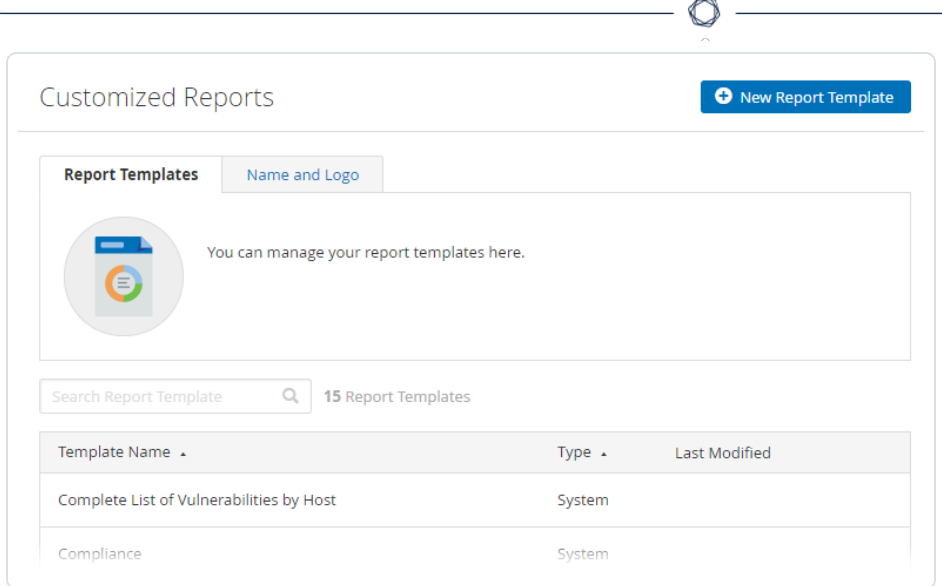

# <span id="page-409-0"></span>スキャンレポートを作成する

スキャンレポートを作成して、影響を受けるホストの脆弱性と改善策の分析に利用できます。PDF、 HTML、または CSV 形式 でスキャンレポートを作成し、特定の情報のみが含まれるようにカスタマイズでき ます。

スキャンレポートを作成すると、レポートには現在スキャン結果ページに表示されている結果が含まれま す。特定のホストまたは脆弱性を選択して、レポートを指定することもできます。

スキャンレポートを作成する方法

1. 上部のナビゲーションバーで、**[Scans]** (スキャン) をクリックします。

**[My Scans]** (マイスキャン) ページが表示されます。

2. スキャンをクリックします。

スキャンの結果ページが表示されます。

- 3. (オプション) 特定のスキャン結果を含むスキャンレポートを作成するには、次の手順を実行します。
	- [検索を](#page-371-0)使用して、スキャン結果を絞り込みます。
	- [フィルターを](#page-371-1)使用して、スキャン結果を絞り込みます。
	- <sup>l</sup> **[Hosts]** (ホスト) タブで、スキャンレポートに含めるホストの各行のチェックボックスを選択しま す。

<sup>l</sup> **[Vulnerabilities]** (脆弱性) タブで、スキャンレポートに含める各脆弱性または脆弱性グルー プの各行のチェックボックスを選択します。

注意**: [Hosts]** (ホスト) または **[Vulnerabilities]** (脆弱性) のいずれかを選択できますが、両方のタブは選 択できません。

4. 右上の**[Report]** (レポート) をクリックします。

**[Generate Report]** (レポートを生成する) ウィンドウが表示されます。

- 5. ドロップダウンボックスから、スキャン結果をエクスポートす[る形式](#page-392-0)を選択します。
- 6. 選択した形式のレポートを設定します。

**PDF** または **HTML**

a. 使用するレポートテンプレートをクリックします。

レポートテンプレートの説明と、テンプレートに適用されているフィルターのリストが表示されま す。

ヒント**: [Hide system templates]** (システムテンプレートを非表示にする) を選択すると、カスタムレ ポートテンプレートのリストのみが表示されます。

- b. (オプション) 選択したレポートテンプレートを (選択したフォーマットに応じて) PDF または HTML レポートのデフォルトとして保存するには、**[Save as default]** (デフォルトとして保存) チェック ボックスを選択します。
- c. **[Generate Report]** (レポートを生成) をクリックします。

Tenable Nessus がスキャンレポートを作成します。

#### **CSV**

a. CSV レポートに表示する列のチェックボックスを選択します。

ヒント**:** すべての列を選択するには、**[Select All]** (すべて選択) をクリックします。すべての列をクリア するには、**[Clear]** (クリア) をクリックします。列をシステムのデフォルトにリセットするには、**[System]** (システム) をクリックします。

b. (オプション) 現在の設定を CSV レポートのデフォルトとして保存するには、**[Save as default]** (デフォルトとして保存) のチェックボックスを選択します。

 $\circ$ 

c. **[Generate Report]** (レポートを生成) をクリックします。

Tenable Nessus がスキャンレポートを作成します。

<span id="page-411-1"></span>レポートのタイトルとロゴをカスタマイズする

Tenable Nessus では、それぞれのレポートに表示されるタイトルとロゴをカスタマイズできます。これにより、 さまざまなステークホルダーのためのレポートを準備することができます。

レポート のタイト ルとロゴをカスタマイズする方 法

1. 上部のナビゲーションバーで、**[Scans]** (スキャン) をクリックします。

**[My Scans]** (マイスキャン) ページが表示されます。

- 2. 左側のナビゲーションバーで **[Customized Reports]** (カスタマイズされたレポート) をクリックします。
- 3. **[Name and Logo]** (名称とロゴ) タブをクリックします。
- 4. **[Custom Name]** (カスタム名) ボックスに、レポートに表示する名前を入力します。
- 5. カスタムロゴをアップロードするには、**[Upload]** (アップロード) ボタンをクリックします。

ウィンドウが表示され、アップロードするファイルを選択できます。

6. **[Save]** (保存) ボタンをクリックします。

Tenable Nessus がカスタムタイトルとロゴを保存します。

次の手順

<span id="page-411-0"></span>• [スキャンレポートを作成する](#page-409-0)

カスタムレポートテンプレートの作成

注意**:** この機能は、Tenable Nessus Manager、Tenable Nessus Professional、および Tenable Nessus Expert でのみ利用できます。

Tenable Nessus では、標準のシステムレポートテンプレートに加えて、**[Customized Reports]** (カスタマイ ズされたレポート) ページでカスタムレポートテンプレートを作成することができます。

カスタムレポートテンプレートを作成する方法

1. 上部のナビゲーションバーで、**[Scans]** (スキャン) をクリックします。

**[My Scans]** (マイスキャン) ページが表示されます。

- 2. 左側のナビゲーションバーで **[Customized Reports]** (カスタマイズされたレポート) をクリックします。 **[Report Templates]** (レポートテンプレート) ページが表示されます。
- 3. 右上にある **[New Report Template]** (新規レポートテンプレート) をクリックします。

当該 **[New Report Template]** (新規レポートテンプレート) ページが表示されます。

- 4. **[Name]** (名前) テキストボックスで、テンプレート名を入力します。
- 5. **[Description]** (説明) テキストボックスで、テンプレートの説明を入力します。
- 6. テンプレートにレポートチャプターを追加します。チャプターは、レポートにどのような情報や統計を表 示するかを指定します。
	- a. **[Add a Chapter]** (チャプターを追加) をクリックします。

**[Add a Report Chapter]** (レポートチャプターを追加する) ウィンドウが表示されます。

- b. テンプレートに追加したいチャプターをクリックします。チャプターリストの下には、そのチャプター の説明が表示されます。
- c. **[Add]** (追加) をクリックすると、選択したチャプターがテンプレートに追加されます。

**[Add a Report Chapter]** (レポートチャプターの追加) ウィンドウが閉じ、Tenable Nessus が新 しいチャプターを **[Chapters]** (チャプター) セクションに追加します。a~c の手順を繰り返して、 別のチャプターを追加します。

- 7. 選択したテンプレートのチャプターを編集します。
	- 選択したチャプターに応じて、チャプターの詳細を編集します。これには、チェックボックスの選 択やクリア、値の変更などが含まれます。
	- 个↓ ボタンをクリックすると、チャプターの順番 が変 わります。
	- <sup>l</sup> をクリックすると、テンプレートからチャプターが削除されます。
- 8. **[Save]** (保存) をクリックします。Tenable Nessus により、レポートテンプレートが保存されます。テン プレートの選択と編集は、**[Report Templates]** (レポートテンプレート) タブから行うことができます (詳しくは、[カスタムレポートテンプレートの編集を](#page-413-0)参照)。

<span id="page-412-0"></span>レポートテンプレートをコピーする

注意**:** この機能は、Tenable Nessus Manager、Tenable Nessus Professional、および Tenable Nessus Expert でのみ利用できます。

Tenable Nessus では、カスタムレポートテンプレートとシステムレポートテンプレートをコピーして、新しいレ ポートテンプレートを作成できます。

### カスタムレポートテンプレートをコピーする方法

1. 上部のナビゲーションバーで、**[Scans]** (スキャン) をクリックします。

**[My Scans]** (マイスキャン) ページが表示されます。

2. 左側のナビゲーションバーで **[Customized Reports]** (カスタマイズされたレポート) をクリックします。

**[Report Templates]** (レポートテンプレート) ページが表示されます。

3. コピーするテンプレートの行の ボタンをクリックします。

**[Copy Report Template]** (レポートテンプレートをコピーする) ウィンドウが表示されます。

- 4. **[Template Name]** (テンプレート名) テキストボックスに新しいテンプレートの名前を入力します。
- 5. **[Copy]** (コピー) をクリックします。Tenable Nessus により、新しいスキャンテンプレートが保存されま す。テンプレートの選択と編集は、**[Report Templates]** (レポートテンプレート) タブから行うことがで きます (詳しくは、[カスタムレポートテンプレートの編集を](#page-413-0)参照)。

## <span id="page-413-0"></span>カスタムレポートテンプレートの編集

注意**:** この機能は、Tenable Nessus Manager、Tenable Nessus Professional、および Tenable Nessus Expert でのみ利用できます。

Tenable Nessus では、**[Customized Reports]** (カスタマイズされたレポート) ページでカスタムレポートテン プレートを編集することができます。

カスタムレポートテンプレートを編集する方法

1. 上部のナビゲーションバーで、**[Scans]** (スキャン) をクリックします。

**[My Scans]** (マイスキャン) ページが表示されます。

2. 左側のナビゲーションバーで **[Customized Reports]** (カスタマイズされたレポート) をクリックします。

**[Report Templates]** (レポートテンプレート) ページが表示されます。

3. 編集したいカスタムテンプレートの行をクリックします。

注意**:** カスタムテンプレートの編集のみが可能です。

テンプレートの詳細ページが表示されます。

- 4. 必要に応じて名前、説明、チャプターを編集します (詳細は[カスタムレポートテンプレートの作成](#page-411-0)を 参照)。
- 5. **[Save]** (保存) をクリックします。

Tenable Nessus により、テンプレートの変更が保存されます。

## カスタムレポートテンプレートの削除

注意**:** この機能は、Tenable Nessus Manager、Tenable Nessus Professional、および Tenable Nessus Expert でのみ利用できます。

カスタムレポートテンプレートを削除する方法

1. 上部のナビゲーションバーで、**[Scans]** (スキャン) をクリックします。

**[My Scans]** (マイスキャン) ページが表示されます。

2. 左側のナビゲーションバーで **[Customized Reports]** (カスタマイズされたレポート) をクリックします。

**[Report Templates]** (レポートテンプレート) ページが表示されます。

3. レポートテンプレートテーブルの削除するカスタムテンプレートの行で、X ボタンをクリックします。

注意**:** カスタムテンプレートの削除のみが可能です。

**[Delete Report Template]** (レポートテンプレートを削除する) ウィンドウが表示されます。

4. **[Delete]** (削除) をクリックします。

<span id="page-414-0"></span>Tenable Nessus によってカスタムテンプレートが削除されます。

### Terrascan

Terrascan は、インフラのコード化 (IaC) 用の静的コードアナライザーです。複数の異なる方法で、 Terrascan をインストールして実行できます。Terrascan は、安全でないインフラがプロビジョニングされる

前にポリシー違反を検出する目的で、企業の自動パイプラインで最もよく使用されています。詳細は、 Terrascan [のドキュメント](https://runterrascan.io/docs/)を参照してください。

**[Terrascan]** > **[About]** (製品情報) ページを使用して、Nessus インスタンスのTerrascan 実行可能ファ イルをインストールまたはアンインストールすることができます。デフォルトでは、Tenable Nessus には Terrascan はインストールされません。

このページには、Terrascan 実行可能ファイルに関する以下の詳細も表示されます。

- <sup>l</sup> ステータス (**Installed**、**Not Installed**、**Downloading**、**Removing** のいずれか)
- <sup>l</sup> バージョン (例: **1.13.2** または Terrascan がインストールされていない場合は **N/A**)
- <sup>l</sup> パス (例: **/opt/nessus/sbin/terrascan** または Terrascan がインストールされていない場合は **N/A**)

注意**:** Terrascan 機能は、Nessus バージョン 10.1.2 以降のNessus Professional、Tenable Nessus Expert、 Nessus Essentials で利用可能です。Tenable Nessus Expert では、スキャンの[作成](#page-417-0)と[起動](#page-420-0)だけができます。 Terrascan は Tenable Nessus の Raspberry Pi 4 バージョンでは利用できません。

注意**:** インストールされた Terrascan は GitHub リポジトリからポリシーを取り出し、スキャンターゲットリポジトリを 取得してそれを Nessus ホスト上でローカルでスキャンします。Terrascan を実行すると、Nessus ホストは通常の Nessus スキャンより多くのCPU リソースとネットワークリソースを消費します。詳細は、Terrascan [のドキュメント](https://runterrascan.io/docs/)を参 照してください。

### **Nessus** インスタンスで **Terrascan** をインストールまたはアンインストールする方法

1. 左側のナビゲーションペインの**[Resources]** (リソース) で、**[Terrascan]** をクリックします。

**[About]** (製品情報) ページが表示されます。

- 2. **[Terrascan Installation]** (Terrascan インストール) で、次のいずれかを実行します。
	- <sup>l</sup> Terrascan をインストールするには、**[Terrascan]** チェックボックスをオンにします。
	- <sup>l</sup> Terrascan をアンインストールするには、**[Terrascan]** チェックボックスをオフにします。
- 3. **[Save]** (保存) をクリックします。
	- <sup>l</sup> チェックボックスをオンにすると、Terrascan がインストールされ、**[Details for the Terrascan executable]** (Terrascan 実行可能ファイルに関する詳細) ペインで **[Status]** (ステータス) が **[Downloading]** (ダウンロード中) に更新されます。

Terrascan をインストールすると、Tenable Nessus は **[Status]** (ステータス) を **[Installed]** (イ ンストール済み) に更新し、Terrascan 実行可能ファイルの**[Version]** (バージョン) およびファ イルの**[Path]** (パス) を表示します。

<sup>l</sup> チェックボックスをオフにすると、Terrascan がアンインストールされ、**[Details for the Terrascan executable]** (Terrascan 実行可能ファイルに関する詳細) ペインの**[Status]** (ス テータス) が **[Removing]** (削除中) に更新されます。

Terrascan をアンインストールすると、Tenable Nessus は **[Status]** (ステータス) を **[Not Installed]** (インストールされていない) に更新し、Terrascan 実行可能ファイルの**[Version]** (バージョン) およびファイルの**[Path]** (パス) を削除します。

**Nessus** インスタンスで **Terrascan** を更新する方法

注意**:** Terrascan 実行可能ファイルを更新できるのは、すでにインストールしている場合のみです。

1. 左側のナビゲーションペインの**[Resources]** (リソース) で、**[Terrascan]** をクリックします。

**[Scans]** (スキャン) ページが表示されます。

2. **[About]** (製品情報) タブをクリックします。

**[About]** (製品情報) ページが表示されます。

3. 右上にある **[Check for Updates]** (アップデートのチェック) をクリックします。

注意**: [Check for Updates]** (アップデートのチェック) ボタンは、Terrascan がインストールされている場合に のみ使用できます。

**[Download Terrascan]** (ダウンロード済みのTerrascan) ウィンドウが表示されます。

4. **[Continue]** (続行) をクリックします。

ウィンドウが閉じて、**[Status]** (ステータス) が **[Downloading]** (ダウンロード中) に更新されます。

ダウンロードが完了すると、**[Status]** (ステータス) が **[Installed]** (インストール済み) に更新され、 **[Details for the Terrascan executable]** (Terrascan 実行可能ファイルに関する詳細) ペインに、 Terrascan 実行可能ファイルの新しい **[Version]** (バージョン) が表示されます。

- <sup>l</sup> Terrascan [違反を表示する](#page-423-0)
- [違反のサマリーをエクスポートする](#page-424-0)
- Terrascan [合格ルールを表示する](#page-425-0)

<span id="page-417-0"></span>注意**: [Scans]** (スキャン) タブを表示するには、Terrascan バージョン v1.15.1 IIRC をインストールしておく必要があ ります。

### Terrascan スキャン設定を作成する

注意**:** Tenable Nessus Expert でのみ Terrascan スキャン設定を作成できます。Tenable Nessus Expert がない 場合は、コマンドラインインターフェース (CLI) から Terrascan 実行可能ファイルを実行して、スキャン結果を収集 する必要があります。

Tenable Nessus Expert では、Nessus の他のスキャン設定と同様に、Terrascan スキャン設定を作成で きます。ただし、Terrascan スキャン設定は、**[Terrascan]** タブで別に管理します。

### 始める前に

• Nessus インスタンスで Terrascan [をインストール](#page-414-0)します。

Terrascan で新しいスキャン設定を作成する方法

1. 左側のナビゲーションペインの**[Resources]** (リソース) で、**[Terrascan]** をクリックします。

**[Scans]** (スキャン) ページが表示されます。

2. 右上の**[New Scan]** (新規スキャン) ボタンをクリックします。

**[New Terrascan Configuration]** (新規 Terrascan 設定) ページが表示されます。

3. 新規スキャン設定をセットアップします。

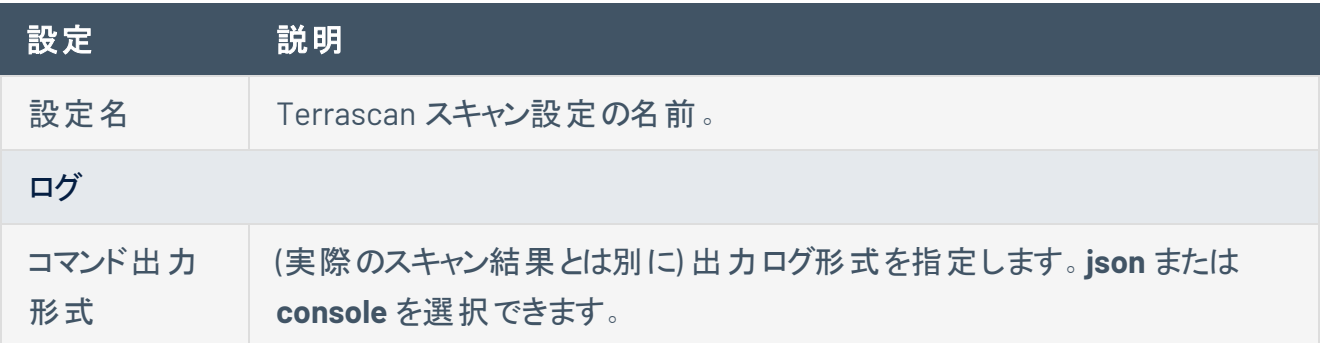

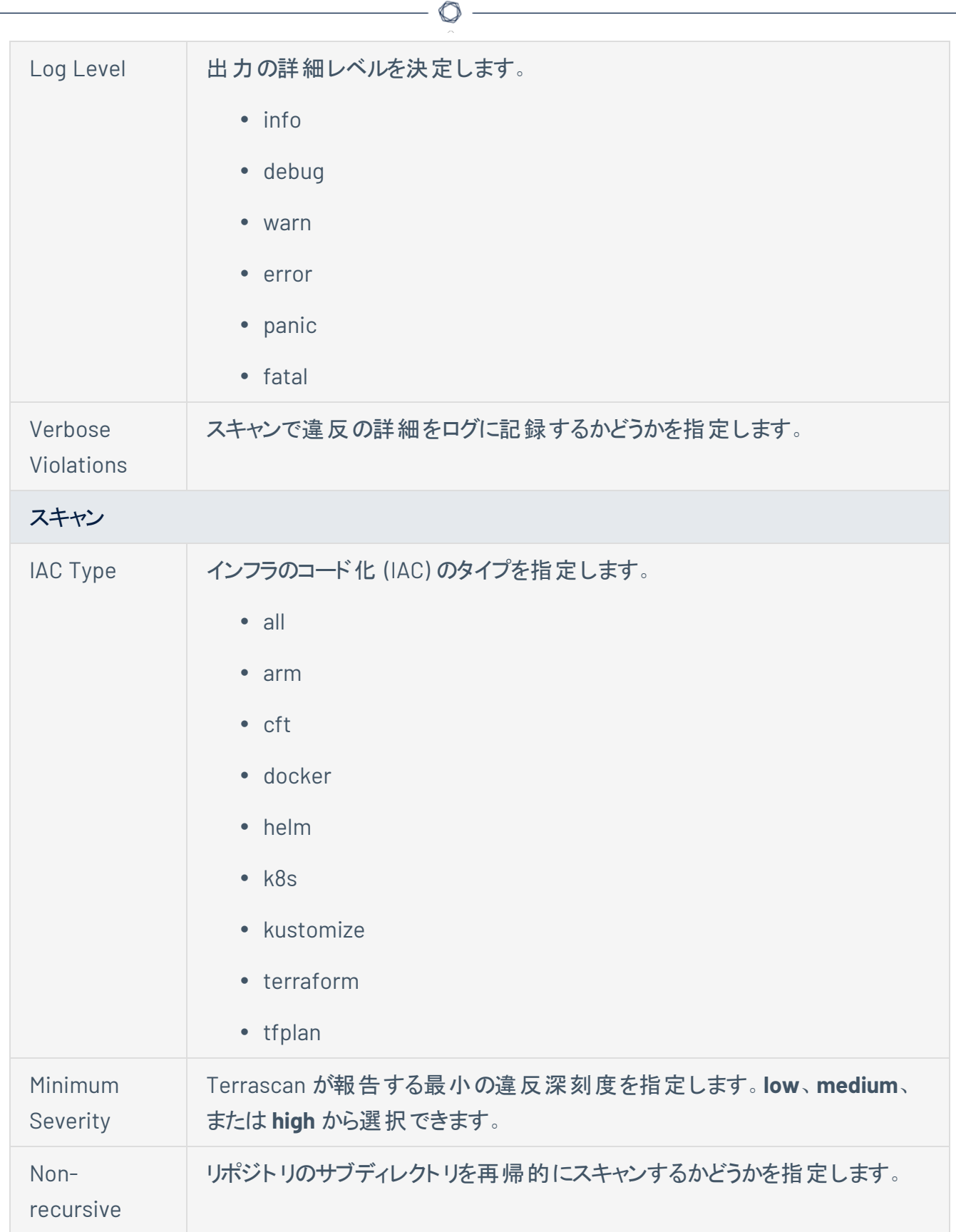

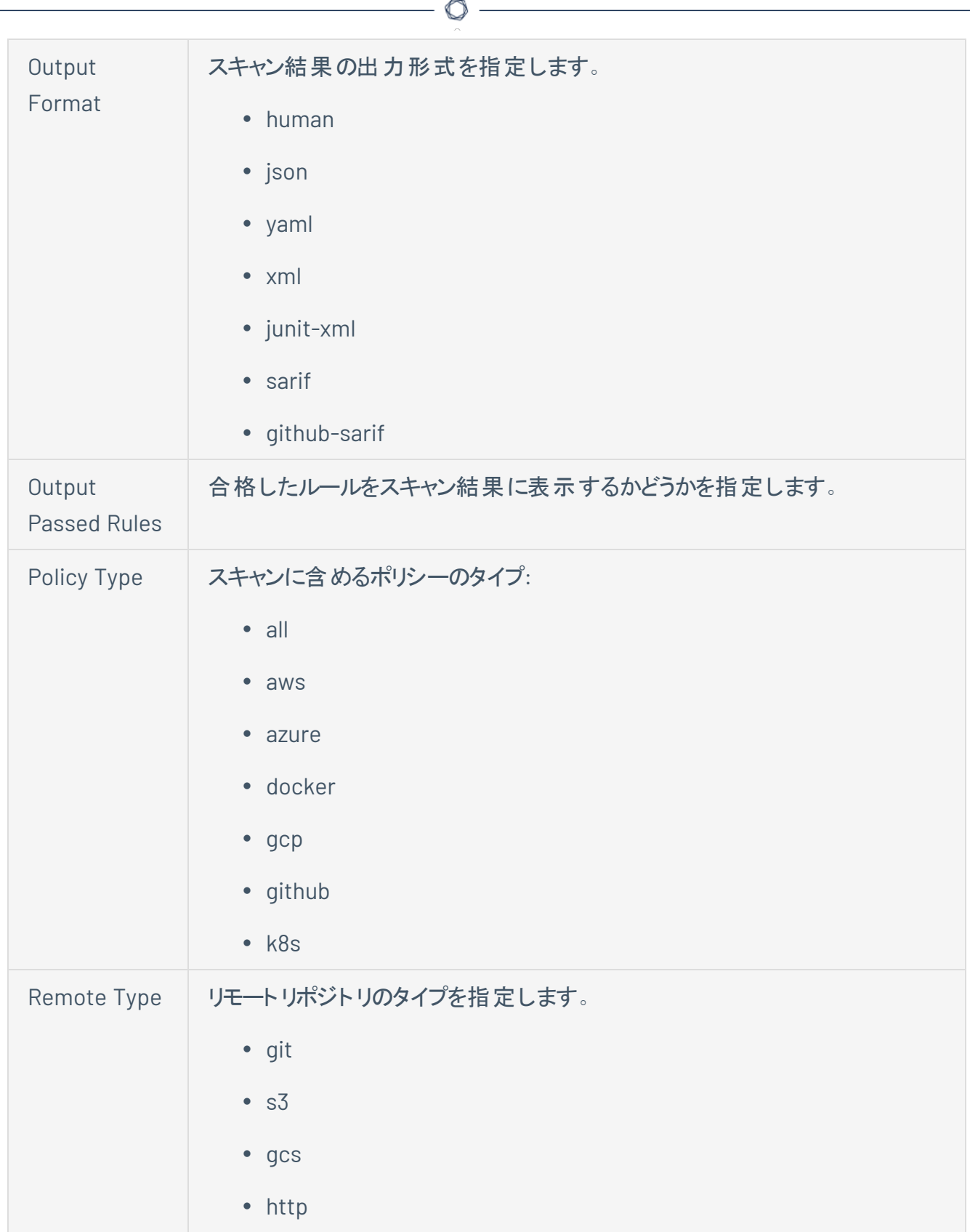

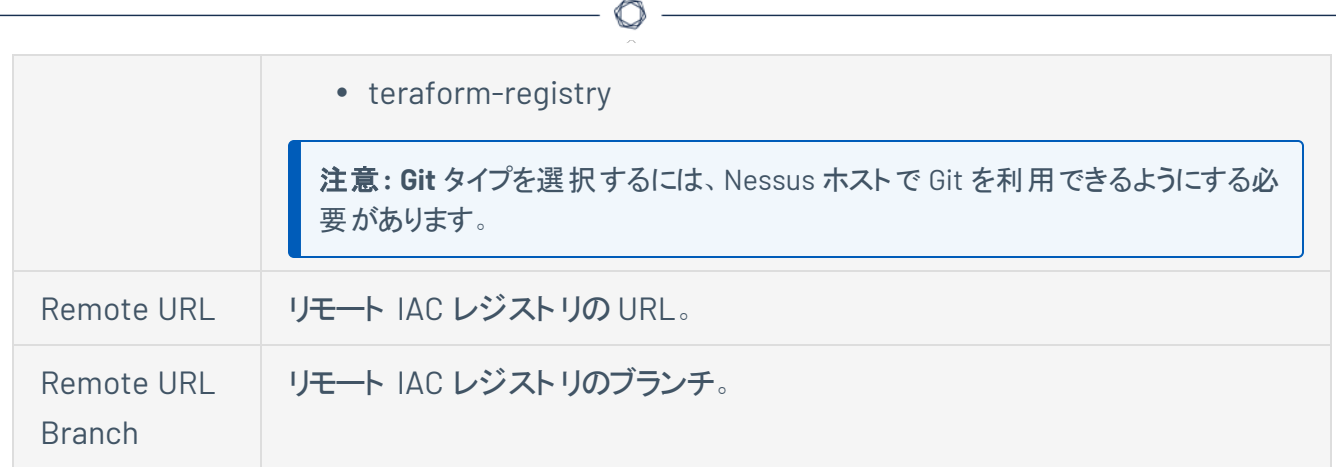

### 4. **[Save]** (保存) をクリックします。

Tenable Nessus Expert により新規スキャン設定が保存され、**[Terrascan]** > **[Scans]** (スキャン) ページから選択できるようになります。

### 次の手順

- Terrascan スキャンを[起動](#page-420-0)する
- Terrascan スキャンの結果[をダウンロードす](#page-421-0)る
- Terrascan スキャンの履歴と結果を[管理す](#page-422-0)る
- Terrascan スキャン設定[を編集](#page-427-0)する
- <span id="page-420-0"></span>• Terrascan スキャン設定[を削除](#page-430-0)する

## Terrascan スキャンを起動する

注意**:** Tenable Nessus Expert でのみ Terrascan スキャンを起動できます。Tenable Nessus Expert がない場合 は、コマンドラインインターフェース (CLI) から Terrascan 実行可能ファイルを実行して、スキャン結果を収集する 必要があります。

Terrascan スキャン設定をセットアップすると、Tenable Nessus Expert ユーザーインターフェースからスキャ ンを起動できます。

### 始める前に

• Nessus インスタンスで Terrascan [をインストール](#page-414-0)します。

Terrascan スキャンを起動する方法

1. 左側のナビゲーションペインの**[Resources]** (リソース) で、**[Terrascan]** をクリックします。

**[Scans]** (スキャン) ページが表示されます。

- 2. スキャンテーブルで、エクスポートするスキャンにカーソルを合わせます。
- 3. スキャン行で、▶ボタンをクリックします。

Nessus がスキャンを起動します。スキャンが完了したら、スキャンの履歴ページか[らスキャン結果を](#page-421-0) [ダウンロードし](#page-421-0)たり、 スキャンされ[た違反](#page-423-0)と合格 ルールを確認したり、 違反 のサマリーをエクスポートし たりできます。

## <span id="page-421-0"></span>Terrascan の結果をダウンロードする

Nessus で Terrascan スキャンを完了すると、スキャン結果をダウンロードできます。

注意**:** Tenable Nessus Expert ライセンスを所有しているときに、Terrascan スキャンを完了し、その後で Tenable Nessus Expert をダウングレードすることを決定した場合でも、スキャンの結果はダウンロードできます。ただし、ダ ウングレード後は新しい Terrascan スキャンを起動できなくなります。

始める前に

• Nessus インスタンスで Terrascan [をインストール](#page-414-0)します。

Terrascan のスキャン結果をダウンロードする方法:

1. 左側のナビゲーションペインの**[Resources]** (リソース) で、**[Terrascan]** をクリックします。

**[Scans]** (スキャン) ページが表示されます。

2. スキャンテーブルで、スキャン設定をダブルクリックします。

[Scan Details] (スキャンの詳細) ページが開き、デフォルトで **[Violations]** (違反) タブが開きます。

3. **[History]** (履歴) タブをクリックします。

[Scan History] (スキャン履歴) ページが表示されます。

4. **[Results]** (結果) 列のスキャン履歴テーブルで、出力タイプをクリックして、スキャン結果をダウンロー ドします。

注意**:** ダウンロードできるのは、[スキャン設定のセットアップ](#page-417-0)プロセス時に **[Output Format]** (出力形式) で選

択した出力タイプと JSON 形式です。

スキャン結果は、選択した出力タイプでマシンにダウンロードされます。

### <span id="page-422-0"></span>Terrascan スキャン履歴を管理する

Terrascan ユーザーインターフェースでは、Terrascan スキャン履歴をいくつかの方法で管理できます。ス キャンのスキャン履歴ページを使用して、スキャンの起動、スキャン設定の編集、スキャン結果のダウン ロード、完了したスキャンに使用された設定の表示、スキャンの履歴と結果の削除を行うことができます。

#### 始める前に

• Nessus インスタンスで Terrascan [をインストール](#page-414-0)します。

Terrascan スキャン履歴ページに移動する方法

1. 左側のナビゲーションペインの**[Resources]** (リソース) で、**[Terrascan]** をクリックします。

**[Scans]** (スキャン) ページが表示されます。

2. 表示するスキャンの行をクリックします。

[Scan Details] (スキャンの詳細) ページが開き、デフォルトで **[Violations]** (違反) タブが開きます。

3. **[History]** (履歴) タブをクリックします。

**[History]** (履歴) ページが表示されます。

- 4. 次のいずれかを行います。
	- スキャン[を起動します](#page-420-0)。
	- スキャン設定[を編集します](#page-427-0)。
	- 完了したスキャンのスキャン結果[をダウンロードし](#page-421-0)ます。
	- スキャンの違反のサマリー[をエクスポート](#page-424-0)します。
	- <sup>l</sup> スキャンのコマンド出力をダウンロードします。
		- a. コマンド出力をダウンロードするスキャンにカーソルを合わせます。
		- b. スキャン行で、 ボタンをクリックします。

コマンド出力は、.txt ファイルとしてダウンロードされます。

#### <sup>l</sup> 完了したスキャンに使用されていた設定を表示します。

a. コマンド出力をダウンロードするスキャンにカーソルを合わせます。

**b. スキャン行で、 ① ボタンをクリックします。** 

**[Config Details]** (設定の詳細) ウィンドウが表示され、スキャンの設定が表示されま す。

#### スキャンの履歴と結果を削除します。

a. 履歴と結果を削除するスキャンにカーソルを合わせます。

b. スキャン行で、 ボタンをクリックします。

**[Delete Result]** (結果を削除する) ウィンドウが表示されます。

c. **[Delete]** (削除) をクリックします。

Nessus は、スキャン履歴および関連する結果をスキャン履歴ページから削除します。

<span id="page-423-0"></span>Terrascan 違反を表示する

注意**:** Tenable Nessus Expert でのみ Terrascan スキャンを起動できます。Tenable Nessus Expert がない場合 は、コマンドラインインターフェース (CLI) から Terrascan 実行可能ファイルを実行して、スキャン結果を収集する 必要があります。

Terrascan スキャンを[起動](#page-420-0)し、スキャンが完了したら、Tenable Nessus Expert で検出されたセキュリティ違 反を確認できます。セキュリティ違反は、スキャン中にチェックされ合格しなかったすべてのスキャンポリシー を表します。

始める前に

• Nessus インスタンスで Terrascan [をインストール](#page-414-0)します。

#### Terrascan 違反を表示する方法

1. 左側のナビゲーションペインの**[Resources]** (リソース) で、**[Terrascan]** をクリックします。

**[Scans]** (スキャン) ページが表示されます。

2. 表示するスキャンの行をクリックします。

[Scan Details] (スキャンの詳細) ページが開き、デフォルトで **[Violations]** (違反) タブが開きます。

**[Violations]** (違反) ページでは、タブヘッダーの横に検出された違反の数が表示され、スキャンの詳細、 検出された違反のリストが表に表示されます。

注意**:** タブのヘッダーには一意の違反の数が表示され、**[Scan Details]** (スキャンの詳細) セクションには違反の 合計数が表示されます。

列 説明 Severity (深刻度) | 違反の深刻度レベル: [Low] (低)、[Medium] (中)、または [High] (高)。 Category - 違反のカテゴリ • Compliance Validation (コンプライアンス検証) • Configuration and Vulnerability Analysis (設定および脆弱性分析) • Data Protection (データ保護) • Encryption and Key Management (暗号化および鍵管理) • Identity and Access Management (ID およびアクセス管理) • Infrastructure Security (インフラセキュリティ) • Logging and Monitoring (ロギングとモニタリング) • Resilience (レジリエンス) • Security Best Practices (セキュリティのベストプラクティス) Description | 違反の説明。 Count Terrascan がその違反を検出した回数。

Tenable Nessus Expert では、違反ごとに次の情報が表示されます。

# <span id="page-424-0"></span>違反のサマリーをエクスポートする

Tenable Nessus Expert では、完了した Terrascan スキャンの違反のサマリーを生成し、HTML または PDF レポートとしてエクスポートできます。

始める前に

• Nessus インスタンスで Terrascan [をインストール](#page-414-0)します。

Terrascan の違反のサマリーを生成してエクスポートする方法

1. 左側のナビゲーションペインの**[Resources]** (リソース) で、**[Terrascan]** をクリックします。

**[Scans]** (スキャン) ページが表示されます。

2. レポートを生成するスキャンの行をクリックします。

[Scan Details] (スキャンの詳細) ページが開き、デフォルトで **[Violations]** (違反) タブが開きます。

3. 右上の**[Report]** (レポート) ボタンをクリックします。

**[Export Terrascan Results]** (Terrascan の結果をエクスポートする) ウィンドウが表示されます。

- 4. レポート形式として **[HTML]** または **[PDF]** を選択します。
- 5. レポートテンプレートを選択します。
	- <sup>l</sup> **Summary of Violations** 検出された違反数別に一覧表示します。
	- <sup>l</sup> **Summary of Violations by File** 検出された違反をファイル別に一覧表示します。
- 6. **[Generate Report]** (レポートの生成) ボタンをクリックします。

Tenable Nessus Expert によりレポートが生成され、マシンにレポートがダウンロードされます。

## <span id="page-425-0"></span>Terrascan 合格ルールを表示する

注意**:** Tenable Nessus Expert でのみ Terrascan スキャンを起動できます。Tenable Nessus Expert がない場合 は、コマンドラインインターフェース (CLI) から Terrascan 実行可能ファイルを実行して、スキャン結果を収集する 必要があります。

Terrascan スキャンを[起動](#page-420-0)し、 スキャンが完了したら、Tenable Nessus Expert で検出された合格ルールを 確認できます。合格ルールは、スキャン中にチェックされ合格したすべてのスキャンポリシーを表します。

#### 始める前に

• Nessus インスタンスで Terrascan [をインストール](#page-414-0)します。

Terrascan スキャン合格ルールを表示する方法

1. 左側のナビゲーションペインの**[Resources]** (リソース) で、**[Terrascan]** をクリックします。

**[Scans]** (スキャン) ページが表示されます。

2. 表示するスキャンの行をクリックします。

[Scan Details] (スキャンの詳細) ページが開き、デフォルトで **[Violations]** (違反) タブが開きます。

3. **[Passed Rules]** (合格ルール) タブをクリックします。

**[Passed Rules]** (合格ルール) ページが開きます。

**[Passed Rules]** (合格ルール) ページでは、タブヘッダーの横に検出された合格ルールの数が表示され、ス キャンの詳細、検出された合格ルールのリストが表に表示されます。

注意**:** タブのヘッダーには一意の合格ルールの数が表示され、**[Scan Details]** (スキャンの詳細) セクションには合 格ルールの合計数が表示されます。

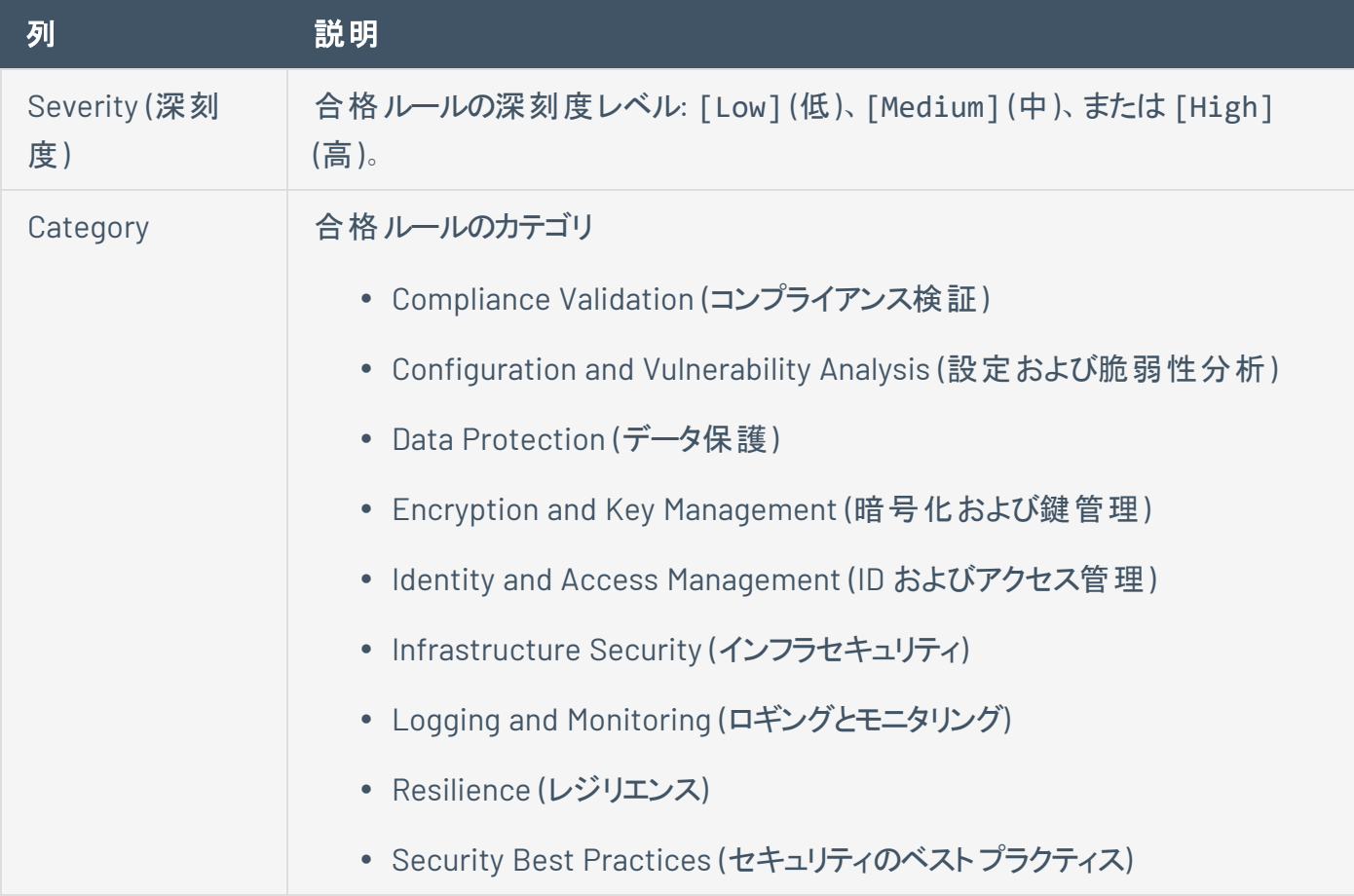

Tenable Nessus Expert では、合格ルールごとに次の情報が表示されます。

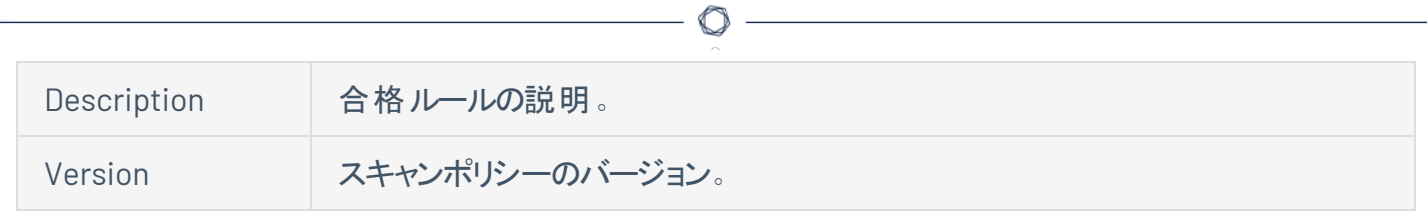

# <span id="page-427-0"></span>Terrascan スキャン設定を編集する

注意**:** Tenable Nessus Expert でのみ Terrascan スキャン設定を編集できます。

スキャンの実行に使用していない Terrascan スキャン設定はいつでも更新することができます。

### 始める前に

• Nessus インスタンスで Terrascan [をインストール](#page-414-0)します。

Terrascan スキャン設定を編集する方法

1. 左側のナビゲーションペインの**[Resources]** (リソース) で、**[Terrascan]** をクリックします。

**[Scans]** (スキャン) ページが表示されます。

- 2. スキャンテーブルで、エクスポートするスキャンにカーソルを合わせます。
- 3. スキャン行で、 √ボタンをクリックします。

スキャン設定ページが表示されます。

4. スキャン設定を編集します。

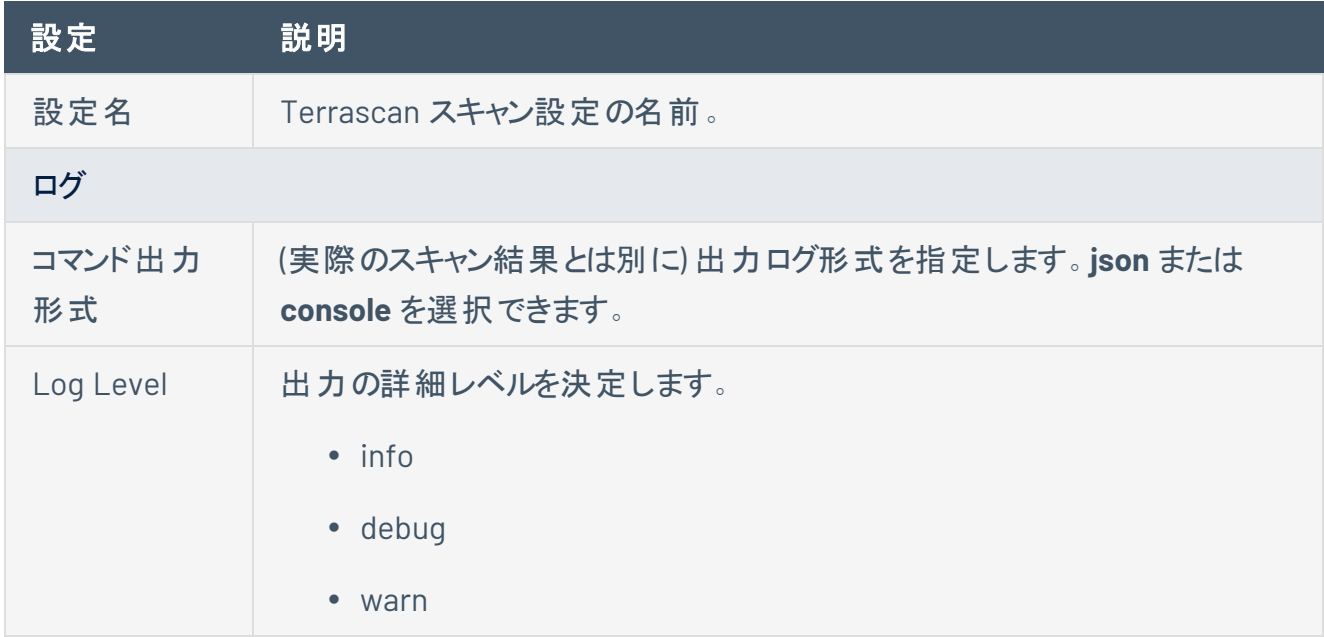

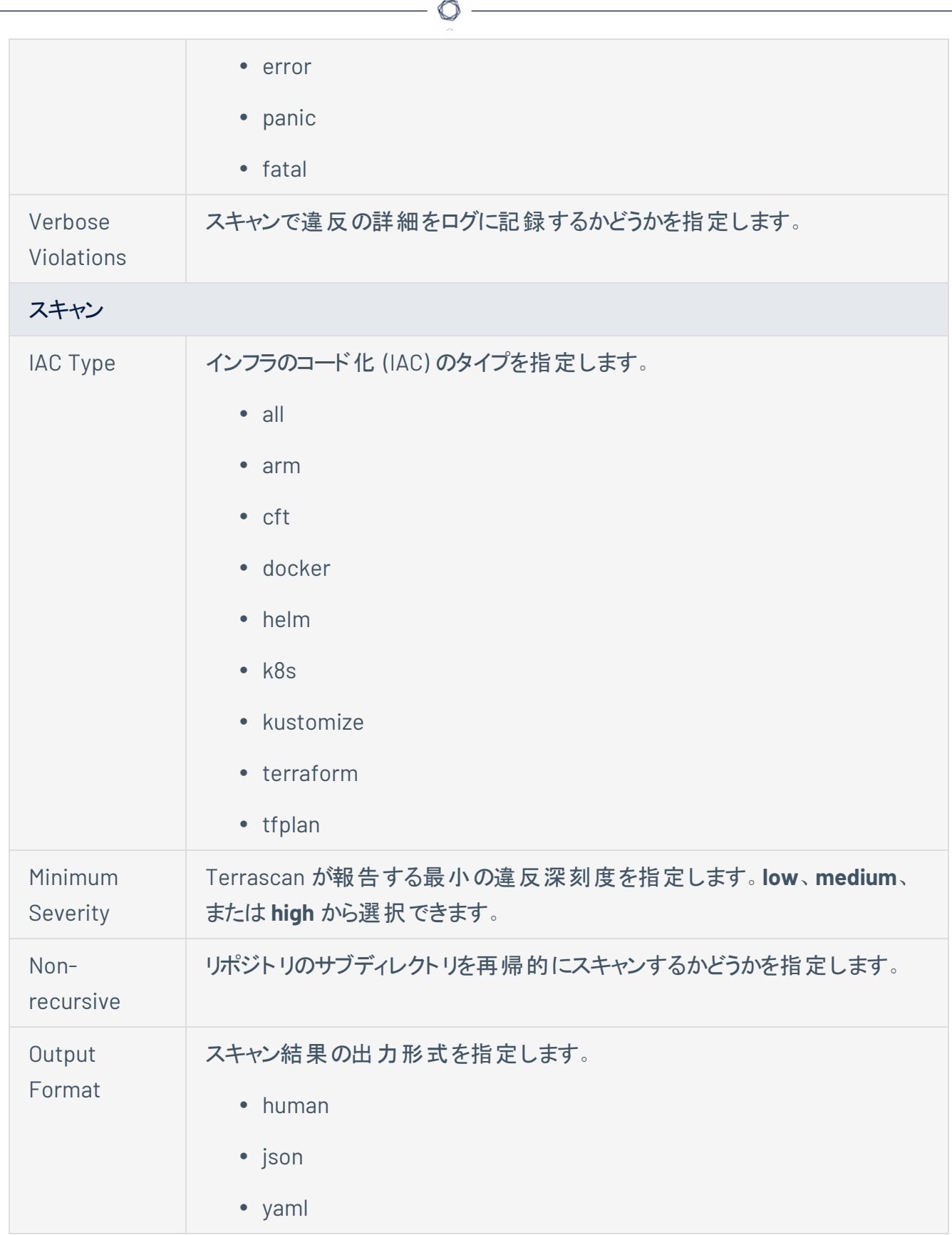

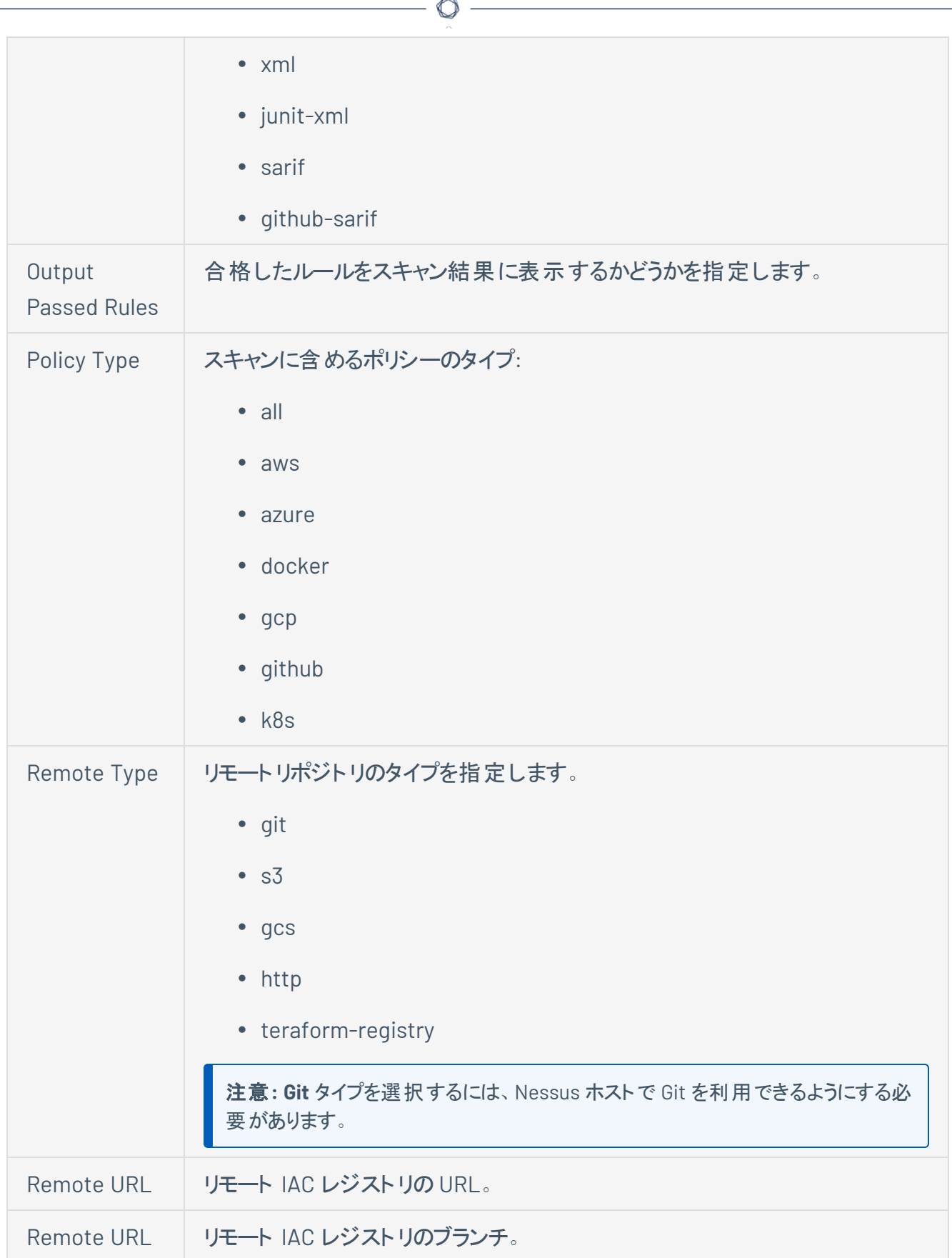

Branch

5. **[Save]** (保存) をクリックします。

Tenable Nessus Expert が新しい設定オプションを保存します。

## <span id="page-430-0"></span>Terrascan スキャン設定を削除する

Nessus Terrascan ユーザーインターフェースからスキャン設定を削除できます。

注意**:** Tenable Nessus Expert ライセンスを所有しているときに、Terrascan スキャン設定を作成し、Tenable Nessus Expert からダウングレードすることを決定した場合でも、ダウングレード後にスキャン設定を削除できま す。

#### 始める前に

• Nessus インスタンスで Terrascan [をインストール](#page-414-0)します。

Terrascan スキャン設定を削除する方法

1. 左側のナビゲーションペインの**[Resources]** (リソース) で、**[Terrascan]** をクリックします。

**[Scans]** (スキャン) ページが表示されます。

- 2. スキャンテーブルで、エクスポートするスキャンにカーソルを合わせます。
- 3. スキャン行で、X ボタンをクリックします。

**[Delete Configuration]** (設定の削除) ウィンドウが表示されます。

4. **[Delete]** (削除) をクリックします。

Tenable Nessus により、スキャン設定が削除され、Terrascan スキャンテーブルから除外されます。

## エラーメッセージ

次の表は、Tenable Nessus でのスキャン中に表示される可能性があるエラーメッセージと、Tenable が推 奨する各エラーの解決方法を示しています。スキャンの作成、変更、起動の詳細については、[スキャンを](#page-111-0) 参照してください。

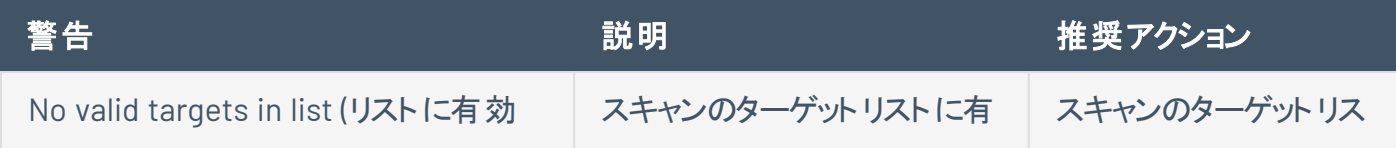

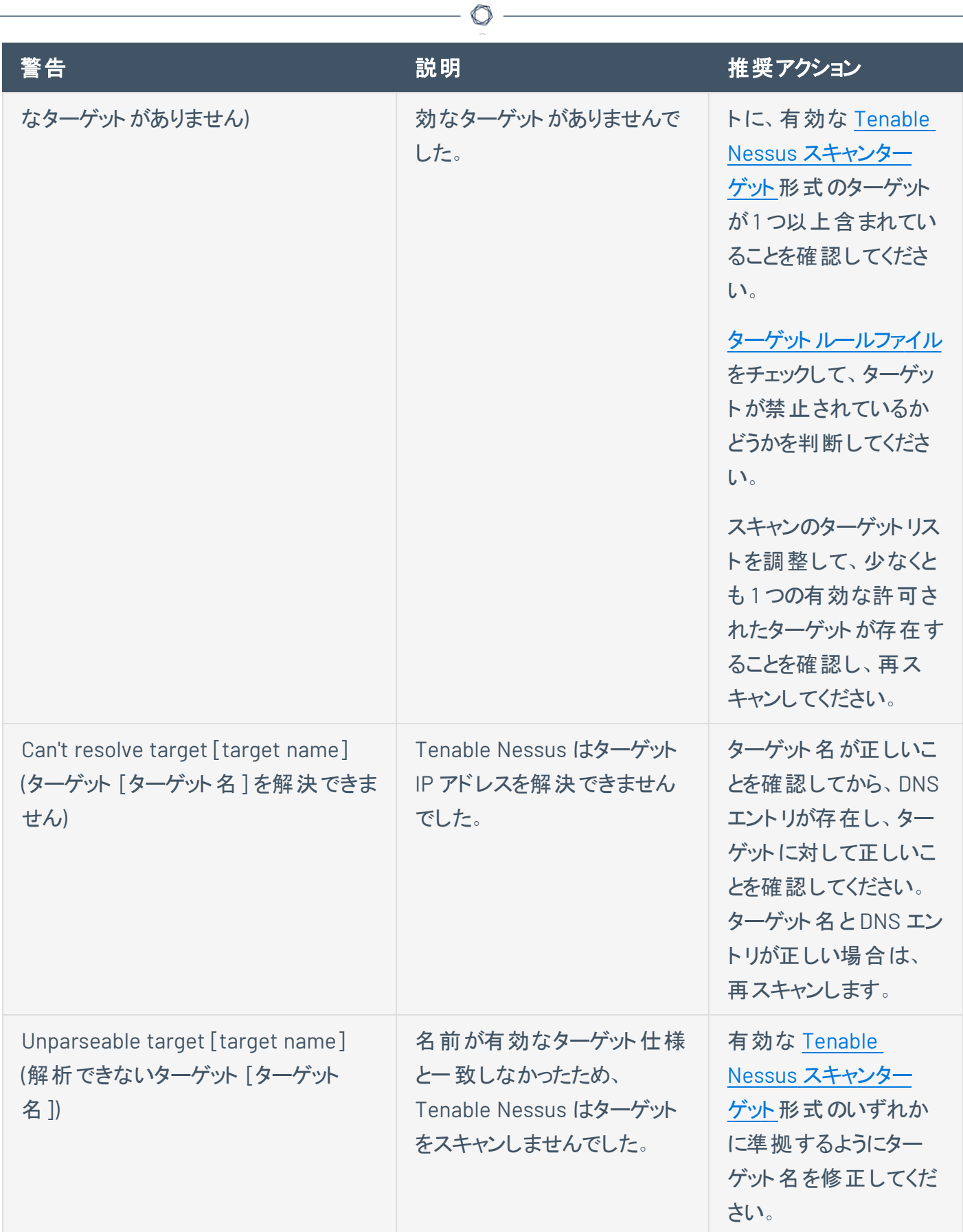
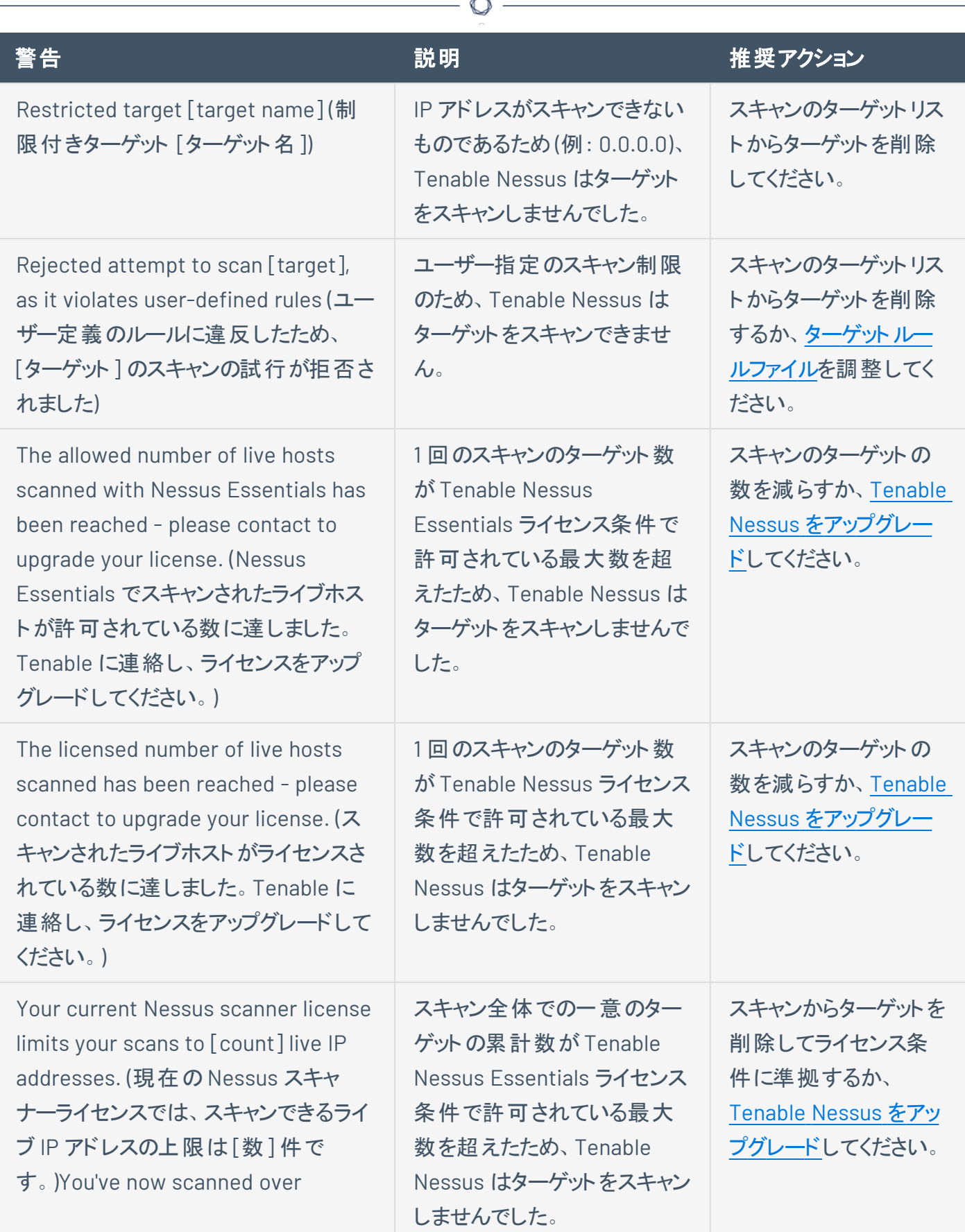

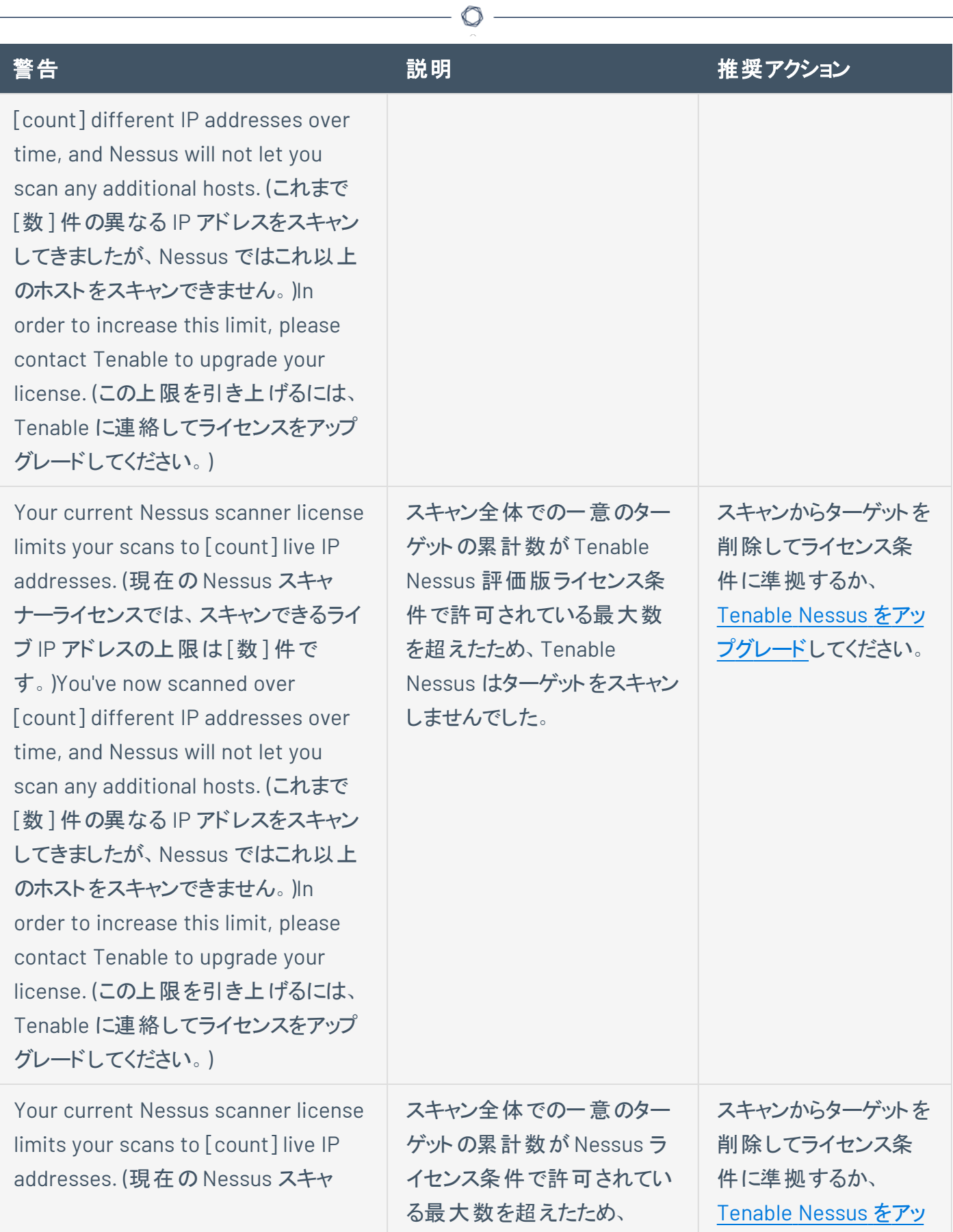

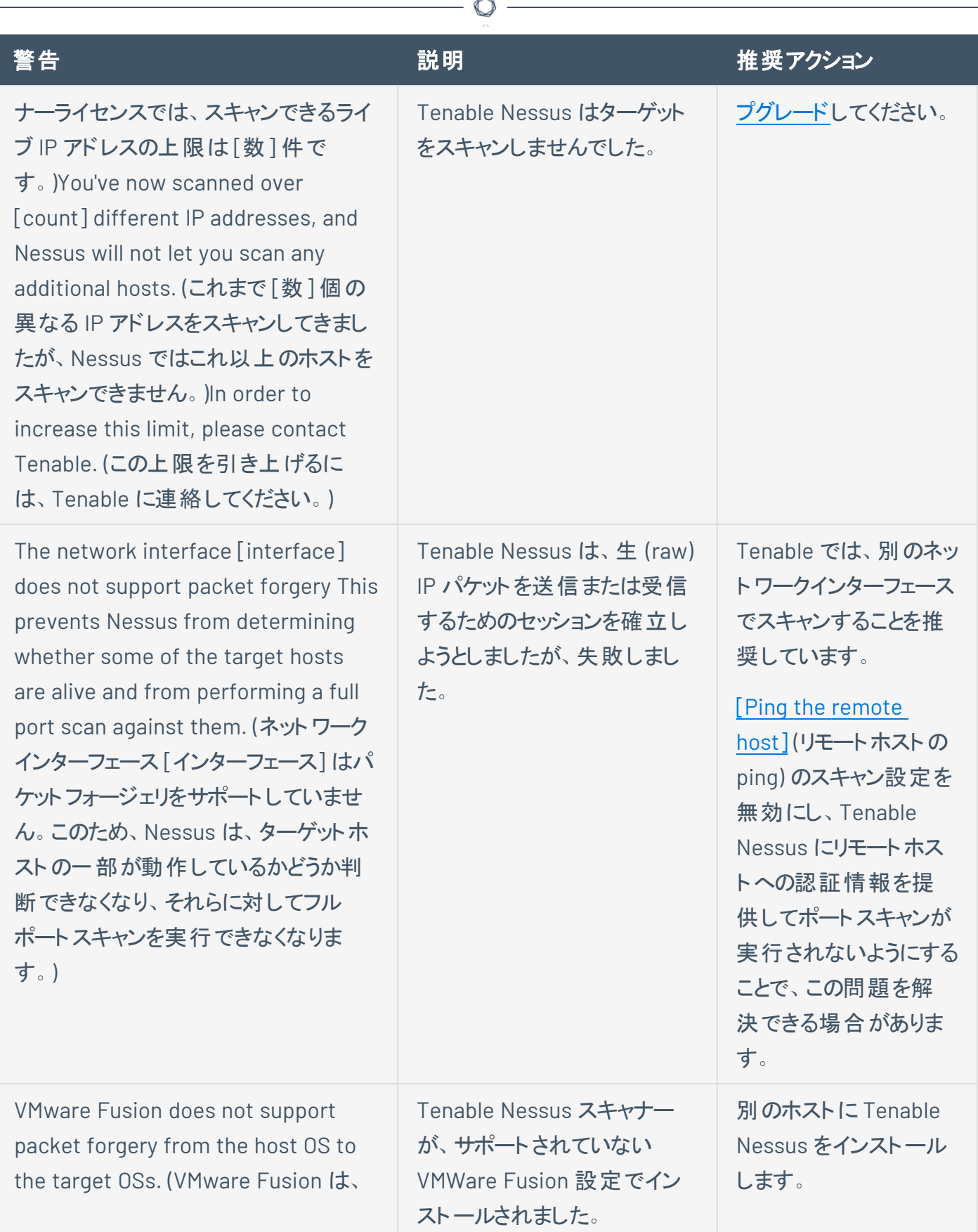

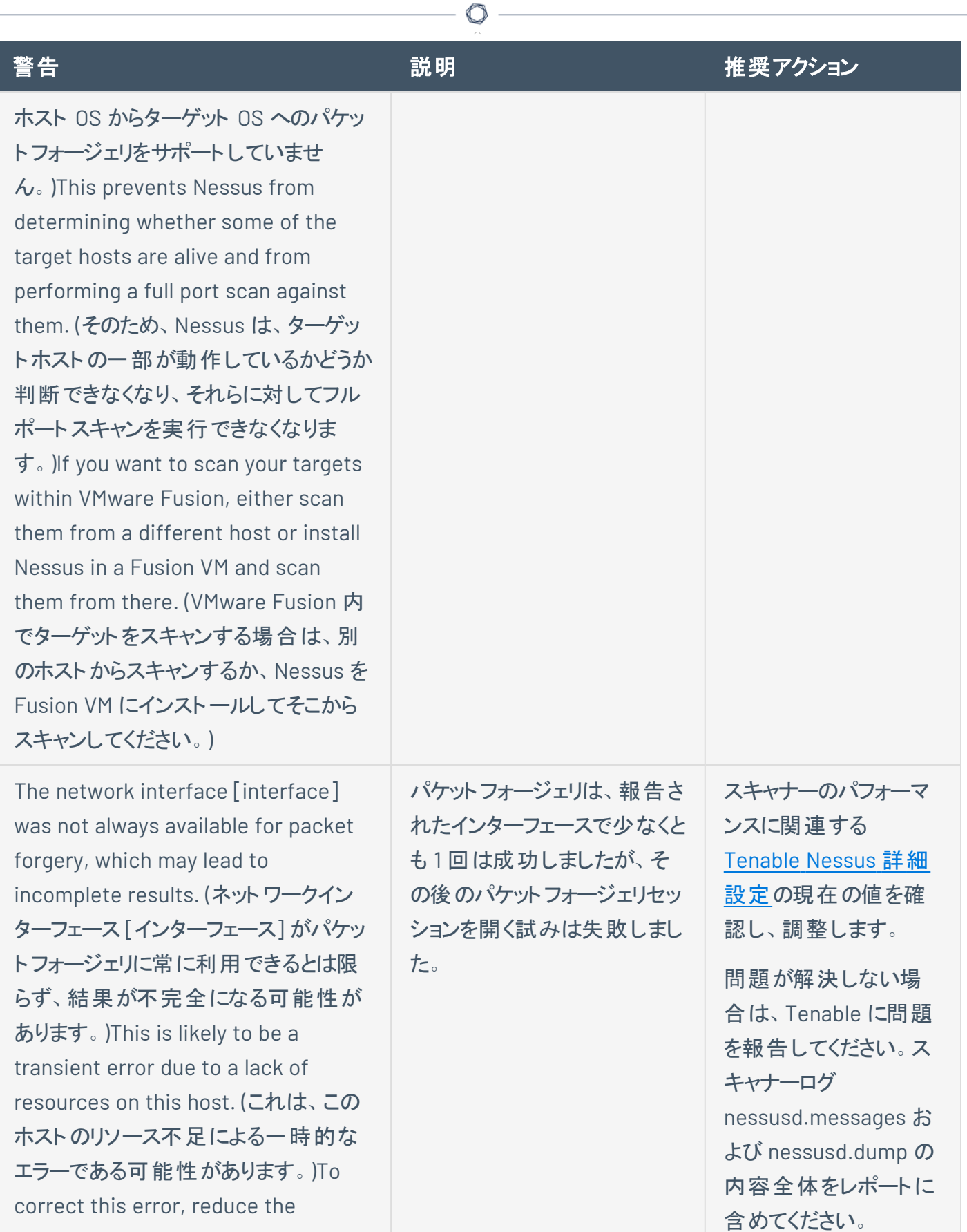

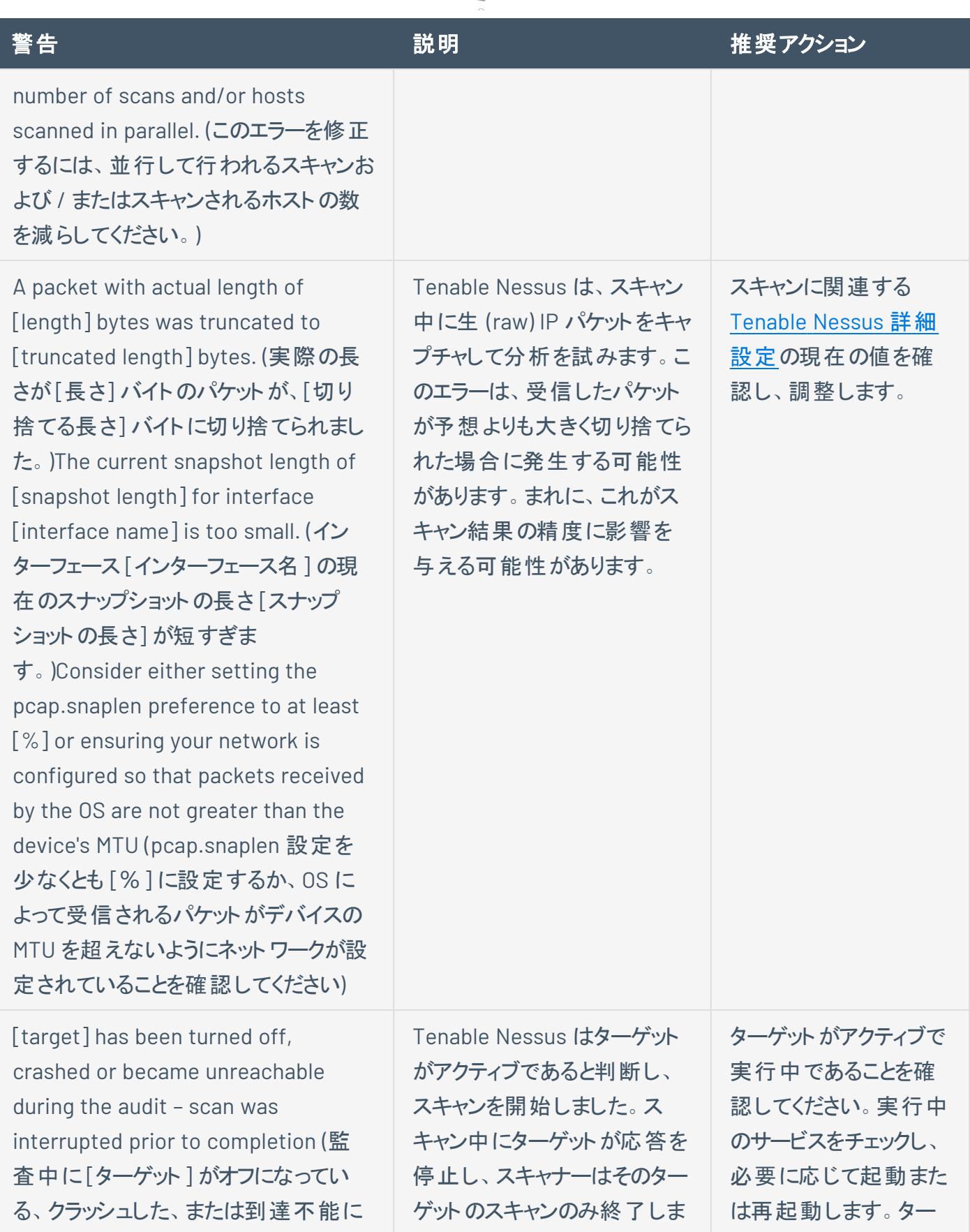

 $\circledcirc$ 

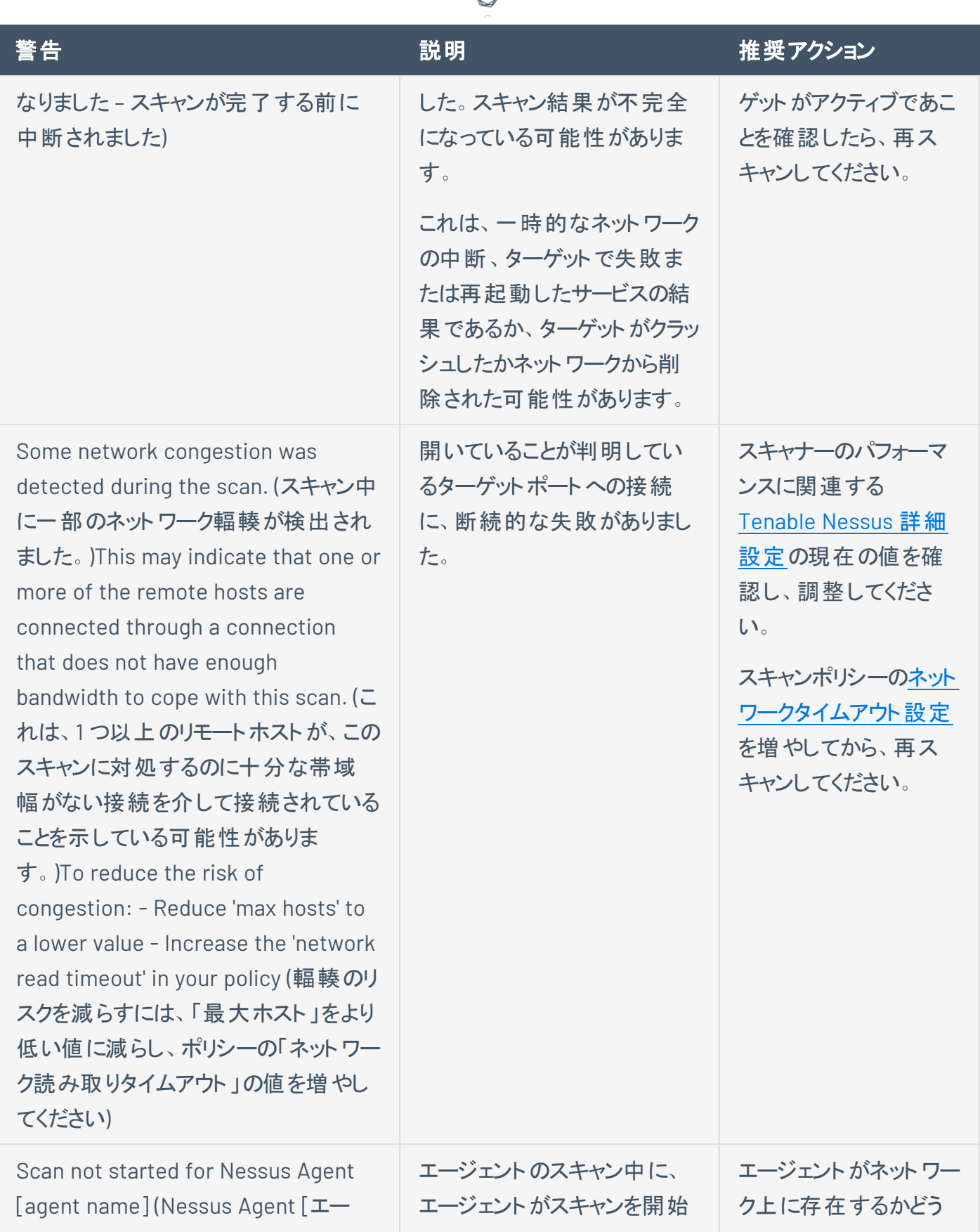

₫

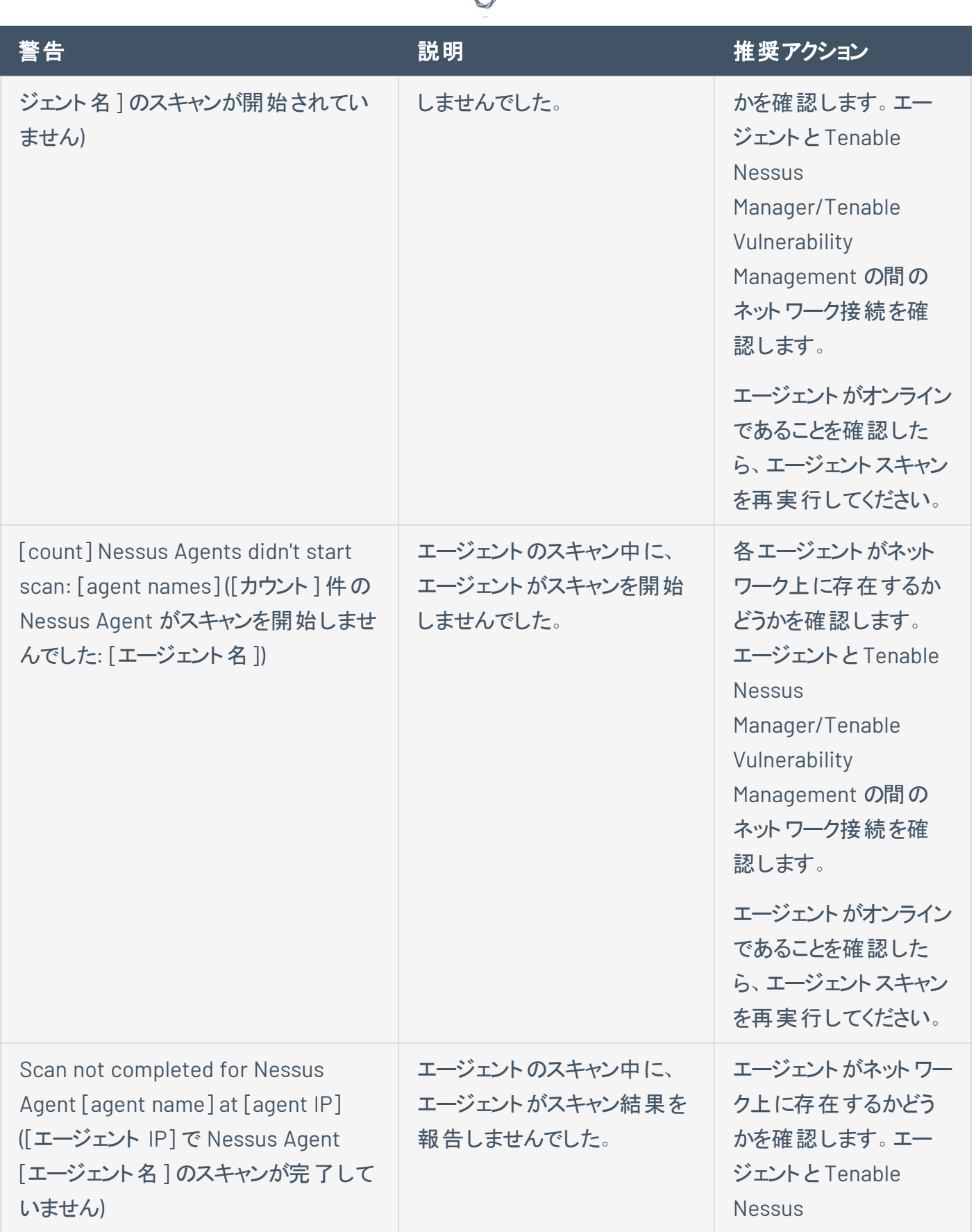

d

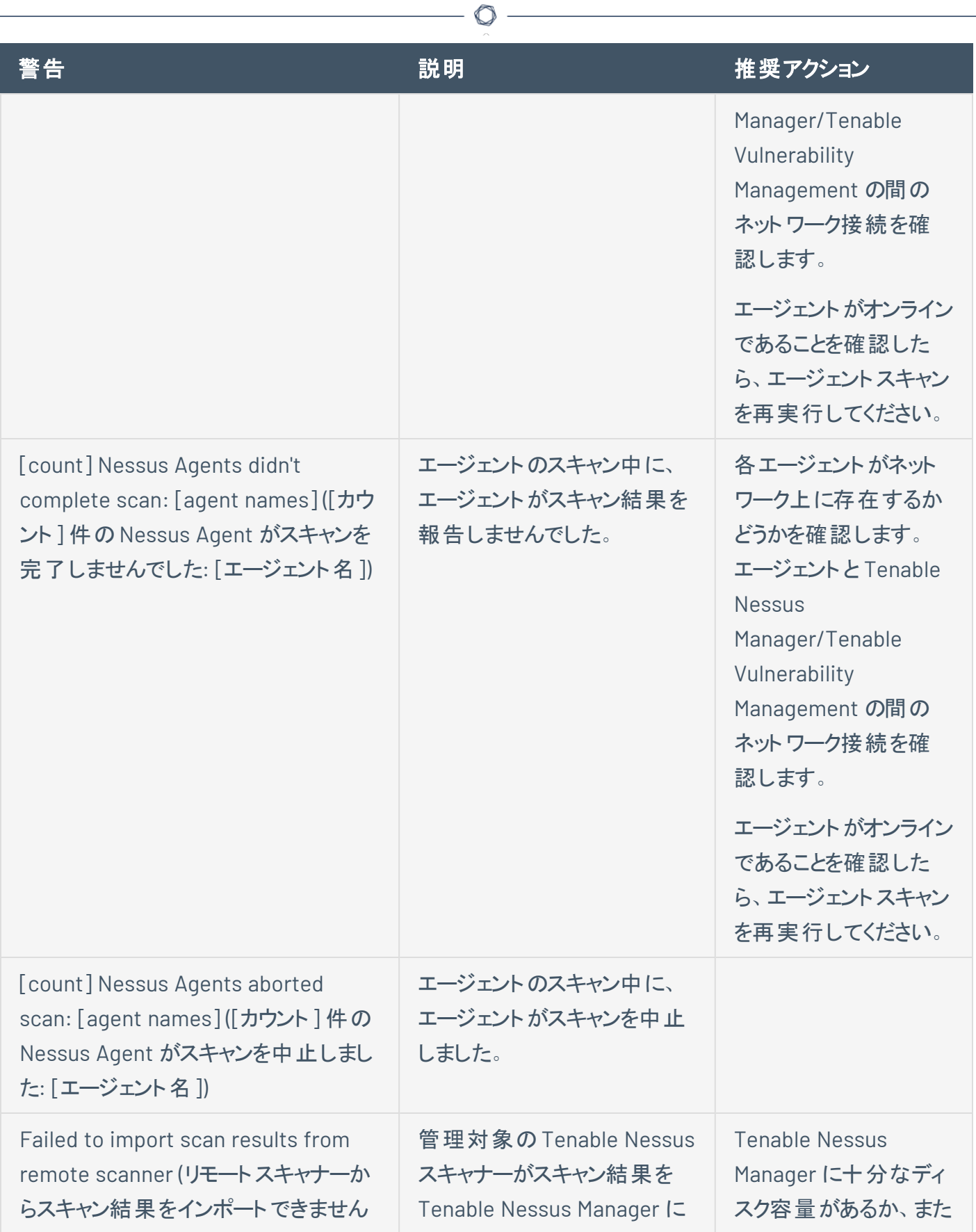

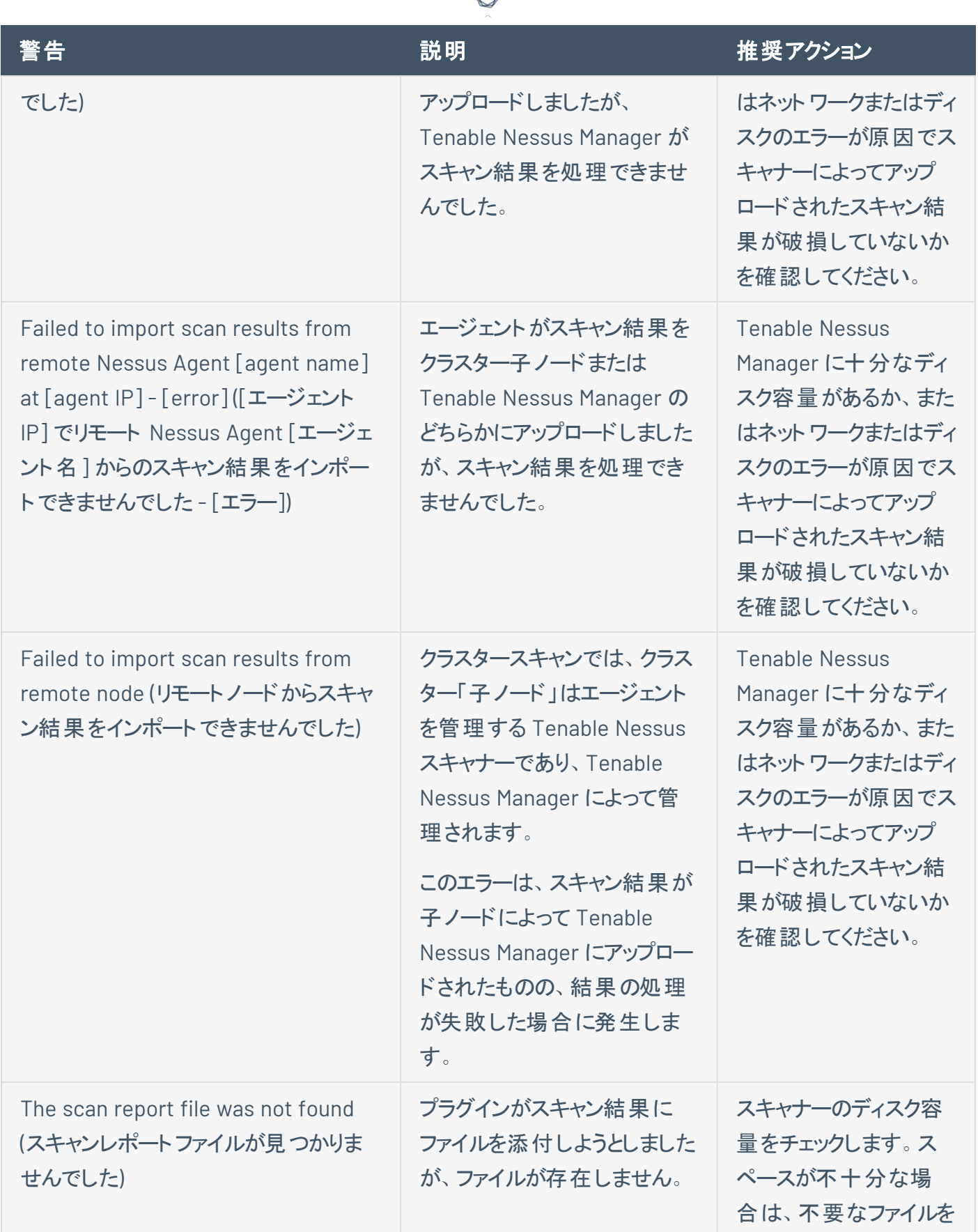

d

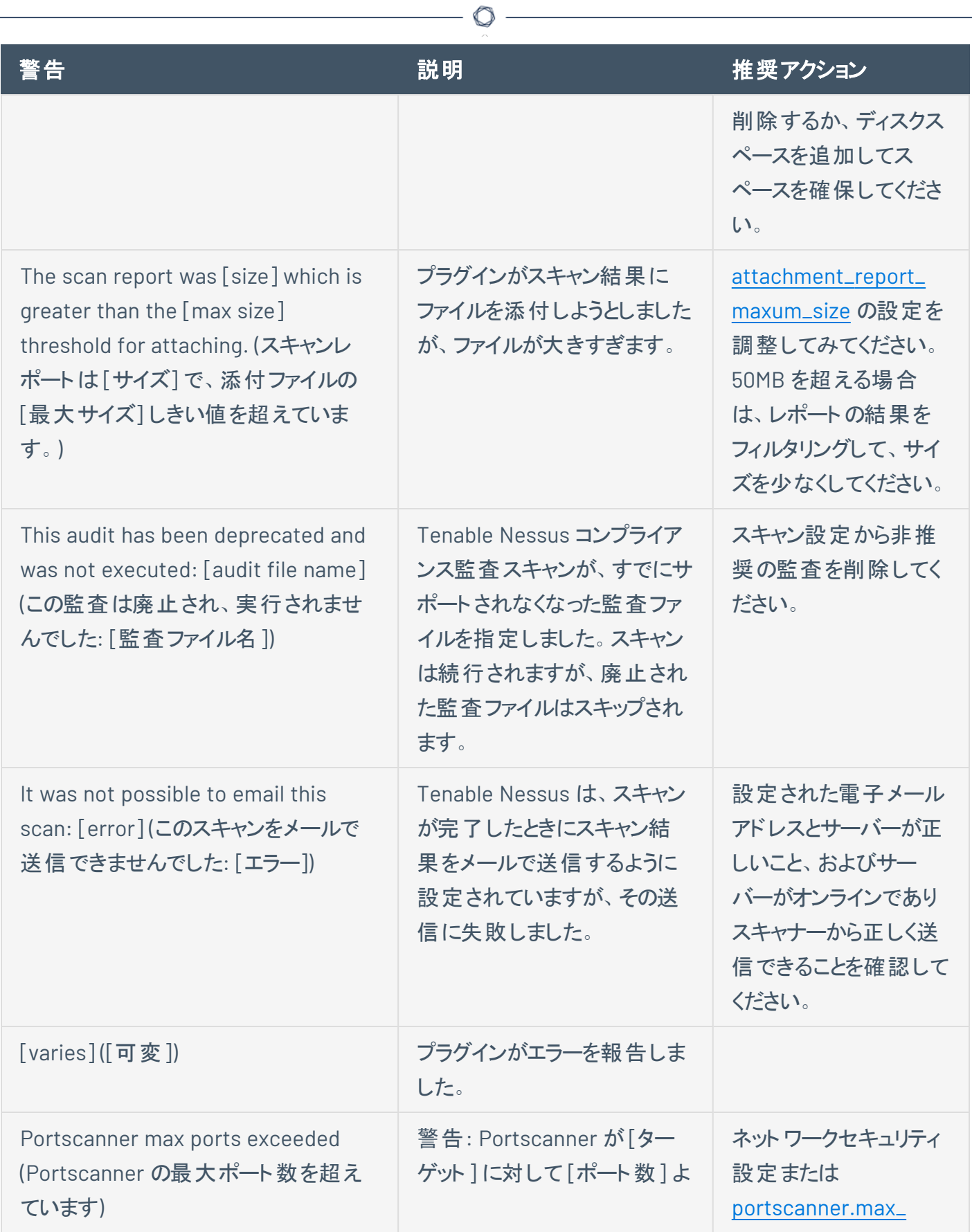

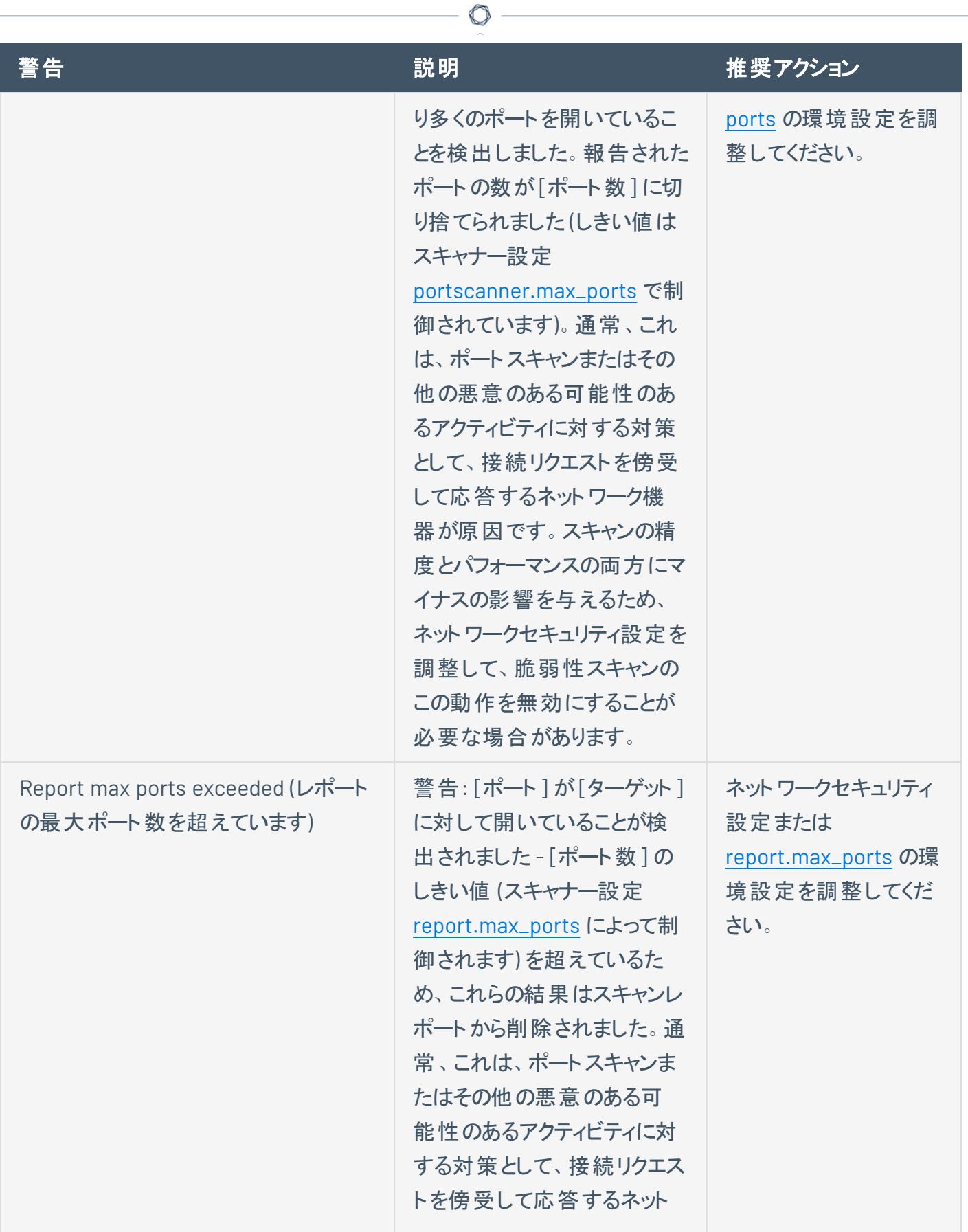

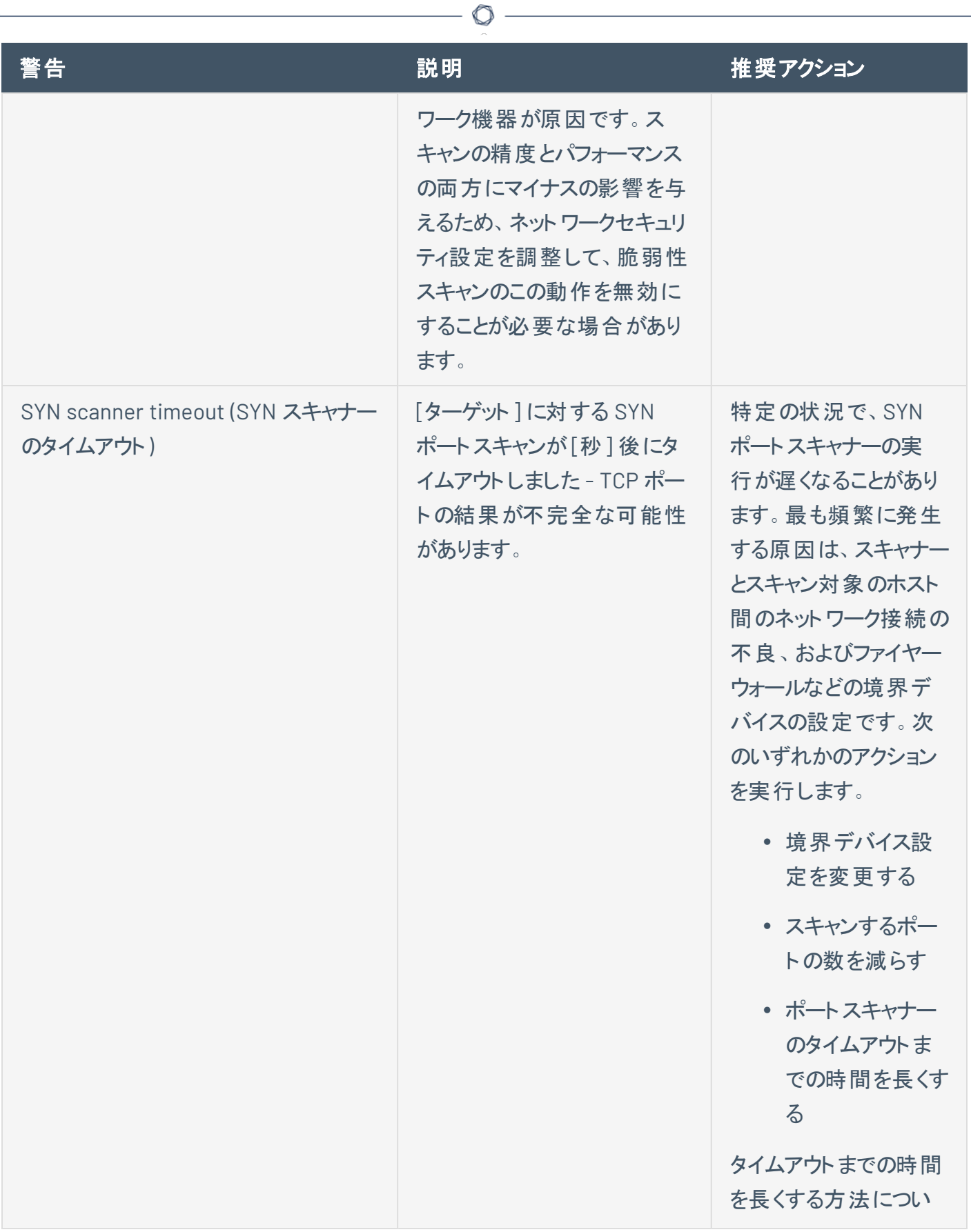

 $\equiv$ 

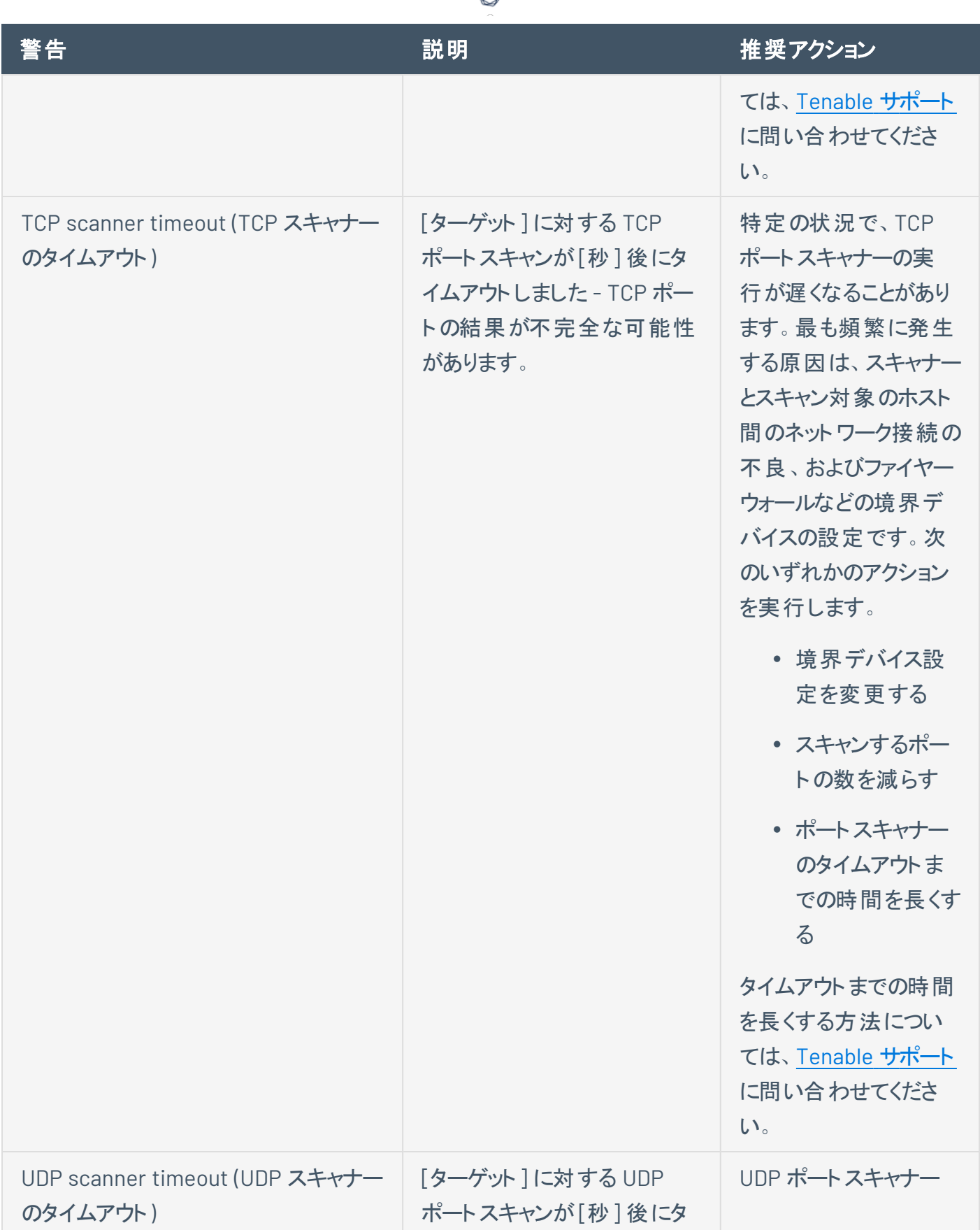

А Y

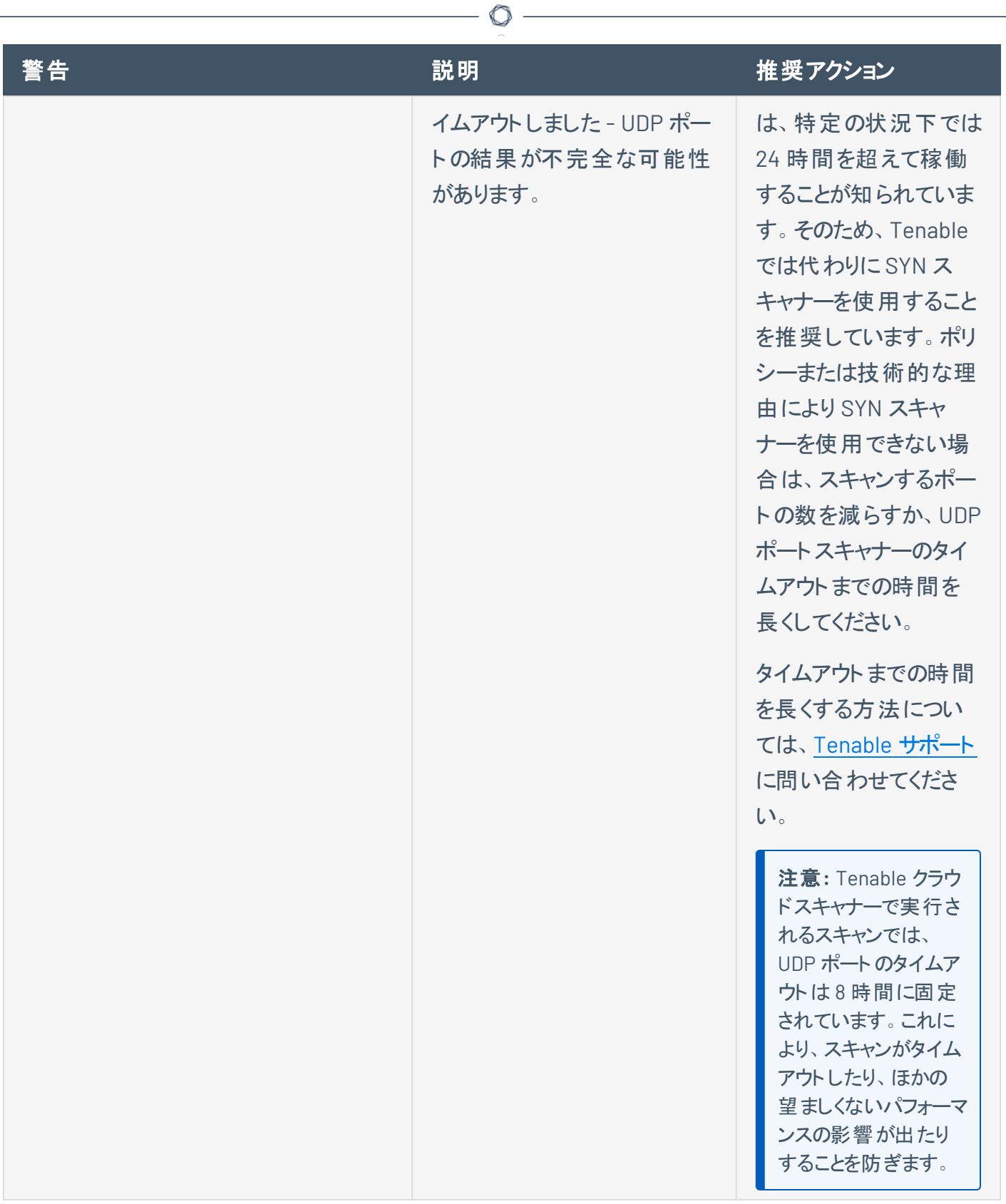

# センサー **(Tenable Nessus Manager)**

Tenable Nessus Manager では、リンクされたエージェントおよびスキャナーの管理は **[Sensors]** (センサー) ページから行えます。

 $\circlearrowright$ 

[[エージェント](#page-446-0)] セクションでは、次を実行できます。

- [エージェント設定の変更](#page-451-0)
- <sup>l</sup> [エージェントのフィルタリング](#page-461-0)
- <sup>l</sup> [エージェントのエクスポート](#page-463-0)
- <sup>l</sup> [リンクされたエージェントログをダウンロードする](#page-464-0)
- [エージェントを再起動する](#page-465-0)
- エージェント のリンク解除
- [エージェントの削除](#page-468-0)
- [エージェントグループの](#page-469-0)管理
- [フリーズウィンドウ](#page-479-0)の管理
- [クラスタリングの](#page-482-0)管理

[[スキャナー](#page-508-0)] セクションでは、次を実行できます。

- Nessus [スキャナーをリンクする](#page-508-1)
- Nessus [スキャナーのリンクを解除する](#page-509-0)
- <sup>l</sup> [スキャナーを有効または無効にする](#page-510-0)
- [スキャナーを削除する](#page-511-0)
- [管理対象スキャナーログをダウンロードする](#page-512-0)

## <span id="page-446-0"></span>エージェント

エージェントにより、継続的なホスト認証情報がなくても、またはオフラインの資産であっても簡単に資産 をスキャンできるようになり、スキャンの柔軟性が高まります。さらに、ネットワークにほとんど影響しない大

規模な同時スキャンを可能にします。

リンクし終わったら、スキャンの設定時に、使用するエージェント[をエージェントグループ](#page-469-0)に追加する必要が あります。リンクされたエージェントは、接続時にマネージャーからプラグインを自動的にダウンロードします。 一定時間操作が行われないと、エージェントのリンクは自動的に解除されます。

注意**:** エージェントは、スキャン結果を返す前にプラグインをダウンロードする必要があります。このプロセスには数 分かかる場合があります。

エージェントを管理するには、次を参照してください。

- [エージェント設定の変更](#page-451-0)
- <sup>l</sup> [エージェントのフィルタリング](#page-461-0)
- [エージェントのエクスポート](#page-463-0)
- <sup>l</sup> [リンクされたエージェントログをダウンロードする](#page-464-0)
- [エージェントを再起動する](#page-465-0)
- エージェント のリンク解除
- エージェント の削除

エージェントグループ

エージェントグループを使用すれば、お使いのスキャナーにリンクされたエージェントを整理して管理できま す。各エージェントを任意の数のグループに追加し、それらのグループをターゲットとして使用するようにス キャンを設定できます。

注意**:** エージェントグループ名は、大文字と小文字が区別されます。System Center Configuration Manager (SCCM) またはコマンドラインを使用してエージェントをリンクする場合、大文字と小文字を正しく使用する必要が あります。

詳細は、[エージェントグループ](#page-469-0)を参照してください。

#### エージェントの更新

リンクされた Tenable Nessus Agents に Tenable Nessus Manager が提供する Tenable Nessus Agent バージョンを設定できます。

詳細は、[エージェントの更新を](#page-476-0)参照してください。

## フリーズウィンドウ

フリーズウィンドウを設定すると、リンクされているすべてのエージェントの特定のアクティビティを Tenable Nessus が一時停止する期間をスケジュールできます。

詳細は、[フリーズウィンドウを](#page-479-0)参照してください。

## エージェントのクラスタリング

Tenable Nessus Manager のクラスタリングを使用すると、単一の Tenable Nessus Manager インスタンス から多数のエージェントをデプロイして管理できます。

詳細は、[クラスタリング](#page-482-0)を参照してください。

Tenable Nessus Agents のインストール

Tenable Nessus Agents のインストールプロセスを始める前に、Tenable Nessus Manager ユーザーイン ターフェースか[らエージェントのリンクキーを取得](#page-448-0)する必要があります。

リンクキーの取得後、*Tenable Nessus Agent* [ユーザーガイド](https://docs.tenable.com/nessus-agent/Content/InstallNessusAgents.htm)で説明されている手順を使用してエージェン トをインストールし、Tenable Nessus Manager にリンクします。

エージェント がインストールまたリンクされると、Tenable Nessus Agents は 0~5分のランダムな遅延の後 に Tenable Nessus Manager にリンクされます。遅延を強制すると、大量のエージェントをデプロイまたは 再起動する際のネットワークトラフィックを削減し、Tenable Nessus Manager に対する負荷を軽減できま す。リンクされたエージェントは、接続時に、マネージャーからプラグインを自動的にダウンロードします。この プロセスには数分かかる場合があります。これはエージェントがスキャン結果を返すのに必要なプロセスで す。

<span id="page-448-0"></span>Nessus Agent リンクキーを取得する

Tenable Nessus Agents のインストールプロセスを始める前に、Tenable Nessus Manager からエージェン トのリンクキーを取得する必要があります。

注意**:** nessuscli からエージェントリンクキーを取得することもできます。詳細については、[nessuscli](#page-630-0) Fix コマンド セクションのnessuscli fix --secure --get agent\_linking\_key を参照してください。

エージェントのリンクキーを取得する方法

1. 上部のナビゲーションバーで、**[Sensors]** (センサー) をクリックします。

**[Linked Agents]** (リンクされたエージェント) ページが表示されます。デフォルトでは、左側のナビ ゲーションメニューで **[Linked Agents]** (リンクされたエージェント) が選択され、**[Linked Agents]** (リ ンクされたエージェント) タブがアクティブな状態となっています。

2. (オプション)リンクキーを変更するには、リンクキーの横にある ✔ ボタンをクリックします。

次の場合は、リンクキーを変更してもかまいません。

- リンクキーを再生成していて、以前のリンクキーに戻したい場合
- 大規模デプロイメントスクリプトにリンクキーを事前定義したい場合

注意**:** リンクキーは 64 文字の英数字文字列である必要があります。

3. リンクキーを記録するかコピーします。

#### 次の手順

• Nessus Agent [をインストールしてリンクし](https://docs.tenable.com/nessus-agent/Content/InstallNessusAgents.htm)ます。

Tenable Nessus Manager にエージェントをリンクする

Tenable Nessus Agent のインストール後、エージェントを Tenable Nessus Manager にリンクします。

### 始める前に

- Tenable Nessus Manager か[らリンクキーを取得](#page-448-0)します。
- [Tenable](https://docs.tenable.com/nessus-agent/Content/InstallNessusAgents.htm) Nessus Agent をインストールします。

Tenable Nessus Agent を Tenable Nessus Manager にリンクする方法

- 1. コマンドターミナルから Tenable Nessus Agent にログインします。
- 2. エージェントのコマンドプロンプトで、[サポートされている引数を](#page-450-0)使用して nessuscli agent link コマンドを使用します。

例:

**Linux**

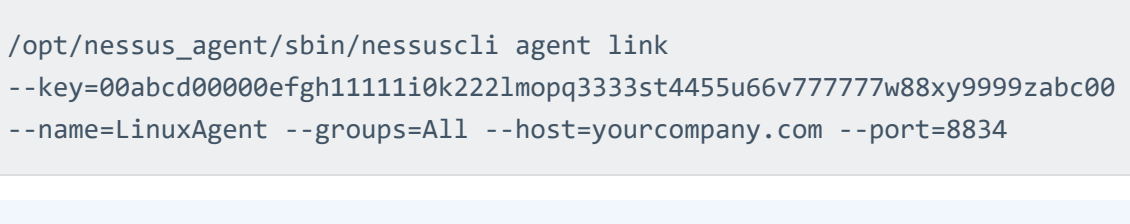

#### **macOS**

- # /Library/NessusAgent/run/sbin/nessuscli agent link
- --key=00abcd00000efgh11111i0k222lmopq3333st4455u66v777777w88xy9999zabc00
- --name=MyOSXAgent --groups=All --host=yourcompany.com --port=8834

#### **Windows**

- # C:\Program Files\Tenable\Nessus Agent\nessuscli.exe agent link
- --key=00abcd00000efgh11111i0k222lmopq3333st4455u66v777777w88xy9999zabc00
- --name=WindowsAgent --groups=All --host=yourcompany.com --port=8834

### <span id="page-450-0"></span>次の表に、nessuscli agent link でサポートされている引数を示します。

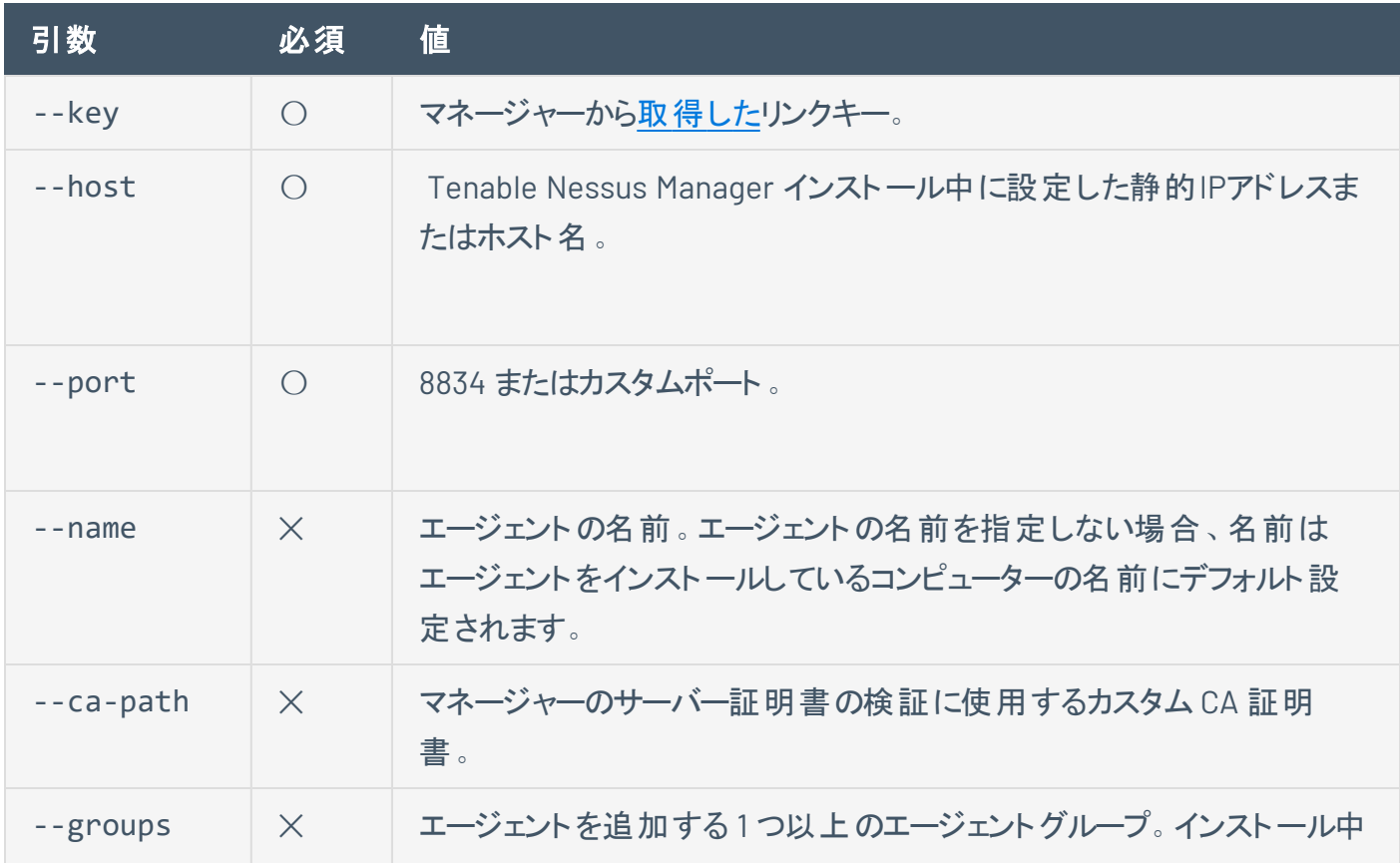

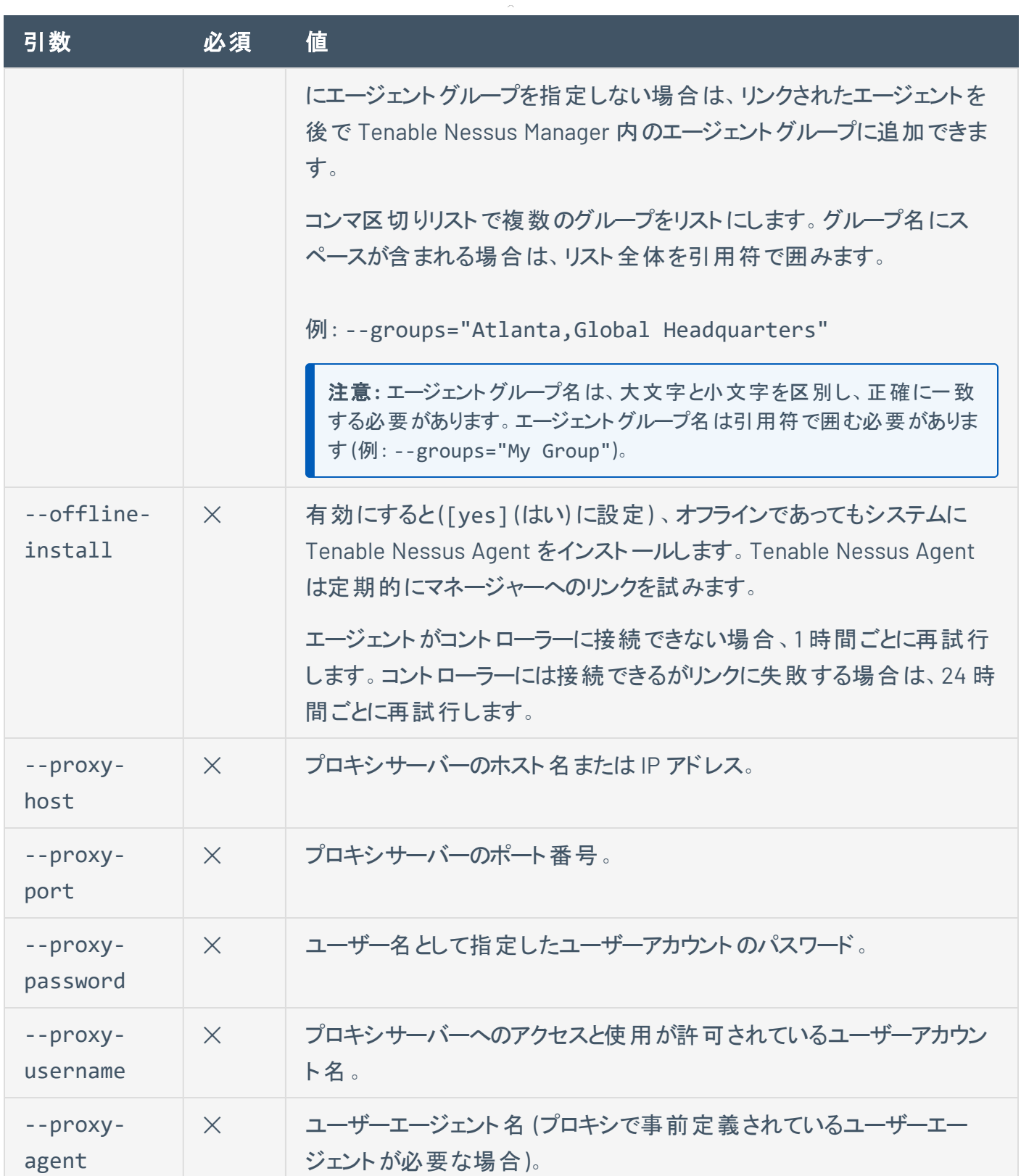

 $\circledcirc$  .  $\overline{a}$ 

<span id="page-451-0"></span>エージェント設定の変更

Tenable Nessus Manager で、[グローバルエージェント設定](#page-452-0)をして、すべてのリンクされたエージェントのエー ジェント設定を指定できます。個々のエージェント[の詳細設定をリモートで設定](#page-453-0)できます。 [エージェントフ](#page-479-0) [リーズウィンドウ](#page-479-0)を設定し、[マネージャーのエージェント更新プランを設定する](#page-476-1)こともできます。

 $\circ$ 

Tenable Nessus Manager でエージェント設定を変更するには、次のようにします。

1. 上部のナビゲーションバーで、**[Sensors]** (センサー) をクリックします。

**[Linked Agents]** (リンクされたエージェント) ページが表示されます。デフォルトでは、左側のナビ ゲーションメニューで **[Linked Agents]** (リンクされたエージェント) が選択され、**[Linked Agents]** (リ ンクされたエージェント) タブがアクティブな状態となっています。

- 2. 次のいずれかを行います。
	- グローバルエージェント設定を変更する方法:
		- a. **[Settings]** (設定) タブをクリックします。
		- b. [グローバルエージェント設定](#page-452-0) に記載されているように設定を変更します。
		- c. **[Save]** (保存) をクリックします。
	- リモートで個々のエージェント設定を変更するには、[リモートエージェント設定](#page-453-0)を参照してくださ い。
	- <sup>l</sup> マネージャーのエージェント更新プランを変更するには、[エージェント更新プランの設定を](#page-476-1)参照 してください。
	- <sup>l</sup> エージェントのフリーズウィンドウ設定を変更するには、[フリーズウィンドウのグローバル設定の](#page-481-0) [変更を](#page-481-0)参照してください。

<span id="page-452-0"></span>グローバルエージェント設定

次の表は、Tenable Nessus Manager で変更できるグローバルエージェント設定を示しています。

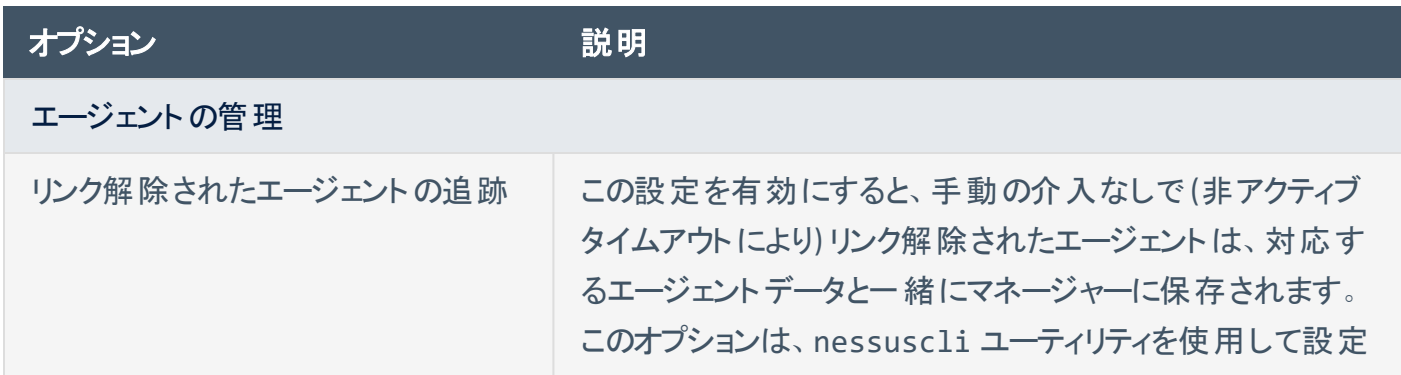

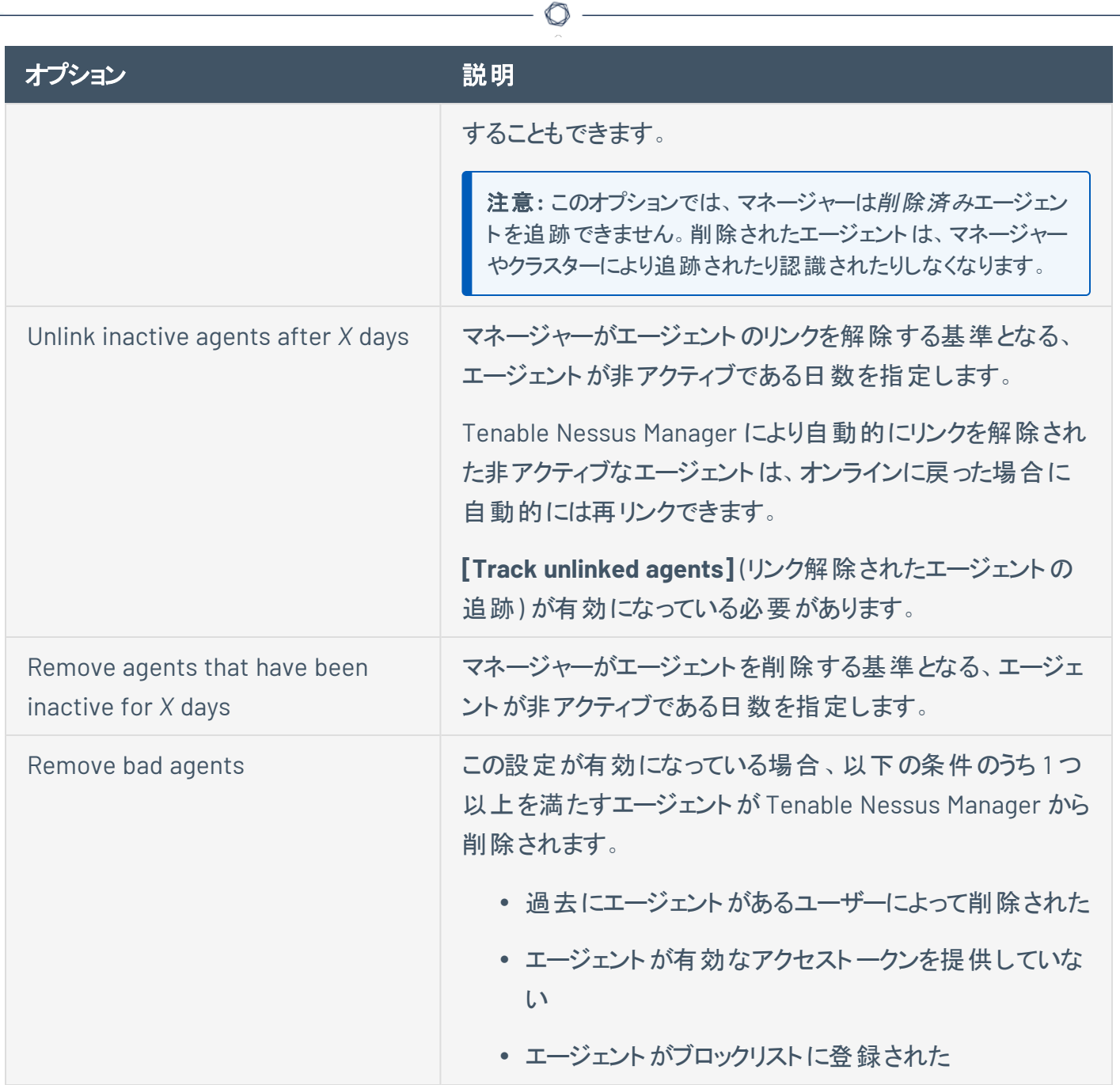

フリーズウィンドウ

[フリーズウィンドウの設定を変更する](https://docs.tenable.com/nessus/Content/ModifyFreezeWindowSettings.htm) の説明に従って、フリーズウィンドウのグローバル設定を設定して ください。

<span id="page-453-0"></span>リモートエージェント設定

エージェントのすべての詳細な設定は、*Tenable Nessus Agent* デプロイメントとユーザーガイド[の詳細設](https://docs.tenable.com/nessus-agent/Content/SettingsAdvanced.htm) [定に](https://docs.tenable.com/nessus-agent/Content/SettingsAdvanced.htm)説明されているとおり、エージェントのコマンドラインインターフェースを経由して設定できます。ただし、 一部の設定は Tenable Nessus Manager を介してリモートで変更できます。

リモートエージェント設定を変更する方法

1. 上部のナビゲーションバーで、**[Sensors]** (センサー) をクリックします。

**[Linked Agents]** (リンクされたエージェント) ページが表示されます。デフォルトでは、左側のナビ ゲーションメニューで **[Linked Agents]** (リンクされたエージェント) が選択され、**[Linked Agents]** (リ ンクされたエージェント) タブがアクティブな状態となっています。

2. 次のいずれかを行います。

### **1** つのエージェントを変更する方法

a. エージェントの表で、設定するエージェントの行をクリックします。

エージェントの詳細ページが表示されます。デフォルトでは **[Agent Details]** (エージェントの詳 細) タブが開きます。

b. **[Remote Settings]** (リモート設定) タブをクリックします。

**[Remote Settings]** (リモート設定) ページが表示されます。

c. エージェント設定を変更します。

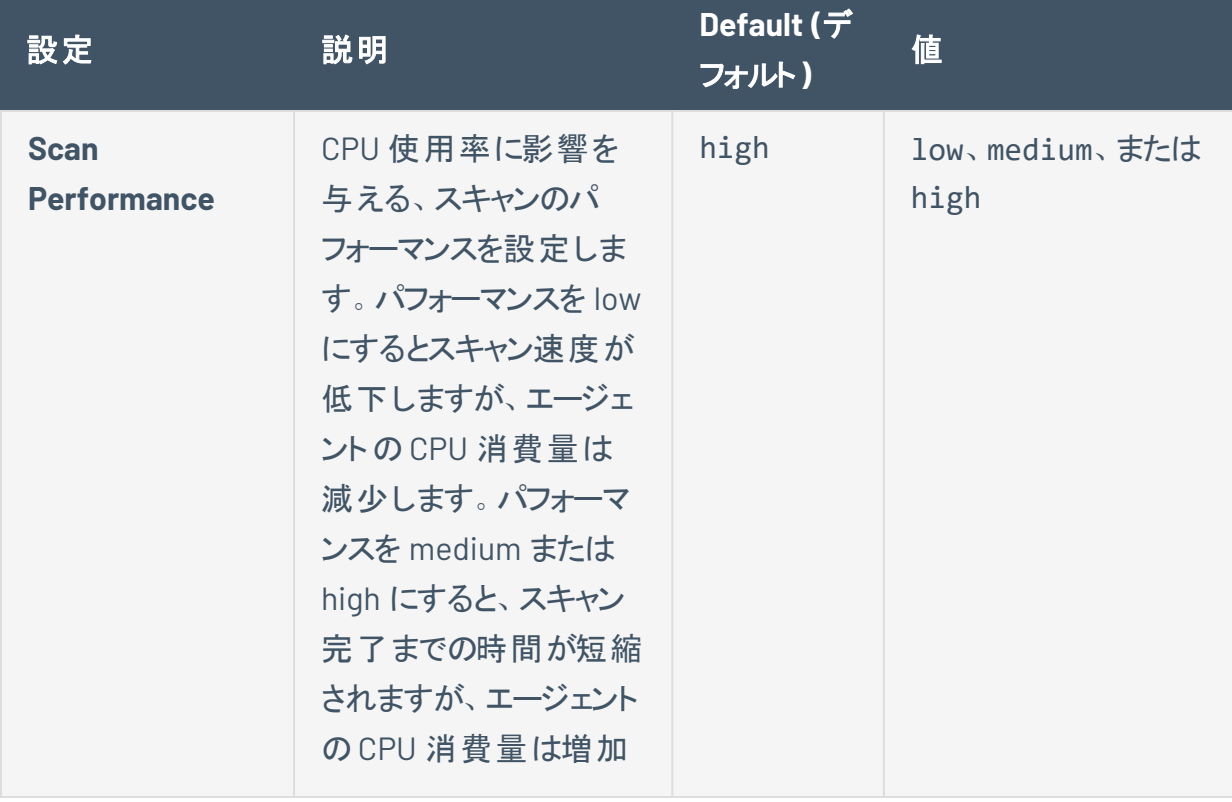

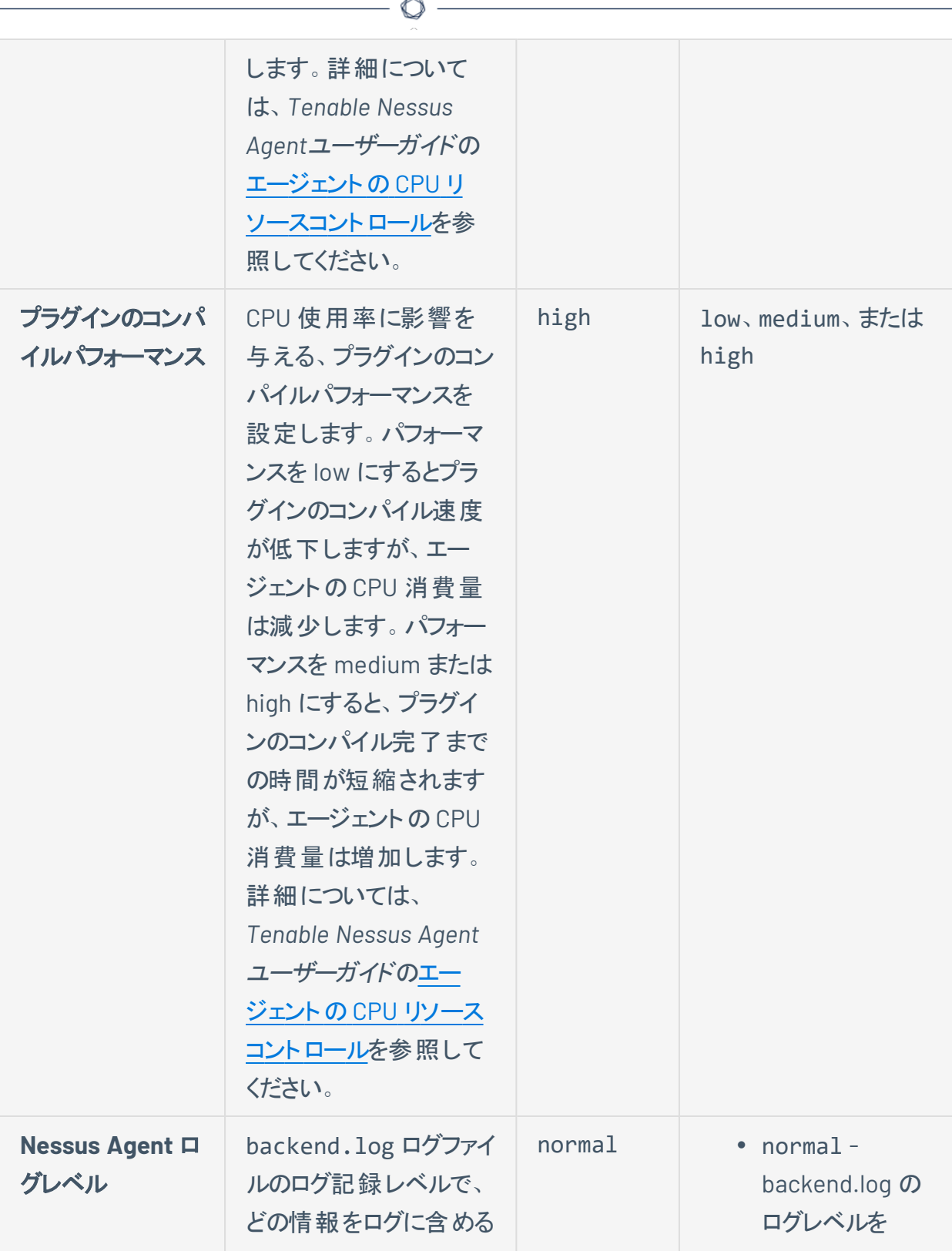

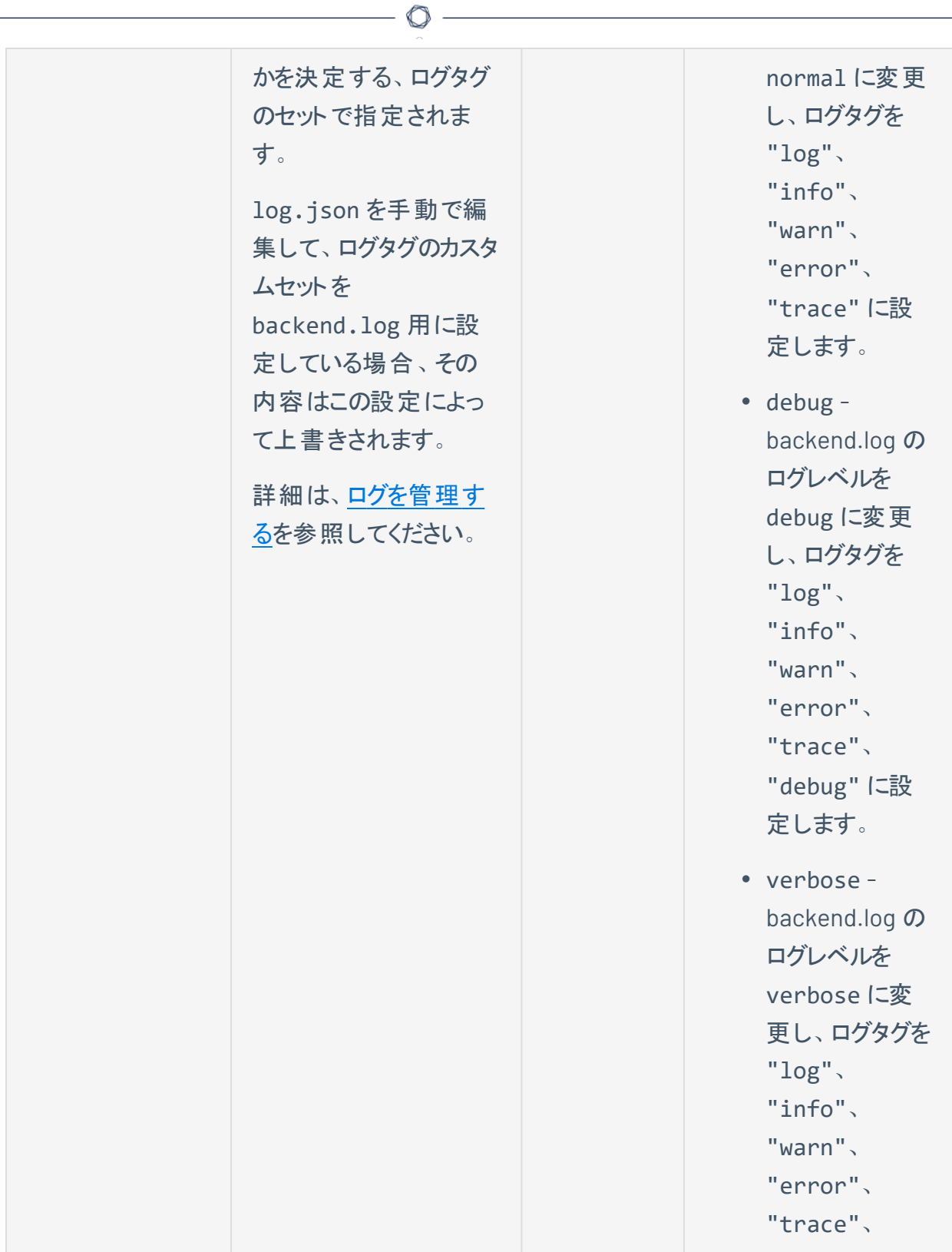

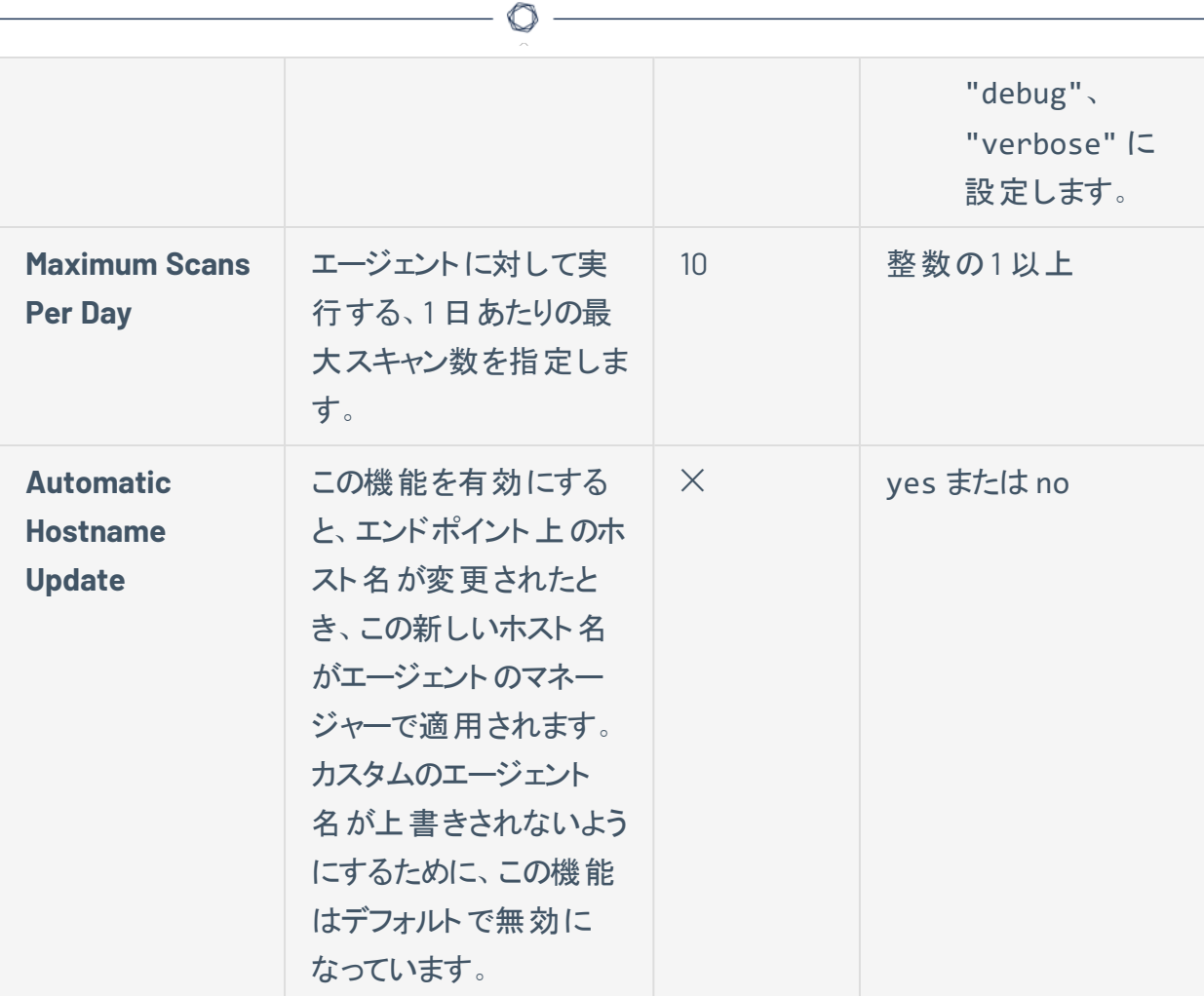

### 複数のエージェントを変更するには

- a. 次のいずれかを行います。
	- エージェントの表で、編集する各エージェントの横にあるチェックボックスを選択します。
	- 表ヘッダーにあるチェックボックスを選択して、ページ全体を選択します。
- b. 右上の**[Manage]** (管理) ボタンをクリックします。

ドロップダウンメニューが表示されます。

c. **[Remote Settings]** (リモート設定) ボタンをクリックします。

**[Remote Settings]** (リモート設定) ページが表示されます。

d. エージェント設定を変更します。

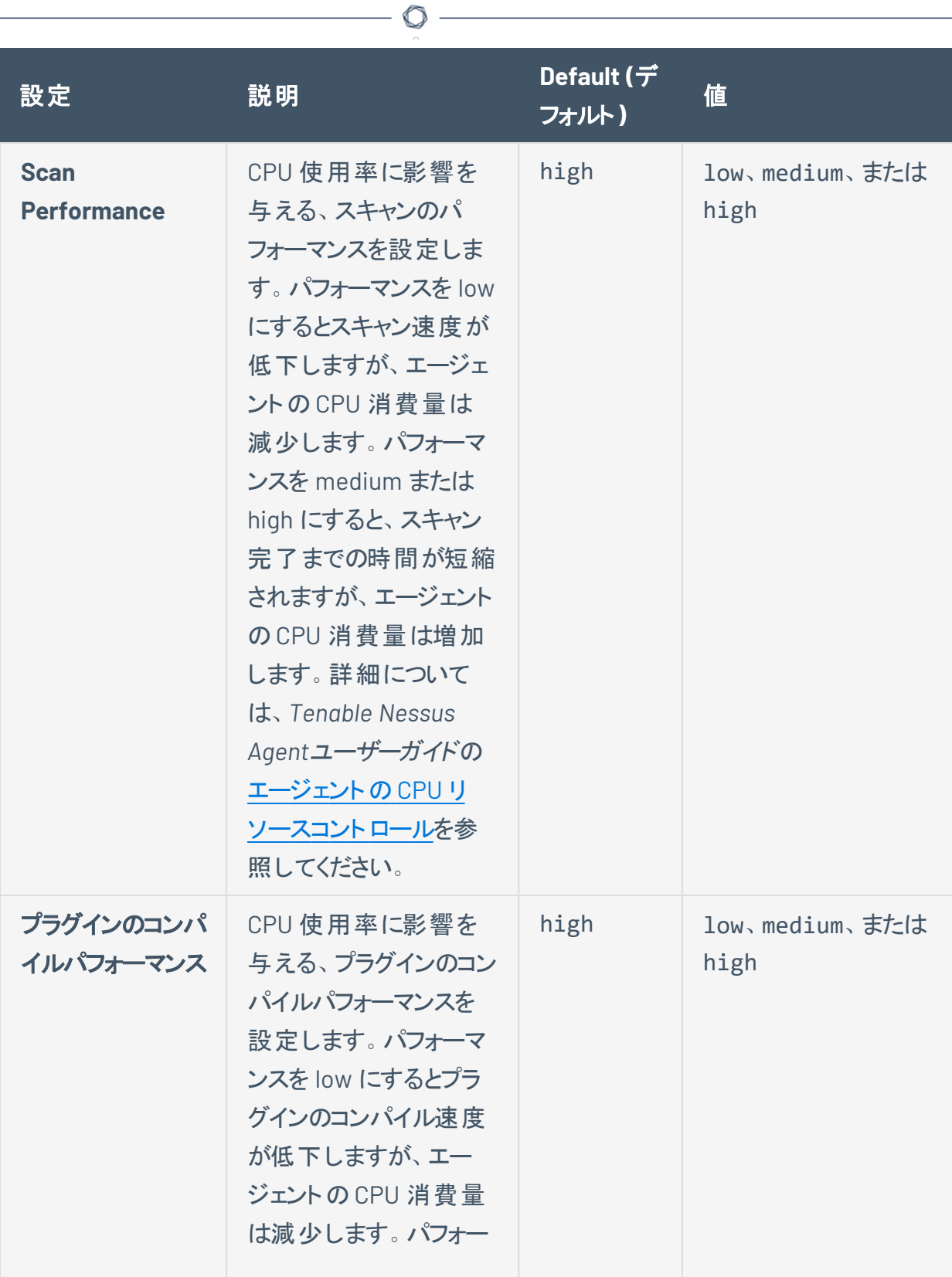

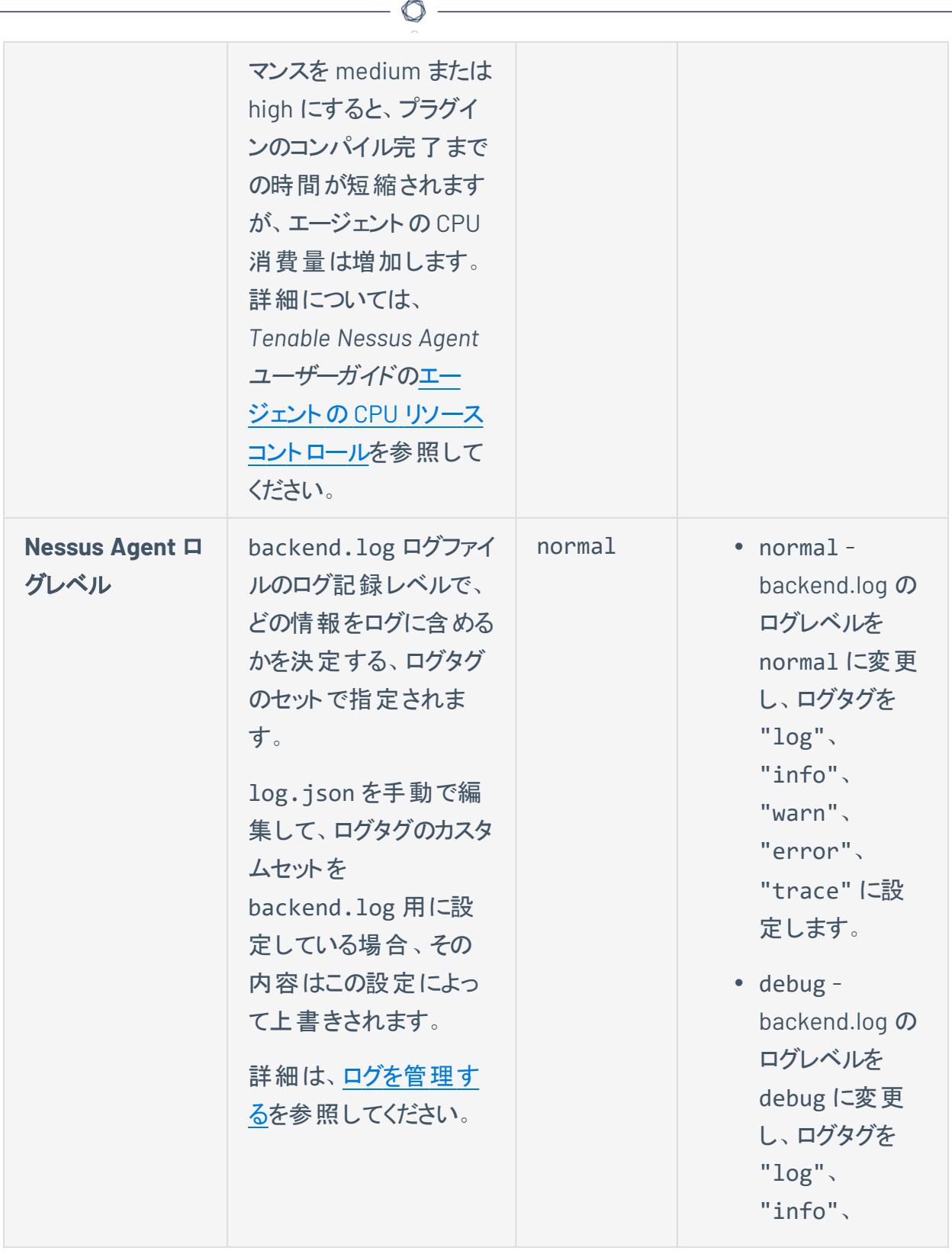

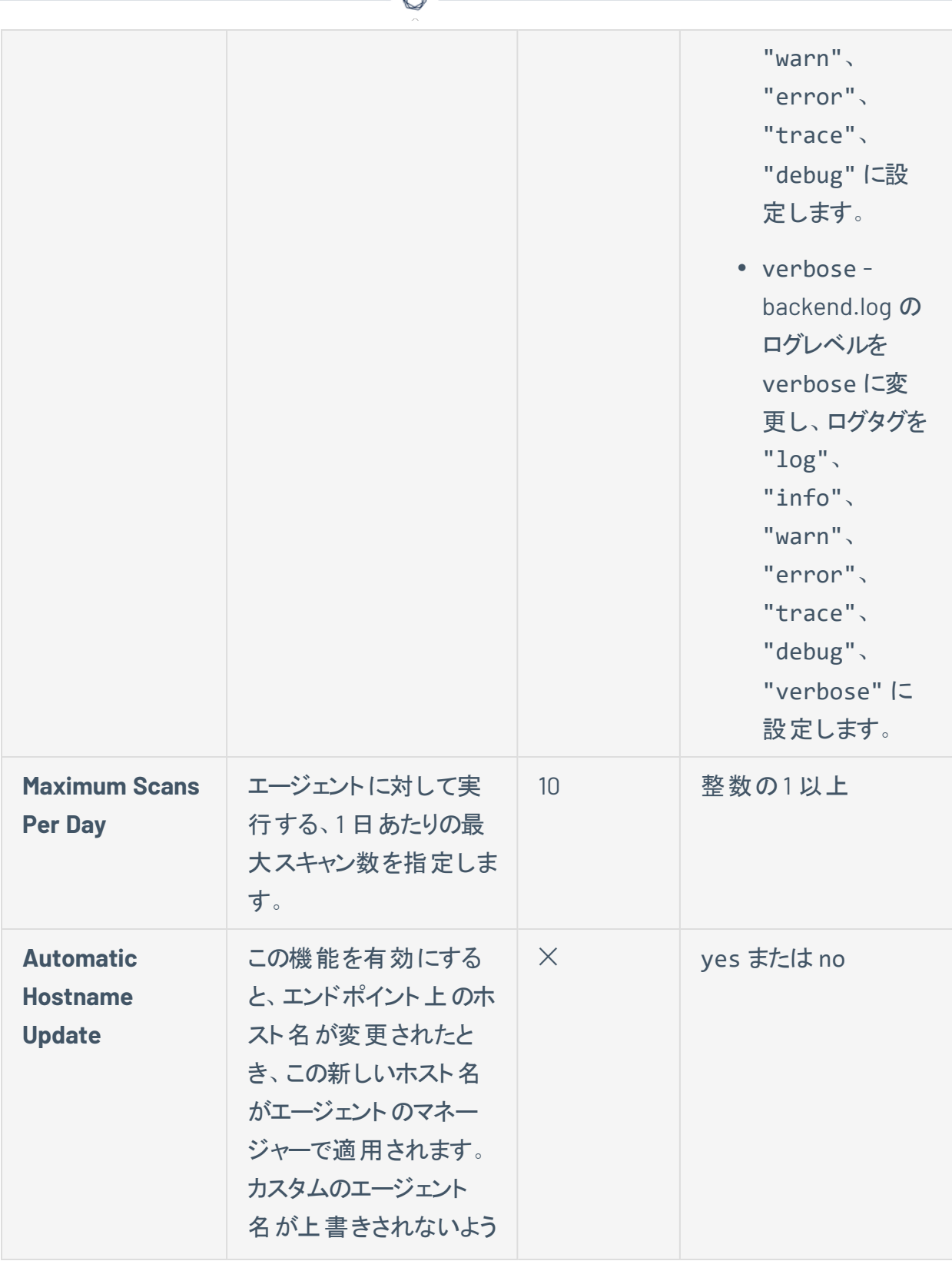

А Г

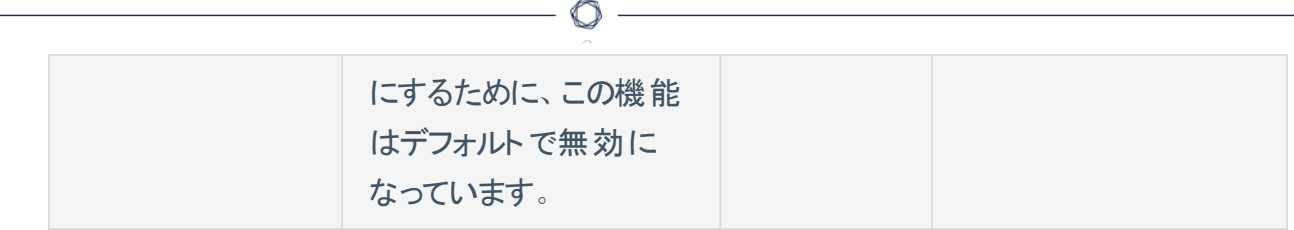

- 3. 次のいずれかを行います。
	- <sup>l</sup> 設定を保存してすぐに適用するには、**[Save and Apply]** (保存して適用) をクリックします。

注意**:** 一部の設定では、設定を適用する際にエージェントのソフト (バックエンド) 再起動または サービスの完全な再起動が求められます。

<sup>l</sup> 設定を保存してもまだ適用しない場合は、**[Save]** (保存) ボタンをクリックします。

注意**:** 設定がエージェントに対して有効になるには、設定を適用する必要があります。表示された バナーで、**[Apply all changes now]** (すべての変更を適用) をクリックします。一部の設定では、設 定を適用する際にエージェントのソフト (バックエンド) 再起動またはサービスの完全な再起動が求 められます。

<span id="page-461-0"></span>エージェントのフィルタリング

Tenable Nessus Manager でエージェントをフィルタリングするには、この手順を使用します。

### エージェントテーブルでエージェントをフィルタリングする方法

1. 上部のナビゲーションバーで、**[Sensors]** (センサー) をクリックします。

**[Linked Agents]** (リンクされたエージェント) ページが表示されます。デフォルトでは、左側のナビ ゲーションメニューで **[Linked Agents]** (リンクされたエージェント) が選択され、**[Linked Agents]** (リ ンクされたエージェント) タブがアクティブな状態となっています。

2. エージェントテーブルの上にある **[Filter]** (フィルター) ボタンをクリックします。

**[Filter]** (フィルター) ウィンドウが表示されます。

- 3. 必要に応じてフィルターを設定します。詳細は、[エージェントフィルターを](#page-461-1)参照してください。
- 4. **[Apply]** (適用) をクリックします。

Tenable Nessus Manager により、設定したオプションに一致するエージェントのみが含まれるように エージェントのリストがフィルタリングされます。

<span id="page-461-1"></span>エージェントフィルター

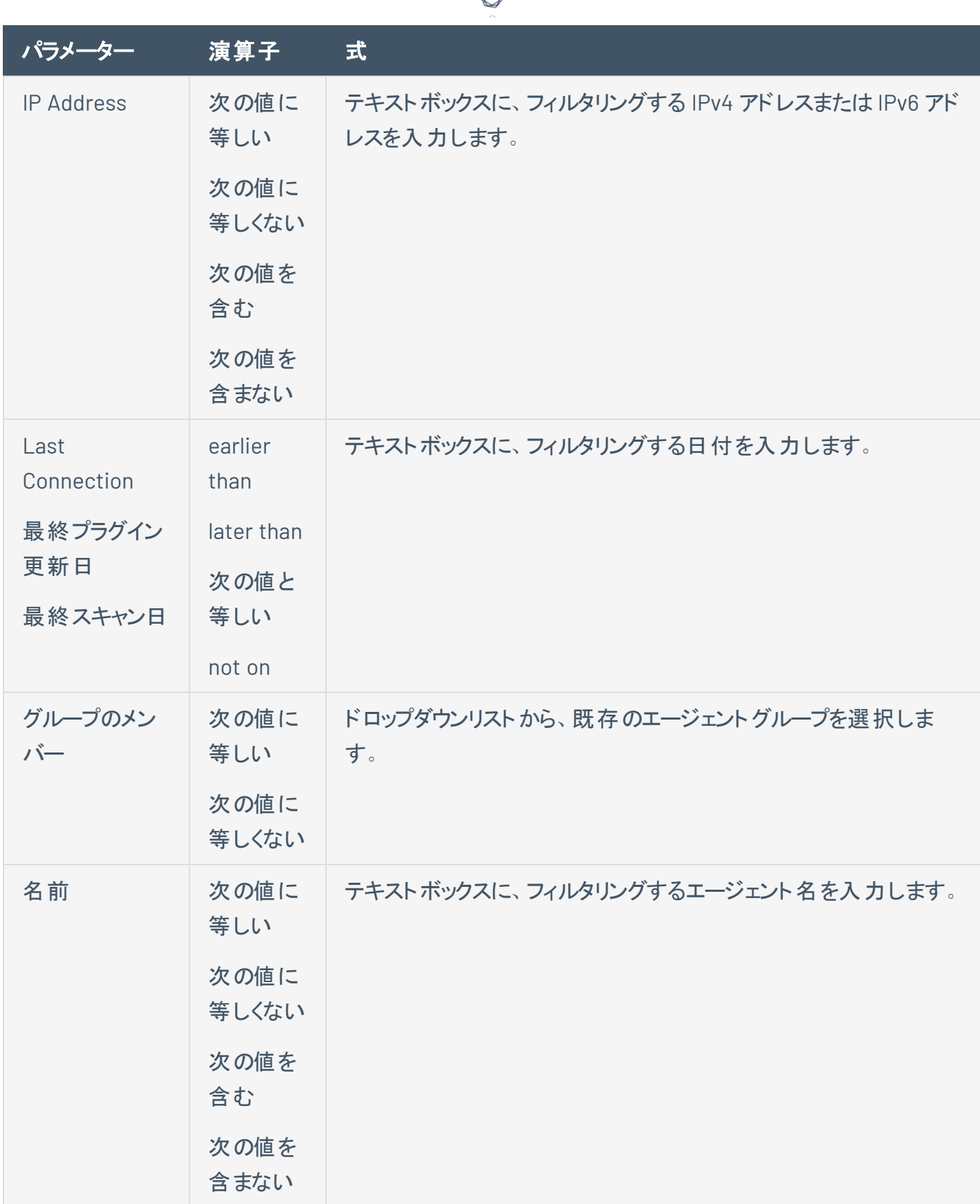

₫

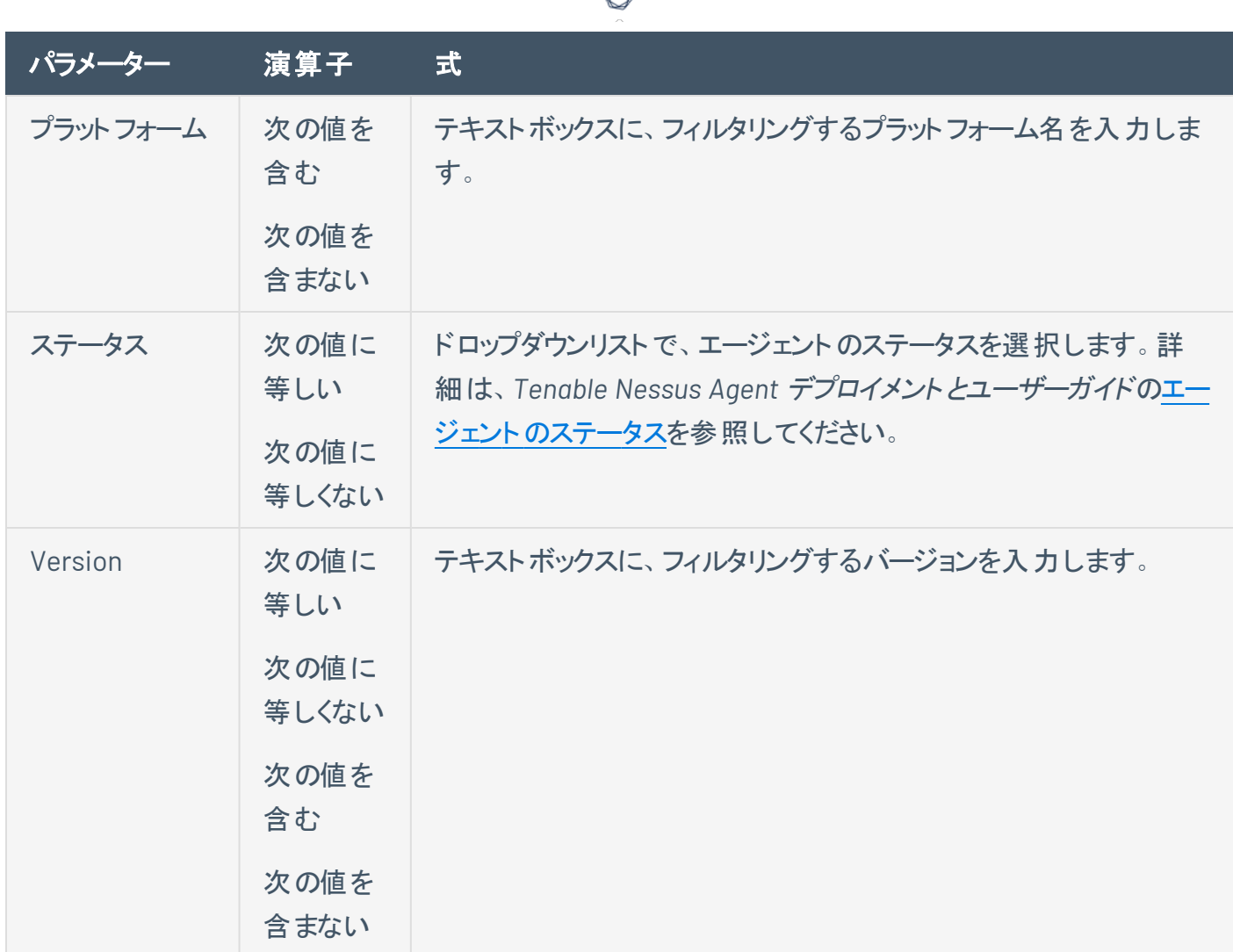

<span id="page-463-0"></span>エージェントのエクスポート

Tenable Nessus Manager でエージェントデータをエクスポートする方法

1. 上部のナビゲーションバーで、**[Sensors]** (センサー) をクリックします。

**[Linked Agents]** (リンクされたエージェント) ページが表示されます。

- 2. (オプション) エージェントリスト[にフィルターを適用す](#page-461-0)るには、**[Filter]** (フィルター) ボタンをクリックしま す。
- 3. 右上隅にある **[Export]** (エクスポート) をクリックします。ドロップダウンが表示されたら、**[CSV]** をク リックします。

ブラウザのダウンロードマネージャーが表示されます。

4. **[OK]** をクリックして agents.csv ファイルを保存します。

Tenable Nessus Manager からエクスポートした agents.csvファイルには、次のデータが含まれます。

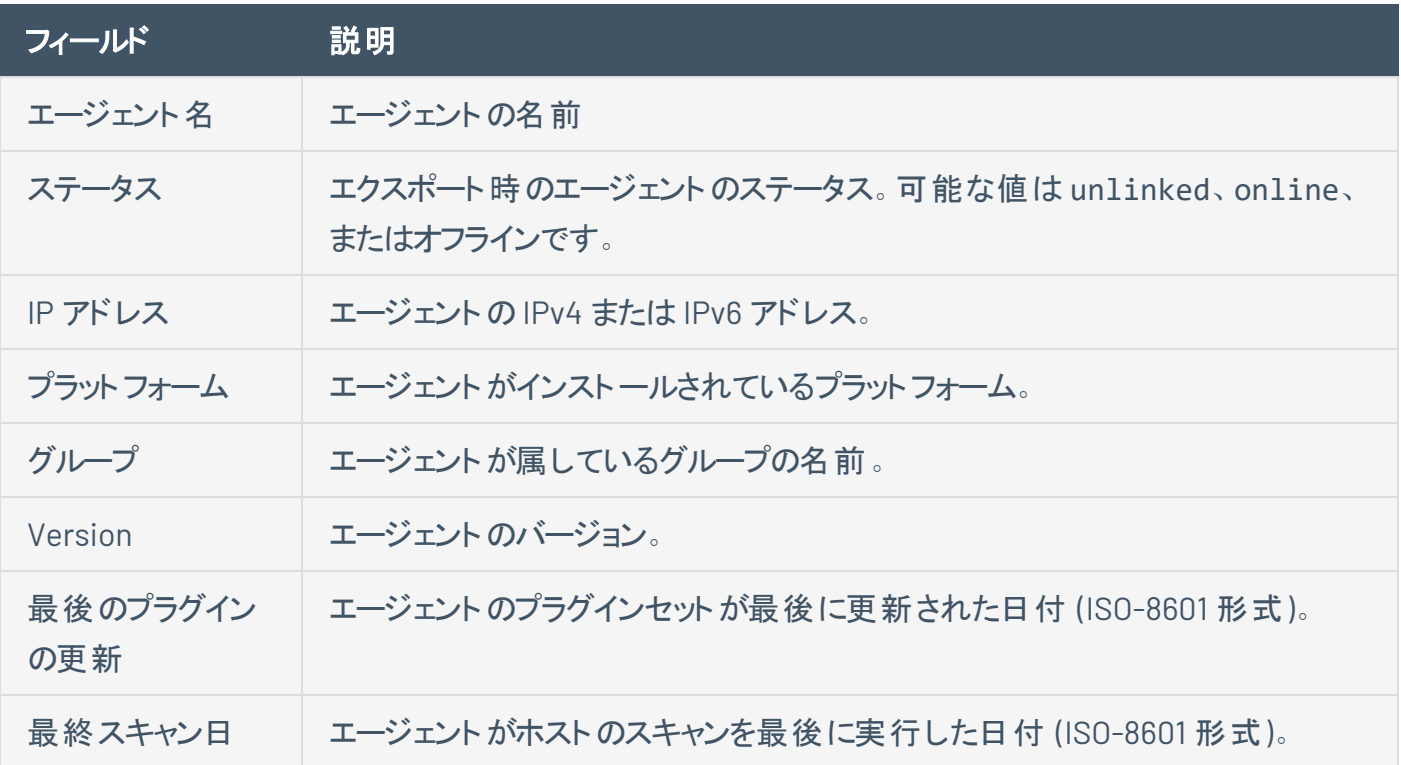

## <span id="page-464-0"></span>リンクされたエージェントログをダウンロードする

Tenable Nessus Manager の管理者は、ログとシステム設定データが入ったログファイル[を管理スキャナー](#page-512-0) およびエージェントに対してリクエストし、ダウンロードすることができます。この情報は、システムの問題をト ラブルシューティングするのに役立つとともに、Tenable サポート に提出するデータを簡単に収集する方法 を提供します。

Tenable Nessus Manager の各エージェントから最大で 5 つのログファイルを保存できます。上限に達した ら、古いログファイルを削除して新しいログファイルをダウンロードする必要があります。

リンクされたエージェントからログをダウンロードするには

1. 上部のナビゲーションバーで、**[Sensors]** (センサー) をクリックします。

**[Linked Agents]** (リンクされたエージェント) ページが表示されます。デフォルトでは、左側のナビ ゲーションメニューで **[Linked Agents]** (リンクされたエージェント) が選択され、**[Linked Agents]** (リ ンクされたエージェント) タブがアクティブな状態となっています。

2. エージェントテーブルで、ログをダウンロードするエージェントをクリックします。

そのエージェントの**[Agents]** (エージェント) ページが表示されます。

- 3. **[Logs]** (ログ) タブをクリックします。
- 4. 右上にある **[Request Logs]** (ログのリクエスト) をクリックします。

注意**:** 上限である 5 つのログファイルに達した場合は、**[Request Logs]** (ログのリクエスト) ボタンは無効に なります。新しいログをダウンロードする前に既存のログを削除してください。

Tenable Nessus Manager は、次回のチェックイン時にエージェントにログをリクエストします。これは 数分かかる場合があります。ダウンロードが完了するまで、リクエストのステータスがユーザーインター フェースに表示されます。

5. ログファイルをダウンロードするには、ファイル名をクリックします。

システムによってログファイルがダウンロードされます。

既存のログを削除する方法

**• 削除するログの行で、面ボタンをクリックします。** 

保留中または失敗したログのダウンロードをキャンセルする方法

<span id="page-465-0"></span> $\bullet$  キャンセルする保留中または失敗したログダウンロードの行で、  $\mathsf O$  ボタンをクリックします。

エージェントを再起動する

Tenable Nessus では、リンクされたエージェント (バージョン 7.6 以降) を **[Linked Agents]** (リンクされた エージェント) ページで再起動できます。

#### エージェントを再起動する方法

1. 上部のナビゲーションバーで、**[Sensors]** (センサー) をクリックします。

**[Linked Agents]** (リンクされたエージェント) ページが表示されます。デフォルトでは、左側のナビ ゲーションメニューで **[Linked Agents]** (リンクされたエージェント) が選択され、**[Linked Agents]** (リ ンクされたエージェント) タブがアクティブな状態となっています。

2. 次のいずれかを行います。

**1** つのエージェントを再起動する方法

a. エージェントの表で、設定するエージェントの行をクリックします。

エージェントの詳細ページが表示されます。デフォルトでは **[Agent Details]** (エージェントの詳 細) タブが開きます。

b. **[Remote Settings]** (リモート設定) タブをクリックします。

**[Remote Settings]** (リモート設定) ページが表示されます。

c. 右上の**[Restart Agent]** (エージェントを再起動する) ボタンをクリックします。

**[Restart Agent]** (エージェントを再起動する) ウィンドウが表示されます。

#### 複数のエージェントを再起動する方法

- a. 次のいずれかを行います。
	- エージェントの表で、再起動する各エージェントの横にあるチェックボックスを選択しま す。
	- <sup>l</sup> 表のヘッダーにあるチェックボックスを選択して、ページにリストされているすべてのエー ジェントを選択します。
- b. 右上の**[Manage]** (管理) ボタンをクリックします。

ドロップダウンメニューが表示されます。

c. **[Restart]** (再起動) ボタンをクリックします。

**[Restart Agent]** (エージェントを再起動する) ウィンドウが表示されます。

注意**:** 選択したエージェントのいずれもオンラインでない場合、ドロップダウンメニューに **[Restart]** (再起動) ボタンは表示されません。

- 3. ドロップダウンメニューで、エージェントが実行する再起動タイプを選択します。
	- <sup>l</sup> エージェントサービスのソフト再起動 **(**サービス再起動なし**)** 次回のTenable Nessus Manager へのエージェントのチェックイン時にこの再起動が実行されます。
	- エージェント のアイドル時 にエージェント サービスを再 起 動 次 回 の Tenable Nessus Manager へのエージェントのチェックイン時にこの再起動が実行されます。
- <sup>l</sup> エージェントサービスを直ちに再起動 **(**実行中のすべてのスキャンを停止**)** この再起動は即 時に実行されます。
- 4. **[Restart]** (再起動) ボタンをクリックします。

ウィンドウが閉じ、選択した再起動タイプを確認するメッセージが表示されます。

<span id="page-467-0"></span>エージェントのリンク解除

エージェントを手動でリンク解除すると、そのエージェントは Tenable Nessus **[Agents]** (エージェント) ペー ジから消えますが、関連データ[はエージェント設定](#page-452-0)で指定された期間保持されます。エージェントを手動 でリンク解 除 すると、 そのエージェント は Tenable Nessus Manager には自 動 では再 リンクし*ません*。

ヒント**:** [エージェントの設定](#page-452-0)で説明されているように、一定の日数、非アクティブになると、自動的にリンク解除する ようにエージェントを設定できます。

Tenable Nessus Manager でエージェントのリンクを手動で解除する方法

1. 上部のナビゲーションバーで、**[Scans]** (スキャン) をクリックします。

**[My Scans]** (マイスキャン) ページが表示されます。

2. 左側のナビゲーションバーで **[Agents]** (エージェント) をクリックします。

**[Agents]** (エージェント) ページが表示されます。

3. 次のいずれかを行います。

#### **1** つのエージェントのリンクを解除する場合

a. エージェントの表で、リンク解除するエージェントの行の ボタンをクリックします。

確認ウィンドウが表示されます。

#### **1** つまたは複数のエージェントのリンクを解除する方法**:**

- a. エージェントの表で、リンク解除する各エージェントの行のチェックボタンを選択します。
- b. 右上の**[Manage]** (管理) ボタンをクリックします。

ドロップダウンメニューが表示されます。

c. **[Unlink]** (リンク解除) ボタンをクリックします。
確認ウィンドウが表示されます。

注意**:** 選択したエージェントのいずれもリンクされていない場合、ドロップダウンメニューに **[Unlink]** (リ ンク解除) ボタンは表示されません。

4. **[Unlink]** (リンク解除) ボタンをクリックします。

マネージャーがエージェントのリンクを解除します。

# エージェントの削除

Tenable Nessus Manager の**[Linked Agents]** (リンクされたエージェント) ページで、リンクされたエージェン トを削除できます。

Tenable Nessus Manager からエージェントを削除する方法

1. 上部のナビゲーションバーで、**[Sensors]** (センサー) をクリックします。

**[Linked Agents]** (リンクされたエージェント) ページが表示されます。デフォルトでは、左側のナビ ゲーションメニューで **[Linked Agents]** (リンクされたエージェント) が選択され、**[Linked Agents]** (リ ンクされたエージェント) タブがアクティブな状態となっています。

2. 次のいずれかを行います。

## **1** つのエージェントを削除する方法

a. 削除するエージェントの行で ボタンをクリックします。

確認ウィンドウが表示されます。

## 複数のエージェントを削除する方法

- a. 削除するエージェントのチェックボックスを選択します。
- b. 右上の**[Manage]** (管理) ボタンをクリックします。

ドロップダウンメニューが表示されます。

c. **[Delete]** (削除) ボタンをクリックします。

確認ウィンドウが表示されます。

3. **[Delete]** (削除) ボタンをクリックします。

Tenable Nessus Manager によりエージェントが削除されます。

# <span id="page-469-1"></span>エージェントグループ

エージェントグループを使用して、Tenable Nessus Manager にリンクしたエージェントを編成して管理でき ます。複数のエージェントグループを追加し、これらのグループをターゲットとして使用するようスキャンを設 定できます。そのようになります。

Tenable Nessus Manager でスキャンを管理し、スキャンデータを Tenable Security Center にインポートす る場合は特に、Tenable ではエージェントグループのサイズを適切に設定することを推奨します。Tenable Nessus Manager でエージェントを管理する際に、エージェントグループのサイズを設定できます。

スキャンして単一のエージェントグループに含めるエージェントが増えるほど、マネージャーが 1 つのバッチで 処理するデータが増えます。エージェントグループのサイズに応じて、Tenable Security Center にインポー トする必要がある .nessus ファイルのサイズが決まります。.nessus ファイルのサイズは、ハードドライブの 容量と帯域幅に影響します。

次のプロセスを使用して、エージェントグループを作成および管理します。

- <sup>l</sup> [新規エージェントグループを作成する](#page-469-0)
- [エージェントグループにエージェントを追加する](#page-472-0)
- [エージェントグループのユーザーのアクセス許可を設定する](#page-471-0)
- [エージェントグループを変更する](#page-473-0)
- <span id="page-469-0"></span>• [エージェントグループを削除する](#page-475-0)

新規エージェントグループを作成する

エージェント グループを使 用して、お使いのアカウント にリンクしたエージェントを組織化し管理できます。 エージェント を複数のグループに追加し、これらのグループをターゲットとして使用するようスキャンを設定で きます。

この手順を使用して、Tenable Nessus Manager のエージェントグループを作成します。

新規エージェントグループを作成する方法

1. 上部のナビゲーションバーで、**[Sensors]** (センサー) をクリックします。

**[Linked Agents]** (リンクされたエージェント) ページが表示されます。デフォルトでは、左側のナビ ゲーションメニューで **[Linked Agents]** (リンクされたエージェント) が選択され、**[Linked Agents]** (リ ンクされたエージェント) タブがアクティブな状態となっています。

 $\circ$ 

2. 左側のナビゲーションバーで **[Agent Groups]** (エージェントグループ) をクリックします。

**[Agent Groups]** (エージェントグループ) ページが表示されます。

3. 右上の**[New Group]** (新規グループ) ボタンをクリックします。

**[New Agent Group]** (新規エージェントグループ) ウィンドウが表示されます。

- 4. **[Name]** (名前) ボックスで、新規エージェントグループの名前を入力します。
- 5. **[Add]** (追加) をクリックします。

Tenable Nessus Manager によりエージェントグループが追加され、テーブルに表示されます。

Tenable Nessus Manager 10.4 以降で新規エージェントグループを作成する方法

1. 上部のナビゲーションバーで、**[Sensors]** (センサー) をクリックします。

**[Linked Agents]** (リンクされたエージェント) ページが表示されます。デフォルトでは、左側のナビ ゲーションメニューで **[Linked Agents]** (リンクされたエージェント) が選択され、**[Linked Agents]** (リ ンクされたエージェント) タブがアクティブな状態となっています。

- 2. 新規エージェントグループに追加するエージェントの横にあるチェックボックスを選択します。
- 3. 右上の**[Manage]** (管理) ボタンをクリックします。

ドロップダウンメニューが表示されます。

4. ドロップダウンメニューで **[New Group]** (新規グループ) をクリックします。

**[New Agent Group]** (新規エージェントグループ) ウィンドウが表示されます。

- 5. 新規エージェントグループの名前を入力します。
- 6. **[Add]** (追加) ボタンをクリックします。

Tenable Nessus Manager により新規エージェントグループが作成され、選択したエージェントがこの 新しいグループに追加されます。

次の手順

- <sup>l</sup> エージェントグループのユーザーのアクセス許可[を設定し](#page-471-0)ます。
- <span id="page-471-0"></span><sup>l</sup> エージェントスキャン設定のユーザーグループ[を使用](#page-123-0)します。

エージェントグループのユーザーのアクセス許可を設定する

エージェントグループを企業内の他のユーザーまたはユーザーグループと共有することができます。

エージェントグループのユーザーには次のようなアクセス許可が設定できます。

- <sup>l</sup> **No access** (デフォルトのユーザーのみ) ユーザーまたはユーザーグループは、エージェントグループを エージェントスキャンに追加できません。このアクセス許可を持つユーザーまたはユーザーグループ が、エージェントグループを使用する既存のスキャンを起動しようとした場合、スキャンは失敗しま す。
- <sup>l</sup> **Can use** ユーザーまたはユーザーグループは、エージェントグループをエージェントスキャンに追加 し、エージェントグループを使用する既存のスキャンを起動することができます。

以下の手順を使用して、Tenable Nessus Manager のエージェントグループのアクセス許可を設定しま す。

エージェントグループのユーザーのアクセス許可を設定する方法

- 1. エージェントグループ[を作成](#page-469-0)また[は変更](#page-473-0)します。
- 2. エージェントグループの表で、アクセス許可を設定するエージェントグループをクリックします。

エージェントグループの詳細ページが表示されます。

3. **[Permissions]** (アクセス許可) タブをクリックします。

**[Permissions]** (アクセス許可]) タブが表示されます。

4. 次のいずれかを行います。

ヒント: 個別のユーザーは企業を離れたり企業に加わったりすることがあるので、Tenable では、個別の ユーザーではなくユーザーグループにアクセス許可を割り当てることを推奨します。

- 新しいユーザーまたはユーザーグループのアクセス許可を追加する方法
	- a. **[Add users or groups]** (ユーザーまたはグループの追加) ボックスに、ユーザーまたはグ ループの名前を入力します。

入力すると、ユーザーとグループのフィルタリングされたリストが表示されます。

 $\circ$ 

b. 検索結果からユーザーまたはグループを選択します。

Tenable Vulnerability Management によりユーザーがアクセス許可リストに追加され、 デフォルトのアクセス許可である **[Can Use]** (使用可能) が割り当てられます。

<sup>l</sup> 既存のユーザーまたはユーザーグループのアクセス許可を変更する

注意**: [Default]** (デフォルト) ユーザーとは、エージェントグループに特別に追加されていないすべて のユーザーを表します。

- a. **[Default]**(デフォルト)ユーザーのアクセス許可ドロップダウンの横にある ▼ ボタンをクリッ クします。
- b. アクセス許可レベルを選択します。
- c. **[Save]** (保存) をクリックします。
- ・ ユーザーまたによユーザーグループのアクセス許 可を削除する
	- <sup>l</sup> **[Default]** (デフォルト) ユーザーの場合、アクセス許可は **[No access]** (アクセスなし) に 設定されます。
	- 他のユーザーまたはユーザーグループについて、アクセス許可を削除するユーザーまたは ユーザーグループの横にある × ボタンをクリックします。
- 5. **[Save]** (保存) をクリックします。

Tenable Vulnerability Management がエージェントグループの変更を保存します。

## <span id="page-472-0"></span>エージェントグループにエージェントを追加する

Tenable Nessus Manager の**[Linked Agents]** (リンクされたエージェント) ページで、リンクされたエージェン トをエージェントグループに追加できます。

注意**:** 以下の手順の他に、**[Agent Groups]** (エージェントグループ) ページからエージェントをグループに追加する こともできます。詳細は、[新規エージェントグループを作成する](#page-469-0)を参照してください。

エージェントグループにエージェントを追加する方法

1. 上部のナビゲーションバーで、**[Sensors]** (センサー) をクリックします。

**[Linked Agents]** (リンクされたエージェント) ページが表示されます。デフォルトでは、左側のナビ ゲーションメニューで **[Linked Agents]** (リンクされたエージェント) が選択され、**[Linked Agents]** (リ ンクされたエージェント) タブがアクティブな状態となっています。

 $\circledcirc$  -

- 2. エージェント グループに追加するエージェントの横にあるチェックボックスを選択します。
- 3. 右上の**[Manage]** (管理) ボタンをクリックします。

ドロップダウンメニューが表示されます。

4. ドロップダウンメニューで **[Add to Group(s)]** (グループを追加する) をクリックします。

**[Add to Group(s)]** (グループを追加する) ウィンドウが表示されます。

- 5. ウィンドウで、エージェントを追加するグループを選択します。
- 6. **[Add]** (追加) ボタンをクリックします。

Tenable Nessus Manager により、選択したエージェントが 1 つまたは複数のエージェントグループに 追加されます。

## <span id="page-473-0"></span>エージェントグループを変更する

Tenable Nessus Manager でエージェントグループを変更するには、この手順を使用します。

エージェントグループを変更する方法

1. 上部のナビゲーションバーで、**[Sensors]** (センサー) をクリックします。

**[Linked Agents]** (リンクされたエージェント) ページが表示されます。デフォルトでは、左側のナビ ゲーションメニューで **[Linked Agents]** (リンクされたエージェント) が選択され、**[Linked Agents]** (リ ンクされたエージェント) タブがアクティブな状態となっています。

2. 左側のナビゲーションバーで **[Agent Groups]** (エージェントグループ) をクリックします。

**[Agent Groups]** (エージェントグループ) ページが表示されます。

3. 次のいずれかを行います。

## グループ名を変更する

a. 変更するエージェントグループの行で ボタンをクリックします。

**[Edit Agent Group]** (エージェントグループを編集する) ウィンドウが表示されます。

- b. **[Name]** (名前) ボックスで、エージェントグループの名前を入力します。
- c. **[Save]** (保存) をクリックします。

Nessus Manager が変更を保存します。

### <sup>l</sup> エージェントをエージェントグループに追加する

- a. エージェントグループの表で、変更するエージェントグループをクリックします。 エージェントグループの詳細ページが表示されます。
- b. ページの右上にある **[Add Agents]** (エージェントの追加) ボタンをクリックします。

**[Add Agents]** (エージェントの追加) ウィンドウが表示されます。このウィンドウには、使 用可能なエージェントのテーブルが含まれます。

c. (オプション) **[Search]** (検索) ボックスにエージェントの名前を入力し、**[Enter]** (入力) を クリックします。

エージェントの表が更新され、検索条件と一致するエージェントが表示されます。

- d. グループに追加する各エージェントの横にあるチェックボックスをクリックします。
- e. **[Add]** (追加) をクリックします。

選択したエージェントはグループに追加されます。

### エージェント ダループから削除する

a. エージェントグループの表で、変更するエージェントグループをクリックします。

エージェントグループの詳細ページが表示されます。デフォルトでは、**[Group Details]** (グループの詳細) タブがアクティブとなっています。

b. (オプション) テーブルのエージェントグループにフィルターを適用します。

- c. (オプション) エージェントの名前で検索します。
- d. 削除するエージェントを選択します。
	- 個別のエージェントの場合、エージェントの横にある × ボタンをクリックします。
	- 複数のエージェントの場合、各エージェントの横にあるチェックボックスを選択し、 ページの右上にある **[Remove]** (削除) ボタンをクリックします。

確認ウィンドウが表示されます。

e. 確認ウィンドウで削除を確定します。

エージェントグループのユーザーのアクセス許可を変更する

a. エージェントグループの表で、変更するエージェントグループをクリックします。

エージェントグループの詳細ページが表示されます。

b. **[Permissions]** (アクセス許可) タブをクリックします。

**[Permissions]** (アクセス許可]) タブが表示されます。

c. グループのユーザーアクセス許可を[設定し](#page-471-0)ます。

<span id="page-475-0"></span>エージェントグループを削除する

Tenable Nessus Manager でエージェントグループを削除するには、この手順を使用します。

エージェントグループを変更する方法

1. 上部のナビゲーションバーで、**[Sensors]** (センサー) をクリックします。

**[Linked Agents]** (リンクされたエージェント) ページが表示されます。デフォルトでは、左側のナビ ゲーションメニューで **[Linked Agents]** (リンクされたエージェント) が選択され、**[Linked Agents]** (リ ンクされたエージェント) タブがアクティブな状態となっています。

2. 左側のナビゲーションバーで **[Agent Groups]** (エージェントグループ) をクリックします。

**[Agent Groups]** (エージェントグループ) ページが表示されます。

3. 削除するエージェントグループの行で × ボタンをクリックします。

確認ウィンドウが表示されます。

4. 確認のため、**[Delete]** (削除) をクリックします。

マネージャーによりエージェントグループが削除されます。

# エージェントの更新

リンクされた Tenable Nessus Agents に Tenable Nessus Manager が提供する Tenable Nessus Agent バージョンを設定して、**[Agent Updates]** (エージェントの更新) ページから更新することができます。

**[Agent Updates]** (エージェントの更新) ページでは、提供される Tenable Nessus Agent バージョンを Tenable Nessus フィードから直接手動で更新することもできます。また、Tenable Nessus Manager が、 使用可能な新しいバージョンがないか最後にフィードをチェックしたときの、**GA**、早期アクセス版、および 安定版の更新プランに対応する Tenable Nessus Agent バージョン、Tenable Nessus Manager インスタ ンスが現在提供しているバージョン、および Tenable Nessus Manager がフィードから提供バージョンを最 後に更新した時刻が表示されます。

注意**: [Agent Updates]** (エージェントの更新) ページは、Tenable Nessus Agent バージョンの更新にのみ影響 し、プラグインの更新には影響しません。

注意**:** Tenable Nessus が Tenable Security Center や Tenable Nessus Manager によって管理されている場 合、**[Agent Updates]** (エージェントの更新) ページは利用できません。

エージェント更新の設定を管理するには、次の手順を使用します。

- [エージェント更新プランの設定](#page-476-0)
- <span id="page-476-0"></span>• 提供する Tenable Nessus Agent [バージョンの設定](#page-477-0)

エージェント 更 新プランの設 定

リンクされた Tenable Nessus Agents に Tenable Nessus Manager が提供する Tenable Nessus Agent バージョンを設定して、**[Agent Updates]** (エージェントの更新) ページから更新することができます。

次の3 つのエージェント更新プランから 1 つを選択できます。

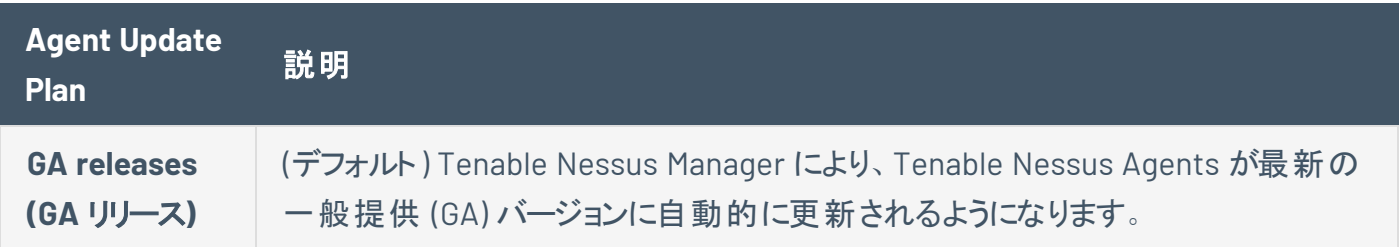

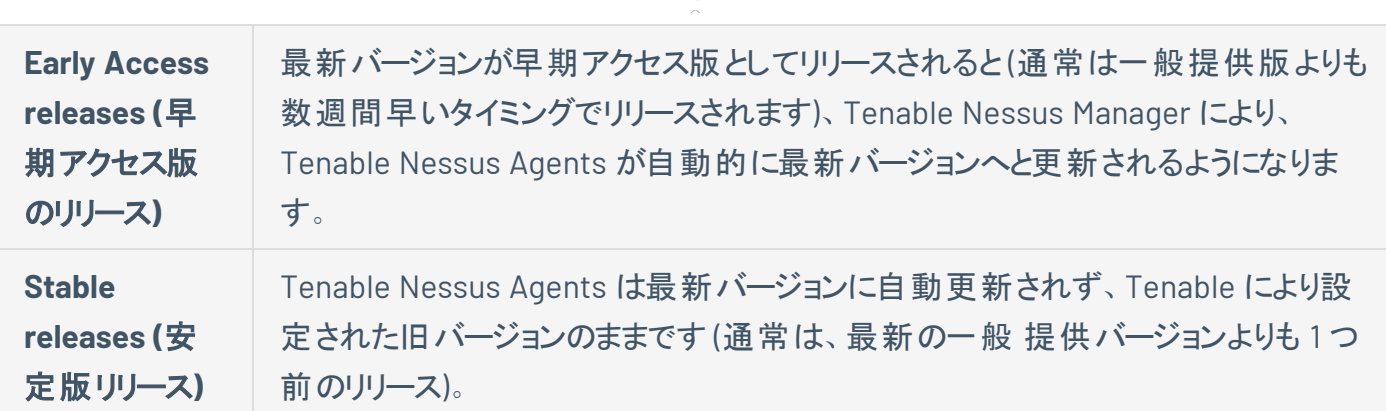

# エージェント更新プランの設定

1. 上部のナビゲーションバーで、**[Sensors]** (センサー) をクリックします。

**[Linked Agents]** (リンクされたエージェント) ページが表示されます。デフォルトでは、左側のナビ ゲーションメニューで **[Linked Agents]** (リンクされたエージェント) が選択され、**[Linked Agents]** (リ ンクされたエージェント) タブがアクティブな状態となっています。

2. 左側のナビゲーションバーで **[Agent Updates]** (エージェントの更新) をクリックします。

**[Agent Updates]** (エージェントの更新) ページが表示されます。

- 3. **[Agent Update Plan]** (エージェントの更新プラン) で、Tenable Nessus Agents の更新に使用する プランを選択します。
- 4. **[Save]** (保存) をクリックします。

保存した後に、Tenable Nessus フィードから Tenable Nessus Manager が提供する Tenable Nessus Agent バージョンを更新することが必要になる場合があります。詳細は、[提供する](#page-477-0) Tenable Nessus Agent [バージョンの設定](#page-477-0)を参照してください。

## <span id="page-477-0"></span>提供する Tenable Nessus Agent バージョンの設定

**[Automatic Updates]** (自動更新) の設定により、Tenable Nessus Manager では、マネージャー[の更新](#page-476-0) [プラン](#page-476-0)に基づいて、アップグレードするリンクされたエージェントに提供する Tenable Nessus Agent バージョ ンを自動的に更新できます。あるいは **[Automatic Updates]** (自動更新) をオフにして、提供される Tenable Nessus Agent バージョンを手動で設定することもできます。

注意**:** リンクされたエージェントがソフトウェアの更新をダウンロードしないようにするには、**[Automatic Updates]** (自動更新) を無効にすることに加えて、恒久的なフリーズウィンドウを作成する必要があります。**[Automatic Updates]** (自動更新) を無効にしても、Tenable Nessus Manager がリンクされたエージェントに提供するバージョ ンの更新をブロックするだけです。リンクされたエージェントに提供する新しいバージョンのエージェントを Tenable

Nessus Manager が既にダウンロードしている場合、リンクされたエージェントはその新しいバージョンにアップグレー ドまたはダウングレードします。これを回避するには、恒久的なフリーズウィンドウを作成して、**[Prevent software updates]** (ソフトウェアの更新を防止) 設定をオンにしてください。詳細は、[フリーズウィンドウの作成を](#page-479-0)参照してく ださい。

# **[Automatic Updates]** (自動更新) の設定を有効または無効にする方法

1. 上部のナビゲーションバーで、**[Sensors]** (センサー) をクリックします。

**[Linked Agents]** (リンクされたエージェント) ページが表示されます。デフォルトでは、左側のナビ ゲーションメニューで **[Linked Agents]** (リンクされたエージェント) が選択され、**[Linked Agents]** (リ ンクされたエージェント) タブがアクティブな状態となっています。

2. 左側のナビゲーションバーで **[Agent Updates]** (エージェントの更新) をクリックします。

**[Agent Updates]** (エージェントの更新) ページが表示されます。

- 3. **[Automatic Updates]** (自動更新) で、**[Enable Agent Updates]** (エージェントの更新を有効にす る) チェックボックスを選択または選択解除します。
- 4. **[Save]** (保存) ボタンをクリックします。

Tenable Nessus Manager により設定が保存されます。

[エージェント更新プランを設定し](#page-476-0)た後や、**[Automatic Updates]** (自動更新) をオフにした後などに、 Tenable Nessus Manager が提供する Tenable Nessus Agent バージョンを手動で更新したい場合は次 の手順に従います。

提供する Tenable Nessus Agent バージョンを手動で更新する方法

1. 上部のナビゲーションバーで、**[Sensors]** (センサー) をクリックします。

**[Linked Agents]** (リンクされたエージェント) ページが表示されます。デフォルトでは、左側のナビ ゲーションメニューで **[Linked Agents]** (リンクされたエージェント) が選択され、**[Linked Agents]** (リ ンクされたエージェント) タブがアクティブな状態となっています。

2. 左側のナビゲーションバーで **[Agent Updates]** (エージェントの更新) をクリックします。

**[Agent Updates]** (エージェントの更新) ページが表示されます。

3. ページの右上隅にある **[Manual Software Update]** (手動ソフトウェア更新) ボタンをクリックします。

**[Update Provided Agent Version Now]** (提供されたエージェントバージョンを今すぐ更新する) ウィ ンドウが表示されます。

注意**: [Manual Software Update]** (手動ソフトウェア更新) ボタンは、保存されているエージェント更新プ ランに基づいて、Tenable Nessus Agent の提供バージョンを更新します。たとえば、プランを **GA** リリースに 設定して保存した場合にこのボタンをクリックすると、Tenable Nessus Agent の提供バージョンは最新の GA バージョンに更新されます。**[Disable agent version updates]** (エージェントのバージョン更新を無効に する) を選択した場合、このボタンは表示されません。

4. **[Continue]** (続行) ボタンをクリックします。

Tenable Nessus Manager が Tenable Nessus フィードから Tenable Nessus Agents に提供する バージョンを更新します。

フリーズウィンドウ

フリーズウィンドウを使用して、Tenable Nessus Manager がすべてのリンクされたエージェントの特定のエー ジェントアクティビティを一時停止する期間をスケジュールできます。アクティビティには、次のものが含まれ ます。

- ソフトウェアアップデートの受信と適用
- プラグインアップデートの受信
- エージェントスキャンのインストールまたは実行

フリーズウィンドウを管理するには、次の手順に従います。

- [フリーズウィンドウの作成](#page-479-0)
- [フリーズウィンドウの変更](#page-480-0)
- [フリーズウィンドウの削除](#page-481-0)
- <span id="page-479-0"></span>• [フリーズウィンドウのグローバル設定の変更](#page-481-1)

フリーズウィンドウの作成

フリーズウィンドウを使用すると、すべてのリンクされたエージェントに対して、エージェントの特定のアクティ ビティを一時停止する期間をスケジュールすることができます。アクティビティには、次のものが含まれます。

- ソフトウェアアップデートの受信と適用
- プラグインアップデートの受信
- エージェントスキャンのインストールまたは実行
- リンクされたエージェントのフリーズウィンドウを作成する方法
	- 1. 上部のナビゲーションバーで、**[Sensors]** (センサー) をクリックします。

**[Linked Agents]** (リンクされたエージェント) ページが表示されます。デフォルトでは、左側のナビ ゲーションメニューで **[Linked Agents]** (リンクされたエージェント) が選択され、**[Linked Agents]** (リ ンクされたエージェント) タブがアクティブな状態となっています。

2. 左側のナビゲーションバーで **[Freeze Windows]** (フリーズウィンドウ) をクリックします。

**[Freeze Windows]** (フリーズウィンドウ) ページが表示されます。

3. 右上の**[New Window]** (新しいウィンドウ) ボタンをクリックします。

**[New Freeze Window]** (新しいフリーズウィンドウ) ページが表示されます。

- 4. 必要に応じてオプションを設定します。
- 5. **[Save]** (保存) をクリックします。

フリーズウィンドウが有効になり、**[Freeze Windows]** (フリーズウィンドウ) タブに表示されます。

<span id="page-480-0"></span>フリーズウィンドウの変更

この手順では、Tenable Nessus Manager でフリーズウィンドウを変更します。

フリーズウィンドウのグローバル設定を行うには、[エージェント設定](#page-452-0)を参照してください。

フリーズウィンドウを で変更する方法

1. 上部のナビゲーションバーで、**[Sensors]** (センサー) をクリックします。

**[Linked Agents]** (リンクされたエージェント) ページが表示されます。デフォルトでは、左側のナビ ゲーションメニューで **[Linked Agents]** (リンクされたエージェント) が選択され、**[Linked Agents]** (リ ンクされたエージェント) タブがアクティブな状態となっています。

2. 左側のナビゲーションバーで **[Freeze Windows]** (フリーズウィンドウ) をクリックします。

**[Freeze Windows]** (フリーズウィンドウ) ページが表示されます。

- 3. フリーズウィンドウテーブルで、変更するフリーズウィンドウをクリックします。 フリーズ期間の詳細ページが表示されます。
- 4. 必要に応じ、オプションを変更します。
- <span id="page-481-0"></span>5. **[Save]** (保存) をクリックして変更を保存します。

フリーズウィンドウの削除

この手順では、Tenable Nessus Manager でフリーズウィンドウを削除します。

リンクされたエージェントのフリーズウィンドウを削除する方法

1. 上部のナビゲーションバーで、**[Sensors]** (センサー) をクリックします。

**[Linked Agents]** (リンクされたエージェント) ページが表示されます。デフォルトでは、左側のナビ ゲーションメニューで **[Linked Agents]** (リンクされたエージェント) が選択され、**[Linked Agents]** (リ ンクされたエージェント) タブがアクティブな状態となっています。

 $\circ$  -

2. 左側のナビゲーションバーで **[Freeze Windows]** (フリーズウィンドウ) をクリックします。

**[Freeze Windows]** (フリーズウィンドウ) ページが表示されます。

3. フリーズウィンドウテーブルの、削除するフリーズウィンドウの行で、 × ボタンをクリックします。

フリーズウィンドウを削除する選択でよいかを確認するダイアログボックスが表示されます。

4. **[Delete]** (削除) をクリックして、削除を確定します。

Tenable Nessus Manager は、フリーズウィンドウを削除します。

## <span id="page-481-1"></span>フリーズウィンドウのグローバル設定の変更

Tenable Nessus Manager では、恒久的なフリーズウィンドウを設定し、フリーズウィンドウがリンクされた エージェントに対してどのように動作するかを規定するグローバル設定を行うことができます。

フリーズウィンドウのグローバル設定を変更するには :

1. 上部のナビゲーションバーで、**[Sensors]** (センサー) をクリックします。

**[Linked Agents]** (リンクされたエージェント) ページが表示されます。デフォルトでは、左側のナビ ゲーションメニューで **[Linked Agents]** (リンクされたエージェント) が選択され、**[Linked Agents]** (リ ンクされたエージェント) タブがアクティブな状態となっています。

 $\circledcirc$  -

2. 左側のナビゲーションバーで **[Freeze Windows]** (フリーズウィンドウ) をクリックします。

**[Freeze Windows]** (フリーズウィンドウ) ページが表示されます。

- 3. **[Settings]** (設定) タブをクリックします。
- 4. 次のいずれかの設定を変更します。

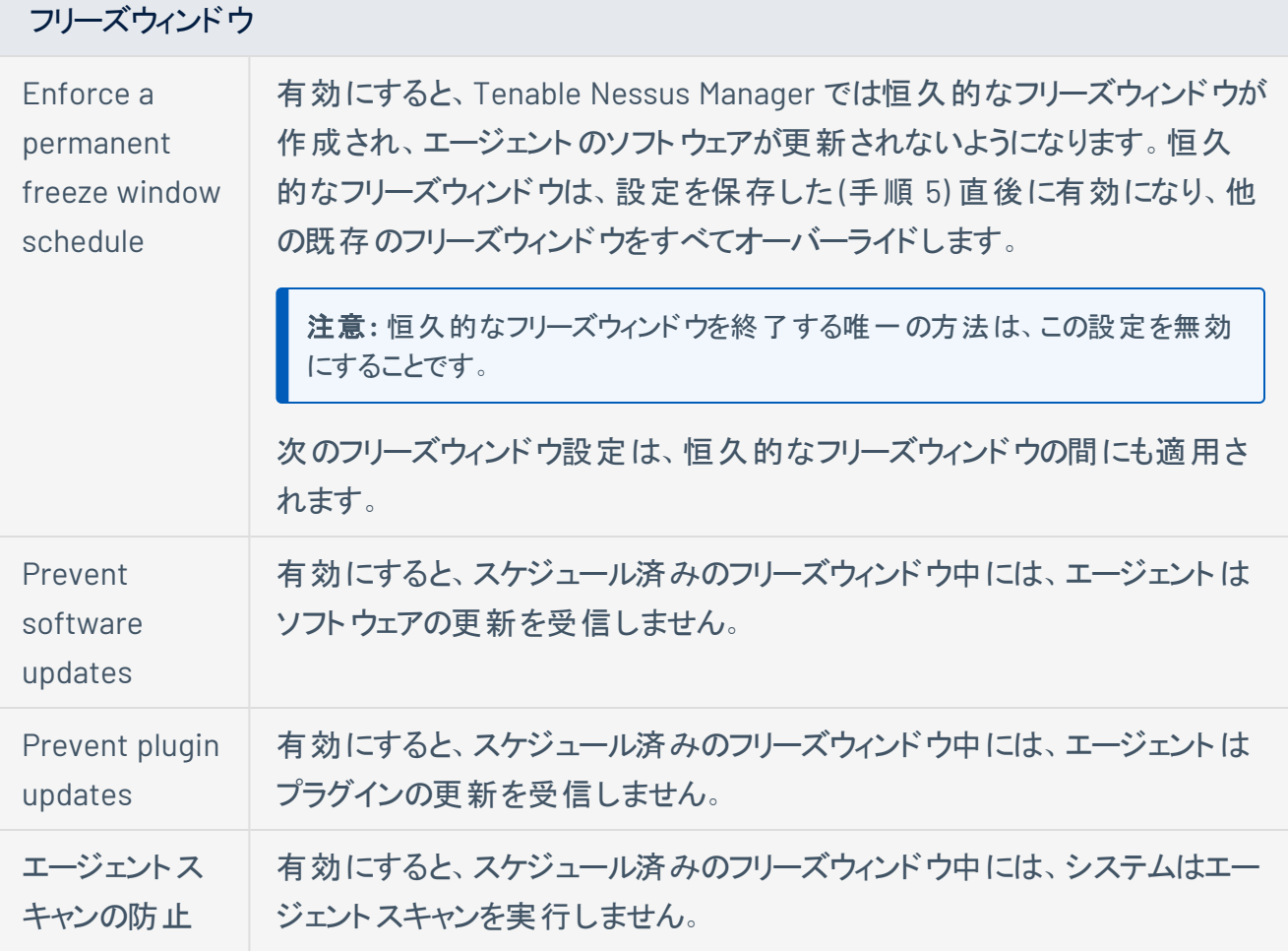

5. **[Save]** (保存) をクリックします。

Tenable Nessus Manager により変更が保存されます。

<span id="page-482-0"></span>クラスタリング

Tenable Nessus Manager のクラスタリングを使用すると、単一の Tenable Nessus Manager インスタンス から多数のエージェントをデプロイおよび管理できます。10,000~200,000 のエージェントを持つ Tenable Security Center ユーザーの場合、Tenable Nessus Manager の複数のインスタンスを Tenable Security Center にリンクせずに、単一のTenable Nessus Manager クラスターからエージェントスキャンを管理できま す。

クラスタリングが有効になっている Tenable Nessus Manager インスタンスは子ノードの親ノードとして機能 し、それぞれが少数のエージェントを管理します。Tenable Nessus Manager インスタンスが親ノードになる と、エージェントを直接管理しなくなります。代わりに、子ノード全体にわたるすべてのエージェントのスキャ ンポリシーとスケジュールを管理できる単一のアクセスポイントとして機能します。クラスタリングを使用する と、複数の異なる Tenable Nessus Manager インスタンスを個別に管理する場合よりも簡単にデプロイメ ントサイズを調整できます。

## シナリオの例: 100,000 のエージェントをデプロイする

Tenable Security Center ユーザーの担当者が、Tenable Nessus Managerに管理されている 100,000 の エージェントをデプロイするとします。

クラスタリングを使用しない場合、それぞれが 10,000 のエージェントをサポートする、10 個のTenable Nessus Manager インスタンスをデプロイします。エージェントスキャンポリシーとスケジュールの設定、ソフト ウェアバージョンの更新など、各 Tenable Nessus Manager インスタンスを個別に手動で管理する必要が あります。 各 Tenable Nessus Manager インスタンスを、Tenable Security Center に個別にリンクする必 要があります。

クラスタリングを使用する場合、1 つのTenable Nessus Manager インスタンスを使用して 100,000 のエー ジェントを管理します。Tenable Nessus Manager でクラスタリングを有効にすると、それが親ノードとなり、 子ノードの管理ポイントに変わります。10 個の子ノードをリンクし、それぞれが約 10,000 のエージェントを 管理します。新しいエージェントをリンクするか、クラスターに既存のエージェントを移行できます。子ノード は、親ノードからエージェントスキャンポリシー、スケジュール、プラグイン、ソフトウェアの更新を受け取りま す。Tenable Nessus Manager 親ノードのみを Tenable Security Center にリンクできます。

注意**:** クラスター内のすべてのTenable Nessus ノードは、同じバージョンである必要があります (たとえば上記のク ラスターの例を使用する場合、Tenable Nessus Manager 親ノードと10個の子ノードは同じ Tenable Nessus バージョンである必要があります)。バージョンが異なる場合、クラスターのデプロイメントはサポートされません。

## 定義

*Parent node* - 子ノードがリンクする、クラスタリングが有効なTenable Nessus Managerインスタンスです。 *Child node* - Tenable Nessus Agentsが接続するノードとして機能するTenable Nessusインスタンスです。 *Tenable Nessus Manager cluster* - 親ノードとその子ノード、および関連エージェントです。

 $\circlearrowright$ 

詳細については、次のトピックを参照してください。

- [クラスタリングのシステム要件](#page-484-0)
- [クラスタリングを有効にします](#page-485-0)
- [ノードからリンクキーを取得してください](#page-491-0)。
- [ノードをリンクする](#page-492-0)
- [エージェントをクラスターに移行する](#page-486-0)
- <sup>l</sup> [エージェントをクラスターにリンクする](#page-488-0)
- <sup>l</sup> [ノードを有効または無効にする](#page-496-0)
- [ノードのバランスを再調整する](#page-497-0)
- [ノードを表示または編集する](#page-494-0)
- [ノードを削除する](#page-498-0)
- [クラスターグループ](#page-499-0)

## <span id="page-484-0"></span>クラスタリングのシステム要件

次に示すのは、親ノードと子ノードのシステム要件です。これらの推定値は、KB および監査証跡の設定 が無効になっていると想定しています。これらの設定を有効にすると、必要なサイズが大幅に増加する可 能性があります。Tenable では、このような場合は標準システム要件を少なくとも 50% 増やすことを推奨 しています。

注意**:** クラスター内のすべてのTenable Nessus ノードは、同じ Tenable Nessus バージョンである必要がありま す。バージョンが異なる場合、クラスターのデプロイメントはサポートされません。

親ノード (クラスタリングが有効になっている Tenable Nessus Manager)

Tenable は、1 つのTenable Nessus Manager 子ノードにつき最大 20,000 のエージェントの接続をサポー トします。

注意**:** 必要なディスク容量は、保持するエージェントのスキャン結果の数と保存期間に応じて異なります。たとえ ば、5,000 個のエージェントによる単一のスキャンを 1 日に 1 回実行し、スキャン結果を 7 日間保持する場合、 使用されるディスク容量は 35 GB と推定されます。スキャン結果ごとに必要なディスク容量は、検出された脆弱 性の一貫性、数、種類に応じて異なります。

- <sup>l</sup> ディスク**:** 5,000 のエージェントにつき 5 GB (スキャン 1 回 / 1 日当たりの推定最小容量)
- <sup>l</sup> **CPU:** すべての実装で最小 8 コア、3 つの子ノードごとに 8 コア追加
- <sup>l</sup> **RAM:** すべての実装で最小 16 GB、子ノードを追加するたびに 4 GB 追加

子ノード (Tenable Nessus Manager 親ノードによって管理される Tenable Nessus スキャナー)

注意**:** ディスク容量は、結果を親ノードにアップロードする前に、エージェントスキャン結果 (個別と結合の両方) を一時的に保存するために使用されます。

0~10,000 のエージェントの子ノード

- <sup>l</sup> ディスク**:** 5,000 のエージェントにつき 5 GB (同時スキャン当たりの推定最小容量)
- **CPU: 4 コア**
- RAM: 16 GB

10,000~20,000 のエージェントの子ノード

子ノードは、最大 20,000 のエージェントをサポートできます。

- <sup>l</sup> ディスク**:** 5,000 のエージェントにつき 5 GB (同時スキャン当たりの推定最小容量)
- **CPU: 8 コア**
- RAM: 32 GB

エージェント

<span id="page-485-0"></span>リンクするエージェントは、[サポートされている](https://docs.tenable.com/general-requirements/Content/NessusAgentSoftwareRequirements.htm) Tenable Nessus Agent バージョンである必要があります。

## クラスタリングを有効にします

Tenable Nessus Manager でクラスタリングを有効にすると、それが親ノードになります。その後、子ノードを リンクでき、各子ノードで Tenable Nessus Agents が管理されます。一度親ノードでクラスタリングを有効

にすると、操作を取り消すことはできず、Tenable Nessus Manager を通常のスキャナーや Tenable Nessus Agent マネージャーに変えることもできません。

注意 **:** Tenable Nessus 8.5.x または 8.6.x で Tenable Nessus Manager のクラスタリングを有効にするには、 Tenable の担当者に問い合わせる必要があります。Tenable Nessus Manager 8.7.x 以上では、以下の手順に 従ってクラスタリングを有効にできます。

注意**:** クラスター内のすべてのTenable Nessus ノードは、同じバージョンである必要があります。バージョンが異な る場合、クラスターのデプロイメントはサポートされません。

Tenable Nessus Manager でクラスタリングを有効にする方法

1. 上部のナビゲーションバーで、**[Sensors]** (センサー) をクリックします。

**[Linked Agents]** (リンクされたエージェント) ページが表示されます。デフォルトでは、左側のナビ ゲーションメニューで **[Linked Agents]** (リンクされたエージェント) が選択され、**[Linked Agents]** (リ ンクされたエージェント) タブがアクティブな状態となっています。

2. 左側のナビゲーションバーで **[Agent Clustering]** (エージェントのクラスタリング) をクリックします。

**[Cluster Setup]** (クラスターセットアップ) ページが表示され、**[Settings]** (設定) タブ画面となりま す。

3. **[Enable Cluster]** (クラスターを有効にする) を選択します。

警告 **:** 一度親ノードでクラスタリングを有効にすると、操作を取り消すことはできず、Tenable Nessus Manager を通常のスキャナーや Tenable Nessus Agent マネージャーに変えることもできません。

4. **[Save]** (保存) をクリックします。

Tenable Nessus Manager がクラスターの親ノードになります。

## 次の手順

- 子ノードを親ノード[にリンクし](#page-492-0)ます。
- <span id="page-486-0"></span>• クラスターグループ[を管理し](#page-499-0)ます。

エージェントをクラスターに移行する

リンクされたエージェントを持つ、クラスタリングされていない Tenable Nessus Manager のインスタンスがあ る場合、リンクされたエージェントを既存のクラスターに移行できます。クラスターに移行されたエージェント は、元のTenable Nessus Manager とのリンクが解除されます。移行されなかったエージェントは、引き続 き元のTenable Nessus Manager にリンクされます。元のTenable Nessus Manager は Tenable Nessus Manager インスタンスのままで、クラスターには含まれません。

始める前に

- <sup>l</sup> エージェントを移行できる稼働中のクラスターがあることを確認してください。そのクラスターは、 Tenable Nessus [クラスタリングのシステム要件を](#page-484-0)満たしている必要があります。稼働中のクラスター がない場合は、クラスターの親ノードにする Tenable Nessus Manager インスタンスで[クラスタリングを](#page-485-0) [有効化](#page-485-0)します。
- <sup>l</sup> エージェントの移行先となるクラスターのTenable Nessus Manager 親ノードの**[Linked Agents]** (リ ンク済みエージェント) ページから、[リンクキーを取得](#Get_the_parent_node_linking_key)します。

エージェントをクラスターに移行する方法

- 1. リンクされたエージェントを持つ、クラスタリングされていない Tenable Nessus Manager インスタンスに アクセスします。
- 2. 上部のナビゲーションバーで、**[Sensors]** (センサー) をクリックします。

**[Linked Agents]** (リンクされたエージェント) ページが表示されます。デフォルトでは、左側のナビ ゲーションメニューで **[Linked Agents]** (リンクされたエージェント) が選択され、**[Linked Agents]** (リ ンクされたエージェント) タブがアクティブな状態となっています。

3. 左側のナビゲーションバーで **[Agent Clustering]** (エージェントのクラスタリング) をクリックします。

**[Cluster Setup]** (クラスターセットアップ) ページが表示され、**[Settings]** (設定) タブ画面となりま す。

- 4. **[Cluster Migration]** (クラスターの移行) タブをクリックします。
- 5. **[Cluster Information]** (クラスター情報) を入力します。
	- 親ノードのホスト名 移行するクラスターの Tenable Nessus Manager 親ノードのホスト名ま たは IP アドレスを入力します。
	- <sup>l</sup> **Parent Node Port** 指定した親ノードホストのポートを入力します。デフォルトは 8834 です。
	- 親ノードのリンクキー [ノードからリンクキーを取得してください](#page-491-0)。 の説明に従い、Tenable Nessus Manager 親ノードからコピーしたリンクキーを貼り付けるか、入力します。
- エージェント の移行を有効にする このチェックボックスを選択して、 エージェント をクラスターに 移行します。エージェントの移行中に移行を停止するには、このチェックボックスを無効にしま す。
- 6. **[Save]** (保存) をクリックします。

**[Enable Agent Migration]** (エージェントの移行を有効にする) を選択しているかどうかに応じて、 Tenable Nessus Manager でクラスターへのエージェントの移行が開始または停止されます。

次の手順

<span id="page-488-0"></span>Tenable Nessus Manager 親ノードにログインして、リンクされた Tenable Nessus Agents を管理します。

エージェントをクラスターにリンクする

クラスターグループの設定に応じて、エージェントを親ノードまたは子ノードにリンクできます。一般的に、親 ノードにリンクすることが推奨されています。ただし、地理的に分散したクラスターグループがあり、エージェ ントを特定のクラスターグループに確実にリンクしたい場合は、子ノードにリンクする方が有用かもしれませ ん。

クラスターに関する一般的な情報については、[クラスタリング](#page-482-0)を参照してください。

始める前に

<sup>l</sup> [ノードからリンクキーを取得してください](#page-491-0)。.エージェントリンクコマンドの**--key** 引数には、ノードのリン クキーが必要です。

# エージェントを親ノードにリンクする方法

このシナリオでは、エージェントがクラスターの親ノードにリンクして、子ノードのリストを受け取り、クラスター 内の子ノードへの接続を試みます。

- 1. コマンドターミナルから Tenable Nessus Agent にログインします。
- 2. エージェントのコマンドプロンプトで、コマンド nessuscli agent link とサポートされている引数を 使用して親ノードにリンクします。

例:

**Linux**

```
/opt/nessus_agent/sbin/nessuscli agent link
--key=00abcd00000efgh11111i0k222lmopq3333st4455u66v777777w88xy9999zabc00
--name=LinuxAgent --groups=All --host=yourcompany.com --port=8834
```
#### **macOS**

- # /Library/NessusAgent/run/sbin/nessuscli agent link
- --key=00abcd00000efgh11111i0k222lmopq3333st4455u66v777777w88xy9999zabc00
- --name=MyOSXAgent --groups=All --host=yourcompany.com --port=8834

### **Windows**

- # C:\Program Files\Tenable\Nessus Agent\nessuscli.exe agent link
- --key=00abcd00000efgh11111i0k222lmopq3333st4455u66v777777w88xy9999zabc00

--name=WindowsAgent --groups=All --host=yourcompany.com --port=8834

サポートされているエージェントリンク引数のリストを表示するには、Nessus CLI Agent [Commands](https://docs.tenable.com/nessus-agent/Content/NessusCLIAgent.htm) を参照してください。

# エージェントを子ノードにリンクする方法

このシナリオでは、エージェントが特定のクラスターグループ内の子ノードにリンクし、そのクラスターグループ 内のすべての子ノードのリストを受け取ります。次に、エージェントがクラスターグループ内の子ノードへの 接続を試みます。

- 1. コマンドターミナルから Tenable Nessus Agent にログインします。
- 2. エージェントのコマンドプロンプトで、コマンド nessuscli agent link とサポートされている引数を 使用して子ノードにリンクします。

例:

#### **Linux**

/opt/nessus\_agent/sbin/nessuscli agent link --key=00abcd00000efgh11111i0k222lmopq3333st4455u66v777777w88xy9999zabc00 --name=LinuxAgent --groups=All --host=yourcompany.com --port=8834

#### **macOS**

- # /Library/NessusAgent/run/sbin/nessuscli agent link
- --key=00abcd00000efgh11111i0k222lmopq3333st4455u66v777777w88xy9999zabc00
- --name=MyOSXAgent --groups=All --host=yourcompany.com --port=8834

#### **Windows**

- # C:\Program Files\Tenable\Nessus Agent\nessuscli.exe agent link
- --key=00abcd00000efgh11111i0k222lmopq3333st4455u66v777777w88xy9999zabc00
- --name=WindowsAgent --groups=All --host=yourcompany.com --port=8834

サポートされているエージェントリンク引数のリストを表示するには、Nessus CLI Agent [Commands](https://docs.tenable.com/nessus-agent/Content/NessusCLIAgent.htm) を参照してください。

# クラスターのアップグレード

クラスターが自動的に更新されるように設定されておらず、新しい Tenable Nessus バージョンに更新する 必要がある場合は、次の手順を使用してクラスターの親ノードと子ノードを手動で更新します。クラスター ノードのバージョンを手動で更新する場合は、記載されている順番にノードを停止、アップグレード、起動 することが重要です。こうすることで、子ノードが実行されていれば、子ノードは親ノードにアクセスでき、引 き続きスキャン結果やその他のデータを提供できます。

自動的に更新するようにクラスターを設定するには、Tenable Nessus [ソフトウェアを更新するで](#page-95-0)説明され ているように各ノードの**Nessus** 更新プランを設定します。

Tenable Nessus のクラスタリングの詳細については、[クラスタリングお](#page-482-0)よ[びクラスタリングのシステム要件を](#page-484-0)参 照してください。

Tenable Nessus クラスターを手動で更新する方法

- 1. 子ノードで Tenable Nessus [を停止し](#page-619-0)ます。
- 2. 親ノードで Tenable Nessus [を停止し](#page-619-0)ます。
- 3. 親ノードを目的のバージョン[に更新](#page-94-0)します。
- 4. 子ノードを目的のバージョン[に更新](#page-94-0)します。
- 5. 親ノードで Tenable Nessus [を起動し](#page-619-0)ます。
- 6. 子ノード Tenable Nessus [で起動し](#page-619-0)ます。

新しいバージョンを使用してすべてのノードを起動したら、アップグレードプロセスは完了です。

## ノードを管理する

クラスターノードを管理するには、次を参照してください。

- [ノードからリンクキーを取得してください](#page-491-0)。
- <sup>l</sup> [ノードをリンクする](#page-492-0)
- <sup>l</sup> [ノードを表示または編集する](#page-494-0)
- <sup>l</sup> [ノードを有効または無効にする](#page-496-0)
- [ノードのバランスを再調整する](#page-497-0)
- [ノードを表示または編集する](#page-494-0)
- [ノードを削除する](#page-498-0)

<span id="page-491-0"></span>クラスターグループを管理するには、[クラスターグループ](#page-499-0)を参照してください。

ノードからリンクキーを取得してください。

子ノードをリンクする、またはエージェントをクラスターに移行するには、クラスターの親ノードからのリンク キーが必要です。同様に、エージェントを子ノードに直接リンクするには、そのクラスター子ノードからのリン クキーが必要です。

注意**:** nessuscli から子ノードのリンクキーを取得することもできます。詳細については、[nessuscli](#page-630-0) Fix コマンドセ クションのnessuscli fix --secure --get child\_node\_linking\_key を参照してください。

始める前に

• リンク先にするノードで[クラスタリングを有効にします](#page-485-0)。

ノードからのリンクキーを取得する方法

1. 上部のナビゲーションバーで、**[Sensors]** (センサー) をクリックします。

**[Linked Agents]** (リンクされたエージェント) ページが表示されます。デフォルトでは、左側のナビ ゲーションメニューで **[Linked Agents]** (リンクされたエージェント) が選択され、**[Linked Agents]** (リ ンクされたエージェント) タブがアクティブな状態となっています。

2. 左側のナビゲーションバーで **[Agent Clustering]** (エージェントのクラスタリング) をクリックします。

**[Cluster Groups]** (クラスターグループ) ページが表示されます。

3. リンクキーをコピーまたはメモします。

次の手順

- クラスター[に子ノードをリンク](#page-492-0)します。
- クラスターに新しいエージェント[をリンク](#page-488-0)します。
- <span id="page-492-0"></span>• クラスターに既存のエージェント[を移行](#page-486-0)します。

ノードをリンクする

子ノードをクラスターにリンクするには、Tenable Nessus のインスタンスをクラスターの子ノードとしてインス トールしてから、クラスターの親ノードにリンクするようにノードを設定します。

注意**:** 始める前に、クラスターの親ノードから[リンクキーを取得する](#page-491-0)必要があります。これは、1 回のセッションで[子ノー](#page-493-0) [ドを親ノードにリンクする](#page-493-0)プロセスを完了する必要があるためです。プロセスを開始し、そのプロセスが完了する前に ユーザーインターフェースから移動すると、子ノードのユーザーインターフェースが早く無効にある可能性がありま す。

Tenable Nessus を子ノードとしてインストールして設定する

- 1. お使いのオペレーティングシステムに適した Tenable Nessus [のインストール](#page-44-0) 手順に従い、Tenable Nessus をインストールします。
- 2. **[Welcome to Nessus]** (Nessus へようこそ) で、(管理スキャナー) で **[Link Nessus to another Tenable product]** (Nessus を別のTenable 製品にリンクする) を選択します。
- 3. **[Continue]** (続行) をクリックします。

**[Managed Scanner]** (管理スキャナー) 画面が表示されます。

4. **[Managed by]** (管理者) ドロップダウンボックスから **[Nessus Manager (Cluster Node)]** (Nessus Manager (クラスターノード)) を選択します。

 $\circ$ 

5. **[Continue]** (続行) をクリックします。

**[Create a user account]** (ユーザーアカウントの作成) 画面が表示されます。

- 6. Tenable Nessus へのログインに使用する Tenable Nessus 管理者のユーザーアカウントを次の手 順で作成します。
	- a. **[Username]** (ユーザー名) ボックスにユーザー名を入力します。
	- b. **[Password]** (パスワード) ボックスにユーザーアカウントのパスワードを入力します。
- 7. **[Submit]** (送信) をクリックします。

Tenable Nessus が設定プロセスを完了します。これには数分かかる場合があります。

<span id="page-493-0"></span>子ノードを親ノードにリンクする方法

1. Tenable Nessus 子ノードで、初期設定時に作成した管理者ユーザーアカウントを使用して Tenable Nessus にサインインします。

**[Agents]** (エージェント) ページが表示されます。デフォルトでは、**[Node Settings]** (ノード設定) タブ が表示されます。

- 2. **[On]** (オン) に切り替えて有効化します。
- 3. **[General Settings]** (全般設定) を設定します。
	- ノード名 親ノードでこの Tenable Nessus 子ノードを識別する一意の名前を入力します。
	- <sup>l</sup> (オプション) **Node Host** Tenable Nessus Agents が子ノードにアクセスするために使用する ホスト名または IP アドレスを入力します。ホストノードを指定しない場合、Tenable Nessus Agent はシステムホスト名を使用します。Tenable Nessus Agent がホスト名を検出できない 場合、リンクは失敗します。
	- <sup>l</sup> (オプション) **Node Port** 指定したホストのポートを入力します。
- 4. **[Cluster Settings]** (クラスター設定) を設定します。
	- <sup>l</sup> **Cluster Linking Key** Tenable Nessus Manager 親ノードからコピーしたリンクキーを貼り付け るか、入力します。
- <sup>l</sup> **Parent Node Host** リンクする Tenable Nessus Manager 親ノードのホスト名または IP アドレ スを入力します。
- <sup>l</sup> **Parent Node Port** 指定したホストのポートを入力します。デフォルトは 8834 です。
- <sup>l</sup> (オプション) **Use Proxy** [プロキシサーバー](#page-578-0) に設定されているプロキシ設定を介して親ノードに 接続する場合は、このチェックボックスを選択します。
- 5. **[Save]** (保存) をクリックします。

確認ウィンドウが表示されます。

6. ノードの親ノードへのリンク実行を確認するために、**[Continue]** (続行) をクリックします。

Tenable Nessus 子ノードが親ノードにリンクされます。Tenable Nessus によりユーザーインターフェー スからログアウトされ、ユーザーインターフェースが無効になります。

注意**:** 子ノードのユーザーインターフェースを無効にすると、それ以降、子ノードのユーザーインターフェース にアクセスしようとすると、エラー: リクエストされたファイルが見つかりませんでしたというエラーが発生しま す。

次の手順

- Tenable Nessus Manager 親ノードにログインして、リンクされた Tenable Nessus Agents およびノー ドを管理します。
- クラスターに新しいエージェント[をリンク](https://docs.tenable.com/nessus-agent/Content/InstallNessusAgents.htm)また[は移行](#page-486-0)します。
- Tenable Nessus Manager 親ノードで、お使いのネットワークトポロジーに適したグループにノードを 整理するために、[クラスターグループ](#page-499-0)を管理します。特定のエージェントが特定の子ノードにしかアク セスできない場合は、クラスターグループでネットワークをセグメント化する必要があります。デフォル トでは、Nessus はノードをデフォルトのクラスターグループに割り当てます。

<span id="page-494-0"></span>ノードを表示または編集する

クラスタリングが有効になっている Tenable Nessus Manager では、現在、親ノードにリンクされている子 ノードのリストを表示できます。Tenable Nessus は、これらの子ノードをクラスターグループに割り当てま す。ステータス、IP アドレス、リンクされたエージェントの数、ソフトウェア情報、プラグインセットなど特定の ノードの詳細を表示できます。ノードのエージェントがスキャンを実行中の場合、スキャンの進行状況バー が表示されます。

ノードの名前や子ノードにリンクできるエージェントの最大数を編集できます。

子ノードを表示または編集する方法

1. 上部のナビゲーションバーで、**[Sensors]** (センサー) をクリックします。

**[Linked Agents]** (リンクされたエージェント) ページが表示されます。デフォルトでは、左側のナビ ゲーションメニューで **[Linked Agents]** (リンクされたエージェント) が選択され、**[Linked Agents]** (リ ンクされたエージェント) タブがアクティブな状態となっています。

2. 左側のナビゲーションバーで **[Agent Clustering]** (エージェントのクラスタリング) をクリックします。

**[Cluster Groups]** (クラスターグループ) ページが表示されます。

3. クラスターグループテーブルで、子ノードを含むクラスターグループの行をクリックします。

**[Cluster Nodes] (**クラスターノード**)** タブが表示されます。**[Cluster Nodes] (**クラスターノード**)** テーブ ルには、各クラスターノードに関する次の情報が表示されます。

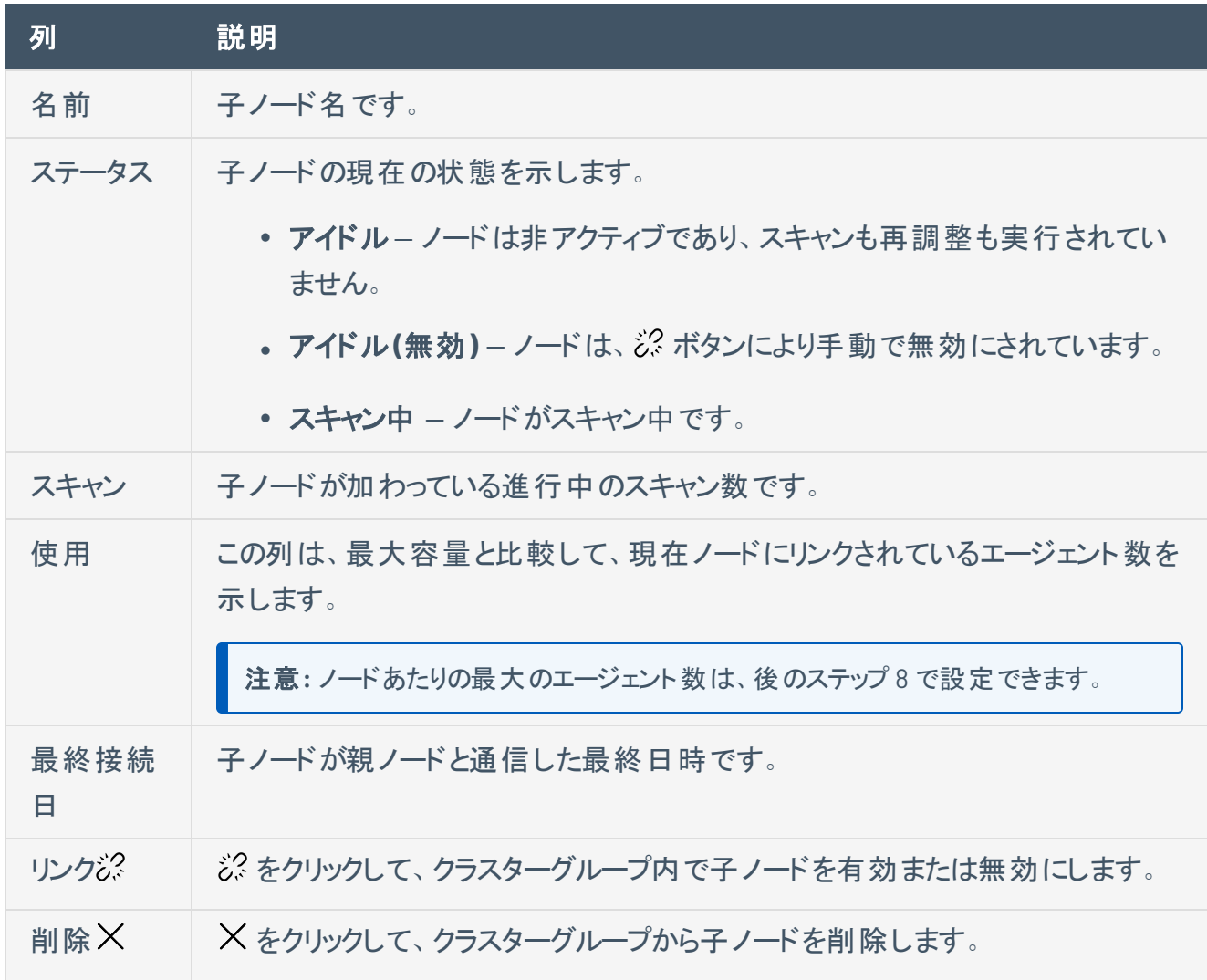

4. 表示する子ノードの行をクリックします。

Tenable Nessus Manager は、**[Node Details]** (ノードの詳細情報) タブを表示します。

- 5. **[Node Details]** (ノードの詳細情報) タブで、選択したノードの詳細情報を表示します。
- 6. ノードを別のクラスターグループに移動するには、次を実行します。
	- a. **[Cluster Group]** (クラスターグループ) の横にある ✔ ボタンをクリックします。

**[Change Cluster Group]** (クラスターグループの変更) ダイアログボックスが表示されます。

- b. ドロップダウンメニューで、別のクラスターグループを選択します。
- c. **[Save]** (保存) をクリックします。

ノードが別のクラスターグループに移動します。

- 7. ノードの設定を編集するには、**[Settings]** (設定) タブをクリックします。
- 8. 次のいずれかを編集します。
	- ノード名 −ノードを識別するための一意の名前を入力します。
	- <sup>l</sup> **Max Agents** 子ノードにリンクできるエージェントの最大数を入力します。デフォルト値は 10,000 で、最大値は 20,000 です。
- 9. **[Save]** (保存) をクリックします。

Tenable Nessus Manager がノード設定を更新します。

<span id="page-496-0"></span>ノードを有効または無効にする

子ノードを無効にすると、そのリンクされた Tenable Nessus Agents は、同じクラスターグループ内で利用 可能な別の子ノードに再リンクされます。子ノードを再度有効にすると、Tenable Nessus Agents は不均 等に分散される可能性があります。この時点で [ノードのバランスを再調整する](#page-497-0) を選択できます。

子ノードを有効または無効にする方法

1. 上部のナビゲーションバーで、**[Sensors]** (センサー) をクリックします。

**[Linked Agents]** (リンクされたエージェント) ページが表示されます。デフォルトでは、左側のナビ ゲーションメニューで **[Linked Agents]** (リンクされたエージェント) が選択され、**[Linked Agents]** (リ ンクされたエージェント) タブがアクティブな状態となっています。

2. 左側のナビゲーションバーで **[Agent Clustering]** (エージェントのクラスタリング) をクリックします。 **[Cluster Groups]** (クラスターグループ) ページが表示されます。

 $\circ$ 

- 3. クラスターグループテーブルで、子ノードを含むクラスターグループの行をクリックします。
- 4. 子ノードの行で、次のいずれかを行います。
	- ノードを無効にする方法
		- a. % ボタンにカーソルを合わせます。 % になります。
		- b. ボタンをクリックします。

Tenable Nessus Managerによって子ノードが無効化されます。

- ノードを有効にする方法
	- a. カーソルを※ボタンに合わせます。 % になります。
	- b. % ボタンをクリックします。

Tenable Nessus Managerによって子ノードが有効化されます。

<span id="page-497-0"></span>ノードのバランスを再調整する

Tenable Nessus Agents は、さまざまな理由 (1 つまたは複数の子ノードが一時的に利用不能あったり、 無効化、削除、最近追加されたりしたなど) により、子ノード間に均等に分散されない場合があります。 このようなイベントは、クラスターのパフォーマンスに悪影響を与えます。 こうした不均衡が特定のしきい値 に達したときに、Tenable Nessus Manager では子ノードのバランスを再調整することを選択できます。次 の条件のいずれかまたは両方が満たされると、このしきい値を超えます。

- ノードの理想的なキャパシティに基づいて、エージェントの10% が理想的に分散されていない
- 1 つのノードに、ノードの理想的なキャパシティよりも 5% 以上 多くのエージェントがある
	- 例

ユーザーの所属組織では、*4* つのノードと *100* のリンクされたエージェントがあります。リンクされたエー ジェントを *4* つのノードに均等に分散するには、*Tenable Nessus Manager* が各ノードに、リンクされ たエージェント全体の*25*% を割り当てる必要があります。この場合、ノードあたりのリンクされたエー ジェントの数は *25* になります。

以下のいずれかの場合、*Tenable Nessus Manager* には子ノードのバランスを再調整できるオプショ ンがあります。

- <sup>l</sup> より良い結果を得るために、*Tenable Nessus Manager* がリンクされたエージェントの*10*% 以 上 *(*この例では、*10* 以上のリンクされたエージェント*)* を再分散できる。たとえば、*2* つのノードの リンクされたエージェントの数が*20* であり、もう *2* つのノードのリンクされたエージェントの数が *30* である場合、*Tenable Nessus Manager* により、ノードのバランスが再調整され、理想的な *25-25-25-25* に分散されます。
- <sup>l</sup> *1* つのノードでそのキャパシティの*30*% に達している *(*この例では約 *33* 個のリンクされたエー ジェント*)*。

子ノードのバランスを再調整すると、Tenable Nessus Agents はクラスターグループ内の子ノード間で、より 均等に再配分されます。Tenable Nessus Agents は、過剰に読み込まれた子ノードとのリンクを解除し、 可用性の高い子ノードに再びリンクします。

子ノードのバランスを再調整する方法

1. 上部のナビゲーションバーで、**[Sensors]** (センサー) をクリックします。

**[Linked Agents]** (リンクされたエージェント) ページが表示されます。デフォルトでは、左側のナビ ゲーションメニューで **[Linked Agents]** (リンクされたエージェント) が選択され、**[Linked Agents]** (リ ンクされたエージェント) タブがアクティブな状態となっています。

2. 左側のナビゲーションバーで **[Agent Clustering]** (エージェントのクラスタリング) をクリックします。

**[Cluster Groups]** (クラスターグループ) ページが表示されます。

- 3. クラスターグループテーブルで、クラスターグループの行をクリックします。
- 4. ページの右上隅で、**[Rebalance Nodes]** (ノードのバランスを再調整する) をクリックします。

Tenable Nessus Manager が子ノード間における Tenable Nessus Agent の配分バランスを再調整 します。

## <span id="page-498-0"></span>ノードを削除する

子ノードを削除すると、リンクされた Tenable Nessus Agents は最終的に、同じクラスターグループ内で利 用可能な別の子ノードに再リンクされます。ノードを削除した場合、ノード[を無効](#page-496-0)にした場合と比べて再リ ンクに長い時間がかかる可能性があります。

削除するノードが、リンクされたエージェントを持つクラスターグループの最後のノードである場合、まずエー ジェントを別のクラスターグループ[に移動](#page-503-0)する必要があります。単に子ノードを一時的に無効にする場合 は、[ノードを有効または無効にするを](#page-496-0)参照してください。

## 子ノードを削除する方法

1. 上部のナビゲーションバーで、**[Sensors]** (センサー) をクリックします。

**[Linked Agents]** (リンクされたエージェント) ページが表示されます。デフォルトでは、左側のナビ ゲーションメニューで **[Linked Agents]** (リンクされたエージェント) が選択され、**[Linked Agents]** (リ ンクされたエージェント) タブがアクティブな状態となっています。

2. 左側のナビゲーションバーで **[Agent Clustering]** (エージェントのクラスタリング) をクリックします。

**[Cluster Groups]** (クラスターグループ) ページが表示されます。

- 3. クラスターグループテーブルで、子ノードを含むクラスターグループの行をクリックします。
- 4. 削除する子ノードの行で、 **<sup>メ</sup>ボタンをクリックします**。

**[Delete Agent Node]** (エージェントノードの削除) ダイアログボックスが表示されます。

注意**:** ノードを削除した場合、操作を取り消すことはできません。

5. 子ノードの削除を確定するには、**[Delete]** (削除) をクリックします。

<span id="page-499-0"></span>Tenable Nessus Manager によって子ノードが削除されます。

### クラスターグループ

クラスターをクラスターグループに分割することで、お使いのネットワークトポロジーに適した方法でエージェ ントをデプロイおよびリンクすることが可能になります。たとえば、ノードやエージェントが物理的に存在する 地域別のクラスターグループを作成できます。こうすることで、エージェントの接続が発生する場所のネット ワークトラフィックや管理が最小限となります。

クラスターの子ノードはクラスターグループに所属する必要があり、同時に 1 つのクラスターグループにしか 所属できません。各クラスターグループ内のエージェントは、同じクラスターグループ内のノードにしかリンク しません。

クラスターグループ[はエージェントグループ](#page-469-1)とは異なります。エージェントグループは、ターゲットをスキャンする ために指定する、エージェントのグループです。クラスターグループを使用して、エージェントがクラスター内 でリンクするノードを管理します。

クラスターグループと、そこに割り当てられたノードおよびエージェントを管理するには、次を参照してくださ い。

- [クラスターグループを作成する](#page-500-0)
- [クラスターグループを変更する](#page-506-0)
- [ノードをクラスターグループに追加する](#page-501-0)
- [エージェントをクラスターグループに追加する](#page-502-0)
- [ノードをクラスターグループに移動する](#page-505-0)
- [エージェントをクラスターグループに移動する](#page-503-0)
- <span id="page-500-0"></span>• [クラスターグループを削除する](#page-507-0)

## クラスターグループを作成する

デフォルトでは、Tenable Nessus は新しいノードとエージェントをデフォルトのクラスターグループに割り当て ます。お使いのネットワークトポロジーに適したクラスターグループを作成できます。たとえば、ノードやエー ジェントが物理的に存在する地域別のクラスターグループを作成できます。こうすることで、エージェントの 接続が発生する場所のネットワークトラフィックや管理が最小限となります。

クラスターグループ[はエージェントグループ](#page-469-1)とは異なります。エージェントグループは、ターゲットをスキャンする ために指定する、エージェントのグループです。クラスターグループでは、エージェントがクラスター内でリンク するノードを管理できます。

注意**:** クラスターの子ノードの自動ソフトウェアアップデートが無効になっている場合、エージェントクラスターグルー プを使用するには Nessus 8.12 以降に手動でアップデートする必要があります。クラスターの子ノードの自動ソフ トウェアアップデートが有効になっている場合、ノードがアップデートされるのに最大 24 時間かかります。リンクと設 定が正しく行われるように、すべての子ノードが[サポートされている](https://docs.tenable.com/general-requirements/Content/NessusScannerSoftwareRequirements.htm) Nessus バージョンにアップデートされるのを待って から、カスタムクラスターグループを設定してください。すべての子ノードは、同じ Nessus バージョンおよびオペレー ティングシステムである必要があります。

## 始める前に

• Tenable Nessus Manager 親ノード[でクラスタリングを有効にしますを](#page-485-0)行います。

## クラスターグループを作成する方法

- 1. Tenable Nessus Manager 親ノードにログインします。
- 2. 左側のナビゲーションバーで **[Agent Clustering]** (エージェントのクラスタリング) をクリックします。

**[Cluster Groups]** (クラスターグループ) ページが表示されます。

3. 右上の **[New Cluster Group]** (新規のクラスターグループ) をクリックします。

**[New Cluster Group]** (新規のクラスターグループ) ウィンドウが表示されます。

- 4. クラスターグループの**[Name]** (名前) を入力します。
- 5. **[Add]** (追加) をクリックします。

Tenable Nessus Manager により、新しいクラスターグループが作成されます。

## 次の手順

- [ノードをクラスターグループに追加する](#page-501-0)
- <span id="page-501-0"></span>• [エージェントをクラスターグループに追加する](#page-502-0)

ノードをクラスターグループに追加する

デフォルトでは、Tenable Nessus は、リンクされた新しいノードをデフォルトのクラスターグループに割り当て ます。ノードを手動で別のクラスターグループに追加することもできます。たとえば、同じような場所に存在 する複数のノードを同じクラスターグループに追加できます。ノードは、同時に1つのクラスターグループにし か所属できません。

別のクラスターグループに所属していたノードを移動すると、そのノードにリンクされていたエージェント はす べて元のクラスターグループに残り、元のクラスターグループ内の別のノードに再リンクされます。

注意**:** クラスターの子ノードの自動ソフトウェアアップデートが無効になっている場合、エージェントクラスターグルー プを使用するには Nessus 8.12 以降に手動でアップデートする必要があります。クラスターの子ノードの自動ソフ トウェアアップデートが有効になっている場合、ノードがアップデートされるのに最大 24 時間かかります。リンクと設 定が正しく行われるように、すべての子ノードが[サポートされている](https://docs.tenable.com/general-requirements/Content/NessusScannerSoftwareRequirements.htm) Nessus バージョンにアップデートされるのを待って から、カスタムクラスターグループを設定してください。すべての子ノードは、同じ Nessus バージョンおよびオペレー ティングシステムである必要があります。

## 始める前に

- [ノードをリンクする](#page-492-0)の説明に従い、クラスターに最低 1 つの子ノードを追加していることを確認しま す。
- <sup>l</sup> デフォルトのクラスターグループ以外のクラスターグループにノードを追加する場合は、最初[にクラス](#page-500-0) [ターグループを作成するを](#page-500-0)行います。

子ノードをクラスターグループに追加する方法

- 1. Tenable Nessus Manager 親ノードにログインします。
- 2. 左側のナビゲーションバーで **[Agent Clustering]** (エージェントのクラスタリング) をクリックします。

**[Cluster Groups]** (クラスターグループ) ページが表示されます。

3. クラスターグループテーブルで、ノードを追加するクラスターグループの行をクリックします。

クラスターグループの詳細ページが表示され、デフォルトでは **[Cluster Nodes]** (クラスターノード) タブ が表示されます。

4. 右上の **[Add Nodes]** (ノードを追加) をクリックします。

**[Add Nodes]** (ノードを追加) ウィンドウが表示され、追加可能なノードが表示されます。

- 5. (オプション) 結果をフィルタリングするためにノードの名前で検索します。
- 6. ノードテーブルで、追加する各ノードの横にあるチェックボックスを選択します。

注意**:** ノードは、同時に 1 つのクラスターグループにしか所属できません。別のクラスターグループに所属し ていたノードを移動すると、そのノードにリンクされていたエージェントはすべて元のクラスターグループに残 り、元のクラスターグループ内の別のノードに再リンクされます。

7. **[Add]** (追加) をクリックします。

Tenable Nessus Managerにより、ノードがクラスターグループに移動します。

### 次の手順

<span id="page-502-0"></span>• [エージェントをクラスターグループに追加する](#page-502-0)

エージェントをクラスターグループに追加する

デフォルトでは、Tenable Nessus は新しいエージェントをデフォルトのクラスターグループに割り当てます。 エージェントを手動で別のクラスターグループに追加することもできます。たとえば、同じような場所に存在 する複数のエージェントを同じクラスターグループに追加できます。エージェントは、同時に 1 つのクラスター グループにしか所属できません。

エージェントをクラスターグループに追加すると、エージェントはそのクラスターグループで利用可能なノード に再リンクされます。

始める前に

- [ノードをリンクする](#page-492-0)の説明に従い、クラスターに最低 1 つの子ノードを追加していることを確認しま す。
- [ノードをクラスターグループに追加する](#page-501-0)の説明に従い、エージェントを追加するクラスターグループに、 最低 1 つのノードがあることを確認します。

エージェントをクラスターグループに追加する方法

- 1. Tenable Nessus Manager 親ノードにログインします。
- 2. 左側のナビゲーションバーで **[Agent Clustering]** (エージェントのクラスタリング) をクリックします。 **[Cluster Groups]** (クラスターグループ) ページが表示されます。
- 3. クラスターグループテーブルで、エージェントを追加するクラスターグループの行をクリックします。

クラスターグループの詳細ページが表示され、デフォルトでは **[Cluster Nodes]** (クラスターノード) タブ が表示されます。

4. **[Agents]** (エージェント) タブをクリックします。

クラスターグループに割り当てられたエージェントがテーブルに表示されます。

5. 右上の **[Add Agents]** (エージェントを追加) をクリックします。

**[Add Agents]** (エージェントを追加) ウィンドウが表示され、追加可能なエージェントが表示されま す。

- 6. (オプション) 結果をフィルタリングするためにエージェントの名前で検索します。
- 7. エージェントテーブルで、追加する各エージェントの横にあるチェックボックスを選択します。

注意**:** エージェントは、同時に 1 つのクラスターグループにしか所属できません。エージェントを別のグループ に移動すると、エージェントは新しいクラスターグループで利用可能なノードに再リンクされます。

8. **[Add]** (追加) をクリックします。

Tenable Nessus Manager により、エージェントがクラスターグループに追加されます。

### <span id="page-503-0"></span>エージェントをクラスターグループに移動する

デフォルトでは、Tenable Nessus は新しいエージェントをデフォルトのクラスターグループに割り当てます。 エージェントを手動で別のクラスターグループに追加することも可能です。たとえば、同じような場所に存
在する複数のエージェントを同じクラスターグループに追加できます。エージェントは、同時に1つのクラス ターグループにしか所属できません。

 $\circ$ 

エージェントをクラスターグループに移動すると、エージェントはそのクラスターグループで利用可能なノード に再リンクされます。エージェントの移動中または再リンク中は、クラスターグループに一覧表示されるエー ジェントの数に不整合が生じる可能性があります。

始める前に

- [ノードをリンクする](#page-492-0)の説明に従い、クラスターに最低 1 つの子ノードを追加していることを確認しま す。
- [ノードをクラスターグループに追加する](#page-501-0)の説明に従い、エージェントを追加するクラスターグループに、 最低 1 つのノードがあることを確認します。

エージェントを別のクラスターグループに移動する方法

- 1. Tenable Nessus Manager 親ノードにログインします。
- 2. 上部のナビゲーションバーで、**[Sensors]** (センサー) をクリックします。

**[Linked Agents]** (リンクされたエージェント) ページが表示されます。デフォルトでは、左側のナビ ゲーションメニューで **[Linked Agents]** (リンクされたエージェント) が選択され、**[Linked Agents]** (リ ンクされたエージェント) タブがアクティブな状態となっています。

3. 左側のナビゲーションバーで **[Agent Clustering]** (エージェントのクラスタリング) をクリックします。

**[Cluster Groups]** (クラスターグループ) ページが表示されます。

- 4. クラスターグループテーブルで、移動するエージェントを含むクラスターグループの行をクリックします。 クラスターグループの詳細ページが表示され、デフォルトでは **[Cluster Nodes]** (クラスターノード) タブ が表示されます。
- 5. **[Agents]** (エージェント) タブをクリックします。

クラスターグループに割り当てられたエージェントがテーブルに表示されます。

- 6. エージェントテーブルで、別のクラスターグループに移動する各エージェントのチェックボックスを選択し ます。
- 7. 右上の**[Move]** (移動) をクリックします。

**[Move Agent]** (エージェントを移動する) ウィンドウが表示されます。

8. ドロップダウンボックスで、エージェントの移動先となるクラスターグループを選択します。

注意 **:** エージェントは、同時に 1 つのクラスターグループにしか所属できません。エージェントを別のグループ に移動すると、エージェントは新しいクラスターグループで利用可能なノードに再リンクされます。

9. **[Move]** (移動) をクリックします。

Tenable Nessus Manager により、エージェントがクラスターグループに移動します。

<span id="page-505-0"></span>ノードをクラスターグループに移動する

デフォルトでは、Tenable Nessus は、リンクされた新しいノードをデフォルトのクラスターグループに割り当て ます。ノードを手動で別のクラスターグループに追加することも可能です。たとえば、同じような場所に存 在する複数のノードを同じクラスターグループに追加できます。ノードは、同時に1つのクラスターグループ にしか所属できません。

別のクラスターグループに所属していたノードを移動すると、そのノードにリンクされていたエージェントはす べて元のクラスターグループに残り、元のクラスターグループ内の別のノードに再リンクされます。

始める前に

- [ノードをリンクする](#page-492-0)の説明に従い、クラスターに最低 1 つの子ノードを追加していることを確認しま す。
- <sup>l</sup> デフォルトのクラスターグループ以外のクラスターグループにノードを移動する場合は、最初[にクラス](#page-500-0) [ターグループを作成するを](#page-500-0)行います。

子ノードを別のクラスターグループに移動する方法

- 1. Tenable Nessus Manager 親ノードにログインします。
- 2. 左側のナビゲーションバーで **[Agent Clustering]** (エージェントのクラスタリング) をクリックします。

**[Cluster Groups]** (クラスターグループ) ページが表示されます。

3. クラスターグループテーブルで、移動するエージェントを含むクラスターグループの行をクリックします。 クラスターグループの詳細ページが表示され、デフォルトでは **[Cluster Nodes]** (クラスターノード) タブ が表示されます。

4. クラスターノードテーブルで、別のクラスターグループに移動する各ノードのチェックボックスを選択しま す。

 $\circ$ 

注意**:** クラスターグループに割り当てられているエージェントが存在する場合、クラスターグループに最低 1 つのノードを残す必要があります。

5. 右上の**[Move]** (移動) をクリックします。

**[Move Node]** (ノードを移動する) ウィンドウが表示されます。

6. ドロップダウンボックスで、ノードの移動先となるクラスターグループを選択します。

注意 **:** ノードは、同時に 1 つのクラスターグループにしか所属できません。別のクラスターグループに所属し ていたノードを移動すると、そのノードにリンクされていたエージェントはすべて元のクラスターグループに残 り、元のクラスターグループ内の別のノードに再リンクされます。

7. **[Move]** (移動) をクリックします。

Tenable Nessus Manager により、選択されたクラスターグループにノードが移動します。

<span id="page-506-0"></span>クラスターグループを変更する

クラスターグループの名前を変更したり、クラスターグループをデフォルトのクラスターグループとして設定した りできます。Tenable Nessus は、リンクされた新しいノードをデフォルトのクラスターグループに割り当てま す。

### クラスターグループを変更する方法

- 1. Tenable Nessus Manager 親ノードにログインします。
- 2. 上部のナビゲーションバーで、**[Sensors]** (センサー) をクリックします。

**[Linked Agents]** (リンクされたエージェント) ページが表示されます。デフォルトでは、左側のナビ ゲーションメニューで **[Linked Agents]** (リンクされたエージェント) が選択され、**[Linked Agents]** (リ ンクされたエージェント) タブがアクティブな状態となっています。

3. 左側のナビゲーションバーで **[Agent Clustering]** (エージェントのクラスタリング) をクリックします。

**[Cluster Groups]** (クラスターグループ) ページが表示されます。

4. クラスターグループテーブルの変更するクラスターグループの行で、● ボタンをクリックします。

**[Edit Cluster Group]** (クラスターグループを編集する) ウィンドウが表示されます。

- 5. 次のいずれかの設定を編集します。
	- 名前 クラスターグループの新しい名前を入力します。
	- <sup>l</sup> **Set as Default** このクラスターグループを、Tenable Nessus が新しいリンクされたノードを追 加するデフォルトのクラスターグループに設定するには、このチェックボックスを選択します。
- 6. **[Save]** (保存) をクリックします。

Tenable Nessus Manager により、クラスターグループの設定が更新されます。

クラスターグループを削除する

ノード やエージェント が割り当 てられていないクラスターグループは削除できます。 デフォルト のクラスターグ ループは削除できません。デフォルトのクラスターグループを変更するには、[クラスターグループを変更するを](#page-506-0) 参照してください。

#### 始める前に

- [エージェントをクラスターグループに移動する](#page-503-0)の説明に従い、割り当てられたエージェントを別のクラス ターグループに移動します。
- クラスターグループ内のノード[を移動ま](#page-505-0)た[は削除し](#page-498-0)ます。

#### クラスターグループを削除する方法

- 1. Tenable Nessus Manager 親ノードにログインします。
- 2. 上部のナビゲーションバーで、**[Sensors]** (センサー) をクリックします。

**[Linked Agents]** (リンクされたエージェント) ページが表示されます。デフォルトでは、左側のナビ ゲーションメニューで **[Linked Agents]** (リンクされたエージェント) が選択され、**[Linked Agents]** (リ ンクされたエージェント) タブがアクティブな状態となっています。

3. 左側のナビゲーションバーで **[Agent Clustering]** (エージェントのクラスタリング) をクリックします。

**[Cluster Groups]** (クラスターグループ) ページが表示されます。

4. クラスターグループテーブルの削除するクラスターグループの行で、 ボタンをクリックします。

**[Delete Cluster Group]** (クラスターグループを削除する) ウィンドウが表示されます。

5. クラスターグループの削除を確定するために、**[Delete]** (削除)をクリックします。

注意 **:** この操作を取り消すことはできません。

Tenable Nessus Managerによりクラスターグループが削除されます。

## スキャナー

Tenable Nessus Manager では、インスタンスのリンクキーと、リンクされているリモートスキャナーの一覧を 表示できます。リンク済みスキャナーをクリックすると、そのスキャナーの詳細が表示されます。

スキャナーにはスキャナーの種類が表示され、スキャナーに共有許可があるかどうかが示されます。

リモートスキャナーは、リンクキーまたは有効なアカウント認証情報を使用して Nessus Manager にリンクで きます。リンクしたスキャナーは、ローカルで管理したり、スキャンの設定を行うときに選択したりできるように なります。

詳細については、次を参照してください。

- Nessus [スキャナーをリンクする](#page-508-0)
- Nessus [スキャナーのリンクを解除する](#page-509-0)
- <sup>l</sup> [スキャナーを有効または無効にする](#page-510-0)
- [スキャナーを削除する](#page-511-0)
- <sup>l</sup> [管理対象スキャナーログをダウンロードする](#page-512-0)
- <span id="page-508-0"></span>• Tenable Nessus [プラグインとソフトウェアの更新](#page-79-0)

Nessus スキャナーをリンクする

初期インストール時に Tenable Nessus スキャナーをリンクするには、Nessus [を設定する](#page-59-0)を参照してくださ い。

初期インストール時にスキャナーをリンクしない場合は、後で Tenable Nessus スキャナーをリンクできま す。Tenable Nessus スキャナーは、Tenable Nessus Manager や Tenable Vulnerability Management な どのマネージャーにリンクできます。

注意 **:** 初期インストール後にユーザーインターフェースから Tenable Security Center にリンクすることはできませ ん。スキャナーがすでに Tenable Security Center にリンクされている場合、リンクを解除し、そのスキャナーを

Tenable Vulnerability Management または Tenable Nessus Manager にリンクできますが、インターフェースから enable Security Center に再びリンクすることはできません。

Tenable Nessus スキャナーをマネージャーにリンクする方法

- 1. リンクするマネージャーのユーザーインターフェースで、次のページにある **Linking Key** をコピーしま す。
	- <sup>l</sup> Tenable Vulnerability Management: **[Settings]** (設定) > **[Sensors]** (センサー) > **[Linked Scanners]** (リンクされたスキャナー) > **[Add Nessus Scanner]** (Nessus スキャナーを追加 する)
	- <sup>l</sup> Tenable Nessus Manager: **[Sensors]** (センサー) > **[Linked Scanners]** (リンクされたスキャ ナー)

注意**:** nessuscli からスキャナーリンクキーを取得することもできます。詳細については、[nessuscli](#page-630-0) Fix コ [マンド](#page-630-0)セクションの nessuscli fix --secure --get scanner\_linking\_key を参照してください。

2. リンクする Tenable Nessus スキャナーの上部のナビゲーションバーで、**[Settings]** (設定) をクリックし ます。

**[About]** (製品情報) ページが表示されます。

3. 左側のナビゲーションバーで **[Remote Link]** (リモートリンク) をクリックします。

**[Remote Link]** (リモートリンク) ページが表示されます。

- 4. [\[Remote](#page-580-0) Link] (リモートリンク) の説明に従ってマネージャーのリンク設定を入力します。
- 5. **[Save]** (保存) をクリックします。

Tenable Nessus がマネージャーにリンクされます。

<span id="page-509-0"></span>Nessus スキャナーのリンクを解除する

Tenable Nessus スキャナーのマネージャーへのリンクを解除し、別のマネージャー[に再リンク](#page-508-0)できます。

注意 **:** 初期インストール後にユーザーインターフェースから Tenable Security Center にリンクすることはできませ ん。スキャナーがすでに Tenable Security Center にリンクされている場合、リンクを解除し、そのスキャナーを Tenable Vulnerability Management または Tenable Nessus Manager にリンクできますが、インターフェースから Tenable Security Center に再びリンクすることはできません。

Tenable Nessus スキャナーのマネージャーへのリンクを解除する方法

1. リンクを解除する Tenable Nessus スキャナーの上部のナビゲーションバーで、**[Settings]** (設定) を クリックします。

**[About]** (製品情報) ページが表示されます。

2. 左側のナビゲーションバーで **[Remote Link]** (リモートリンク) をクリックします。

**[Remote Link]** (リモートリンク) ページが表示されます。

- 3. トグルを **[Off]** (オフ) に切り替えます。
- 4. **[Save]** (保存) をクリックします。

Tenable Nessus でマネージャーへのリンクが解除されます。

次の手順

<span id="page-510-0"></span>• Tenable Nessus と Tenable Security Center のリンクを解除した場合、Tenable Security Center か[らスキャナーを削除します](https://docs.tenable.com/security-center/Content/DeleteNessusScanner.htm)。

スキャナーを有効または無効にする

この手順は、Tenable Nessus Manager の標準ユーザーまたは管理者が実行できます。

リンクされたスキャナーを有効にする方法

1. 上部のナビゲーションバーで、**[Sensors]** (センサー) をクリックします。

**[Linked Agents]** (リンクされたエージェント) ページが表示されます。デフォルトでは、左側のナビ ゲーションメニューで **[Linked Agents]** (リンクされたエージェント) が選択され、**[Linked Agents]** (リ ンクされたエージェント) タブがアクティブな状態となっています。

- 2. 左側のナビゲーションバーで **[Linked Scanners]** (リンクされたスキャナー) をクリックします。
- 3. スキャナーテーブルの、有効にするスキャナーの行で ‰ ボタンにカーソルを合わせると、 **‰** ボタンに 変わります。
- 4 % ボタンをクリックします。

Tenable Nessus はスキャナーを有効にします。

リンクされたスキャナーを無効にする方法

1. 上部のナビゲーションバーで、**[Sensors]** (センサー) をクリックします。

**[Linked Agents]** (リンクされたエージェント) ページが表示されます。デフォルトでは、左側のナビ ゲーションメニューで **[Linked Agents]** (リンクされたエージェント) が選択され、**[Linked Agents]** (リ ンクされたエージェント) タブがアクティブな状態となっています。

 $\circlearrowright$ 

- 2. 左側のナビゲーションバーで **[Linked Scanners]** (リンクされたスキャナー) をクリックします。
- <u>3. スキャナーテーブルの、無効にするスキャナーの行で % ボタンにカーソルを合わせると、 パ</u> ボタンに 変わります。
- 4. SS ボタンをクリックします。

Tenable Nessus はスキャナーを無効にします。

## <span id="page-511-0"></span>スキャナーを削除する

管理者は Tenable Nessus Manager で次の手順を実行できます。

1. 上部のナビゲーションバーで、**[Sensors]** (センサー) をクリックします。

**[Linked Agents]** (リンクされたエージェント) ページが表示されます。デフォルトでは、左側のナビ ゲーションメニューで **[Linked Agents]** (リンクされたエージェント) が選択され、**[Linked Agents]** (リ ンクされたエージェント) タブがアクティブな状態となっています。

- 2. 左側のナビゲーションバーで **[Linked Scanners]** (リンクされたスキャナー) をクリックします。
- 3. 次のいずれかを行います。
	- 1 つのスキャナーを削除する方法
		- スキャナーテーブルの、削除するスキャナーの行で、 × ボタンをクリックします。

確認ウィンドウが表示されます。

- 複数のスキャナーを削除する方法
	- a. スキャナーテーブルで、削除する各スキャナーの行にあるチェックボックスをクリックします。
	- b. 右上の**[Remove]** (削除) ボタンをクリックします。

確認ウィンドウが表示されます。

4. 確認ウィンドウで、**[Remove]** (削除) をクリックします。

Tenable Nessus Managerにより、1 つまたは複数のスキャナーが削除されます。

## <span id="page-512-0"></span>管理対象スキャナーログをダウンロードする

Tenable Nessus Manager の管理者は、ログとシステム設定データを含むログファイルを管理対象スキャ ナーおよび [Tenable](#page-464-0) Nessus Agents にリクエストして、ダウンロードできます。この情報は、システムの問題 をトラブルシューティングするのに役立つとともに、Tenable サポート に提出するデータを簡単に収集する 方法を提供します。

Tenable Nessus Manager の各管理対象スキャナーから最大で 5 つのログファイルを保存できます。上限 に達したら、古いログファイルを削除して新しいログファイルをダウンロードする必要があります。

注意**:** ログのリクエストは、8.1 以降が動作している Nessus スキャナーに対してのみ行うことができます。

管理対象スキャナーからログをダウンロードする方法

1. 上部のナビゲーションバーで、**[Sensors]** (センサー) をクリックします。

**[Linked Agents]** (リンクされたエージェント) ページが表示されます。デフォルトでは、左側のナビ ゲーションメニューで **[Linked Agents]** (リンクされたエージェント) が選択され、**[Linked Agents]** (リ ンクされたエージェント) タブがアクティブな状態となっています。

2. 左側のナビゲーションバーで **[Linked Scanners]** (リンクされたスキャナー) をクリックします。

**[Scanners]** (スキャナー) ページが表示され、リンクされたスキャナーテーブルが表示されます。

3. リンクされたスキャナーのテーブルで、ログをダウンロードするスキャナーをクリックします。

そのスキャナーの詳細ページが表示されます。

- 4. **[Logs]** (ログ) タブをクリックします。
- 5. 右上にある **[Request Logs]** (ログのリクエスト) をクリックします。

注意**:** 上限である 5 つのログファイルに達した場合は、**[Request Logs]** (ログのリクエスト) ボタンは無効に なります。新しいログをダウンロードする前に既存のログを削除してください。

Tenable Nessus Manager は、次回のチェックイン時に管理対象スキャナにログをリクエストします。 これは数分かかる場合があります。ダウンロードが完了するまで、リクエストのステータスがユーザーイ ンターフェースに表示されます。

6. ログファイルをダウンロードするには、ファイル名をクリックします。

システムによってログファイルがダウンロードされます。

既存のログを削除する方法

• 削除するログの行で、面ボタンをクリックします。

保留中または失敗したログのダウンロードをキャンセルする方法

• キャンセルする保留中または失敗したログダウンロードの行で、 ◆ ボタンをクリックします。

 $\circledcirc$ 

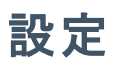

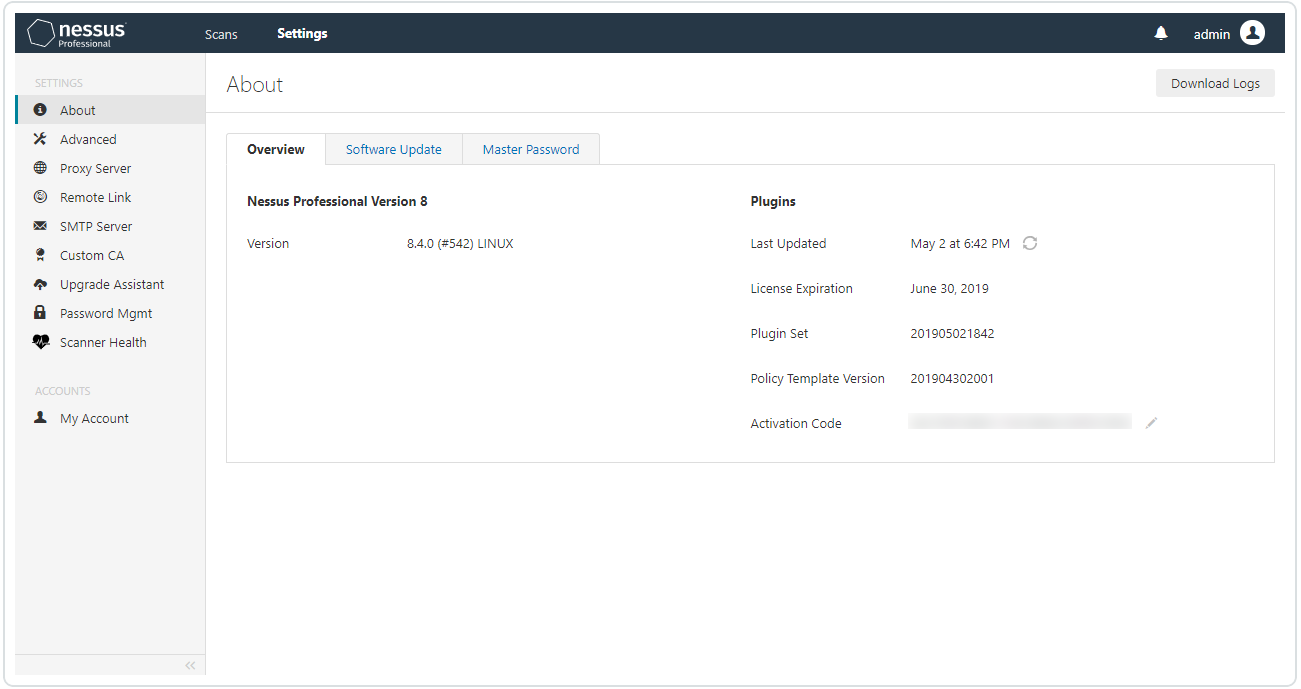

 $\mathbb O$ 

**[Settings]** (設定) ページには次のセクションがあります。

- [About](#page-514-0)
- [Advanced](#page-519-0)
- [プロキシサーバー](#page-578-0)
- <sup>l</sup> [リモートリンク](#page-580-0)
- SMTP [サーバー](#page-583-0)
- [カスタム](#page-585-0) CA
- [マイアカウント](#page-598-0)
- <span id="page-514-0"></span>• [ユーザー](#page-601-0)

# バージョン情報

**[About]** (製品情報) ページには、Tenable Nessus のライセンスとプラグインの情報の概要が表示されま す。製品設定にアクセスすると、この**[About]** (製品情報) ページが表示されます。デフォルトでは、

Tenable Nessus は **[Overview]** (概要) タブを表示します。ここには、**[\[Overview\]](#page-515-0)** (概要) 表に記載してい るように、Tenable Nessus インスタンスに関する情報が含まれています。

注意**:** Tenable Nessus 設定を行うには、システム管理者ロールが必要です。詳細は、[ユーザー](#page-601-0)を参照してくださ い。

**[Software Update]** (ソフトウェア更新) タブで、ソフトウェアの自動更新設定を設定したり、手動で Tenable Nessus [ソフトウェアを更新し](#page-95-0)たりすることができます。

**[Encryption Password]** (暗号化パスワード) タブでは、[暗号化パスワードを設定](#page-517-0)することができます。

**[Events]** (イベント) タブでは、発生した Tenable Nessus [システムイベントの](#page-518-0)履歴を表示できます。

Basic ユーザーは、**[Software Update]** (ソフトウェア更新) と **[Encryption Password]** (暗号化パスワー ド) タブを表示できません。Standard ユーザーは、製品バージョンと、現在のプラグインセットに関する基本 的な情報のみ閲覧できます。

<span id="page-515-0"></span>ログをダウンロードするには、ページの右上にある **[Download Logs]** (ログをダウンロードする) ボタンをクリッ クします。詳細は、[ログをダウンロードする](#page-516-0)を参照してください。

### 概要

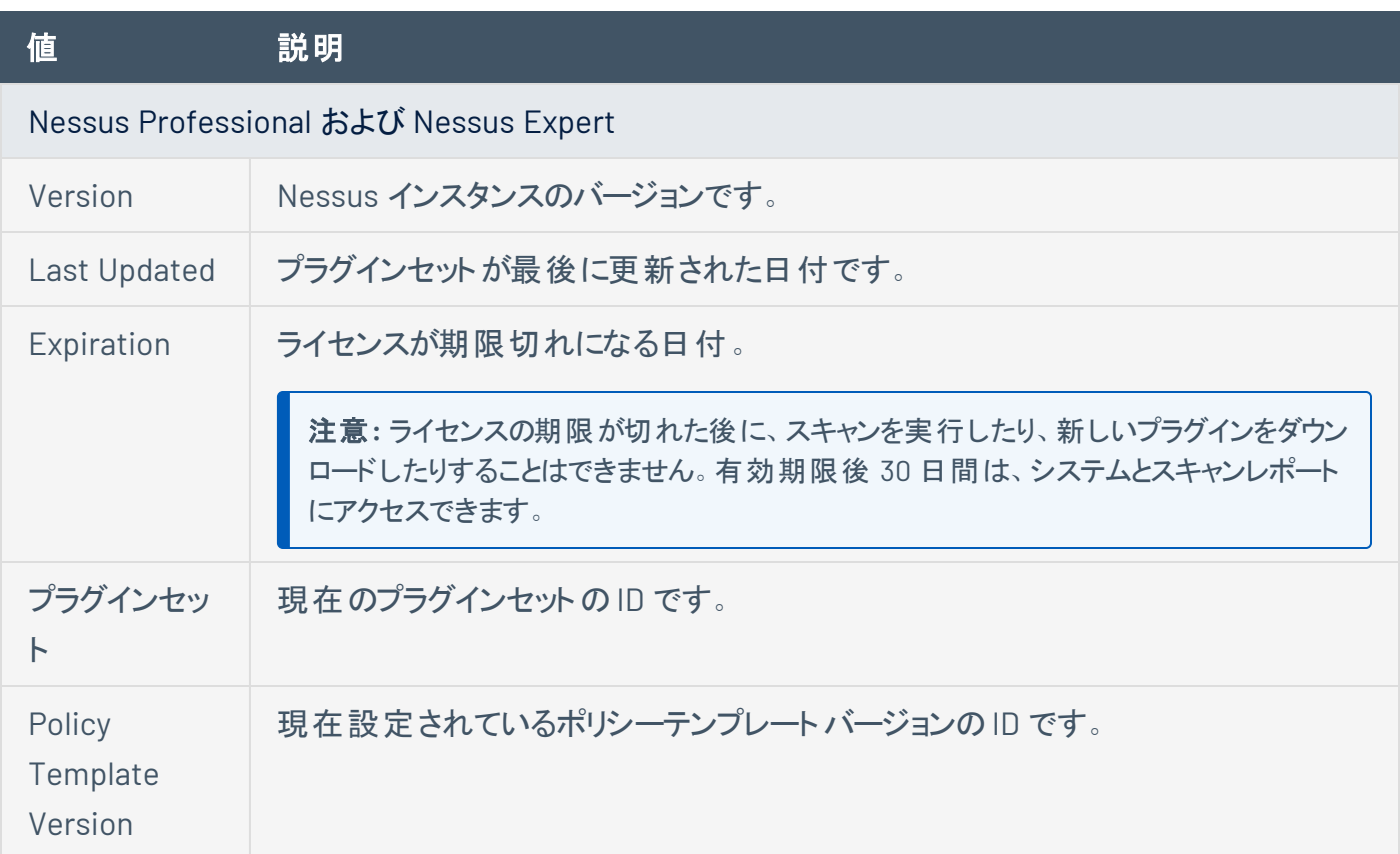

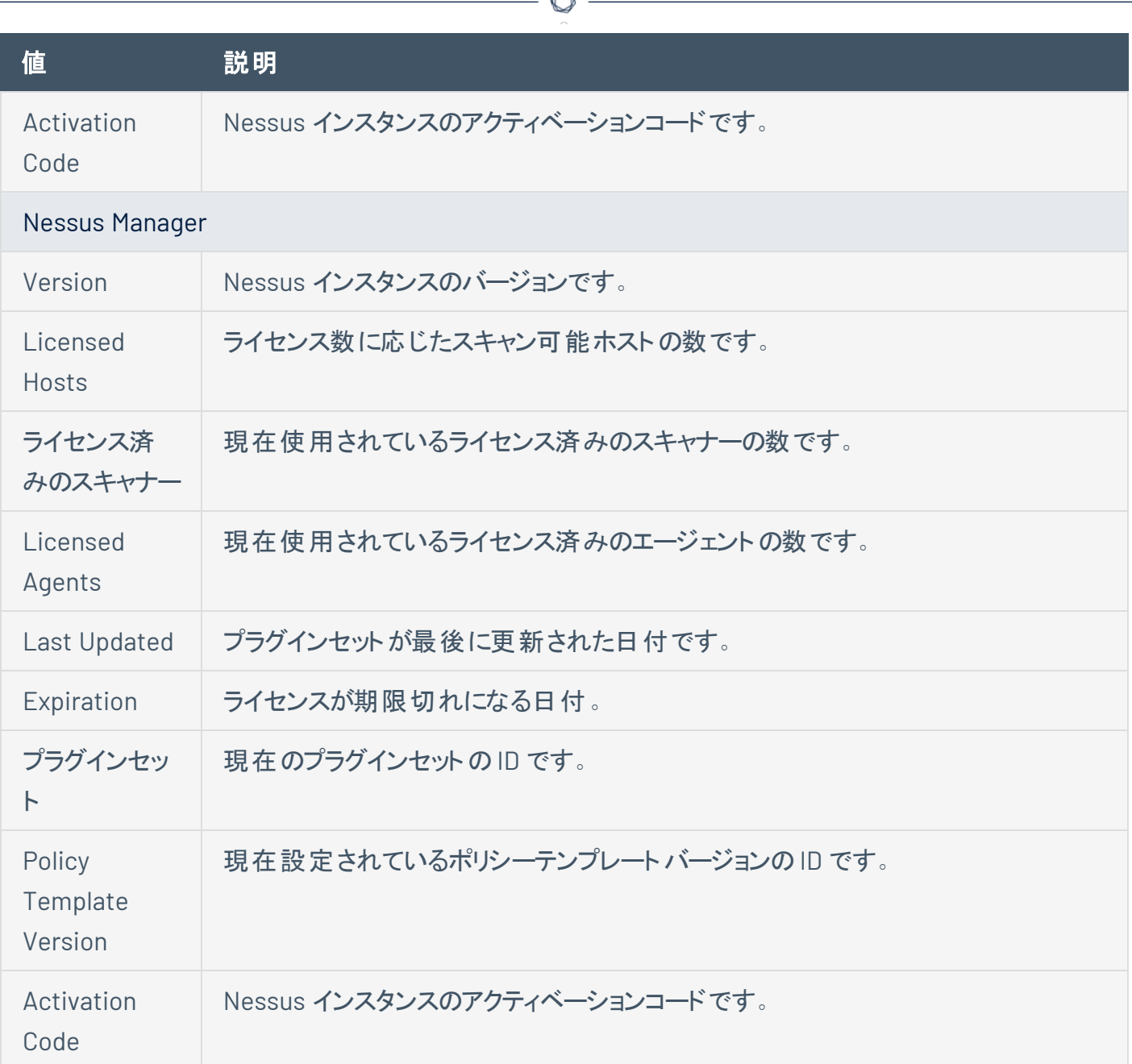

# <span id="page-516-0"></span>ログをダウンロードする

管理者は、現在ログインしている Tenable Nessus インスタンスに関するローカルのログとシステム設定 データが入ったログファイルをダウンロードできます。この情報は、システムの問題をトラブルシューティングす るのに役立つとともに、Tenable サポートに提出するデータを簡単に収集する方法を提供します。

ダウンロード可能なログファイルには、**Basic (**基本**)** と **Extended (**拡張**)** の2 種類があります。**Basic (**基 本**)** オプションには、Tenable Nessus の最近のログデータとシステム情報 (オペレーティングシステムのバー ジョン、CPU 統計情報、使用可能なメモリおよびディスク容量、トラブルシューティングに役立つその他の

データ) が含まれます。**Extended (**拡張**)** オプションには、Tenable Nessus ウェブサーバーの最近のログレ コード、システムログデータ、ネットワーク設定情報も含まれます。

個別のTenable Nessus ログファイルの管理についての詳細は、[ログを管理するを](#page-655-0)参照してください。

### ログをダウンロードする方法

1. 上部のナビゲーションバーで、**[Settings]** (設定) をクリックします。

**[About]** (製品情報) ページが表示されます。

2. 右上隅にある **[Download Logs]** (ログをダウンロードする) をクリックします。

**[Download Logs]** (ログをダウンロードする) ウィンドウが表示されます。

- 3. 次のいずれかの**[Debug Log Type]** (デバッグログタイプ) を選択します。
	- <sup>l</sup> **Basic (**基本**)** : 標準のTenable Nessus ログデータとシステム設定情報。
	- <sup>l</sup> 拡張: **[Basic]** (基本) オプションのすべての情報、Tenable Nessus ウェブサーバーのログデー タ、追加のシステムログ。
- 4. (オプション) ログのIPv4 アドレスの最初の2 オクテットを非表示にするには、**[Sanitize IPs]** (IP をサ ニタイズする) を選択します。
- 5. **[Download]** (ダウンロード) をクリックします。

ヒント**:** ダウンロードをキャンセルするには、**[Cancel]** (キャンセル) をクリックします。

Tenable Nessus によって *nessus-bug-report-XXXXX.tar.gz* ファイルが生成されます。このファ イルがダウンロードされ、ブラウザウィンドウに表示されます。

### <span id="page-517-0"></span>暗号化パスワードの設定

暗号化パスワードを設定すると、Nessus はすべてのポリシー、スキャンの結果、スキャンの設定を暗号化 します。Tenable Nessus の再起動時にパスワードを入力する必要があります。

警告**:** 暗号化パスワードを紛失した場合、管理者または Tenable サポート では暗号化パスワードを回復できま せん。

Tenable Nessus ユーザーインターフェースに暗号化パスワードを設定する方法

1. Nessus の上部のナビゲーションバーで、**[Settings]** (設定) をクリックします。

**[About]** (製品情報) ページが表示されます。

- 2. **[Encryption Password]** (暗号化パスワード) タブをクリックします。
- 3. **[New Password]** (新しいパスワード) ボックスに暗号化パスワードを入力します。
- 4. **[Save]** (保存) ボタンをクリックします。

Tenable Nessus は暗号化パスワードを保存します。

コマンドラインインターフェースで暗号化パスワードを設定する方法

- 1. CLI から Tenable Nessus にアクセスします。
- 2. オペレーティングシステムに合わせて、以下のコマンドを入力します。
	- $\cdot$  linux

/opt/nessus/sbin/nessusd --set-encryption-passwd

• Windows

C:\Program Files\Tenable\Nessus\nessusd --set-encryption-passwd

 $\cdot$  macOS

/Library/Nessus/run/sbin/nessusd --set-encryption-passwd

3. プロンプトが表示されたら、新しいパスワードを入力します。

注意**:** パスワードは入力中には表示されません。

```
/opt/nessus/sbin/nessusd --set-encryption-passwd
New password :
Again :
New password is set
```
パスワードが有効であれば、成功メッセージが表示されます。

<span id="page-518-0"></span>Tenable Nessus システムイベントの表示

ユーザーインターフェースの**[About]** (バージョン情報) > **[Events]** (イベント) タブから、Tenable Nessus で 発生するバックエンドとシステムレベルのイベント履歴を表示できます。

**[Events]** (イベント) タブを使用してフィードやウェブアプリスキャン (WAS) イベントを表示できます。これらの イベントは、Tenable Nessus がプラグインサーバーに正常に接続したとき、Tenable Nessus がプラグインの ダウンロードを開始して終了したとき、Tenable Nessus が最新のWAS イメージをダウンロードしたときに発 生します。

Tenable Nessus バックエンドイベントを表示する方法

1. Tenable Nessus の上部のナビゲーションバーで、**[Settings]** (設定) をクリックします。

**[About]** (製品情報) ページが表示されます。

2. **[Events]** (イベント) タブを選択します。

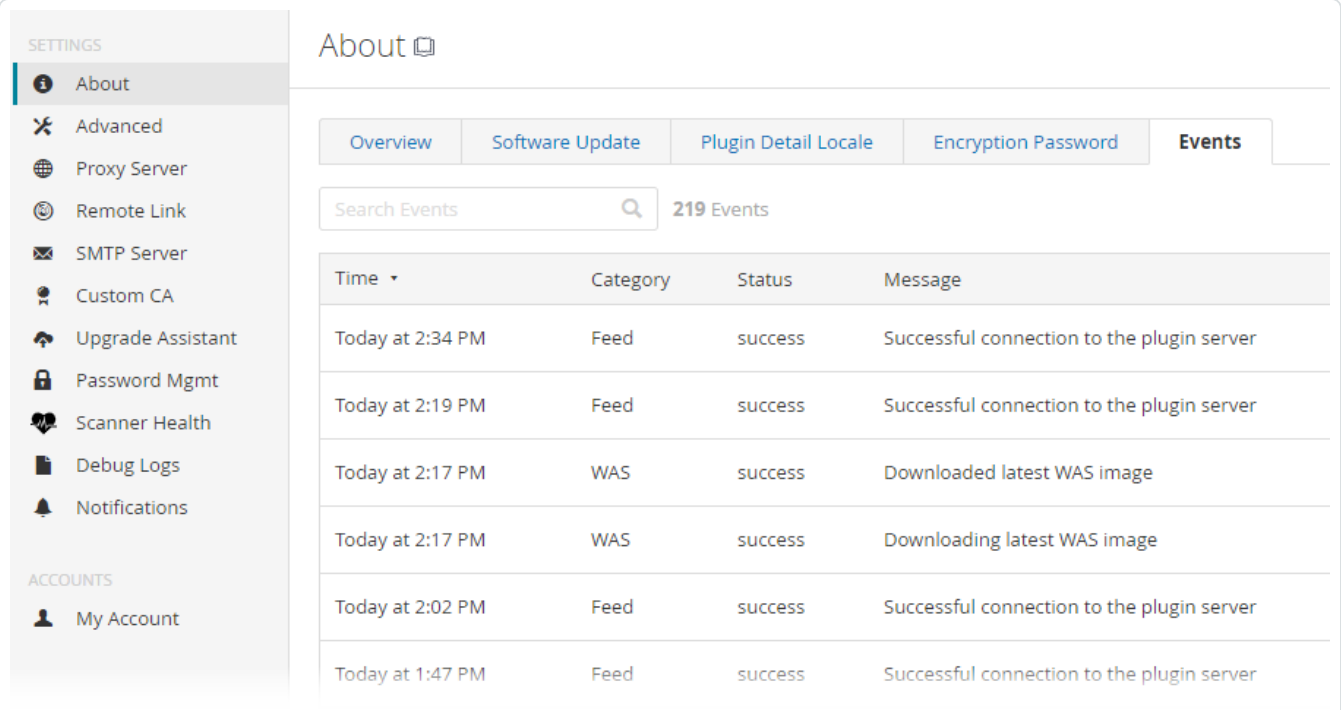

システムイベントの表が表示されます。表には、各イベントの発生日時、イベントカテゴリ、ステータ ス、説明メッセージが表示されます。列ヘッダーをクリックして、各列を昇順または降順でフィルタリン グしたり、**[Search Events]** (イベント検索) 検索バーで特定のイベントを検索したりできます。

## <span id="page-519-0"></span>詳細設定

**[Advanced Settings]** (詳細設定) ページでは、Tenable Nessus の設定を手動で変更できます。 Tenable Nessus のユーザーインターフェースか、コマンドラインインターフェースから詳細設定を変更できま す。Tenable Nessus は、入力値を検証して、有効な設定だけが含まれるようにします。

注意**:** Tenable Nessus 設定を行うには、システム管理者ロールが必要です。詳細は、[ユーザー](#page-601-0)を参照してくださ い。

Tenable Nessus は、詳細設定を次のカテゴリにグループ分けします。

- [ユーザーインターフェース](#page-520-0)
- [スキャン](#page-523-0)
- ・[ログ](#page-528-0)
- [パフォーマンス](#page-538-0)
- [セキュリティ](#page-547-0)
- エージェント とスキャナー
- [クラスター](#page-558-0)
- [その他](#page-559-0)
- Custom ([カスタム](#page-567-0))

## 詳細

- <sup>l</sup> 詳細設定は、お使いのすべてのTenable Nessus インスタンスでグローバルに適用されます。
- <sup>l</sup> 詳細設定を編集するには、Tenable Nessus の管理ユーザーアカウントが必要です。
- Tenable Nessus は、すべての詳細設定を自動更新するわけではありません。
- 変更は反映されるまで数分かかる可能性もあります。
- Tenable Nessus により、変更を適用するために再起動が必要な設定には、 ウアイコンが表示さ れます。
- <span id="page-520-0"></span>● カスタムポリシー設定は、グローバル詳細設定よりも優先されます。

ユーザーインターフェース

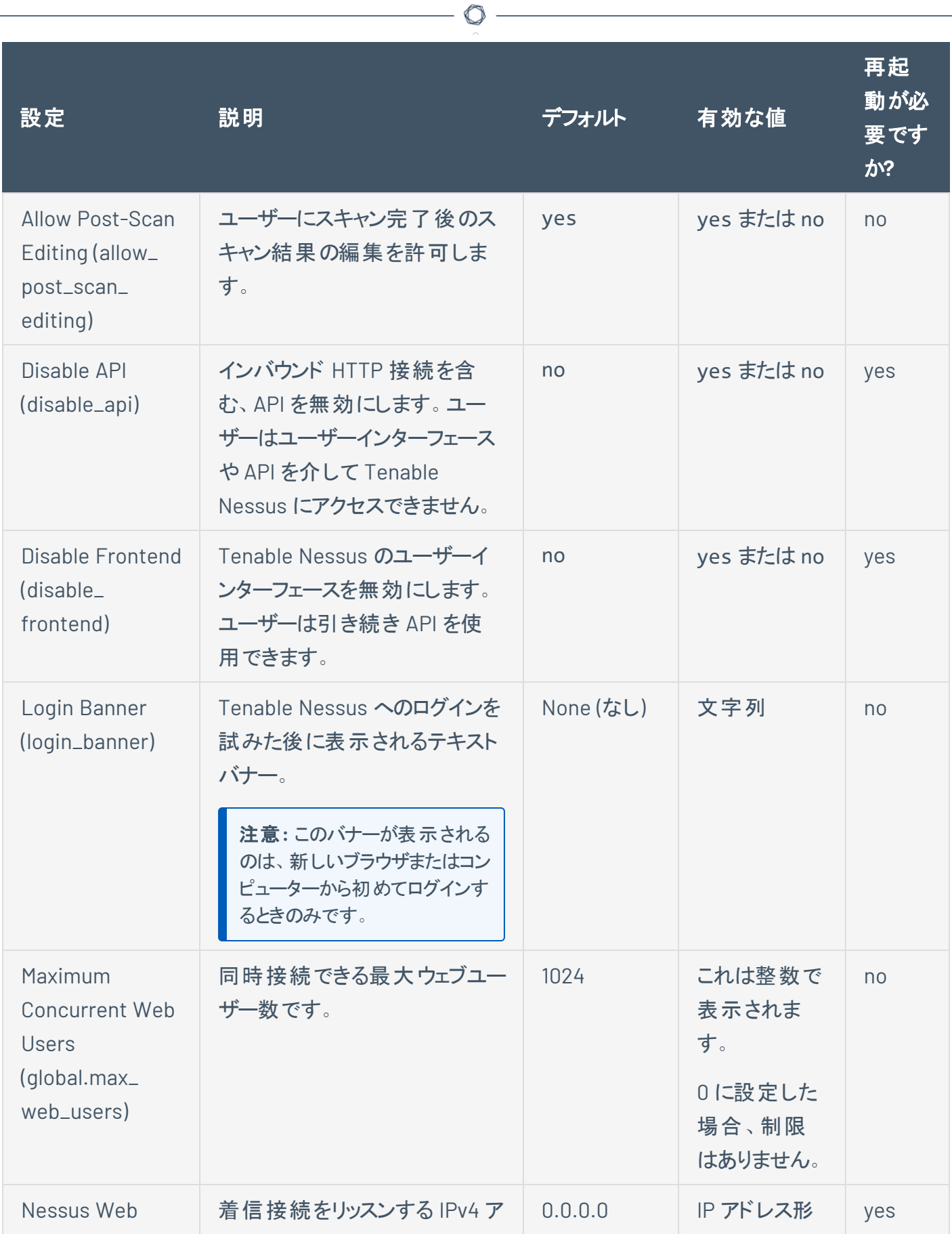

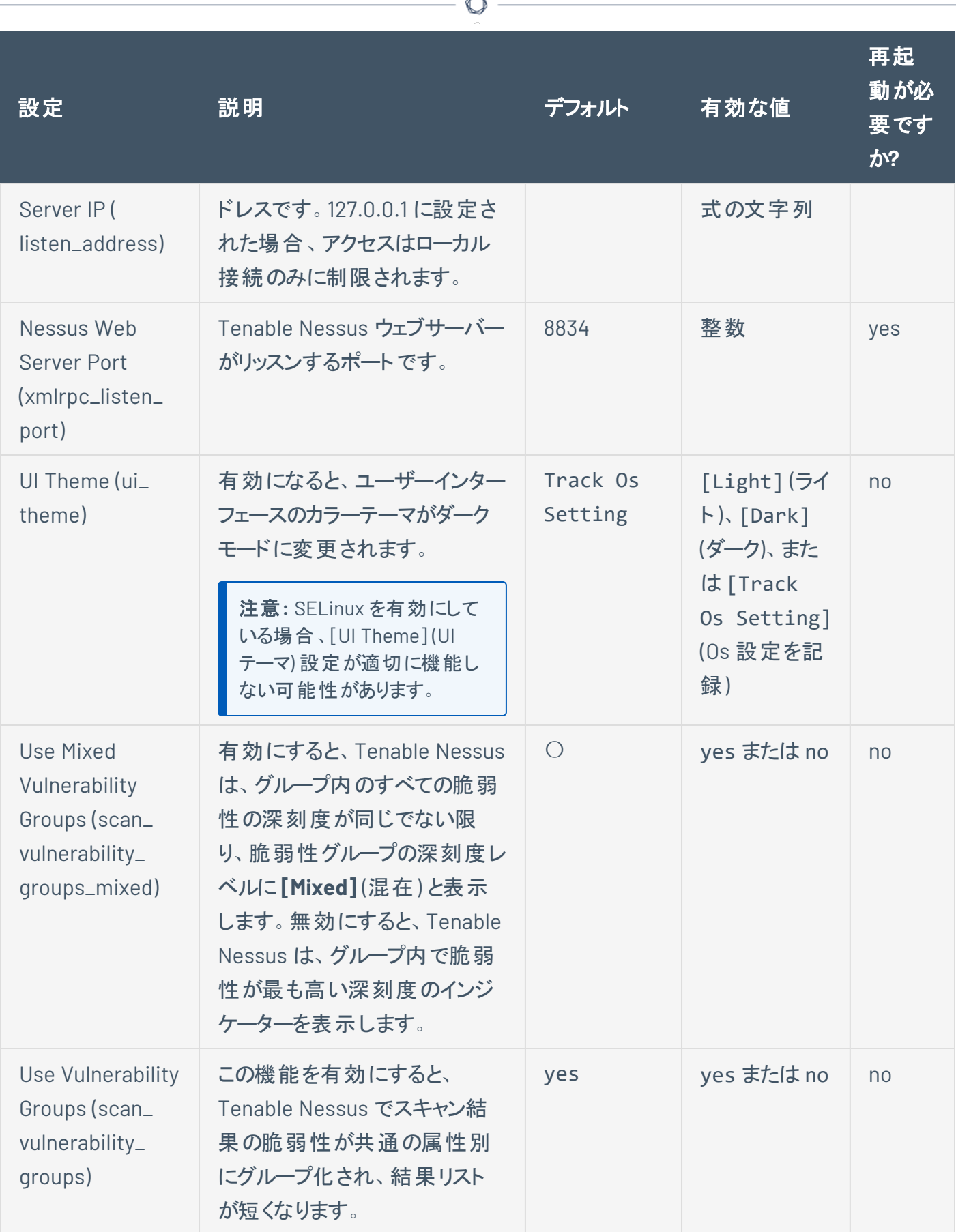

<span id="page-523-0"></span>スキャン

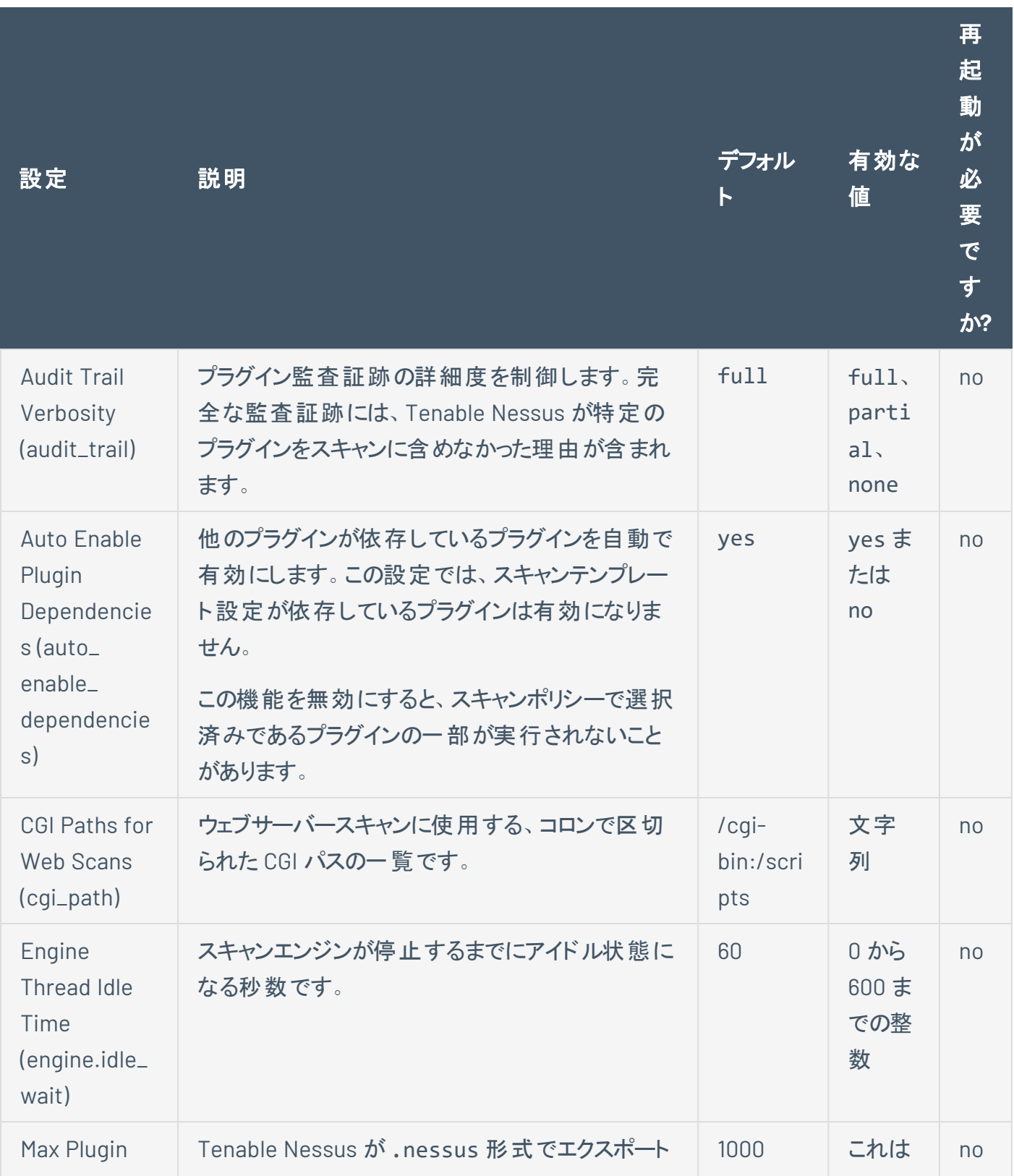

 $\circledcirc$ 

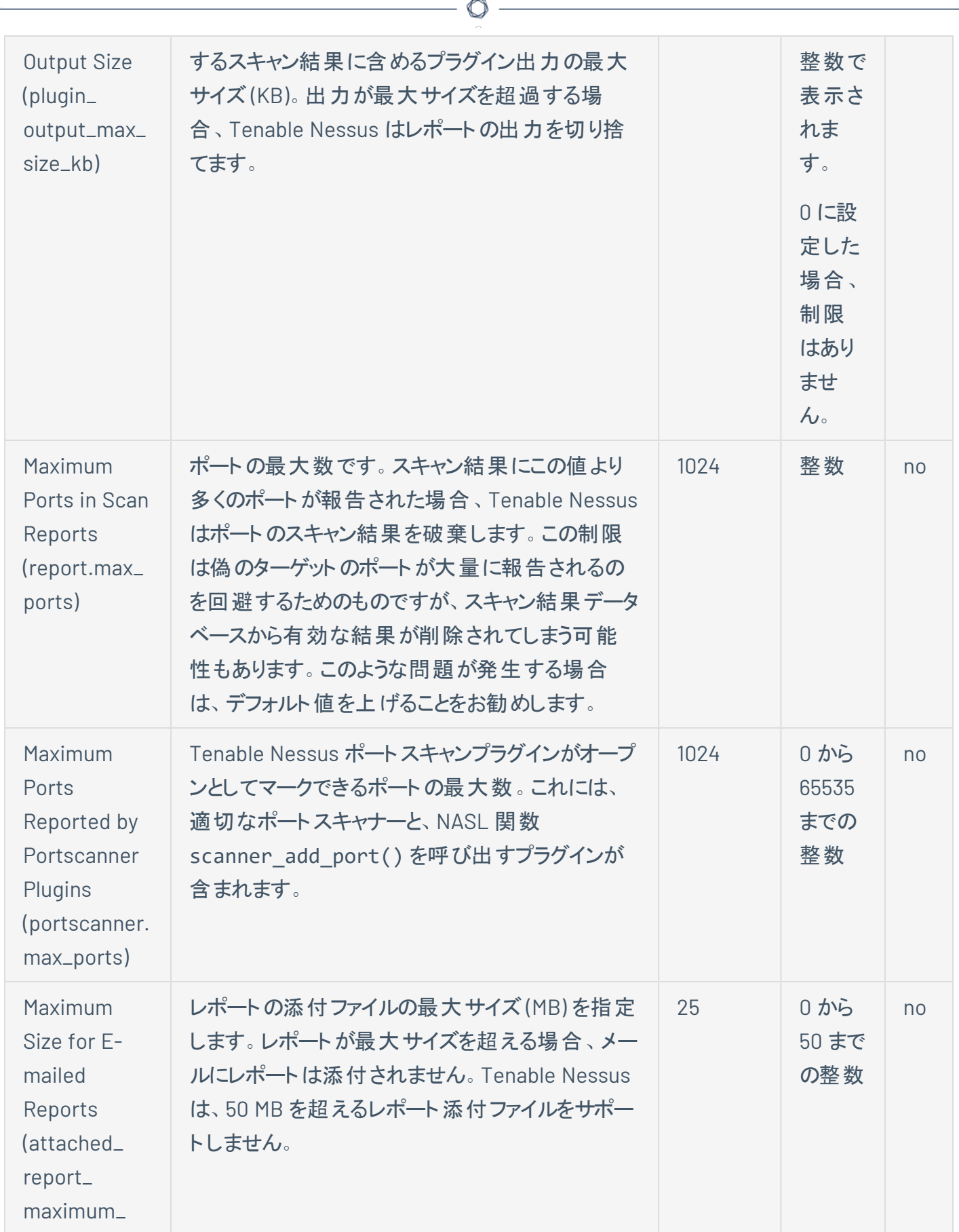

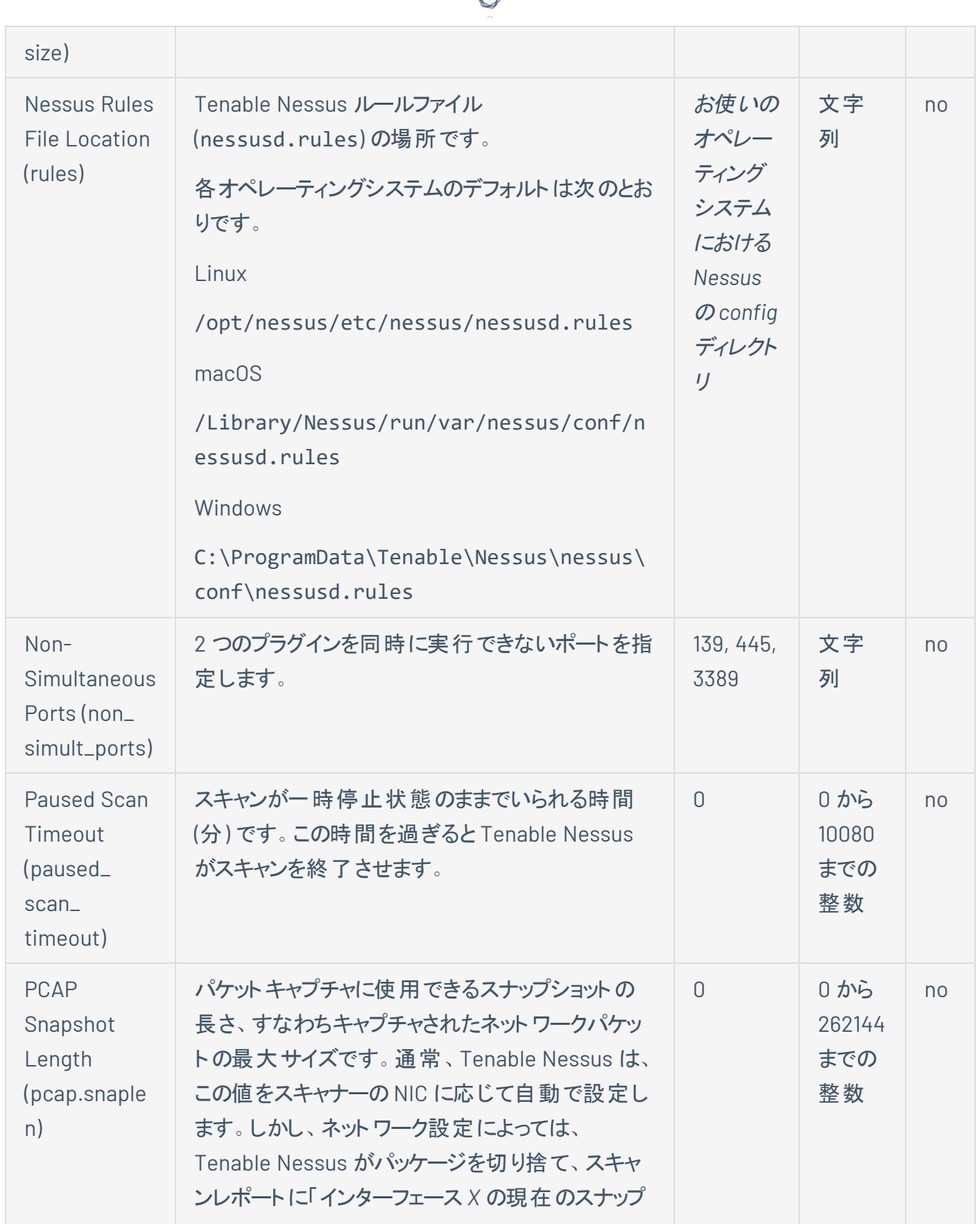

₫

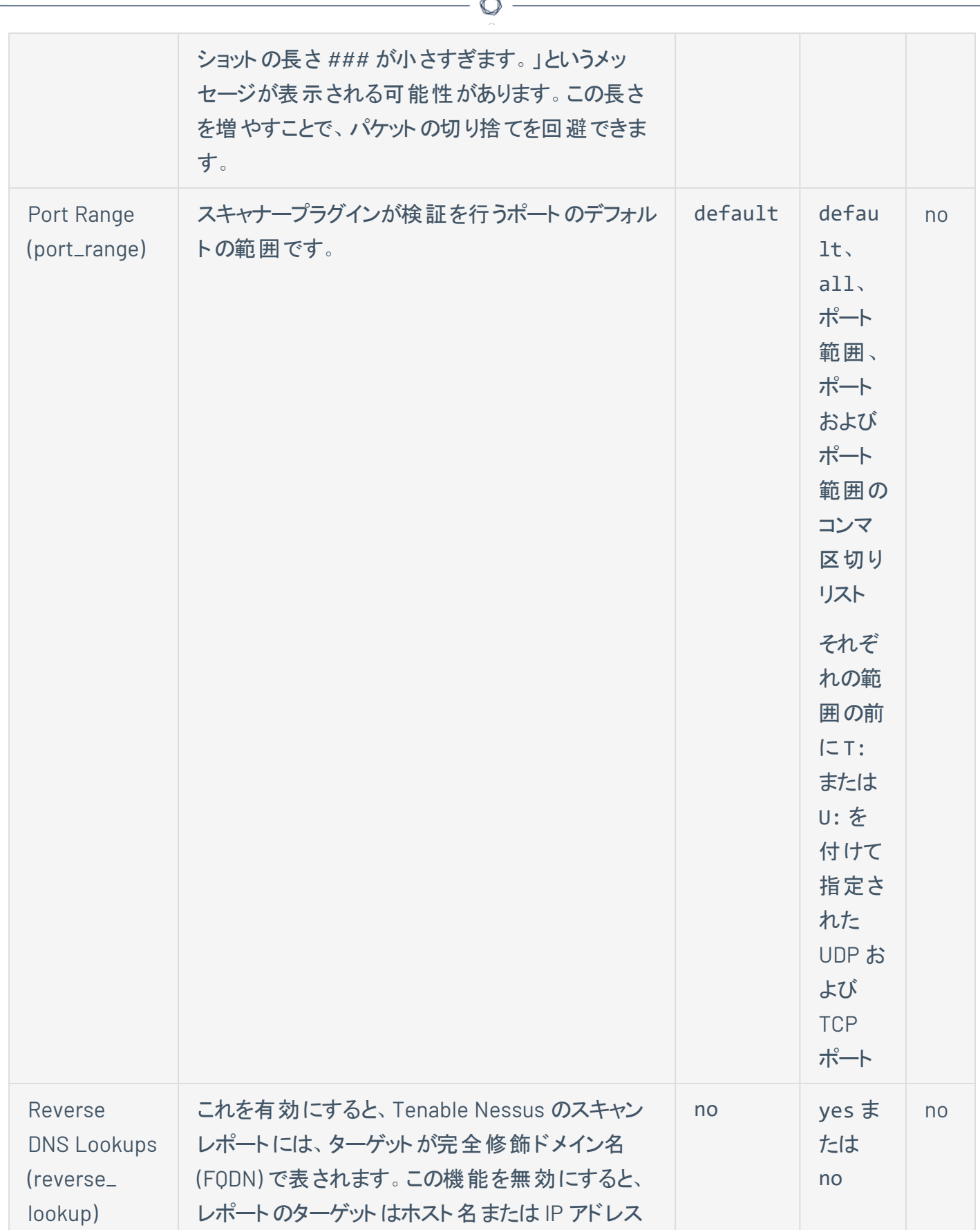

Fm.

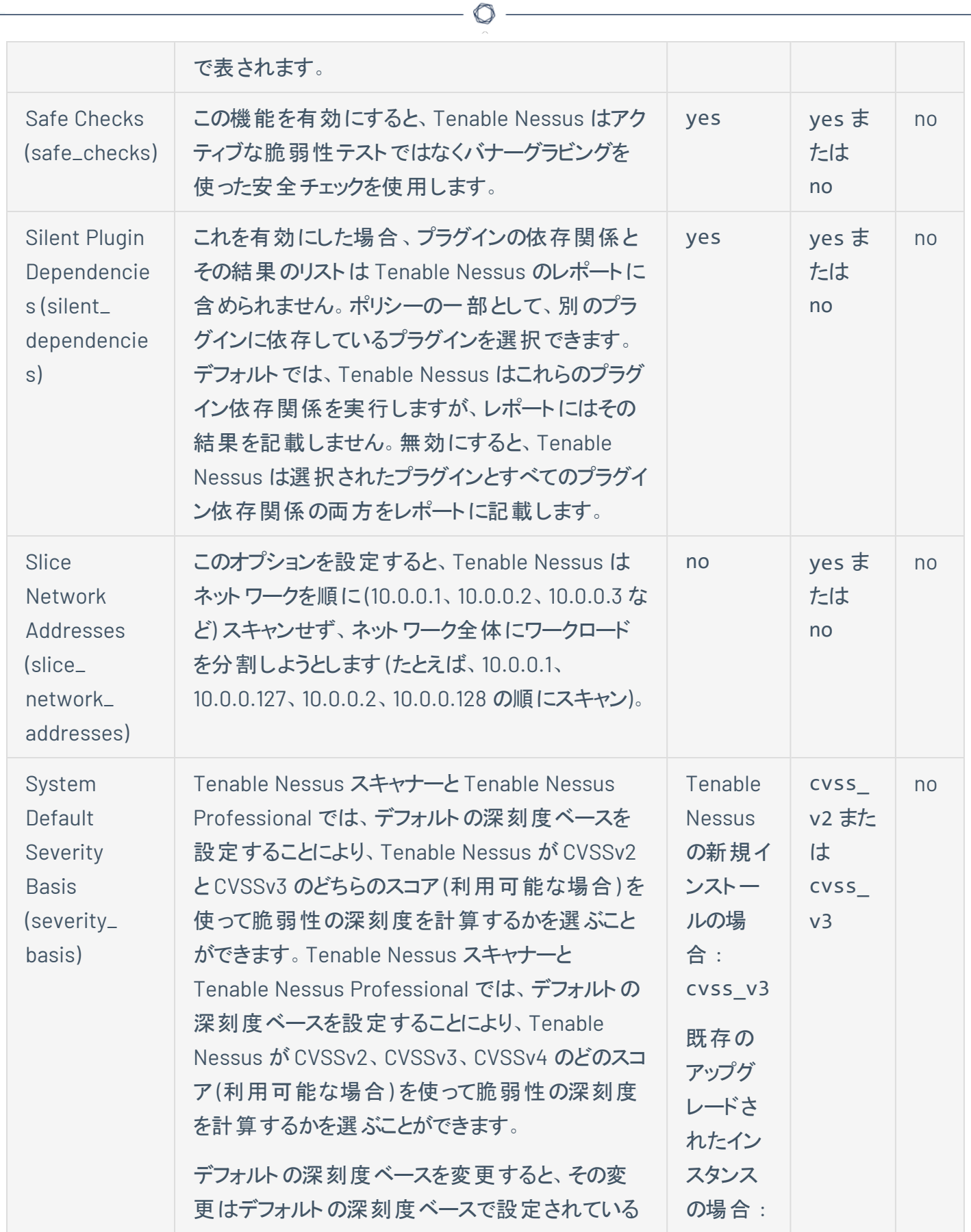

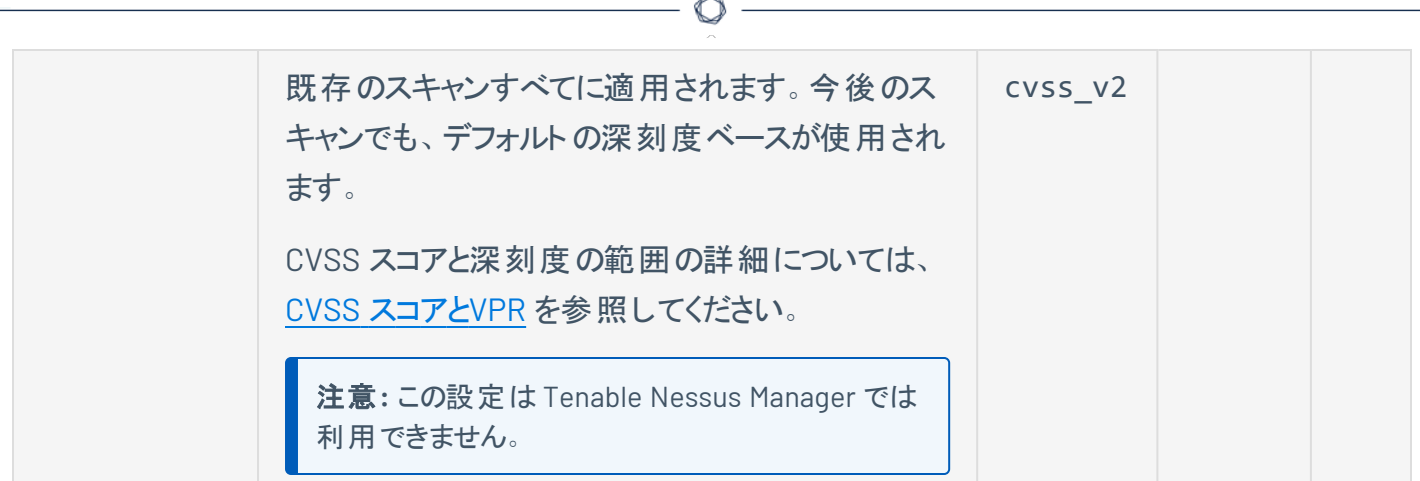

<span id="page-528-0"></span>ログ

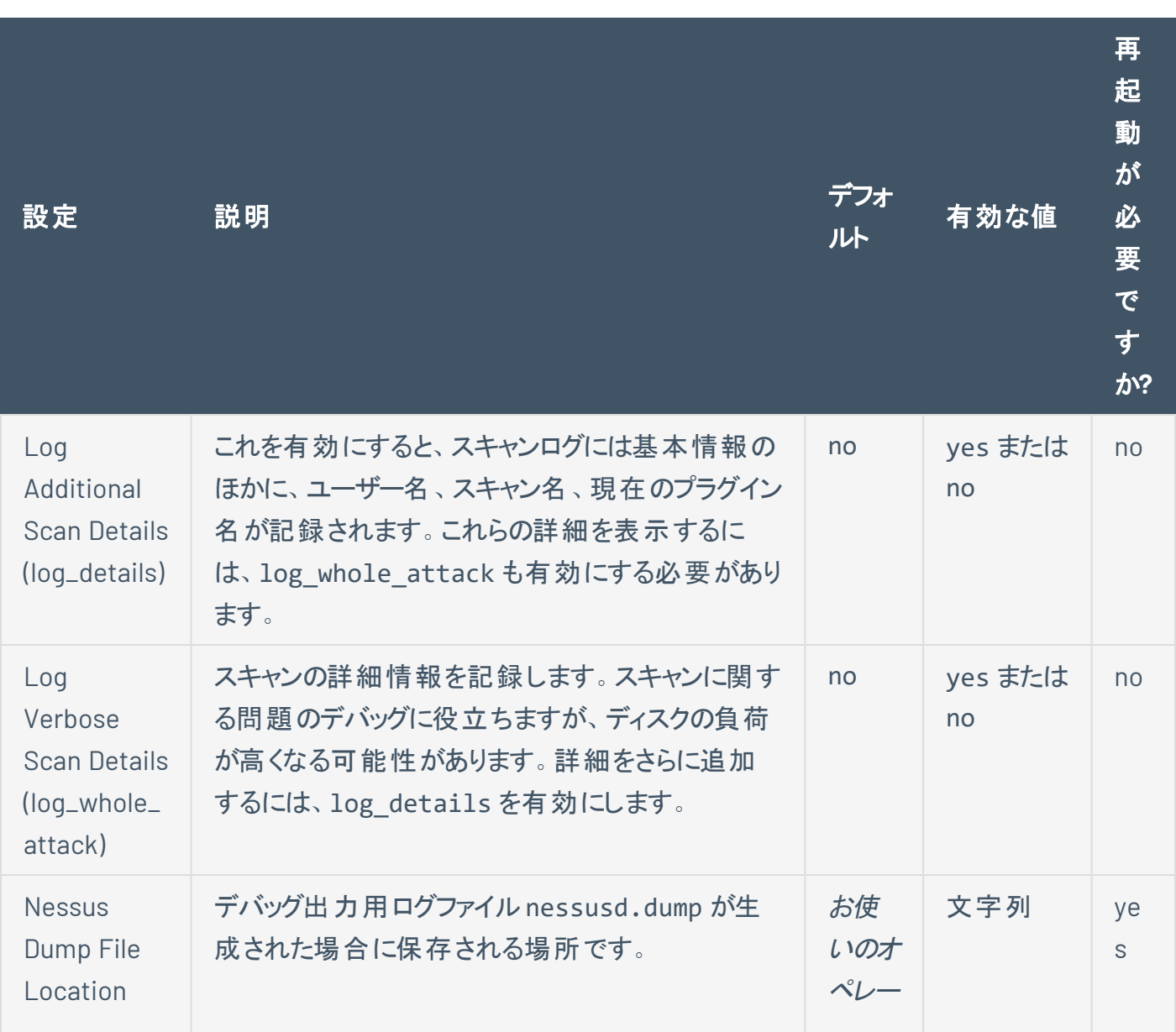

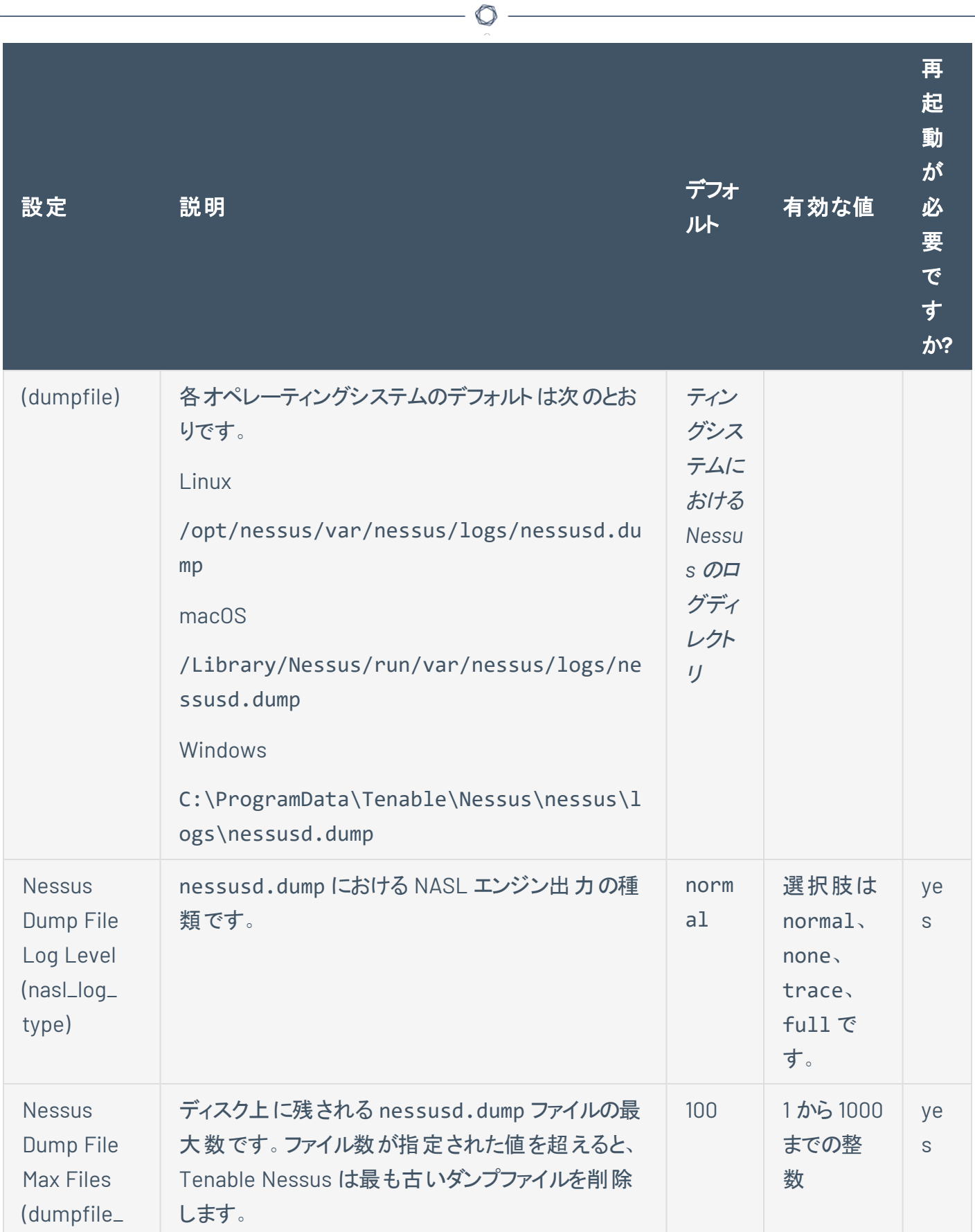

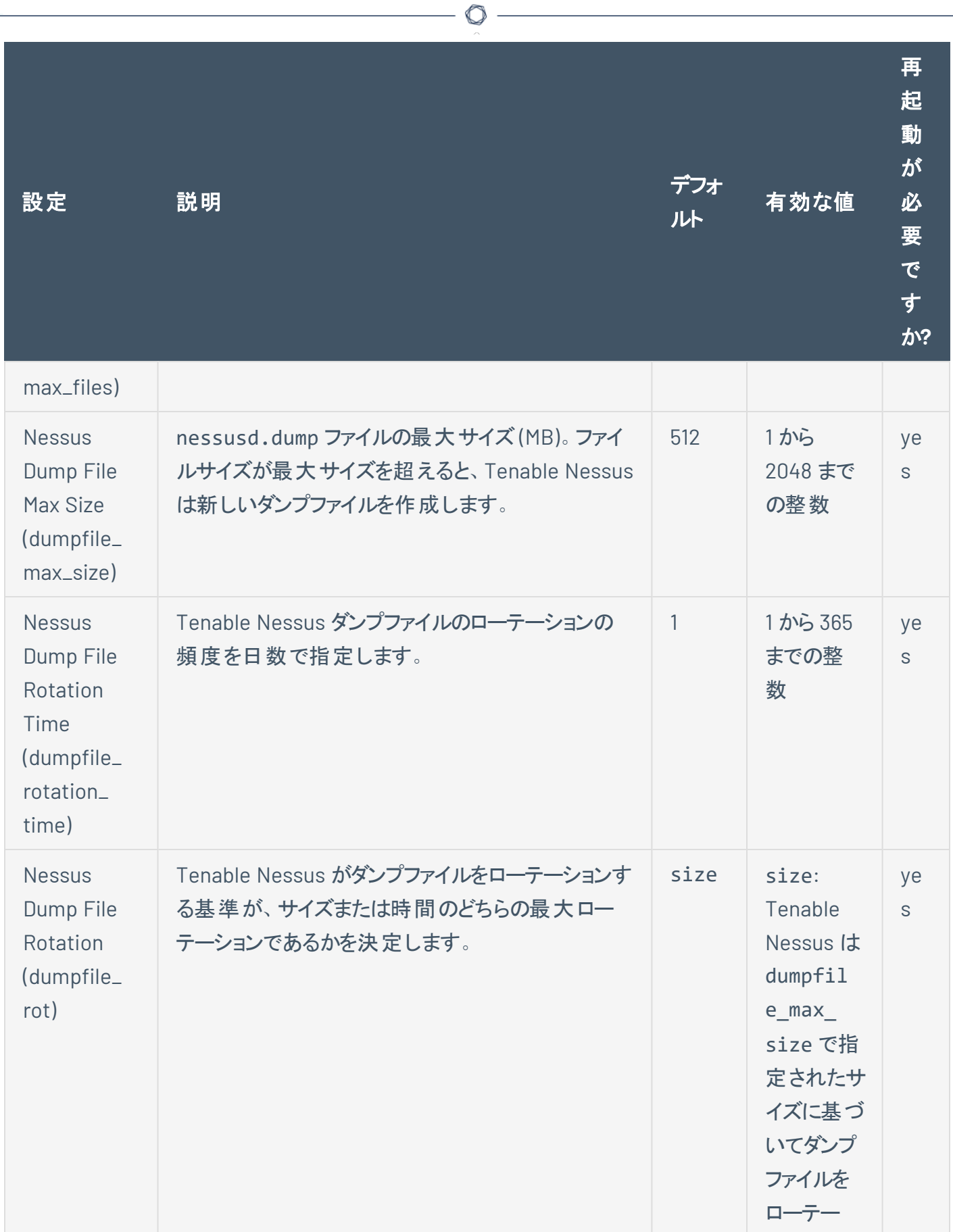

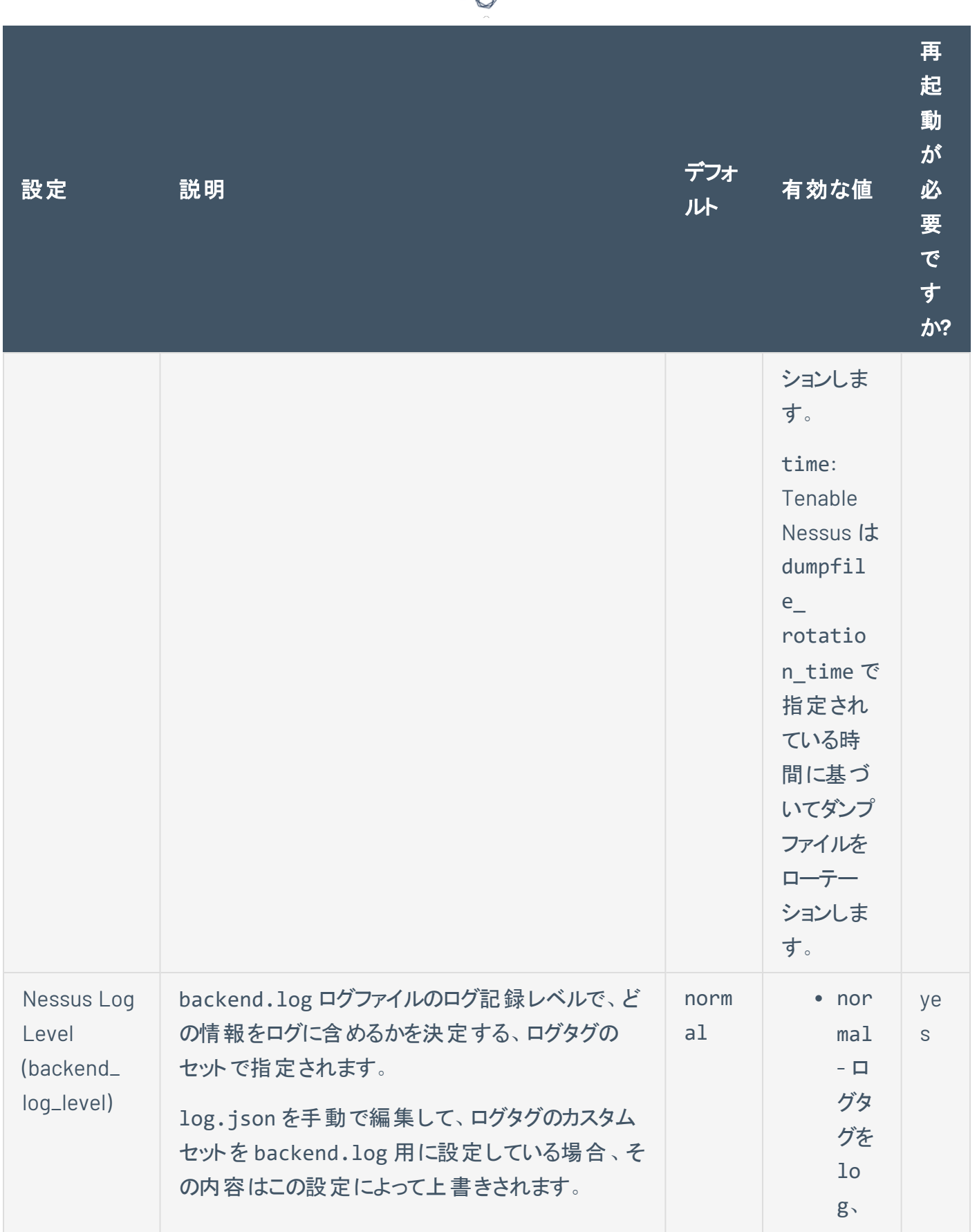

ℰ P

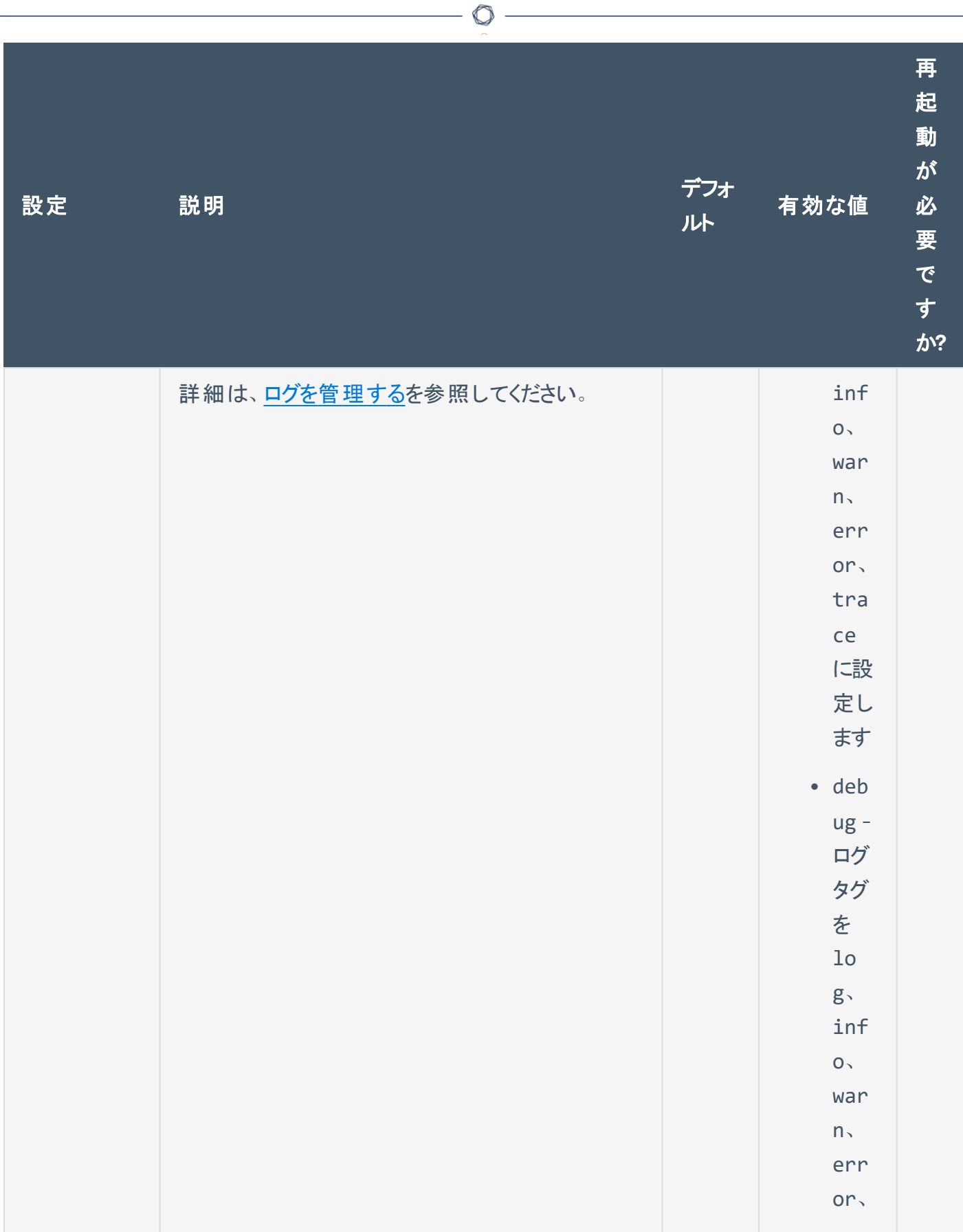

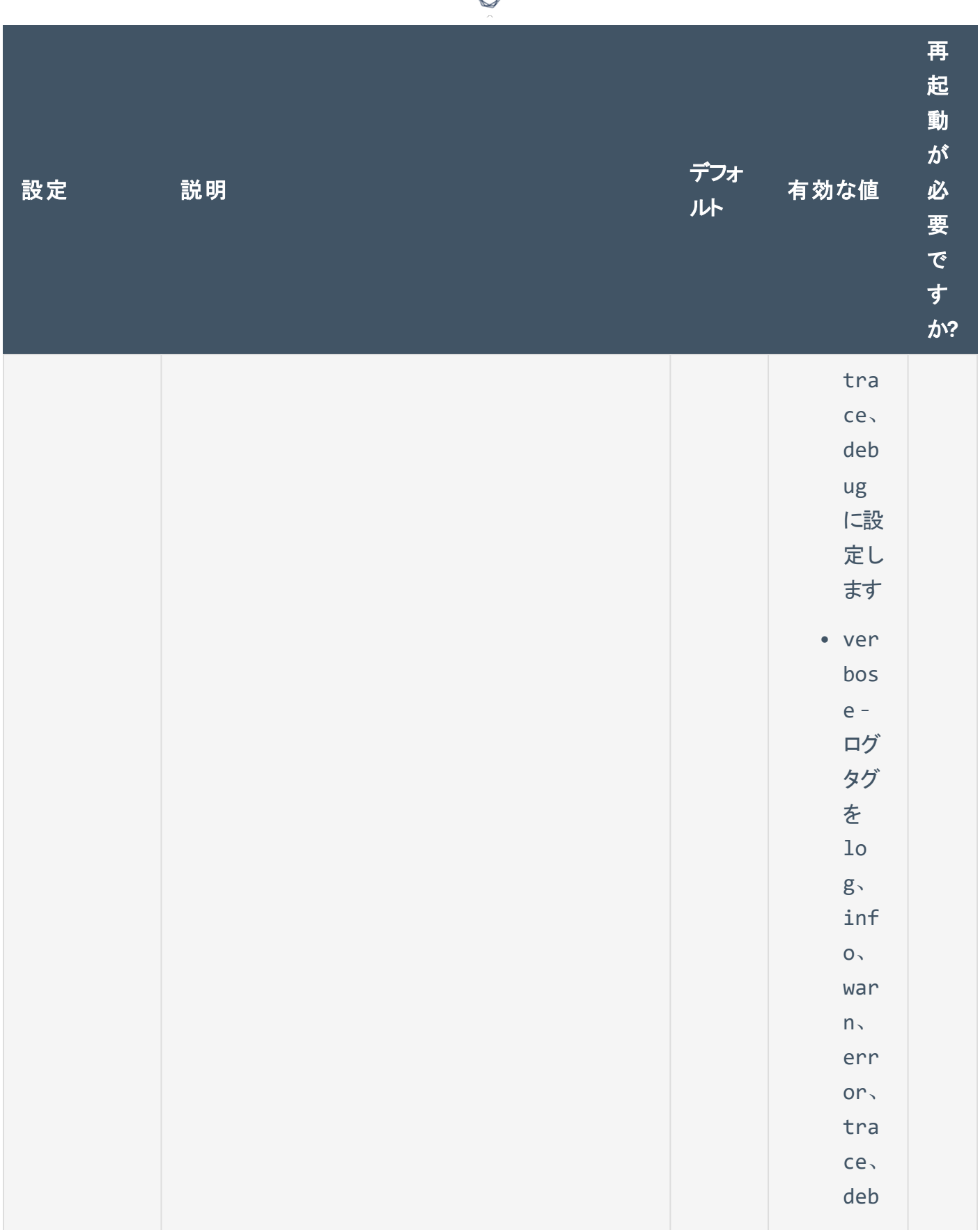

А Г

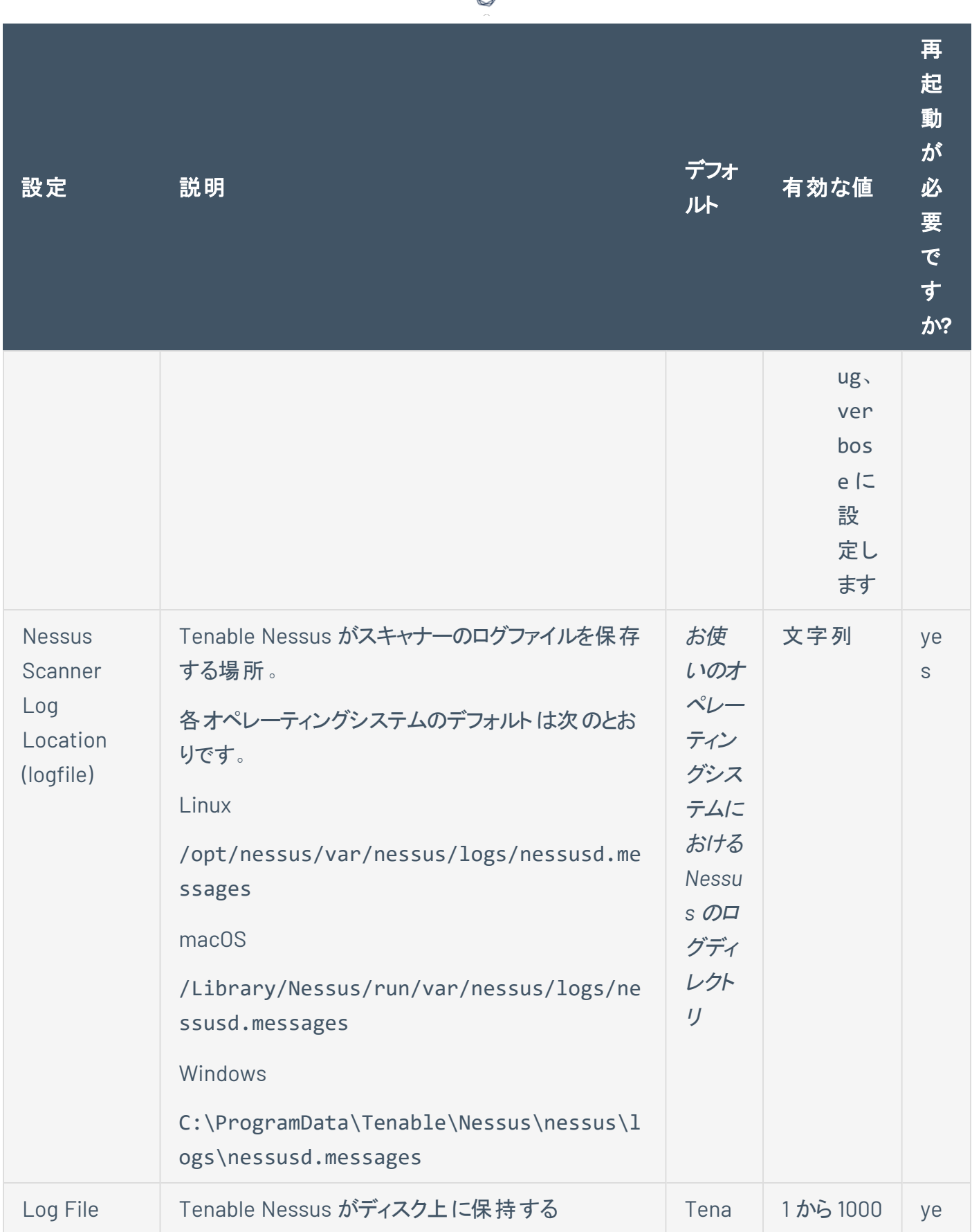

ℰ T

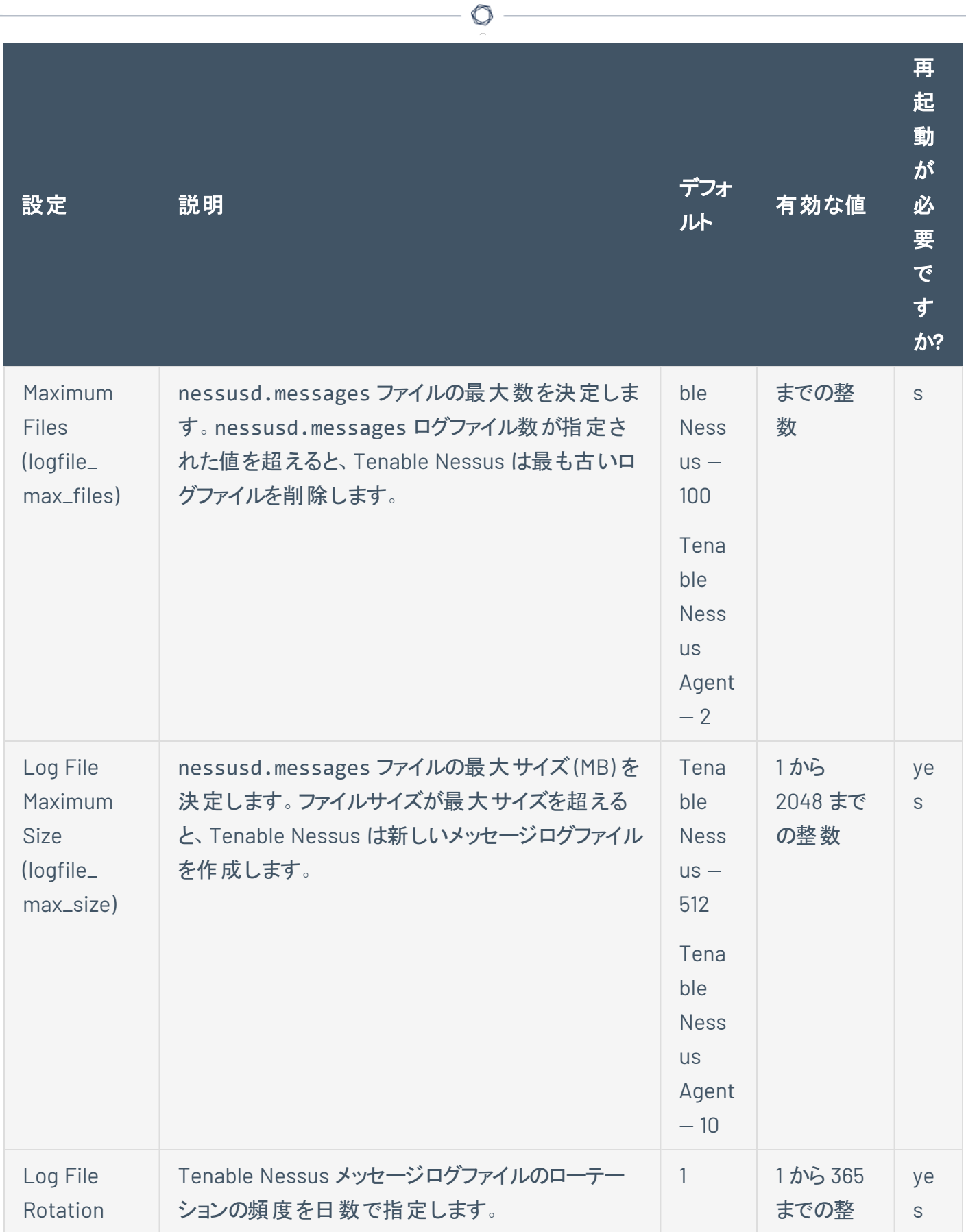

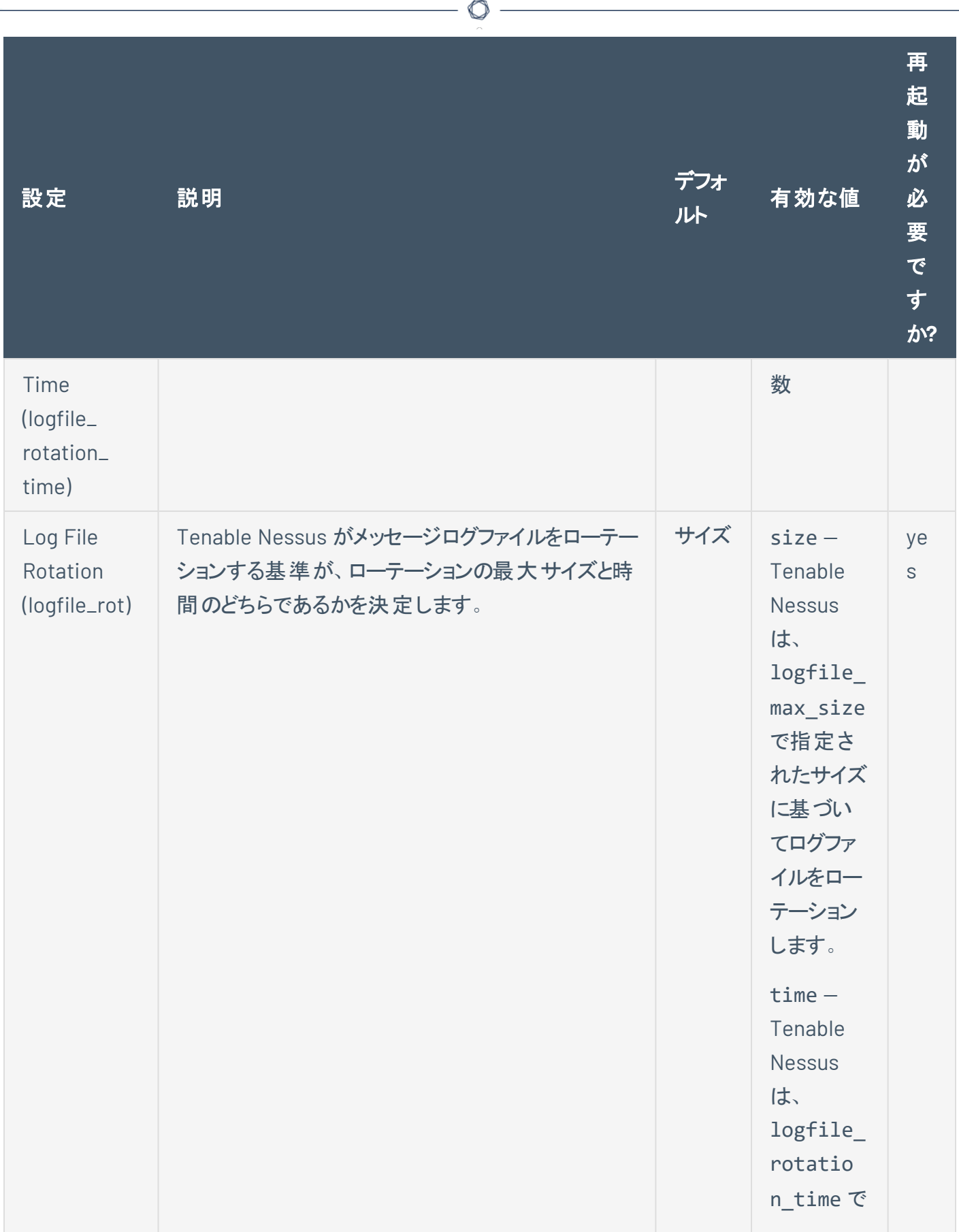

Y

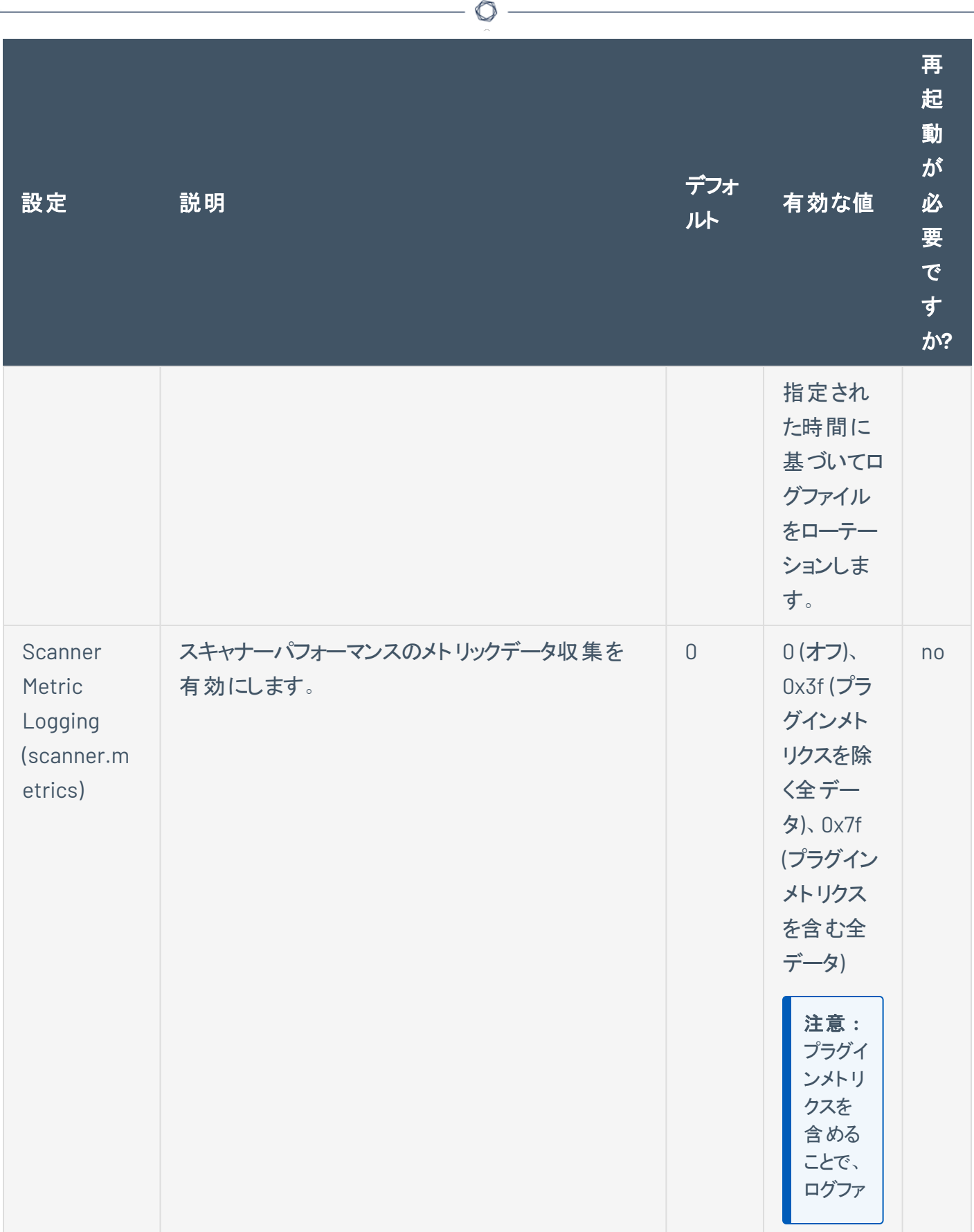

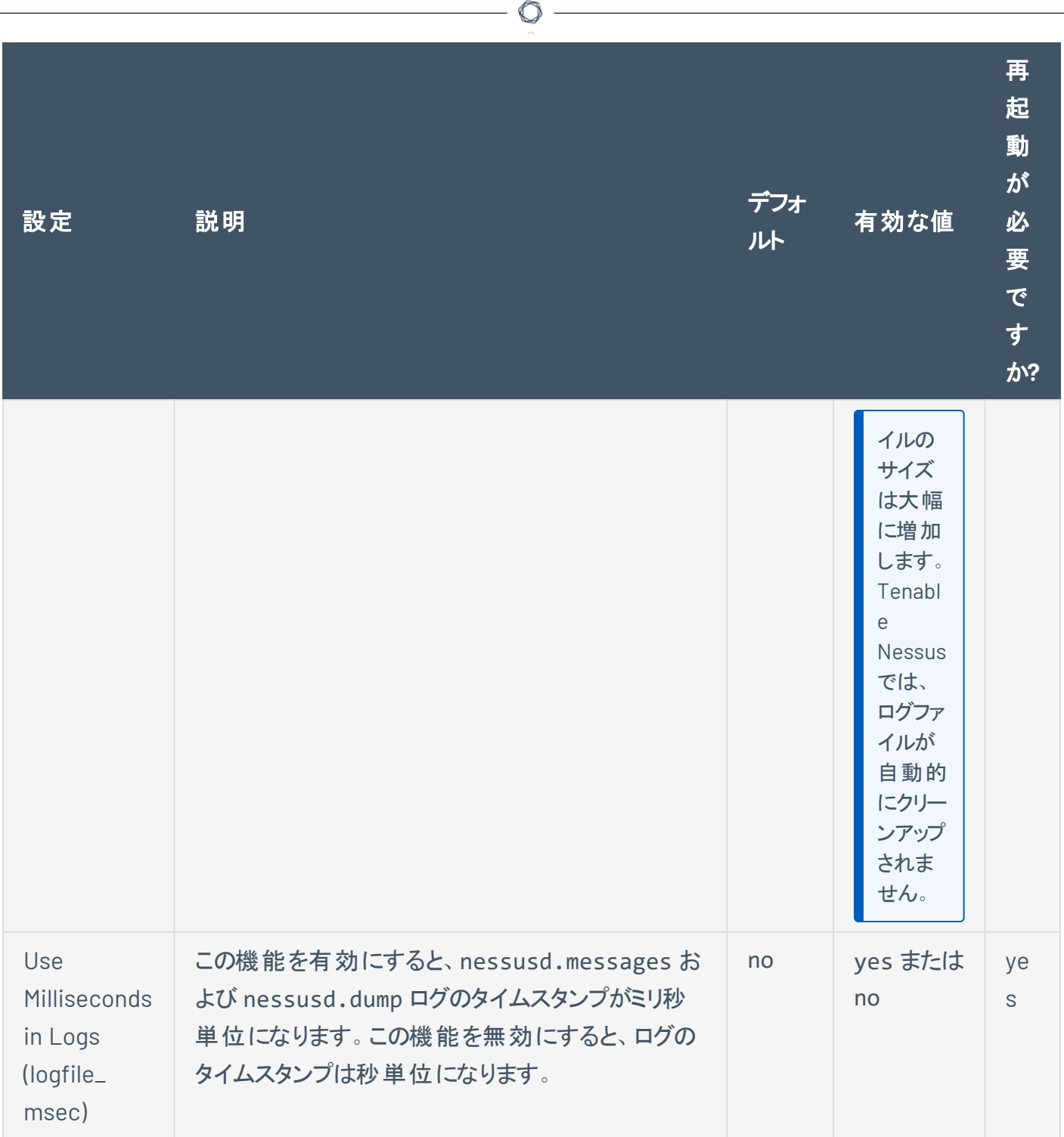

P

<span id="page-538-0"></span>パフォーマンス

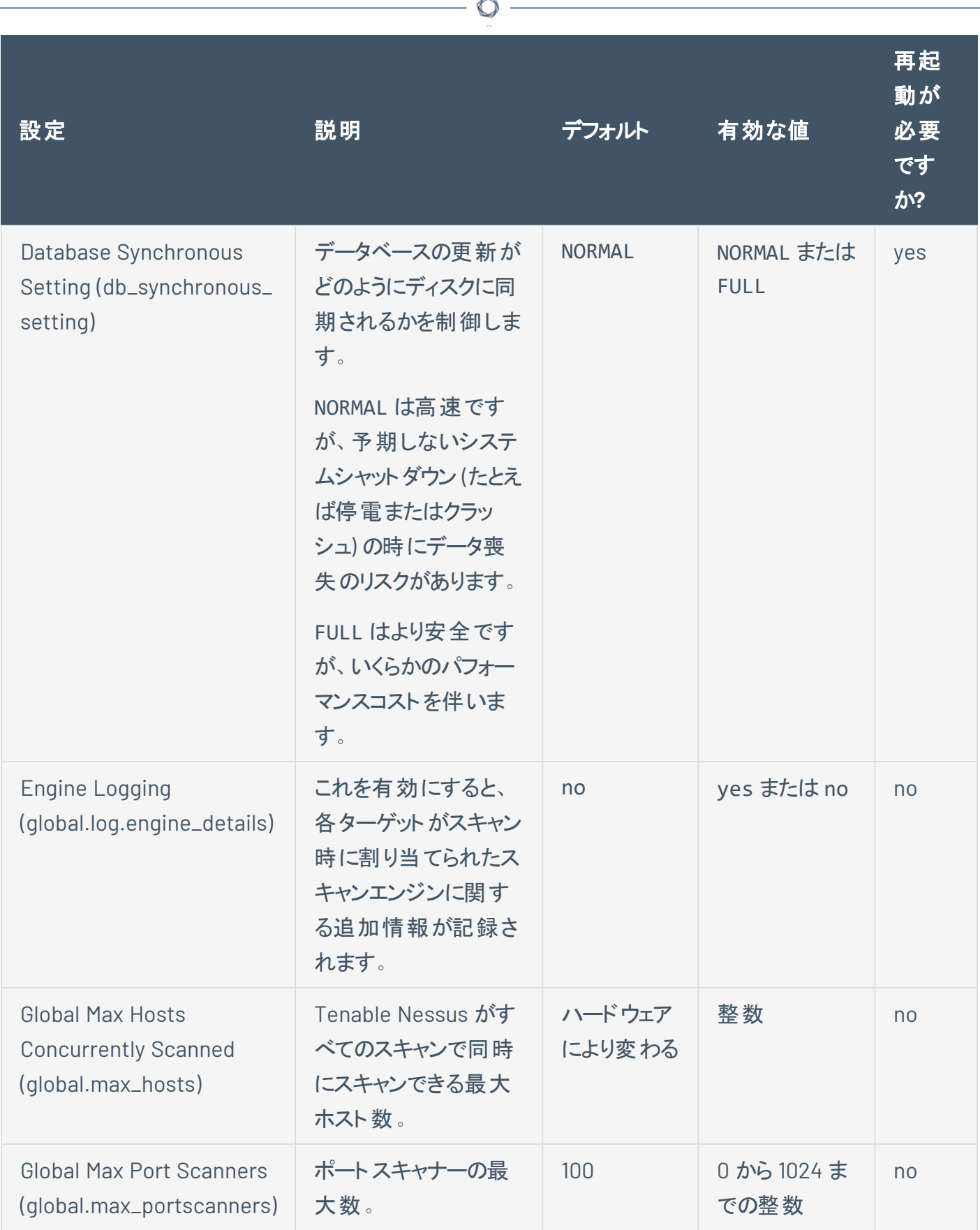
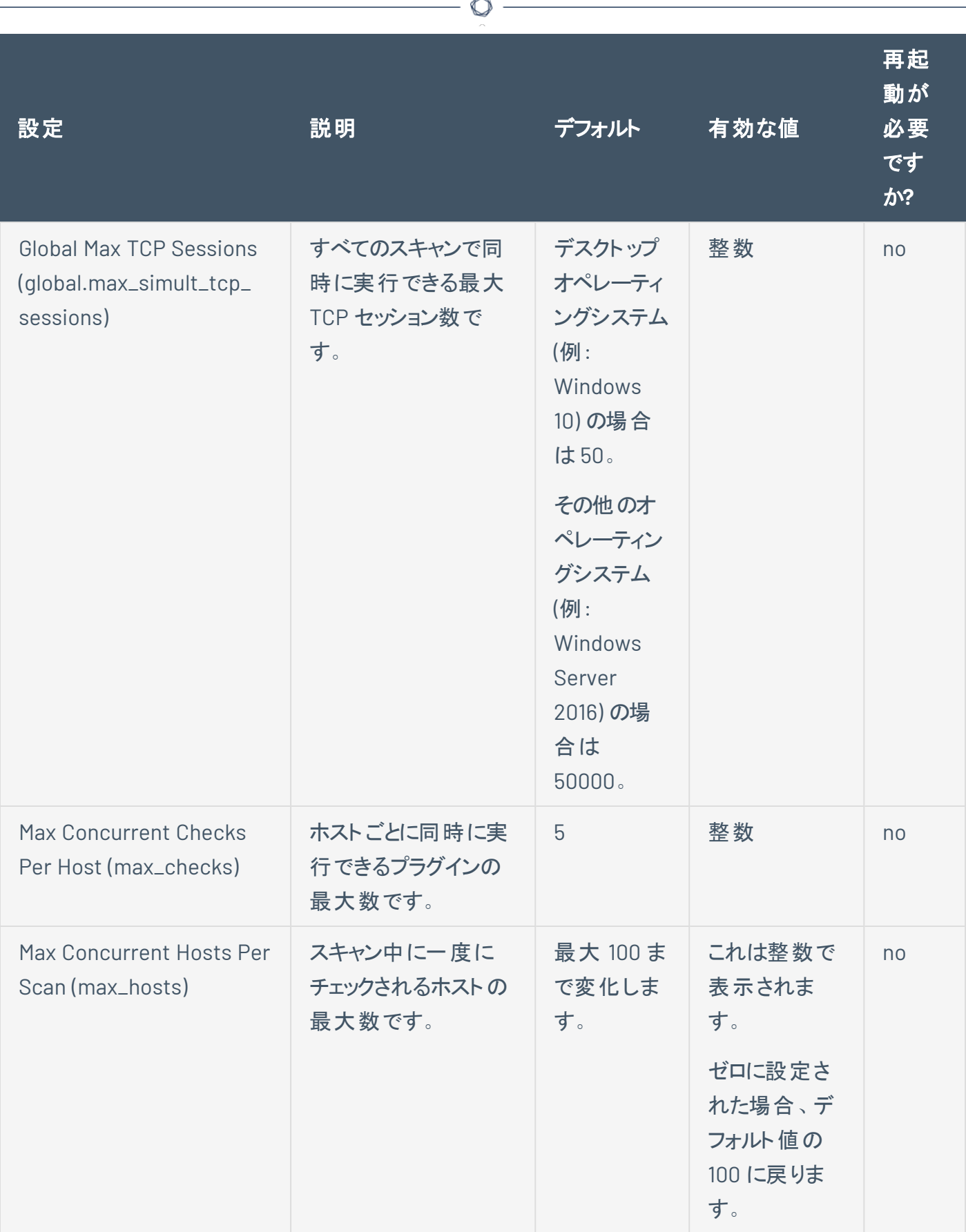

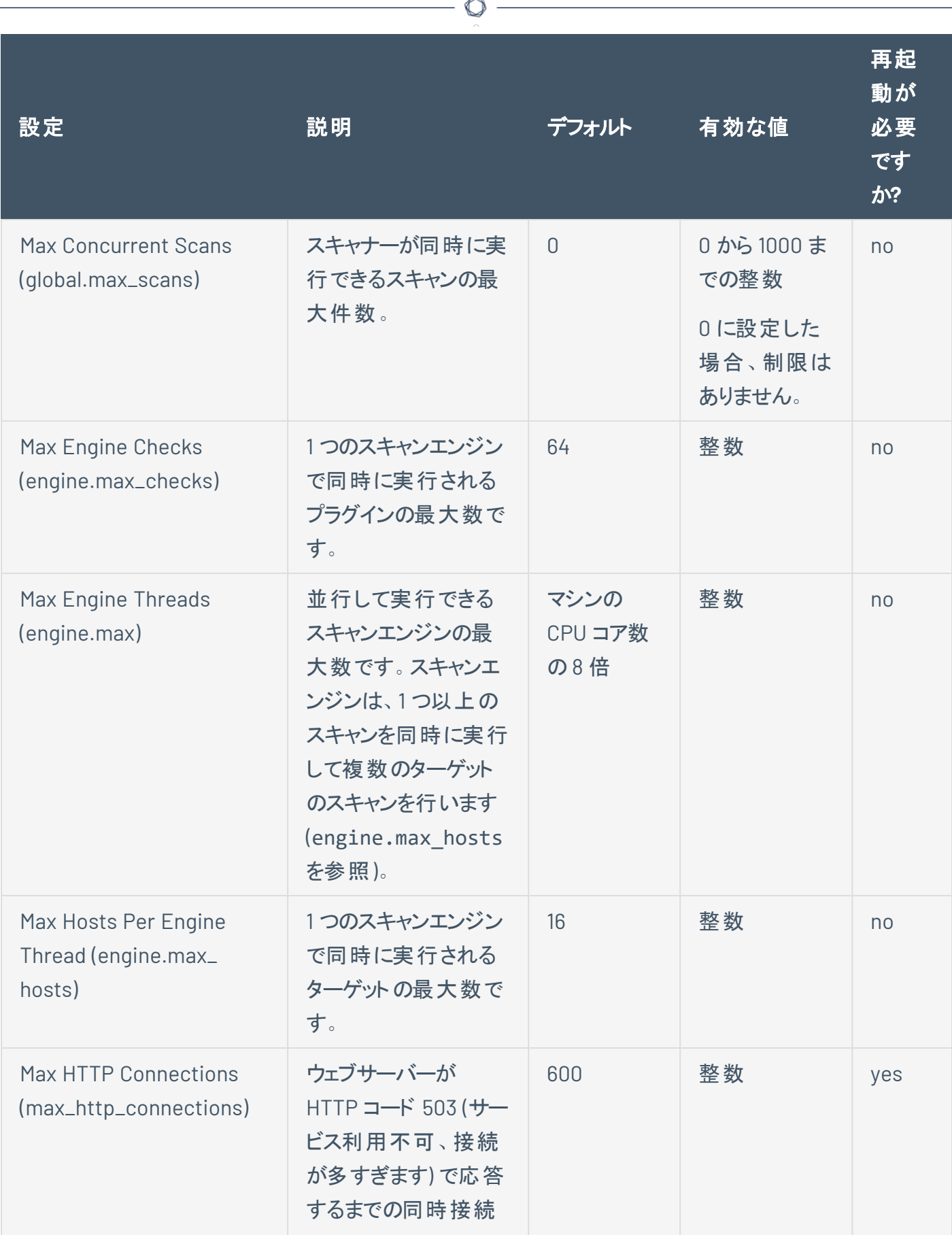

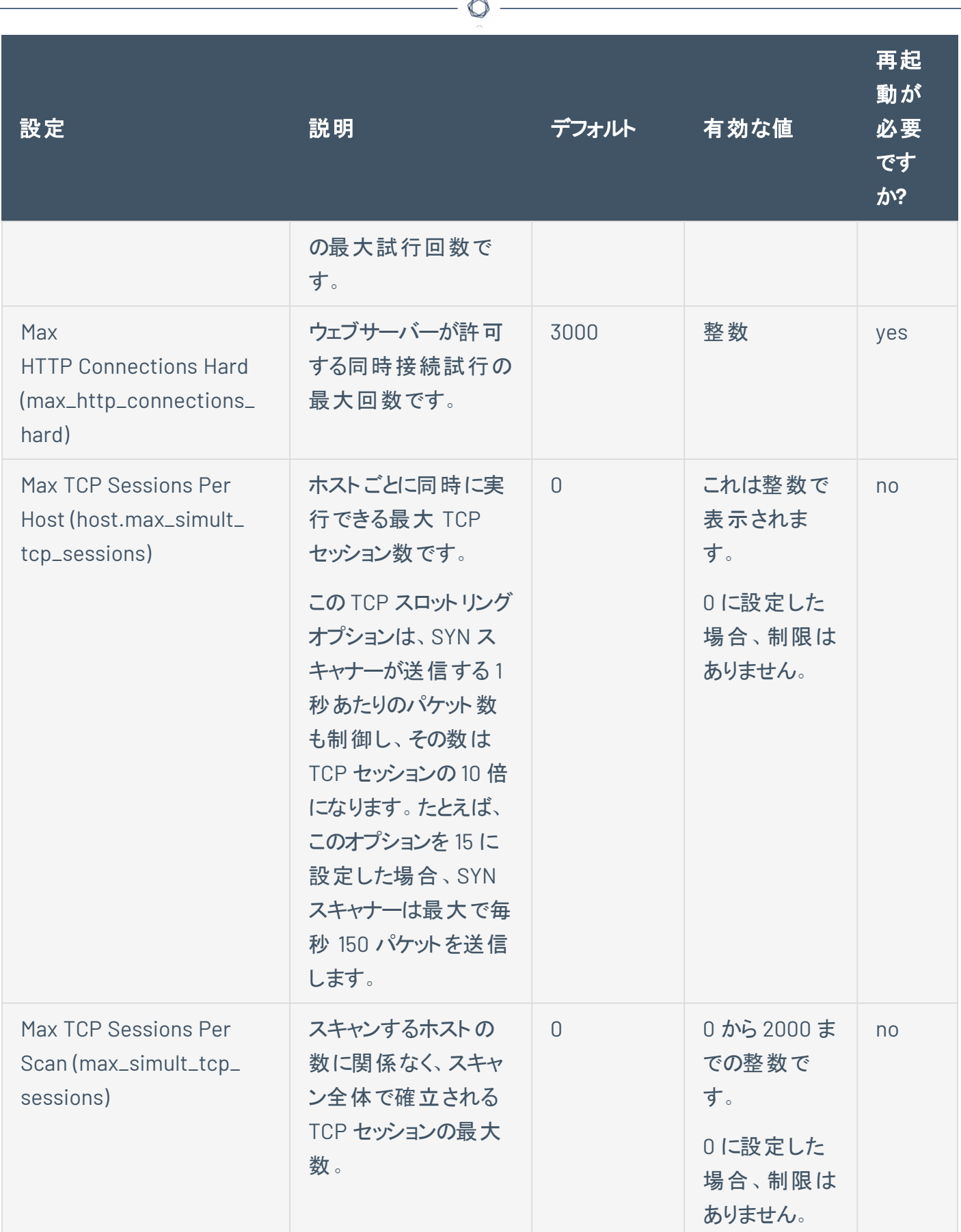

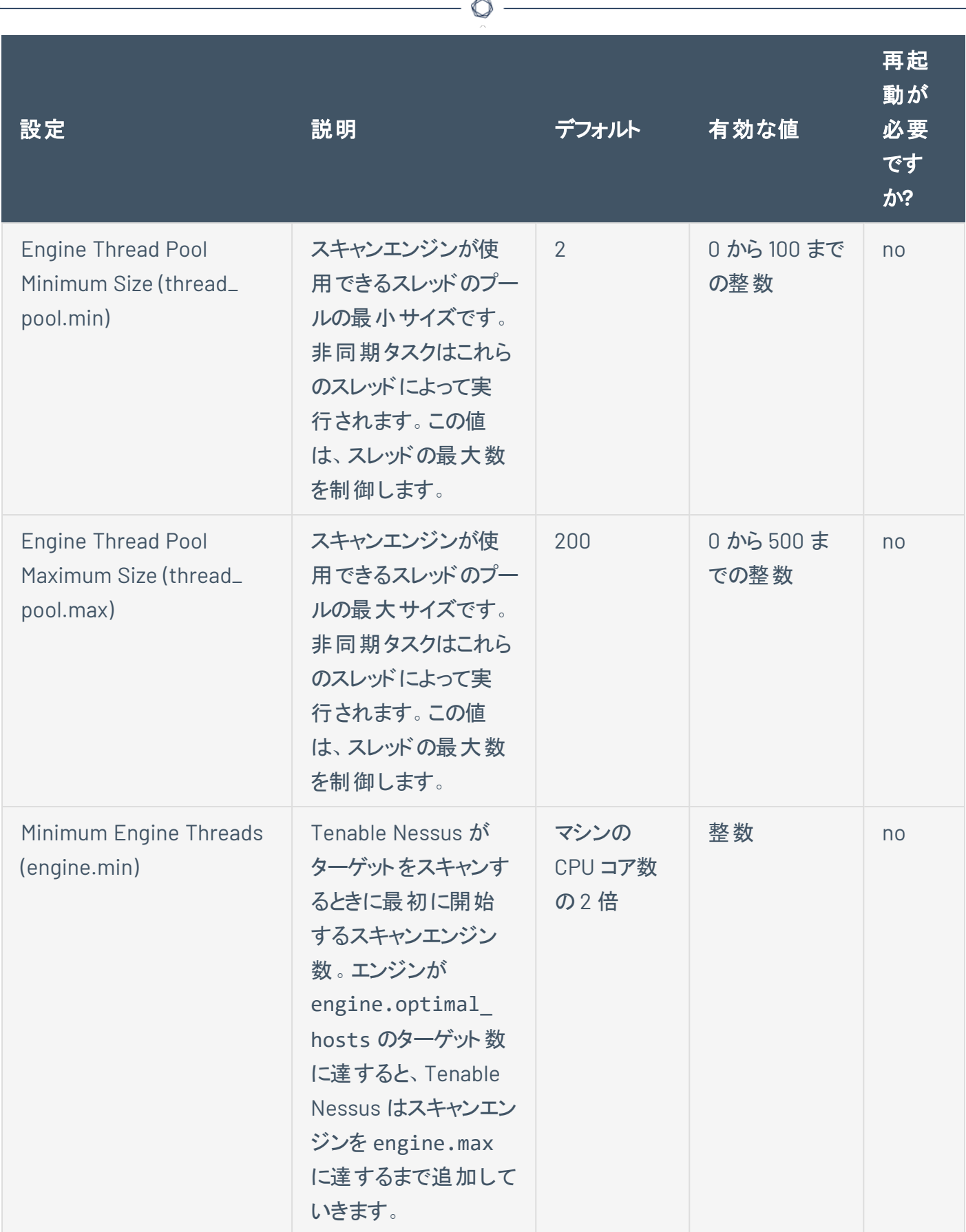

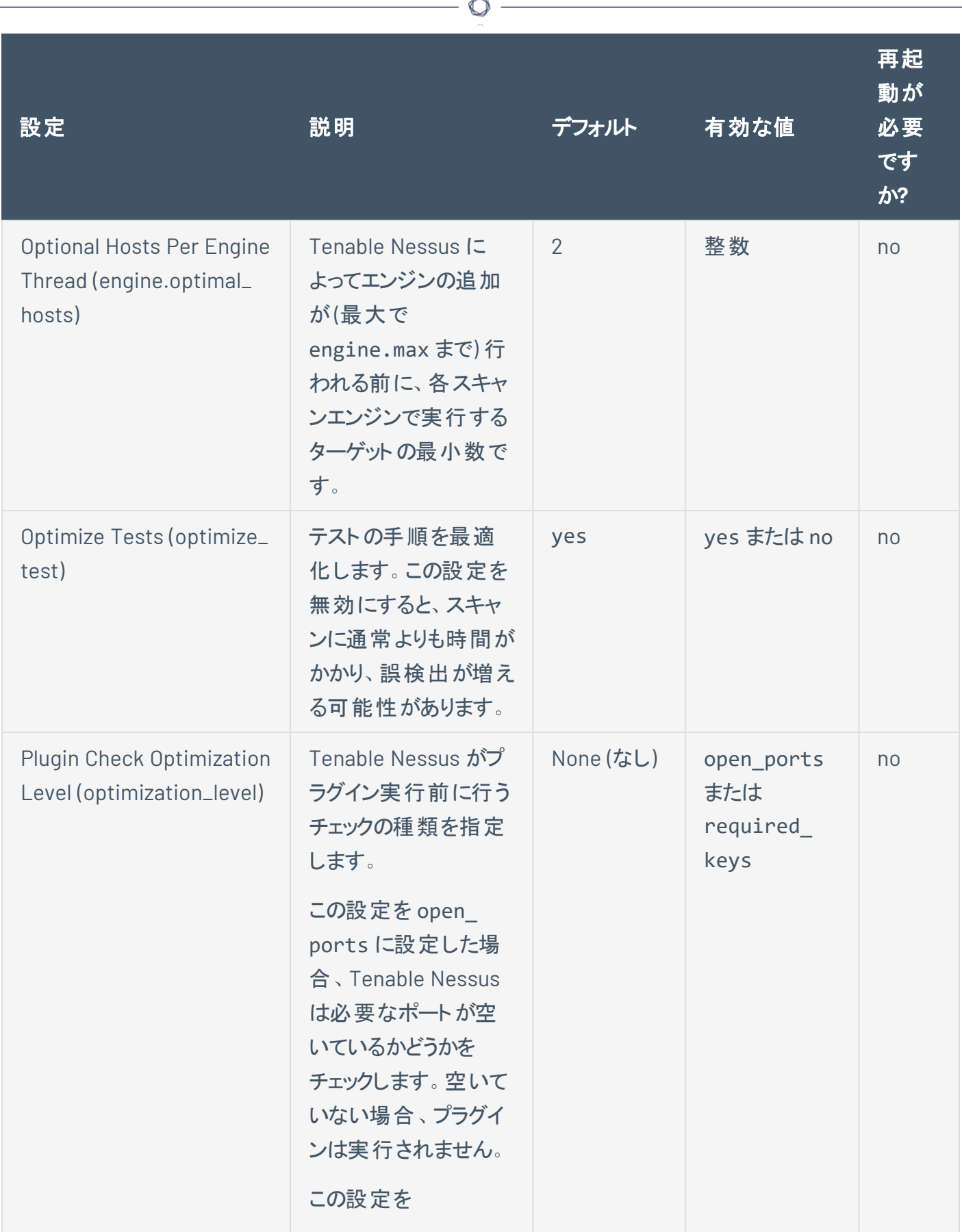

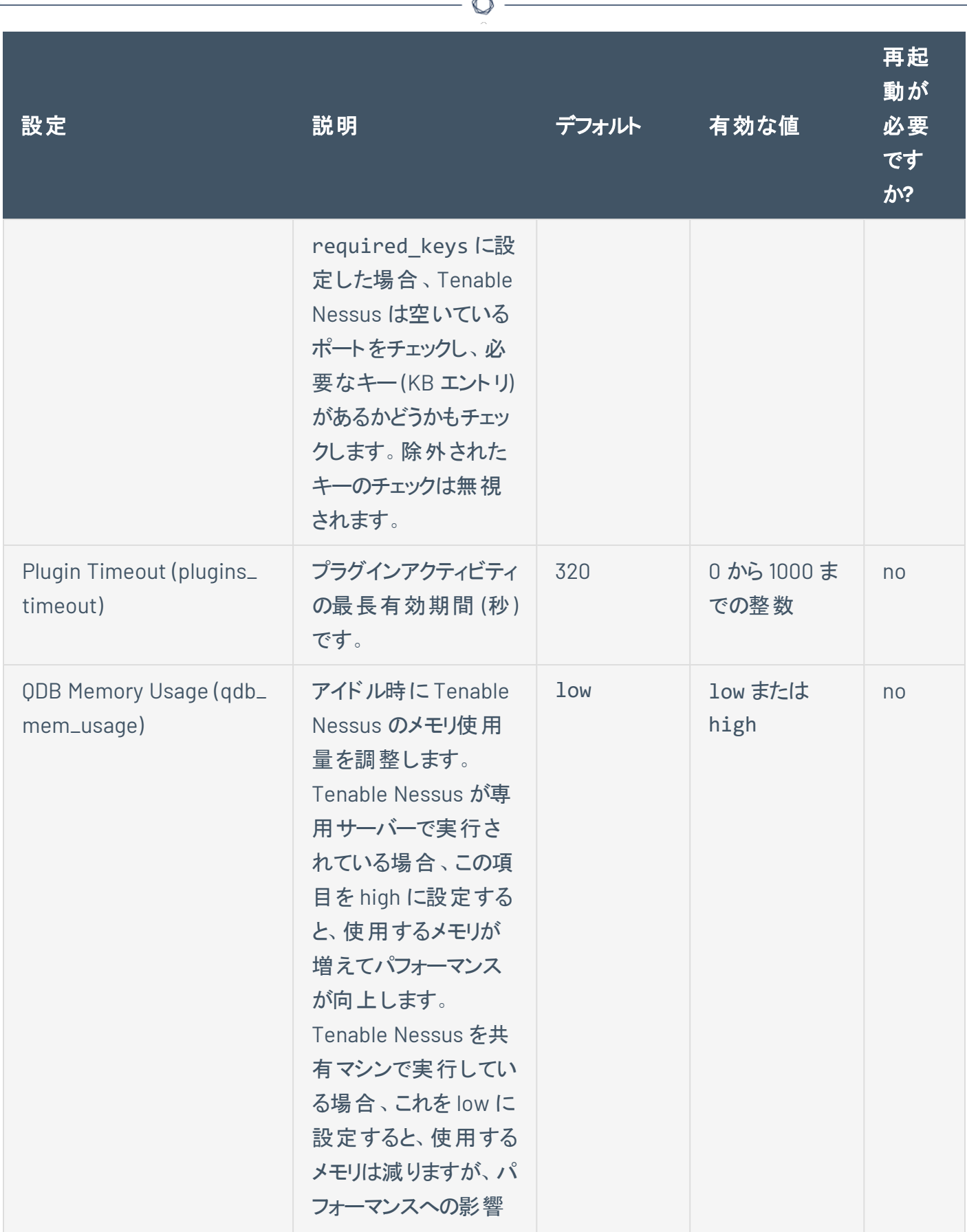

Fm.

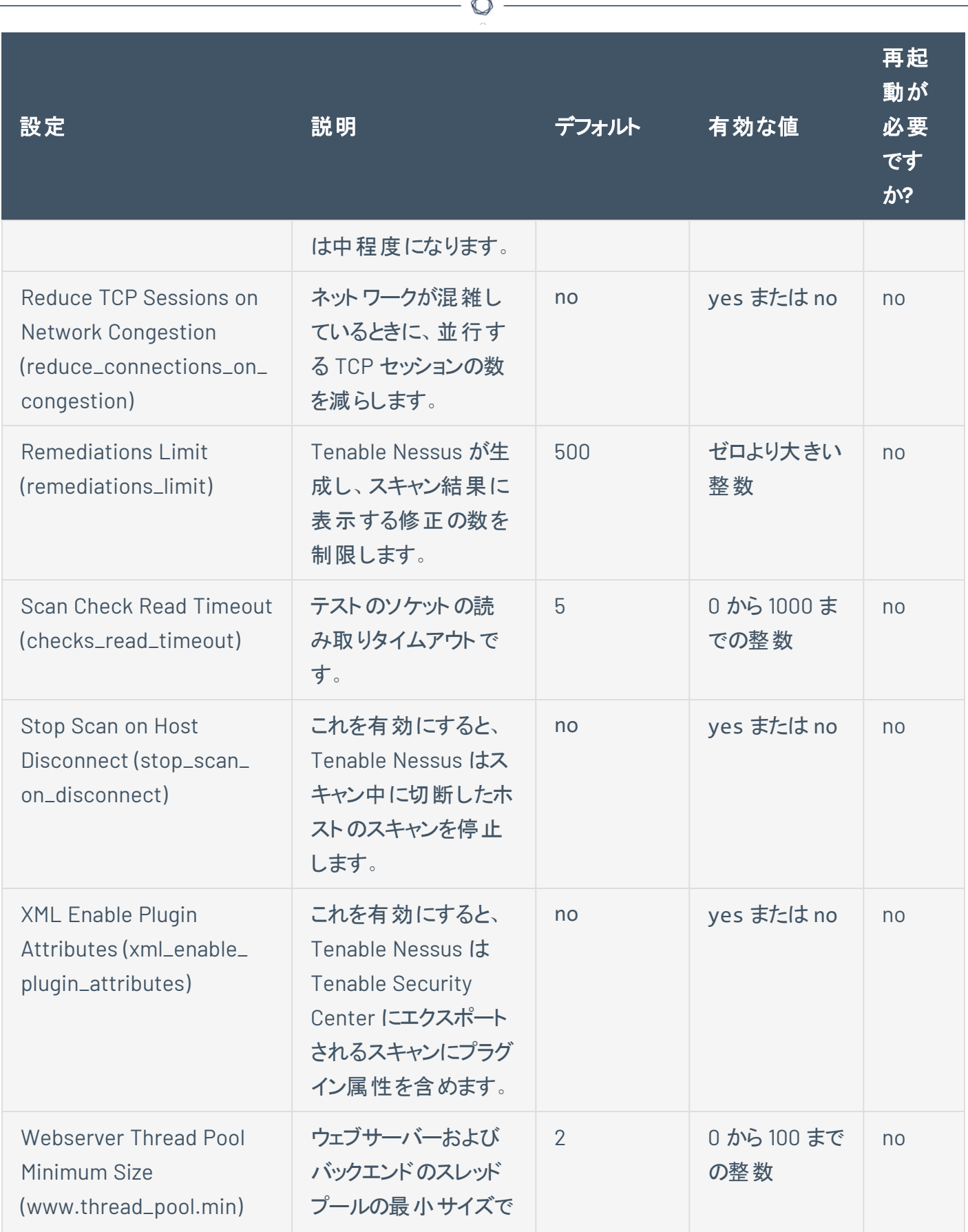

Fm.

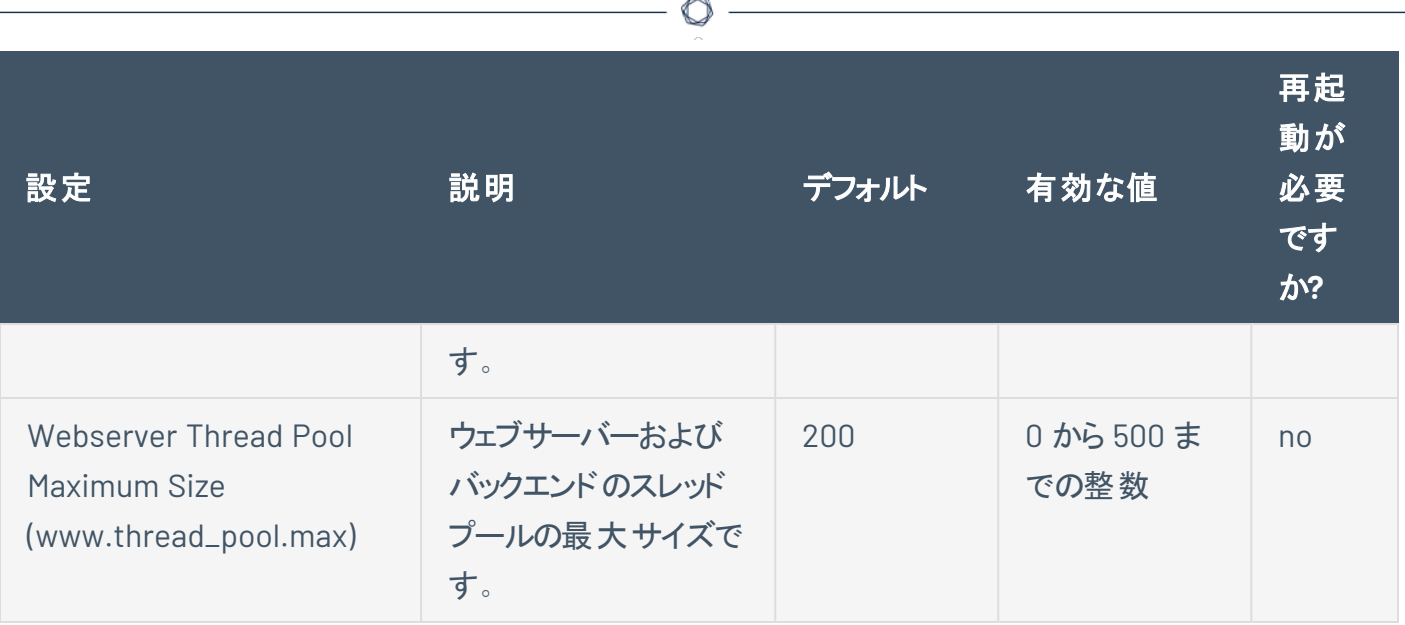

# セキュリティ

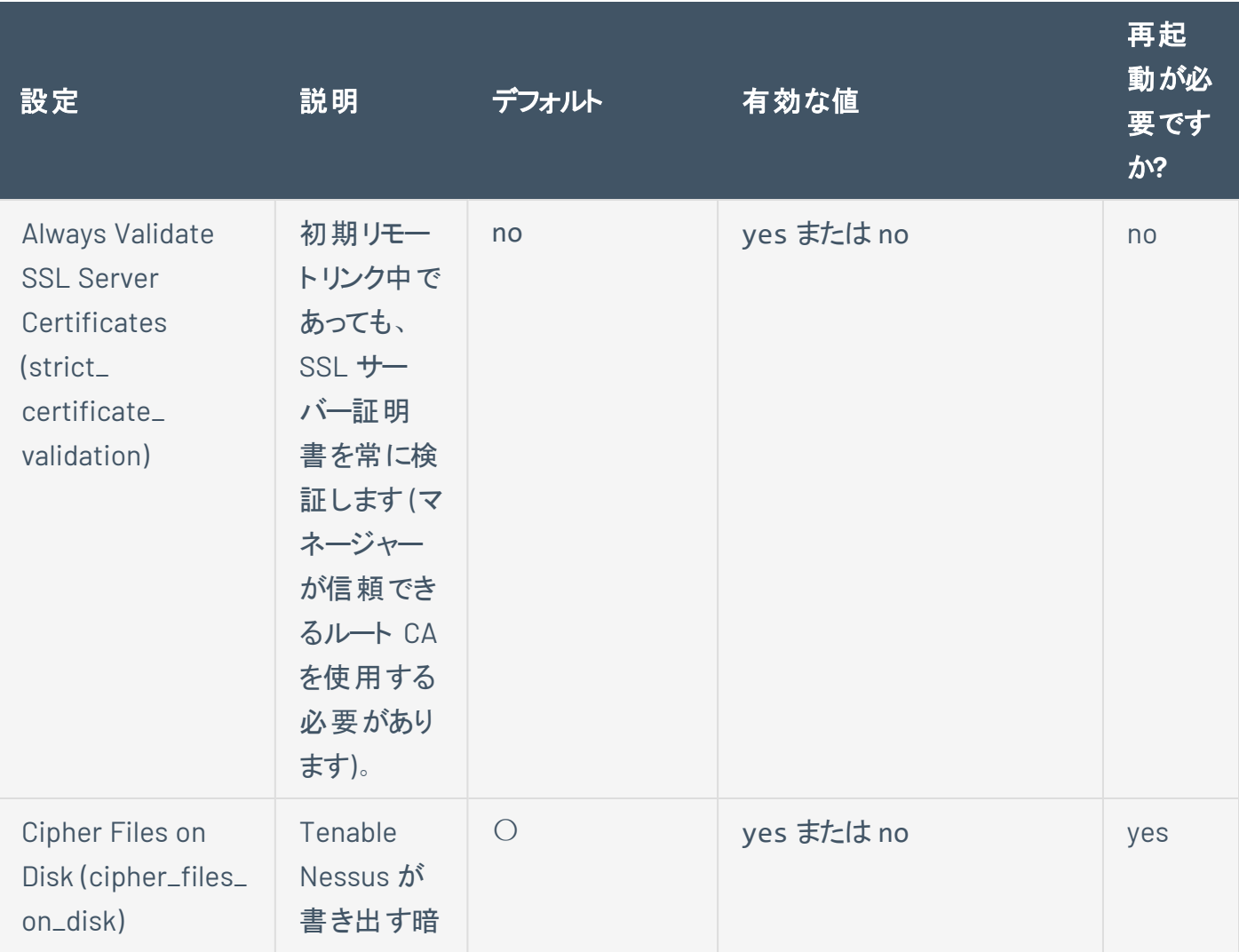

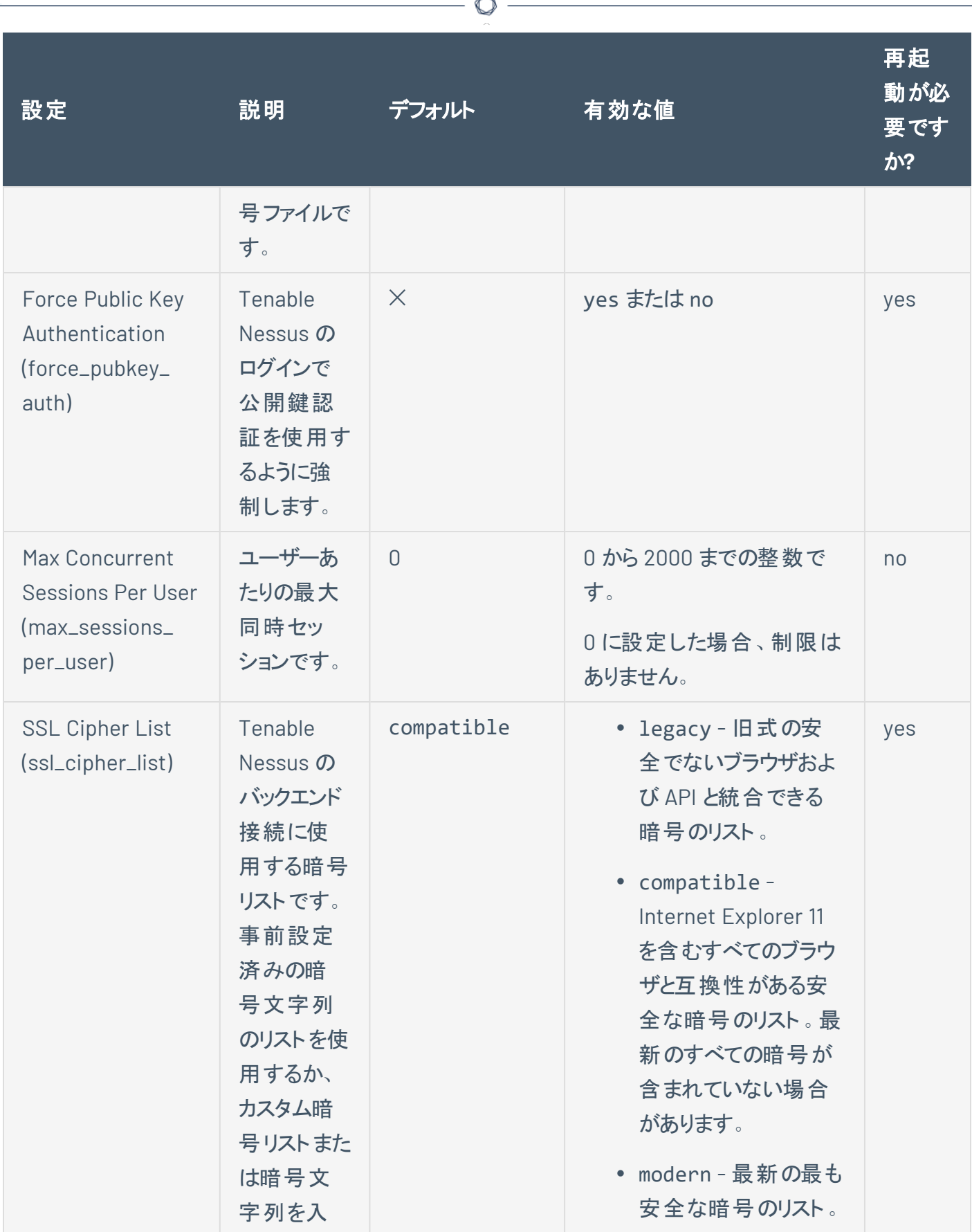

F.

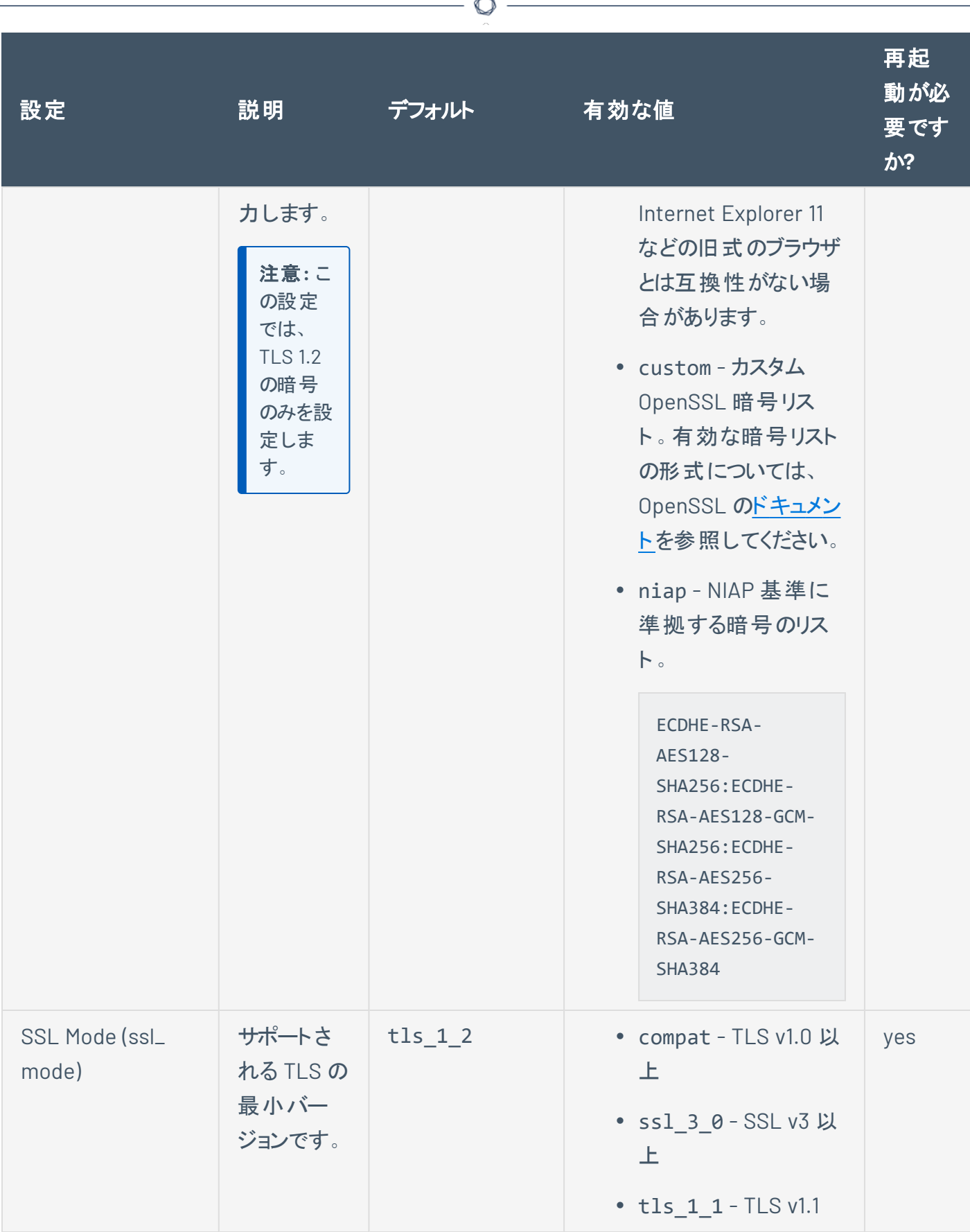

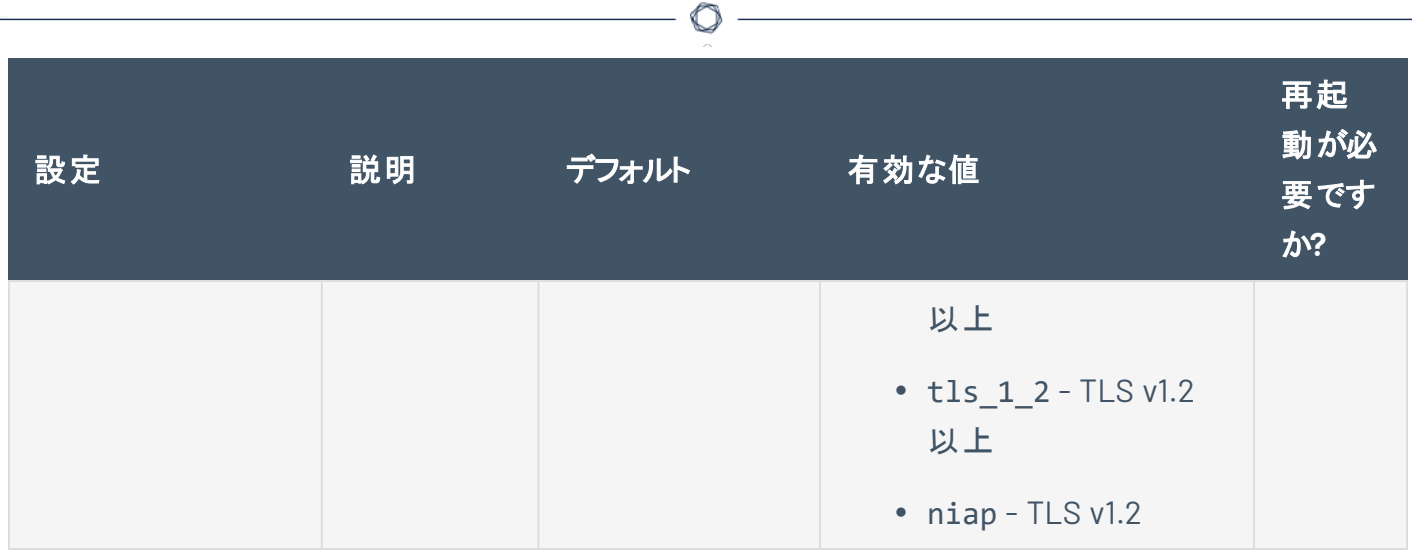

# エージェントとスキャナー

注意 **:** 次の設定項目は、Tenable Nessus Manager でのみ利用可能です。

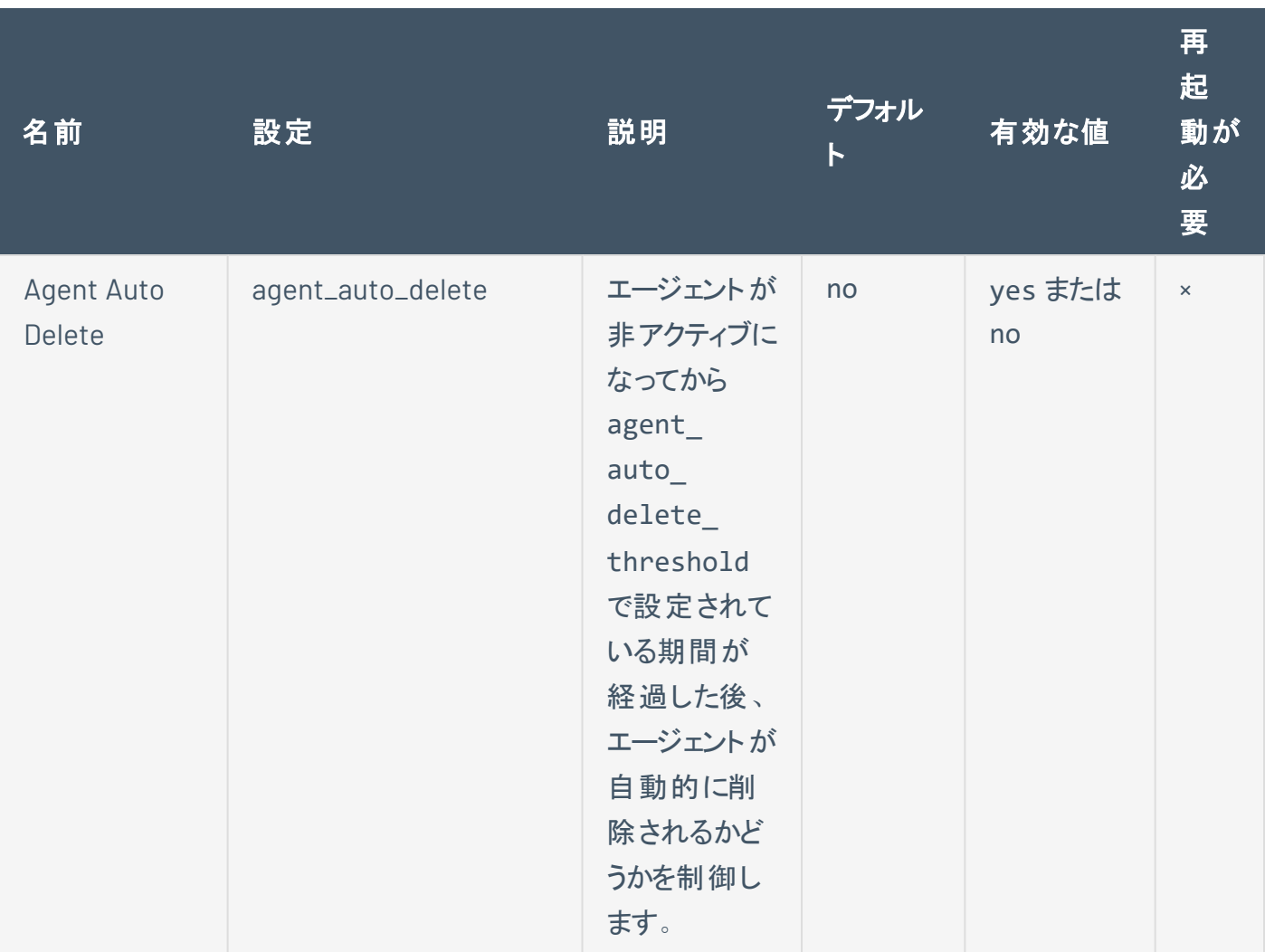

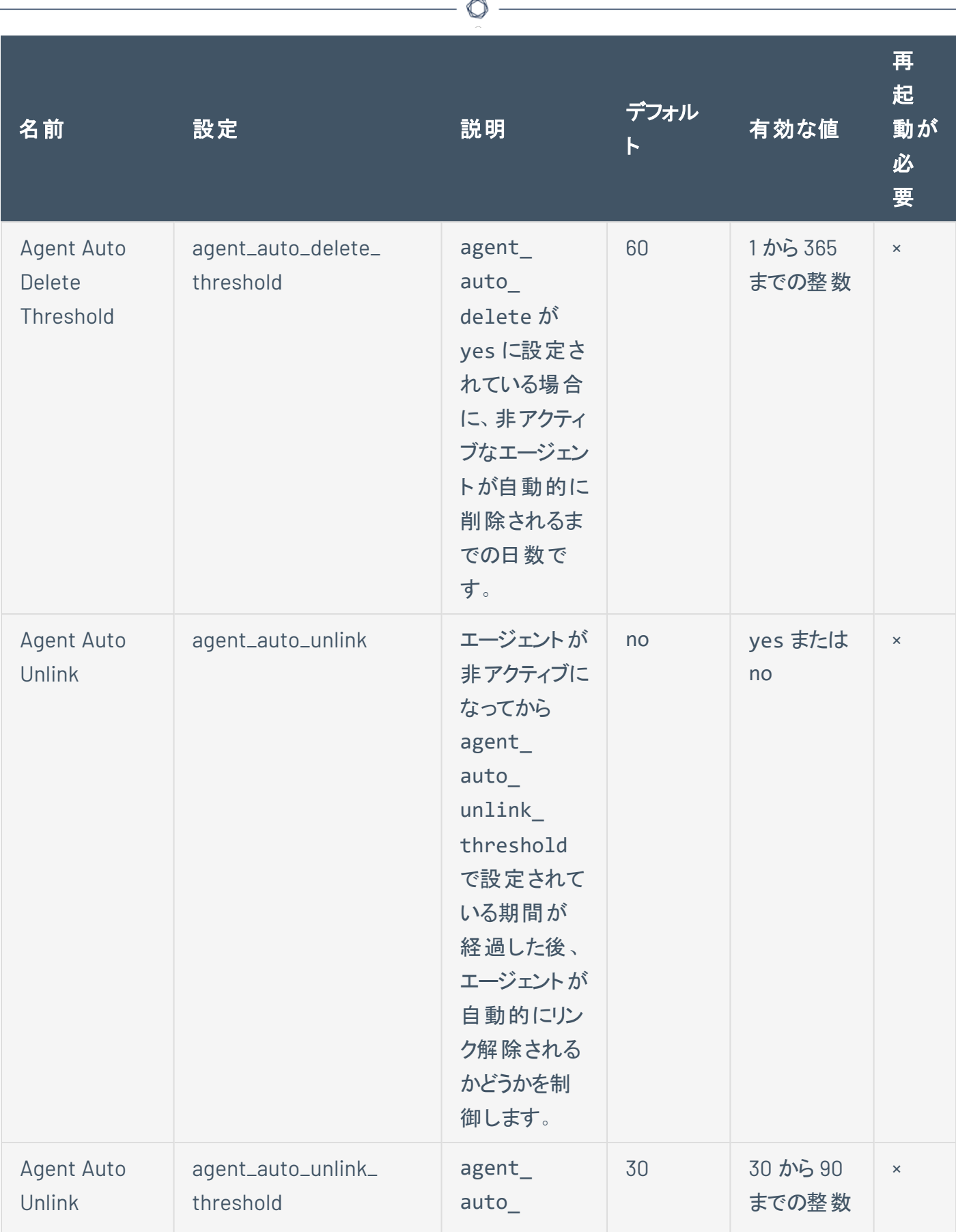

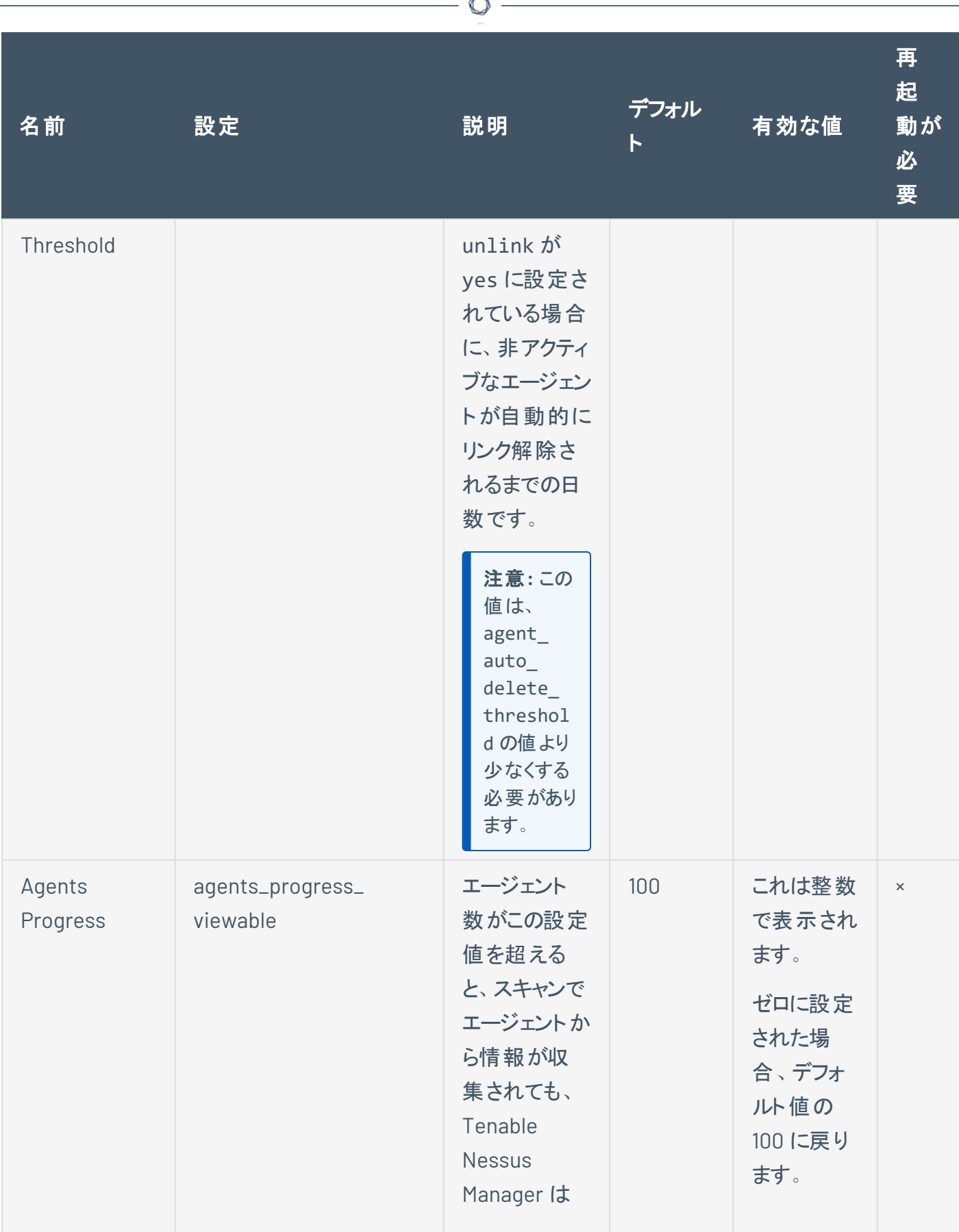

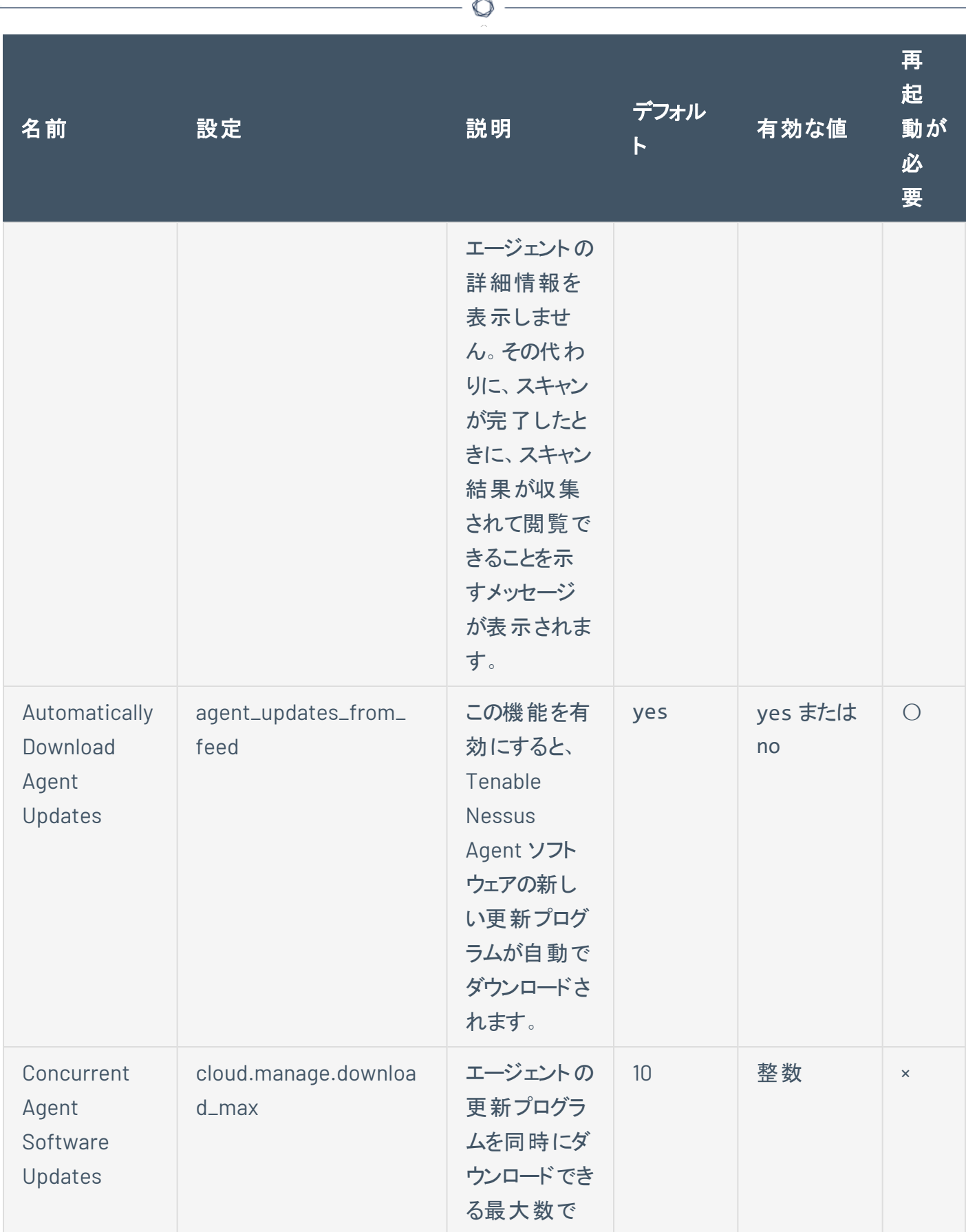

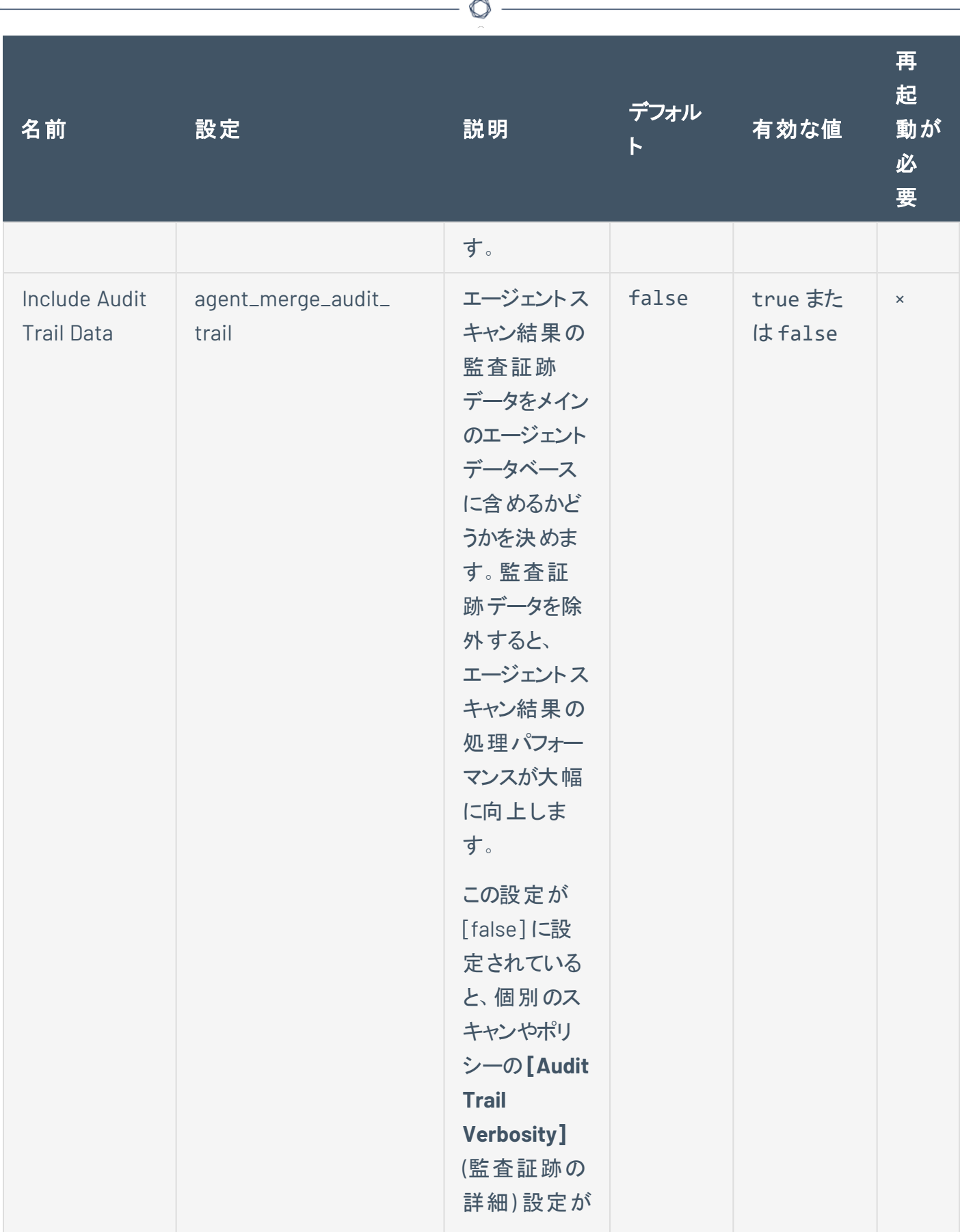

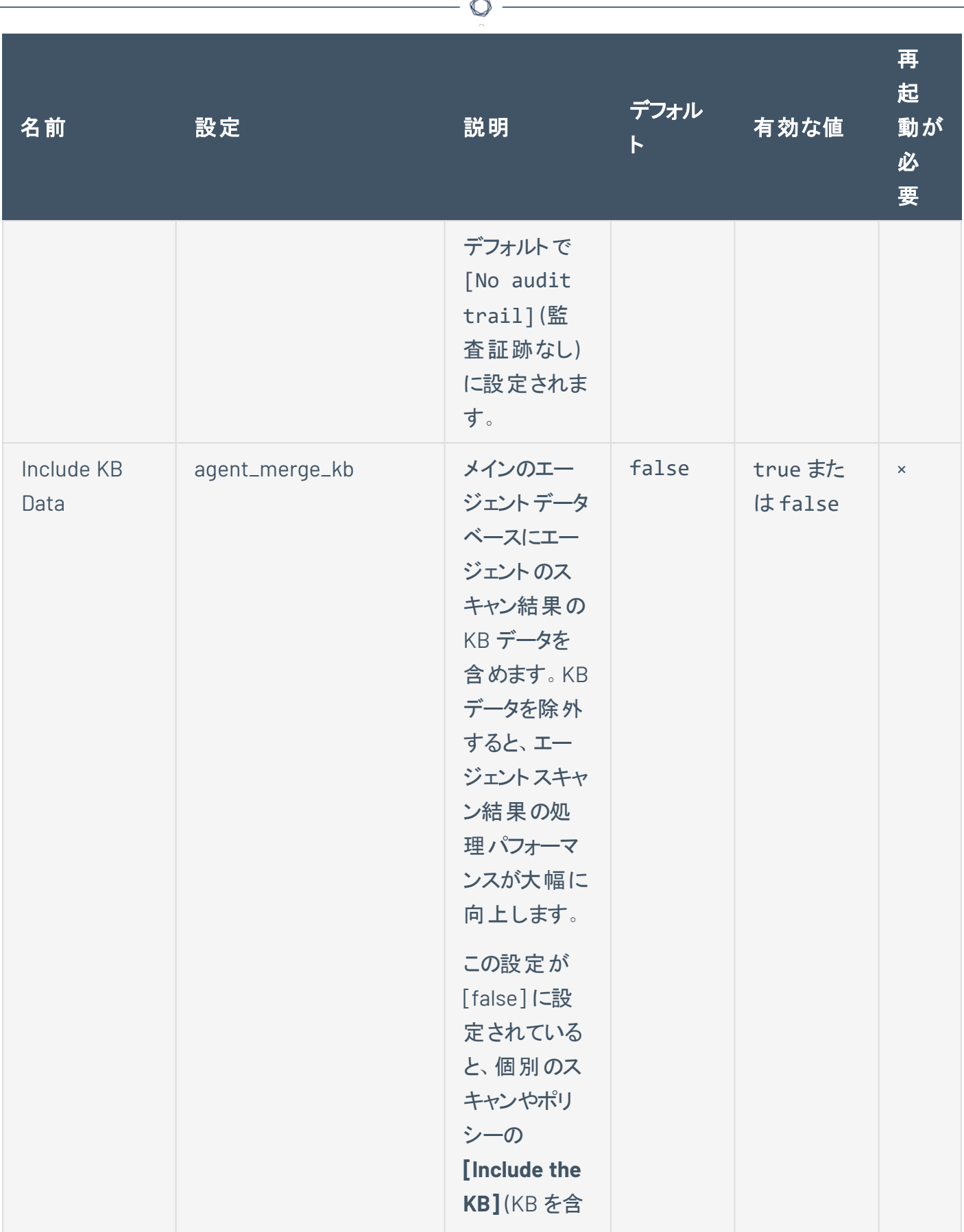

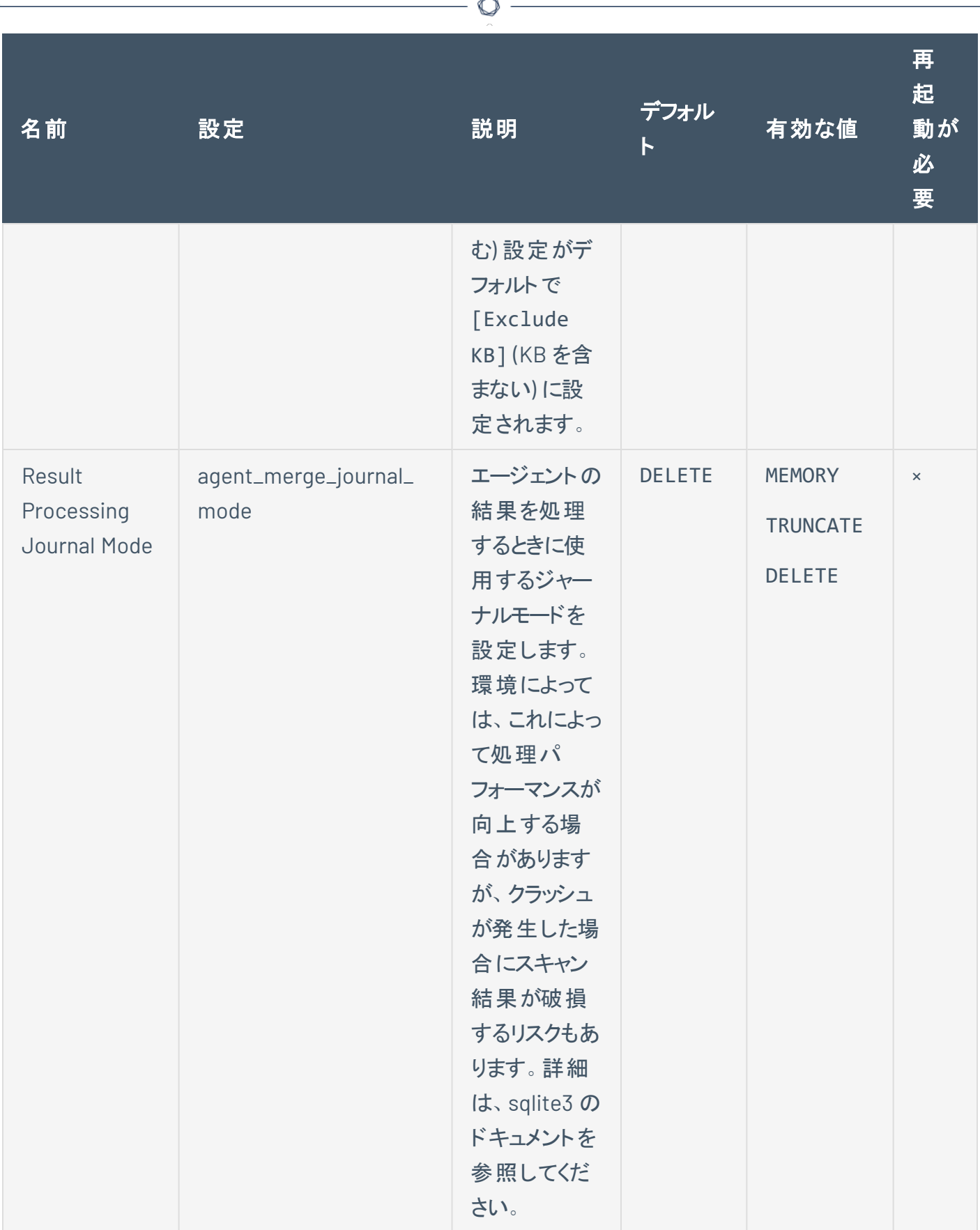

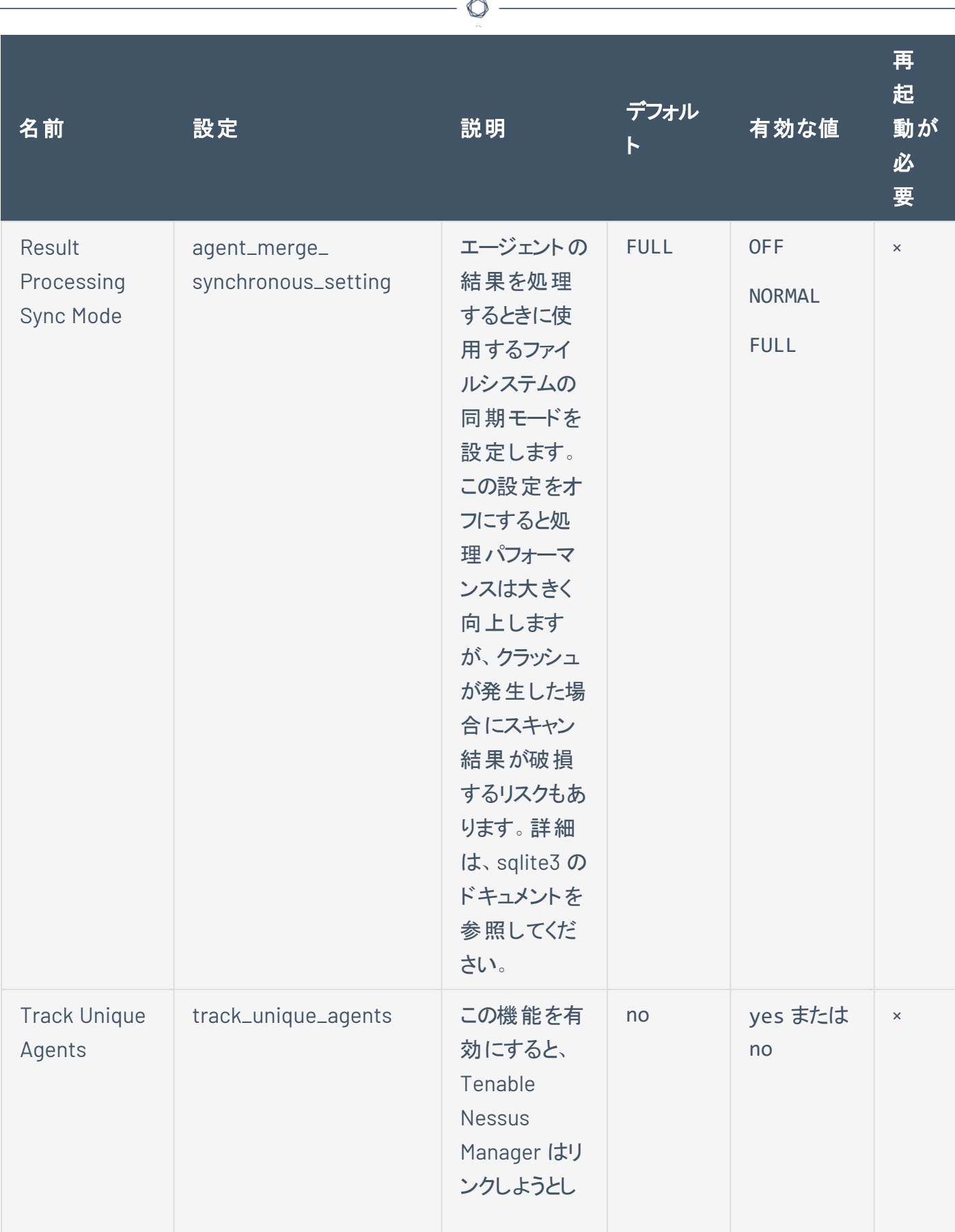

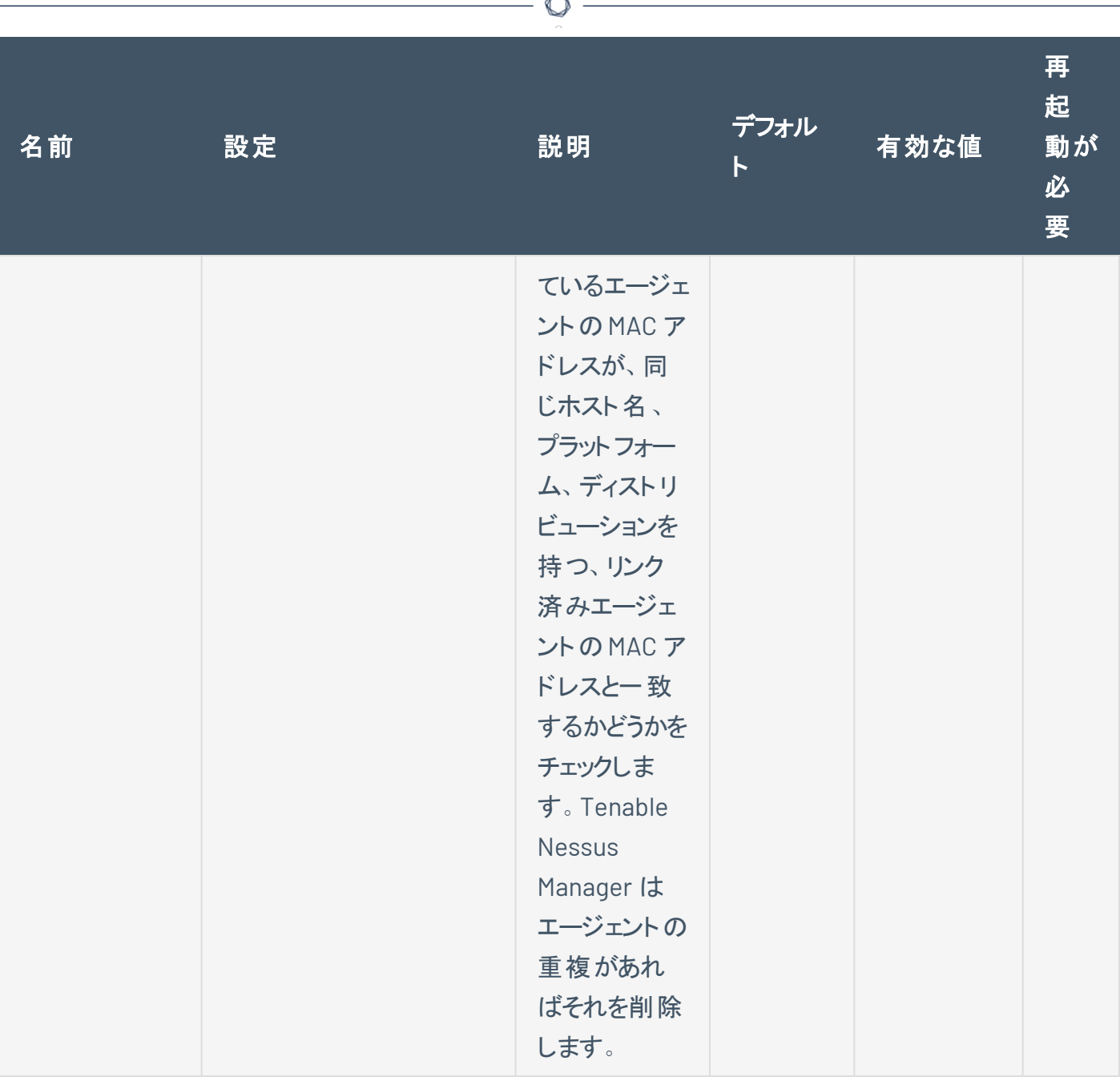

# クラスター

注意 **:** 次の設定項目は、クラスタリングが有効になっている Tenable Nessus Manager でのみ利用できます。

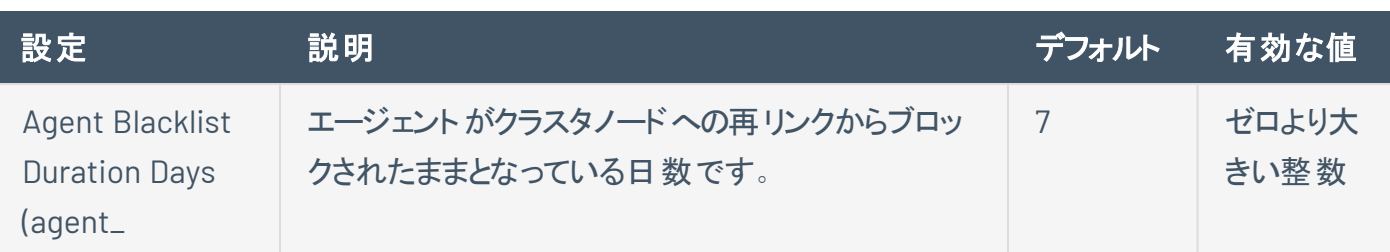

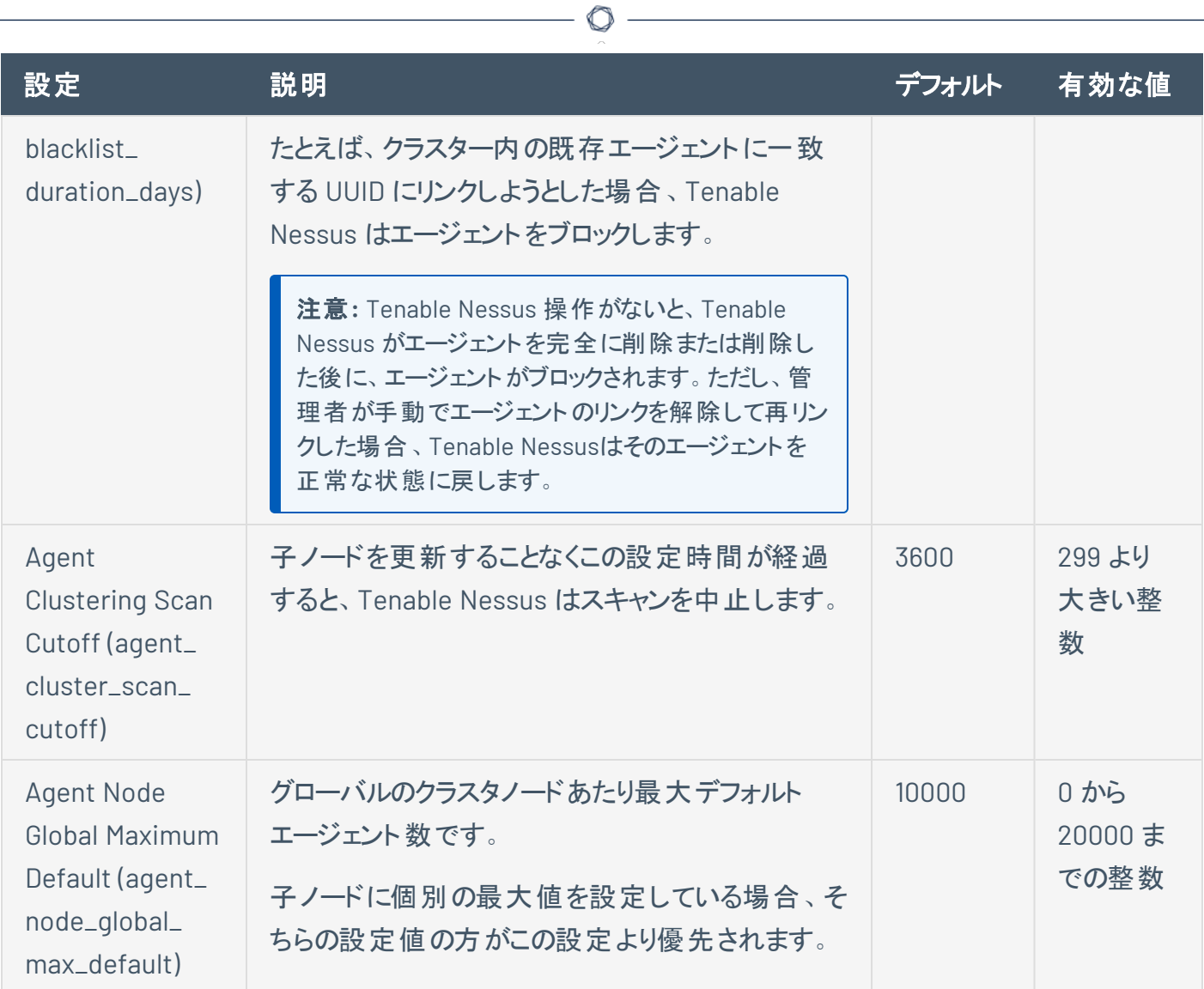

# その他

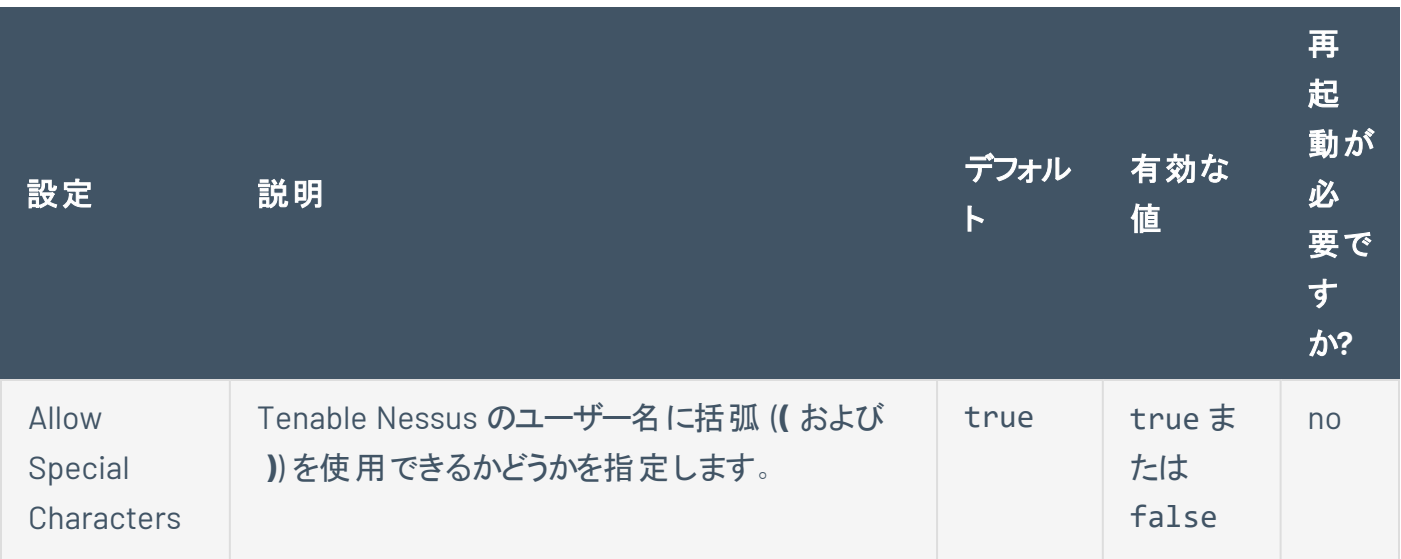

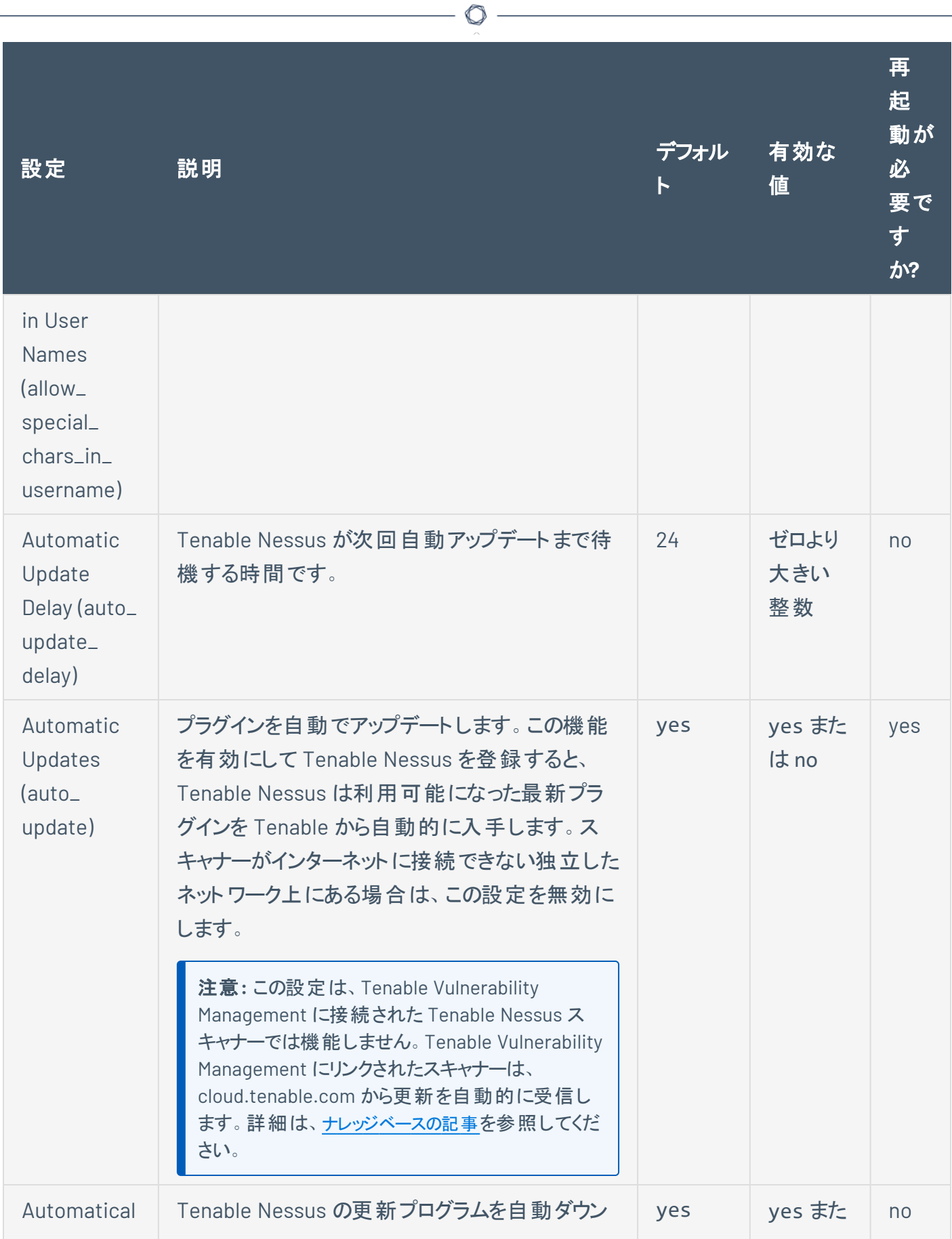

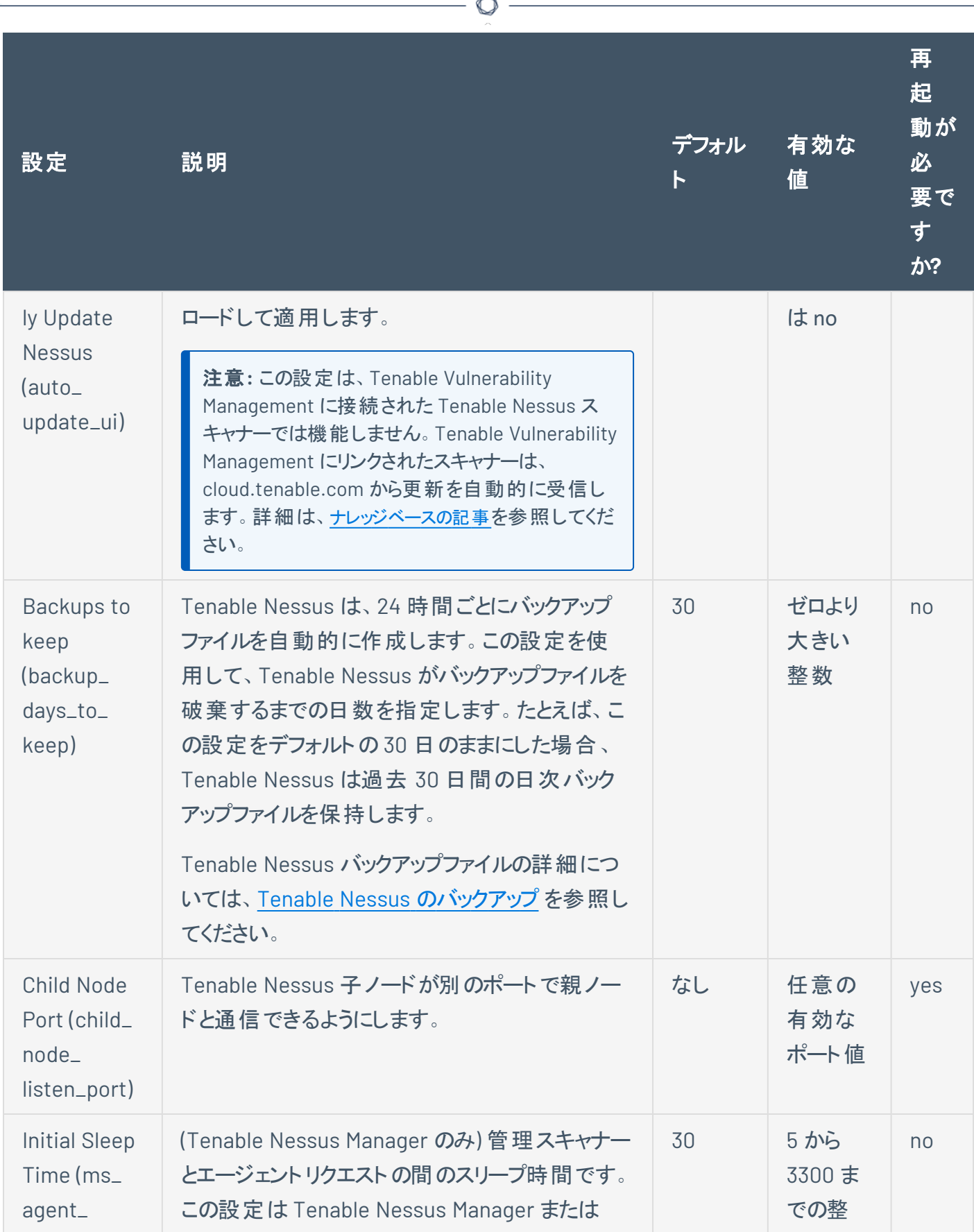

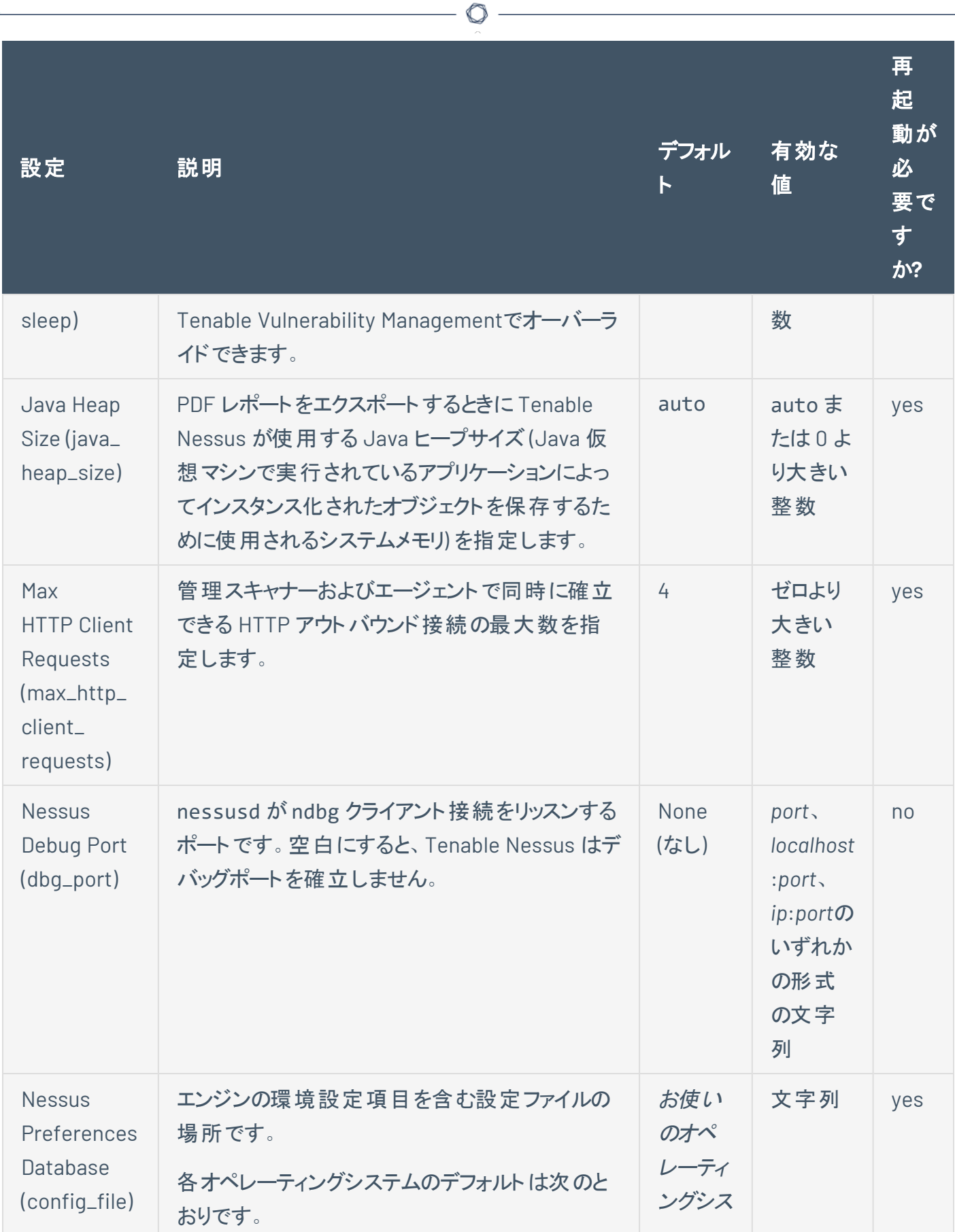

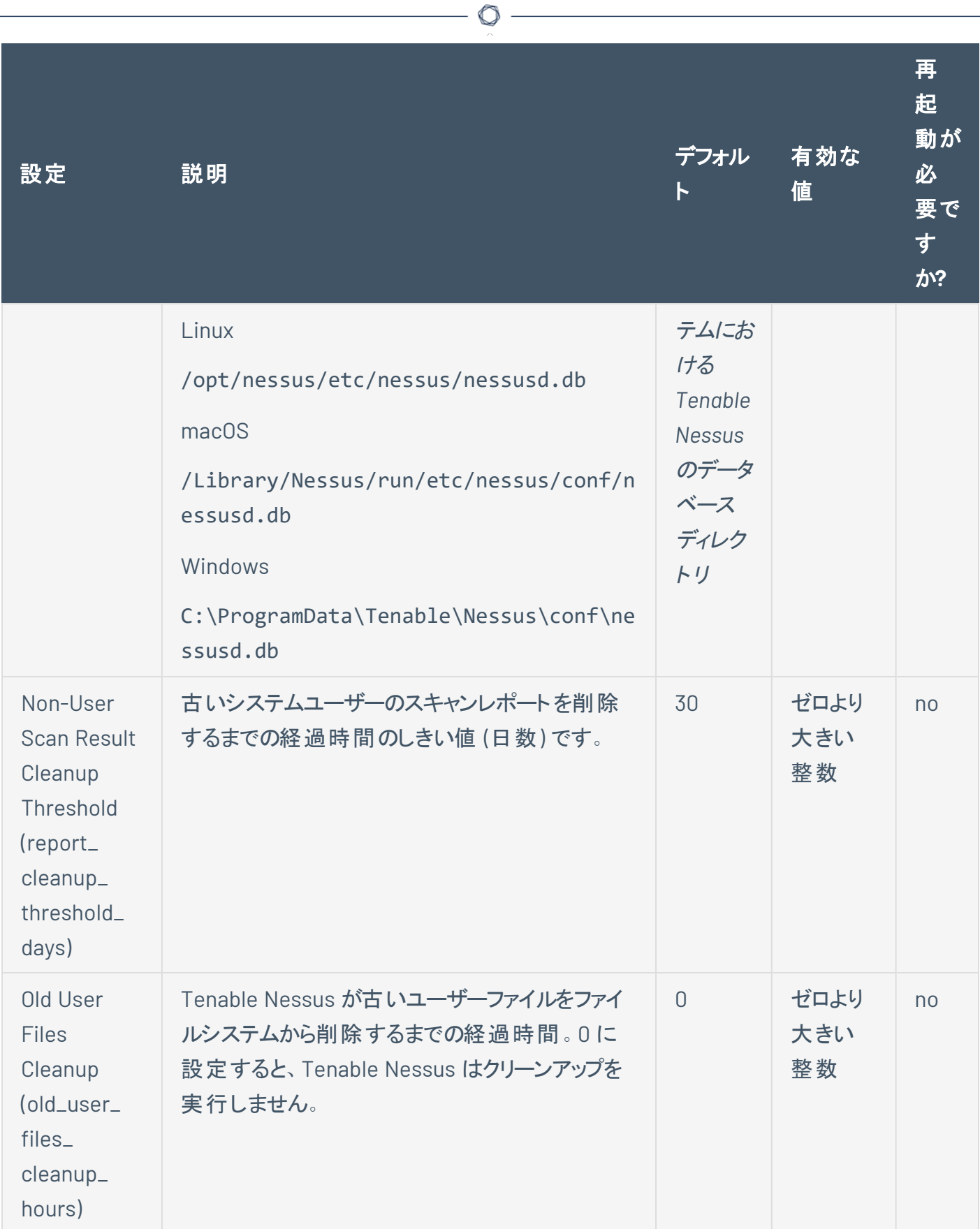

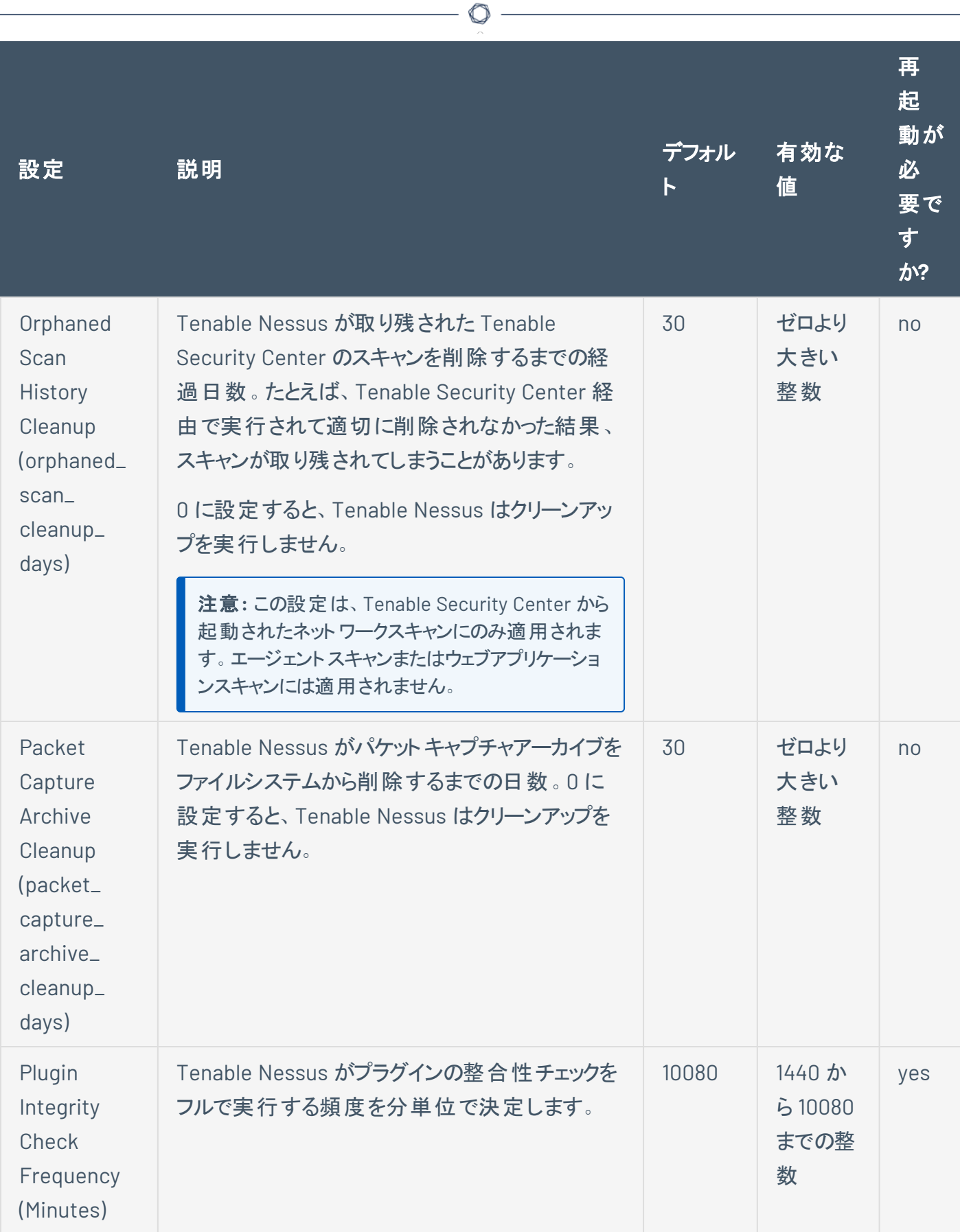

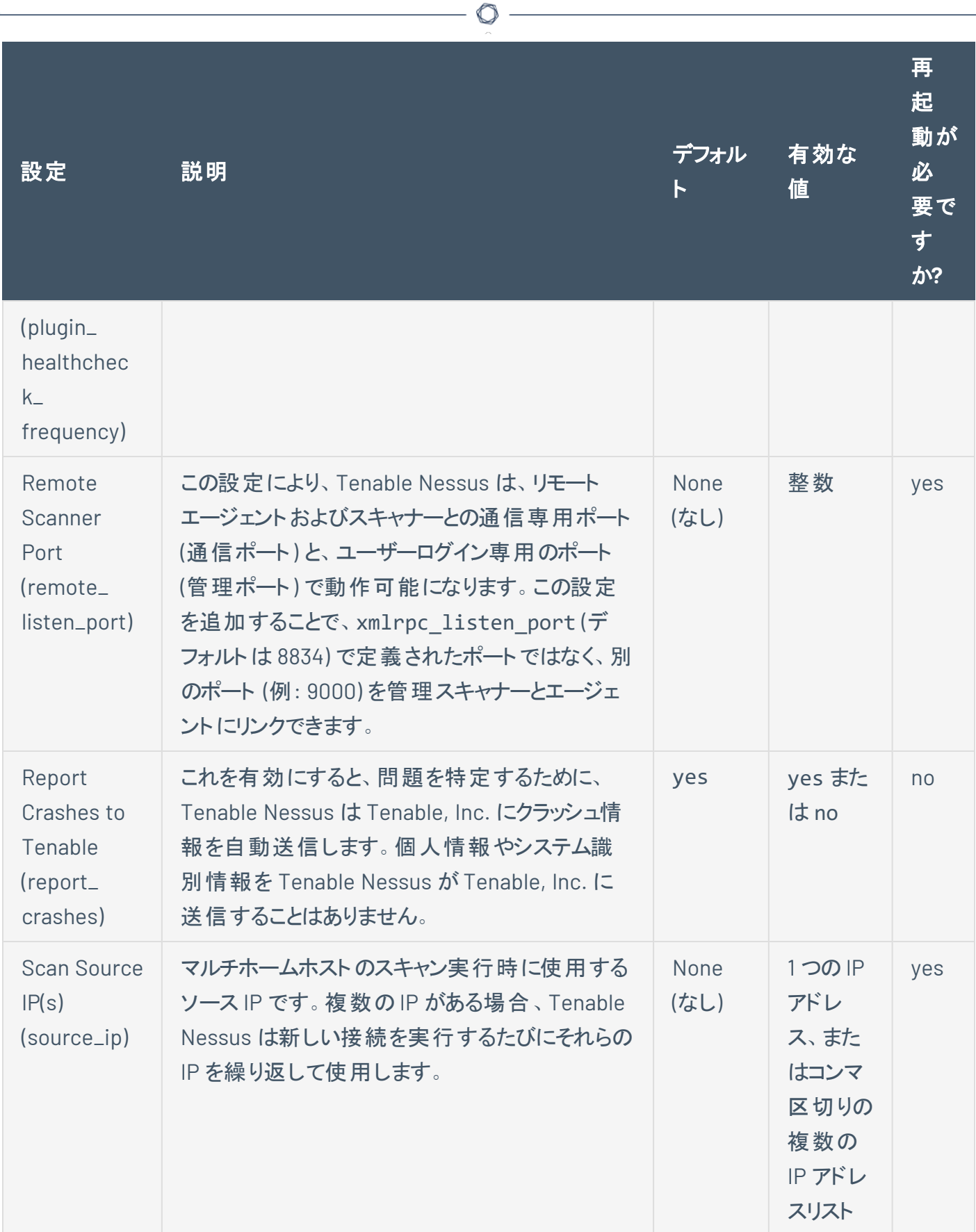

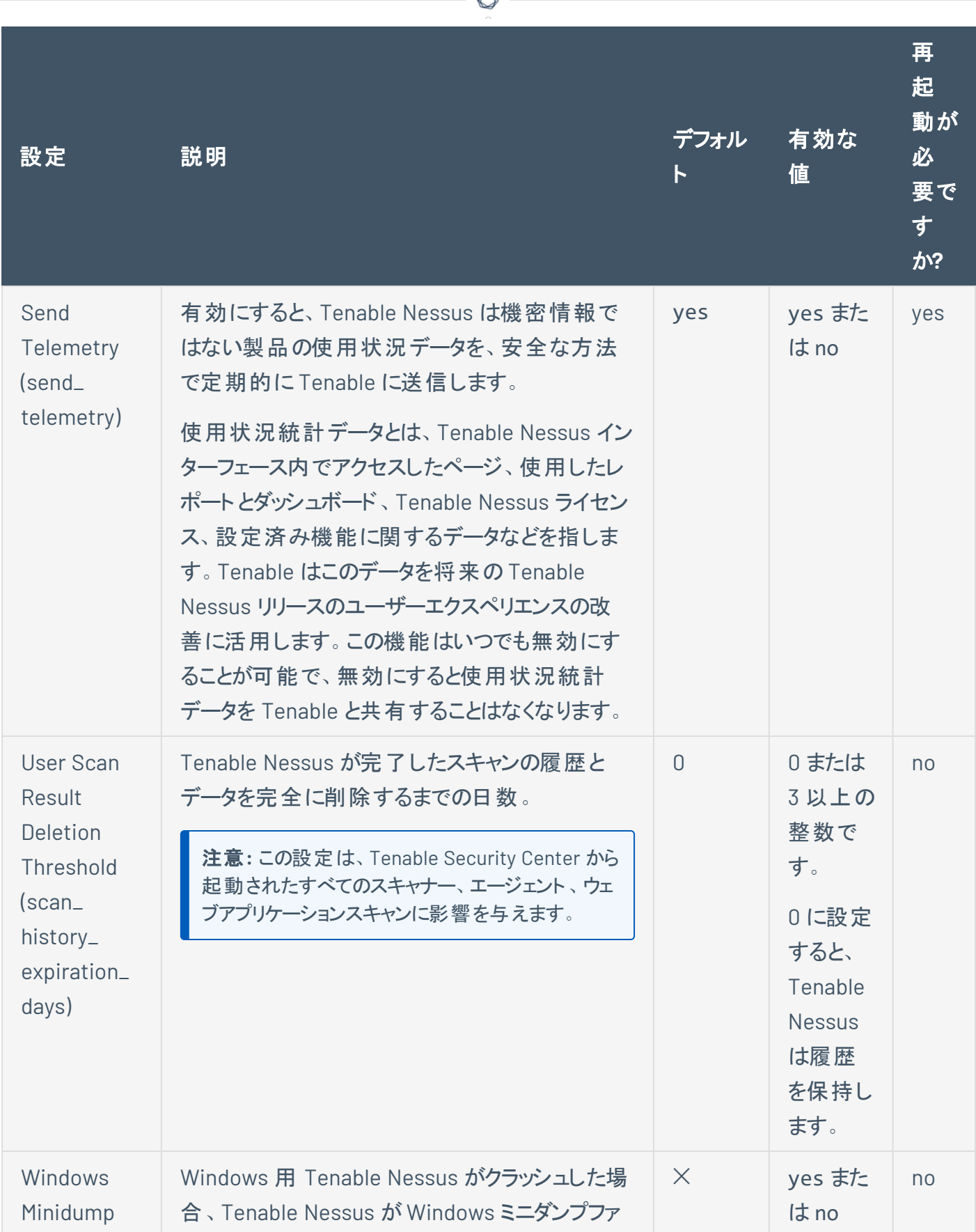

₫

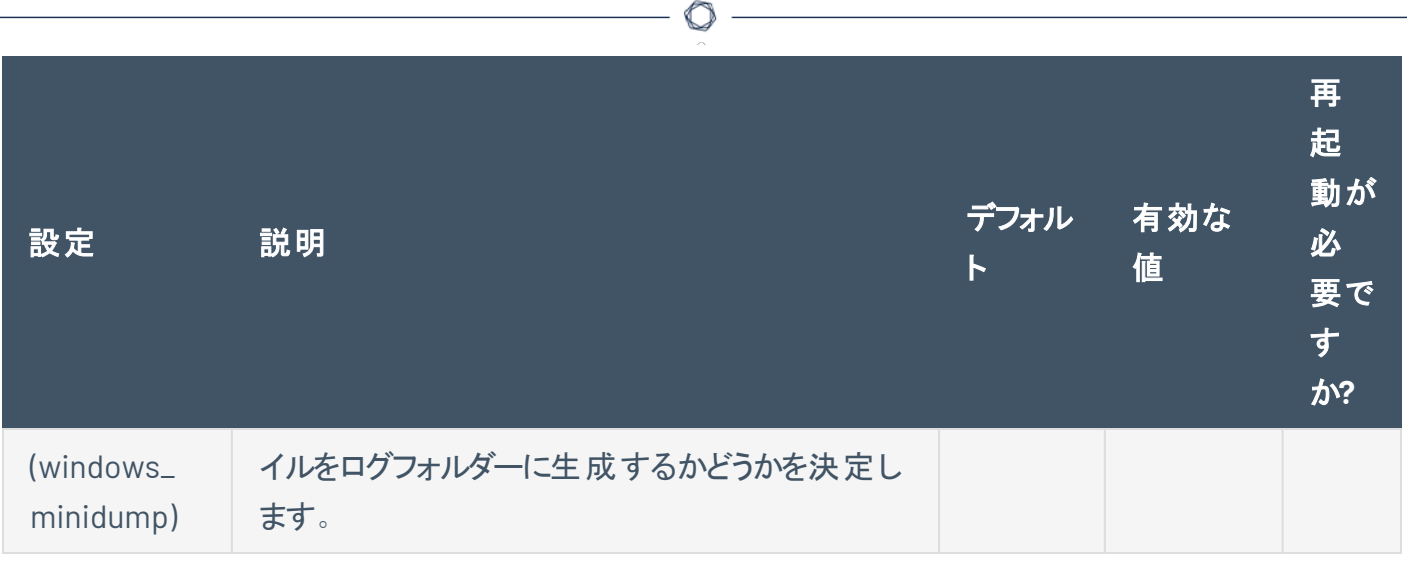

### Custom (カスタム)

すべての詳細設定が Tenable Nessus ユーザーインターフェースに取り込まれるわけではありませんが、一 部の設定はコマンドラインインターフェースで設定できます。作成したカスタム設定項目は、**[Custom]** (カ スタム) タブに表示されます。

次の表は、デフォルトでは Tenable Nessus に表示されないものも含め、設定できる詳細設定を示してい ます。

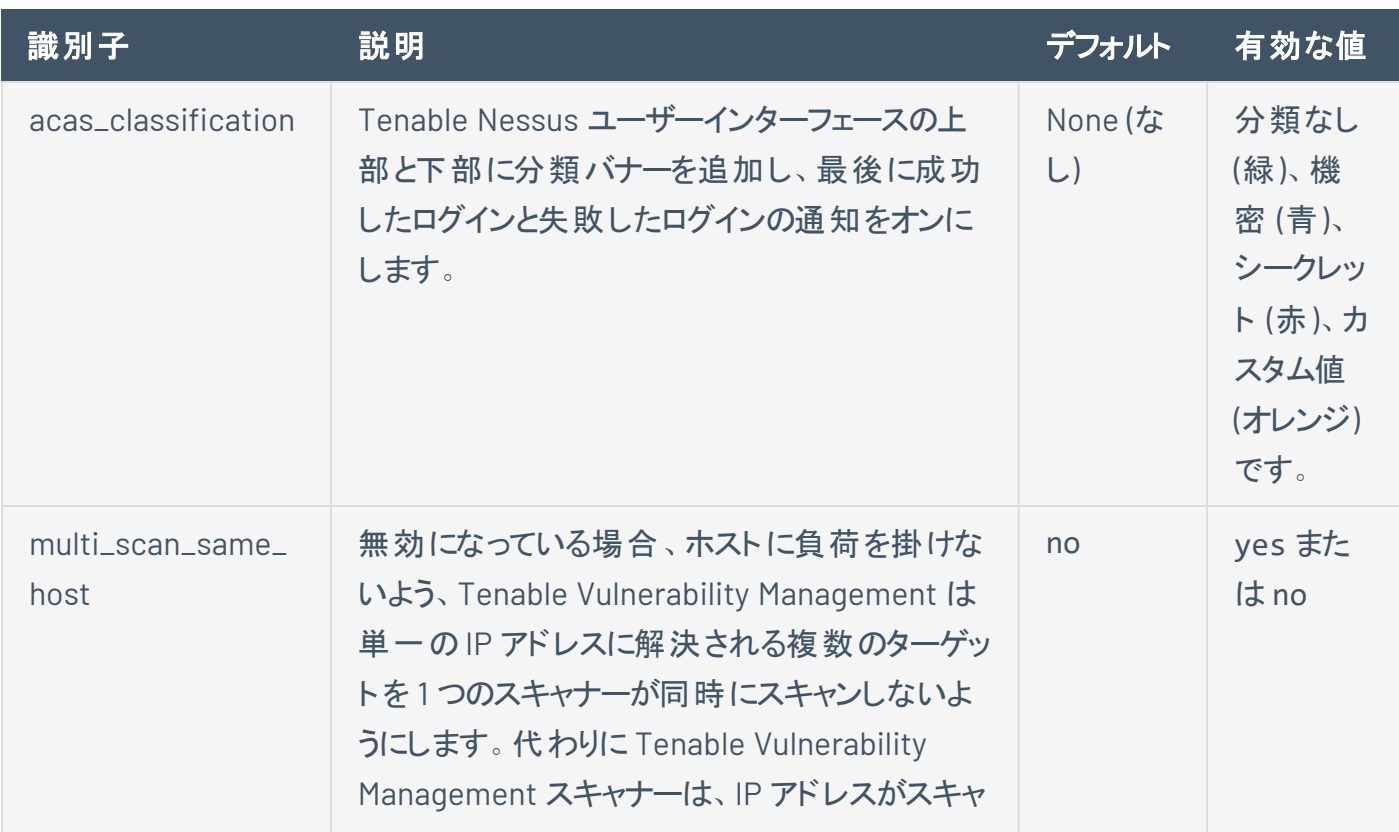

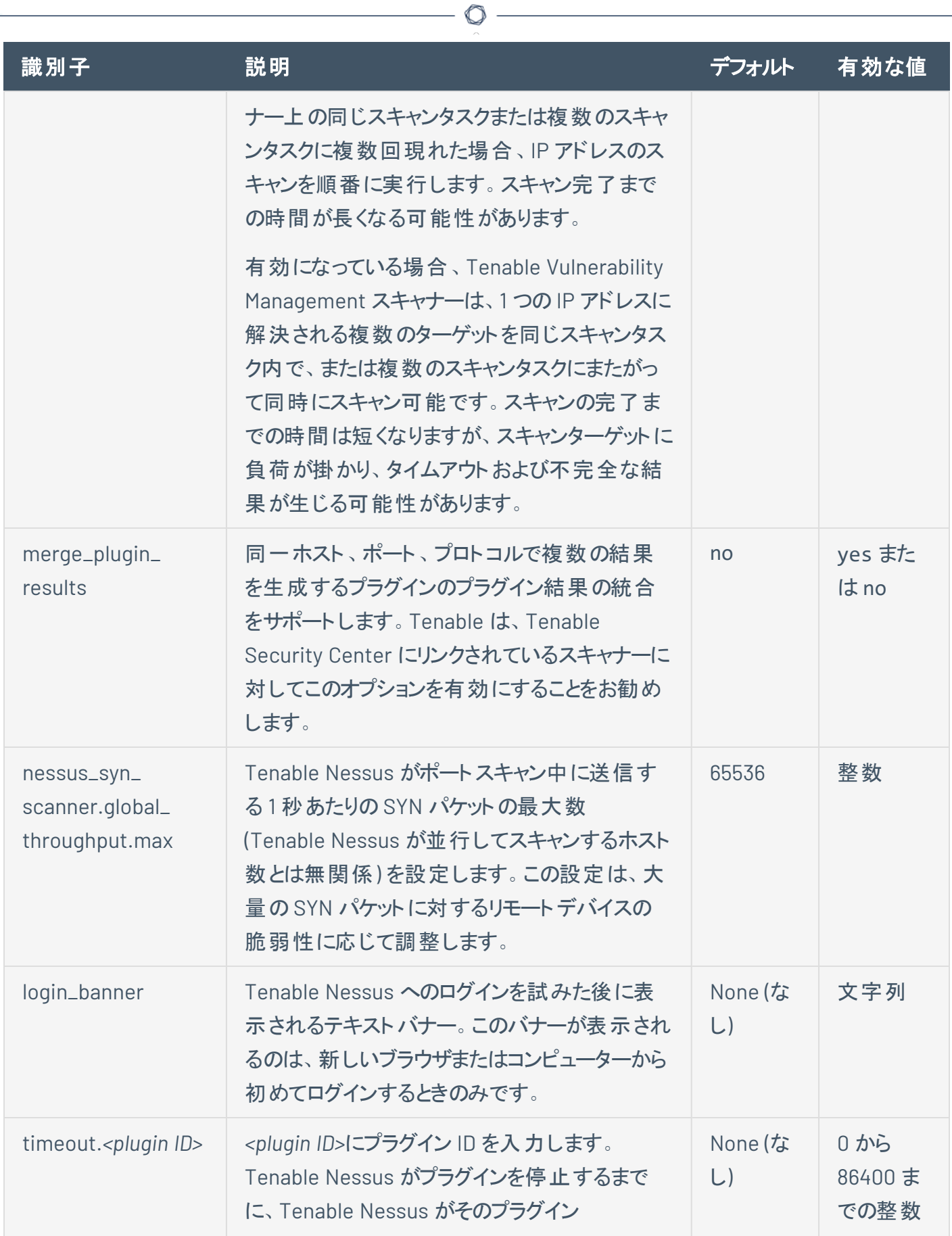

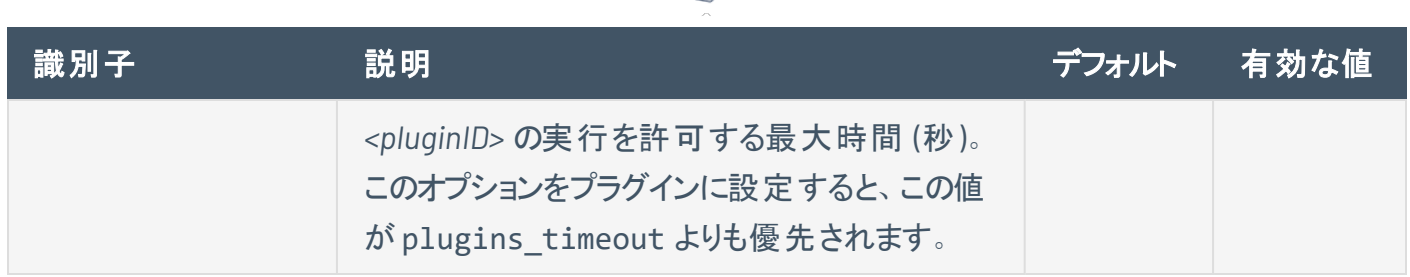

∩

## スキャンエンジン設定

スタンドアロンのTenable Nessus Professional または Tenable Nessus Expert であるか、Tenable Vulnerability Management やTenable Security Center によって管理されている Tenable Nessus スキャ ナーであるかに関わらず、すべてのTenable Nessus デプロイメントで詳細設定を行うことができます。これ らの設定の一部はスキャンエンジン設定と呼ばれ、Tenable Nessus スキャンエンジンのスキャンパフォーマ ンスを制御します。スキャンポリシーの**[Settings]** (設定) の**[Performance Options]** (パフォーマンスオプ ション) セクションで、スキャンエンジン設定を調整できます。

Tenable Nessus スキャナ一設 定

次の表は、すべての詳細設定を網羅したリストではありません。スキャンエンジンのパフォーマンスに影響 する設定のリストです。詳細設定の全一覧については、[詳細なスキャン設定](#page-201-0)を参照してください。

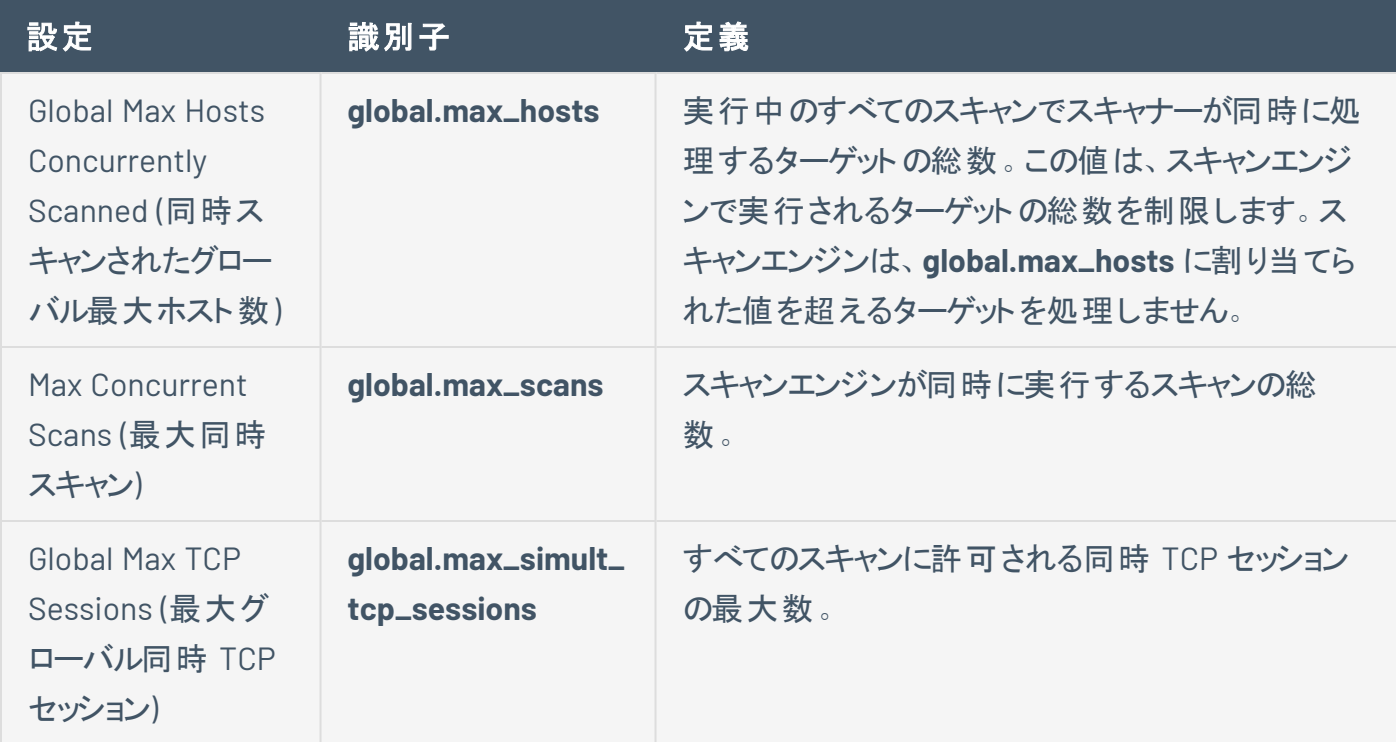

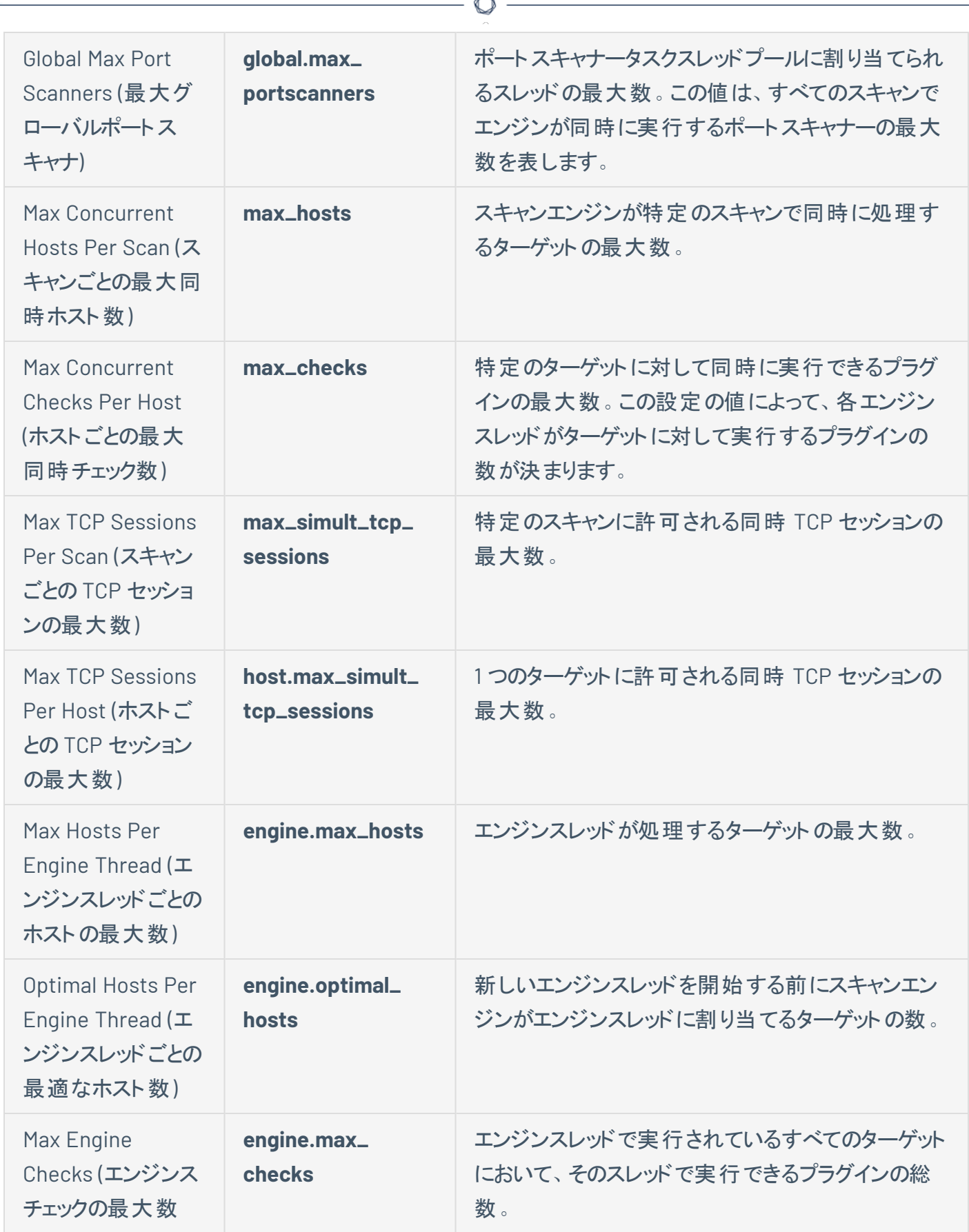

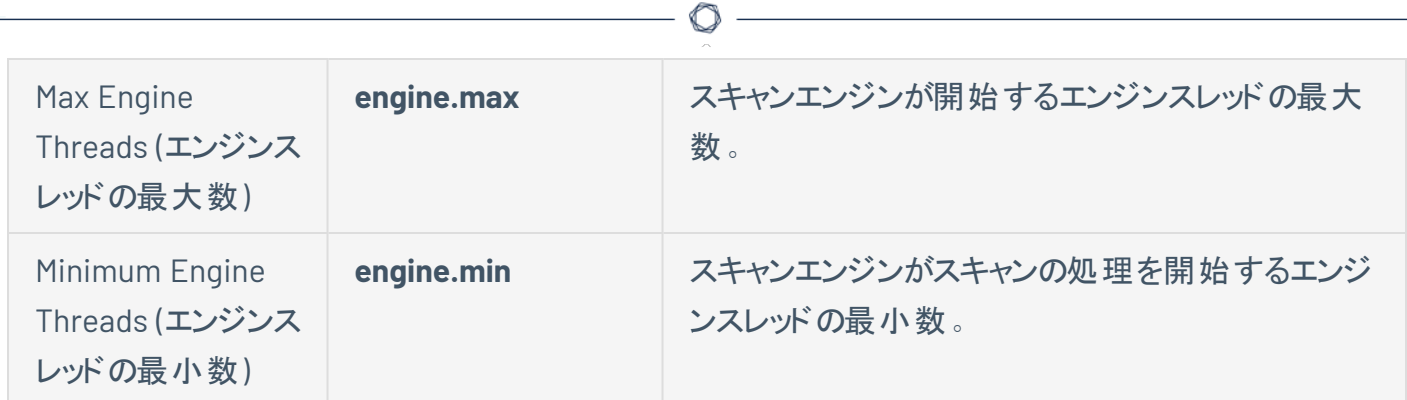

以降のセクションでは、優先順位とスキャンエンジンによるターゲットの処理に一部の設定がどのように影 響するかに関する注意事項について簡単に説明します。

最大ホスト数の設定

次の設定は、スキャンエンジンのターゲットの処理に影響します。

- <sup>l</sup> **global.max\_hosts**
- max\_hosts
- <sup>l</sup> **engine.max\_hosts**
- <sup>l</sup> **engine.max**

ほとんどのシナリオでは、同時ターゲットの最大数を決定する際に、**global.max\_hosts** がその他の設定よ りも優先されますが、そうならないようにすることもできます。たとえば、**engine.max\_hosts** と **engine.max** を操作することで、スキャナーが同時にスキャンするターゲットの最大数を制限できます。**engine.max\_ hosts** および **engine.max** の値がそのように設定されている場合は、次のようになります。

(**engine.max\_hosts** x **engine.max**) < **global.max\_hosts**

この場合、スキャナーはより厳しい制限 (**engine.max\_hosts** と **engine.max** を乗算した値) を適用しま す。

最大同時 TCP セッションの設定

次の3 つの詳細設定が、スキャンエンジンの同時 TCP セッションの数に影響を与えます。

- <sup>l</sup> **global.max\_simult\_tcp\_sessions**
- <sup>l</sup> **max\_simult\_tcp\_sessions**
- <sup>l</sup> **host.max\_simult\_tcp\_sessions**

**global.max\_simult\_tcp\_sessions** 設定は、スキャナーで実行されるすべてのスキャンに適用される絶対 上限です。**max\_simult\_tcp\_sessions** 値は特定のスキャンの同時 TCP セッションを制限し、**host.max\_ simult\_tcp\_sessions** 設定はホストあたりの同時 TCP セッションを制限します。

#### 最大チェック数の設定

スキャンエンジンが同時に実行できるプラグインの数は、次の2 つの設定で制御します。

- **max\_checks**
- <sup>l</sup> **engine.max\_checks**

**engine.max\_checks** 設定は **max\_checks** の設定よりも優先されるため、エンジンが同時に実行するプ ラグインの総数が (**engine.max\_checks** x **engine.max**) を超えることはありません。

Tenable Vulnerability Management および Tenable Security Center のポリシー設定

Tenable Vulnerability Management または Tenable Security Center でスキャンを起動すると、1 つのス キャンが 1 つのスキャナーに割り当てられるわけではありません。 代わりに、 複数 のスキャナーを効果 的に 利用するために、1つのスキャンをより小さなチャンク(タスクと呼ばれる)に分割し、タスクを複数のスキャ ナーに分散します。これにより、複数のスキャナーが 1 つの全体的なスキャンを並行して実行できますが、 スキャンエンジン設定の適用方法にも影響します。Tenable Nessus スキャンエンジンは、個々のタスクを1 つのスキャン全体として解釈します。

たとえば、1,000 のIP をターゲットとする 1 つのスキャンがあるとします。Tenable Vulnerability Management および Tenable Security Center は、次の方法でスキャンを処理します。

- <sup>l</sup> **Tenable Vulnerability Management** Tenable Vulnerability Management はスキャンターゲット を、それぞれ 120 IP の8 個のタスクに分割し、9 個目のタスクに 40 IP を割り当てます。そして、ス キャンポリシーの**max\_hosts** (ユーザーインターフェースでは **[Max simultaneous hosts per scan]** (スキャンごとの同時ホストの最大数)) が 5 に設定されていると仮定します。このシナリオでは、特定 のスキャナーがこれらの9個のタスクのうちの5個のタスクを取得し、最大 25 ホストを並列実行しま す (スキャンエンジンの設定に従い、スキャンあたり5)。 最大 5 ホストを並列実行するわけではありま せん。スキャナーが 5 個 のタスクを完了すると、Tenable Vulnerability Management からタスクの新 しいバッチを受け取り、スキャンジョブ全体が完了するまでスキャンを続行する場合もあります。
- <sup>l</sup> **Tenable Security Center** Tenable Security Center はスキャンターゲットを、それぞれ 8 IP の125 個のタスクに分割します。そして、スキャンポリシーの**max\_hosts** (ユーザーインターフェースでは **[Max simultaneous hosts per scan]** (スキャンごとの同時ホストの最大数)) がデフォルト値の30 に

設定されていると仮定します。このシナリオでは、特定のスキャナーが 125 個のタスクのうち 4 個のタ スクを取得し、最大 30 ホストを並列実行します (スキャンエンジンの設定に従い、最初の3 つのタ スクで 8、最後のタスクで 6)。スキャナーがタスクを完了すると、Tenable Security Center から新しい タスクを受け取り、スキャンジョブ全体が完了するまでスキャンを続行します。

それぞれの「スキャンごと」の設定は、スキャン全体ではなく、個々のTenable Vulnerability Management タスクまたは Tenable Security Center タスクに適用されます。これにより、スキャンポリシーでこれらのパ フォーマンス調整パラメーターを設定するときに、混乱やスキャナーの予期しない動作が発生することがあ ります。

#### 新規設定を作成する

1. Tenable Nessus の上部のナビゲーションバーで、**[Settings]** (設定) をクリックします。

**[About]** (製品情報) ページが表示されます。

2. 左側のナビゲーションバーで、**[Advanced]** (アドバンス) をクリックします。

**[Advanced Settings]** (詳細設定) ページが表示されます。

- 3. 右上の**[New Setting]** (新規設定) ボタンをクリックします。 **[Add Setting]** (設定の追加) ウィンドウが表示されます。
- 4. **[Name]** (名前) ボックスに、新規設定のキーを入力します。
- 5. **[Value]** (値) ボックスに、対応する値を入力します。
- 6. **[Add]** (追加) ボタンをクリックします。

リストに新規設定が表示されます。

#### 設定を変更する

1. 上部のナビゲーションバーで、**[Settings]** (設定) をクリックします。

**[About]** (製品情報) ページが表示されます。

2. 左側のナビゲーションバーで、**[Advanced]** (アドバンス) をクリックします。

**[Advanced Settings]** (詳細設定) ページが表示されます。

3. 設定テーブルで変更する設定の行をクリックします。

**[Edit Setting]** (設定の編集) ボックスが表示されます。

- 4. 必要に応じて設定を変更します。
- 5. **[Save]** (保存) ボタンをクリックします。

Tenable Nessus により設定が保存されます。

### 設定を削除する

- 1. Tenable Nessus の上部のナビゲーションバーで、**[Settings]** (設定) をクリックします。 **[About]** (製品情報) ページが表示されます。
- 2. 左側のナビゲーションバーで、**[Advanced]** (アドバンス) をクリックします。

**[Advanced Settings]** (詳細設定) ページが表示されます。

3. 設定テーブルの削除する設定の行で、 ボタンをクリックします。

設定を削除する選択でよいかを確認するダイアログボックスが表示されます。

4. **[Delete]** (削除) をクリックします。

Tenable Nessus が設定を削除します。

### LDAP サーバー (Tenable Nessus Manager)

Tenable Nessus Manager の**[LDAP Server]** (LDAP サーバー) ページに表示されるオプションを使用し て、ディレクトリからユーザーをインポートするように Lightweight Directory Access Protocol (LDAP) サー バーを設定できます。

注意**:** Tenable Nessus 設定を行うには、システム管理者ロールが必要です。詳細は、[ユーザー](#page-601-0)を参照してくださ い。

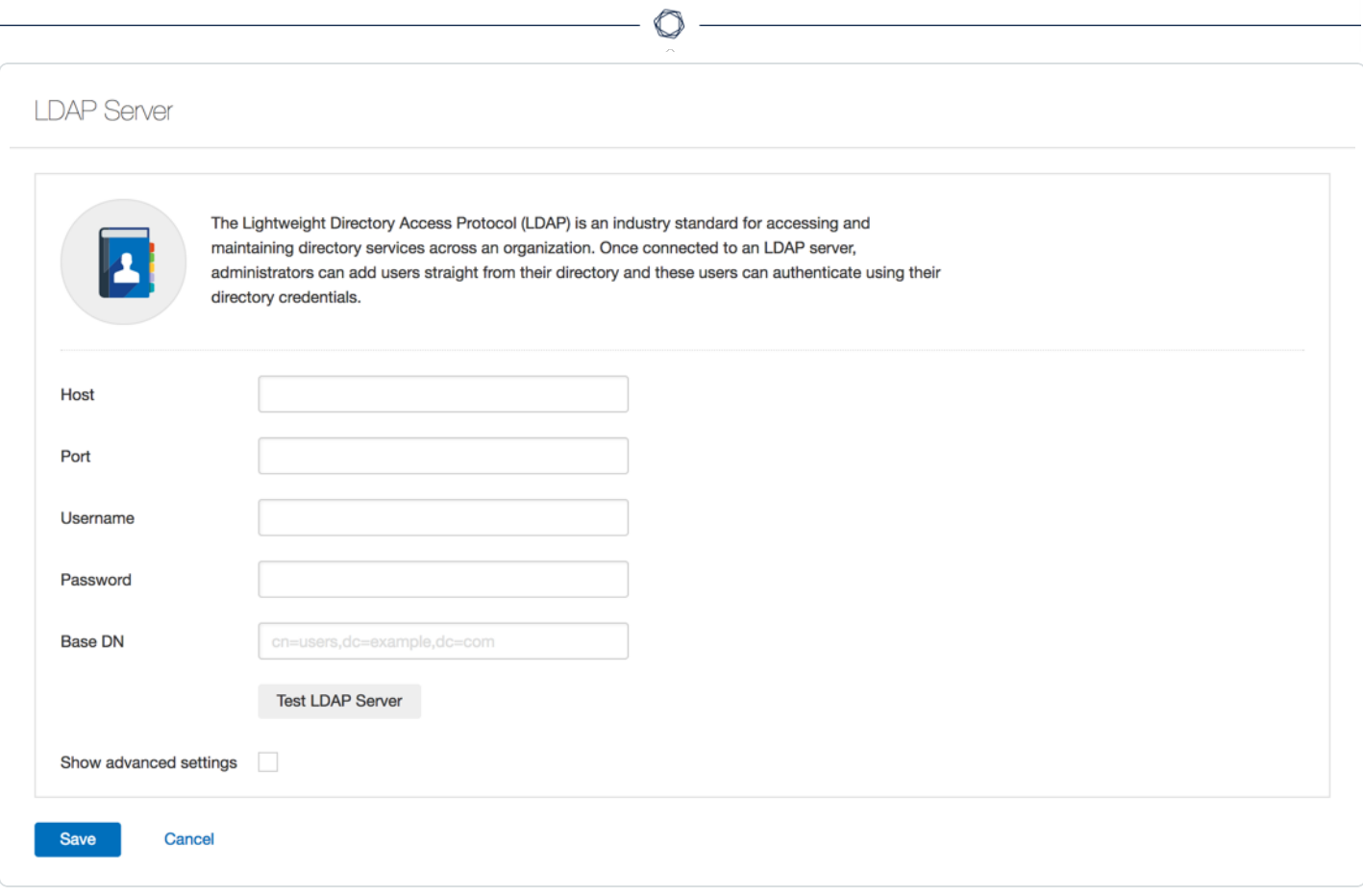

### 次の表では、**[LDAP Server]** (LDAP サーバー) のフィールドについて説明します。

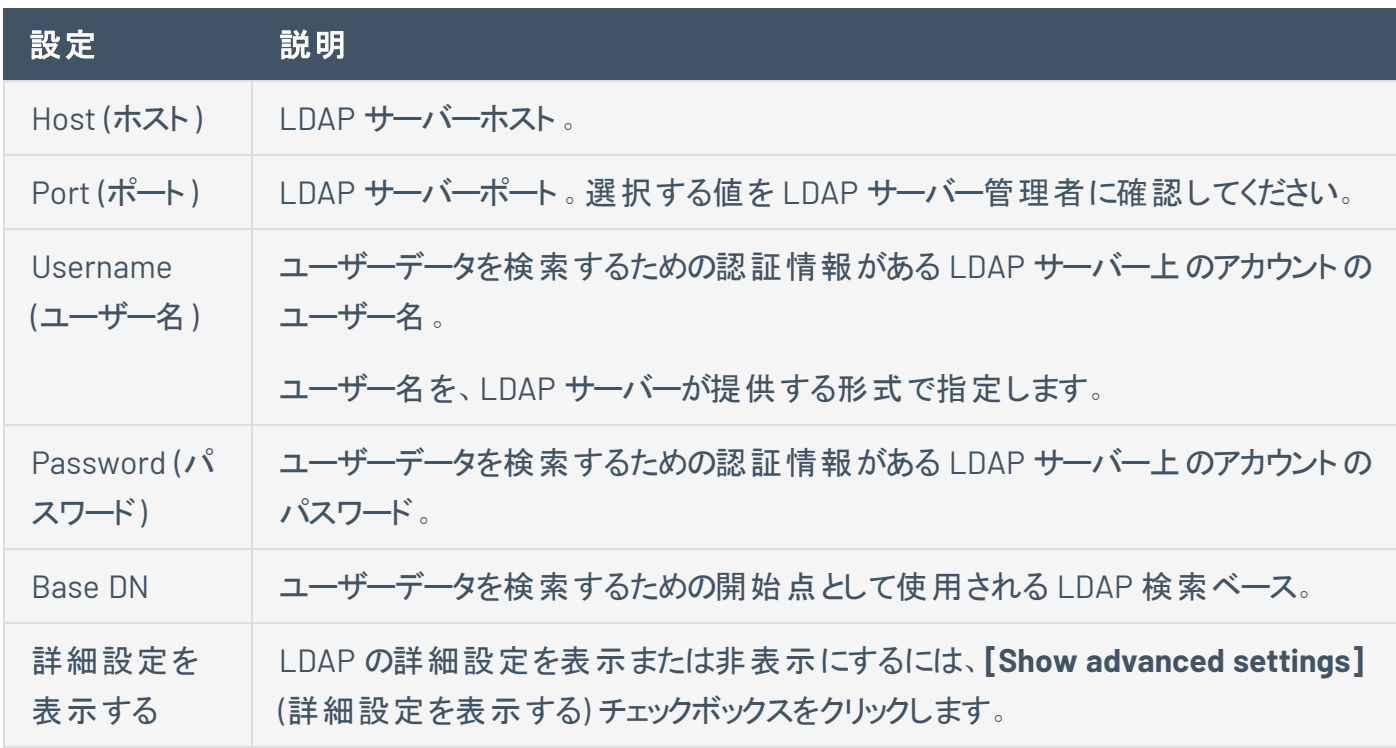
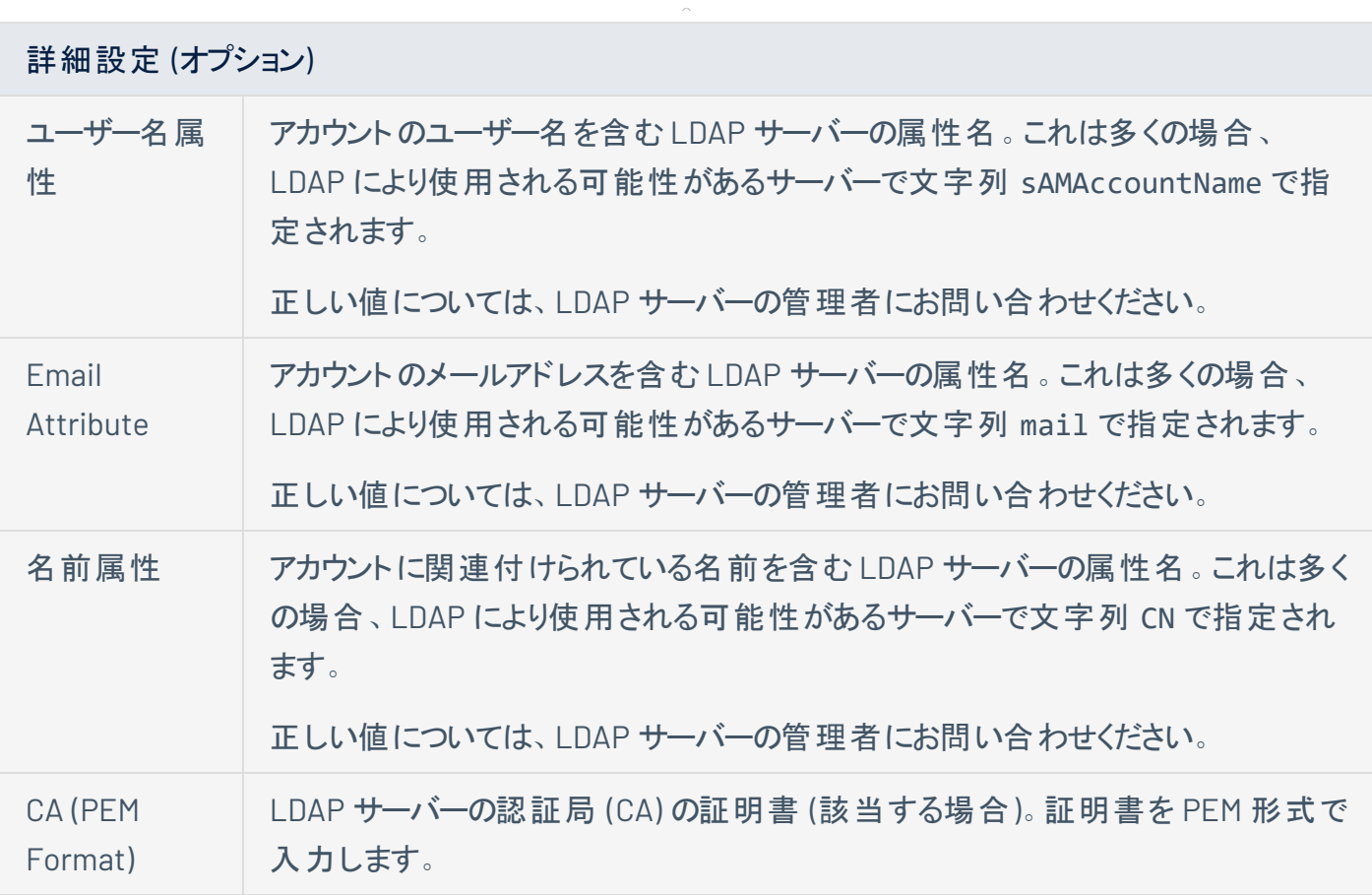

 $\circ$ 

## LDAP サーバーを設定する

1. Tenable Nessus Manager の上部のナビゲーションバーで、**[Settings]** (設定) をクリックします。

**[About]** (製品情報) ページが表示されます。

2. 左側のナビゲーションバーで **[LDAP Server]** (LDAP サーバー) をクリックします。

**[LDAP Server]** (LDAP サーバー) のページが表示されます。

3. 必要に応じて設定を行います。

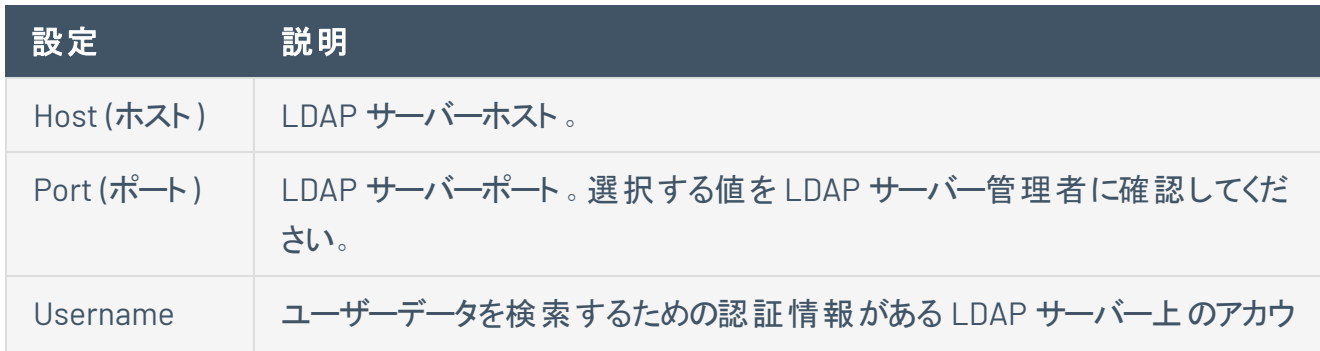

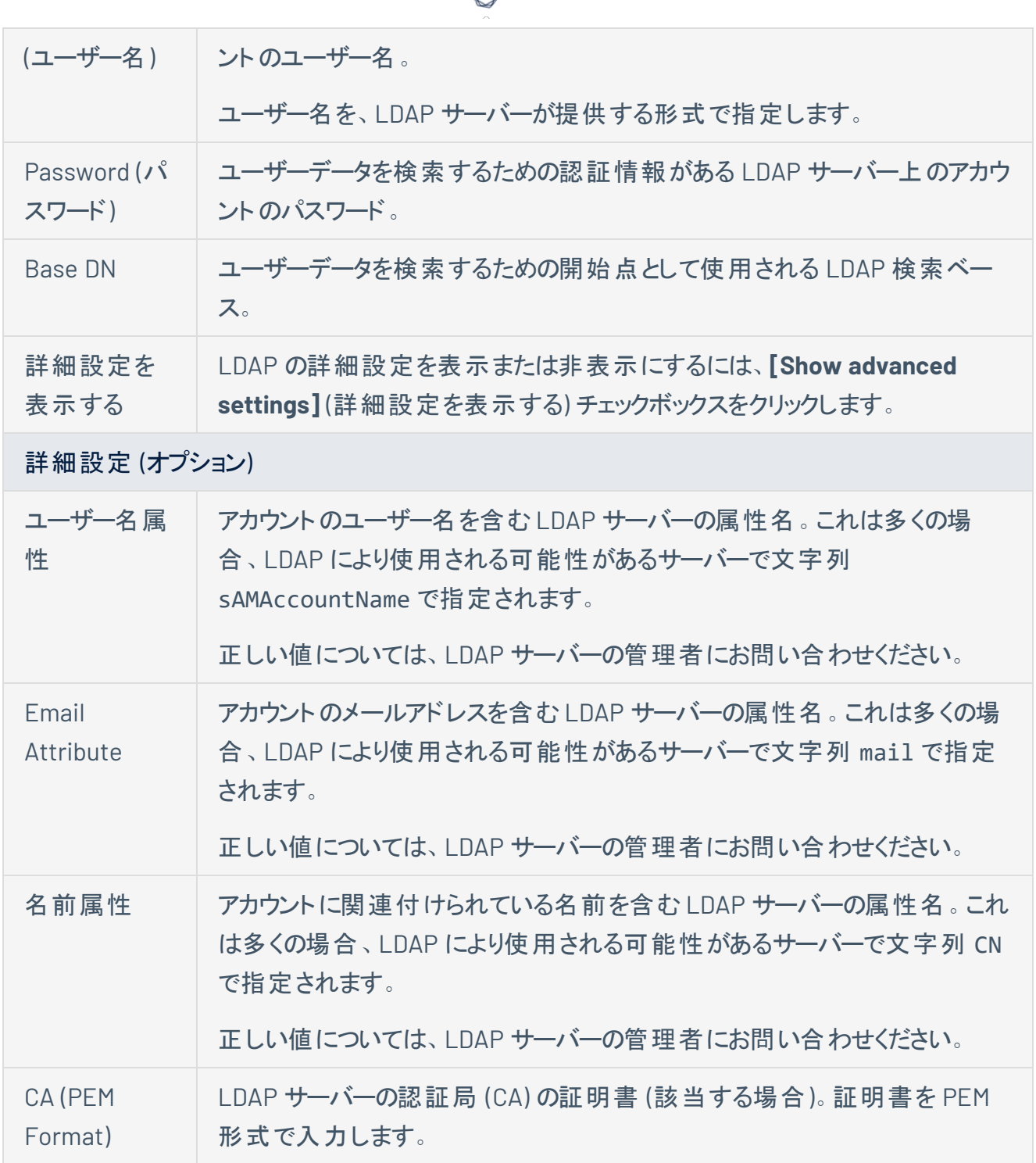

4. (オプション) **[Test LDAP Server]** (LDAP サーバーのテスト) ボタンをクリックして、入力した LDAP 設 定を検証します。

ページの右上に、LDAP 設定が有効かどうかを示すメッセージが表示されます。設定が有効でない 場合は、設定を確認し、必要に応じて調整してください。

5. **[Save]** (保存) ボタンをクリックします。

Tenable Nessus Manager により LDAP サーバー設定が保存されます。

# プロキシサーバー

**[Proxy Server]** (プロキシサーバー) ページでは、プロキシサーバーを設定できます。お使いのプロキシに よって特定のHTTP ユーザーエージェントがフィルタリングされる場合は、**[User-Agent]** (ユーザーエージェ ント) ボックスにカスタムユーザーエージェントの文字列を入力します。プロキシサーバーを設定するには、[プ](#page-579-0) [ロキシサーバーを設定する](#page-579-0) を参照してください。

注意**:** Tenable Nessus 設定を行うには、システム管理者ロールが必要です。詳細は、[ユーザー](#page-601-0)を参照してくださ い。

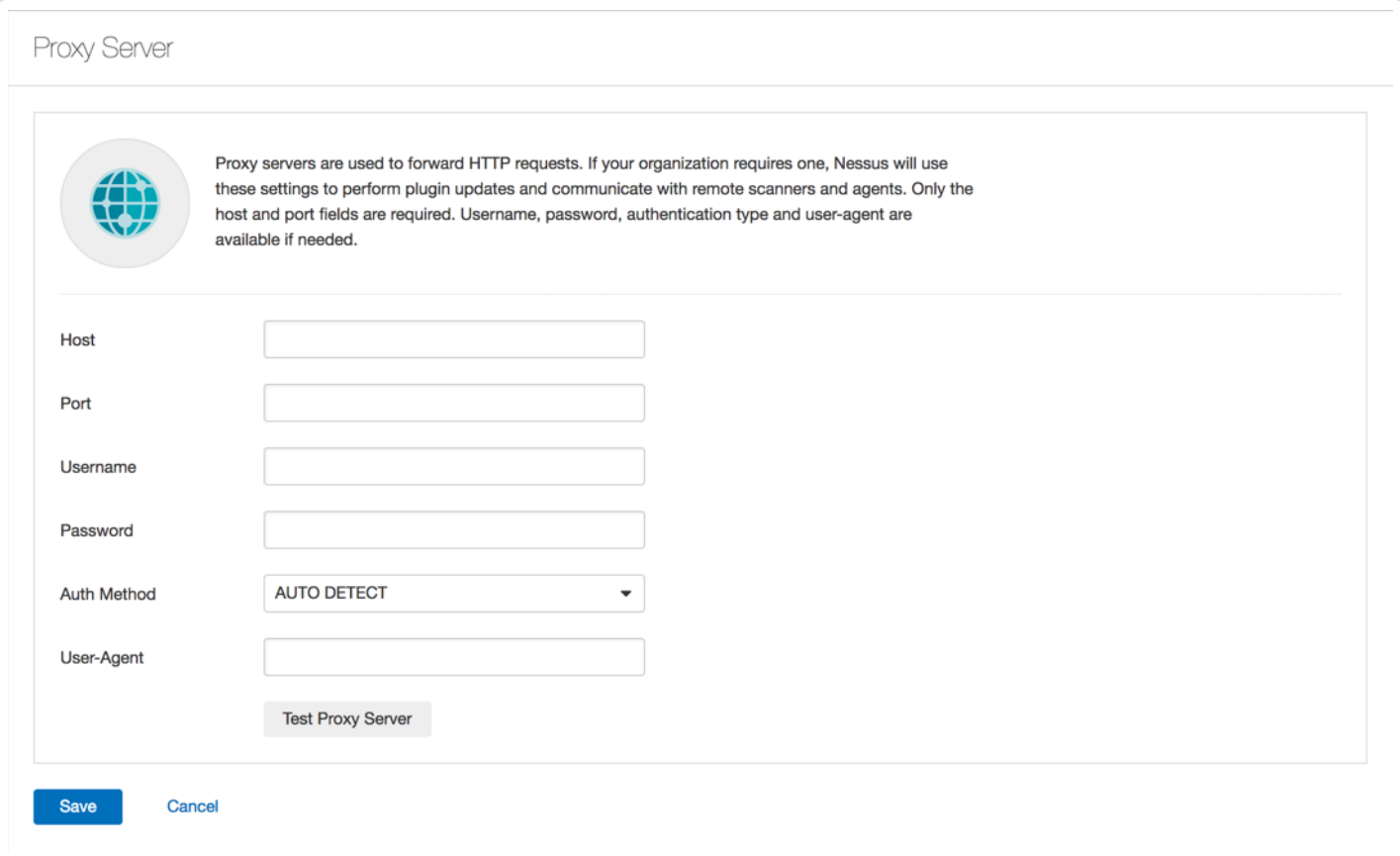

#### 次の表では、**[Proxy Server]** (プロキシサーバー) の設定について説明します。

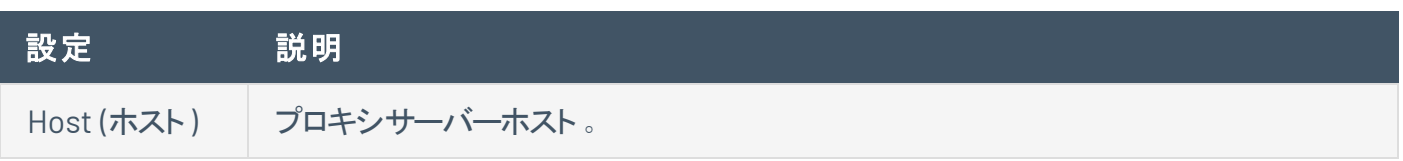

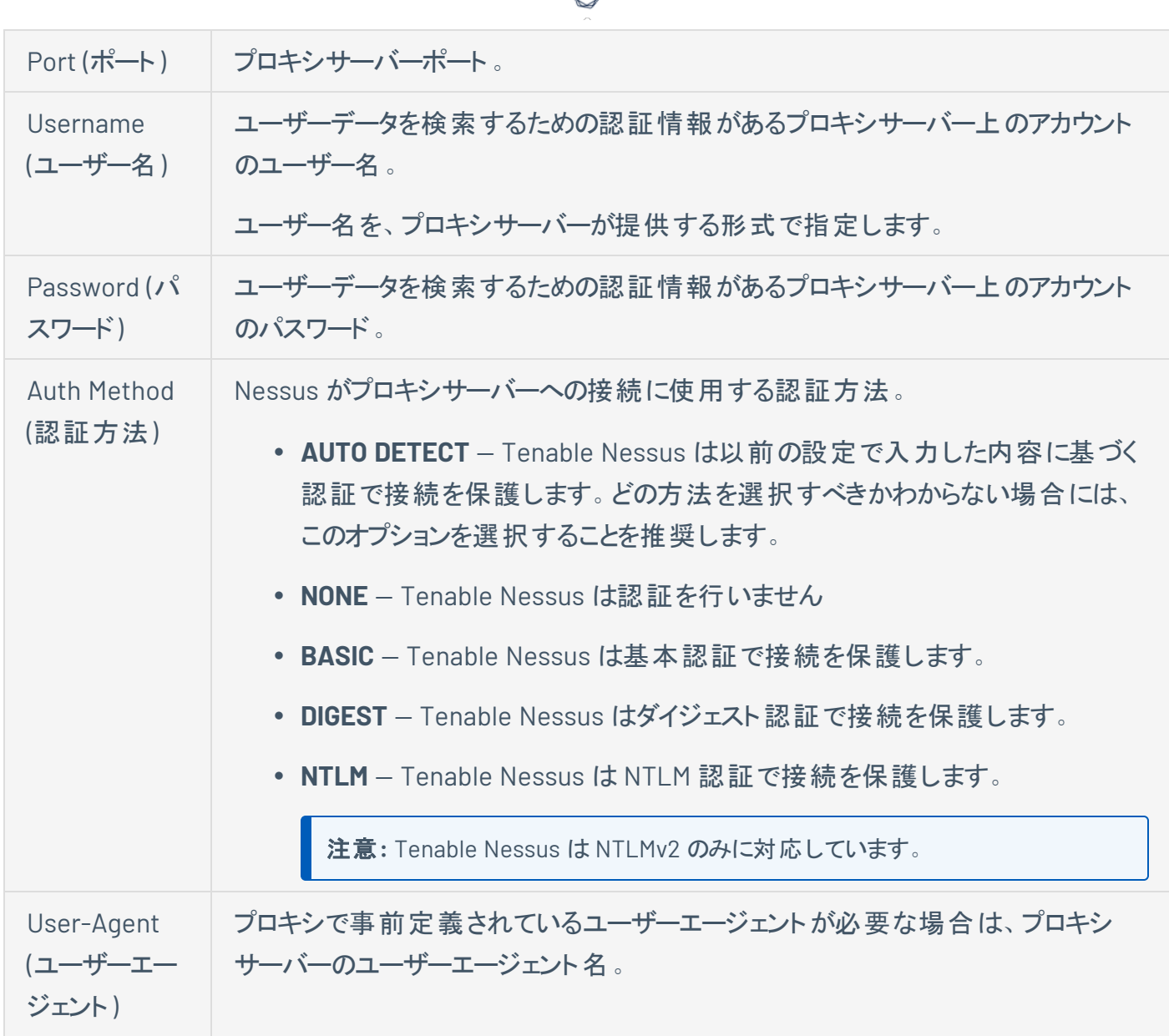

## <span id="page-579-0"></span>プロキシサーバーを設定する

次の手順を使用して、Tenable Nessus ユーザーインターフェースでプロキシサーバーを設定します。

1. Tenable Nessus の上部のナビゲーションバーで、**[Settings]** (設定) をクリックします。

**[About]** (製品情報) ページが表示されます。

2. 左側のナビゲーションバーで **[Proxy Server]** (プロキシサーバー) をクリックします。

**[Proxy Server]** (プロキシサーバー) のページが表示されます。

3. 必要に応じて設定を行います。

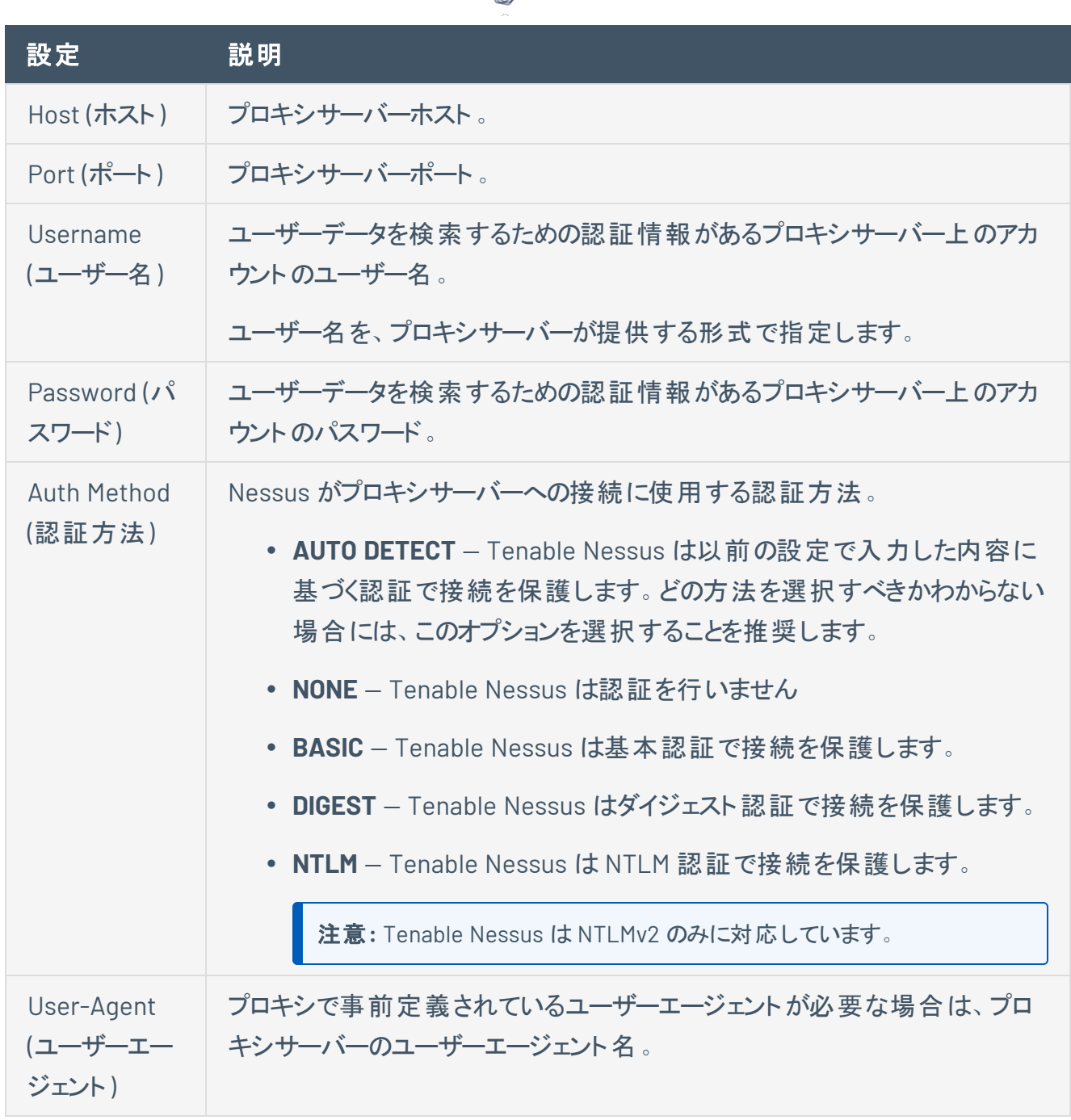

 $\circ$  -

4. **[Save]** (保存) ボタンをクリックします。

Tenable Nessus により、プロキシサーバーが保存されます。

# リモートリンク

**[Remote Link]** (リモートリンク) ページでは、Tenable Nessus スキャナーをライセンス済み Tenable Nessus Manager または Tenable Vulnerability Management にリンクできます。

注意**:** Tenable Nessus 設定を行うには、システム管理者ロールが必要です。詳細は、[ユーザー](#page-601-0)を参照してくださ い。

◯

注意 **:** 初期インストール後にユーザーインターフェースから Tenable Security Center にリンクすることはできませ ん。スキャナーがすでに Tenable Security Center にリンクされている場合、リンクを解除し、そのスキャナーを Tenable Vulnerability Management または Tenable Nessus Manager にリンクできますが、インターフェースから Tenable Security Center に再びリンクすることはできません。

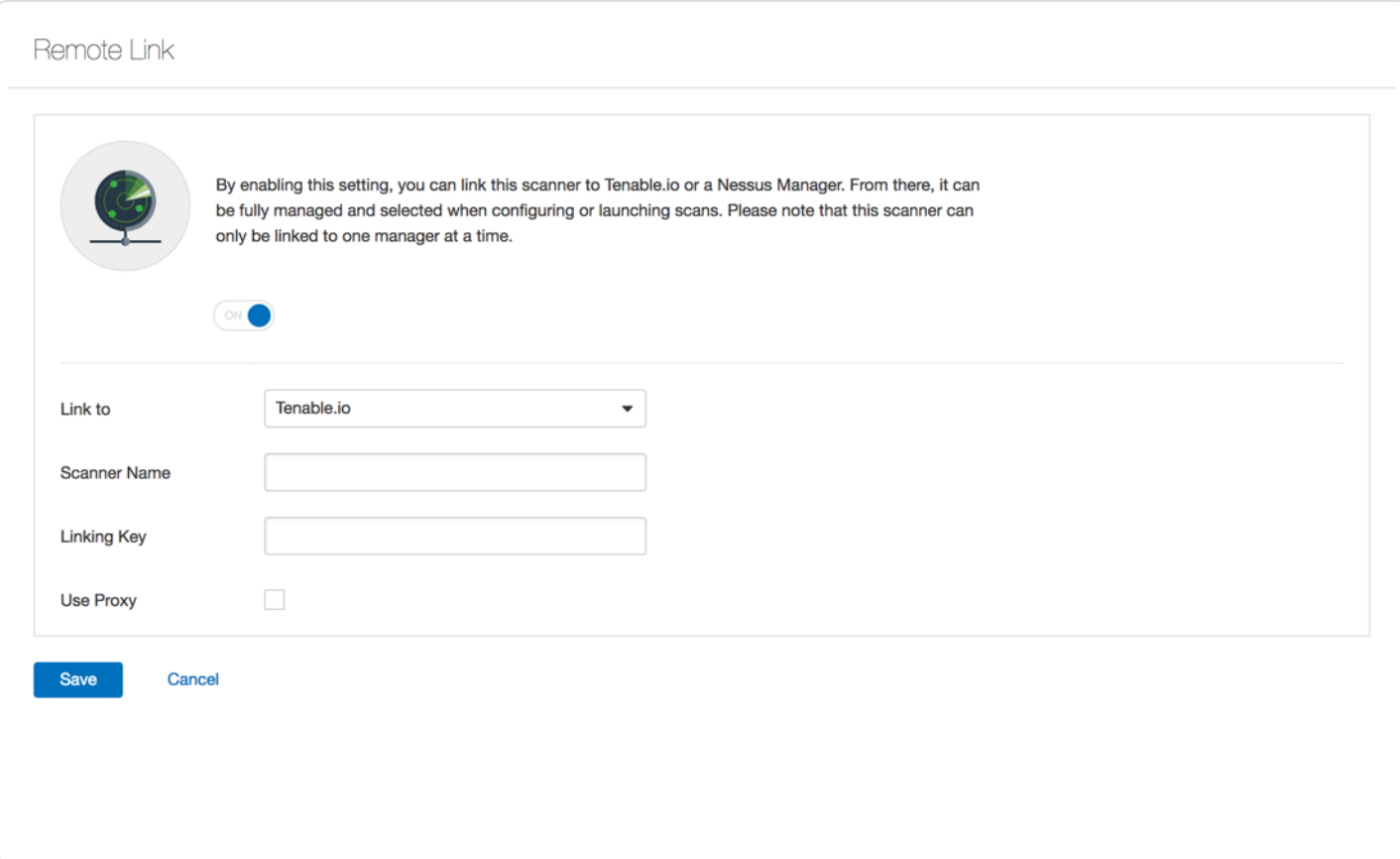

トグルを有効または無効にし[てスキャナーをリンク](#page-508-0)するか、[スキャナーのリンクを解除し](#page-509-0)ます。

# リモートリンク設定

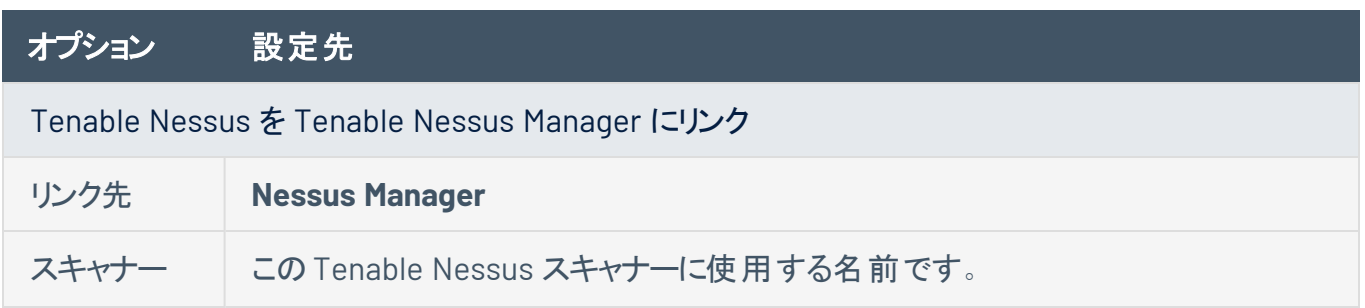

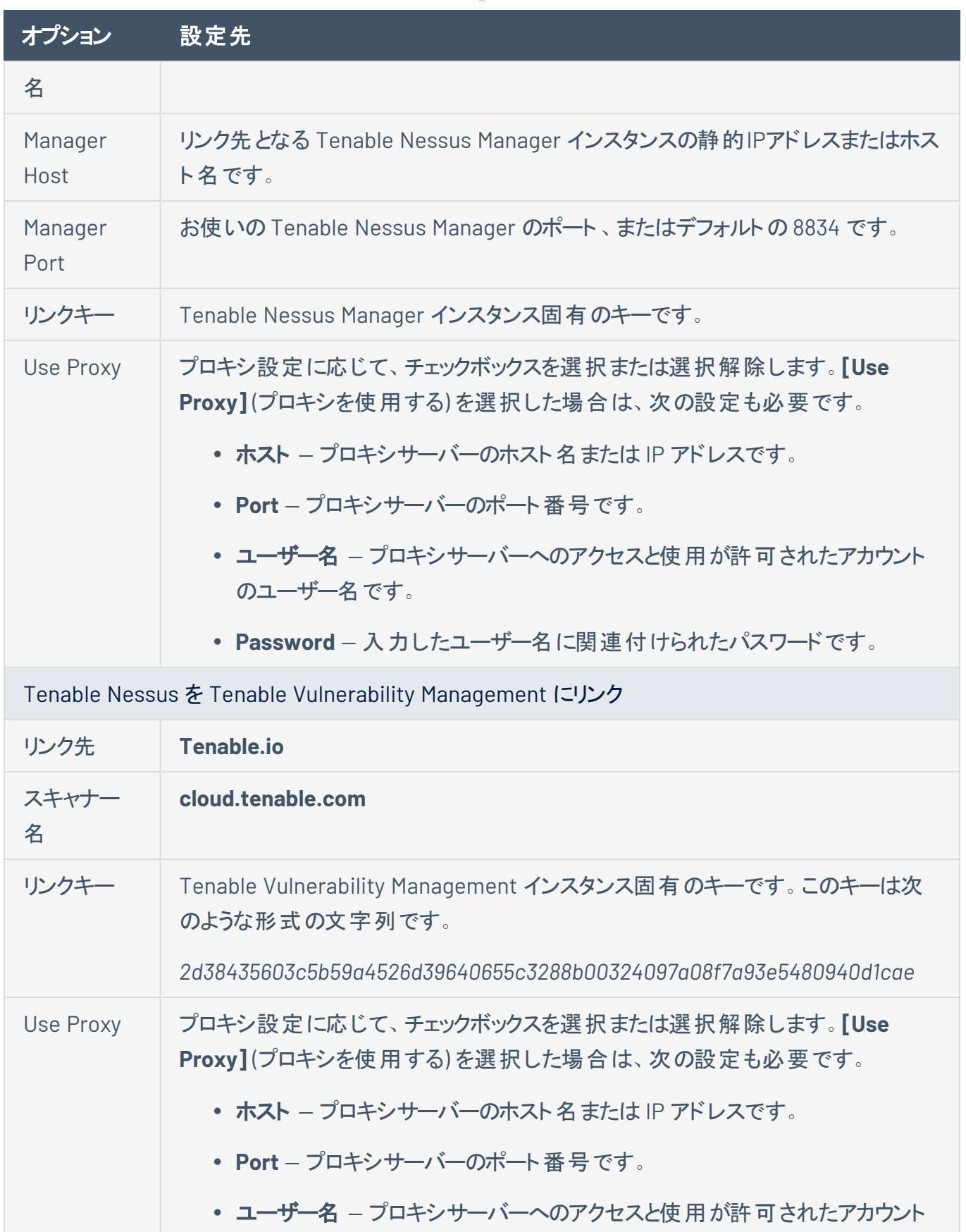

 $\circledcirc$ 

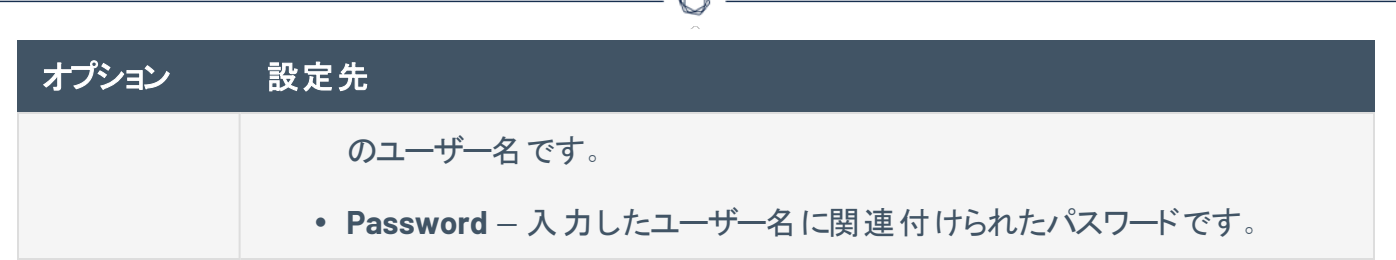

SMTP サーバー

**[SMTP Server]** (SMTP サーバー) ページでは、Simple Mail Transfer Protocol (SMTP) サーバーを設定で きます。SMTP サーバーを設定すると、Nessus はスキャン設定で指定した受信者のリストに HTML スキャ ン結果を電子メールで送信できます。

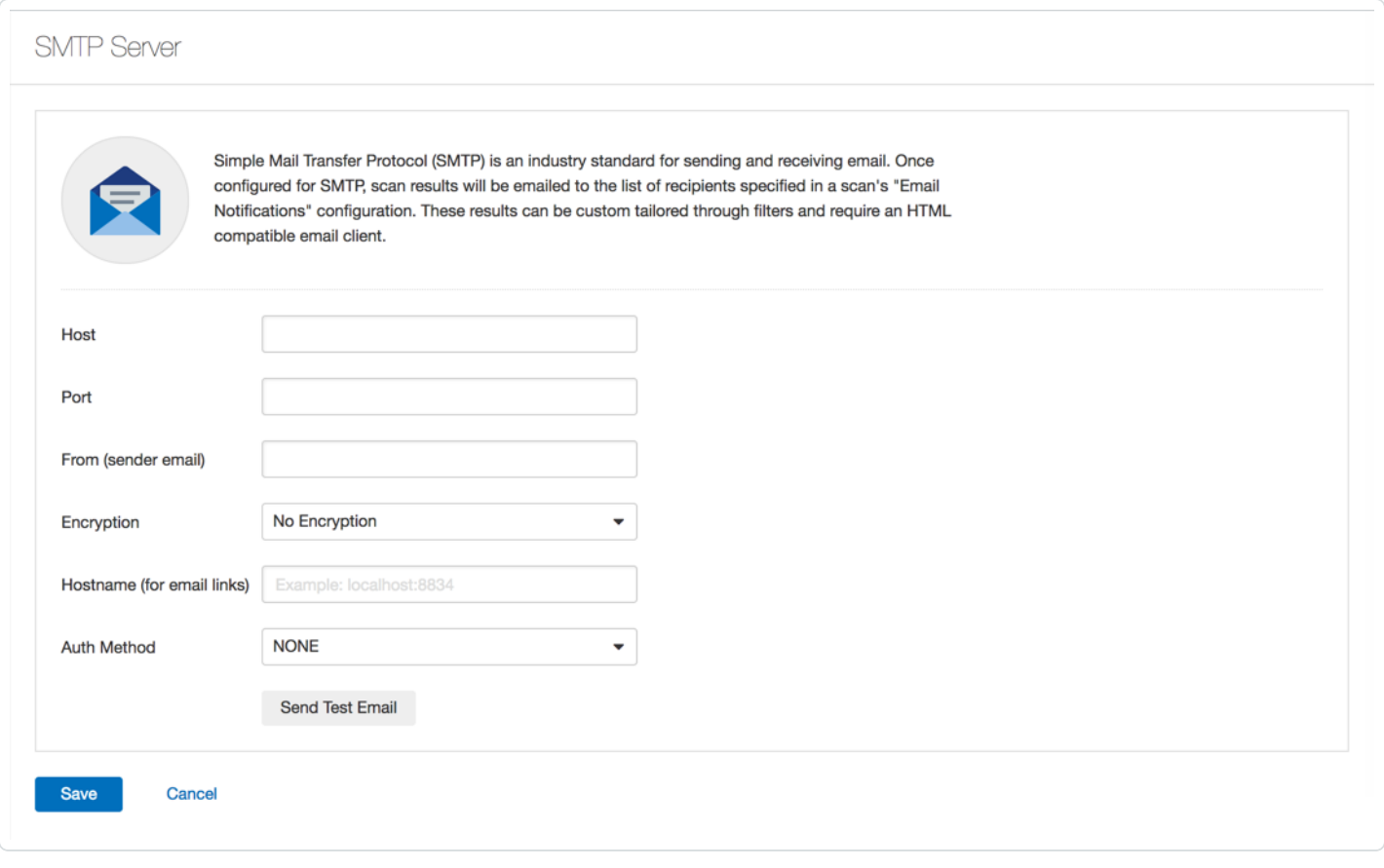

注意**:** Tenable Nessus 設定を行うには、システム管理者ロールが必要です。詳細は、[ユーザー](#page-601-0)を参照してくださ い。

次の表では、**[SMTP Server]** (SMTP サーバー) の設定について説明します。

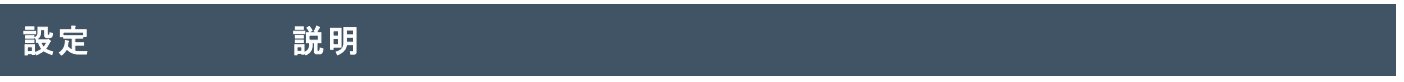

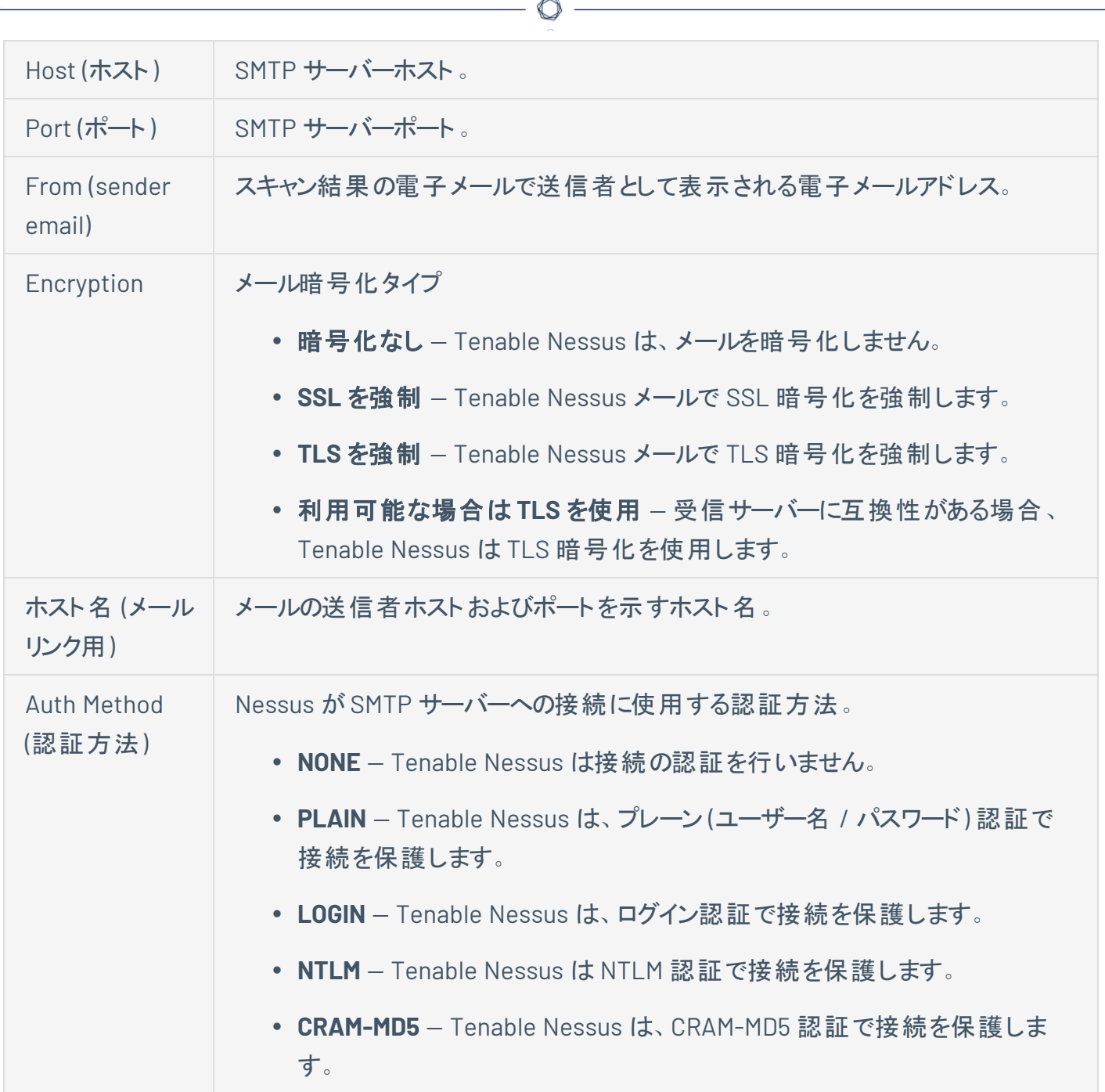

# SMTP サーバーを設定する

1. Tenable Nessus の上部のナビゲーションバーで、**[Settings]** (設定) をクリックします。

**[About]** (製品情報) ページが表示されます。

2. 左側のナビゲーションバーで **[SMTP Server]** (SMTP サーバー) をクリックします。

**[SMTP Server]** (SMTP サーバー) のページが表示されます。

#### 3. 必要に応じて設定します。

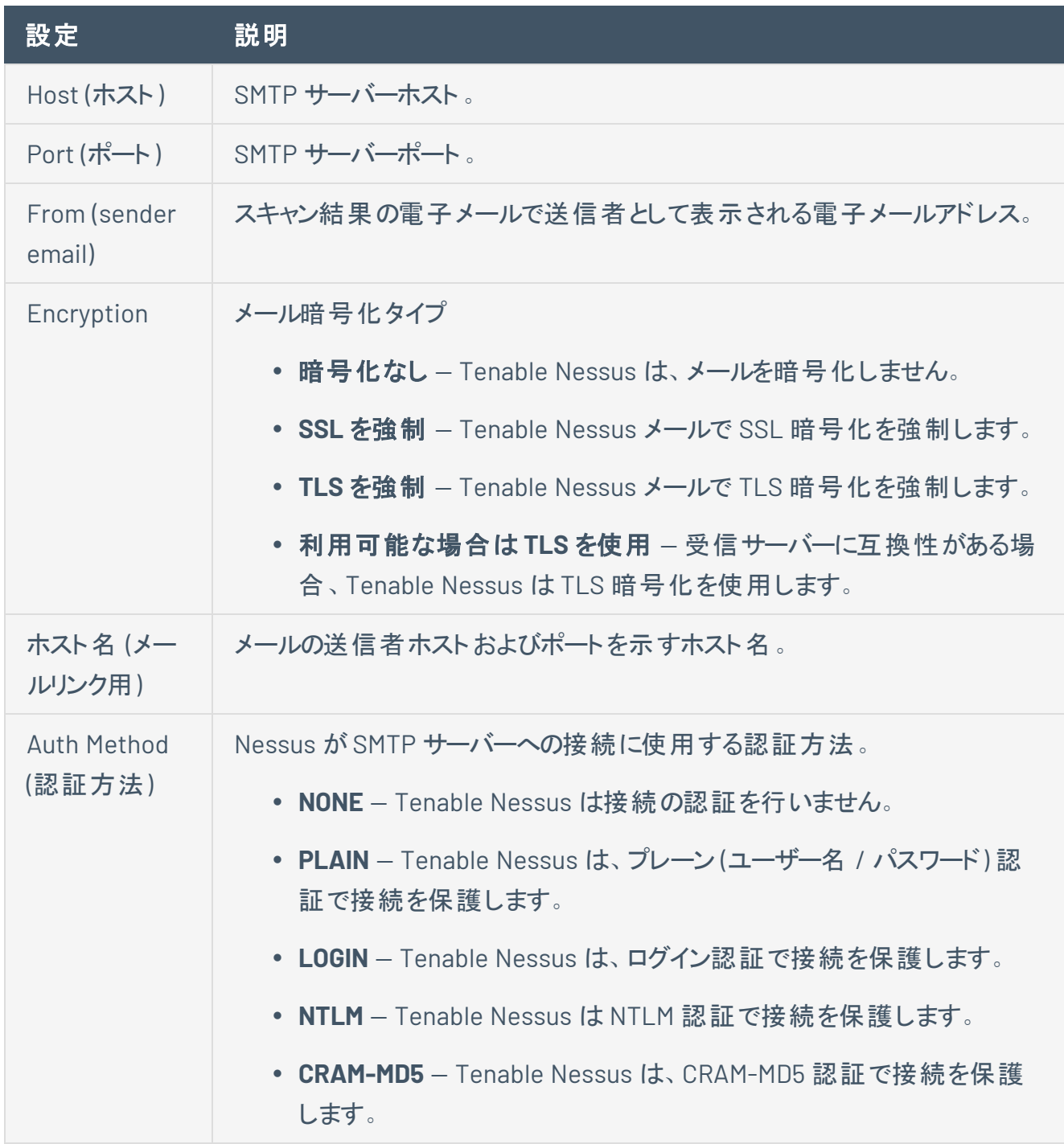

 $\circledcirc$ 

### 4. **[Save]** (保存) ボタンをクリックします。

Tenable Nessus により、SMTP サーバーが保存されます。

# カスタム CA

**[Custom CA]** (カスタム CA) ページには、Nessus でカスタム認証局 (CA) をアップロードするために使用す るテキストボックスが表示されます。詳細は、[証明書および認証局](#page-605-0)を参照してください。

注意**:** Tenable Nessus 設定を行うには、システム管理者ロールが必要です。詳細は、[ユーザー](#page-601-0)を参照してくださ い。

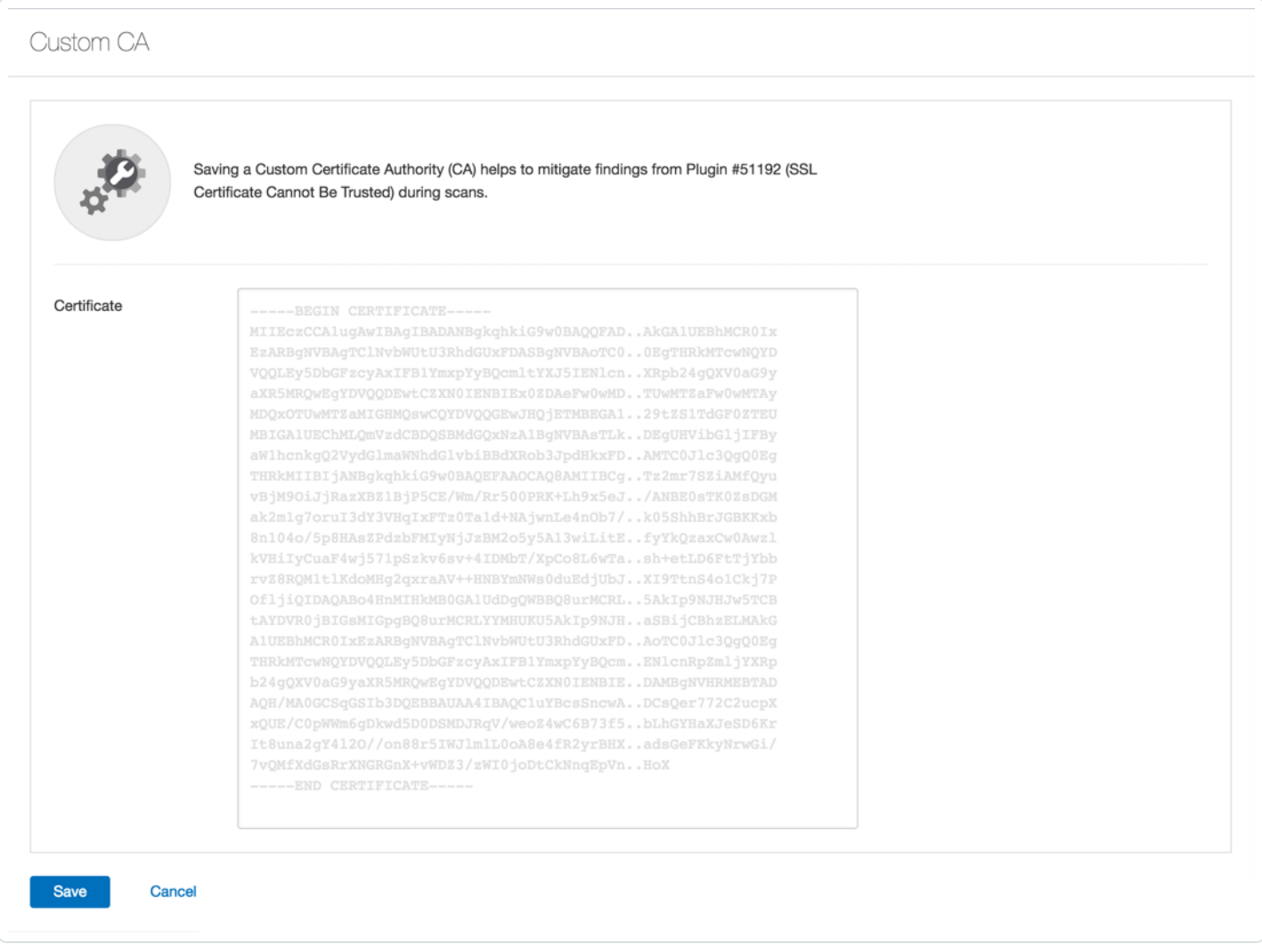

注意 **:** 開始テキスト -----BEGIN CERTIFICATE----- と終了テキスト -----END CERTIFICATE----- を含 めます。

ヒント **:** 1 つのテキストファイルに証明書を 1 つ以上保存することができます。それぞれについて、開始テキストと終 了テキストを含めます。

アップグレードアシスタント

以下の機能は、Federal Risk and Authorization Management Program (FedRAMP) 環境ではサポートされてい ません。詳細については、[FedRAMP](https://docs.tenable.com/PDFs/FedRAMP/FedRAMP_Product_Offering.pdf) 製品を参照してください。

O

アップグレードアシスタントツールを使って、Tenable Nessus から Tenable Vulnerability Management に データをアップグレードできます。

<span id="page-587-0"></span>詳細は、Nessus から Tenable Vulnerability Management [へのアップグレードアシスタントを](https://docs.tenable.com/upgrade-assistant/nessus/Content/GettingStarted.htm)参照してくださ い。

パスワード管理

**[Password Management]** (パスワード管理) ページでは、パスワード、ログイン通知、セッションタイムアウ トのパラメーターを設定できます。

注意**:** Tenable Nessus 設定を行うには、システム管理者ロールが必要です。詳細は、[ユーザー](#page-601-0)を参照してくださ い。

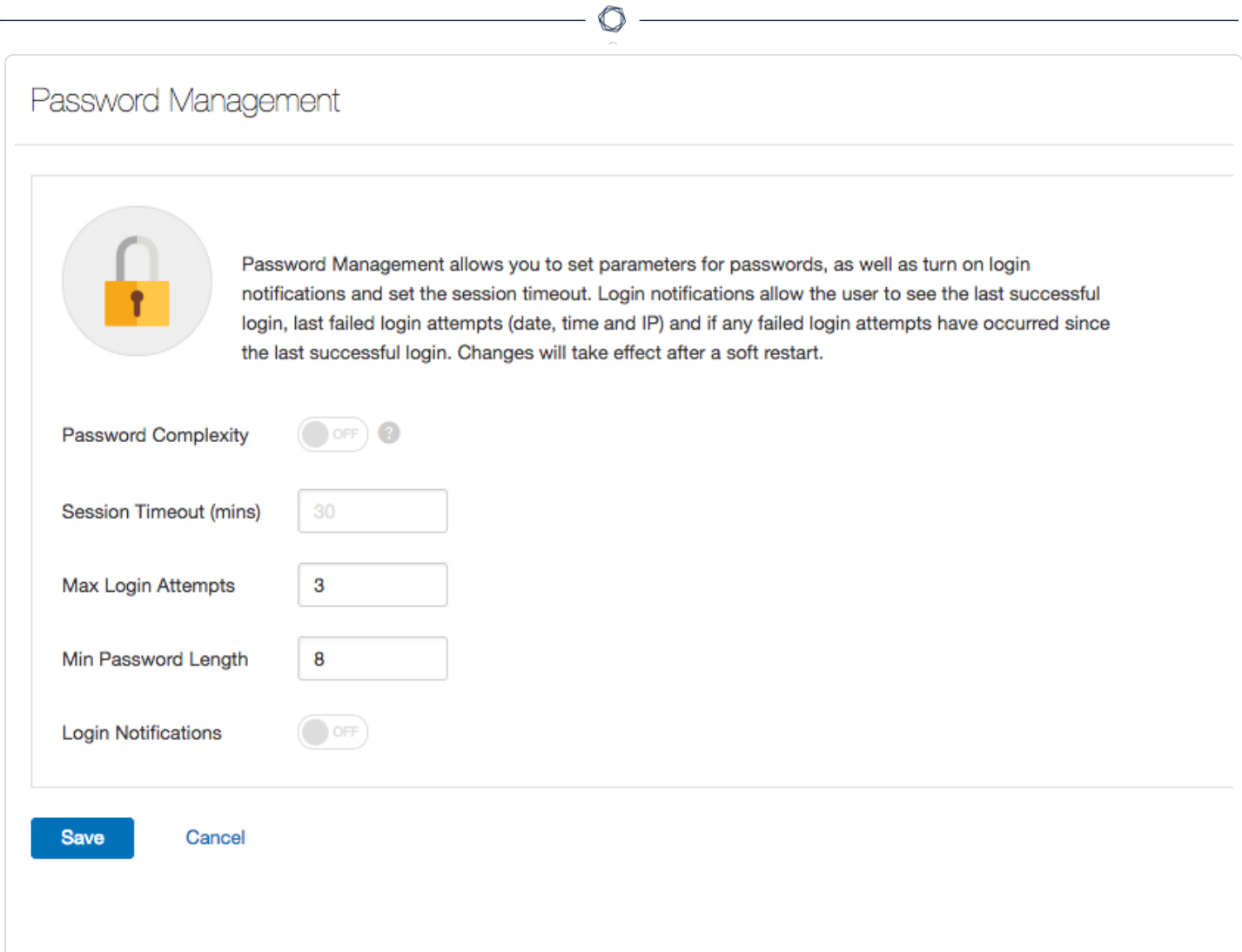

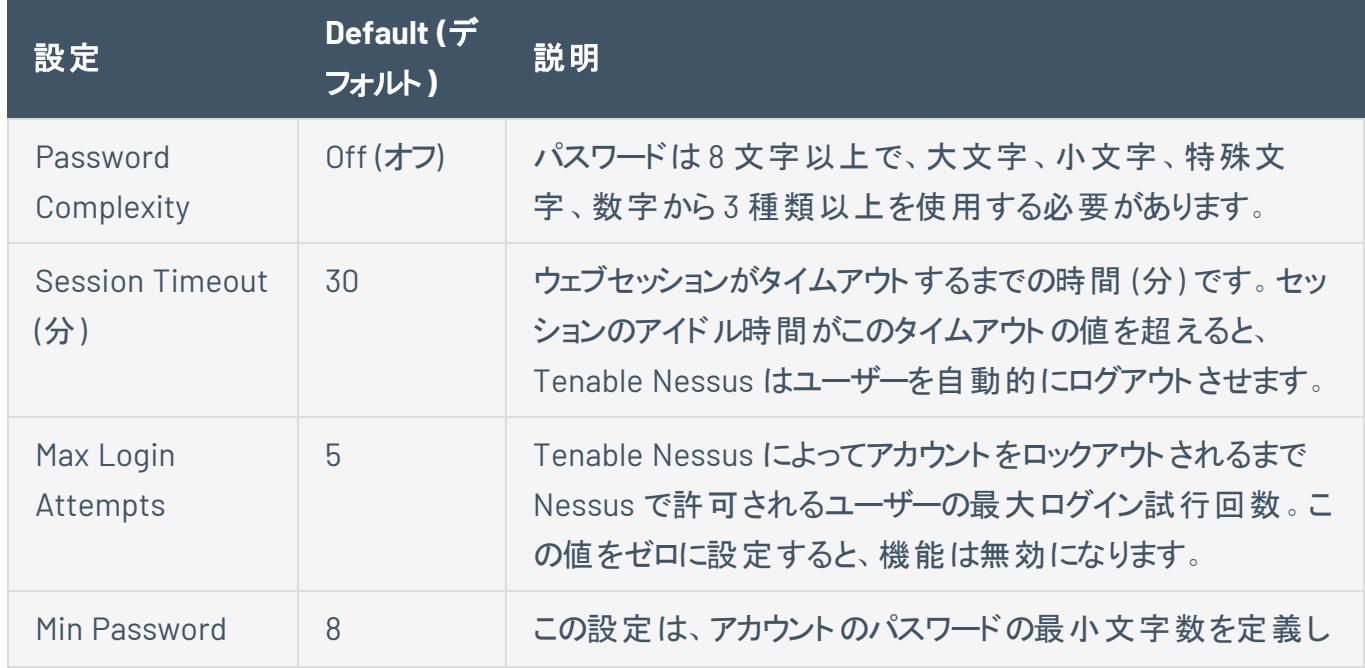

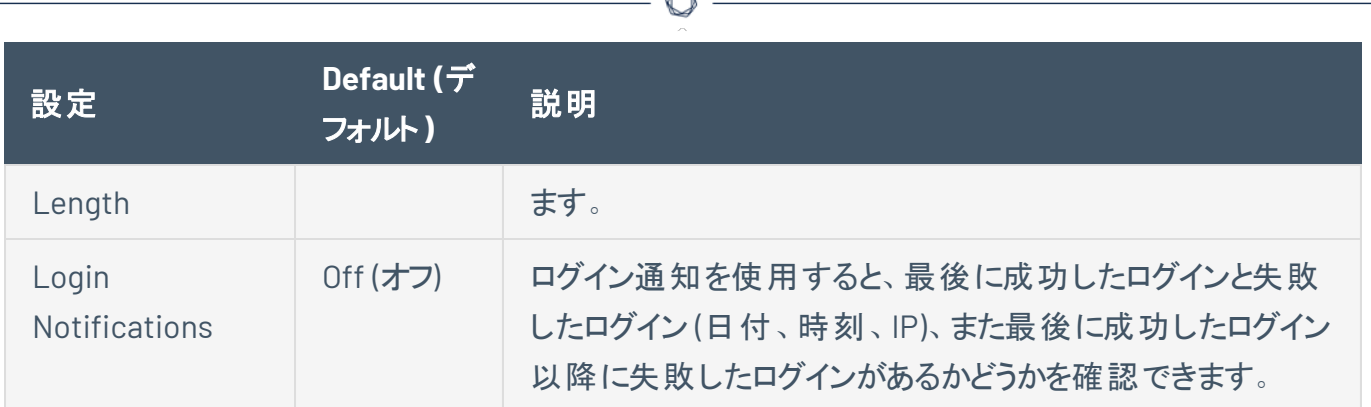

## パスワード管理を設定する

1. Tenable Nessus の上部のナビゲーションバーで、**[Settings]** (設定) をクリックします。

**[About]** (製品情報) ページが表示されます。

2. 左側のナビゲーションバーで **[Password Mgmt]** (パスワード管理) をクリックします。

**[Password Management]** (パスワード管理) ページが表示されます。

- 3. 必要に応じて [\[settings\]](#page-587-0) (設定) を設定します。
- 4. **[Save]** (保存) ボタンをクリックします。

Tenable Nessus は、パスワード設定を保存します。

注意**: [Session Timeout]** (セッションタイムアウト) および **[Max Login Attempts]** (最大ログイン試行回 数) 設定の変更を有効にするには、再起動する必要があります。

# <span id="page-589-0"></span>スキャナーの正常性

**[Scanner Health]** (スキャナーの正常性) ページには、Tenable Nessus スキャナーのパフォーマンスに関す る情報が表示されます。リアルタイムの状態およびパフォーマンスデータを監視して、スキャナーの問題のト ラブルシューティングに役立立 てることができます。 スキャナーの警告 には、 スキャナーの誤動作の原因となる システムエラーに関する情報が表示されます。Tenable Nessus は、情報を 30 秒ごとに更新します。

詳細は、[スキャナーの正常性を監視する](#page-591-0) を参照してください。

Tenable Nessus では、スキャナーの正常性に関する情報が [概要](#page-590-0)、[ネットワーク](#page-590-1)、[アラート](#page-591-1) の3 つのカテゴ リに分けられます。

# <span id="page-590-0"></span>概要

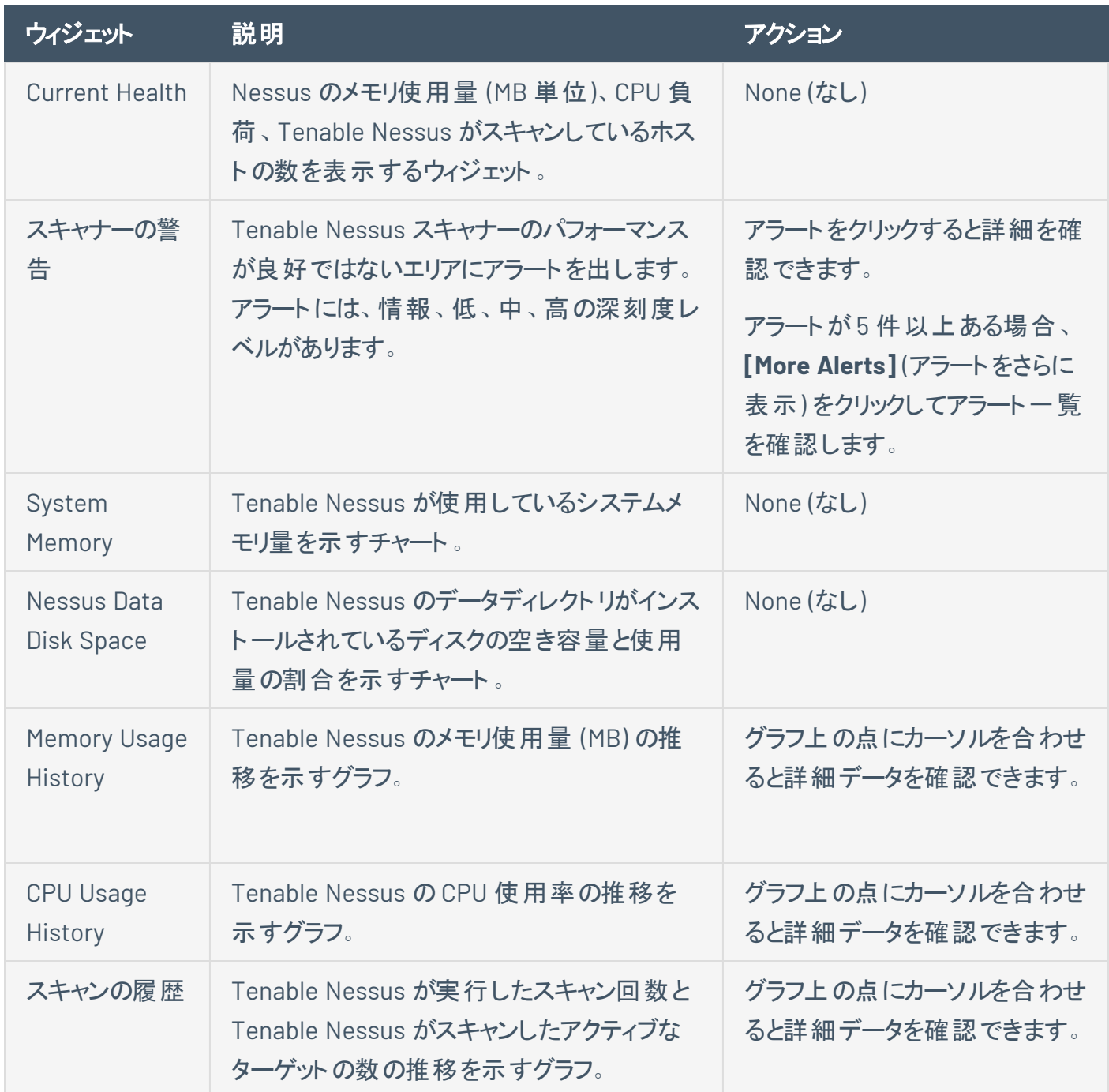

 $\circledcirc$ 

# <span id="page-590-1"></span>ネットワーク

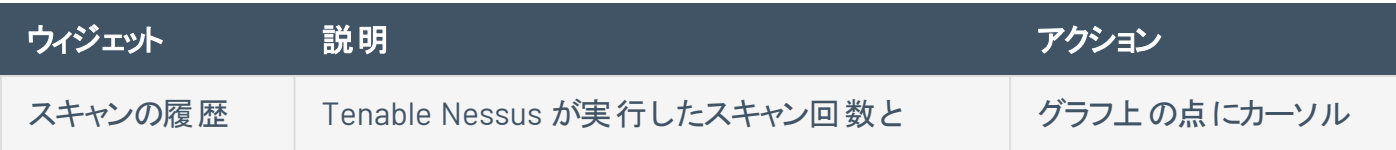

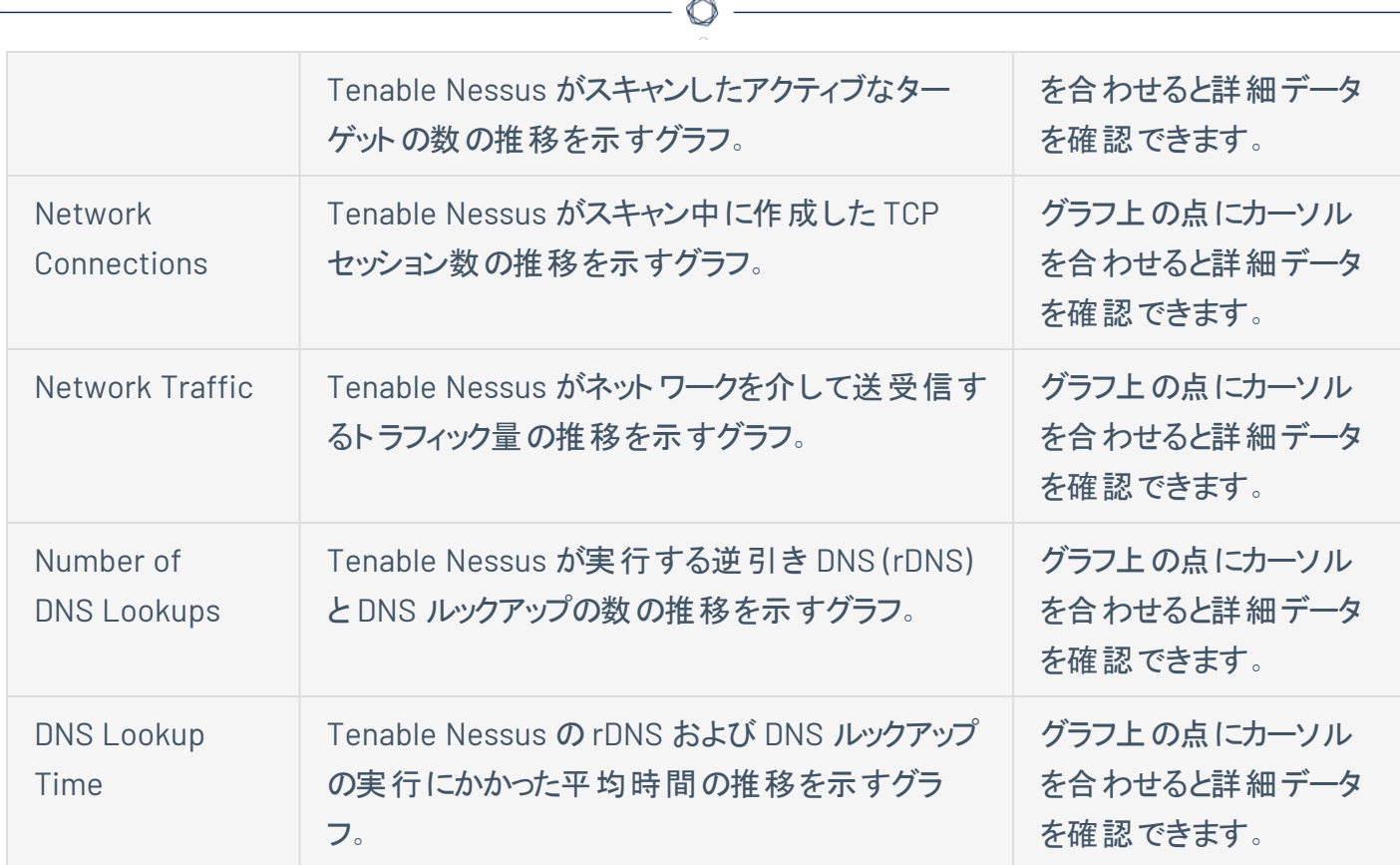

### <span id="page-591-1"></span>アラート

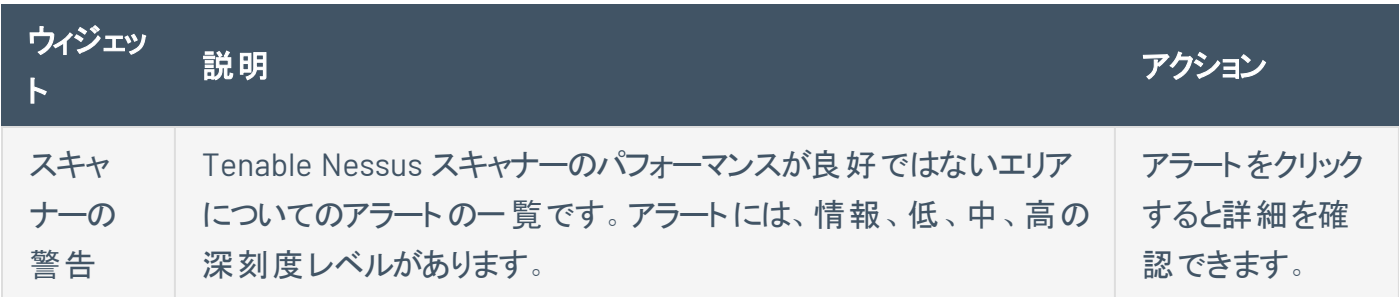

## <span id="page-591-0"></span>スキャナーの正常性を監視する

**[Scanner Health]** (スキャナーの正常性) ページには、Tenable Nessus スキャナーのパフォーマンスに関す る情報が表示されます。パフォーマンスデータに関する詳細は、[スキャナーの正常性](#page-589-0) を参照してください。

#### スキャナーの正常性を監視する方法

1. Nessus の上部のナビゲーションバーで、**[Settings]** (設定) をクリックします。

**[About]** (製品情報) ページが表示されます。

2. 左側のナビゲーションバーで **[Scanner Health]** (スキャナーの正常性) をクリックします。

3. (オプション) グラフの時間の単位を調整するには、**[Overview]** (概要) タブのドロップダウンボックスか ら期間を選択します。

**[Overview]** (概要) と **[Network]** (ネットワーク) の各タブのグラフには選択した期間が反映されてい ます。

4. (オプション) 時間のグラフで項目を非表示にするには、凡例で該当する時間をクリックします。

ヒント**:** 項目を非表示にすると、表示可能な項目に合わせてサイズが自動調整され、1 つのデータセットを 一目で確認できるようになります。

5. [[概要](#page-590-0)]、[[ネットワーク](#page-590-1)]、[[アラート](#page-591-1)] タブのいずれかをクリックします。

## 詳細なデバッグ - パケットキャプチャ

注意**:** パケットキャプチャは Tenable Nessus Professional および Tenable Nessus Expert でのみ利用できます。

スキャン結果を理解するために Tenable Nessus と連携する際は、スキャナーとスキャンされたホスト間の 通信について理解する必要が生じる場合があります。その場合、Tenable サポートは、スキャナーとター ゲットホスト間のネットワークトラフィックのキャプチャをリクエストします。Tenable Nessus では現在、 Tenable Nessus ユーザーインターフェースを使用して、こうしたキャプチャを生成およびダウンロードできるよ うになっています。

注意**:** この機能には以下のような制約があります。

- パケットキャプチャは、Tenable Security Center にリンクされている Tenable Nessus スキャナーには適用さ れません。
- パケット キャプチャは TCP および UDP トラフィックだけに制限されます。ICMP (ping) のようなその他のプロト コルはキャプチャされません。
- <sup>l</sup> **[Target to capture]** (キャプチャするターゲット) フィールドの値は、スキャンのターゲットリストに含まれるホス トと一致している必要があります。一致していないと、キャプチャは行われません。
- <sup>l</sup> Tenable Nessus はパケットキャプチャのデータに割り当て可能なディスク容量を制限します。パケットキャプ チャサブシステムで使用される可能性があるディスクの総容量は、次の2 つのパラメーターのうち小さい方 となります。Tenable Nessus がインストールされるパーティションサイズの10% もしくは 20 GB。
- 単一のパケット キャプチャファイルの最大サイズは次の2つのパラメーターのうち小さい方となります。 パケッ トキャプチャのディスクの総容量値の10% もしくは 1 GB。
- キャプチャのセッション中にデータ総量が単一のキャプチャファイルの制限を超えた場合、当該キャプチャは 終了し、一部の結果が保存されます。これらの制限は、Tenable Nessus 管理者が global.network\_

capture.max\_disk\_mb や global.network\_capture.max\_file\_mb の詳細な環境設定を使用して 調整している可能性があります。

<sup>l</sup> これらの変更を適用するには、Tenable Nessus を再起動する必要があります。

Tenable Nessus ユーザーインターフェースでパケットキャプチャをスキャンに使用できるよ うにする方法

1. 上部のナビゲーションバーで、**[Scans]** (スキャン) をクリックします。

**[My Scans]** (マイスキャン) ページが表示されます。

2. 右上の**[New Scan]** (新しいスキャン) ボタンをクリックします。

**[Scan Templates]** (スキャンテンプレート) ページが表示されます。

3. 使用するスキャンテンプレートをクリックします。

**[New Scan]** (新しいスキャン) ページが表示されます。

- 4. **[Advanced]** (アドバンス) 設定タブをクリックします。
- 5. **[Scan Type]** (スキャンタイプ) のドロップダウンから **[Custom]** (カスタム) を選択します。

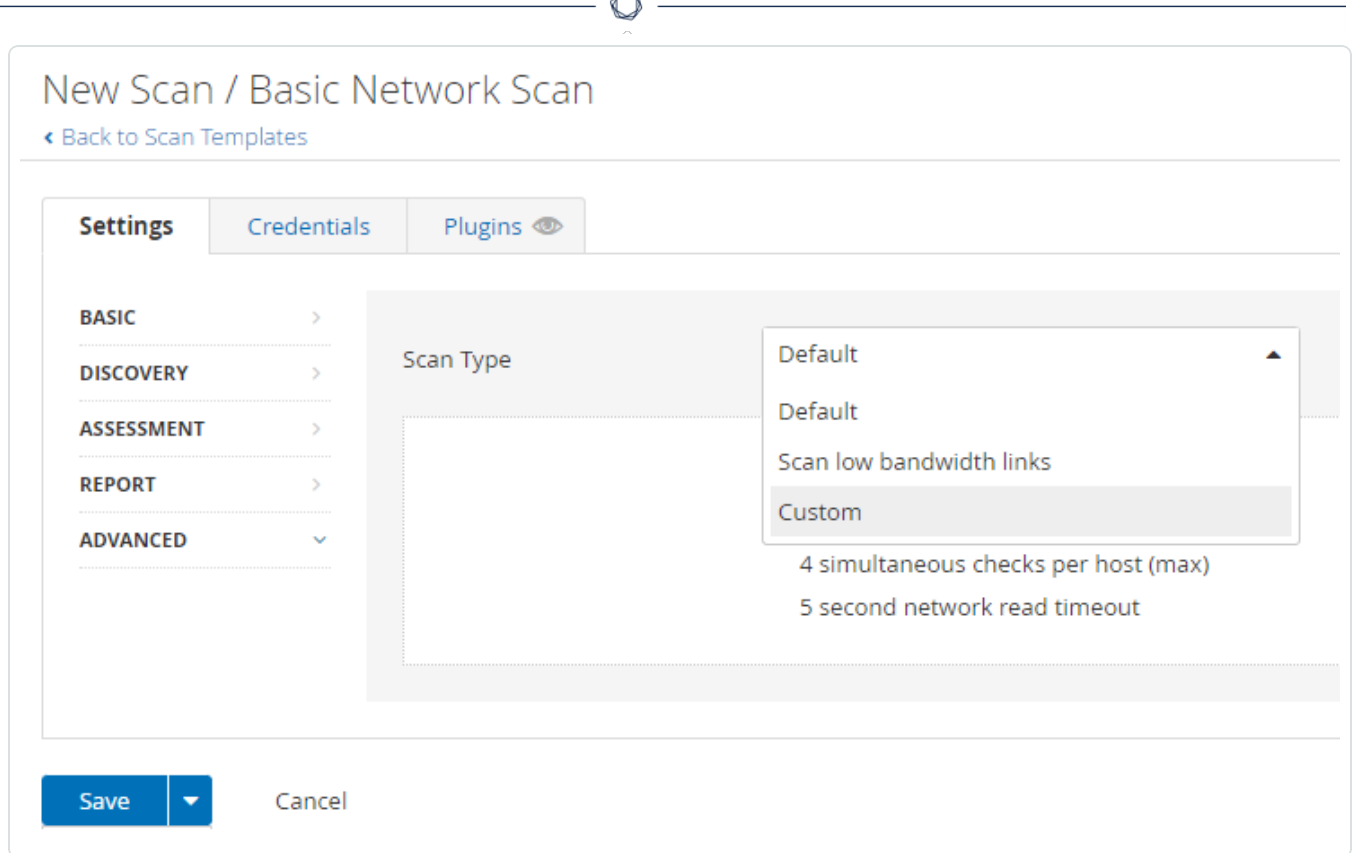

b.

- 6. **[General]** (全般) をクリックします。
- 7. **[General]** (全般) 設定ウィンドウの最下部までスクロールして、**[Packet Capture]** (パケットキャプ チャ) を **[ON]** (オン) に設定します。

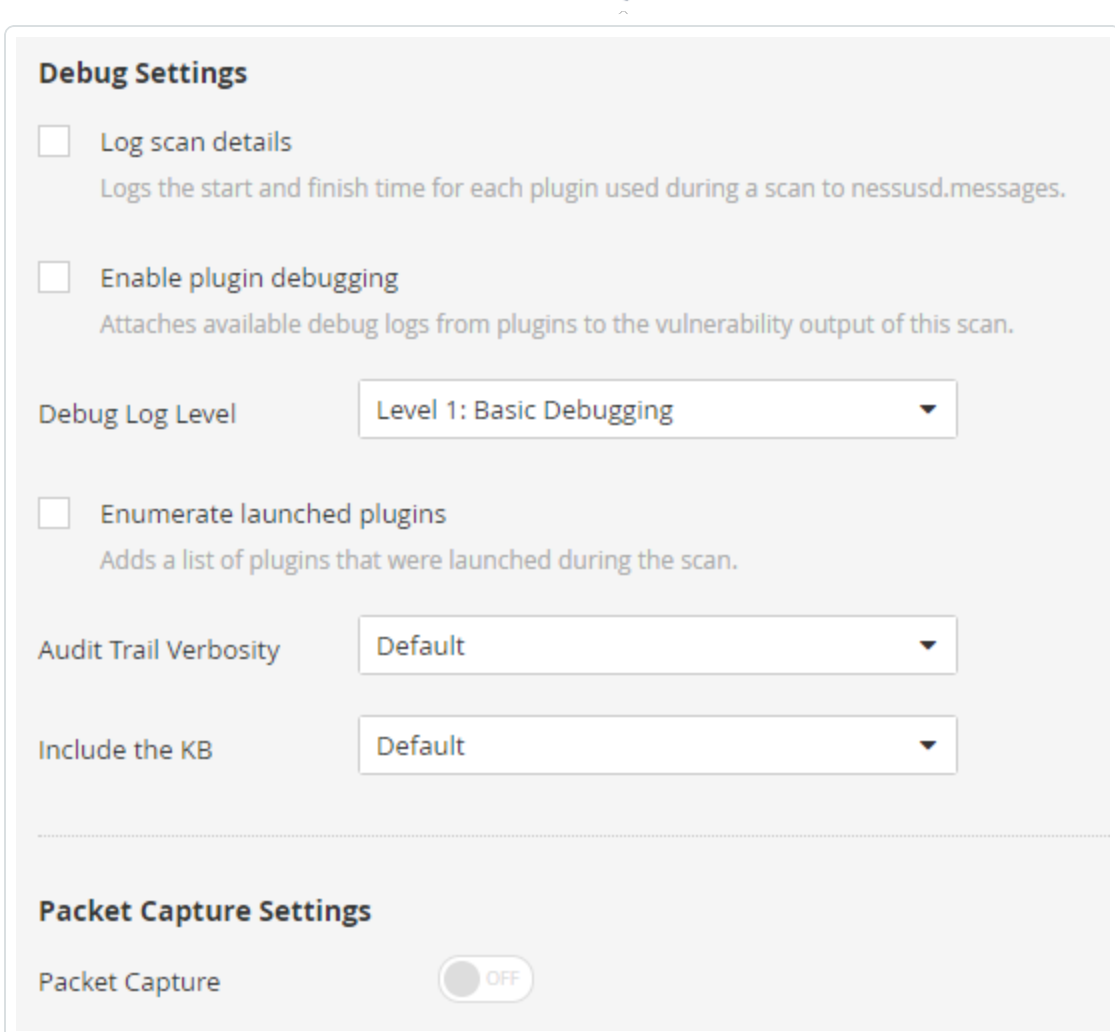

 $\circledcirc$ 

8. **[Target to capture]** (キャプチャするターゲット) フィールドで、単一ホストのIP アドレスまたはホスト 名を入力します。

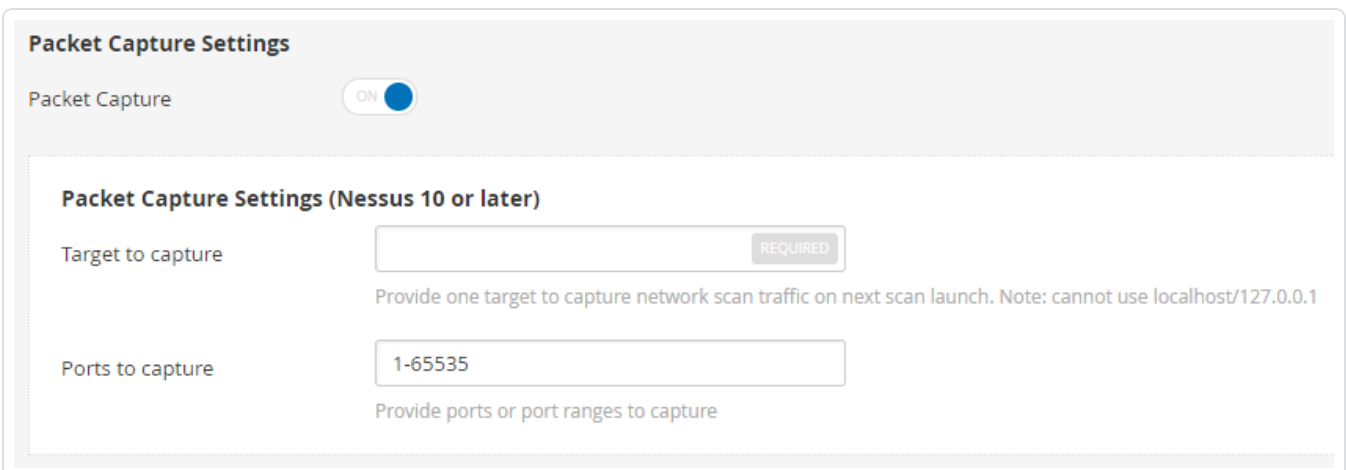

9. **[Ports to capture]** (キャプチャするポート) フィールドで、ポートまたはポートの範囲を入力します。

 $\circ$ 

- 10. **[Save]** (保存) ボタンをクリックします。
- 11. スキャンを起動します。

パケットキャプチャを取得する方法

スキャンの完了後、パケットキャプチャを含む圧縮されたアーカイブは、ダウンロード可能となります。

パケットキャプチャをダウンロードする方法

- 1. 上部のナビゲーションバーから **[Settings]** (設定) を選択します。
- 2. 横のナビゲーションバーから **[Debug Logs]** (デバッグログ) を選択します。

**[Debug Logs]** (デバッグログ) ウィンドウではパケットキャプチャのリストが表示されます。例としては、 pcap SCANNAME SCANID.tar.gz です。

- 3. スキャンに一致するアーカイブを選択します。
- 4. **[Download]** (ダウンロード) ボタンをクリックします。

スキャナーからローカルのホストにファイルがダウンロードされます。

## 通知

Tenable Nessus では、ログイン試行、エラー、システム情報、ライセンス期限情報などの通知が定期的 に表示されます。これらの通知はログイン後に表示され、通知ごとに受領または拒否することを選択でき ます。詳細は、[通知を確認するを](#page-597-0)参照してください。

次の表では通知を表示する 2 つの方法について説明しています。

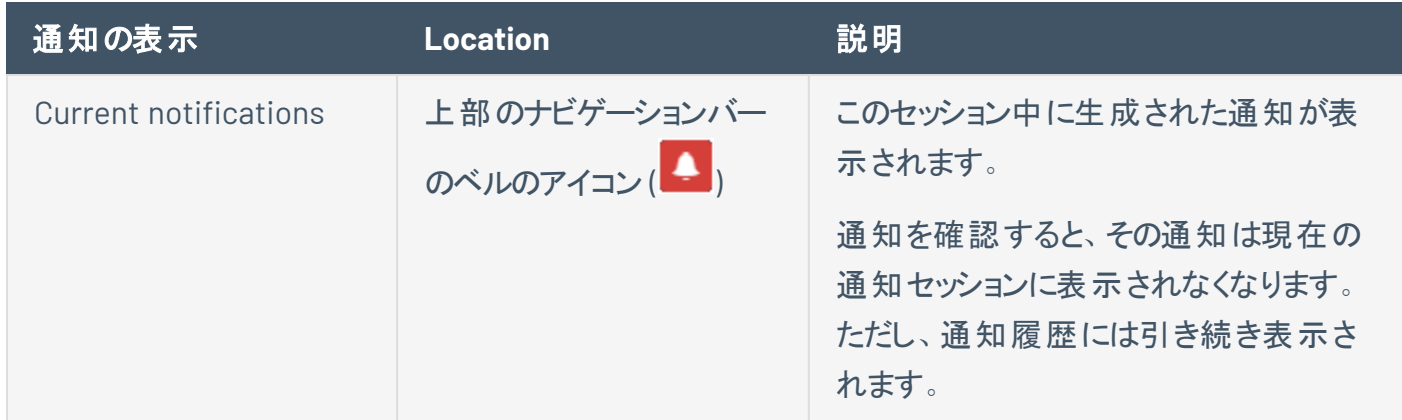

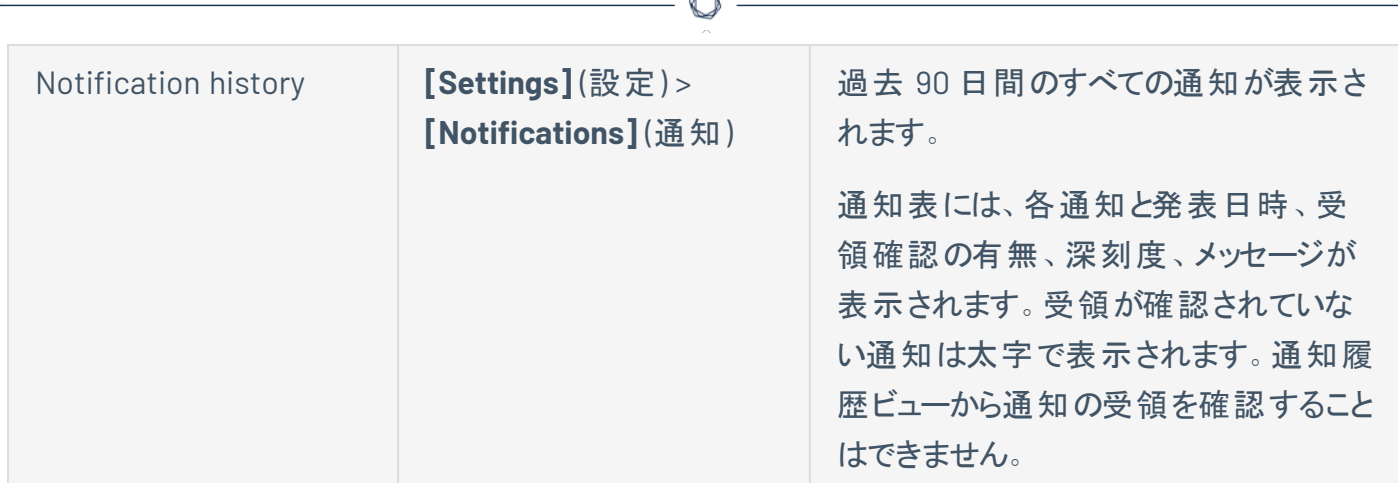

<span id="page-597-0"></span>詳細は、[通知の表示を](#page-597-1)参照してください。

## 通知を確認する

通知を確認すると、その通知は現在の通知セッションに表示されなくなります。ただし、通知履歴には引 き続き表示されます。通知履歴ビューからは通知を確認できません。通知履歴の表示の詳細について は、[通知の表示](#page-597-1) を参照してください。

通知を確認しない選択をしている場合、次回のログイン時に表示されます。一部の通知は確認できま せん。代わりに、推奨するアクションを実行する必要があります。

#### 通知を確認する方法

- <sup>l</sup> 通知ウィンドウで、**[Acknowledge]** (確認)をクリックします。
- <sup>l</sup> 通知バナーで、**[Dismiss]** (拒否) をクリックします。
- 右上の通知で、**血**をクリックします。

現在の通知を消去する方法

- 1. 上部のナビゲーションバーで、 <mark>▲</mark> をクリックします。
- 2. **[Clear Notifications]** (通知を消去) をクリックします。

注意**:** 通知を消去しても通知の確認は行われず、その通知は現在の通知から削除されます。消去され た通知は、[通知履歴](#page-597-1)に引き続き表示されます。

<span id="page-597-1"></span>通知の表示

現在のセッションの未処理の通知を表示できます。また、過去 90 日間の通知履歴も表示できます。通 知の管理に関する詳細は、[通知を確認する](#page-597-0) をご参照ください。

現在の通知を表示する方法

上部のナビゲーションバーで、 ▲ をクリックします。

#### 通知履歴を表示する方法

1. 上部のナビゲーションバーで、**[Settings]** (設定) をクリックします。

**[About]** (製品情報) ページが表示されます。

2. 左側のナビゲーションバーで **[Notifications]** (通知) をクリックします。

**[Notifications]** (通知) ページが表示され、通知テーブルが表示されます。

3. (オプション) 通知テーブルの結果を絞り込むために通知をフィルターまたは検索します。

## アカウント

このセクションには、**[Settings]** (設定) ページの**[Accounts]** (アカウント) セクションで使用できる次のタス クが含まれています。

- [ユーザーアカウントを変更する](#page-599-0)
- API [キーを生成する](#page-600-0)
- ユーザーアカウント の作 成
- [ユーザーアカウントを変更する](#page-602-1)
- [ユーザーアカウントを削除する](#page-603-0)

マイアカウント

**[Account Settings]** (アカウント設定) ページには、現在認証されているユーザーの設定が表示されま す。

注意**:** Tenable Nessus 設定を行うには、システム管理者ロールが必要です。詳細は、[ユーザー](#page-601-0)を参照してくださ い。

注意**:** 作成した後にユーザー名を変更することはできません。

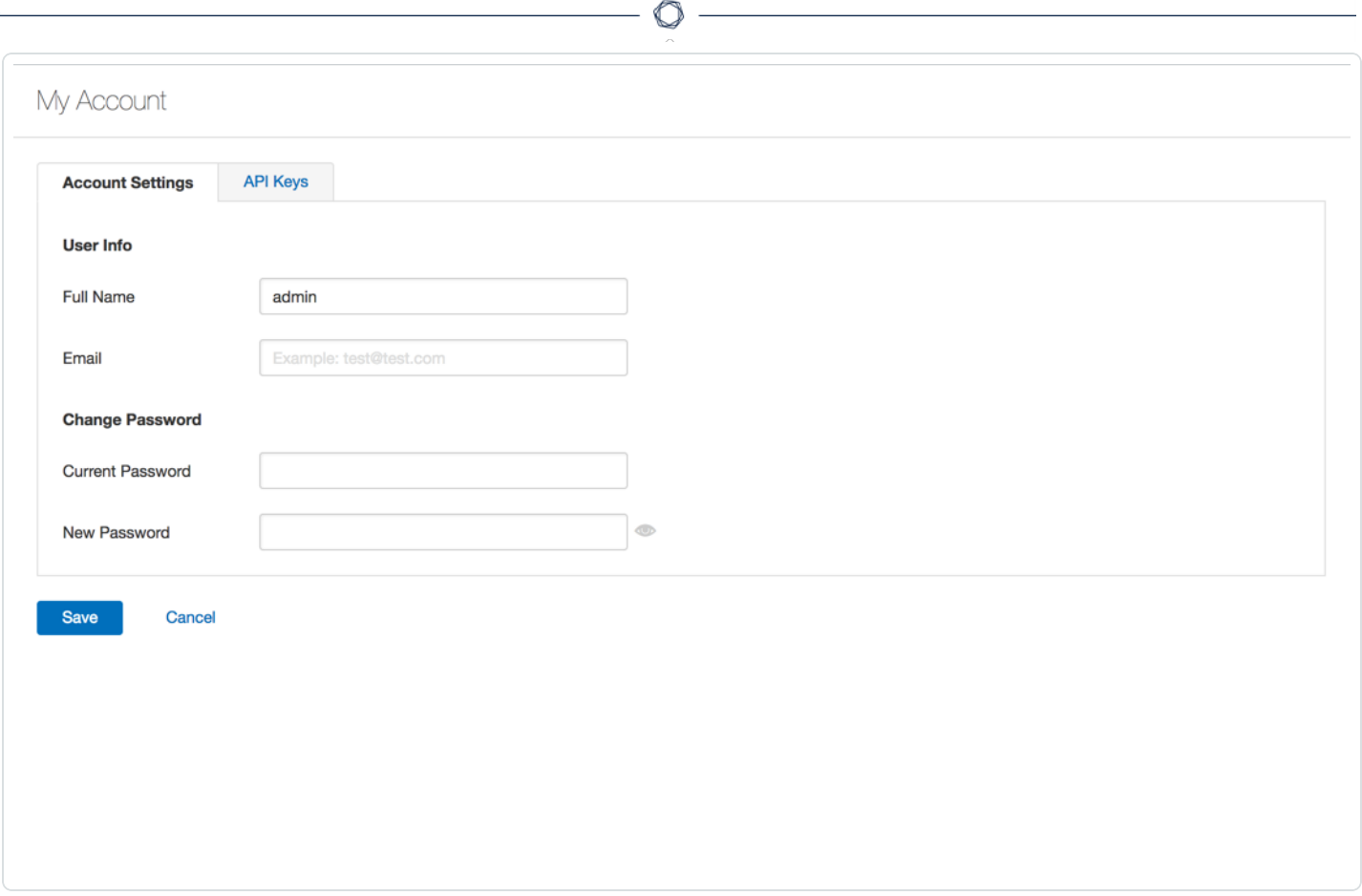

## API キー

API キーは、アクセスキーとシークレットキーで設定されます。API キーは、**Nessus REST API** によって認証 され、X-ApiKeys HTTP ヘッダーを使用してリクエストとともに渡されます。

#### 注意**:**

- Nessus は、API キーを初回生成時にのみ表示します。API キーは安全な場所に保管してください。
- Tenable Nessus で API キーを表示することはできません。API キーをなくした場合、新しい API キーを生 成する必要があります。
- API キーを再生成すると、そのキーを現在使用しているアプリケーションは認証されなくなります。

### <span id="page-599-0"></span>ユーザーアカウントを変更する

1. 上部のナビゲーションバーで、**[Settings]** (設定) をクリックします。

**[About]** (製品情報) ページが表示されます。

2. 左側のナビゲーションバーで **[My Account]** (マイアカウント) をクリックします。

**[My Account]** (マイアカウント) ページが表示されます。

3. 必要に応じて、名前、メールアドレス、パスワードを変更します。

注意**:** アカウント作成後は、ユーザー名を変更できません。

注意**:** パスワードには Unicode 文字は使用できません。

4. **[Save]** (保存) をクリックします。

Tenable Nessus により、アカウント設定が保存されます。

<span id="page-600-0"></span>API キーを生成する

Tenable Nessus Manager では、Tenable Nessus ユーザーインターフェースの**[API Keys]** (API キー) タブ から API キーを生成できます。API キーを生成することで、さまざまなタスクを自動化し、Tenable Nessus を企業内の他のセキュリティツールやシステムと統合できます。新しい API キーを生成するまで、API キー は期限切れになりません。

**[API Keys]** (API キー) タブは、ライセンスや設定によっては、Tenable Nessus Manager に加えて Tenable Nessus Professional や Tenable Nessus Expert で使用できる場合があります。詳細については、 Tenable Customer Success Manager にお問い合わせください。

注意**:** Tenable Security Center および Tenable Vulnerability Management エンタープライズソリューションの一部 として許可されていない限り、Tenable Nessus スキャン API に直接アクセスしてスキャンを設定または起動するこ とはできません。

警告**:** 新しい API キーを生成すると、既存のキーがすべて置き換えられ、リンクされているアプリケーションの認証 がすべて解除されます。

#### API キーを生成する方法

1. Tenable Nessus の上部のナビゲーションバーで、**[Settings]** (設定) をクリックします。

**[About]** (製品情報) ページが表示されます。

2. 左側のナビゲーションバーで **[My Account]** (マイアカウント) をクリックします。

**[My Account]** (マイアカウント) ページが表示されます。

- 3. **[API Keys]** (API キー) タブをクリックします。
- 4. **[Generate]** (生成) をクリックします。

新しい API キーを生成する選択でよいかを確認するダイアログボックスが表示されます。

5. **[Generate]** (生成) をクリックします。

新しい API キーが表示されます。

ヒント**:** Tenable Nessus API ドキュメントにアクセスするには、*<Tenable Nessushost>***:***<port>***/api#/overview** に移動します。

<span id="page-601-0"></span>ユーザー

注意**: [Users]** (ユーザー) ページは Tenable Nessus Manager でのみ利用可能です。

**[Users]** (ユーザー) ページには、Tenable Nessus のすべてのユーザーアカウントを示す表が表示されま す。このドキュメントでは、この表をユーザーテーブルと呼びます。 ユーザーテーブルの各行には、ユーザー 名、最終ログイン日、アカウントに割り当てられたロールが表示されます。

ユーザーアカウントには、ユーザーが Tenable Nessus で持つアクセスレベルを指定するロールが割り当てら れます。ユーザーアカウントのロールは、いつでも無効にしたり、変更したりすることができます。次の表は、 ユーザーに割り当てることができるロールを示しています。

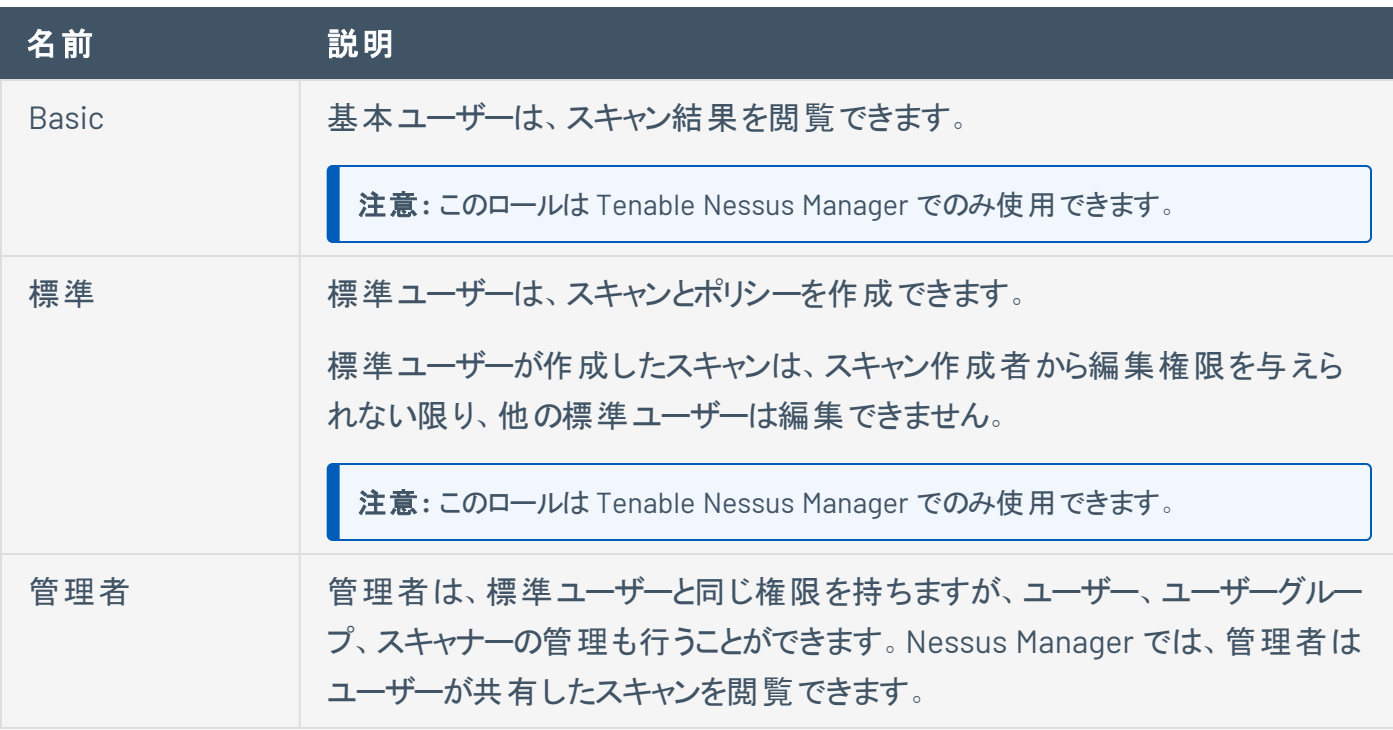

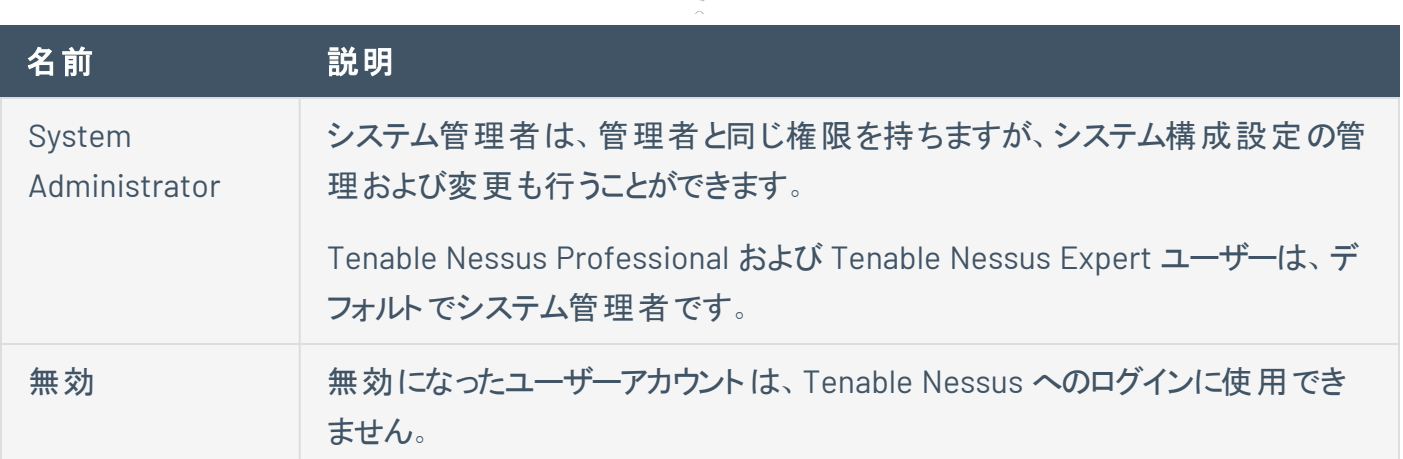

### <span id="page-602-0"></span>ユーザーアカウントの作成

注意**:** この手順は Tenable Nessus Manager でのみ実行できます。Tenable Nessus Professional または Tenable Nessus Expert で複数のユーザーアカウントを持つことはできません。

1. 上部のナビゲーションバーで、**[Settings]** (設定) をクリックします。

**[About]** (製品情報) ページが表示されます。

2. 左側のナビゲーションバーで **[Users]** (ユーザー) をクリックします。

**[Users]** (ユーザー) ページが表示されます。

3. 右上の**[New User]** (新しいユーザー) ボタンをクリックします。

**[Account Settings]** (アカウント設定) タブが表示されます。

4. 必要に応じて設定を入力し、ユーザー[の役割を](#page-601-0)選択します。

注意**:** アカウントを保存した後にユーザー名を変更することはできません。

5. **[Save]** (保存) をクリックします。

Tenable Nessus がユーザーアカウントを保存します。

<span id="page-602-1"></span>ユーザーアカウントを変更する

注意**:** この手順は Tenable Nessus Manager でのみ実行できます。Tenable Nessus Professional または Tenable Nessus Expert で複数のユーザーアカウントを持つことはできません。

1. 上部のナビゲーションバーで、**[Settings]** (設定) をクリックします。

**[About]** (製品情報) ページが表示されます。

- 2. 左側のナビゲーションバーで **[Users]** (ユーザー) をクリックします。 **[Users]** (ユーザー) ページが表示されます。
- 3. ユーザーテーブルで、修正するアカウントのユーザーをクリックします。

**<Username>** ページが表示されます。<Username> には選択したユーザーの名前が入ります。

4. 必要に応じて、ユーザー名、メールアドレス、ロール、パスワードを変更します。

注意**:** アカウント作成後は、ユーザー名を変更できません。

注意**:** パスワードには Unicode 文字は使用できません。

5. **[Save]** (保存) をクリックします。

Tenable Nessus により、アカウント設定が保存されます。

<span id="page-603-0"></span>ユーザーアカウントを削除する

注意**:** この手順は Tenable Nessus Manager でのみ実行できます。Tenable Nessus Professional または Tenable Nessus Expert で複数のユーザーアカウントを持つことはできません。

1. Tenable Nessus の上部のナビゲーションバーで、**[Settings]** (設定) をクリックします。

**[About]** (製品情報) ページが表示されます。

2. 左側のナビゲーションバーで **[Users]** (ユーザー) をクリックします。

**[Users]** (ユーザー) ページが表示されます。

3. ユーザーテーブルの削除するユーザーの行で、 **×** ボタンをクリックします。

ユーザーを削除する選択でよいかを確認するダイアログボックスが表示されます。

4. **[Delete]** (削除) をクリックします。

Tenable Nessus がユーザーを削除します。

ユーザーデータを転送する

Tenable Nessus Manager ではユーザーデータをシステム管理者に転送できます。ユーザーデータを転送 すると、すべてのポリシー、スキャン、スキャン結果、プラグインルールの所有権がシステム管理者アカウント に転送されます。 ユーザーデータの転送は、 ユーザーアカウントを削除する必要があり、Tenable Nessus 内の関連データを失いたくない場合に便利です。

注意**:** この手順は Tenable Nessus Manager でのみ実行できます。Tenable Nessus Professional または Tenable Nessus Expert で複数のユーザーアカウントを持つことはできません。

ユーザーデータを転送する方法

- 1. ユーザーデータの転送先となるシステム管理者アカウントで Tenable Nessus にログインします。
- 2. 上部のナビゲーションバーで、**[Settings]** (設定) をクリックします。

**[About]** (製品情報) ページが表示されます。

3. 左側のナビゲーションバーにある **[Accounts]** (アカウント) で **[Users]** (ユーザー) をクリックします。

**[Users]** (ユーザー) ページが表示され、ユーザーテーブルを表示します。

- 4. ユーザーテーブルで、自分のアカウントにデータを転送するユーザーのチェックボックスをオンにします。
- 5. 右上隅にある **[Transfer Data]** (データを転送する) をクリックします。

警告ウィンドウが表示されます。

注意**:** データを転送した後は、操作を取り消すことはできません。

6. データを転送するには、**[Transfer]** (転送) をクリックします。

Tenable Nessus は、選択したユーザーのポリシー、スキャン、スキャン結果、プラグインルールの所 有権を管理者アカウントに転送します。

# 追加のリソース

このセクションには、次のリソースが含まれています。

- [プラグイン](#page-398-0)
- **[Amazon](#page-605-1) Web Service**
- [コマンドラインの操作](#page-619-0)
- NIAP [に準拠する](#page-649-0) Tenable Nessus の設定
- <sup>l</sup> [制限付きプラグインポリシーの作成](#page-400-0)
- <sup>l</sup> [デフォルトのデータディレクトリ](#page-652-0)
- [ログを管理する](#page-655-0)
- <sup>l</sup> Tenable Nessus [認証情報を使用したチェック](#page-687-0)
- <sup>l</sup> [オフライン更新ページの詳細](OfflineUpdatePageDetails.htm)
- <sup>l</sup> [権限のないユーザーとして](#page-704-0) Tenable Nessus を実行する
- <span id="page-605-1"></span><sup>l</sup> [ターゲットのスキャン](#page-129-0)

## Amazon Web Service

Tenable Nessus と Amazon Web Services の連携については、以下を参照してください。

- Amazon Web Services 上の Tenable Nessus BYOL [スキャナー](https://docs.tenable.com/integrations/AWS/Content/BYOL/NessusBYOLScanner.htm)
- <span id="page-605-0"></span>• BYOL [スキャナーを事前承認スキャナー機能でリンクする](https://docs.tenable.com/integrations/AWS/Content/BYOL/LinkBYOLScannerAWS.htm)

# 証明書および認証局

Tenable Nessus には、以下のデフォルトが含まれます。

- servercert.pem および serverkey.pem という 2 つのファイルから成るデフォルトの Tenable Nessus SSL 証明書およびキー。
- <sup>l</sup> デフォルトのTenable Nessus SSL 証明書に署名する Tenable Nessus 認証局 (CA)。CA は cacert.pem と cakey.pem の2 つのファイルで構成されます。

<span id="page-605-2"></span>デフォルトの証明書ファイルは、ご使用のオペレーティングシステムに応じて、次のディレクトリにあります。

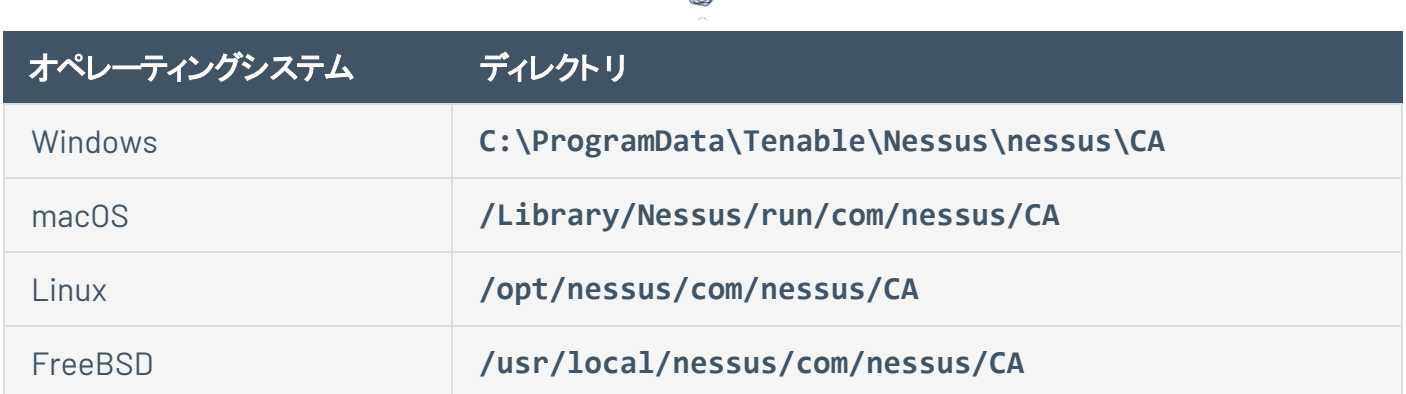

∩

しかし、詳細な設定やスキャンの問題を解決するには、ご自身の証明書または CA をアップロードする必 要がある場合があります。詳細については、次を参照してください。

- カスタム SSL サーバ一証明書 Tenable Nessus SSL [サーバー証明書](#page-606-0)の概要を表示し、証明書 に関するよくある問題のトラブルシューティングを行います。
	- <sup>l</sup> [新規サーバー証明書と](#page-608-0) CA 証明書を作成する— お客様固有のCA およびサーバー証明書 をお持ちでない場合は、Tenable Nessus を使用して新しいサーバー証明書や CA の証明書 を作成することができます。
	- <sup>l</sup> 新規サーバー証明書と CA [証明書をアップロードします](#page-610-0)。— Tenable Nessus に同梱されてい るデフォルトの証明書を置き換えます。
- カスタム CA [を信頼する](#page-613-0) カスタムルート CA を Tenable Nessus が信頼する CA リストに追加しま す。
- ログイン用の Nessus SSL [証明書を作成する](#page-615-0) Tenable Nessus にログインするために、ユーザー 名とパスワードの代わりに、SSL クライアント証明書を作成します。
- Tenable Nessus Manager [証明書と](#page-617-0) Tenable Nessus Agent Tenable Nessus Manager と Tenable Nessus Agents の特定の証明書チェーンを理解して、問題のトラブルシューティングを行い ます。

## <span id="page-606-0"></span>カスタム SSL サーバー証明書

デフォルトでは、Tenable Nessus は Tenable Nessus の認証局 (CA) である *Nessus Certification Authority* によって署名された SSL 証明書を使用します。Tenable Nessus のインストール時に、証明書 を構成する 2 つのファイル(servercert.pem と serverkey.pem) が作成されます。この証明書によって ポート 8834 を介して HTTPS 上から Tenable Nessus にアクセスすることが許可されます。

Nessus の認証局は信頼された有効な認証局ではないため、証明書は信頼されず、そのために以下が 生じます。

- ポート 8834 を通じて HTTPS を介して Tenable Nessus にアクセスしようとすると、お使いのブラウザ で安全でない接続として警告される可能性があります。
- Tenable Nessus スキャナーホストをスキャンする際に、プラグイン 51192 が脆弱性を報告する場合 があります。

この問題を解決するには、企業または信頼できる CA より生成されたカスタム SSL 証明書を使用するこ とができます。

カスタム SSL 証明書を使用するように Tenable Nessus を設定する手順については、以下を参照してく ださい。

- <sup>l</sup> [新規サーバー証明書と](#page-608-0) CA 証明書を作成する.— 企業より生成されたカスタム SSL 証明書がない 場合、内蔵のTenable Nessus mkcert ユティリティーを使用して作成します。
- <sup>l</sup> 新規サーバー証明書と CA [証明書をアップロードします](#page-610-0)。— Tenable Nessus に付属しているデフォ ルトの証明書を置き換えます。
- カスタム CA [を信頼する](#page-613-0) Tenable Nessus が信頼する CA リストにカスタム CA を追加します。

トラブルシューティング

Tenable Nessus でデフォルトのCA 証明書を使用する際の一般的な問題のトラブルシューティングについ ては、次の表を参照してください。

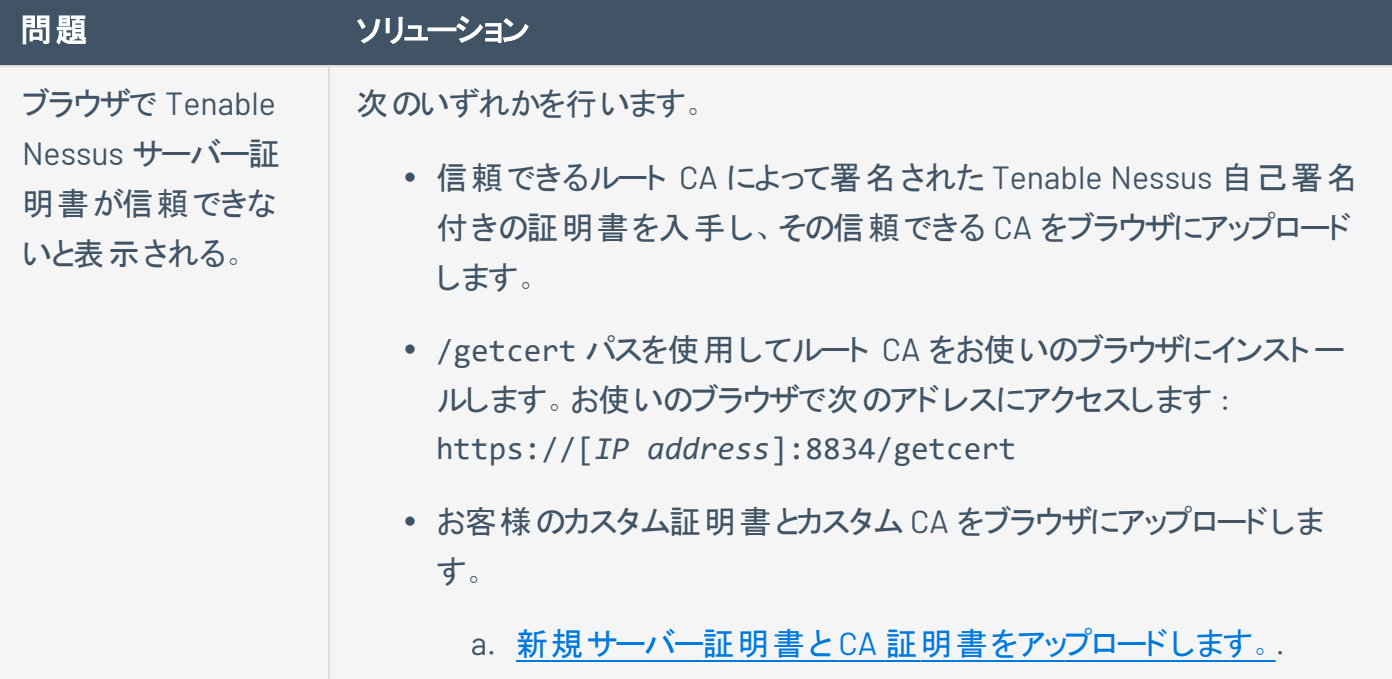

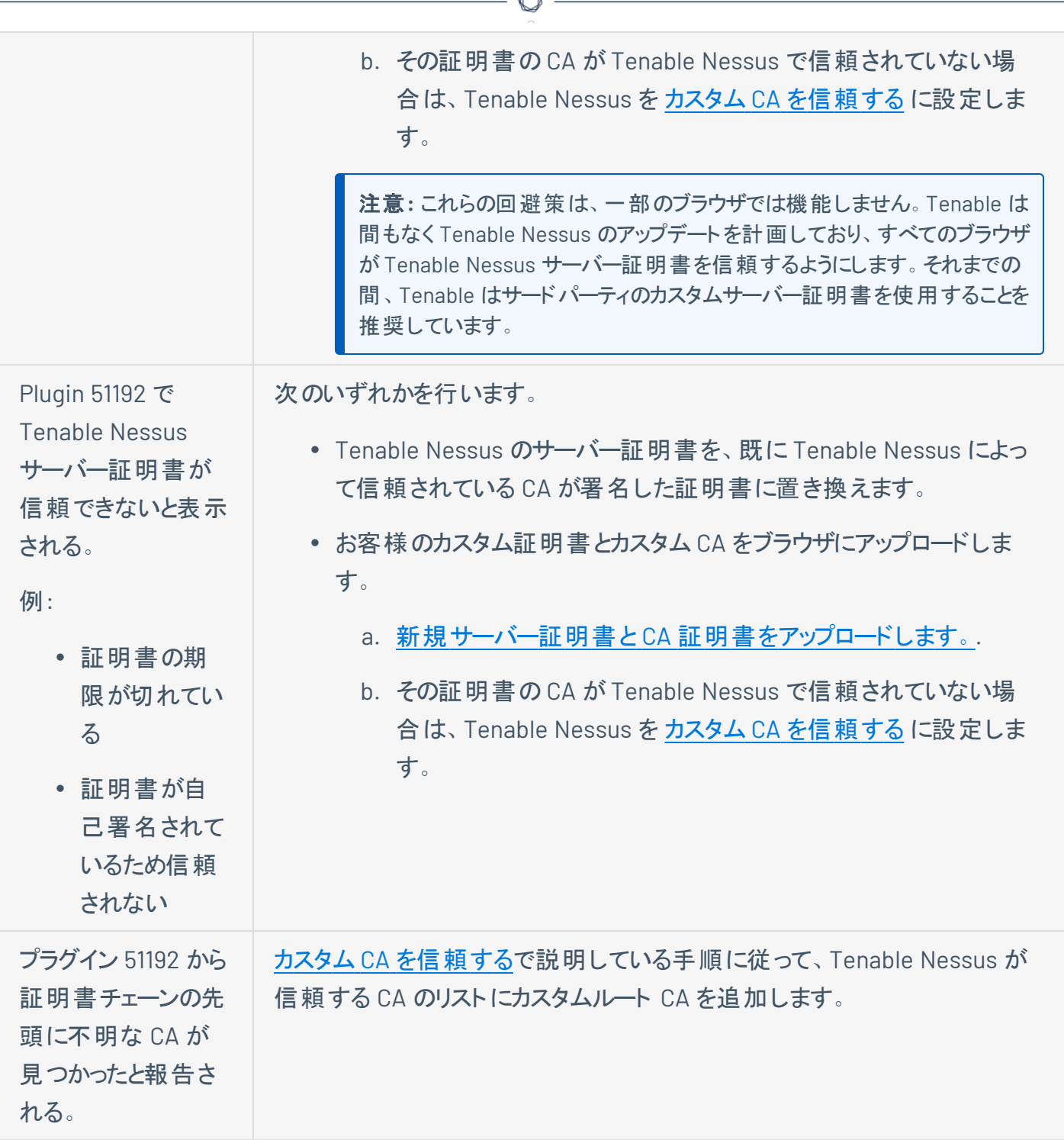

### <span id="page-608-0"></span>新規サーバー証明書と CA 証明書を作成する

お客様固有のカスタム認証局 (CA) およびサーバー証明書 (たとえば、お客様の会社が使用する信頼で きる証明書) をお持ちでない場合は、Tenable Nessus を使用して新しいサーバー証明書や CA の証明 書を作成することができます。

このサーバー証明書は Tenable Nessus のCA によって署名されます。したがって、お客様のブラウザで信 頼できないサーバー証明書として報告される可能性があります。

注意**:** 新しいカスタム CA とサーバー証明書を作成するには、管理者ユーザーであるか、root 権限を持っている 必要があります。

注意**:** 以下の手順は、Tenable Nessus Manager スキャナーと Tenable Nessus の両方に適用されます。

#### 新規カスタム CA とサーバー証明書を作成する方法

- 1. Tenable Nessus のCLI に管理者ユーザーまたは root 権限を持つユーザーとしてアクセスします。
- 2. nessuscli mkcertコマンドを実行します。

#### **Linux**

# /opt/nessus/sbin/nessuscli mkcert

#### **Windows**

C:\Program Files\Tenable\Nessus\nessuscli.exe mkcert

#### **macOS**

# /Library/Nessus/run/sbin/nessuscli mkcert

このコマンドを実行することで、証明書が正しいディレクトリに配置されます。

3. ホスト名の入力を求められたら、ブラウザに https://hostname:8834/ または https://ipaddress:8834/ などの Tenable Nessus サーバーの DNS 名または IP アドレスを入 力しま す。デフォルトの証明書はホスト名を使用しています。

#### 次の手順

- <sup>l</sup> Nessus の認証局は信頼された有効な認証局ではないため、証明書は信頼されず、そのために以 下が生じます。
	- ポート 8834 を通じて HTTPS を介して Tenable Nessus にアクセスしようとすると、お使いのブ ラウザで安全でない接続として警告される可能性があります。

<sup>l</sup> Tenable Nessus スキャナーホストをスキャンする際に、プラグイン 51192 が脆弱性を報告する 場合があります。

 $\circ$ 

これらの問題のいずれも解決するには、カスタム CA [を信頼する](#page-613-0) を行います。Tenable Nessus がカ スタム SSL サーバー証明書および CA を使用する方法の詳細は、カスタム SSL [サーバー証明書](#page-606-0) を参照してください。

<span id="page-610-0"></span>新規サーバー証明書と CA 証明書をアップロードします。

こちらの手順では、コマンドラインからカスタムサーバー証明書および認証局 (CA) 証明書を Nessus ウェ ブサーバーにアップロードする方法について説明します。

nessuscli import-certs コマンドを使用してサーバーキー、サーバー証明書、および CA 証明書を検 証し、それぞれが一致することを確認し、適切な場所にファイルをコピーします。また、手動でファイルをコ ピーすることもできます。

始める前に

• 有効なサーバー証明書およびカスタム CA があることを確認します。 カスタム CA およびサーバー証 明書を内蔵のTenable Nessus mkcert ユーティリティを利用して作成します (まだない場合)。

1 つのコマンドを使用して、カスタム CA 証明書をアップロードする方法

- 1. CLI から Tenable Nessus にアクセスします。
- 2. 以下を入力し、各ファイルについて、サーバーキー、サーバー証明書、CA 証明書を適切なパスおよ びファイル名に置き換えます。

nessuscli import-certs --serverkey=*<server key path>* --servercert=*<server certificate path>* --cacert=*<CA certificate path>*

Tenable Nessus はファイルを検証し、一致することを確認し、適切な場所にコピーします。

CLI を使用して、手動でカスタムサーバー証明書と CA 証明書をアップロードする方法

- 1. Nessus サーバー[を停止し](#page-619-1)ます。
- 2. オリジナルの Nessus CA、サーバー証明書、キーをバックアップします。

お使いのオペレーティングシステムのデフォルトの証明書ファイルの場所については、[デフォルトの証](#page-605-2) 明書ファイルは、[ご使用のオペレーティングシステムに応じて](#page-605-2)、次のディレクトリにあります。を参照し てください。

**Linux** の例

cp /opt/nessus/com/nessus/CA/cacert.pem /opt/nessus/com/nessus/CA/cacert.pem.orig

- cp /opt/nessus/var/nessus/CA/cakey.pem /opt/nessus/var/nessus/CA/cakey.pem.orig
- cp /opt/nessus/com/nessus/CA/servercert.pem

/opt/nessus/com/nessus/CA/servercert.pem.orig

cp /opt/nessus/var/nessus/CA/serverkey.pem

/opt/nessus/var/nessus/CA/serverkey.pem.orig

**Windows**の例

copy C:\ProgramData\Tenable\Nessus\nessus\CA\cacert.pem C:\ProgramData\Tenable\Nessus\nessus\CA\cacert.pem.orig copy C:\ProgramData\Tenable\Nessus\nessus\CA\cakey.pem C:\ProgramData\Tenable\Nessus\nessus\CA\cakey.pem.orig copy C:\ProgramData\Tenable\Nessus\nessus\CA\servercert.pem C:\ProgramData\Tenable\Nessus\nessus\CA\servercert.pem.orig copy C:\ProgramData\Tenable\Nessus\nessus\CA\serverkey.pem C:\ProgramData\Tenable\Nessus\nessus\CA\serverkey.pem.orig

#### **macOS** の例

cp /Library/NessusAgent/run/com/nessus/CA/cacert.pem /Library/NessusAgent/run/com/nessus/CA/cacert.pem.orig cp /Library/NessusAgent/run/var/nessus/CA/cakey.pem /Library/NessusAgent/run/var/nessus/CA/cakey.pem.orig cp /Library/NessusAgent/run/com/nessus/CA/servercert.pem /Library/NessusAgent/run/com/nessus/CA/servercert.pem.orig cp /Library/NessusAgent/run/var/nessus/CA/serverkey.pem /Library/NessusAgent/run/var/nessus/CA/serverkey.pem.orig

3. オリジナルの証明書を新しいカスタム証明書に置き換えます。
注意**:** 証明書は復号してから、名前を servercert.pem および serverkey.pem にする必要がありま す。

注意**:** 証明書とルート証明書が直接リンクされていない場合、serverchain.pem という名前を付けた中 間証明書チェーンを、servercert.pem ファイルと同じディレクトリに追加します。このファイルには、 Nessus サーバーからその最上位のルート証明書 (ユーザーのブラウザが信頼する証明書) まで完全な証 明書チェーンを構築するために必要な 1-n 中間証明書 (連結公開証明書) が含まれています。

#### **Linux** の例

- cp customCA.pem /opt/nessus/com/nessus/CA/cacert.pem
- cp cakey.pem /opt/nessus/var/nessus/CA/cakey.pem
- cp servercert.pem /opt/nessus/com/nessus/CA/servercert.pem
- cp serverkey.pem /opt/nessus/var/nessus/CA/serverkey.pem

#### **Windows**の例

```
copy customCA.pem C:\ProgramData\Tenable\Nessus\nessus\CA\cacert.pem
copy cakey.pem C:\ProgramData\Tenable\Nessus\nessus\CA\cakey.pem
copy servercert.pem C:\ProgramData\Tenable\Nessus\nessus\CA\servercert.pem
copy serverkey.pem C:\ProgramData\Tenable\Nessus\nessus\CA\serverkey.pem
```
#### **macOS** の例

- cp customCA.pem /Library/NessusAgent/run/com/nessus/CA/cacert.pem
- cp cakey.pem /Library/NessusAgent/run/var/nessus/CA/cakey.pem
- cp servercert.pem /Library/NessusAgent/run/com/nessus/CA/servercert.pem
- cp serverkey.pem /Library/NessusAgent/run/var/nessus/CA/serverkey.pem
- 4. プロンプトされた場合は、既存ファイルを上書きします。
- 5. Nessus サーバー[を開始し](#page-619-0)ます。
- 6. ブラウザで、Tenable Nessus ユーザーインターフェースに管理者アクセス許可を有するユーザーとし てログインします。

7. プロンプトされた場合は、新しい証明書の詳細を検証します。

ブラウザが信頼している CA が証明書を生成した場合、それ以降の接続では警告は表示されませ ん。

次の手順

<span id="page-613-0"></span><sup>l</sup> CA がまだ Tenable Nessus によって信頼されていない場合、Tenable Nessus を [カスタム](#page-613-0) CA を信 [頼する](#page-613-0) に設定します。

# カスタム CA を信頼する

Tenable Nessus は初期設定で、*Mozilla* に含まれる *CA* 証明書リストのルート証明書に基づき認証局 (CA) を信頼する設定になっています。Tenable Nessus は、Tenable Nessus ディレクトリにある known\_ CA.inc ファイルにある信頼できる CA を一覧表示します。Tenable はプラグインの更新時に known\_ CA.inc を更新します。

既知のCA に含まれていないカスタムルート CA を持っている場合、Tenable Nessus で証明書認証に使 用するカスタム CA を信頼するように設定できます。

Tenable Nessus のユーザーインターフェースまたはコマンドラインインターフェース (CLI) のいずれかを使用で きます。

注意**:** 特定のCA を信頼するように個々のスキャンを設定することもできます。詳細は、Trusted CAs ([信頼でき](#page-203-0) る [CA\)](#page-203-0)を参照してください。

注意**:** カスタム SSL 証明書の使用方法については、ログイン用のNessus SSL [証明書を作成する](#page-615-0) を参照してく ださい。

注意**:** known\_CA.inc および custom\_CA.inc は、ネットワークの証明書を信頼するために使用され、Nessus SSL 認証には使用されません。

始める前に

- <sup>l</sup> お客様の会社にまだカスタム CA がない場合は、Tenable Nessus を使用して [新規サーバー証明](#page-608-0) 書と CA [証明書を作成する](#page-608-0) の説明に従って、新しいカスタム CA およびサーバー証明書を作成しま す。
- CA が PEM (Base64) フォーマット になるようにします。

Tenable Nessus ユーザーインターフェースを使ってカスタム CA を信頼するように Tenable Nessus を設定する方法

1. 上部のナビゲーションバーで、**[Settings]** (設定) をクリックします。

**[About]** (製品情報) ページが表示されます。

2. 左側のナビゲーションバーで **[Custom CA]** (カスタム CA) をクリックします。

**[Custom CA]** (カスタム CA) のページが表示されます。

3. **[Certificate]** (証明書) ボックスに、カスタム CA のテキストを入力します。

注意**:** 開始テキスト -----BEGIN CERTIFICATE----- と終了テキスト -----END CERTIFICATE----- を含めます。

ヒント **:** 1 つのテキストファイルに証明書を 1 つ以上保存することができます。それぞれについて、開始テキ ストと終了テキストを含めます。

4. **[Save]** (保存) をクリックします。

これで、CA が Nessus で使用できるようになります。

CLI を使用してカスタム CA を信頼するように Tenable Nessus を設定する方法

1. PEM 形式のCA をテキストファイルとして保存します。

注意 **:** 開始テキスト -----BEGIN CERTIFICATE----- と終了テキスト -----END CERTIFICATE----- を含めます。

ヒント **:** 1 つのテキストファイルに証明書を 1 つ以上保存することができます。それぞれについて、開始テキ ストと終了テキストを含めます。

- 2. ファイル名を custom CA.inc に変更します。
- 3. ファイルをお使いのプラグインディレクトリに移動します。

**Linux**

/opt/nessus/lib/nessus/plugins

**Windows**

C:\ProgramData\Tenable\Nessus\nessus\plugins

#### **macOS**

/Library/Nessus/run/lib/nessus/plugins

これで、CA が Nessus で使用できるようになります。

# <span id="page-615-0"></span>ログイン用のNessus SSL 証明書を作成する

ポート 8834 で Tenable Nessus にアクセスする際に、SSL クライアント証明書認証を使用してユーザーが Tenable Nessus にログインできるよう、Tenable Nessus を設定することができます。証明書認証を有効 にすると、ユーザー名とパスワードを使用したログインはできなくなります。

警告**:** SSL クライアント証明書認証を有効にすると、Tenable Nessus でエージェント、リモートスキャナー、または 管理スキャナーの接続がサポートされなくなります。リモートエージェントおよびスキャナーのサポートを有効化する には、[詳細設定](#page-519-0)の remote\_listen\_port を使用して代替ポートを設定してください。詳細は、詳細設定を参 照してください。

SSL クライアント証明書認証を設定した場合、Tenable Nessus は以下もサポートします。

- スマートカード
- 本人確認 (PIV) カード
- 共通アクセスカード (CAC)

Tenable Nessus ユーザーアカウントのSSL クライアント証明書認証を設定する方法

- 1. Tenable Nessus のCLI に管理者ユーザーまたは同等の権限を持つユーザーとしてアクセスします。
- 2. Tenable Nessus に SSL 認証を介してログインする必要のある各ユーザーについて、クライアント証 明書を作成します。
	- a. Tenable Nessus サーバーで、nessuscli mkcert-client コマンドを実行します。

**Linux**

# /opt/nessus/sbin/nessuscli mkcert-client

**macOS**

# /Library/Nessus/run/sbin/nessuscli mkcert-client

#### **Windows**

C:\Program Files\Tenable\Nessus\nessuscli.exe mkcert-client

b. プロンプトに従ってフィールドに入力します。

注意**:** 同セッション中に、初回プロンプトに入力した回答がその後のクライアント証明書を作成する ときのデフォルトとして残ります。作成したそれぞれのクライアント証明書の値は変更が可能です。

Tenable Nessus は、クライアント証明書を作成し、Tenable Nessus の一時ディレクトリに配 置します。

- Linux: /opt/nessus/var/nessus/tmp/
- macOS: /Library/Nessus/run/var/nessus/tmp/
- Windows: C:\ProgramData\Tenable\Nessus\tmp
- c. 2 つのファイル(証明書およびキー) を統合し、ブラウザにインポートできる形式 (.pfx など) で エクスポートします。

前の例では、2 つのファイルは *key\_sylvester*.pem および *cert\_sylvester.pem* でした。

たとえば 2 つのファイルは、openssl プログラムや、次のコマンドを使用して統合することができ ます。

# openssl pkcs12 -export -out *combined\_sylvester*.pfx -inkey *key\_sylvester*.pem -in *cert\_sylvester*.pem -chain -CAfile /opt/nessus/com/nessus/CA/cacert.pem passout 'pass:password' -name 'Nessus User Certificate for: sylvester'

Tenable Nessus は、コマンドを起動したディレクトリに、結果のcombined\_sylvester.pfx ファイルを作成します。

3. 証明書をブラウザの個人用証明書ストアにアップロードします。

お使いのブラウザのドキュメントを参照してください。

4. Tenable Nessus で SSL クライアント証明書認証を許可するよう設定します。

#### **Linux**

# /opt/nessus/sbin/nessuscli fix --set force pubkey auth=yes

#### **Windows**

C:\Program Files\Tenable\Nessus\nessuscli.exe fix --set force\_pubkey\_ auth=yes

**macOS**

# /Library/Nessus/run/sbin/nessuscli fix --set force pubkey auth=yes

5. https://*<Tenable Nessus* <sup>の</sup> *IP* アドレスまたはホスト名*>*:8834 で Tenable Nessus にログイ ンし、作成したユーザー名を選択します。

次の手順

<sup>l</sup> カスタム CA を使用している場合、カスタム CA [を信頼するの](#page-613-0)説明に従って、Tenable Nessus プラグ インでお客様のCA が発行する証明書を信頼するよう設定します。

Tenable Nessus Manager 証明書と Tenable Nessus Agent

エージェントを Tenable Nessus Manager にリンクすると、エージェントが Tenable Nessus Manager にリンク する際に使用するべき証明書をオプションで指定できます。これによってエージェントが Tenable Nessus Manager とリンクする際に、Tenable Nessus Manager からのサーバー証明書を検証することができ、その 後のエージェントと Tenable Nessus Manager の間の通信を安全に行うことができます。Tenable Nessus Agent へのリンクの詳細については、[Nessuscli](#page-626-0) を参照してください。

リンク時に、認証局 (CA) の証明書を指定しない場合、リンクされた Tenable Nessus Manager から CA 証明書を受け取り、信頼します。これによりその後のエージェントと Tenable Nessus Manager の通信を 安全に行うことができます。

注意**:** Tenable Nessus Manager 証明書に自己署名証明書または信頼できない証明書を使用する場合、そ の証明書はリンク先のエージェントによって信頼される必要があります。信頼されていない場合、エージェントと Tenable Nessus Manager との接続が失われます。詳細は、カスタム CA [を信頼する](#page-613-0)を参照してください。

リンク時にエージェントが受け取る CA 証明書は次の場所に保存されます。

#### **Linux**

/opt/nessus\_agent/var/nessus/users/nessus\_ms\_agent/ms\_cert.pem

#### **Windows**

C:\ProgramData\Tenable\Nessus Agent\nessus\users\nessus ms agent\ms cert.pem

#### **macOS**

/Library/NessusAgent/run/var/nessus/users/nessus\_ms\_agent/

# トラブルシューティング

エージェント が完全な証明チェーンをたどれない場合は、エラーが発生しエージェントはマネージャーとの接 続を停止します。このようなイベントの例は、以下のセンサーログに表示されます。

- **nessusd.messages** 例: Server certificate validation failed: unable to get local issuer certificate
- **backend.log** 例: [error] [msmanager] SSL error encountered when negotiating with <Manager\_IP>:<PORT>.Code 336134278, unable to get local issuer certificate, error:14090086:SSL routines:ssl3\_get\_server\_certificate:certificate verify failed

シナリオ : 証明書チェーンが壊れているためエージェントがマネージャーと通信できない

証明書チェーンが壊れる原因としてよくあるのは、Tenable Nessus Manager のサーバー証明書を変更し たものの、CA 証明書を更新していないことです。この場合、エージェントは、再起動後にマネージャーと 通信できなくなります。この問題を解決するには、以下の中から1つを実行してください。

- エージェントと Tenable Nessus Manager のリンクを解除して、再度リンクします。 そうすることで証明 書がリセットされ、エージェントが Tenable Nessus Manager から適切な CA 証明書を受け取るよう になります。
- <sup>l</sup> また、cacert.pem ファイルを Tenable Nessus Manager から手動でアップロードし、エージェントのプ ラグインディレクトリのcustom\_CA.inc ファイルにロードすることもできます。

## **Linux**

 $\bullet$ 

/opt/nessus\_agent/lib/nessus/plugins

<sup>l</sup> **Windows**

C:\ProgramData\Tenable\Nessus Agent\nessus\plugins

<sup>l</sup> **macOS**

/Library/NessusAgent/run/lib/nessus/plugins

<sup>l</sup> エージェントがすでに CA 証明書を持っている CA を使用して新しいサーバー証明書を Tenable Nessus Manager 上に生成し、証明書チェーンがまだ有効であるようにします。

# コマンドラインの操作

このセクションでは、Tenable Nessus および Tenable Nessus Agents でのコマンドラインの操作について説 明します。

ヒント**:** コマンドラインの操作中に表示される、パスワードなどの秘密情報の入力を求めるプロンプトでは、入力し た文字が表示されません。ただし、コマンドラインにはデータが記録されており、**[Enter]** (入力) キーを押すとその データが受け入れられます。

このセクションは以下のトピックで構成されています。

- Tenable Nessus [の開始または停止](#page-619-0)
- Tenable Nessus Agent [の開始または停止](#page-621-0)
- Nessus [のサービス](#page-623-0)
- [Nessuscli](#page-626-0)
- [Nessuscli](#page-637-0) Agent
- Tenable Nessus [ソフトウェアを更新する](#page-648-0) (CLI)

<span id="page-619-0"></span>Tenable Nessus の開始または停止

次に、マシンのNessus サービスの開始と停止の方法を示します。

注意**:** このトピックでは、ホストマシンで実行される Nessus サービスの開始または停止について取り上げていま す。個々のスキャンの開始または停止については、[スキャンの起動](#page-354-0) および [実行中のスキャンの停止](#page-355-0) を参照してく ださい。

## Windows

- 1. **[Services]** (サービス) に移動します。
- 2. **[Name]** (名前) 列で **[Tenable Nessus]** をクリックします。
- 3. 次のいずれかを行います。
	- <sup>l</sup> **Nessus** のサービスを終了するには、**[Tenable Nessus]** を右クリックしてから **[Stop]** (停止) を クリックします。
	- <sup>l</sup> **Nessus** のサービスを再起動するには、**[Tenable Nessus]** を右クリックしてから **[Start]** (開 始) をクリックします。

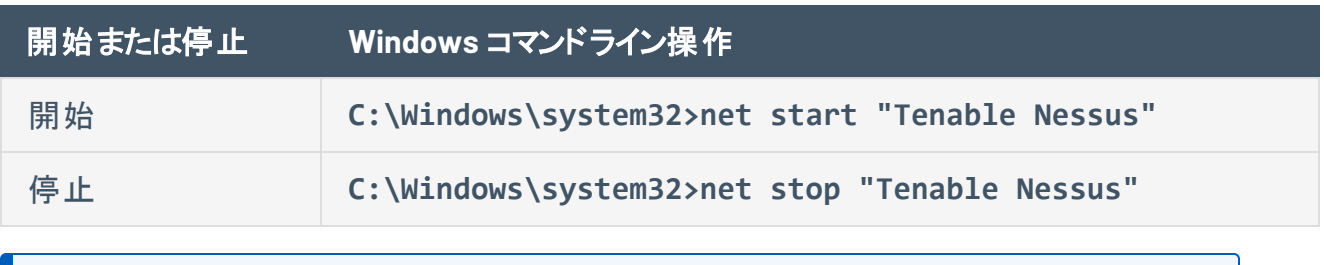

注意**:** 開始および停止コマンドを実行するには、root 権限が必要です。

# Linux

次のコマンドを使用します。

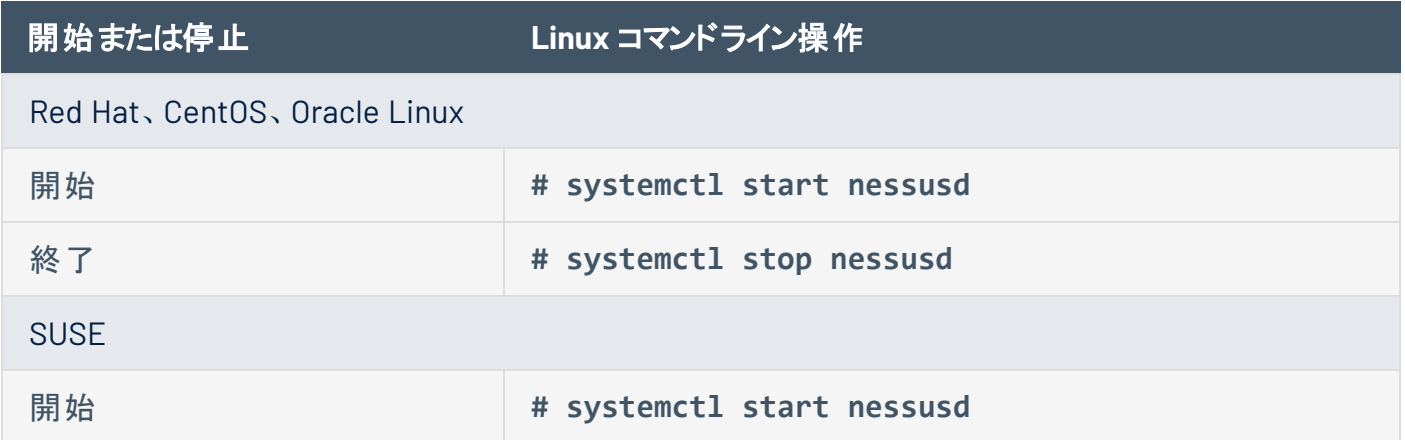

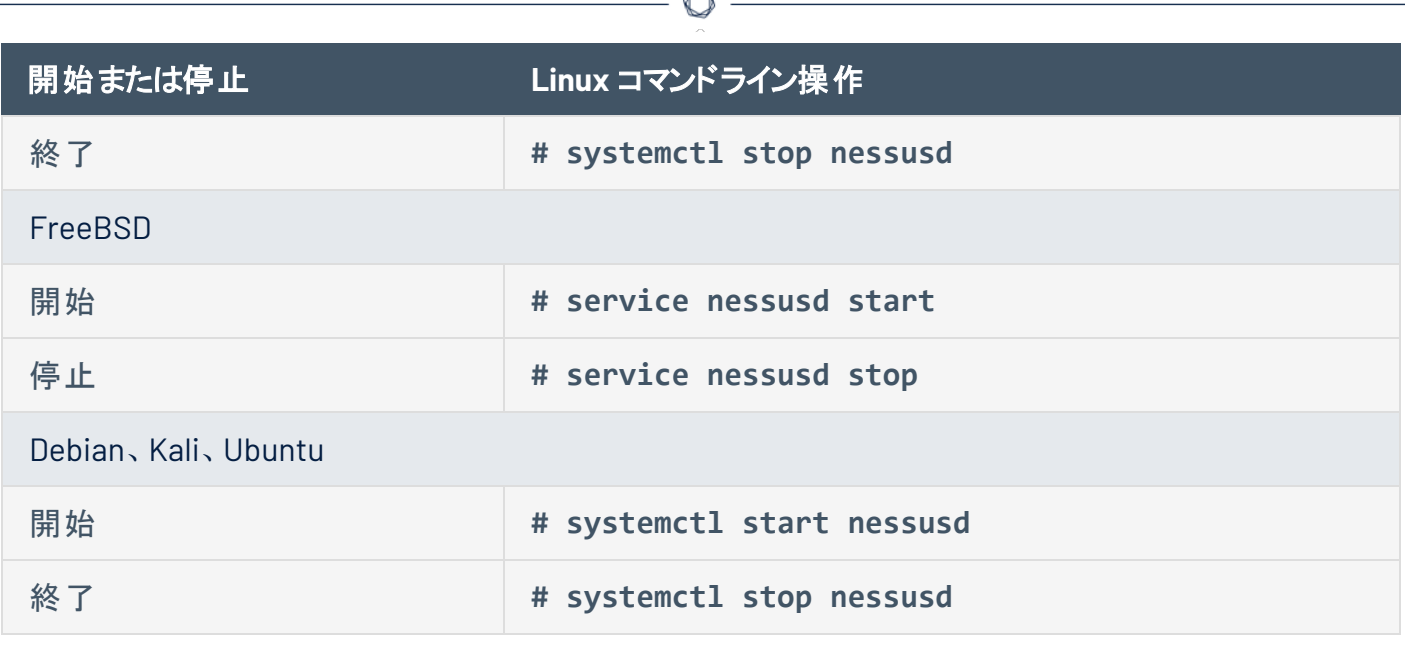

注意**:** 開始および停止コマンドを実行するには、root 権限が必要です。

#### macOS

- 1. **[System Preferences]** (システム環境設定) に移動します。
- 2. ボタンをクリックします。
- 3. ボタンをクリックします。
- 4. ユーザー名とパスワードを入力します。
- 5. 次のいずれかを行います。
	- <sup>l</sup> Nessus のサービスを停止するには、**[Stop Nessus]** (Nessus の停止) ボタンをクリックします。
	- <sup>l</sup> Nessus のサービスを開始するには、**[Start Nessus]** (Nessus の開始) ボタンをクリックします。

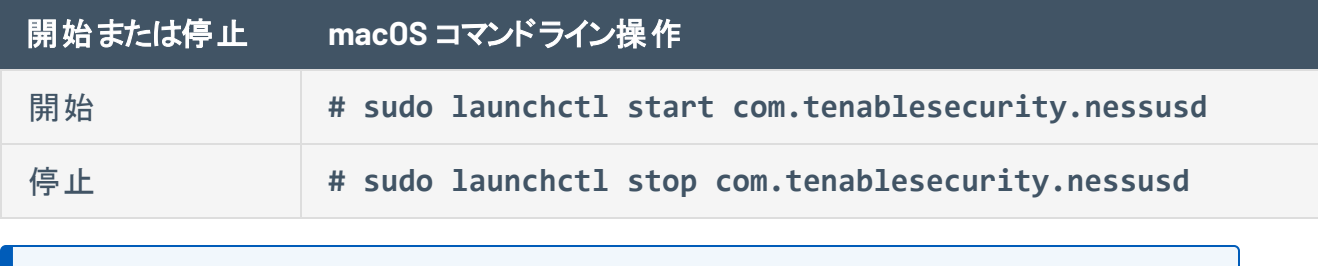

注意**:** 開始および停止コマンドを実行するには、root 権限が必要です。

<span id="page-621-0"></span>Tenable Nessus Agent の開始または停止

以下のセクションで、ホストで Tenable Nessus Agent を開始および停止する際のベストプラクティスを説 明します。

 $\circ$ 

# Windows

- 1. **[Services]** (サービス) に移動します。
- 2. **[Name]** (名前) 列で **[Tenable Nessus Agent]** をクリックします。
- 3. 次のいずれかを実行します。
	- <sup>l</sup> エージェントのサービスを停止するには、**[Tenable Nessus Agent]** を右クリックしてから **[Stop]** (停止) をクリックします。
	- <sup>l</sup> エージェントのサービスを再起動するには、**[Tenable Nessus Agent]** を右クリックしてから **[Start]** (開始) をクリックします。

または、次のコマンドを使用して、コマンドラインからエージェントを開始したり停止したりすることもできま す。

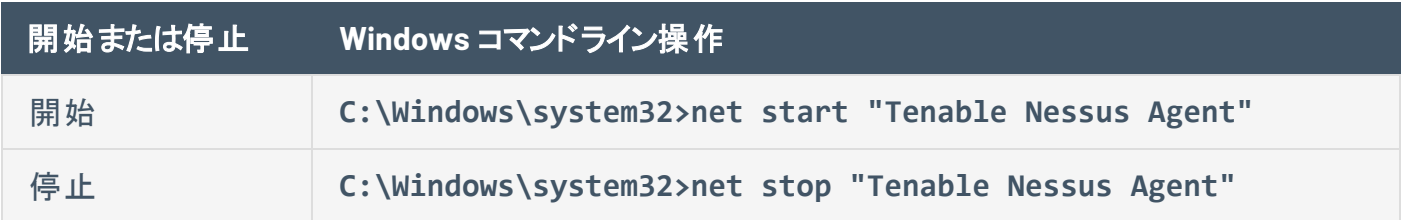

# Linux

Linux システムでエージェントを開始または停止するには、次のコマンドを使用します。

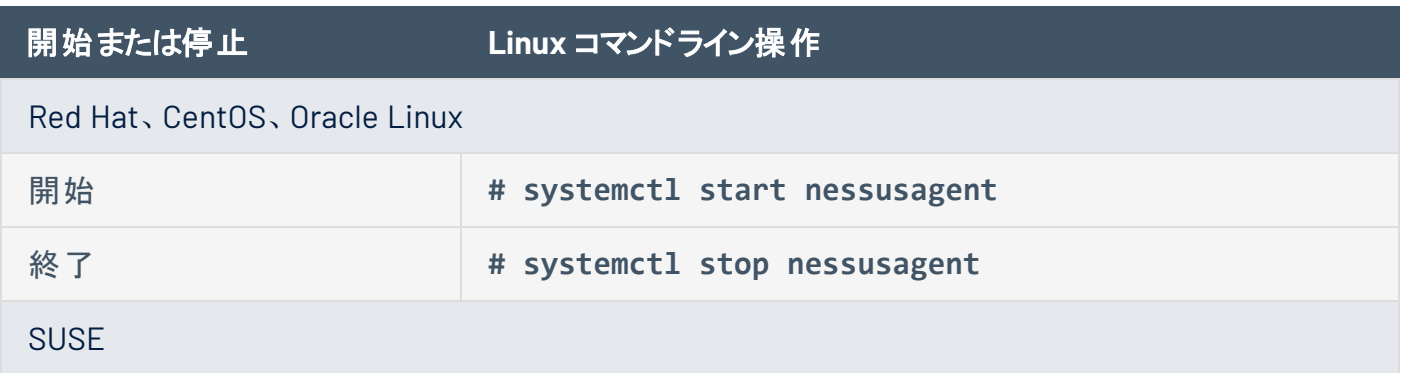

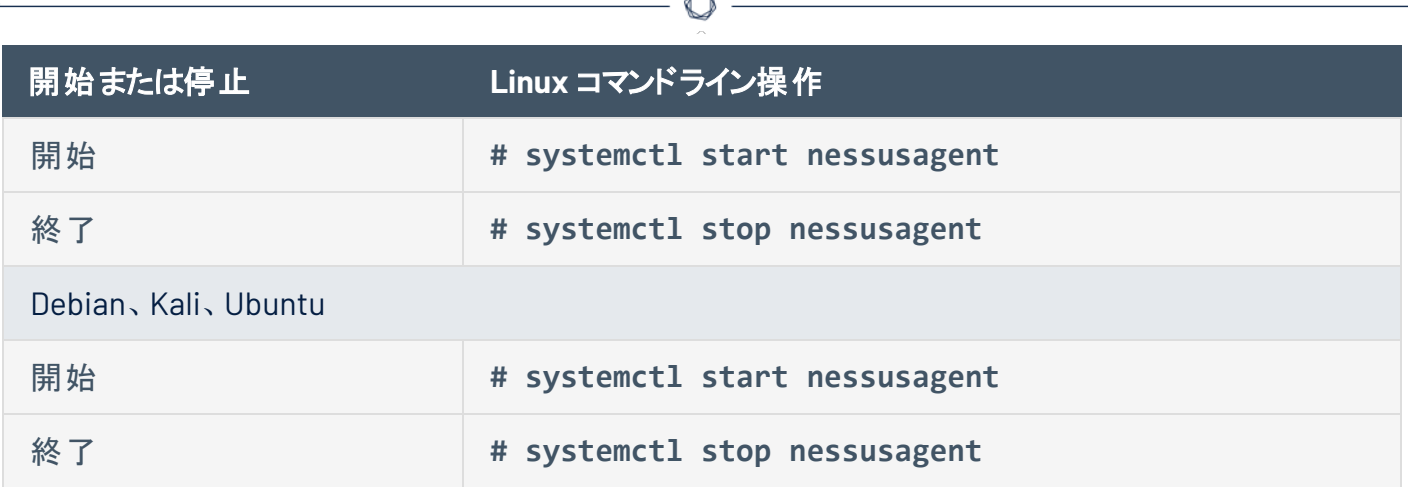

## macOS

- 1. **[System Preferences]** (システム環境設定) に移動します。
- 2. ボタンをクリックします。
- 3. ボタンをクリックします。
- 4. ユーザー名とパスワードを入力します。
- 5. 次のいずれかを実行します。
	- <sup>l</sup> エージェントのサービスを停止するには、**[Stop Nessus Agent]** (Nessus Agent の停止) ボタ ンをクリックします。
	- <sup>l</sup> エージェントのサービスを開始するには、**[Start Nessus Agent]** (Nessus Agent の開始) ボタ ンをクリックします。

または、次のコマンドを使用して、コマンドラインからエージェントを開始したり停止したりすることもできま す。

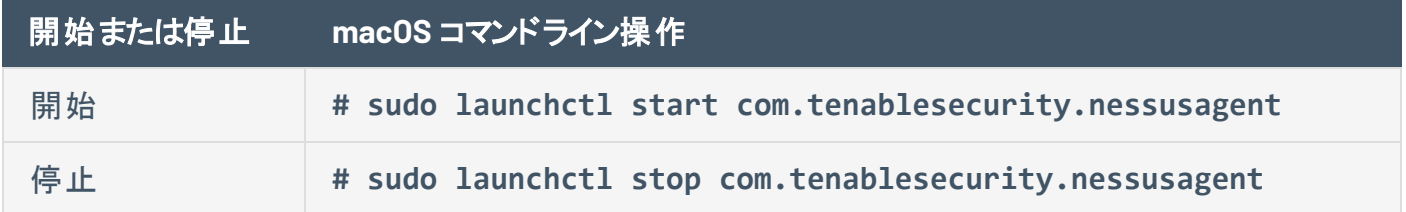

<span id="page-623-0"></span>Nessus のサービス

可能な限り、オペレーティングシステムのインターフェースのTenable Nessus サービス制御を使用して、 Tenable Nessus サービスを開始および停止する必要があります。

◠

ただし、コマンドラインインターフェースで実行できる **nessus-service** 機能も多数あります。

特に記載がない限り、**nessusd** コマンドと **nessus-service** サーバーコマンドは互換可能です。

**# killall nessusd** コマンドを使用して、Tenable Nessus のすべてのサービスと実行中のスキャンを停 止できます。

注意**:** 次のコマンドを実行するには、管理者権限が必要です。

Nessus のサービス構文

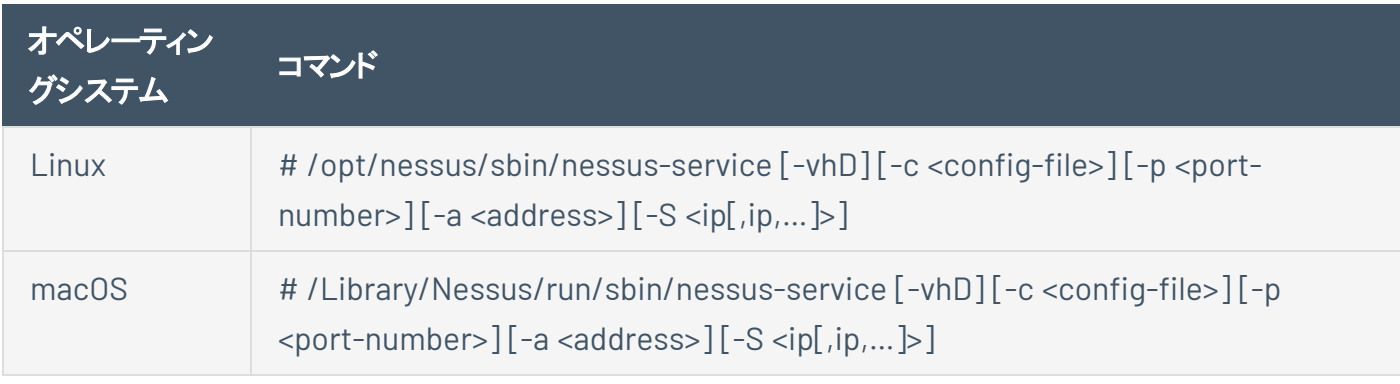

# Nessusd のコマンド

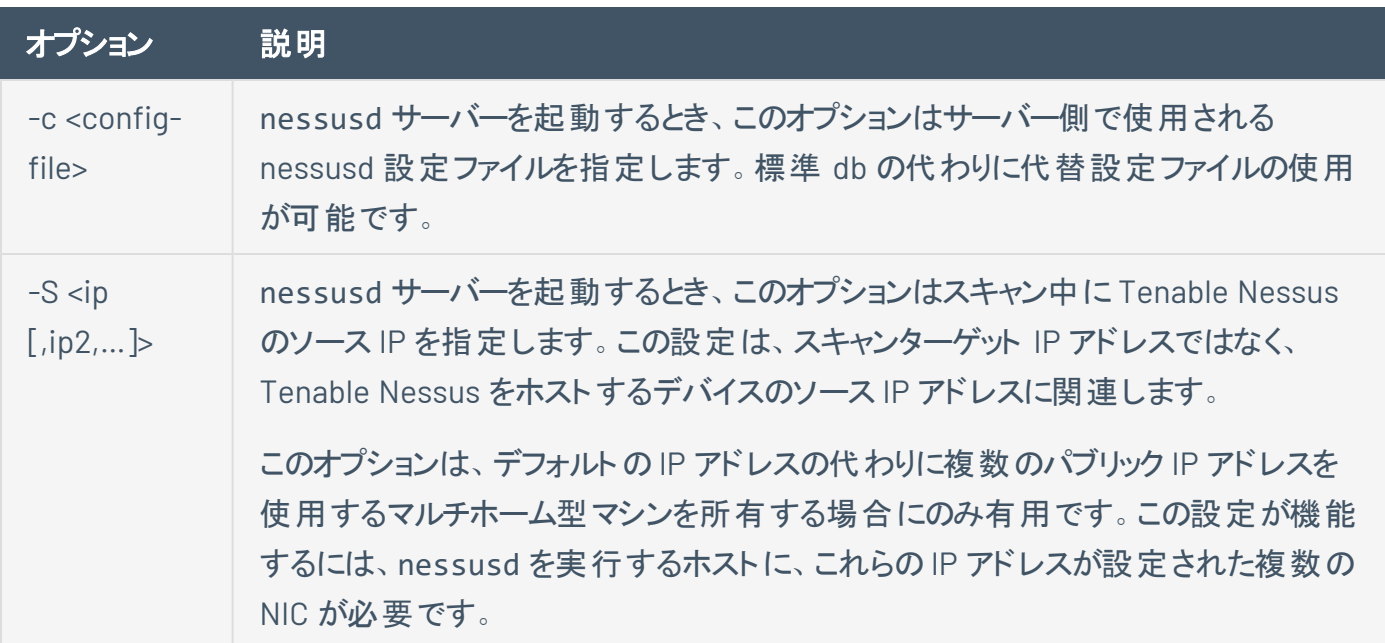

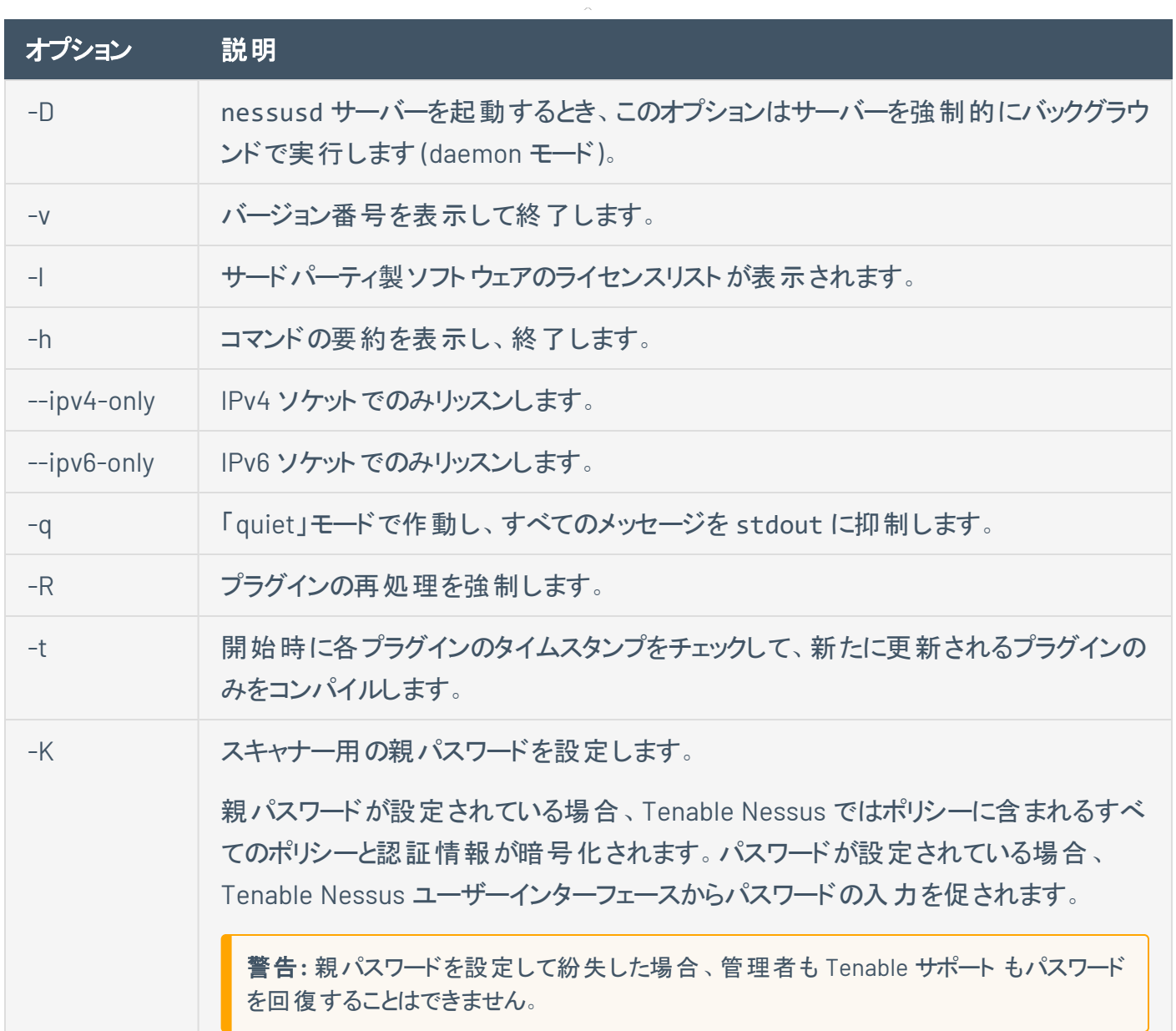

 $\circ$ 

コマンド出力データを抑制する例

コマンド出力は **-q** オプションを使用して抑制できます。例

# /opt/nessus/sbin/nessus-service -q -D

# 考慮事項

nessusd をゲートウェイで実行していて、nessusd に外部者が接続しないようにする場合は、listen\_ address 詳細設定を行います。

この設定を行うには、次のコマンドを実行します。

nessuscli fix --set listen\_address=*<IP address>*

この設定により、アドレス *<IP address>* (マシン名でなく IP アドレス) での接続のみをリッスンするように サーバーに指示します。

### <span id="page-626-0"></span>Nessuscli

Tenable Nessus 機能の一部は、nessuscli ユーティリティを使用して、コマンドラインインターフェース (CLI) で管理できます。

これを使用して、ユーザーアカウントの管理、詳細設定の変更、デジタル証明書の管理、バグの報告、 Tenable Nessus の更新、必要なライセンス情報の取得を行うことができます。

注意**:** コマンドはすべて管理者権限で実行する必要があります。

Nessuscli の構文

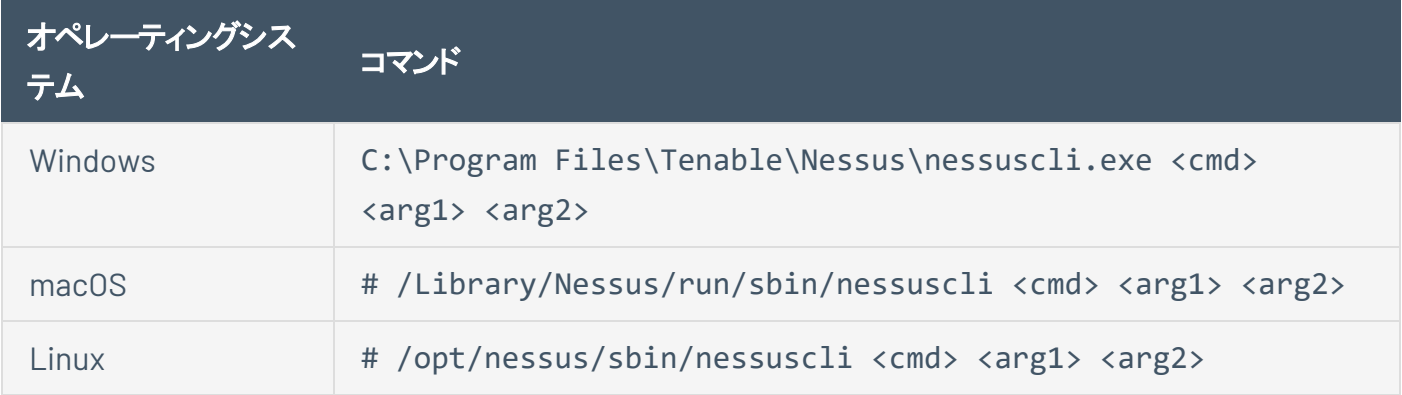

このトピックでは、次のコマンドタイプについて説明します。

- [ヘルプコマンド](#page-627-0)
- [バックアップコマンド](#page-627-1)
- [バグレポートコマンド](#page-628-0)
- [ユーザーコマンド](#page-628-1)
- Fetch [コマンド](#page-628-2)
- [修正コマンド](#page-630-0)
- [証明書コマンド](#page-633-0)
- [ソフトウェア更新コマンド](#page-633-1)
- [管理ツールコマンド](#page-635-0)
- [管理対象スキャナーコマンド](#page-635-1)
- Dump [Command](#page-637-1)
- Node [Commands](#page-637-2)

# Nessuscli のコマンド

<span id="page-627-1"></span><span id="page-627-0"></span>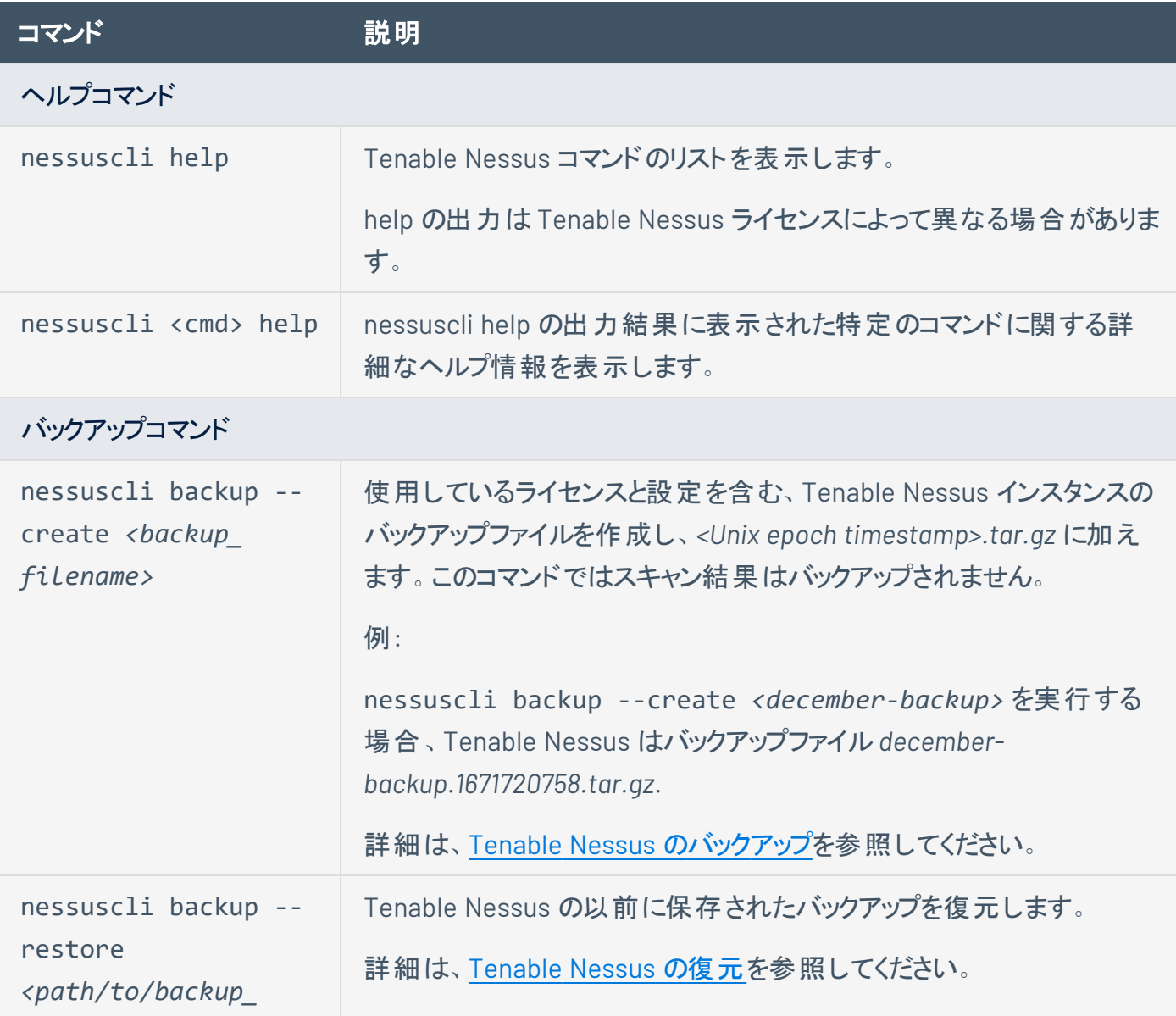

 $\mathbb{O}$ 

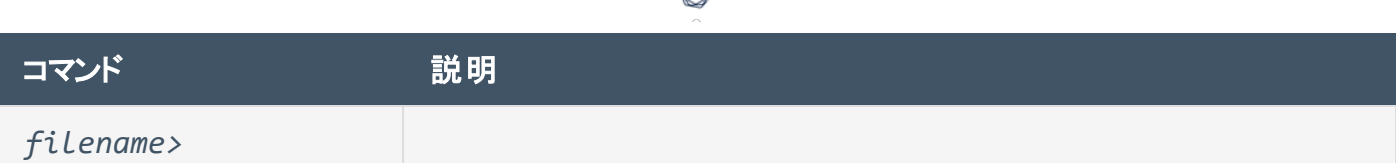

А

<span id="page-628-0"></span>バグレポートコマンド

バグレポートコマンドは、問題の診断に役立つ Tenable, Inc. を送信できるアーカイブを作成します。 スクリプトはデフォルトではインタラクティブモードで実行されます。

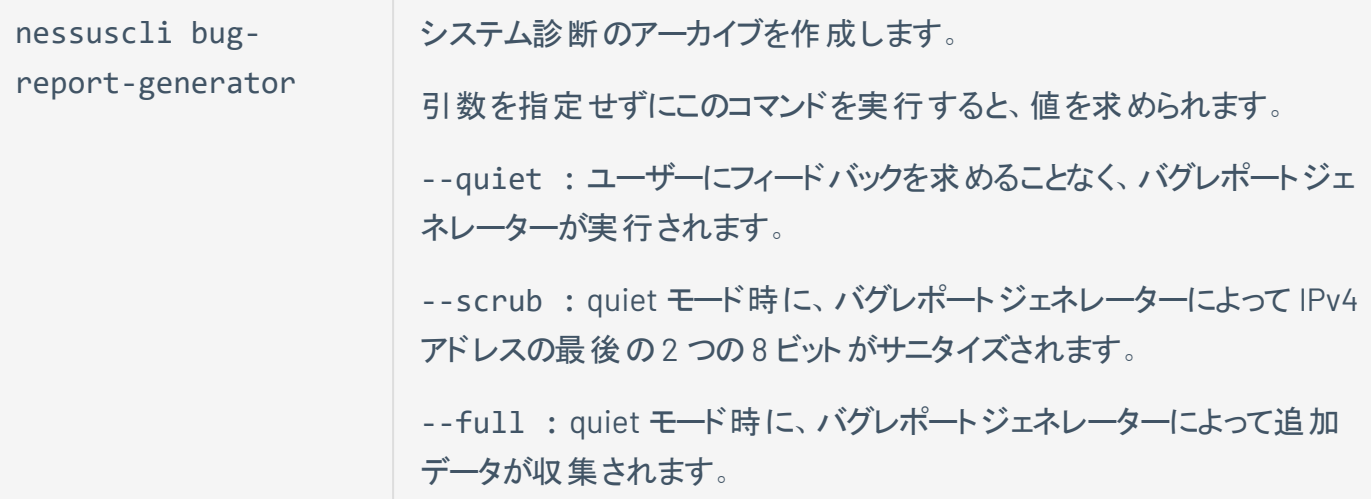

<span id="page-628-1"></span>ユーザーコマンド

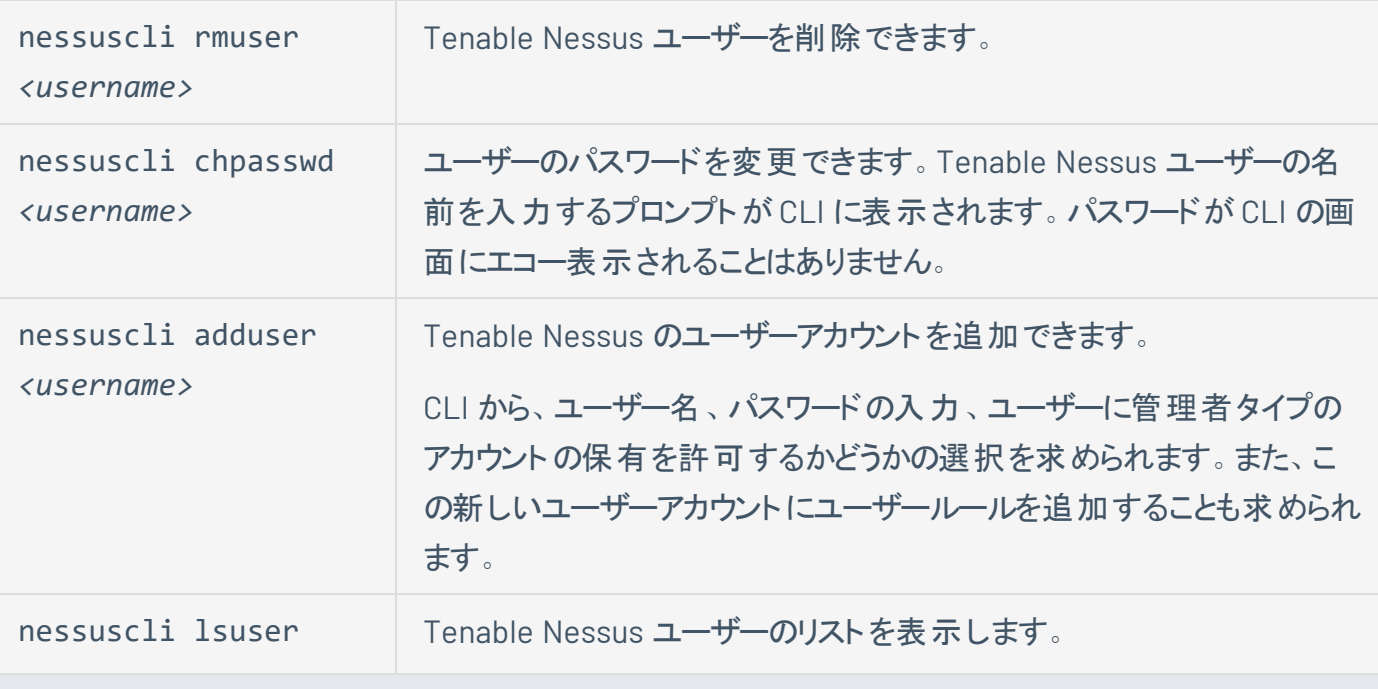

<span id="page-628-2"></span>Fetch コマンド

Tenable Nessus 登録を管理し、更新プログラムを取得する

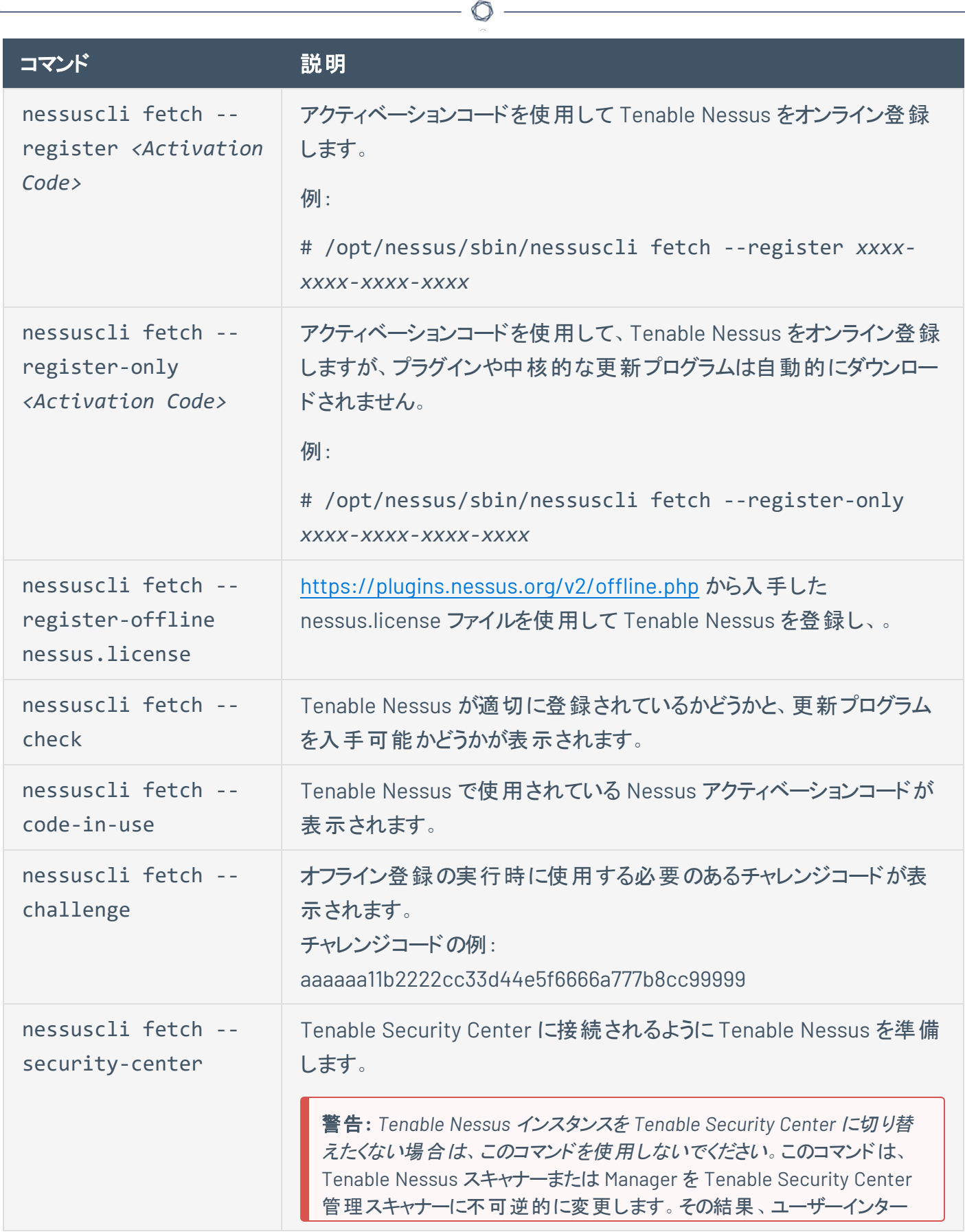

<span id="page-630-0"></span>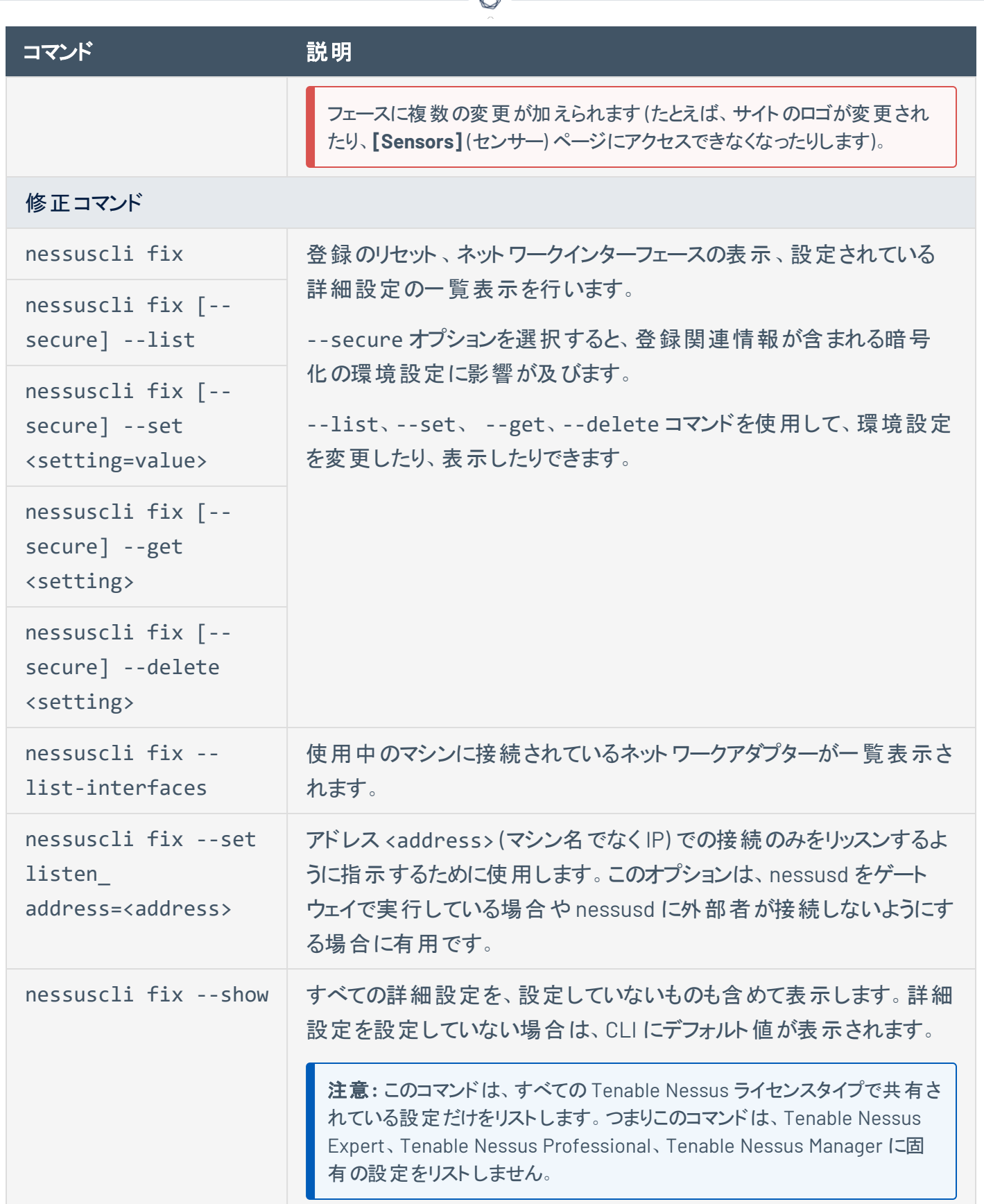

⊀ ٩

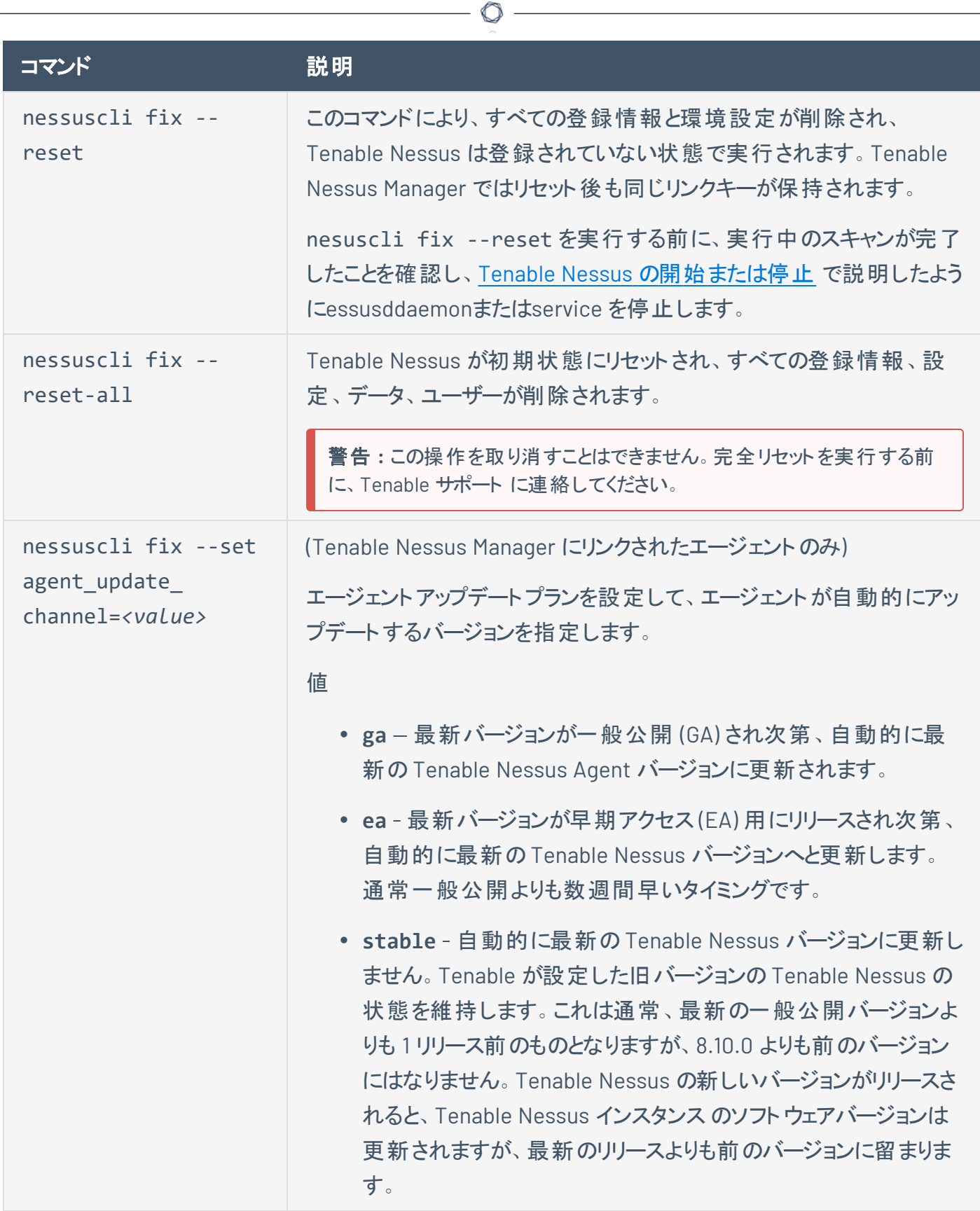

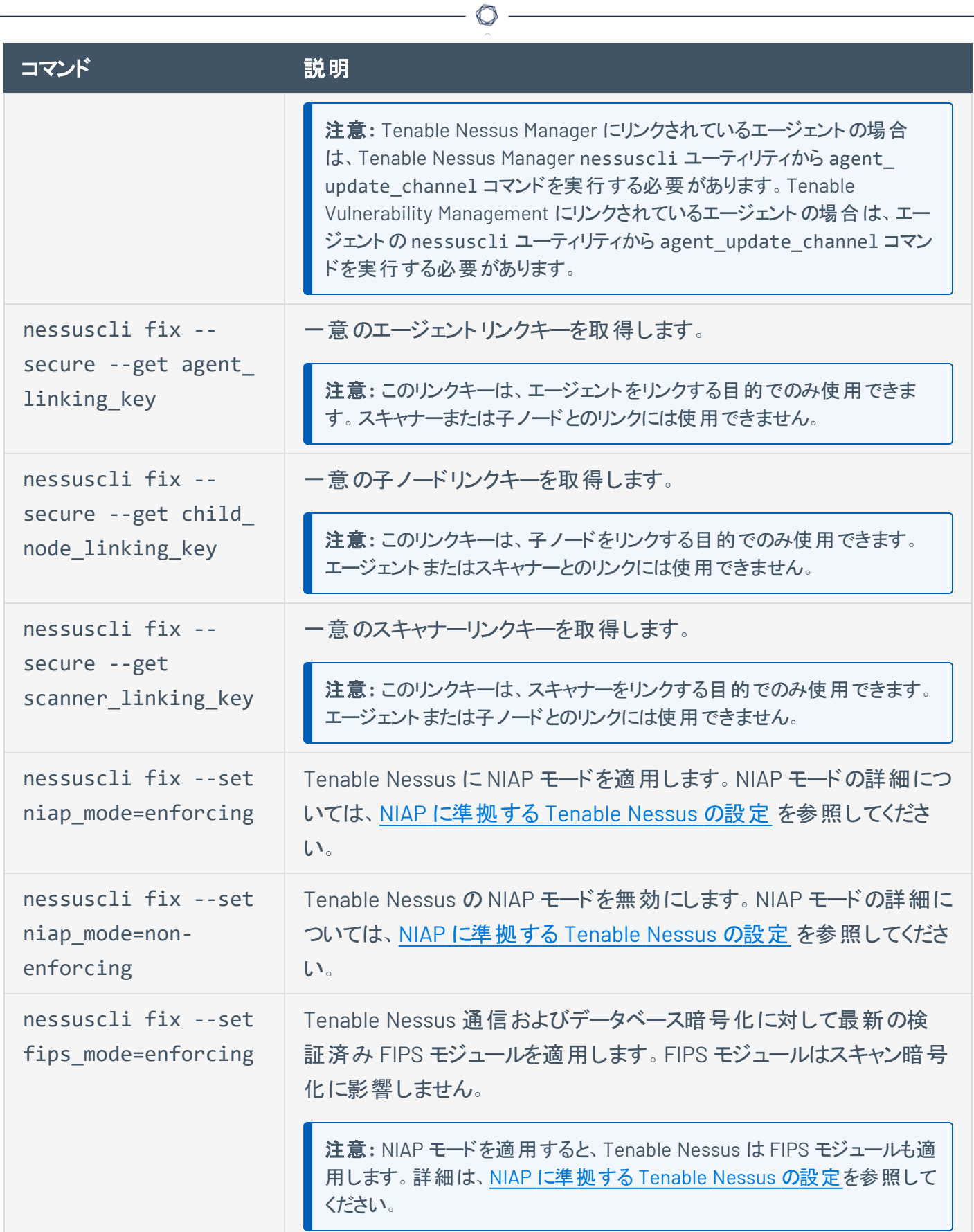

<span id="page-633-1"></span><span id="page-633-0"></span>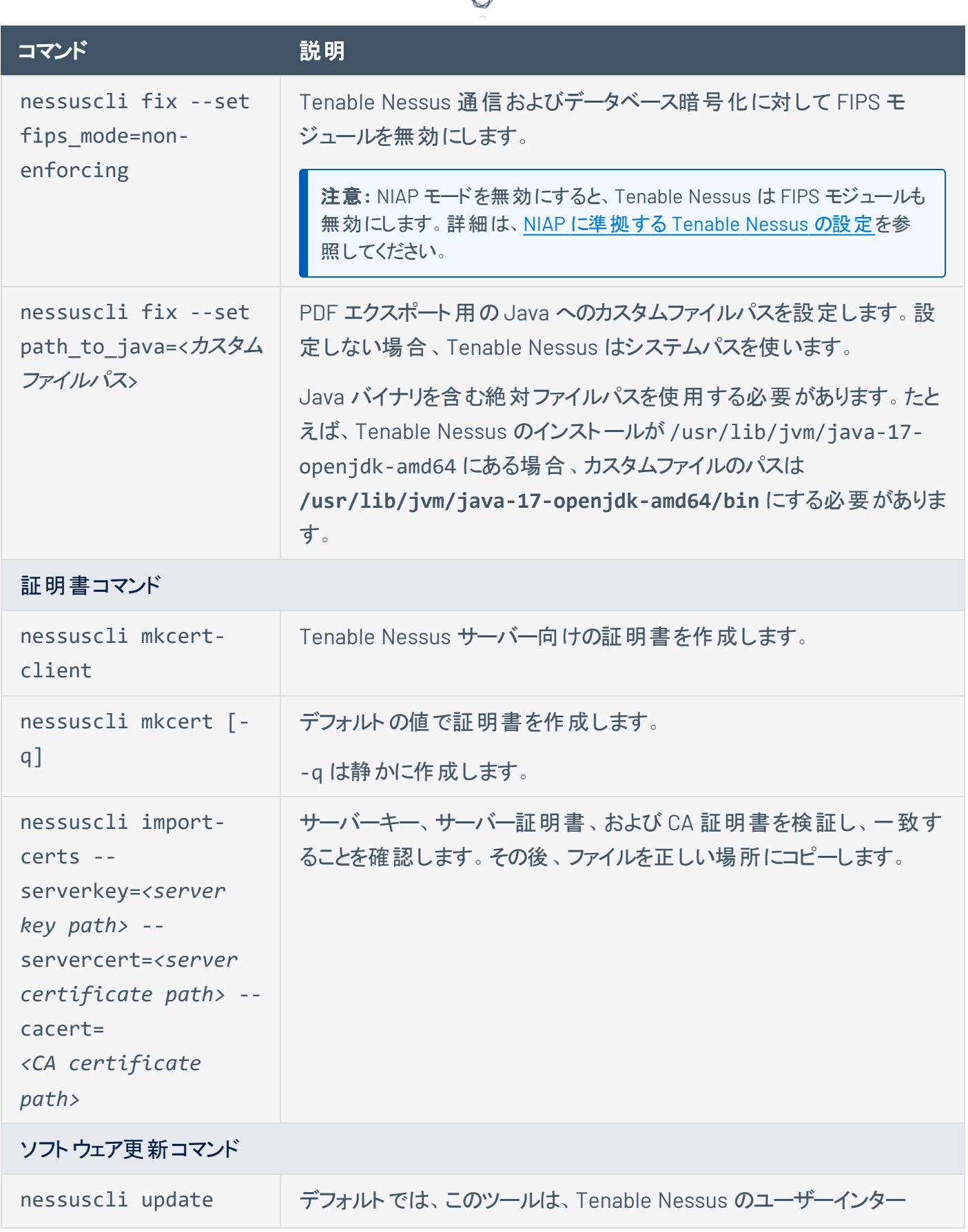

А Г

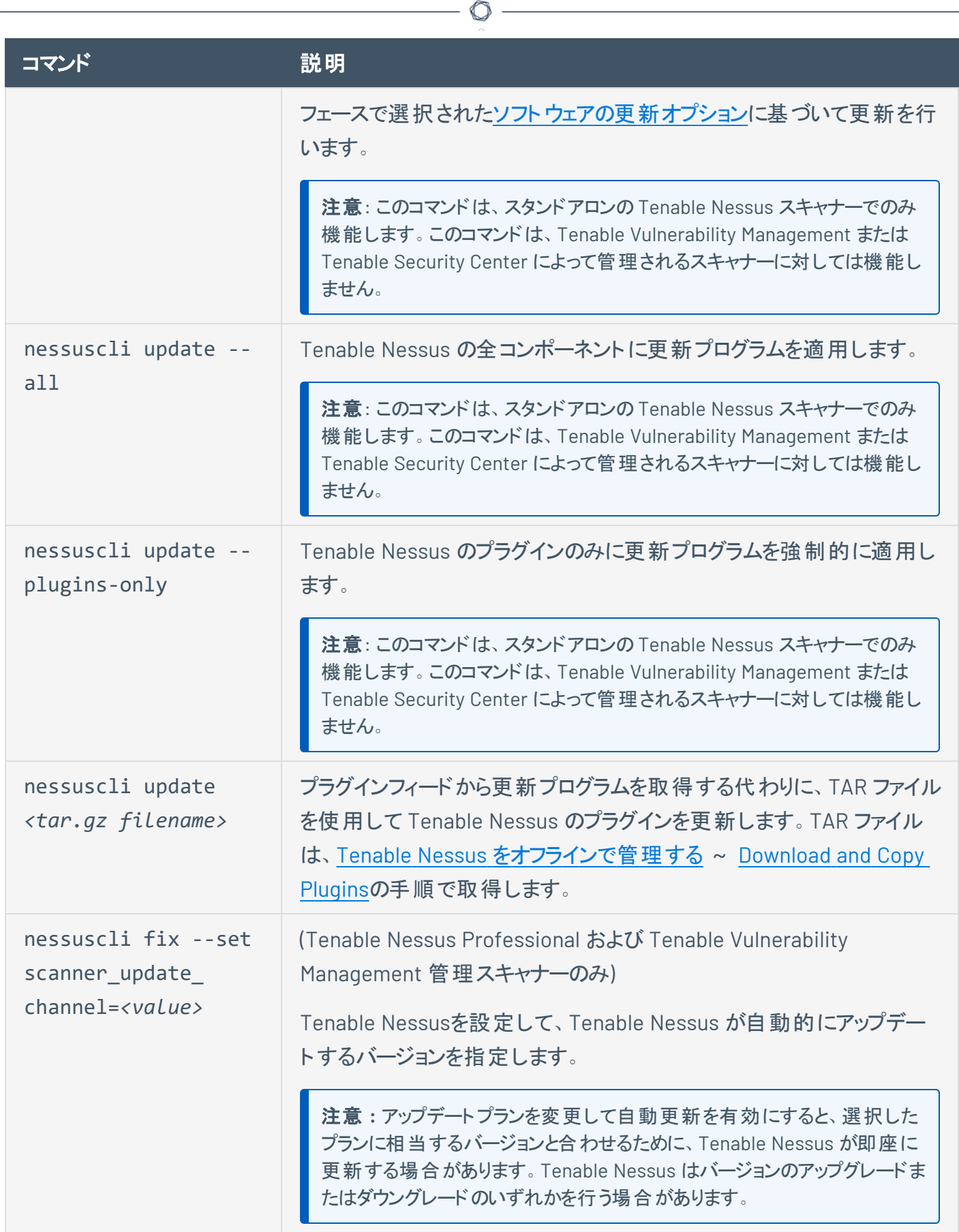

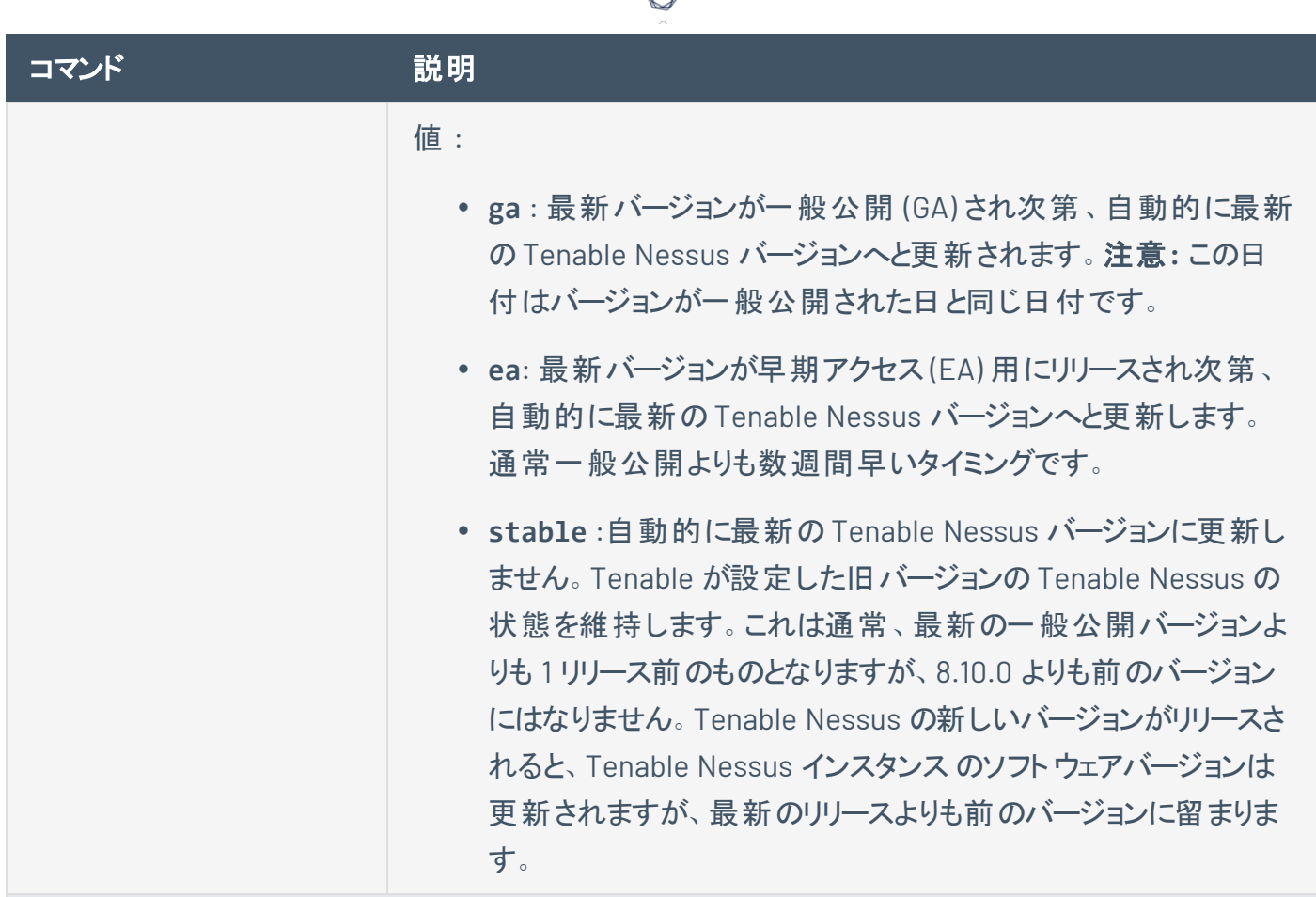

d

<span id="page-635-0"></span>管理ツールコマンド

# 管理ツールに接続されている管理対象スキャナーとエージェントのプラグイン更新プログラムを生成す るために使用されます。

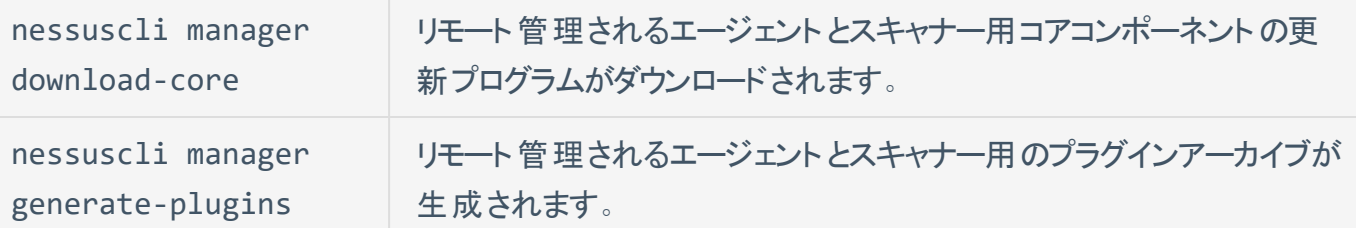

# <span id="page-635-1"></span>管理対象スキャナーコマンド

リモート管理されるスキャナーをリンクする、リンク解除する、ステータスを表示するために使用します。

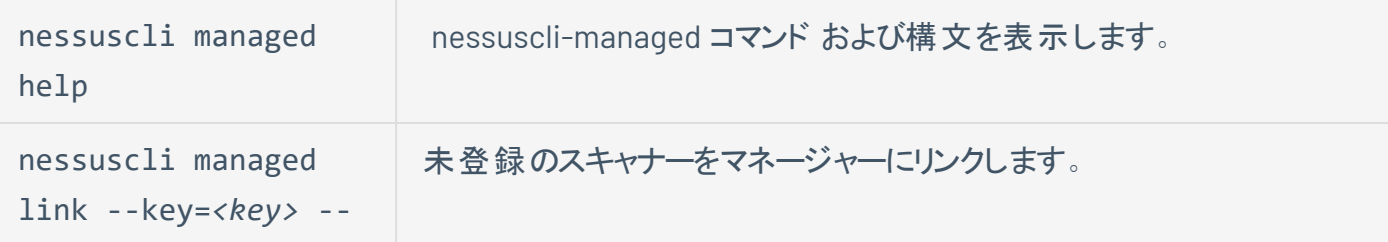

# コマンド アンドライブ 説明

host=*<host>* - port=*<port> [optional parameters]*

注意**:** スキャナーをすでに登録している場合は、CLI を介してスキャナーを リンクできません。ユーザーインターフェースからリンクするか、スキャナーをリ セットして登録を解除できます (ただし、スキャナーデータはすべて失われま す)。

### オプションのパラメーター **:**

**• --name : スキャナーの名前。** 

 $\circ$ 

- <sup>l</sup> --ca-path : Manager のサーバー証明書の検証に使用するカ スタム CA 証明書。
- <sup>l</sup> --groups: スキャナーを追加する、1 つ以上の既存のスキャナー グループ。コンマ区切りリストで複数のグループをリストにします。 グループ名にスペースが含まれる場合は、リスト全体を引用符 で囲みます。

例: --groups="Atlanta,Global Headquarters"

注意 **:** スキャナーグループ名は、大文字と小文字を区別し、正確 に一致する必要があります。

- <sup>l</sup> --proxy-host: プロキシサーバーのホスト名または IP アドレス。
- <sup>l</sup> --proxy-port: プロキシサーバーのポート番号。
- --proxy-username: プロキシサーバーへのアクセスと使用が許 可されているユーザーアカウント名。
- <sup>l</sup> --proxy-password: ユーザー名として指定したユーザーアカウ ントのパスワード。
- <sup>l</sup> --proxy-agent: プロキシで事前定義されているユーザーエー ジェントが必要な場合は、ユーザーエージェント名。
- --aws-scanner: Tenable Nessus スキャナーを AWS スキャナー としてリンクするように指定します。

<span id="page-637-1"></span>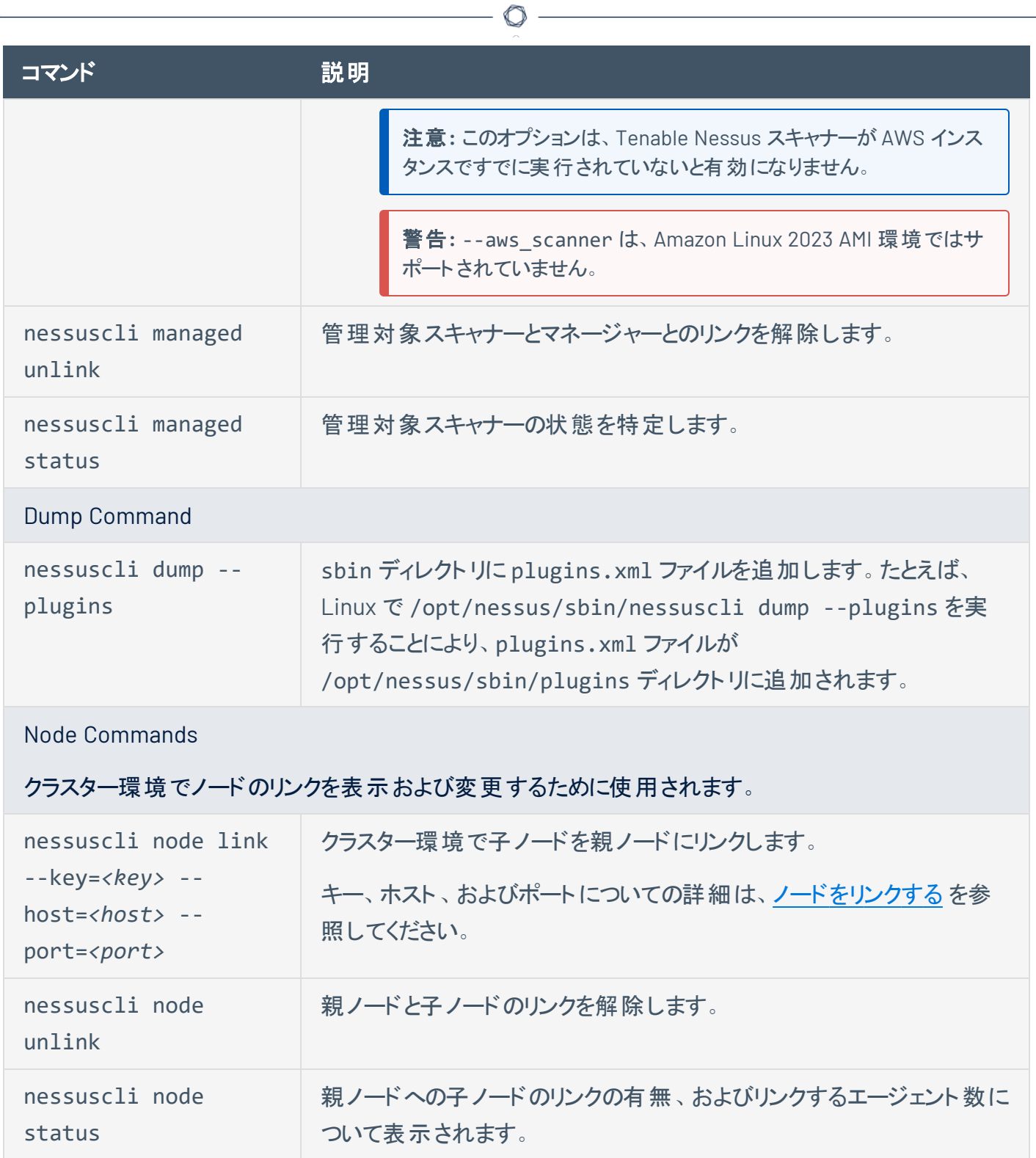

# <span id="page-637-2"></span><span id="page-637-0"></span>Nessuscli Agent

Tenable Nessus Agent の一部の機能をコマンドラインインターフェースから実行するには、Agent nessuscli ユーティリティを使用します。

 $\circlearrowright$ 

注意**:** どのAgent nessuscli コマンドも、管理者権限を持つユーザーとして実行する必要があります。

# Nessuscli の構文

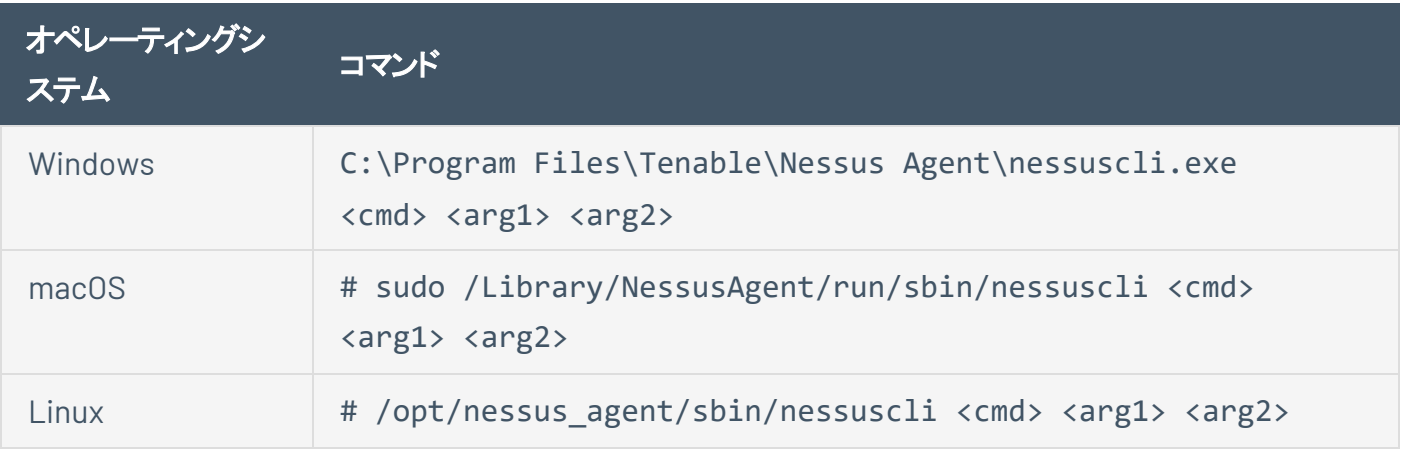

# Nessuscli のコマンド

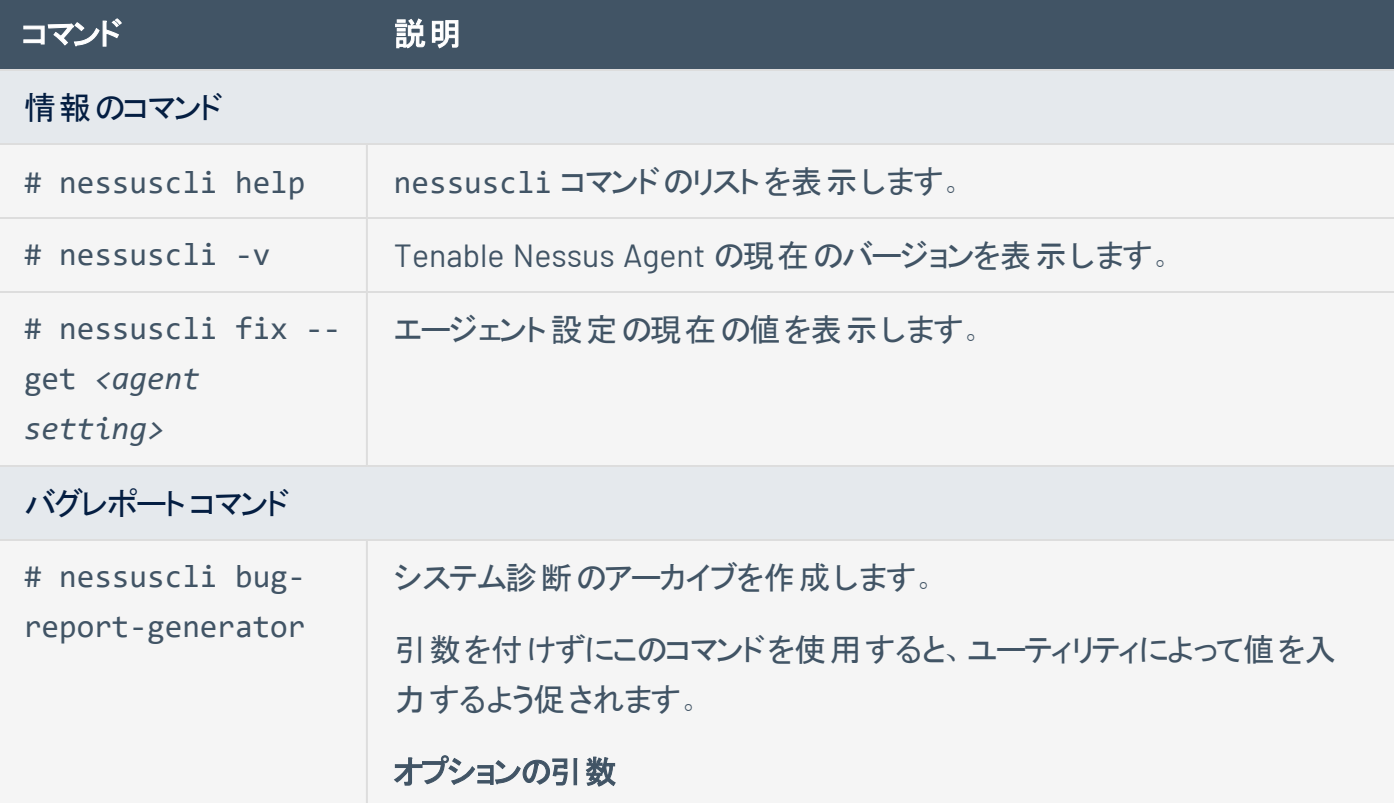

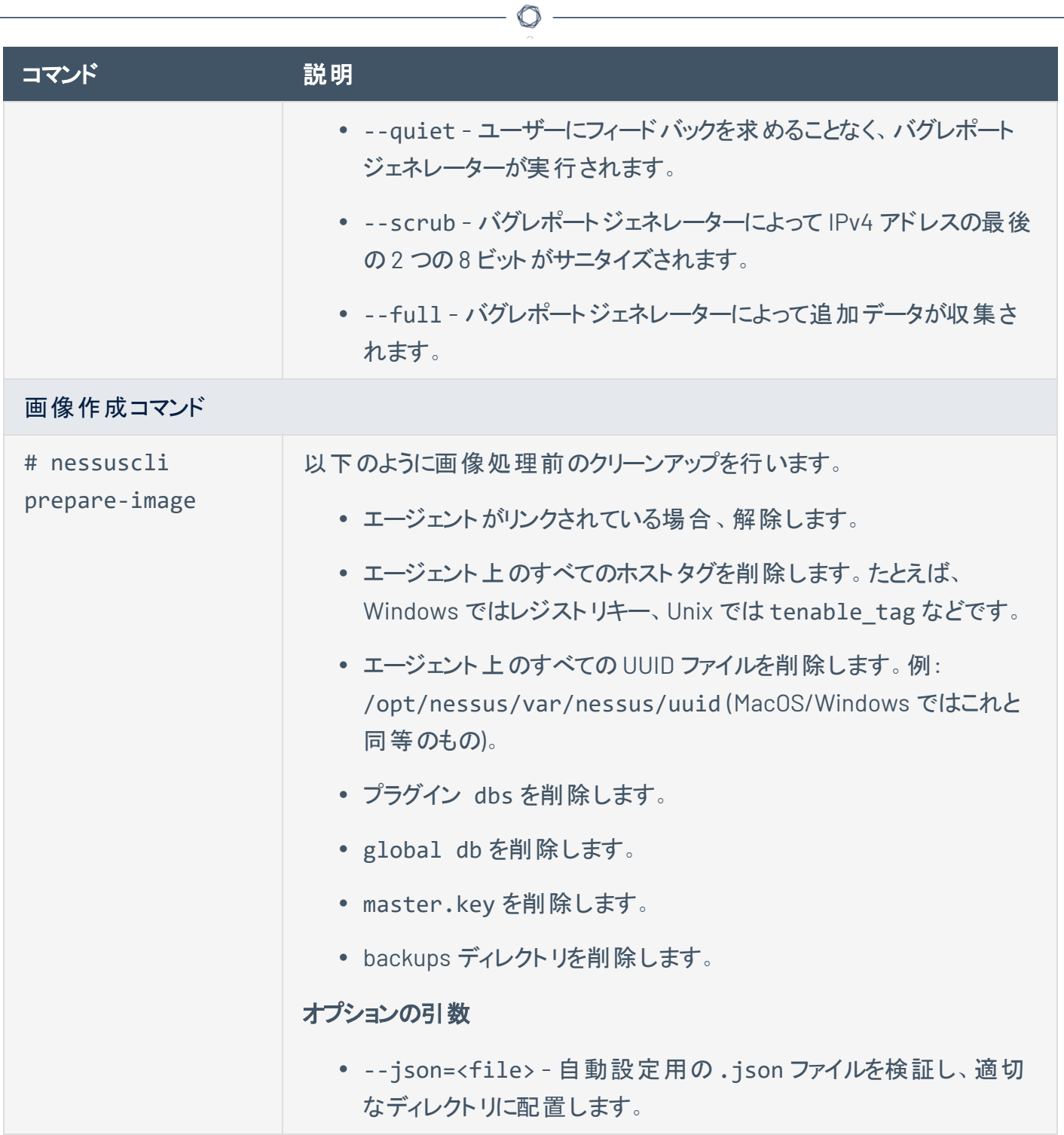

# ローカルエージェントのコマンド

# エージェントステータスのリンク、リンク解除、表示を行うために使用します。

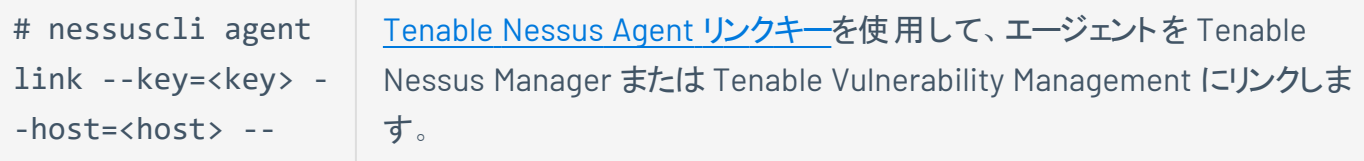

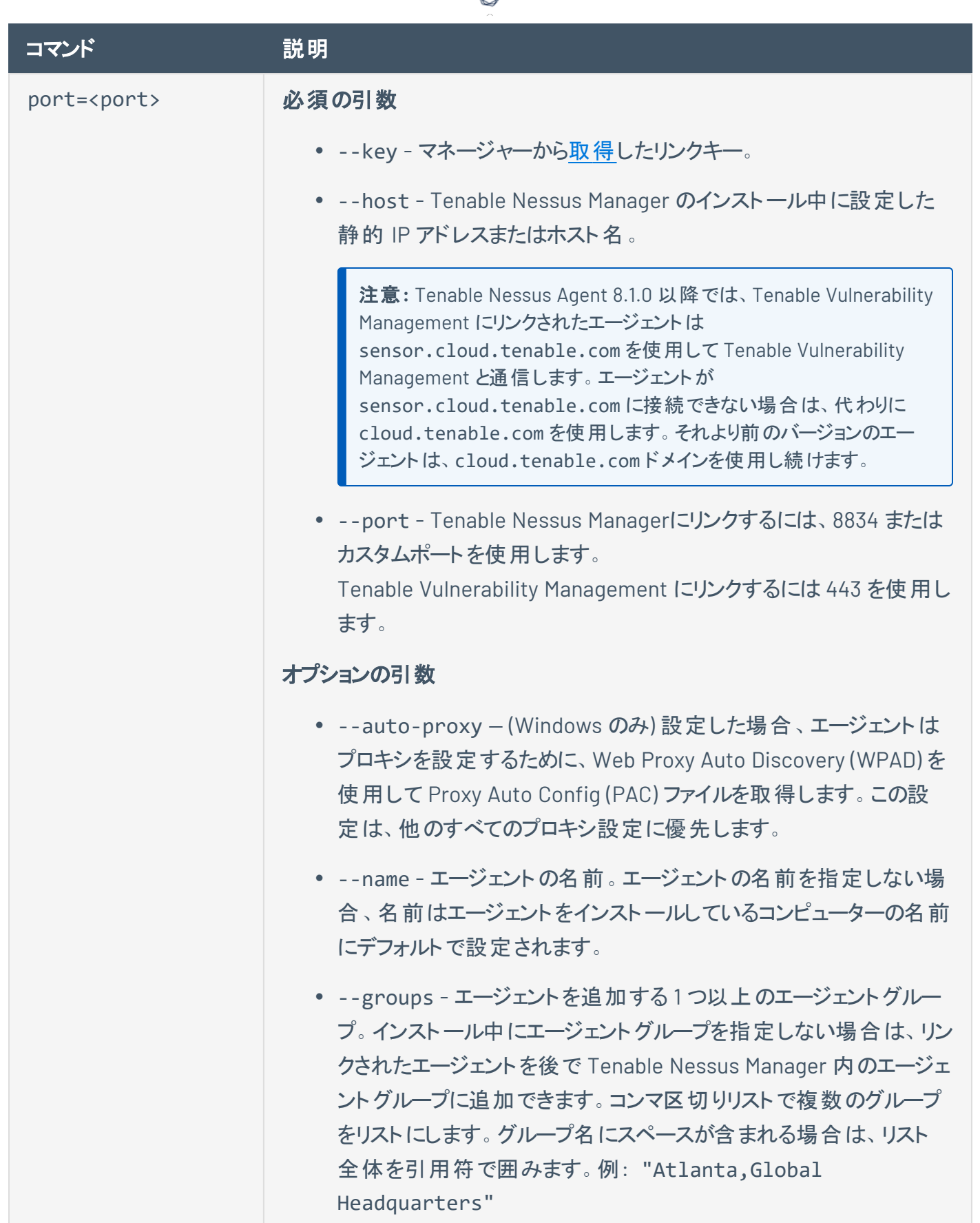

₫

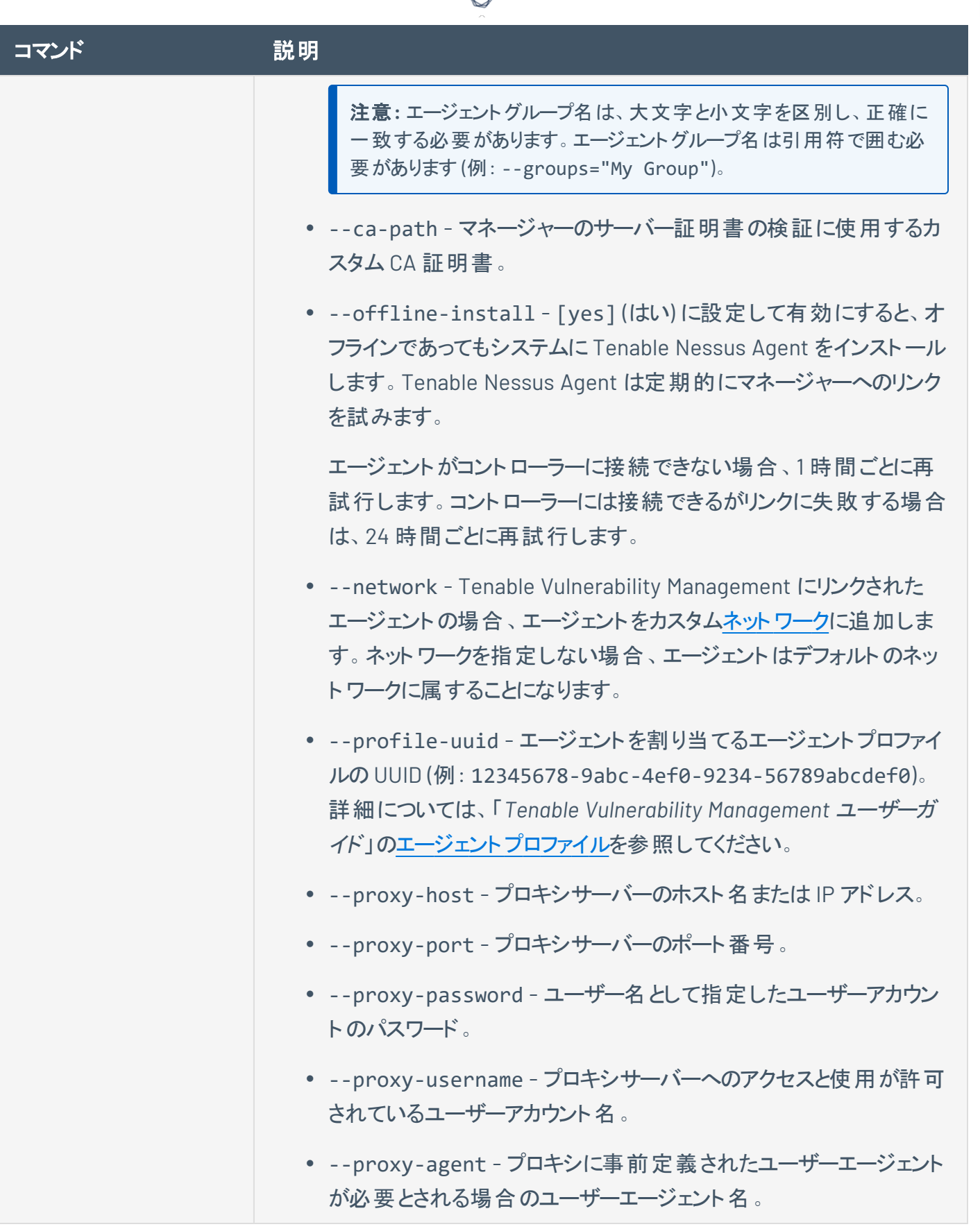

₫ Г

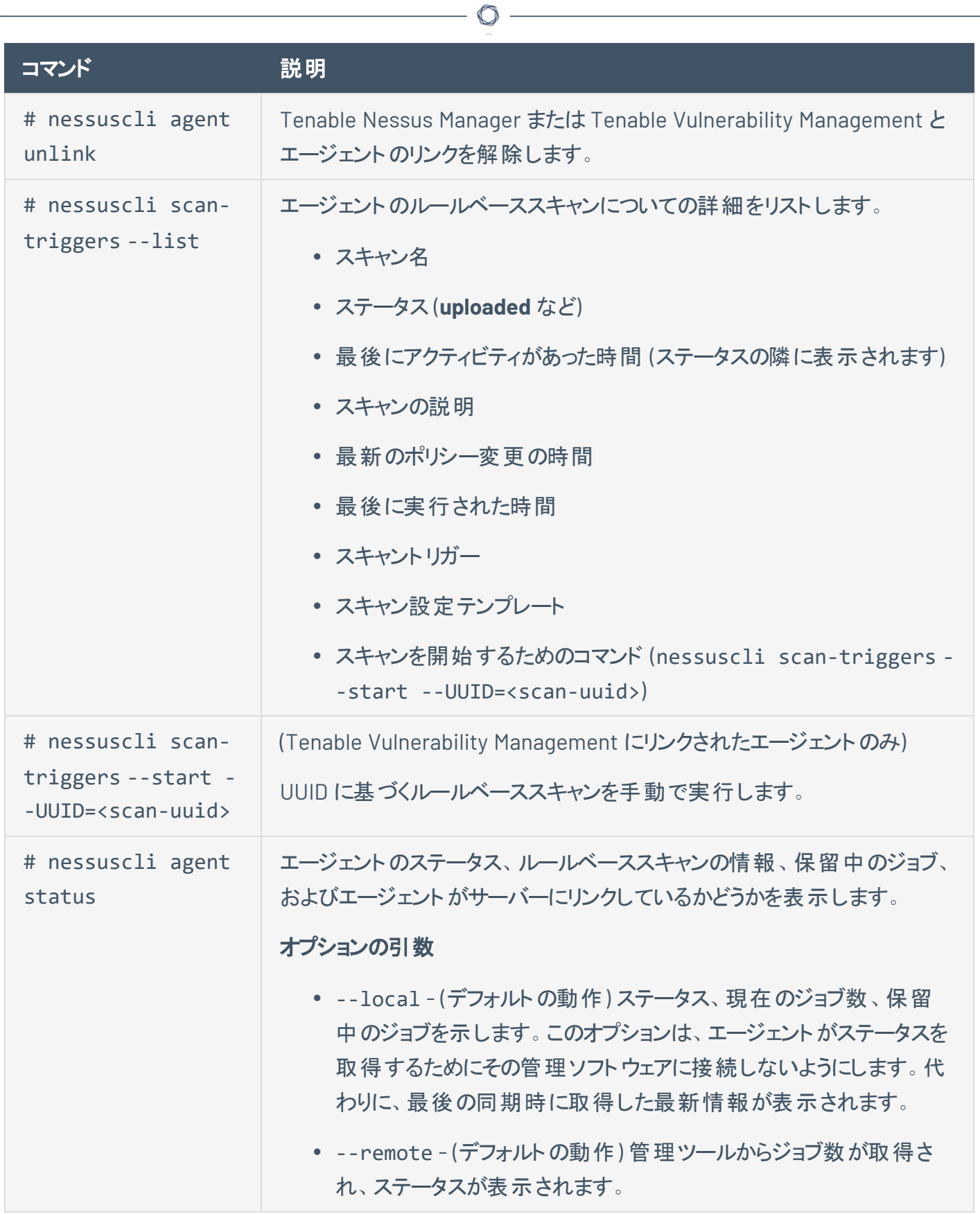

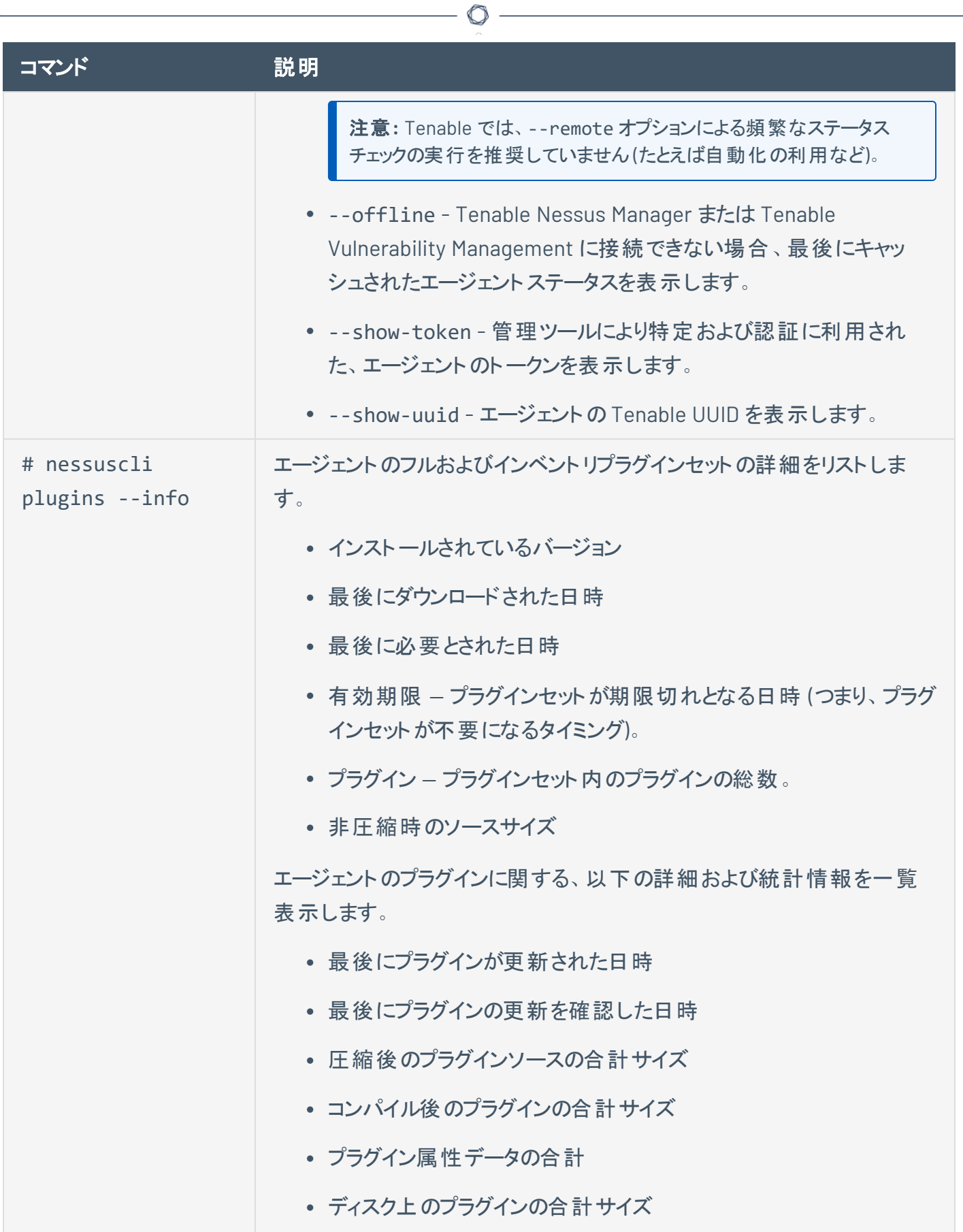

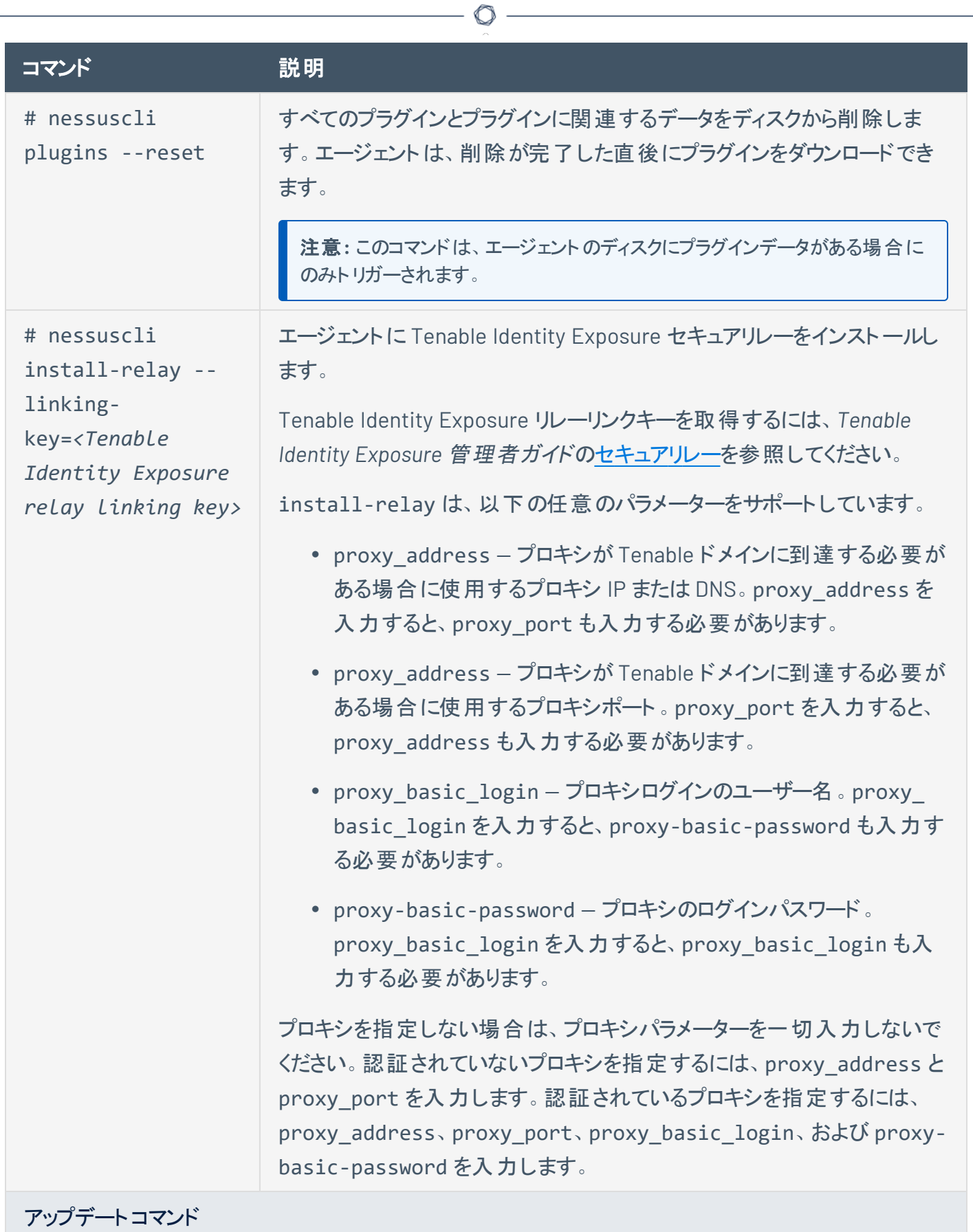

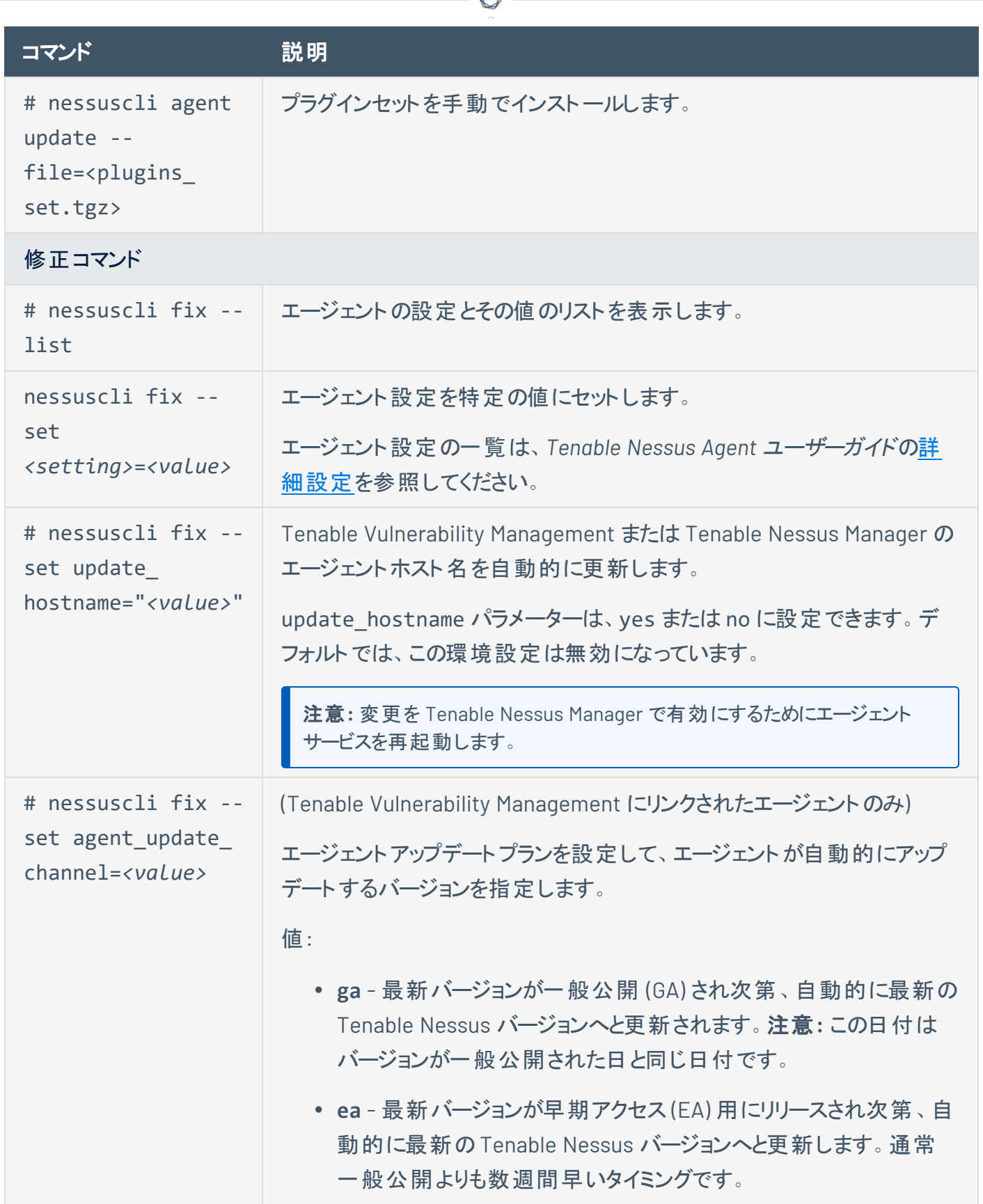

А Г

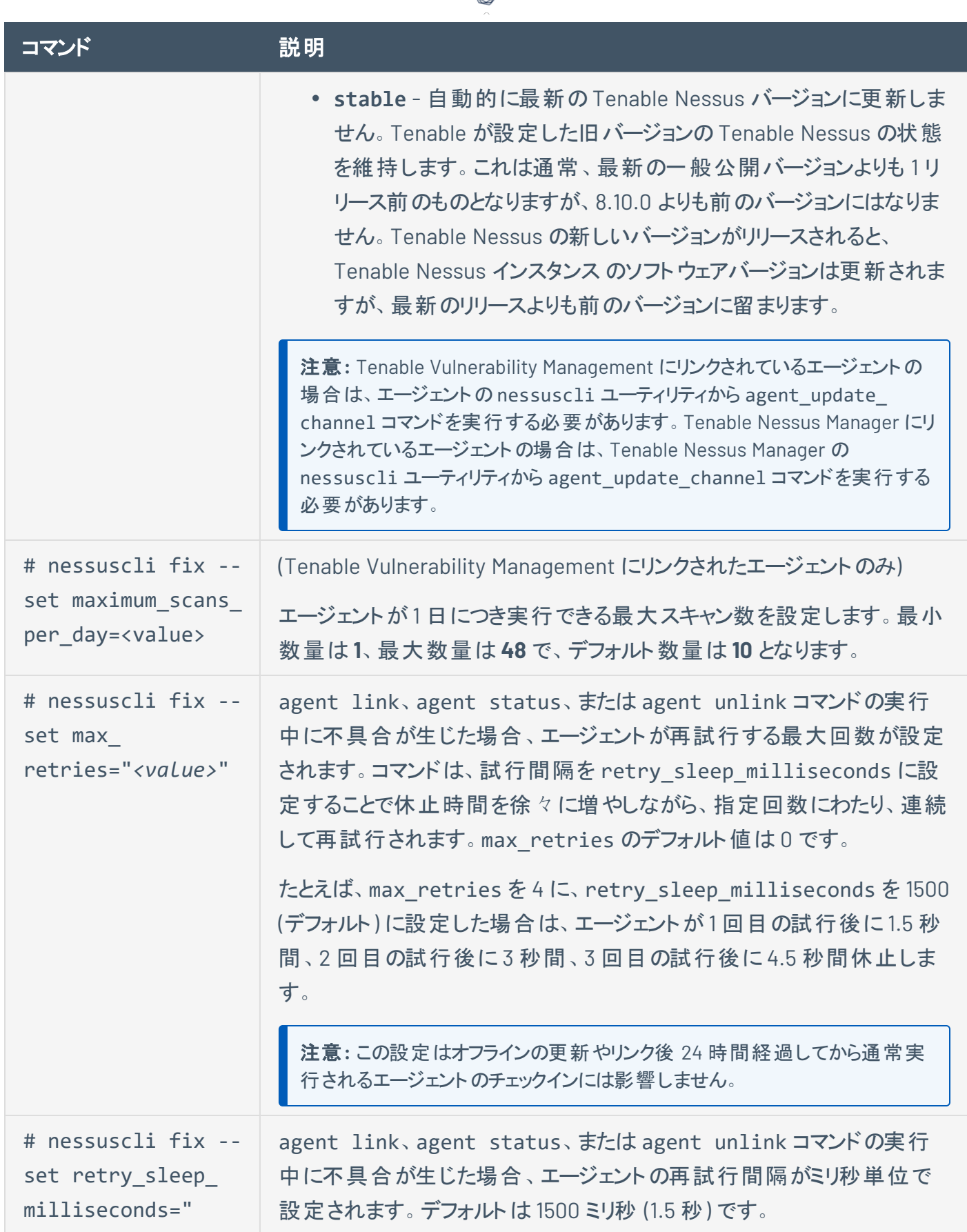

∩

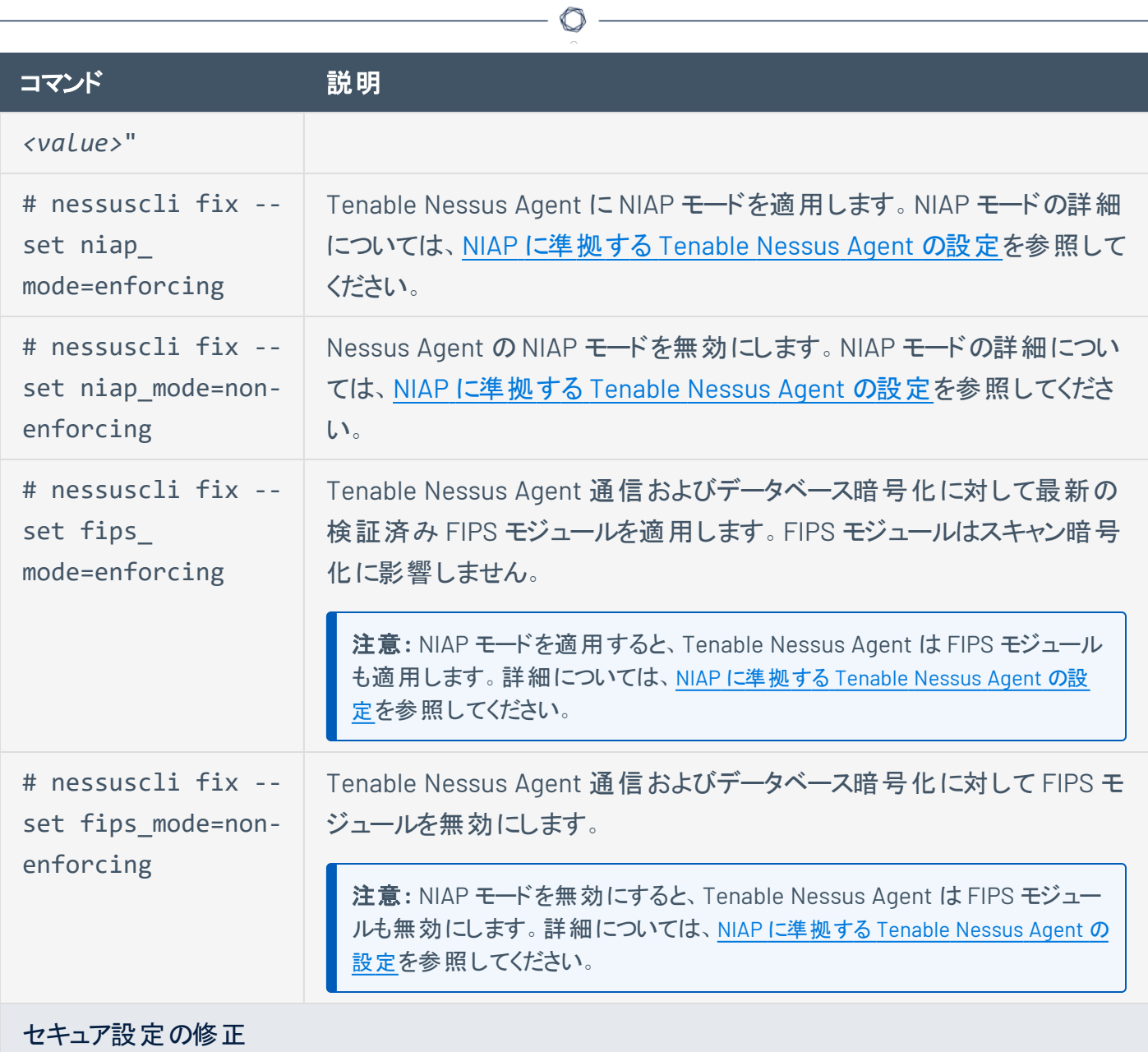
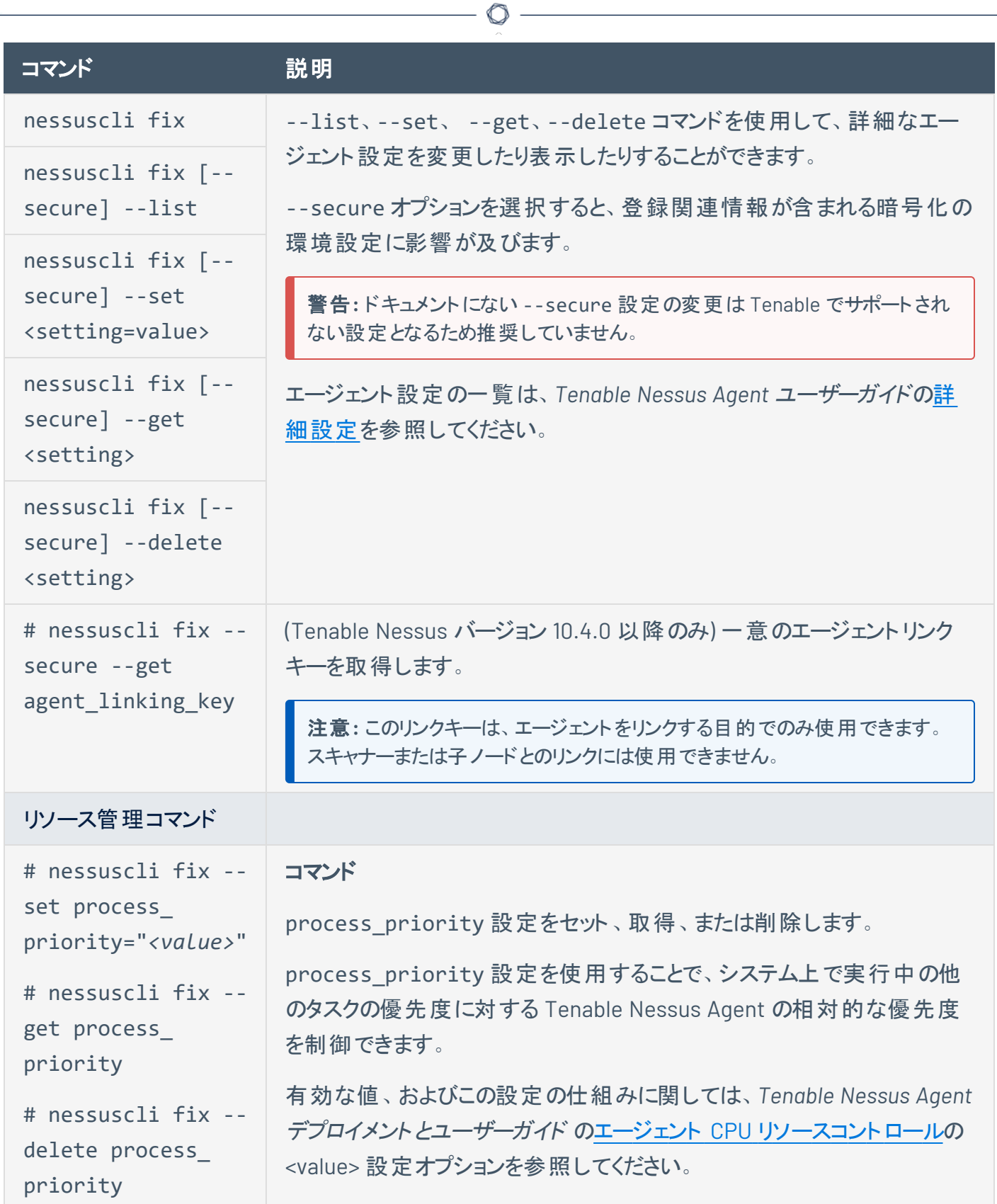

Tenable Nessus ソフトウェアを更新する (CLI)

Tenable Nessus コンポーネントを更新するときには、nessuscli update コマンドを使用できます ([コマンドラ](#page-626-0) [インセ](#page-626-0)クションにも記載しています)。

注意**:** Tenable Nessus をオフラインで使用している場合は、Tenable Nessus [をオフラインで管理する](#page-81-0)を参照してくだ さい。

注意**:** 次のコマンドを管理者権限で実行する必要があります。

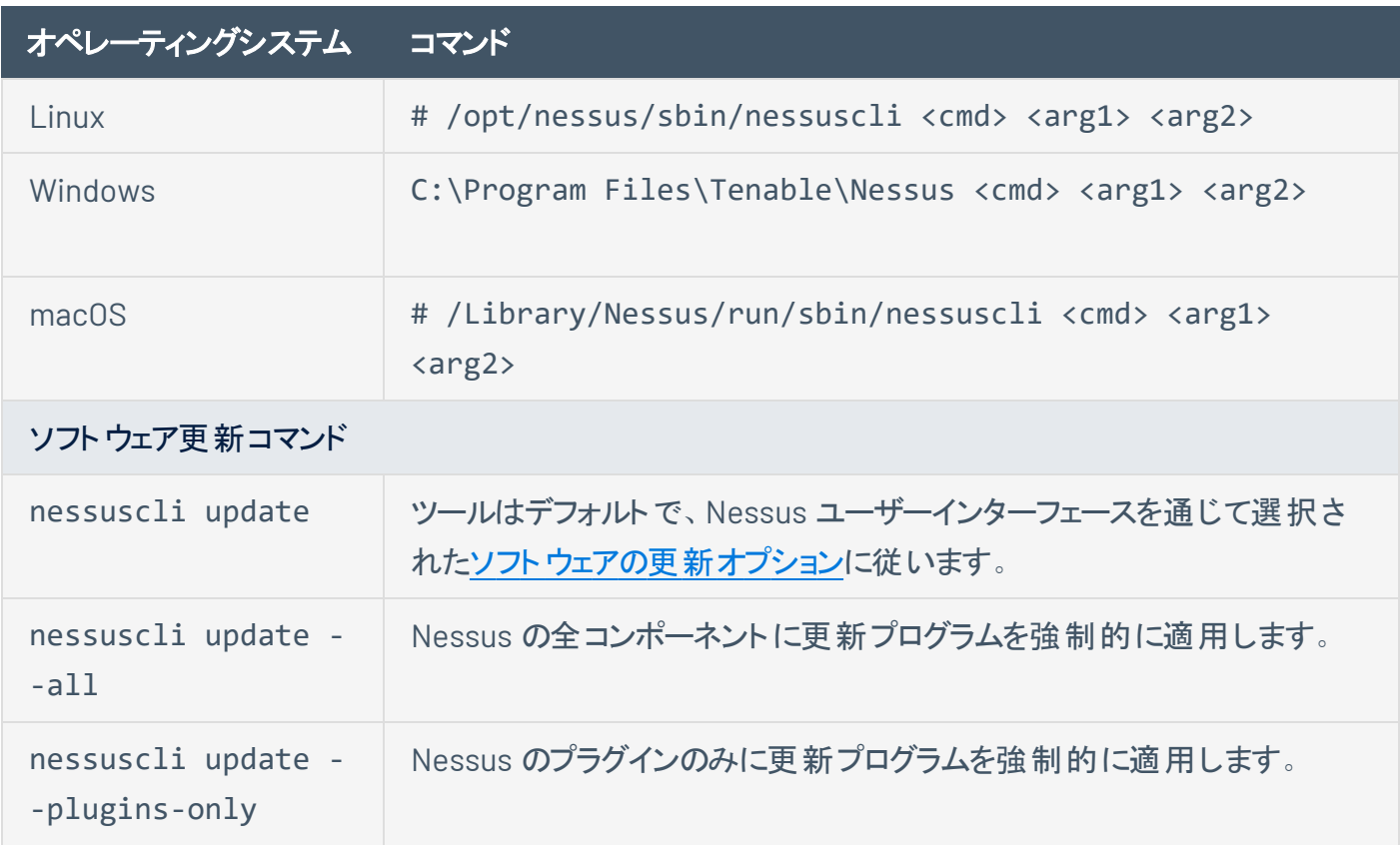

# NIAP に準拠する Tenable Nessus の設定

企業が Tenable Nessus のインスタンスを National Information Assurance Partnership (NIAP) 基準に 適合させることを要求する場合、関連する設定が NIAP 基準に準拠するように Tenable Nessus を設定 できます。

始める前に

<sup>l</sup> Tenable Nessus にログインするために SSL 証明書を使用して SSL 証明書にログインしている場合 は、サーバーとクライアントの証明書が NIAP に準拠していることを確認してください。CA が署名した 独自の証明書を使用することも、Tenable Nessus を使用して [ログイン用の](#page-615-0)Nessus SSL 証明書 [を作成する](#page-615-0) することもできます。

• Tenable Nessus をインストールしたホストのオペレーティングシステムが提供するフルディスク暗号化 機能が有効になっていることを確認します。

NIAP に準拠するよう Tenable Nessus を設定するには

- 1. Tenable Nessus のインスタンスにログインします。
- 2. コマンドラインインターフェースを使用して NIAP モードを有効にします。
	- a. コマンドラインインターフェースから Tenable Nessus にアクセスします。
	- b. コマンドラインで、次のコマンドを入力します。

nessuscli fix --set niap\_mode=enforcing

Linux の例

/opt/nessus/sbin/nessuscli fix --set niap\_mode=enforcing

Tenable Nessus は以下を実行します。

注意**:** Tenable Nessus が NIAP モードの場合、Tenable Nessus が NIAP モードのままである限り、 Tenable Nessus は以下の設定をオーバーライドします。NIAP モードを無効にすると、Tenable Nessus は 以前の設定に戻ります。

- <sup>l</sup> **SSL** モード (ssl\_mode\_preference) を **TLS 1.2** (niap) オプションでオーバーライドします。
- <sup>l</sup> **SSL** 暗号リスト (ssl\_cipher\_list) の設定を、次の暗号を設定する **NIAP** 承認された暗 号 (niap) 設定でオーバーライドします。
	- ECDHE-RSA-AES128-SHA256
	- ECDHE-RSA-AES128-GCM-SHA256
	- FCDHF-RSA-AFS256-SHA384
	- FCDHE-RSA-AES256-GCM-SHA384
- <sup>l</sup> 厳格な証明書検証を使用します。
	- <sup>l</sup> 中間証明書に CA 拡張がない場合、証明書チェーンを許可しません。
	- <sup>l</sup> 署名 CA 証明書を使用して、サーバー証明書を認証します。
	- <sup>l</sup> ログインにクライアント証明書認証を使用する際に、クライアント証明書を認証します。
	- <sup>l</sup> Online Certificate Status Protocol (OCSP) を使用して、CA 証明書の失効ステータス をチェックします。証明書が取り消されると、Tenable Nessus は証明書を無効として マークします。応答がない場合、Tenable Nessus は証明書を無効としてマークしませ ん。
	- <sup>l</sup> 証明書に、known\_CA.inc にある有効で信頼できる CA があることを確認してください。 Tenable Vulnerability Management および plugins.nessus.org のCA 証明書は、プラ グインディレクトリのknown\_CA.inc にすでにあります。
	- <sup>l</sup> known\_CA.inc にないカスタム CA 証明書を使用する場合は、プラグインディレクトリに ある custom\_CA.inc にコピーしてください。
- Tenable Nessus 通信およびデータベース暗号化に対して最新の検証済み FIPS モジュール を適用します。FIPS モジュールはスキャン暗号化に影響しません。

注意**:** NIAP モードを適用することなく nessuscli から FIPS モジュールを適用できます。詳細は、 [修正コマンド](#page-630-0)を参照してください。

## データベースの暗号化

暗号化されたデータベースをデフォルトの形式 (OFB-128) から NIAP 準拠の暗号化 (XTS-AES-128) に変 換できます。

NIAP モードの Tenable Nessus では、デフォルトの形式 (OFB-128) でデータベースを読み取ることができま す。

暗号化されたデータベースを NIAP 準拠の暗号化に変換するには

- 1. Tenable Nessus [を停止します](#page-619-0)。
- 2. 前の手順で説明されているように、NIAP モードを有効にします。
- 3. 次のコマンドを入力してください。

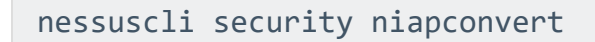

Tenable Nessus は、暗号化されたデータベースを XTS-AES-128 形式に変換します。

# デフォルトのデータディレクトリ

デフォルトのTenable Nessus データディレクトリには、ログ、証明書、一時ファイル、データベースバックアッ プ、プラグインデータベース、その他の自動生成ファイルが格納されます。

 $\circledcirc$ 

お使いのオペレーティングシステムのデフォルトのデータディレクトリを特定するには、以下の表を参照してく ださい。

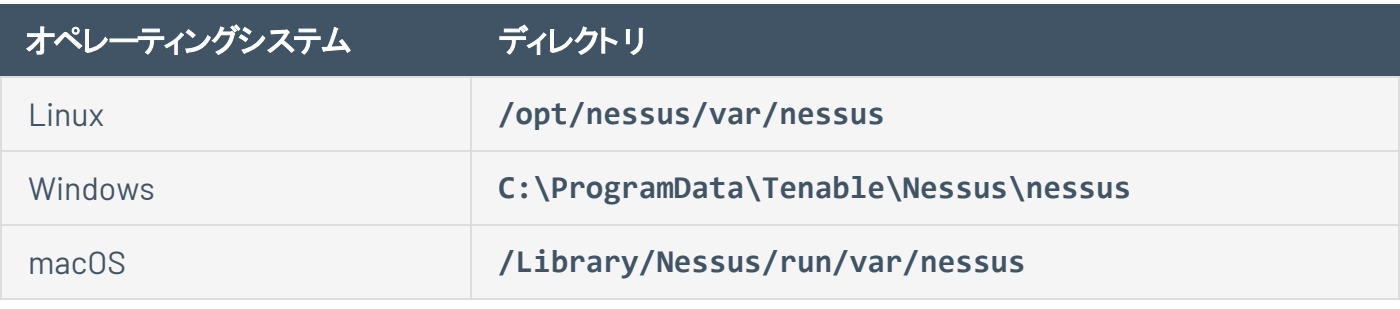

注意**:** Tenable Nessus では、/opt/nessus/ でのシンボリックリンクの使用はサポートされていません。

# 暗号強度

Tenable Nessus ではストレージおよび通信時に、次に示すデフォルトの暗号化を使用します。

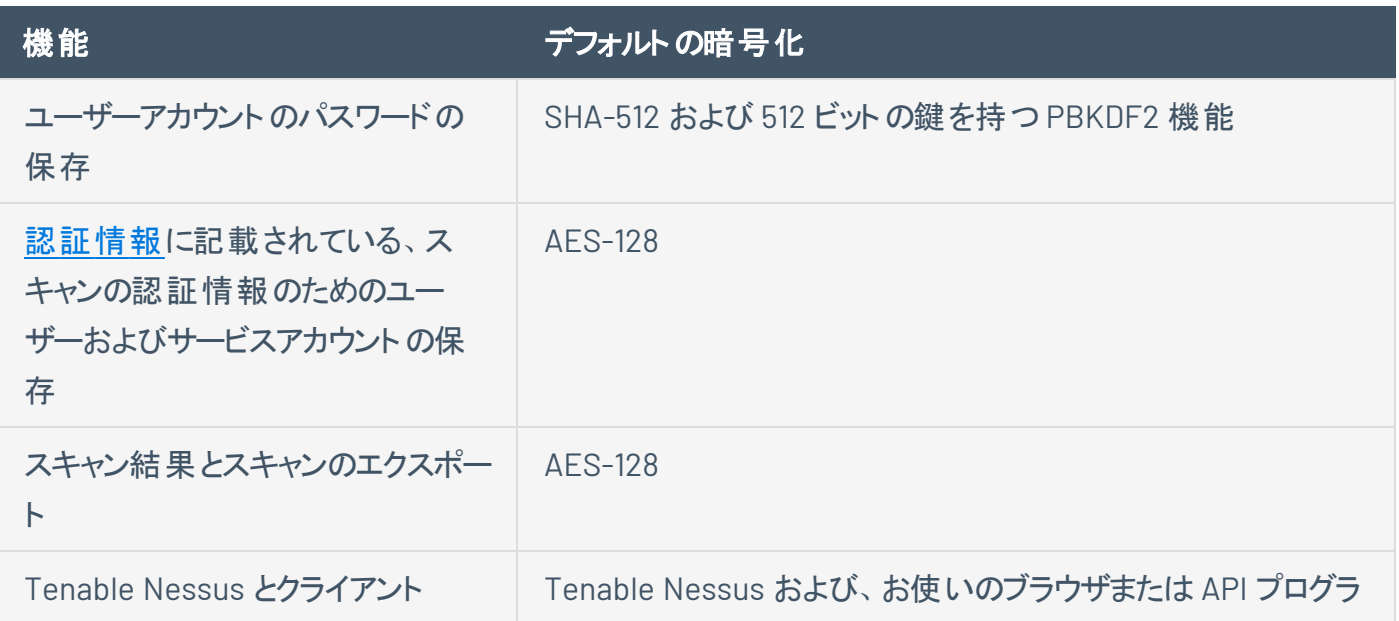

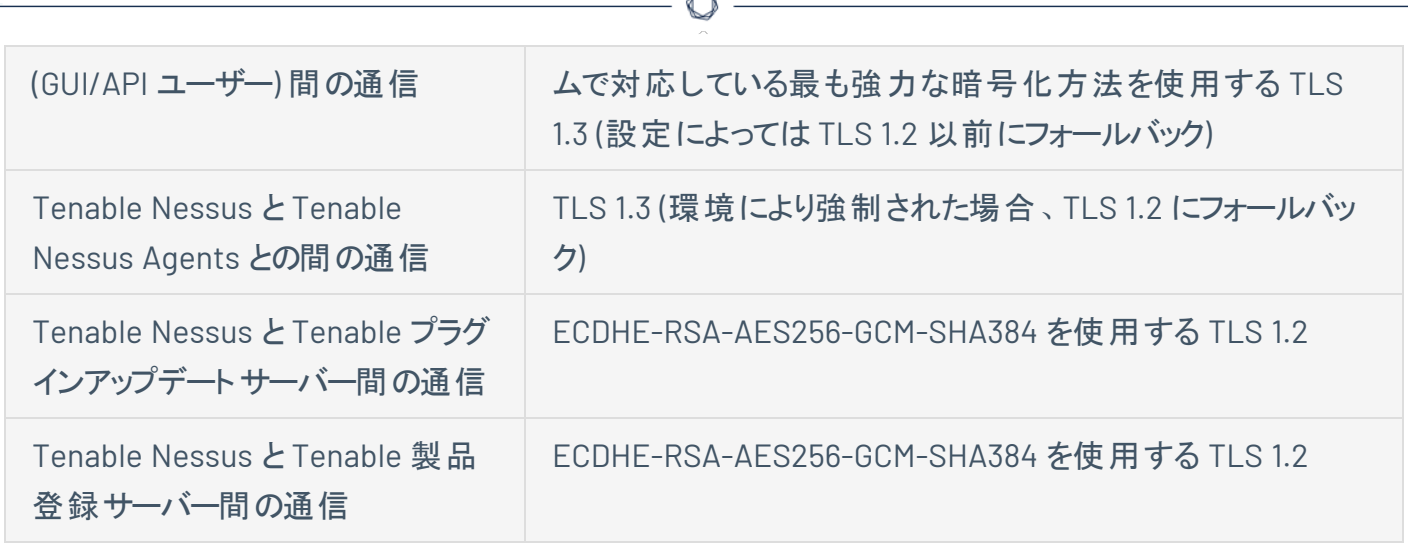

# ファイルとプロセスの許可リスト

ウィルス対策アプリケーションやホスト ベースの侵入防止 システムといったサード パーティ製エンドポイントセ キュリティ製品に Tenable Nessus がアクセスできるようにする必要があります。

注意**:** Windows インストールで標準以外のドライブまたはフォルダー構造を使用している場合 は、%PROGRAMFILES% と %PROGRAMDATA% 環境変数を使用します。

下の表に、許可する必要がある Tenable Nessus フォルダー、ファイル、プロセスのリストを示します。 Tenable Nessus Agent プロセスの許可リスト登録の詳細については、*Tenable Nessus Agent* ユーザーガ イド[のファイルとプロセスの許可リスト](https://docs.tenable.com/nessus-agent/Content/Allowlist.htm)を参照してください。

注意**:** Tenable では、以下にリストされているファイルとプロセスに加えて、ファイヤーウォールで特定のTenable サ イトを許可リストに入れることを推奨しています。詳細については、[許可する必要がある](https://community.tenable.com/s/article/Which-Tenable-sites-should-I-whitelist) Tenable のサイトという KB の記事を参照してください。

#### **Windows**

ファイル

C:\Program Files\Tenable\Nessus\\*

C:\Program Files (x86)\Tenable\Nessus\\*

プロセス

C:\Program Files\Tenable\Nessus\nessuscli.exe

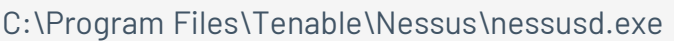

C:\Program Files\Tenable\Nessus\nasl.exe

C:\Program Files\Tenable\Nessus\nessus-service.exe

C:\Program Files\Tenable\Nessus\openssl.exe

C:\Program Files (x86)\Tenable\Nessus\nasl.exe

C:\Program Files (x86)\Tenable\Nessus\nessuscli.exe

C:\Program Files (x86)\Tenable\Nessus\nessusd.exe

C:\Program Files (x86)\Tenable\Nessus\nessus-service.exe

C:\Program Files (x86)\Tenable\Nessus\openssl.exe

#### **Linux**

#### ファイル

/opt/nessus/bin/\*

/opt/nessus/bin/openssl

/opt/nessus/sbin/\*

/opt/nessus/lib/nessus/\*

/opt/nessus/etc/nessus

プロセス

/opt/nessus/bin/nasl

/opt/nessus/sbin/nessusd

/opt/nessus/sbin/nessuscli

/opt/nessus/sbin/nessus-service

**macOS**

ファイル

/Library/Nessus/run/sbin/\*

/Library/Nessus/run/bin/\*

### プロセス

/Library/Nessus/run/bin/nasl

/Library/Nessus/run/bin/openssl

/Library/Nessus/run/sbin/nessus-service

/Library/Nessus/run/sbin/nessuscli

/Library/Nessus/run/sbin/nessusd

/Library/Nessus/run/sbin/nessusmgt

# ログを管理する

Tenable Nessus には、次のデフォルトのログファイルがあります。

• nessusd.dump - デバッグ出力に使用される Nessus のダンプログファイル。

## **nessusd.dump** を設定する

- 1. nessuscli [ユーティリティ](#page-626-0)を開きます。
- 2. コマンド # nessuscli fix --set *setting*=*value* を使用して、次の設定を行います。

O

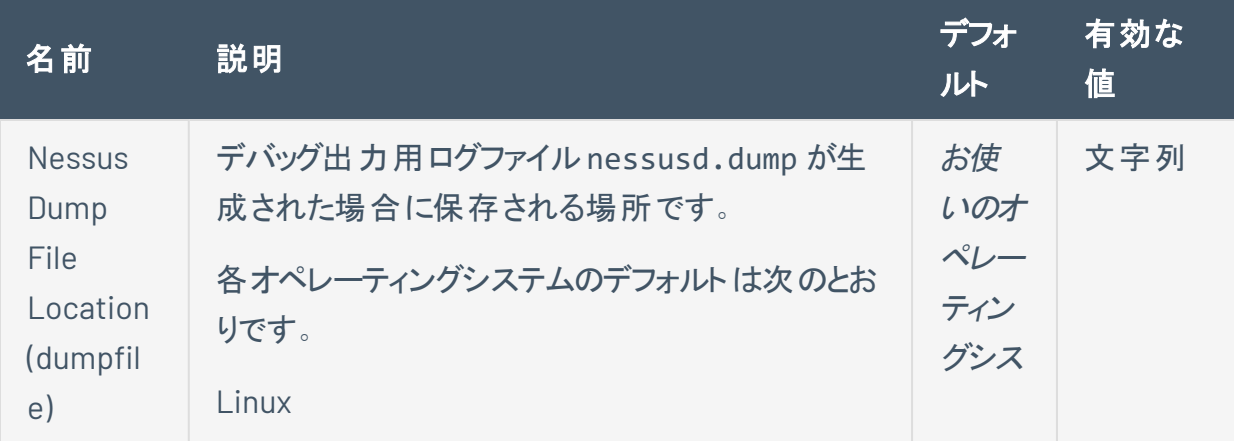

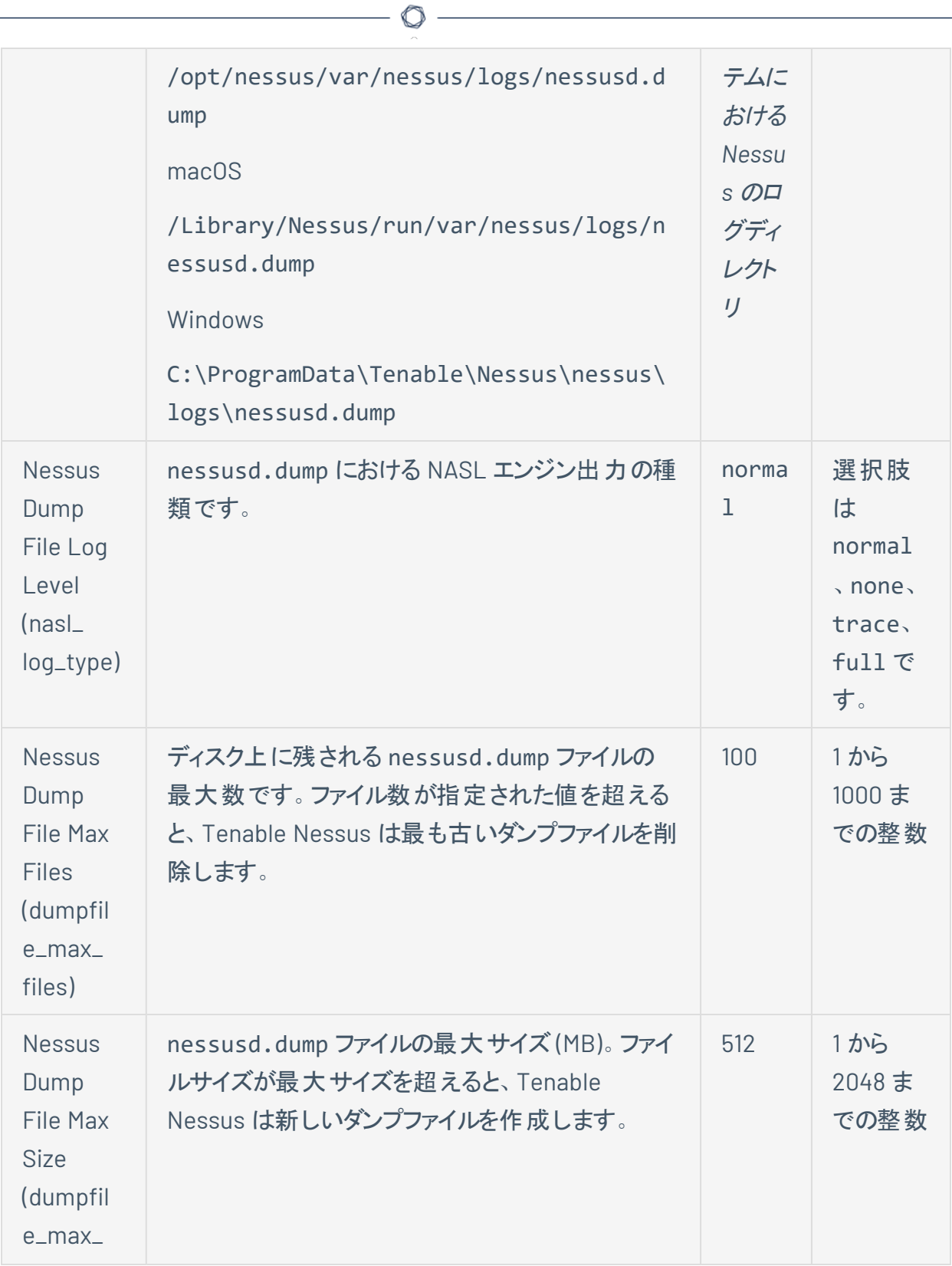

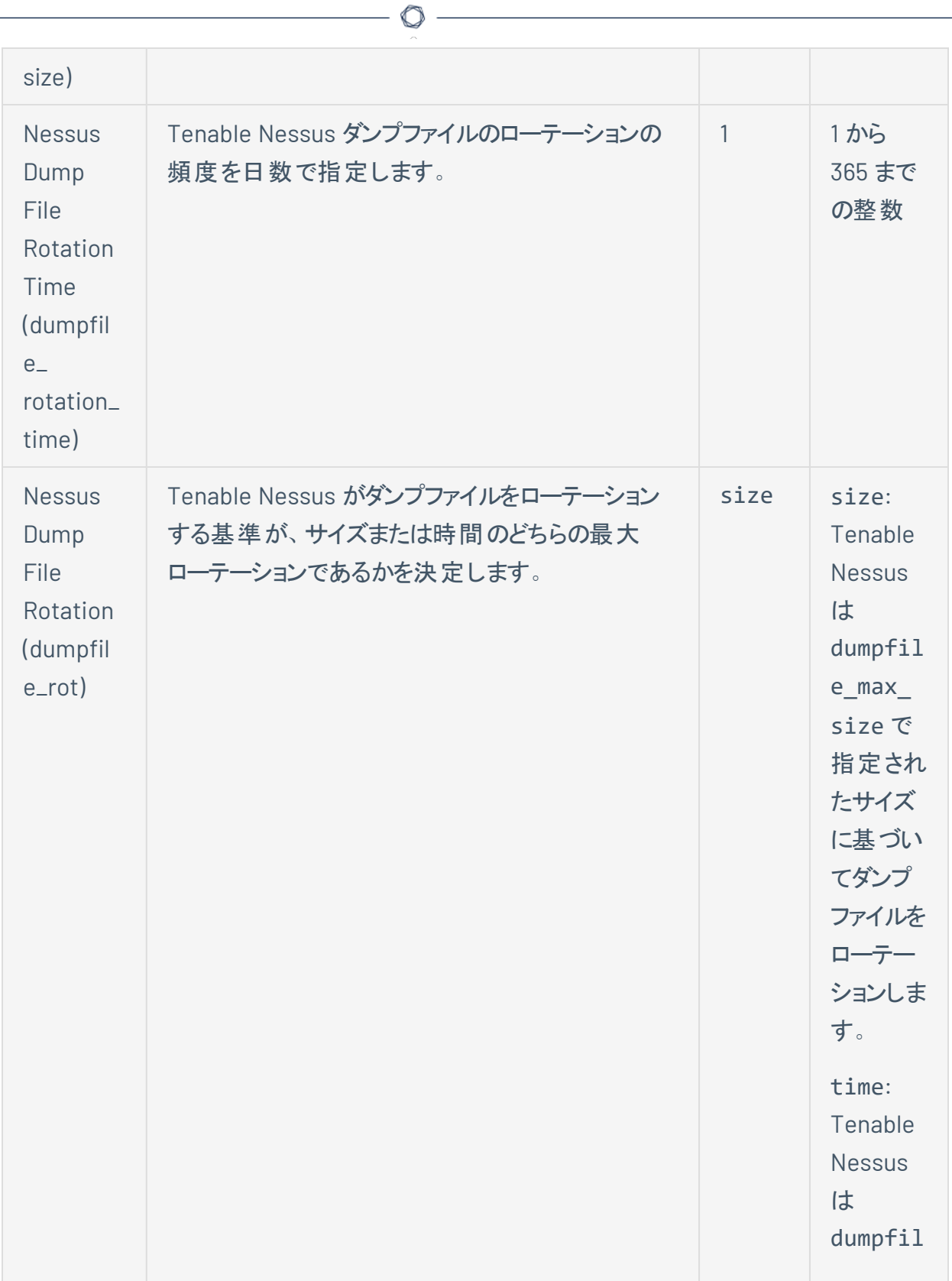

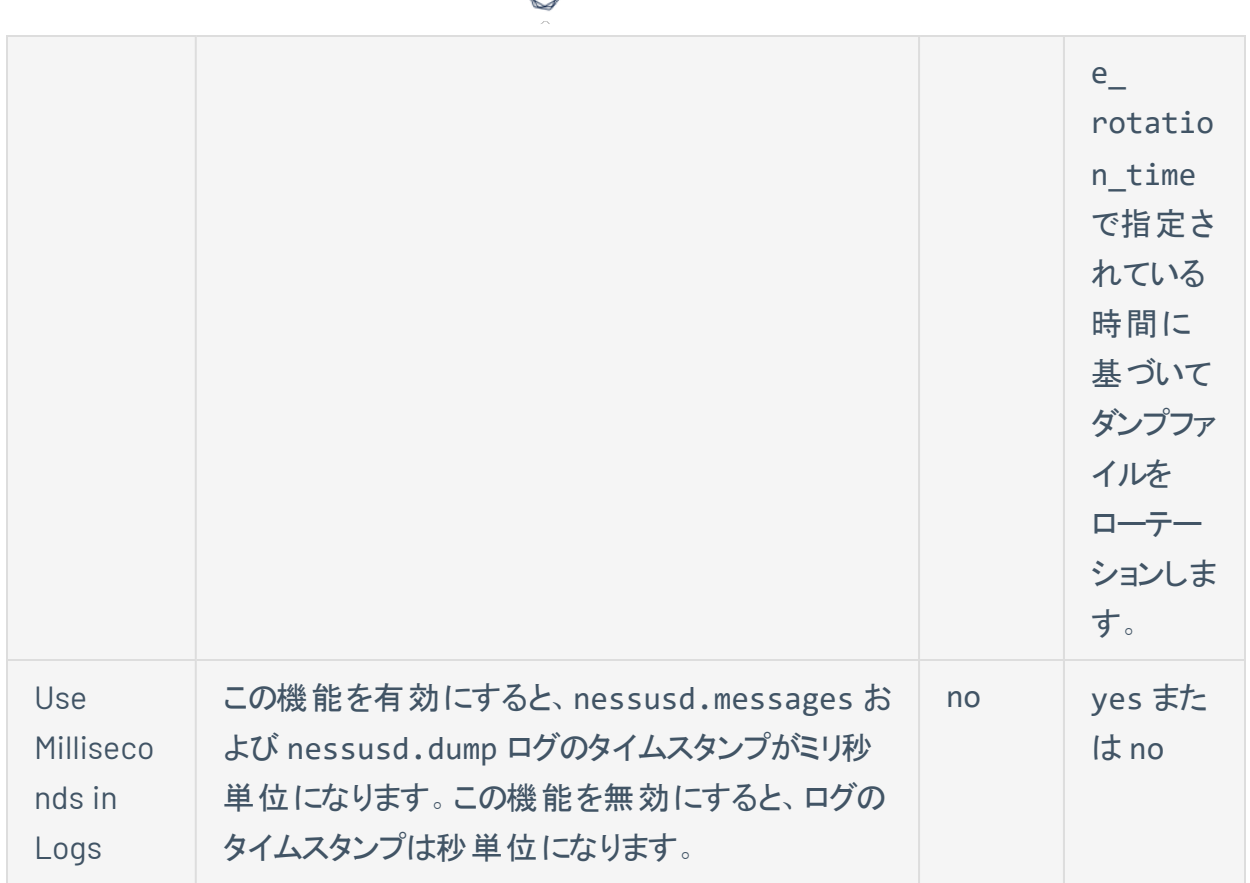

詳細は、[詳細設定を](#page-519-0)参照してください。

または、log.json ファイルを編集して、nessusd.dump のログの場所とローテーション戦略を設定 できます。また、新しい reporters[x].reporter セクションを作成してカスタムファイル名を作成 することにより、カスタムログを設定することもできます。

log.json を使用してログ設定を変更する方法

1. テキストエディターを使用して、対応するディレクトリにある log.json ファイルを開きます。

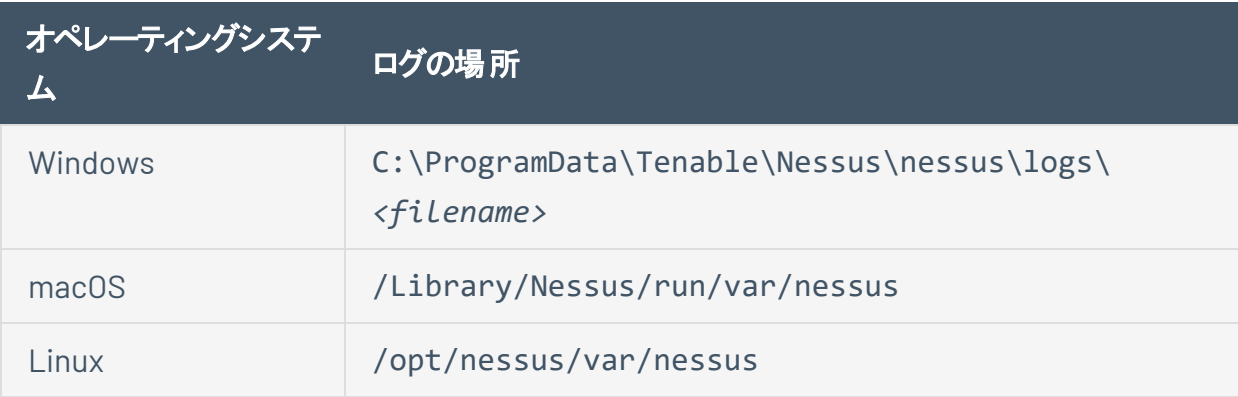

2. 各ログファイルの reporters[x].reporter セクションを編集または作成し、次のパラメー ターを追加または変更します。

注意**:** 以下に log.json ファイルのパラメーターと、ユーザーによるそのパラメーターの変更を Tenable が推奨しているかどうかを記載します。一部のパラメーターは詳細なものであり、通常はユーザーが 変更する必要はありません。もしユーザーが上級者で、詳細なパラメーターを使用してカスタムログ ファイルを設定したい場合は、詳細情報として[ナレッジベース](https://community.tenable.com/s/article/log-json-Advanced-Parameters)の記事を参照してください。

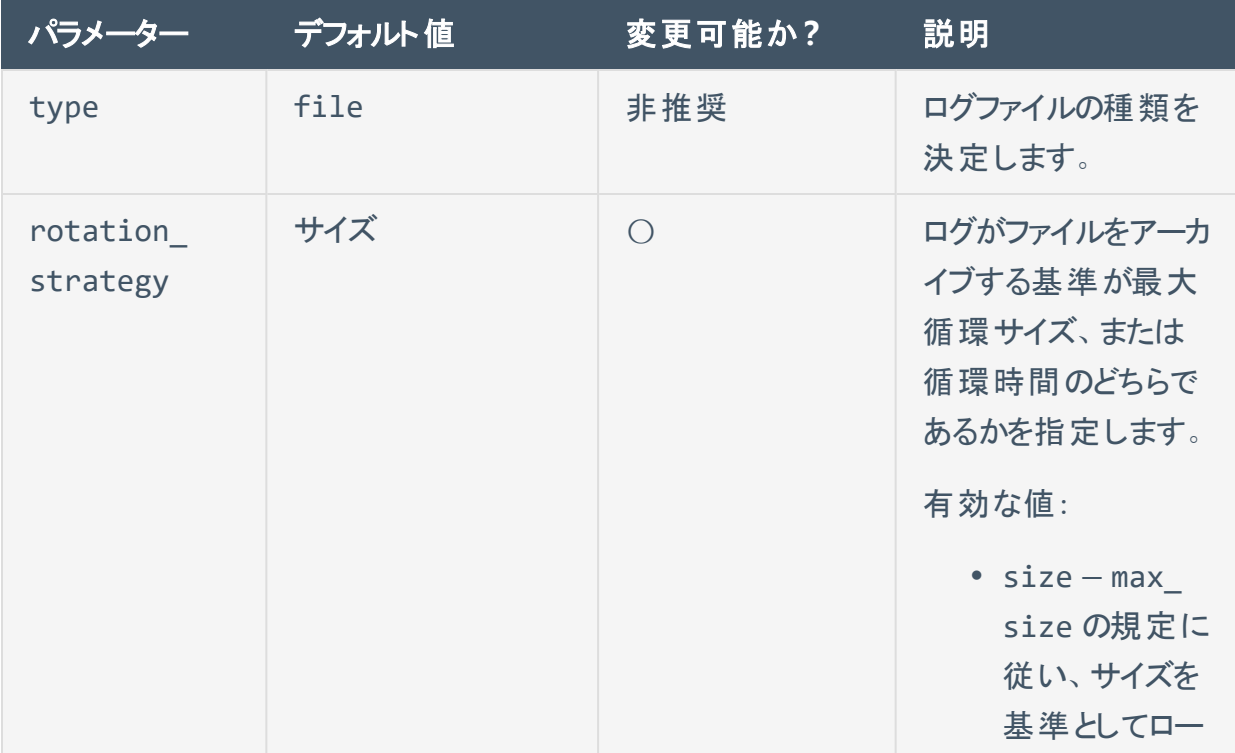

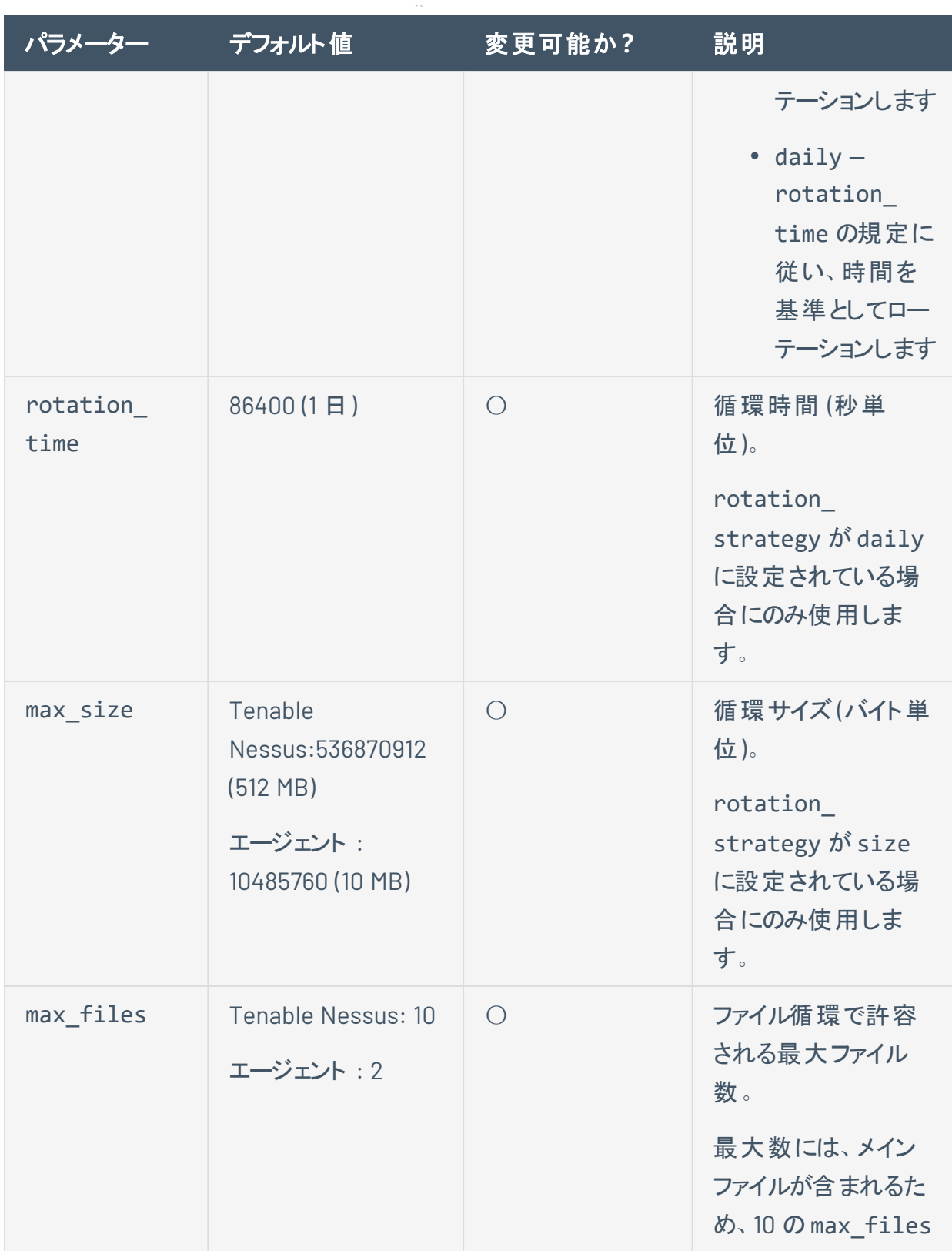

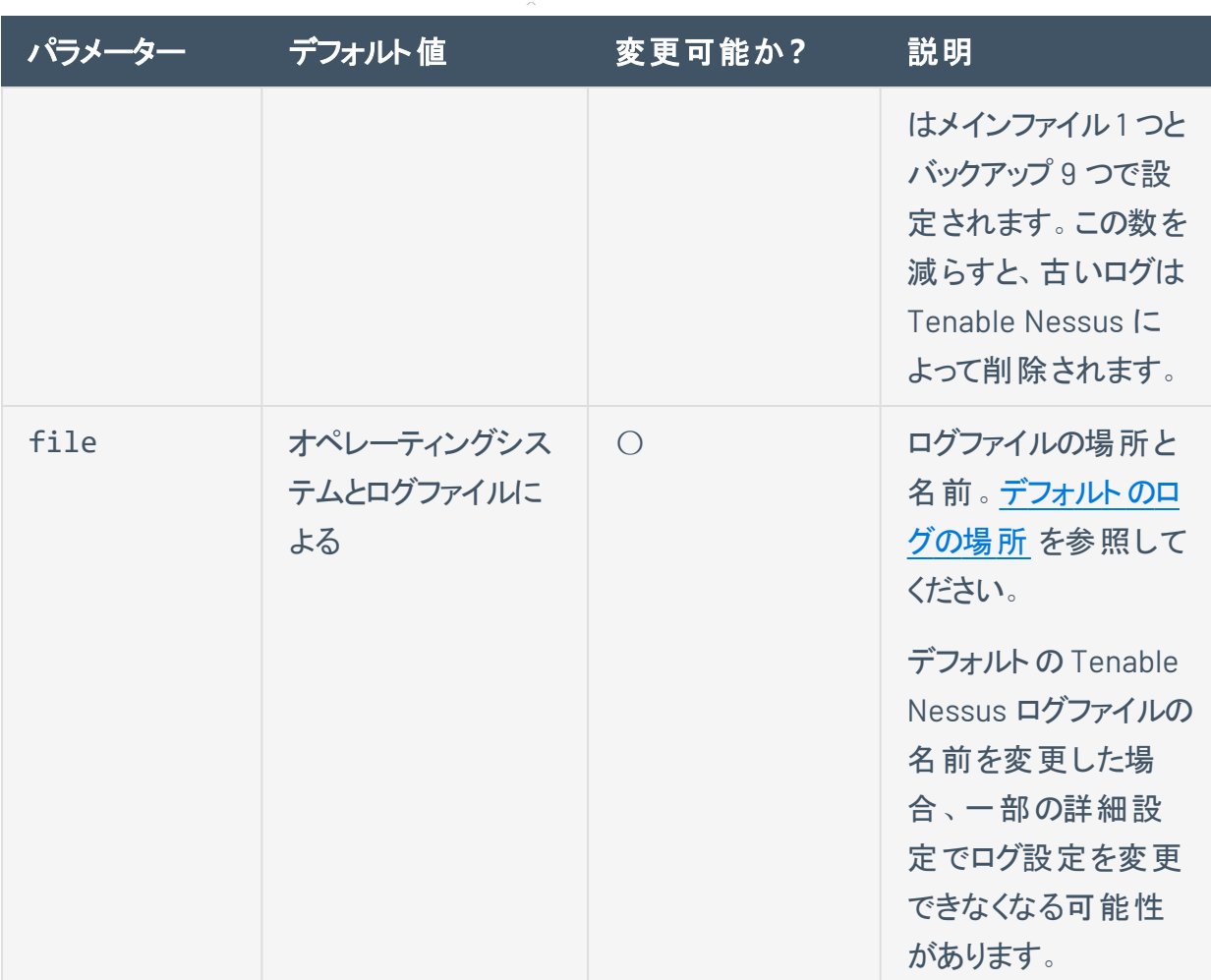

 $\circ$ 

log.json ファイルの例を以下に示します。

## **Linux** の例

```
{
      "reporters": [
      {
      "tags": [
            "response"
      ],
      "reporter": {
            "type": "file",
            "rotation_strategy": "daily",
```

```
"rotation_time":"86400",
             "max_size":"536870912",
             "max_files":"1024",
             "file": "/opt/nessus/var/nessus/logs/www_server.log"
      },
      "format": "combined"
      },
      {
      "tags": [
             "log",
             "info",
             "warn",
             "error",
             "trace"
      ],
      "reporter": {
      "type": "file",
      "file": "/opt/nessus/var/nessus/logs/backend.log"
      },
      "context": true,
      "format": "system"
      }
      ]
}
```
#### **Windows**の例

注意: バックスラッシュ(\)は、JSON では特殊文字になります。パス文字列にバックスラッシュを入 力するには、最初のバックスラッシュを 2 番目のバックスラッシュでエスケープして、正しくパスが解析 されるように工夫する必要があります。

```
{
      "reporters": [
      {
      "tags": [
             "response"
```

```
],
      "reporter": {
             "type": "file",
             "rotation_strategy": "daily",
             "rotation_time":"86400",
             "max_size":"536870912",
             "max_files":"1024",
             "file":"C:\\ProgramData\\Tenable\\Nessus\\nessus\\logs\\www_
server.log"
      },
      "format": "combined"
      },
      {
      "tags": [
             "log",
             "info",
             "warn",
             "error",
             "trace"
      ],
      "reporter": {
      "type": "file",
      "file":"C:\\ProgramData\\Tenable\\Nessus\\nessus\\logs\\backend.log"
      },
      "context": true,
      "format": "system"
      }
      ]
}
```
 $\mathbb{O}$ 

```
macOS の例
```

```
{
      "reporters": [
      {
      "tags": [
```

```
"response"
      ],
      "reporter": {
             "type": "file",
             "rotation_strategy": "daily",
             "rotation_time":"86400",
             "max_size":"536870912",
             "max_files":"1024",
             "file": "/Library/Nessus/run/var/nessus/logs/www_server.log"
      },
      "format": "combined"
      },
      {
      "tags": [
             "log",
             "info",
             "warn",
             "error",
             "trace"
      ],
      "reporter": {
      "type": "file",
      "file": /Library/Nessus/run/var/nessus/logs/backend.log"
      },
      "context": true,
      "format": "system"
      }
      ]
}
```
- 3. log.json ファイルを保存します。
- 4. Tenable Nessus サービス[を再起動し](https://docs.tenable.com/nessus/Content/StartOrStopNessus.htm)ます。

Tenable Nessus により、ログ設定が更新されます。

• nessusd.messages - Nessus スキャナーのログ。

**nessusd.messages** を設定する

- 1. エージェント [コマンドラインインターフェース](https://docs.tenable.com/nessus-agent/Content/NessusCLIAgent.htm)を開きます。
- 2. コマンド # nessuscli fix --set *setting*=*value* を使用して、次の設定を行います。

- O -

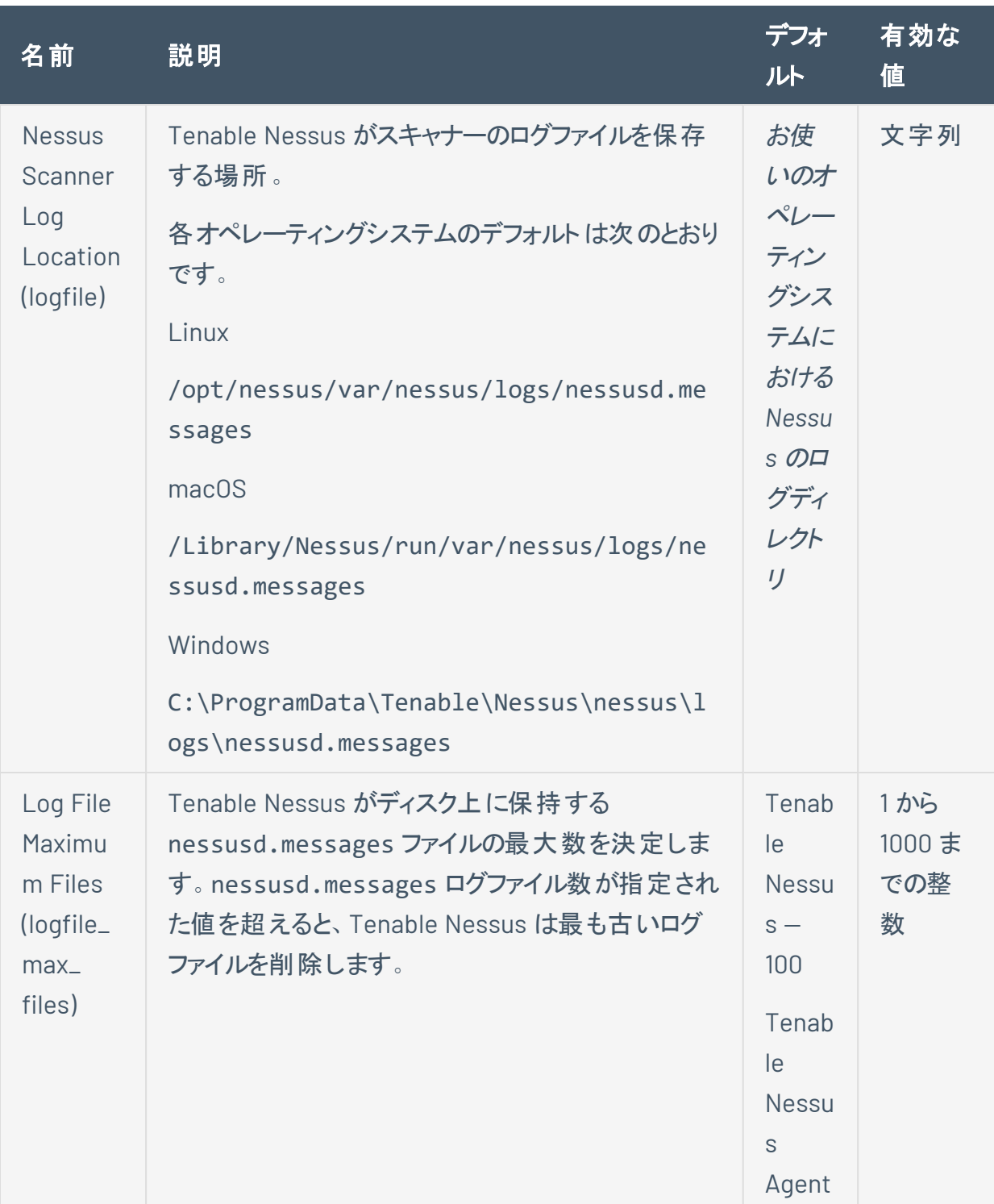

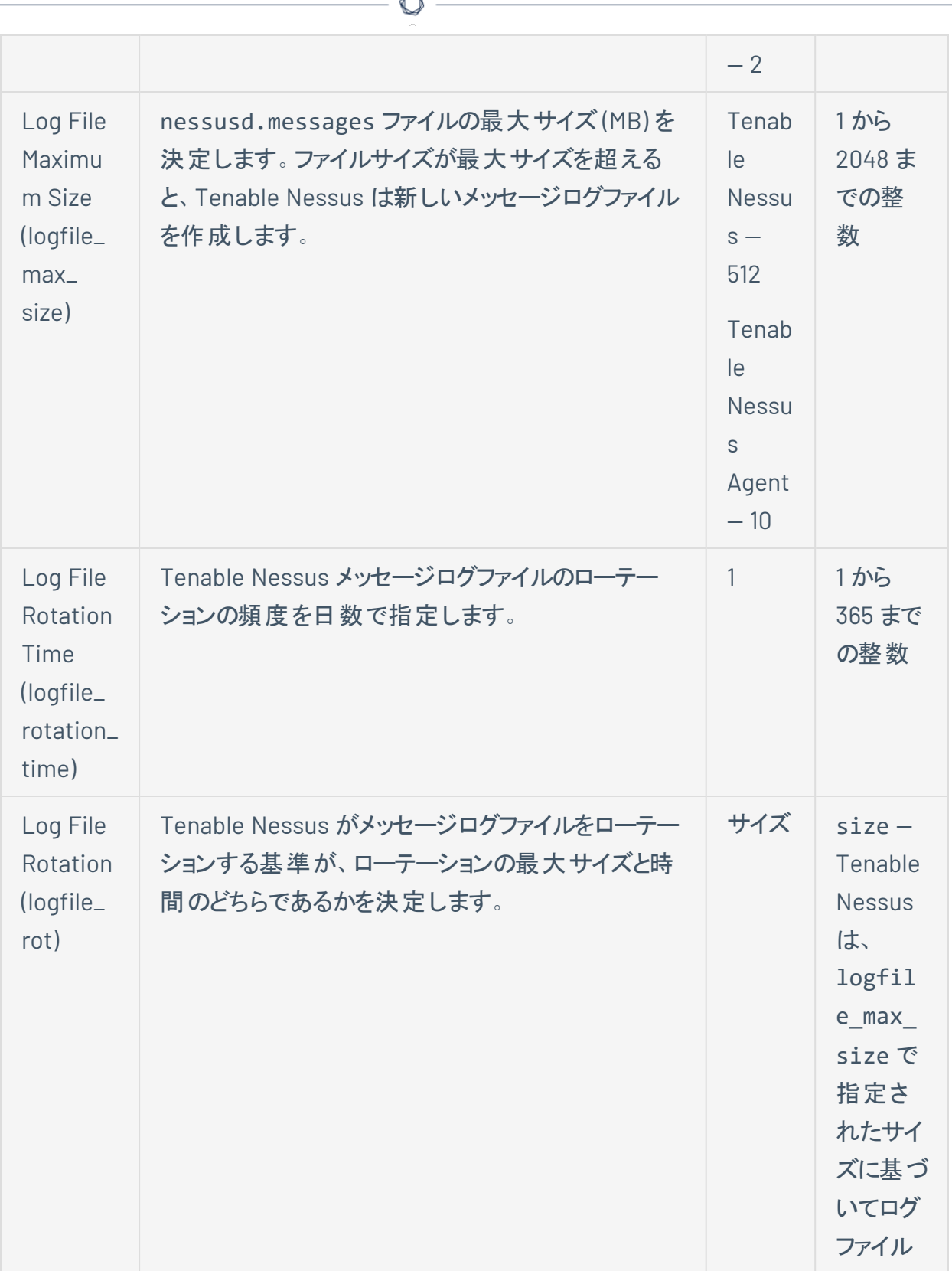

A

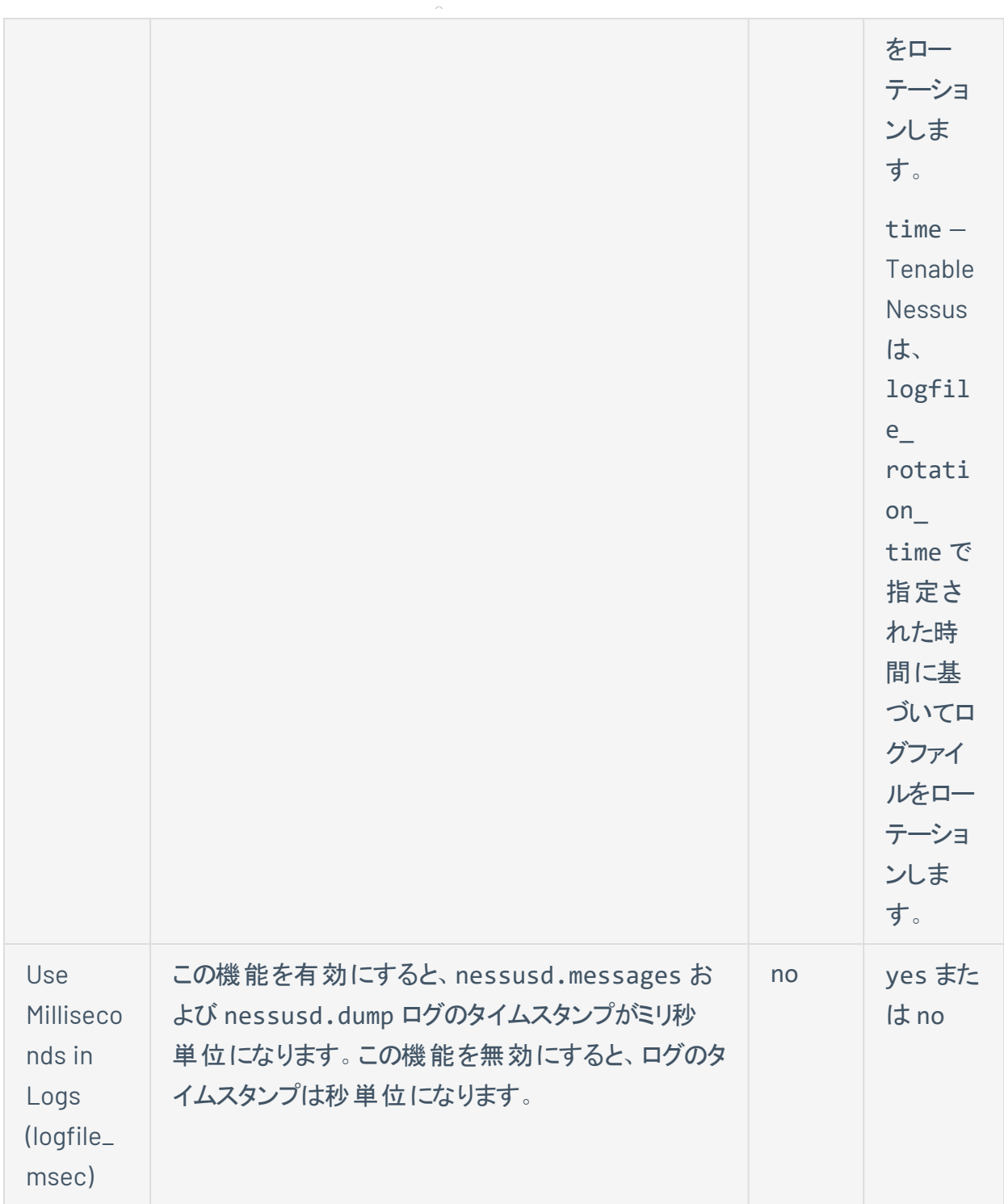

詳しくは、[詳細設定を](https://docs.tenable.com/nessus-agent/Content/SettingsAdvanced.htm)参照してください。

• www\_server.log - Nessus ウェブサーバーのログ。

**www\_server.log** を設定する

log.json ファイルを編集して、www\_server.log に対するログの場所とローテーション戦略を設定 できます。また、新しい reporters[x].reporter セクションを作成してカスタムファイル名を作成 することにより、カスタムログを設定することもできます。

log.json を使用してログ設定を変更する方法

1. テキストエディターを使用して、対応するディレクトリにある log.json ファイルを開きます。

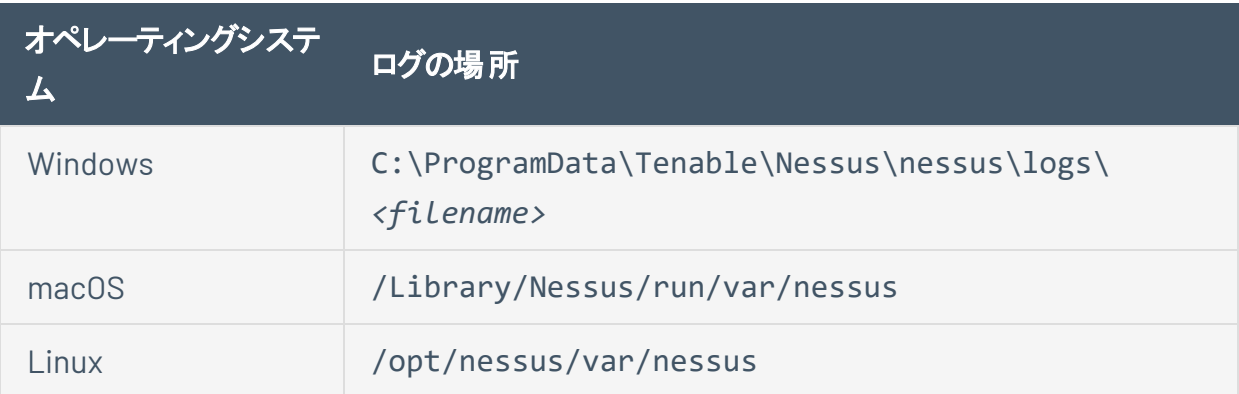

2. 各ログファイルの reporters[x].reporter セクションを編集または作成し、次のパラメー ターを追加または変更します。

注意**:** 以下に log.json ファイルのパラメーターと、ユーザーによるそのパラメーターの変更を Tenable が推奨しているかどうかを記載します。一部のパラメーターは詳細なものであり、通常はユーザーが 変更する必要はありません。もしユーザーが上級者で、詳細なパラメーターを使用してカスタムログ ファイルを設定したい場合は、詳細情報として[ナレッジベース](https://community.tenable.com/s/article/log-json-Advanced-Parameters)の記事を参照してください。

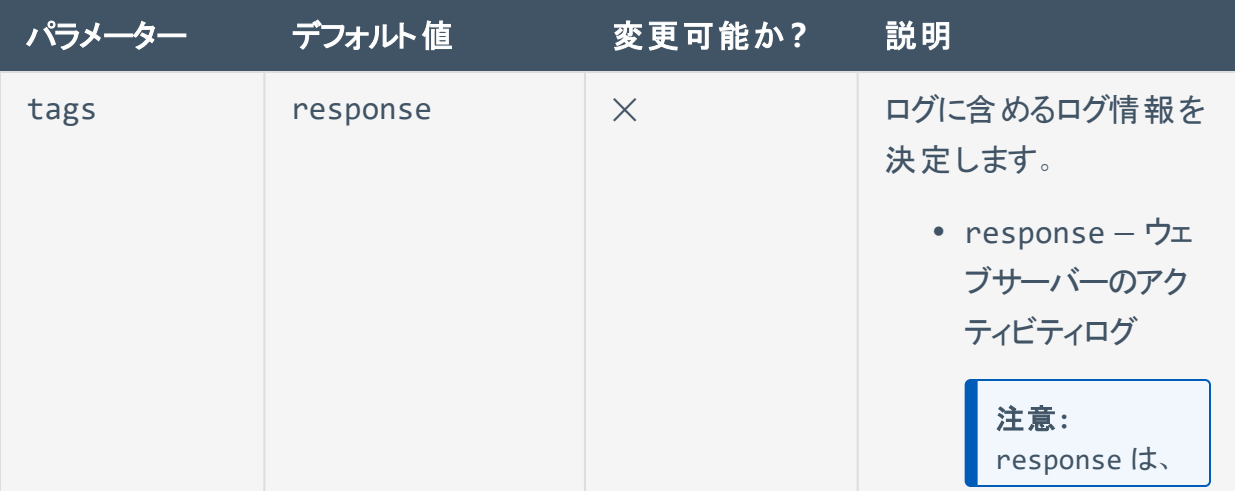

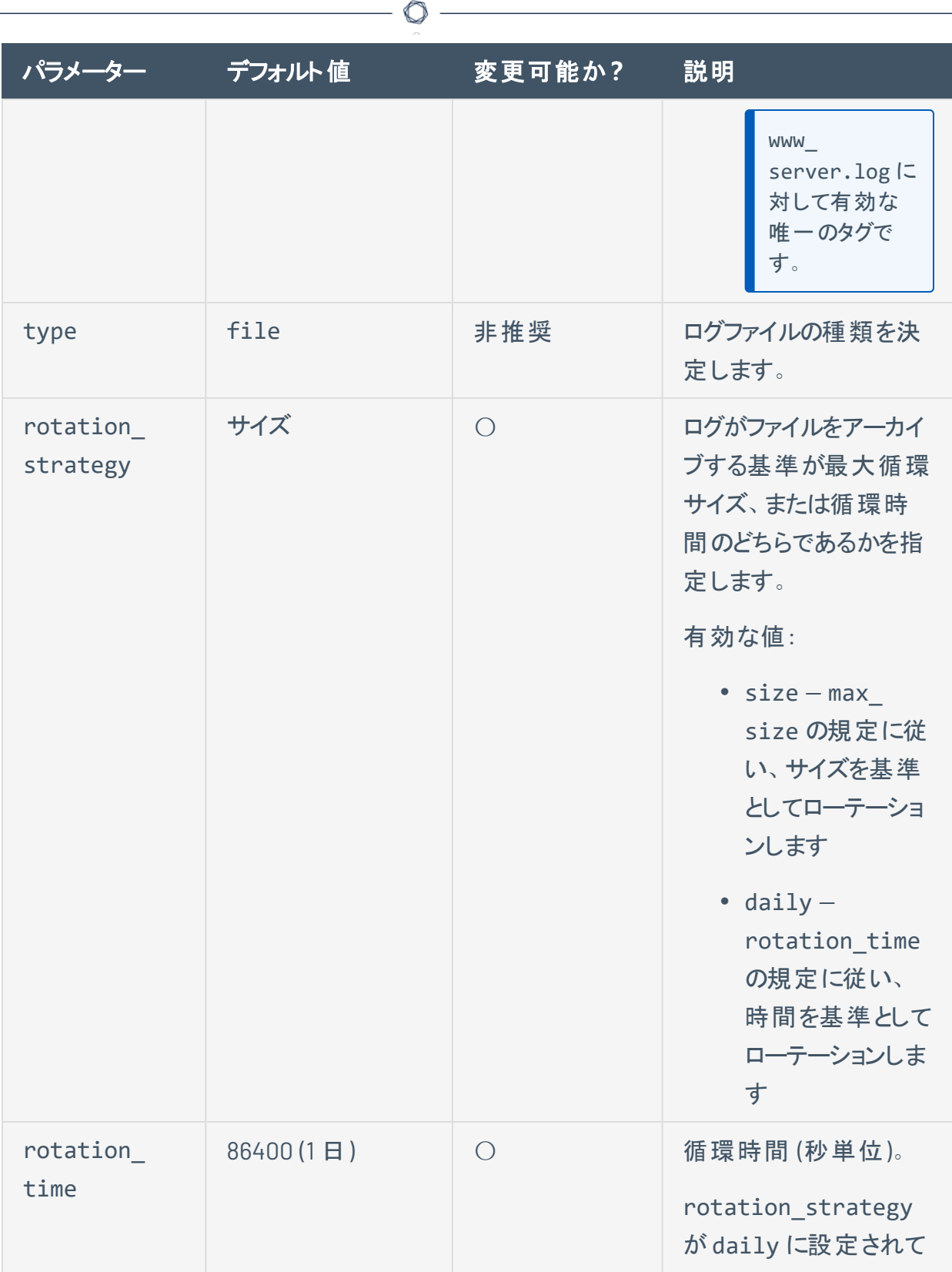

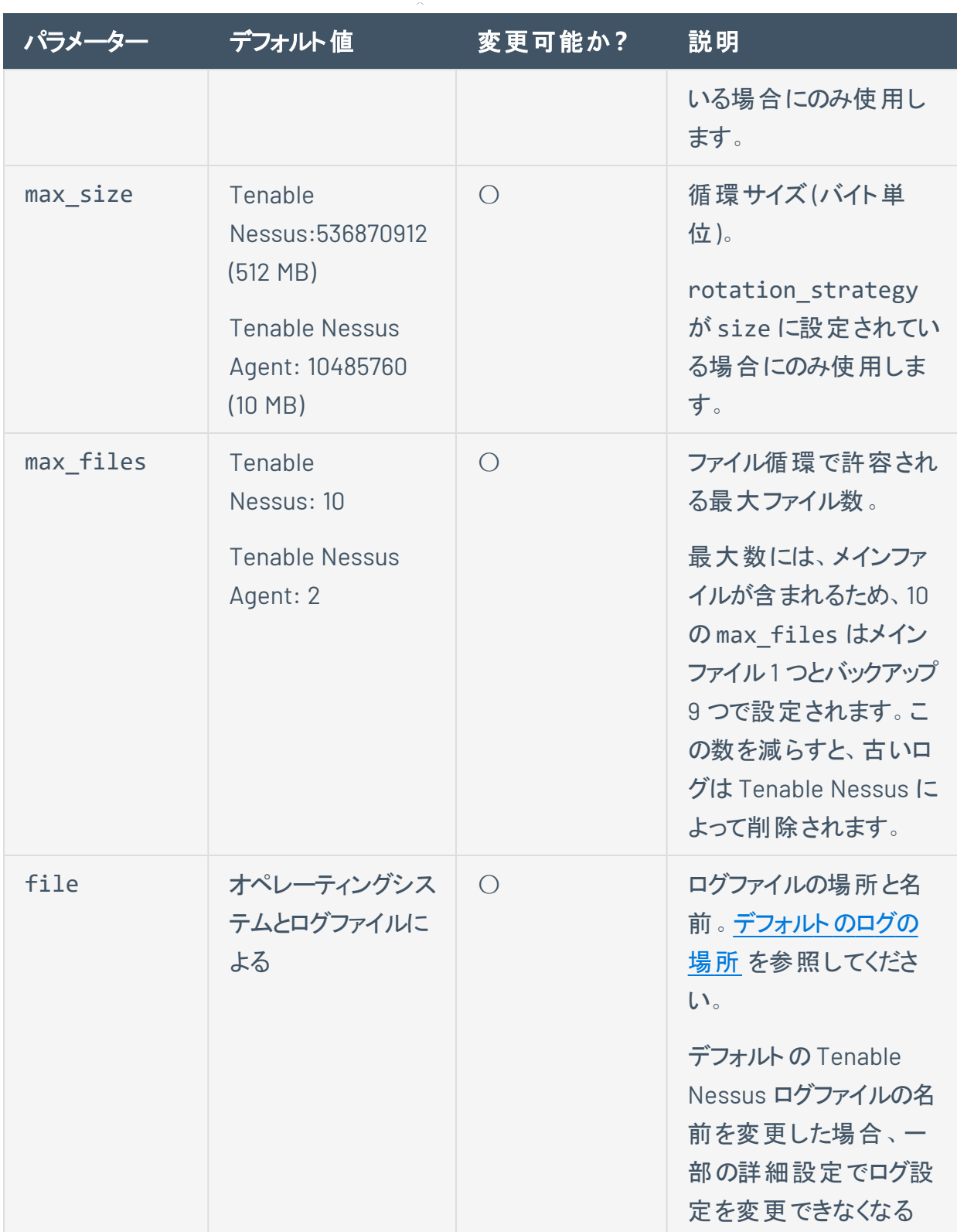

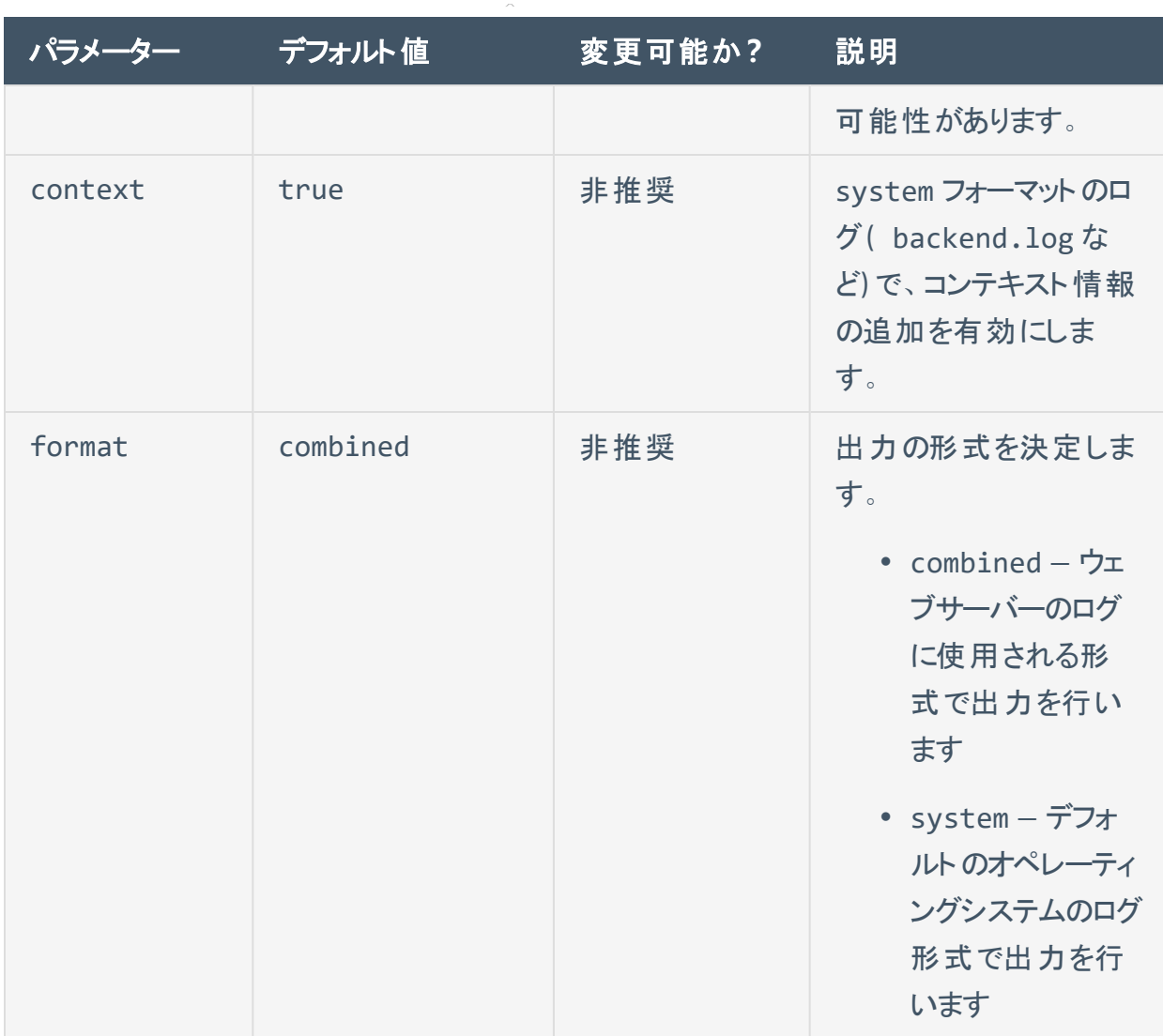

 $\circlearrowright$ 

log.json ファイルの例を以下に示します。

# **Linux** の例

```
{
      "reporters": [
      {
      "tags": [
           "response"
      ],
      "reporter": {
```

```
"type": "file",
             "rotation_strategy": "daily",
             "rotation_time":"86400",
             "max_size":"536870912",
             "max_files":"1024",
             "file": "/opt/nessus/var/nessus/logs/www_server.log"
      },
      "format": "combined"
      },
      {
      "tags": [
             "log",
            "info",
             "warn",
            "error",
            "trace"
      ],
      "reporter": {
      "type": "file",
      "file": "/opt/nessus/var/nessus/logs/backend.log"
      },
      "context": true,
      "format": "system"
      }
      ]
}
```
### **Windows**の例

{

注意**:** バックスラッシュ (\) は、JSON では特殊文字になります。パス文字列にバックスラッシュを入 力するには、最初のバックスラッシュを 2 番目のバックスラッシュでエスケープして、正しくパスが解析 されるように工夫する必要があります。

"reporters": [ {

```
"tags": [
             "response"
      ],
      "reporter": {
             "type": "file",
             "rotation_strategy": "daily",
             "rotation_time":"86400",
             "max_size":"536870912",
             "max_files":"1024",
             "file":"C:\\ProgramData\\Tenable\\Nessus\\nessus\\logs\\www_
server.log"
      },
      "format": "combined"
      },
      {
      "tags": [
            "log",
             "info",
             "warn",
             "error",
             "trace"
      ],
      "reporter": {
      "type": "file",
      "file":"C:\\ProgramData\\Tenable\\Nessus\\nessus\\logs\\backend.log"
      },
      "context": true,
      "format": "system"
      }
      ]
}
```
 $\mathbb{O}$ 

#### **macOS** の例

{

"reporters": [

```
{
      "tags": [
             "response"
      ],
      "reporter": {
             "type": "file",
             "rotation_strategy": "daily",
             "rotation_time":"86400",
             "max_size":"536870912",
             "max_files":"1024",
             "file": "/Library/Nessus/run/var/nessus/logs/www_server.log"
      },
      "format": "combined"
      },
      {
      "tags": [
             "log",
             "info",
             "warn",
             "error",
             "trace"
      ],
      "reporter": {
      "type": "file",
      "file": /Library/Nessus/run/var/nessus/logs/backend.log"
      },
      "context": true,
      "format": "system"
      }
      ]
}
```
- 3. log.json ファイルを保存します。
- 4. Tenable Nessus サービス[を再起動し](https://docs.tenable.com/nessus/Content/StartOrStopNessus.htm)ます。

Tenable Nessus により、ログ設定が更新されます。

• backend.log - Nessus バックエンドのログ。

#### **backend.log** を設定する

log.json ファイルを編集して、backend.log のログの場所とローテーション戦略を設定できます。 また、新しい reporters[x].reporter セクションを作成してカスタムファイル名を作成することに より、カスタムログを設定することもできます。

log.json を使用してログ設定を変更する方法

1. テキストエディターを使用して、対応するディレクトリにある log.json ファイルを開きます。

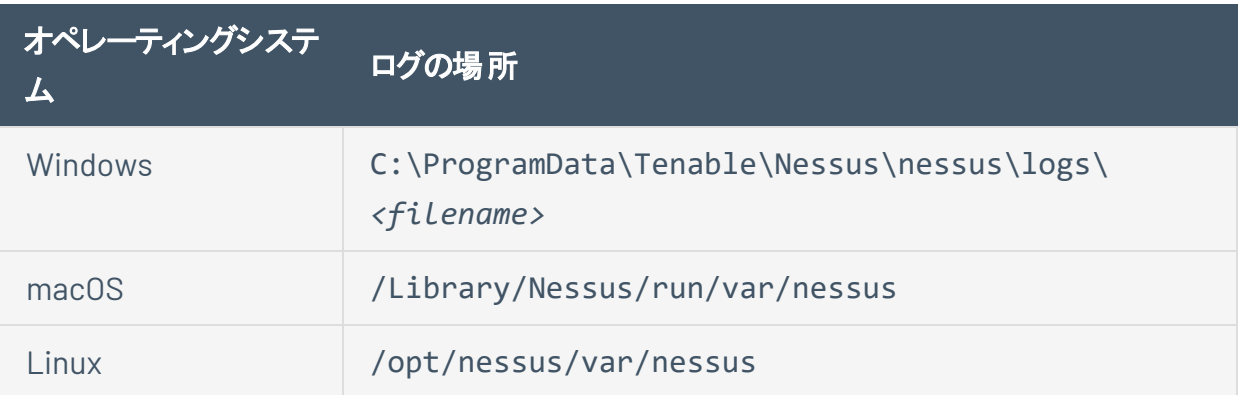

2. 各ログファイルの reporters[x].reporter セクションを編集または作成し、次のパラメー ターを追加または変更します。

注意**:** 以下に log.json ファイルのパラメーターと、ユーザーによるそのパラメーターの変更を Tenable が推奨しているかどうかを記載します。一部のパラメーターは詳細なものであり、通常はユーザーが 変更する必要はありません。もしユーザーが上級者で、詳細なパラメーターを使用してカスタムログ ファイルを設定したい場合は、詳細情報として[ナレッジベース](https://community.tenable.com/s/article/log-json-Advanced-Parameters)の記事を参照してください。

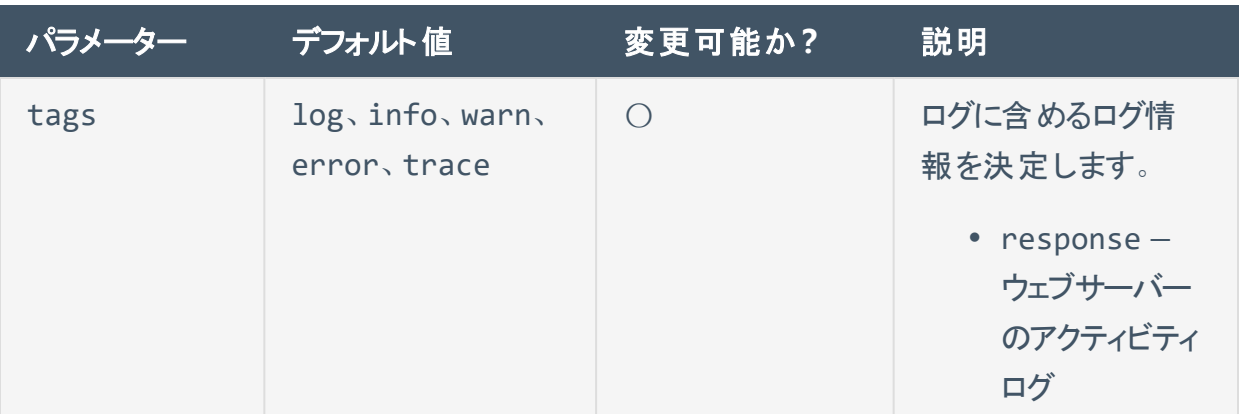

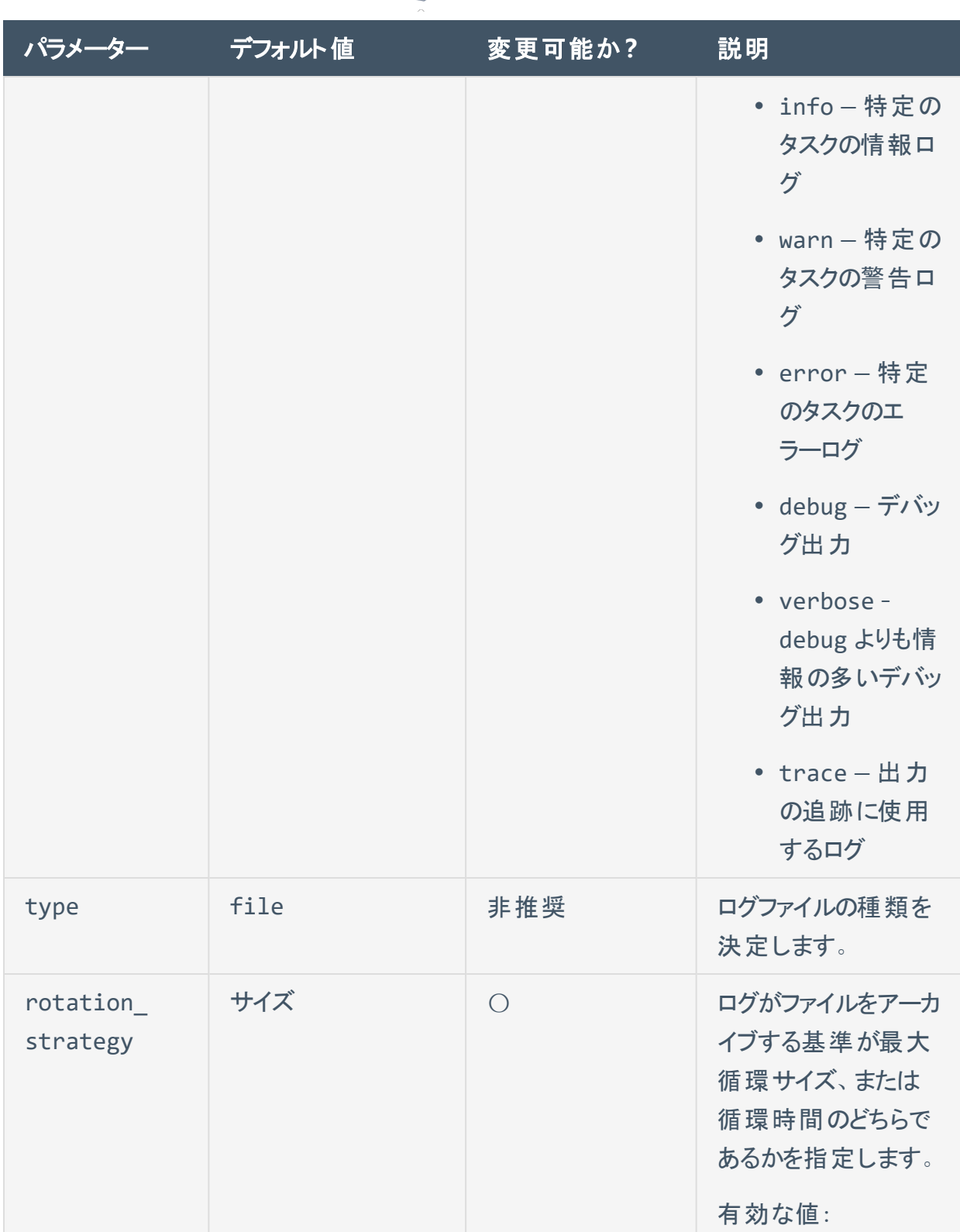

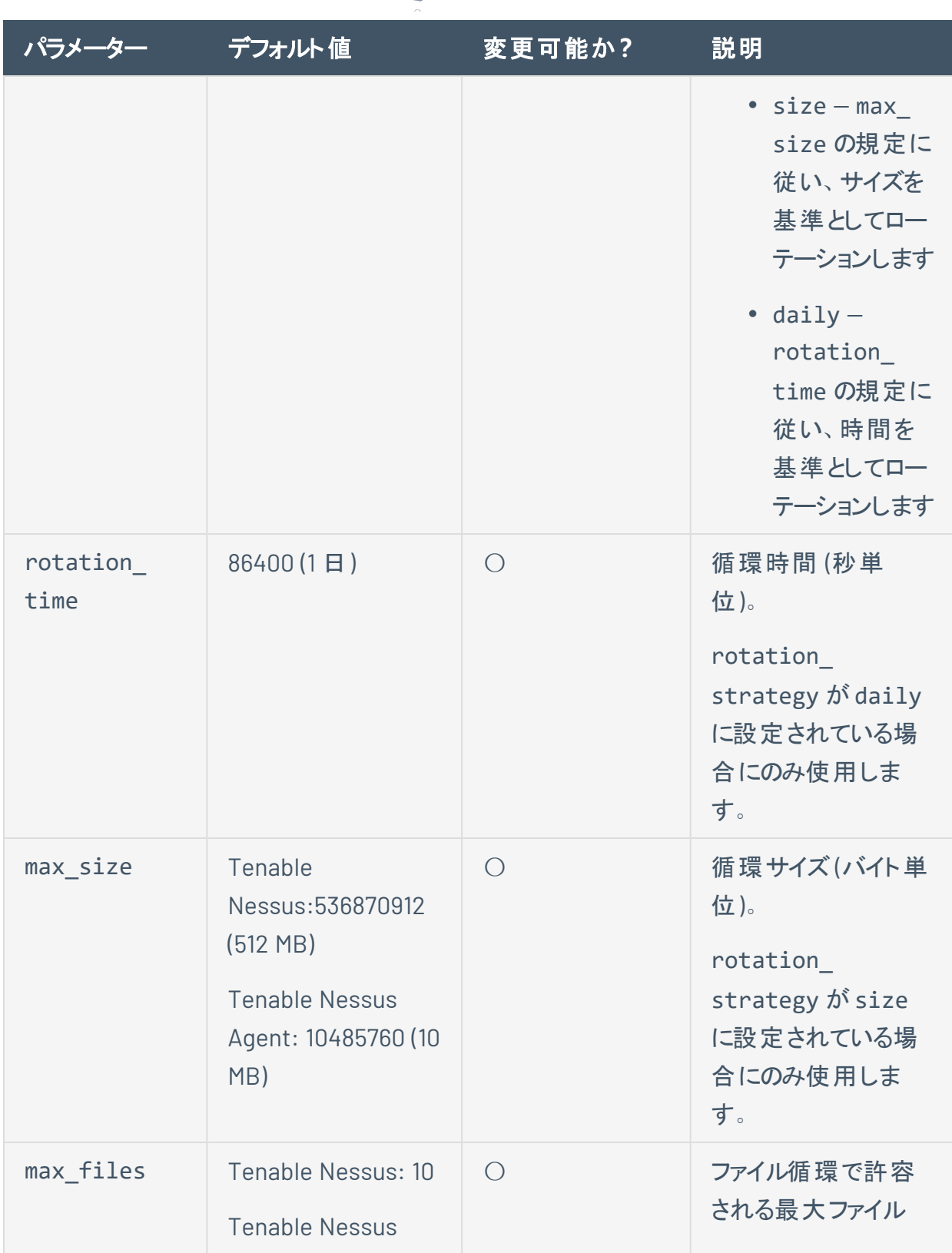

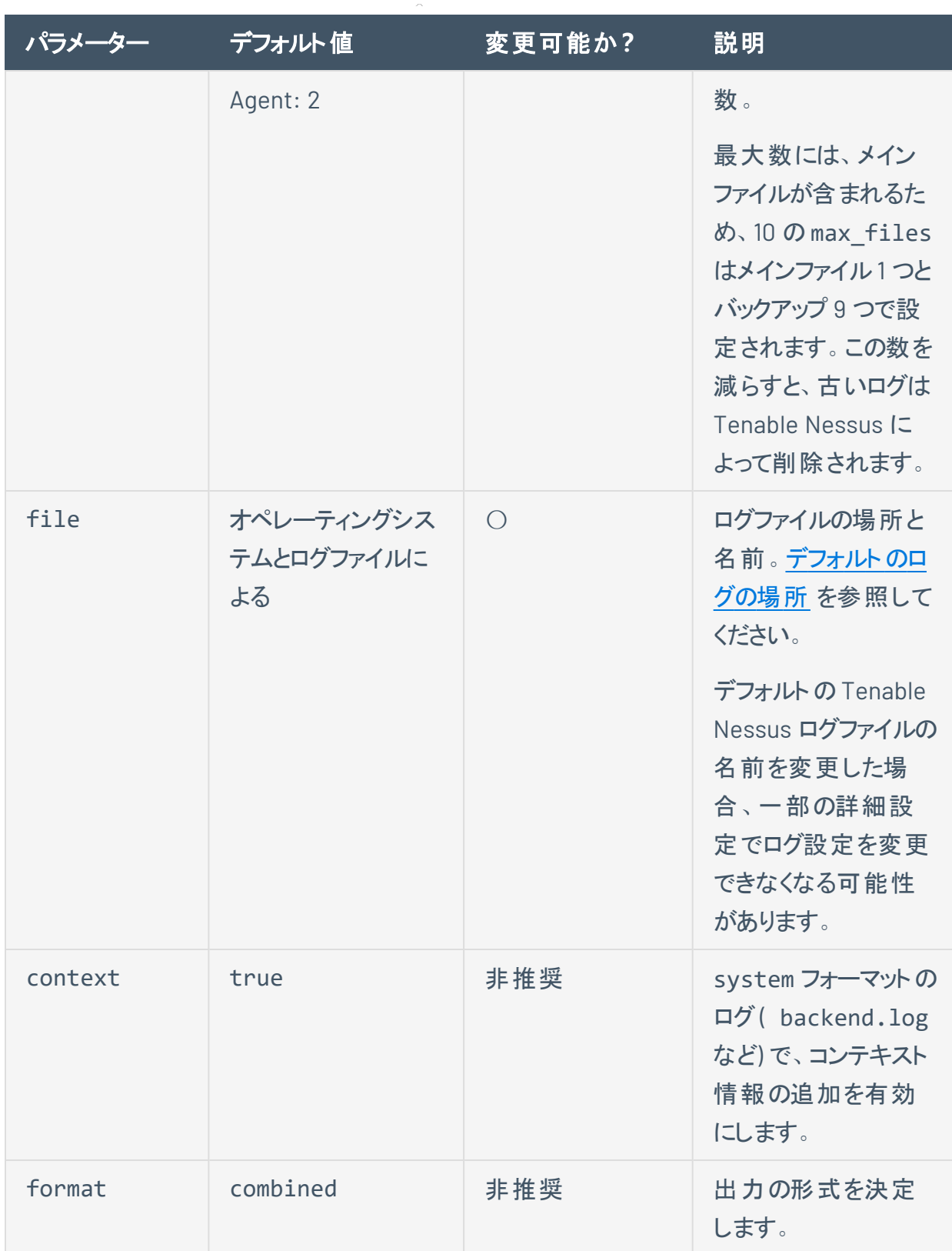

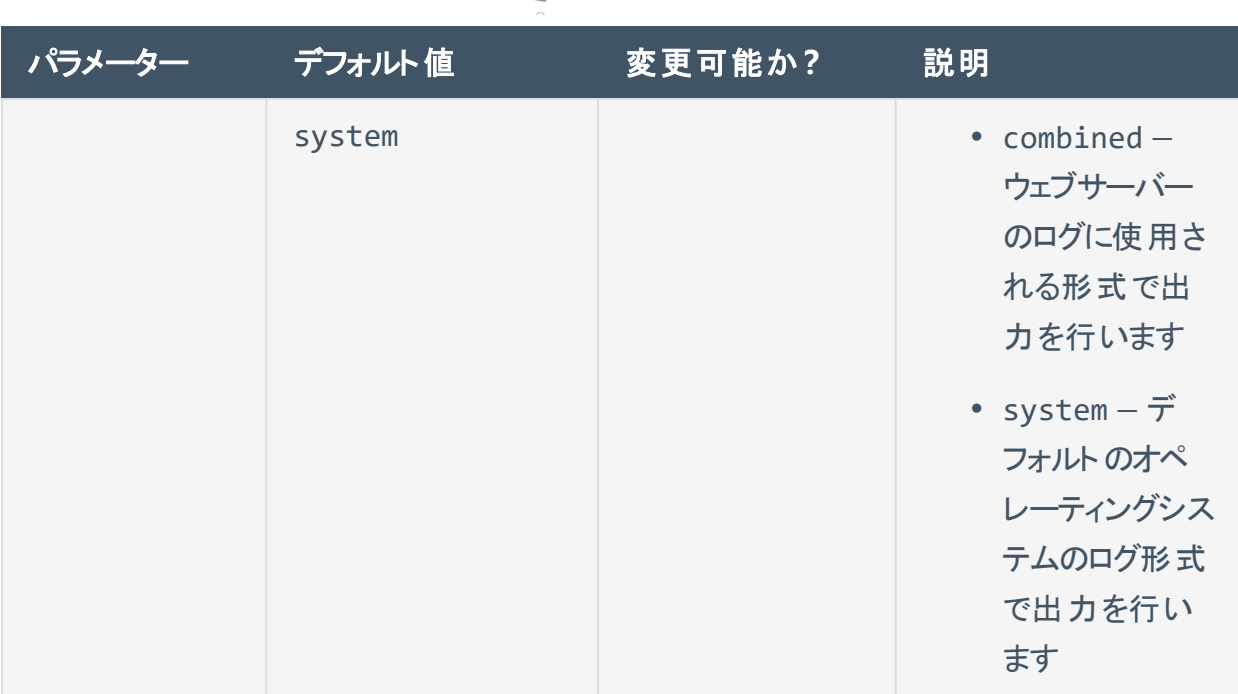

 $\circ$ 

log.json ファイルの例を以下に示します。

**Linux** の例

```
{
      "reporters": [
      {
      "tags": [
            "response"
      ],
      "reporter": {
            "type": "file",
            "rotation_strategy": "daily",
            "rotation_time":"86400",
            "max_size":"536870912",
            "max_files":"1024",
            "file": "/opt/nessus/var/nessus/logs/www_server.log"
      },
      "format": "combined"
      },
      {
```

```
"tags": [
             "log",
             "info",
             "warn",
             "error",
             "trace"
      ],
      "reporter": {
      "type": "file",
      "file": "/opt/nessus/var/nessus/logs/backend.log"
      },
      "context": true,
      "format": "system"
      }
      ]
}
```
O

#### **Windows**の例

注意: バックスラッシュ(\)は、JSON では特殊文字になります。パス文字列にバックスラッシュを入 力するには、最初のバックスラッシュを 2 番目のバックスラッシュでエスケープして、正しくパスが解析 されるように工夫する必要があります。

```
{
      "reporters": [
      {
      "tags": [
             "response"
      ],
      "reporter": {
             "type": "file",
             "rotation_strategy": "daily",
             "rotation_time":"86400",
             "max_size":"536870912",
             "max_files":"1024",
```

```
"file":"C:\\ProgramData\\Tenable\\Nessus\\nessus\\logs\\www_
server.log"
      },
      "format": "combined"
      },
      {
      "tags": [
             "log",
             "info",
             "warn",
             "error",
             "trace"
      ],
      "reporter": {
      "type": "file",
      "file":"C:\\ProgramData\\Tenable\\Nessus\\nessus\\logs\\backend.log"
      },
      "context": true,
      "format": "system"
      }
      ]
}
```
 $\mathbb O$ 

#### **macOS** の例

```
{
      "reporters": [
      {
      "tags": [
             "response"
      ],
      "reporter": {
             "type": "file",
             "rotation_strategy": "daily",
             "rotation_time":"86400",
             "max_size":"536870912",
```

```
"max_files":"1024",
             "file": "/Library/Nessus/run/var/nessus/logs/www_server.log"
      },
      "format": "combined"
      },
      {
      "tags": [
             "log",
             "info",
             "warn",
             "error",
            "trace"
      ],
      "reporter": {
      "type": "file",
      "file": /Library/Nessus/run/var/nessus/logs/backend.log"
      },
      "context": true,
      "format": "system"
      }
      ]
}
```
- 3. log.json ファイルを保存します。
- 4. Tenable Nessus サービス[を再起動し](https://docs.tenable.com/nessus/Content/StartOrStopNessus.htm)ます。

Tenable Nessus により、ログ設定が更新されます。

<span id="page-682-0"></span>• nessuscli.log - Nessuscli のログ。

## デフォルトのログの場所

次の表に、各オペレーティングシステムにおけるデフォルトのログファイルの場所を示します。

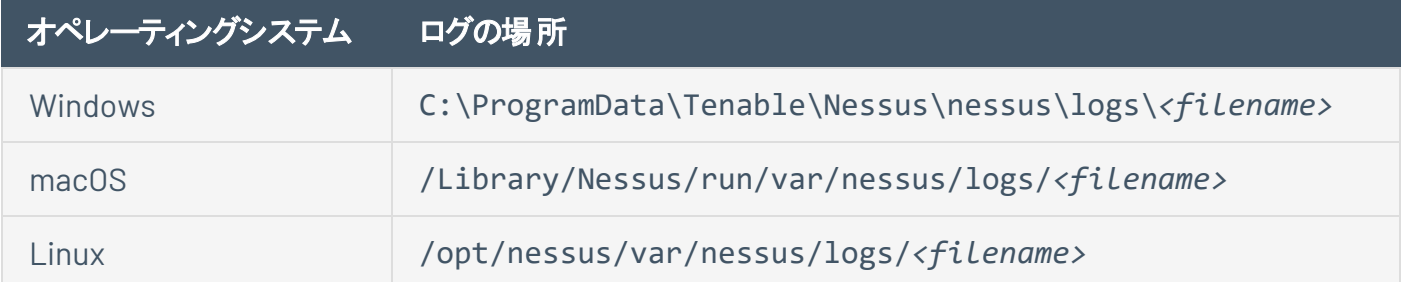

# 大規模デプロイメントのサポート

環境変数または設定用のJSON ファイルを使用して、Tenable Nessusスキャナーを自動的に設定してデ プロイできます。これにより、大規模なデプロイメントを効率化できます。

インストール後に初めて Tenable Nessus を起動すると、Tenable Nessus は最初に環境変数が存在す るかどうかを確認し、次に config.json ファイルを確認します。Tenable Nessus の初回起動時に、 Tenable Nessus はその情報を使用してスキャナーをマネージャーにリンクし、環境設定をセットして、 ユーザーを作成します。

注意**:** 情報が環境変数と config.json の両方にある場合、Tenable Nessus は両方の情報を使用します。 競合する情報がある (たとえば、環境変数と config.json で異なるリンクキーを持つ) 場合、Tenable Nessus は環境変数からの情報を使用します。

詳細については、次を参照してください。

- <sup>l</sup> Tenable Nessus [環境変数](#page-683-0)
- <span id="page-683-0"></span>• JSON を使 用して Tenable Nessus [をデプロイする](#page-684-0)

Tenable Nessus 環境変数

環境変数に基づいて Tenable Nessus を設定する場合、Tenable Nessus が動作しているシェル環境に 次の環境変数をセットすることができます。

インストール後に初めて Tenable Nessus を起動すると、Tenable Nessus は最初に環境変数が存在す るかどうかを確認し、次に [config.json](#page-684-0) ファイルを確認します。Tenable Nessus の初回起動時に、 Tenable Nessus はその情報を使用して スキャナーをマネージャーにリンクし、環境設定をセットして、 ユーザーを作成します。

### ユーザー設定

最初にユーザー設定を行う際は、次の環境変数を使用します。

- NCONF USER USERNAME : Tenable Nessus のユーザー名。
- NCONF USER PASSWORD : Tenable Nessus ユーザーのパスワード。

注意**:** NCONF\_USER\_PASSWORD の値を空にしてユーザーだけを作成した場合、Tenable Nessus は自動 的にパスワードを生成します。そのユーザーでログインするには、[nessuscli](#page-626-0) を使用して初めにユーザー のパスワードを変更してください。
• NCONF USER ROLE: Tenable Nessus ユーザーのロール。

### リンクの設定

リンクの設定には、次の環境変数を使用します。

- NCONF LINK HOST: リンク先となるマネージャーのホスト名または IP アドレスです。Tenable Vulnerability Management にリンクするには、cloud.tenable.com を使用します。
- NCONF LINK PORT: リンクするマネージャーのポート。
- NCONF LINK NAME: リンク時に使用するスキャナーの名前。
- NCONF LINK KEY: リンクするマネージャーのリンクキー。
- NCONF\_LINK\_CERT : (オプション) マネージャーへの接続の検証に使用する CA 証明書。
- NCONF LINK RETRY : (オプション) Tenable Nessus がリンクを再試行する回数。
- NCONF LINK GROUPS: (オプション) スキャナーを追加する、1 つ以上の既存のスキャナーグループ。 コンマ区 切りリスト で複数のグループをリスト にします。 グループ名 にスペースが含まれる場合は、リス ト全体を引用符で囲みます。例: "Atlanta,Global Headquarters"

# JSON を使用して Tenable Nessus をデプロイする

JSONファイルconfig.json を使用して、Tenable Nessus スキャナーを自動的に設定してデプロイできま す。お使いのオペレーティングシステム上でのこのファイルの場所を確認するには、[デフォルトのデータディレ](#page-652-0) [クトリを](#page-652-0)参照してください。

インストール後に初めて Tenable Nessus を起動すると、Tenable Nessus は最初[に環境変数](#page-683-0)が存在す るかどうかを確認し、次に config.json ファイルを確認します。Tenable Nessus の初回起動時に、 Tenable Nessus はその情報を使用して スキャナーをマネージャーにリンクし、環境設定をセットして、 ユーザーを作成します。

注意**:** config.json は ASCII 形式である必要があります。PowerShell などの一部のツールは、デフォルトで他 の形式のテストファイルを作成します。

## config.json ファイルの場所

config.json ファイルは以下の場所に配置してください。

- Linux : /opt/nessus/var/nessus/config.json
- Windows: C:\ProgramData\Tenable\Nessus\nessus\config.json

# Tenable Nessus ファイル形式の例

{ "link": { "name": "*sensor name*", "host": "*hostname or IP address*", "port": 443, "key": "*abcdefghijklmnopqrstuvwxyz*", "ms\_cert": "*CA certificate for linking*", "retry": 1, "proxy": { "proxy": "*proxyhostname*", "proxy\_port": 443, "proxy\_username": "*proxyusername*", "proxy\_password": "*proxypassword*", "user\_agent": "*proxyagent*", "proxy\_ auth": "NONE" } }, "preferences": { "global.max\_hosts": "500" }, "user": { "username": "*admin*", "password": "*password*", "role": "system\_administrator", "type": "local" } }

## config.json の詳細

config.json の、各セクションの個別設定の書式を以下に記載します。

注意 **:** すべてのセクションは省略可能です。セクションを含めない場合、そのセクションは Tenable Nessus を初め て起動したときには設定されません。その設定は、後で手動で設定できます。

# リンク

link セクションでは、Tenable Nessus をマネージャーにリンクするための環境設定をセットします。

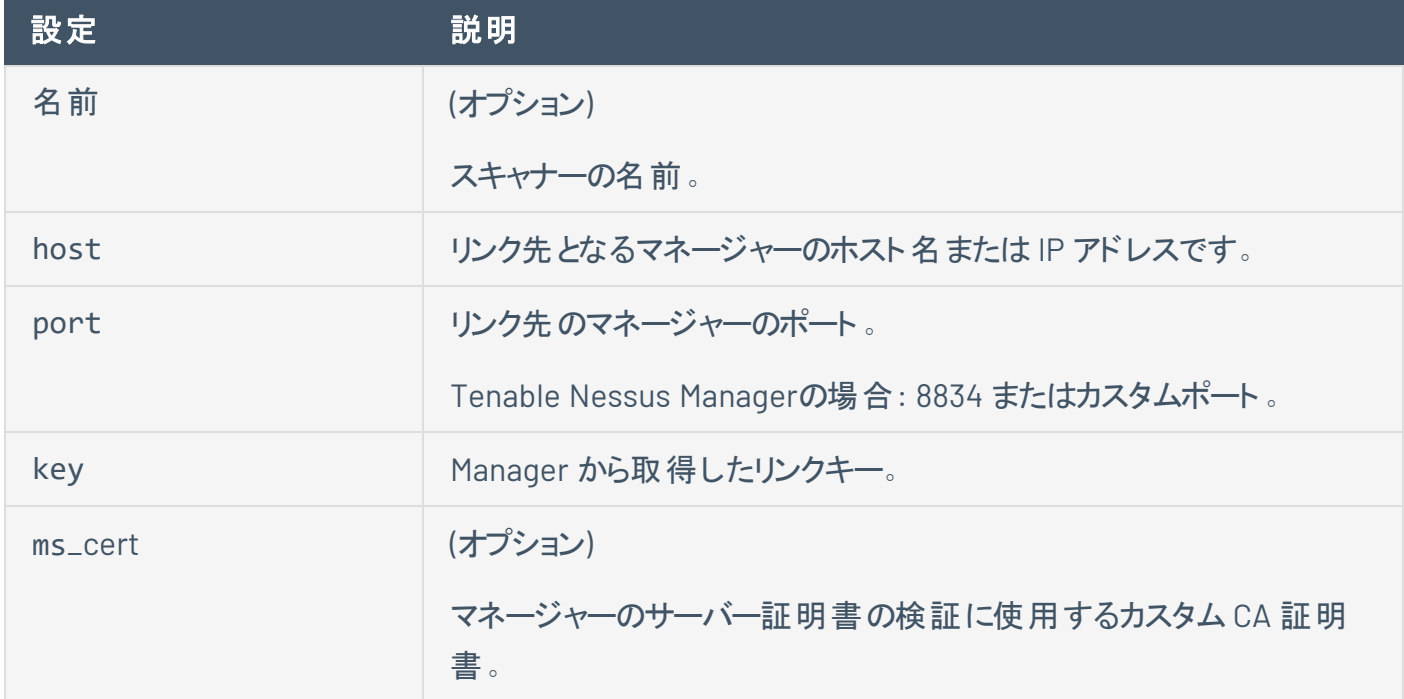

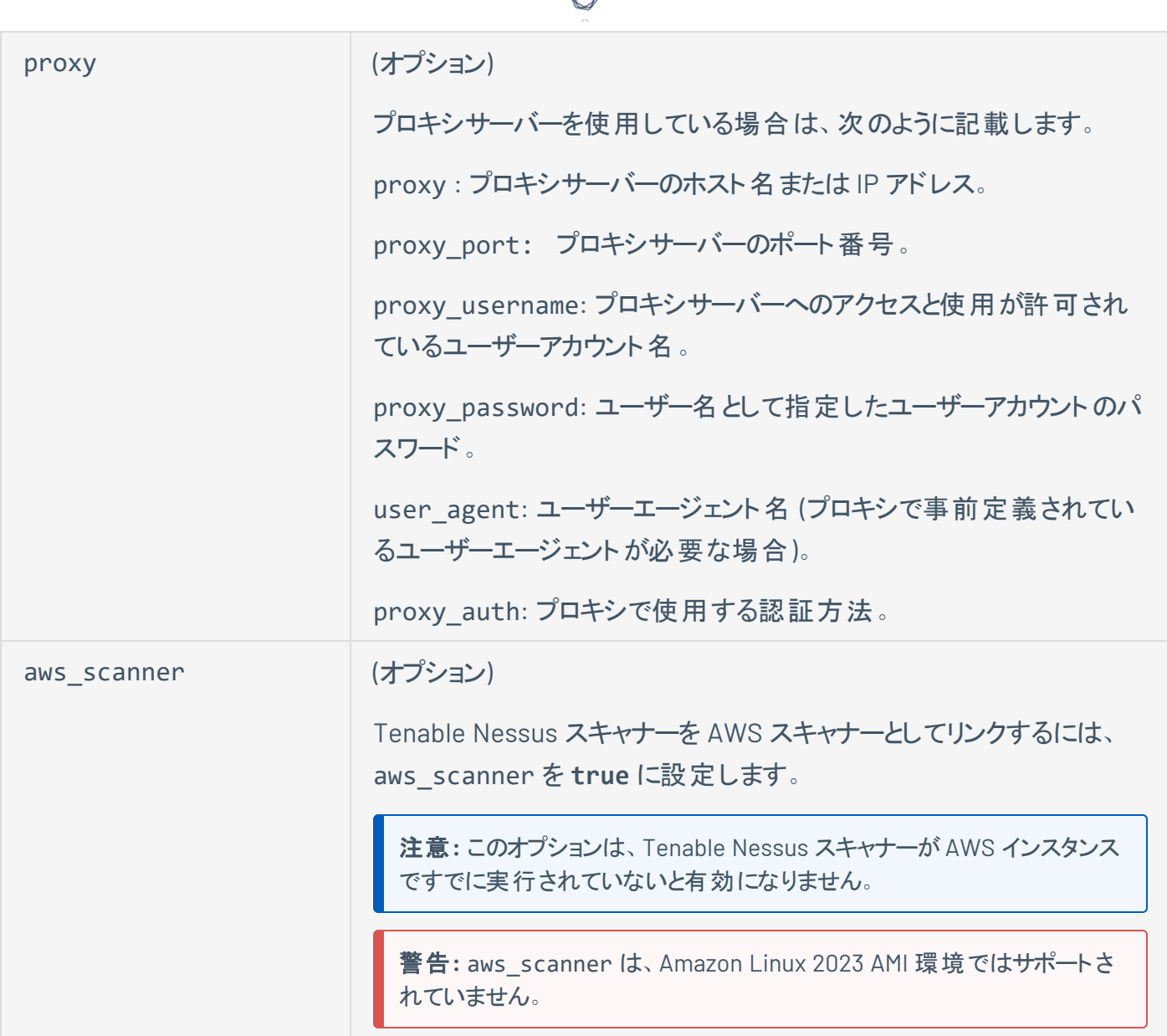

# 環境設定

環境設定セクションでは、詳細な設定を行います。詳しくは、[詳細設定](#page-519-0)を参照してください。

ユーザー

[user] (ユーザー) セクションでは、Tenable Nessus ユーザーを作成します。

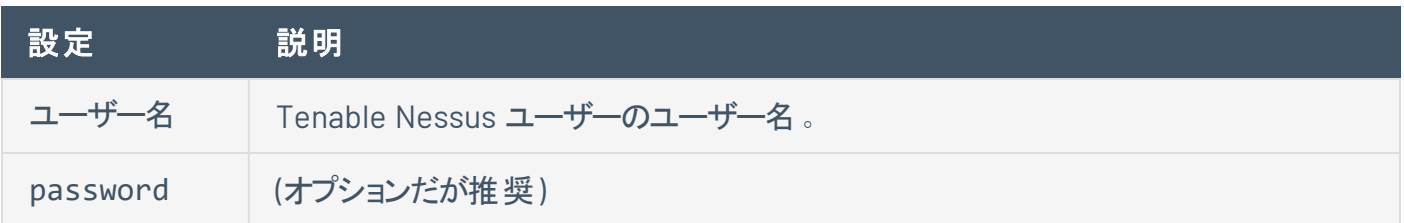

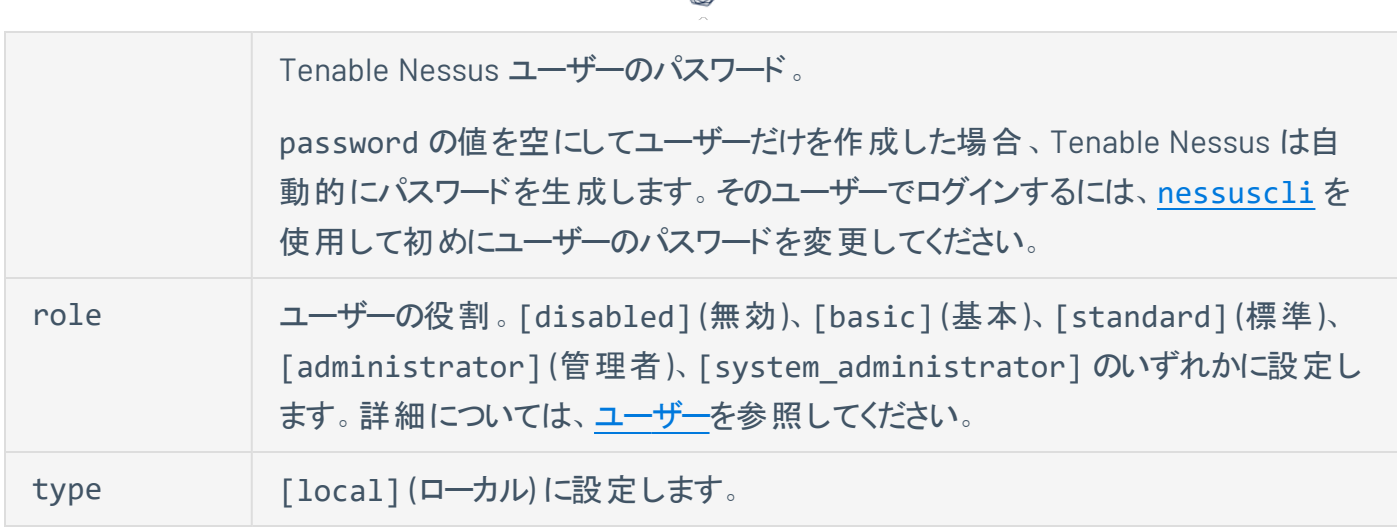

Tenable Nessus 認証情報を使用したチェック

Tenable Nessus では、リモートスキャンに加えて、ローカルエクスポージャーをスキャンすることもできます。 認証情報を使用したチェックの設定方法については、Windows [での認証チェックお](#page-688-0)よび Linux [での認証](#page-699-0) [チェックを](#page-699-0)参照してください。

目的

外部ネットワークの脆弱性スキャンは、提供されているネットワークサービスとそれらのサービスに潜在する 脆弱性の一定時点のスナップショットを取得するには有用です。しかし、これは外部ネットワークのスキャ ンに過ぎません。実行されているローカルサービスを判別し、ローカル攻撃によるセキュリティエクスポー ジャーや、外部スキャンで検出できない外部攻撃にシステムをさらす恐れのある設定を特定することが重 要です。

一般的なネットワーク脆弱性評価では、外部の接続点に対してリモートスキャンが実行され、オンサイト スキャンはネットワーク内部で実行されます。こうしたスキャンでは、ターゲットシステムのローカルエクスポー ジャーは特定できません。取得される情報の一部はバナー情報に依存しており、不確定または不正確 である場合 があります。 セキュアな認証 情報 を使用すると、ターゲットシステムをスキャンするためのローカ ルアクセス権を Nessus スキャナーに付与できるので、エージェントは不要になります。これにより、大規模 なネットワークをスキャンしてローカルのエクスポージャーまたはコンプライアンス違反を検出する作業が簡 単になります。

企業内で最も一般的なセキュリティ上の問題は、セキィリティパッチが適時に適用されていないことです。 Nessus の認証情報を用いたスキャンでは、パッチのインストール日付が古いシステムを迅速に判断でき ます。これは、新たな脆弱性が公開され、その企業への影響について経営陣から早急な回答を求めら れる場合、特に重要です。

 $\circlearrowright$ 

企業が懸念するもう 1 つの重要事項は、サイトポリシー、業界基準 (Center for Internet Security (CIS) ベンチマークなど)、または法律 (サーベンス・オクスリー法、グラム・リーチ・ブライリー法、HIPAA など) の順 守を判断することです。クレジットカード情報を受け入れる企業は、クレジットカード業界 (PCI) 基準の順 守を証明する必要がありますが、こうした顧客情報が数百万規模で漏洩した多数の事例が大きく報道 されています。こうした事例では、支払いの補填、高額の罰金、または漏洩したカードの取扱店や決済 業者のクレジットカードが受入不能となったことに対する補填責任を負う銀行に多額の金銭的損失が 生じます。

## アクセスレベル

認証情報を使用したスキャンでは、ローカルユーザーが実行できる任意の操作を実行できます。スキャン のレベルは、Tenable Nessus で使用するように設定したユーザーアカウントに付与する権限によって決ま ります。

Linux システムにローカルからアクセスする権限のないユーザーは、パッチレベルや /etc/passwd ファイルの 入力内容といった基本的なセキュリティ問題のみを特定できます。システム全体のシステム設定データや ファイルへのアクセス許可などのより包括的な情報には、「root」権限を持つアカウントが必要です。

Windows システムで認証スキャンを実行するには、Tenable Nessus でローカル管理者アカウントを使用 する必要があります。Microsoft の一部の公開情報やソフトウェア更新プログラムでは、ソフトウェアをパッ チレベルで判断するためにレジストリを読み取る作業について、管理者権限を信頼性維持の条件として います。ファイルシステムを直接読み取るために、Tenable Nessus にはローカル管理者権限が必要で す。これにより、Nessus はコンピューターに接続し、ファイル分析を直接実行して、Tenable Nessus の評 価対象システムの実際のパッチレベルを特定することができます。

## 認証情報エラーを検出する

Nessus を使用して Linux または Windows システムの認証情報監査を実行する場合、結果を分析して 適切なパスワードと SSH キーを保有していたかどうかを判断するのは難しい可能性があります。プラグイン 21745 を使用すると、認証情報が機能していないかどうかを見極めることができます。

このプラグインは、SSH または Windows の認証情報によってスキャンがリモートホストにログインできなかっ た場合を検出します。ログインに成功した場合、結果を生成しません。

## <span id="page-688-0"></span>Windows での認証チェック

このドキュメントの手順に従って、ローカルセキュリティチェック用に Windows システムを設定します。

注意**:** 一部のローカルチェックを実行する場合、Tenable Nessus ではホストで PowerShell 5.0 以降が実行され ていることを必要とします。

### 前提条件

この処理を始める前に、次のような Windows での認証チェックをブロックする場所のセキュリティポリシーが ないことを確認してください。

- Windows セキュリティポリシー
- ローカルコンピューターポリシー (たとえば、このコンピューターへのネットワーク経由のアクセスを拒 否、、ネットワーク経由でのアクセスなど)
- ウィルス対策またはエンドポイント のセキュリティルール
- $\cdot$  IPS/IDS

### 認証スキャン用のアカウントを設定する

Windows 認証情報に関して最も重要なのは、チェックの実行に使用されるアカウントには、必要なすべ てのファイルとレジストリエントリにアクセスする権限が必要であるということです。多くの場合、管理権限が 必要となります。Tenable Nessus に管理アカウントの認証情報を提供しない場合、Nessus で実行でき るのは、レジストリでパッチの有無をチェックすることだけです。これもインストール済みのパッチを確認するた めの有効な方法ではありますが、ポリシーにキーを設定しないサードパーティ製のパッチ管理ツールとは互 換性がありません。Tenable Nessus に管理権限がある場合は、リモートホストのダイナミックリンクライブラ リ(.dll)のバージョンをチェックできるので、はるかに精度が向上します。

以下のドロップダウンセクションでは、ユースケースに応じて Windows で認証情報を使用したチェックに使 用するドメインまたはローカルアカウントを設定する方法について説明します。

注意**:** ドメインコントローラーのスキャンに使用できるのはドメイン管理者アカウントだけです。

#### ユースケース **1:** ローカル監査用のドメインアカウントを設定する

Windows サーバーのリモートホストベースの監査用のドメインアカウントを作成するには、サーバーがサ ポートされている Windows のバージョンであり、ドメインの一部である必要があります。ドメインアカウント からのログインを許可するようにサーバーを設定するには、次の手順のように、Classic セキュリティモデルを 使用します。

- 1. **[Start]** (開始) メニューを開き、**[Run]** (実行) を選択します。
- 2. gpedit.msc と入力して **[OK]** をクリックします。
- 3. **[Computer Configuration]** (コンピューター設定) > **[Windows Settings]** (Windows 設定) > **[Security Settings]** (セキュリティ設定) > **[Local Policies]** (ローカルポリシー) > **[Security Options]** (セキュリティオプション) を選択します。
- 4. リストで **[Network access: Sharing and security model for local accounts]** (ネットワーク アクセ ス : ローカルアカウントの共有とセキュリティ モデル) を選択します。

**[Network access: Sharing and security model for local accounts]** (ネットワーク アクセス : ロー カルアカウントの共有とセキュリティ モデル) ウィンドウが表示されます。

5. [Local Security Setting] (ローカルセキュリティ設定) セクションのドロップダウンボックスで、**[Classic local users authenticate as themselves]** (クラシック - ローカルユーザーがローカルユーザーとして 認証する) を選択します。

これにより、ドメインのローカルユーザーは、特定のサーバーで物理的にローカルでない場合でも、自 分自身として認証することができます。この設定を行わない場合、ドメインの実際のユーザーであっ ても、リモートユーザーはすべてゲストとして認証されるので、リモート監査を実行するための十分な 認証情報を持つことにはなりません。

6. **[OK]** をクリックします。

注意**:** スキャン認証情報の保護の詳細については、Windows [ホストのスキャン認証情報を保護する](https://jp.tenable.com/blog/5-ways-to-protect-scanning-credentials-for-windows-hosts) 5 つの方法を参 照してください。

#### ユースケース **2:** ローカルアカウントを設定する

スタンドアロンの(つまり、ドメインに属していない) Windows サーバーに、認証情報を使用したチェックで使 用するための認証情報を設定するには、管理者として一意のアカウントを作成します。

このアカウントの設定をデフォルトの**[Guest only: local users authenticate as guest]** (Guest のみ - ロー カルユーザーが Guest として認証する) に設定しないでください。代わりに、これを **[Classic: local users authenticate as themselves]** (クラシック - ローカルユーザーがローカルユーザーとして認証する) に切り 替えます。

注意**:** 非常によくある間違いとして、リモートでログオンして有用な操作を実行するのに十分な権限がないローカ ルアカウントを作成してしまうことがあります。デフォルトでは、Windows は新しいローカルアカウントがリモートでロ グインする場合、ゲスト権限を割り当てます。これにより、リモートの脆弱性監査が正常に実行できなくなりま す。もう1つのよくある間違いは、ゲストユーザーに付与するアクセス権限を増やすことです。これにより、Windows Server のセキュリティが低下します。

「Nessus Local Access」セキュリティグループを作成する

- 1. Domain Controller にログインして、**[Active Directory Users and Computers]** (Active Directory ユーザーとコンピューター) を開きます。
- 2. セキュリティグループを作成するには、**[Action]** (アクション) > **[New]** (新規) > **[Group]** (グループ) を 選択します。
- 3. グループに **Nessus Local Access** という名前を付けます。**[Scope]** (範囲) を **[Global]** (グローバル) に、**[Type]** (タイプ) を **[Security]** (セキュリティ) に設定します。
- 4. Tenable Nessus Windows 認証スキャンを実行するために使用するアカウントを Tenable Nessus Local Access グループに追加します。

「Nessus Scan GPO」グループポリシーを作成する

- 1. グループポリシー管理コンソールを開きます。
- 2. **[Group Policy Objects]** (グループポリシーオブジェクト) を右クリックして、**[New]** (新規) を選択しま す。
- 3. **Nessus Scan GPO** のポリシー名を入力します。

「Nessus Local Access」グループを「Nessus Scan GPO」ポリシーに追加する

- 1. **[Nessus Scan GPO Policy]** (Nessus Scan GPO ポリシー) を右クリックして、**[Edit]** (編集) を選択し ます。
- 2. **[Computer configuration]** (コンピューターの設定) > **[Policies]** (ポリシー) > **[Windows Settings]** (Windows の設定) > **[Security Settings]** (セキュリティ設定) > **[Restricted Groups]** (制限されたグ ループ) を展開します。
- 3. **[Restricted Groups]** (制限されたグループ) の左側のナビゲーションバーで右クリックして、**[Add Group]** (グループの追加) を選択します。
- 4. **[Add Group]** (グループの追加) ダイアログボックスで **[browse]** (参照) を選択し、**Nessus Local Access** と入力します。
- 5. **[Check Names]** (名前の確認) を選択します。
- 6. **[OK]** を 2 回クリックして、ダイアログボックスを閉じます。
- 7. **[This group is a member of:]** (このグループがメンバーである) で **[Add]** (追加) を選択します。
- 8. **[Administrators]** (管理者) グループを追加します。
- 9. **[OK]** を 2 回選択します。

Tenable Nessus は、サーバーメッセージブロック (SMB) と Windows Management Instrumentation (WMI) を使用します。Windows ファイヤーウォールがシステムへのアクセスを許可していることを確認します。

Windows で WMI を許可する

- 1. **[Nessus Scan GPO Policy]** (Nessus Scan GPO ポリシー) を右クリックして、**[Edit]** (編集) を選択し ます。
- 2. **[Computer configuration]** (コンピューターの設定) > **[Policies]** (ポリシー) > **[Windows Settings]** (Windows の設定) > **[Security Settings]** (セキュリティ設定) > **[Windows Firewall with Advanced Security]** (Windows ファイヤーウォールの詳細設定) > **[Windows Firewall with Advanced Security]** (Windows ファイヤーウォールの詳細設定) > **[Inbound Rules]** (インバウンド ルール) を展開します。
- 3. 作業領域を右クリックして、**[New Rule...]** (新しいルール...) を選択します。
- 4. **[Predefined]** (事前定義) オプションを選択し、ドロップダウンボックスから **[Windows Management Instrumentation (WMI)]** を選択します。
- 5. **[Next]** (次へ) を選択します。
- 6. 次のチェックボックスを選択します。
	- Windows Management Instrumentation (ASync-In)
	- Windows Management Instrumentation (WMI-In)
	- Windows Management Instrumentation (DCOM-In)
- 7. **[Next]** (次へ) を選択します。
- 8. **[Finish]** (終了) を選択します。

ヒント**:** 後で作成された定義済みルールを編集し、IP アドレスとドメインユーザーによってポートへの接続を制限 することで、WMI を悪用するリスクを減らすことができます。

GPO をリンクする

- 1. グループポリシー管理コンソールで、ドメインまたは OU を右クリックし、**[Link an Existing GPO]** (既 存のGPO をリンクする) を選択します。
- 2. **[Nessus Scan GPO]** を選択します。

Windows を設定する

認証情報を使用したチェック用の適切なアカウントを作成したら、スキャンする前に、いくつかのWindows オプションを設定する必要があります。

#### **(**ローカルアカウントのみ**)** ユーザーアカウント制御 **(UAC)**

Windows ユーザーアカウント制御 (UAC) を無効にするか、Tenable Nessus 監査を許可する特定のレジ ストリ設定を変更する必要があります。UAC を無効にするには、コントロールパネルを開き、**[User Accounts]** (ユーザーアカウント) を選択して、**[Turn User Account Control]** (ユーザーアカウント制御) を **[Off]** (オフ) に設定します。

UAC を無効にする代わりの方法として、Tenable は、**LocalAccountTokenFilterPolicy** という名前の新し いレジストリ DWORD を追加し、その値を **1** に設定することをお勧めします。このキーは、レジストリ HKLM\SOFTWARE\Microsoft\Windows\CurrentVersion\Policies\system\LocalAccountToke nFilterPolicy で作成します。このレジストリ設定の詳細については、MSDN [766945](https://blogs.msdn.microsoft.com/vistacompatteam/2006/09/22/uac-and-remote-logon/) KB を参照してくだ さい。

ヒント**:** UAC を完全にオフにするには、**[Control Panel]** (コントロールパネル) を開き、**[User Accounts]** (ユーザーアカ ウント) を選択して、[Turn User Account Control to off] (ユーザーアカウント制御) をオフに設定します。または、 LocalAccountTokenFilterPolicy という名前の新しいレジストリキーを追加し、その値を 1 に設定します。

このキーは、レジストリのHKLM\SOFTWARE\Microsoft\ Windows\CurrentVersion\Policies\system\LocalAccountTokenFilterPolicy で作成する必要がありま す。

このレジストリ設定の詳細については、MSDN 766945 KB を参照してください。Windows 7 および 8 では、UAC を無 効にした場合、HKEY\_LOCAL\_

MACHINE\Software\Microsoft\Windows\CurrentVersion\Policies\System のEnableLUA も **0** に設定す る必要があります。

### ホストファイヤーウォール

<sup>l</sup> **[Run]** (実行) プロンプトで gpedit.msc を実行して、**[Group Policy Object Editor]** (グループ ポリ シー オブジェクト エディター) を有効にします。**[Local Computer Policy]** (ローカルコンピューター ポ リシー) > **[Administrative Templates]** (管理用テンプレート) > **[Network]** (ネットワーク) > **[Network Connections]** (ネットワーク接続) > **[Windows Firewall]** (Windows ファイヤーウォール) > **[Standard Profile]** (標準プロファイル) > **[Windows Firewall: Allow inbound file and printer exception]** (Windows ファイヤーウォール: 着信ファイルとプリンタの共有の例外を許可する) に移動 し、これを有効にします。

**[Group Policy Object Editor]** (グループ ポリシー オブジェクト エディター) で、**[Local Computer Policy]** (ローカルコンピューター ポリシー) > **[Administrative Templates]** (管理用テンプレート) > **[Network]** (ネットワーク) > **[Network Connections]** (ネットワーク接続) > **[Prohibit use of Internet connection firewall on your DNS domain]** (DNS ドメイン ネットワーク上でのインターネッ ト接続ファイヤーウォールの使用を禁止する) に移動します。このオプションを **[Disabled]** (無効) ま たは **[Not Configured]** (未設定) のどちらかに設定します。

<sup>l</sup> **[Windows Firewall]** (Windows ファイヤーウォール) > **[Windows Firewall Settings]** (Windows ファ イヤーウォール設定) で、**[File and Printer Sharing]** (ファイルとプリンターの共有) を有効にします。 ホストのファイヤーウォールを開き、TCP ポート **139** および **445** で Tenable Nessus から **[File and Printer Sharing]p** (ファイルとプリンターの共有) への接続を許可します。Tenable Nessus がホスト 上で開いている任意のポートやサービスを選べるようにしたい場合は、これらのポートからもスキャ ナーにアクセスできる必要があります。

### リモートレジストリ

**[Remote Registry]** (リモートレジストリ) を有効にします (デフォルトでは無効)。このサービスは、単発の監 査のためにその時だけ有効にすることも、頻繁な監査に対応するために常に有効にすることもできます。

注意**:** このオプションを有効にすると、スキャンを開始する前にリモートレジストリサービスの開始を試みるように Tenable Nessus が設定されます。

Tenable Nessus スキャンポリシーで指定する Windows 認証情報は、スキャン対象のホストでリモートレジストリサー ビスを開始するための管理アクセス許可を持つものでなければなりません。

サービスが (有効ではなく) 手動に設定されている場合、プラグイン ID 42897 および 42898 は、スキャンの 間だけレジストリを有効にします。

注意**:** スキャン中にリモートレジストリを有効にする方法については、[スキャンポリシーの](https://community.tenable.com/s/article/How-to-enable-the-Start-the-Remote-Registry-service-during-the-scan-option-in-a-scan-policy)[Start the Remote Registry service during the scan] ([スキャン中にリモートレジストリを有効にする](https://community.tenable.com/s/article/How-to-enable-the-Start-the-Remote-Registry-service-during-the-scan-option-in-a-scan-policy)) オプションを有効にする方法を参照してください。

### 管理共有

**AutoShareServer** (Windows Server) または **AutoShareWks** (Windows Workstation) のいずれかを使用 して、以下のデフォルトの管理共有を有効にします。

- <sup>l</sup> **IPC\$**
- <sup>l</sup> **ADMIN\$**

注意**:** Windows 10 では、**ADMIN\$** はデフォルトで無効になっています。他のすべてのオペレーティングシス テムでは、3 つの共有はデフォルトで有効になっており、デフォルトで無効にすると別の問題が発生する可 能性があります。詳細については、Windows ドキュメントの Overview of [problems](https://learn.microsoft.com/en-US/troubleshoot/windows-server/networking/problems-administrative-shares-missing) that may occur when administrative shares are missing ([管理共有が見つからない場合に発生する可能性がある問題の概要](https://learn.microsoft.com/en-US/troubleshoot/windows-server/networking/problems-administrative-shares-missing)) を参照 してください。

<sup>l</sup> **C\$**

## 次の手順

<span id="page-695-0"></span>• Windows ログイン用に Tenable Nessus スキャン[を設定す](#page-695-0)る

Windows ログイン用に Tenable Nessus スキャンを設定する

Tenable Nessus では、Windows ログインに必要な認証情報を使用してスキャン設定を行うことができま す。これは [スキャンの作成](#page-346-0) プロセス中に行うことも、既存 のスキャン設定に認証情報を追加することもで きます。

開始する前に、Windows [での認証チェック](#page-688-0)の説明に従って、認証スキャン用に Windows システムを設定 します。

Windows ログイン用に Tenable Nessus スキャン設定を行う方法

1. 上部のナビゲーションバーで、**[Scans]** (スキャン) をクリックします。

[My Scans] (マイスキャン) ページが表示されます。

- 2. 次のいずれかを行います。
	- <sup>l</sup> **[New Scan]** (新しいスキャン) をクリックして新しいスキャンを作成し、テンプレートを選択しま す。
	- <sup>l</sup> 左側のナビゲーションバーで **[My Scans]** (マイスキャン) をクリックし、既存のスキャンを選択し て、**[Configure]** (設定) ボタンをクリックします。
- 3. スキャン設定で、**[Credentials]** (認証情報) タブをクリックします。

[Credentials] (認証情報) メニューが開きます。

- 4. [Categories] (カテゴリ) ドロップダウンメニューで **[Host]** (ホスト) を選択します。
- 5. [Host] (ホスト) カテゴリで **[Windows]** をクリックします。

Windows 認証情報ペインが表示されます。

- 6. 認証方法を選択します。認証方法に応じて、残りのWindows 設定が変更されます。
- 7. 認証方法に応じて、SMB アカウントのユーザー名、パスワードまたはハッシュ、ドメインを指定しま す。

Windows 認証情報設定の説明を表示するには、[Windows](#page-180-0) を参照してください。

8. **[Save]** (保存) をクリックします。Tenable Nessus で新しい Windows 認証情報が保存されます。

## <span id="page-696-0"></span>macOS での認証チェック

このドキュメントの手順に従って、ローカルセキュリティチェックを実行できるよう macOS システムを設定しま す。SSH 秘密/公開鍵のペア、またはユーザー認証情報と sudo かsu アクセスを使用して、ローカルセ キュリティチェックを有効にできます。

このドキュメントでは、サンプルの SSH デーモンとして OpenSSH が使用されています。 SSH の商用版を使 用している場合、手順が若干異なる場合があります。

#### 前提条件

#### **SSH** の設定要件

特定のタイプの暗号を受け入れるように SSH サーバーを設定することができます。ただし、一部の商用 SSH バリアントは、blowfish-cbc をサポートしていません。お持ちのSSH サーバーが、使用するアルゴリズ ムをサポートしていることを確認してください。

Tenable Nessus は、blowfish-cbc、aesXXX-cbc (aes128、aes192、aes256)、3des-cbc、aes-ctr のアル ゴリズムをサポートしています。

#### ユーザー権 限

ユーザー権限の最大の効果を生み出すには、SSH ユーザーはあらゆるコマンドをシステムで実行できる 必要があります。macOS システムでは、SSH ユーザーは **Administrator** グループのメンバーであり、フル ディスクアクセス権を持っている必要があります。特権アクセスでなくても実行できるパッチレベルなどの チェックもありますが、システム設定とファイルアクセス許可を監査する完全なコンプライアンスチェックにはフ ルディスクアクセス権が必要です。このため、Tenable は、できれば認証情報ではなく SSH 鍵を使用する ことをお勧めします。

#### **Kerberos** の設定要件

Kerberos を使用している場合、Keberos をサポートして KDC でチケットを検証できるように sshd を設定 する必要があります。これを機能させるには、逆引き DNS ルックアップを適切に設定する必要がありま す。Kerberos のインタラクション方法は、gssapi-with-mic である必要があります。

### SSH の公開鍵と秘密鍵の生成

Tenable Nessus スキャナーの秘密鍵/公開鍵ペアを生成します。この鍵ペアは Tenable Nessus スキャ ナーから生成できます。このドキュメントでは、スキャナーが Linux で実行されていることを前提としていま すが、任意のユーザーアカウントを使用して、どのmacOS システムでも同じ手順を実行することができま す。

注意: 定義済みのTenable Nessus のユーザーは、この生成された鍵を所有している必要があります。

鍵ペアを生成するには、ssh-keygen を使用し、鍵を安全な場所に保存します。次の例をご覧ください。

**# ssh-keygen -t dsa** Generating public/private dsa key pair. Enter the file in which to save the key (/Users/test/.ssh/id\_dsa): /home/test/Nessus/ssh\_key Enter the passphrase (empty for no passphrase): Enter the same passphrase again: Your identification has been saved in

/home/test/Nessus/ssh\_key. Your public key has been saved in /home/test/Nessus/ssh\_key.pub. The key fingerprint is: 06:4a:fd:76:ee:0f:d4:e6:4b:74:84:9a:99:e6:12:ea #

Tenable Nessus を実行しているシステムサーバー以外のシステムに秘密鍵を移動しないでください。 ssh-keygen からパスフレーズの入力を求められたときには、強力なパスフレーズを入力するか、**Return** キーを 2 回押します (つまり、パスフレーズを設定しません)。パスフレーズを指定する場合は、**[Policies]** (ポリシー) > **[Credentials]** (認証情報) > **[SSH settings]** (SSH 設定) で指定し、お使いのTenable Nessus スキャン設定で鍵ベースの認証を使用できるようにする必要があります。

# <span id="page-698-0"></span>ユーザーアカウントの作成

ローカルセキュリティチェックを使用してスキャンするすべてのターゲットシステムで、Tenable Nessus 専用の 新しいユーザーアカウントを作成します。このユーザーアカウントの名前は、すべてのシステムで同じ名前に する必要があります。Tenable Nessus がリモート認証スキャンを実行できるよう、このアカウントに **Administrator** 権限と **Remote Login** 権限を付与する必要があります。

macOS のリモート ログインの設 定

ホストのmacOS システムで、**[Remote Login]** (リモートログイン) システム設定の**[Allow full disk access for the remote users]** (リモートユーザーのフルディスクアクセス権を許可する) を有効にします。これによ り、以降の手順で必要になる sshd-keygen-wrapper へのフルディスクアクセス権が有効になります。

次に、**[Privacy and Security]** (プライバシーとセキュリティ) で、関連するシステムサービスにフルディスクア クセス権を付与し、プラグインがファイルシステム全体を検索できるようにします。次のサービスが含まれて いることを確認してください。

- /Library/NessusAgent/run/sbin/nessus-service
- /usr/libexec/sshd-keygen-wrapper

## SSH 鍵の設定

次の例に示すように、公開鍵を、鍵が保存されているシステムから、ホストチェックのためにスキャンするシ ステムに安全にコピーします。このドキュメントでは、このユーザーを nessus としますが、任意の名前を使 用できます。

```
# scp ssh_key.pub root@192.1.1.44:/home/nessus/.ssh/authorized_keys
#
```
安全な ftp コマンド **sftp** を使用して、Tenable Nessus をインストールしたシステムからこのファイルをコ ピーすることもできます。その場合は、ターゲットシステムでこのファイル名を authorized keys にする必 要があります。

公開鍵システムに戻る

/home/nessus/.ssh ディレクトリと authorized keys ファイルの両方に対するアクセス許可を設定しま す。

```
# chown -R nessus:nessus ~nessus/.ssh/
# chmod 0600 ~nessus/.ssh/authorized_keys
# chmod 0700 ~nessus/.ssh/
#
```
SSH チェックのテストをするすべてのシステムでこのプロセスを繰り返します ([ユーザーアカウントの作成](#page-698-0) ス テップから開始します)。

SSH 鍵のテスト

次に、アカウントとネットワークが正しく設定されていることを確認するためにテストします。Tenable Nessus スキャナーからシンプルなコマンド id を使用して、次のコマンドを実行します。

```
# ssh -i /home/test/nessus/ssh_key nessus@192.1.1.44 id
uid=252(nessus) gid=250(tns) groups=250(tns)
#
```
Tenable Nessus スキャナーから Tenable Nessus ユーザーに関する情報が正常に返された場合、設定が 成功したことになります。

## 次の手順

● macOS ログインできるように Tenable Nessus [を設定し](#page-703-0)ます。

<span id="page-699-0"></span>Linux での認証チェック

このドキュメントの手順に従って、ローカルセキュリティチェック用に Linux システムを設定します。以下の例 で使用される SSH デーモンは OpenSSH です。SSH の商用版を使用している場合、手順がわずかに異 なる場合があります。

SSH 秘密/公開鍵のペアまたはユーザー認証情報と sudo または su アクセスを使用して、ローカルセキュ リティチェックを有効にできます。

### 前提条件

#### **SSH** の設定要件

Tenable Nessus は、blowfish-cbc、aesXXX-cbc (aes128、aes192、aes256)、3des-cbc、aes-ctr のアル ゴリズムをサポートしています。

商用版のSSH の一部は、おそらく輸出上の制約から blowfish cipher をサポートしていません。特定の 種類の暗号のみを受け入れるように SSH サーバーを設定することもできます。お使いのSSH サーバーが 適切なアルゴリズムをサポートすることを確認してください。

#### ユーザー権限

ユーザー権限の最大の効果を生み出すには、SSH ユーザーはあらゆるコマンドをシステムで実行できる 必要があります。Linux システムでは、SSH ユーザーは root 権限を持っている必要があります。権限なし で実行できるチェックもありますが (パッチレベルなど)、 監査 システム設 定 とファイル権 限 の完 全 なコンプラ イアンスチェックには root 権限が必要です。そのため、Tenable は、可能な限り認証情報ではなく SSH 鍵を使用することをお勧めします。

#### **Kerberos** の設定要件

Kerberos を使用している場合、Keberos をサポートして KDC でチケットを検証できるように sshd を設定 する必要があります。これを機能させるには、逆引き DNS ルックアップを適切に設定する必要がありま す。Kerberos のインタラクション方法は、**gssapi-with-mic** である必要があります。

#### SSH ローカルセキュリティチェックを有効にする

このセクションでは、Tenable Nessus の認証情報チェックに関与するシステム間のSSH を有効にするため の大まかな手順を説明します。これは SSH に関する詳細なチュートリアルではなく、Linux システムのコマ ンドに関する知識をあらかじめ持っているユーザーを対象としています。

SSH の公開鍵と秘密鍵の生成

最初の手順は、Tenable Nessus スキャナーで使用する秘密鍵/公開鍵のペアを生成することです。この 鍵のペアは、任意のLinux システムで任意のユーザーアカウントを使用して生成できます。ただし、定義 済みのTenable Nessus ユーザーが鍵を所有することが重要です。

鍵のペアを生成するには、ssh-keygen を使用し、安全な場所に鍵を保管します (次のRed Hat ES 3 イ ンストール環境での例を参照してください)。

```
# ssh-keygen -t ecdsa -b 521
Generating public/private ecdsa key pair.
Enter file in which to save the key (/home/test/.ssh/id_ecdsa):
Enter passphrase (empty for no passphrase):
Enter same passphrase again:
Your identification has been saved in /home/test/.ssh/id_ecdsa
Your public key has been saved in /home/test/.ssh/id_ecdsa.pub
The key fingerprint is:
SHA256:xL27sSSquFGQ2jhemuZGDdtt8lXL3nuUcOVrDIHtfi0 test@ubuntu2204-test
The key's randomart image is:
+---[ECDSA 521]---+
| 0 || . . . . o . |
| o o . . + |
= . . . . 0 + .| + * . 0 S 0 + + 0||.++= 0 . 0 . +E= || . = . + . 0 = . 0. ||0.0 \tcdot t + t = . ||...0...0.0|+----[SHA256]-----+
#
```
注意**:** SSH サーバーへの認証時に SSH キーの互換性の問題が発生する場合は、ecdsa の代わりに dsa コマンドを使用してキーを生成できます。

ssh-keygen -t dsa

Tenable Nessus を実行しているシステムサーバー以外のシステムに秘密鍵を移動しないでください。 ssh-keygen からパスフレーズの入力を求められたときには、強力なパスフレーズを入力するか、**Return** キーを 2 回押します (つまり、パスフレーズを設定しません)。パスフレーズを指定する場合は、Tenable Nessus が鍵ベースの認証を使用できるように、**[Policies]** (ポリシー) > **[Credentials]** (認証情報) > **[SSH settings]** (SSH 設定) で指定する必要があります。

<span id="page-702-0"></span>ユーザーアカウントを作成し、SSH 鍵を設定する

ローカルセキュリティチェックを使用してスキャンするすべてのターゲットシステムで、Tenable Nessus 専用の 新しいユーザーアカウントを作成します。このユーザーアカウントの名前は、すべてのシステムで完全に同じ にする必要があります。このドキュメントでは、このユーザーの名前を nessus としますが、任意の名前を 使用できます。

ユーザーアカウントを作成したら、アカウントに有効なパスワードが設定されていないことを確認します。 Linux システムでは、初期パスワードを明示的に設定した場合を除き、新しいユーザーアカウントはデフォ ルトではロックされています。パスワードが設定されているアカウントを使用する場合は、passwd –l コマン ドを使用してアカウントをロックします。

また、この新しいアカウントのホームディレクトリの下に、公開鍵を保存するディレクトリを作成する必要が あります。この演習では、そのディレクトリは /home/nessus/.ssh です。次のLinux システムの例を参照 してください。

**# passwd –l nessus # cd /home/nessus # mkdir .ssh #**

Solaris 10 システムでは、ロックされているアカウントと非ログインアカウントを区別するために passwd(1) コ マンドが強 化されています。 これは、 ロックされているユーザーアカウント がコマンド の実 行 (クローンジョブな ど) に使用されないようにするためです。非ログインアカウントは、コマンドの実行にのみ使用でき、インタラ クティブなログインセッションをサポートしません。このようなアカウントは、/etc/shadow のパスワードフィー ルドに「NP」トークンがあります。Solaris 10 で非ログインアカウントを設定し、SSH パブリックキーディレクトリ を作成するには、次のコマンドを実行します。

```
# passwd –N nessus
# grep nessus /etc/shadow
nessus:NP:13579::::::
# cd /export/home/nessus
# mkdir .ssh
#
```
これでユーザーアカウントが作成されました。次は、鍵をシステムに移動して適切なディレクトリに配置し、 適切なアクセス許可を設定する必要があります。

例

次の例に示すように、鍵が保存されているシステムから、ホストチェックでスキャンするシステムに公開鍵を 安全にコピーします。

**# scp ssh\_key.pub root@192.1.1.44:/home/nessus/.ssh/authorized\_keys #**

安全な ftp コマンド **sftp** を使用して、Tenable Nessus をインストールしたシステムからこのファイルをコ ピーすることもできます。その場合は、ターゲットシステムでこのファイル名を authorized keys にする必 要があります。

### 公開鍵システムに戻る

/home/nessus/.ssh ディレクトリと authorized\_keys ファイルの両方に対するアクセス許可を設定しま す。

```
# chown -R nessus:nessus ~nessus/.ssh/
# chmod 0600 ~nessus/.ssh/authorized_keys
# chmod 0700 ~nessus/.ssh/
#
```
SSH チェックのテストをするすべてのシステムでこのプロセスを繰り返します ( [ユーザーアカウントを作成し](#page-702-0)、 SSH [鍵を設定する](#page-702-0)から開始します)。

アカウントとネットワークが正しく設定されていることをテストして確認します。Tenable Nessus スキャナーか らシンプルな Linux コマンド id を使用して、次のコマンドを実行します。

```
# ssh -i /home/test/nessus/ssh_key nessus@192.1.1.44 id
uid=252(nessus) gid=250(tns) groups=250(tns)
#
```
Tenable Nessus ユーザーに関する情報が正常に返された場合、キーの交換は成功です。

### 次の手順

<span id="page-703-0"></span>• SSH ホストベースのチェック用 に Tenable Nessus を[設定す](#page-703-0)る

SSH ホストベースのチェック用に Tenable Nessus スキャンを設定する

Tenable Nessus では、ローカルのmacOS または Linux チェックに必要な認証情報を使用してスキャン設 定を行うことができます。これは [スキャンの作成](#page-346-0) プロセス中に行うことも、既存のスキャン設定に認証情 報を追加することもできます。

O

まだ実行していない場合は、ホストのオペレーティングシステムに応じて macOS [での認証チェック](#page-696-0) または Linux [での認証チェック](#page-699-0) の手順を実行し、認証スキャン用にホストシステムを設定します。

以下の手順で、Tenable Nessus ユーザーインターフェースで SSH ホストベースのチェックを設定 できます。

1. 上部のナビゲーションバーで、**[Scans]** (スキャン) をクリックします。

[My Scans] (マイスキャン) ページが表示されます。

- 2. 次のいずれかを行います。
	- <sup>l</sup> **[New Scan]** (新しいスキャン) をクリックして新しいスキャンを作成し、テンプレートを選択しま す。
	- <sup>l</sup> 左側のナビゲーションバーで **[My Scans]** (マイスキャン) をクリックし、既存のスキャンを選択し て、**[Configure]** (設定) ボタンをクリックします。
- 3. **[Credentials]** (認証情報) タブをクリックします。
- 4. **[SSH]** を選択します。
- 5. **[Authentication method]** (認証方法) ドロップダウンボックスで、認証方法を選択します。
- 6. 残り[の設定](#page-245-0)を行います。
- 7. **[Save]** (保存) ボタンをクリックします。

# 権限のないユーザーとして Tenable Nessus を実行する

Tenable Nessus は、権限のないユーザーとして実行できます。

# 制限

<sup>l</sup> ローカルホストをスキャンする場合、Nessus プラグインは root として実行されていると想定します。 したがって、特定タイプのスキャンは失敗する場合があります。たとえば、特権ユーザー以外で Nessus が実行される場合、プラグインがすべてのディレクトリにアクセスできないため、ファイルコンテ ンツのコンプライアンス監査 は失敗 するか、 間違った結果 を返すことがあります。

• [nessuscli](#page-0-0) には --no-root モードはありません。root で nessuscli コマンドを実行すると、root が所有する Nessus インストールディレクトリにファイルが作成され、Nessus が正常にアクセスできな くなる可能性があります。nessuscli を実行する場合は注意が必要です。使用後に chown でア クセス許可を修正することもできます。

特権ユーザー以外のユーザーとして、Linux で Systemd を使って Nessus を実行 する

制限

- <sup>l</sup> ローカルホストをスキャンする場合、Nessus プラグインは root として実行されていると想定します。 したがって、特定タイプのスキャンは失敗する場合があります。たとえば、特権ユーザー以外で Nessus が実行される場合、プラグインがすべてのディレクトリにアクセスできないため、ファイルコンテ ンツのコンプライアンス監査 は失敗 するか、 間違った結果 を返すことがあります。
- [nessuscli](#page-626-0) には --no-root モードはありません。root として nessuscli を使用するコマンドを実 行すると、root が所有する Nessus インストールディレクトリにファイルが作成され、Nessus がこれら のファイルに正常にアクセスできなくなる可能性があります。nessuscli を実行する場合は注意が 必要です。使用後に chown でアクセス許可を修正することもできます。

# 手順

- 1. 次のいずれかを行います。
	- <sup>l</sup> まだ行っていない場合は Nessus [をインストールし](#page-45-0)ます。
	- <sup>l</sup> Nessus をすでにインストールして実行している場合は、nessusd を停止します。
- 2. Nessus サービスを実行する root 以外のアカウントを作成します。

sudo useradd -r -m nonprivuser

3. /sbin ディレクトリ内のNessus バイナリに対する world アクセス許可を削除します。

sudo chmod 750 /opt/nessus/sbin/\*

4. /opt/nessus の所有権を非 root ユーザーに変更します。

sudo chown nonprivuser:nonprivuser -R /opt/nessus

注意**:** Tenable Nessus が更新されるたびに、ステップ 3 と 4 を完了する必要があります。

5. nessusd と nessus-service の機能を設定します。

ヒント**:** インターフェースをプロミスキャスモードにするには **cap\_net\_admin** を使用します。 パケットフォージェリ用のraw ソケットを作成するには、**cap\_net\_raw** を使用します。 リソース制限を設定するには、**cap\_sys\_resource** を使用します。

これが管理ツールにすぎず、この Nessus のインスタンスにスキャンを実行させない場合、このインス タンスにリソース制限の変更機能のみを付与する必要があります。

sudo setcap "cap\_sys\_resource+eip" /opt/nessus/sbin/nessusd sudo setcap "cap\_sys\_resource+eip" /opt/nessus/sbin/nessus-service

この Nessus インスタンスにスキャンを実行させる場合は、パケットフォージェリを許可し、インター フェース上でプロミスキャスモードを有効にするためにさらにアクセス許可を追加する必要がありま す。

```
sudo setcap "cap_net_admin,cap_net_raw,cap_sys_resource+eip"
/opt/nessus/sbin/nessusd
sudo setcap "cap_net_admin,cap_net_raw,cap_sys_resource+eip"
/opt/nessus/sbin/nessus-service
```
6. 次の2 つのコマンドを実行して、オーバーライド設定ファイルを作成します。

mkdir -p /etc/systemd/system/nessusd.service.d/ printf '[Service]\nExecStart=\nExecStart=/opt/nessus/sbin/nessus-service -q --noroot\nUser=nonprivuser\n' > /etc/systemd/system/nessusd.service.d/override.conf

このファイルは、権限のない設定で nessusd サービスユニットファイル (/usr/lib/systemd/system/nessusd.service)内のExecStartオプションと Userオプションをオー バーライドします。

7. 次のコマンドを実行して、systemd マネージャー設定を再読み込みし、オーバーライド設定ファイル を含めます。

sudo systemctl daemon-reload

8. 次のコマンドを実行して nessusd を開始します。

sudo service nessusd start

9. 次のコマンドを実行して、権限のないユーザーとして Tenable Nessus が実行されていることを確認 します。

service nessusd status

権限のないユーザーで Tenable Nessus を実行している場合は、override.conf が /etc/systemd/system/nessusd.service.d の下に生成され、CGroup (コントロールグループ) に、 nessus-service と nessusd の両方が --no-root パラメーターで開始されたことが示されます。

# 特権ユーザー以外のユーザーとして、Linux で init.d スクリプトを使って Nessus を実行する

## 制限

ローカルホストをスキャンする場合、Nessus プラグインは root として実行されていると想定します。した がって、特定タイプのスキャンは失敗する場合があります。たとえば、特権ユーザー以外で Nessus が実 行される場合、プラグインがすべてのディレクトリにアクセスできないため、ファイルコンテンツのコンプライアン ス監査は失敗するか、間違った結果を返すことがあります。

nessuscli には --no-root モードがないため、root として nessuscli を使用するコマンドを実行する と、root が所有する Nessus インストールディレクトリにファイルが作成され、Nessus がこれらのファイルに 正常にアクセスできなくなる可能性があります。nessuscli を実行する場合は注意が必要です。使用 後に chown でアクセス許可を修正することもできます。

### 手順

- 1. まだ行っていない場合は Nessus [をインストールし](#page-44-0)ます。
- 2. Nessus サービスを実行する root 以外のアカウントを作成します。

sudo useradd -r -m nonprivuser

3. /sbin ディレクトリの Nessus バイナリで「world」アクセス許可を削除します。

sudo chmod 750 /opt/nessus/sbin/\*

4. /opt/nessus の所有者を root ユーザー以外に変更します。

sudo chown nonprivuser:nonprivuser -R /opt/nessus

5. nessusd と nessus サービスの機能を設定します。

#### ヒント**:**

**cap\_net\_admin** を使用してインターフェースをプロミスキャスモードにします。

パケットフォージェリ用のraw ソケットを作成するには、**cap\_net\_raw** を使用します。

リソース制限を設定するには、**cap\_sys\_resource** を使用します。

これが管理ツールにすぎず、この Nessus インストールのインスタンスにスキャンを実行させない場 合、このインスタンスにリソース制限の変更機能のみを付与する必要があります。

sudo setcap "cap\_sys\_resource+eip" /opt/nessus/sbin/nessusd sudo setcap "cap\_sys\_resource+eip" /opt/nessus/sbin/nessus-service

この Nessus のインスタンスにスキャンを実行させる場合は、パケットフォージェリを許可し、インター フェースでプロミスキャスモードを有効にするための権限をさらに追加する必要があります。

```
sudo setcap "cap_net_admin,cap_net_raw,cap_sys_resource+eip"
/opt/nessus/sbin/nessusd
sudo setcap "cap_net_admin,cap_net_raw,cap_sys_resource+eip"
/opt/nessus/sbin/nessus-service
```
6. 次のラインを **/etc/init.d/nessusd** スクリプトに追加します。

#### **CentOS**

daemon --user=nonprivuser /opt/nessus/sbin/nessus-service -q -D --no-root

 $\mathbb{O}$ 

#### **Debian**

start-stop-daemon --start --oknodo --user nonprivuser --name nessus - pidfile --chuid nonprivuser --startas /opt/nessus/sbin/nessus-service -- -q -D --no-root

お使いのオペレーティングシステムに応じて、追加後のスクリプトは次のように表示されます。

**CentOS**

```
start() {
KIND="$NESSUS_NAME"
echo -n $"Starting $NESSUS NAME : "
daemon --user=nonprivuser /opt/nessus/sbin/nessus-service -q -D --no-root
echo "."
return 0
}
```
#### **Debian**

```
start() {
KIND="$NESSUS_NAME"
echo -n $"Starting $NESSUS_NAME : "
start-stop-daemon --start --oknodo --user nonprivuser --name nessus --pidfile --
chuid nonprivuser --startas /opt/nessus/sbin/nessus-service -- -q -D --no-root
echo "."
return 0
}
```
7. nessusd を開始します。

このステップで Nessus は root として開始しますが、init.d は Nessus を nonprivuser として開 始させます。

sudo service nessusd start

注意 **:** Debian で Nessus を実行している場合、Nessus の開始後に、chown -R nonprivuser:nonprivuser /opt/nessus コマンドを実行しランタイムに作成されたディレクトリの所有 権を再取得します。

# 特権ユーザー以外のユーザーとして、macOS で Nessus を実行する

# 制限

- <sup>l</sup> ローカルホストをスキャンする場合、Nessus プラグインは root として実行されていると想定します。 したがって、特定タイプのスキャンは失敗する場合があります。たとえば、特権ユーザー以外で Nessus が実行される場合、プラグインがすべてのディレクトリにアクセスできないため、ファイルコンテ ンツのコンプライアンス監査 は失敗 するか、 間違った結果 を返すことがあります。
- [nessuscli](#page-0-0) には --no-root モードはありません。root として nessuscli を使用するコマンドを実 行すると、root が所有する Nessus インストールディレクトリにファイルが作成され、Nessus がこれら のファイルに適切にアクセスできなくなる可能性があります。nessuscli を実行する場合は注意が 必要です。使用後に chown でアクセス許可を修正することもできます。

# 手順

- 1. まだ行っていない場合は Nessus を MacOSX [にインストールし](#page-47-0)ます。
- 2. Nessus のサービスが root で実行されているので、アンロードする必要があります。

次のコマンドを使用して、Nessus のサービスをアンロードします。

sudo launchctl unload /Library/LaunchDaemons/com.tenablesecurity.nessusd.plist

- 3. Mac で、**[System Preferences] (**システム環境設定**) > [Users & Groups]** (ユーザーとグループ) の 順に移動し、新しいグループを作成します。
- 4. 次に、**[System Preferences] (**システム環境設定**) > [Users & Groups]** (ユーザーとグループ) の順 に移動し、新しい標準ユーザーを作成します。権限のない Nessus アカウント として実行するように このユーザーを設定します。

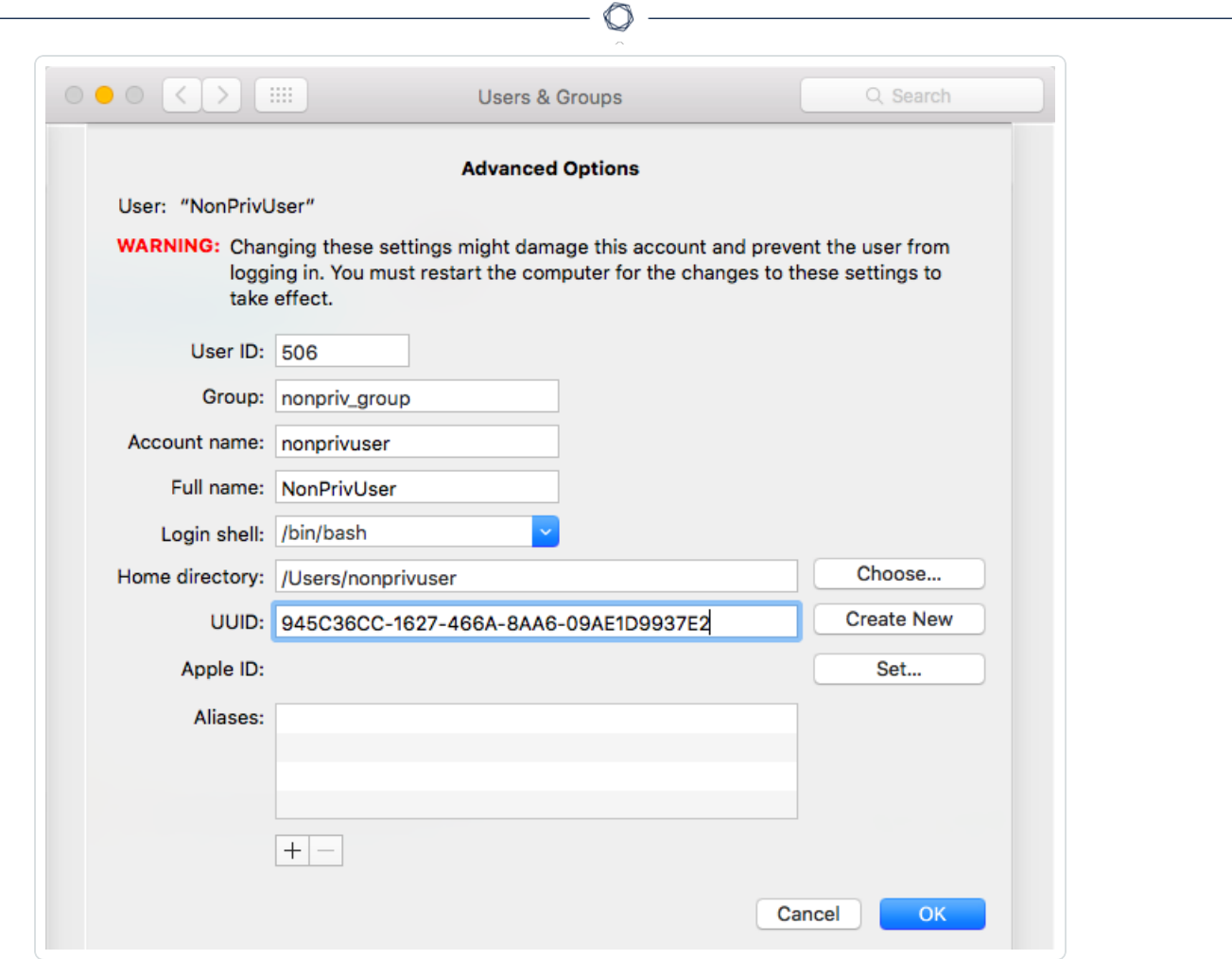

5. ステップ 1 で作成したグループにこの新しいユーザーを追加します。

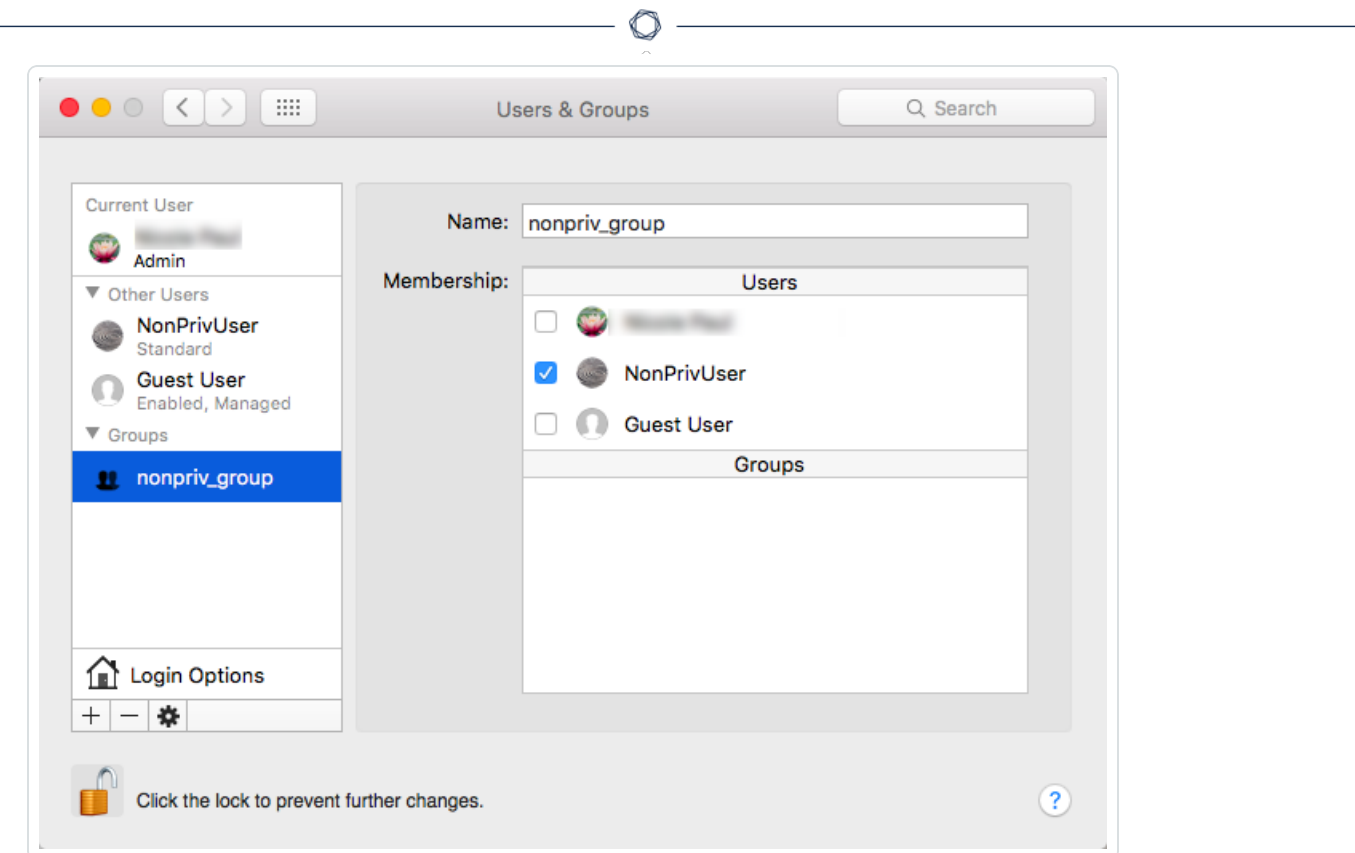

6. /sbin ディレクトリの Nessus バイナリで「world」アクセス許可を削除します。

sudo chmod 750 /Library/Nessus/run/sbin/\*

7. /Library/Nessus/run ディレクトリの所有者を、ステップ 2 で作成した root 以外 (標準) のユー ザーに変更します。

sudo chown -R nonprivuser:nonprivuser /Library/Nessus/run

- 8. そのユーザーに /dev/bpf\* デバイスへの読み取り/書き込み許可を付与します。これを簡単に実 行する方法は、Wireshark のインストールです。これにより、access\_bpf と呼ばれるグループと対 応する起動デーモンが作成され、/dev/bpf\* に適切なアクセス許可が開始時に設定されます。こ のケースでは、nonpriv ユーザーを access\_bpf グループのメンバーに単純に割り当てることができ ます。この方法以外の場合、起動デーモンを作成して、「nonpriv」ユーザー(またはその一部である グループ) にすべての/dev/bpf\* への読み取り / 書き込み許可を付与する必要があります。
- 9. ステップ 8 の変更を有効にするために、システムを再起動します。

10. テキストエディターを使用して、Nessus の

**/Library/LaunchDaemons/com.tenablesecurity.nessusd.plist** ファイルを変更し、次のラインを 追加します。既存ラインは変更しないでください。

```
<string>--no-root</string>
<key>UserName</key>
<string>nonprivuser</string>
```

```
<?xml version="1.0" encoding="UTF-8"?>
<! DOCTYPE plist PUBLIC "-//Apple//DTD PLIST 1.0//EN" "http://www.apple.com/DTDs/PropertyList-1.0.dtd">
<plist version="1.0">
<dict>
       <key>Disabled</key>
       <true/>
       <key>Label</key>
       <string>com.tenablesecurity.nessusd</string>
       <key>ProgramArguments</key>
       <array>
               <string>/Library/Nessus/run/sbin/nessus-service</string>
               <string>-q</string>
               <string>--no-root</string>
       </array>
       <key>RunAtLoad</key>
       <true/>
      <key>UserName</key>
      <string>nonprivuser</string>
\le/dict>
</plist>
```
11. **sysctl** を使用して、次のパラメーターが最小値を持つことを確認します。

\$ sysctl debug.bpf\_maxdevices debug.bpf\_maxdevices:16384 \$ sysctl kern.maxfiles kern.maxfiles:12288 \$ sysctl kern.maxfilesperproc kern.maxfilesperproc:12288 \$ sysctl kern.maxproc kern.maxproc:1064 \$ sysctl kern.maxprocperuid kern.maxprocperuid:1064

12. ステップ 9 の値が最小要件を満たさない場合、次のステップに沿って値を変更します。

**/etc/sysctl.conf** ファイルを作成します。

テキストエディターを使用して、ステップ 9 で見つかった適切な値で **systctl.conf** ファイルを編集しま す。

例:

```
$ cat /etc/sysctl.conf
kern.maxfilesperproc=12288
kern.maxproc=1064
kern.maxprocperuid=1064
```
13. 次に、**launchctl limit** コマンドを使用して、お使いのOS のデフォルト値を確認します。

例: MacOSX 10.10 と 10.11 の値。

```
$ launchctl limit
cpu unlimited unlimited
filesize unlimited unlimited
data unlimited unlimited
stack 8388608 67104768
core 0 unlimited
rss unlimited unlimited
memlock unlimited unlimited
maxproc 709 1064
maxfiles 256 unlimited
```
14. 手順 11 の値を上記のOSX デフォルト値に設定していない場合は、次の手順で値を変更します。

テキストエディターを使用して、手順 11 に示している適切なデフォルト値を指定して **launchd.conf** ファイルを編集します。

例:

```
$ cat /etc/launchd.conf
limit maxproc 709 1064
```
注意**:** OSX の古いバージョンの中には **maxproc** の制限が小さいものがあります。お使いのOSX バージョン で **/etc/launchctl.conf** から制限を引き上げることができる場合、値を増加してください。

15. すべての変更を有効にするために、システムを再起動するか、起動デーモンをリロードします。

権限のないユーザーとして FreeBSD で Nessus を実行する

# 制限

- <sup>l</sup> ローカルホストをスキャンする場合、Nessus プラグインは root として実行されていると想定します。 したがって、特定タイプのスキャンは失敗する場合があります。たとえば、特権ユーザー以外で Nessus が実行される場合、プラグインがすべてのディレクトリにアクセスできないため、ファイルコンテ ンツのコンプライアンス監査は失敗するか、間違った結果を返すことがあります。
- nessuscli には --no-root モードはありません。root として nessuscli を使用するコマンドを実 行すると、root が所有する Nessus インストールディレクトリにファイルが作成され、Nessus がこれら のファイルに適切にアクセスできなくなる可能性があります。nessuscli を実行する場合は注意が必 要です。使用後に chown でアクセス許可を修正することもできます。

注意**:** 特記されない限り、次のコマンドは root のログインシェルで実行します。

1. まだ実行していない場合は、Nessus on FreeBSD [をインストール](#page-45-0)します。

```
pkg add Nessus-*.txz
```
2. Nessus サービスを実行する root 以外のアカウントを作成します。 この例では、ユーザーが nonprivgroup に nonprivuser を作成します。

```
# adduser
 Username: nonprivuser
Full name: NonPrivUser
Uid (Leave empty for default):
Login group [nonprivuser]:
Login group is nonprivuser. Invite nonprivuser into other groups?[]:
Login class [default]:
Shell (sh csh tcsh bash rbash nologin) [sh]:
Home directory [/home/nonprivuser]:
Home directory permissions (Leave empty for default):
```

```
Use password-based authentication?[yes]:
Use an empty password?(yes/no) [no]:
Use a random password?(yes/no) [no]:
Enter password:
Enter password again:
Lock out the account after creation?[no]:
Username : nonprivuser
Password : *****
Full Name :NonPrivUser
Uid :1003
Class :
Groups : nonprivuser
Home : /home/nonprivuser
Home Mode :
Shell : /bin/sh
Locked : no
OK?(yes/no): yes
adduser:INFO:Successfully added (nonprivuser) to the user database.
Add another user?(yes/no): no
Goodbye!
```
3. /sbin ディレクトリの Nessus バイナリで「world」アクセス許可を削除します。

chmod 750 /usr/local/nessus/sbin/\*

4. /opt/nessus の所有者を root ユーザー以外に変更します。

```
chown -R nonprivuser:nonprivuser /usr/local/nessus
```
5. /dev/bpf デバイスへのアクセス権を root ユーザー以外に付与し、raw socket を使用できるように するためのグループを作成します。

```
pw groupadd access_bpf
pw groupmod access_bpf -m nonprivuser
```
6. nonprivuser がグループに表示されていることを確認します。

# pw groupshow access\_bpf access\_bpf:\*:1003:nonprivuser

7. 次に、システム制限値を確認します。

ulimit -a コマンドを使用して、各パラメーターが次の値以上であることを確認します。 この例は、FreeBSD 10 の値を示しています。

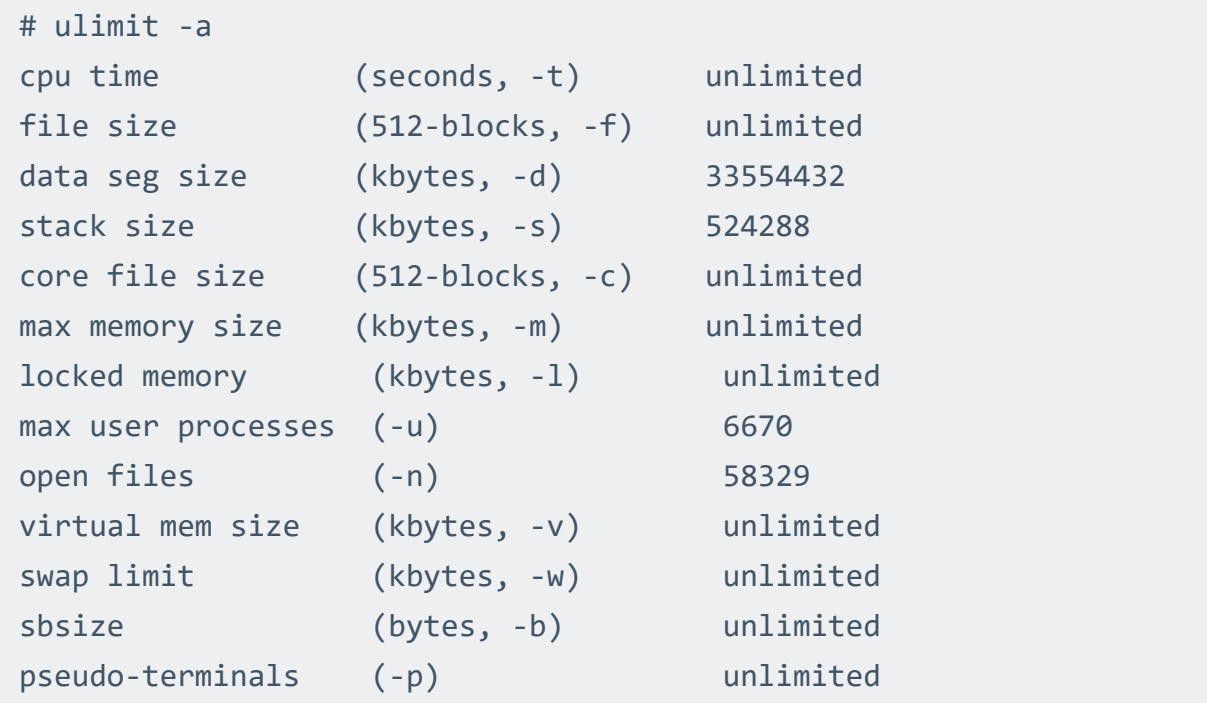

8. ステップ 6 の値が最小要件を満たさない場合、次のステップに沿って値を変更します。

テキストエディターを使用して、/etc/sysctl.conf ファイルを編集します。 次に、service コマンドを使用して、sysctl サービスを再起動します。

service sysctl restart

別な方法として、システムを再起動することもできます。 ulimit -a コマンドを再び使用して、新しい最小必要値を確認します。 9. 次に、テキストエディターを使用して、/usr/local/etc/rc.d/nessusd サービススクリプトを変更 して以下の行を削除および追加します。 削除 **:** /usr/local/nessus/sbin/nessus-service -D -q 追加 **:** chown root:access\_bpf /dev/bpf 追加 **:** chmod 660 /dev/bpf

追加 **:** daemon -u nonprivuser /usr/local/nessus/sbin/nessus-service -D -q - no-root

変更後のスクリプトは次のように表示されます。

```
nessusd_start() {
echo 'Starting Nessus...'
chown root:access_bpf /dev/bpf
chmod 660 /dev/bpf
daemon -u nonprivuser /usr/local/nessus/sbin/nessus-service -D -q --no-root
}
nessusd_stop() {
test -f /usr/local/nessus/var/nessus/nessus-service.pid && kill `cat
/usr/local/nessus/var/nessus/nessus-service.pid` && echo 'Stopping Nessus...' &&
sleep 3
}
```